# **B079/B082**

# **Operating Instructions General Settings Guide**

- $\boxed{1}$ Getting Started
- $\mathbf{2}$ Combined Function Operations
- $3<sup>3</sup>$ Document Server
- User Tools (System Settings)
- $\lceil 5 \rceil$ Troubleshooting
- $\overline{6}$ Remarks
- $\vert 7 \vert$ Entering Text
- $8<sup>1</sup>$ **Security**
- **Specifications** 9

This manual describes detailed instructions on the operation and notes about the use of this machine. To get maximum versatility from this machine all operators are requested to read this manual carefully and follow the instructions. Please keep this manual in a handy place near the machine.

For safe and correct use of this machine, please be sure to read the Safety Information before you use it.

#### **Notes:**

Some illustrations in this manual might be slightly different from the machine.

Certain options might not be available in some countries. For details, please contact your local dealer.

#### **Laser Safety:**

This machine is considered a class 1 laser device, safe for office/EDP use. The machine contains two GaAIAs laser diodes, 5-milliwatt, 760-800 nanometer wavelength for each emitter. Direct (or indirect reflected ) eye contact with the laser beam might cause serious eye damage. Safety precautions and interlock mechanisms have been designed to prevent any possible laser beam exposure to the operator.

The following label is attached on the back side of the machine.

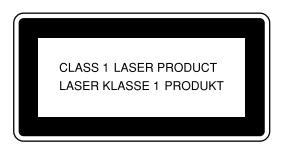

#### **Warning:**

Use of controls or adjustment or performance of procedures other than those specified in this manual might result in hazardous radiation exposure.

#### **Notes:**

The model names of the machines do not appear in the following pages. Check the type of your machine before reading this manual. (For details, see p.12 "Machine Types".)

- Type 1: 3518
- Type 2: 4518

Certain types might not be available in some countries. For details, please contact your local dealer.

Two kinds of size notation are employed in this manual. With this machine refer to the metric version.

For good copy quality, Rex-Rotary recommends that you use genuine Rex-Rotary toner.

Rex-Rotary shall not be responsible for any damage or expense that might result from the use of parts other than genuine Rex-Rotary parts in your Rex-Rotary office product.

#### **Power Source**

#### 220 - 240V, 50/60Hz, 8A or more

Please be sure to connect the power cord to a power source as above. For details about power source, see p.124 "Power Connection".

This manual describes detailed instructions on the operation and notes about the use of this machine. To get maximum versatility from this machine all operators are requested to read this manual carefully and follow the instructions. Please keep this manual in a handy place near the machine.

For safe and correct use of this machine, please be sure to read the Safety Information before you use it.

#### **Notes:**

Some illustrations in this manual might be slightly different from the machine.

Certain options might not be available in some countries. For details, please contact your local dealer.

#### **Laser Safety:**

This machine is considered a class 1 laser device, safe for office/EDP use. The machine contains two GaAIAs laser diodes, 5-milliwatt, 760-800 nanometer wavelength for each emitter. Direct (or indirect reflected ) eye contact with the laser beam might cause serious eye damage. Safety precautions and interlock mechanisms have been designed to prevent any possible laser beam exposure to the operator.

The following label is attached on the back side of the machine.

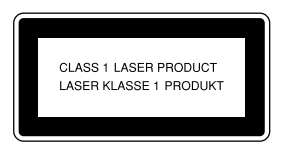

#### **Warning:**

Use of controls or adjustment or performance of procedures other than those specified in this manual might result in hazardous radiation exposure.

#### **Notes:**

The model names of the machines do not appear in the following pages. Check the type of your machine before reading this manual. (For details, see p.12 "Machine Types".)

- Type 1: 3532
- Type 2: 4532

Certain types might not be available in some countries. For details, please contact your local dealer.

Two kinds of size notation are employed in this manual. With this machine refer to the metric version.

For good copy quality, Gestetner recommends that you use genuine Gestetner toner.

Gestetner shall not be responsible for any damage or expense that might result from the use of parts other than genuine Gestetner parts in your Gestetner office product.

#### **Power Source**

#### 220 - 240V, 50/60Hz, 8A or more

Please be sure to connect the power cord to a power source as above. For details about power source, see p.124 "Power Connection".

This manual describes detailed instructions on the operation and notes about the use of this machine. To get maximum versatility from this machine all operators are requested to read this manual carefully and follow the instructions. Please keep this manual in a handy place near the machine.

For safe and correct use of this machine, please be sure to read the Safety Information before you use it.

#### **Notes:**

Some illustrations in this manual might be slightly different from the machine.

Certain options might not be available in some countries. For details, please contact your local dealer.

#### **Laser Safety:**

This machine is considered a class 1 laser device, safe for office/EDP use. The machine contains two GaAIAs laser diodes, 5-milliwatt, 760-800 nanometer wavelength for each emitter. Direct (or indirect reflected ) eye contact with the laser beam might cause serious eye damage. Safety precautions and interlock mechanisms have been designed to prevent any possible laser beam exposure to the operator.

The following label is attached on the back side of the machine.

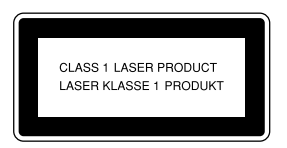

#### **Warning:**

Use of controls or adjustment or performance of procedures other than those specified in this manual might result in hazardous radiation exposure.

#### **Notes:**

The model names of the machines do not appear in the following pages. Check the type of your machine before reading this manual. (For details, see p.12 "Machine Types".)

- Type 1: 3545
- Type 2: 4545

Certain types might not be available in some countries. For details, please contact your local dealer.

Two kinds of size notation are employed in this manual. With this machine refer to the metric version.

For good copy quality, Nashuatec recommends that you use genuine Nashuatec toner.

Nashuatec shall not be responsible for any damage or expense that might result from the use of parts other than genuine Nashuatec parts in your Nashuatec office product.

#### **Power Source**

#### 220 - 240V, 50/60Hz, 8A or more

Please be sure to connect the power cord to a power source as above. For details about power source, see p.124 "Power Connection".

# $C \in$

Declaration of Conformity

"The Product complies with the requirements of the EMC Directive 89/336/EEC and its amending directives and the Low Voltage Directive 73/23/EEC and its amending directives."

In accordance with IEC 60417, this machine uses the following symbols for the main power switch:

a **means POWER ON.** c **means STAND BY.**

This manual describes detailed instructions on the operation and notes about the use of this machine. To get maximum versatility from this machine all operators are requested to read this manual carefully and follow the instructions. Please keep this manual in a handy place near the machine.

For safe and correct use of this machine, please be sure to read the Safety Information before you use it.

#### **Notes:**

Some illustrations in this manual might be slightly different from the machine.

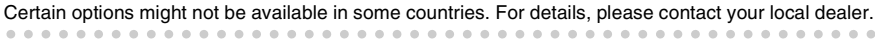

#### **Laser Safety:**

This machine is considered a class 1 laser device, safe for office/EDP use. The machine contains two GaAIAs laser diodes, 5-milliwatt, 760-800 nanometer wavelength for each emitter. Direct (or indirect reflected ) eye contact with the laser beam might cause serious eye damage. Safety precautions and interlock mechanisms have been designed to prevent any possible laser beam exposure to the operator.

The following label is attached on the back side of the machine.

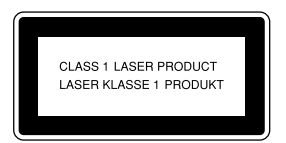

#### **Warning:**

Use of controls or adjustment or performance of procedures other than those specified in this manual might result in hazardous radiation exposure.

#### **Notes:**

The model names of the machines do not appear in the following pages. Check the type of your machine before reading this manual. (For details, see p.12 "Machine Types".)

- Type 1: IS2035
- Type 2: IS2045

Certain types might not be available in some countries. For details, please contact your local dealer.

Two kinds of size notation are employed in this manual. With this machine refer to the metric version.

For good copy quality,Infotec recommends that you use genuine Infotec toner.

Infotec shall not be responsible for any damage or expense that might result from the use of parts other than genuine Infotec parts in your Infotec office product.

#### **Power Source**

220 - 240V, 50/60Hz, 8A or more

Please be sure to connect the power cord to a power source as above. For details about power source, see p.124 "Power Connection".

This information is based on our present state of knowledge and is intended to provide general notes on our products and their uses.

It should not therefore be construed as guaranteeing specific properties of the products described or their suitability for particular applications.

Any existing industrial property rights must be observed. The quality of our products is guaranteed under our General Conditions of Sale.

# $C \in$

Declaration of Conformity

"The Product complies with the requirements of the EMC Directive 89/336/EEC and its amending directives and the Low Voltage Directive 73/23/EEC and its amending directives."

In accordance with IEC 60417, this machine uses the following symbols for the main power switch:

a **means POWER ON.** c **means STAND BY.**

# **Manuals for This Machine**

The following manuals describe the operational procedures of this machine. For particular functions, see the relevant parts of the manual.

# **Note**

- ❒ Manuals provided are specific to machine type.
- ❒ Adobe Acrobat Reader is necessary to view the manuals as a PDF file.
- ❒ Two CD-ROMs are provided:
	- CD-ROM 1 "Operating Instructions for Printer/Scanner"
	- CD-ROM 2 "Scanner Driver & Document Management Utilities"

# ❖ **General Settings Guide (this manual)**

Provides an overview of the machine. It also describes System Settings (such as paper trays and user codes settings), Document Server functions, and troubleshooting.

# ❖ **Network Guide (PDF file - CD-ROM1)**

Describes procedures for configuring the machine and computers in a network environment.

# ❖ **Copy Reference**

Describes operations, functions, and troubleshooting for the machine's copier function.

## ❖ **Facsimile Reference <Basic Features>**

Describes operations, functions, and troubleshooting for the machine's facsimile function.

## ❖ **Facsimile Reference <Advanced Features>**

Describes advanced functions and settings for key operators.

# ❖ **Printer Reference 1**

Describes system settings and operations for the machine's printer function.

## ❖ **Printer Reference 2 (PDF file - CD-ROM1)**

Describes operations, functions, and troubleshooting for the machine's printer function.

# ❖ **Scanner Reference (PDF file - CD-ROM1)**

Describes operations, functions, and troubleshooting for the machine's scanner function.

## ❖ **Manuals for DeskTopBinder V2 Lite**

DeskTopBinder V2 Lite is a utility included on the CD-ROM labeled "Scanner Driver & Document Management Utilities".

- DeskTopBinder V2 Lite Setup Guide (PDF file CD-ROM2) Describes installation of, and the operating environment for DeskTop-Binder V2 Lite in detail. This guide can be displayed from the **[Setup]** dialog box when DeskTopBinder V2 Lite is installed.
- DeskTopBinder V2 Lite Introduction Guide (PDF file CD-ROM2) Describes operations of DeskTopBinder V2 Lite and provides an overview of its functions. This guide is added to the **[Start]** menu when DeskTop-Binder V2 Lite is installed.
- Auto Document Link Guide (PDF file CD-ROM2) Describes operations and functions of Auto Document Link installed with DeskTopBinder V2 Lite. This guide is added to the **[Start]** menu when DeskTopBinder V2 Lite is installed.

# ❖ **Manuals for ScanRouter V2 Lite**

ScanRouter V2 Lite is a utility included on the CD-ROM labeled "Scanner Driver & Document Management Utilities".

- ScanRouter V2 Lite Setup Guide (PDF file CD-ROM2) Describes installation of, settings, and the operating environment for Scan-Router V2 Lite in detail. This guide can be displayed from the **[Setup]** dialog box when ScanRouter V2 Lite is installed.
- ScanRouter V2 Lite Management Guide (PDF file CD-ROM2) Describes delivery server management and operations, and provides an overview of ScanRouter V2 Lite functions. This guide is added to the **[Start]** menu when ScanRouter V2 Lite is installed.

# ❖ **Other manuals**

- PS3 Supplement (PDF file CD-ROM1)
- Unix Supplement (Available from an authorized dealer, or as a PDF file on our Web site.)

# **What You Can Do with This Machine**

The following introduces the functions of this machine, and the relevant manuals containing detailed information about them.

Products marked with \* are optional. For details about optional products, see p.16 "Options" or contact your local dealer.

# **Copier, Facsimile, Printer, and Scanner Functions**

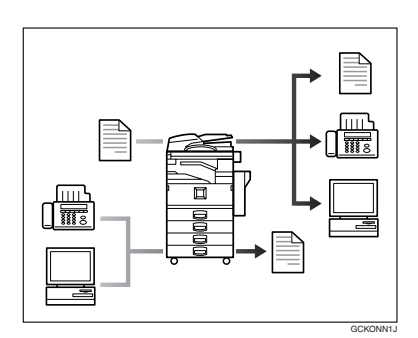

This machine provides copier, facsimile\*, printer\*, and scanner\* functions.

- You can make copies of originals. With a finisher\*, you can sort and staple copies. See *Copy Reference*.
- You can send originals by fax and receive faxes from other parties. See *Facsimile Reference <Basic Features>, and Facsimile Reference <Advanced Features>*.
- You can print documents created in computer applications. See *Printer Reference*.
- You can scan originals and send the scan data to a computer. See *Scanner Reference*.

# **Utilizing Stored Documents**

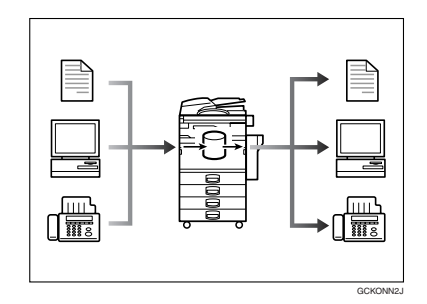

- You can store the data from the originals scanned by this machine, or data sent from other computers on the machine's hard disk. You can print or fax stored documents as required. You can also change print settings or print multiple documents (Document Server). See p.35 "Using the Document Server".
- With DeskTopBinder V2 Professional\*/Lite, you can search, check, print, and delete stored documents using your computer. See *Network Guide*.

# **Paperless Fax Transmission and Reception**

# **Reception**

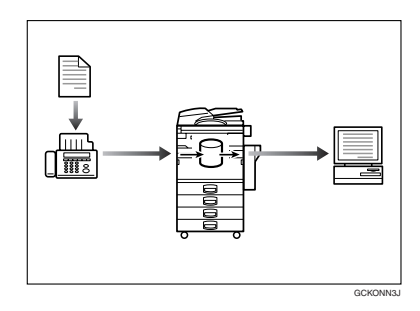

• You can store received fax messages on the machine's hard disk, instead of printing them onto paper. You can use DeskTopBinder V2 Professional\*/Lite or a Web browser to check, print, delete, retrieve, or download documents using your computer (Storing received documents). See *Facsimile Reference <Advanced Features>*.

## **Transmission**

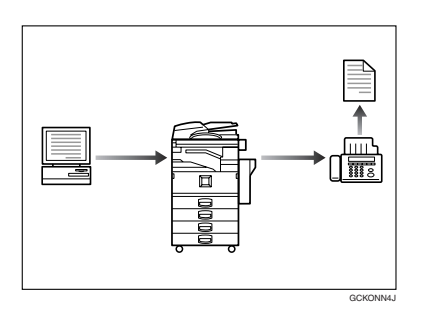

• You can send documents created in computer applications to another party's fax machine directly, without performing a print job (LAN-Fax). See *Facsimile Reference <Advanced Features>*.

# **Using the Scanner in a Network Environment**

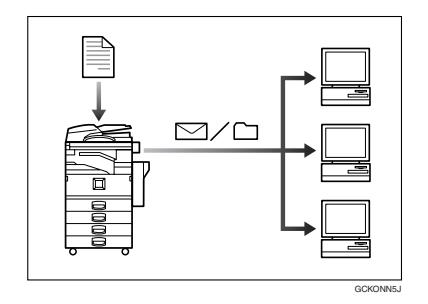

- You can send scanned documents to other network computers using e-mail (Sending stored scan data by e-mail). See *Scanner Reference*.
- With ScanRouter V2 Professional\*/Lite, you can store scanned documents in specified destinations of network computers (File storage). See *Scanner Reference*.

# **Administrating the Machine/Protecting Documents (Security Functions)**

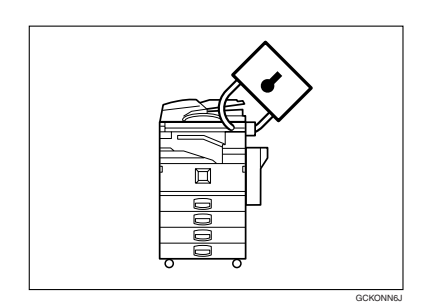

The security functions protect the documents from being copied without permission or unauthorized access through the network. See p.133 "Security".

## ❖ **Security Functions**

- Protecting stored documents (setting passwords)
- Protecting data remaining in memory
- Protecting against illegitimate access through phone lines
- Authenticating administrator (setting the key operator code). See p.59 "Key Operator Code".

## ❖ **Extended Security Function**

By setting a password, documents will be protected from illegitimate accesses. See p.65 "Extended Security".

# **Monitoring the Machine Using a Computer**

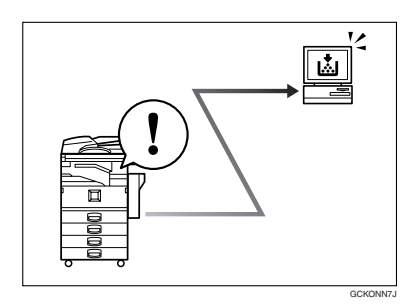

You can monitor machine status and change settings using a computer.

- Using SmartNetMonitor for Admin, SmartNetMonitor for Client, or a Web browser, you can use a computer to check the machine status such as if the machine is running out of paper or paper has misfed. See *Network Guide*.
- You can also use a Web browser to make network settings. See *Network Guide*.

# **TABLE OF CONTENTS**

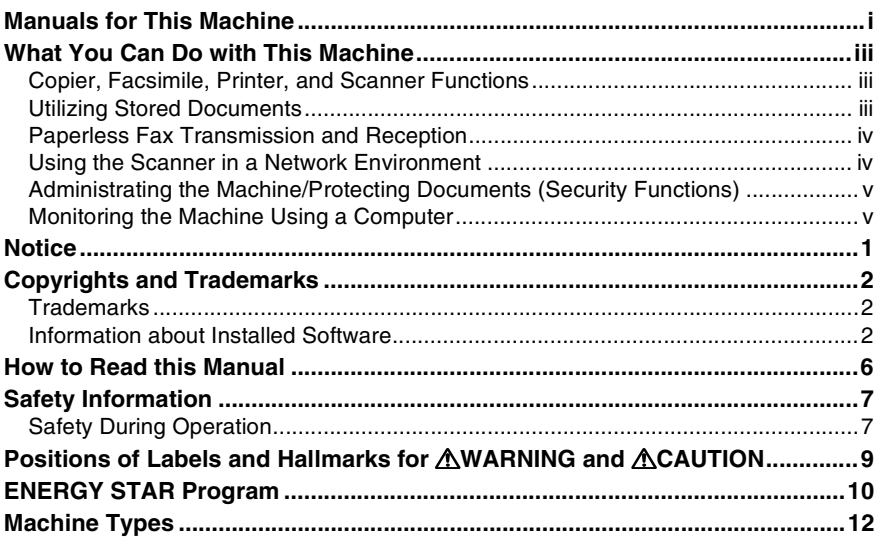

# 1. Getting Started

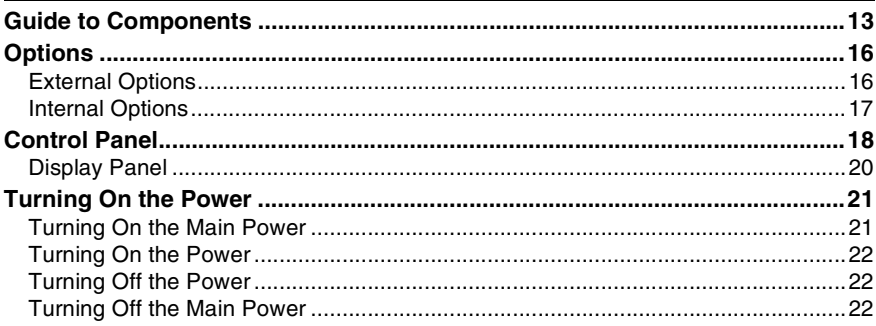

# 2. Combined Function Operations

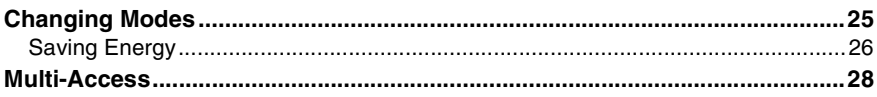

# 3. Document Server

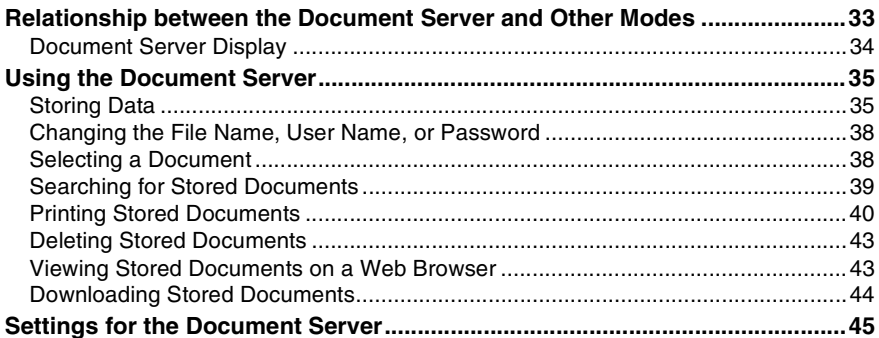

# 4. User Tools (System Settings)

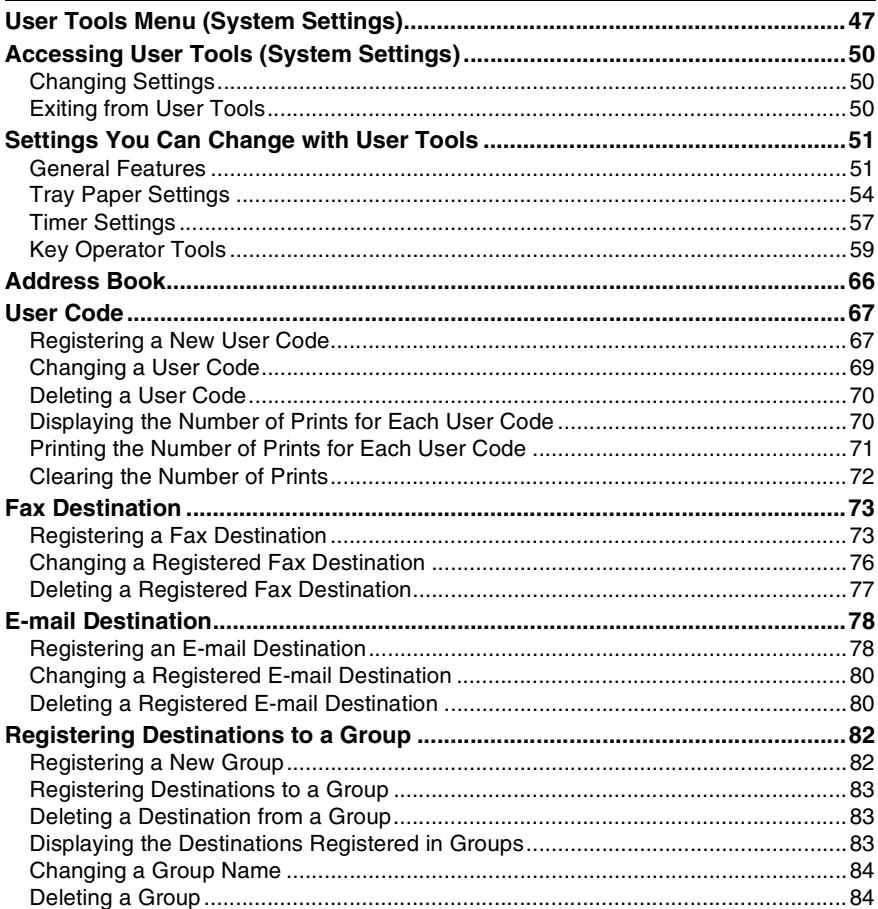

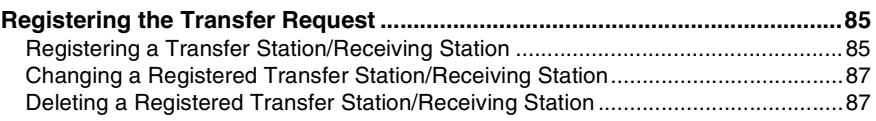

# 5. Troubleshooting

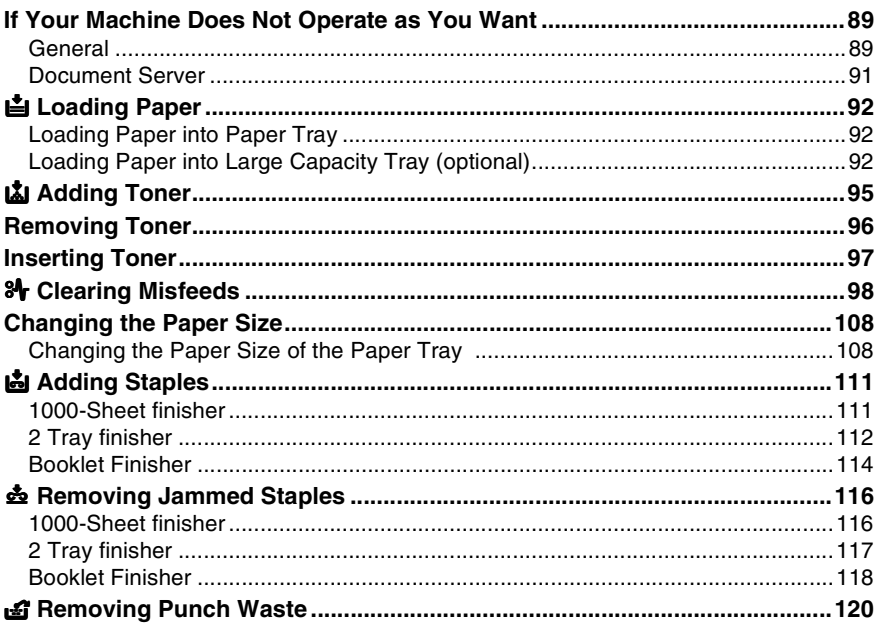

# 6. Remarks

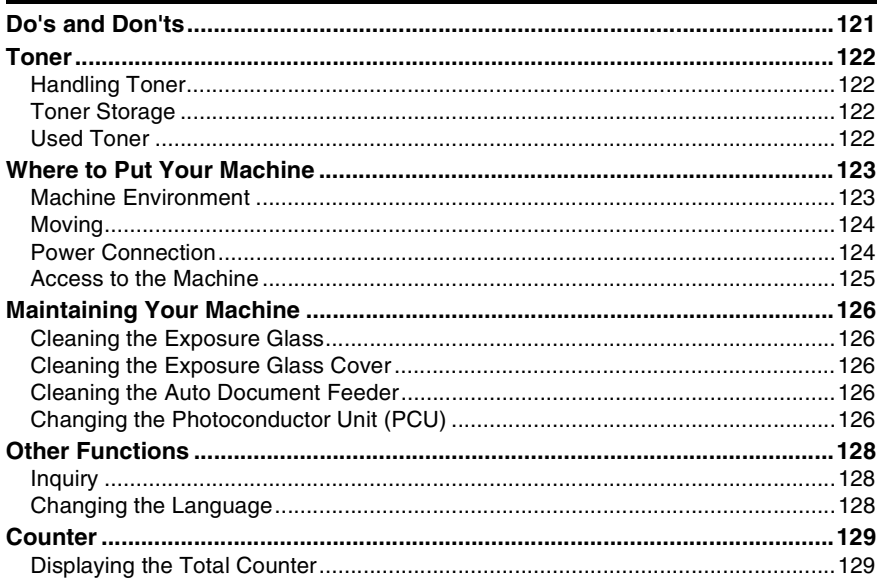

# 7. Entering Text

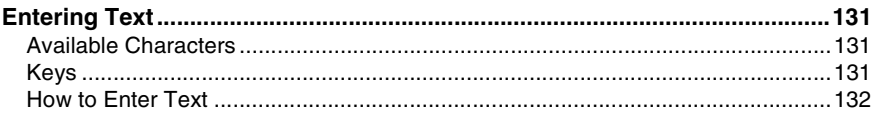

# 8. Security

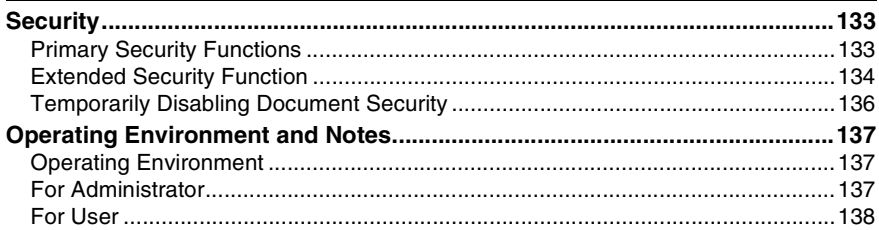

# 9. Specifications

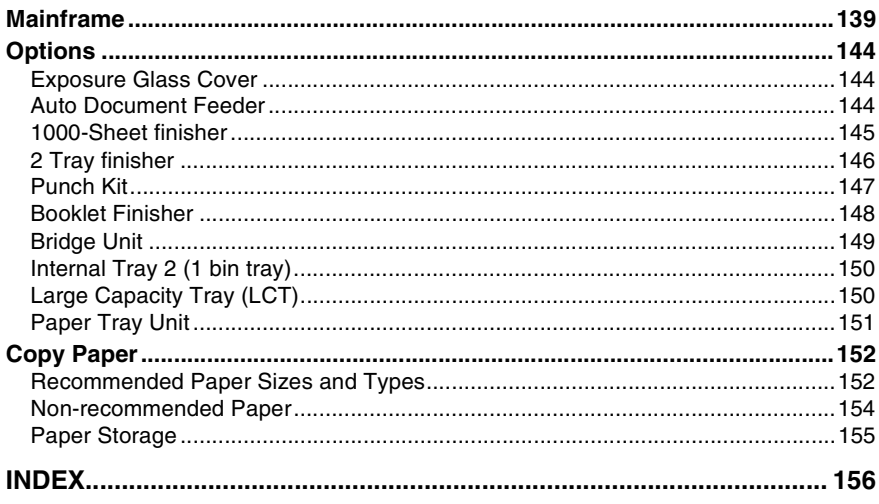

# **Notice**

**Notice To Wireless LAN Interface (option) Users**

# $C \in \mathbb{O}$

Notice to Users in EEA Countries

This product complies with the essential requirements and provisions of Directive 1999/5/EC of the European Parliament and of the Council of 9 March 1999 on radio equipment and telecommunications terminal equipment and the mutual recognition of their conformity.

The CE Declaration of Conformity is available on the Internet at URL:

http://www.ricoh.co.jp/fax/ce\_doc/.

This product is only for use in EEA or other authorized countries. Outdoor use of this product in Belgium, France, Germany, Italy, or the Netherlands is prohibited.

# **Copyrights and Trademarks**

# **Trademarks**

Acrobat® is a registered trademark of Adobe Systems Incorporated.

# **Information about Installed Software**

### **expat**

- The software including controller, etc. (hereinafter "software") installed on this product uses the expat Version 1.95.2 (hereinafter "expat") under the conditions mentioned below.
- The product manufacturer provides warranty and support to the software of the product including the expat, and the product manufacturer makes the initial developer and copyright holder of the expat, free from these obligations.
- Information relating to the expat is available at: http://expat.sourceforge.net/

Copyright (c) 1998, 1999, 2000 Thai Open Source Software Centre, Ltd. and Clark Cooper.

Permission is hereby granted, free of charge, to any person obtaining a copy of this software and associated documentation files (the "Software"), to deal in the Software without restriction, including without limitation the rights to use, copy, modify, merge, publish, distribute, sublicense, and/or sell copies of the Software, and to permit persons to whom the Software is furnished to do so, subject to the following conditions:

The above copyright notice and this permission notice shall be included in all copies or substantial portions of the Software.

THE SOFTWARE IS PROVIDED "AS IS", WITHOUT WARRANTY OF ANY KIND, EXPRESS OR IMPLIED, INCLUDING BUT NOT LIMITED TO THE WARRANTIES OF MERCHANTABILITY, FITNESS FOR A PARTICULAR PURPOSE AND NONINFRINGEMENT. IN NO EVENT SHALL THE AU-THORS OR COPYRIGHT HOLDERS BE LIABLE FOR ANY CLAIM, DAMAG-ES OR OTHER LIABILITY, WHETHER IN AN ACTION OF CONTRACT, TORT OR OTHERWISE, ARISING FROM, OUT OF OR IN CONNECTION WITH THE SOFTWARE OR THE USE OR OTHER DEALINGS IN THE SOFT-WARE.

## **NetBSD**

Copyright Notice of NetBSD

For all users to use this product:

This product contains NetBSD operating system:

For the most part, the software constituting the NetBSD operating system is not in the public domain; its authors retain their copyright.

The following text shows the copyright notice used for many of the NetBSD source code. For exact copyright notice applicable for each of the files/binaries, the source code tree must be consulted.

A full source code can be found at http://www.netbsd.org/.

Copyright © 1999, 2000 The NetBSD Foundation, Inc.

All rights reserved.

Redistribution and use in source and binary forms, with or without modification, are permitted provided that the following conditions are met:

- $\circled{1}$  Redistributions of source code must retain the above copyright notice, this list of conditions and the following disclaimer.
- $\oslash$  Redistributions in binary form must reproduce the above copyright notice, this list of conditions and the following disclaimer in the documentation and/or other materials provided with the distribution.
- $\circledR$  All advertising materials mentioning features or use of this software must display the following acknowledgment: This product includes software developed by The NetBSD Foundation, Inc. and its contributors.
- D Neither the name of The NetBSD Foundation nor the names of its contributors may be used to endorse or promote products derived from this software without specific prior written permission.

THIS SOFTWARE IS PROVIDED BY THE NETBSD FOUNDATION, INC. AND CONTRIBUTORS ''AS IS'' AND ANY EXPRESS OR IMPLIED WARRANTIES, INCLUDING, BUT NOT LIMITED TO, THE IMPLIED WARRANTIES OF MER-CHANTABILITY AND FITNESS FOR A PARTICULAR PURPOSE ARE DIS-CLAIMED. IN NO EVENT SHALL THE FOUNDATION OR CONTRIBUTORS BE LIABLE FOR ANY DIRECT, INDIRECT, INCIDENTAL, SPECIAL, EXEM-PLARY, OR CONSEQUENTIAL DAMAGES (INCLUDING, BUT NOT LIMIT-ED TO, PROCUREMENT OF SUBSTITUTE GOODS OR SERVICES; LOSS OF USE, DATA, OR PROFITS; OR BUSINESS INTERRUPTION) HOWEVER CAUSED AND ON ANY THEORY OF LIABILITY, WHETHER IN CON-TRACT, STRICT LIABILITY, OR TORT (INCLUDING NEGLIGENCE OR OTH-ERWISE) ARISING IN ANY WAY OUT OF THE USE OF THIS SOFTWARE, EVEN IF ADVISED OF THE POSSIBILITY OF SUCH DAMAGE.

## **Sablotron**

Sablotron (Version 0.82) Copyright (c) 2000 Ginger Alliance Ltd. All Rights Reserved

a) The application software installed on this product includes the Sablotron software Version 0.82 (hereinafter, "Sablotron  $0.82$ "), with modifications made by the product manufacturer. The original code of the Sablotron 0.82 is provided by Ginger Alliance Ltd., the initial developer, and the modified code of the Sablotron 0.82 has been derived from such original code provided by Ginger Alliance Ltd.

b) The product manufacturer provides warranty and support to the application software of this product including the Sablotron 0.82 as modified, and the product manufacturer makes Ginger Alliance Ltd., the initial developer of the Sablotron 0.82, free from these obligations.

c) The Sablotron 0.82 and the modifications thereof are made available under the terms of Mozilla Public License Version 1.1 (hereinafter, "MPL 1.1"), and the application software of this product constitutes the "Larger Work" as defined in MPL 1.1. The application software of this product except for the Sablotron 0.82 as modified is licensed by the product manufacturer under separate agreement(s).

d) The source code of the modified code of the Sablotron 0.82 is available at: http://support-download.com/services/device/sablot/notice082.html

e) The source code of the Sablotron software is available at: http://www.gingerall.com

f) MPL 1.1 is available at: http://www.mozilla.org/MPL/MPL-1.1.html

# **Authors Name List**

All product names mentioned herein are trademarks of their respective owners.

The following notices are required to satisfy the license terms of the software that we have mentioned in this document:

- This product includes software developed by the University of California, Berkeley and its contributors.
- This product includes software developed by Jonathan R. Stone for the NetB-SD Project.
- This product includes software developed by the NetBSD Foundation, Inc. and its contributors.
- This product includes software developed by Manuel Bouyer.
- This product includes software developed by Charles Hannum.
- This product includes software developed by Charles M. Hannum.
- This product includes software developed by Christopher G. Demetriou.
- This product includes software developed by TooLs GmbH.
- This product includes software developed by Terrence R. Lambert.
- This product includes software developed by Adam Glass and Charles Hannum.
- This product includes software developed by Theo de Raadt.
- This product includes software developed by Jonathan Stone and Jason R. Thorpe for the NetBSD Project.
- This product includes software developed by the University of California, Lawrence Berkeley Laboratory and its contributors.
- This product includes software developed by Christos Zoulas.
- This product includes software developed by Christopher G. Demetriou for the NetBSD Project.
- This product includes software developed by Paul Kranenburg.
- This product includes software developed by Adam Glass.
- This product includes software developed by Jonathan Stone.
- This product includes software developed by Jonathan Stone for the NetBSD Project.
- This product includes software developed by Winning Strategies, Inc.
- This product includes software developed by Frank van der Linden for the NetBSD Project.
- This product includes software developed for the NetBSD Project by Frank van der Linden
- This product includes software developed for the NetBSD Project by Jason R. Thorpe.
- The software was developed by the University of California, Berkeley.
- This product includes software developed by Chris Provenzano, the University of California, Berkeley, and contributors.

# **JPEG LIBRARY**

• The software installed on this product is based in part on the work of the Independent JPEG Group.

# **How to Read this Manual**

# **Symbols**

In this manual, the following symbols are used:

# R *WARNING:*

This symbol indicates a potentially hazardous situation that might result in death or serious injury when you misuse the machine without following the instructions under this symbol. Be sure to read the instructions, all of which are included in the Safety Information section.

# A **CAUTION:**

This symbol indicates a potentially hazardous situation that might result in minor or moderate injury or property damage that does not involve bodily injury when you misuse the machine without following the instructions under this symbol. Be sure to read the instructions, all of which are included in the Safety Information section.

\* The statements above are notes for your safety.

# **19hered** motion

If this instruction is not followed, paper might misfeed, originals might be damaged, or data might be lost. Be sure to read this.

# **Preparation**

This symbol indicates prior knowledge or preparations are required before operation.

# **Note**

This symbol indicates precautions for operation or actions to take following maloperation.

# **Limitation**

This symbol indicates numerical limits, functions that cannot be used together, or conditions in which a particular function cannot be used.

# **Reference**

This symbol indicates a reference.

# **[ ]**

Keys that appear on the machine's display panel.

# $\begin{bmatrix} 1 \end{bmatrix}$

Keys built into the machine's control panel.

# **Safety Information**

When using this machine, the following safety precautions should always be followed.

# **Safety During Operation**

In this manual, the following important symbols are used:

## R *WARNING:*

#### *Indicates a potentially hazardous situation which, if instructions are not followed, could result in death or serious injury.*

## R *CAUTION:*

*Indicates a potentially hazardous situation which, if instructions are not followed, may result in minor or moderate injury or damage to property.*

# R *WARNING:*

- **•** *Connect the power cord directly into a wall outlet and never use an extension cord.*
- **•** *Disconnect the power plug (by pulling the plug, not the cable) if the power cable or plug becomes frayed or otherwise damaged.*
- **•** *To avoid hazardous electric shock or laser radiation exposure, do not remove any covers or screws other than those specified in this manual.*
- **•** *Turn off the power and disconnect the power plug (by pulling the plug, not the cable) if any of the following occurs:*
	- **•** *You spill something into the machine.*
	- **•** *You suspect that your machine needs service or repair.*
	- **•** *The external housing of your machine has been damaged.*
- **•** *Do not incinerate spilled toner or used toner. Toner dust might ignite when exposed to an open flame.*
- **•** *Disposal can take place at our authorized dealer.*
- **•** *Dispose of the used toner bottle in accordance with the local regulations.*

# R *CAUTION:*

- *Protect the machine from dampness or wet weather, such as rain and snow.*
- *Unplug the power cord from the wall outlet before you move the machine. While moving the machine, you should take care that the power cord will not be damaged under the machine.*
- *When you disconnect the power plug from the wall outlet, always pull the plug (not the cable).*
- *Do not allow paper clips, staples, or other small metallic objects to fall inside the machine.*
- *Keep toner (used or unused) and toner bottle out of the reach of children.*
- *For environmental reasons, do not dispose of the machine or expended supply waste at household waste collection points. Disposal can take place at an authorized dealer.*
- *The inside of the machine could be very hot. Do not touch the parts with a label indicating the "hot surface". Otherwise, an injury might occur.*

# **Positions of Labels and Hallmarks for**  *AWARNING and <b>ACAUTION*

This machine has labels and hallmarks for  $\triangle$ WARNING, $\triangle$ CAUTION at the positions shown below. For safety, please follow the instructions and handle the machine as indicated.

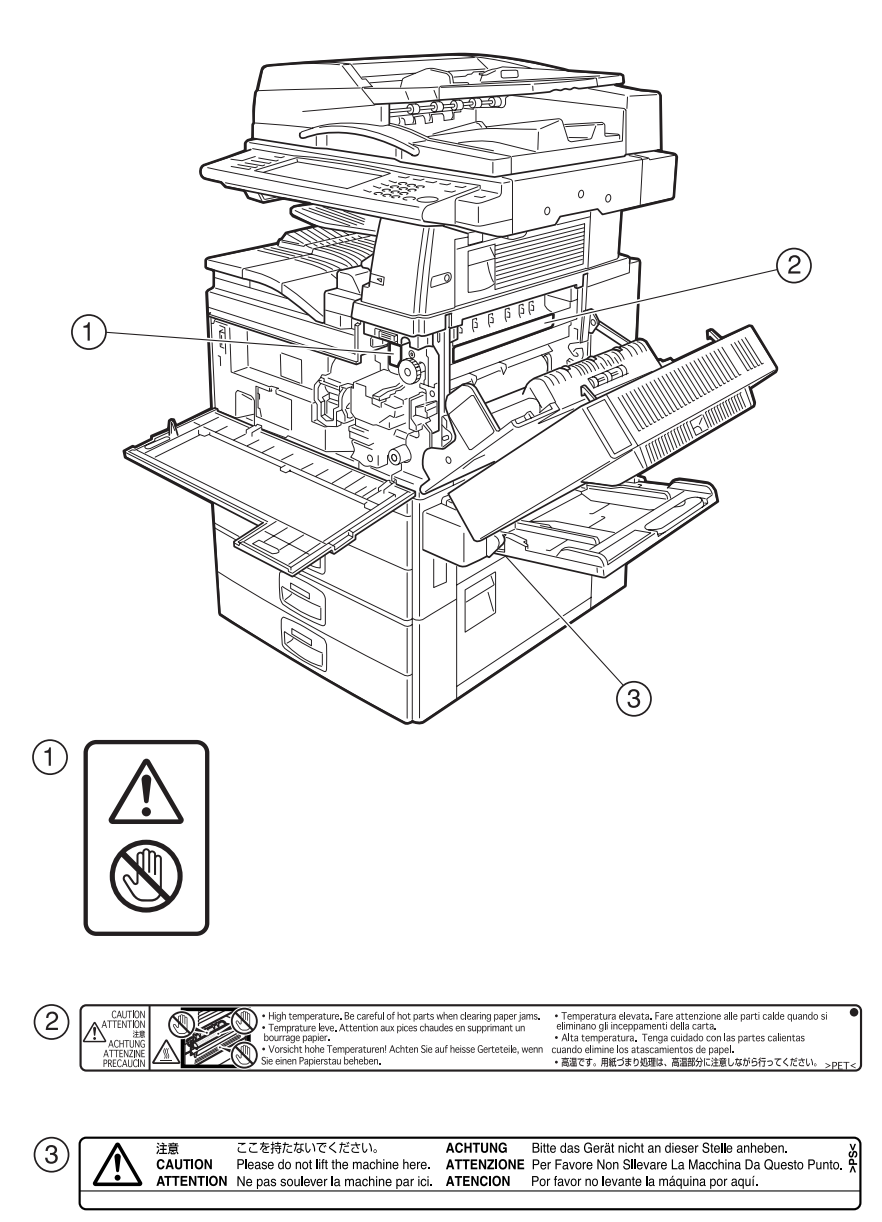

ZHVH003J

9

# **ENERGY STAR Program**

The machine model which meets the Guidelines is Type 2.

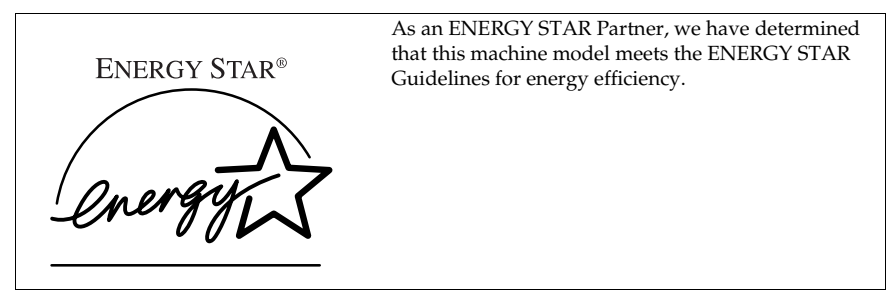

The ENERGY STAR Guidelines intend to establish an international energy-saving system for developing and introducing energy-efficient office equipment to deal with environmental issues, such as global warming.

When a product meets the ENERGY STAR Guidelines for energy efficiency, the Partner shall place the ENERGY STAR logo onto the machine model.

This product was designed to reduce the environmental impact associated with office equipment by means of energy-saving features, such as Low-power mode.

## ❖ **Low-Power mode and Off mode or Sleep mode**

This product automatically lowers its power consumption when it is not operated for a fixed time (standard setting time: 1 minute). This is called"Off mode"with a single function copying machine and "Sleep mode" with a multiple function machine equipped with optional facsimile and printing functions.

- Off mode: Equivalent to the condition when the operation switch is turned off.
- Sleep mode: Equivalent to the condition when the operation switch is turned off. Receiving fax messages and printing from a computer are possible.

If you want to operate this product while it is in either of these modes, do one of followings:

- Turn on the operation switch.
- Place an original in the Auto Document Feeder (ADF).
- Lift and lower the exposure glass cover or the ADF.

The default interval before entering Off mode or Sleep mode can be adjusted. To change it, see p.57 "Auto Off Timer".

The ENERGY STAR Program establishes two modes which lower the power consumption of the product when it is not operated for a fixed time. These modes are the Low-Power mode and the Off mode or Sleep mode. This product has only one mode, the Off mode or Sleep mode. This mode meets the requirements of both the Low-Power mode and Off mode or Sleep mode. In this manual, the Off mode is called the Auto Off mode.

# ❖ **Duplex Priority**

The ENERGY STAR Program recommends the duplex function. By conserving paper resources this function is less of a burden to the environment. For applicable machines, duplex function (one-sided originals→ two-sided copies) can be selected preferentially when the operation switch or the main power switch is turned on, the {**Energy Saver**} key is pressed, or the machine resets automatically.

# **Reference**

To change the settings of the Duplex Priority mode, see "Duplex Mode Priority"in "General Features 2/4", *Copy Reference*.

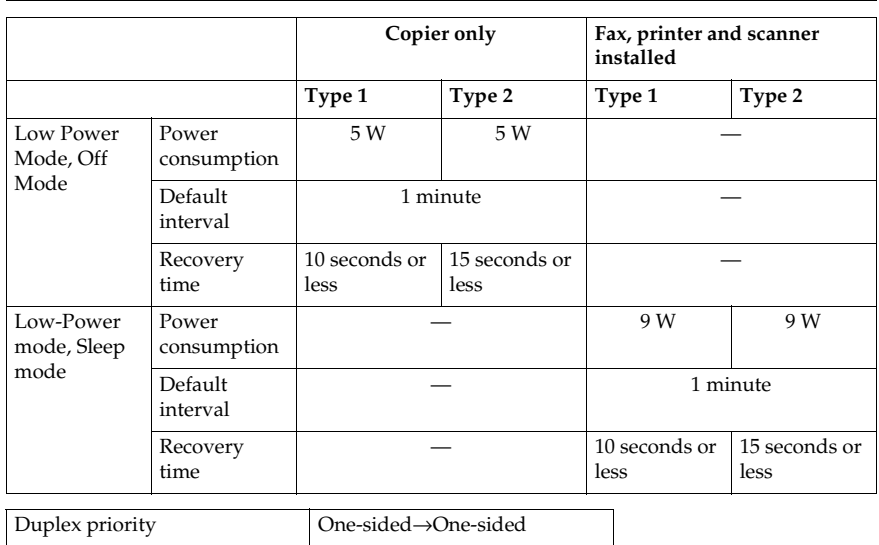

# **Specifications**

# ❖ **Recycled Paper**

In accordance with the ENERGY STAR Program, we recommend use of recycled paper which is environmentally friendly. Please contact your sales representative for recommended paper.

# **Machine Types**

This machine comes in two models which vary in copy speed. To ascertain which model you have, see the inside front cover of this manual.

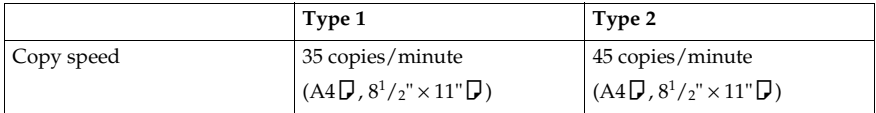

# **1. Getting Started**

# **Guide to Components**

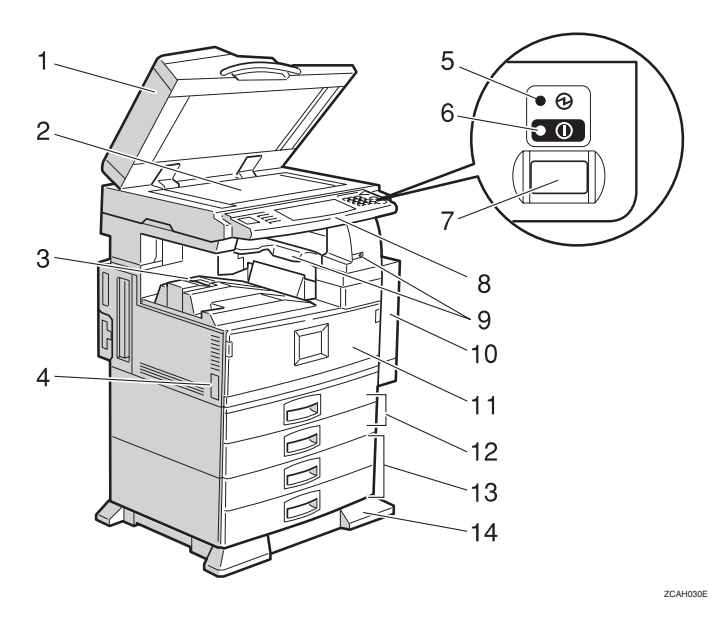

### *1.* **Exposure glass cover (optional) or Auto Document Feeder (ADF) (optional)**

Lower the exposure glass cover over originals placed on the exposure glass for copying. If you have the ADF, load a stack of originals here. They will be fed automatically, one by one.

(The illustration shows the ADF.)

# *2.* **Exposure glass**

Place originals face down here for copying.

# *3.* **Internal tray**

Copied, printed paper or fax messages are delivered here.

# *4.* **Main power switch**

If the machine does not operate after turning on the operation switch, check the main power switch is turned on. See p.21 "Turning On the Power".

## *5.* **Main power indicator**

This indicator lights up when the main power switch is turned on, and goes off when the switch is turned off.

## *6.* **On indicator**

This indicator lights up when the operation switch is turned on, and goes off when the switch is turned off.

## *7.* **Operation switch**

Press this switch to turn the power on (the **On** indicator lights up). To turn the power off, press this switch again (the **On** indicator goes off). See p.21 "Turning On the Power".

## *8.* **Control panel**

See p.18 "Control Panel".

### *9.* **Internal tray 2 (1 bin tray) (optional)**

The indicator is lit when paper is output to internal tray 2 (1 bin tray). If internal tray 2 has not been installed, the indicator does not light.

## *10.* **Duplex unit (unit for two-sided copies) (optional)**

### *11.* **Front cover**

Open to access the inside of the machine.

*12.* **Paper tray (upper: Tray 1, lower: Tray 2)**

Load paper here.

*13.* **Paper tray unit (optional <upper: Tray 3, lower: Tray 4>)**

*14.* **Holding stand (optional)**

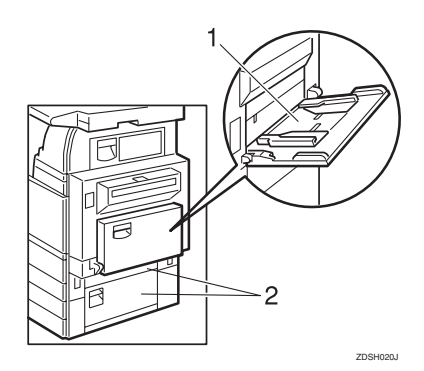

## *1.* **Bypass tray**

Use when copying onto OHP transparencies, adhesive labels, translucent paper, postcards, and custom size paper.

### *2.* **Right side cover**

Open this when a paper jam occurs.

**1**

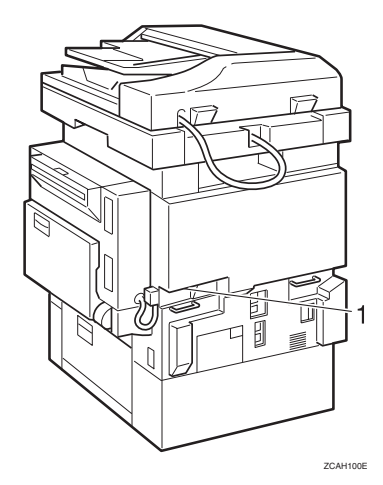

# *1.* **Ventilation holes**

Prevent overheating. Do not obstruct the ventilation holes by placing objects near them or leaning things against them. If the machine overheats, a fault might occur.

# **Options**

# **External Options**

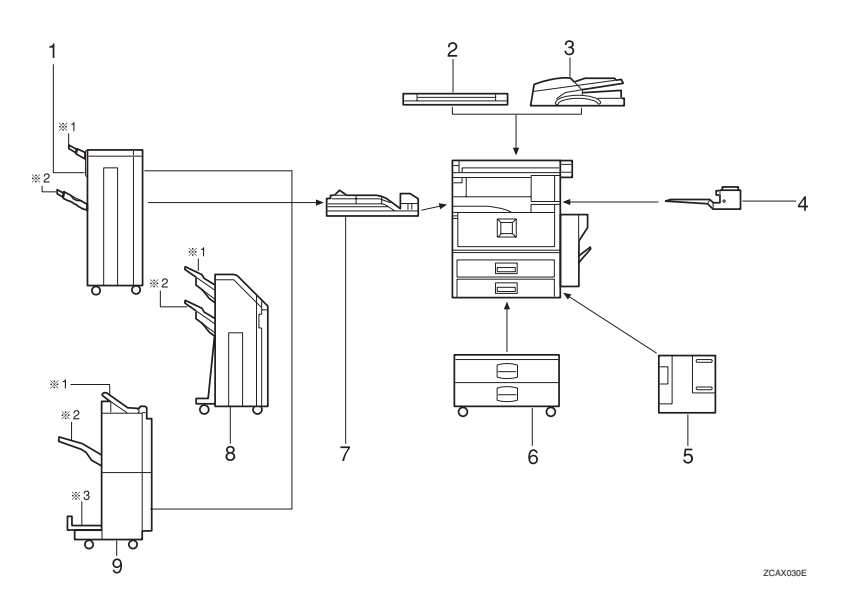

### *1.* **1000-Sheet finisher**

- Sorts, stacks, and staples copies.
- \*1: Finisher upper tray
- \*2: Finisher shift tray

### *2.* **Exposure glass cover**

Lower this over originals for copying.

### *3.* **Auto Document Feeder (ADF)**

Load a stack of originals here. They will be fed automatically.

### *4.* **Internal tray 2 (1 bin tray)**

If you select this as the output tray, copied paper will be delivered here face down.

### *5.* **Large Capacity Tray (LCT)**

Holds 1,500 sheets of paper.

### *6.* **Paper tray unit**

Consists of two paper trays.

## *7.* **Bridge unit**

Relays copies to the finisher.

### *8.* **2 Tray finisher**

Sorts, stacks, and staples copies. You can also punch copies. (The Punch function is optional.)

- \*1: Finisher shift tray 1
- \*2: Finisher shift tray 2

### *9.* **Booklet finisher**

Sorts, stacks, and staples copies. The saddle stitch function can staple the copies in the centre and folds them like a booklet.

- \*1: Finisher upper tray
- \*2: Finisher shift tray
- \*3: Finisher booklet tray

# **Internal Options**

- Fax unit Allows you to use the facsimile function.
- Printer/Scanner unit Allows you to use the printer and scanner functions.
- IEEE 1394 interface board Connects to an IEEE 1394 cable.
- Wireless LAN board You can install a wireless LAN interface.

# **Control Panel**

# **Note**

❒ This illustration shows the control panel of the machine with options fully installed.

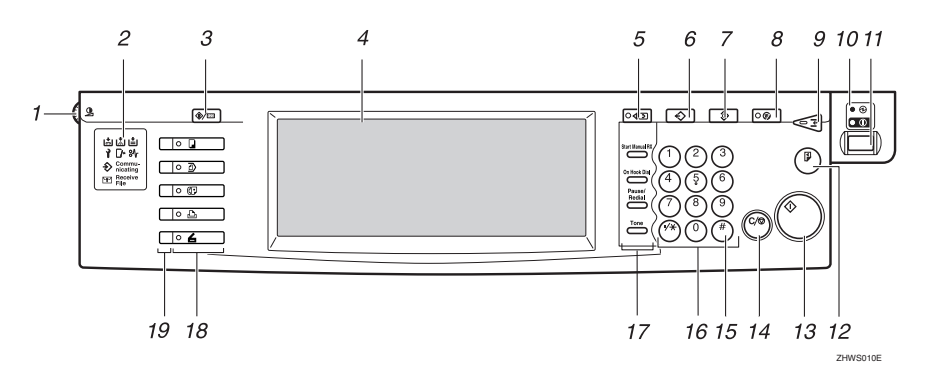

## *1.* **Screen contrast knob**

Adjusts the brightness of the display panel.

## *2.* **Indicators**

Show errors and machine status.

- **d**: Add Staple indicator. See p.111 "d Adding Staples".
- பே: Add Toner indicator. See p.95 "பே Adding Toner".
- 上: Load Paper indicator. See p.92 "白 Loading Paper".
- **i**: Service Call indicator
- $\Box$ •: Open Cover indicator
- $\mathcal{F}:$  Misfeed indicator. See p.98 " $\mathcal{F}:$ Clearing Misfeeds".
- $\leftrightarrow$ : Data In indicator. See "Control Panel", *Printer Reference 1*.
- Communicating: Communicating indicator. See "Control Panel", *Facsimile Reference <Basic Features>*.
- $\mathbb{H}$ : Confidential File indicator. See "Control Panel", *Facsimile Reference <Basic Features>*.
- Receiving File: Receiving File indicator. See "Control Panel", *Facsimile Reference <Basic Features>*.

# *3.* {**User Tools/Counter**} **key**

- User Tools Press to change the default and conditions to meet your requirements. See p.50 "Accessing User Tools (System Settings)".
- Counter Press to check or print the counter value. See p.129 "Counter".

# *4.* **Display panel**

Shows operation status, error messages, and function menus.

# *5.* {**Check Modes**} **key**

Press to check settings.

## *6.* {**Program**} **key (copier/facsimile mode)**

Press to register frequently used settings, or to recall registered settings.

# *7.* {**Clear Modes**} **key**

Press to clear previously entered copy job settings.

# *8.* {**Energy Saver**} **key**

Press to switch to and from Energy Saver mode. See p.26 "Energy Saver Mode".

## *9.* {**Interrupt**} **key (copier mode)**

Press to make interrupt copies during a copy run. See "Interrupt Copy", *Copy Reference*.

### *10.* **Main power indicator and power indicator**

The main power indicator goes on when you turn on the main power switch.

The power indicator lights when the power is on.

# important

❒ Do not turn off the main power switch while the power indicator is lit or blinking. Doing so may damage the hard disk.

### *11.* **Operation switch**

Press this switch to turn the power on (the **On** indicator goes on). To turn the power off, press this switch again (the **On** indicator goes off).

## *12.* {**Sample Copy**} **key**

Press to make a single set of copies or prints to check for poor copying or printing before making multiple sets.

## *13.* {**Start**} **key**

Press to start copying, scanning, or printing documents stored in the Document Server.

## *14.* {**Clear/Stop**} **key**

• Clear

Press to delete a number entered.

• Stop

Press to stop a job such as scanning, faxing, or printing in progress.

## *15.* {**#**} **key**

Press to enter a value.

### *16.* **Number keys**

Use to enter the desired number of copies, fax numbers and data for selected modes.

### *17.* {**Start Manual RX**} **key,** {**On Hook Dial**} **key,** {**Pause/Redial**} **key, and** {**Tone**} **key**

# **Reference**

*Facsimile Reference <Basic Features>* and *Facsimile Reference <Advanced Features>* 

### *18.* **Function keys**

Press to select the following functions:

- Copy: $\vert \cdot \vert$
- Document Server: 1
- Facsimile:  $\mathbb{C}$
- Printer: <del>L</del>
- Scanner:

### *19.* **Function status indicator**

These show the status of the above functions:

- Yellow: the function is selected.
- Green: the function is active.
- Red: the function has been interrupted.

**1**
## **Display Panel**

The display panel shows machine status, error messages, and function menus.

#### Important

 $\Box$  A force or impact of more than 30 N (about 3 kgf) might damage the display panel.

The copying screen is displayed as default following power on.

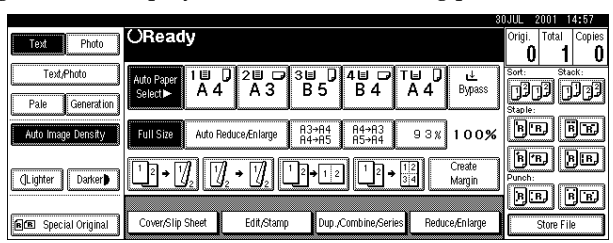

The function items displayed serve as selector keys. You can select or specify an item by lightly pressing them.

When you select or specify an item on the display panel, it is highlighted like **EQUISIBE .** Keys appearing as  $\overline{OK}$  cannot be used.

#### **Common key operations**

The following keys are common for all screens:

#### ❖ **Key list**

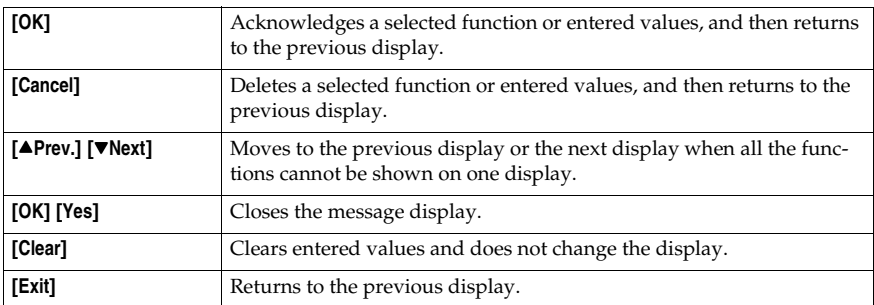

**1**

## **Turning On the Power**

This machine has two power switches.

#### ❖ **Operation switch (right side of the control panel)**

Press this switch to activate the machine. When the machine has warmed up, you can make copies.

#### ❖ **Main power switch (left side of the machine)**

Turning off this switch makes the main power indicator on the right side of the control panel go off. When this is done, machine power is completely off.

When the fax unit (optional) is installed, fax files programmed in memory may be lost if you turn off this switch. Only use this switch when necessary.

## *M* Note

❒ This machine automatically enters Energy Saver mode or turns itself off if you do not use it for a while. See p.57 "Auto Off Timer" and p.57 "Panel Off Timer" .

## **Turning On the Main Power**

- A **Make sure that the power cord is firmly plugged into the wall outlet.**
- **Z** Open the switch cover and turn **on the main power switch to make the main power indicator go on.**

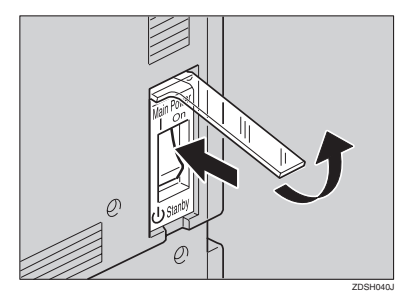

#### **楼Important**

❒ Do not turn off the main power switch immediately after it has been turned on. Failure to observe this may result in damage to the hard disk or memory, leading to malfunctions.

## **Turning On the Power**

A **Press the operation switch to make the On indicator go on.**

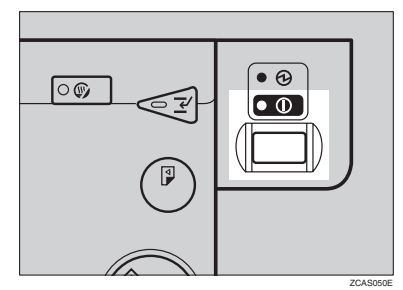

### **Note**

❒ If the power is not turned on when the operation switch is pressed, check the main power switch is on. If off, turn it on.

## **Turning Off the Power**

- A **Make sure that the exposure glass cover or the ADF is in the right position.**
- B **Press the operation switch to make the On indicator go off.**

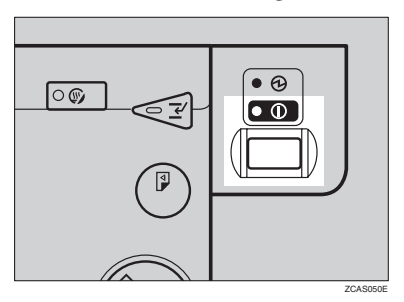

## **Note**

- ❒ Even if you press the operation switch, the indicator does not go off and blinks in the following cases:
	- When the exposure glass cover or the ADF is open.
	- When communication is in progress with external equipment.
	- When the hard disk is operating.

## **Turning Off the Main Power**

#### important

- ❒ Do not turn off the main power switch when the On indicator is lit or blinking. Failure to observe this may result in damage to the hard disk or memory.
- ❒ Pull out the power plug after you turn off the main power switch. Failure to observe this may result in damage to the hard disk or memory.
- A **Make sure that the On indicator is off.**
- **H** Open the switch cover and turn **off the main power switch to make the main power indicator go off.**

**1**

#### -**When the facsimile unit (optional) is installed**

When the main power switch is turned off while using the facsimile function, waiting fax jobs and print jobs may be canceled, and incoming fax documents cannot be received. When you have to turn off this switch for some reason, follow the procedures below.

#### **important**

- ❒ Make sure that 100% is shown on the display before you turn the main power switch off or unplug the power cord. Fax files programmed in memory will be deleted an hour after you turn the main power switch off or unplug the power cord. See "Power Failure Report", *Facsimile Reference <Basic Features>*.
- ❒ The On indicator does not go off and blinks in dial-in mode even if you press the operation switch. In this case, check the items below, and turn the main power switch off.
	- When the computer is controlling the machine.
	- When the machine is receiving fax.

# **2. Combined Function Operations**

# **Changing Modes**

## **Note**

❒ You cannot switch modes in any of the following situations:

- When scanning in a fax message for transmission
- During immediate transmission
- When accessing User Tools
- During interrupt copying
- During On hook dialing for fax transmission
- While scanning an original
- ❒ The copying screen is displayed as default following power on. You can change the default. See p.51 "Function Priority".

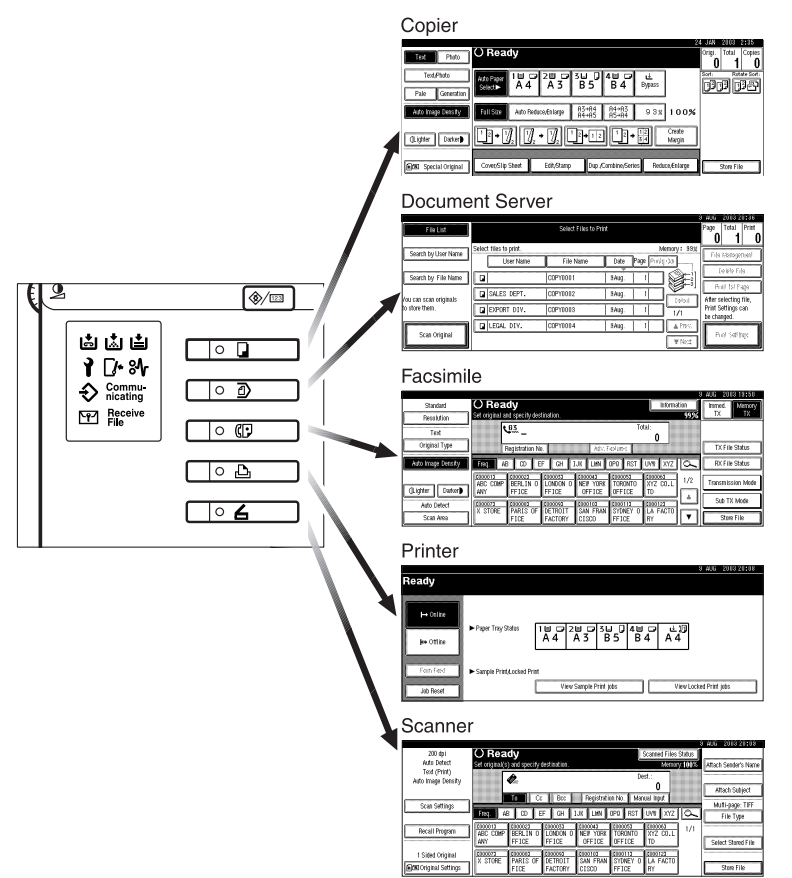

GMODE01E

## **Saving Energy**

-**Energy Saver Mode**

If you do not operate the machine for a certain period after an operation or when you press the {**Energy Saver**} key, the display disappears and the machine enters Energy Saver mode. When you press the {**Energy Saver**} key again, the machine returns to the ready condition. In Energy Saver mode, the machine uses less electricity.

## *A* Note

❒ You can change the amount of time the machine waits before switching to Energy Saver mode after copying has finished or the last operation is performed. See p.57 "Panel Off Timer".

.................... . . . . . . .

## -**System Reset**

The machine returns to its initial condition automatically when your job is finished, after a certain period of time. This function is called "System Reset".

## *A* Note

❒ You can change the System Reset time. See p.57 "System Auto Reset Timer".

## -**Auto Off**

The machine turns itself off automatically when your job is finished, after a certain period of time. This function is called "Auto Off".

## **Note**

- ❒ You can change the Auto Off time. See p.57 "Auto Off Timer".
- ❒ The Auto Off Timer function will not operate in the following cases:
	- When a warning message is displayed
	- When the service call message is displayed
	- When paper is jammed
	- When the cover is open
	- When the "Add Toner" message is displayed
	- When the toner is being replenished
	- When the User Tools/Counter screen is displayed
	- When fixed warm-up is in progress
- When the facsimile, printer, or other functions are operating
- When operations have been suspended during printing
- When the On-hook dialing function is in use
- When a recipient is being registered in the address list or group dial list
- When the Data In indicator is on or blinking
- When the sample print or confidential print screen is displayed

**2**

# **Multi-Access**

You can carry out another job using a different function while the current job is being performed. Performing multiple functions simultaneously like this is called "Multi-accessing".

This allows you to handle jobs efficiently, regardless of how the machine is being used. For example:

- While making copies, you can scan documents to store in the Document Server.
- While printing documents stored in the Document Server, the machine can receive print data.
- You can make copies while receiving fax data.
- While printing print data, you can make operations for copying.

#### **Note**

- ❒ See p.51 "Print Priority" for setting function priority. As default, the display function is set to first priority.
- ❒ When the optional 1000-Sheet finisher, 2 Tray finisher or booklet finisher is installed on the machine, you can specify the output tray to which documents are to be delivered. For more information about how to specify the output tray for each function, see the following descriptions:
	- p.52 "Output: Copier (copier)"
	- p.53 "Output: Document Server (Document Server)"
	- p.53 "Output: Facsimile (facsimile)"
	- p.53 "Output: Printer (printer)"

#### ❖ **What you can do with the multi-access function**

The multi-access function enables you to do the operations below.

- Copying during fax transmission You can copy originals while sending documents by fax.
	- A Set documents for sending by fax, enter the fax number, and then press the {**Start**} key.
	- <sup>B</sup> Press the {**Copy**} key.

The copy screen appears. At the top of the screen, the destination name and fax number appear.

- <sup>C</sup> Set originals, and then press the {**Start**} key.
- Receiving print data while printing a document stored in the Document Server

The machine can receive print data while copying or printing a document stored in the Document Server. Received data will be printed when the printer function is enabled.

A Select the document to be printed on the Document Server screen, and then press the {**Start**} key.

 $\odot$  When the machine receives the print data, the data-in indicator blinks. When printing the document is finished, the machine starts printing the print data.

## -**Sample operations**

The chart below shows the sample operations of when the print priority is set to "Interleave". See p.51 "Print Priority".

 $\triangle$ : Simultaneous operations are available.

 $\bullet$ : Operation is enabled when the relevant function key is pressed and remote switching (of the scanner) is done.

❍: Operation is enabled when the {**Interrupt**} key is pressed to interrupt the preceding operation.

→: Operation is performed automatically once the preceding operation ends.

×: The operation must be started once the preceding operation ends. (Simultaneous operations are not possible.)

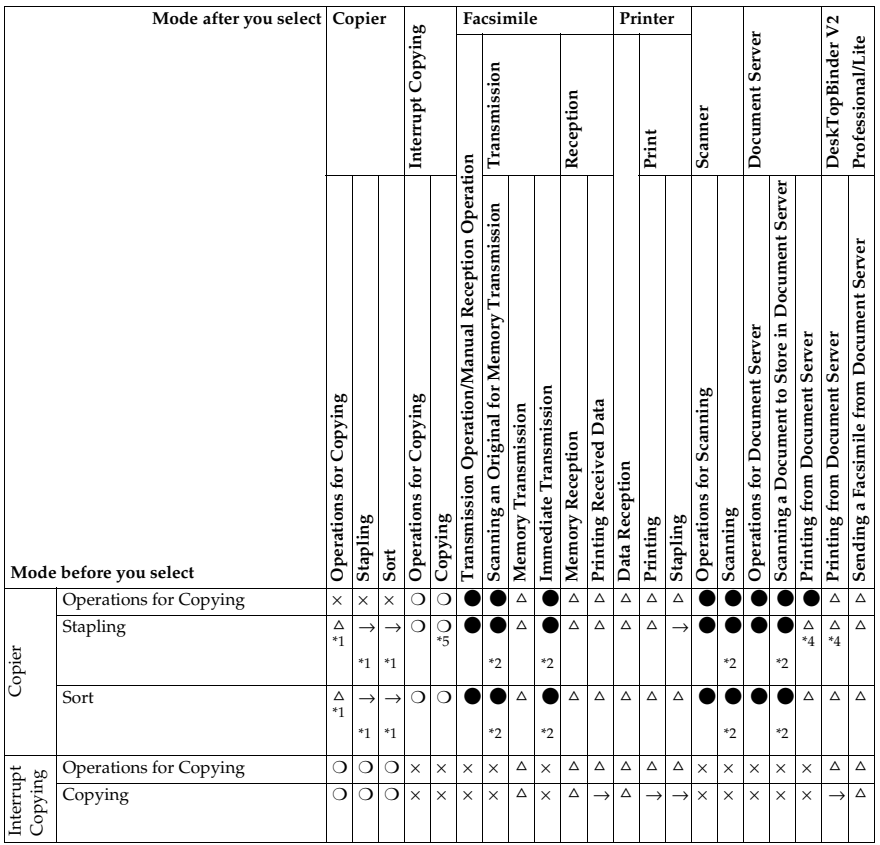

**2**

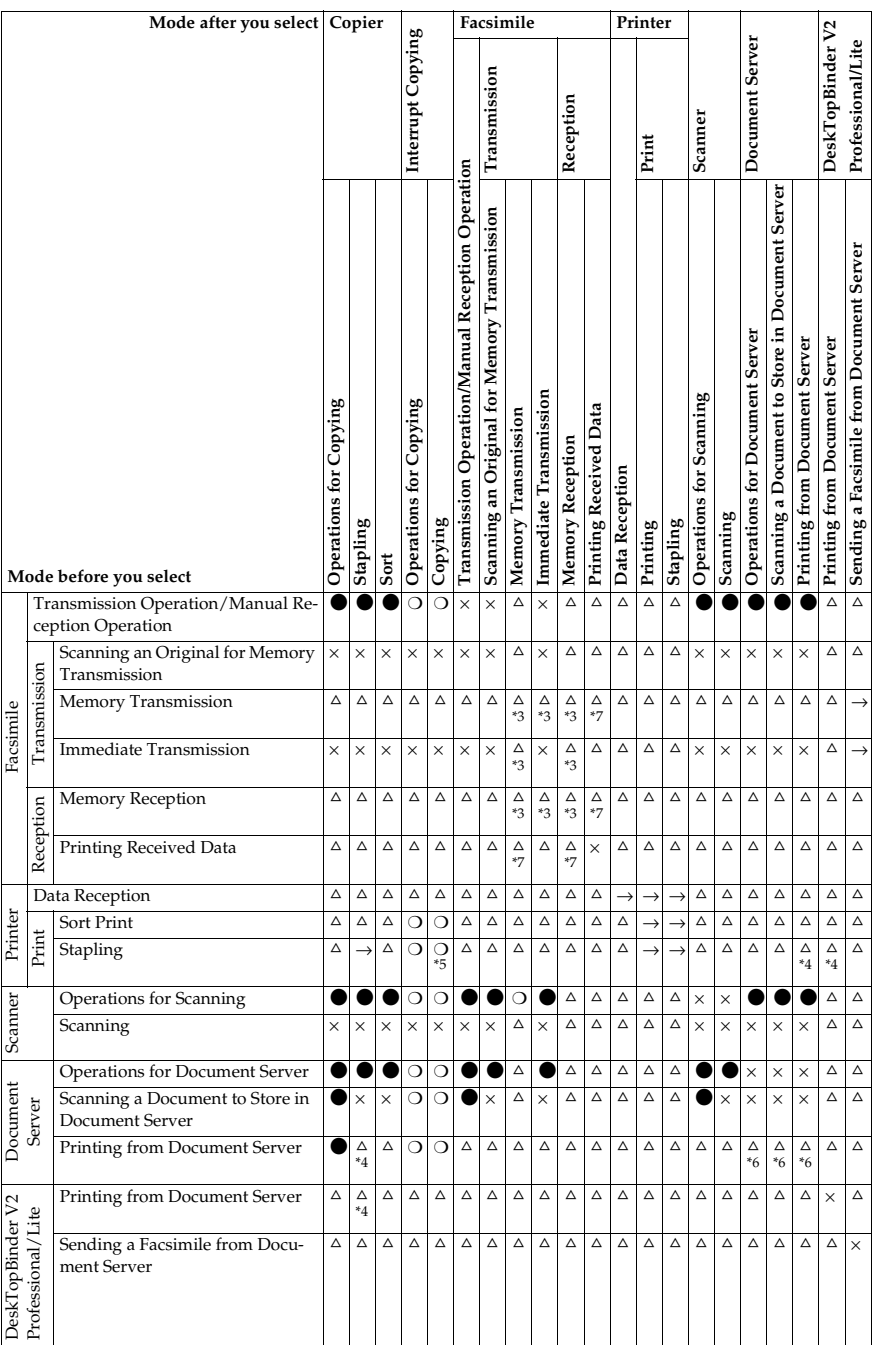

**2**

- <sup>\*1</sup> Simultaneous operations are only possible once the preceding job documents are all scanned and [Next Job] appears.
- 
- <sup>\*2</sup> You can scan a document once the preceding job documents are all scanned.<br><sup>\*3</sup> Simultaneous operations are only possible with an additional line installed and when the facsimile function is not using the line given line priority in the facsimile settings.
- 
- 
- 
- <sup>44</sup> During stapling, printing automatically starts after the current job.<br><sup>45</sup> Stapling is not available.<br><sup>46</sup> Simultaneous operations become available after you press **[Next Job]**.<br><sup>47</sup> During parallel reception, any sub pleted.

#### **Limitation**

❒ Stapling cannot be used at the same time for multiple functions.

#### **Note**

- $\Box$  A machine with the 1000-Sheet finisher installed, that is printing with the stapling operation on paper larger than A4 size starts the subsequent job (for which the finisher shift tray is specified as the output tray) only after the current print job finishes.
- ❒ While printing is in progress, scanning a document using another function may take more time.

# **3. Document Server**

# **Relationship between the Document Server and Other Modes**

The following table describes the relationship between the Document Server and other modes.

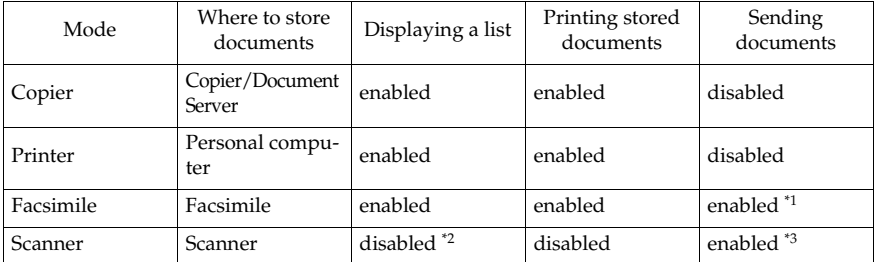

\*1 You can send stored documents from facsimile mode. See "Sending a Stored File",

<sup>\*2</sup> You can display stored documents from scanner mode. See "Viewing a List of Stored Files", *Scanner Reference* 

Files", *Scanner Reference* \*3 You can send stored documents from scanner mode. See "Delivering or Sending Stored Files", *Scanner Reference*.

## **Note**

❒ The following table shows the capacity of the Document Server.

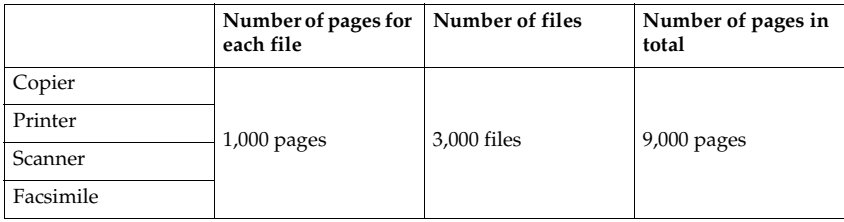

## **Document Server Display**

#### ❖ **Document Server Main Display**

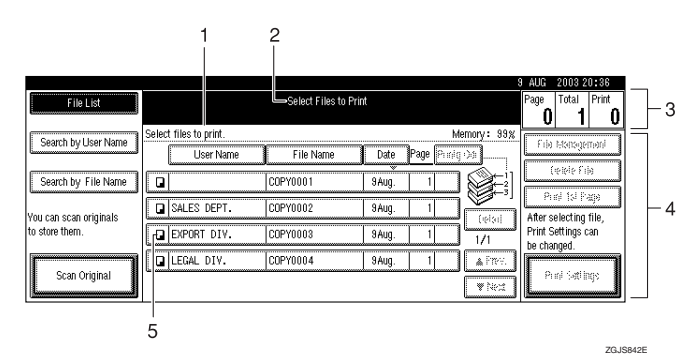

*1.* **Operating status and messages appear.**

*2.* **The title of the currently selected screen appears.**

*3.* **The numbers of originals, copies, and printed pages appear.**

*4.* **The operation keys appear.**

*5.* **The modes in which the documents were stored are displayed.**

The icons below show the operation modes when documents have been stored in the Document Server.

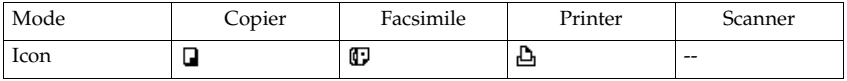

# **Using the Document Server**

## **Storing Data**

#### ❖ **File name**

The stored documents will automatically be named as "COPY0001", "COPY0002". You can change assigned file names.

#### ❖ **User name**

You can register a user name to distinguish the person or department that stored the documents. To assign it, you can register the user name by using the name assigned to the user code or by entering the name.

## **Reference**

For more information about the user codes, see p.67 "User Code".

#### ❖ **Password**

You can set a password for the stored documents, and use it to prevent others from printing the stored documents. When a password is set for the documents,  $\mathbf{I}$  is added to the documents.

## **Reference**

To store documents in a mode other than Document Server mode, see References for the respective modes.

## important

❒ Data stored in the machine might be lost if some kind of failure occurs. The supplier shall not be responsible for any damage that might result from the loss of data.

## **Note**

❒ Data stored in the Document Server is set to be deleted after 3 days (72 hours) by the factory default. You can specify the period after which the stored data is deleted automatically. See p.64 "Auto Delete File".

❒ If you do not want the stored data to be deleted automatically, select **[No]** in Auto Delete File before storing your document. If you select **[Yes]** afterwards, the data stored after that will be deleted automatically.

## A**Press the** {**Document Server**} **key.**

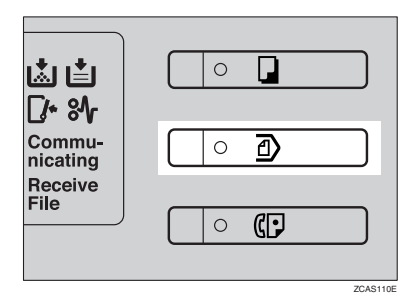

## B**Press [Scan Original].**

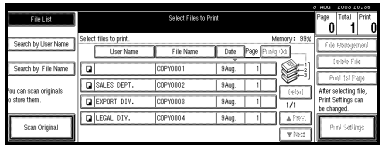

#### C**Enter a file name, user name, or password if necessary.**

## *A* Note

❒ If you do not register a file name, one is automatically assigned.

#### **Reference**

p.36 "To register or change the user name"

p.37 "To change the file name"

p.37 "To set or change the password"

#### D **Place originals either on the exposure glass or in the ADF.**

#### **Reference**

For more information about the types of originals that can be placed and how to place them, see *Copy Reference*.

## E **Make any desired settings.**

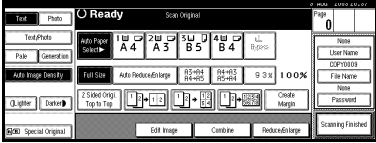

## **Reference**

For details, see *Copy Reference*.

## F **Press the** {**Start**} **key.**

The document is stored in the Document Server.

#### *A* Note

- ❒ To stop scanning, press the {**Clear/Stop**} key. To resume the paused scanning job, press **[Continue]** in the confirmation dialog box. To delete the saved images and cancel the job, press **[Stop]**.
- $\Box$  When a password is stored,  $\Box$ appears on the left side of the file name.
- ❒ The stored documents are displayed on the Select Files to Print display. If this display does not appear, press **[Scanning Finished]**.

#### **To register or change the user name**

A **Bring up the Scan Original display.**

B**Press [User Name].**

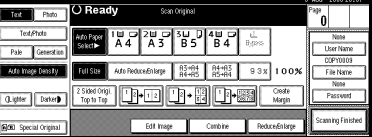

If user names have already been registered, the Change User Name display appears. To use an unregistered user name, press **[Non-programmed Name]**.

If the user names registered are used

A **Select a registered user name from the list, and then press [OK].**

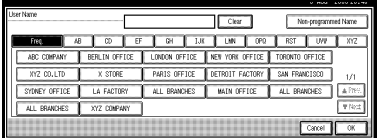

To change your user name to an unregistered user name, proceed to the next step.

#### **Reference**

p.67 "Registering a New User Code"

If unregistered user names are used

A **To enter an unregistered user name, press [Non-programmed Name].** 

 $\bullet$  Enter the new user name, and **then press [OK].**

**Reference** p.131 "Entering Text".

If no user name has been registered

A **Enter the new user name, and then press [OK].**

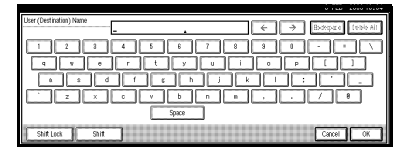

## **Reference**

p.131 "Entering Text".

#### **To change the file name**

**A Bring up the Scan Original display.**

B **Press [File Name].**

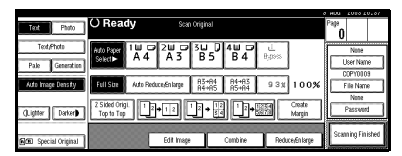

The Change File Name display appears.

C**Press [Delete All] to delete the old file name.**

## **Note**

- ❒ You can also use **[Backspace]** to delete unnecessary characters.
- D**Enter a new file name, and then press [OK].**

### **Note**

 $\Box$  A string of up to 20 characters can be entered as a file name. Note that only 15 characters of each file name are displayed in the document list.

## **Reference**

p.131 "Entering Text"

#### **To set or change the password**

**L** Bring up the Scan Original dis**play.**

## B**Press [Password].**

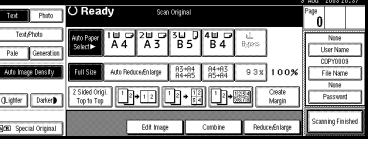

**E** Enter the password using the **number keys (4 digits), and then press [OK] or the** {**#**} **key.**

## **Changing the File Name, User Name, or Password**

A **Press the** {**Document Server**} **key.**

**H** Select the document for which the **user name, file name, or password is to be changed.**

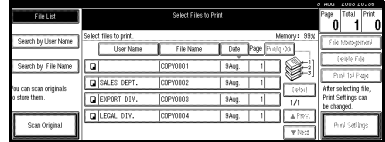

## **Note**

 $\Box$  If a password has already been set for the document, enter the password, and then press **[OK]**.

## C **Press [File Management].**

D **Press [Change File Name], [Change User Name], or [Change Password].**

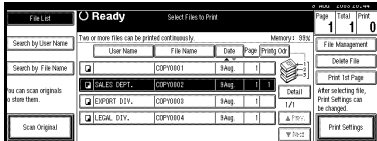

E **Enter the new file name, user name, or password using the letter keys or number keys, and then press [OK].**

#### **Reference**

p.36 "To register or change the user name"

p.37 "To change the file name"

p.37 "To set or change the password"

## F **Press [OK].**

## **Selecting a Document**

A**Press the** {**Document Server**} **key.**

B**Select a document to be printed.**

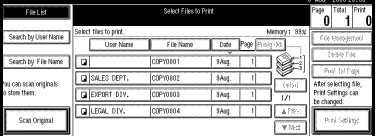

## **Note**

- ❒ If a password has been set for the document, enter the password, and then press **[OK]**.
- ❒ You can search for the document using **[Search by User Name]** or **[Search by File Name]** at the left top of the display. See p.39 "Searching for Stored Documents".
- ❒ You can sort document names in the list by user name, file name, or date. To sort the documents, press **[User Name]**, **[File Name]**, or **[Date]**.
- ❒ If you cannot determine the contents of a document by file name, you can print just the first page of the document for checking purposes. See p.42 "Print first page".
- ❒ To cancel document selection, press the highlighted line for the selected document.

C **To print multiple documents, repeat step** B **in the order of documents to be printed.**

#### **Note**

- ❒ You can select up to 30 documents.
- $\Box$  If the sizes or resolution of selected documents are not the same, the documents may not be printed.
- $\Box$  If you wish to change the order of printing, cancel the selection, and select documents again in the desired order.
- ❒ If you press the {**Clear Modes**} key, selection of all documents will be canceled.
- ❒ If you press **[Printg Odr]**, the documents will be displayed in the order of printing.

#### **To check the details of stored documents**

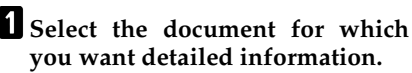

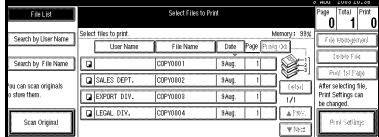

## **Note**

❒ If a password has been set for the document, the password entry dialog box appears. Enter the password, and then press **[OK]**.

## B **Press [Detail].**

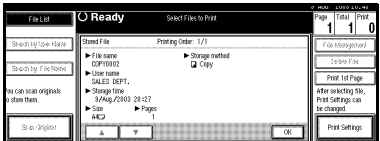

Detailed information about the document is displayed.

#### **Note**

- ❒ If you have selected several documents, use **[**U**]** and **[**T**]** to view the details of each.
- ❒ Press **[OK]**. The Select Files to Print display appears.

## **Searching for Stored Documents**

You can use either **[Search by File Name]** or **[Search by User Name]** to search for documents stored in the Document Server. You can also list the stored documents in the order you prefer.

#### **Note**

❒ If you install DeskTopBinder V2 Professional or DeskTopBinder V2 Lite on your computer, you can search for and rearrange the documents using your computer.

#### **Reference**

For more information, see the DeskTopBinder V2 Professional/Lite manuals or **[Help]** menu.

#### **To search by file name**

- 
- A**Press the** {**Document Server**} **key.**
- B**Press [Search by File Name].**

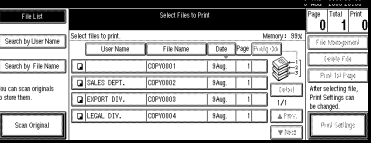

#### Exter the file name using the let**ter keys, and then press [OK].**

Only the files beginning with the name entered appear in the Select Files to Print display.

## **Reference**

p.131 "Entering Text".

#### *A* Note

❒ To display all the files stored in the Document Server, press **[File List]**.

#### **To search by user name**

A **Press the** {**Document Server**} **key.**

B **Press [Search by User Name].**

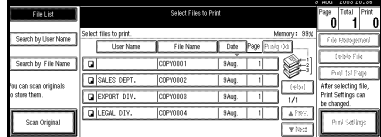

C **To specify a registered user name, select the user name from the displayed list, and then press [OK].**

## **Note**

- ❒ To specify an unregistered user name, follow the procedure below.
- D **To specify an unregistered user name, press [Non-programmed Name]. The entry dialog box below appears. Enter the unregistered user name in the entry dialog box, and then press [OK].**

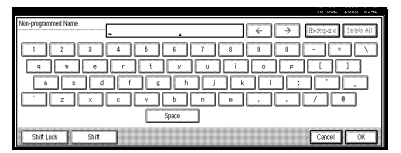

#### **Reference**

p.131 "Entering Text"

## E **Press [OK].**

Only the files beginning with the name entered appear in the Select Files to Print display.

#### **Note**

 $\Box$  To display all the files stored in the Document Server, press **[File List]**.

## **Printing Stored Documents**

### **Note**

❒ You can print stored documents from a network computer using a Web browser. For details about how to start the Web browser, see *Network Guide*.

#### A**Press the line for the document you want to print.**

#### **Note**

- ❒ If a password has been set for the document, the password entry dialog box appears. Enter the password, and then press **[OK]**.
- ❒ You can print multiple documents. See p.38 "Selecting a Document" .

#### **H** If you need to change print set**tings, press [Print Settings].**

The Print Settings display appears. User names, file names, and print order of documents appear.

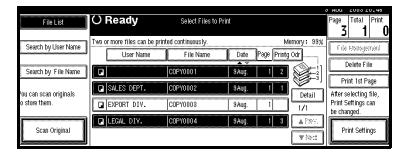

## **Note**

- ❒ Print settings made for printing in copier or printer mode are stored after printing and applied to the next printing. Print settings made in facsimile mode, however, are not stored.
- ❒ If you select multiple documents, print settings remain in the first document, but they do not remain in other documents.

❒ Print setting items are listed below. For more information about print results according to each setting, see *Copy Reference*.

#### ❖ **Binding format**

- Two-sided copy top to top
- Two-sided copy top to bottom
- Booklet
- Magazine

#### ❖ **Cover handling**

- Cover/Slip sheet
- Edit/Stamp
- ❖ **Finish**
	- Sort
	- Stack
	- Staple
	- Punch (optional)
- ❒ If you print more than one set using the Sort function, you can check the print result by printing out only the first set. See p.42 "Sample copy" .
- ❒ When multiple documents are printed at the same time, you can combine them into a single set by adjusting the print order.
- ❒ When multiple documents are printed at the same time, the print settings made for the document printed first are applied to all other documents.
- ❒ If you select multiple files, you can confirm the file names or print order of the files selected in step  $\blacksquare$  by scrolling through the list with  $[\nabla]$  and  $[\nabla]$ .
- ❒ Press **[Select File]** to return to the Select Files to Print display.
- ❒ The Stamp function is not available for documents stored in facsimile mode.

C**Enter the required number of prints using the number keys.**

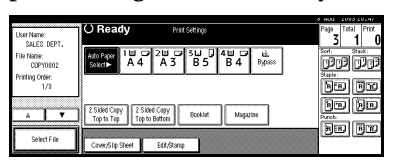

#### **Note**

❒ Up to 999 can be entered.

## D**Press the** {**Start**} **key.**

The machine starts printing.

#### Stop printing

A**Press the** {**Clear/Stop**} **key.**

B**Press [Stop].**

Changing the number of copies during printing

#### **Limitation**

❒ The number of copies can only be changed when the Sort function is selected in the print settings.

- A**Press the** {**Clear/Stop**} **key.**
- B**Press [Change Quantity].**
- C **Use the number keys to enter a new number of copies.**
- D**Press the** {**#**} **key.**
- E**Press [Continue].**

Printing restarts.

#### **Sample copy**

If you print multiple sets using the Sort function, you can check the print order or the print settings are correct by printing only the first set using the {**Sample Copy**} key.

#### **Limitation**

❒ This function can be used only when the Sort function is selected.

## A **Select the document to be printed.**

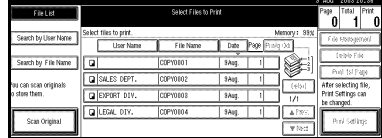

#### **Note**

- ❒ If a password has been set for the document, the password entry dialog box appears. Enter the password, and then press **[OK]**.
- ❒ You can search for a document by user or file name using **[Search by User Name]** or **[Search by File Name]** respectively. See p.39 "Searching for Stored Documents".
- ❒ You can sort document names in the list by user name, file name, or date. To sort documents, press **[User Name]**, **[File Name]**, or **[Date]**.
- ❒ To cancel a document selection, press the highlighted line for the selected document.

## B **Press the** {**Sample Copy**} **key.**

The first set is printed out.

## C **Press [Continue].**

Printing restarts.

#### **Note**

❒ Press **[Suspend]** to cancel printing and return to the Print Settings menu to change settings.

#### **Print first page**

You can print the first page of the document selected in the Select Files to Print display to check content.

If more than one documents are selected, the first page of each is printed.

## A**Select the document to be printed.**

### *A* Note

❒ If a password has been set for the document, the password entry dialog box appears. Enter the password, and then press **[OK]**.

## **Note**

- ❒ You can search for a document by user or file name, using **[Search by User Name]** or **[Search by File Name]** respectively. See p.39 "Searching for Stored Documents" .
- ❒ You can sort document names in the list by user name, file name, or date. To sort documents, press **[User Name]**, **[File Name]**, or **[Date]**.
- ❒ To cancel a document selection, press the highlighted line for the selected document.

## B**Press [Print 1st Page].**

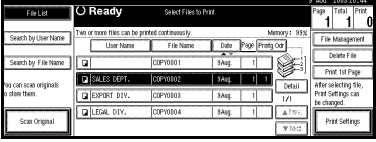

C**Press the** {**Start**} **key.**

## **Deleting Stored Documents**

## important

❒ You can store up to 3,000 documents in the Document Server. No more documents can be stored when there are 3,000 documents in the Document Server. You should delete unnecessary documents.

## **Note**

- ❒ You can delete all the stored documents at once with User Tools. See p.64 "Delete All Files".
- ❒ You can delete stored documents from a network computer using the Web browser. For details about how to start the Web browser, see *Network Guide*.

## A **Press the** {**Document Server**} **key.**

B **Select the document to be deleted.**

## **Note**

❒ If a password has been set for the document, the password entry dialog box appears. Enter the password, and then press **[OK]**.

## **Note**

- ❒ You can delete multiple documents at once. See p.38 "Selecting a Document".
- ❒ You can search for a document by user or file name, using **[Search by User Name]** or **[Search by File Name]** respectively. See p.39 "Searching for Stored Documents" .
- ❒ You can sort document names in the list by the user name, file name, or date. To sort documents, press **[User Name]**, **[File Name]**, or **[Date]**.
- ❒ If you cannot find the document using the name, you can print the first page of a document to check its contents. See p.42 "Print first page".
- $\Box$  Press the selected line again to cancel the print job.
- C**Press [Delete File].**

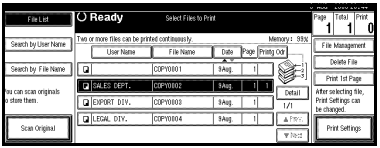

D**Press [Delete] to delete the document.**

## **Viewing Stored Documents on a Web Browser**

#### **Reference**

**[Help]** menu on the Web browser.

- 
- A**Start a Web browser.**
- B**Enter "http:// (the IP address of this machine) /" in the [Address] box.**

The top page appears on the Web browser.

## C **Click [Document Server].**

The Document Server File List appears.

## **Note**

- ❒ The Document Server File List can be displayed without thumbnails. Click **[Details]**.
- D **Click the Properties icon of the document you want to check.**

The information of that document appears.

#### E **Confirm the content of the document.**

## **Note**

❒ To enlarge the preview of the document, click **[Enlarge Image]**.

## **Downloading Stored Documents**

#### **Limitation**

❒ You cannot download documents stored in copier or printer mode.

## A **Start a Web browser.**

B **Enter "http:// (the IP address of this machine) /" in the [Address] box.**

The top page appears on the Web browser.

## C **Click [Document Server].**

The Document Server File List appears.

#### **Note**

- ❒ The Document Server File List can be displayed without thumbnails. Click **[Details]**.
- D **Click the Properties icon of the document you want to download.**
- E **Select [PDF], [JPEG], or [Multi-page TIFF] as the file format by clicking one of the icons.**

# **Settings for the Document Server**

## ❖ **Copier/Document Server Features. See "General Features 4/4",** *Copy Reference***.**

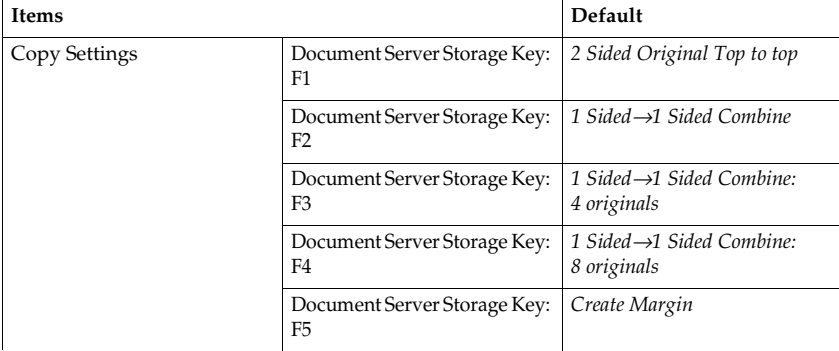

#### ❖ **System Settings. See p.51 "General Features", p.54 "Tray Paper Settings", p.57 "Timer Settings", and p.59 "Key Operator Tools".**

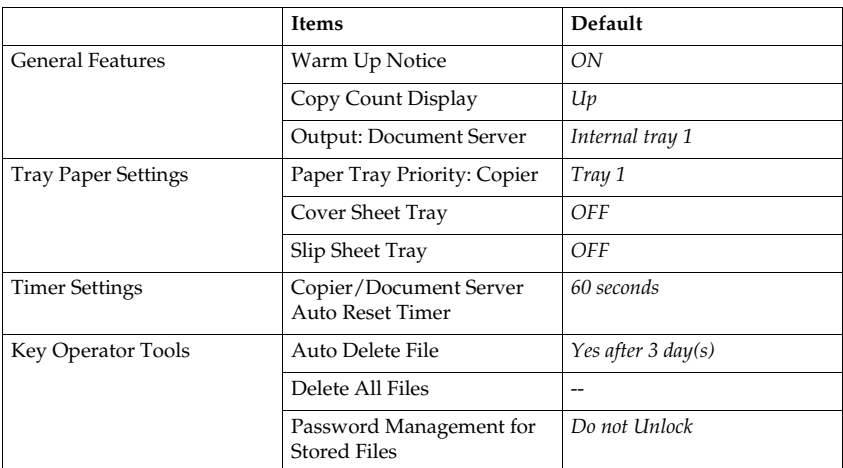

# **4. User Tools (System Settings)**

# **User Tools Menu (System Settings)**

## **Reference**

For details about Interface Settings and File Transfer, see "User Tools Menu (System Settings)", *Network Guide*.

## ❖ **General Features. See p.51 "General Features".**

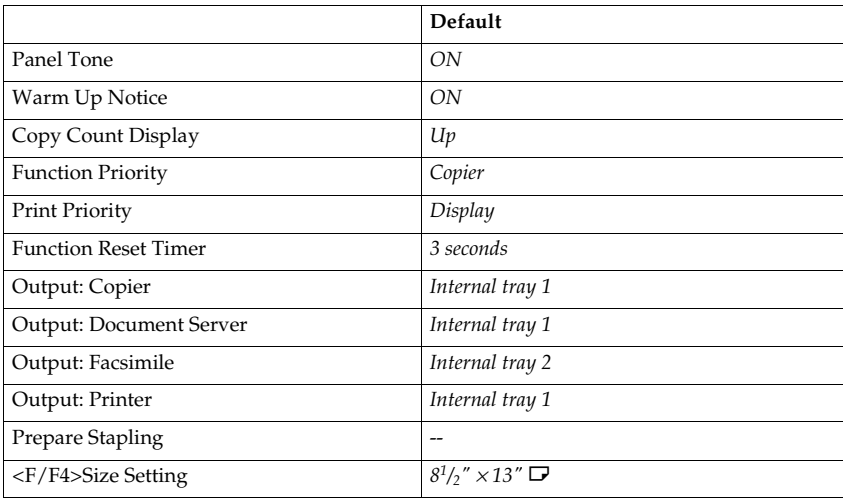

#### ❖ **Tray Paper Settings. See p.54 "Tray Paper Settings".**

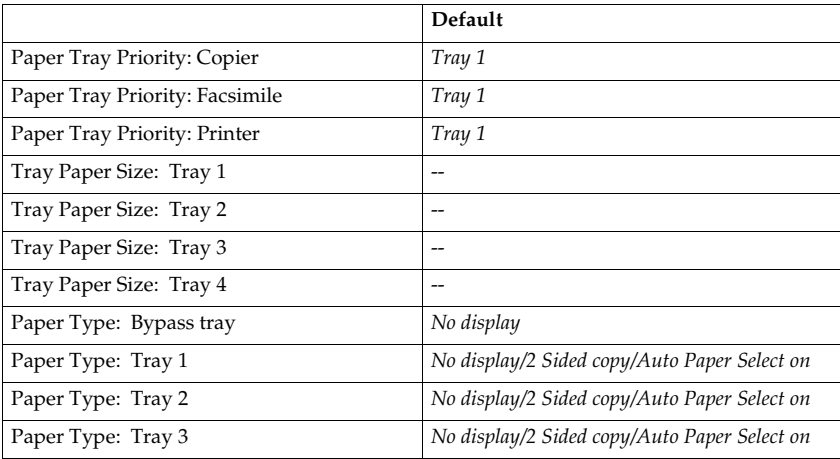

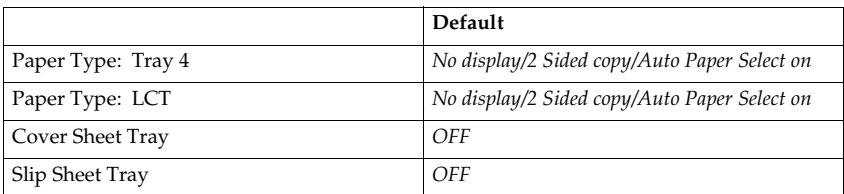

## ❖ **Timer Settings. See p.57 "Timer Settings".**

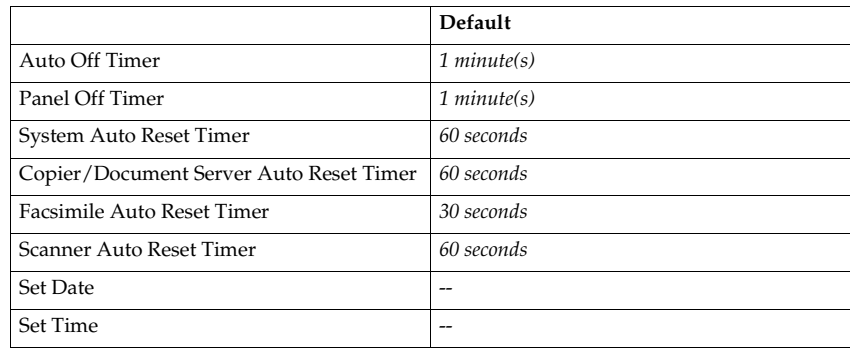

#### ❖ **Interface Settings**

See "User Tools Menu (System Settings)", *Network Guide*.

#### ❖ **File Transfer**

See "User Tools Menu (System Settings)", *Network Guide*.

#### ❖ **Key Operator Tools**

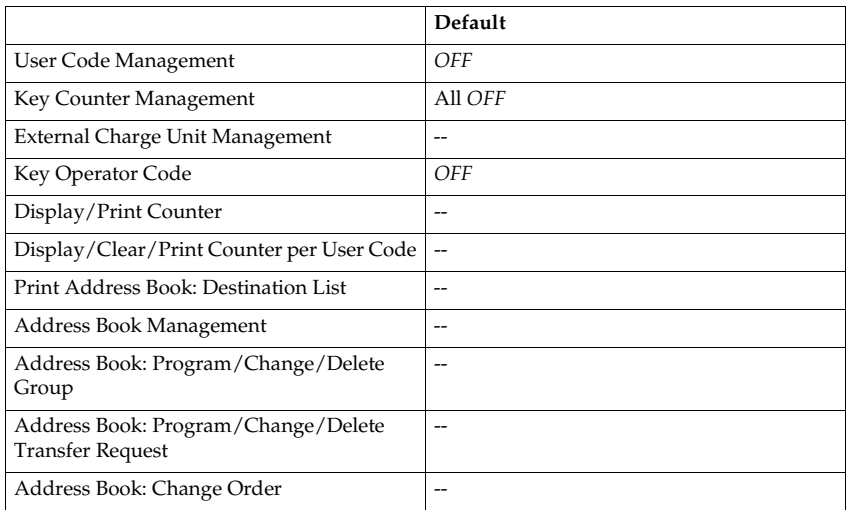

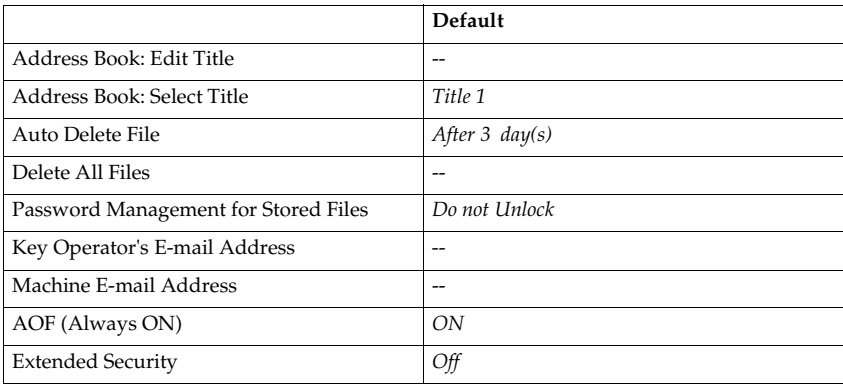

# **Accessing User Tools (System Settings)**

This section is for the key operators in charge of this machine. You can change or set the machine's default.

## *A* Note

- ❒ Operations for system settings differ from normal operations. After using User Tools, be sure to exit. See p.50 "Exiting from User Tools".
- ❒ Any changes you make with User Tools remain in effect even if the main power switch or operation switch is turned off, or the {**Energy Saver**} or {**Clear Modes**} key is pressed.

## **Changing Settings**

## **Note**

❒ If a key operator code has been set, the key operator code entry dialog box appears. Enter the key operator code, and then press **[OK]**. See p.59 "Key Operator Code".

A **Press the** {**User Tools/Counter**} **key.**

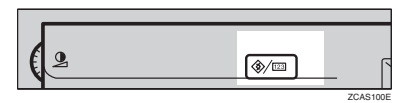

## B **Press [System Settings].**

C **Select the desired menu and press the desired key.**

#### **Reference**

p.47 "User Tools Menu (System Settings)"

**Change settings by following instructions on the display panel, and then press [OK].**

#### *A* Note

❒ To cancel changes made to settings and return to the main function menu, press the {**User Tools/Counter**} key.

## **Exiting from User Tools**

A**Press the** {**User Tools/Counter**} **key.**

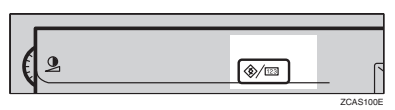

## **Note**

❒ You can also exit from User Tools by pressing **[Exit]**.

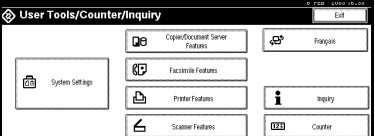

# **Settings You Can Change with User Tools**

## **Reference**

To access User Tools, see p.50 "Accessing User Tools (System Settings)".

## **General Features**

#### ❖ **Panel Tone**

The beeper (key tone) sounds when a key is pressed.

#### **Note**

❒ Default: *ON*

#### ❖ **Warm Up Notice (copier/Document Server)**

Specify whether the beeper sounds when the machine becomes ready for copying after Energy Saver mode is deactivated or the power is turned on.

#### **Note**

- ❒ If the Panel Tone setting is "OFF", the beeper does not sound, whatever the Warm Up Notice setting.
- ❒ Default: *ON*

#### ❖ **Copy Count Display (copier/Document Server)**

The copy counter can be set to show the number of copies made (count up) or the number of copies remaining to be made (count down).

## **Note**

❒ Default: *Up (count up)*

#### ❖ **Function Priority**

You can specify the mode to be displayed immediately after the operation switch is turned on or System Reset mode is turned on.

## **Note**

❒ Default: *Copier*

#### ❖ **Print Priority**

Print priority is given to the mode selected.

## **Reference**

p.28 "Multi-Access"

#### *A* Note

- ❒ Default: *Display mode*
- ❒ When "Interleave" is selected, the current print job will be interrupted after a maximum of five sheets.
- ❒ When the optional internal tray 2, 1000-Sheet finisher, 2 Tray finisher or booklet finisher is installed on the machine, you can specify an output tray to which documents are delivered. For more information about how to specify an output tray for each function, see the following descriptions:
	- p.52 "Output: Copier (copier)"
	- p.53 "Output: Document Server (Document Server)"
	- p.53 "Output: Facsimile (facsimile)"
	- p.53 "Output: Printer (printer)"

#### ❖ **Function Reset Timer**

You can set the length of time the machine waits before changing modes when using the multi-access function (see p.28 "Multi-Access"). This is useful if you make many copies and you have to change settings for each copy. If you set a large value, you can prevent jobs from other functions interrupting the copy job.

#### **Note**

- ❒ Default: *Set Time*
- ❒ The Function Reset Timer setting is ignored if "Interleave" is set for Print Priority (see p.51 "Print Priority").
- ❒ When you select "Set Time", enter the time (3–30 seconds in 1 second increments) with the number keys.
- ❒ The default time is 3 seconds.

#### ❖ **Output: Copier (copier)**

You can specify a tray to which documents are delivered.

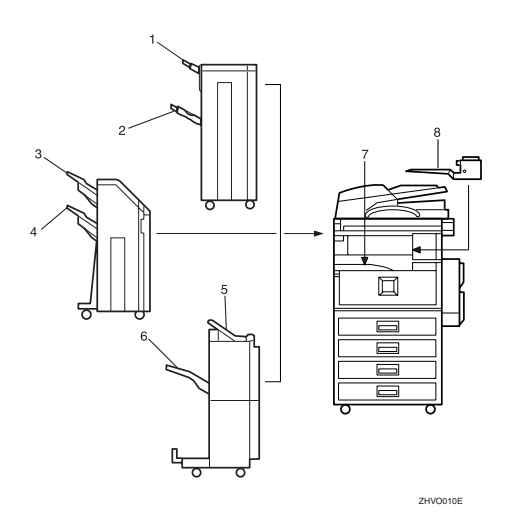

*1.* **Finisher upper tray** *2.* **Finisher shift tray**

- *3.* **Finisher shift tray 1**
- *4.* **Finisher shift tray 2**
- *5.* **Finisher upper tray**
	- **Note**

❒ Default: *Internal tray 1*

## ❖ **Output: Document Server (Document Server)**

You can specify a tray to which documents are delivered.

#### **Note**

- ❒ Default: *Internal tray 1*
- ❒ For details about output trays, see p.52 "Output: Copier (copier)".

#### ❖ **Output: Facsimile (facsimile)**

You can specify a tray to which documents are delivered.

## **Note**

- ❒ Default: *Internal tray 2*
- ❒ For details about output trays, see p.52 "Output: Copier (copier)".

#### ❖ **Output: Printer (printer)**

You can specify a tray to which documents are delivered.

## **Note**

- ❒ Default: *Internal tray 1*
- $\Box$  The output trays set on the printer driver have priority over the output tray specified above.
- ❒ For details about output trays, see the illustration on p.52 "Output: Copier (copier)".

#### ❖ **Prepare Stapling**

When the booklet finisher is installed, perform a stapling test (five to seven times) after replacing staples for saddle stitching, or removing jammed staples.

## **Note**

 $\Box$  The display for this setting appears only when the booklet finisher is installed. See p.115 "Using "Prepare Stapling "in User Tools to initialize the staple unit".

#### ❖ **<F/F4>Size Setting**

Currently three types of F size are available;  $8^{1}/_{2}$ "×13" $\Box$ ,  $8^{1}/_{4}$ "×13" $\Box$  and 8"×13" $\Box$ . The Auto Document Feeder (ADF) or exposure glass cover sensor cannot distinguish these three types of originals. This function sets the F size from the ADF or exposure glass cover sensor. Auto Paper Select or Auto Reduce/Enlarge can be used for F size originals based on this setting.

- *6.* **Finisher shift tray**
- *7.* **Internal tray 1**
- *8.* **Internal tray 2**

#### **Note**

❒ Default: *8<sup>1</sup> /2"*×*13"*L

#### **Output tray settings**

#### **Limitation**

- $\Box$  You cannot interrupt the current stapling job even if a stapling job is specified by a different function.
- ❒ When the 1000-Sheet finisher, 2 Tray finisher or booklet finisher is installed and stapling or shift-sorting is specified for a job, the job will be delivered to the finisher shift tray, finisher shift tray 1 or finisher shift tray 2 regardless of the output tray specified.

## **Tray Paper Settings**

❖ **Paper Tray Priority: Copier (copier/Document Server)** You can specify the tray to supply paper for output.

**Note**

❒ Default: *Tray 1*

#### ❖ **Paper Tray Priority: Facsimile (facsimile)**

You can specify the tray to supply paper for output.

## **Note**

❒ Default: *Tray 1*

#### ❖ **Paper Tray Priority: Printer (printer)**

You can specify the tray to supply paper for output.

#### **Note**

❒ Default: *Tray 1*

#### ❖ **Tray Paper Size: Tray 1–4**

Select the size of the copy paper set in the paper tray.

- The paper sizes you can set for Tray 1 to Tray 4 are as follows:
	- A3 $\Box$ , B4 JIS (Japanese Industrial Standard) $\Box$ , A4 $\Box$ , A4 $\Box$ , B5 JIS $\Box$ , B5  $IIS\Box$ , A5 $\Box$
	- 11"×17" $\Box$ ,  $8^{1}/2$ " $\times$ 14" $\Box$ ,  $8^{1}/2$ " $\times$ 13" $\Box$ ,  $8^{1}/2$ " $\times$ 11" $\Box$ ,  $8^{1}/2$ " $\times$ 11" $\Box$ ,  $8^{1}/_{4}$ "×13" $\Box$ ,  $8^{1}/_{4}$ "×14" $\Box$ , 11"×14" $\Box$ , 8"×13" $\Box$ , 7<sup>1</sup>/<sub>4</sub>"×10<sup>1</sup>/<sub>2</sub>" $\Box$ ,  $8" \times 10^1 / _2"$   $\Box$ ,  $8" \times 10^1 / _2"$   $\Box$ ,  $5^1 / _2" \times 8^1 / _2"$   $\Box$

## **楼Important**

 $\Box$  If the specified paper size differs from the size of paper actually set in the paper tray, a paper misfeed might occur because the paper size is not detected correctly.

## **Note**

- ❒ The tray fence for the optional LCT is fixed. If you need to change the paper size, contact your service representative.
- $\Box$  If the paper size set for the dial in the paper tray is different to the paper size for this setting, the paper size of the dial has priority.
- $\Box$  If you load paper in the paper tray that is not available on the paper size dial, set the dial to " $\mathbf{\mathsf{\not\#}}$ ".

## **Reference**

p.108 "Changing the Paper Size"

## ❖ **Paper Type: Bypass tray**

Sets the display so you can see what type of paper is loaded in the bypass tray.

- The paper types you can set for the bypass tray are as follows:
	- recycled paper, special paper, colour paper, letterhead, label paper, punched paper, bond paper, cardstock, thick paper, OHP

## **Note**

❒ Default: *No display*

#### ❖ **Paper Type: Tray 1–4**

Sets the display so you can see what type of paper is loaded in each of the paper trays. This information is used by the print function to automatically select the paper tray.

- The paper types you can set are as follows:
	- recycled paper, special paper, colour paper, letterhead, preprinted paper, punched paper, bond paper, cardstock

## **Note**

❒ Default:

- Paper Type: *No display*
- Copying Method: *2 Sided Copy*
- Apply Auto Paper Select: *Yes*
- ❒ When paper of the same type and size are loaded in two different paper trays and you want to specify one as 2 Sided Copy and one as 1 Sided Copy, specify the upper one as 2 Sided Copy. If one of the trays is specified as the default in Paper Tray Priority, assign 2 Sided Copy to that tray.
- ❒ A is displayed next to the paper tray if **[No]** is selected in Auto Paper Select.
### **Limitation**

❒ **[Auto Paper Select]** can only be selected for the copier function if **[No display]** and **[Recycled paper]** are selected. If **[No]** is selected, Auto Paper Select will not be valid for the tray.

#### ❖ **Cover Sheet Tray**

Allows you to specify and display the paper tray to set cover sheets. After selecting the paper tray, you can also specify the display timing and copy method for two-sided copying.

#### **Note**

❒ Default:

- Tray to program: *NONE*
- ❒ The functions that use the cover sheet tray setting are the front cover function and front/back cover function.
- ❒ When **[At Mode Selected]** is selected, the cover sheet tray settings are only displayed when the cover function or slip sheet function is selected.
- ❒ When **[Full Time]** is selected, the cover sheet tray is always displayed.
- ❒ You can make the Copying Method in Duplex setting only when **[At Mode Selected]** is selected.

#### **Reference**

"Covers", *Copy Reference*

#### ❖ **Slip Sheet Tray**

Allows you to specify and display the paper tray to set slip sheets. After selecting the paper tray, you can also specify the display timing and copy method for two-sided copying.

#### **Note**

❒ Default:

- Tray to program: *NONE*
- ❒ When **[At Mode Selected]** is selected, the slip sheet tray settings are only displayed when the cover function or slip sheet function is selected.

# **Reference**

"Slip Sheets", *Copy Reference*

# **Timer Settings**

#### ❖ **Auto Off Timer**

The machine turns off automatically to conserve energy after a specified amount of time has passed following job completion. This function is called "Auto Off".

The machine status after the Auto Off operation is called "Off mode" or "Sleep mode". For the Auto Off Timer, specify the time to elapse before the Auto Off function is activated.

#### **Note**

- ❒ Default: *1 minute(s)*
- ❒ The time can be set from 10 seconds to 240 minutes using the number keys.
- ❒ When in "Off mode" or "Sleep mode", the machine can be ready for use within 10 seconds (Type 1), and 15 seconds (Type 2) respectively.
- ❒ Auto Off may not work when errors are displayed.

#### ❖ **Panel Off Timer**

Set the amount of time the machine waits before switching the panel off after copying has finished or the last operation is performed.

### **Note**

- ❒ Default: *1 minute(s)*
- ❒ Enter a time interval between 10 seconds and 999 seconds using the number keys.

#### ❖ **System Auto Reset Timer**

The System Reset setting is a setting that automatically switches to the screen for the function set in Function Priority. This happens if no operations are performed or when an interrupted job is cleared. This setting sets the system reset interval. See p.51 "Function Priority".

#### **Note**

- ❒ Default: *Yes, 60 seconds*
- ❒ The time can be set from 10 to 999 seconds in 1 second increments using the number keys.

#### ❖ **Copier/Document Server Auto Reset Timer (copier/Document Server)**

Specifies the time to elapse before copier and Document Server modes reset.

#### **Note**

- ❒ If **[No]** is selected, the machine will not automatically switch to the user code entry screen.
- ❒ Default: *Yes, 60 seconds*
- ❒ The time can be set from 10 to 999 seconds using the number keys.

#### ❖ **Facsimile Auto Reset Timer (facsimile)**

Specifies the time to elapse before the facsimile mode is reset.

#### **Note**

- ❒ Default: *30 seconds*
- ❒ The time can be set from 30 to 999 seconds using the number keys.

#### ❖ **Scanner Auto Reset Timer (scanner)**

Specifies the time to elapse before the scanner mode resets.

#### **Note**

- ❒ If **[No]** is selected, the machine will not automatically switch to the user code entry screen.
- ❒ Default: *Yes, 60 seconds*
- ❒ The time can be set from 10 to 999 seconds using the number keys.

#### ❖ **Set Date**

Set the date for the copier's internal clock using the number keys.

# **Note**

❒ To change between year, month, and day, press **[**←**]** and **[**→**]**.

#### ❖ **Set Time**

Set the time for the copier's internal clock using the number keys.

### **Note**

- ❒ To change between hours, minutes and seconds, press **[**←**]** and **[**→**]**.
- ❒ Enter the time using the 24–hour format (in 1 second increments).

# **Key Operator Tools**

The key operator must set the following items. For settings or more information, contact the key operator.

The key operator is recommended to program an access code when performing the settings. See p.59 "Key Operator Code".

#### ❖ **User Code Management**

Allows you to control who uses the machine by setting codes for users. User codes must be registered for user code management. See p.67 "User Code".

#### **Note**

- ❒ Default: *Copier/OFF, Document Server/OFF, Facsimile/OFF, Scanner/OFF, Printer/OFF*
- ❒ By using Auto Program for the printer, you can keep a print log for each user code entered from the driver.

#### ❖ **Key Counter Management**

Use the key counter to specify whether users are limited or not.

#### **Note**

❒ Default: *Copier/OFF, Document Server/OFF, Facsimile/OFF, Scanner/OFF, Printer/OFF*

#### ❖ **External Charge Unit Management**

Use the external charge unit to limit the user's charge and to manage the use.

#### *A* Note

❒ Default: *Copier/OFF, Document Server/OFF, Facsimile/OFF, Scanner/OFF, Printer/OFF*

#### ❖ **Key Operator Code**

This specifies whether or not to use passwords (max. 8 digits) to control use of the Key Operator Tools settings for access codes.

#### **Note**

- ❒ Default: *OFF*
- ❒ If you select **[ON]**, enter the access code (max. 8 digits) with the number keys, and then select **[Partial]** or **[All Initial Settings]** to set the access limit.
	- If you selected **[Partial]**

An access code is only required for Timer Setting, Key Operator Tools for the initial system settings and for Key Operator Tools for the initial fax settings. **[Menu Protect]** can be set for **[Maintenance]** in the initial printer settings. If you set **[Menu Protect]**, you can set the key operator code for part of the initial printer settings. See "Printer Features Parameters", *Printer Reference*.

• If you selected **[All Initial Settings]**

An access code will be required to access all items in the System Settings, Copier/Document Server Features, Facsimile Features, Printer Features, and Scanner Features.

❒ If you select **[All Initial Settings]**, you will need to enter an access code to access the Key Operator Code display.

#### ❖ **Display/Print Counter**

Allows you to view and print the number of prints.

- Display/Print Counter Displays the number of prints for each function (Total, Copier, Facsimile, Printer, A3/DLT, Duplex and Staple).
- Print Counter List Prints out a list of the number of prints for each function.
- To print the counter list
	- <sup>A</sup> Press the {**User Tools/Counter**} key.
	- B Press **[System Settings]**.
	- C Press **[Key Operator Tools]**.
	- D Press **[Display/Print Counter]**.
	- E Press **[Print Counter List]**.

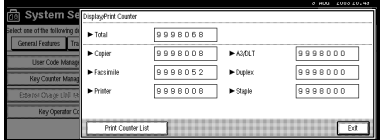

- <sup>F</sup> Press the {**Start**} key.
- G Press **[Exit]**.

#### ❖ **Display/Clear/Print Counter per User Code**

Allows you to view and print the numbers of prints accessed with user codes and to set the values to 0.

# *A* Note

- ❒ Press **[**U**]** and **[**T**]** to show all the numbers of prints.
- ❒ The number of prints may differ from the counter value in Display/Print Counter.
	- Print counter per user code Prints the number of prints for each of the user codes.
	- Clear counter per user code Sets the number of prints for each of the user codes to 0.

### **Note**

- ❒ Print list for each user code, see p.71 "Printing the Number of Prints for Each User Code".
	- Print counter for all user codes Prints the number of prints for all the user codes.
	- Clear counter for all user codes Sets the number of prints for all the user codes to 0.

#### ❖ **Print Address Book: Destination List**

You can print the destination list registered in the address book.

- Print in Title 1 Order Prints the address book in Title 1 order.
- Print in Title 2 Order Prints the address book in Title 2 order.
- Print in Title 3 Order Prints the address book in Title 3 order.
- Print Group Dial List Prints the group address book.
- $\Omega$  Select the print format.
- B To print the list on two-sided pages, select **[Print on 2 Sides]**.

#### ❖ **Address Book Management**

You can add, change, or delete the following:

- User codes
- Destinations used in facsimile and scanner mode For details about these operations, see p.67 "User Code", p.73 "Fax Destination", and p.78 "E-mail Destination".

#### • **[Program/Change]**

This registers new user codes. You can register and change the items be $low<sup>2</sup>$ 

- User name User (destination) name, key name, registration number, title selection
- User code

User code, available functions

• Fax

Facsimile number, international TX mode, fax header, label insertion

• E-mail

E-mail address, sender registration, sender's password, enter password

• **[Delete]**

Deletes a user.

### **Note**

- ❒ You can register up to 100 user codes. If you add the optional extension module, you can register up to 500 user codes.
- ❒ You can also register user codes from SmartNetMonitor for Admin (printer option required).
- ❒ You can also register user codes from the Web browser.

#### ❖ **Address Book: Program/Change/Delete Group**

You can register multiple users in a group.

Then you can easily control registered users for each group.

For details about operations, see p.82 "Registering Destinations to a Group".

#### • **[Program/Change]**

This registers new groups, or changes the group name, key name, title selection, or registration number.

#### • **[Delete]**

Deletes a group.

#### *A* Note

❒ You can register up to 100 groups.

#### ❖ **Address Book: Program/Change/Delete Transfer Request**

You can register the fax destinations when using Transfer Request function in facsimile mode.

For details about operations, see p.85 "Registering the Transfer Request".

#### • **[Program/Change]**

This registers new transfer requests and receiving stations, or changes the transfer request name, key name, title selection, or registration number.

• **[Delete]**

Deletes a transfer request.

### **Note**

❒ You can register up to 100 transfer requests.

#### ❖ **Address Book: Change Order**

Changes the order of registered users (destinations).

### **Note**

- ❒ You can rearrange the order of items on the same page, but you cannot move items to another page. For example, you cannot move an item from "PLANNING" (**[OPQ]**) to "DAILY" (**[CD]**).
- <sup>A</sup> Press the {**User Tools/Counter**} key.
- B Press **[System Settings]**.
- <sup>C</sup> Press **[Key Operator Tools]**, and then press **[**T**Next]**.

D Press **[Address Book: Change Order]**.

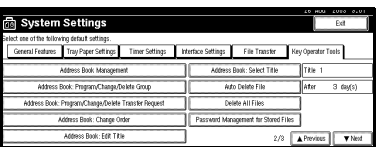

E Press the user (destination) key to be moved.

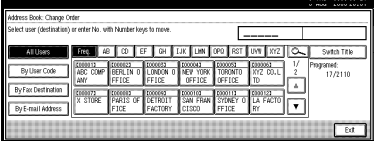

# **Note**

❒ You can select a user with the number keys.

 $\circledR$  Press the user destination key that is in the place you want to move to.

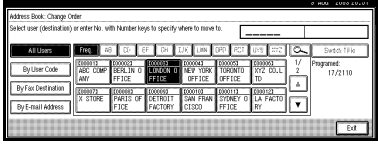

The user (destination) selected in step  $(5)$  moves to the place selected in step  $(6)$ , and keys for other users will also shift.

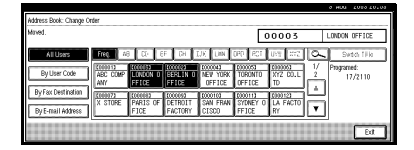

# *A* Note

❒ You can select a user using the number keys.

### ❖ **Address Book: Edit Title**

You can edit the title to find a desired user easily.

- <sup>A</sup> Press the {**User Tools/Counter**} key.
- B Press **[System Settings]**.
- <sup>C</sup> Press **[Key Operator Tools]**, and then press **[**T**Next]**.

D Press **[Address Book: Edit Title]**.

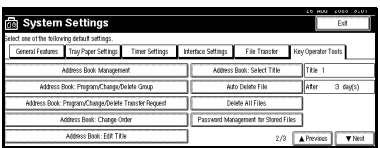

E Press the title key to be changed.

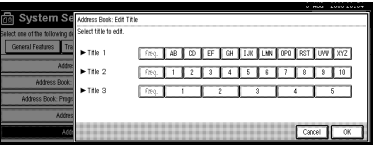

- F Enter the new name, and then press **[OK]**.
- G Press **[Exit]**.

#### ❖ **Address Book: Select Title**

Specifies the title to select a user.

#### **Note**

❒ Default: *Title 2*

#### ❖ **Auto Delete File**

Specifies whether documents stored in the Document Server are to be deleted or not after a specified period of time.

# **Note**

- ❒ Default: *Yes After 3 day(s)*
- ❒ If you select **[Yes]**, the documents stored hereafter will be deleted after a specified period.
- ❒ If you select **[No]**, documents will not be deleted automatically.
- ❒ If you select **[Yes]**, enter a number of days within the range of 1-180 (in 1 day increments).
- ❒ The factory default is 3 days, which means documents will be deleted 3 days (72 hours) after they are stored.

#### ❖ **Delete All Files**

All documents stored in the Document Server will be deleted.

# **Note**

- ❒ Even if a password has been set, all documents will be deleted.
- ❒ A confirmation message appears. To delete all documents, select **[OK]**.

#### ❖ **Password Management for Stored Files**

- Unlocking a locked document When a document is locked due to entering a wrong password, this function unlocks the document to allow access.
- Temporarily disabling document security Documents having a password can temporarily be accessed without entering the password.

# **Note**

❒ Default : *Do not Unlock*

❒ Only when you forget the password, select **[Unlock]**. After you access the document, be sure to select **[Do not Unlock]**.

### **Reference**

p.135 "Unlocking a Locked Document" p.136 "Temporarily Disabling Document Security"

#### ❖ **Key Operator's E-mail Address**

By registering the operator's e-mail address, you can send an e-mail if problems arise. Specifies whether or not to use this function.

#### **Note**

❒ Default: *blank*

#### ❖ **Machine E-mail Address**

Specify whether or not to use this function.

#### **Note**

❒ Default: *blank*

#### ❖ **AOF (Always ON)**

Specifies whether or not to use Auto Off.

**Note**

# ❒ Default: *ON*

#### ❖ **Extended Security**

Specify whether or not to use security function.

#### *A* Note

- ❒ Default : *Off*
- ❒ You have to set the six-digit key operator code to set Extended Security. See p.59 "Key Operator Code".
- **□** When the Extended Security function is on, a security mark **!** appears on the left side of the date, at the upper right of the display panel.

# **Reference**

For details about security, see p.133 "Security".

# **Address Book**

You can register the following items in the Address Book.

#### ❖ **User Code**

By registering user codes, you can limit users to particular functions and check their use of each function.

The items you can register are as follows:

- User code
- Available functions

# **Reference**

p.67 "User Code"

#### ❖ **Fax destination**

You can send documents read in facsimile mode by fax. The items you can register are as follows:

- Facsimile number
- Fax header
- Label insertion
- International TX mode

# **Reference**

p.73 "Fax Destination"

#### ❖ **E-mail destination**

You can send documents scanned in scanner mode by e-mail. The items you can register are as follows:

- E-mail address
- Sender registration
- Sender's password
- Enter password

# **Reference**

p.78 "E-mail Destination"

# **User Code**

By registering user codes, you can limit users to the following functions and check their use of each function.

- Copier
- Document Server
- Facsimile
- Scanner
- Printer

#### **Note**

- ❒ The number of copies for the document stored in the Document Server in facsimile mode is counted for each user code. So you can check the usage of each user.
- ❒ The number of copies scanned in scanner mode is counted for each user code. So you can check the usage of each user.
- ❒ To register the user code of the printer driver automatically, select **[Auto Program]** for the printer in User Code Management. If you use the user code set in User Tools, select **[ON]**. Set the user codes registered in User Tools for the printer driver. See p.59 "User Code Management".

#### **Reference**

For details about setting the user codes for the printer driver, see *Printer Reference* or the Help file of the printer driver.

#### Important

❒ The functions associated with each user code are the same. If you change or delete user codes, management data and limits of that code will become invalid.

# **Registering a New User Code**

#### A**Press the** {**User Tools/Counter**} **key.**

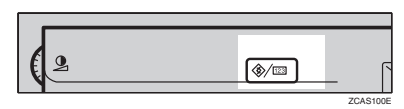

# B**Press [System Settings].**

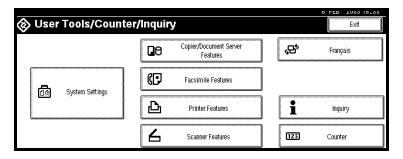

- C**Press [Key Operator Tools], and then press [**T**Next].**
- D**Press [Address Book Management].**
- E**Press [New Program].**

#### **Note**

❒ To assign a user code to a registered user, press the user key whose user code is to be registered, or enter the registered number using the number keys.

# **Set the user information.**

#### **Note**

❒ To register a user code to a registered user, skip to step  $\blacksquare$ .

To register the user name and key name

#### A **Press [Change] on the right of the user name or key name.**

The user name or key name entry dialog box appears.

#### B **Enter the user name or key name, and then press [OK].**

#### **Note**

❒ You can use the same user name as that assigned to the documents in Document Server mode. In this case, entry of the user code is not required. p.33 "Document Server"

# **Reference**

p.131 "Entering Text"

#### To select the title

A **Press the key for the classification you want to use under Select Title.**

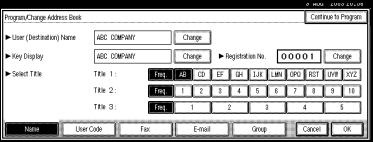

# *A* Note

- ❒ The keys you can select are as follows:
	- **[Freq.]**… Added to the page that is displayed first.
	- [AB],[CD],[EF],[GH],[IJK],[ LMN],[OPQ],[RST],[UV W],[XYZ], [1] to [10]… Added to the list of items in the title selected.
- ❒ You can select Freq. page and one more page in each title.

# G **Press [User Code].**

**HE** Enter the user code using the **number keys, and then press [#].**

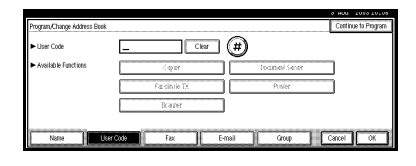

### **Note**

- ❒ If you make a mistake, press **[Clear]** or the {**Clear/Stop**} key, and then enter the code again.
- I**Select the functions to be used with the user code from Available Functions.**
- $\blacksquare$  To continue registering user **codes, press [Continue to Program], and then repeat procedures from step** F**.**

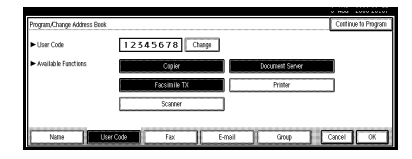

K**Press [OK].**

L**Press [Exit].**

M**Press the** {**User Tools/Counter**} **key.**

# **Changing a User Code**

# **Note**

- ❒ Even if you change a user code, the counter value will not be cleared.
- A **Press the** {**User Tools/Counter**} **key.**
- B **Press [System Settings].**
- C **Press [Key Operator Tools], and then press [**T**Next].**
- D **Press [Address Book Management].**

E **Select the registered user code you want to change.**

Press the user (destination) key, or enter the registered number using the number keys.

#### **Note**

- $\Box$  If you press  $\Box$ , you can search the user by user name/index, user code, fax destination or email address.
- F **Enter the new information for the item you want to change.**

To change the user (destination) name or key name

- A **Press [Change] on the right of the user (destination) name or key name.**
- B **Enter the user (destination) name, and then press [OK].**

#### **Reference**

p.131 "Entering Text"

#### To change the title

**Q** Press the key for the classifica**tion you want to use from Select Title.**

#### Changing the user code

- A **Press [User Code].**
- B **Press [Change], and then enter the new user code using the number keys.**

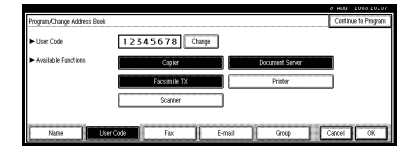

#### C **Press [#].**

To change the available functions

A **Press [User Code].**

 $\bullet$  Press the key to select the func**tions to be enabled.**

### **Note**

- $\Box$  Press the key to make it highlighted, and the function will be enabled.
- G**Press [OK].**
- H**Press [Exit].**
- I**Press the** {**User Tools/Counter**} **key.**

# **Deleting a User Code**

#### Important

- ❒ This operation also deletes user codes registered for multiple functions. User control with the deleted user code will be disabled.
- A **Press the** {**User Tools/Counter**} **key.**
- B **Press [System Settings].**
- C **Press [Key Operator Tools], and then press [**T**Next].**
- D **Press [Address Book Management].**
	- To delete the user code
	- A **Select a user (destination) whose code is to be deleted.**

Press the user (destination) key, or enter the registered number using the number keys.

B **Press [User Code].**

C **Press [Change] to delete the user code, and then press [#].**

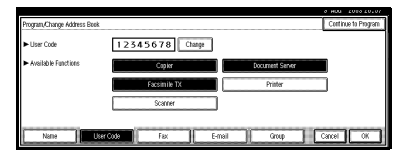

#### D **Press [OK].**

To delete a user (destination)

#### A **Press [Delete].**

B **Select the user (destination) you want to delete.**

Press the user (destination) key, or enter the registered number using the number keys.

#### **Note**

**□** If you press  $\mathbb{Z}$ , you can search the user by user name/index, user code, fax destination or e-mail address.

C **Press [Yes] in the confirmation screen.**

# E**Press [Exit].**

F**Press the** {**User Tools/Counter**} **key.**

# **Displaying the Number of Prints for Each User Code**

You can check the number of prints under each function's user code.

- A**Press the** {**User Tools/Counter**} **key.**
- B**Press [System Settings].**
- C**Press [Key Operator Tools].**
- D**Press [Display/Clear/Print Counter per User Code].**
- E**Select [Print Counter], [Transmission Counter] or [Scanner Counter].**

The individual function counters for each user code are displayed.

**4**

# **Printing the Number of Prints for Each User Code**

You can print out the number of prints for each user code using **[Print Counter]**, **[Transmission Counter]** or **[Scanner Counter]**. Also, you can print a combination of them.

To print the number of prints for each user code

A **Press the** {**User Tools/Counter**} **key.**

B **Press [System Settings].**

C **Press [Key Operator Tools].**

D **Press [Display/Clear/Print Counter per User Code].**

E **Select a user code from the left side of the display.**

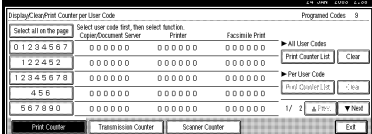

# **Note**

❒ Press **[Select all on the page]** if you want to select all user codes on the page.

F **Press [Print Counter List] under Per User Code.**

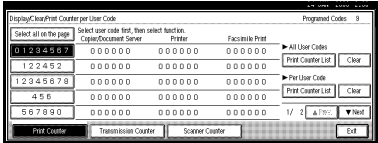

# **Note**

❒ Enter the user code, and then press **[#]** if the user code is registered.

G**Select the function usage you want to print from [Print Counter], [Transmission Counter] and [Scanner Counter].**

H**Press [Print].**

To print the number of prints for all user codes

- A**Press the** {**User Tools/Counter**} **key.**
- B**Press [System Settings].**
- C**Press [Key Operator Tools].**
- D**Press [Display/Clear/Print Counter per User Code].**
- E**Press [Print Counter List] under All User Codes.**

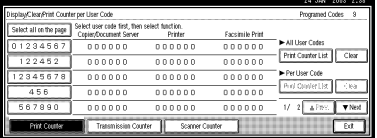

# **Note**

- ❒ Enter the user code, and then press **[#]** if the user code is registered.
- F**Select the function usage you want to print from [Print Counter], [Transmission Counter] and [Scanner Counter].**

# G**Press [Print].**

# **Clearing the Number of Prints**

A **Press the** {**User Tools/Counter**} **key.**

B **Press [System Settings].**

- C **Press [Key Operator Tools].**
- D **Press [Display/Clear/Print Counter per User Code].**
- E **Select the user code to clear.**

To clear the number of prints for a specific user code

A **Select a user code from the left side of the display.**

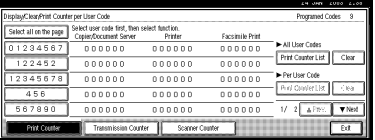

#### *A* Note

- ❒ Press **[Select all on the page]** if you want to select all user codes on the page.
- B **Press [Clear] under Per User Codes.**

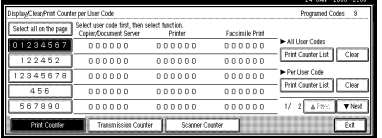

C **Select the function usage you want to clear from [Print Counter], [Transmission Counter] and [Scanner Counter].**

D **Press [OK].**

To clear the number of prints for all user codes

A **Press [Clear] under All User Codes.**

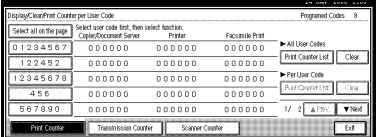

- $\bullet$  Select the function usage you **want to clear from [Print Counter], [Transmission Counter] and [Scanner Counter].**
- C **Press [OK].**

# **Fax Destination**

By registering a fax destination, you do not need to enter the fax numbers each time, and can send documents read in facsimile mode by fax.

- It is easy to select the fax destination if you register a"User (destination) name" and "Key name" for the fax destination.
- You can register a fax destination as a group.

You can program the following items in a fax destination:

#### ❖ **Facsimile number**

Register the destination's facsimile number. You can enter a facsimile number using up to 254 digits. You cannot omit any number.

You can also set SEP/SUB/PWD/SID code (20 digits maximum for each).

#### ❖ **Line**

When the optional extra G3 interface unit is installed, you can select the line type per destination.

#### ❖ **Fax header**

You can select to print the fax header on fax messages that the other party receives. The factory default is 1st Name. See *Facsimile Reference <Advanced Features>*.

#### ❖ **Label insertion**

With this function you can have the receiver's name printed on the message when it is received at the other end. The name will be printed at the top of the page and will be preceded by "To". You can also select to stamp a standard message on the second and third lines after that.

# **Note**

❒ You can program a standard message other than those registered in the machine. See "Programming, Changing, and Deleting Standard Messages", *Facsimile Reference <Advanced Features>*.

#### ❖ **International TX mode**

When setting the International TX mode to **[ON]**, the machine transmits more carefully by lowering transmission speed. However, communication time will increase.

# **Registering a Fax Destination**

# A**Press the** {**User Tools/Counter**} **key.**

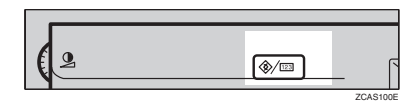

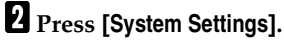

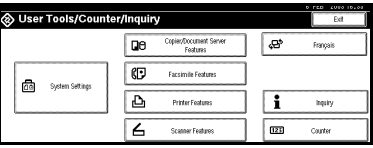

- C**Press [Key Operator Tools], and then press [**T**Next].**
- D**Press [Address Book Management].**
- E**Press [New Program].**

# *A* Note

❒ To register a fax destination to a registered user, press the user key you want to register, or enter the registered number using the number keys.

# F **Set the user's information.**

### **Note**

 $\Box$  To register a fax destination to a registered user, skip to step  $\blacksquare$ .

To register the user (destination) name and key name

A **Press [Change] under User (Destination) Name or Key Display.**

The user (destination) name or key name entry dialog box appears.

B **Enter the user (destination) name or key name, and then press [OK].**

**Note**

- ❒ You can use the user name when selecting a destination to send a fax to.
- ❒ You can register the user code following the user name. For details, see p.67 "User Code".

### **Reference**

p.131 "Entering Text"

#### To select the title

A **To classify the user with the title, press the title key under Select Title.**

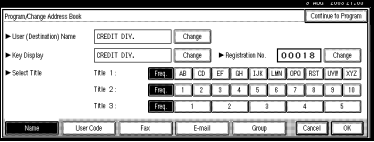

### **Note**

❒ The keys you can select are as follows:

- **[Freq.]**… Added to the page that is displayed first.
- [AB], [CD], [EF], [GH], [IJK], [LMN], [OPQ], [RST], [UVW], [XYZ], [1] to [10]… Added to the list of items in the title selected.
- ❒ You can select Freq. page and one more page in each title.

# G**Press [Fax].**

**H**Enter the facsimile number with **the number keys, and then press [OK].**

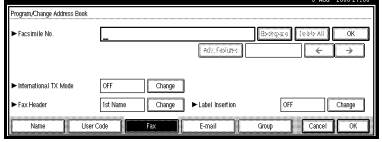

To select the line

A **Press [Select Line].**

B **Select the line, and then press [OK].**

To program a SUB Code

- A **Press [Adv. Features], and then select [SUB Code].**
- B **Press [Change] under TX SUB Code.**
- C **Enter a SUB Code with the number keys, and then press [OK].**
- D **To enter a password, press [Change] under Password (SID).**
- $\Theta$  Enter a password using the **number keys, and then press [OK].**
- F **Press [OK].**

**4**

#### To program a SEP Code

- A **Press [Adv. Features], and then select [SEP Code].**
- B **Press [Change] under RX SEP Code.**
- **Q** Enter a SEP Code with the **number keys, and then press [OK].**
- D **To enter a password, press [Change] under Password (PWD).**
- $\Theta$  Enter a password using the **number keys, and then press [OK].**
- F **Press [OK].**

Setting the International TX mode

- A **Press [Change] under International TX Mode.**
- B **Select [OFF] or [ON], and then press [OK].**

To select the fax header

### **Note**

- ❒ You can register the fax header name in Program Fax Information under the system settings of Facsimile Features. See *Facsimile Reference <Advanced Features>*.
- A **Press [Change] under Fax Header.**
- B **Select [1st Name] or [2nd Name], and then press [OK].**

#### Setting label insertion

When Label Insertion is set ON, the receiver's name and standard messages will be printed on the fax message when it is received at the other end.

- A **Press [Change] under Label Insertion.**
- B **Select [ON].**
- C **Press [Change] under Line 2.**
- D **Select a standard message to print on the second line. To stamp a customized message, press [Custom Message].**

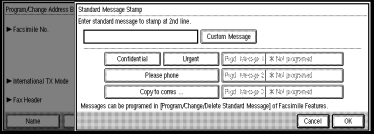

- $\Theta$  Enter the message, and then **press [OK].**
	- **Reference**

p.131 "Entering Text"

- F **Press [OK].**
- G **Press [Change] under Line 3.**
- $\Theta$  Select a standard message, and **then press [OK].**
- I **Press [OK].**
- I**Press [OK].**
	- **Note**
	- ❒ When a group is registered, you can add this fax destination to the group. See p.82 "Registering Destinations to a Group".

**4**

# **Changing a Registered Fax Destination**

- A **Press the** {**User Tools/Counter**} **key.**
- B **Press [System Settings].**
- C **Press [Key Operator Tools], and then press [**T**Next].**
- D **Press [Address Book Management].**
- E **Select the user of the registered fax destination you want to change.**

Press the user key you want to change, or enter the registered number using the number keys.

# *A* Note

 $\Box$  If you press  $\Box$ , you can search the user by user name/index, user code, fax destination or email address.

# F **Press [Fax].**

G **Enter the items.**

To change the fax number

A **Press [Change] under Facsimile No.**

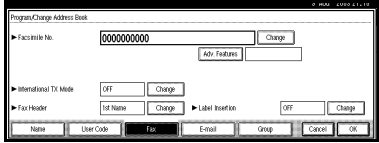

**2** Enter the new facsimile **number using the number keys, and then press [OK].**

To change the line

- A **Press [Select Line].**
- $\bullet$  Select the line type.
- C **Press [OK].**

To change the SUB Code

- A **Press [Adv. Features].**
- B **Press [Change] under TX SUB Code.**
- C **Enter the new SUB Code, and then press [OK].**
- D **To change the password, press [Change] under Password (SID).**
- $\Theta$  Enter the new password, and **then press [OK].**
- F **Press [OK].**

To change the SEP Code

- A **Press [Adv. Features].**
- B **Press [Change] under RX SEP Code.**
- **8** Enter the new SEP Code, and **then press [OK].**
- D **To change the password, press [Change] under Password (PWD).**
- $\Theta$  Enter the new password, and **then press [OK].**
- F **Press [OK].**

To change the fax header

- A **Press [Change] under Fax Header.**
- B **Select the fax header, and then press [OK].**

To change the label insertion

A **Press [Change] under Label Insertion.**

B **Press [Change] under Line 2.**

**8** Select the new standard mes**sage, or press [Custom Message] to enter the new message.**

D **Press [OK].**

E **Press [Change] under Line 3.**

**B** Select the new standard mes**sage, and then press [OK].**

G **Press [OK].**

H **Press [OK].**

#### **Note**

❒ To change the user name, see p.69 "To change the user (destination) name or key name"

# **Deleting a Registered Fax Destination**

# **Note**

❒ If you delete a destination which is the specified delivery destination, for example, messages to its programmed Personal Box cannot be delivered. Be sure to check the settings in the facsimile function before deleting any destinations.

### A **Press the** {**User Tools/Counter**} **key.**

- B **Press [System Settings].**
- C **Press [Key Operator Tools], and then press [**T**Next].**

D **Press [Address Book Management].**

To delete only the fax number

#### A **Select the user of the fax destination you want to delete.**

Press the user key you want to delete or enter the registered number using the number keys.

#### B **Press [Fax].**

- C **Press [Change] under Facsimile No.**
- D **Press [Delete All], and then press [OK].**

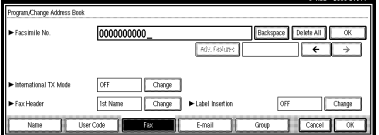

E **Press [OK].**

To delete all user information

#### A **Press [Delete].**

 $\bullet$  Select the user you want to de**lete.**

Press the user key you want to delete or enter the registered number using the number keys.

C **Press [Yes].**

# E**Press [Exit].**

#### **Note**

❒ If you want to delete the user codes together, see p.70 "Deleting a User Code".

# F**Press the** {**User Tools/Counter**} **key.**

# **E-mail Destination**

By registering an e-mail destination, you do not need to enter the e-mail address each time, and can send scanned documents by e-mail.

- It is easy to select the e-mail destination if you register "User (destination) name" and "Key name" for the e-mail destination.
- You can register an e-mail destination as a group.
- You can use the e-mail address as the Sender's address. In this case, you can set a password in order to prevent use by other people.

# **Registering an E-mail Destination**

A **Press the** {**User Tools/Counter**} **key.**

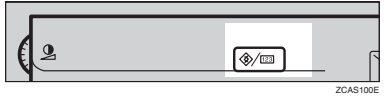

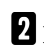

# B **Press [System Settings].**

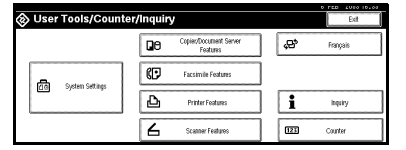

C **Press [Key Operator Tools], and then press [**T**Next].**

D **Press [Address Book Management].**

# E**Press [New Program].**

### **Note**

- ❒ To register an e-mail address to a registered user, press the user key you want to register, or enter the registered number using the number keys.
- $\mathbf{\hat{J}}$  Set the user's information.

#### **Note**

❒ To register an e-mail address to a registered user, skip to step  $\blacksquare$ .

To register the user (destination) name and key name

A **Press [Change] under User (Destination) Name or Key Display.**

The user (destination) name or key name entry dialog box appears.

B **Enter the user (destination) name or key name, and then press [OK].**

#### *A* Note

- ❒ You can use the user name when selecting an address to send an e-mail to.
- ❒ You can register the user code following the user name. For details, see p.67 "User Code".

# **Reference**

p.131 "Entering Text"

#### To select the title

A **To classify the user with the title, press the title key under Select Title.**

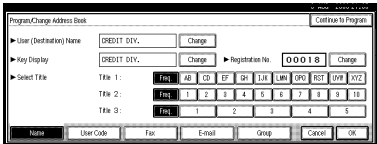

# **Note**

- ❒ The keys you can select are as follows:
	- **[Freq.]**… Added to the page that is displayed first.
	- [AB], [CD], [EF], [GH], [IJK], [LMN], [OPQ], [RST], [UVW], [XYZ], [1] to [10]… Added to the list of items in the title selected.
- ❒ You can select Freq. page and one more page in each title.

# G **Press [E-mail].**

H **Press [Change] under E-mail Address.**

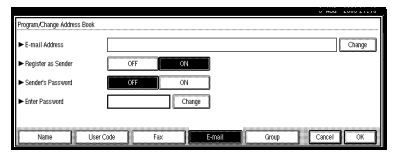

I **Enter the e-mail address.**

# **Note**

❒ You can use the e-mail address as the Sender's address. In this case, you can set a password in order to prevent use by other people.

Entering the e-mail address

#### A **Enter the e-mail address.**

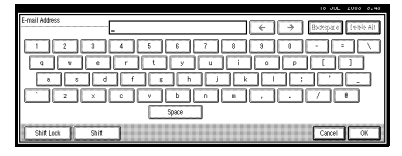

### B **Press [OK].**

#### Using as a sender

You can use the e-mail address as the Sender's address.

A **Press [ON] under Register as Sender.**

#### Setting a password

You can set a password in order to prevent use by other people.

- A **Press [ON] under Sender's Password.**
- B **Press [Change] under Enter Password.**
- C **Enter the password using the number keys, and then press [#].**

# J**Press [OK].**

#### **Note**

❒ When a group is registered, other e-mail destinations can be added to the group (see p.83 "Registering Destinations to a Group").

# **Changing a Registered E-mail Destination**

- A **Press the** {**User Tools/Counter**} **key.**
- B **Press [System Settings].**
- C **Press [Key Operator Tools], and then press [**T**Next].**
- D **Press [Address Book Management].**
- E **Select the user of the registered email address you want to change.**

Press the user key you want to change, or enter the registered number using the number keys.

# **Note**

 $\Box$  If you press  $\Box$ , you can search the user by user name/index, user code, fax destination or email address.

# F **Press [E-mail].**

G **Enter the items.**

To change the e-mail address

A **Press [Change] under E-mail Address.**

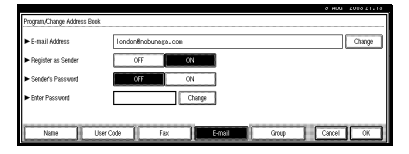

B **Enter the e-mail address, and then press [OK].**

# $\mathscr P$ Reference

p.131 "Entering Text"

To change the password

- A **Press [Change] under Enter Password.**
- $\bullet$  Enter the new password us**ing the number keys, and then press [#].**

# H**Press [OK].**

#### **Note**

❒ To change the user name, see p.69 "To change the user (destination) name or key name".

# **Deleting a Registered E-mail Destination**

- A**Press the** {**User Tools/Counter**} **key.**
- B**Press [System Settings].**
- C**Press [Key Operator Tools], and then press [**T**Next].**
- D**Press [Address Book Management].**

To delete only the e-mail address

A **Select the user of the e-mail address you want to delete.**

Press the user key you want to delete or enter the registered number using the number keys.

- B **Press [E-mail].**
- C **Press [Change] under E-mail Address.**
- D **Press [Delete All], and then press [OK].**
- E **Press [OK].**

#### To delete all user information

#### A **Press [Delete].**

B **Select the user you want to delete.**

Press the user key you want to delete or enter the registered number using the number keys.

### C **Press [Yes].**

# E **Press [Exit].**

**4**

# **Registering Destinations to a Group**

If you register destinations to a group, you can easily control registered fax and e-mail destinations for each group.

To divide destinations into groups, the groups must be registered beforehand.

# **Note**

❒ Messages cannot be transmitted simultaneously to fax destinations and e-mail addresses registered in a group .

# **Registering a New Group**

A **Press the** {**User Tools/Counter**} **key.**

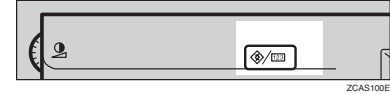

# B **Press [System Settings].**

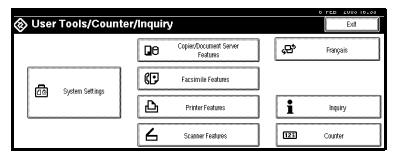

- C **Press [Key Operator Tools], and then press [**T**Next].**
- D **Press [Address Book: Program/Change /Delete Group].**
- E **Press [New Program].**

F**Press [Change] under Group Name.**

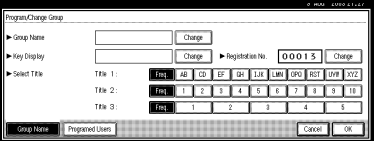

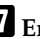

#### G**Enter the group name, and then press [OK].**

The Key Display name is automatically set.

# **Reference**

p.131 "Entering Text"

**H**Press the desired title key under **Select Title if necessary.** 

### *A* Note

- ❒ The keys you can select are as follows:
	- **[Freq.]**… Added to the page that is displayed first.
	- [AB], [CD], [EF], [GH], [IJK], [LMN], [OPQ], [RST], [UVW], [XYZ], [1] to [10]... Added to the list of items in the title selected.
- ❒ You can select Freq. page and one more page in each title.
- I **When you want to change the key name, press [Change] under Key Display. Enter the key name, and then press [OK].**

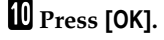

# **Registering Destinations to a Group**

You can register destinations to a group.

When registering new e-mail destinations, you can also register groups at the same time.

- A **Press the** {**User Tools/Counter**} **key.**
- B **Press [System Settings].**
- C **Press [Key Operator Tools], and then press [**T**Next].**
- D **Press [Address Book Management].**
- E **Select the user (destination) to register in a group.**

Press the user (destination) key or enter the registered number using the number keys.

# **Note**

**□** If you press  $\boldsymbol{\Xi}$ , you can search the user by user name/index, user code, fax destination or email address.

F **Press [Group].**

G **Select a group to which you want to register the destinations.**

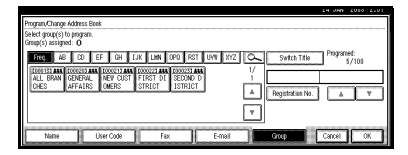

# **Note**

 $\Box$  If you press  $\Xi$ , you can search the group by entering the group name.

H **Press [OK].**

# **Deleting a Destination from a Group**

- A**Press the** {**User Tools/Counter**} **key.**
- B**Press [System Settings].**
- C**Press [Key Operator Tools], and then press [**T**Next].**
- D**Press [Address Book Management].**
- E**Select the user (destination) to delete from a group.**

Press the user (destination) key which you want to delete or enter the registered number using the number keys.

F**Press [Group].**

*P* Press the highlighted group key.

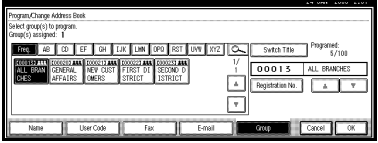

The user is deleted.

H**Press [OK].**

# **Displaying the Destinations Registered in Groups**

You can confirm the user (destination) of each group.

A**Press the** {**User Tools/Counter**} **key.**

- B**Press [System Settings].**
- C**Press [Key Operator Tools], and then press [**T**Next].**
- D**Press [Address Book: Program/Change /Delete Group].**

### E **Select the group where the data you want to confirm is registered.**

### F **Press [Programed Users].**

All the user names (e-mail destinations) are displayed.

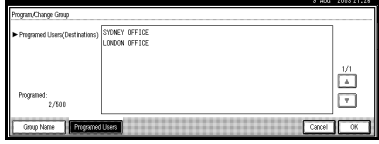

Press **[OK]**.

# **Changing a Group Name**

- A **Press the** {**User Tools/Counter**} **key.**
- B **Press [System Settings].**
- C **Press [Key Operator Tools], and then press [**T**Next].**
- D **Press [Address Book: Program/Change /Delete Group].**
- E **Press the group key you want to change.**

**H** Enter the items.

To change group name and key name.

A **Press [Change] under Group Name or Key Display.**

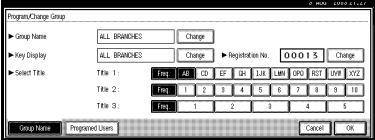

 $\bullet$  Enter the new group name or **key name, and then press [OK].** To change the title

A **Press the desired title key under Select Title.**

To change the registration number

- A **Press [Change] under Registration No.**
- B **Enter the new registration number using the number keys.**
- C **Press [#].**
- G**Press [OK].**

# **Deleting a Group**

- A**Press the** {**User Tools/Counter**} **key.**
- B**Press [System Settings].**
- C**Press [Key Operator Tools], and then press [**T**Next].**
- D**Press [Address Book: Program/Change /Delete Group].**
- E**Press [Delete].**
- F**Press the group key you want to delete.**
- G**Press [Yes].**

# **Registering the Transfer Request**

This section describes how to register the Transfer Station and Receiving Station used in the facsimile function's Transfer Request.

# *A* Note

❒ Before you can use Transfer Request, you must program the Polling ID and set the Transfer Report. See "Programming a Polling ID"and "Transfer Report", *Facsimile Reference <Advanced Features>*.

### ❖ **Transfer Station**

This is the machine that receives the Transfer Request to forward incoming messages to another destination.

#### ❖ **Receiving Station**

This is the machine that receives messages from the Transfer Station.

# **Limitation**

- ❒ The Transfer Stations you specify must be machines of the same make as this and have the Transfer Station function.
- ❒ You cannot use Transfer Request without programming the fax number of the Requesting Party in Quick Dial or Speed Dial.

# *A* Note

- ❒ Polling ID's of the Requesting Party (this machine) and Transfer Stations must be identical.
- ❒ You can have up to 30 End Receivers per Transfer Station. If you specify a Transfer Station Group, the Group counts as a single receiver.

# **Registering a Transfer Station/Receiving Station**

A**Press the** {**User Tools/Counter**} **key.**

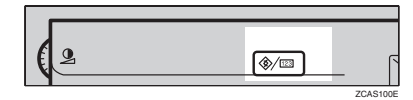

# B**Press [System Settings].**

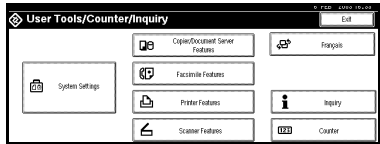

- C**Press [Key Operator Tools], and then press [**T**Next].**
- D**Press [Address Book: Program/Change /Delete Transfer Request].**
- E**Press [New Program].**
- F**Set the Transfer Request's information.**

To register the Transfer Request name and key name

A **Press [Change] under Transfer Request Name or Key Display.**

The user (destination) name or key name entry dialog box appears.

B **Enter the Transfer Request name or key name, and then press [OK].**

# $\mathscr P$ Reference

p.131 "Entering Text"

#### To select the title

A **To classify the Transfer Request name with the title, press the title key under Select Title.**

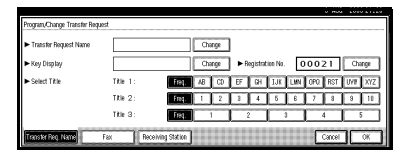

### *A* Note

- ❒ The keys you can select are as follows:
	- **[Freq.]**… Added to the page that is displayed first.
	- [AB], [CD], [EF], [GH], [IJK], [LMN], [OPQ], [RST], [UVW], [XYZ], [1] to [10]… Added to the list of items in the title selected.
- ❒ You can select Freq. page and one more page in each title.

# G **Press [Fax].**

 $\mathbf{E}$  Enter the Transfer Station's infor**mation. See steps** H**and** I **on p.73 "Registering a Fax Destination".** 

I **Press [Receiving Station].**

 $\blacksquare$  Specify Receiving Stations.

### **Note**

❒ When specifying Receiving Stations, use the numbers stored in Quick Dial keys, Speed Dials or Groups in the Transfer Station.

#### Quick Dial

- A **Press [**q**Quick Dial].**
- B **Enter the number stored in the Quick Dial of the Transfer Station using the number keys.**

For example, to select the number stored in Quick Dial 01 of the Transfer Station, enter {**0**}{**1**}.

C **If you want to specify an additional Receiving Station, press [Add].**

#### Speed Dial

- A **Press [**qp**Speed Dial].**
- B **Enter the Speed Dial code using the number keys.**

For example, to select the number stored in Speed Dial 12 of the Transfer Station, enter {**1**}{**2**}.

 $\Theta$  If you want to specify an addi**tional Receiving Station, press [Add].**

#### Group Dial

A **Press [**qpp**Group Dial].**

 $\Omega$  Enter the Group number using **the number keys.**

For example, to select the number stored in Group 04 of the Transfer Station, enter {**0**}{**4**}.

C **If you want to specify an additional Receiving Station, press [Add].**

**K** When you have specified all the **Receiving Stations, press [OK].**

L**Press [Exit].**

# **Changing a Registered Transfer Station/Receiving Station**

A **Press the** {**User Tools/Counter**} **key.**

B **Press [System Settings].**

C **Press [Key Operator Tools], and then press [**T**Next].**

D **Press [Address Book: Program/Change /Delete Transfer Request].**

#### E **Select the user of the registered Transfer Station/Receiving Station you want to change.**

Press the user (destination) key or enter the registered number using the number keys.

# **Note**

 $\Box$  If you press  $\Box$ , you can search the user by Transfer Request name, fax destination or e-mail address.

F **Enter the items.**

To change Transfer Request name and key name

- A **Press [Change] under Transfer Request Name or Key Display.**
- B **Enter the new Transfer Request name or key name, and then press [OK].**

#### To change the title

A **Press the desired title key under Select Title.**

To change the Transfer Station

#### A **Press [Fax].**

B **Change the Transfer Station's information. See steps <b>a** and **B on p.76 "Changing a Registered Fax Destination".**

To change the Receiving Station

- A **Press [Receiving Station].**
- B **Select the Receiving Station you want to change.**
- C **Press [Clear] to clear the number, and then enter the new number using the number keys.**

G**Press [OK].**

H**Press [Exit].**

# **Deleting a Registered Transfer Station/Receiving Station**

- A**Press the** {**User Tools/Counter**} **key.**
- B**Press [System Settings].**
- C**Press [Key Operator Tools], and then press [**T**Next].**
- D**Press [Address Book: Program/Change /Delete Transfer Request].**
- E**Press [Delete].**
- F**Select the Transfer Request you want to delete.**

Press the Transfer Request key or enter the registered number using the number keys.

G**Press [Yes].**

# H**Press [Exit].**

# **5. Troubleshooting**

# **If Your Machine Does Not Operate as You Want**

The following chart contains explanations for the common messages. If other messages appear, follow the instructions as they are displayed.

# **Note**

❒ If you cannot make copies as you want because of the paper type, paper size or paper capacity, use appropriate paper. See p.152 "Copy Paper"

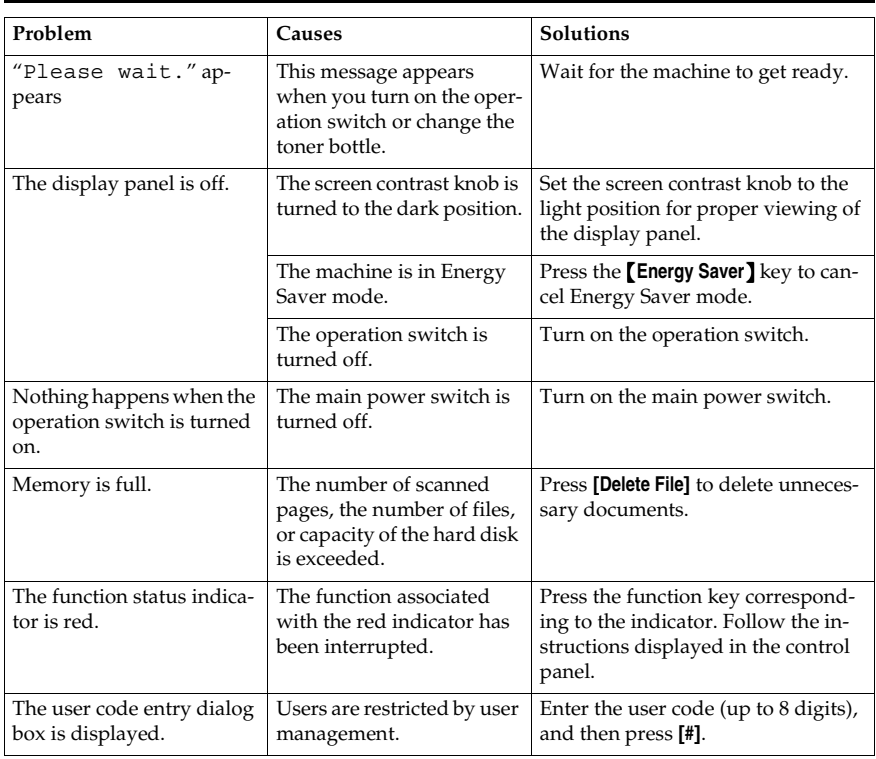

# **General**

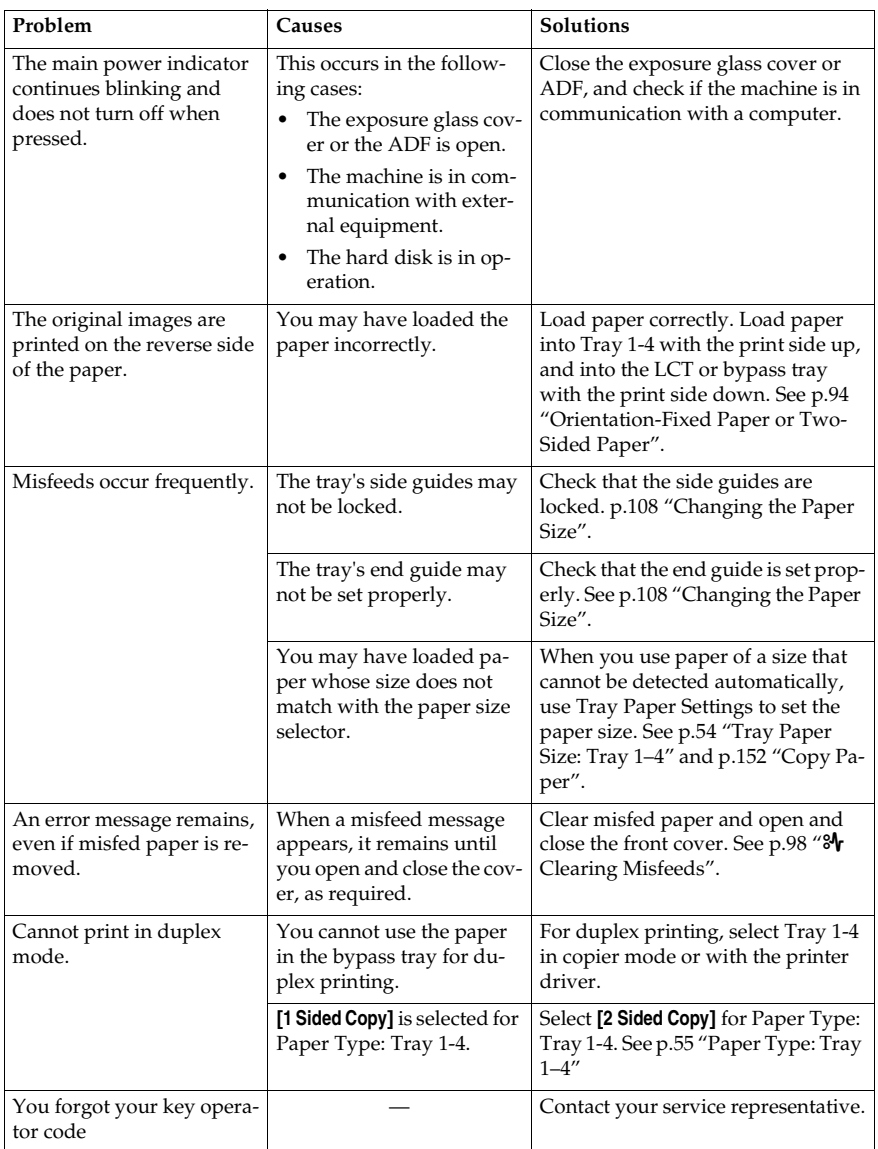

# **Document Server**

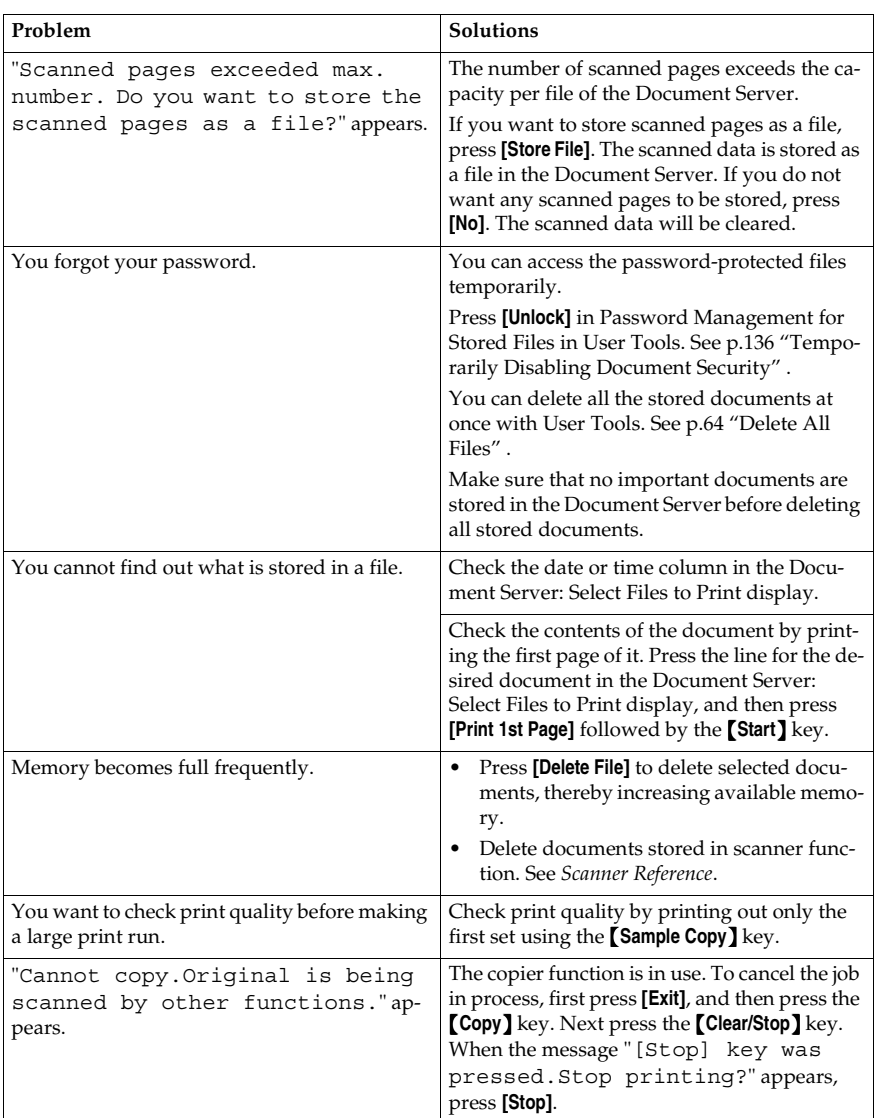
# **Loading Paper**

### **Reference**

For paper types and sizes, see p.152 "Copy Paper" .

# **Loading Paper into Paper Tray**

### **Note**

❒ You can change the paper size, see p.108 "Changing the Paper Size".

### A **Pull out the paper tray slowly until it stops.**

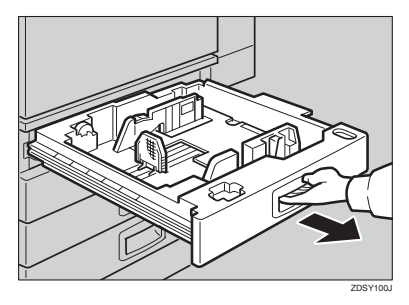

B **Square the paper and load it into the tray.**

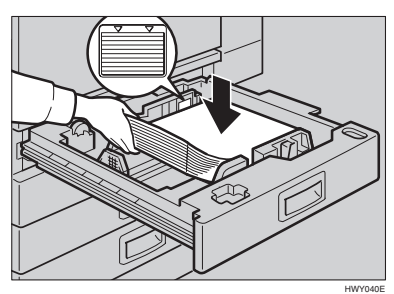

## important

- ❒ Check that the top of the stack is not higher than the limit mark inside the tray.
- ❒ Make sure that the paper stack is flush with the right side fence.

### **Note**

- ❒ Shuffle the paper before setting it in the tray.
- ❒ Straighten the paper, if curled or warped, before placing it in the tray.
- C**Push the paper tray in until it stops.**

# **Loading Paper into Large Capacity Tray (optional)**

A**Press the key if it is not lit.**

The key blinks while the bottom plate is moving down.

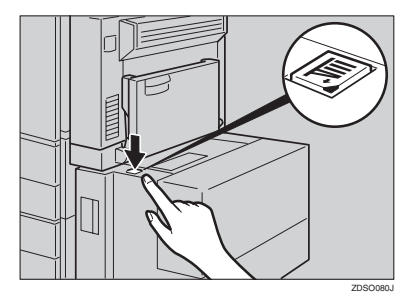

B **When the key stops blinking and lights up, open the top cover.**

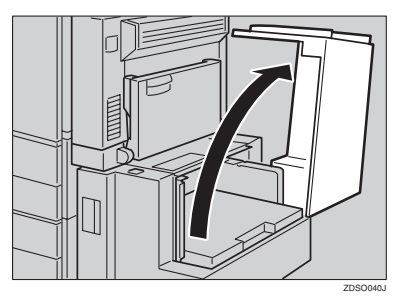

# **Note**

❒ Make sure no paper sheet is involved in the paper feeding side of the LCT. Remove the sheet, if any.

### C **Load paper into the tray along the edge on the left.**

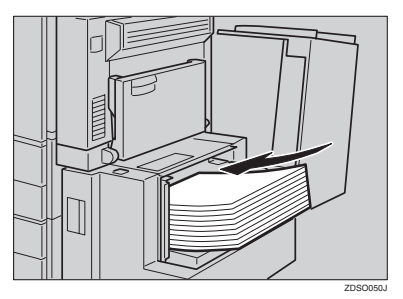

# **Note**

❒ The tray contains up to 1,500 sheets.

## **Important**

- ❒ Make sure that the paper stack is flush with the left side fence.
- ❒ Check the top of the stack is not higher than the limit mark inside the tray.

D **Close the top cover.**

#### **Orientation-Fixed Paper or Two-Sided Paper**

The orientation-fixed (top to bottom) or two-sided paper (for example, letterhead paper, punched paper, or copied paper) might not be printed correctly depending on how the originals and paper are placed. Select **[Letterhead Setting]** in system settings, and then place the original and paper as shown below. See *Copy Reference*. When printing with the printer function, the placing orientation is the same.

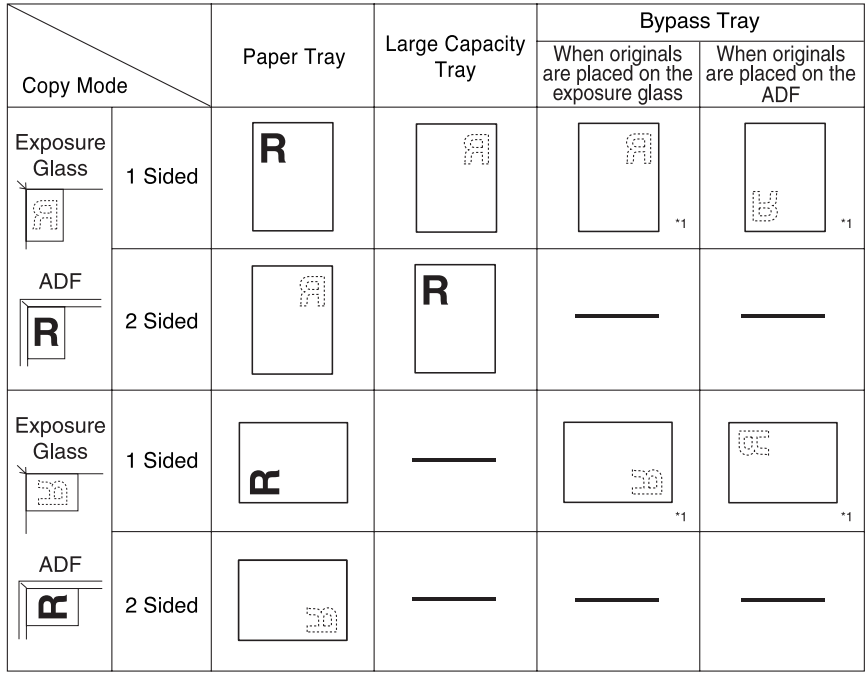

\*1 When the paper size is specified.

: Shows the paper frontside facing up. : Shows the paper backside facing up.

劉

GLTHD01E

# **Adding Toner**

When  $\mathbf{L}$  is displayed, it is time to add toner.

### R *WARNING:*

**•** *Do not incinerate used toner or toner containers. Toner dust might ignite when exposed to an open flame. Dispose of used toner containers in accordance with local regulations.*

### $\triangle$  *CAUTION:*

• *Keep toner (used or unused) and toner containers out of reach of children.*

### R *CAUTION:*

• *Do not squeeze the toner bottle strongly or crush. Otherwise, it may cause toner to be spilled and stain clothes or floor.*

# **important**

- ❒ If you use toner other than the recommended type, a fault might occur.
- ❒ When adding toner, do not turn off the operation switch.
- ❒ Always add toner after the machine instructs you.
- ❒ Do not install and remove the toner bottles over and over. This could result in a toner leak.
- ❒ Do not shake the removed toner bottle. The remaining toner might scatter.

## *A* Note

❒ You can still make about 90 copies after the messages "DToner is almost empty."and "Replace Toner Bottle."appear, but replace toner early to prevent poor copy quality.

### **Reference**

For toner storage, see p.122 "Toner Storage".

# **Removing Toner**

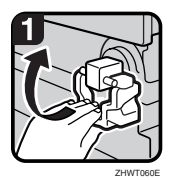

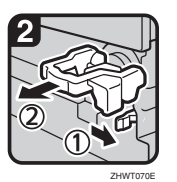

• 1: Open the front cover of the machine.

- 2: Lift the green lever.
- 3: Push the green lever, and then gently pull out the holder.
- 4: Press the toner bottle backward to raise its head, and then gently pull out the bottle.

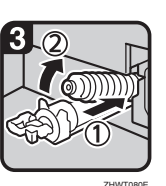

# **Inserting Toner**

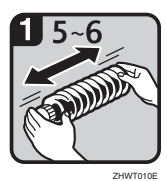

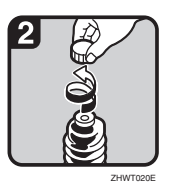

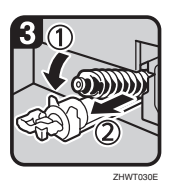

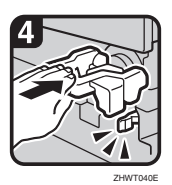

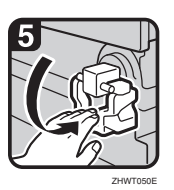

• 1: Hold a new bottle horizontally and shake it five or six times.

### **Note**

- ❒ Do not remove the black cap when shaking.
- 2: Remove the black cap.

### **Note**

- ❒ Do not remove the inner cap.
- 3: Put the toner bottle on the holder, and then press its head forward.
- 4: Push the green lever until it clicks.
- 5: Put down the green lever.
- 6: Close the front cover of the machine.

# x **Clearing Misfeeds**

### $\land$  *CAUTION:*

• *The fusing section of this machine might be very hot. Caution should be taken when removing misfed paper.*

### **楼Important**

- ❒ When clearing misfeeds, do not turn off the operation switch. If you do, your copy settings are lost.
- $\Box$  To prevent misfeeds, do not leave any torn scraps of paper inside the machine.
- ❒ If paper misfeeds occur repeatedly, contact your service representative.

### *A* Note

- ❒ More than one misfeed areas may be indicated. In such cases, check every applicable area. See the following charts: A, B, C, D, E, P, U, R, Y, Z
- $\Box$  There is a sticker explaining how to remove misfed paper inside the front cover, or inside the finisher.

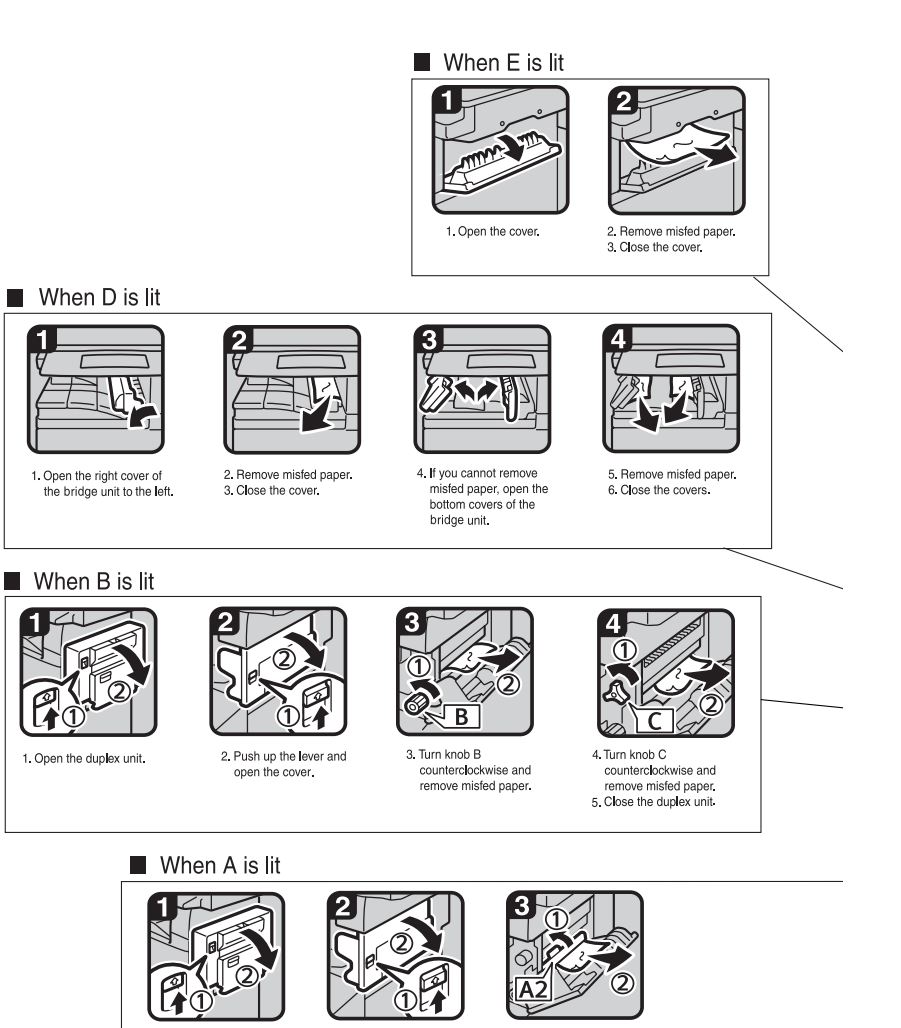

2. Push up the lever and

open the cover.

3. Push handle A2 to the left and remove misfed

paper.

1. Open the duplex unit.

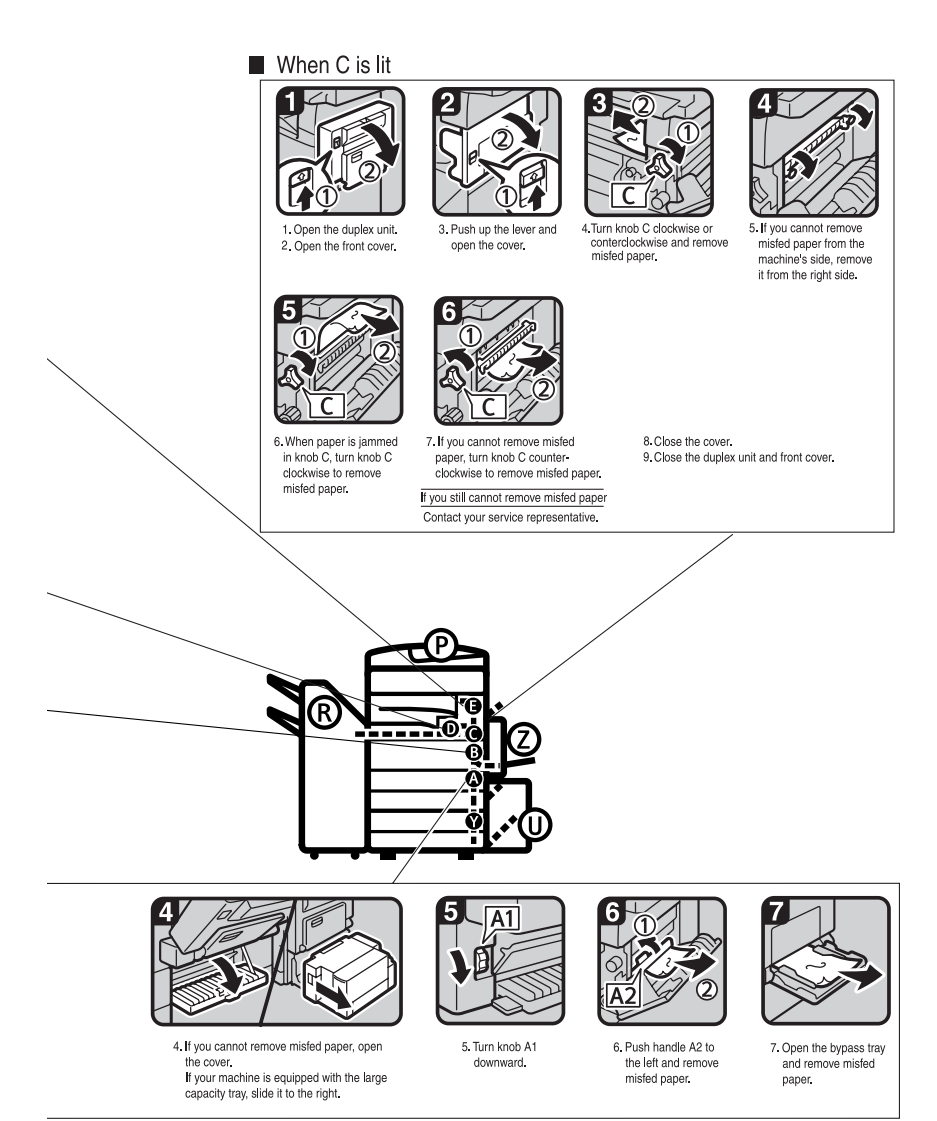

You can make an enlarged copy of this page and stick it on wall.

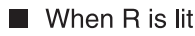

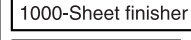

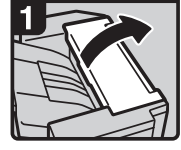

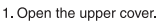

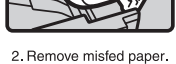

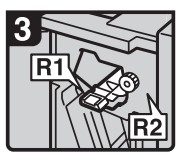

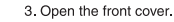

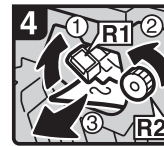

4. Hold up lever R1 and turn knob R2 to remove misfed paper.

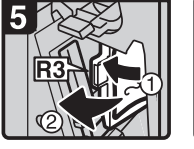

5. If you cannot remove misfed paper, open lever R3 to the left and remove misfed paper.

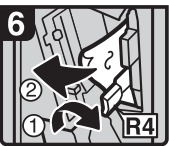

6. Hold down lever R4 and remove misfed paper.

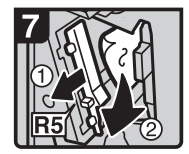

- 7 Pull lever R5 and remove misfed paper.
- 8. Close the front cover.

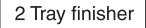

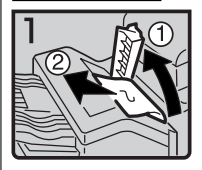

1. Open the upper cover. 2. Remove misfed paper.

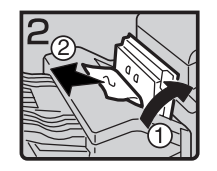

3. If you cannot remove misfed paper, open the side cover and remove misfed paper.

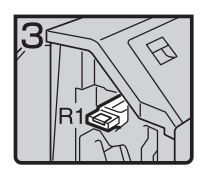

4. Open the front cover.

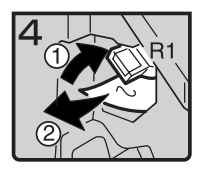

5. Hold up lever R1 and remove misfed paper.

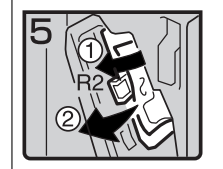

6. Hold down lever R2 and remove misfed paper.

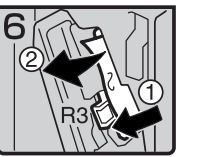

7. If you cannot remove misfed paper, hold down lever R3 and remove misfed paper.

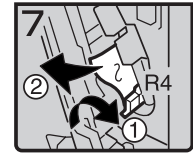

8. Hold down lever R4 and remove misfed paper.

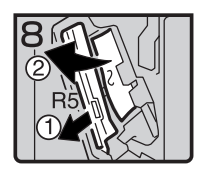

9. Pull lever R5 and remove misfed paper. 10 Close the front cover

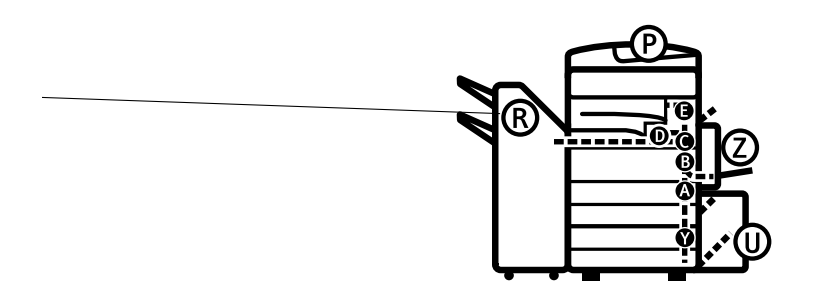

You can make an enlarged copy of this page and stick it on wall.  $\frac{1}{2HVX020\omega}$ 

#### When R is lit

#### Booklet finisher

#### If R1 or R2 is lit

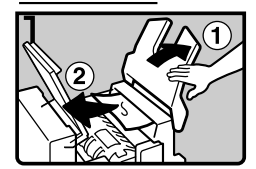

- 1. Lift the finisher upper tray, and then open the upper cover.
- 2. Remove misfed paper.

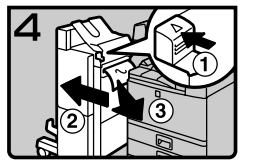

- 6. While pushing the release lever, remove the finisher
- 7. Remove misfed paper.
- 8. Return the release lever until it clicks, and then attach the finisher.

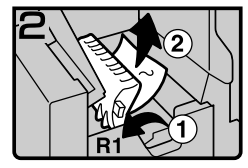

3. If you cannot remove misfed paper, hold up lever R1 and remove misfed paper.

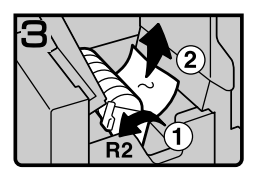

- 4. Hold up lever R2 and remove misfed paper.
- 5 Lower the finisher proof tray, and then close the upper cover.

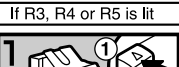

- 
- 1. While pushing the release lever, remove the finisher.

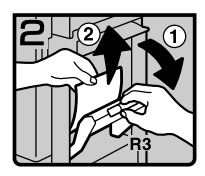

2. Hold up lever R3 and remove misfed paper.

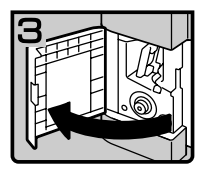

3. If you cannot remove misfed paper, open the lower front cover.

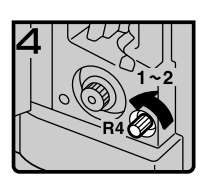

- 4. Turn knob R4 counterclockwise. **A** Note
- $\Box$  Depending on the location of misfed paper, knob R4 might not turn.

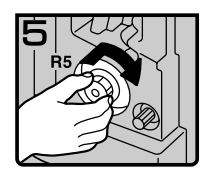

5. While pushing knob R5, turn it clockwise.

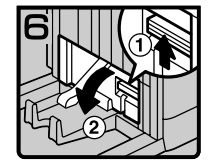

6. Hold up the lever on the upper right of the booklet tray, and open the cover.

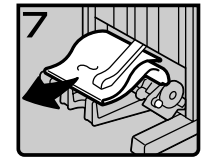

7. Remove misfed paper. 8. Close the cover.

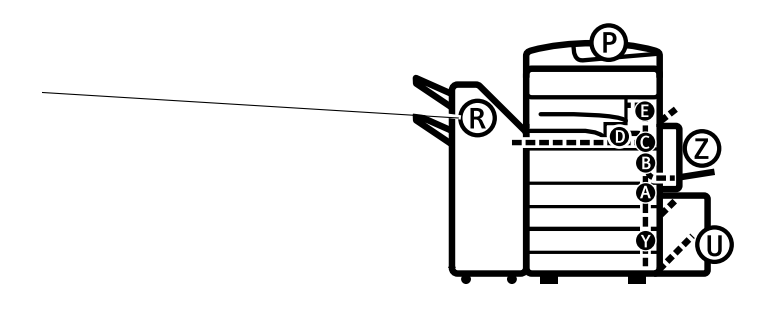

You can make an enlarged copy of this page and stick it on wall.

ZHVX030J

#### $\blacksquare$  When P is Lit

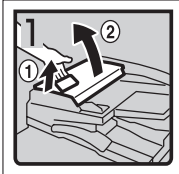

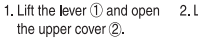

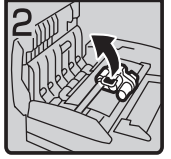

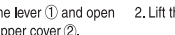

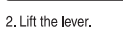

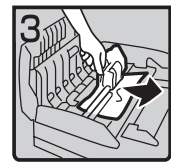

3. Remove misfed original.

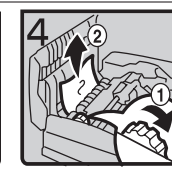

4. If you cannot remove the misfed original, turn the dial (1) clockwise and remove the misfed original 2.

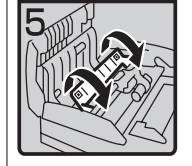

5. Open the cover.

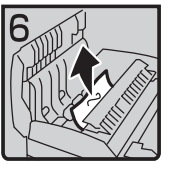

6. Remove the misfed original and close the cover.

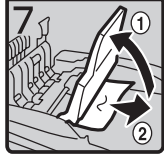

7. If you cannot remove the misfed original, hold up the tray and remove the original.

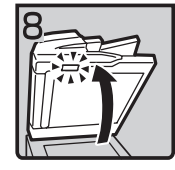

8. Close the upper cover. 9. Lift the document feeder and check the sticker.

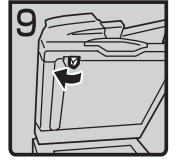

10.Slide blue lever to the left.

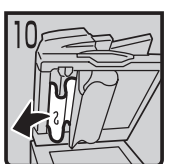

11. Pull the cover and remove the misfed original.

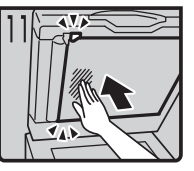

12. Push center of the cover and close until it clicks.

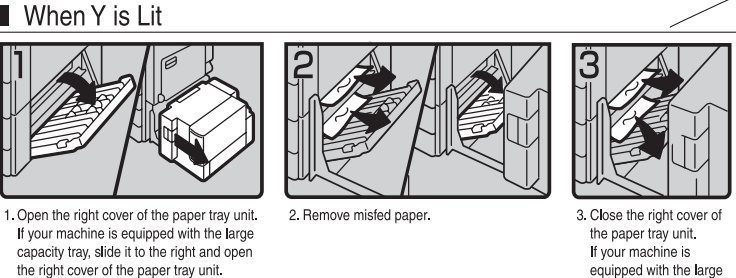

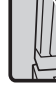

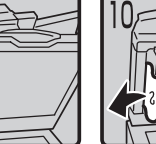

equipped with the large capacity tray, set it back.

**5**

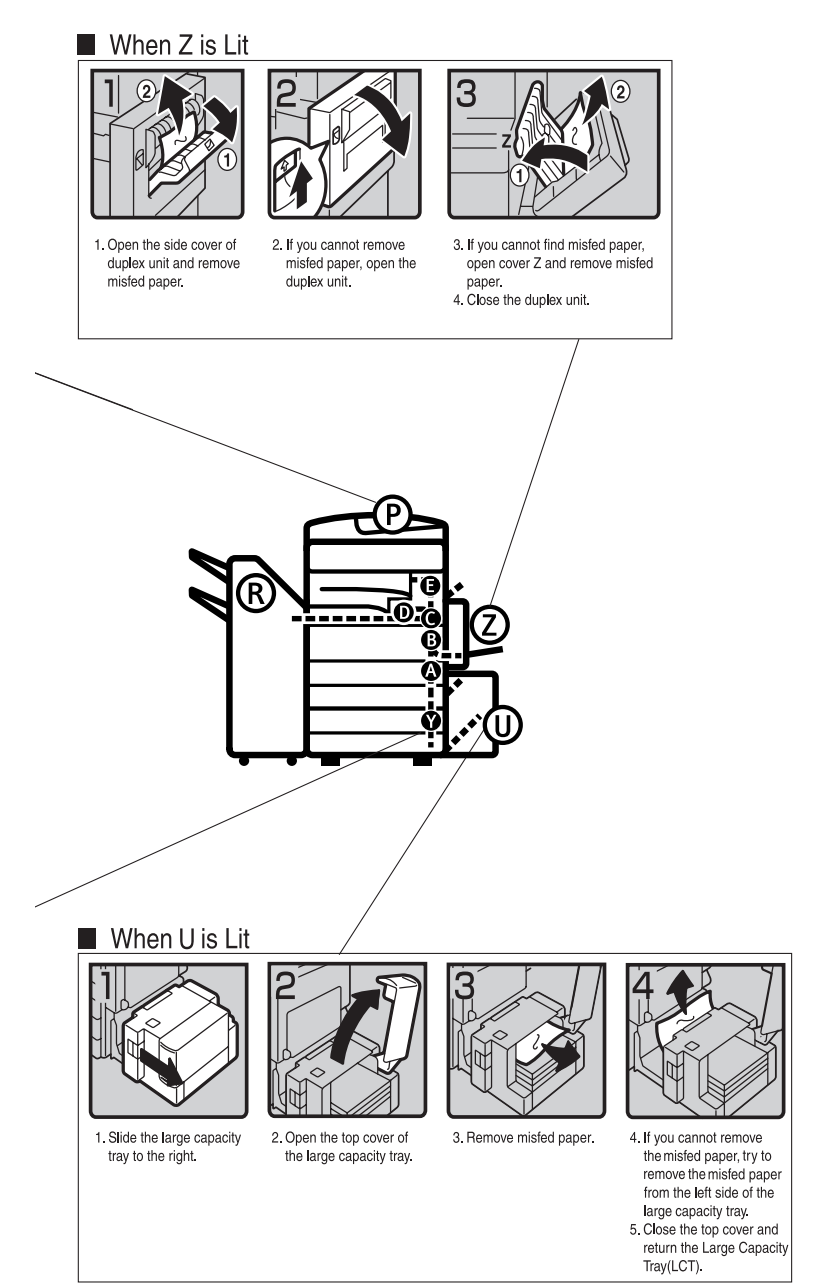

You can make an enlarged copy of this page and stick it on wall.

**5**

# **Changing the Paper Size**

### **Preparation**

Be sure to select the paper size with User Tools. Otherwise, misfeeds might occur. See p.54 "Tray Paper Size: Tray 1–4".

### Important

❒ If you want to change the paper size set in the LCT, contact your service representative.

### **Reference**

For paper sizes and types, see p.152 "Copy Paper".

# **Changing the Paper Size of the Paper Tray**

A **Make sure that the paper tray is not being used. Then pull out the paper tray slowly.**

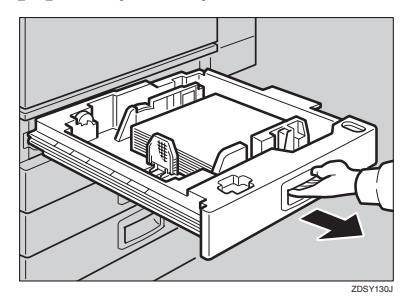

**H** If paper is loaded in the tray, re**move it.**

C **Release the side lever to the "unlocked" position.**

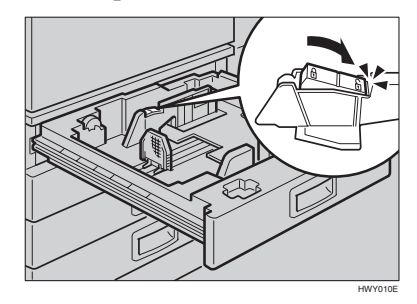

**While pressing the release lever, adjust the side fences.**

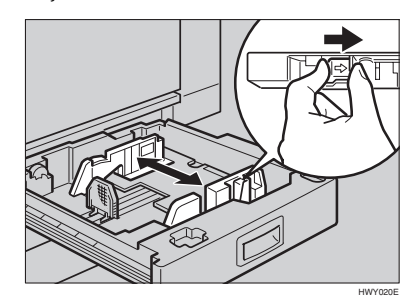

E **Adjust the back fence to the new paper size.**

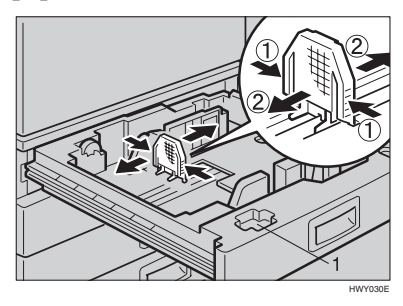

### *A* Note

 $\Box$  For 11"  $\times$  17" paper, put the back fence inside 1.

F **Square the paper and load it into the tray.**

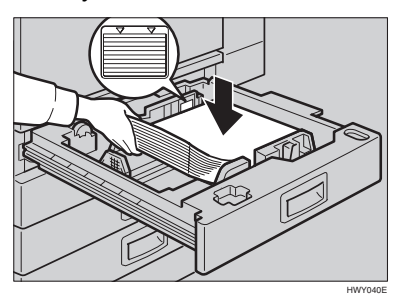

## important

- $\Box$  Check that the top of the stack is not higher than the limit mark inside the tray.
- ❒ Make sure that the paper stack is flushed with the right side fence.

### **Note**

- ❒ Shuffle the paper before loading it into the tray.
- ❒ Straighten the paper, if curled or warped, before placing it in the tray.
- G **After loading, make sure that on either side, the paper does not catch (on 1). Push down the paper stack.**

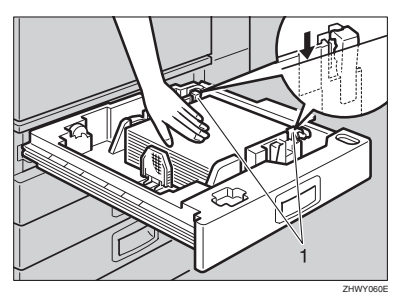

H**Lock the side lever.**

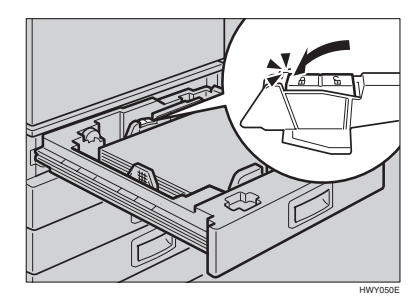

I **Adjust the tray size with the paper size selector to the new paper size.**

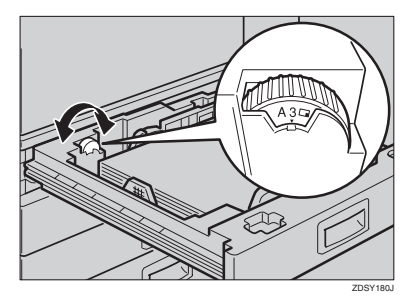

To adjust the paper size to one not available with the paper size selector

- A **Set the paper size selector to** the  $\bigstar$  mark on the left.
- B **Press the** {**User Tools/Counter**} **key.**
- C **Press [System Settings].**
- D **Press [Tray Paper Settings].**
- E **Press [Tray Paper Size: Tray 1], [Tray Paper Size: Tray 2], [Tray Paper Size: Tray 3] or [Tray Paper Size: Tray 4].**
- $\bullet$  Select your desired size, and **then press [OK].**

#### G **Press [Exit] or press the** {**User Tools/Counter**} **key to exit User Tools.**

**Reference**

p.54 "Tray Paper Size: Tray 1–4"

 $\blacksquare$  Gently push the paper tray in un**til it stops.**

**K** Check the paper size displayed **on the display panel.**

# d **Adding Staples**

## important

❒ If you use a staple cartridge other than that recommended, staple failure or staple jams might occur.

### **Reference**

For the type of finisher, see p.16 "External Options".

# **1000-Sheet finisher**

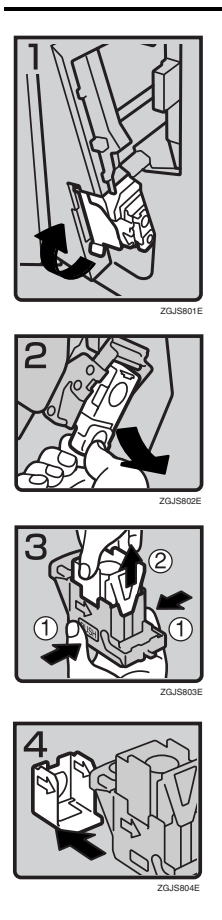

• 1: Open the front cover of the finisher and pull out the staple unit.

- 2: Hold the green lever and pull out the cartridge gently.
- 3: Hold both sides of the cartridge.
- 4: Pull up the upper unit of the cartridge.
- 5: Take out the empty refill in the direction of the arrow.

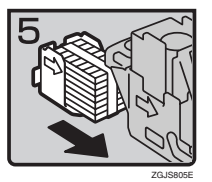

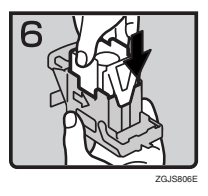

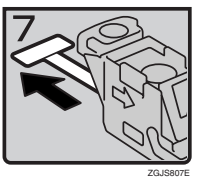

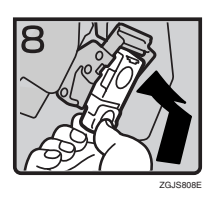

- 6: Align the arrows on the new refill and the cartridge, and then push in the refill until it clicks.
- 7: Push down the upper unit into the cartridge gently.
- 8: Pull out the ribbon.
- 9: Hold the green lever and reinstall the cartridge until it clicks.
- 10: Push back the staple unit and close the front cover of the finisher.

# **2 Tray finisher**

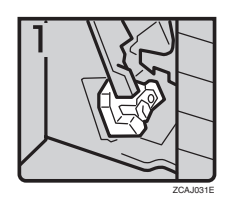

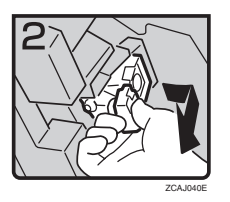

• 1: Open the front cover of the finisher.

• 2: Hold the green lever and pull out the cartridge gently.

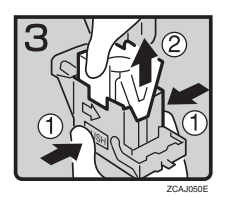

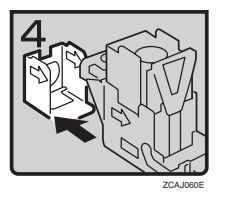

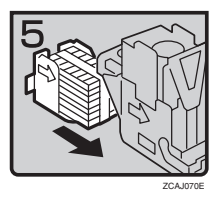

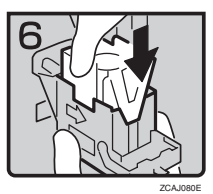

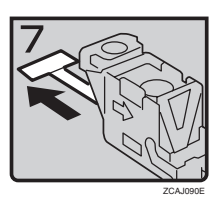

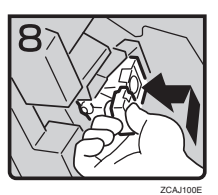

- 3: Hold the both sides of the cartridge.
- 4: Pull up the upper unit of the cartridge.
- 5: Take out the empty refill in the arrow direction.
- 6: Align the arrows on the new refill and the cartridge, and then push in the refill until it clicks.
- 7: Hold down the upper unit to the cartridge gently.
- 8: Pull out the ribbon.
- 9: Hold the green lever and reinstall the cartridge until it clicks.
- 10: Close the front cover of the finisher.

# **Booklet Finisher**

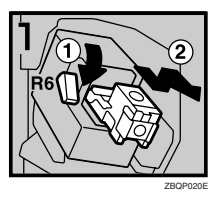

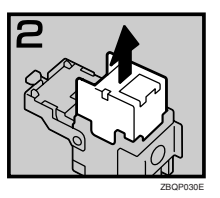

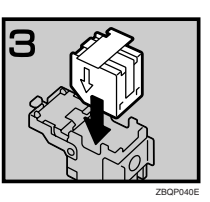

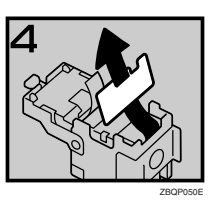

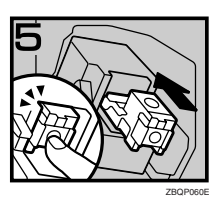

- 1: Open the front cover of the finisher.
- 2: Pull lever R6 down, and then pull out the cartridge while lifting the cartridge.
- 3: Take out the empty refill in the arrow direction.

• 4: Set the new refill.

- 5: Pull out the ribbon.
- 6: Push in the cartridge until it clicks.
- 7: Close the front cover of the finisher.

### **Staple unit for saddle stitch function**

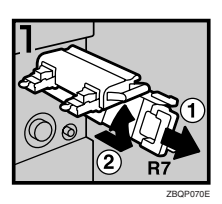

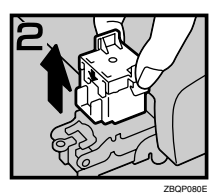

- 1: Open the front bottom cover of the finisher.
- 2: Pull lever R7 and fully pull out the staple unit.
- 3: Lift the lever of the staple unit while pulling it.
- 4: Take out the empty cartridge.
- 5: Set the new cartridge.
- 6: Bring the staple unit back into place.
- 7: Close the front bottom cover of the finisher.

### ❖ **Using "Prepare Stapling "in User Tools to initialize the staple unit**

When the booklet finisher is installed, make sure to initialize the staple unit for the saddle stitch function with User Tools after adding staples or removed jammed staples. If you do not do this, copies may not be stapled and misfeeds may occur.

### **Reference**

p.53 "Prepare Stapling"

ZBQP090E

- <sup>A</sup> Press the {**User Tools/Counter**} key.
- B Press **[System Settings]**.
- C Press **[Prepare Stapling ]** on the menu of General Features 2/2.
- D Press **[OK]**. The machine staples five to seven times without ejecting staples.
- E Press **[Exit]**.
- F Press **[Exit]**.

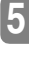

# e **Removing Jammed Staples**

# **Note**

- ❒ Staples might jam due to curled copy paper. In such cases, try turning the copy paper over in the tray. If there is no improvement, change to copy paper with less curl.
- $\Box$  When the booklet finisher is installed, after removing jammed staples, staples will not be ejected the first few times you try to use the stapler.

## **Reference**

For the type of finisher, see p.16 "External Options".

# **1000-Sheet finisher**

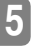

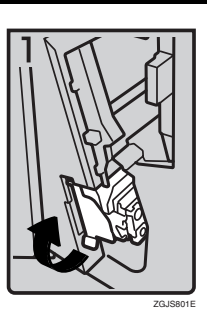

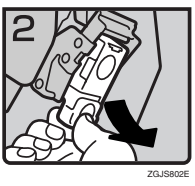

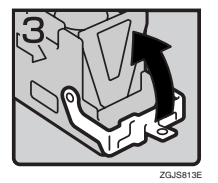

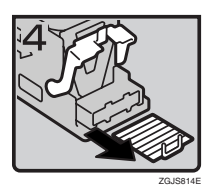

• 1: Open the front cover of the finisher, and then pull out the staple unit.

- 2: Hold the green lever and pull out the cartridge gently.
- 3: Open the face plate of the cartridge.

• 4: Remove jammed staples.

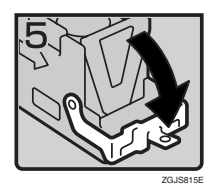

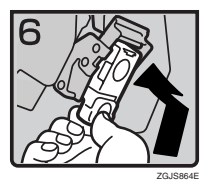

# **2 Tray finisher**

ZCAJ031E

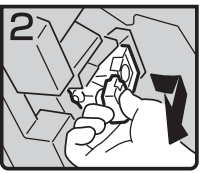

ZCAJ040E

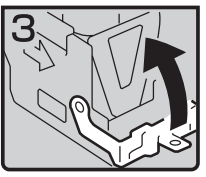

ZCAJ110E

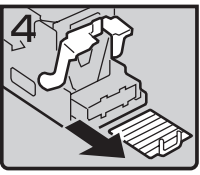

ZCAJ120E

- 5: Pull down the face plate of the cartridge until it clicks.
- 6: Hold the green lever and reinstall the cartridge until it clicks.
- 7: Push back the staple unit and close the front cover of the finisher.

• 1: Open the front cover of the finisher.

• 2: Hold the green lever and pull out the cartridge gently.

• 3: Pull up the knob of the cartridge.

• 4: Take out all staples slid from the cartridge.

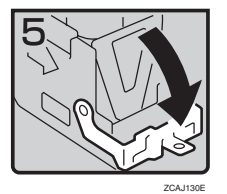

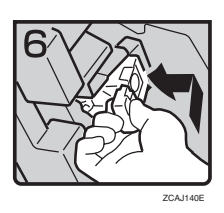

- **Booklet Finisher**
- ZBQP100E

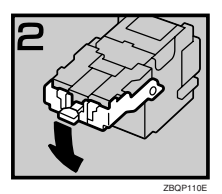

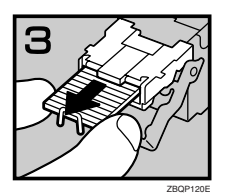

ZBOP13

- 5: Pull down the knob of the cartridge until it clicks.
- 6: Hold the green lever and reinstall the cartridge until it clicks.
- 7: Close the front cover of the finisher.

- 1: Open the front cover of the finisher.
- 2: Pull lever R6 down, and then pull out the cartridge while lifting the cartridge.
- 3: Pull down the knob of the cartridge.

- 4: Take out all staples slid from the cartridge.
- 5: Set the knob of the cartridge back into place.

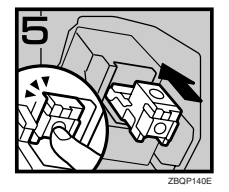

- 6: Push in the cartridge until it clicks.
- 7: Close the front cover of the finisher.

### **Staple unit for saddle stitch function**

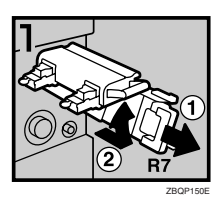

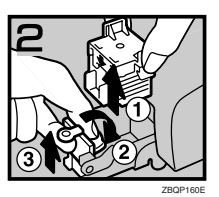

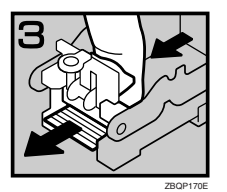

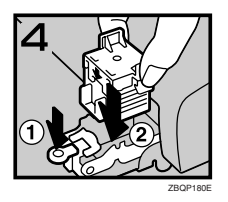

#### • 1: Open the front bottom cover of the finisher.

- 2: Pull lever R7 and fully pull out the staple unit.
- 3: Lift the lever of the staple unit while pulling it.
- 4: Take out the cartridge.
- 5: Pull the blue knob down, and then lift the knob of the face plate.
- 6: Remove all jammed staples.
- 7: Bring the face plate back into place by pushing it.
- 8: Push the cartridge.
- 9: Bring the staple unit back into place, and then close the front bottom cover of the finisher.

## **Reference**

Initialize the staple unit for the saddle stitch function after removing jammed staples. See p.115 "Using "Prepare Stapling "in User Tools to initialize the staple unit".

**5**

# y **Removing Punch Waste**

# **Note**

❒ While "Punch Receptacle Full" is displayed, you cannot use the Punch function.

A **Open the front cover of the 2 Tray finisher.**

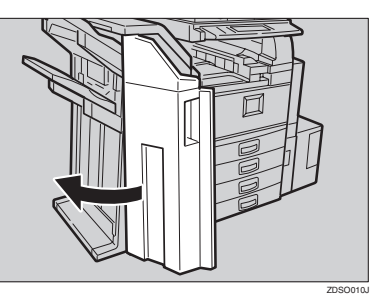

B **Pull out the punch waste box, and then remove punch waste.**

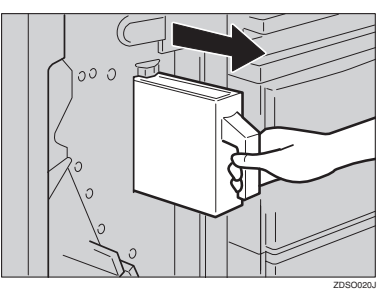

C **Reinstall the punch waste box.**

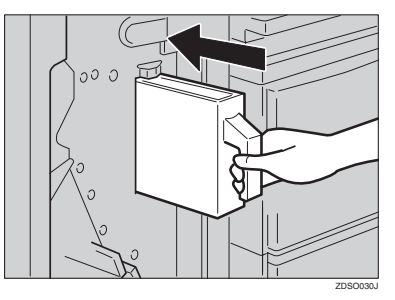

## **Note**

❒ If you do not, "Punch Receptacle Full" is still displayed.

D **Close the front cover of the 2 Tray finisher.**

"Punch Receptacle Full" disappears.

### **Note**

- ❒ If the message is still displayed, reinstall the punch waste box.
- ❒ The message "Punch Receptacle Full"may appear even when the punch waste box is not yet full. If this happens, the position of the punch waste box (indicated by the arrow as shown) may be blocked by punch waste. Remove the punch waste.

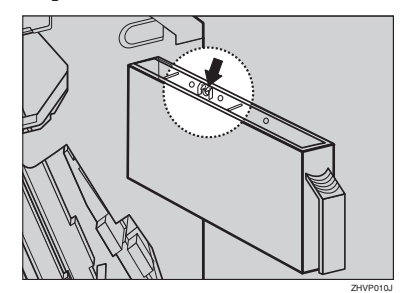

# **6. Remarks**

# **Do's and Don'ts**

### $\land$  *CAUTION:*

• *Unplug the power cord from the wall outlet before you move the machine. While moving the machine, you should take care that the power cord will not be damaged under the machine.*

### *<u></u>I***Important**

- ❒ Do not turn the power off while the power indicator is lit or blinking. The hard disk may malfunction.
- ❒ If you want to unplug the power cord or turn off the main power switch, make sure that the remaining memory space indicates 100% on the display. See p.22 "Turning Off the Power" and "Turning Off the Main Power".
- When you use this machine for a long time in a confined space without good ventilation, you may detect an odd smell. To keep the workplace comfortable, we recommend that you keep it well ventilated.
- Do not touch areas on or around the fusing unit. These areas get hot.
- After making copies continuously, the exposure glass may become warm—this is not a malfunction.
- The area around the ventilation hole might feel warm. This is caused by exhaust air and is not a malfunction.
- When the machine is not being used and in stand-by mode, you may detect noise inside it. This is generated by the process of image stabilization and is not a malfunction.
- Do not turn off the operation switch while copying or printing. Make sure that all copying or printing has finished.
- The machine might fail to produce good copy images if condensation forms inside due to rapid temperature change.
- Do not open the covers of the machine while copying or printing. If you do, misfeeds might occur.
- Do not move the machine while copying or printing.
- If you operate the machine improperly or a failure occurs with the machine, settings might be lost. Be sure to make a note of your machine settings.
- The supplier shall not be liable for any loss or damage resulting from mechanical failure, loss of settings, or use of the machine.

# **Toner**

# **Handling Toner**

#### R *WARNING:*

**•** *Do not incinerate used toner or toner containers. Toner dust might ignite when exposed to an open flame. Dispose of used toner containers in accordance with local regulations.*

#### R *CAUTION:*

• *Keep toner (used or unused) and toner containers out of reach of children.*

#### R *CAUTION:*

• *Do not squeeze the toner bottle strongly or crush. Otherwise, it may cause toner to be spilled and stain clothes or floor.*

### important

❒ If you use toner other than the recommended type, a fault might occur.

### **Reference**

If you want to add toner, see p.95 "LAdding Toner".

# **Toner Storage**

When storing toner, the following precautions should always be followed:

- Store toner containers in a cool, dry place free from direct sunlight.
- Store on a flat surface.

# **Used Toner**

### **Note**

❒ Toner cannot be re-used.

# **Where to Put Your Machine**

## **Machine Environment**

Your machine's location should be carefully chosen because environmental conditions greatly affect performance.

#### **Optimum environmental conditions**

#### R *CAUTION:*

- *Keep the machine away from humidity and dust. Otherwise a fire or an electric shock might occur.*
- *Do not place the machine on an unstable or tilted surface. If it topples over, an injury might occur.*

#### $\triangle$  *CAUTION:*

- *If you use the machine in a confined space, make sure there is a continuous air turnover.*
- Temperature: 10-32°C (50-89.6°F) (humidity to be 54% at 32°C, 89.6°F)
- Humidity: 15-80% (temperature to be 27°C, 80.6°F at 80%)
- A strong and level base.
- The machine must be level within 5 mm, 0.2 inches both front to rear and left to right.
- To avoid possible buildup of ozone, be sure to locate this machine in a large well ventilated room that has an air turnover of more than 30 m<sup>3</sup> /hr/person.

#### **Environments to avoid**

- Locations exposed to direct sunlight or strong light (more than  $1,500$  lux).
- Locations directly exposed to cool air from an air conditioner or heated air from a heater. (Sudden temperature changes might cause condensation within the machine.)
- Locations close to machines generating ammonia such as a diazo copy machine.
- Places where the machine might be subjected to frequent strong vibration.
- Dusty areas.
- Areas with corrosive gases.

# **Moving**

#### R *CAUTION:*

• *Unplug the power cord from the wall outlet before you move the machine. While moving the machine, you should take care that the power cord will not be damaged under the machine.*

### Important

- ❒ If you move the machine, you must be careful. Keep the following in mind:
	- Turn off the main power. See p.22 "Turning Off the Main Power".
	- Unplug the power cord from the wall outlet. When you pull out the plug from the socket, grip the plug to avoid damaging the cord and causing fire or electric shock.
	- Close all covers and trays including the front cover and bypass tray.

### **Limitation**

- ❒ Carefully move the machine. If you do not, the machine might be damaged or a stored file might be deleted.
- ❒ Do not take off the holding stand.
- ❒ Protect the machine from strong shock. This could damage the hard disk and cause stored files to be deleted. As a precautionary measure, files should be copied to another computer.

## **Power Connection**

#### R *WARNING:*

- **•** *Connect the machine only to the power source described on the inside front cover of this manual. Connect the power cord directly into a wall outlet and do not use an extension cord.*
- **•** *Do not damage, break or make any modifications to the power cord. Do not place heavy objects on it. Do not pull it hard nor bend it more than necessary. These actions could cause an electric shock or fire.*

#### $\land$  *CAUTION:*

• *Unplug the power cord from the wall outlet before you move the machine. While moving the machine, you should take care that the power cord will not be damaged under the machine.*

#### $\triangle$  *CAUTION:*

- *When you disconnect the power plug from the wall outlet, always pull the plug (not the cable).*
- When the main power switch is in the Stand-by position, the optional anti-condensation heaters are on. In case of emergency, unplug the machine's power cord.
- When you unplug the power cord, the anti-condensation heaters turn off.
- Make sure that the plug is firmly inserted in the outlet.
- Voltage must not fluctuate more than 10%.
- The socket-outlet should be installed near the equipment and should be easily accessible.

## **Access to the Machine**

Place the machine near the power source, providing clearance as shown.

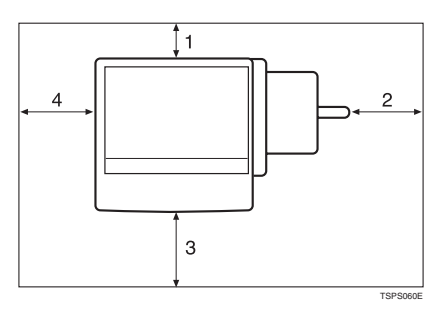

- *1.* **Rear: more than 10 cm (4")**
- *2.* **Right: more than 10 cm (4")**
- *3.* **Front: more than 75 cm (29.6")**
- *4.* **Left: more than 10 cm (4")**
- **Note**
- ❒ For the required space when options are installed, contact your service representative.

**6**

# **Maintaining Your Machine**

If the exposure glass, exposure glass cover, or Auto Document Feeder belt is dirty, you might not be able to make clean copies. Clean these parts when you find them dirty.

#### ❖ **Cleaning the machine**

Wipe the machine with a soft, damp cloth, and then wipe it with a dry cloth to remove the water.

### **楼Important**

- ❒ Do not use chemical cleaner or organic solvents, such as thinner or benzene. If they get into the machine or melt plastic parts, a failure might occur.
- ❒ Do not clean parts other than those specified in this manual. Other parts should be cleaned by your service representative.

# **Cleaning the Exposure Glass**

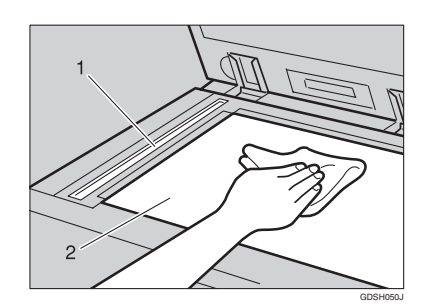

Clean 1 and 2.

# **Changing the Photoconductor Unit (PCU)**

Only use the photoconductor unit made for this machine. Follow the

# **Cleaning the Exposure Glass Cover**

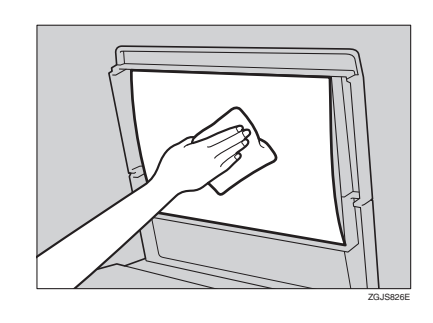

# **Cleaning the Auto Document Feeder**

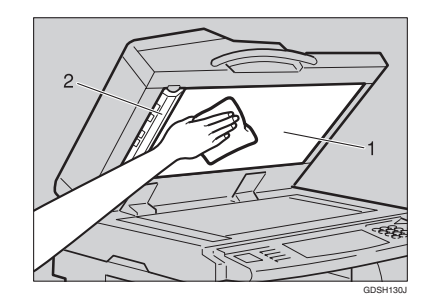

Clean 1 and 2.

procedure below to change the unit.

### **【Wimportant**

❒ Be sure to unplug the power code from the outlet before changing the photoconductor unit.

Open the front door, duplex unit, and then transfer unit right cover.

**Q**Push the development unit to the left, and then pull the photoconductor unit out.

**@**Remove the harness clamps on the charge unit and cleaning unit of the new photoconductor unit.

**Q**Push the development unit to the left, and then install the new photoconductor unit.

### *A* Note

 $\Box$  <br> If the copy result is still not satisfactory after replacing the photoconductor unit, contact your service representative.
## **Other Functions**

## **Inquiry**

The inquiry function lets you confirm the telephone numbers to contact for repairs or to order toner. Be sure to contact your service engineer to verify the following:

#### ❖ **Consumables**

- Telephone No. to order
- Toner
- Staple
- Staple (Centre)
- TX Stamp Name

#### ❖ **Machine Maintenance/Repair**

- Telephone No.
- Serial No. of Machine

#### ❖ **Sales Representative**

• Telephone No.

A **Press the** {**User Tools/Counter**} **key.**

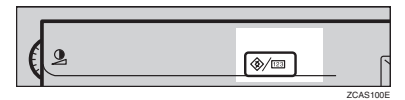

## B **Press [Inquiry].**

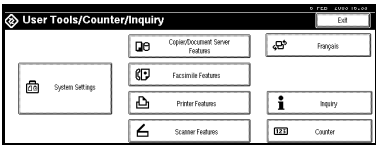

Inquiry information is displayed.

#### Printing inquiry information

#### A **Press [Print Inquiry List].**

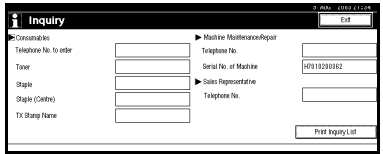

### B **Press the** {**Start**} **key.**

Inquiry information is printed.

- C**Press [Exit].**
- D**Press [Exit].**

## **Changing the Language**

You can change the language used on the display. English is set as default.

#### A**Press the** {**User Tools/Counter**} **key.**

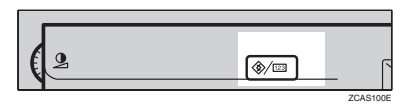

## B**Press [Français].**

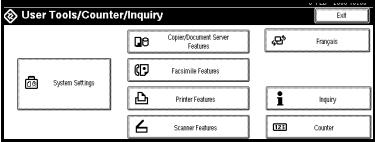

The language is changed to French.

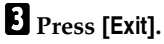

The menu appears in French.

## **Counter**

## **Displaying the Total Counter**

You can display the total counter value used for all functions.

A **Press the** {**User Tools/Counter**} **key.**

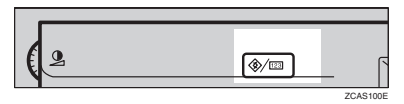

## B **Press [Counter].**

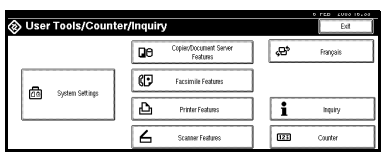

C **To print a counter list, press [Print Counter List].**

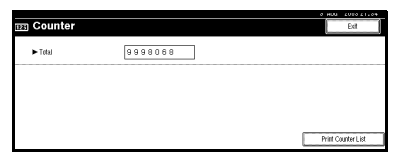

## D **Press the** {**Start**} **key.**

A counter list is printed.

# **7. Entering Text**

## **Entering Text**

This section describes how to enter characters. When you enter a character, it is shown at the position of the cursor. If there is a character at the cursor position, the entered character is shown before that character.

## **Available Characters**

- Alphabetic characters ABCDEFGHIJKLMNOPQRSTUVWXYZabcdefghijklmnopqrstuvwxyz
- Symbols
- Numerals 0123456789

## **Keys**

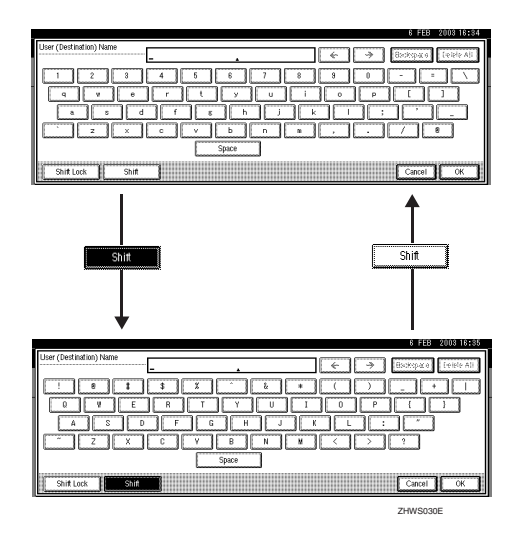

### **Note**

❒ When entering uppercase or lowercase letters continuously, use **[Shift Lock]** to lock the case.

## **How to Enter Text**

**Entering letters**

A **Press [Shift] to switch between uppercase and lowercase.**

B **Press the letters you want to enter.**

**Deleting characters**

A **Press [Backspace] or [Delete All] to delete characters.**

# **8. Security**

## **Security**

Confidential information is always at risk of being copied without permission or subject to unauthorized access through the network. To protect documents from these types of risks, not only can passwords be set, but also the Extended Security function can be used to strengthen security.

For those who require ample document protection, we recommend that the Extended Security function be used.

## **Primary Security Functions**

#### ❖ **Protecting Stored Documents**

Protects documents with a password when using Document Server or Locked Print. Furthermore, the Extended Security function can protect against a password-guessing attack. See p.134 "Extended Security Function".

#### ❖ **Protecting Image Data Remaining in Memory**

Protects image data remaining in memory. When a copying or printing job is completed or a job is cancelled, the data is secure.

#### ❖ **Protecting against Illegitimate Access through Phone Lines** Rejects all calls other than from a facsimile.

#### ❖ **Authenticating Administrator**

Protects essential functions for administrating document security with an access code. See p.59 "Key Operator Code".

## **Extended Security Function**

By setting a password, operations with documents such as printing, deleting, or delivering can be restricted to authorized users and access denied to others. However, a password is breakable. When the Extended Security function is used, entering the wrong password 10 times will lock a document, protecting it from illegitimate accesses.

For unlocking documents, see p.135 "Unlocking a Locked Document".

The documents that can be protected by the Extended Security function are as follows. All documents must be set with a password to be protected by this function.

#### ❖ **Documents stored in the Document Server by the following functions**

- Document Server mode
- Copier function
- Fax transmission
- Scanner function
- Printer driver

#### ❖ **Documents stored from the printer driver using Lock Print function**

#### **Reference**

For information about Document Server, see p.33 "Document Server".

For information about Locked Print, see "Locked Print", *Printer Reference*, or the printer driver Help.

#### *A* Note

- ❒ Once a document has been locked, it will not accept even the correct password until it is unlocked.
- ❒ When Extended Security function is on, settings for the delivery server cannot be changed. Turn the function off when changing the settings.

#### **Setting Extended Security**

#### **Preparation**

The Extended Security setting is not available unless the access code set in the Key Operator Code settings of the System Settings is six or more digits. See p.59 "Key Operator Code".

### A **Press the** {**User Tools/Counter**} **key.**

#### B **On the display panel, press [System Settings], and then press [Key Operator Tools].**

### C **Press [Extended Security]. Press [On], and then [OK].**

The Extended Security function is enabled and the security mark  $\left[\cdot\right]$  appears at the upper right of the display panel.

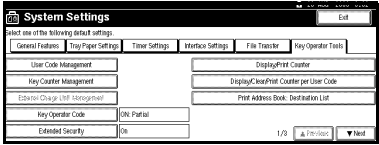

## D **Press the** {**User Tools/Counter**} **key to finish.**

#### **Unlocking a Locked Document**

Unlock a document that was locked due to entering the wrong password multiple times and make it available for authorized users to access again.

A **Press the** {**User Tools/Counter**} **key.**

B **On the display panel, press [System Settings], and then press [Password Management for Stored Files].**

C **Press [OK] under Unlock Files.**

The document is unlocked.

D **Press the** {**User Tools/Counter**} **key to finish.**

## **Temporarily Disabling Document Security**

In the event you forget a password, document protection can be temporarily disabled, making documents available for operations such as setting new passwords or deleting.

### **important**

❒ After operations are complete, be sure to press **[Do not Unlock]** under Temporarily Unlock Files, making the document protected by password again.

## *A* Note

❒ For a document stored using Locked Print, only document deletion is available while protection is disabled.

### A **Press the** {**User Tools/Counter**} **key.**

B **On the display panel, press [System Settings], and then press [Password Management for Stored Files].**

C **Press [Unlock] under Temporarily Unlock Files.**

#### *A* Note

❒ Protection can be disabled for only three minutes. Access the document, set a new password, and perform any other necessary operations to the document within that time. Documents will automatically return to the password-protected condition after three minutes.

### D **Press the** {**User Tools/Counter**} **key to finish.**

## **Operating Environment and Notes**

Security for this machine is assured on the premises that the machine is used under the following conditions:

## **Operating Environment**

- The condition of the machine is normal. (For example, it is not damaged, modified, or lacking components.)
- When the machine is connected to a network, the machine is protected from illegitimate access including unauthorized packet sniffing.
- The machine is managed by an administrator with thorough knowledge of the machine and capable of providing the proper conditions under which users can use the machine safely.

## **For Administrator**

- This machine does not protect against illegitimate actions on the network. To avoid any risks on the network, further security is required.
- Security of this machine cannot be assured if any hardware component is detached or replaced with an inappropriate component. If these things have the possibility of occurring, other security measures are necessary.
- Regularly check that the Extended Security function is on. While the machine is in this mode, the security mark  $\left| \cdot \right|$  is displayed at the upper right of the display panel. Be sure to check it particularly after the machine is moved or a power failure occurs. See p.135 "Setting Extended Security".
- Avoid using a single number or consecutive numbers for an access code such as "00000000" or "12345678". Since the numbers like this are easy to guess, using them will not provide the appropriate level of security.
- Remote document management using SmartNetMonitor for Admin is not available when the Extended Security function is on.
- User code is a function to help manage the use of the machine. It is not to protect confidential documents from others. See p.67 "User Code".
- As for using the delivery function, the security of this machine can assure only the protection of documents having a password set and stored in the Document Server. Be sure to select the destination correctly when delivering documents.

## **For User**

- Be careful not to let anyone know your password, especially when entering a password or recording it. Keep any record of your password in a safe place.
- Avoid using a single number or consecutive numbers for a password such as "0000" or "1234". Since the numbers like this are easy to guess, using them will not provide the appropriate level of security.
- A document accessed with a correct password remains selected even after operations are completed and can be accessed by other users. To avoid this, be sure to press the {**Clear Modes**} key to cancel the selection of the document.
- The user name that is used when adding a document to the Document Server is to identify the document creator and type. It is not to protect confidential documents from others.
- Before scanning documents using the scanner function, make sure that all other operations are completed.

# **9. Specifications**

## **Mainframe**

- ❖ **Configuration:** Desktop
- ❖ **Photosensitivity type:** OPC drum
- ❖ **Original scanning:** One-dimensional solid scanning system through CCD
- ❖ **Copy process:** Dry electrostatic transfer system
- ❖ **Development:** Dry two-component magnetic brush development system
- ❖ **Fusing:** Heating roll pressure system
- ❖ **Resolution:** 600 dpi
- ❖ **Exposure glass:** Stationary original exposure type
- ❖ **Original reference position:** Rear left corner

## ❖ **Warm-up time:**

- From the main power switch
- Type 1: Less than 15 seconds (20°C) (When Facsimile or Printer is installed: Less than 18 seconds  $(20^{\circ}C)$ )
- Type 2: Less than 20 seconds (20°C) From the operation switch
- Type 1: Less than 10 seconds (20°C)
- Type 2: Less than 15 seconds (20°C)
- ❖ **Originals:** Sheet/book/objects
- ❖ **Maximum original size:**  $A3\Box$ , 11" × 17" $\Box$

#### ❖ **Copy paper size:**

- Trays: A3 $\blacktriangleright$  A5 $\blacktriangleright$ , 11" × 17" $\blacktriangleright$  5<sup>1</sup>/<sub>2</sub>" × 8<sup>1</sup>/<sub>2</sub>" $\blacktriangleright$
- Bypass: A3 $\Box$  A6 $\Box$ , 11" × 17" $\Box$  5<sup>1</sup>/<sub>2</sub>" × 8<sup>1</sup>/<sub>2</sub>" $\Box$
- Bypass (custom size): Vertical: 100 – 297 mm, 4.0" – 11.7" Horizontal: 148 – 600 mm, 5.9" – 23.6"
- Duplex:  $A3\Box A5\Box$ ,  $11'' \times 17''\Box 5^{1}/2'' \times 8^{1}/2''\Box$  (impossible on  $A5\Box$ ),  $5^1/\overline{2}$ "  $\times 8^1/\overline{2}$ "  $\overline{V}$ )
- LCT: A4 $\nabla$ ,  $8^1/\gamma$ "  $\times$  11" $\nabla$

#### ❖ **Copy paper weight:**

- Paper tray 1, 2:  $64 105$  g/m<sup>2</sup>,  $17 28$  lb.
- Bypass tray:  $52 163$  g/m<sup>2</sup>,  $14 43.6$  lb.
- Duplex:  $64 105$  g/m<sup>2</sup>,  $17 28$  lb.

#### ❖ **Non-reproduction area:**

- Leading edge: Less than  $3 \pm 2$  mm
- Trailing edge: Less than  $2 \pm 2$  mm
- Left edge: Less than  $2 \pm 1.5$  mm
- Right edge: Less than  $2 + 2.5/-1.5$  mm

#### ❖ **First copy time:**

- Type 1: 4.5 seconds or less (face up feed,  $A4\Box$ , 100%, feeding from tray 1, on the exposure glass, Text·Photo mode, Auto Image Density)
- Type 2: 3.6 seconds or less (face down feed,  $A4\Box$ , 100%, feeding from tray 1, on the exposure glass, Text·Photo mode, Auto Image Density)

#### ❖ **Copying speed: (Type 1)**

- 19 copies/minute  $(A3\Box, 11" \times 17" \Box)$
- 35 copies/minute  $(A4\Box, 8^1/\gamma \times 11^1\Box)$

#### ❖ **Copying speed: (Type 2)**

- 22 copies/minute  $(A3\Box, 11" \times 17" \Box)$
- 45 copies/minute  $(A4\Box, 8^1/\gamma \times 11^1\Box)$

#### ❖ **Reproduction ratio:**

Preset reproduction ratios:

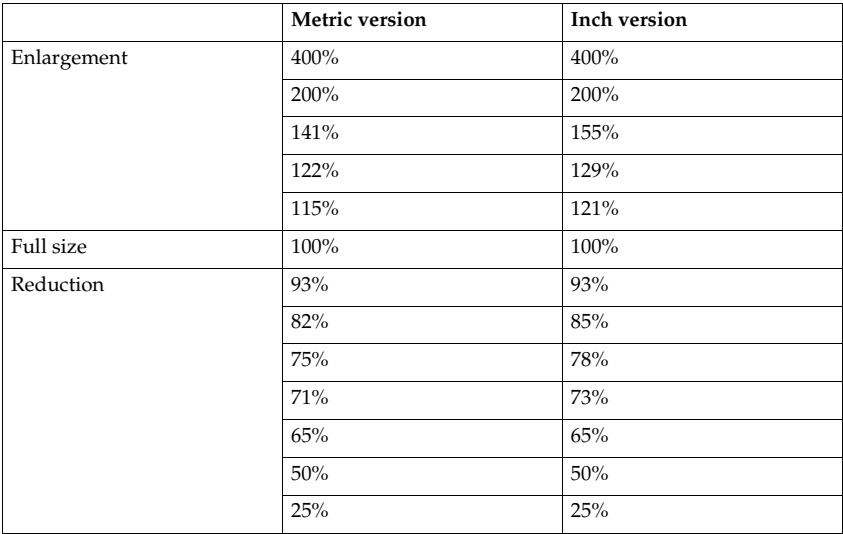

Zoom: From 25 to 400% in 1% steps.

#### ❖ **Maximum continuous copy run:**

999 sheets

#### ❖ **Copy paper capacity:**

- Tray 1, 2: 550 sheets (72  $g/m^2$ , 19 lb.)
- Bypass tray: 50 sheets  $(72 g/m^2, 19 lb.)$

#### ❖ **Power consumption:**

• Mainframe only

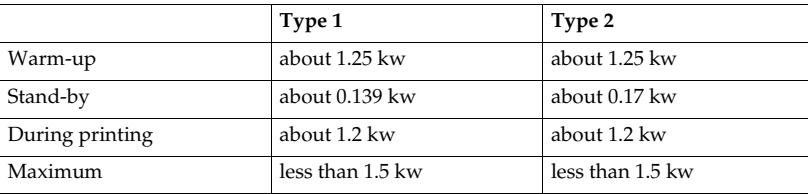

#### • Complete system \*1

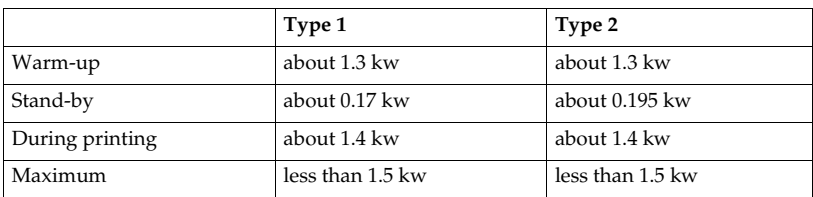

 $*1$  The complete system consists of the mainframe, finisher and large capacity tray (LCT).

#### ❖ **Dimensions (W** × **D** × **H up to exposure glass):**

Type 1, 2:  $670 \times 650 \times 720$  mm,  $26.4" \times 25.6" \times 28.3"$ 

#### ❖ **Space for mainframe (W** × **D):**

Type 1, 2:  $980 \times 650$  mm,  $38.6" \times 25.6"$  (Bypass tray extender is used for large size paper)

#### ❖ **Noise emission \*1 :**

Sound power level:

• Mainframe only

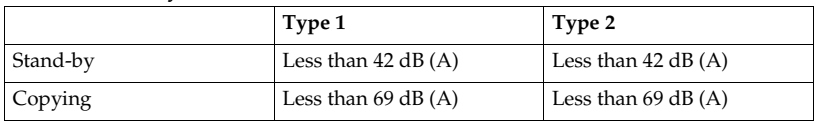

• Complete system  $*3$ 

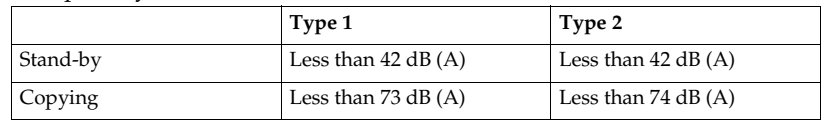

#### Sound pressure level \*2

• Mainframe only

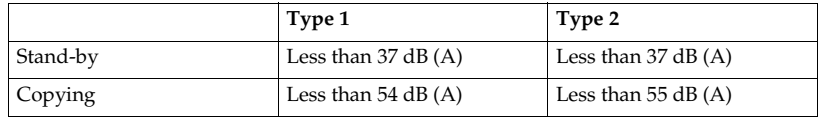

#### • Complete system  $*3$

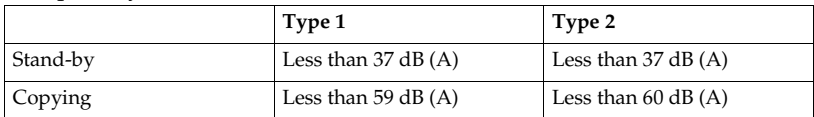

<sup>\*1</sup> The above measurements made in accordance with ISO 7779 are actual value.  $*2$  It is measured at the position of the bystander.  $*3$  The Complete System consists of the mainframe, Auto Document Feeder, finisher and large capacity tray (LCT).

#### ❖ **Weight:**

Type 1, 2: Approx. 79 kg, 174.2 lb.

#### ❖ **HDD:**

20 GB or more

- Capacity for Document Server 7.6 GB
- Capacity for memory sorting 5.3 GB
- Capacity for others 7.1 GB or more

## **Options**

## **Exposure Glass Cover**

Lower this over originals for copying.

## **Auto Document Feeder**

#### ❖ **Mode:**

ADF mode, Batch mode, SADF mode, Mixed Size mode, Custom Size Originals mode

- ❖ **Original size:**
	- A3 $\Box$  B6 JIS $\Box$  $\Box$  (2 sided original are impossible for B6 JIS $\Box$  $\Box$ )
	- 11"  $\times$  17" $\blacktriangleright$  5<sup>1</sup>/<sub>2</sub>"  $\times$  8<sup>1</sup>/<sub>2</sub>" $\blacktriangleright$   $\blacktriangleright$
- ❖ **Original weight:**
	- One-sided originals:  $40-128$  g/m<sup>2</sup> (11-34 lb.)
	- Two-sided originals:  $52-105$  g/m<sup>2</sup> (14–28 lb.) (duplex)

#### ❖ **Maximum number of originals:**

 $80$  sheets  $(80 \text{ g/m}^2, 20 \text{ lb.})$  or less than  $11 \text{ mm}$ ,  $0.43"$ 

#### ❖ **Maximum power consumption:**

Less than 60 W (power is supplied from the mainframe)

#### ❖ **Dimensions (W**×**D**×**H):**

 $570 \times 518 \times 150$  mm,  $22.4" \times 20.4" \times 5.9"$ 

❖ **Weight:**

Approx. 12 kg, 26.5 lb.

#### **Note**

❒ Specifications are subject to change without notice.

### **1000-Sheet finisher**

Finisher Upper Tray:

❖ **Paper size:**

A3 $\neg$ , B4 JIS $\neg$ , A4 $\neg$  $\neg$ , B5 JIS $\neg$ , A5 $\neg$  $\neg$ , B6 JIS $\neg$ , A6 $\neg$ , 12"  $\times$  18" $\neg$ , 11"  $\times\,17^\circ$ D,  $8^1/\vphantom{1}_2$ "  $\times\,14^\circ$ D,  $10^1/\vphantom{1}_2$ "  $\times\,7^1/\vphantom{1}_4$ "  $\overline$ U  $\overline{\nu}$ ,  $8^1/\vphantom{1}_2$ "  $\times\,13^\circ$ D,  $8^1/\vphantom{1}_2$ "  $\times\,11^\circ$  [J  $\overline{\nu}$ ,  $8^\circ$   $\times$ 13" $\Box$ , 8<sup>1</sup>/<sub>4</sub>" × 13" $\Box$ , 5<sup>1</sup>/<sub>2</sub>" × 8<sup>1</sup>/<sub>2</sub>" $\Box$  $\Box$ 

❖ **Paper weight:** 64–105 g/m<sup>2</sup> , 17.0–28 lb.

- ❖ **Stack capacity:**
	- 250 sheets  $(A4 \Box \Box, 8^{1}/2" \times 11" \Box \Box$  or smaller)  $(80 \text{ g/m}^{2}, 20 \text{ lb.})$
	- 50 sheets (B4 JIS $\blacktriangleright$ , 8"  $\times$  13" $\blacktriangleright$  or larger) (80 g/m<sup>2</sup>, 20 lb.)

Finisher Shift Tray:

❖ **Paper size:**

A3 $\neg$ , B4 JIS $\neg$ , A4 $\neg$  $\neg$ , B5 JIS $\neg$ , A5 $\neg$  $\neg$ , 12" $\times$ 18" $\neg$ ,  $\Box$ , 11" $\times$ 17" $\neg$ ,  $8^{1}/2$ "  $\times$  14" $\blacksquare$ , 10<sup>1</sup>/<sub>2</sub>" $\times$ 7<sup>1</sup>/<sub>4</sub>" $\blacksquare$ , 8" $\times$  13 $\blacksquare$ , 8<sup>1</sup>/<sub>4</sub>" $\times$  13" $\blacksquare$ , 5<sup>1</sup>/<sub>2</sub>" $\times$  8<sup>1</sup>/<sub>2</sub>" $\blacksquare$ 

❖ **Paper weight:** 60 – 163 g/m<sup>2</sup>, 16.0 – 43.6 lb.

❖ **Stack capacity:**

- 1,000 sheets  $(A4 \Box \Box, 8^1 / _2" \times 11" \Box \Box$  or smaller)  $(80 \text{ g/m}^2, 20 \text{ lb.})$
- 500 sheets (B4 JIS $\Box$ , 8"  $\times$  13" $\Box$  or larger) (80 g/m<sup>2</sup>, 20 lb.)

#### ❖ **Staple capacity:**

- 50 sheets (A4 $\Box \Box$ ,  $8^{1}/_{2}$ " × 11" $\Box \Box$  or smaller) (80 g/m<sup>2</sup>, 20 lb.)
- 30 sheets (B4 JIS $\blacktriangleright$ , 8"  $\times$  13" $\blacktriangleright$  or larger) (80 g/m<sup>2</sup>, 20 lb.)

#### ❖ **Staple paper size:**

A3 $\Box$ , B4 JIS $\Box$ , A4 $\Box$  $\Box$ , B5 JIS $\Box$  $\Box$ , 12"  $\times$  18" $\Box$ , 11"  $\times$  17" $\Box$ , 8 $^1\prime_2$ "  $\times$  14" $\Box$ ,  $8^{1}/_{2}$ "  $\times$  11"  $\Box$   $\Box$ ,  $10^{1}/_{2}$ "  $\times$   $7^{1}/_{4}$ "  $\Box$   $\Box$ ,  $8$ "  $\times$  13" $\Box$ ,  $8^{1}/_{2}$ " $\times$  13" $\Box$ ,  $8^{1}/_{4}$ " $\times$  13" $\Box$ 

#### ❖ **Staple paper weight:**

52–128 g/m², 14–34 lb.

#### ❖ **Staple position:**

- 1 staple 2 positions
- 2 staples 2 positions

**9**

#### ❖ **Power consumption:**

Less than 50 W (power is supplied from the mainframe)

#### $\triangleleft$  Dimensions (W  $\times$  D  $\times$  H):

 $520 \times 520 \times 790$  mm,  $20.5" \times 20.5" \times 31.1"$  (including travs)

#### ❖ **Weight:**

Approx. 25 kg, 55.2 lb.

## **2 Tray finisher**

Finisher Shift Tray 1:

#### ❖ **Paper size:**

A3 $\neg$ , B4 JIS $\neg$ , A4 $\neg$  $\neg$ , B5 JIS $\neg$ , A5 $\neg$  $\neg$ , B6 JIS $\neg$ , A6 $\neg$ , 11"  $\times$  17" $\neg$ ,  $8^{1}/_{2}$ "  $\times$  14" $\blacksquare$ ,  $8^{1}/_{2}$ " $\times$  11" $\blacksquare$  $\blacksquare$ ,  $5^{1}/_{2}$ " $\times$   $8^{1}/_{2}$ " $\blacksquare$  $\blacksquare$ 

#### ❖ **Paper weight:** 52 – 157 g/m<sup>2</sup> , 14 – 42 lb.

❖ **Stack capacity:**

- 500 sheets (A4 $\Box$  B5 JIS $\Box$ , A5 $\Box$ ,  $8^1/\gamma$ "  $\times$  11" $\Box$  $\Box$ ) (80 g/m<sup>2</sup>, 20 lb.)
- 250 sheets (A3 $\Box$ , B4 JIS $\Box$ , 8<sup>1</sup>/<sub>2</sub>" × 14" $\Box$ , 11" × 17" $\Box$ ) (80 g/m<sup>2</sup>, 20 lb.)
- 100 sheets  $(A5\blacktriangleright B^1/2'' \times 8^1/2'' \blacktriangleright \blacktriangleright B)$  (80 g/m<sup>2</sup>, 20 lb.)

Finisher Shift Tray 2:

#### ❖ **Paper size:**

A3 $\neg$ , B4 JIS $\neg$ , A4 $\neg$  $\neg$ , B5 JIS $\neg$ , A5 $\neg$  $\neg$ , B6 JIS $\neg$ , A6 $\neg$ , 11"  $\times$  17" $\neg$ ,  $8^{1}/_{2}$ "  $\times$  14" $\blacksquare$ ,  $8^{1}/_{2}$ " $\times$  11" $\blacksquare$  $\blacksquare$ ,  $5^{1}/_{2}$ " $\times$   $8^{1}/_{2}$ " $\blacksquare$  $\blacksquare$ 

#### ❖ **Paper weight:**

52 – 157 g/m<sup>2</sup> , 14 – 42 lb.

#### ❖ **Stack capacity:**

No Staple:

- 2,000 sheets  $(A4 \Box, 8^1 / 2^1 \times 11^1 \Box)$  (80 g/m<sup>2</sup>, 20 lb.)
- 750 sheets (A3 $\Box$ , B4 JIS $\Box$ , A4 $\Box$ , B5 JIS $\Box$  $\Box$ , 11"  $\times$  17" $\Box$ , 8<sup>1</sup>/<sub>2</sub>"  $\times$  14" $\Box$ ,  $8^1/z'' \times 11''$   $\rightarrow$   $(80 \text{ g/m}^2, 20 \text{ lb.})$
- 500 sheets  $(A5\sqrt{)}(80\text{ g/m}^2, 20\text{ lb.})$
- 100 sheets  $(A5\vec{v}, 5^1/\gamma^2 \times 8^1/\gamma^2 \vec{v} \vec{v})$  (80 g/m<sup>2</sup>, 20 lb.)

Staple:

- 1,500 sheets  $(A4 \Box, 8^{1}/2" \times 11" \Box)$  (80 g/m<sup>2</sup>, 20 lb.)
- 750 sheets (A3 $\Box$ , B4 JIS $\Box$ , A4 $\Box$ , B5 JIS $\Box$  $\Box$ , 11"  $\times$  17" $\Box$ , 8<sup>1</sup>/<sub>2</sub>"  $\times$  14" $\Box$ ,  $8^1/\text{2}^{\prime\prime} \times 11^{\prime\prime} \blacksquare$ ) (80 g/m<sup>2</sup>, 20 lb.)
- 500 sheets  $(A5\sqrt{)}(80\text{ g/m}^2, 20\text{ lb.})$
- 100 sheets (A5 $\Box$ , 5<sup>1</sup>/<sub>2</sub>" × 8<sup>1</sup>/<sub>2</sub>"  $\Box$ ) (80 g/m<sup>2</sup>, 20 lb.)

**9**

❖ **Staple capacity:**

- 50 sheets (A4 $\nabla$ , B5 JIS $\nabla$ ,  $8^{1}/2" \times 11" \nabla$ ) (80 g/m<sup>2</sup>, 20 lb.)
- 30 sheets (A3 $\Box$ , B4 JIS $\Box$ , 11" × 17" $\Box$ , 8<sup>1</sup>/<sub>2</sub>" × 14" $\Box$ ) (80 g/m<sup>2</sup>, 20 lb.)

❖ **Staple paper size:** A3 $\Box$ , B4 JIS $\Box$ , A4  $\Box$   $\Box$ , B5 JIS  $\Box$   $\Box$ , 11"  $\times$  17" $\Box$ , 8 $^1/_2$ " $\times$  14" $\Box$ , 8 $^1/_2$ " $\times$  11" $\Box$  $\Box$ 

❖ **Staple paper weight:**  $64 - 90$  g/m<sup>2</sup>,  $17 - 24$  lb.

❖ **Staple position:**

- 1 staple 3 positions
- 2 staples 1 position
- ❖ **Power consumption:** Less than 50 W (power is supplied from the mainframe)
- ❖ **Dimensions (W** × **D** × **H):**

 $520 \times 520 \times 790$  mm,  $20.5" \times 20.5" \times 31.1"$  (including travs)

❖ **Weight:**

Approx. 25 kg, 55.2 lb.

## **Punch Kit**

❖ **Paper size**

- 2 holes: A3 $\vec{v}$  A5 $\vec{v}$ , 11" × 17" $\vec{v}$ ,  $8^{1}/2$ " × 14" $\vec{v}$  5 $^{1}/2$ " ×  $8^{1}/2$ " $\vec{v}$
- 3 holes: A3 $\Box$ , B4 JIS $\Box$ , A4 $\Box$ , B5 JIS $\Box$ , 11" $\times$  17" $\Box$ , 8<sup>1</sup>/<sub>2</sub>" $\times$  11" $\Box$
- 4 holes:
	- Metric version: A3 $\Box$ , B4 JIS $\Box$ , A4 $\Box$ , B5 JIS $\Box$ , 11" $\times$  17" $\Box$ , 8<sup>1</sup>/<sub>2</sub>" $\times$  11" $\Box$
	- Narrow  $2 \times 2$  version:  $A3\Box A5\Box$ ,  $11'' \times 17''\Box$ ,  $8^{1}/_{2}'' \times 14''\Box 5^{1}/_{2}'' \times 14''\Box$  $8^1/\n<sub>2</sub>"$   $\Box$

#### ❖ **Paper weight:**

- 4 holes:  $52 163$  g/m<sup>2</sup>, 14 lb. 43 lb.
- 2 or 3 holes:  $52 163$  g/m<sup>2</sup>, 14 lb. 43 lb.

#### ❖ **Power consumption:**

26.4 W (power is supplied from the mainframe.)

#### $\triangleleft$  Dimensions (W  $\times$  D  $\times$  H):

 $142 \times 456 \times 92$  mm,  $55.9" \times 179.5" \times 36.2"$ 

#### ❖ **Weight:**

Approx. 2.9 kg, 6.4 lb

#### **Note**

❒ Specifications are subject to change without notice.

## **Booklet Finisher**

Finisher Upper Tray:

❖ **Paper size:**

A3 $\neg$ , B4 IIS $\neg$ , A4 $\neg$  $\neg$ , B5 IIS $\neg$ , A5 $\neg$ , B6 IIS $\neg$ , A6 $\neg$ , 11" $\times$ 17" $\neg$ , 11"  $\times$  15" $\bm{\Box}$ ,  $8^1/2$ " $\times$  14" $\bm{\Box}$ ,  $8^1/2$ " $\times$  11" $\bm{\Box}$  $\bm{\Box}$ , 5 $^1/2$ " $\times$   $8^1/2$ " $\bm{\Box}$ 

#### ❖ **Paper weight:**

 $64 - 80$  g/m<sup>2</sup>, 17 – 20 lb.

❖ **Stack capacity:**

• 150 sheets

Finisher Shift Tray:

❖ **Paper size:**

A3 $\Box$ , B4 JIS $\Box$ , A4  $\Box$   $\Box$ , B5 JIS  $\Box$   $\Box$ , A5  $\Box$ , 11"  $\times$  17" $\Box$ , 8 $^1/_2$ "  $\times$  11"  $\Box$   $\Box$ 

❖ **Paper weight:**  $60 - 128$  g/m<sup>2</sup>, 16 – 34 lb.

#### ❖ **Stack capacity:**

No Staple:

- 1,000 sheets (A4 $\Box$ , B5 JIS $\Box \Box$ , A5 $\Box$ , 8<sup>1</sup>/<sub>2</sub>" × 11" $\Box$ ) (80 g/m<sup>2</sup>, 20 lb.)
- 500 sheets (A3 $\Box$ , B4 JIS $\Box$ , A4 $\Box$ , 11" × 17" $\Box$ , 8<sup>1</sup>/<sub>2</sub>" × 11" $\Box$ ) (80 g/m<sup>2</sup>, 20  $lb.)$

Staple:

- 750 sheets (A4 $\Box$ , B5 JIS $\Box \Box$ , A5 $\Box$ , 8<sup>1</sup>/<sub>2</sub>" × 11" $\Box$ ) (80 g/m<sup>2</sup>, 20 lb.)
- 500 sheets (A3 $\Box$ , B4 JIS $\Box$ , A4 $\Box$ , 11" × 17" $\Box$ , 8<sup>1</sup>/<sub>2</sub>" × 11" $\Box$ ) (80 g/m<sup>2</sup>, 20  $lb.$

#### ❖ **Staple capacity:**

- 50 sheets (A4 $\Box$ , B5 JIS $\Box$ ,  $8^{1}/2$ " × 11" $\Box$ ,  $7^{1}/4$ " × 10<sup>1</sup>/ $2$ " $\Box$ ) (80 g/m<sup>2</sup>, 20 lb.)
- 30 sheets (A3 $\Box$ , B4 JIS $\Box$ , A4 $\Box$ , 11" × 17" $\Box$ ,  $8^{1}/_{2}$ " × 14" $\Box$ ,  $8^{1}/_{2}$ " × 13" $\Box$ ,  $8^1/z'' \times 11''$  (80 g/m<sup>2</sup>, 20 lb.)

#### ❖ **Staple paper size:**

A3 $\Box$ , B4 JIS $\Box$ , A4  $\Box$   $\Box$ , B5 JIS  $\Box$   $\Box$  , 11"  $\times$  17" $\Box$ , 8 $^1/_2$ " $\times$  14" $\Box$ , 8 $^1/_2$ " $\times$  11"  $\Box$   $\Box$ 

❖ **Staple paper weight:**

 $64 - 80$  g/m<sup>2</sup>, 17 – 20 lb.

#### ❖ **Staple position:**

- 1 staple 2 positions
- 2 staples 2 positions

#### ❖ **Saddle stitch**

- Paper size: A3 $\Box$ , B4 JIS $\Box$ , A4 $\Box$ , 11"  $\times$  17" $\Box$ , 8<sup>1</sup>/<sub>2</sub>"  $\times$  11" $\Box$ (80 g/m<sup>2</sup>, 20 lb.)
- Saddle stitching capacity: 15 sheets
- Stack capacity: 2–5 sheets: 25 sets 6–10 sheets: 15 sets 11–15 sheets: 10 sets
- Folding: Centre folding
- Paper weight: Plain paper: 64 – 80 g/m², 17 – 20 lb. Cover sheet (one sheet):  $64 - 128$  g/m<sup>2</sup>, 17 – 34 lb.
- Position: 1 position

#### ❖ **Power consumption:**

Less than 55 W (power is supplied from the mainframe)

- $\triangleleft$  Dimensions (W  $\times$  D  $\times$  H):  $689 \times 603 \times 1,055$  mm,  $27.1" \times 23.7" \times 41.5"$
- ❖ **Weight:** Approx. 50 kg, 110.2 lb. (mainframe only)

## **Bridge Unit**

- ❖ **Dimensions:**  $413 \times 435 \times 126$  mm,  $16.3" \times 17.1" \times 5.0"$
- ❖ **Weight:**

3.6 kg, 7.9 lb.

**9**

### **Internal Tray 2 (1 bin tray)**

❖ **Number of bins:**

1

- ❖ **Paper size:** A3 $\Box$ , B4 JIS $\Box$ , B5 JIS $\Box$  $\Box$ , A5 $\Box$ , 11"  $\times$  17" $\Box$ , 8 $^1/_2$ " $\times$  14" $\Box$ , 8 $^1/_2$ " $\times$  11" $\Box$  $\Box$ ,  $5^1/\frac{1}{2} \times 8^1/\frac{1}{2}$   $\Box$
- ❖ **Paper capacity:** 125 sheets  $(80 \text{ g/m}^2, 20 \text{ lb.})$
- ❖ **Copy paper weight:**  $60 - 105$  g/m<sup>2</sup> (16 – 28 lb.)
- ❖ **Maximum power consumption:** Less than 15 W (power is supplied from the mainframe)
- $\triangleleft$  Dimensions (W  $\times$  D  $\times$  H):  $470 \times 565 \times 140$  mm,  $18.5" \times 22.2" \times 5.5"$
- ❖ **Weight:** Approx. 4 kg, 8.8 lb.

**Note**

❒ Specifications are subject to change without notice.

## **Large Capacity Tray (LCT)**

- ❖ **Paper size:** A4 $\Box$ , 8<sup>1</sup>/<sub>2</sub>"  $\times$  11" $\Box$
- ❖ **Paper weight:** 75 – 105 g/m<sup>2</sup>, 20 – 28 lb.
- ❖ **Paper capacity:** 1,500 sheets (80 g/m<sup>2</sup>, 20 lb.)
- ❖ **Power consumption:** Maximum 40 W (power is supplied from the mainframe)
- ❖ **Dimensions (W** × **D** × **H, option unit):**  $390 \times 500 \times 390$  mm,  $15.4$ "  $\times 19.7$ "  $\times 15.4$ "

#### ❖ **Weight:**

Approx. 17 kg, 37.5 lb.

#### **Note**

❒ Specifications are subject to change without notice.

## **Paper Tray Unit**

❖ **Copy paper weight:** 60–105 g/m<sup>2</sup> (16–28 lb.)

❖ **Paper size:**

A3 $\Box$ , B4 JIS $\Box$ , A4 $\Box$   $\Box$ , B5 JIS $\Box$   $\Box$ , A5 $\Box$ , 11"  $\times$  17" $\Box$ , 8 $^1/_2$ "  $\times$  14" $\Box$ , 8 $^1/_2$ "  $\times$  $13^{\rm o}{\bf \Gamma}$ ,  $8^1/_2^{\rm o}\times11^{\rm o}{\bf \Gamma}$ ,  $8^1/_4^{\rm o}\times13^{\rm o}{\bf \Gamma}$ ,  $8^{\rm o}\times13^{\rm o}{\bf \Gamma}$ ,  $7^1/_4^{\rm o}\times10^1/_2^{\rm o}{\bf \Gamma}$ ,  $8^1/_4^{\rm o}\times$ 14" $\blacksquare$ , 11"  $\times$  14" $\blacksquare$ , 8"  $\times$  10<sup>1</sup>/<sub>2</sub>" $\blacksquare$ , 5<sup>1</sup>/<sub>2</sub>" $\times$  8<sup>1</sup>/<sub>2</sub>" $\blacksquare$ 

#### ❖ **Maximum power consumption:**

Less than 50 W (power is supplied from the mainframe)

❖ **Paper capacity:**

550 sheets (72 g/m², 19 lb.)  $\times$  2 trays

 $\triangleleft$  **Dimensions (W**  $\times$  **D**  $\times$  **H):** 

 $540 \times 650 \times 270$  mm,  $21.3" \times 25.6" \times 10.6"$ 

❖ **Weight:** Approx. 25 kg, 55.2 lb.

#### **Note**

❒ Specifications are subject to change without notice.

**9**

## **Copy Paper**

## **Recommended Paper Sizes and Types**

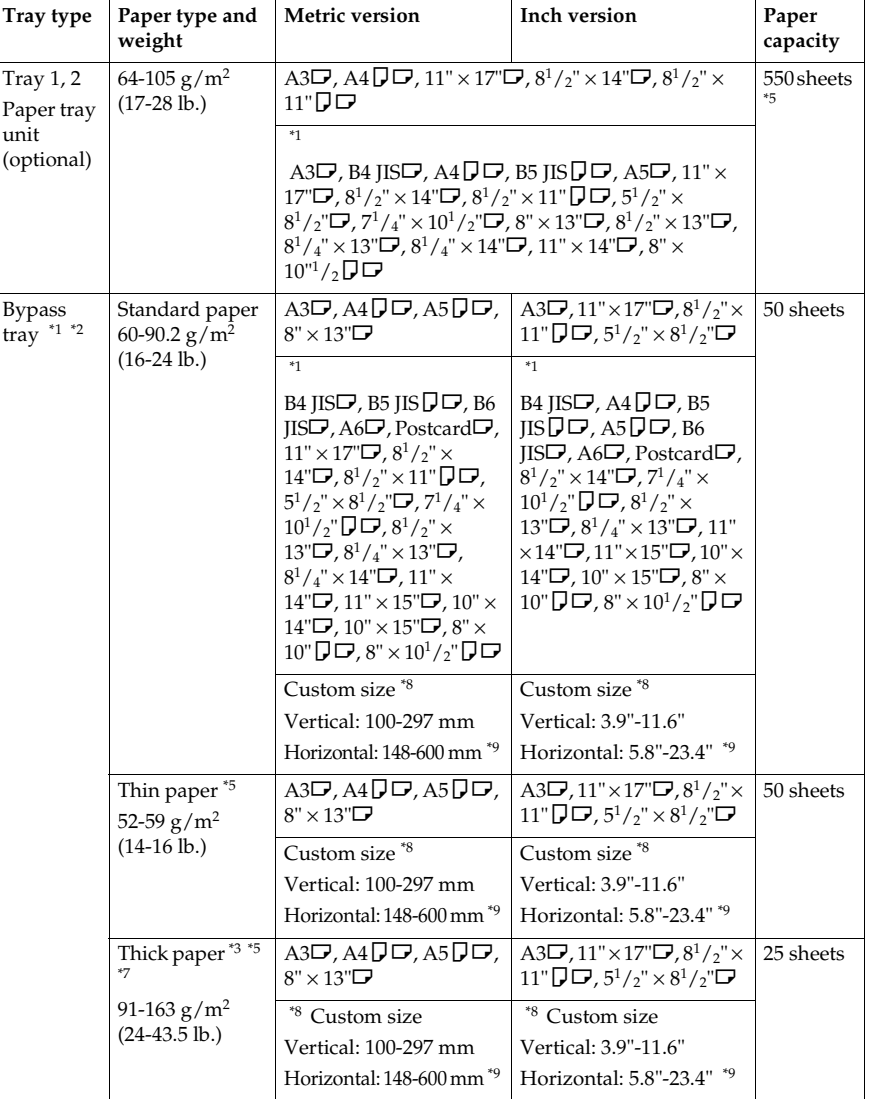

The following limitations apply to each tray:

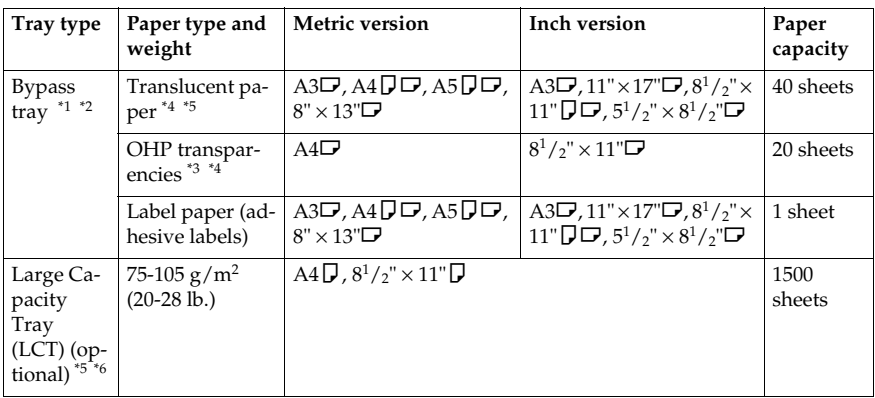

- <sup>\*1</sup> See p.109 "To adjust the paper size to one not available with the paper size selector"<br><sup>\*2</sup> When copying onto custom size paper, you need to specify vertical and horizontal dimensions. See "Copying from the Bypass Tr
- dimensions. See "Copying from the Bypass Tray", *Copy Reference*. \*3 Select **[OHP Sheet]** or **[Thick Paper]** in the display panel. See "Copying from the Bypass
- <sup>\*4</sup> It is recommended to place one sheet at a time. See "Copying from the Bypass Tray", Copy Reference.
- <sup>t5</sup> When loading paper, make sure that the top of the stack is not higher than the limit mark of the paper tray.
- \*6 The paper tray fence is immovable. If you want to change the size of paper placed in this tray, contact your service representative.
- <sup>\*7</sup> If you want to use thick (128–163 g/m<sup>2</sup>, 34 lb.–43.5 lb.) paper, select **[Thick Paper**] on the display panel. See "Copying from the Bypass Tray", Copy Reference.
- <sup>\*8</sup> With paper longer than 433 mm, misfeeds, jams and creasing may occur. Make sure that paper is placed correctly so that it is fed straight.
- $*$ <sup>9</sup> The horizontal size is 148–432 mm (5.8"–17") when the booklet finisher is installed.

## Important

❒ If you use damp or curled paper, a misfeed may occur.

#### **Note**

- $\Box$  Load paper into the Tray 1-4 with the print side up.
- ❒ Place paper in the LCT and bypass tray with the print side down.
- ❒ When using the bypass tray, it is recommended to set the paper orientation to L.
- ❒ When loading OHP transparencies, check the front and back of the sheets, and place them correctly, or a misfeed might occur. Set the paper orientation to  $\Box$  and select A4 $\Box$ ,  $8^{1}/2$ "×11" $\Box$  as paper size.
- ❒ When using OHP transparencies, shuffle them for each use. If you store the sheets in the tray, they may adhere and may cause feeding problems.
- ❒ When copying onto OHP transparencies, remove copied sheets one by one.
- $\Box$  If multiple-sheet jams occur, load the paper sheet by sheet.
- ❒ Postcards should be fed using the bypass tray. Select **[Thick Paper]** on the display panel. See "Copying from the Bypass Tray", *Copy Reference*.
- ❒ When copying onto letterhead paper, the paper placing orientation is different depends on which function you are using. See p.94 "Orientation-Fixed Paper or Two-Sided Paper".
- $\Box$  If you load paper of the same size in the same direction in two or more trays, the machine automatically shifts to the other tray when the first tray in use runs out of paper. This function is called "Auto Tray Switching". (However, if one tray has recycled or special paper, the settings of the other trays must be the same for Auto Tray Switching.) This saves interrupting a copy run to replenish paper when making a large number of copies. See "General Features 1/4 Auto Tray Switching", *Copy Reference* and p.54 "Tray Paper Size: Tray 1–4".
- ❒ The paper types you can select in System Settings are only general classifications. The copy quality for every kind of paper in a classification is not guaranteed. See p.154 "Non-recommended Paper" for more information.

#### **Non-recommended Paper**

#### $\triangle$  *CAUTION:*

• *Do not use aluminum foil, carbon paper, or similar conductive paper to avoid a fire or machine failure.*

#### important

❒ To prevent faults, do not use any of the following kinds of paper:

- Paper for inkjet printers
- Thermal fax paper
- Art paper
- Aluminum foil
- Carbon paper
- Conductive paper
- Colored OHP transparencies
- Paper with perforated lines
- Hemmed-edge paper
- $\Box$  Do not use paper that is meant for an inkjet printer, or it may stick to the Fusing Unit and cause a paper misfeed.
- ❒ Do not copy onto a side that already has copy on, or a fault might occur.

#### **Note**

❒ To prevent misfeeds, do not use the following kinds of paper:

- Bent, folded, or creased paper
- Torn paper
- Slippery paper
- Perforated paper
- Rough paper
- Thin paper with little stiffness
- Paper with a dusty surface

❒ If you copy onto rough grain paper, the image might be blurred.

## **Paper Storage**

### **Note**

❒ When storing paper, the following precautions should always be followed:

- Do not store paper where it will be exposed to direct sunlight.
- Avoid storing paper in humid areas (humidity: 70% or less).
- Store on a flat surface.
- ❒ Do not store paper vertically.
- ❒ Under high temperature and humidity conditions, or low temperature and humidity conditions, store paper in a vinyl bag.

## **INDEX**

1000-Sheet finisher, 16, 145 2 Tray finisher, 16, 146

#### **A**

Access to the Machine, 125 Adding Staples, 111 Adding Toner, 95 Address Book, 66 Auto Document Feeder, 144 *Cleaning*, 126 *Exposure glass cover*, 13 Auto Document Feeder (ADF), 16 Auto Off, 26

#### **B**

Booklet finisher, 148 Bridge unit, 16, 149 Bypass tray, 14

#### **C**

Changing a group name, 84 Changing a registered e-mail destination, 80 Changing a registered fax destination, 76 Changing a registered Transfer Station/ Receiving Station, 87 Changing a user code, 69 Changing Paper, 108 Changing the Display Language, 128 Changing the Paper Size, 108 Check Modes key, 18 Clearing Misfeeds, 98 Clearing the number of prints, 72 Clear Modes key, 18 Clear/Stop key, 19 Combined Function Operations, 25 Common key operations, 20 Control panel, 14, 18 Copy Paper, 152

#### **D**

Deleting a destination from a group, 83 Deleting a group, 84 Deleting a registered e-mail destination, 80 Deleting a registered fax destination, 77 Deleting a registered Transfer Station/ Receiving Station, 87 Deleting a user code, 70 Displaying the destinations registered in groups, 83 Displaying the number of prints for each user code, 70 Displaying the Total Counter, 129 Display panel, 18, 20 Document Server, 33 *Deleting*, 43 *Printing*, 40 *Using the Document Server*, 35 Do's and Don'ts, 121

#### **E**

E-mail destination, 78 Energy Saver key, 18 Entering text, 131 Environment, 123 Exposure glass, 13 *Cleaning*, 126 Exposure glass cover, 16 Extended Security function, 134 External Options, 16

#### **F**

Fax destination, 73 Finisher *1000-Sheet finisher*, 16 *2 Tray finisher*, 16 *Booklet finisher*, 16 Front cover, 14 Function status indicator, 19

#### **I**

Indicators, 18 Inquiry, 128 Internal options, 17 Internal tray, 13 Internal tray 2, 14 Internal tray 2 (1 bin tray), 16 Interrupt key, 19

#### **L**

Large Capacity Tray (LCT), 16, 150 Loading Paper, 92 *Large Capacity Tray (optional)*, 92 *Paper Tray*, 92

#### **M**

Machine Environment, 123 Mainframe, 139 Main power indicator, 13, 19 Main power switch, 13, 21 Maintenance, 126 Misfeeds, 98 Multi-Access, 28

#### **N**

Number keys, 19

#### **O**

Operation switch, 19, 21 Options, 144

#### **P**

Paper *Changing*, 108 *Loading*, 92 Paper tray, 14 Paper tray unit, 16 Power Connection, 124 Power indicator, 19 Printing the number of prints for each user code, 71 Program key, 18 Punch kit, 147

#### **R**

Receiving Station, 85 Registering a fax destination, 73 Registering an e-mail destination, 78 Registering a new user code, 67 Registering a Transfer Station/Receiving Station, 85 Registering destinations to a group, 82 Registering the Transfer Request, 85 Remarks, 121 Removing Jammed Staples, 116 Removing Punch Waste, 120

#### **S**

Safety information, 7 {**Sample Copy**} key, 19 Saving Energy, 26 Screen contrast knob, 18 Security, 133 Specifications, 139 *1000-Sheet finisher*, 145 *2 Tray finisher*, 146 *Auto Document Feeder*, 144 *booklet finisher*, 148 *bridge unit*, 149 *internal tray 2 (1 bin tray)*, 150 *Large Capacity Tray (LCT)*, 150 *Mainframe*, 139 *paper tray unit*, 151 *Punch kit*, 147 Staples, 111 *Removing jammed staples*, 116 {**Start**} key, 19 System Reset, 26

#### **T**

Toner, 122 Toner bottle *Storage*, 122 Transfer Station, 85

#### **U**

User Code, 67 {**User Tools/Counter**} key, 18 User Tools (System Settings), 47

#### **V**

Ventilation holes, 15

#### MEMO

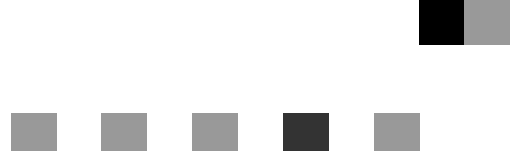

# **Network Guide**

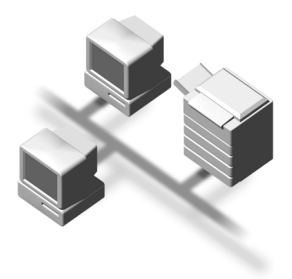

- Introduction
- Connecting the Network Cable to the Network
- Setting Up the Machine on a Network
- Windows Configuration
- Using the Printer Function
- Using SmartNetMonitor for Client
- Using SmartNetMonitor for Admin
- Configuring the Network Interface Board Using a Web Browser
- J Appendix

For safe and proper operation, read the Safety Information in the *"General Settings Guide"* before you use it.

#### **Introduction**

This manual describes detailed instructions on the operation and notes about the use of this machine. To get maximum versatility from this machine all operators are requested to read this manual carefully and follow the instructions. Please keep this manual in a handy place near the machine.

#### **Important**

Contents of this manual are subject to change without prior notice. In no event will the company be liable for direct, indirect, special, incidental, or consequential damages as a result of handling or operating the machine.

#### **Software Version Conventions Used in this Manual**

- NetWare 3.x means NetWare 3.12 and 3.2.
- NetWare 4.x means NetWare 4.1, 4.11 and IntranetWare.

#### **Trademarks**

Microsoft<sup>®</sup>, Windows<sup>®</sup> and Windows NT<sup>®</sup> are registered trademarks of Microsoft Corporation in the United States and/or other countries.

Apple, AppleTalk, EtherTalk, Macintosh and Mac are registered trademarks of Apple Computer, Inc.

Ethernet® is a registered trademark of Xerox Corporation.

Netscape and Netscape Navigator are registered trademarks of Netscape Communications Corporation.

Novell, NetWare, NDS and NDPS are registered trademarks of Novell, Inc.

PostScript<sup>®</sup> and Acrobat<sup>®</sup> are registered trademarks of Adobe Systems, Incorporated.

UNIX is a registered trademark in the United States and other countries, licensed exclusively through X/Open Company Limited.

Citrix® and MetaFrame® are registered trademarks of Citrix Systems, Inc.

Other product names used herein are for identification purposes only and might be trademarks of their respective companies. We disclaim any and all rights in those marks.

The proper names of the Windows operating systems are as follows:

- The product name of Windows<sup>®</sup> 95 is Microsoft<sup>®</sup> Windows 95.
- The product name of Windows® 98 is Microsoft® Windows 98.
- The product name of Windows<sup>®</sup> Me is Microsoft<sup>®</sup> Windows Millennium Edition (Windows Me).
- The product names of Windows® XP are as follows: Microsoft® Windows® XP Professional
	- Microsoft® Windows® XP Home Edition
- The product names of Windows® 2000 are as follows: Microsoft® Windows® 2000 Advanced Server Microsoft® Windows® 2000 Server Microsoft® Windows® 2000 Professional
- The product names of Windows  $NT^{\circledR}$  4.0 are as follows: Microsoft® Windows NT® Server 4.0
- Microsoft<sup>®</sup> Windows NT<sup>®</sup> Workstation 4.0

# **Manuals for This Machine**

The following manuals describe the operational procedures of this machine. For particular functions, see the relevant parts of the manual.

## *A* Note

- ❒ Manuals provided are specific to machine type.
- ❒ Adobe Acrobat Reader is necessary to view the manuals as a PDF file.
- ❒ Two CD-ROMs are provided:
	- CD-ROM 1 "Operating Instructions for Printer/Scanner"
	- CD-ROM 2 "Scanner Driver & Document Management Utilities"

## ❖ **General Settings Guide**

Provides an overview of the machine. It also describes System Settings (such as paper trays and user codes settings), Document Server functions, and troubleshooting.

## ❖ **Network Guide (PDF file - CD-ROM1) (this manual)**

Describes procedures for configuring the machine and computers in a network environment.

## ❖ **Copy Reference**

Describes operations, functions, and troubleshooting for the machine's copier function.

## ❖ **Facsimile Reference <Basic Features>**

Describes operations, functions, and troubleshooting for the machine's facsimile function.

## ❖ **Facsimile Reference<Advanced Features>**

Describes advanced functions and settings for key operators.

## ❖ **Printer Reference 1**

Describes system settings and operations for the machine's printer function.

## ❖ **Printer Reference 2 (PDF file - CD-ROM1)**

Describes operations, functions, and troubleshooting for the machine's printer function.

## ❖ **Scanner Reference (PDF file - CD-ROM1)**

Describes operations, functions, and troubleshooting for the machine's scanner function.

## ❖ **Manuals for DeskTopBinder V2 Lite**

DeskTopBinder V2 Lite is a utility included on the CD-ROM labeled "Scanner Driver & Document Management Utilities".

- DeskTopBinder V2 Lite Setup Guide (PDF file CD-ROM2) Describes installation of, and the operating environment for DeskTop-Binder V2 Lite in detail. This guide can be displayed from the **[Setup]** dialog box when DeskTopBinder V2 Lite is installed.
- DeskTopBinder V2 Lite Introduction Guide (PDF file CD-ROM2) Describes operations of DeskTopBinder V2 Lite and provides an overview of its functions. This guide is added to the **[Start]** menu when DeskTop-Binder V2 Lite is installed.
- Auto Document Link Guide (PDF file CD-ROM2) Describes operations and functions of Auto Document Link installed with DeskTopBinder V2 Lite. This guide is added to the **[Start]** menu when DeskTopBinder V2 Lite is installed.

## ❖ **Manuals for ScanRouter V2 Lite**

ScanRouter V2 Lite is a utility included on the CD-ROM labeled "Scanner Driver & Document Management Utilities".

- ScanRouter V2 Lite Setup Guide (PDF file CD-ROM2) Describes installation of, settings, and the operating environment for Scan-Router V2 Lite in detail. This guide can be displayed from the **[Setup]** dialog box when ScanRouter V2 Lite is installed.
- ScanRouter V2 Lite Management Guide (PDF file CD-ROM2) Describes delivery server management and operations, and provides an overview of ScanRouter V2 Lite functions. This guide is added to the **[Start]** menu when ScanRouter V2 Lite is installed.

## ❖ **Other manuals**

- PS3 Supplement (PDF file CD-ROM1)
- Unix Supplement (Available from an authorized dealer, or as a PDF file on our Web site.)

# **TABLE OF CONTENTS**

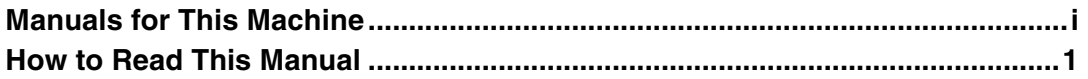

## 1. Introduction

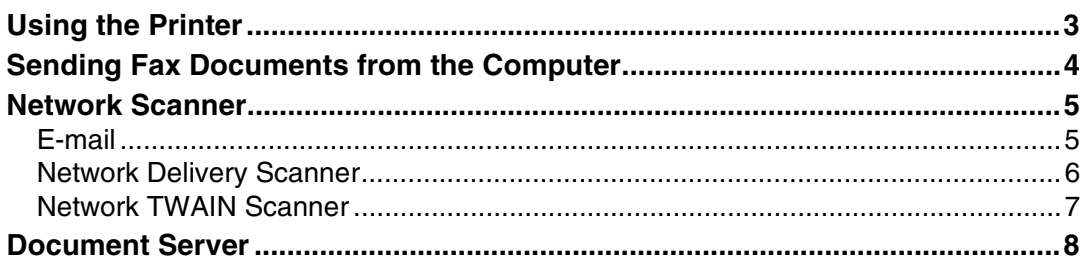

## 2. Connecting the Network Cable to the Network

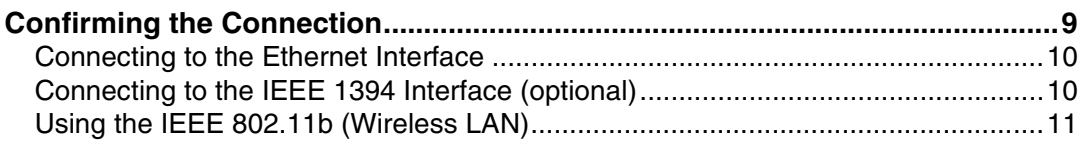

## 3. Setting Up the Machine on a Network

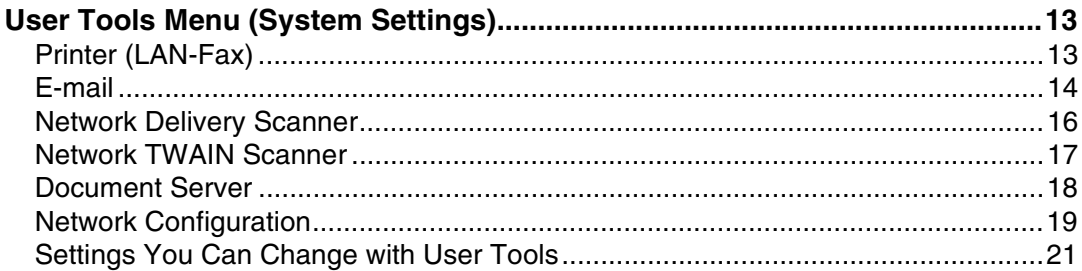

## 4. Windows Configuration

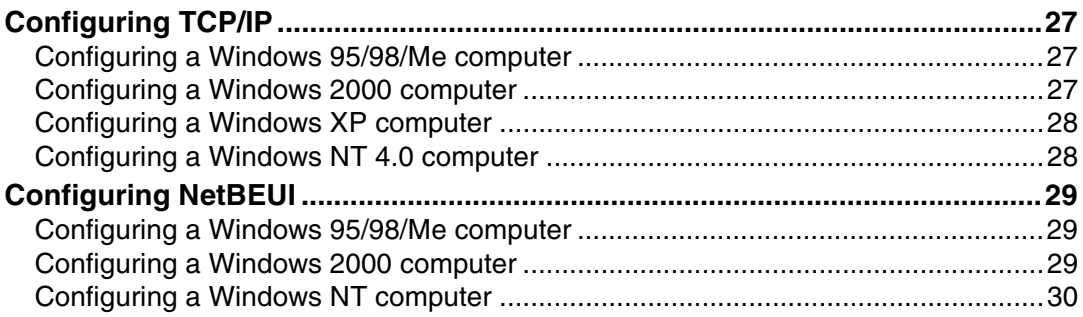
# 5. Using the Printer Function

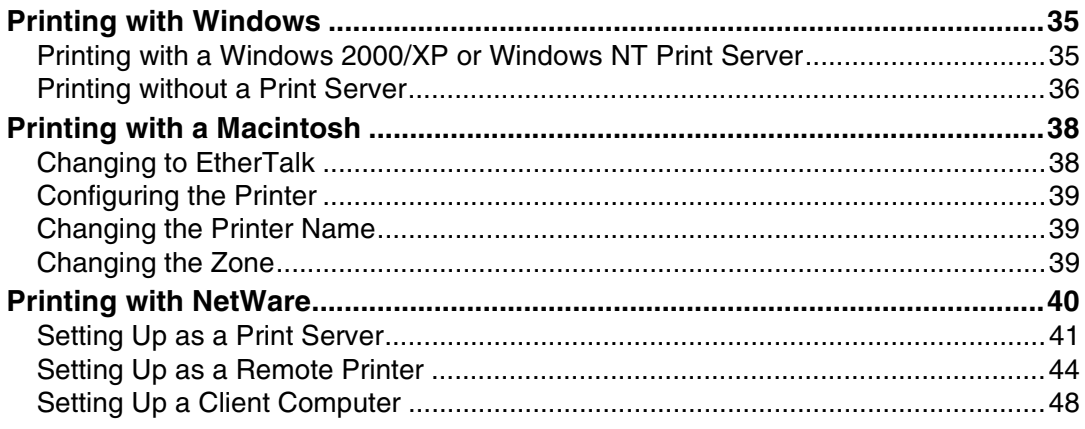

# 6. Using SmartNetMonitor for Client

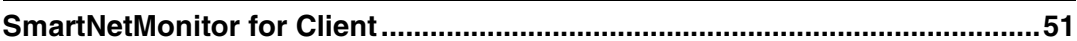

# 7. Using SmartNetMonitor for Admin

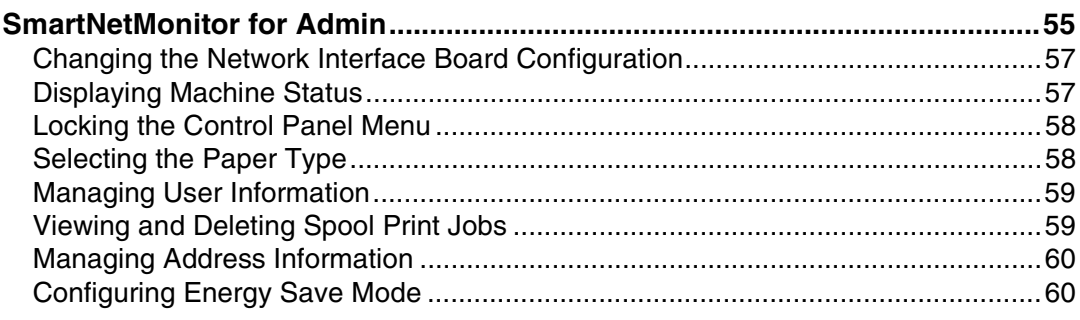

# 8. Configuring the Network Interface Board Using a Web Browser

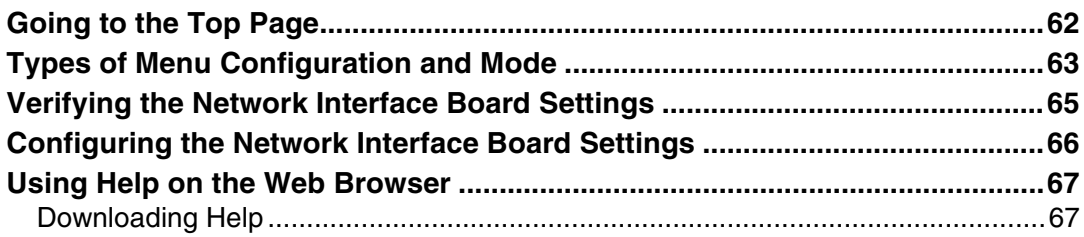

# 9. Appendix

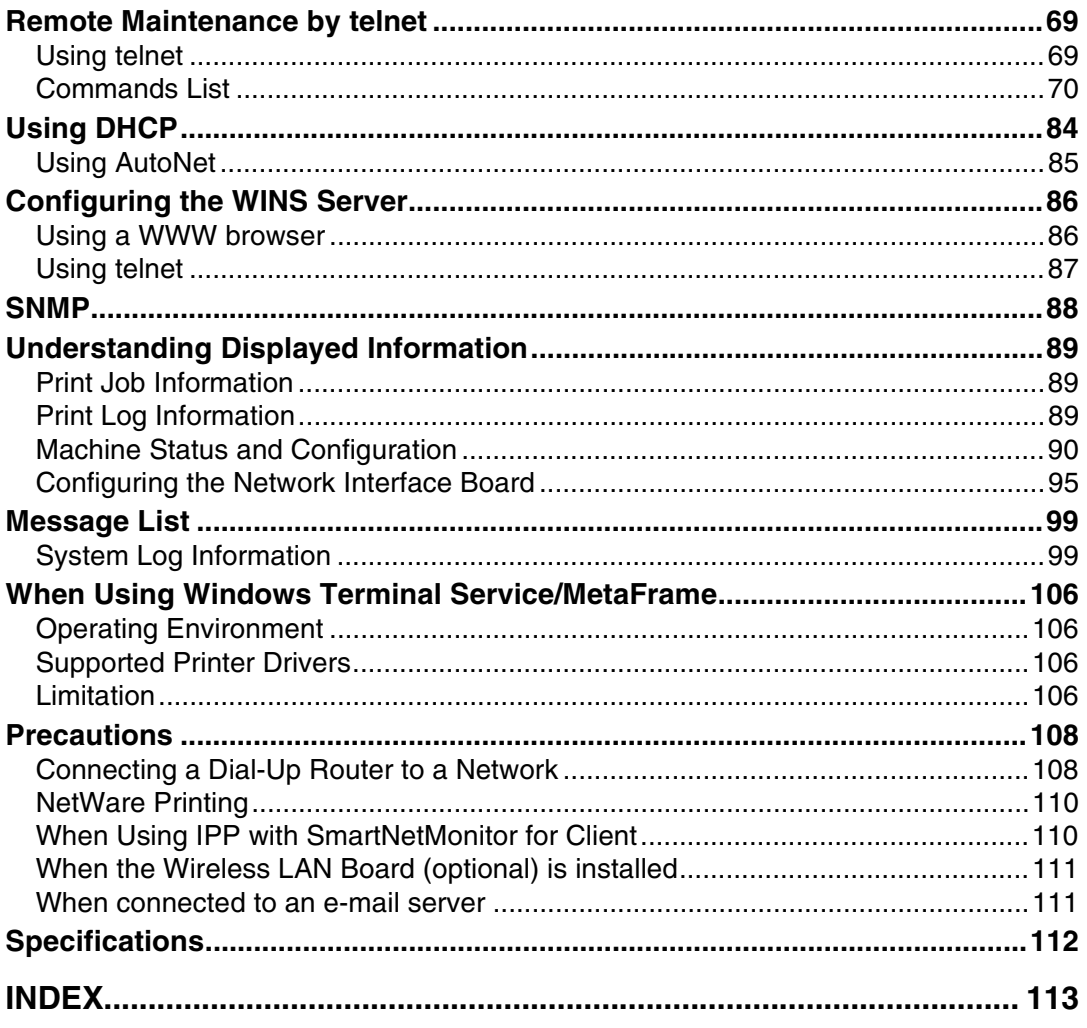

# **How to Read This Manual**

#### **Symbols**

In this manual, the following symbols are used:

#### R *WARNING:*

This symbol indicates a potentially hazardous situation which, if instructions are not followed, could result in death or serious injury.

#### A **CAUTION:**

This symbol indicates a potentially hazardous situation which, if instructions are not followed, may result in minor or moderate injury or damage to property.

\* The statements above are notes for your safety.

#### important

If this instruction is not followed, paper might be misfed, originals might be damaged, or data might be lost. Be sure to read this.

#### **Preparation**

This symbol indicates prior knowledge or preparations is required before operation.

#### *A* Note

This symbol indicates precautions for operation, or actions to take after mal-operation.

#### **Limitation**

This symbol indicates numerical limits, functions that cannot be used together, or conditions in which a particular function cannot be used.

# **Reference**

This symbol indicates a reference.

# **[ ]**

Keys that appear on the machine's display panel.

Keys and buttons that appear on the computer's display.

# $\Gamma$

Keys built into the machine's control panel. Keys on the computer's keyboard.

# **1. Introduction**

This machine can operate as a network printer, a fax machine, and a scanner. This machine also has a Document Server function which has a File Merge Printing and On Demand Printing features. By using Document Server, this machine is also capable of operations such as combining and printing copies and documents from the computer, or printing stored documents when necessary.

# **Using the Printer**

The network interface board is compatible with NetWare  $*1$  (IPX/SPX, TCP/IP), Windows NT 4.0 (TCP/IP, NetBEUI  $*$ <sup>2</sup>, IPP  $*$ <sup>3</sup>), Windows 2000 (TCP/IP, Net-BEUI  $^{*2}$ , IPP  $^{*3}$ ), Windows XP (TCP/IP, IPP  $^{*3}$ ), Windows 95/98/Me (TCP/IP, NetBEUI<sup>\*2</sup>, IPP<sup>\*3</sup>), UNIX (TCP/IP), and Macintosh (AppleTalk) protocols. This allows you to use the machine in a network that uses different protocols and operating systems.

- $*1$  If the optional 802.11b interface kit has been installed, you can use only infrastructure mode.<br><sup>\*2</sup> For NetBEUI, use the SmartNetMonitor for Client port.
- 
- $*3$  IPP (Internet Printing Protocol) is a protocol for printing via the Internet.

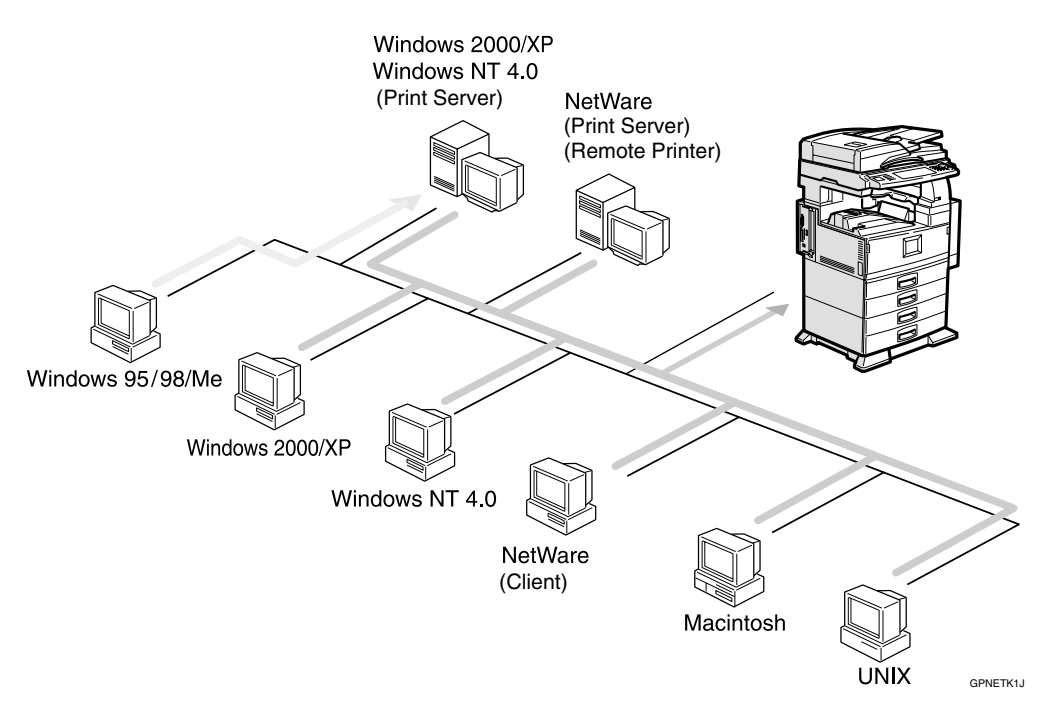

# **Reference**

For more information about configuring the network interface board, see p.95 "Configuring the Network Interface Board".

For more information about the printer operation, see "Using the Printer Function".

# **Sending Fax Documents from the Computer**

Using computers connected to the machine through IEEE 1394 (IP over 1394), Ethernet, or wireless LAN, you can fax documents to other fax machines over a telephone line.

- To send a fax, simply select **[Print]** from the Windows application, then select LAN-Fax as the printer and specify a destination.
- In addition to sending faxes, the LAN-Fax driver allows this machine to be used for printing out documents prepared on a computer.

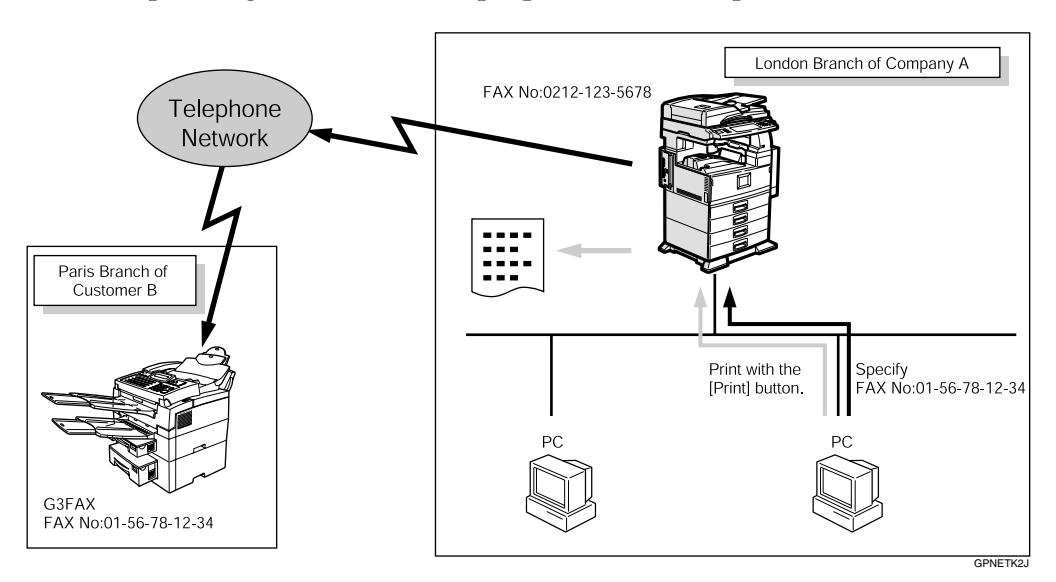

# **Reference**

For more information about configuring the network interface board, see p.95 "Configuring the Network Interface Board".

For more information about LAN-Fax, see "Sending Fax Documents from a PC", *Facsimile Reference <Advanced Features>*.

**1**

# **Network Scanner**

# **E-mail**

A scanned image that is attached to an e-mail can be delivered using the e-mail system through a LAN or the Internet.

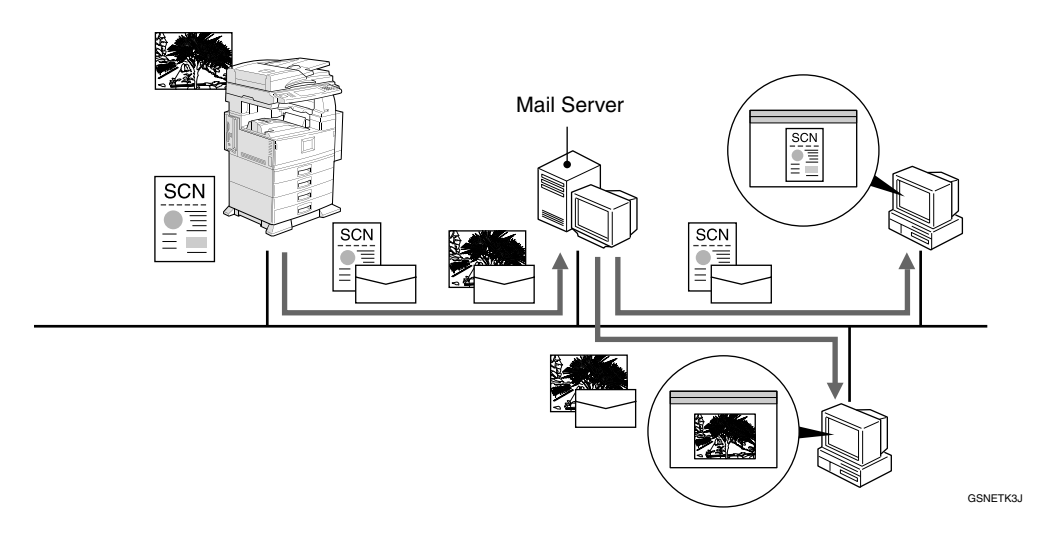

# **Reference**

For more information about configuring the network interface board, see p.13 "Setting Up the Machine on a Network".

For more information about Network Delivery Scanner, see "Using as a Network Delivery Scanner", *Scanner Reference*.

# **Network Delivery Scanner**

The machine is used as a delivery scanner with ScanRouter V2 Lite/Professional. The data from the original scanned by the machine is stored in the delivery server and delivered to the folders of the client computers on the same network.

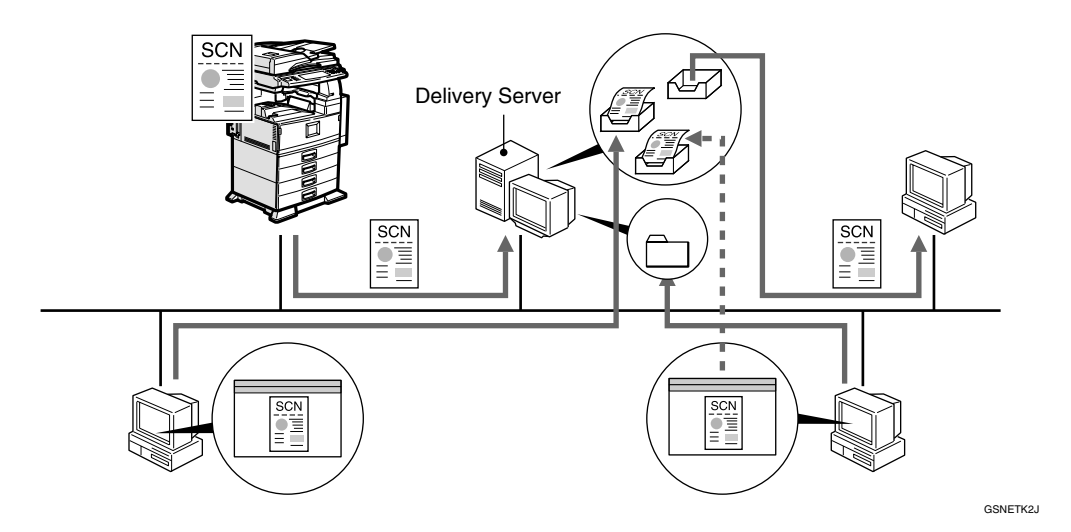

# **Reference**

For more information about configuring the network interface board, see p.13 "Setting Up the Machine on a Network".

For more information about Network Delivery Scanner, see "Using as a Network Delivery Scanner", *Scanner Reference*.

**1**

# **Network TWAIN Scanner**

The scanning function of this machine can be used from a client computer via a network (Ethernet, IEEE 1394 (IP over 1394), or IEEE 802.11b). Original can be scanned with the same operation used for SCSI- and USB-connected scanners.

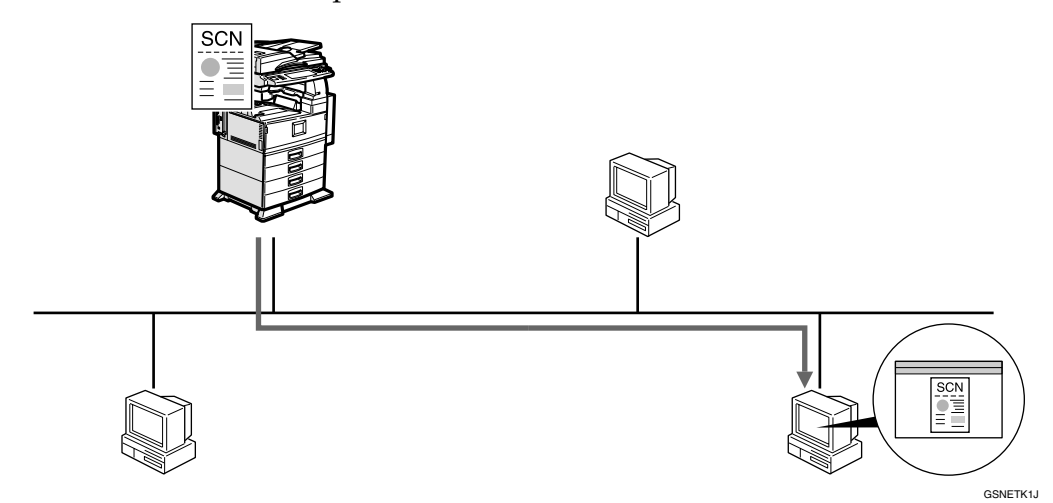

# **Reference**

For more information about configuring the network interface board, see p.13 "Setting Up the Machine on a Network".

For more information about Network Delivery Scanner, see "Using as a Network Delivery Scanner", *Scanner Reference*.

# **Document Server**

You can save the documents from copy and printer functions to the hard disk. Documents can be printed later, or the machine can be controlled from the computer. Scanned documents can be stored on the hard disk, or you can see the document's thumbnails on the computer.

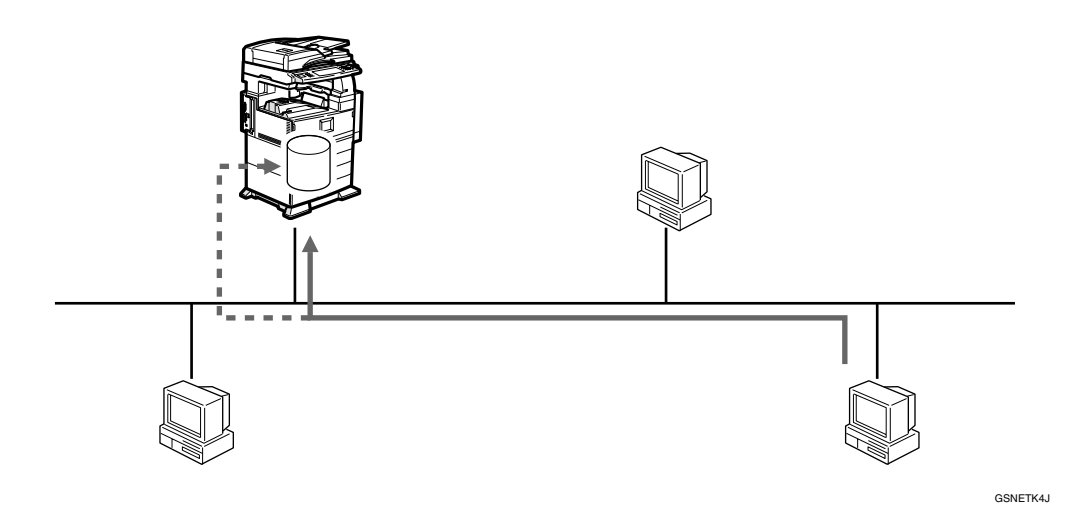

#### **Reference**

For more information about configuring the network interface board, see "Configuring the Network Interface Board".

For more information about Document Server operation from the printer, see "Using the Document Server", *Printer Reference 2*.

For more information about Document Server operation from the facsimile, see "Using the Document Server", *Facsimile Reference <Advanced Features>*.

For more information about Document Server operation from the scanner, see "Using the Document Server", *Scanner Reference*.

For all information about Document Server operation, see "Using the Document Server", *General Settings Guide*.

For more information about DeskTopBinder V2 Lite, see the manuals for DeskTopBinder V2 Lite.

# **2. Connecting the Network Cable to the Network**

# **Confirming the Connection**

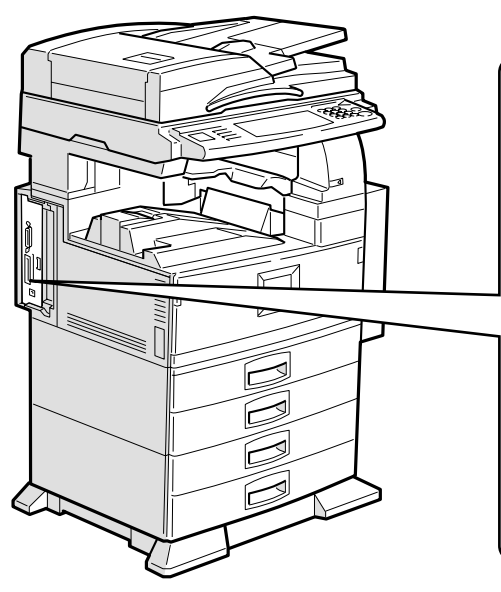

#### *1.* **10BASE-T/100BASE-TX port**

Port for connecting the 10BASE-T or 100BASE-TX cable.

#### *2.* **IEEE 1394 ports (optional)**

Ports for connecting the IEEE 1394 interface cable.

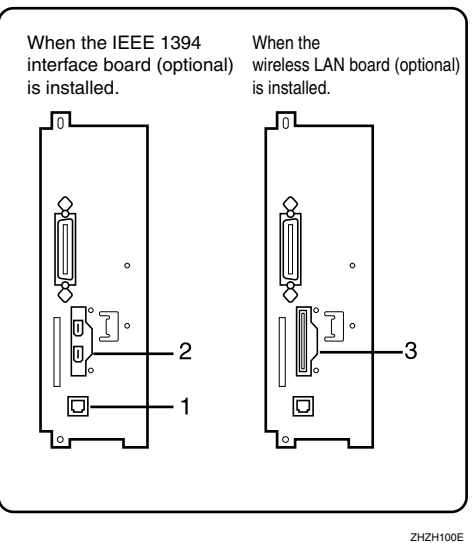

# *3.* **Wireless LAN port (optional)**

Port for using the wireless LAN.

#### *A* Note

❒ The IEEE 1394 interface board (optional), the wireless LAN board (optional) or USB 2.0 interface board (optional) cannot be installed at the same time.

# **Connecting to the Ethernet Interface**

The network interface board supports 10BASE-T or 100BASE-TX connections.

A **Turn off the main power switch.**

#### B **Connect the Ethernet interface cable to the 10BASE-T/100BASE-TX port.**

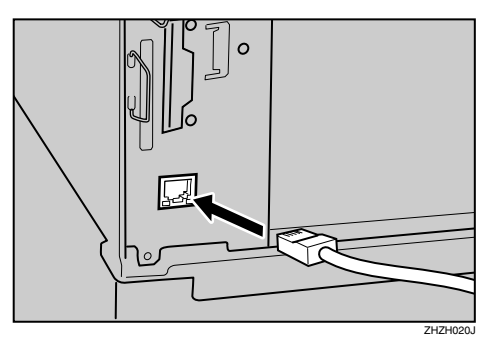

# C **Turn on the main power switch.**

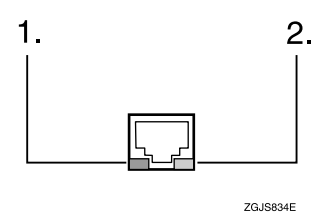

#### *1.* **Indicator (green)**

Remains green when the machine is connected to the network correctly.

#### *2.* **Indicator (yellow)**

Turns yellow when 100 BASE-TX is operating. Turns off when 10 BASE-T is operating.

# **Connecting to the IEEE 1394 Interface (optional)**

#### **楼Important**

❒ Before making the connection, touch the metallic part to dissipate static electricity.

#### *A* Note

- ❒ Use the interface cable supplied with the IEEE 1394 interface board (optional).
- ❒ The interface cable should not be looped.
- A **Connect the IEEE 1394 interface cable to the IEEE 1394 ports.**

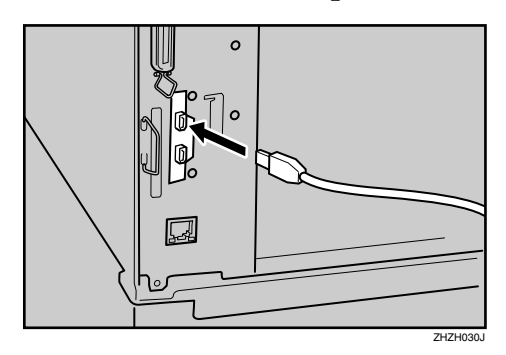

# *A* Note

❒ Two interface ports are available for connecting the IEEE 1394 interface cable.

# **Using the IEEE 802.11b (Wireless LAN)**

**H** Make sure the LED of the IEEE **802.11b card is lit.**

❖ **When using in Infrastructure Mode**

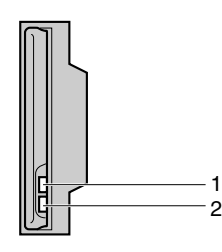

ZGDH600J

*1.* **If the IEEE 802.11b card is working, it is lit in orange. If the IEEE 802.11b (wireless LAN) is not selected, it does not light, even if the machine power is on.**

*2.* **If it is connected properly to a network, the LED is green in infrastructure mode. When the LED is blinking, the machine is searching for devices.**

❖ **When using in Ad hoc Mode/802.11 Ad hoc Mode**

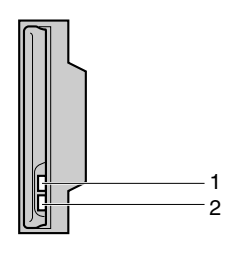

ZGDH600J

**2**

*1.* **If the IEEE 802.11b card is working, it is lit in orange.**

*2.* **If it is connected properly to a network, the LED is green in ad hoc mode or 802.11 ad hoc mode. When the LED is blinking, the machine is searching for devices. The LED will light after a few seconds.**

B **Print the configuration page to verify settings.**

#### $\mathscr P$ Reference

For more information about printing a configuration page, see *Printer Reference 2*.

#### **Checking the Machine's Radio Wave Status**

You can check the machine's radio wave status using the machine's control panel.

Infrastructure Mode

- A **Press the** {**User Tools/Counter**} **key.**
- B **Press [System Settings].**
- C **Press [Interface Settings].**
- D **Press [Network].**
- E**Press [LAN Type].**
- F**Select [IEEE 802.11b], and then click [OK].**
- G**Press [IEEE 802.11b].**
- H**Press [Communication Mode].**
- I**Select [Infrastructure], and then click [OK].**
- J**Press [Wireless LAN Signal].**

The machine's radio wave status is displayed.

- **M** After checking the machine's ra**dio wave status, press [Exit].**
- L**Press the** {**User Tools/Counter**} **key to return to the User Tools/Counter menu.**

# **3. Setting Up the Machine on a Network**

# **User Tools Menu (System Settings)**

This section describes the network settings you can change with User Tools (system settings). Make settings according to functions you want to use and the interface to be connected.

# important

 $\Box$  These settings should be made by the systems administrator or after consulting with the systems administrator.

### *<u>* Note</u>

 $\Box$  For more information about setting the machine up on a network, see p.13 "Setting Up the Machine on a Network".

#### ❖ **Viewing the Information Displayed in the List**

 $\bullet$  These items must be set to use the function. Be sure to set them before using the corresponding function.

❍ These items must be set if required.

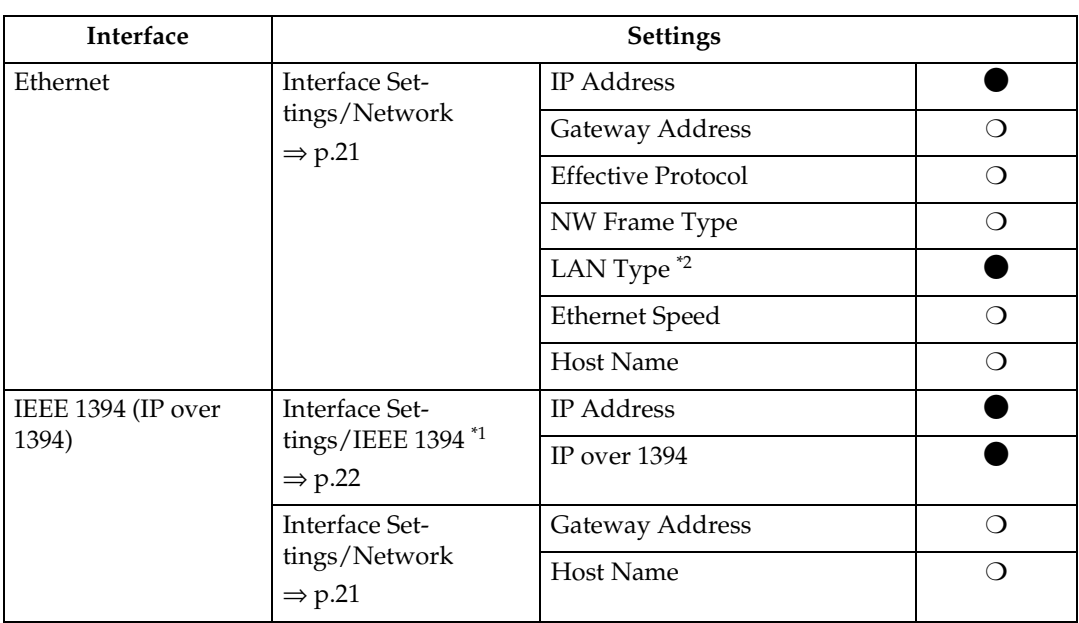

# **Printer (LAN-Fax)**

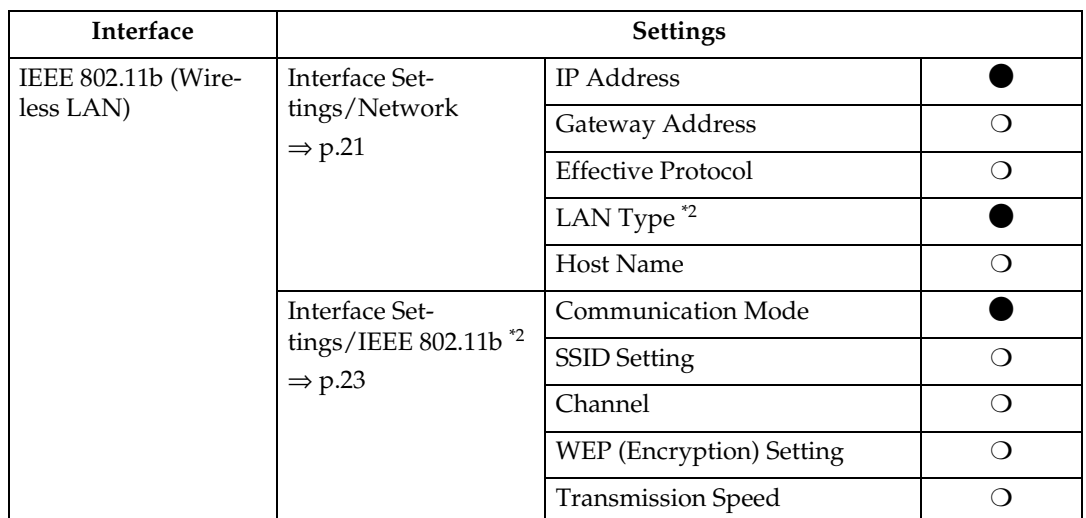

<sup>\*1</sup> Displayed when the IEEE 1394 interface board (optional) is installed. <sup>\*2</sup> Displayed when the wireless LAN board (optional) is installed.

# **E-mail**

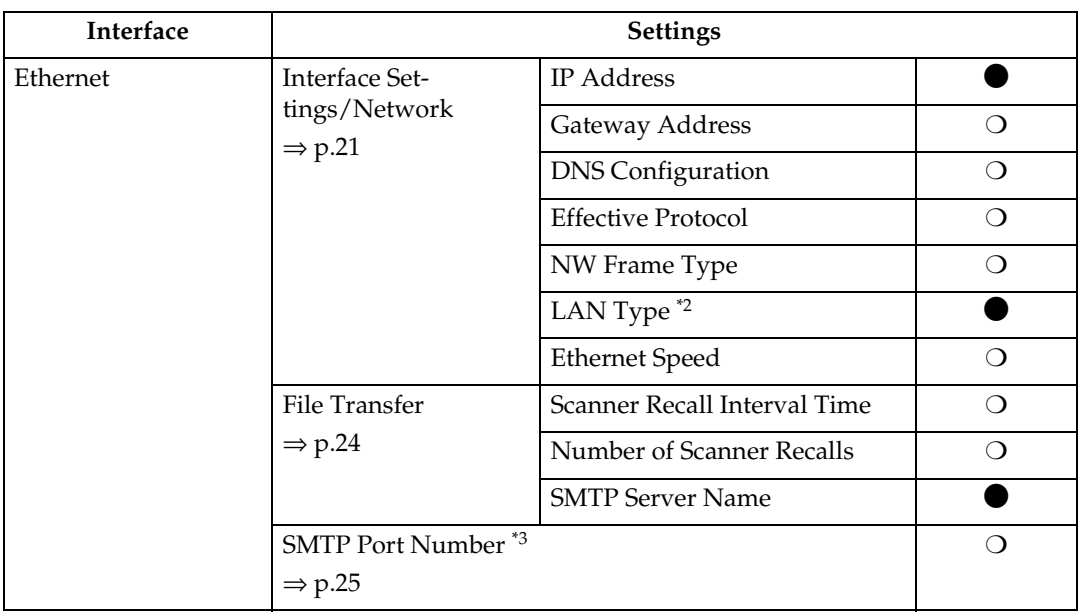

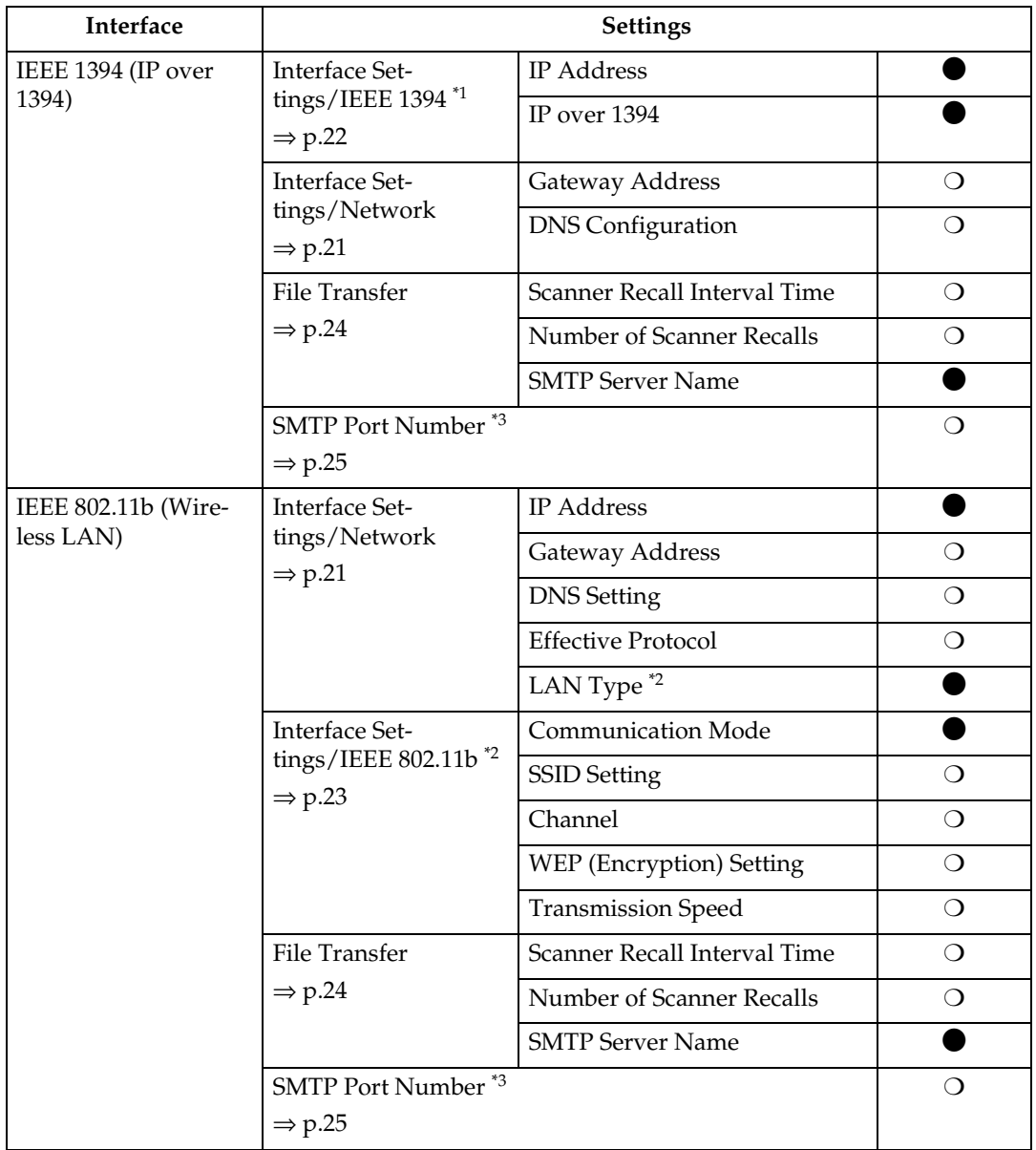

<sup>\*1</sup> Displayed when the IEEE 1394 interface board (optional) is installed.  $*$ <sup>2</sup> Displayed when the wireless LAN board (optional) is installed.  $*$ <sup>3</sup> Settings are made using a Web browser connected to the machine.

# **Network Delivery Scanner**

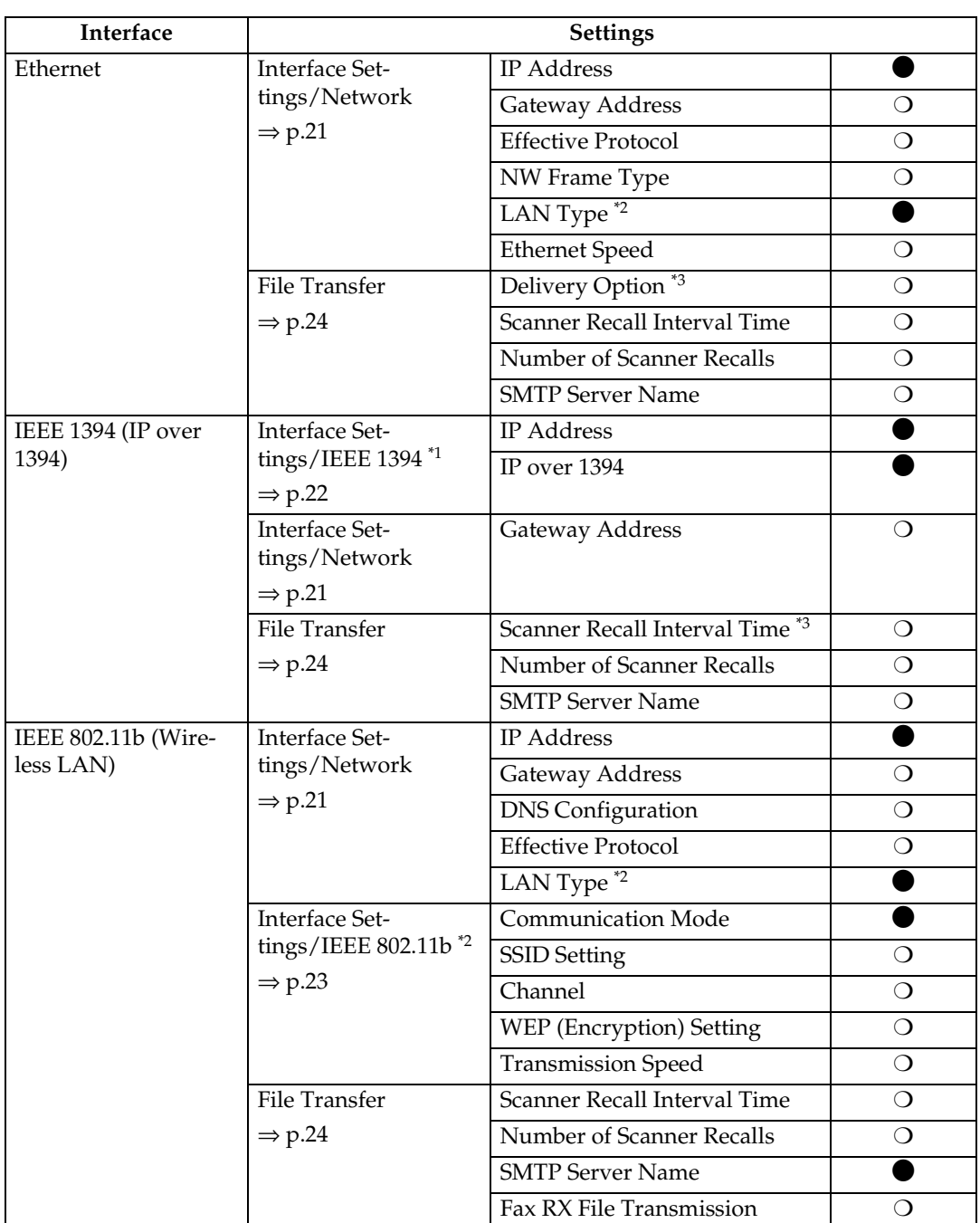

<sup>\*1</sup> Displayed when the IEEE 1394 interface board (optional) is installed.<br><sup>\*2</sup> Displayed when the wireless LAN board (optional) is installed.<br><sup>\*3</sup> When delivery option is set to "ON", make sure that IP address is set.

# **Network TWAIN Scanner**

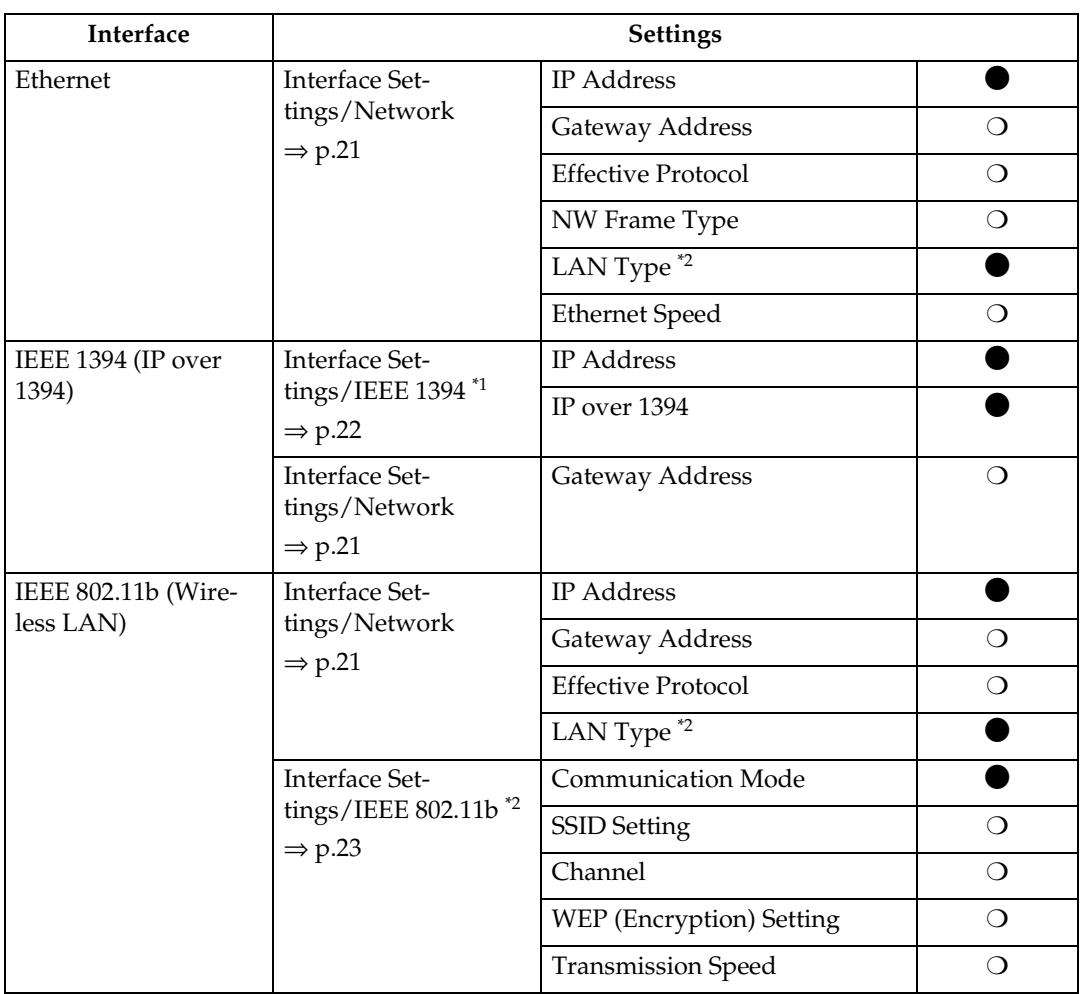

<sup>\*1</sup> Displayed when the IEEE 1394 interface board (optional) is installed.  $*$ <sup>2</sup> Displayed when the wireless LAN board (optional) is installed.

# **Document Server**

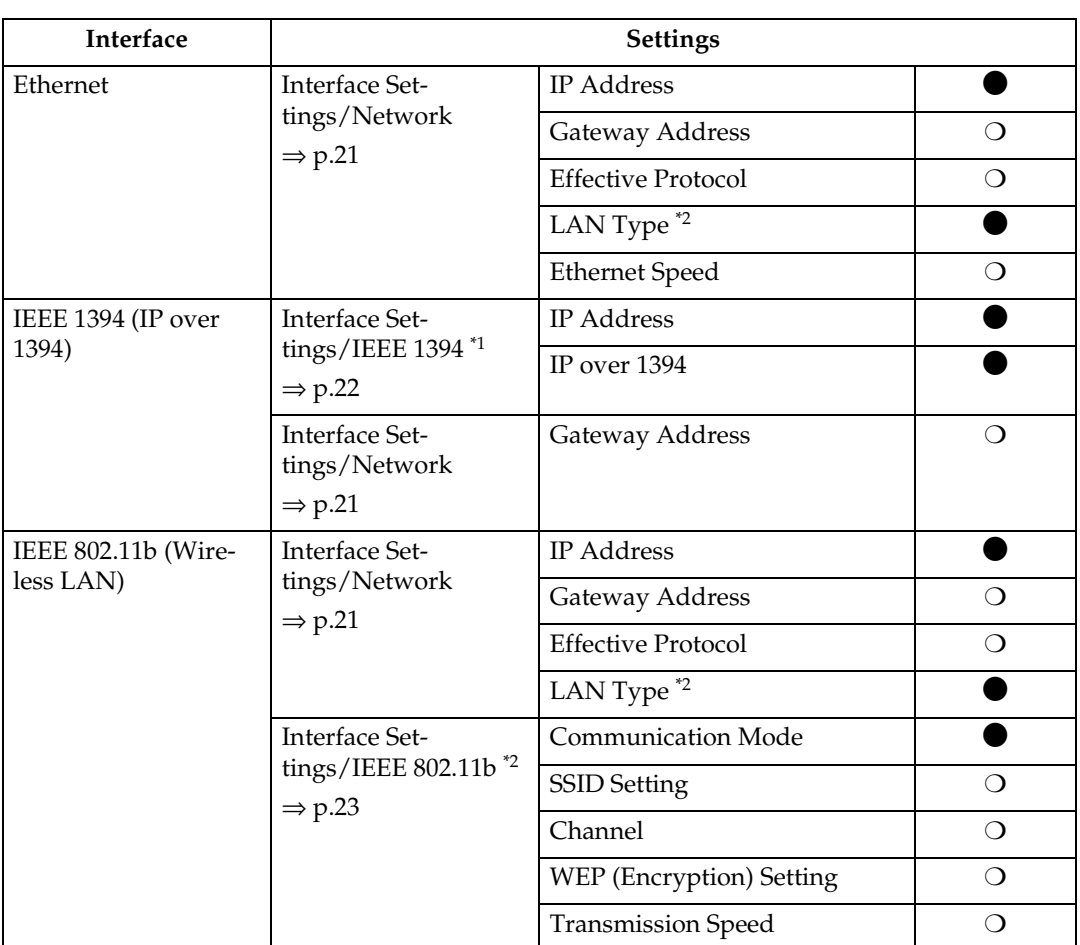

\*1 Displayed when the IEEE 1394 interface board (optional) is installed.<br>\*2 Displayed when the wireless LAN board (optional) is installed.

# **Network Configuration**

Any change you make with User Tools remains in effect even if the main power switch or operation switch is turned off, or the {**Energy Saver**} or {**Clear Modes**} key is pressed.

#### **Configuring the Network Using the Control Panel**

### *A* Note

- ❒ Operations for system settings are different from normal operations. After using User Tools, press {**User Tools/Counter**} to exit.
- ❒ If a key operator code has been set, the key operator code entry dialog box appears. Enter the code, and then press the **[OK]** key. ⇒*General Settings Guide*

#### A**Press the** {**User Tools/Counter**} **key.**

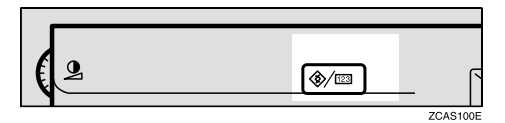

#### **Note**

 $\Box$  The machine will be offline during setting.

#### **Configuring the Network Using Other Utilities**

As well as using the control panel to make network settings, utilities such as a Web browser and SmartNetMonitor for Admin can be used. The following table shows available settings:

#### *A* Note

- $\Box$   $\bigcirc$  in the list indicates that machine settings can be changed.
- $\Box$  in the list indicates that the setting cannot be changed from that device.
- B **Press the [System Settings] key.**
- C **Press the [Interface Setting] or [File Transfer] key.**
- $\blacksquare$  Select the desired menu, and then **press the desired key.**
- E **Change settings by following instructions on the display panel, and then press the [OK] key.**

#### *∜* Note

❒ To cancel changes made to settings and return to the normal function display, press the **[Cancel]** key.

# F **Press the [Exit] key.**

G **Press the** {**User Tools/Counter**} **key.**

#### **Note**

❒ You can also exit from User Tools by pressing the **[Exit]** key.

**3**

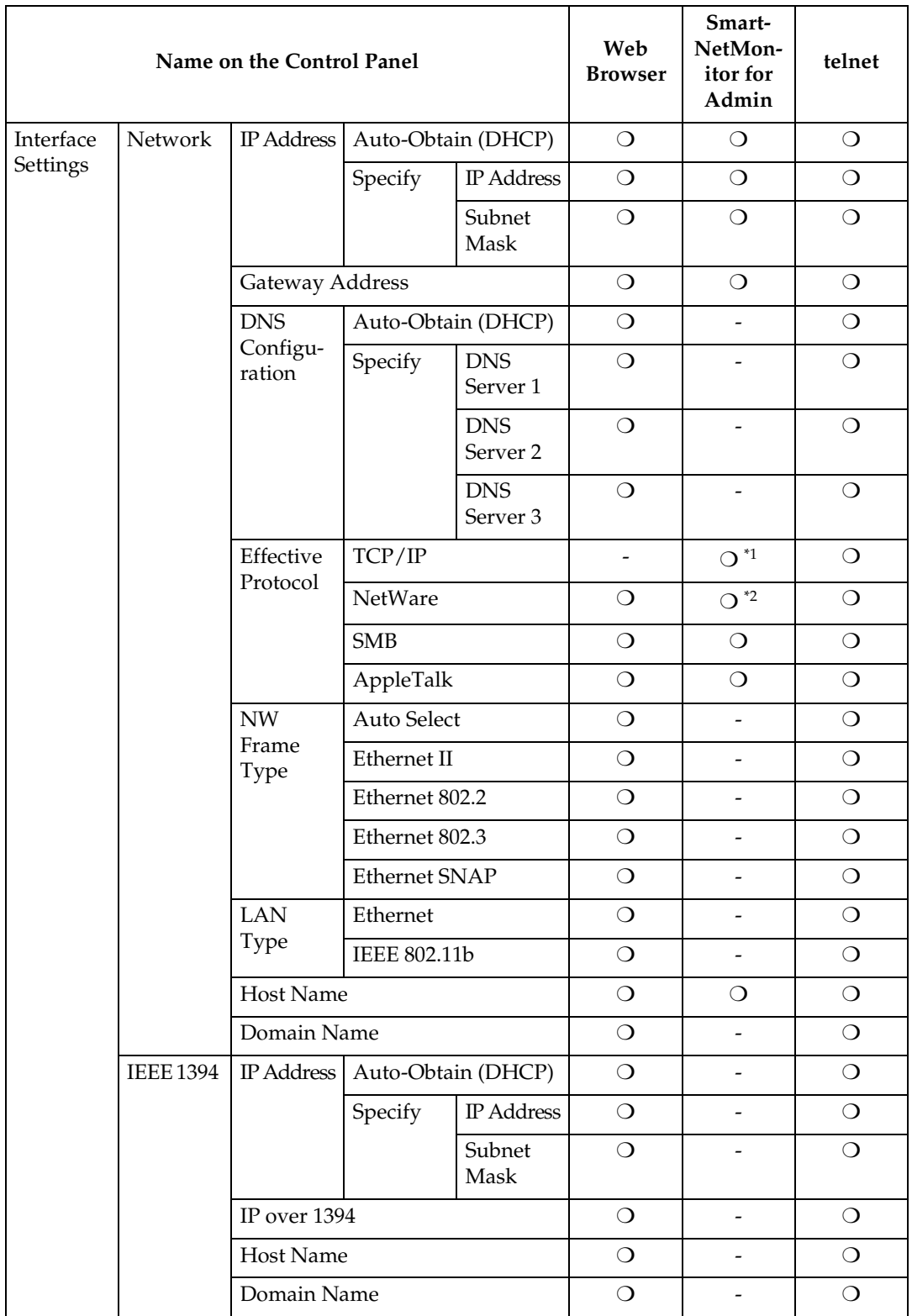

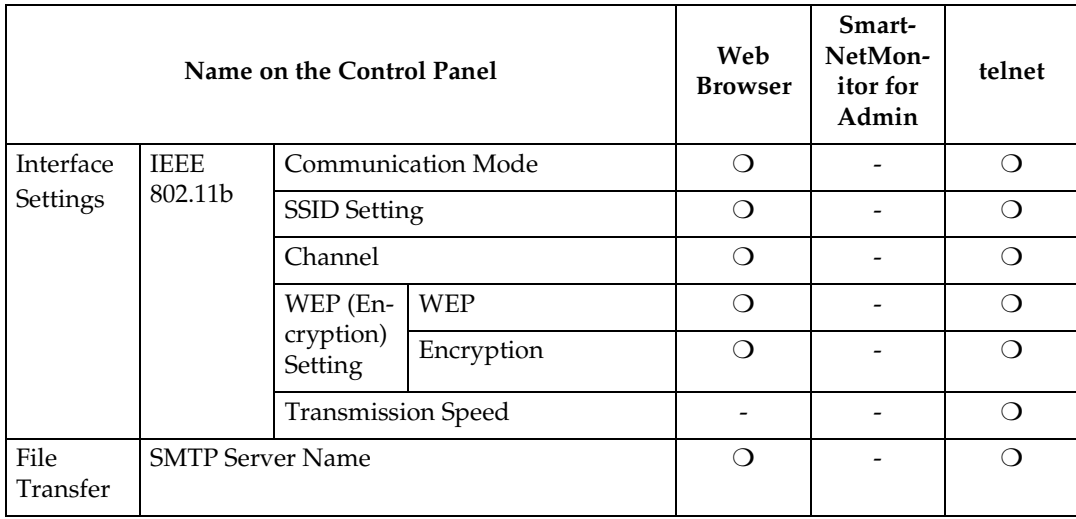

<sup>\*1</sup> When the computer is communicating with the machine using SmartNetMonitor for Admin by means of IPX/SPX, you can make settings for  $TCP/IP$ .

\*2 When the computer is communicating with the machine using SmartNetMonitor for Admin by means of TCP/IP, you can make settings for NetWare (IPX/SPX).

# **Settings You Can Change with User Tools**

#### **Interface Settings/Network**

#### ❖ **IP Address**

Before using this machine with the network environment, you must configure the IP address.

#### **Note**

- ❒ Default: *Auto-Obtain (DHCP)*
- ❒ When you select **[Specify]**, enter the IP address and subnet mask as "xxx.xxx.xxx.xxx"("x" indicates a number).
- ❒ If you use the interface for Ethernet and IEEE 1394 (IP over 1394) at the same time, settings must be made with care.
- ❒ If you install the IEEE 1394 interface board (optional) and use the IEEE 1394 interface, you must set the address of the domain, different from the IP address of **[IEEE 1394]**. If you intend to set the address for the same domain, set a different value for the Subnet Mask.
- ❒ When you select **[Specify]**, be sure not to set the same IP address as one of the other machines in the network.

#### ❖ **Gateway Address**

A gateway is a connection or interchange point connecting two networks. Configure the gateway address for the router or host computer used as a gateway.

#### *A* Note

❒ Default: *000.000.000.000*

#### ❖ **DNS Configuration**

Make settings for the DNS server.

#### *A* Note

- ❒ Default: *Auto-Obtain (DHCP)*
- ❒ When you select **[Specify]**, enter the DNS server value as "xxx.xxx.xxx.xxx"("x" indicates a number).

#### ❖ **Effective Protocol**

Select the protocol to use in the network.

### **Note**

❒ Default: *TCP/IP:Effective, Net-Ware:Effective, NetBEUI:Effective, AppleTalk:Effective*

#### ❖ **NW Frame Type**

Select the frame type when you use NetWare.

#### *A* Note

❒ Default: *Auto select*

#### ❖ **LAN Type**

When you have installed the wireless LAN board (optional), select interface, Wireless LAN (IEEE 802.11b) or Ethernet.

#### **Note**

❒ Default: *Ethernet*

#### ❖ **Ethernet Speed**

Set the access speed for networks. Select a speed that matches your network environment. "Auto Select" should usually be specified.

#### *M* Note

❒ Default: *Auto select*

#### ❖ **Host Name**

Specify the host name.

#### ❖ **Domain Name**

Specify the domain name.

#### **Interface Settings/IEEE 1394**

#### **Preparation**

You must install the IEEE 1394 interface board (optional) into the machine.

#### ❖ **IP Address**

When you connect the machine to a network using the IEEE 1394 interface board (optional), you must configure the IP address.

#### *A* Note

- ❒ Default: *Auto-Obtain (DHCP)*
- ❒ When you select **[Specify]**, enter the IP address and subnet mask as "xxx.xxx.xxx.xxx"("x" indicates a number).
- ❒ To configure the IP address, you need to enable "IP over 1394".
- ❒ If you use the interface for Ethernet and IEEE 1394 (IP over 1394) at the same time, settings must be made with care.
- ❒ When you use the IEEE 1394 interface on a network, you cannot use the Ethernet interface in the same domain. To use both interfaces in the same domain, set different values for the Subnet Mask.

#### ❖ **IP over 1394**

When you use the IP over 1394 function of the IEEE 1394 interface to connect the machine to the network, or you print using a personal computer with the IP over 1394 driver, you must set IP over 1394.

#### **Note**

❒ Default: *Active*

### ❖ **SCSI print (SBP-2)**

When you print using the SCSI Print client function supported by Windows 2000 or Windows XP, you must set SCSI Print.

# *A* Note

❒ Default: *Active*

#### ❖ **Bidirectional SCSI print**

Specifies the printer's response mode and so forth for a status request when using the IEEE 1394 interface.

# *A* Note

❒ Default: *ON*

❒ If this is set to "OFF", bidirectional communication functions will not work.

#### ❖ **Host Name**

Specify the host name.

#### ❖ **Domain Name**

Specify the domain name.

#### **Interface Settings/IEEE 802.11b**

#### **Preparation**

You must install the wireless LAN board (optional) into the machine.

# *A* Note

❒ Be sure to make all settings simultaneously.

#### ❖ **Communication Mode**

Specifies the communication mode of the Wireless LAN.

# **Note**

❒ Default: *802.11 Ad hoc*

# ❖ **SSID Setting**

Specifies SSID to distinguish the access point in the Infrastructure mode.

# **Note**

- ❒ Default: *blank (ASSID)*
- ❒ The characters that can be used are ASCII 0x20- 0x7e (32 bytes).
- $\Box$  If blank is specified in 802.11b Ad hoc mode or Ad hoc mode, "ASSID" appears.

#### ❖ **Channel**

Specifies a channel when you select 802.11b Ad hoc mode or Ad hoc mode.

### **Note**

❒ Default: *11*

- $\Box$  The channel can be set from following channel:
	- Metric Version: 1-13
	- Inch Version: 1-11

# ❖ **Wireless LAN Signal**

Shows the radio wave conditions of the access point connected in Infrastructure mode.

# *M* Note

❒ Radio wave status is shown when you press the **[Wireless LAN Signal]** key.

#### ❖ **WEP (Encryption) Setting**

Specifies the encryption of the Wireless LAN. If this is set to "Active", you must enter the WEP key.

#### **Note**

❒ Default: *Inactive*

# ❖ **Transmission Speed**

Specifies the communication speed of the Wireless LAN.

# *A* Note

❒ Default: *Auto*

#### ❖ **Return to Defaults**

You can return the Wireless LAN settings to the default.

#### **File Transfer**

#### ❖ **Delivery Option**

Enables or disables the function for sending documents stored in this machine or scanned documents via the ScanRouter V2 Professional/Lite delivery server.

#### *M* Note

❒ Default: *OFF*

❒ Set this option when you specify whether or not to use Scan-Router V2 Professional/Lite. If you use, you will have to reregister the I/O devices in the ScanRouter V2 Professional/Lite.

#### ❖ **SMTP Server Name**

Specify the SMTP server name.

#### *A* Note

- ❒ When DNS is operating, enter the host name.
- ❒ If DNS is not operating, enter the SMTP server IP address.

#### **Limitation**

❒ A maximum of 127 characters (consisting of uppercase letters, numbers, and symbols except " \* + , / : ; < = > ? [ \ ] - | . and space) can be used in the SMTP server name.

#### ❖ **Scanner Recall Interval Time**

Specifies the interval the machine waits before resending data or a document, if it could not be sent to the delivery server or mail server.

### **Note**

- ❒ Default: *300 seconds*
- ❒ The interval time can be set from 60 to 999 seconds in one second increments using the number keys.
- ❒ This setting is for the Scanner function.

#### ❖ **Number of Scanner Recalls**

Sets a maximum number of resend documents or data in the machine sent to the delivery server or mail server.

#### *A* Note

- ❒ Default: *3* time(s)
- ❒ The number of times can be set from 1 to 99 using the number keys.
- ❒ This setting is for the Scanner function.

#### ❖ **Fax RX File Transmission**

• Setting per Line Specifies whether or not received fax documents should be sent to ScanRouter V2 Professional for each of the fax lines.

# *∜* Note

❒ Default: *G3 Port 1/Do not Deliver, G3 Port 2/Do not Deliver, G3 Port 3/Do not Deliver*

• Print at Delivery

Specifies whether or not received fax documents that are sent to ScanRouter V2 Professional should also be printed by the machine at the same time.

# *A* Note

❒ Default: *No*

• File to Deliver Specifies whether all received fax documents or only received fax documents that include delivery codes (documents with an ID and F code) should be sent to ScanRouter V2 Professional.

# *A* Note

❒ Default: *File with Dlvry Code*

• Delivery Failure File If a received fax document cannot be sent to ScanRouter V2 Professional, the document is stored in the machine's memory. To print this stored data, select "Print File"; to delete the data, select "Delete File".

# **Note**

- ❒ If the machine can send data to ScanRouter V2 Professional, data is sent automatically.
- $\Box$  If you delete the data, you will not be able to distribute or print the data.

#### **Setting the SMTP Port Number**

The SMTP port number can be configured from the computer using a Web browser or telnet.

This section describes configuration using a Web browser.

# **Reference**

See p.61 "Configuring the Network Interface Board Using a Web Browser".

# A **Start the Web browser.**

B **Point the browser to the URL or IP address of the machine (e.g. http://XXX.XXX.XXX.XXX/, where the Xs represent the numeric IP address).**

# C **Click [Administrator Mode].**

The dialog box for entering the user name and password appears.

D **Enter your user name and password, and then click [OK].**

# *A* Note

- ❒ To use the factory default account, enter no user name and enter "password" as the password.
- E **Click [Configuration]** <sup>→</sup> **[Network]** <sup>→</sup> **[Protocol]** → **[SMTP] in the menu area.**

F **Enter a number in [SMTP Port No.]; this appears in the work area.**

G **Click [Apply].**

The configuration is transmitted.

**3**

# **4. Windows Configuration**

# **Configuring TCP/IP**

Follow these instructions to configure Windows to use TCP/IP and IPP.

# **Configuring a Windows 95/98/Me computer**

These steps are for configuring a Windows 95/98/Me computer to use TCP/IP.

A **Open [Control Panel], and then double-click the [Network] icon. Make sure that TCP/IP is listed in the [The following network components are installed] box on the [Configuration] tab.**

### **Note**

❒ Under Windows Me, if you want to use IEEE 1394 (IP over 1394) interface, make sure TCP/ IP is bound to the IEEE 1394 adaptor being used. The following message will be displayed:

**TCP/ IP -> (IEEE 1394 adaptor in use)**

 $\Box$  If TCP/IP is not installed, click **[Add]** on the **[Configuration]** tab to install it. For more information about installing TCP/IP, see Windows 95/98/Me Help.

#### **Z** Configure TCP/IP with the appro**priate IP address, subnet mask and other settings.**

Check with the network administrator that the settings are correct.

# **Configuring a Windows 2000 computer**

These steps are for configuring a Windows 2000 computer to use TCP/IP.

- A **Click the[Start]button on the taskbar, point to [Settings], and then click [Network and Dial-up Connections].**
- B **Double-click [Local Area Connection]. On the [General] tab, click [Properties].**
- C **Make sure that Internet Protocol (TCP/IP) is selected in the [Components checked are used by this connection] box on the [General] tab.**

#### **Note**

 $\Box$  Select TCP/IP if it is not already selected.

- ❒ If TCP/IP is not installed, click **[Install]** on the **[General]** tab to install it. For more information about installing TCP/IP, see Windows 2000 Help.
- $\blacksquare$  Configure TCP/IP with the appro**priate IP address, subnet mask and other settings.**

Check with the network administrator that the settings are correct.

# **Configuring a Windows XP computer**

These steps are for configuring a Windows XP computer to use TCP/IP.

A **Click the [Start] button on the taskbar, click [Control Panel], and then click [Network and Internet Connections].**

- B **Click [Network Connections], and then double-click [Local Area Connection].**
- C **On the [General] tab, click [Properties].**

#### *A* Note

- ❒ If you want to use IEEE 1394 (IP over 1394) interface, click **[1394 Connection]**.
- D **Make sure that "Internet Protocol (TCP/IP)" is selected in the [This connection uses the following items] box on the [General] tab.**

#### *A* Note

- ❒ Select TCP/IP if not already selected.
- ❒ If TCP/IP protocol is not installed, click **[Install]** on the **[General]** tab to install it. For more information about installing TCP/IP, see Windows XP Help.

#### E **Configure TCP/IP protocol with the appropriate IP address, subnet mask and other settings.**

Check with the network administrator that the settings are correct.

# **Configuring a Windows NT 4.0 computer**

These steps are for configuring a Windows NT 4.0 computer to use TCP/IP.

A **Open [Control Panel], and then double-click the [Network] icon. Make sure that TCP/IP Protocol is listed in the [Network protocols] box on the [Protocols] tab.**

#### *A* Note

❒ If TCP/IP is not installed, click **[Add]** on the **[Protocols]** tab to install it. For more information about installing TCP/IP, see Windows NT 4.0 Help.

#### B **Configure TCP/IP with the appropriate IP address, subnet mask and other settings.**

Check with the network administrator that the settings are correct.

# **Configuring NetBEUI**

Follow these instructions to configure Windows to use NetBEUI.

### **Limitation**

❒ NetBEUI protocol cannot be used under Windows XP.

# *A* Note

❒ NetBEUI protocol appears as SMB on the control panel, manual, and related utilities.

# **Configuring a Windows 95/98/Me computer**

Install NetBEUI on the Windows 95/98/Me computer and set it as the default.

A **Open [Control Panel], and then double-click the [Network] icon. Make sure that NetBEUI is listed in the [The following network components are installed] box on the [Configuration] tab.**

#### **Note**

- ❒ If NetBEUI is not installed, click **[Add]** on the **[Configuration]** tab to install it. For more information about installing NetBEUI, see Windows 95/98/Me Help.
- ❒ If **[NetBEUI** →**Dial-Up Adaptor]** is listed in the **[The following network components are installed]** box, select it, and then click **[Remove]** to remove the binding.
- B **Click [OK] to close the [Network] dialog box.**

# **Configuring a Windows 2000 computer**

Follow these steps to configure a Windows 2000 computer to use Net-BEUI.

- A **Click the[Start]button on the taskbar, point to [Settings], and then click [Network and Dial-up Connections].**
- B **Double-click [Local Area Connection]. On the [General] tab, click [Properties].**
- C **Make sure that NetBEUI Protocol is selected in the [Components checked are used by this connection] box on the [General] tab.**

# *A* Note

- ❒ Select NetBEUI if it is not already selected.
- ❒ If NetBEUI is not installed, click **[Install]** on the **[General]** tab and install it. For more information about installing NetBEUI, see Windows 2000 Help.

# **Configuring a Windows NT computer**

Install NetBEUI on the Windows NT computer, and then change the LAN adapter number (Lana Number).

A **Open [Control Panel], and then double-click the [Network] icon. Make sure that NetBEUI Protocol is listed in the [Network Protocols] box on the [Protocols] tab.**

#### *A* Note

- ❒ If NetBEUI is not installed, click **[Add]** on the **[Protocols]** tab to install it. For more information about installing NetBEUI, see Windows NT Help.
- B **Change the Lana Number. Click the [Services] tab, click [NetBIOS Interface] in the [Services] tab, and then click [Properties].**
- **El** Click the Lana Number corre**sponding to the Nbf protocol of the [Network Route] headline, and then click [Edit].**

D**Enter "0" as the Lana Number.**

#### **Note**

❒ If the other protocol's Lana Number is "0", you must change the Lana Number to a number other than "0".

# E **Click [OK].**

F **Click [Close], and then close the [Network] dialog box.**

G **After checking the message to restart, click [Yes].**

#### *A* Note

❒ After you change the Lana Number, you must restart the computer.

# **5. Using the Printer Function**

This section contains instructions to configure the machine as a network printer. Read the section that relates to your network environment for information about correct configuration.

#### ❖ **Printing with a Windows 2000/XP or Windows NT Print Server**

To set up the machine as a network printer in Windows 95/98/Me, Windows  $2000/XP$ , and Windows NT 4.0 environment, see p.35 "Printing with Windows".

• Printing with a Print Server

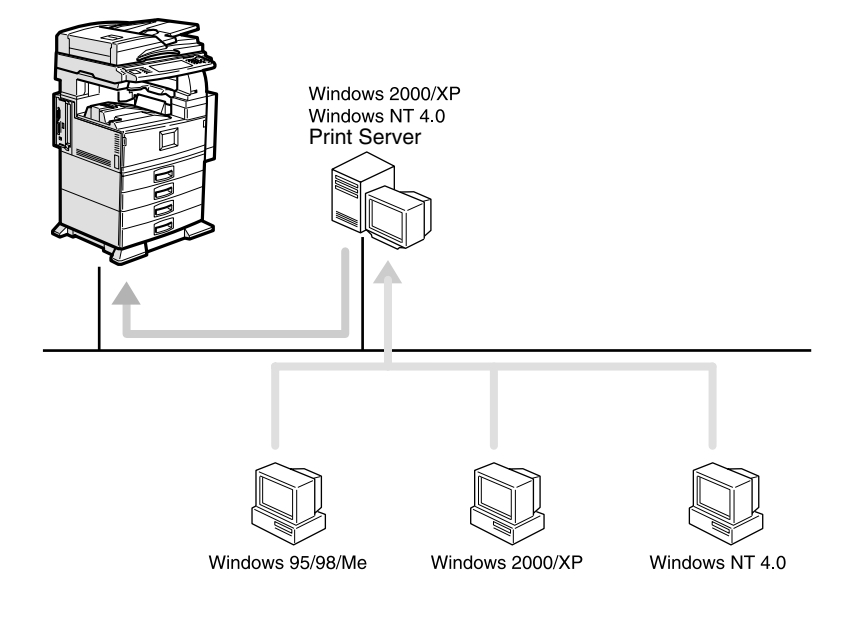

**GPNETKCJ** 

• Printing without a Print Server

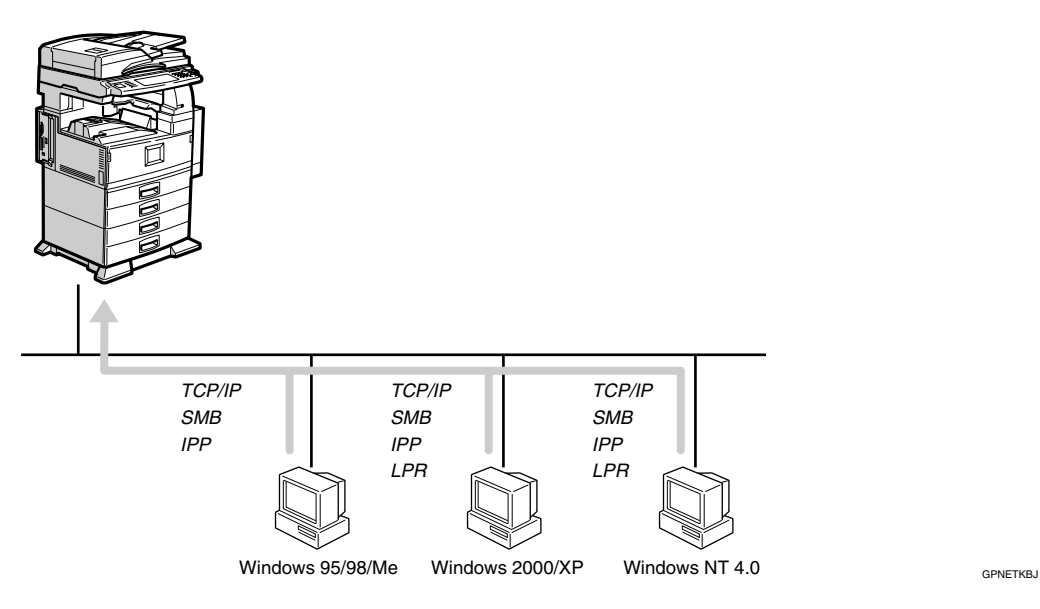

# *A* Note

❒ Under Windows XP, you cannot print via SmartNetMonitor for Client using SMB.

#### ❖ **Printing with a Macintosh**

To set up the machine as a network printer in a Macintosh environment, see p.38 "Printing with a Macintosh".

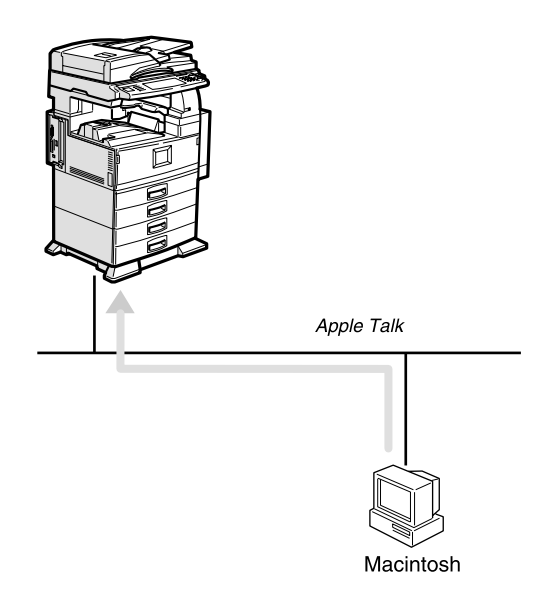

GPNETKFJ

#### ❖ **Printing with NetWare**

To set up the machine as a network printer in a NetWare environment. The network interface board allows you to use the machine as either a print server or a remote printer, see p.40 "Printing with NetWare".

• Configuring the machine as a print server

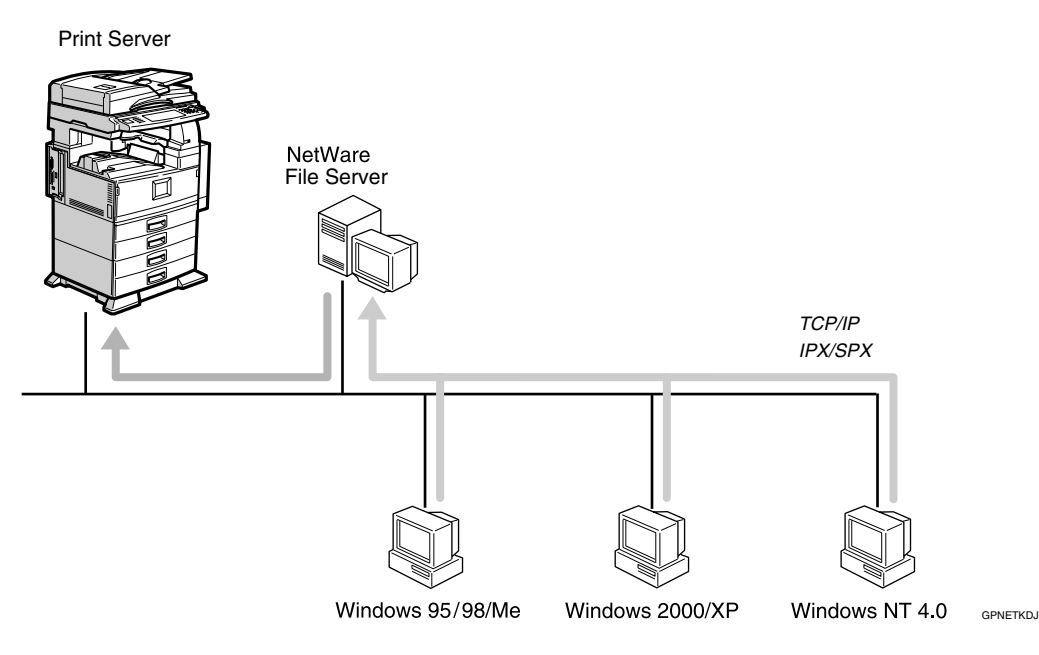

• Configuring the machine as a remote printer

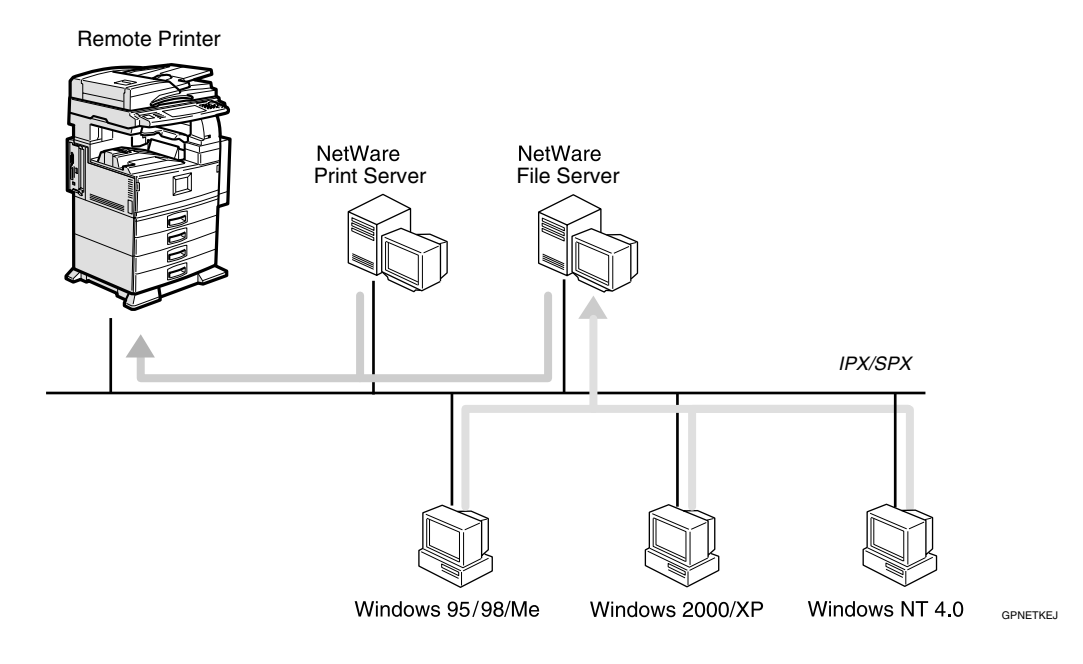
#### ❖ **UNIX**

For UNIX printing information, please visit our Web site or consult your authorized dealer.

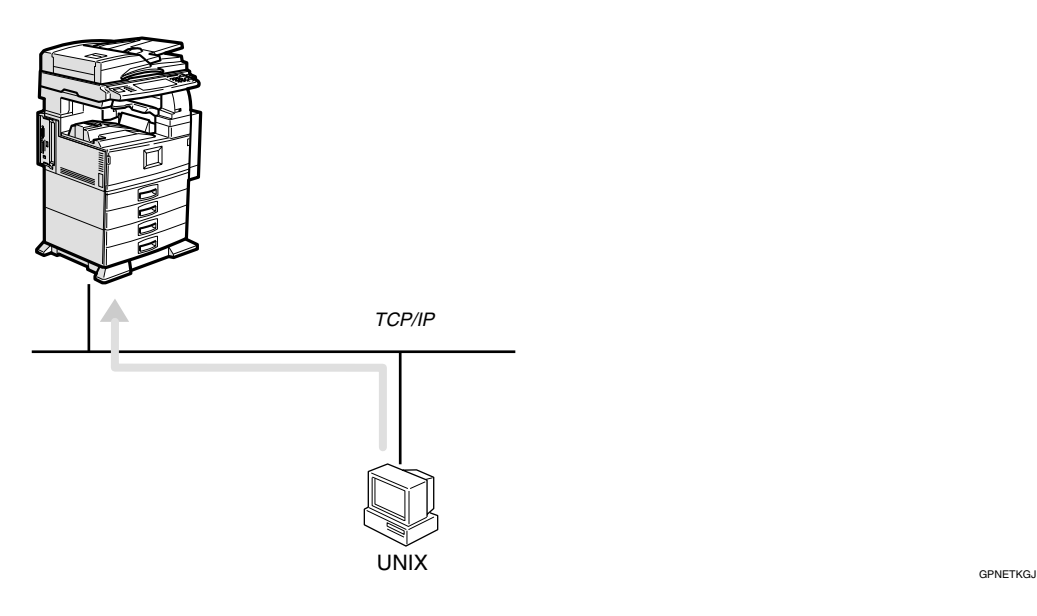

## **Printing with Windows**

## **Printing with a Windows 2000/XP or Windows NT Print Server**

This section describes procedures for setting up a client on a network using Windows 2000/XP, Windows NT Server or Windows NT Workstation as a print server.

When using a Windows 2000/XP or Windows NT print server, select a shared printer on Windows 2000/XP or Windows NT.

This section describes running **[Add Printer Wizard]** on each client computer, and adding the Windows 2000, Windows XP, and Windows NT 4.0 print servers as the network printer.

The instructions are given using Windows 98.

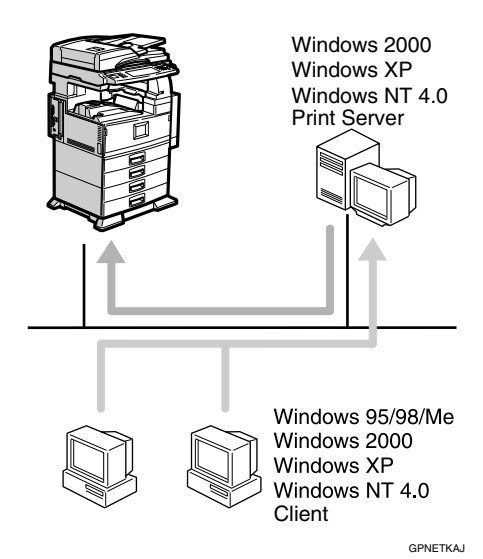

## **Limitation**

❒ When using a print server connected to the machine with SmartNet-Monitor for Client, you cannot use Recovery Printing and Parallel Printing.

❒ When using Windows XP as a print server, the client computer cannot receive notification of print job completion.

### *A* Note

- $\Box$  This section assumes that the client has already been configured to communicate with a Windows 2000/XP or Windows NT print server. Do not begin the following procedure until the client has been set up and configured correctly.
- ❒ When using Windows NT 4.0 as the print server, make sure to install the Windows NT 4.0 printer driver before connecting the print server. There is a Windows NT 4.0 printer driver on the CD-ROM labeled "Printer Drivers and Utilities".
- A **Click the [Start] button, point to [Settings], and then click [Printers].**
- B **Click the icon of the printer you want to use. On the [File] menu, click [Properties].**
- C **Click the [Details] tab, and then click [Add Port].**
- D **Click [Network], and then click [Browse].**
- E **On the network tree, double-click the name of the computer used as the print server.**

The printers connected to the network are displayed.

F **Click the name of the printer you want to use, and then click [OK].**

G **Click [OK].**

**H** Make sure that the port name is **displayed in the [Print to the following port] box, and then click [OK].**

## **Printing without a Print Server**

You can use this machine as a network printer without connecting to a print server.

You can configure the following ports:

#### ❖ **SmartNetMonitor for Client**

You can print via TCP/IP, IPP, and NetBEUI using SmartNetMonitor for Client.

#### **Note**

- ❒ Install SmartNetMonitor for Client from the supplied CD-ROM. For more information about installation, see *Printer Reference 1*.
- ❒ For more information about SmartNetMonitor for Client, see p.51 "Using SmartNetMonitor for Client".

#### ❖ **Standard TCP/IP Port**

You can print via TCP/IP using a standard TCP/IP port.

#### ❖ **LPR port**

You can print via TCP/IP using an LPR port.

#### Changing Port Settings

This section describes how to change the port settings under Windows 2000 when a printer driver has been installed.

- A **From the [Printers] window, click the icon of the printer you want to use. On the [File] menu, click [Properties].**
- B **Click the [Ports] tab, and then click [Add Port].**

Select the port you want to use.

#### SmartNetMonitor

- A **Select [SmartNetMonitor], and then click [New Port].**
- B **Select a printer you want to use.**

#### ❖ **TCP/IP**

- A Click **[TCP/IP]**, and then click **[Search]**. Available printers will be listed.
- B Click the printer you want to use, and then click **[OK]**.

#### *A* Note

❒ Printers that respond to an IP broadcast from the computer will be displayed. To print to a printer not listed here, click **[Specify Address]**, and then type the IP address or host name.

#### ❖ **NetBEUI**

#### *A* Note

- ❒ Do not use NetBEUI under Windows XP.
- A Click **[NetBEUI]**, and then click **[Search]**. A list of printers that can be used by the NetBEUI protocol appears.
- B Click the printer you want to use, and then click **[OK]**.
	- *∜* Note
	- ❒ Printers that respond to a broadcast from the computer will be displayed. To print to a printer not listed here, click **[Specify Address]**, and then type the Net-BEUI address. Confirm the NetBEUI address on the network is on the configuration page. For more information about printing the configuration page, see General Settings Guide. Net-BEUI address appears as " $\RNPxxxx\txxx$ " on the configuration page. Type the printer's network path name in the form of "%%Computer name\Share name". Do not type " $\setminus$ " as head characters but  $"9'_{0}\%"$ .
- ❒ You cannot print to printers beyond routers.
- ❖ **IPP**
	- A Click **[IPP]**.

The IPP setting dialog box appears.

B To specify the IP address of the printer, type "http://printer's-ip-address/ printer" or "ipp://printer'sip-address/printer" in the **[Printer URL]** field.

(Example IP address is 192.168.15.16)

**http://192.168.15.16/printer ipp://192.168.15.16/printer**

- $\circled{a}$  As necessary, type the names to distinguish the printer in **[IPP Port Name]**. Type a different name from those of any existing port name. If you omit this, the address typed in **[Printer URL]** will be set as the IPP port name.
- D If a proxy server and IPP user name are used, click **[Detailed Settings]** and configure the necessary settings.
- E Click **[OK]**.

Standard TCP/IP Port

- A **Select [Standard TCP/IP], and then click [New Port].**
- B **Click [Next] in the "Add Standard TCP/IP Printer Port Wizard" window.**
- C **Type the printer name or IP address in the "Printer Name or IP Address" box.**
- D **Click [Finish] in the "Add Standard TCP/IP Printer Port Wizard" window.**

LPR Port

- A **Select [LPR Port], and then click [New Port].**
- $\bullet$  Type the printer's IP address in **the "Name or address of server providing lpd" box, and then click [Next].**
- C **Type "lp" in the "Name of printer or print queue on that server" box, and then click [OK].**

C **Click [Close].**

 $\blacksquare$  Check the location for the select**ed printer, and click [Close].**

## **Printing with a Macintosh**

This section describes how to configure a Macintosh computer to use EtherTalk. Actual procedures may vary depending on the version of the Mac OS. The following procedures describe how to configure Mac OS 9.1 and Mac OS X v10.1. In case you are using other version than Mac OS 9.1 and Mac OS X v10.1, see the manual that comes with Mac OS for more information.

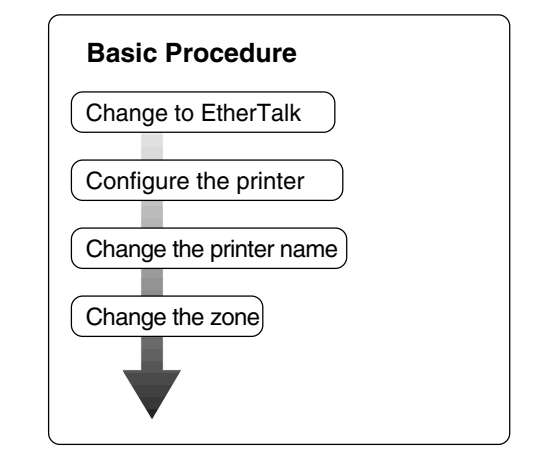

## **Note**

- ❒ Mac OS 8.6 or later versions is supported (except for Mac OS X v10.0.x).
- ❒ To print from a Macintosh, Post-Script 3 option is required.

## **Changing to EtherTalk**

The following procedure is for configuring a Macintosh computer to use EtherTalk.

### $\mathscr P$ Reference

For more information about installing the software required for EtherTalk, see the Macintosh manuals.

#### Mac OS

- A **Open [Control Panel], and then double-click the [AppleTalk] icon.**
- B **On the [Connect via] pop-up menu, click [Ethernet].**
- C **If you change zones, select a name from the [Current zone] pop-up menu.**
- D **Close the [AppleTalk] control panel.**
- E **Restart the Macintosh.**

#### Mac OS X

#### **Note**

- ❒ You need an administrator name and a password (phrase). For more information, consult your administrator.
- A **Open [System Preferences], and then click the [Network] icon.**
- B **Click the [AppleTalk] tab.**

C**If you change zone, select a name from the [AppleTalk Zone:] pop- up menu.**

D **When the setting is complete, click [Apply Now].**

## **Configuring the Printer**

Use the control panel to activate the AppleTalk protocol. (The default is active.)

### **Reference**

For more information about configuration, see p.21 "Interface Settings/Network".

## **Changing the Printer Name**

If the network has several similar model printers, the names will be the same. Printers of the same name will have slightly changed names in the Chooser. For example, three printers named "printer" will appear in the Chooser as "printer0", "printer1", and "printer2".

To change the printer name in the Macintosh EtherTalk environment, use the Printer Utility for Mac included on the CD-ROM labeled "Printer Drivers and Utilities".

## **Changing the Zone**

To change the zone configuration in a Macintosh EtherTalk environment, use the Printer Utility for Mac included on the CD-ROM labeled "Printer Drivers and Utilities".

## **Reference**

For more information about using Printer Utilities for Mac, see Post-Script 3 Supplement, provided as a PDF file on the CD-ROM labeled "Operating Instructions" for Printer/Scanner.

## **Printing with NetWare**

This chapter describes how to configure the machine for use as a print server or a remote printer in a Net-Ware environment.

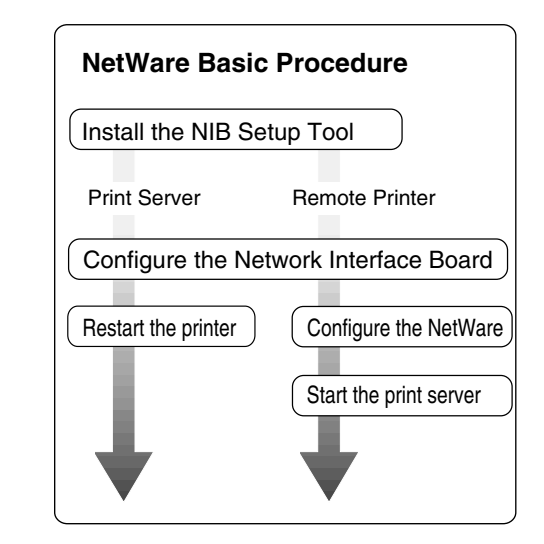

This section assumes NetWare is functional and the necessary environment for the NetWare Print Service is available.

#### *A* Note

❒ NetWare must be set to active using the machine's control panel. For more information about how to set it, see *General Settings Guide*.

#### ❖ **SmartNetMonitor for Admin**

Using a printer in a NetWare environment, configure the NetWare printing environment by using SmartNetMonitor for Admin.

#### **Note**

- ❒ If you configure NetWare printing using SmartNetMonitor for Admin under the following environments, NetWare Client provided by Novell is required:
	- NDS mode in Windows 95 /98/Me
	- NDS or Bindery mode in Windows 2000/Windows NT 4.0
- ❖ **Printers listed by SmartNetMonitor for Admin**

SmartNetMonitor for Admin displays a list of printers, which are connected to the network.

If you cannot find out the printer from the displayed list, refer to the configuration page printed from the printer. For more information about printing a configuration page, see *General Settings Guide*.

## **Setting Up as a Print Server**

#### **NetWare 3.x**

- A**Log on to the file server as a Supervisor, or equivalent.**
- **Z** Run SmartNetMonitor for Ad**min.**
- C **Click the [Group] menu, point to [Search Device], and then select [IPX/SPX].**

A list of machines appears.

- $\blacksquare$  In the list, select the printer for **which you want to change configuration.**
- E **On the [Tools] menu, click [NIB Setup Tool].**

NIB Setup Tool starts up.

F **Click [Wizard], and then click [OK].** The **[NIB Setup Tool - Network board**

**list]** dialog box of the network interface board appears.

- G **Click [IPX protocol].**
	-
- $\mathbf{\ddot{B}}$  As necessary, enter the print serv**er name in the [Device Name] box, and then click [Next>].**
- I**Select the [NetWare] check box, and then click [Next >].**
- J**Select [Bindery], and then enter in the [File Server Name:] box the name of the file server in which a print server is to be created.**

After clicking **[Browse]**, you can select a file server among those listed in the **[Browse]** dialog box.

#### K **Click [Next >].**

L **Enter the name of the printer in the [Printer Name] box, and the name of the print queue in the [Print Queue Name] box.**

The default for Printer Name is "Print Server Name" followed by "\_1" and for Print Queue Name is "Print Server Name" followed by "\_Q" (quotation marks are not included). You can change these if necessary.

### M **Click [Next >].**

#### N **After checking the environment, click [Next >].**

Clicking **[Next >]**, NIB Setup Tool automatically creates the Print Server, the Printer, and the Print Queue in the NetWare network.

- O **Quit SmartNetMonitor for Admin.**
- **Restart the machine.**

#### *A* Note

 $\Box$  To make sure that the printer is correctly configured, enter the following from the command prompt:

#### **F:> USERLIST**

 $\Box$  If the printer works as configured, the name of the print server appears as an attached user.

#### **NetWare 4.x, 5/5.1, 6**

#### **Important**

❒ You must set up the print server using NDS mode in NetWare 4.x, 5/5.1, 6.

#### ❖ **To use NetWare 5/5.1, 6**

- Use the printer as a print server. Do not use as a remote printer.
- If you use Pure IP, configure the machine to use TCP/IP. For more information about how to make the settings, see p.21 "Interface Settings/Network".

**5**

- A**Log on to the file server as an administrator, or equivalent.**
- B **Run SmartNetMonitor for Admin.**
- C **Click the [Group] menu, point to [Search Device], and then select [IPX/SPX].**

A list of machines appears.

- **The list, select the printer for which you want to change configuration.**
- E **On the [Tools] menu, click [NIB Setup Tool].**

NIB Setup Tool starts up.

- F **Click [Wizard], and then click [OK].** The **[NIB Setup Tool - Network board list]** dialog box of the network interface board appears.
- G **Click [IPX protocol].**
- $\mathbf{\Omega}$  As necessary, enter the print serv**er name in the [Device Name] box, and then click [Next>].**

I **Select the [NetWare] check box, and then click [Next >].**

#### **Note**

- ❒ Select **[NDS]**, and then enter in the **[Tree:]** box the name of the NDS tree in which the print server is created, and then enter the context in the **[Context:]** box.
- ❒ Clicking **[Browse]**, you can select an NDS tree and an NDS context among those listed in the **[Browse]** dialog boxes.
- ❒ As context, object names are entered in a lower object and divided by a period. For example, if you want to create a print server into NET under DS, enter "NET.DS".

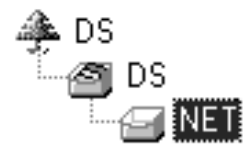

## J **Click [Next >].**

**K** Enter the name of the printer in **the [Printer Name] box, and the name of the print queue in the [Print Queue Name] box, and the volume of the print queue in the [Queue Volume] box.**

#### *M* Note

- ❒ The default for Printer Name is "Print Server Name" followed by "\_1" and for Print Queue Name is "Print Server Name" followed by "\_Q" (quotation marks are not included). You can change these if necessary.
- ❒ Clicking **[Browse]**, you can select the print queue shown in the **[Browse]** dialog box.

## L **Click [Next >].**

M **After checking the environment, click [Next >].**

Clicking **[Next >]**, NIB Setup Tool automatically creates the Print Server, the Printer, and the Print Queue in the NetWare network.

N **Quit SmartNetMonitor for Admin.**

## O **Restart the machine.**

## *A* Note

 $\Box$  To make sure that the printer is correctly configured, enter the following from the command prompt:

**F:>NLIST USER /A/B**

 $\Box$  If the printer works as configured, the name of the print server appears as an attached user.

#### **Using Pure IP in the NetWare 5/5.1, 6 Environment**

## **Note**

- ❒ When not using IPX, it is recommended that you change the print server protocol in the Web browser from **[TCP/IP+IPX]** to **[TCP/IP]**.
- A**Log on to the file server as an administrator, or equivalent.**
- **Z** Run SmartNetMonitor for Ad**min.**
- C **Click the [Group] menu, point to [Search Device], and then select [IPX/SPX].**

A list of machines appears.

 $\blacksquare$  In the list, select the printer for **which you want to change configuration.**

E **On the [Tools] menu, click [NIB Setup Tool].**

NIB Setup Tool starts up.

- F **Click [Configure], and then click [OK].** The **[NIB Setup Tool - Network board list]** dialog box of the network interface board appears.
- G **Click the [General] tab, and then enter the name of the print server into the [Device Name] box.**
- H **Click the [NetWare] tab, and then make the following settings:**
	- A **In the [Print Server Name] box, enter the name of the print server.**
	- B **In the [File Server Name] box, enter the name of the file server in which the print server is to be created.**

## *A* Note

- ❒ Clicking **[Browse]**, you can select a file server among those listed in the **[Browse File Server]** dialog box.
- C **In the [NDS Context] box, enter the context of the print server.**

## *∜* Note

- ❒ Clicking **[Browse]**, you can select an NDS tree and an NDS context from those listed in the **[Browse Context]** dialog box.
- ❒ As context, object names are entered in lower object order and divided by a period. For example, if you want to create a print server into NET under DS, enter "NET.DS".

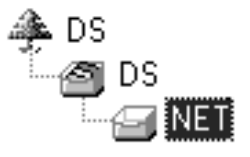

- D **In the [Print Server Operation Mode] group, click [As Print Server].**
- E **Click [OK] to close the property sheet.**
- **After the confirmation dialog box appears, click [OK].**
- I **Quit SmartNetMonitor for Admin.**

After this step, operate the machine by following the steps starting with step  $\Box$  in p.46 "NetWare 4.x,  $5/5.1$ , 6". However, steps  $\mathbb{B}$ - $\bullet$ and  $15-$  are not required.

## **Setting Up as a Remote Printer**

#### **NetWare 3.x**

**5**

- A**Log on to the file server as an administrator, or equivalent.**
- B **Run SmartNetMonitor for Admin.**
- C **Click the [Group] menu, point to [Search Device], and then select [IPX/SPX].**
	- A list of machines appears.
- $\blacksquare$  In the list, select the printer for **which you want to change configuration.**
- E **On the [Tools] menu, click [NIB Setup Tool].**
	- NIB Setup Tool starts up.
- F **Click [Configure], and then click [OK].**

The property sheet appears.

G **Click the [General] tab, and then enter the name of the print server into the [Device Name] box.**

- H **Click the [NetWare] tab, and then make the following settings:**
	- A **In the [Print Server Name] box, enter the name of the print server.**
	- B **In the [File Server Name] box, enter the name of the file server in which a print server is to be created.**

#### **Note**

- ❒ Clicking **[Browse]**, you can select a file server among those listed in the **[Browse]** dialog box.
- C **In the [Print Server Operation Mode] group, click [As Remote Printer].**
- D **In the [Remote Printer No.] box, enter the printer number.**

#### **Important**

- ❒ Use the same printer number as that to be created in the printer server.
- E **Click [OK] to close the property sheet.**
- I **Quit SmartNetMonitor for Admin.**

 $\mathbf{\mathbb{D}}$  Enter "PCONSOLE" from the com**mand prompt.**

**F:> PCONSOLE**

K **Create a print queue as follows:**

#### *A* Note

- ❒ If you use a currently defined print queue, proceed to step **P**
- A **On the [Available Options] menu, click [Print Queue Information], and then press the** {**ENTER**} **key.**
- B **Press the** {**INSERT**} **key, and then enter a print queue name.**

C **Press the** {**ESCAPE**} **key to return to the [Available Options] menu.**

## L **Create a printer as follows:**

A **On the [Available Options] menu, click [Print Server Information], and then press the** {**ENTER**} **key.**

B **To create a new print server, press the [INSERT] key, and then enter a print server name.**

#### *A* Note

❒ If you use a currently defined print server, select one of the print servers shown in the **[Print Server]** list.

#### important

- ❒ Use the same name as that specified in NIB Setup Tool. (Step  $B-$ **O**).
- C **On the [Print Server Information] menu, click [Print Server Configuration].**
- D **On the [Print Server Configuration] menu, click [Printer Configuration].**

 $\bullet$  Select the printer which is in**dicated as "Not Installed".**

#### **important**

❒ Use the same number as that specified as Remote Printer No. using NIB Setup Tool.  $(Stop B-**4**).$ 

 $\bigcirc$  If you want to change the name **of the printer, enter a new name.**

#### *M* Note

❒ A name "Printer x" is assigned to the printer. x stands for the number of the selected printer.

G **Click [Remote Parallel, LPT1] as printer type.**

IRQ, Buffer size, Starting form, and Queue service mode are automatically configured.

 $\Theta$  Press the **[ESC]** key, and then **click [Yes] in the confirmation dialog box.**

I **Press the** {**ESC**} **key to return to [Print Server Configuration] menu.**

- M **Assign print queues to the created printer as follows:**
	- A **On the [Print Server Configuration] menu, click [Queues Serviced By Printer].**
	- $\bullet$  Select the printer created in **step** L**.**
	- C **Press the** {**INSERT**} **key to select a queue serviced by the printer.**

#### *A* Note

- ❒ You can select more than one queue at a time.
- D **Follow the instructions on screen to make other necessary settings.**

When you have finished the above steps, make sure that the queues are assigned.

- E **Press the [ESC] key until "Exit?" appears, and then click [Yes] to exit PCONSOLE.**
- $\bullet$  **Start the print server by entering the following from the keyboard of the NetWare Server.**

If it is running, restart after exiting.

#### ❖ **To exit**

**CAREE: unload pserver**

#### ❖ **To start**

**CAREE: load pserver** *print\_server\_name*

#### **Note**

- $\Box$  If the printer works as configured, "Waiting for job" appears.
- ❒ NetWare 3.x ends here.

#### **NetWare 4.x, 5/5.1, 6**

- A**Log on to the file server as an administrator, or equivalent.**
- B **Run SmartNetMonitor for Admin.**
- C **Click the [Group] menu, point to [Search Device], and then select [IPX/SPX].**
	- A list of machines appears.
- D**In the list, select the printer for which you want to change configuration.**
- E **On the [Tools] menu, click [NIB Setup Tool].**

NIB Setup Tool starts up.

F **Click [Configure], and then click [OK].**

The property sheet appears.

- G **Click the [General] tab, and then enter the name of the print server into the [Device Name] box.**
- H **Click the [NetWare] tab, and then make the following settings:**
	- A **In the [Print Server Name] box, enter the name of the print server.**

B **In the [File Server Name] box, enter the name of the file server in which a print server is to be created.**

#### *A* Note

- ❒ Clicking **[Browse]**, you can select a file server from those listed in the **[Browse]** dialog box.
- C **In the [NDS Context] box, enter the context in which the print server is to be created.**

#### *A* Note

- ❒ Clicking **[Browse]**, you can select a context from those listed in the **[Browse]** dialog box.
- ❒ As context, object names are entered in lower object order and divided by a period. For example, if you want to create a print server into NET under DS, enter "NET.DS".

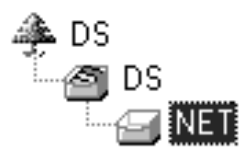

- D **In the [Print Server Operation Mode] group, click [As Remote Printer].**
- E **In the [Remote Printer No.] box, enter the number of the printer.**

#### important

- ❒ Use the same number as that of the printer to be created in the print server.
- F **Click [OK] to close the property sheet.**
- I **Quit SmartNetMonitor for Admin.**

### J**From Windows, run NWadmn.**

#### $\mathscr P$ Reference

For more information about NWadmn, see the operating instructions that comes with the NetWare.

K **Create a print queue as follows:**

#### *A* Note

- ❒ If you use a currently defined print queue, proceed to step  $\mathbb{R}$ .
- $\bullet$  Select the container object the **print queue is located in from those in the directory tree, and then click [Create] on the [Object] menu.**
- B **In the [Class of new object] box, click [Print Queue], and then click [OK].**
- C **In the [Print Queue name] box, enter the name of the print queue.**
- D **In the [Print Queue Volume] box, click [Browse].**
- E **In the [Available objects] box, click the volume in which the print queue is created, and then click [OK].**
- **A** After checking the settings, **click [Create].**

#### L **Create a printer as follows:**

- A **Select the container object where the printer is located, and then click [Create] in the [Object] menu.**
- B **In the [Class of new object] box, click [Printer], and then click [OK]. When using NetWare 5/5.1, 6, click [Printer (Non NDPS)].**
- C **In the [Printer name] box, enter the name of the printer.**
- D **Select the [Define additional properties] check box, and then click [Create].**
- M **Assign print queues to the created printer as follows:**
	- A **Click [Assignments], and then click [Add] in the [Assignments] group.**
	- B **In the [Available objects] box, click the queue created in step** L**, and then click [OK].**
	- C **Click [Configuration], and in the [Printer type] box, click [Parallel] using the drop-down menu, and then click [Communication].**
	- D **Click [Manual load] in the [Communication type] group, and then click [OK].**

#### E **After checking the settings, click [OK].**

- N **Create a print server as follows:**
	- $\bullet$  Select the context specified us**ing NIB Setup Tool (Step** H**-**A**), and on the [Object] menu, click [Create].**
	- B **In the [Class of new object] box, click [Print Server], and then click [OK].**

When using NetWare 5/5.1, 6, click **[Print Server (Non NDPS)]**.

C **In the [Print Server name] box, enter the name of the print server.**

#### important

- ❒ Use the same name as that specified using NIB Setup Tool. (Step  $\mathbf{B}\text{-}\mathbf{O}$ ).
- D **Select the [Define additional properties] check box, and then click [Create].**
- A **Click [Assignments], and then click [Add] in the [Assignments] group.**
- B **In the [Available objects] box, click the queue created in step** K**, and then click [OK].**
- C **In the [Printers] group, click the printer assigned in step <b>@**, and **then click [Printer Number].**
- $\Phi$  Enter the printer number and **click [OK].**

#### **important**

- ❒ Specify the same printer No. as used with NIB Setup Tool. (Step  $\mathbf{B}$ - $\mathbf{C}$ ).
- E **After checking the settings, click [OK].**
- **P**Start the print server by entering **the following from the console of the NetWare Server.**

If it is running, restart after exiting.

❖ **To exit**

**CAREE: unload pserver**

#### ❖ **To start**

**CAREE: load pserver** *print\_server\_name*

## **Setting Up a Client Computer**

This section describes how to set up a client computer when using a Net-Ware print server.

#### **Note**

- ❒ Use the version of Novell Client provided with your operating system, or the latest version.
- ❒ This section assumes that the client has NetWare client applications installed and is correctly configured to communicate with a NetWare print server. If not, install the necessary applications before starting the setting up procedure.

#### **Windows 95/98/Me**

Follow the procedure to set up a Windows 95/98/Me client:

#### **Preparation**

Log on to the NetWare file server before starting the following procedure:

A **Install the printer driver you want to use as "local printer".**

#### $\mathscr P$ Reference

For more information about installing the printer driver, see *Printer Reference 1*.

#### *A* Note

❒ Any port can be selected during installation. However, LPT1 is recommended.

B **Click the [Start]button, point to [Settings], and then click [Printers].**

C **In the [Printers] window, click the icon of the printer you want to use.**

- $\blacksquare$  On the [File] menu, click [Proper**ties].**
- E **Click the [Details] tab, and then click [Add Port].**
- F **Click [Network], and then click [Browse].**
- G **On the network tree, double-click the name of the file server.**

The queues are displayed.

**E** Click the queue you want to print, **and then click [OK].**

## I **Click [OK].**

In the **[Print to the following port]** box, a network path to the printer appears.

- J **Click [OK] to close the printer properties dialog box, and again, open it.**
- K **Click the [Printer Settings] tab.**

L **Clear the [Form feed] and [Enable banner] check boxes.**

### **Note**

❒ You should not select these boxes because they should be specified in the printer driver. If they are selected, the printer might not print correctly.

When using the PostScript printer driver

Follow these steps to set the Post-Script printer driver:

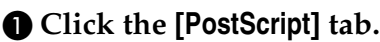

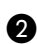

- B **Click [Advanced].**
- C **Clear the [Send CTRL+D before job] and [Send CTRL+D after job] check boxes.**

M **Click [OK] to close the printer properties dialog box.**

#### **Windows 2000/XP, Windows NT 4.0**

Follow the procedure to set up a Windows 2000/XP, Windows NT 4.0 client.

## **Preparation**

Log on to the NetWare file server before starting the following procedure:

A **Double-click the [My Network Places] icon on the desktop and go to the queue you want to use, and then double-click it.**

The **[printers]** dialog box appears.

#### *A* Note

❒ When using Windows NT 4.0, the **[Network Neighborhood]** icon appears on the desktop instead of the **[My Network Places]** icon.

## B **Click [Yes], and then click [OK].**

**[Add Printer Wizard]** starts.

C **Insert the CD-ROM labeled "Printer Drivers and Utilities" into the CD-ROM drive, and then click [Have Disk].**

If the setup menu starts automatically, you can proceed to the next step. If not, see *Printer Reference 1*.

#### $L$  Follow the instructions on screen **to complete installation of the printer driver.**

## -**NDPS**

The machine operates using NDPS. Operating requirements are as follows:

• NetWare Version: 5.0, 5.1, 6

#### ❖ **Printer Drivers and Operating Systems**

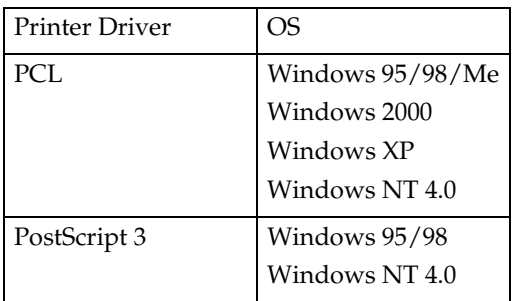

To use the machine with NDPS, NDPS Gateway is required.

- Novell NDPS Gateway For more information about using Novell NDPS Gateway, see the manual provided with it.
- Custom NDPS Gateway For more information about using Custom NDPS Gateway, consult your authorized retailer.

**................. ...................** 

## -**iPrint**

 $\ddot{\phantom{a}}$ 

This machine does not support iPrint.

## **6. Using SmartNetMonitor for Client**

## **SmartNetMonitor for Client**

SmartNetMonitor for Client is software equipped with the following functions. We recommend all users of this printer to install this software.

#### ❖ **Protocol Stack**

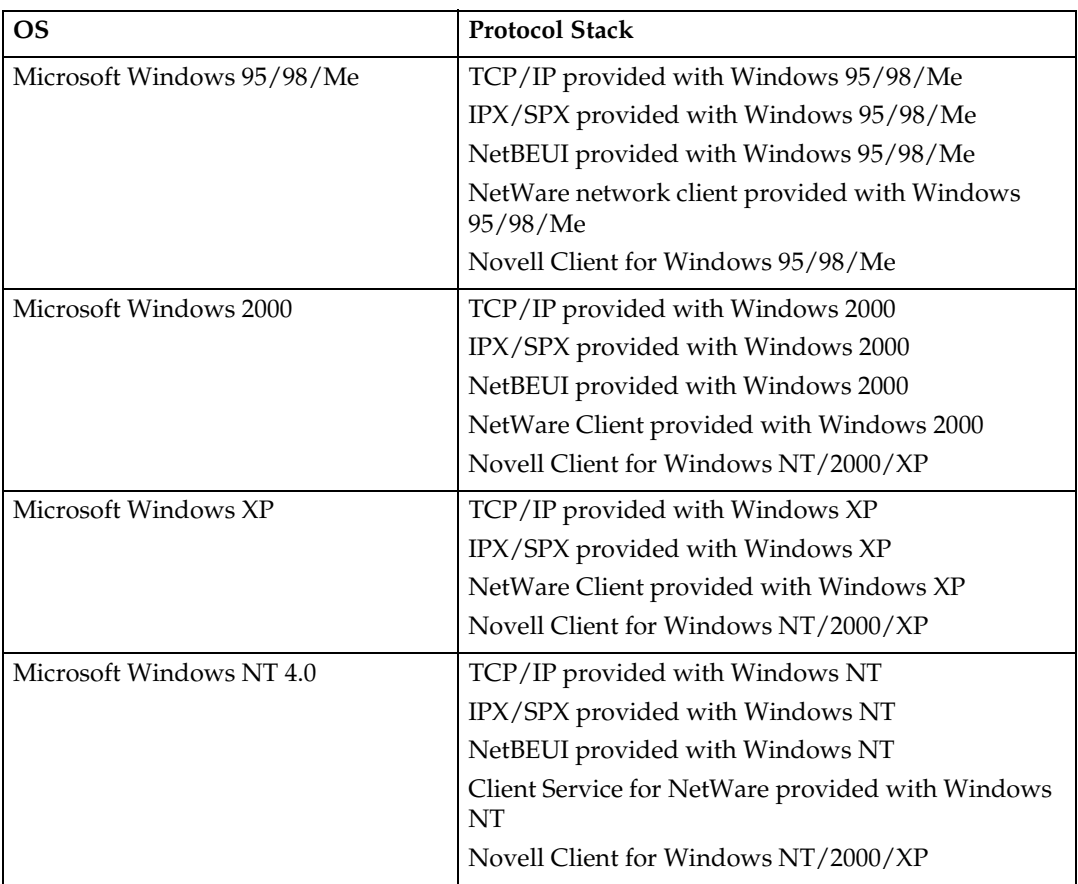

#### ❖ **What can it do?**

- Peer-to-Peer print function
	- Prints directly on the network printer without a print server.
	- Prints on a substitute printer when there are too many jobs accumulated in the specified printer, or when an error disables printing (Recovery printing).
	- Allocates multiple printings to multiple printers (Parallel Printing).
	- Prior group registration of printers specified for Recovery Printing /Parallel Printing.
- Notification function
	- An error message warns when there is an error on the specified printer during transfer or printing of data.
	- A window opens to notify the completion of printing. You can also select to be notified of the print condition, such as displaying the notice only when Recovery Printing is executed.
	- You can have a completion notice appear after printing, document storage, and LAN-Fax transmission.
- An error message can be displayed if an error occurs during printing or transmission of a print job.
- Monitoring function
	- Checks the equipment information on printing, paper exhaustion, and such, on the computer.
	- Simultaneously monitors multiple printers in use.
	- Checks the printer's network settings and detailed information of devices.
	- Enables you to check the log of print jobs using the user ID.
- Reports completion of printing and document storage by the printer function and completion of printing, document storage, and transmission by the LAN-Fax function.
- Up to 100 print jobs can be displayed.

#### **Limitation**

- ❒ Make similar settings for the option configuration of the printer for Recovery/Parallel Printing and the printer for giving print commands. If the required options necessary for printing, such as the Paper Feed Unit, are not installed on the substitute printer, that function is disabled.
- ❒ Load paper of the same size on both the printer for Recovery/Parallel Printing and the printer for giving print commands. When specifying a particular Paper Tray for printing, load paper of the same size into that tray.
- ❒ If the type and devices of the printer for Recovery/Parallel Printing and the printer for giving commands are different, the print results might not turn out identical.
- ❒ If you select Sample Print or Locked Print, you cannot execute Recovery/Parallel Printing.

#### **Reference**

For more information about using Recovery Printing/Parallel Printing, see the SmartNetMonitor for Client Help.

#### Setting the Network Monitoring Function

Viewing the status of machines using SmartNetMonitor for Client, you must configure SmartNetMonitor for Client in advance, so that it monitors the machine whose status you want to view.

### A **Run SmartNetMonitor for Client.**

The SmartNetMonitor for Client icon appears at the right end of the taskbar.

B **Right-click the SmartNetMonitor for Client icon, and check that the desired machine is on the shortcut menu that appears.**

For details about the machine status icon, see SmartNetMonitor for Client Help.

C**If the desired machine does not appear, click [Options] on the pop-up menu.** The **[SmartNetMonitor for Client - Options]** dialog box appears.

D **Click the machine to be monitored, and select the [To be Monitored] check box from the [Monitoring Information Settings] group.**

#### *A* Note

❒ Selecting the **[Displayed on Task Bar]** check box will bring up the status of a machine with an icon on the SmartNetMonitor for Client icon in the task tray.

## E **Click [OK].**

The dialog box closes and the selected machine is monitored.

Displaying the Status of Machines

You can monitor machine status by using SmartNetMonitor for Client.

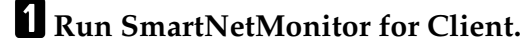

B **The status of machines is displayed on the SmartNetMonitor for Client icon in the task tray.**

### *A* Note

❒ For more information about status icons, see SmartNetMonitor for Client Help.

C**For further information on status, right-click the SmartNetMonitor for Client icon, and then click the desired machine.**

The status of the machine is displayed in the dialog box.

### *A* Note

❒ For more information about each item in the dialog box, see SmartNet-Monitor for Client Help.

## **7. Using SmartNetMonitor for Admin**

## **SmartNetMonitor for Admin**

Using SmartNetMonitor for Admin, not only can you monitor the status of network printers, but you also can change the configuration of the network interface board using TCP/IP or IPX/SPX protocol.

#### ❖ **Protocol Stack**

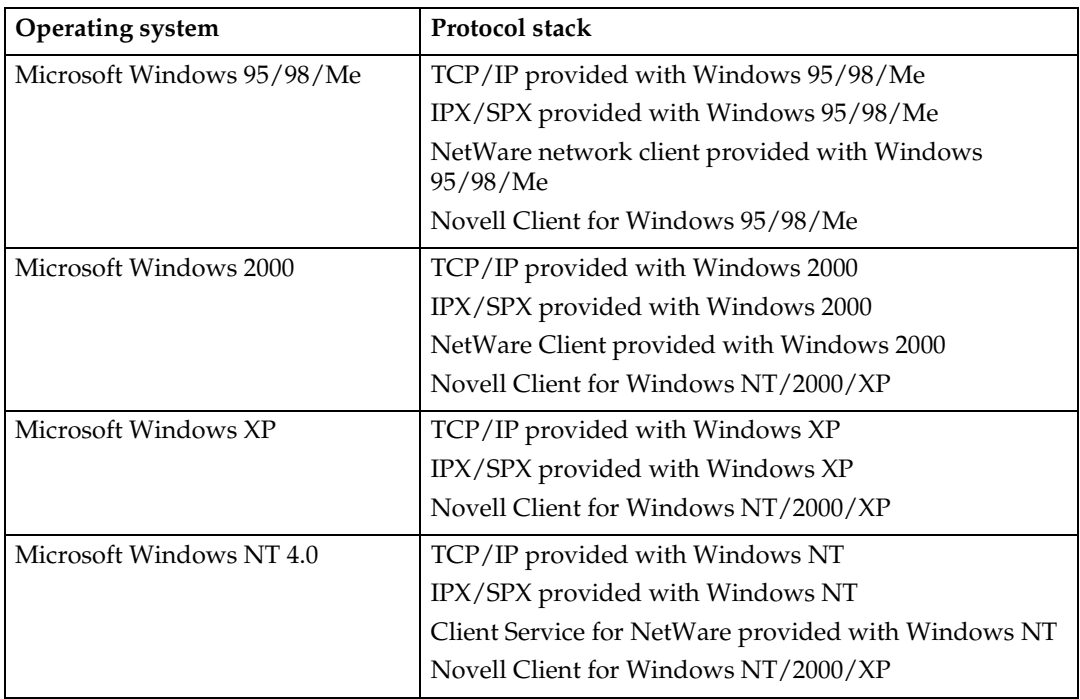

#### ❖ **What can it do?**

- Limits the settings to be done from the control panel, and disables changes to be made to some items.
- Enables the selection of paper type loaded in the machine.
- Switches to Energy Saver mode, and wakes up from the Energy Saver mode.
- Checks information on printing, paper quantity, and so on.
- Simultaneously monitors multiple printers. When there are many printers, you can create groups and classify the printers to facilitate management.
- Checks the machine's network settings and detailed device information.
- Enables you to change the machine's network settings.
- You can check the details of print jobs sent from the computer.
- Allows you to check job histories of printed, faxed (LAN-Fax), scanned, and photocopied documents identified by user codes.
- Allows selection of whether or not to use functions such as printing and scanning for each user code.
- Fax numbers and e-mail addresses stored in the machine can be changed and saved by computer.
- You can check each entry of the fax job history.
- You can make settings for and display the status changes of group devices.

#### **Reference**

For more information about these settings, see SmartNetMonitor for Admin Help.

#### **Limitation**

 $\Box$  A TCP/IP environment is required when using the following functions:

- Using Tools
	- Locking the Control Panel Menu
	- Selecting the Paper Type
	- Managing User Information
	- Viewing and Deleting Spool Print Jobs
- Opening the Web browser using SmartNetMonitor for Admin

## **Changing the Network Interface Board Configuration**

## **Limitation**

- ❒ Internet Explorer 4.01 or a later version is required to use NIB Setup Tool.
- $\blacksquare$  Run SmartNetMonitor for Ad**min.**
- B **Click the [Group] menu, point to [Search Device], and then select [TCP/IP] or [IPX/SPX].**

A list of machines appears.

## *M* Note

- ❒ Select the protocol of the machine for which you want to change configuration.
- C**In the list, select the machine for which you want to change configuration.**

D **On the [Tools] menu, click [NIB Setup Tool].**

NIB Setup Tool starts up.

E **Click [Property Sheet], and then click [OK].**

Network Board Selection Wizard starts running.

F**Follow the instructions on the screen.**

## **Note**

❒ For more information about changing machine names, comments, and other items, see NIB Setup Tool Help.

## **Displaying Machine Status**

You can view the status of machines using SmartNetMonitor for Admin.

- $\blacksquare$  Run SmartNetMonitor for Ad**min.**
- B **Click the [Group] menu, point to [Search Device], and then select [TCP/IP] or [IPX/SPX].**

The status of machines is indicated by an icon in the list.

## **Note**

#### ❒ For more information about status icons, see SmartNetMonitor for Admin Help.

C **For further information, click the desired machine from the list, and then click [Open] on the [Device] menu.**

The status of the machine is displayed in the dialog box.

## **Note**

❒ For more information about each item in the dialog box, see SmartNetMonitor for Admin Help.

## **Locking the Control Panel Menu**

 $\blacksquare$  Run SmartNetMonitor for Ad**min.**

B **Click the [Group] menu, point to [Search Device], and then select [TCP/IP] or [IPX/SPX].**

A list of machines appears.

### *A* Note

❒ Select the protocol of the machine for which you want to change configuration.

C**In the list, select the machine whose numerical values you want to manage.**

*C***J** On the [Tools] menu, point to [De**vice Settings], and then click [Lock Operation Panel Menu].**

A screen prompting you to enter a password appears.

E**Enter your user name and password, and then click [OK].**

#### *A* Note

❒ To use the factory default account, enter no user name and type "password" for the password.

Check the device status on the Device Settings of the Web browser, and change the device settings.

#### **Reference**

For more information about viewing status information and changing settings using a Web browser, see Device Settings Help.

## **Selecting the Paper Type**

- A **Run SmartNetMonitor for Admin.**
- B **Click the [Group] menu, point to [Search Device], and then select [TCP/IP] or [IPX/SPX].**

A list of machines appears.

#### *A* Note

- ❒ Select the protocol of the machine for which you want to change configuration.
- **E** In the list, select the machine **whose numerical values you want to manage.**
- D **On the [Tools] menu, point to [Device Settings], and then click [Select Paper Type].**

A screen prompting you to enter a password appears.

E **Enter your user name and password, and then click [OK].**

#### *A* Note

❒ To use the factory default account, enter no user name and type "password" for the password.

Check the device status on the Device Settings of the Web browser, and change the device settings.

### $\mathscr P$ Reference

For more information about viewing status information and changing settings using a Web browser, see Device Settings Help.

## **Managing User Information**

- $\blacksquare$  Run SmartNetMonitor for Ad**min.**
- B **Click the [Group] menu, point to [Search Device], and then select [TCP/IP] or [IPX/SPX].**

A list of machines appears.

#### *A* Note

- ❒ Select the protocol of the machine for which you want to change configuration.
- C**In the list, select the machine whose numerical values you want to manage.**
- D **On the [Tools] menu, click [User Management Tool].**

A screen prompting you to enter a password appears.

E**Enter the password, and then click [OK].**

#### *A* Note

❒ The factory default password is "password".

User Code Maintenance Tool starts up.

For more information about using User Management Tool, see User Management Tool Help.

## **Viewing and Deleting Spool Print Jobs**

- $\blacksquare$  Run SmartNetMonitor for Ad**min.**
- B **Click the [Group] menu, point to [Search Device], and then select [TCP/IP] or [IPX/SPX].**
	- A list of machines appears.

#### *A* Note

- ❒ Select the protocol of the machine for which you want to change configuration.
- C **In the list, select a machine whose numerical values you want to manage.**
- D **On the [Tools] menu, click [Spool Printing Job List (Printer)].**
- E **Enter your user name and password, and then click [OK].**

#### *A* Note

❒ To use the factory default account, enter no user name and type "password" for the password.

Check Spool Print Job List on the Web browser, and print out.

#### **Reference**

For more information about Spool Print Job List, see Spool Print Job List Help.

#### *A* Note

❒ To display Spool Print Job List, spool must be set to **[Enable]** on Device Settings in advance.

## **Managing Address Information**

- A **Run SmartNetMonitor for Admin.**
- B **Click the [Group] menu, point to [Search Device], and then select [TCP/IP] or [IPX/SPX].**

A list of machines appears.

#### *A* Note

❒ Select the protocol of the machine for which you want to change configuration.

#### C**In the list, select a machine whose statistics information you want to manage.**

D **On the [Tools] menu, click [Address Management Tool].**

A screen prompting you to enter a password appears.

E**Enter the password, and then click [OK].**

#### *A* Note

❒ The factory default password is "password".

Address Management Tool starts.

#### $\mathscr P$ Reference

For more information about Address Management Tool, see Address Management Tool Help.

## **Configuring Energy Save Mode**

- $\blacksquare$  Run SmartNetMonitor for Ad**min.**
- B **Click the [Group] menu, point to [Search Device], and then select [TCP/IP] or [IPX/SPX].**

A list of machines appears.

#### C **On the [Group] menu, point to [Energy Save Mode].**

For more information about settings, see SmartNetMonitor for Admin Help.

### *A* Note

- ❒ Point to **[Set by Group]** if you want to change all devices in the group.
- ❒ Point to **[Set Individually]** if you want to change only selected devices.
- $\Box$  In both cases, select the energy saver mode on the displayed menu.
- ❒ When you point to **[Set Individually]**, **[Timer Settings]** is not displayed.

## **8. Configuring the Network Interface Board Using a Web Browser**

You can check the status of a machine and change its settings using the Web browser.

#### ❖ **Configuring the machine**

This requires TCP/IP to be installed. After the machine has been configured to use TCP/IP, it will be possible to adjust settings using a Web browser.

## **Reference**

For more information about configuring the machine to use TCP/IP, see *General Settings Guide*.

#### ❖ **Operating system browser requirements**

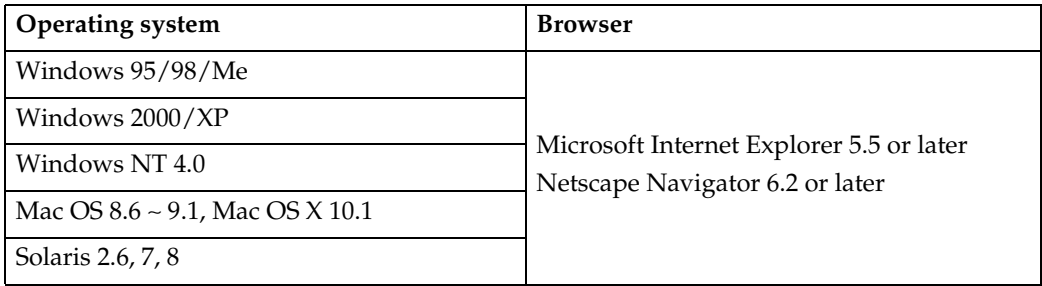

#### **Limitation**

- ❒ If the Web browser in use is older than the recommended version or **[Java-Script]** and **[Cookie]** are not effective, display and operation problems may occur.
- ❒ If you use a proxy server, change the Web browser settings. Consult your network administrator about the settings.
- ❒ Sometimes after clicking **[Back]**, the previous page may not appear. In this case, click **[Refresh]** or **[Reload]**.
- ❒ This machine information cannot refresh automatically. Click **[Reload]** or **[Refresh]** on the Web browser or click **[Refresh]** on the workarea when you want to refresh.

#### ❖ **Specifying the Address**

Point the browser to the URL or IP address of the printer (e.g., http://XXX.XXX.XXX.XXX/, where the Xs are the numbers in the IP address). If the host name of the machine is registered on the DNS server or WINS server, you can enter it.

## **Going to the Top Page**

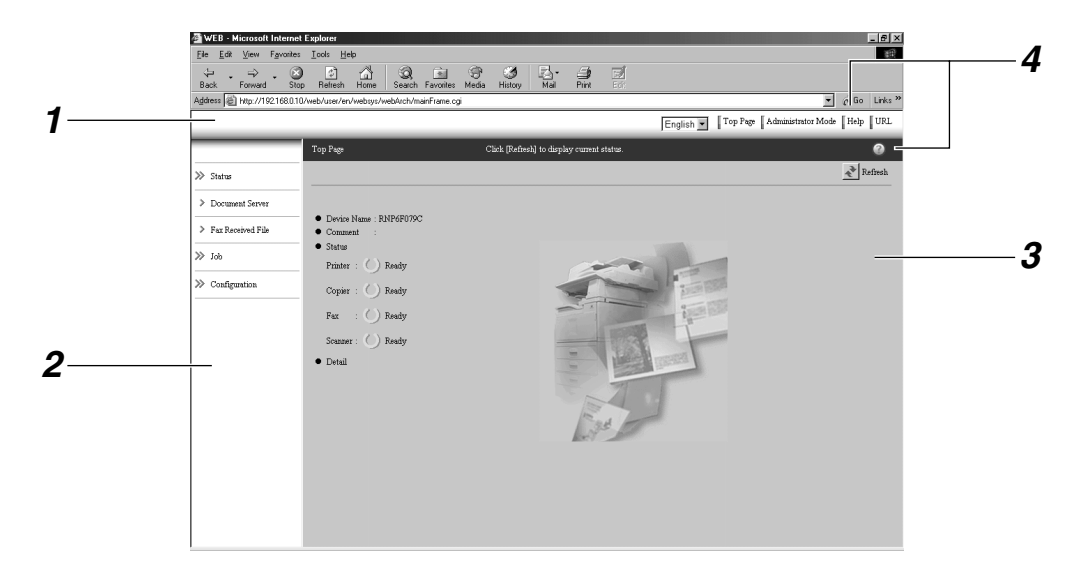

#### *1.* **Header Area**

You can register favorite URLs with **[URL]**. To view the Help section, click **[Help]**.

#### *2.* **Menu Area**

These Buttons are to configure the network interface board and for checking machine status.

#### *3.* **Status**

Displays the name and comments of the network interface board, and machine status.

#### *4.* **Help**

## **Types of Menu Configuration and Mode**

The items that appear on the menu area differ between user mode and administrator mode.

The work area which appears under the selected menu displays the status of the machine under the user mode and the machine setting under the administrator mode.

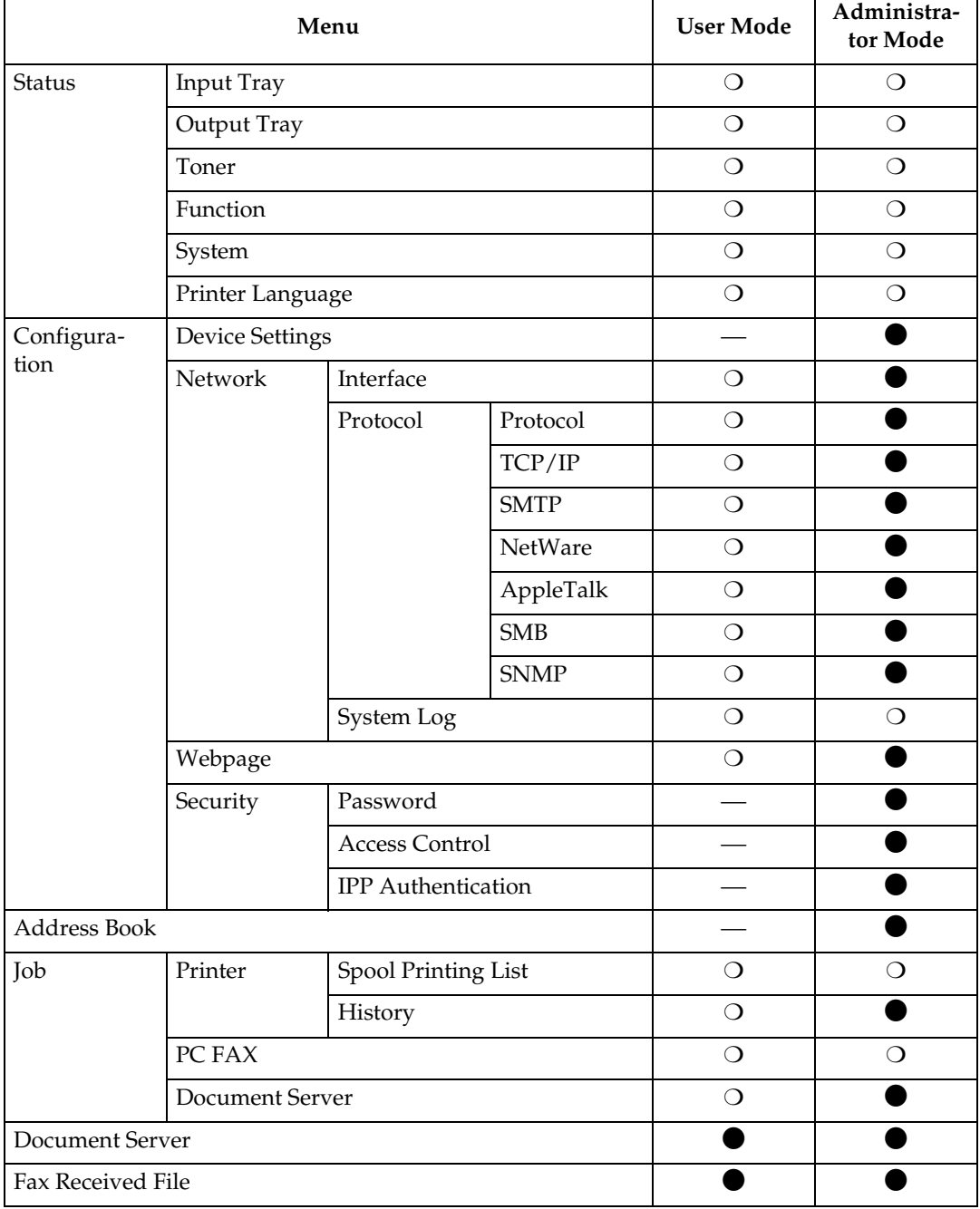

### **Limitation**

❒ Documents stored under the copier and printer functions cannot be downloaded.

## *A* Note

- $\Box$   $\bigcirc$  in the list indicates that machine status can be displayed.
- $\Box$   $\bullet$  in the list indicates that machine settings can be changed.

## **Reference**

For more information about displaying status and changing settings, see p.67 "Using Help on the Web Browser".

## **Verifying the Network Interface Board Settings**

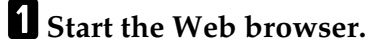

B**Point your browser at the machine's URL or IP address (for example, http://XXX.XXX.XXX.XXX, where the Xs are the number of the IP address).**

The status of the machine you chose appears on the Web browser.

**E** Click the selected menu in the **menu area.**

If a sub-menu appears, click it.

#### **Reference**

For more information about each item, see p.67 "Using Help on the Web Browser".

## **Configuring the Network Interface Board Settings**

### A**Start the Web browser.**

B**Point your browser at the machine's URL or IP address (for example, http://XXX.XXX.XXX.XXX, where the Xs are the number of the IP address).**

The status of the machine you chose appears on the Web browser.

## C **Click [Administrator Mode].**

The dialog box for entering the password and user name is displayed.

#### $\bullet$  Enter your user name and pass**word, and then click [OK].**

To use the factory default account, enter no user name and enter "password" for the password.

#### E **Click the selected item in the menu area and make the necessary settings.**

### F **Click [Apply].**

The configuration is transmitted.

#### $\mathscr P$ Reference

For more information about making settings, see p.67 "Using Help on the Web Browser".

## **Using Help on the Web Browser**

When using Help for the first time, clicking either **[Help]** in the header area or the icon marked "?" in the work area makes the following screen appear. From there you can check Help in two different ways, as shown below:

- ❖ **Checking a Help Using the Internet** You can check the latest Help updates.
- ❖ **Downloading and Checking Help** You can download Help from the Internet.

### *A* Note

- ❒ By clicking **[Help]** in the header area, Help contents normally appears.
- ❒ By clicking "?", the Help icon in the work area, Help for the items shown in the work area normally appears.

## **Downloading Help**

- A**Select the operating system in the [OS:] list.**
- B**Select the language in the [Language] list.**
- C **Click [Download].**

**H** Download Help by following the **messages on screen.**

E**Save the downloaded compressed file and decompress it.**

## *A* Note

❒ To check the downloaded Help, specify the path where the document is decompressed.

-**Linking the address (URL) to the [Help] button**

You can link the address (URL) of the [Help] button to the Help files on the computer or Web server.

- A Download the Help files on the machine to the desired location.
- B Using a Web browser, navigate to Top Page and click **[Administrator Mode]**.
- C Click **[Configuration]**, and then click **[Webpage]**.
- D Enter your password, (it is not necessary to enter a user name) and click **[OK]**.
- E Enter the path to the Help files in the **[Help URL]** box. If you copied the Help files to "C:\HELP\EN" , enter "file ://C:/HELP/". For example, if you copied the files to a Web server and the index URL is "http:// a.b.c.d/HELP/EN/index.html",

enter "http://a.b.c.d/HELP/".

...................

F Click **[Apply]**.

# **9. Appendix**

## **Remote Maintenance by telnet**

You can view printer status and configure the network interface board using telnet.

## *A* Note

- ❒ You should specify a password so that only the network administrator, or a person with network administrator privileges, can use remote maintenance.
- ❒ The password is the same as that used for configuring the network interface board with a Web browser.
- ❒ If you change a password with remote maintenance, the other passwords are also changed.

## **Using telnet**

The following is a sample procedure using telnet.

#### **Limitation**

❒ Only one person at a time can be logged on to do remote maintenance.

A **Using the IP address or host name of the machine, start telnet.**

**% telnet** *IP\_address*

#### *A* Note

❒ In order to use the host name instead of the IP address, you must write it to the hosts file.

## B**Enter the password.**

#### *A* Note

❒ The default is "password".

## C **Enter a command.**

## **Reference**

For more information about telnet commands, see p.70 "Commands List".

## $E$ **Exit telnet.**

#### **msh> logout**

When the configuration is changed, a message asks whether the changes should be saved or not.

#### E **Enter "yes" to save the changes, and then press the** {**ENTER**} **key.**

If you do not want to save the changes, enter "no", and then press the {**ENTER**} key. If you want to make additional changes, enter "return" at the command line, and then press the {**ENTER**} key.

## **Note**

- ❒ If the "Cannot write NVRAM information" message appears, the changes are not saved. Repeat the steps above.
- ❒ The network interface board is reset automatically when the settings are changed.
- ❒ When the network interface board is reset, the active print job already sent to the machine will finish printing. However, jobs not already sent will be canceled.
## **Commands List**

Use this command to display remote maintenance use.

### *A* Note

❒ Enter "help" to see a list of commands that can be used.

**msh> help**

❒ Enter "help command\_name" to display information about the syntax of that command.

**msh> help** *command\_name*

#### **TCP/IP address**

Use the ifconfig command to configure the Ethernet interface, the IEEE 1394 interface/IEEE 802.11b, and the TCP/IP (IP address, subnet mask, broadcast address, default gateway address) for the machine.

# ❖ **Reference**

**msh> ifconfig**

#### ❖ **Configuration**

**msh> ifconfig** *interface\_ name parameter address*

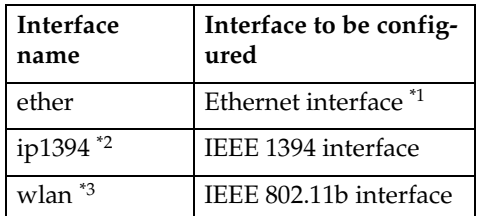

\*1 If you did not enter an interface name, it will automatically be set to the Ethernet interface.

- \*2 Available when the optional 1394 interface board is installed.
- \*3 You can specify an interface when installing the optional 802.11b interface kit.

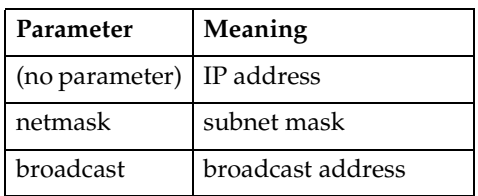

### ❖ **Changing the Interface**

You can specify either Ethernet interface or IEEE 802.11b interface when using the optional 802.11b interface kit.

#### **msh> ifconfig** *interface* **up**

## *A* Note

❒ You cannot specify the optional IEEE 1394 interface board (ip1394).

The following is an example for configuring an IP address of 192.168.15.16 on an Ethernet interface:

#### **msh> ifconfig ether 192.168.15.16**

The following is an example for configuring a subnet mask of 255.255.255.0 on an Ethernet interface:

**msh> ifconfig ether netmask 255.255.255.0**

### **Note**

- ❒ This affects the configuration of the network interface board on the IP address used.
- $\Box$  The TCP/IP setting is the same as that of the Ethernet interface and IEEE 802.11b interface.
- ❒ To enter an address using hexadecimal, prefix it by "0x".

# -**Address**

### ❖ **Subnet Mask**

A number used to mathematically "mask" or hide the IP address on the network by eliminating those parts of the address that are alike for all the machines on the network.

### ❖ **Broadcast address**

A specified address for sending data to specific devices on the network.

## *A* Note

- ❒ To get the above addresses, contact your network administrator.
- ❒ If you don't know the address to configure, use the machine's default.
- ❒ The Ethernet interface and IEEE 802.11b interface share the same TCP/IP address. When changing interfaces, the former interface setting is applied to the new interface.
- ❒ When installing the optional 1394 interface board, set the subnet so it does not overlap with the Ethernet interface or the 1394 interface.

. . . . . . . . . . . . . .

### **Access control**

Use the access command to view and configure access control. You can also specify two or more access ranges.

### ❖ **Reference**

**msh> access**

### ❖ **Configuration**

**msh> access** ✩ **range** *startaddress end-address*

 $\hat{\mathbf{x}}$  represents a target number between 1 and 5. (Up to five access ranges can be registered and selected.)

Example: To specify accessible IP addresses between 192.168.0.10 and 192.168.0.20:

**msh> access 1 range 192.168.0.10 192.168.0.20**

### *A* Note

- ❒ The access range restricts the workstations from which printing is possible by means of an address. If you do not need to restrict printing, make the setting "0.0.0.0".
- $\Box$  The entry is invalid if the start address is greater than the end address.
- ❒ Up to five access ranges can be specified. The entry is invalid if the target number is omitted.
- ❒ Sessions other than those from a Web browser<sup>\*1</sup> or telnet are limited by access control.
	- $*1$  This does not include viewing and file management with the Document Server.
- ❖ **Access control initialization msh> access flush**

### *∜* Note

❒ This restores the factory default so all access ranges become "0.0.0.0".

### **DHCP**

Use the dhcp command to configure the DHCP settings.

### ❖ **Reference**

The following command displays the current DHCP settings.

**msh> dhcp**

#### ❖ **Configuration**

You can configure the DHCP settings.

**msh> dhcp** *interface\_name* **[on|off]**

### *A* Note

❒ Select **[on]** to enable DHCP. Select **[off]** to disable DHCP.

#### ❖ **Interface Priority Configuration**

You can assign priorities governing which interface obtains DHCP parameters.

**msh> dhcp priority** *interface\_name*

#### **Ø⁄** Note

- ❒ Priority assignment is useful when connecting more than one interface to the machine.
- ❒ If an interface is not selected, the interface appears according to currently set priority regardless of multiple interface connections.

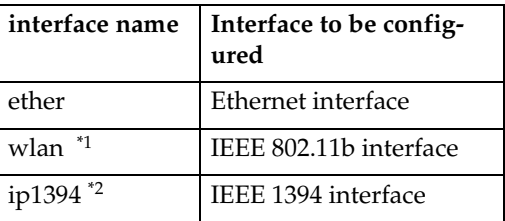

If you install the 802.11b interface kit,

you can set the command.<br>If you install the 1394 interface board, you can set the command.

#### **Reference**

For more information about DH-CP, see p.84 "Using DHCP".

#### **Protocol**

Use the set command to allow or prevent remote access for each protocol.

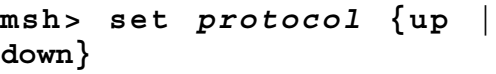

| Protocol                |                        |
|-------------------------|------------------------|
| tcpip                   | "up" means active and  |
| appletalk               | "down" means inactive. |
| netware                 |                        |
| smb                     |                        |
| scsiprint <sup>*1</sup> |                        |
| ip1394 <sup>*1</sup>    |                        |
| lpr                     |                        |
| ftp                     |                        |
| rsh                     |                        |
| diprint                 |                        |
| web                     |                        |
| snmp                    |                        |
| ipp                     |                        |
| http                    |                        |

<sup>\*1</sup> Available when the 1394 interface board is installed.

#### *A* Note

- $\Box$  If you prohibit remote access using TCP/IP and then log out, you cannot use remote access. If this was a mistake, you can use the control panel to allow access by TCP/IP.
- ❒ When you prevent access via TCP/IP, you are also prevented from using ip1394, lpr, ftp, rsh, diprint, web, snmp, ipp and http.

#### ❖ **Display**

The following command displays current tcpip, appletalk, netware, and smb settings.

**msh> set protocol**

#### **Printer status**

The following command can be used to get information about the current status of the printer:

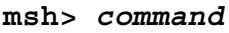

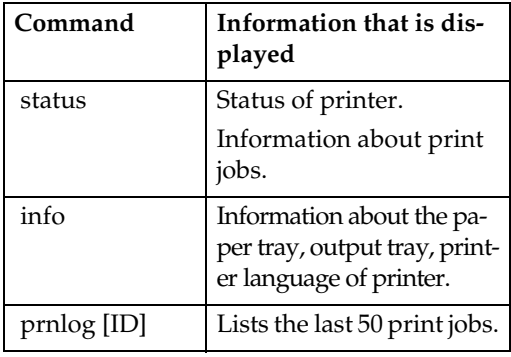

### *A* Note

❒ For more information about print jobs is displayed when the ID number is added after the prnlog command.

### **Reference**

For more information about the meaning of the data returned using these commands, see p.89 "Understanding Displayed Information".

#### **Network interface board configuration settings information**

Use the show command to display the network interface board configuration settings.

**msh> show [-p]**

### *A* Note

❒ Add "-p" to the show command to have the information displayed one screen at a time.

### $\mathscr P$ Reference

For more information about the meaning of the data returned using this command, see p.95 "Configuring the Network Interface Board".

### **System log information**

Use the syslog command to display information stored in the system log.

#### **msh> syslog**

### **Reference**

For more information about the displayed information, see p.99 "System Log Information".

#### **SNMP**

Use the snmp command to display and edit SNMP configuration settings such as the community name.

### *∜* Note

- ❒ The 1394 interface board supports TCP/IP only.
- ❒ You can configure from ten SNMP access settings numbered 1-10.
- ❒ Default access settings 1 and 2 are as follows.

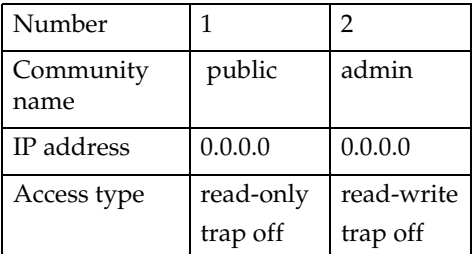

### ❖ **Display**

Shows the SNMP information and available protocols.

**msh> snmp ? msh> snmp [-p] [***registered\_ number***]**

### *∜* Note

- ❒ If the -p option is added, you can view the settings one by one.
- ❒ Omitting the number displays all access settings.

#### ❖ **Community name configuration**

You can set the community name of the registered number.

**msh> snmp** *number* **name** *community\_name*

### *M* Note

❒ The community name must consist of 15 characters or less.

#### ❖ **Access type configuration**

You can select the access type from those listed below.

**msh> snmp** *number* **type** *access\_type*

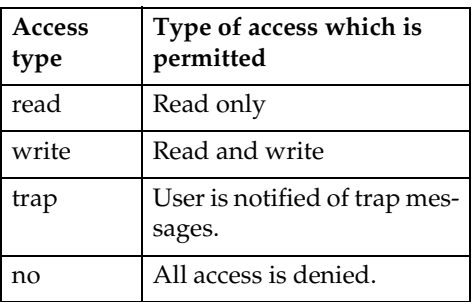

#### ❖ **Protocol configuration**

You should use the following command to set the protocols to active or inactive. If you set a protocol to inactive, all access settings set to use that protocol will be disabled:

**msh> snmp {ip | ipx} {on | off}**

• "on" means active and "off" means inactive.

To change the protocol of an access setting use the following command. However, if you disabled a protocol with the above command, making it active here will have no effect.

#### **msh> snmp** *number* **active {ip | ipx} {on | off}**

#### ❖ **Access configuration**

You can configure the address of a host depending on protocols used. The network interface board accepts requests only from hosts with addresses "read-only" or "read-write" access type. Enter "0" to have the network interface board accept requests from any host without requiring a specific type of access.

#### **msh> snmp** *number* **{ip | ipx}** *address*

### *A* Note

- ❒ To specify TCP/IP protocol, enter ip followed by a space, and then the IP address.
- $\square$  To specify the IPX/SPX protocol, enter ipx followed by a space, and then the IPX address followed by a decimal, and then the MAC address of the network interface board.

The following is an example of how to configure registration number 3 with the IP address 192.168.15.16:

**msh> snmp 3 ip 192.168.15.16** The following is an example of how to configure registration number 3 with the IPX address 7390A448, and the MAC address 00:00:74:62:5C:65:

**msh> snmp 3 ipx 7390A448: 000074625C65**

### **IPP**

Use the ipp command to configure IPP settings.

### ❖ **Viewing setting**

The following command displays the current IPP setting:

**msh> ipp** Example output:

#### **timeout=900(sec) auth basic**

- The "timeout" setting specifies how many seconds the computer keeps trying to access the network printer to send print jobs if no connection can be made.
- The "auth" setting indicates the user authorization mode.

### ❖ **IPP timeout configuration**

Specify how many seconds to wait before canceling a print job if it has been interrupted for some reason. The time can be changed from 30 to 65535 seconds.

**msh> ipp timeout {30 - 65535}**

#### ❖ **IPP user authorization configuration**

Use IPP user authorization to restrict printing with IPP to certain users. The default is "off".

#### **msh> ipp auth {basic|digest|off}**

- "basic" and "digest" are user authorization settings.
- "off" removes the user's authorization.

## *A* Note

❒ If you select "basic" or "digest", see next section "Configuring the IPP User Authorization" for how to configure the user name. Up to ten user names are available.

# ❖ **Configuring IPP user authorization**

# Use the following command:

**msh> ipp user** The following message appears:

**Input user number (1 to 10):** Enter the number, user name, and password.

**IPP user name:user1 IPP password:\*\*\*\*\*\*\*** After configuring, the following message appears:

**IPP configuration changed.**

### **Direct printing port**

The direct printing port allows printing directly from a computer, connected to the network, to the printer.

Use the diprint command to change direct printing port settings.

### ❖ **View settings**

The following command displays the current direct printing port settings:

**msh> diprint** Example output:

**port 9100 timeout=300(sec) bidirect off**

- The "Port" specifies the port number of the direct printing port.
- The "bidirect" setting indicates whether the direct printing port is bidirectional.

### ❖ **Setting timeout**

You can specify the timeout interval in use when receiving data from the network.

#### **msh> diprint** *[0~65535]*

### *A* Note

- ❒ The factory default is 300 seconds.
- $\Box$  If 0 is set, timeout is disabled.

**9**

#### **❖ Bidirectional configuration for the direct printing port**

Use this setting to configure whether the direct printing port is bidirectional. The factory default is " $off"$ .

**msh> diprint bidirect {on|off}**

#### *A* Note

❒ If you select "on", SmartNet-Monitor for Client or Standard TCP/IP on Windows 2000 might not work correctly.

#### **SPRINT**

Use the sprint command to view and configure SCSI print (SBP-2) of the IEEE 1394.

#### **Limitation**

 $\Box$  You can use this function when the optional IEEE 1394 board is installed.

#### ❖ **Viewing settings**

The following command displays the current IEEE 1394 (SCSI print) settings:

#### **msh> sprint**

#### ❖ **Bidirectional configuration for IEEE 1394 (SCSI print)**

**msh> sprint bidi {on|off}**

Use this setting to select whether IEEE 1394 (SCSI print) is bidirectional. The factory default is "on".

#### **SMB**

Use the smb command to configure or delete the computer name or workgroup name for NetBEUI.

**msh> smb** *parameter*

| Parameter        | Settings                                                  |
|------------------|-----------------------------------------------------------|
| comp             | Your computer name consist-<br>ing of up to 15 characters |
| group            | Workgroup name consisting<br>of up to 15 characters       |
| comment          | Comment consisting of up to<br>31 characters              |
| clear comp       | Clears the computer name                                  |
| clear group      | Clears the Workgroup name                                 |
| clear<br>comment | Clears comment                                            |

### **Note**

❒ You cannot use a computer name starting with RNP or rnp.

### **ROUTE**

Use the route command to control the routing table.

This command allows you to configure and display routing information. You can change the network configuration from remote personal computers using this command.

### **Note**

❒ The maximum number of routing tables is 16.

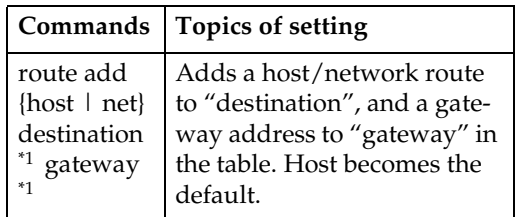

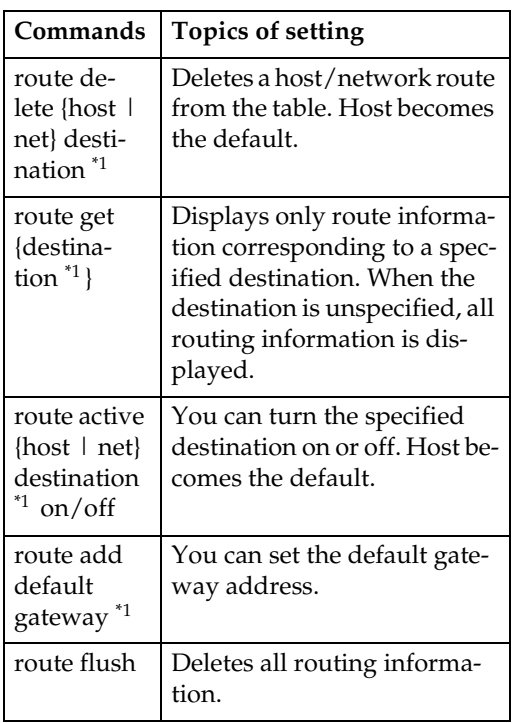

\*1 IP address

### **SLP**

Use this command to configure SLP settings.

You can search the NetWare server using SLP in the PureIP environment of NetWare5/5.1, 6. To use the slp command, you can configure the value of TTL that can be used by the SLP multi-cast-packet.

# *A* Note

- ❒ The default value of TTL is "1". A search is executed only within a local segment. If the router does not support multi-cast, the settings are not available even if the TTL value is increased.
- $\Box$  The acceptable TTL value is 1 255. **msh> slp ttl {1 - 255}**

### **Setting IEEE 802.11b**

Use the wiconfig command to configure IEEE 802.11b settings.

### **Limitation**

❒ You can make settings when installing the optional 802.11b interface kit.

### ❖ **View settings**

The following command displays the current IEEE 802.11b settings.

#### **msh> wiconfig**

The IEEE 802.11b card information is displayed.

### **msh> wiconfig cardinfo**

### *A* Note

❒ If the IEEE 802.11b interface is not working correctly, the IEEE 802.11b card information is not displayed.

### ❖ **Configuration**

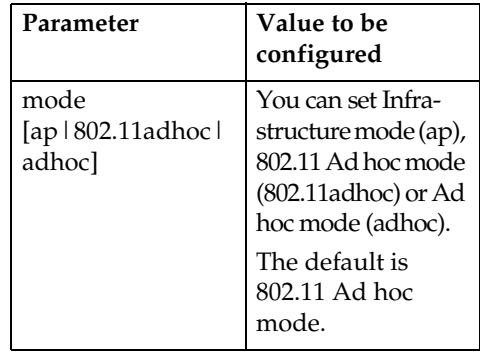

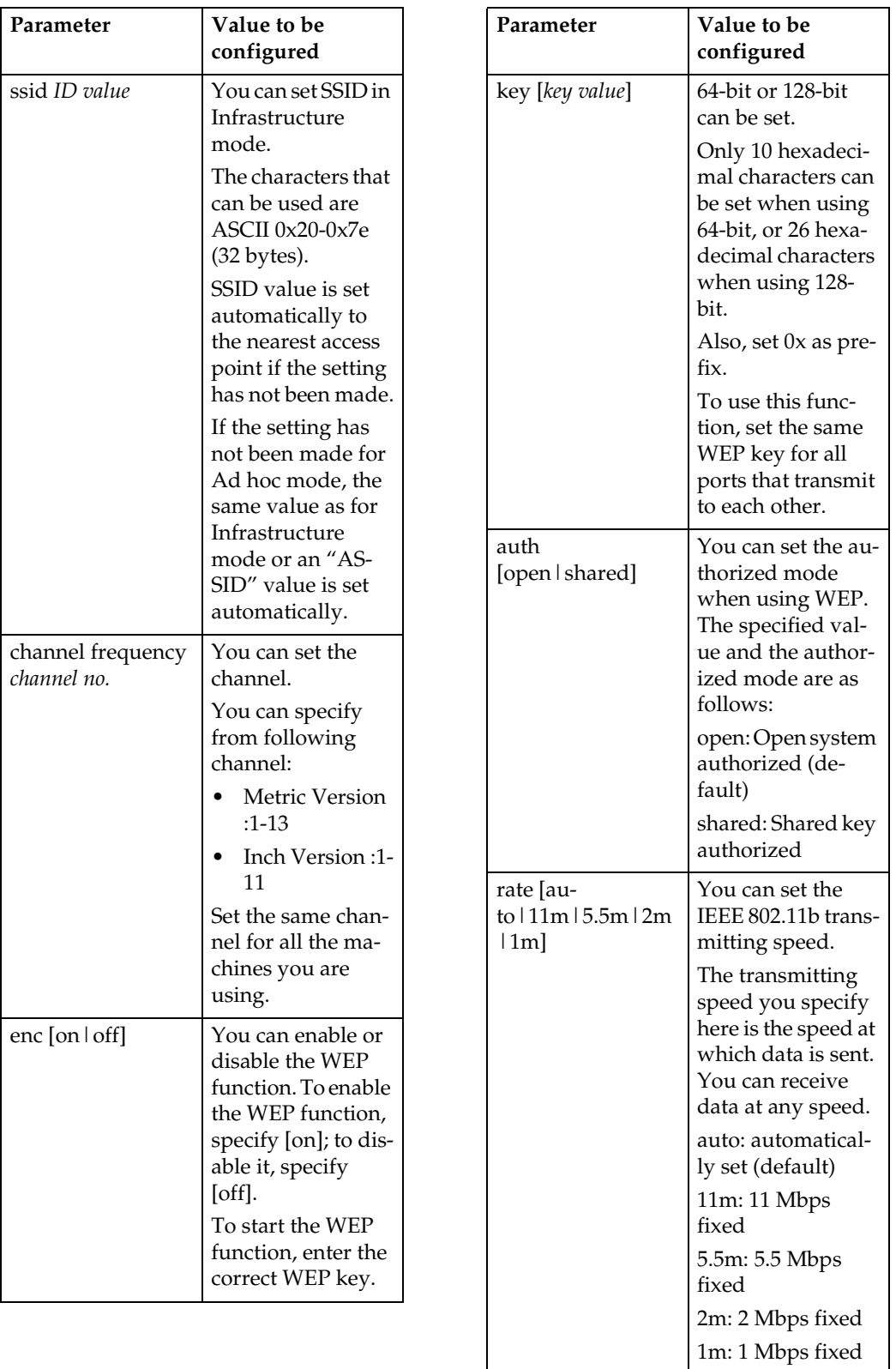

# **Note**

- ❒ When changing the interface to IEEE 802.11b, see p.70 "TCP/IP address"
- ❒ When configuring the IEEE 802.11b TCP/IP, see p.70 "TCP/IP address"

### **Job Spool**

Use this command to configure Job Spool settings.

### **Limitation**

❒ You can only specify LPR, IPP and SMB protocol.

# **Note**

❒ This information cannot reload automatically when you confirm Job Spool settings with the Web browser. Click **[Reload]** or **[Refresh]** on the Web browser when you want to reload this information.

### ❖ **Reference**

The Job Spool setting appears.

**msh> spoolsw**

❖ **Job Spool setting**

**msh> spoolsw spool {on | off}**

# *A* Note

❒ Select "on" to enable Job Spool or "off" to disable it.

### ❖ **Clearing Spool Job**

If the machine is turned off accidentally during a spool job, you can have the job reprinted when the printer is turned back on.

**msh> spoolsw clearjob {on |off}**

### ❖ **Protocol configuration**

To change protocol settings, use the following command. You can specify the setting for "lpr", "ipp" or "smb".

• lpr

**msh> spoolsw lpr {on |off}**

• ipp

**msh> spoolsw ipp {on |off}**

• smb

**msh> spoolsw smb {on |off}**

### **Changing the host name**

Use the hostname command to change the printer name.

#### **msh> hostname** *interface\_name printer\_name*

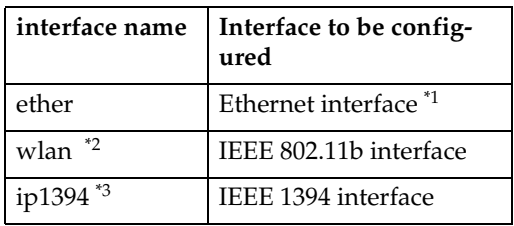

<sup>\*1</sup> If you did not enter the interface name, it will be automatically set to the Ethernet interface.

- $*$ <sup>2</sup> If you install the 802.11b interface kit, you can set the command.
- If you install the 1394 interface board, you can set the command.

### *A* Note

- $\Box$  Enter the printer name using up to 15 characters.
- ❒ You cannot use a printer name starting with RNP or rnp.
- ❒ The Ethernet interface and IEEE 802.11b interface will have the same printer name.

#### **WINS**

Use the wins command to configure WINS server settings.

For more information about WINS server settings, see p.86 "Configuring the WINS Server".

#### ❖ **Viewing setting**

The following command displays the WINS server IP address:

```
msh> wins
```
Example output:

```
msh > wins
```
**WINS Configuration:**

```
Ethernet(ether):
```

```
 WINS: On
```
 **primary server 0.0.0.0 secondary server 0.0.0.0 Current configuration:**

 **primary server**

**192.168.0.200 secondary**

**server 192.168.0.220**

 **hostname selve ScopeID**

### *A* Note

- ❒ If DHCP is used to start from the network, the current WINS server address is displayed. However, this address is not displayed if DHCP is not used.
- ❒ If the IP address obtained from DHCP differs from the WINS IP address, the DHCP address is the valid address.

#### ❖ **Configuration**

Use the set command to make WINS active or inactive.

#### **msh> wins** *interface\_name* **{on|off}**

• "on" means active and "off" means inactive.

#### ❖ **Setting WINS Server Address**

You can make settings for the WINS server address.

#### **msh> wins interface\_name {primary|secondary} IP\_address**

- "primary" is for setting the primary WINS server address.
- "secondary" is for setting the secondary WINS server address.

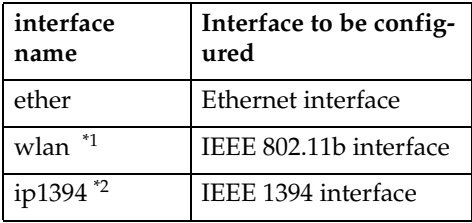

- $*1$  If you install the 802.11b interface kit, you can set the command.
- $*$ <sup>2</sup> If you install the 1394 interface board, you can set the command.

#### **AutoNet**

Use the autonet command to configure the AutoNet settings.

#### ❖ **Display**

The following command displays the current AutoNet settings.

**msh> autonet**

#### ❖ **Configuration**

You can configure the AutoNet settings.

**msh> autonet** *interface\_ name* **[on|off]**

### *A* Note

- ❒ Select [on] to enable AutoNet.
- ❒ Select [off] to disable AutoNet.

### ❖ **Interface Priority Configuration**

You can assign priorities governing which interface obtains AutoNet parameters.

**msh> autonet priority** *interface\_name*

### *M* Note

- ❒ Priority assignment is useful when connecting more than one interface to the machine.
- $\Box$  If an interface is not selected, the interface appears according to currently set priority regardless of multiple interface connections.

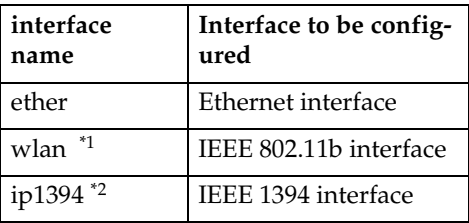

- $*1$  If you install the 802.11b interface
- kit, you can set the command. \*2 If you install the 1394 interface board, you can set the command.

### **Reference**

For more information about AutoNet, see p.85 "Using AutoNet".

### **Changing the password**

Use the passwd command to change the remote maintenance password.

### **Important**

❒ Be sure not to forget or lose the password.

### **Note**

❒ The default password is "password".

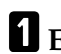

A**Enter "passwd".**

**msh> passwd**

**H** Enter the current password.

**Old password:**

 $\blacksquare$  Enter the new password.

**New password:**

### **Note**

- ❒ The password must consist of three to eight alphanumeric characters and symbols. Passwords are case-sensitive. For example, R is different from r.
- ❒ The password is the same as that used in configuring the network interface board with a Web browser and that used in NIB Setup Tool. If you change a password from telnet, the other passwords are also changed.
- D **Enter the new password once again.**

**Retype new password:**

### **SMTP**

Use the smtp command to configure SMTP (Simple Mail Transfer Protocol) settings.

### ❖ **View setting**

The following command displays current SMTP settings:

**msh> smtp**

### ❖ **SMTP server name configuration**

The following command sets the SMTP server name:

#### **msh> smtp server /** *server\_ name*

The following is an example of configuring an IP address of 192.168.15.16 on SMTP server: **msh> smtp server 192.168.15.16**

The following is an example of configuring the Host name for mail.xyz.com on the SMTP server: **msh> smtp server mail.xyz.com**

### **Note**

- ❒ You can configure the SMTP server name using Host name or IP address.
- ❒ A maximum of 127 alphanumeric or numeric characters can be used.

#### ❖ **SMTP port number configuration**

The following command sets the SMTP port number:

#### **msh> smtp port** *port\_number*

#### *A* Note

 $\Box$  The acceptable value is 1-65535.

#### **DNS**

Use the dns command to configure or display DNS (Domain Name System) settings.

#### ❖ **View setting**

The following command displays current DNS settings:

**msh> dns**

#### ❖ **Using the DNS server obtained from the DHCP server**

The following command sets use of the DNS server obtained from the DHCP server:

#### **msh> dns dhcp {valid | invalid}**

• If you use the DNS server obtained from the DHCP server, designate "valid". If not, designate "invalid".

If you set "valid", the DNS server from the DHCP server is prioritized.

#### ❖ **DNS server configuration**

The following command sets use of the DNS server address:

#### **msh> dns** *number* **server /** *server address*

The following is an example of configuring an IP address of 192.168.15.16 on DNS 1 server:

#### **msh> dns 1 server 192.168.15.16**

- You can register up to three DNS server numbers.
- You cannot use "255.255.255.255" as the DNS server address.

#### **Domainname**

Use the domainname command to display or configure domain name settings.

You can configure the Ethernet interface, IEEE 1394 interface, or IEEE 802.11b interface.

#### ❖ **View setting**

The following command displays the current domain name:

#### **msh> domainname**

#### ❖ **Interface domain configuration**

The following command displays or sets the Ethernet interface domain name, IEEE 1394 interface, or IEEE 802.11b interface.

#### **msh> domainname /** *interface\_ name*

The following is an example of configuring a domain name on the Ethernet interface:

#### **msh> domainname ether**

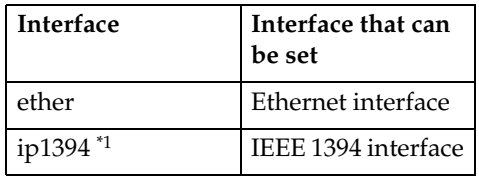

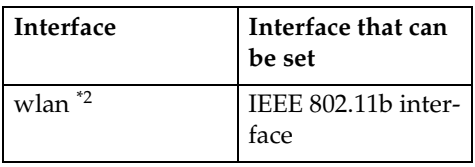

- \*1 Available when the optional 1394 interface board is installed.<br>Available when the optional
- $*2$  Available when 802.11b interface kit is installed.

## *A* Note

❒ A domain name can contain a maximum of 63 characters.

-**Setting Protocols**

The protocols described in this section provide various functions that can be used on the machine.

### important

❒ If a protocol is disabled or inactive, functions provided for that protocol cannot be used.

## **Reference**

For more information about setting protocols, consult your network administrator.

### ❖ **LPR**

- Printer function using Standard TCP/IP
- Printer function using command line

### ❖ **RSH/RCP**

- Printer function using command line
- Scanner function using network TWAIN driver.
- Function to obtain device information by command line

### ❖ **DIPRINT**

• Printer function using Smart-NetMonitor for Client

#### ❖ **FTP**

- Printer function using command line
- Scanner function using a delivery server
- Function to obtain device information by command line

### ❖ **IPP**

• Printer function using Smart-NetMonitor for Client

### ❖ **NetWare**

• Printer function using NetWare Server (remote printer/printer server)

### **Note**

❒ If protocols are disabled or inactive under PureIP environment, only the print server can be used.

### ❖ **AppleTalk**

• Printer function using Appletalk with Macintosh

### *A* Note

❒ This function can be selected when a module supporting PostScript 3 is attached.

### ❖ **SMB**

- Printer function using Smart-NetMonitor for Client
- Printer function using Microsoft Windows Network

### ❖ **SNMP**

- Bidirectional configuration for the printer driver
- Function to obtain device information by SmartNetMonitor for Admin/Client

# **Using DHCP**

You can use the printer in a DHCP environment. You can also register the printer NetBIOS name on a WINS server when it is running.

If you connect an Ethernet interface and IEEE 1394 (IP over 1394) interface simultaneously, pay attention to the following:

#### ❖ **When a static IP address is set for both interfaces**

- IP Address: If interface IP addresses overlap, the Ethernet interface is selected.
- Subnet Mask: If interface subnet masks overlap, the Ethernet interface is selected.
- Gateway Address: the selected value is applied.

### *A* Note

- ❒ Make the gateway address setting inside the subnet set in the interface.
- $\Box$  If a value is beyond the range of the subnet selected by the interface, the machine operates with "0.0.0.0".

#### ❖ **When obtaining addresses from the DHCP server**

• IP Address, Subnet Mask: You can configure addresses assigned by a DHCP server.

### *A* Note

- ❒ If IP addresses overlap or same subnet IP addresses are selected, the effective value is assigned only to the prioritized interface.
- ❒ Default interface priority is Ethernet.

• AutoNet: A temporary IP address starting with 169.254 that is not used on the network, assigned to the prioritized interface.

### *A* Note

- ❒ Default interface priority is IEEE 1394 (IP over 1394).
- Gateway Address, DNS Server Address, and Domain Name: You can configure the addresses assigned by DHCP to the prioritized interface.

### *A* Note

❒ Default interface priority is Ethernet.

#### ❖ **When there are static IP addresses and addresses assigned by DHCP**

• IP Address and Subnet Mask: If a static IP address is the same as an address assigned by DHCP, or the static subnet mask address and the subnet mask address assigned by DHCP overlap, the machine operates with a static IP address interface.

### *∜* Note

- ❒ The interface with the DHCP setting is set by default.
	- Gateway Address: Operates with the address entered manually.

### *A* Note

 $\Box$  If a static address is not selected, or is set to 0.0.0.0, the interface with the address assigned by DHCP operates.

# *A* Note

- ❒ Printers that register the printer NetBIOS name on a WINS server must be configured for the WINS server. See p.80 "WINS".
- ❒ Supported DHCP servers are Windows NT 4.0 Server Service Pack 4 or later, Windows 2000, Windows XP Professional Server, and Net-Ware 5/5.1, 6.
- $\Box$  If you do not use the WINS server, reserve the printer's IP address in the DHCP server so the same IP address is assigned every time.
- ❒ To use the WINS server, change the WINS server setting to "active" from the control panel.
- ❒ Using the WINS server, you can configure the host name via the remote network printer port.
- ❒ DHCP relay-agent is not supported. If you use DHCP relay-agent on a network via ISDN line, it will result in expensive line charges. This is because your computer connects to the ISDN line whenever a packet is transferred from the printer.
- ❒ If there is more than one DHCP server, use the same setting for all servers. The machine operates using data from the DHCP server that responds first.

# **Using AutoNet**

If the printer IP address is not assigned by the DHCP server automatically, a temporary IP address starting with 169.254 not used on the network can be selected automatically by the printer.

### *M* Note

- ❒ The IP address assigned by the DHCP server is given priority to that selected by AutoNet.
- ❒ You can confirm the current IP address on the configuration page. For more information about the configuration page, see *Printer Reference 2*.
- ❒ When AutoNet is running, the NetBIOS name is not registered on the WINS server.
- ❒ The machine cannot communicate with devices that do not have the AutoNet function.

# **Configuring the WINS Server**

The printer can be configured to register its NetBIOS name with a WINS server when power is turned on. This enables the NetBIOS name of the printer to be specified from Smart-NetMonitor for Admin even in a DHCP environment. By registering a host name to the WINS server, the host name can be used as the port name of SmartNetMonitor for Client, or for Web browser access.

This section describes how to configure the WINS server.

### **Note**

- ❒ The WINS Server is supported with Windows NT 4.0 Server Service Pack 4 or later, and Windows 2000 Servers WINS Manager.
- ❒ For more information about WINS Server settings, see Windows Help.
- $\Box$  If there is no reply from the WINS Server, the NetBIOS name will be registered by broadcast.
- ❒ The NetBIOS name consists of up to 15 alphanumeric characters.

### **Using a WWW browser**

- A **Start the Web browser.**
- B **Point your browser at the URL or IP address of the printer (for example, http://XXX.XXX.XXX.XXX, where the Xs are the numbers of the IP address).**

The status of the chosen printer appears on the Web browser.

# C **Click [Administrator Mode].**

The dialog box for entering the password and user name is displayed.

D **Enter your user name and password, and then click [OK].**

To use the factory default account, enter no user name and type "password" for the password.

- E **Point to [Configuration], [Network], [Protocol], and then click [TCP/IP].**
- F **Set WINS to [Enable] and enter the IP address of the WINS server in [Primary WINS Server] and [Secondary WINS Server] boxes.**

G **Click [Apply].**

 $\ddot{\mathbf{u}}$  Quit the Web browser.

### **Using telnet**

A **Connect to the remote printer using telnet.**

B **Use the "wins" command to make WINS active.**

**msh> wins** *interface\_name* **on**

C**Specify the IP addresses (primary and secondary) using the following commands:**

**msh> wins** *interface\_name* **primary** *IP\_address*

**msh> wins** *interface\_name* **secondary** *IP\_address*

### *A* Note

❒ To confirm the current configuration, use the "wins" command.

D**Log out from telnet.**

# **SNMP**

The machine is equipped with an SNMP (Simple Network Management Protocol) agent that operates under UDP and IPX on the Ethernet/wireless LAN interface, and UDP on the IEEE 1394 (IP over 1394) interface. Using the SNMP manager you can get information about the machine.

The default community names are "public" and "admin". You can get MIB information using these community names.

### **Important**

❒ If you change the machine's community name to one different from the default, use the SNMP Setup Tool to change the setting for the computer. For more information, see SNMP Setup Tool Help.

### *A* Note

❒ Use the following procedure to start SNMP Setup Tool:

- Windows 95/98/Me, Windows 2000, Windows NT 4.0: On the taskbar, click the **[Start]** button, point to **[SmartNetMonitor for Admin]** in **[Programs]**, and then click **[SNMP Setup Tool]**.
- Windows XP: On the taskbar, click the **[Start]** button, point to **[SmartNetMonitor for Admin]** in **[All Programs]**, and then click **[SNMP Setup Tool]**.

### ❖ **Supported MIBs**

- MIB-II
- PrinterMIB
- HostResourceMIB
- RicohPrivateMIB

# **Understanding Displayed Information**

This section describes how to read the status information returned by the network interface board.

# **Print Job Information**

Print job status can be viewed using the following commands.

• telnet : Use the status command. See p.73 "Printer status".

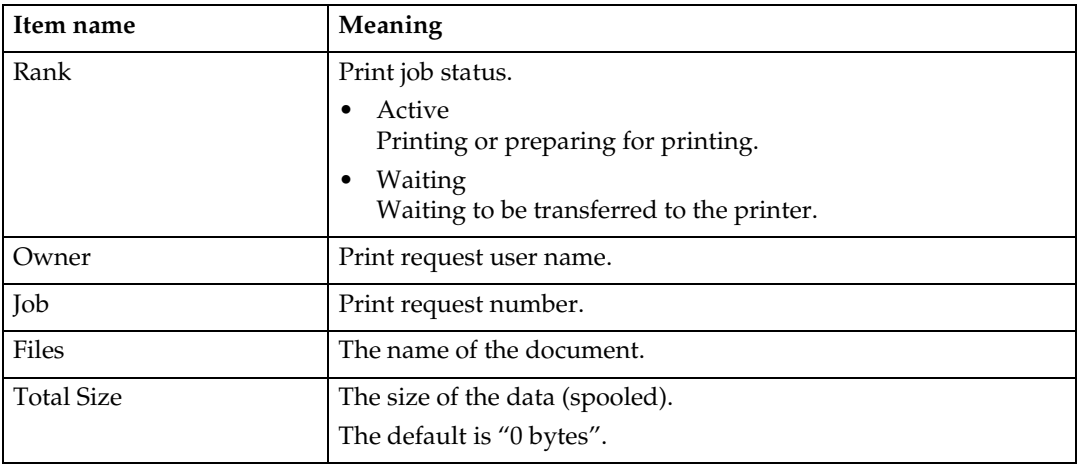

# **Print Log Information**

This is a record of the most recent 50 jobs printed.

This log can be displayed with the following commands.

• telnet : Use the prnlog command. See p.73 "Printer status".

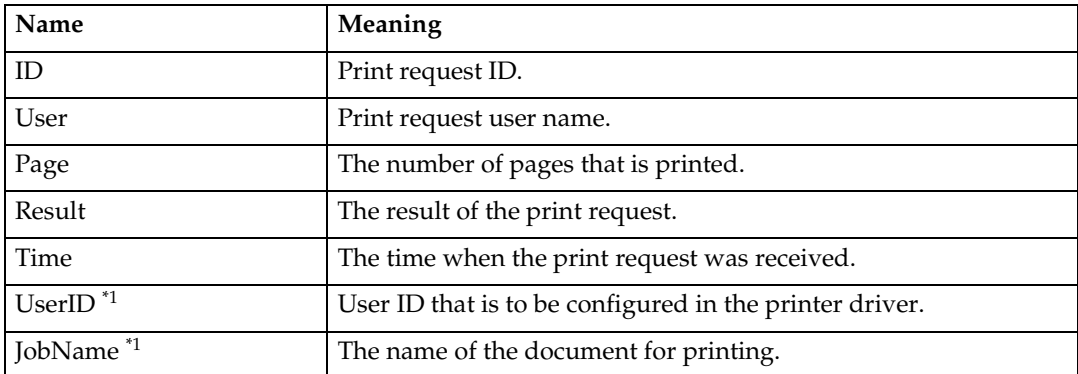

<sup>\*1</sup> Displays UserID and JobName information when entering the prnlog command with the ID.

# **Machine Status and Configuration**

You can check the machine status and configuration using telnet or UNIX.

#### ❖ **telnet**

Use the info or status command.

#### ❖ **UNIX**

Use the lpr or lpstat command, or stat or info parameter of rsh, rcp, or ftp.

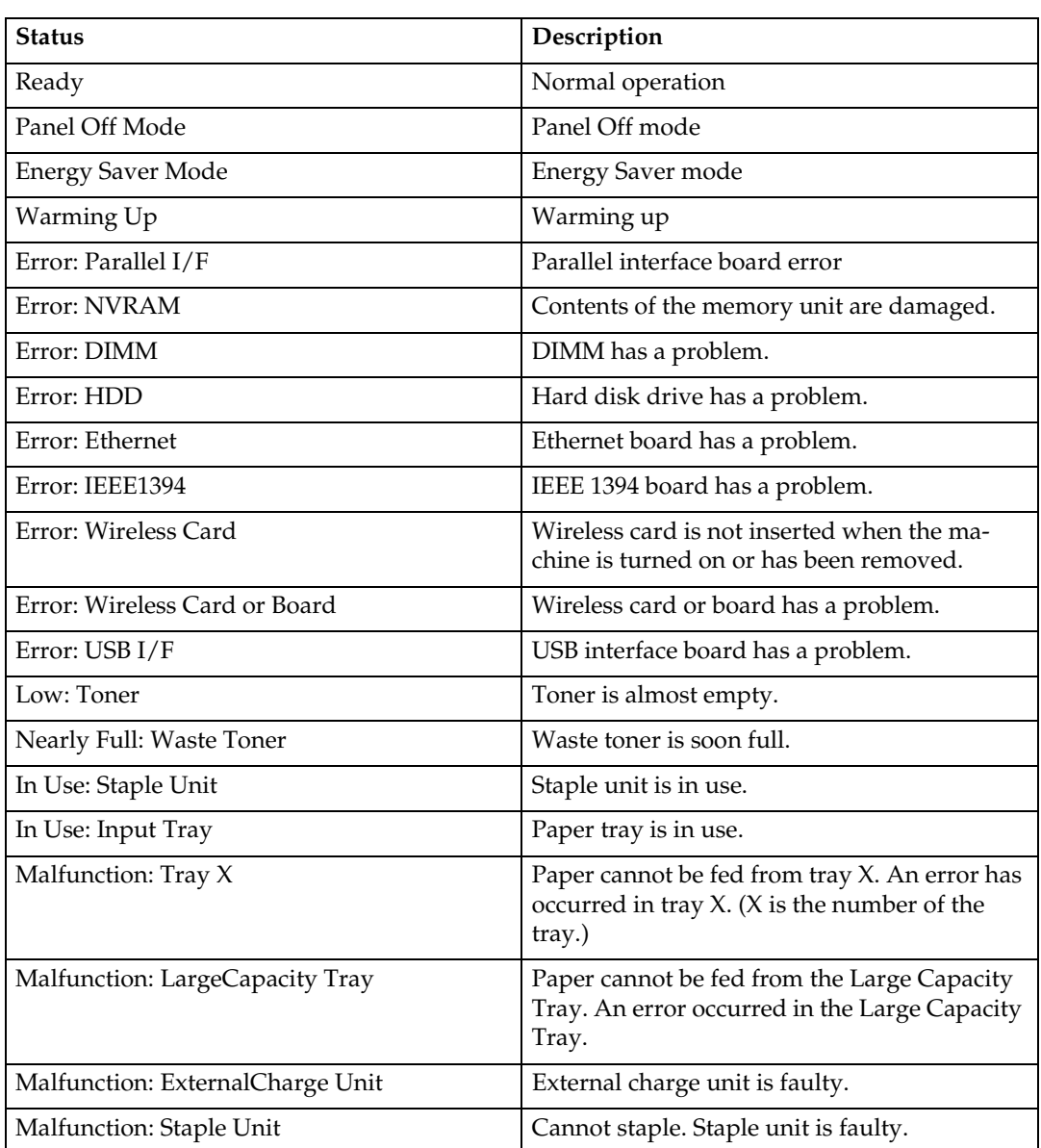

#### **machine status**

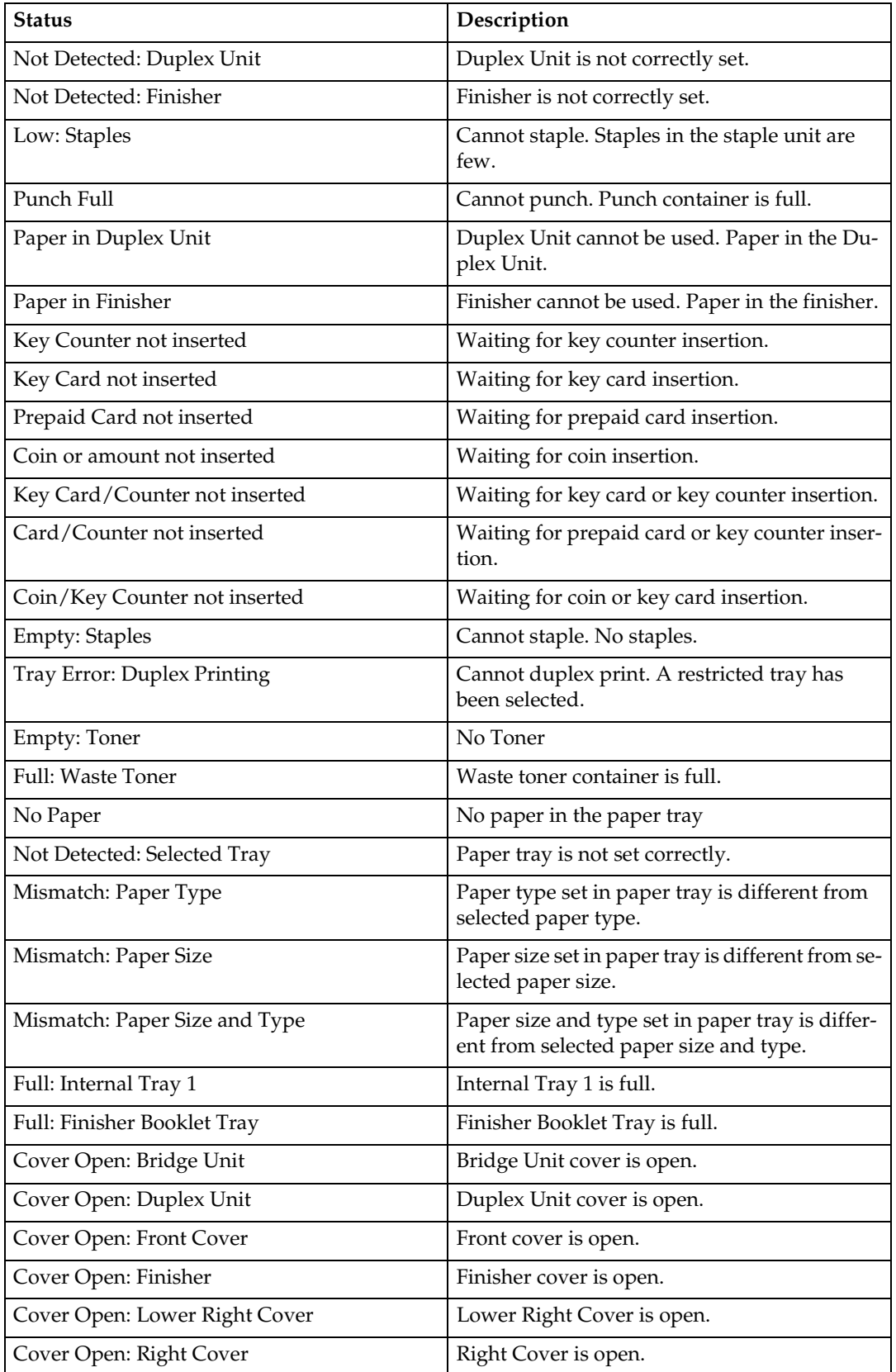

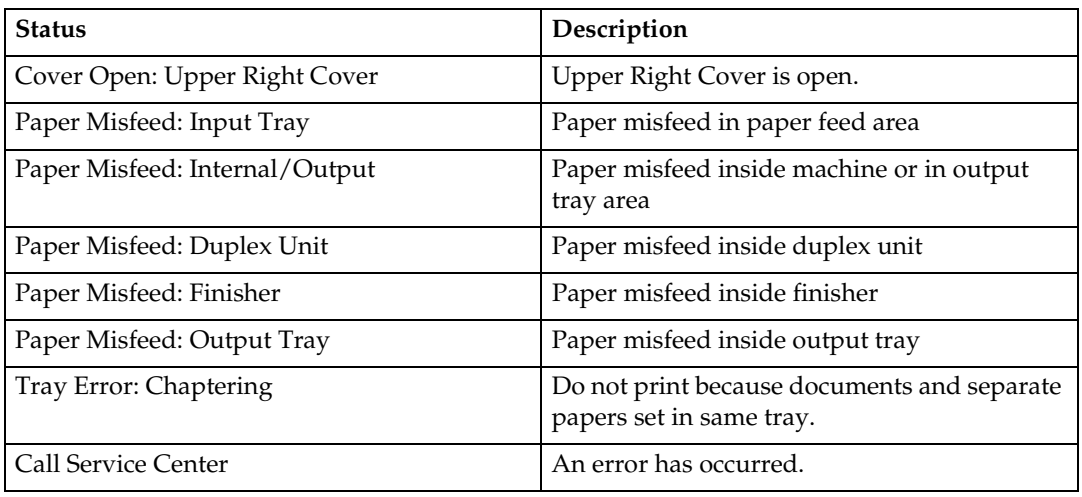

### **machine configuration**

### **Note**

- ❒ "\*" (asterisk) is displayed with the current setting.
- ❒ Regarding \*1–\*5, see table below.

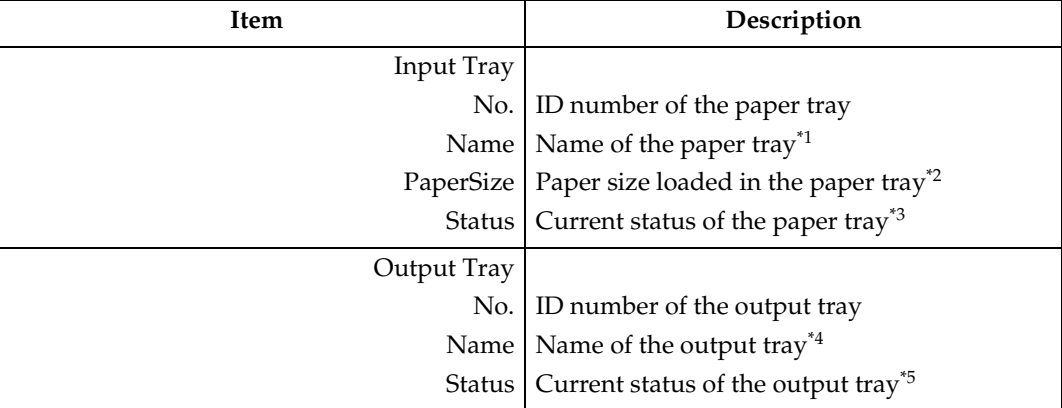

### ❖ **\*1 Input Tray: Name**

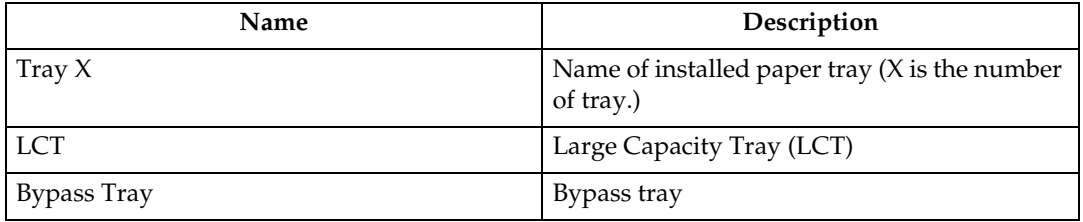

# ❖ **\*2 Input Tray: Paper Size**

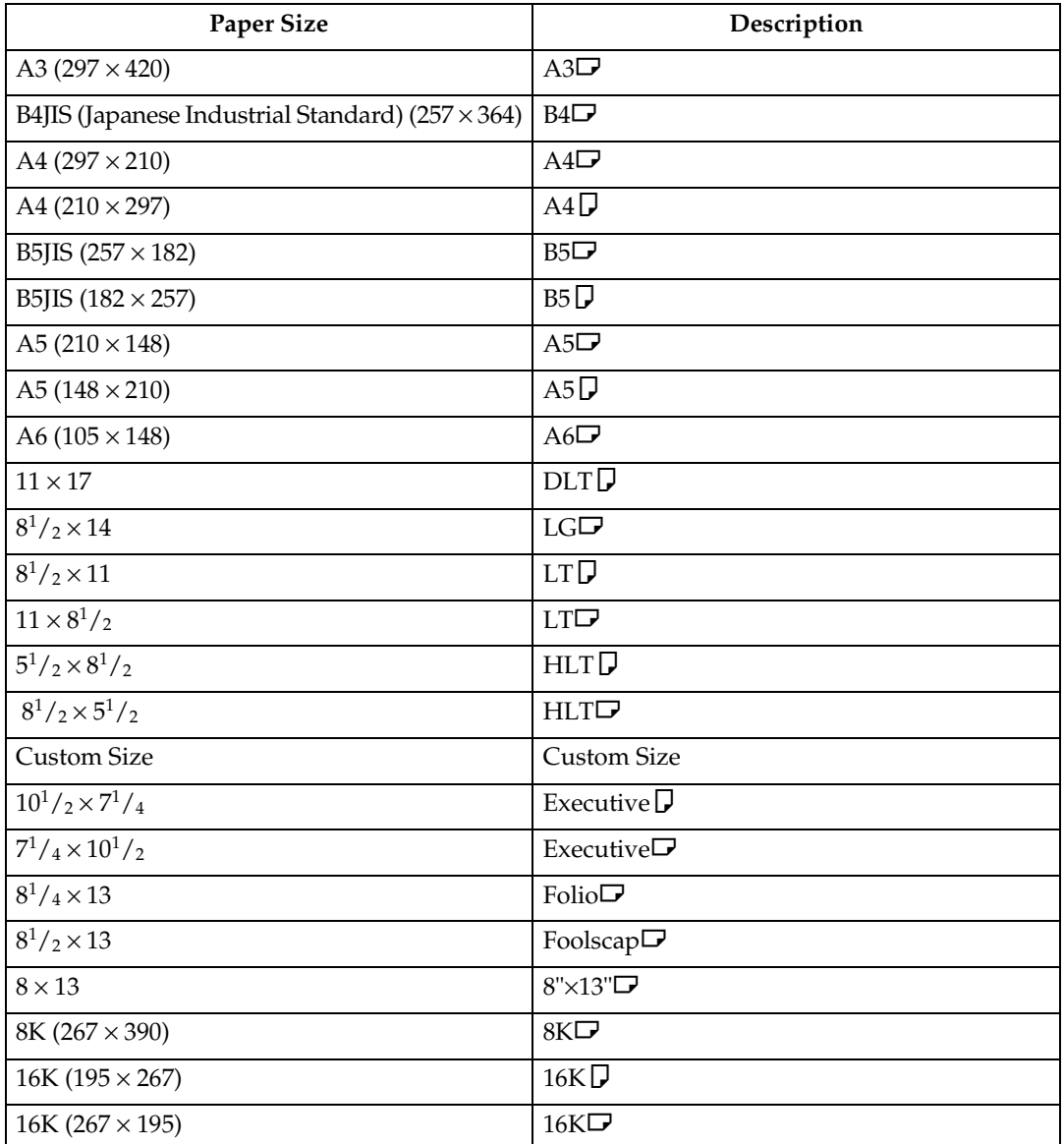

# ❖ **\*3 Input Tray: Status**

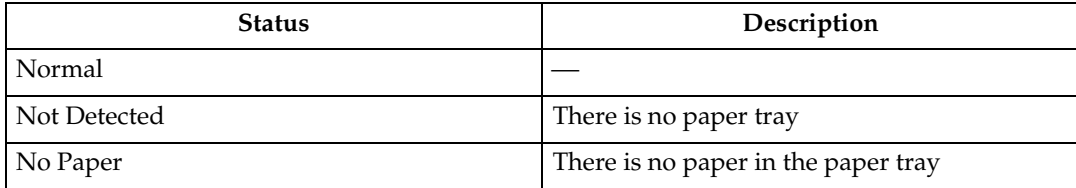

# ❖ **\*4 Output Tray: Name**

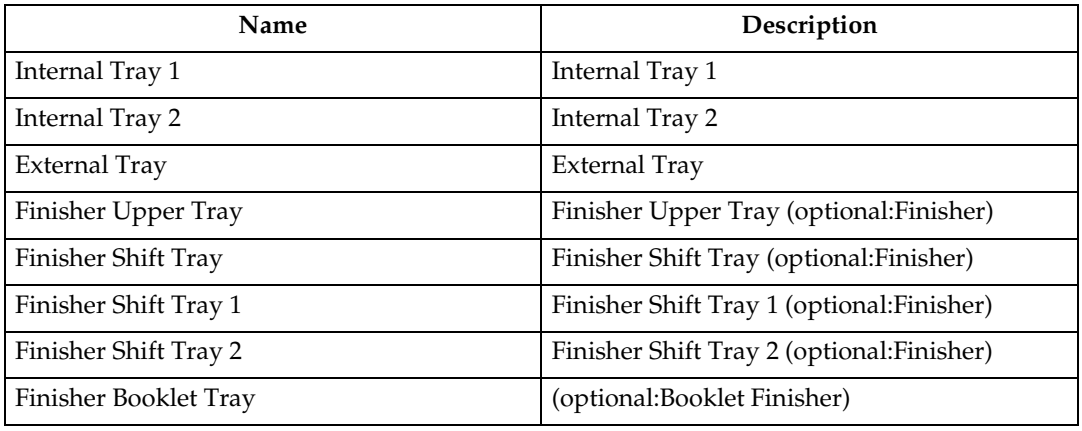

# ❖ **\*5 Output Tray: Status**

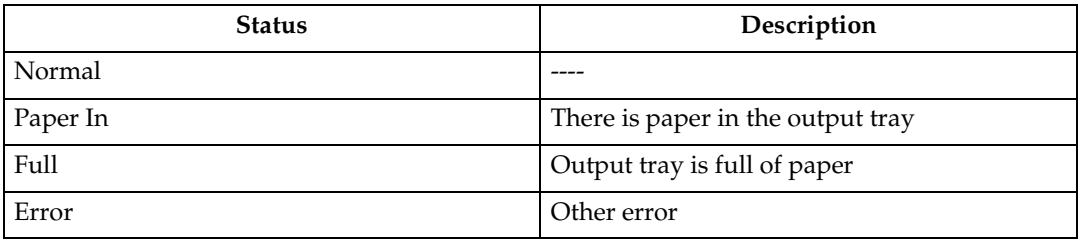

# **Configuring the Network Interface Board**

The network interface board settings can be displayed using the commands below.

• telnet : Use the show command. See p.73 "Network interface board configuration settings information".

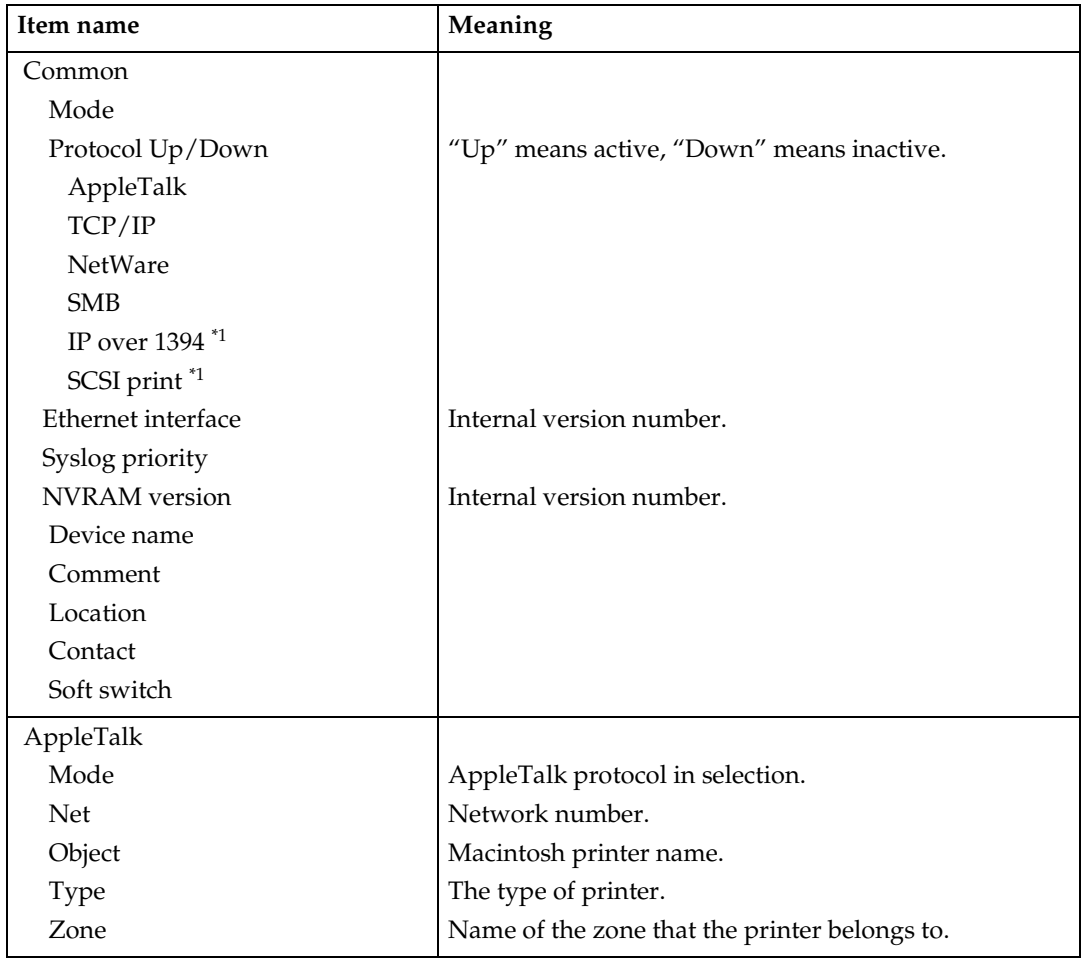

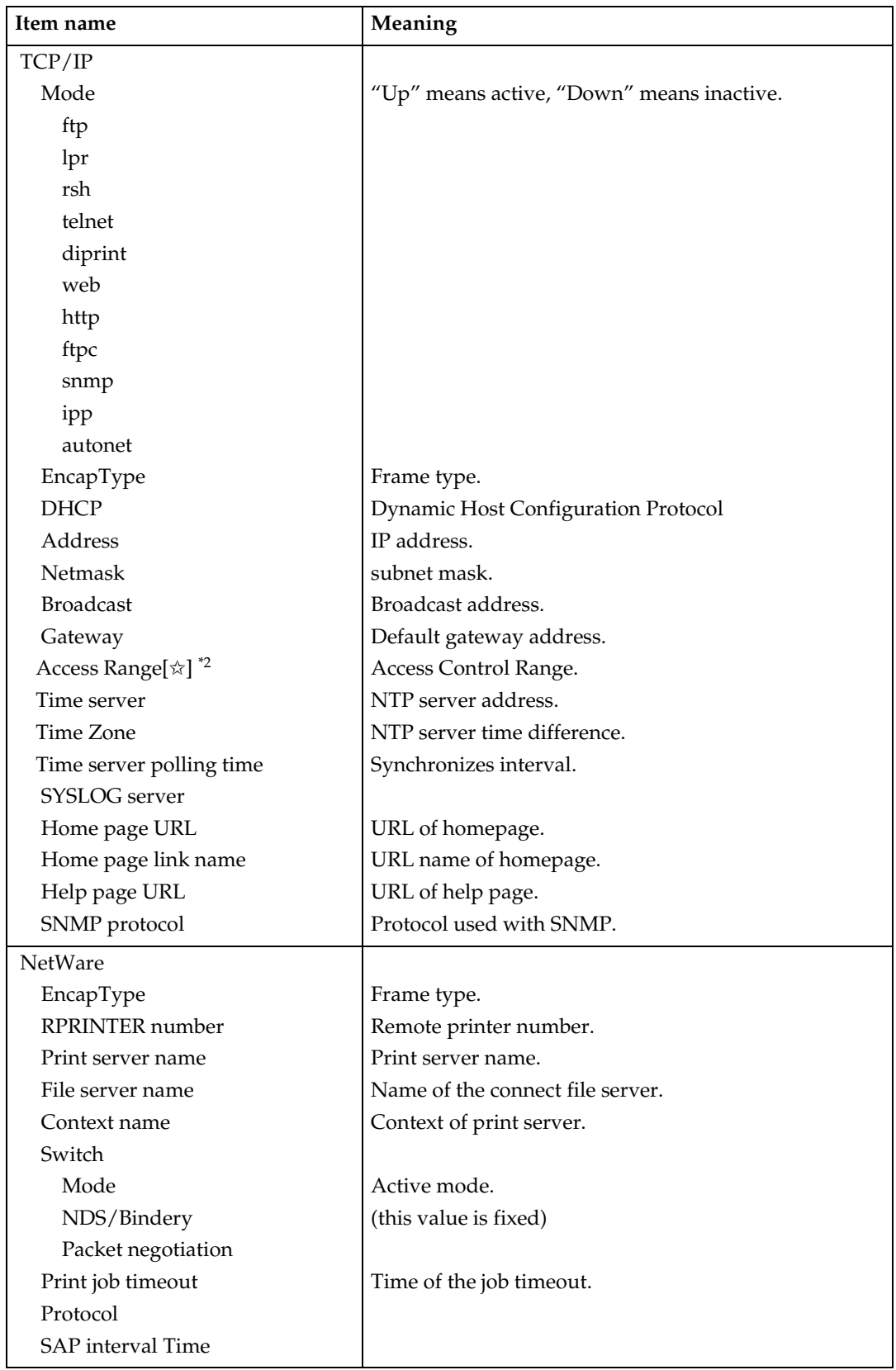

**9**

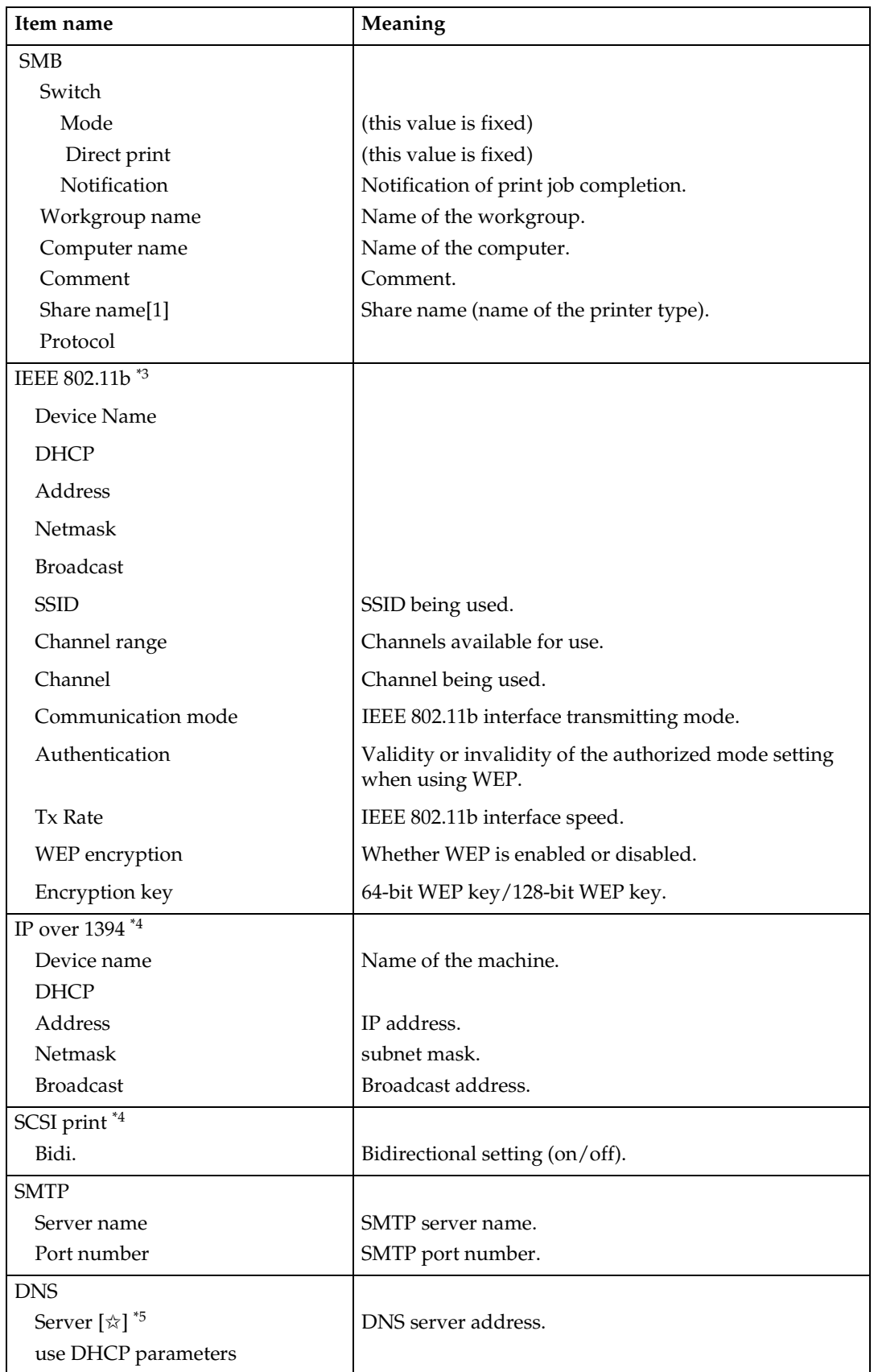

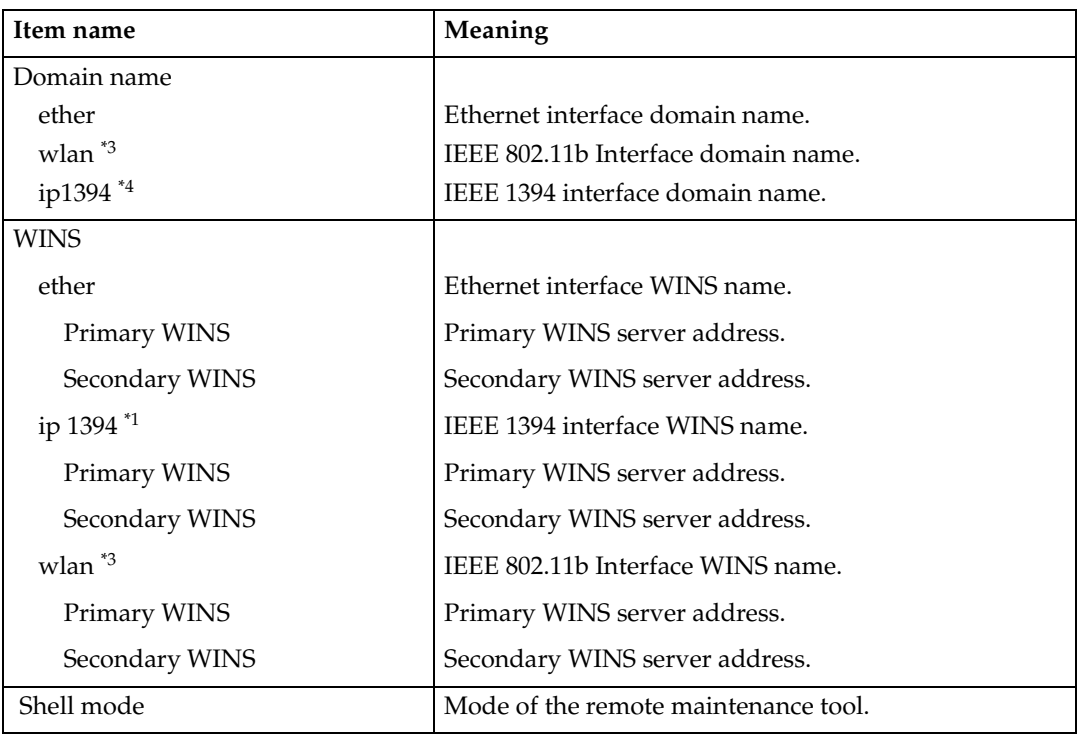

<sup>\*1</sup> The 1394 interface board supports TCP/IP only.<br><sup>\*2</sup>  $\stackrel{\star}{\propto}$  represents a target number between 1 and 5.<br><sup>\*3</sup> You can display the item names when installing the optional 802.11b interface kit.<br><sup>\*4</sup> You can displa

# **Message List**

This is a list of messages written to the machine's system log. The system log can be viewed using the syslog command.

# **System Log Information**

You can use the following methods to view the system log.

• telnet : Use the syslog command. See p.73 "System log information".

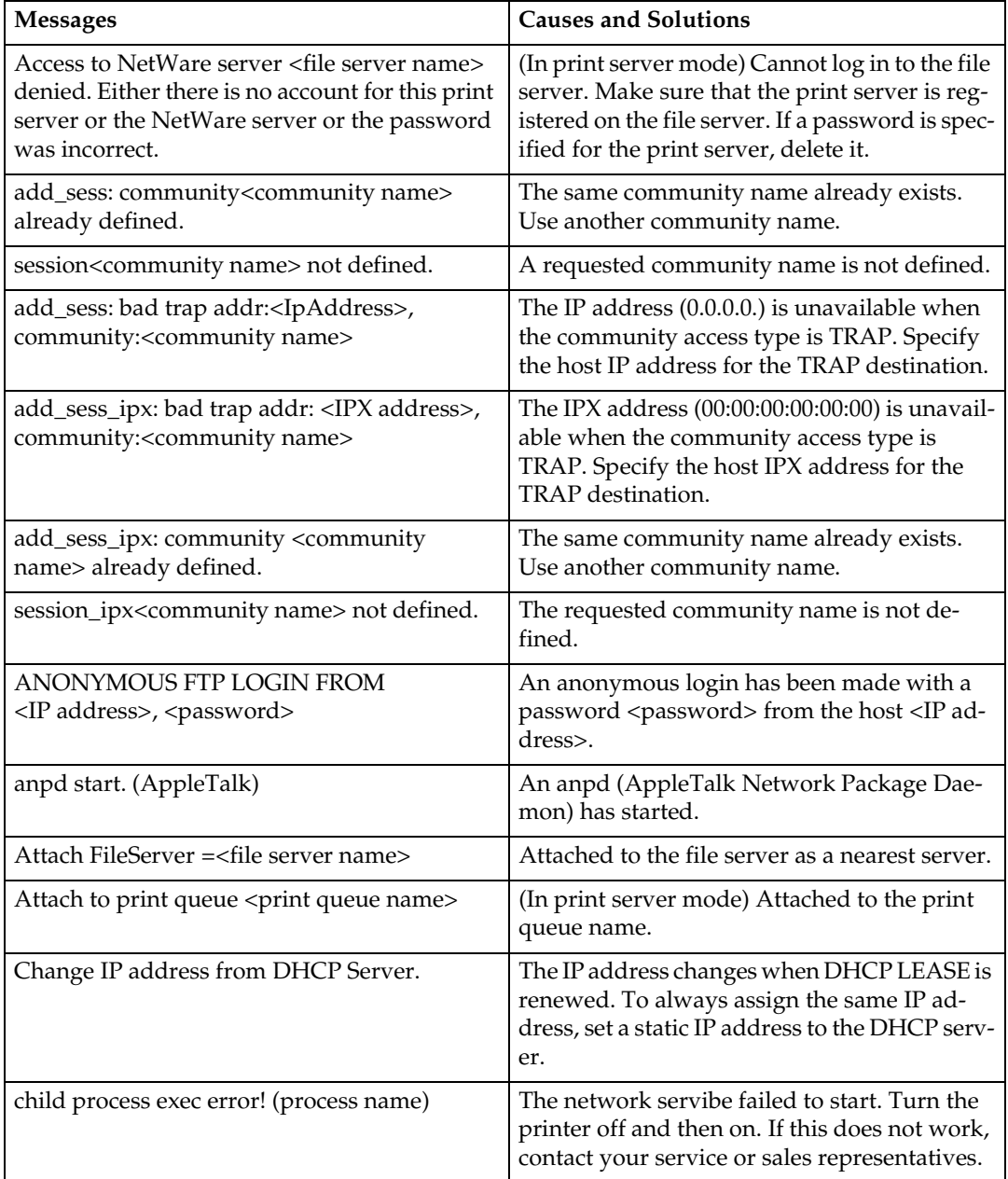

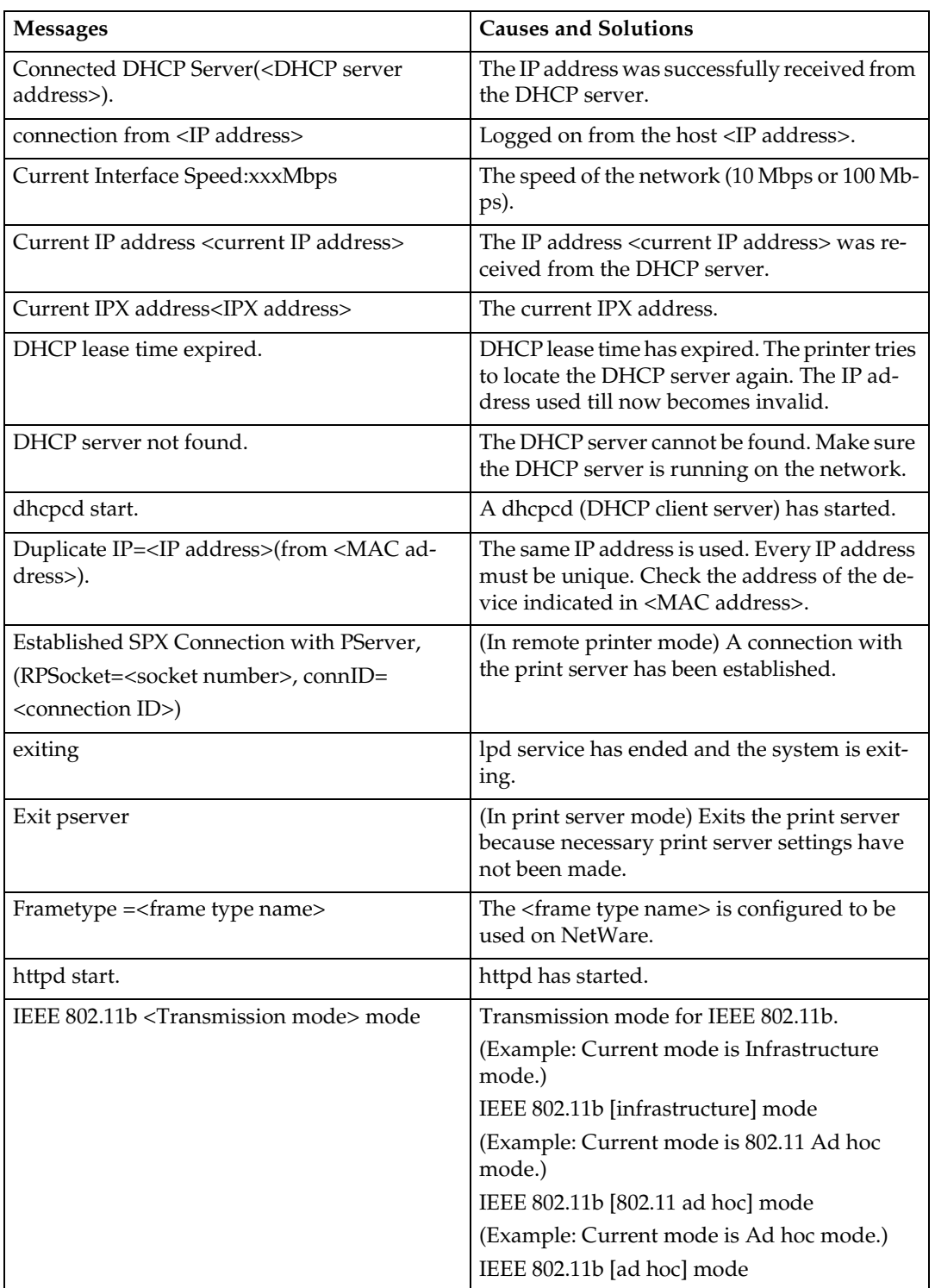

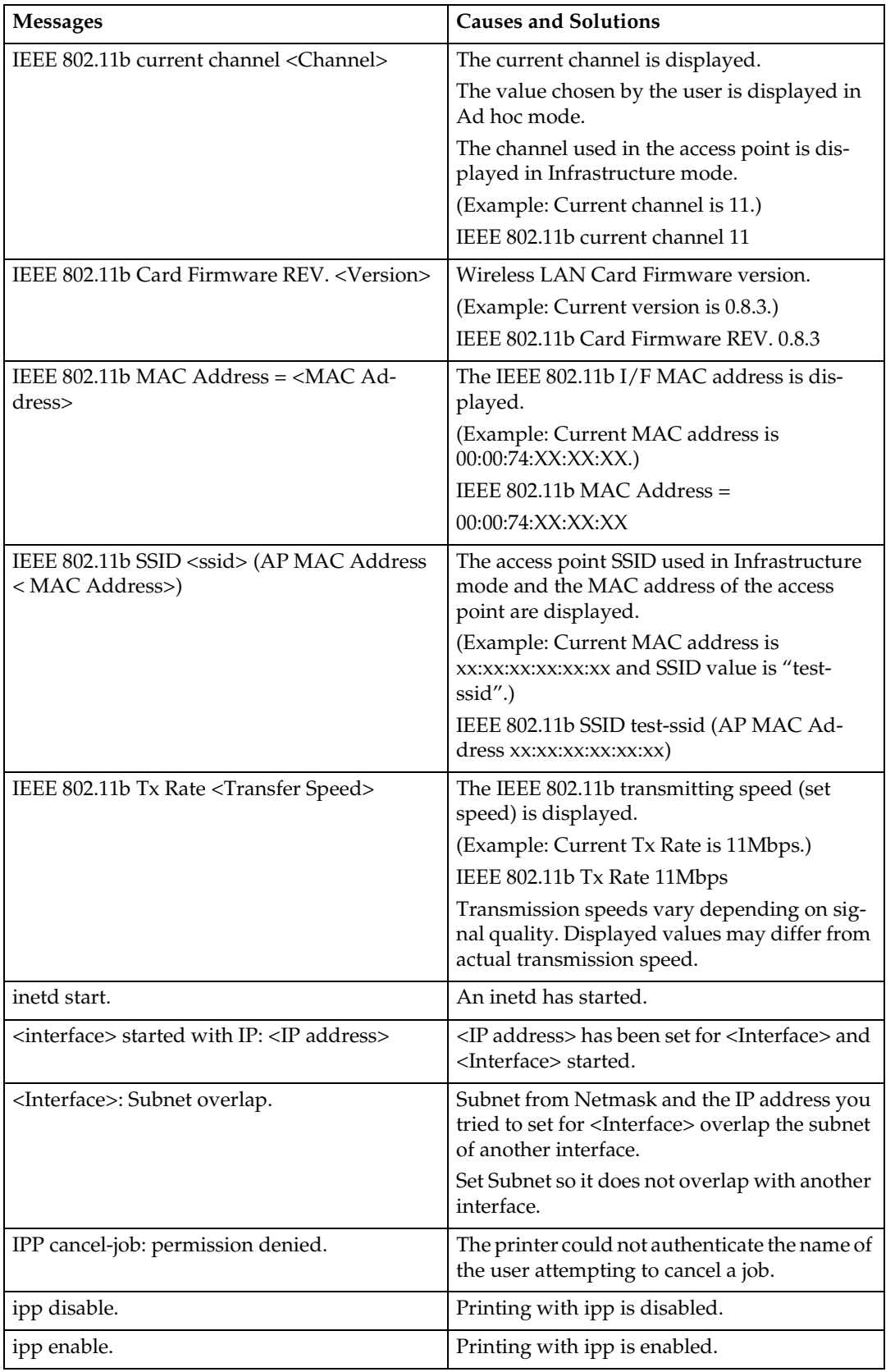

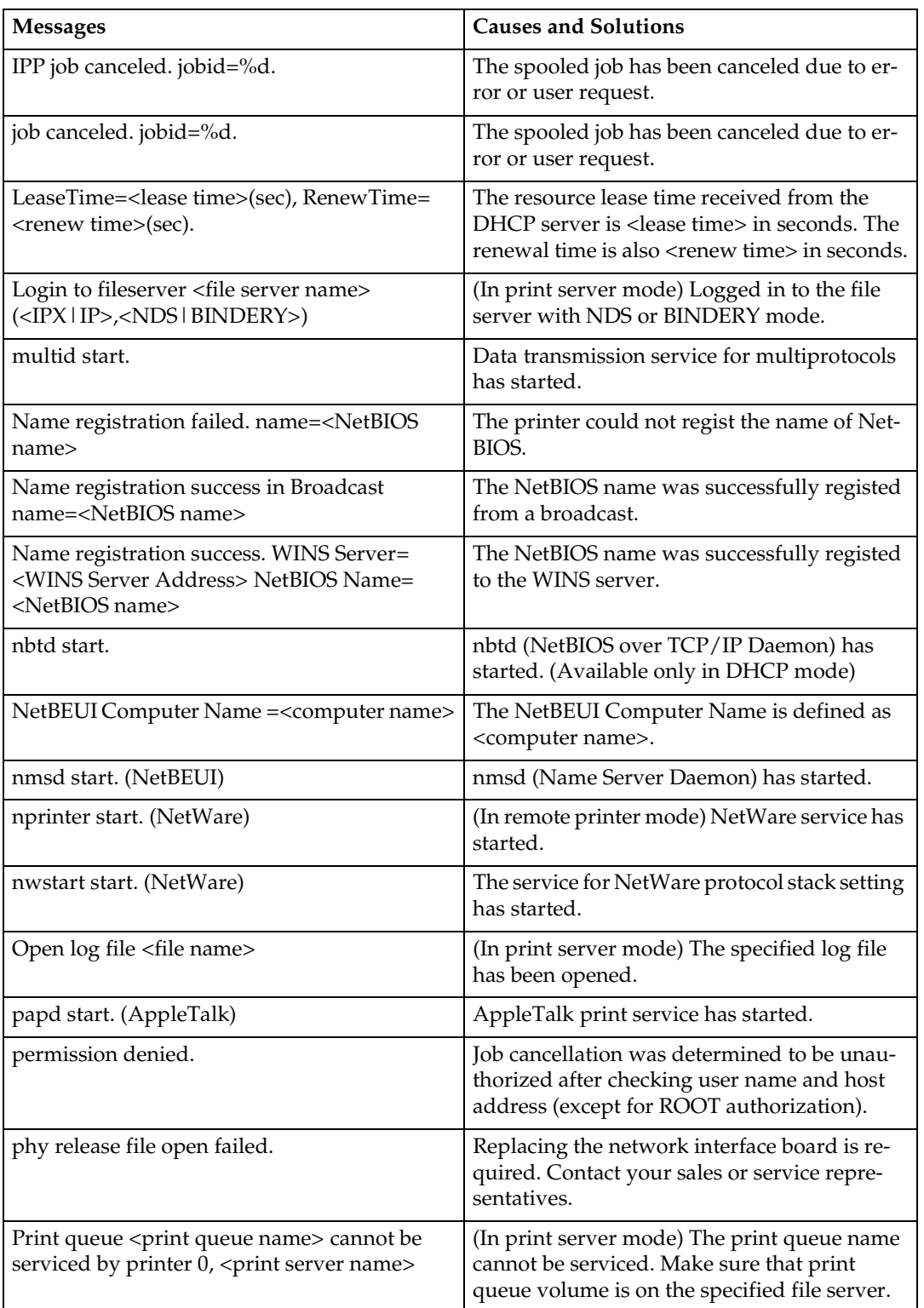

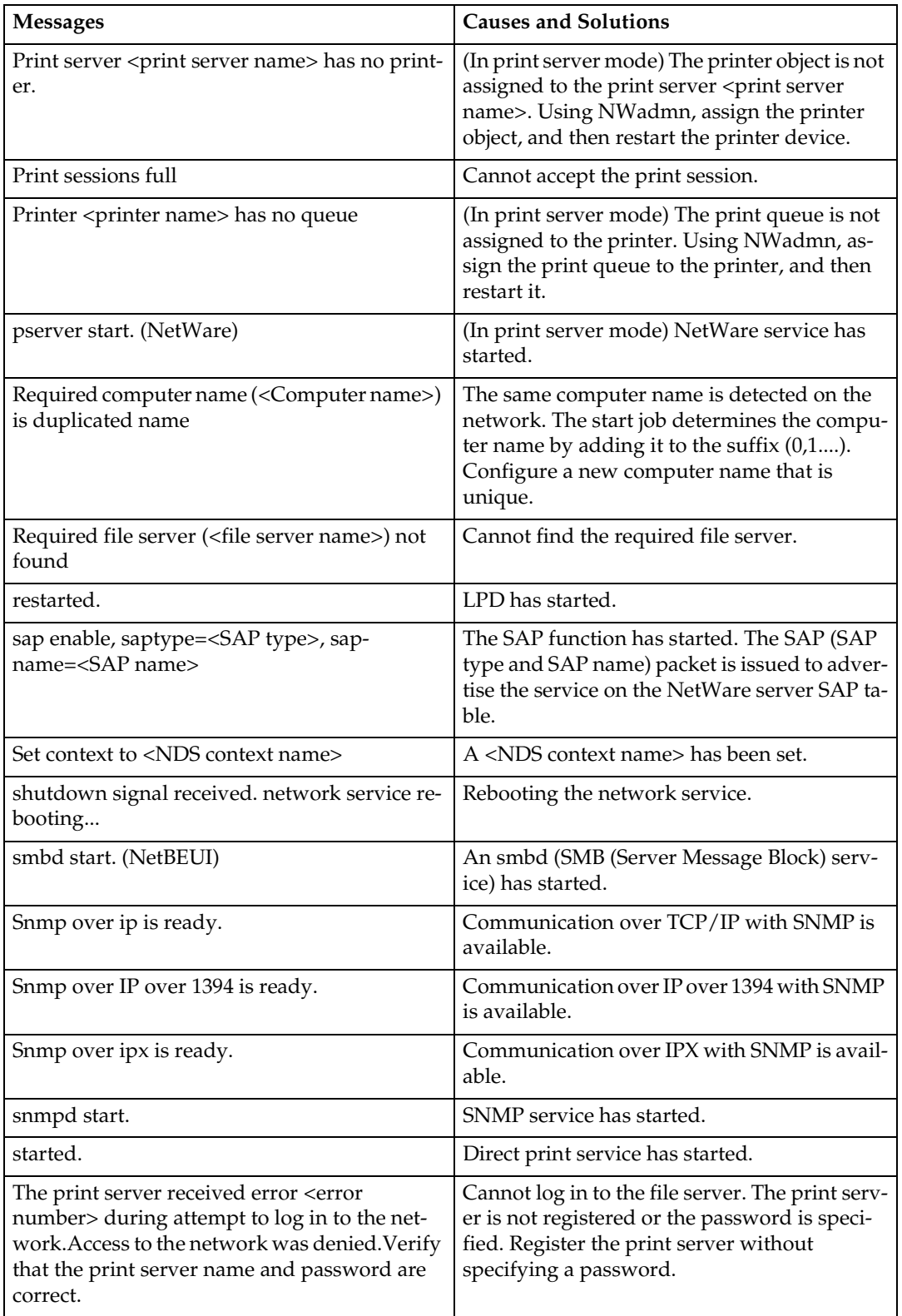

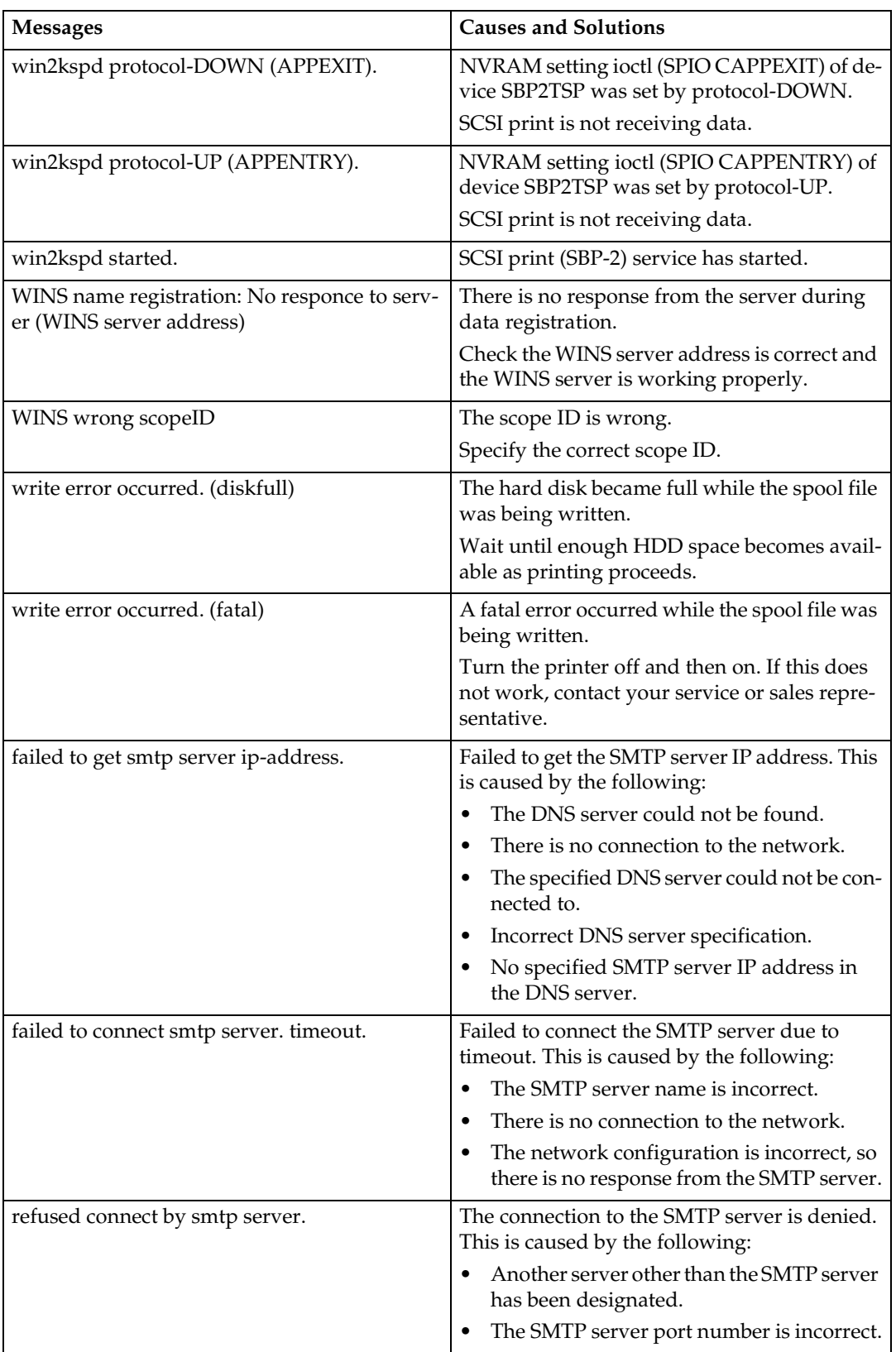

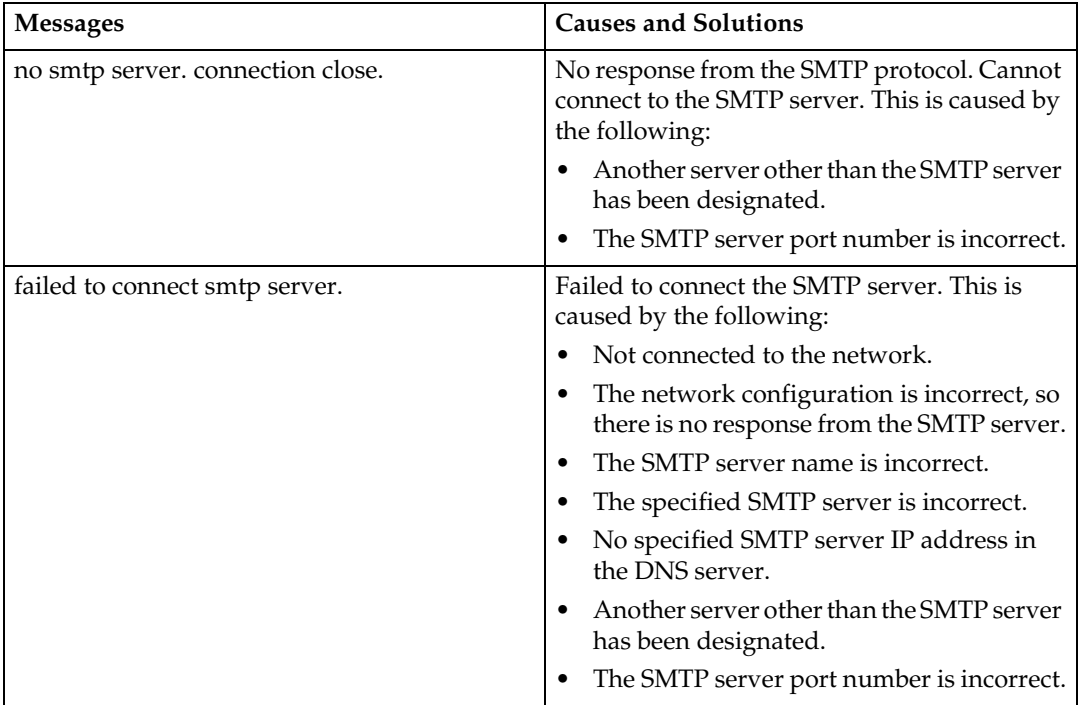
# **When Using Windows Terminal Service/MetaFrame**

# **Operating Environment**

The following combinations of operating system and MetaFrame are supported:

- ❖ **Windows NT Server 4.0 Terminal Server Edition**
	- MetaFrame 1.8 SP3/FR1 SP3
	- MetaFrame XP 1.0 SP1/FR1
- ❖ **Windows 2000 Server /Advanced Server** 
	- MetaFrame 1.8 SP3/FR1 SP3
	- MetaFrame XP 1.0 SP1/SP2/FR1 /FR2

# **Supported Printer Drivers**

- ❖ **When Windows Terminal Service is operating**
	- PCL5e
	- PCL6
	- PostScript 3

# *M* Note

- ❒ The RPCS printer driver is not supported.
- ❒ Some RPCS printer driver functions do not work if Windows Terminal Service is installed, even if it is not operating.

# **Limitation**

The following restrictions apply in the Windows Terminal Service environment.

These restrictions are due to the way Windows Terminal Service or Meta-Frame works.

❖ **When printing (Windows Terminal Service)**

When printing a file containing a large number of bitmap images or fonts, some of the images or font settings may be lost. We strongly recommend to test this funciton under your network environment before using in your routine works.

❖ **When using [Auto-creating client printers] (MetaFrame)**

**[Auto-creating client printers]** can select a logical printer created by copying the client's local printer data to the MetaFrame server. We strongly recommend to test this funciton under your network environment before using in your routine works.

• The settings for optional equipment, such as the finisher or Large Capacity Tray, will not be stored in the server after the equipment is disconnected. The settings for optional items will return to default values each time the client computer logs on to the server.

- When printing a large number of bitmap images or using the server in a WAN environment over dial-up lines such as ISDN, depending on the data rate, printing may be disabled or an error may occur.
- When using MetaFrame XP 1.0 or later versions, we recommend configuring **[Client Printer bandwidth available ]** from **[Citrix Management Console ]**, according to the environment.
- If a printing error occurs on the server and the print job or **[Autocreating client printers]** cannot be deleted, we recommend doing the following:
	- MetaFrame 1.8 SP3, Meta-Frame XP 1.0 SP1/FR1 Configure **[Delete unfinished print jobs ]** settings in the registry. For more information, see the Readme file provided with MetaFrame.
	- MetaFrame XP 1.0 FR2 Configure **[Delete pending print jobs at logout ]** settings in **[Printer Properties Management ]** of the Citrix Management Console.
- ❖ **When using [Printer driver replication] (MetaFrame)**

**[Printer driver replication]** is designed to distribute printer drivers across all servers in a server farm. We strongly recommend to test this funciton under your network environment before using in your routine works.

• If the printer drivers are not replicated properly, we recommend installing them directly on each server.

**9**

# **Precautions**

Please pay attention to the following when using the network interface board. When configuration is necessary, follow the appropriate procedures below.

# **Connecting a Dial-Up Router to a Network**

## **When Using NetWare (File Server)**

When the NetWare file server and printer are on the opposite side of a router, packets are continuously sent back and forth, possibly incurring communications charges. Because packet transmission is a specification of NetWare, you need to change the configuration of the router. If the network you are using does not allow you to configure the router, configure the machine.

#### ❖ **Configuring the router**

Filter packets so they do not pass over the dial-up router.

# *A* Note

- ❒ The MAC address of the filtering printer is printed on the printer configuration page. For more information about printing a configuration page, see *Printer Reference 2*.
- ❒ For more information about configuring the printer if the router cannot be configured, see the instructions below.

Configuring the printer with **NetWare** 

A **Following the setup method described in this manual, configure the file server.**

B **Set the frame type for NetWare environment.**

# **Reference**

For more information about selecting a frame type, see *General Settings Guide*.

Configuring the printer without **NetWare** 

A **When not printing, the network interface board sends packets over the network. Set NetWare to "inactive".**

# **Reference**

For more information about selecting a protocol, see *General Settings Guide*.

### **When Using Network Utility**

When the machine is connected to a network, observe the following points when setting up the machine or changing settings:

For more details, see the documentation and Help for ScanRouter V2 Lite/Professional and DeskTopBinder V2 Lite/Professional.

### ❖ **When a dial-up router is connected in a network environment**

The settings for the delivery server to be connected must be made appropriately for the machine with ScanRouter V2 Lite/Professional, Auto Document Link, or DeskTop-Binder V2 Lite/Professional. In addition, appropriately set up connected devices with the I/O settings of ScanRouter V2 Administration Utility.

If the network environment changes, make the necessary changes for the delivery server with the machine, the administration utility of the client computers, Auto Document Link, and DeskTopBinder V2 Lite/Professional. Also, set the correct information for the connected devices with the I/O settings of ScanRouter V2 Administration Utility.

## **important**

❒ When the machine is set up to connect to the delivery server via a dial-up router, the router will dial and go online whenever connection to the delivery server is initiated. Telephone charges may be incurred.

- ❖ **When connected to a computer that uses dial-up access**
	- Do not install ScanRouter V2 Lite/Professional on a computer which uses dial-up access.
	- When using ScanRouter V2 Lite/Professional, DeskTop-Binder V2 Lite/Professional, Auto Document Link, or a TWAIN driver on a computer with dial-up access, a dial-up connection may be performed when connecting to the delivery server and other equipment depending on the setup. If the computer is set up to connect to the Internet automatically, the confirmation dialog box will not appear, and telephone charges may be incurred without the user being aware of it. To prevent unnecessary connections, the computer should be set up so that the confirmation dialog box is always displayed before establishing a connection. Do not make unnecessary connections when using the above listed software.

# **NetWare Printing**

# **Form feed**

You should not configure form feed on NetWare. Form feed is controlled by the printer driver on Windows. If NetWare form feed is configured, the printer might not work properly. If you want to change form feed settings, always configure using Windows.

- With Windows 95/98/Me, clear the **[Form feed]** check box on the **[Printer Settings]** tab in the printer properties dialog box.
- With Windows 2000/XP, clear the **[Form feed]** check box on the **[Net-Ware Settings]** tab in the printer properties dialog box.
- With Windows NT 4.0, clear the **[Form feed]** check box on the **[Net-Ware Settings]** tab in the printer properties dialog box.

# **Banner page**

You should not configure a banner page on NetWare. If you want to change the banner page setting, always configure using Windows.

- With Windows 95/98/Me, clear the **[Enable banner]** check box on the **[Printer Settings]** tab in the printer properties dialog box.
- With Windows 2000/XP, clear the **[Enable banner]** check box on the **[NetWare Settings]** tab in the printer properties dialog box.
- With Windows NT 4.0, clear the **[Enable banner]** check box on the **[NetWare Settings]** tab in the printer properties dialog box.

# **Printing after resetting the machine**

After resetting the remote printer, the connection from the print server will be cut off for about 30-40 seconds before re-connecting. Due to the Net-Ware specification, print jobs may be accepted, but they will not be printed during this interval.

When using the machine as a remote printer, wait about 2 minutes after resetting the printer before attempting to print.

# **When Using IPP with SmartNetMonitor for Client**

When using IPP with SmartNetMonitor for Client, note the following:

- The network printer can only receive one print job from SmartNet-Monitor for Client at a time. While the network printer is printing, another user cannot access the network printer until it completes the job. In this case, SmartNetMonitor for Client tries to access the network printer until the retry interval expires.
- If SmartNetMonitor for Client cannot access the network printer and times out, it will stop sending the print job. In this case, you should cancel the paused status from the print queue window. SmartNet-Monitor for Client will resume access to the network printer. You can delete the print job from the print queue window, but canceling a print job printed by the network printer might cause the next print job sent from another user to be incorrectly printed.
- If a print job sent from SmartNet-Monitor for Client is interrupted and the network printer cancels the job because something went wrong, send the print job again.
- Print jobs sent from another computer do not appear in the print queue window regardless of protocol.
- If various users send print jobs using SmartNetMonitor for Client to network printers, the printing order might not be as that in which the jobs were sent.
- An IP address cannot be used for the IPP port name because the IP address is used for the SmartNet-Monitor for Client port name.

# **When the Wireless LAN Board (optional) is installed**

When using the Wireless LAN Interface on the network, keep the following points in mind:

## ❖ **When moving the machine**

Detach the antennas when relocating the machine locally.

After moving the machine, reattach the antennas, ensuring that:

- The antennas are positioned clear of obstacles.
- There is 40 to 60 mm between the antennas, so that they do not touch.
- The exposure glass cover and Document Feeder (ADF) do not knock the antennas.

# ❖ **If the network area provides poor radio environment**

Where radio wave conditions are bad, the network may not function due to interrupted or failed connections. When checking the Wireless LAN Signal and the access point, follow these steps to improve the situation:

- Position the access point nearer to the machine.
- Clear the space between access point and machine of obstructions.
- Move radio wave generating appliances, such as microwaves, away from the machine and access point.

# **Reference**

For information about how to check radio wave status, see p.11 "Checking the Machine's Radio Wave Status".

For more information about access point radio wave conditions, refer to the access point manual.

# **When connected to an e-mail server**

When the machine is connected to an SMTP server managed by an Internet service provider (hereafter called "provider(s)"), the POP identity (POP Before SMTP) may be required by the provider. The machine cannot be connected to a server with such a requirement.

# **Specifications**

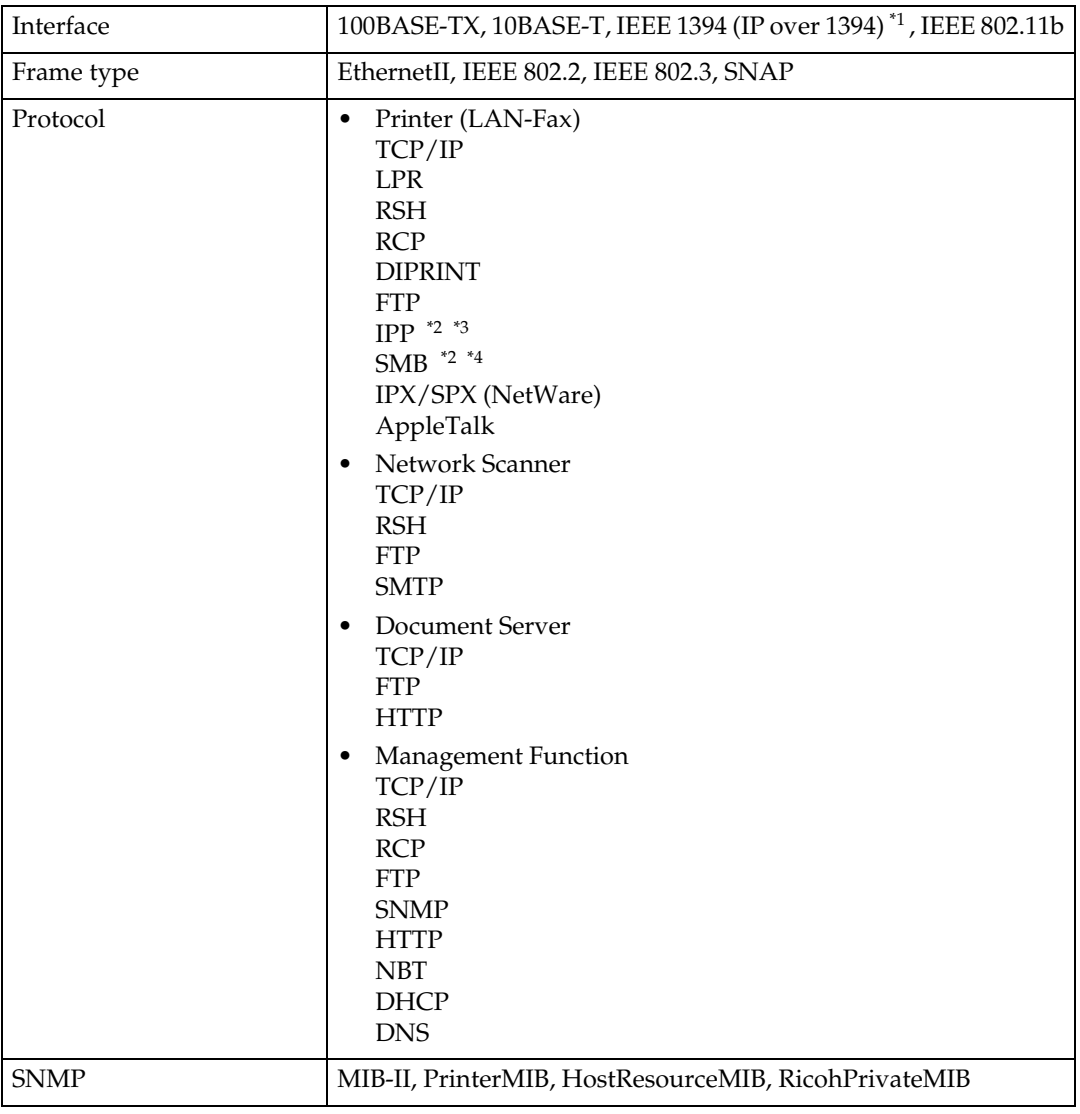

<sup>\*1</sup> The 1394 interface board supports only TCP/IP.<br><sup>\*2</sup> Use the SmartNetMonitor for Client port.<br><sup>\*3</sup> To use IPP under Windows XP, use the Standard IPP port.<br><sup>\*4</sup> Under Windows, this function can be used with TCP/IP and

# **INDEX**

# **A**

Access Control, 71 access type, 74 AutoNet, 80, 85

# **B**

Bidirectional SCSI print, 23 Broadcast address, 71

# **C**

Channel, 23 Communication Mode, 23 community name, 74 configuration *access type*, 74 *community name*, 74 *Network Interface Board configuration*, 95 *Web Browser*, 61 *WINS server*, 86

# **D**

Delivery Option, 24 DHCP, 71, 84 dial-up router, 108 Direct Printing Port, 75 DNS, 82 DNS Configuration, 22 Domain Name, 22, 23 Domainname, 82

# **E**

Effective Protocol, 22 Energy save mode, 60 Ethernet Speed, 22 EtherTalk *Macintosh*, 38

# **F**

File Transfer, 24

# **G**

Gateway Address, 21

# **H**

Host Name, 22, 23, 79

# **I**

IEEE 802.11b, 77 information *Network Interface Board configuration*, 73 *print job*, 89 *print log*, 89 *system log*, 73, 99 Interface Settings/IEEE 1394, 22 Interface Settings/IEEE 802.11b, 23 Interface Settings/Network, 21 IP Address, 21, 22 IP address, 70 IP over 1394, 22 IPP, 75, 110

# **J**

Job Spool, 79

# **L**

LAN adapter number (Lana Number), 30 LAN Type, 22

# **M**

Machine configuration, 90, 92 Machine status, 90 Macintosh *EtherTalk*, 38 *printer name*, 39 *zone*, 39 message, 99 MIB, 88

## **N**

Number of Scanner Recalls, 24 NW Frame Type, 22

## **P**

password, 81 precautions, 108 printer name *Macintosh*, 39 printer status, 73

**R**

remote maintenance *telnet*, 69 Return to Defaults, 23 ROUTE, 76

## **S**

Scanner Recall Interval Time, 24 SCSI print (SBP-2), 23 SLP, 77 SmartNetMonitor for Client, 110 SMB, 76 SMTP, 81 SMTP Server Name, 24 SNMP, 73, 88 specifications, 112 SPRINT, 76 SSID Setting, 23 subnet mask, 71 system Log, 99 system log *information*, 73

# **T**

Telnet, 90 telnet *remote maintenance*, 69 *using*, 69 Transmission Speed, 23

# **U**

UNIX, 90

### **W**

Web Browser, 61 WEP (Encryption) Setting, 23 WINS, 80 WINS server *configuration*, 86 Wireless LAN Signal, 23

# **Z**

zone *Macintosh*, 39

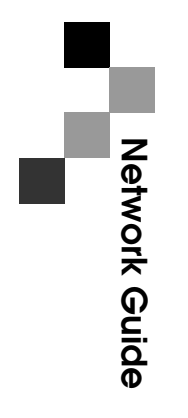

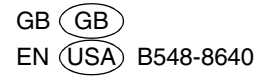

# **B079/B082**

# **Operating Instructions Copy Reference**

- Placing Originals  $\boxed{1}$
- $\mathbf{2}$ Copying
- Troubleshooting  $\boxed{3}$
- $\left| 4 \right|$ User Tools (Copier/Document Server Features)
- $\boxed{5}$ Specifications

This manual describes detailed instructions on the operation and notes about the use of this machine. To get maximum versatility from this machine all operators are requested to read this manual carefully and follow the instructions. Please keep this manual in a handy place near the machine.

For safe and correct use of this machine, please be sure to read the Safety Information in the General Settings Guide before you use it.

#### **Notes:**

Some illustrations in this manual might be slightly different from the machine.

Certain options might not be available in some countries. For details, please contact your local dealer.

#### **Warning:**

Use of controls or adjustment or performance of procedures other than those specified in this manual might result in hazardous radiation exposure.

#### **Notes:**

The model names of the machines do not appear in the following pages. Check the type of your machine before reading this manual. (For details, see p.2 "Machine Types".)

- Type 1: 3518
- Type 2: 4518

Certain types might not be available in some countries. For details, please contact your local dealer.

Two kinds of size notation are employed in this manual. With this machine refer to the metric version.

For good copy quality, Rex-Rotary recommends that you use genuine Rex-Rotary toner.

Rex-Rotary shall not be responsible for any damage or expense that might result from the use of parts other than genuine Rex-Rotary parts in your Rex-Rotary office product.

#### **Power Source**

220 - 240V, 50/60Hz, 8A or more

Please be sure to connect the power cord to a power source as above. For details about power source, see "Power Connection" in the General Settings Guide.

This manual describes detailed instructions on the operation and notes about the use of this machine. To get maximum versatility from this machine all operators are requested to read this manual carefully and follow the instructions. Please keep this manual in a handy place near the machine.

For safe and correct use of this machine, please be sure to read the Safety Information in the General Settings Guide before you use it.

#### **Notes**

Some illustrations in this manual might be slightly different from the machine.

Certain options might not be available in some countries. For details, please contact your local dealer.

#### **Warning:**

Use of controls or adjustment or performance of procedures other than those specified in this manual might result in hazardous radiation exposure.

#### **Notes:**

The model names of the machines do not appear in the following pages. Check the type of your machine before reading this manual. (For details, see p.2 "Machine Types".)

- Type 1: 3532
- Type 2: 4532

Certain types might not be available in some countries. For details, please contact your local dealer.

Two kinds of size notation are employed in this manual. With this machine refer to the metric version.

For good copy quality, Gestetner recommends that you use genuine Gestetner toner.

Gestetner shall not be responsible for any damage or expense that might result from the use of parts other than genuine Gestetner parts in your Gestetner office product.

#### **Power Source**

220 - 240V, 50/60Hz, 8A or more

Please be sure to connect the power cord to a power source as above. For details about power source, see "Power Connection" in the General Settings Guide.

This manual describes detailed instructions on the operation and notes about the use of this machine. To get maximum versatility from this machine all operators are requested to read this manual carefully and follow the instructions. Please keep this manual in a handy place near the machine.

For safe and correct use of this machine, please be sure to read the Safety Information in the General Settings Guide before you use it.

#### **Notes**

Some illustrations in this manual might be slightly different from the machine.

Certain options might not be available in some countries. For details, please contact your local dealer.

#### **Warning:**

Use of controls or adjustment or performance of procedures other than those specified in this manual might result in hazardous radiation exposure.

#### **Notes:**

The model names of the machines do not appear in the following pages. Check the type of your machine before reading this manual. (For details, see p.2 "Machine Types".)

- Type 1: 3545
- Type 2: 4545

Certain types might not be available in some countries. For details, please contact your local dealer.

Two kinds of size notation are employed in this manual. With this machine refer to the metric version.

For good copy quality, Nashuatec recommends that you use genuine Nashuatec toner.

Nashuatec shall not be responsible for any damage or expense that might result from the use of parts other than genuine Nashuatec parts in your Nashuatec office product.

#### **Power Source**

220 - 240V, 50/60Hz, 8A or more

Please be sure to connect the power cord to a power source as above. For details about power source, see "Power Connection" in the General Settings Guide.

# $C \in$

Declaration of Conformity

"The Product complies with the requirements of the EMC Directive 89/336/EEC and its amending directives and the Low Voltage Directive 73/23/EEC and its amending directives."

In accordance with IEC 60417, this machine uses the following symbols for the main power switch:

a **means POWER ON.** c **means STAND BY.**

#### **Trademark**

Acrobat® is a registered trademark of Adobe Systems Incorporated.

This manual describes detailed instructions on the operation and notes about the use of this machine. To get maximum versatility from this machine all operators are requested to read this manual carefully and follow the instructions. Please keep this manual in a handy place near the machine.

For safe and correct use of this machine, please be sure to read the Safety Information in the General Settings Guide before you use it.

#### **Notes**

Some illustrations in this manual might be slightly different from the machine.

Certain options might not be available in some countries. For details, please contact your local dealer.

#### **Warning:**

Use of controls or adjustment or performance of procedures other than those specified in this manual might result in hazardous radiation exposure.

#### **Notes:**

The model names of the machines do not appear in the following pages. Check the type of your machine before reading this manual. (For details, see p.2 "Machine Types".)

- Type 1: IS2035
- Type 2: IS2045

Certain types might not be available in some countries. For details, please contact your local dealer.

Two kinds of size notation are employed in this manual. With this machine refer to the metric version.

For good copy quality,Infotec recommends that you use genuine Infotec toner.

Infotec shall not be responsible for any damage or expense that might result from the use of parts other than genuine Infotec parts in your Infotec office product.

#### **Power Source**

220 - 240V, 50/60Hz, 8A or more

Please be sure to connect the power cord to a power source as above. For details about power source, see "Power Connection" in the General Settings Guide.

This information is based on our present state of knowledge and is intended to provide general notes on our products and their uses.

It should not therefore be construed as guaranteeing specific properties of the products described or their suitability for particular applications.

Any existing industrial property rights must be observed. The quality of our products is guaranteed under our General Conditions of Sale.

# $C \in$

Declaration of Conformity

"The Product complies with the requirements of the EMC Directive 89/336/EEC and its amending directives and the Low Voltage Directive 73/23/EEC and its amending directives."

In accordance with IEC 60417, this machine uses the following symbols for the main power switch:

a **means POWER ON.** c **means STAND BY.**

#### **Trademark**

Acrobat® is a registered trademark of Adobe Systems Incorporated.

# **Manuals for This Machine**

The following manuals describe the operational procedures of this machine. For particular functions, see the relevant parts of the manual.

# **Note**

- ❒ Manuals provided are specific to machine type.
- ❒ Adobe Acrobat Reader is necessary to view the manuals as a PDF file.
- ❒ Two CD-ROMs are provided:
	- CD-ROM 1 "Operating Instructions for Printer/Scanner"
	- CD-ROM 2 "Scanner Driver & Document Management Utilities"

### ❖ **General Settings Guide**

Provides an overview of the machine. It also describes System Settings (such as paper trays and user codes settings), Document Server functions, and troubleshooting.

### ❖ **Network Guide (PDF file - CD-ROM1)**

Describes procedures for configuring the machine and computers in a network environment.

#### ❖ **Copy Reference (this manual)**

Describes operations, functions, and troubleshooting for the machine's copier function.

#### ❖ **Facsimile Reference <Basic Features>**

Describes operations, functions, and troubleshooting for the machine's facsimile function.

#### ❖ **Facsimile Reference <Advanced Features>**

Describes advanced functions and settings for key operators.

#### ❖ **Printer Reference 1**

Describes system settings and operations for the machine's printer function.

#### ❖ **Printer Reference 2 (PDF file - CD-ROM1)**

Describes operations, functions, and troubleshooting for the machine's printer function.

### ❖ **Scanner Reference (PDF file - CD-ROM1)**

Describes operations, functions, and troubleshooting for the machine's scanner function.

#### ❖ **Manuals for DeskTopBinder V2 Lite**

DeskTopBinder V2 Lite is a utility included on the CD-ROM labeled "Scanner Driver & Document Management Utilities".

- DeskTopBinder V2 Lite Setup Guide (PDF file CD-ROM2) Describes installation of, and the operating environment for DeskTop-Binder V2 Lite in detail. This guide can be displayed from the **[Setup]** dialog box when DeskTopBinder V2 Lite is installed.
- DeskTopBinder V2 Lite Introduction Guide (PDF file CD-ROM2) Describes operations of DeskTopBinder V2 Lite and provides an overview of its functions. This guide is added to the **[Start]** menu when DeskTop-Binder V2 Lite is installed.
- Auto Document Link Guide (PDF file CD-ROM2) Describes operations and functions of Auto Document Link installed with DeskTopBinder V2 Lite. This guide is added to the **[Start]** menu when DeskTopBinder V2 Lite is installed.

#### ❖ **Manuals for ScanRouter V2 Lite**

ScanRouter V2 Lite is a utility included on the CD-ROM labeled "Scanner Driver & Document Management Utilities".

- ScanRouter V2 Lite Setup Guide (PDF file CD-ROM2) Describes installation of, settings, and the operating environment for Scan-Router V2 Lite in detail. This guide can be displayed from the **[Setup]** dialog box when ScanRouter V2 Lite is installed.
- ScanRouter V2 Lite Management Guide (PDF file CD-ROM2) Describes delivery server management and operations, and provides an overview of ScanRouter V2 Lite functions. This guide is added to the **[Start]** menu when ScanRouter V2 Lite is installed.

### ❖ **Other manuals**

- PS3 Supplement (PDF file CD-ROM1)
- Unix Supplement (Available from an authorized dealer, or as a PDF file on our Web site.)

# **What You Can Do with This Machine**

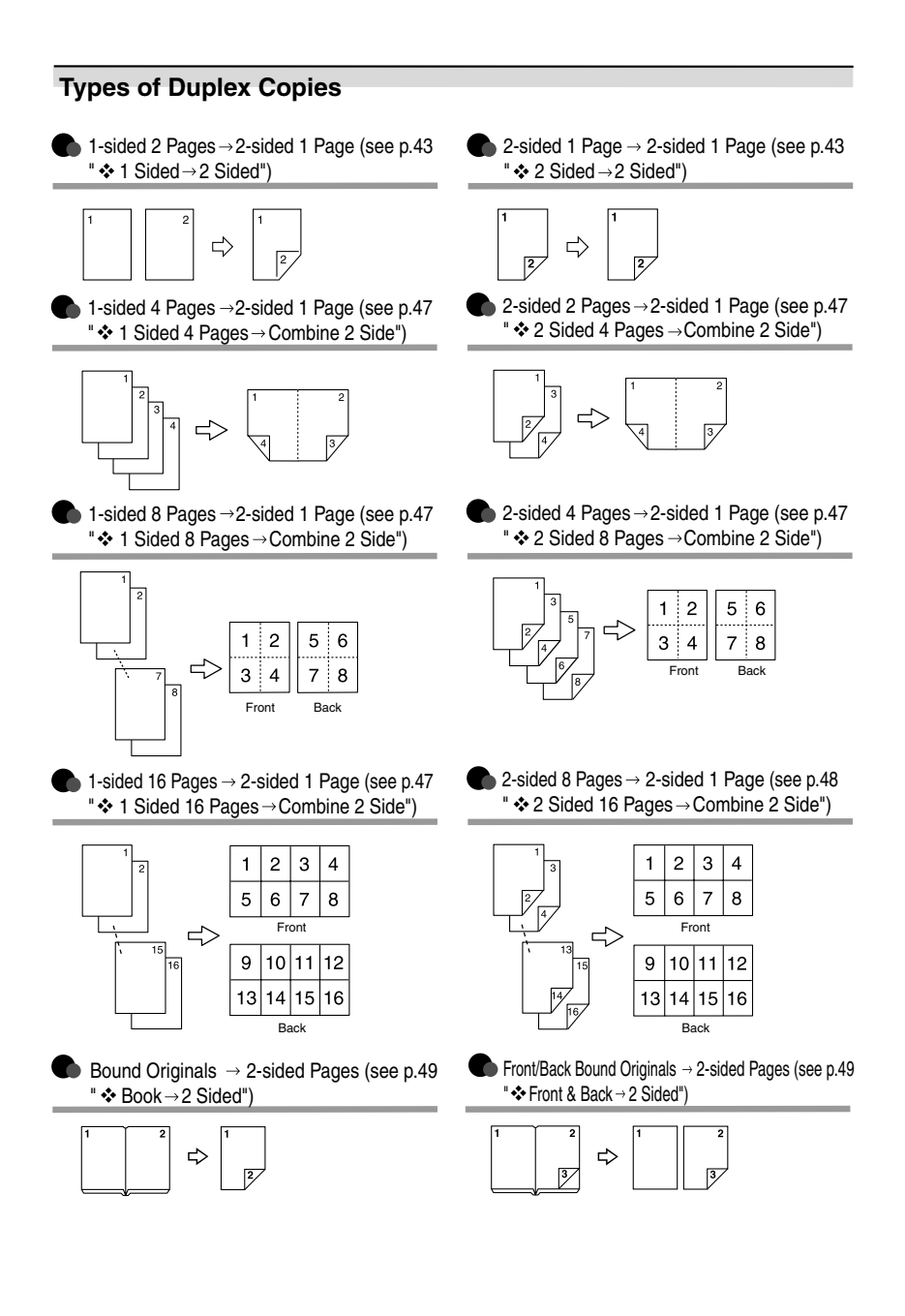

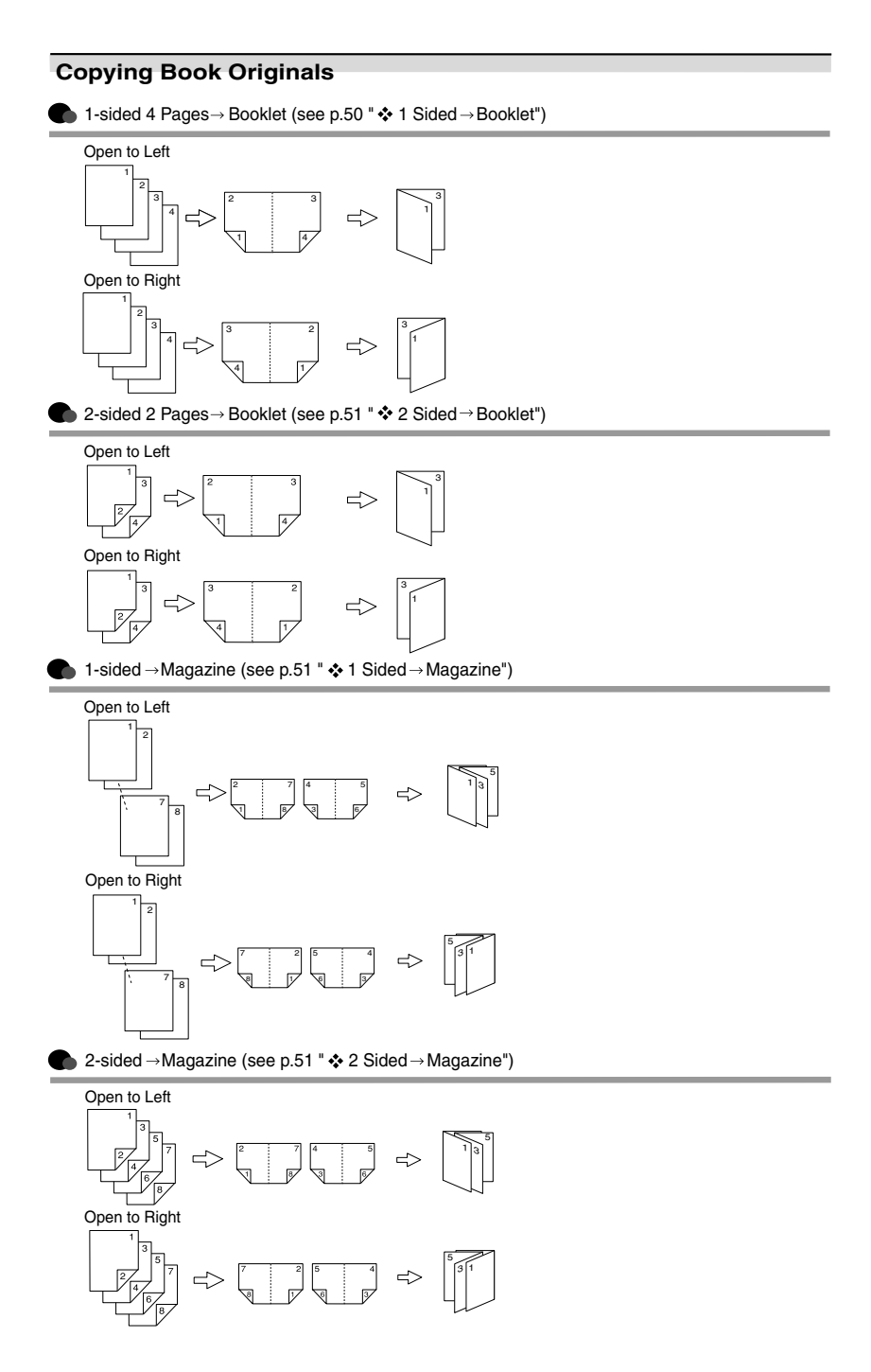

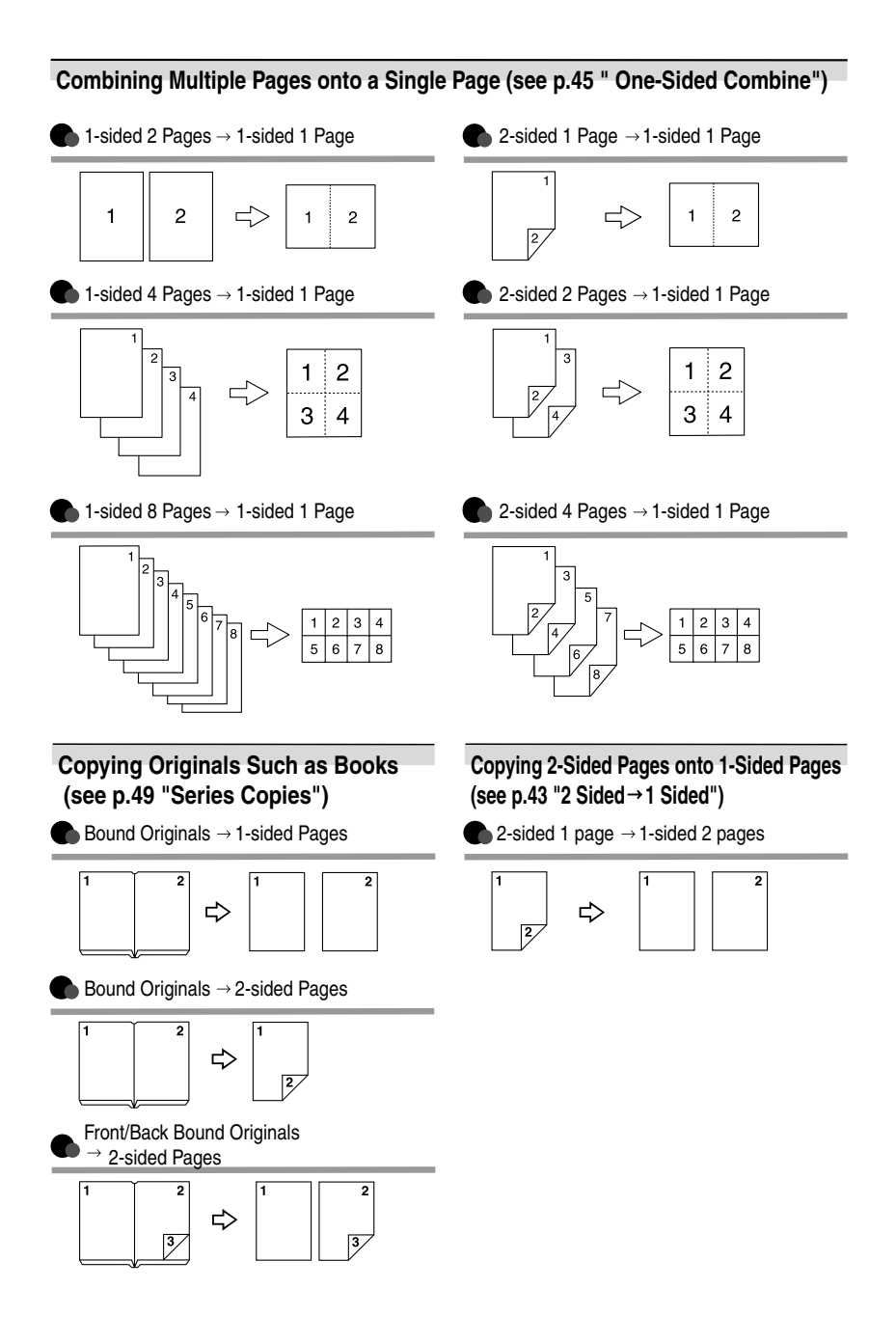

# **TABLE OF CONTENTS**

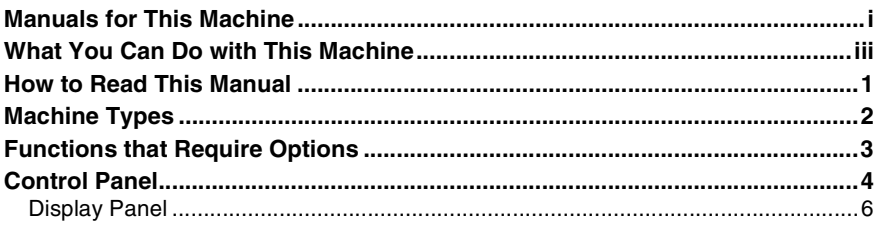

# 1. Placing Originals

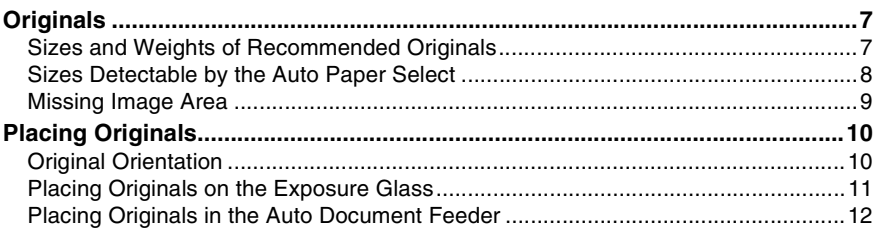

# 2. Copying

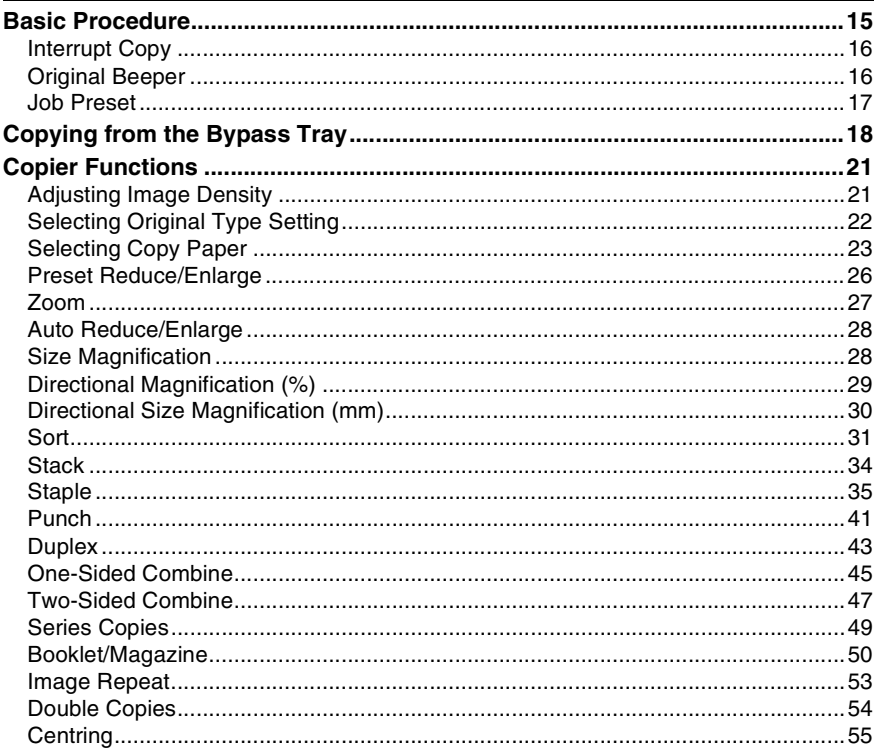

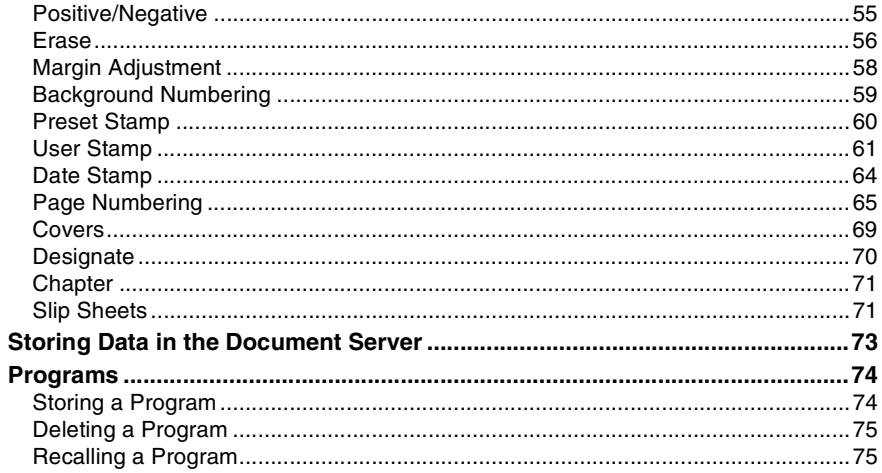

# 3. Troubleshooting

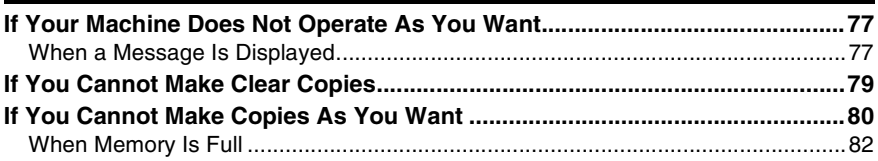

# 4. User Tools (Copier/Document Server Features)

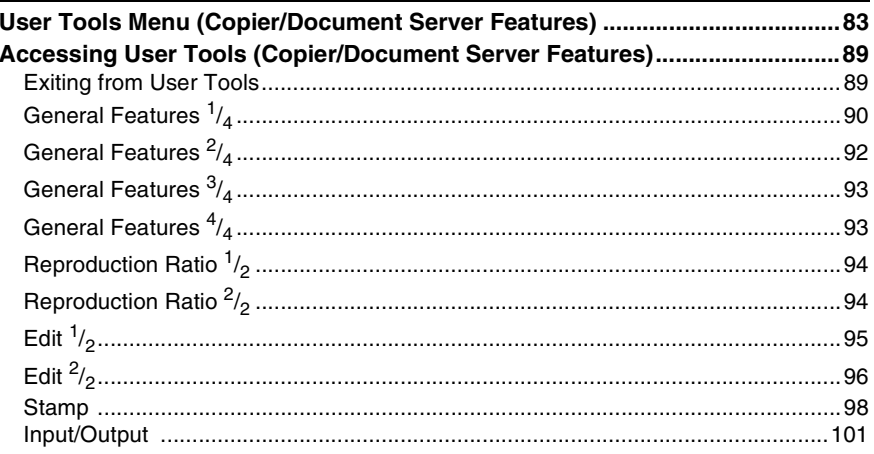

# 5. Specifications

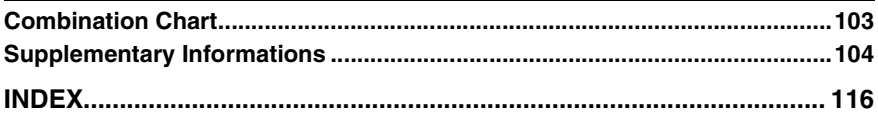

# **How to Read This Manual**

#### **Symbols**

In this manual, the following symbols are used:

### R *WARNING:*

This symbol indicates a potentially hazardous situation that might result in death or serious injury when you misuse the machine without following the instructions under this symbol. Be sure to read the instructions, all of which are included in the Safety Information section in the General Settings Guide.

### R *CAUTION:*

This symbol indicates a potentially hazardous situation that might result in minor or moderate injury or property damage that does not involve personal injury when you misuse the machine without following the instructions under this symbol. Be sure to read the instructions, all of which are included in the Safety Information section in the General Settings Guide.

• WARNINGS and CAUTIONS are notes for your safety.

# **important**

If this instruction is not followed, paper might misfeed, originals might be damaged, or data might be lost. Be sure to read this.

## **Preparation**

This symbol indicates prior knowledge or preparations are required before operation.

## **Note**

This symbol indicates precautions for operation or actions to take after following mal-operation.

# **Limitation**

This symbol indicates numerical limits, functions that cannot be used together, or conditions in which a particular function cannot be used.

# **Reference**

This symbol indicates a reference.

## **[ ]**

Keys that appear on the machine's display panel.

# $\begin{bmatrix} \end{bmatrix}$

Keys built into the machine's control panel.

# **Machine Types**

This machine comes in two models which vary by copy speed. To make sure which model you have, see the inside front cover of this manual.

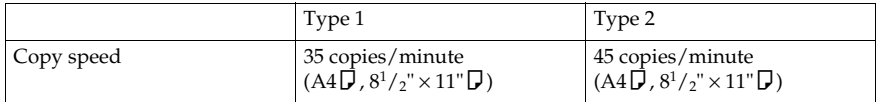

# **Functions that Require Options**

The available functions depend on your machine configuration and which options you have. See the table below.

❍Required options

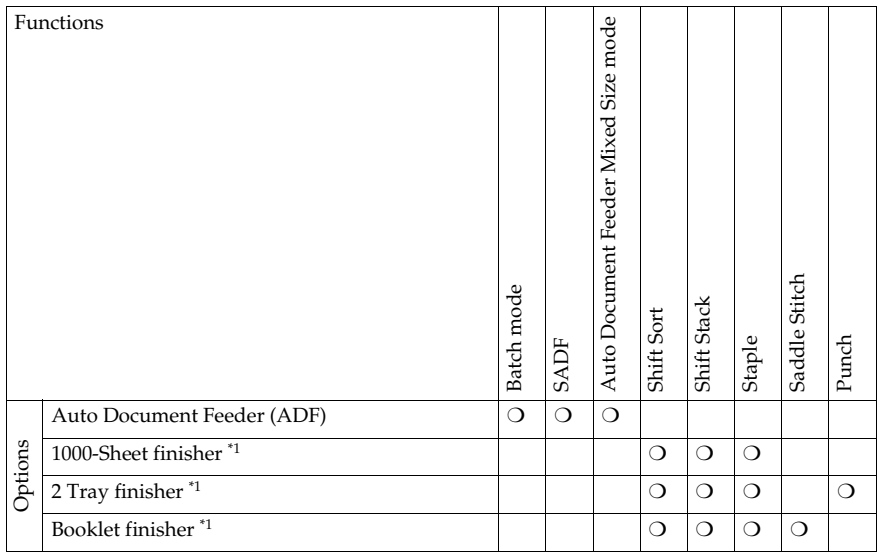

 $^{\ast_{1}}$  The bridge unit and paper tray unit are required when you install the finisher.

# **Control Panel**

# **Note**

 $\Box$  This illustration shows the control panel of the machine with options fully installed.

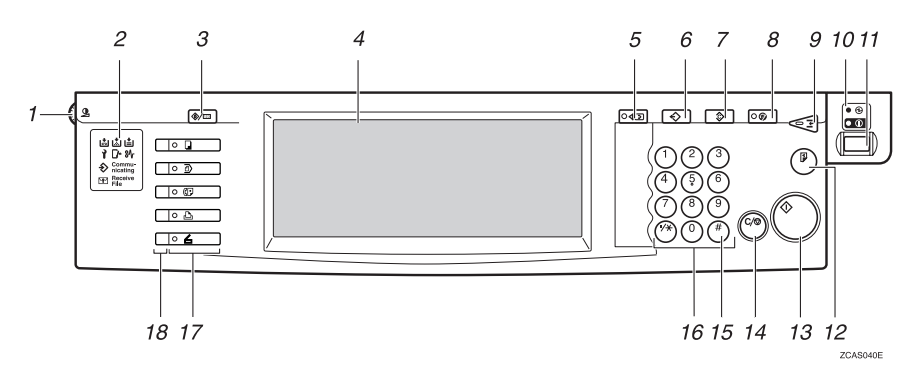

#### *1.* **Screen Contrast knob**

Adjusts the brightness of the display panel.

### *2.* **Indicators**

These indicators show the status of the machine or indicate errors.

- **ப**: Add Staple indicator
- Li: Add Toner indicator
- 当: Load Paper indicator
- **i**: Service Call indicator
- $\sqrt{k}$ : Open Cover indicator
- $\mathcal{F}:$  Misfeed indicator

See "Control Panel", *General Settings Guide*.

### *3.* {**User Tools/Counter**} **key**

- User Tools Press to change the default and conditions to meet your requirements.
- Counter Press to check or print the counter value.

### *4.* **Display panel**

Shows operation status, error messages, and function menus.

## *5.* {**Check Modes**} **key**

Press to check the entered copy job settings.

## *6.* {**Program**} **key**

Press to select the program mode. See p.74 "Programs".

### *7.* {**Clear Modes**} **key**

Press to clear the previously entered copy job settings.

## *8.* {**Energy Saver**} **key**

Press to switch to and from the Energy Saver mode. See *General Settings Guide*.

### *9.* {**Interrupt**} **key**

Press to interrupt a long copy job to make copies. See p.16 "Interrupt Copy" .

### *10.* **Main power indicator**

The main power indicator goes on when you turn on the main power. The power indicator lights when the power is on.

## important

❒ Do not turn off the main power switch while the power indicator goes on or is flashing. The hard disk may malfunction.

### *11.* **Operation switch**

Press this switch to turn the power on (the **On** indicator goes on). To turn the power off, press this switch again (the **On** indicator goes off).

### *12.* {**Sample Copy**} **key**

Use this key to make a single sample copy before starting a long copy run. By checking the sample copy and making any necessary changes to the image quality settings before you make multiple copies, you can save time and paper. See p.33 "Sample copy".

## *13.* {**Start**} **key**

Press to start copying. Press to start scanning and printing in Document Server mode.

### *14.* {**Clear/Stop**} **key**

- Clear Press to delete a number entered.
- Stop Press to stop a copy job in progress.

## *15.* {**#**} **key**

Press to enter a value.

### *16.* **Number keys**

Use to enter the desired number of copies and data for selected modes.

### *17.* **Function keys**

Press to select the following functions:

- Copier: **L**
- Document Server:  $\overline{\mathbb{A}}$
- Facsimile: (
- Printer:  $\mathbf{D}_1$
- Scanner:  $\blacktriangle$

#### *18.* **Function status indicator**

These show the status of the above functions:

- Yellow: the function is selected.
- Green: the function is active.
- Red: the function has been interrupted.

## **Display Panel**

### *A* Note

❒ The following illustrations are examples for the machine with the optional 2 Tray finisher and large capacity tray (LCT) installed.

#### ❖ **Initial copy display**

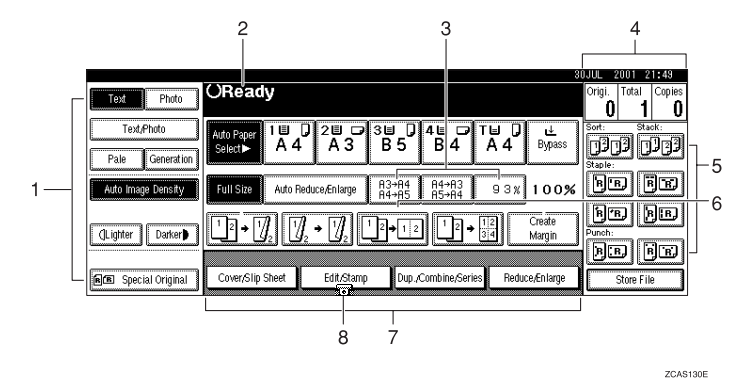

*1.* **Original mode, Image Density and Special Original mode.**

*2.* **Operational status or messages.**

*3.* **You can register up to three frequently used reduce/enlarge ratios other than the fixed reduce/enlarge ratios. See p.94 "Shortcut R/E".**

*4.* **The number of originals scanned into memory, number of copies set, and number of copies made.**

*5.* **Sort, Stack, Staple or Punch mode.**

*6.* **Displays the contents of the Shortcut keys. You can register frequently used functions in these keys. See p.93 "Copy Function Key: F1-F5".** 

*7.* **Shows the available functions. Press a function name to display its menu. For example, press the [Reduce/Enlarge] key to bring up the Reduce/Enlarge menu.**

*8.* **A clip mark appears for a currently selected function.**

# **1. Placing Originals**

# **Originals**

# **Sizes and Weights of Recommended Originals**

#### ❖ **Metric version**

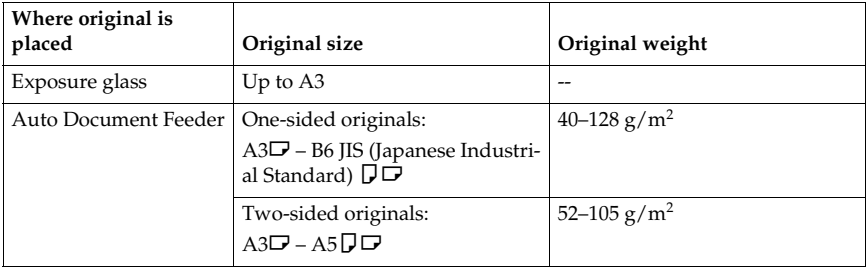

#### ❖ **Inch version**

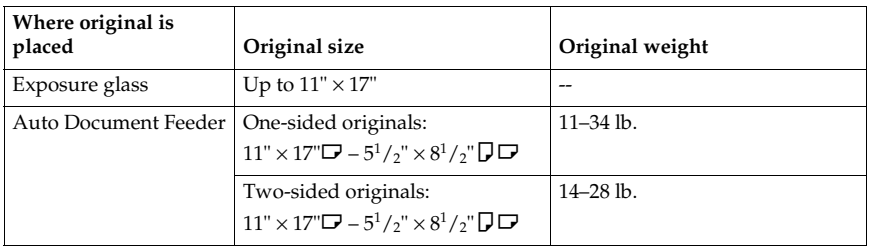

## **Note**

- ❒ The number of originals that can be placed in the Auto Document Feeder is about 80.
- $\Box$  The weight range for originals in the Mixed Size mode is 52–81 g/m<sup>2</sup>, 13.8– 21.5 lb.

#### **Non-recommended originals for the Auto Document Feeder**

Placing the following types of originals in the ADF can cause paper misfeeds or result in damage to the originals. Place these originals on the exposure glass instead.

- Originals other than those specified on p.7 "Sizes and Weights of Recommended Originals".
- Stapled or clipped originals
- Perforated or torn originals
- Curled, folded, or creased originals
- Pasted originals
- Originals with any kind of coating, such as thermal fax paper, art paper, aluminum foil, carbon paper, or conductive paper
- Originals with perforated lines
- Originals with indexes, tags, or other projecting parts
- Sticky originals such as translucent paper
- Thin originals that have low stiffness
- Thick originals such as postcards
- Bound originals such as books
- Transparent originals such as OHP transparencies or translucent paper

#### *A* Note

 $\Box$  The original might become dirty if it is written with a pencil or a similar tool.

# **Sizes Detectable by the Auto Paper Select**

#### ❖ **Metric version**

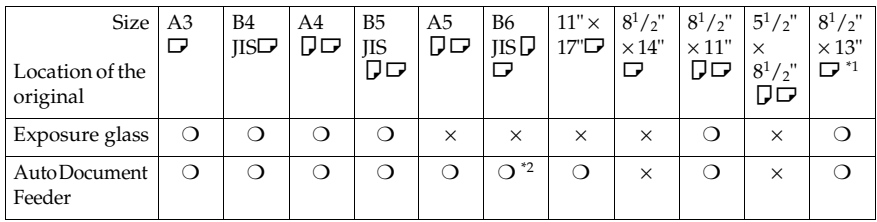

<sup>\*1</sup> You can select from  $8^1/z'' \times 13''$ ,  $8^1/z'' \times 13''$ ,  $8'' \times 13''$  with User Tools (System Settings).<br>See "<F/F4>Size Setting "in "General Features", *General Settings Guide*.

<sup>\*2</sup> The machine cannot detect two-sided originals of B6 JIS size.

❍ : Detectable size × : Undetectable size

#### ❖ **Inch version**

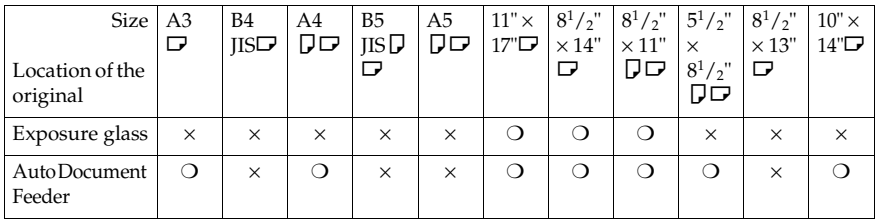

❍ : Detectable size × : Undetectable size

#### ❖ **Exposure glass**

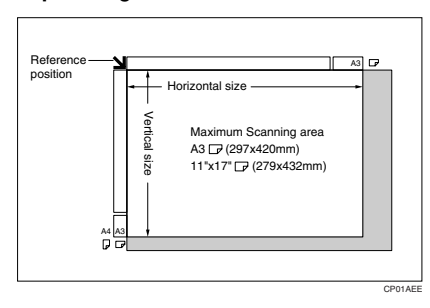

#### ❖ **Auto Document Feeder**

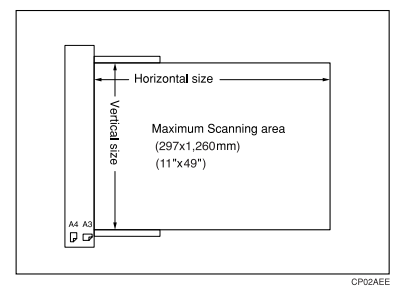

# **Note**

❒ When you copy custom size originals, make sure you specify the size of the originals. If not, the image may not be copied properly. See p.14 "Placing custom size originals".

#### **Sizes difficult to detect**

It is difficult for the machine to detect the sizes of the following originals, so select the paper size manually.

- Originals with indexes, tags, or other projecting parts
- Transparent originals such as OHP transparencies or translucent paper
- Dark originals with a lot of text and drawings
- Originals which partially contain a solid image
- Originals which have solid images at their edges

# **Missing Image Area**

Even if you correctly place originals in the ADF or on the exposure glass, 3 mm (0.1") margins on all four sides might not be copied.

# **Placing Originals**

### *A* Note

❒ Place originals after correction fluid and ink have completely dried. Not taking this precaution could dirty the exposure glass with marks that will be copied.

### **Reference**

For original sizes you can set, see p.7 "Originals" .

## **Original Orientation**

You can set the original orientation in the following ways.

This function is useful for copying torn originals or large originals.

#### **❖ Standard orientation <b>RR**

Select this function when the original orientation is the same as the copy paper orientation.

❖ **90**° **turn** 

Use this function when you want to copy A3 $\Box$ , B4 JIS $\Box$  or 11"  $\times$ 17" $\bigcup$  size originals. The machine rotates the copy image by 90° and you can make copies as you want. This is useful for copying large originals with the Staple, Duplex, Combine or Stamp functions.

For example, to copy A3 $\Box$  or 11"  $\times$  $17"$   $\Box$  originals with the Staple function selected:

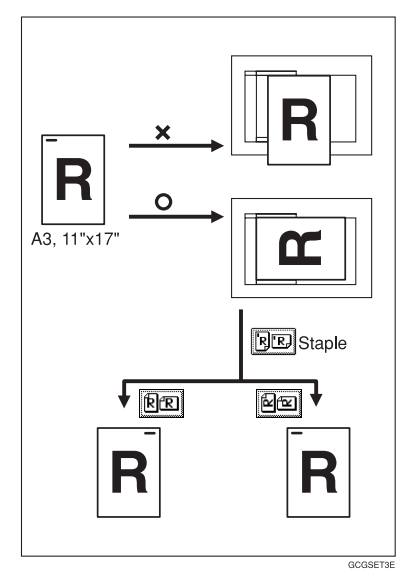

## **Note**

❒ It is recommended to use this function together with the Auto Paper Select or the Preset Reduce/Enlarge function.

## A**Press [Special Original].**

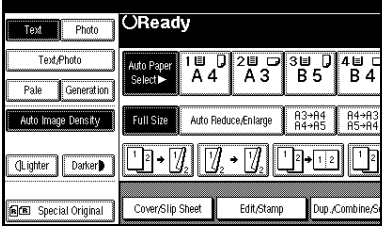
**1**

### B **Select the original orientation.**

#### Standard orientation

**O** Make sure that **RE** is select**ed.**

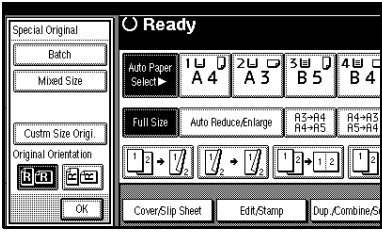

90° turn

A **Place your original in the landscape orientation, and then** press**回** 

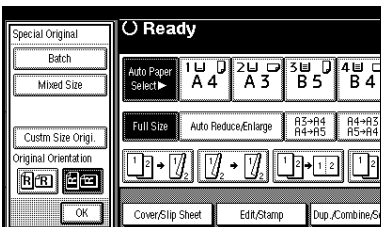

C **Press [OK].**

### **Placing Originals on the Exposure Glass**

A**Lift the exposure glass cover or the ADF.**

#### **important**

❒ Do not lift the exposure glass cover or the ADF forcefully. Otherwise, the cover of the ADF might open or be damaged.

#### *A* Note

- ❒ Be sure to lift the exposure glass cover or the ADF by more than 30°. Otherwise, the size of the original might not be detected correctly.
- 
- B**Place the original face down on the exposure glass. The original should be aligned to the rear left corner.**

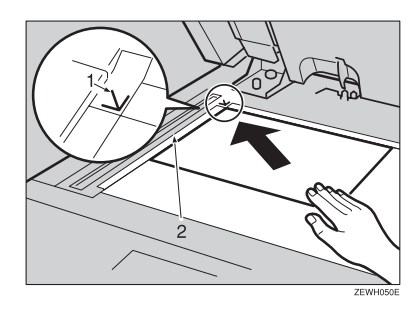

- *1.* **Reference mark**
- *2.* **Left scale**

#### **Note**

- ❒ Start with the first page to be copied.
- C**Lower the exposure glass cover or the ADF.**

**1**

### **Placing Originals in the Auto Document Feeder**

Settings should be made in the following situations:

- ❖ **When placing originals one by one:** p.13 "SADF mode"
- ❖ **When placing originals consisting of more than 80 pages:** p.12 "Batch mode"
- ❖ **When copying originals of various sizes:**  p.13 "Mixed Size mode"
- ❖ **When placing custom size originals:**  p.14 "Placing custom size origi
	- nals"
- **Note**
- ❒ Do not stack originals beyond the limit mark on the side fence of the ADF.
- ❒ The last page should be on the bottom.
- $\Box$  Do not place objects on the sensors or cover them with your hands. This could cause the size to be detected incorrectly. Also, do not place anything on the exposure glass cover as this could cause a malfunction.

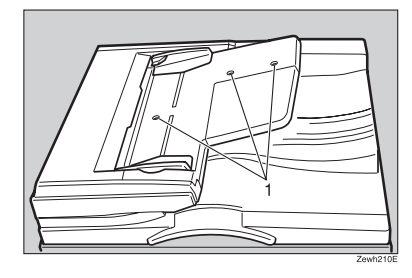

*1.* **Sensors**

- **A** Set the document guide to the **original size.**
- B **Align the edges of the original and place it on the ADF with the side to be copied facing up.**

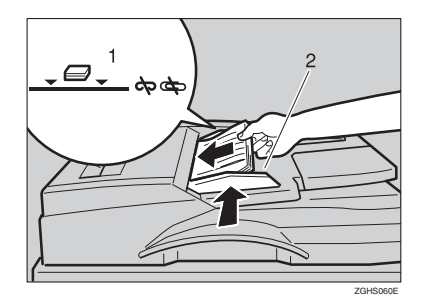

- *1.* **Limit mark**
- *2.* **Document guide**

### **Note**

- ❒ Straighten curls in the original before placing it on the ADF.
- $\Box$  To prevent multiple sheets from being fed at once, fan the original before placing it on the ADF.
- ❒ Set the original squarely.

#### **Batch mode**

In Batch mode, the machine copies an original including more than 80 pages as one document, even if it is placed on the ADF in parts.

### A**Press [Special Original].**

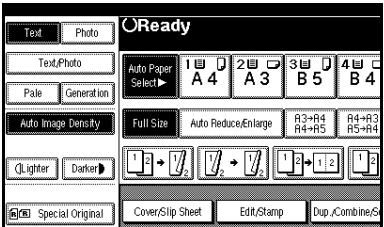

B **Select [Batch], and then press [OK].**

#### *A* Note

❒ When **[Batch]** is not displayed, change the settings. See p.101 "Switch to Batch (SADF)".

C **Place the first part of the original, and then press the** {**Start**} **key.**

D **After the first part of the original has been fed, place the next part.**

E **When the Sort, Combine or 1 Sided** → **2 Sided mode has been set, press the** {**#**} **key after all originals have been scanned.**

### F **Press the** {**Start**} **key.**

#### **SADF mode**

In SADF mode, even when an original is placed page by page in the ADF, each page is automatically fed when placed.

#### **Preparation**

To use the SADF function, you should make a setting in User Tools (Copier/Document Server Features), so that **[SADF]** will be displayed when you press **[Special Original]**. See p.101 "Switch to Batch (SADF)".

### **Reference**

Related default settings, see p.94 "Shortcut R/E".

### A **Press [Special Original].**

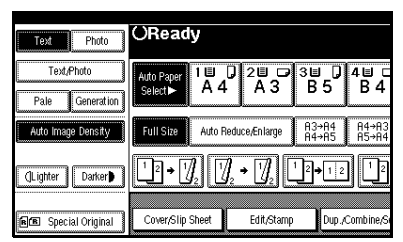

### B**Press [SADF], and then press [OK].**

#### C**Place one page of an original, and then press the** {**Start**} **key.**

The Auto Feed indicator is shown on the display.

D **When the machine instructs you to place another original, place the next page.**

The second and subsequent pages will be fed automatically without pressing the {**Start**} key.

#### **Mixed Size mode**

When placing different size originals of the same width in the ADF at the same time, the machine automatically checks the size of the originals and makes copies.

#### *A* Note

- ❒ When placing originals of different sizes in the ADF and making copies without using the Mixed Size mode, parts of the original image might not be copied or paper might become jammed.
- ❒ Copy speed and scanning speed may be reduced.
- ❒ You can place originals of two different sizes at a time.
- ❒ The sizes of the originals that can be placed together using this function are as follows:

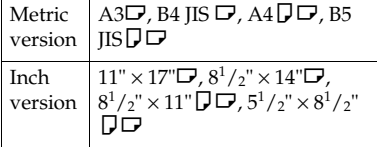

A **Press [Special Original].**

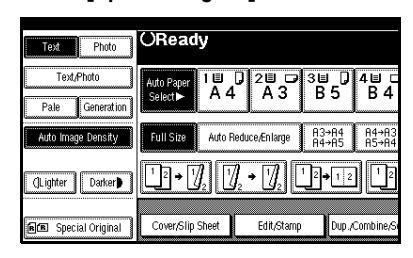

- B **Press [Mixed Size], and then press [OK].**
- C **Align the rear and left edges of the originals as shown.**

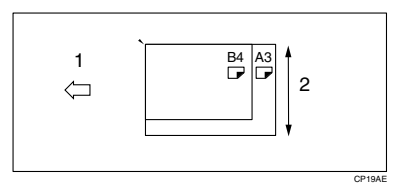

- *1.* **Place into the ADF**
- *2.* **Vertical size**
- $\blacksquare$  Adjust the guide to the widest **original size.**
- E **Place the aligned originals face up into the ADF.**

F **Press the** {**Start**} **key.**

#### **Placing custom size originals**

When placing custom size originals in the ADF, specify the size of the originals.

### **Note**

❒ Paper that has a vertical length of 128–297 mm (5"–11") and a horizontal length of 128–1,260 mm (5"– 49") can be placed with this function.

A**Press [Special Original].**

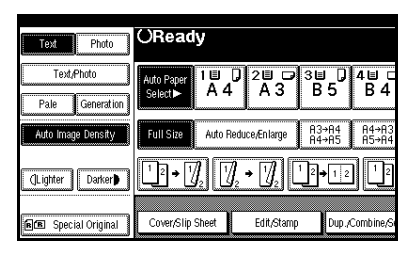

B**Press [Custm Size Origi.].**

C**Enter the horizontal size of the original with the number keys, and then press [#].**

### *A* Note

- ❒ If you make a mistake, press **[Clear]** or the {**Clear/Stop**} key, and then enter the value again.
- $\bullet$  Enter the vertical size of the origi**nal with the number keys, and then press [#].**
- E**Press [OK].**

# **2. Copying**

# **Basic Procedure**

#### **Let** When the machine is set for user **codes, enter a user code (up to 8 digits) with the number keys, and then press the** {**#**} **key.**

The machine is ready to copy.

### **Reference**

For users codes, see "Key Operator Tools", *General Settings Guide*.

#### B **Make sure that "**d**Ready" is shown on the display.**

If any other function is displayed, press the {**Copy**} key.

### ❖ **Initial copy display**

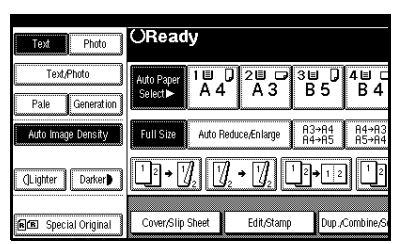

C **Make sure that there are no previous settings remaining.**

### **Note**

❒ When there are previous settings remaining, press the {**Reset**} key and enter again.

### D **Place your originals.**

#### **Reference**

p.10 "Placing Originals"

### E**Set your desired settings.**

### **Reference**

Please refer to each function.

F**Enter the required number of copies with the number keys.**

### *M* Note

❒ The maximum copy quantity that can be set is 999.

### G**Press the** {**Start**} **key.**

The machine starts copying.

### **Note**

- ❒ When placing originals on the exposure glass, press the {**#**} key after all originals are scanned.
- ❒ Copies are delivered face down.

# -**How to operate**

- **❖** To stop the machine during a multi**copy run.**  Press the {**Clear/Stop**} key.
- ❖ **To return the machine to the initial condition after copying.**  Press the {**Clear Modes**} key.
- ❖ **When clearing entered values.** Press the {**Clear/Stop**} key or **[Clear]** on the display.

❖ **To check the settings.**  Press the **[Check Modes]** key.

### **Interrupt Copy**

Use this function if you want to interrupt a long copy job to make urgently needed copies.

#### **Limitation**

❒ You cannot use the Interrupt Copy function when fax originals are being scanned or the scanner function is being used.

#### A **Press the** {**Interrupt**} **key.**

The **Interrupt** indicator goes on.

When the originals stop scanning

A **Remove the originals that were being copied and place the originals you want to copy.**

#### B **Press the** {**Start**} **key.**

The machine starts making the copies.

 $\Theta$  When copying is complete, re**move the originals and copies.**

#### D **Press the** {**Interrupt**} **key again.**

The **Interrupt** indicator goes off.

E **When the display prompts you, place the remaining originals again before interrupting.**

F **Press the** {**Start**} **key.**

#### *A* Note

❒ The interrupt copy job settings will be restored and the machine will continue copying from where it left off.

When the machine keeps copying

- A **Place the originals you want to copy.**
- B **Press the** {**Start**} **key.**

The machine stops the previous original job and starts copying the original.

 $\bullet$  When copying is complete, re**move originals and copies.**

D **Press the** {**Interrupt**} **key again.**

The **Interrupt** indicator goes off.

The interrupt copy job settings will be restored and the machine will continue copying from where it left off.

### **Original Beeper**

The beeper sounds and an error message is displayed when you leave your originals on the exposure glass after copying.

#### **Note**

❒ See p.92 "Tone: Original remains".

### **Job Preset**

You can set up the next copy content during copying.

If a long copy job is in progress and you do not want to wait for it to finish, you can use this function to set up the next copy job in advance. When the current copy job is finished, the next job will start automatically.

#### A **Press [Next Job] when "Copying" is shown.**

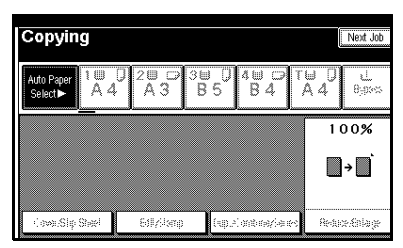

B **Set up the next copy job.**

C **Place the originals in the ADF, and then press the** {**Start**} **key.**

All originals are scanned.

### D **Press [To "Printing"].**

Returns to the initial copy display.

After the current copy job, the next job starts automatically.

### *A* Note

❒ You can switch the display to the current copy job by pressing **[To "Printing"]**. You can switch the display to the preset job by pressing **[To "Reserving"]**.

# **Copying from the Bypass Tray**

Use the bypass tray to copy onto OHP transparencies, adhesive labels, translucent paper, postcards and copy paper that cannot be loaded in the paper trays.

#### **Preparation**

When the duplex unit is attached, the default is **[1 Sided** → **2 Sided]**.

When copying from the bypass tray, select **[1 Sided]** for copying in **[Dup./Combine/Series]** (for example **[1 Sided** → **1 Sided]** or **[2 Sided** → **1 Sided]** ). You can change the initial settings. See p.92 "Duplex Mode Priority" .

### **Important**

❒ When paper larger than 433 mm in size is used, the paper may become wrinkled, may not be fed into the machine, or may cause paper jams.

### *A* Note

❒ If you do not use the standard size copy paper or if you use special paper, you should input vertical and horizontal dimensions. See p.14 "Placing custom size originals". The sizes that you can input are as follows:

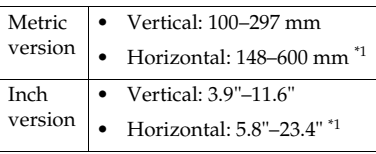

 $*1$  The range is 148-432 mm (5.8"-17") when the booklet finisher is installed.

❒ The machine can automatically detect the following sizes as standard size copy paper:

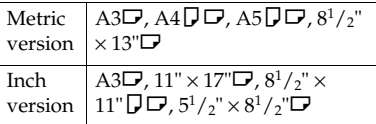

- ❒ When copying on OHP transparencies or paper heavier than 128  $g/m^2$  (about 34 lb.), you need to specify the paper type. See p.19 "When copying onto special paper" .
- ❒ The maximum number of sheets you can load at the same time depends on paper type. The maximum number of sheets should not exceed the upper limit.
- **H** Open the bypass tray.

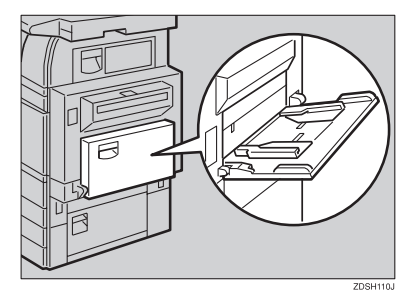

**Z** Insert the paper with the side you **want to copy facing down until you hear the beep, and then align the paper guide to the paper size.**

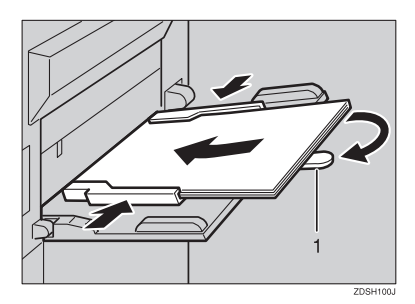

*1.* **Extender**

### **Note**

- ❒ If the guides are not flush with the copy paper, images might be skewed or paper misfeeds might occur.
- $\Box$  Do not stack paper over the limit mark, otherwise images might be skewed or paper misfeeds might occur.
- ❒ Swing out the extender to support paper sizes larger than  $A4\Box$ ,  $8^{1}/_{2}$ " × 11" $\Box$ .
- $\Box$  Fan paper to get air between the sheets and avoid a multi-sheet feed.

#### C **Select the type and size of the paper.**

When copying onto standard size paper

- A **Press the** {**#**} **key.**
- B **Press [Select Size].**

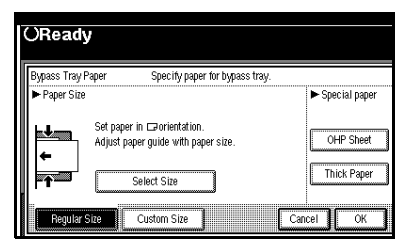

 $\bullet$  Select the paper size. D **Press [OK].**

When copying onto custom size paper

### *A* Note

❒ Paper will be automatically delivered to the internal tray.

A **Press the** {**#**} **key.**

#### B **Press [Custom Size].**

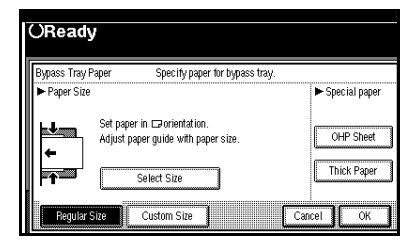

- C **Press [Vertical mm], enter the vertical size with the number keys, and then press the [#] key.**
- D **Enter the horizontal size of the paper with the number keys, and then press the [#] key.**

### **Note**

- ❒ If **[Horiz mm]** is not highlighted, press **[Horiz mm]**.
- ❒ To register the custom size entered, press **[Program]**, and then press **[Exit]**.

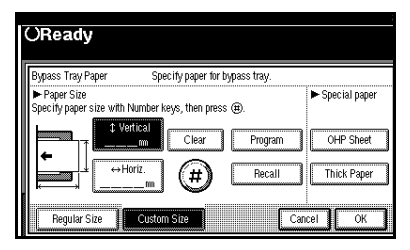

### E **Press [OK].**

When copying onto special paper

- A **Press the** {**#**} **key.**
- B **Select paper type in Special paper.**
- C **Press [OK].**

### D **Place your originals, and then press the** {**Start**} **key.**

### *A* Note

- ❒ When copying onto OHP transparencies, remove copied sheets one by one.
- **2**
- E **When your copy job is finished, press the** {**Clear Modes**} **key to clear the settings.**

# **Copier Functions**

### **Adjusting Image Density**

There are three types of adjustment available:

#### ❖ **Auto Image Density**

The machine automatically adjusts image density.

#### ❖ **Manual image density**

You can adjust the density of the overall original in seven increments.

❖ **Combined auto and manual image density**

Use when copying originals with a dirty background (such as newspapers). You can adjust foreground density while leaving the background unchanged.

#### Auto image density

A **Make sure that [Auto Image Density] is selected.**

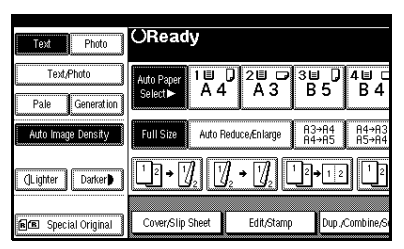

#### Manual image density

- A**Press [Auto Image Density] to cancel it.**
- B**Press [Lighter] or [Darker] to adjust the image density.**

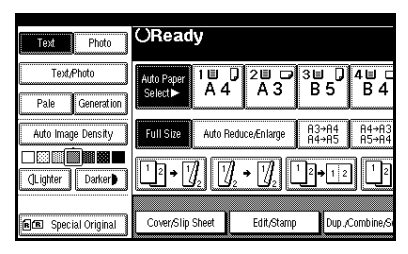

Combined auto and manual image density

- A **Make sure that [Auto Image Density] is selected.**
- B**Press [Lighter] or [Darker] to adjust the density.**

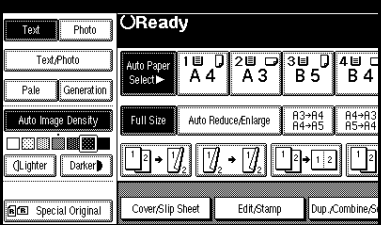

### **Selecting Original Type Setting**

Select one of the following six types to match your originals:

#### ❖ **Text**

Select this mode when your originals contain only text (no pictures).

#### ❖ **Text/Photo**

Select **[Text/Photo]** when your originals contain photographs or pictures with text.

#### ❖ **Photo**

Delicate tones of photographs and pictures can be reproduced with this mode.

#### ❖ **Pale**

Select this mode for originals that have lighter lines in pencil, or for faint copied slips. The faint lines will be clearly copied.

#### ❖ **Generation Copy**

If your originals are copies (generation copies), the copy image can be reproduced sharply and clearly.

#### **Reference**

p.90 "Original Type Display" p.91 "Copy Quality"

A**Press the appropriate key to select the original type.**

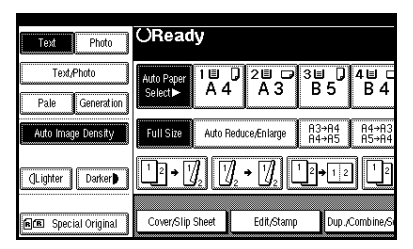

When the original type keys are not displayed

A **Press [Original Type].**

**2** Select the original type, and **then press [OK].**

### **Selecting Copy Paper**

There are two ways to select copy paper:

#### ❖ **Auto Paper Select**

The machine selects a suitable size of copy paper automatically based on original size and reproduction ratio.

#### ❖ **Manual Paper Select**

Choose the tray containing the paper you want to copy onto: a paper tray, bypass tray or Large Capacity Tray (LCT).

#### **Reference**

p.9 "Sizes difficult to detect"

p.90 "Paper Display"

### *A* Note

 $\Box$  See the following table for copy paper sizes and orientations that can be used with Auto Paper Select (when copying at a ratio of 100%).

#### ❖ **Metric version**

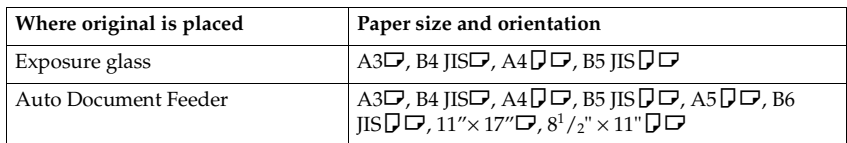

#### ❖ **Inch version**

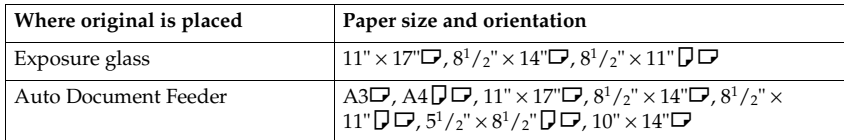

❒ Only the paper trays set to **[No display]** or **[Recycled paper]** in Paper Type and also set to **[Yes]** in Apply Auto Paper Select can be selected in Auto Paper Select mode. See "Paper Type: Tray 1–4"in "Tray Paper Settings", *General Settings Guide*.

#### Auto Paper Select

### A **Make sure that [Auto Paper Select] is selected.**

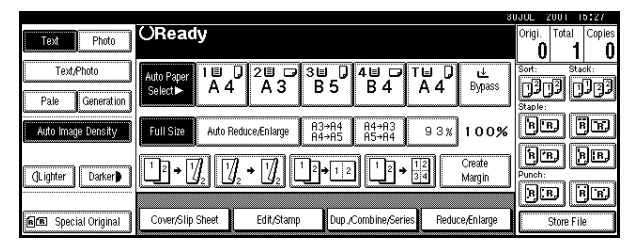

#### *A* Note

❒ Trays with a key mark will not be automatically selected. See "Paper Type"in "Tray Paper Settings", *General Settings Guide*.

Manual Paper Select

### A **Select the paper tray, bypass tray or the LCT.**

The indicator corresponding to the selected paper tray is highlighted.

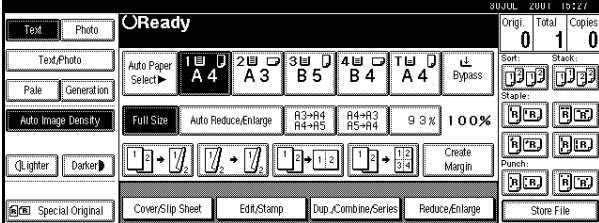

### **Reference**

p.18 "Copying from the Bypass Tray"

When the paper type keys are not displayed

A **Press [Auto Paper Select].**

 $\bullet$  Select the paper type.

# -**Rotated copy**

If the orientation in which your original is placed ( $\Box$  or  $\Box$ ) is different from that of the paper you are copying onto, this function rotates the original image by 90° to fit it on the copy paper. This function works when Auto Paper Select or Auto Reduce/Enlarge is selected. See p.23 "Auto Paper Select".

. . . . . . . . . . . . .

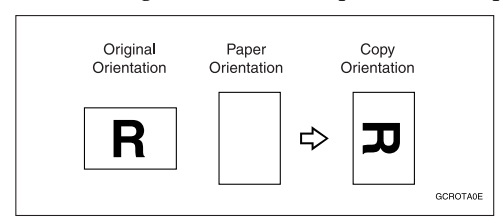

### **Note**

- ❒ The default for Auto Tray Switching is With image rotation, You cannot use the Rotated Copy function if this setting is changed to Without image rotation or Off. See p.90 "Auto Tray Switching".
- ❒ You cannot use the Rotated Copy function when enlarging onto A3, B4 JIS or  $11" \times 17"$ ,  $8^{1}/_{2}$ " $\times$   $14"$  size paper. In this case, place your original in the  $\overline{\mathbf{\mathcal{Q}}}$  orientation.

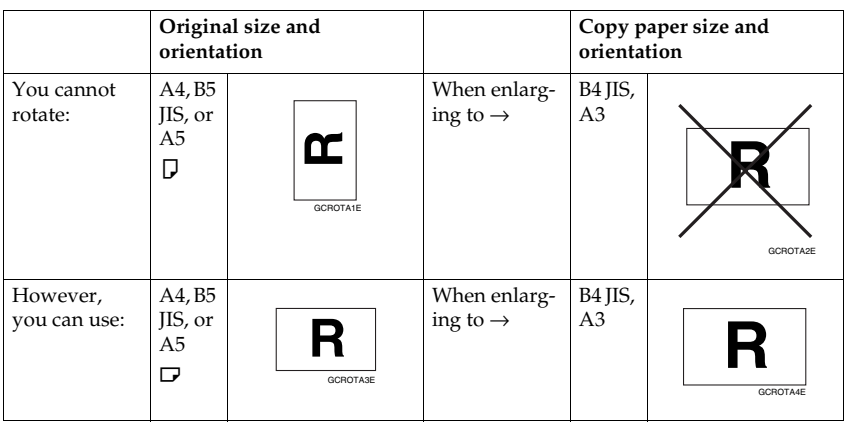

- ❒ You cannot use the Rotated Copy function when" Left 2" or "Top 2" is selected for stapling or if the Punch function is selected when using the 2 Tray finisher. See p.35 "Staple" and p.41 "Punch".
- ❒ You cannot use the Rotate Copy function if "Left 2", "Top 2"or "Saddle Stitch"is selected for the stapling when using the booklet finisher.

### **Preset Reduce/Enlarge**

You can select a preset ratio for copying.

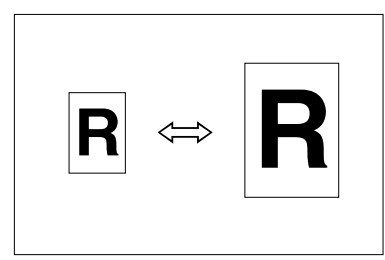

#### ❖ **Base Point**

The base point of Reduce/Enlarge differs depending on how the original is scanned. When the original is placed on the exposure glass, the upper left corner will be the base point. When it is placed in the ADF, the bottom left corner will be the base point.

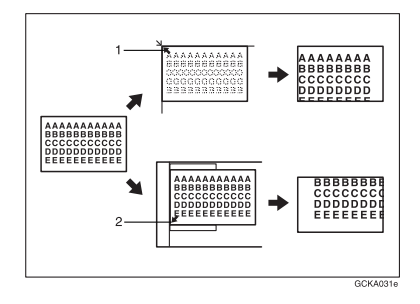

*1.* **Base point when placing on the exposure glass.**

*2.* **Base point when placing in the ADF.**

### **Reference**

Related initial settings p.94 "Shortcut R/E" p.95 "R/E Priority"

A**Press [Reduce/Enlarge].**

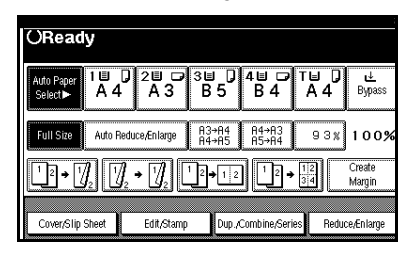

### *A* Note

- ❒ To select a preset ratio on the initial display, press the shortcut reduce/enlarge key and proceed to step **D**.
- B**Press [Enlarge] or [Reduce].**
- C**Select a ratio, and then press [OK].**
- D**Place your originals, and then press the** {**Start**} **key.**

### -**Create margin mode**

Use Create Margin to reduce the image to 93% of its original size with the centre as reference. You can assign this function to a shortcut key on the initial display. By combining it with the Reduce/Enlarge function, you can also provide the Reduce/Enlarge copy with a margin.

### **Reference**

Related initial settings p.93 "Copy Function Key: F1-F5" p.95 "Ratio for Create Margin"

A Press **[Create Margin]** displayed on the initial display.

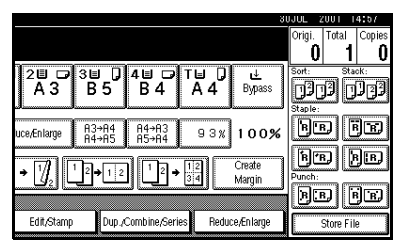

 $\odot$  If you do not want to combine it with the Reduce/Enlarge function, place your originals, and then press the {**Start**} key.

. . . . . . . . . . . . . . . .

### **Zoom**

You can change the reproduction ratio in 1% steps.

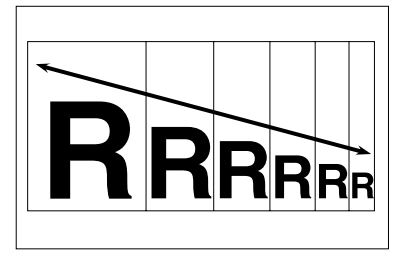

### *A* Note

❒ You can select a preset ratio near the desired ratio, then adjust the ratio with  $[\biguparrow]$  or  $[\biguparrow]$ .

### A **Press [Reduce/Enlarge].**

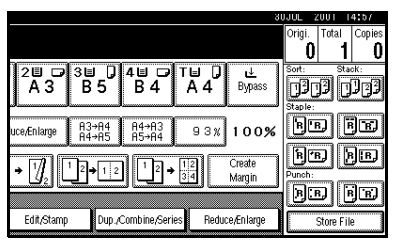

B**Enter the ratio.**

To select the ratio with **[**n**]** and **[**o**]**

- A **Select a preset ratio close to the desired ratio by using [Reduce] or [Enlarge].**
- B **Adjust the ratio with [**n**] or [**o**].**

### **Note**

- ❒ To change the ratio in increments of  $1\%$ , press  $[\triangleleft]$  or **[-]**. To change the ratio in 10% steps, press and hold  $down$   $[$  $\bullet$  $]$  or  $[$  $\bullet$  $]$ .
- ❒ If you have incorrectly entered the ratio, readjust with  $[-1]$  or  $[-1]$ .

To enter the ratio with the number keys

- A **Press [Mag. Ratio].**
- $\bullet$  Enter the desired ratio with the **number keys.**
- C **Press [#].**
- D **Press [OK].**
- C**Place your originals, and then press the** {**Start**} **key.**

### **Auto Reduce/Enlarge**

The machine can choose an appropriate reproduction ratio based on the paper and original sizes you select.

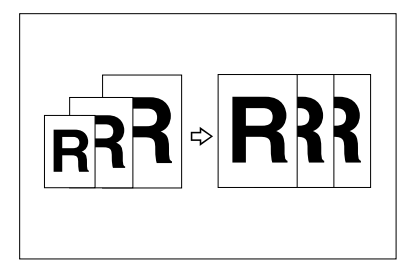

### **Note**

- ❒ You cannot use the bypass tray with this function.
- ❒ When using Auto Reduce/Enlarge, see the following table for original sizes and orientations you can use:

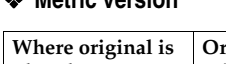

❖ **Metric version**

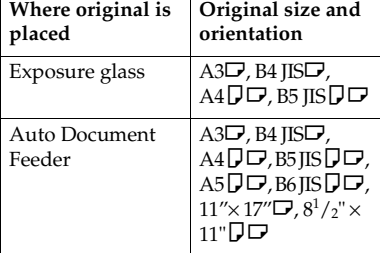

#### ❖ **Inch version**

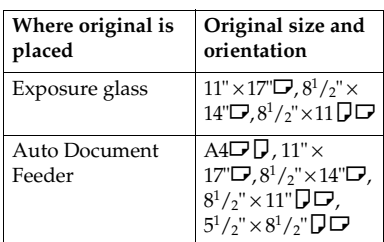

### **Reference**

p.9 "Sizes difficult to detect"

A**Press [Auto Reduce/Enlarge].**

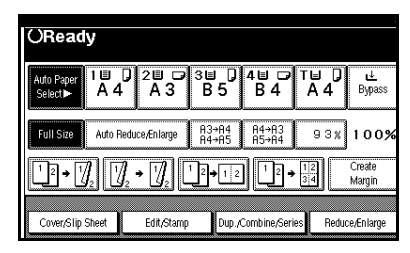

- **Z** Select the paper tray.
- C**Place the original, and then press the** {**Start**} **key.**

### **Size Magnification**

This function calculates an enlargement or reduction ratio based on the lengths of the original and copy.

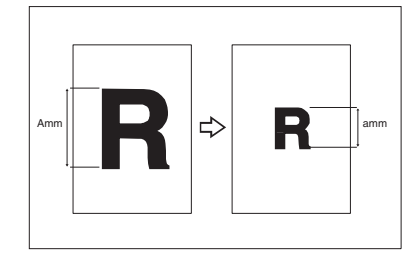

### *A* Note

- ❒ Measure and specify the lengths of the original and copy by comparing "A" with "a".
- A**Press [Reduce/Enlarge] .**

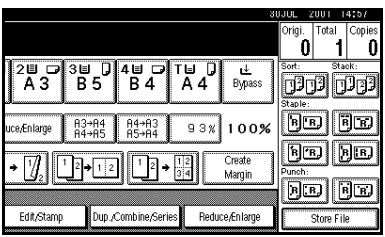

CP2P01EE

# B **Press [Specifd. Ratio].**

C **Make sure that [Specifd. Ratio] is highlighted.**

D **Enter the length of the original with the number keys, and then press the [#] key.**

### **Note**

❒ You can enter sizes within the following ranges:

> **Metric** version 1–999 mm (in increments of 1 mm) Inch version 0.1"–99.9" (in increments of 0.1")

E **Enter the length of the copy with the number keys, and then press [#].**

### **Note**

❒ To change the length after pressing **[#]**, select **[Original]** or **[Copy]** and enter the desired length.

F **Press [OK].**

G **Press [OK].**

*Place your original, and then* **press the** {**Start**} **key.**

### **Directional Magnification (%)**

Copies can be reduced or enlarged at different reproduction ratios, horizontally and vertically.

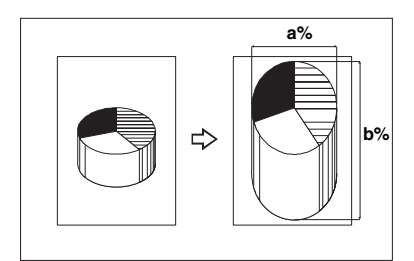

- *1.* **Horizontal ratio**
- *2.* **Vertical ratio**

### **Note**

❒ You can also select a preset ratio close to the desired ratio using **[Reduce]** or **[Enlarge]**, then adjust with  $[$ **+]** or  $[$  –  $]$ .

### A**Press [Reduce/Enlarge].**

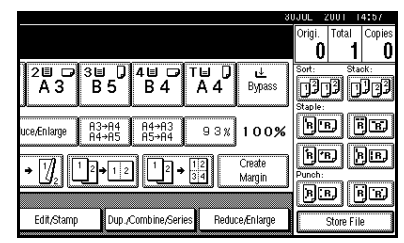

- B**Press [Specifd. Ratio].**
- C**Press [Direct. Mag.%].**

To enter the ratio with the number keys

- A **Press [Horizontal].**
- B **Enter the desired ratio with the number keys, followed by [#].**
- C **Press [Vertical].**

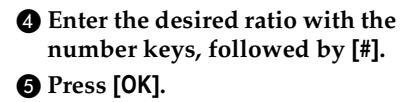

To specify a ratio with **[**n**]** and **[**o**]**

- $\bigcirc$  Press [With  $+ 1$ .
- B **Press [Horizontal].**
- C **Adjust the ratio using [**n**] or [**o**].**

#### **Note**

- ❒ Pressing **[**n**]** or **[**o**]** changes the ratio in increments of 1%. Pressing and holding down  $[\biguparrow]$  or  $[\biguparrow]$  changes it in increments of 10%.
- ❒ If you have incorrectly entered the ratio, readjust the ratio with  $[\biguparrow]$  or  $[\biguparrow]$ .
- D **Press [Vertical].**
- E **Adjust the ratio with [**n**] or [**o**].**
- F **Press [OK].**
- D **Press [OK].**
- E **Place your originals, and then press the** {**Start**} **key.**

### **Directional Size Magnification (mm)**

The suitable reproduction ratios will be automatically selected when you enter the horizontal and vertical lengths of the original and copy image you require.

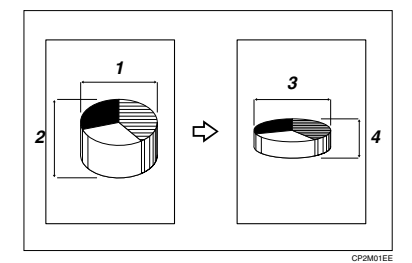

- *1.* **Horizontal original size**
- *2.* **Vertical original size**
- *3.* **Horizontal copy size**
- *4.* **Vertical copy size**

#### *A* Note

- ❒ Specify the vertical and horizontal sizes of the original and those of the copy, as shown.
- ❒ You can enter sizes within the following ranges:

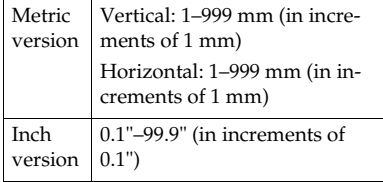

### A **Press [Reduce/Enlarge].**

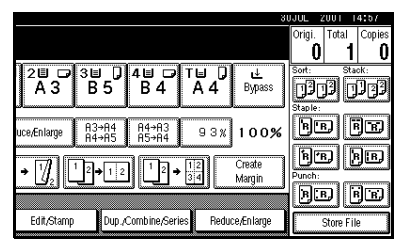

B **Press [Specifd. Ratio].**

C **Press [Dir. Size Mag mm].**

 $\triangle$  Enter the horizontal size of the **original with the number keys, and then press [#].**

E **Enter the horizontal size of the copy with the number keys, and then press [#].**

*<u>Enter the vertical size of the origi-</u>* **nal with the number keys, and then press [#].**

G **Enter the vertical size of the copy with the number keys, and then press [#].**

#### **Note**

❒ To change a length, press the key you want to change and enter the new value.

### H **Press [OK].**

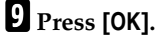

J **Place the originals, and then press the** {**Start**} **key.**

### **Sort**

The machine can scan originals into memory and automatically sort copies.

### **Reference**

Related initial settings

p.102 "Select Stack Function"

p.102 "Memory Full Auto Scan Restart"

p.101 "Rotate Sort: Auto Paper Continue"

p.90 "Auto Tray Switching"

#### ❖ **Sort**

Copies are assembled as sets in sequential order.

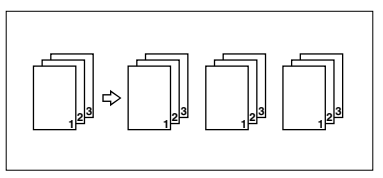

#### ❖ **Rotate Sort**

Every other copy set is rotated by  $90^\circ \nabla \nabla$  and delivered to the copy tray.

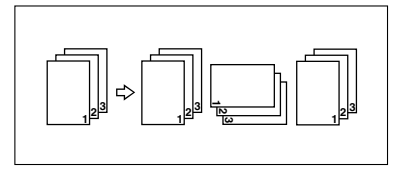

### **Note**

❒ To use the Rotate Sort function, two paper trays with paper identical in size and different in orientation ( $\Box$ ) are required.

#### ❖ **Shift Sort**

- 1000-Sheet finisher (optional) Each time the copies of one set or those of each job are delivered, the next copy is shifted when delivered so you can separate each set or job.
- 2 Tray finisher (optional) The shift tray moves backward or forward each time the copies of one set or those of each job are delivered, causing the next copy to shift when delivered so that you can differentiate each set or job.

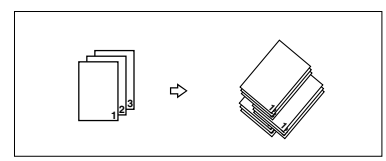

• Booklet finisher (optional) Each time a set of copies or a job is delivered, the finisher shift tray moves backward or forward , causing the top sheet of each set to shift when delivered, separating each set or job.

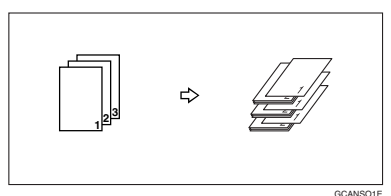

- A**Press [Sort] or [Rotate Sort].**
	- ❖ **When a finisher is not installed**

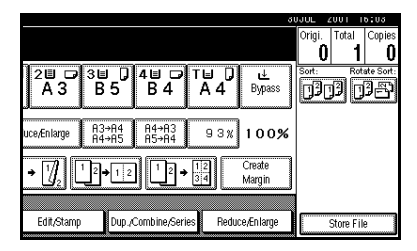

❖ **When the 1000-Sheet finisher is installed**

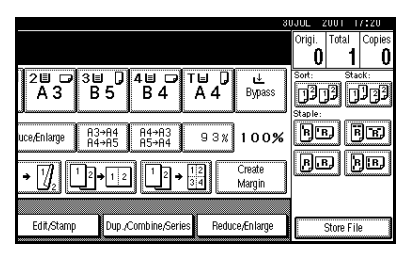

❖ **When the 2 Tray finisher is installed**

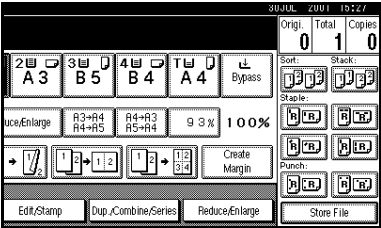

#### ❖ **When the booklet finisher is installed**

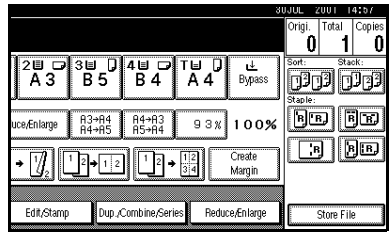

**2**

B **Enter the number of copy sets with the number keys.**

#### **Note**

 $\Box$  To confirm the type of finishing, press the {**Sample Copy**} key. See p.33 "Sample copy".

### $\blacksquare$  Place your originals.

#### **Note**

- ❒ When placing an original on the exposure glass, start with the first page to be copied. When placing an original in the ADF, set so the first page is on the top.
- ❒ When placing an original on the exposure glass or in the ADF using Batch mode, press the {**#**} key after all the originals have been scanned.

### D **Press the** {**Start**} **key.**

#### **Sample copy**

Use this function to check the copy settings before making a long copy run.

### **Note**

- ❒ This function can be used only when the Sort function is turned on.
- A **Select Sort and any other necessary functions, and then place the originals.**

#### B**Press the** {**Sample Copy**} **key.**

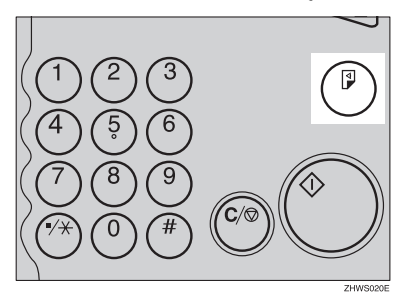

One copy set is delivered as a sample.

#### C**If the sample is acceptable, press [Print].**

The number of copies made is the number specified, minus one for the proof copy.

#### **Note**

❒ If you press **[Suspend]** after checking the results, return to step  $\blacksquare$  to adjust the copy settings as necessary. You can change the settings for Staple, Duplex (one-sided  $\rightarrow$  one-sided, one-sided  $\rightarrow$  two-sided), Copy Orientation, Margin Adjust., and Cover/Slip Sheet. However, depending on the combination of functions, you may not be able to change some settings.

#### **Changing the number of sets**

You can change the number of copy sets during copying.

#### **Note**

❒ This function can only be used when the Sort function is turned on.

A **While "Copying" is displayed, press the** {**Clear/Stop**} **key.**

### B **Press [Change Quantity].**

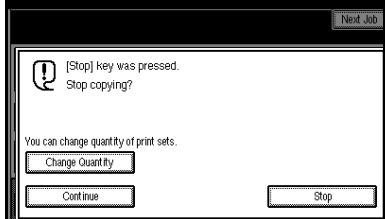

C **Enter the number of copy sets with the number keys, and then press the** {**#**} **key.**

#### *A* Note

❒ The number of sets you can enter differs depending on when the {**Clear/Stop**} key is pressed.

### D **Press [Continue].**

Copying starts again.

#### **Stack**

Copies can be assembled with each page placed.

- 1000-Sheet finisher (optional) Each time the copies of one set or those of each job are delivered, the next copy is shifted when delivered so you can separate each set or job.
- 2 Tray finisher (optional) The shift tray moves backward or forward each time the copies of one set or those of each job are delivered, causing the next copy to shift when delivered so that you can differentiate each set or job.

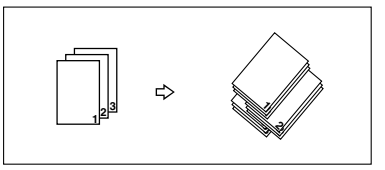

• Booklet finisher (optional) Each time a set of copies or a job is delivered, the finisher shift tray moves backward or forward , causing the top sheet of each set to shift when delivered, separating each set or job.

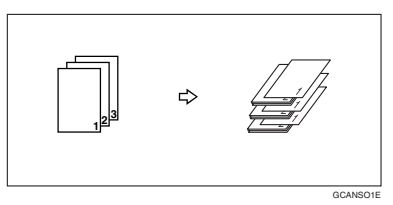

# A **Press [Stack].**

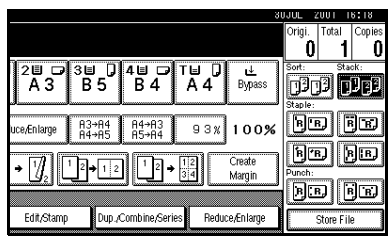

B **Enter the number of copies with the number keys.**

#### C**Place your originals, and then press the** {**Start**} **key.**

### *A* Note

- ❒ When placing an original on the exposure glass, start with the first page to be copied. When placing an original in the ADF, set so the last page is on the bottom.
- ❒ When placing an original on the exposure glass or in the ADF using Batch mode, press the {**#**} key after all the originals have been scanned.

### **Staple**

*An optional finisher and the bridge unit are required to use this function.*

Each copy set can be stapled together.

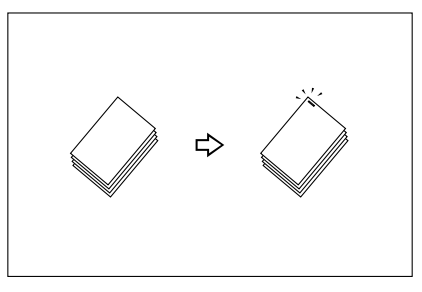

### *A* Note

❒ You cannot use the bypass tray with this function.

### **Reference**

Related initial settings

p.102 "Select Stapling Position"

#### **Stapling position and original setting**

Place all the originals in the ADF in the orientation in which they can be read normally. When placing the original on the exposure glass, keep the same orientation, but set the original facing downwards. When there is copy paper that is identical in size and orientation to your original, the staple positions are as follows:

#### ❖ **1000-Sheet finisher**

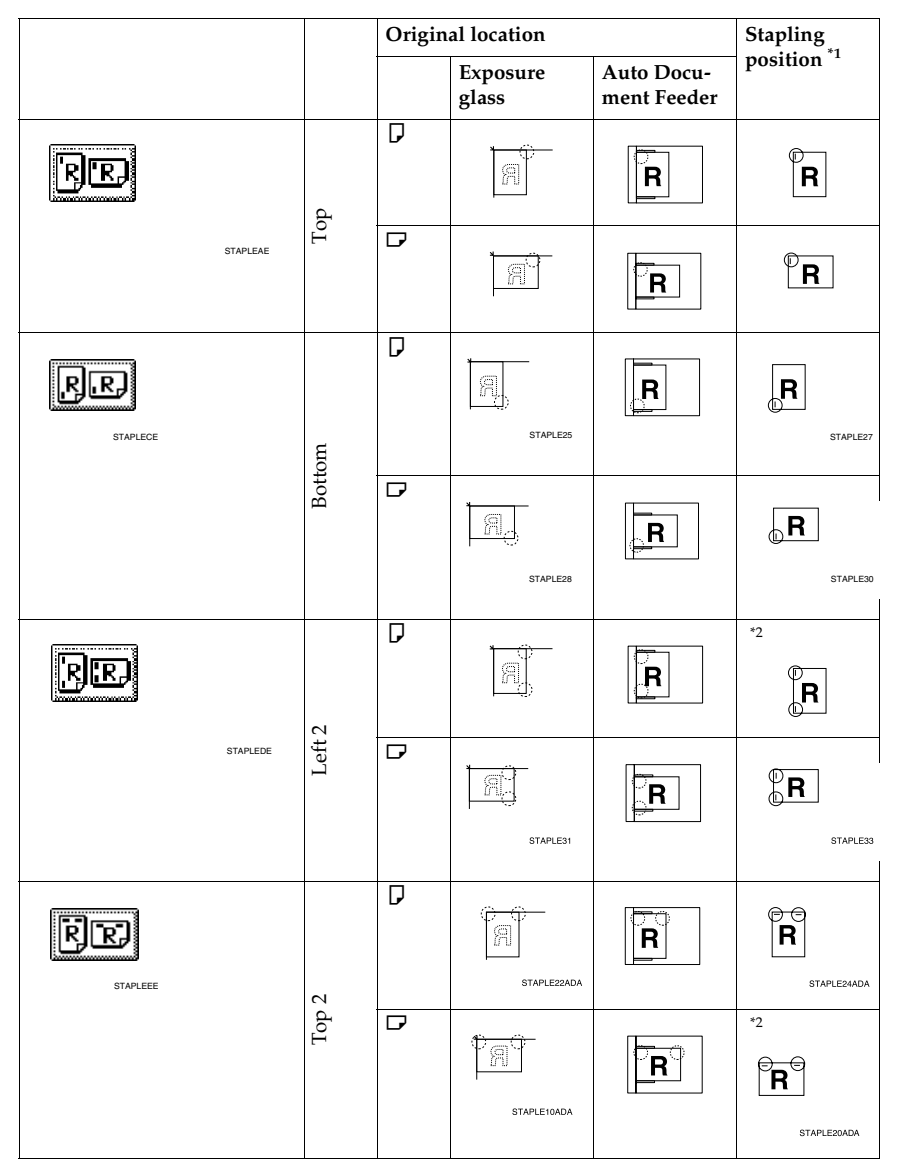

### ❖ **2 Tray finisher**

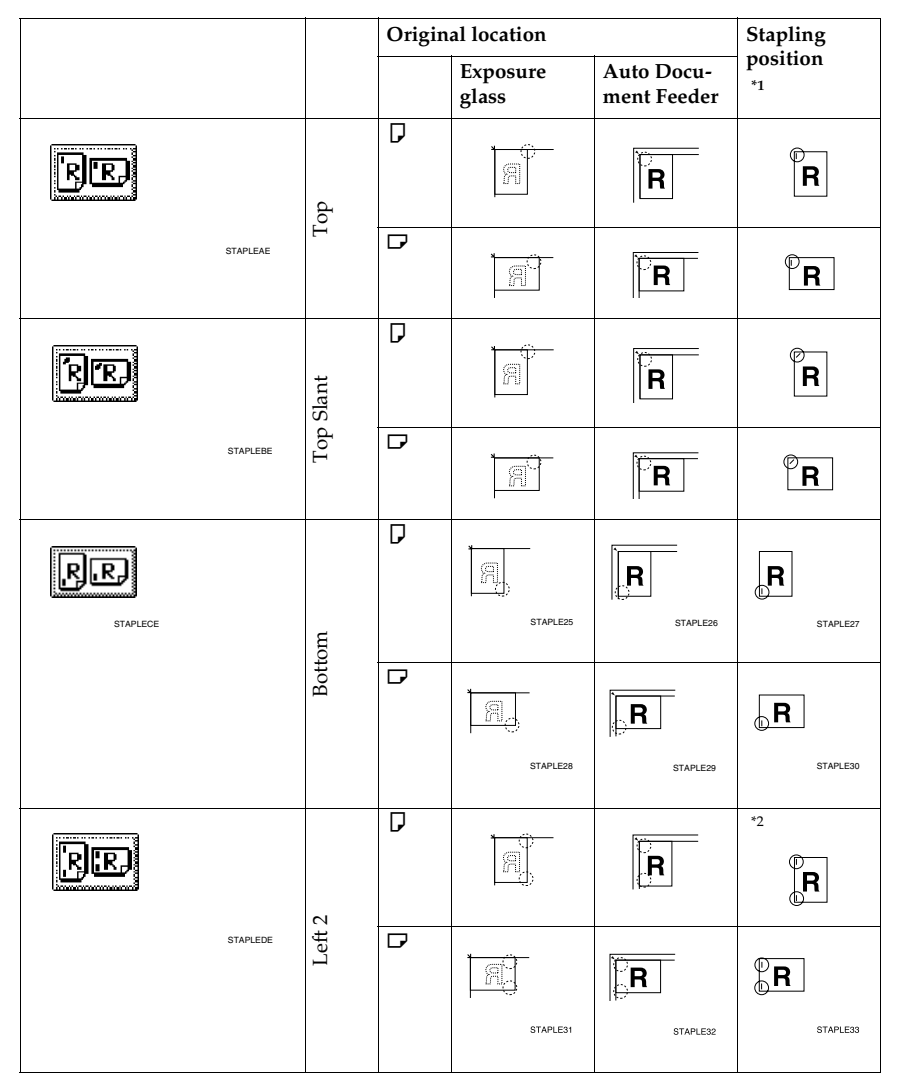

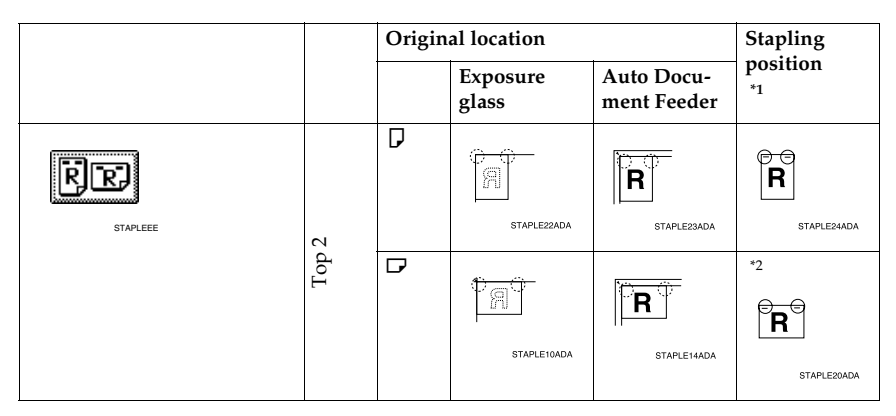

#### ❖ **Booklet finisher**

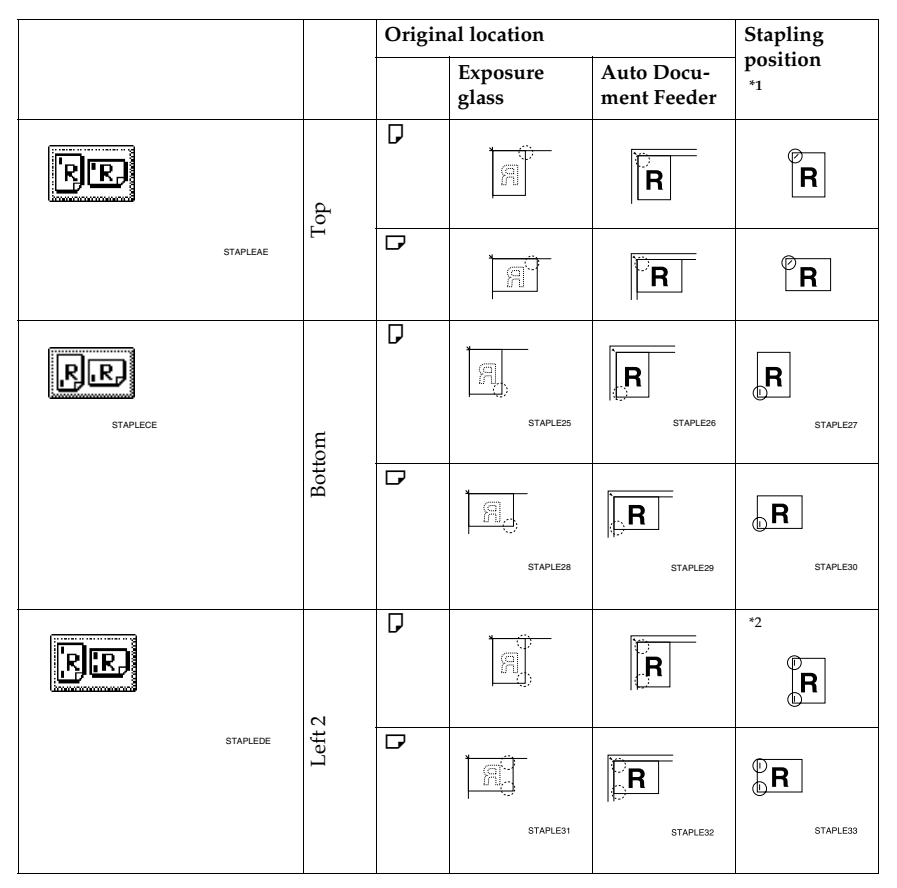

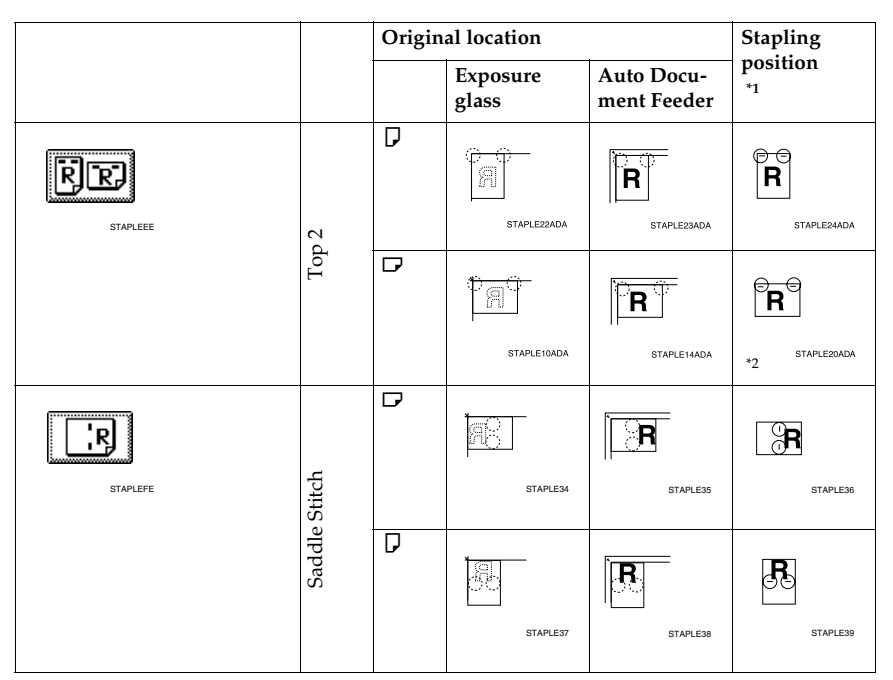

<sup>\*1</sup> This table shows the stapling positions, not the orientation of delivery.<br><sup>\*2</sup> Not available for A3 and B4 JIS size paper.

# A **Select one of the stapling positions.**

#### ❖ **1000-Sheet finisher**

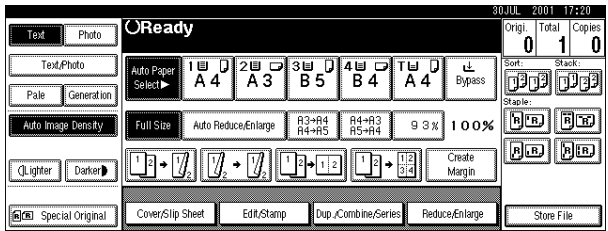

#### ❖ **2 Tray finisher**

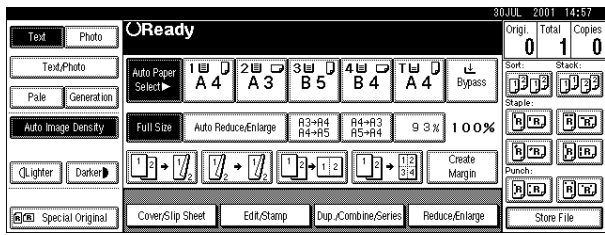

#### ❖ **Booklet finisher**

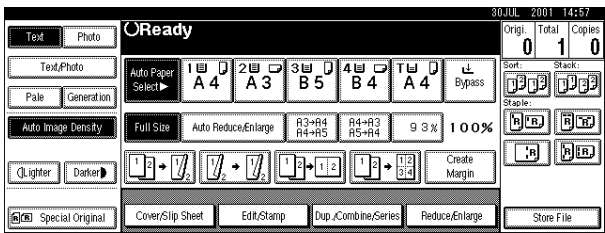

### *A* Note

❒ When you select the stapling position, Sort mode is automatically selected.

### **Reference**

p.36 "Stapling position and original setting"

B **Enter the number of copy sets with the number keys.**

### C **Place your originals, and then press the** {**Start**} **key.**

### *M* Note

- ❒ When placing an original on the exposure glass, start with the first page to be copied. When placing an original in the ADF, set so the last page is on the bottom.
- ❒ When placing an original on the exposure glass or in the ADF using Batch mode, press the {**#**} key after all the originals have been scanned.

### **Punch**

*The optional 2 Tray finisher and the bridge unit are required to use this function.*

You can make punch holes in copies.

### ❖ **2 holes**

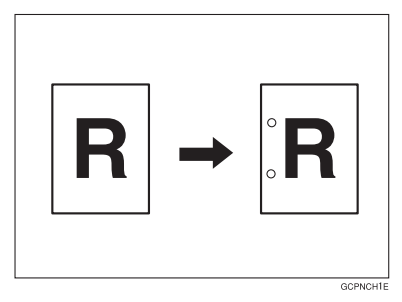

#### ❖ **3 holes**

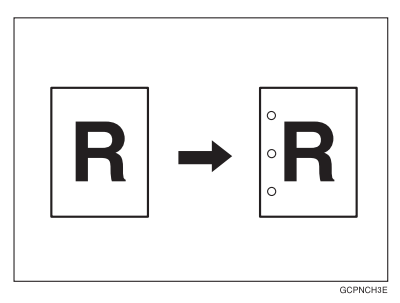

#### ❖ **4 holes**

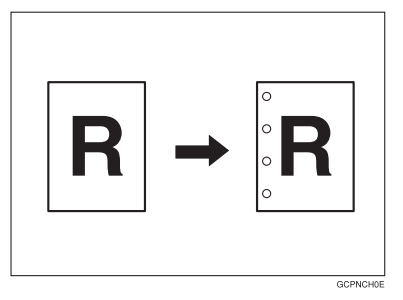

### **Note**

❒ You cannot use the bypass tray with this function.

#### $\Box$  <br> The relationship between the orientation in which you place the original and the punch hole positions is as follows:

#### ❖ **Punch hole positions**

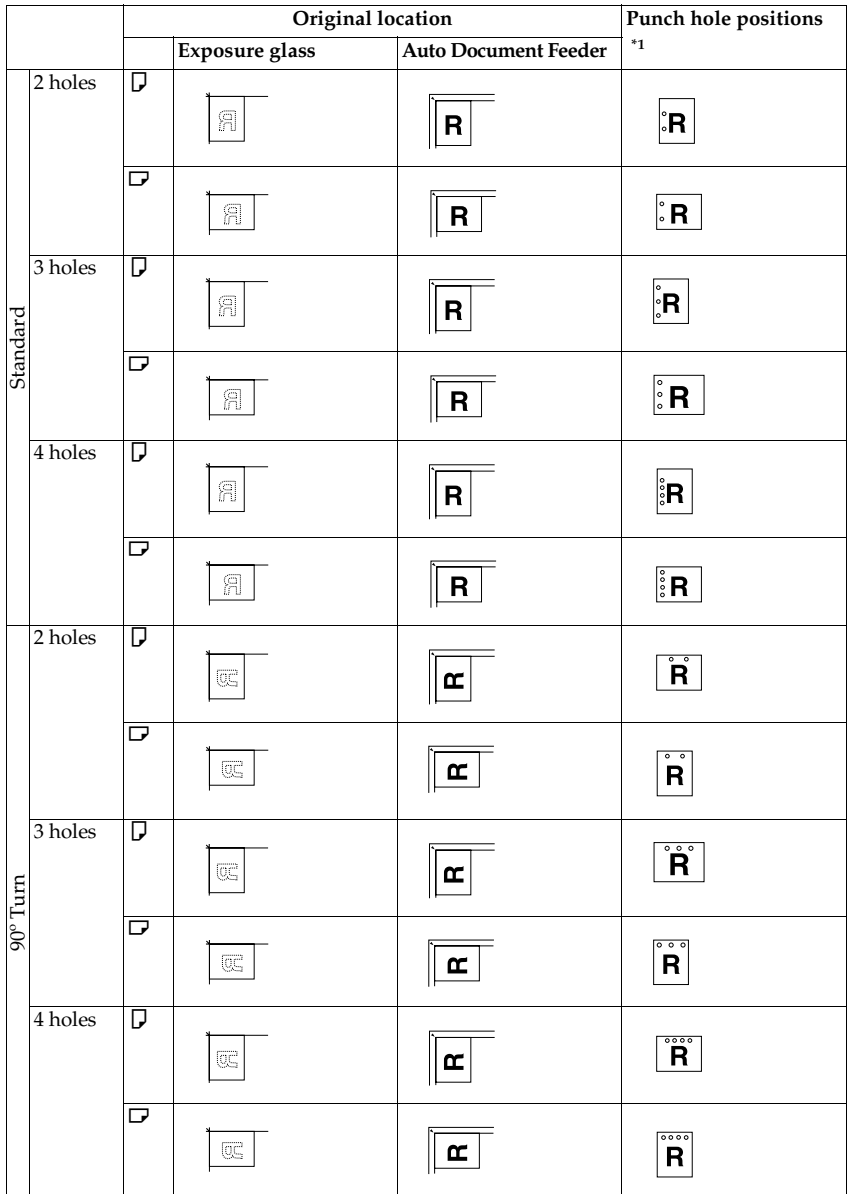

 $^{\ast_{1}}\,$  This table shows the punch hole positions, not the orientation of delivery.

A **Select one of the punch hole positions.**

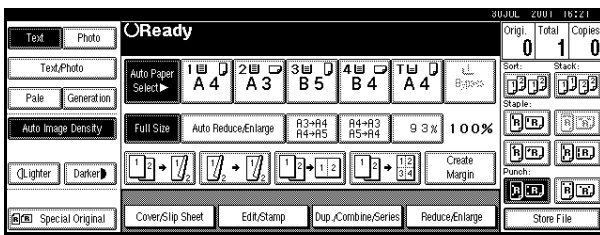

B **Enter the number of copy sets with the number keys.**

C **Place your originals, and then press the** {**Start**} **key.**

### **Duplex**

There are three types of duplex.

#### ❖ **1 Sided** → **2 Sided**

Copies 2 one-sided pages on one two-sided page.

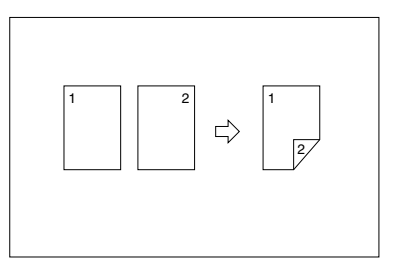

#### ❖ **2 Sided** → **2 Sided**

Copies 1 two-sided page on one two-sided page.

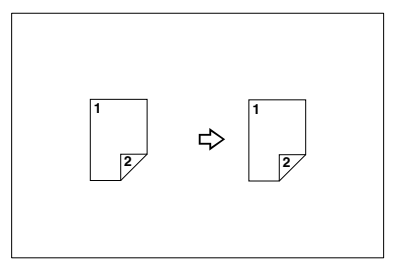

#### ❖ **2 Sided** → **1 Sided**

Copies each side of a two-sided original onto two separate pages.

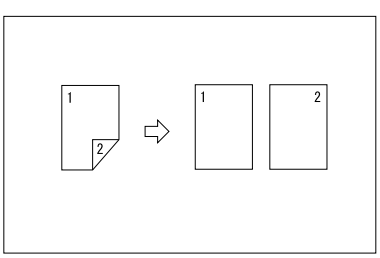

#### **Original orientation and completed copies**

The resulting copy image will differ according to the orientation in which you place your originals (vertical  $\Box$ or horizontal  $\Box$ ).

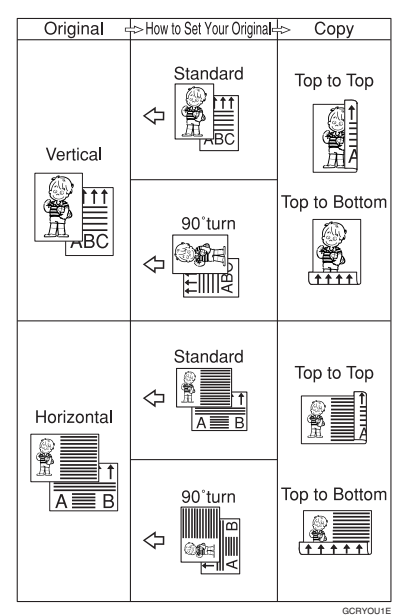

 $*1$  The table shows the orientation of images on the front and back of copies, not the orientation of delivery.

#### *∜* Note

- ❒ You cannot use the bypass tray with this function.
- ❒ The maximum paper weight that can be used with duplex copying is 64–105 g/m<sup>2</sup>, 17–28 lb. (55–90 kg, 121.3–198.4 lb.).

### **Reference**

p.58 "Margin Adjustment"

Related initial settings

p.95 "Front Margin: Left/Right"

p.95 "Back Margin: Left/Right"

- p.95 "Front Margin: Top/Bottom"
- p.95 "Back Margin: Top/Bottom"

A**Press [Dup./Combine/Series].**

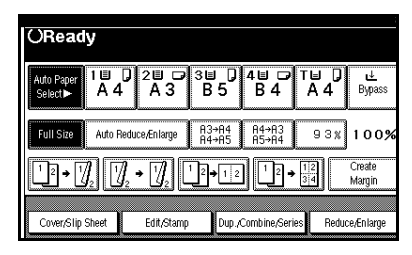

### **Note**

- ❒ You can also select "1 Sided to 2 Sided" or "2 Sided to 2 Sided"directly by pressing the Copy Function Key. In that case, proceed to **n**.
- B**Select [1 Sided] or [2 Sided] for Original, and then select [1 Sided] or [2 Sided] for Copy.**

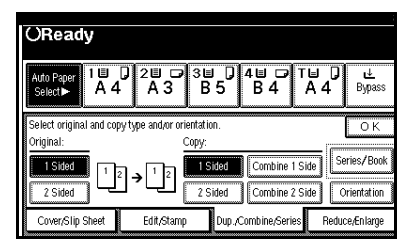

### **Note**

❒ To change the copy orientation, press **[Orientation]**. See p.45 "Originals and copy orientation".

### C**Press [OK].**

D**Place your originals, and then press the** {**Start**} **key.**

#### **Note**

❒ When placing an original on the exposure glass, start with the first page to be copied. When placing an original in the ADF, set so the last page is on the bottom.

❒ When placing an original on the exposure glass or in the ADF using Batch mode, press the {**#**} key after all the originals have been scanned.

#### **Originals and copy orientation**

You can select the orientation.

• Top to Top

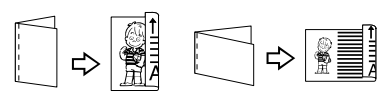

• Top to Bottom

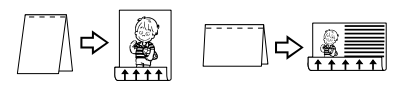

Duplex1

Duplex2

### *A* Note

❒ You can change the default orientation with User Tools. See p.92 "Copy Orientation in Duplex Mode" and p.92 "Original Orientation in Duplex Mode" .

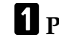

### A **Press [Dup./Combine/Series].**

B **Press [Orientation], select the orientation (Original/Copy), and then press [OK].**

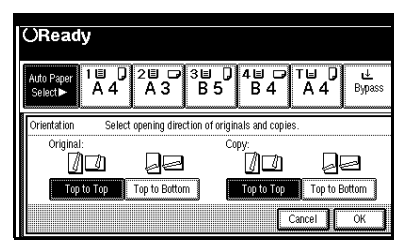

### **One-Sided Combine**

Combine several pages onto one side of a sheet.

#### ❖ **1 Sided 2 Pages** → **Combine 1 Side**

Copies two one-sided originals to one side of a sheet.

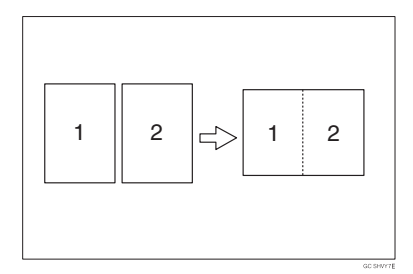

- ❖ **1 Sided 4 Pages** → **Combine 1 Side** Copies 4 one-sided originals to one side of a sheet.
- ❖ **1 Sided 8 Pages** → **Combine 1 Side**  Copies 8 one-sided originals to one side of a sheet.
- ❖ **2 Sided 1 Page** → **Combine 1 Side** Copies 1 two-sided original to one side of a sheet.
- ❖ **2 Sided 2 Pages** → **Combine 1 Side**  Copies 2 two-sided originals to one side of a sheet.
- ❖ **2 Sided 4 Pages** → **Combine 1 Side**  Copies 4 two-sided originals to one side of a sheet.

#### ❖ **Orientation of the original and image position of combine**

Open to left  $\Box$  originals

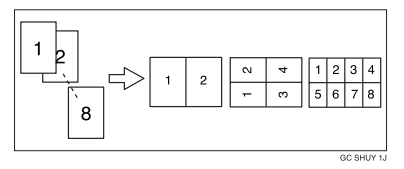

Open to top  $\Box$  originals

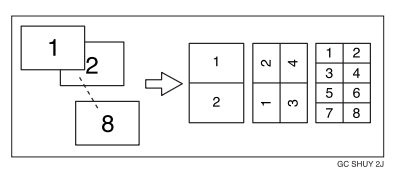

#### ❖ **Placing originals (originals placed in the ADF)**

• Originals read from left to right

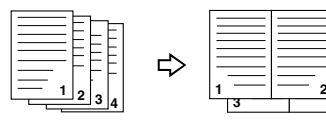

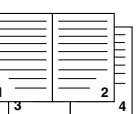

Combine5

Com

• Originals read from top to bottom

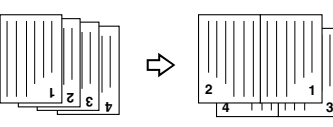

### *A* Note

❒ You cannot use the bypass tray with this function.

### **Reference**

Related initial settings

p.96 "Erase Original Shadow in Combine"

p.98 "Copy Order in Combine"

p.97 "Separation Line in Combine"

### A**Press [Dup./Combine/Series].**

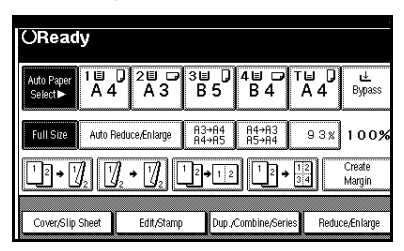

B**Press [1 Sided] or [2 Sided] for Original, and then press [Combine 1 Side] for Copy.**

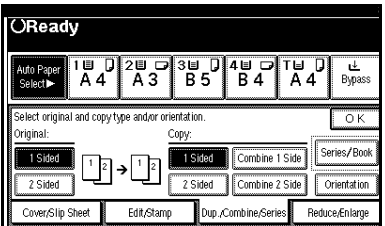

### **Reference**

p.45 "Originals and copy orientation"

- C**Select the number of originals to combine, and then press [OK].**
- $\Omega$  Select the paper size.

E**Press [OK].**

F**Place your originals, and then press the** {**Start**} **key.**
## **Two-Sided Combine**

Combines various pages of originals into one sheet with two sides.

❖ **1 Sided 4 Pages** → **Combine 2 Side** Copies 4 one-sided originals to one sheet with two pages per side.

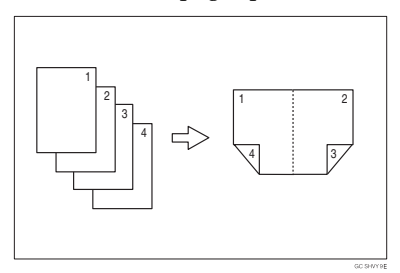

❖ **1 Sided 8 Pages** → **Combine 2 Side** Copies 8 one-sided originals to one sheet with four pages per side.

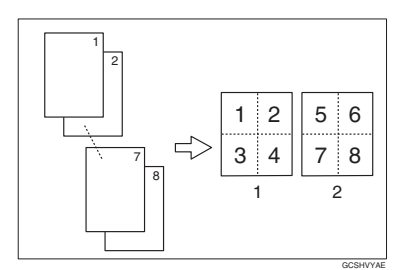

- *1.* **Front**
- *2.* **Back**

❖ **1 Sided 16 Pages** → **Combine 2 Side** Copies 16 one-sided originals to one sheet with eight pages per side.

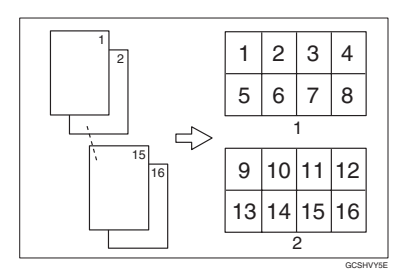

- *1.* **Front**
- *2.* **Back**
- ❖ **2 Sided 4 Pages** → **Combine 2 Side** Copies 2 two-sided originals to one sheet with two pages per side.

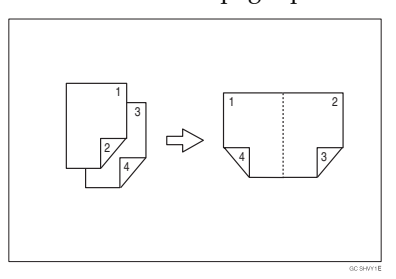

❖ **2 Sided 8 Pages** → **Combine 2 Side** Copies 4 two-sided originals to one sheet with four pages per side.

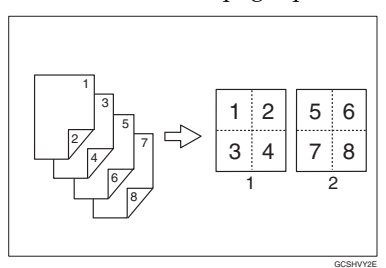

#### ❖ **2 Sided 16 Pages** → **Combine 2 Side** Copies 8 two-sided originals to one sheet with eight pages per side.

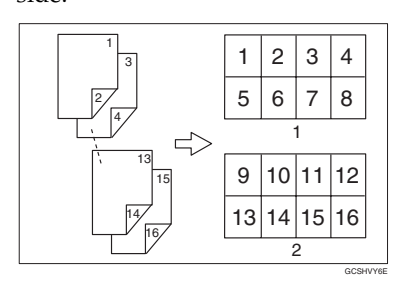

## **Reference**

Related initial settings

p.46 "Orientation of the original and image position of combine"

p.96 "Erase Original Shadow in Combine"

p.98 "Copy Order in Combine"

p.97 "Separation Line in Combine"

## A **Press [Dup./Combine/Series].**

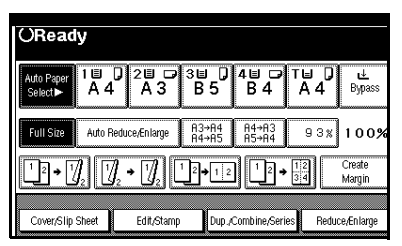

B**Press [1 Sided] or [2 Sided] for Original, and then press [Combine 2 Side] for Copy.**

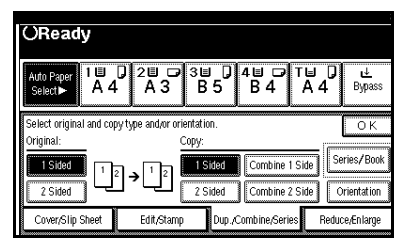

## **Reference**

p.45 "Originals and copy orientation"

- C**Select the number of originals to combine, and then press [OK].**
- $\Omega$  Select the paper size.

E**Press [OK].**

F**Place your originals, and then press the** {**Start**} **key.**

## **Series Copies**

Separately copies the front and back of a two-sided original or the two facing pages of a bound original onto two sheets.

## **Limitation**

❒ You cannot use the Series Copies function from the ADF.

#### ❖ **Book**→**1 Sided**

You can make one-sided copies from two facing pages of a bound original (book).

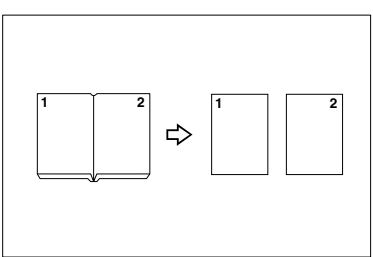

#### ❖ **Book**→**2 Sided**

Copies a two-page spread original onto one sheet with one page per side.

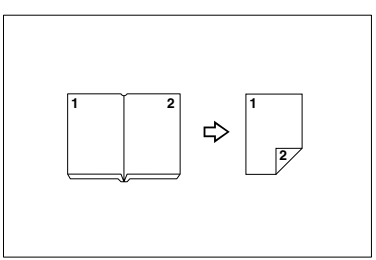

## ❖ **Front&Back**→**2 Sided**

Copies each two-page spread original as it is onto both sides of a sheet.

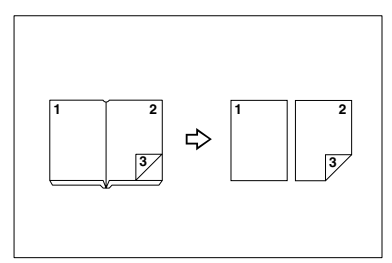

## **Note**

❒ See the following table for original and copy paper sizes when using a 100% ratio.

## ❖ **Metric version**

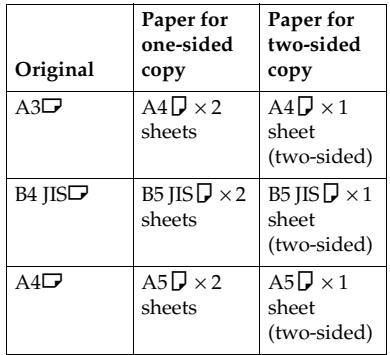

#### ❖ **Inch version**

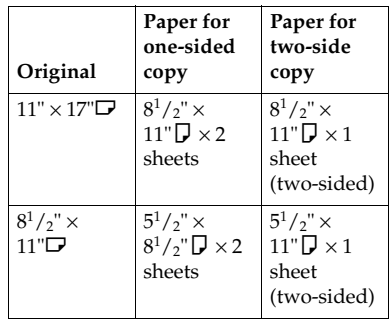

## A **Press [Dup./Combine/Series].**

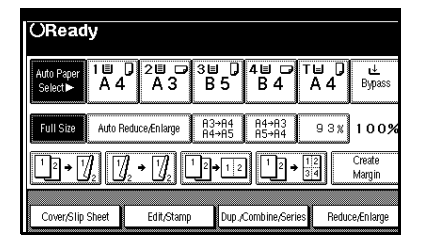

## B **Press [Series/Book].**

- C **Press [Series].**
- D **Select [Book**→**1 Sided], [Book**→**<sup>2</sup> Sided], or [Front&Back**→**2 Sided], and then press [OK].**
- E **Press [OK].**
- F **Make sure that [Auto Paper Select] is selected.**
- G **Place your original on the exposure glass, and then press the** {**Start**} **key.**

#### **Note**

❒ Press the {**#**} key after all originals have been scanned.

## **Booklet/Magazine**

Copies two or more originals in page order.

#### ❖ **1 Sided**→**Booklet**

Make copies in page order for a folded booklet as shown.

❖ **Open to left**

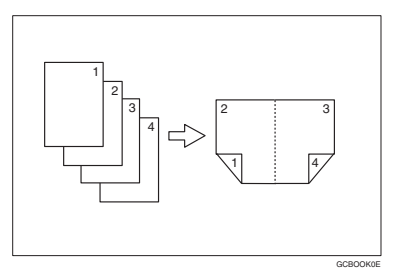

#### ❖ **Open to right**

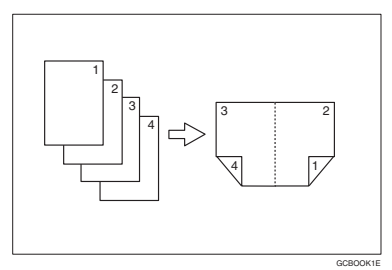

#### ❖ **2 Sided**→**Booklet**

Make two–sided originals to copies in page order for a folded booklet as shown.

#### ❖ **Open to left**

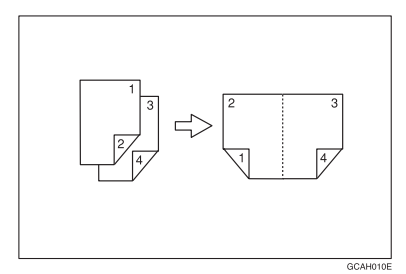

## ❖ **Open to right**

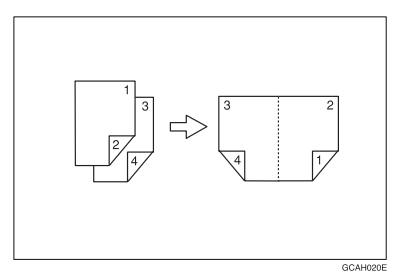

#### ❖ **1 Sided**→**Magazine**

Copies two or more originals to make copies in page order when they are folded and stacked.

## ❖ **Open to left**

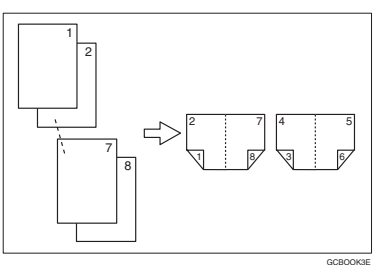

#### ❖ **Open to right**

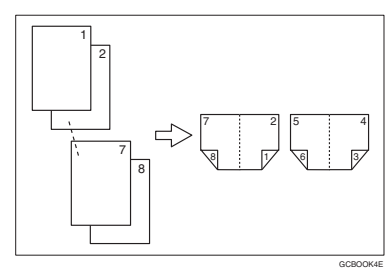

## ❖ **2 Sided**→**Magazine**

Copies two or more originals of two-sided to make copies in page order when they are folded and stacked.

#### ❖ **Open to left**

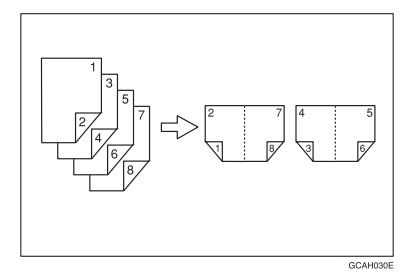

#### ❖ **Open to right**

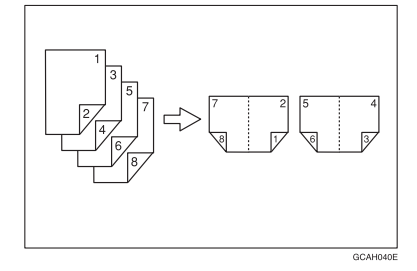

#### **How to fold and unfold copies to make a booklet**

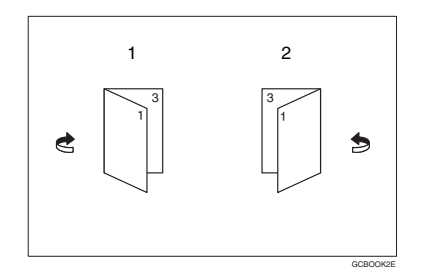

- *1.* **Open to left**
- *2.* **Open to right**

**How to fold and unfold copies to make a magazine**

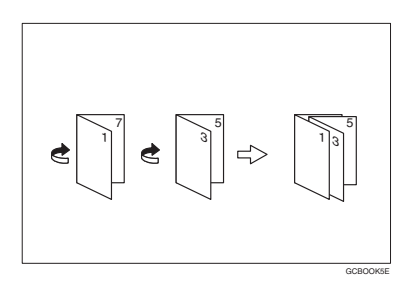

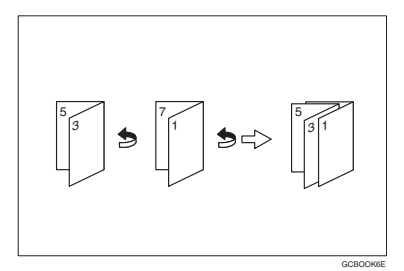

## *A* Note

- ❒ You cannot use the bypass tray with this function.
- ❒ The machine sets the reproduction ratio automatically to meet the paper size.

## $\mathscr P$ Reference

Related initial settings

p.96 "Erase Original Shadow in Combine"

A**Select "Open to left"or "Open to right" with the User Tools.**

## **Reference**

p.98 "Orientation: Booklet, Magazine"

- B**Press [Dup./Combine/Series].**
- C**Press [Series/Book].**
- D**Press [Book].**
- E**Select [1 Sided**→**Booklet], [2 Sided**→**- Booklet], [1 Sided**→**Magazine] or [2 Sided**→**Magazine], and then press [OK].**
- F**Press [OK].**
- *B* Select the paper.
- H**Place your original, and then press the** {**Start**} **key.**

## **Note**

❒ When placing an original on the exposure glass or in the ADF using Batch mode, press the {**#**} key after all the originals have been scanned.

## **Image Repeat**

The original image is copied repeatedly.

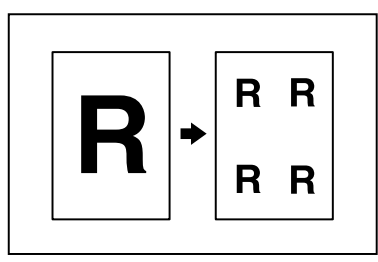

## **Note**

- ❒ The number of repeated images depends on the original size, copy paper size, and reproduction ratio. For example, see the following table:
	- ◆ Original: A5<sup>1</sup>/Copy paper: A4<sup>1</sup> **or Original: A5**L**/Copy paper A4**L

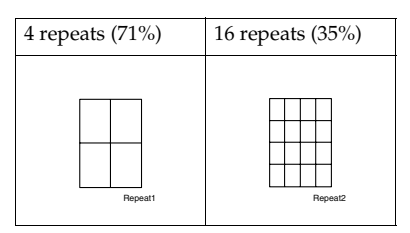

◆ Original: A5<sup>[J</sup>/Copy paper: A4<sup>1</sup> **or Original: A5**L**/Copy paper A4**K

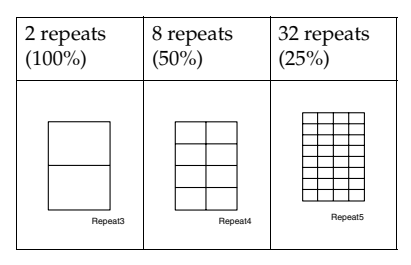

## **Reference**

Related initial settings

p.96 "Image Repeat Separation Line"

- A**Select the size of the copy paper and the reproduction ratio.**
- B**Press [Edit/Stamp].**

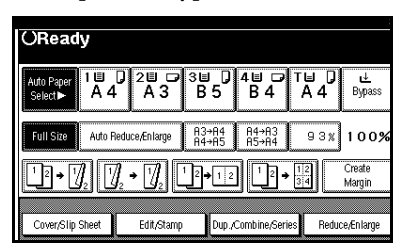

- C**Press [Edit Image].**
- D**Press [Image Repeat].**
- E**Press [OK].**
- F**Press [OK].**
- G**Place your original, and then press the** {**Start**} **key.**

## **Double Copies**

One original image is copied twice on one copy as shown.

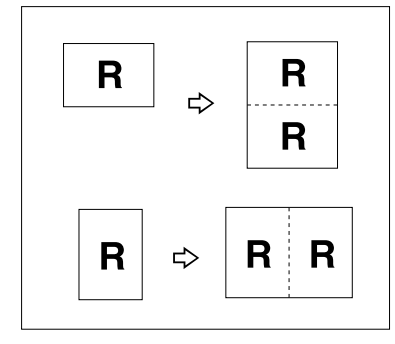

## *A* Note

- ❒ You cannot use the bypass tray with this function.
- ❒ See the following table for original and copy paper sizes when using a 100% ratio:

#### ❖ **Metric version**

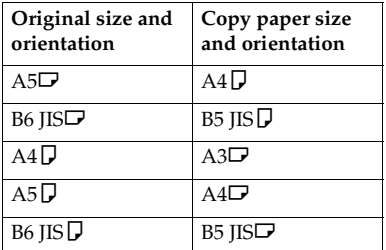

#### ❖ **Inch version**

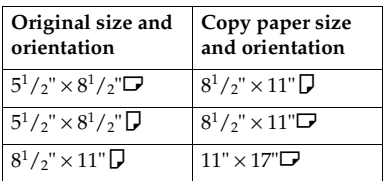

 $\Box$  The originals of size A5 $\Box$ , B6 JIS $\Box \Box$ ,  $5^1/\Box$  ×  $8^1/\Box$  cannot be detected properly on the exposure glass. Be sure to select the copy paper manually or place the originals in the ADF.

## **Reference**

Related initial settings

p.97 "Double Copies Separation Line"

A**Press [Edit/Stamp].**

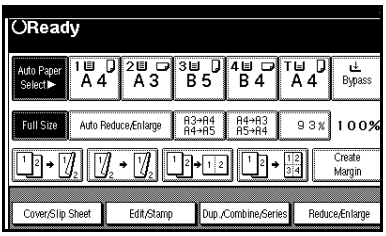

- B**Press [Edit Image].**
- C**Press [Double Copies].**
- D**Press [OK].**
- E**Press [OK].**
- *<u><b>B* Select the paper.</u>
- G**Place your originals, and then press the** {**Start**} **key.**

## **Centring**

You can make copies with the image moved to the centre.

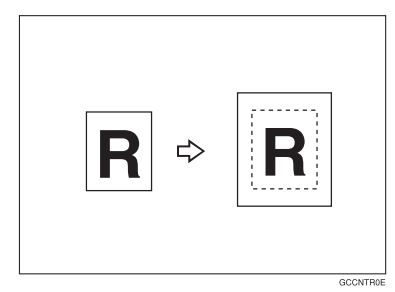

## **Note**

- ❒ You cannot use the bypass tray with this function.
- $\Box$  The original sizes and orientations for centring are listed below.

#### ❖ **Metric version**

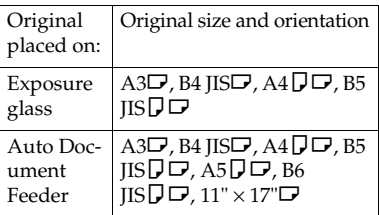

## ❖ **Inch version**

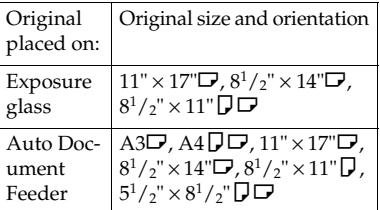

## A **Select the paper.**

B**Press [Edit/Stamp].**

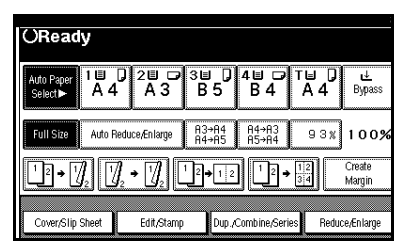

- C**Press [Edit Image].**
- D**Press [Centring].**
- E**Press [OK].**
- F**Press [OK].**
- G**Place your originals, and then press the** {**Start**} **key.**

## **Positive/Negative**

If your original is black and white, copy images are inverted.

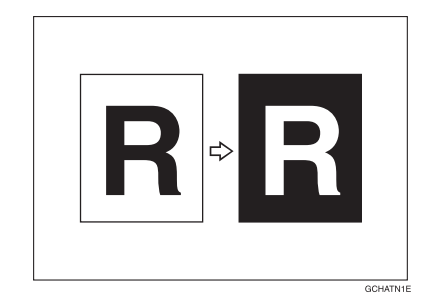

A**Press [Edit/Stamp].**

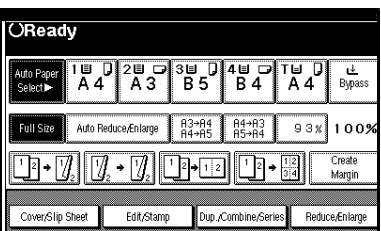

B **Press [Edit Image].**

C **Press [Positive/Negative].**

D **Press [OK].**

E **Press [OK].**

*Select the paper.* 

G **Place your originals, and then press the** {**Start**} **key.**

## **Erase**

This function erases the centre and/or all four sides of the original image.

This function has the following three types:

#### ❖ **Border**

This mode erases the edge margin of the original image.

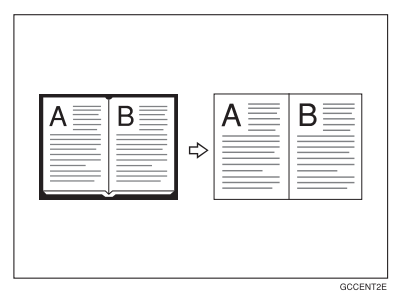

#### ❖ **Centre**

This mode erases the centre margin of the original image.

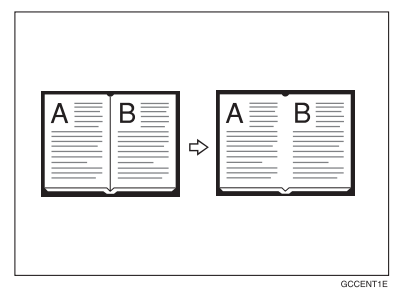

#### ❖ **Centre/Border**

This mode erases both the centre and edge margins of the original image.

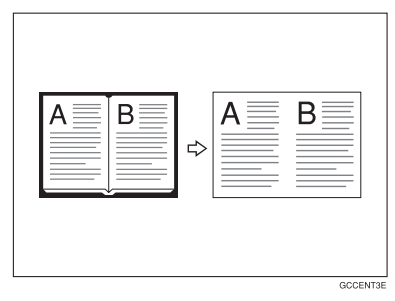

## **Reference**

The erase width is set to 10 mm (0.4") as a default. You can change this setting with User Tools.

p.96 "Erase Centre Width"

p.96 "Erase Border Width"

## **Note**

❒ The relationship between the original orientation and the erased part is as follows:

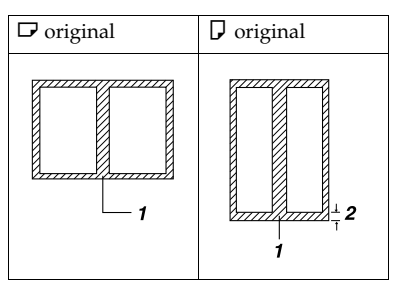

- ❒ 1: Erased part
- $\square$  2: 2–99 mm  $(0.1"$ –3.9")

#### **Border erase**

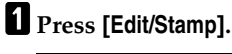

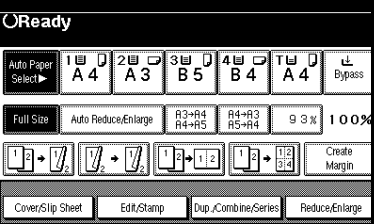

B **Press [Erase].**

C **Set the erase border width.**

#### Selecting **[Same Width]**

#### A **Press [Same Width].**

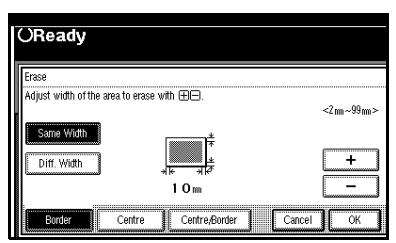

 $\Omega$  Set an erase border width with  $[+]$  and  $[-]$ .

## **Note**

 $\Box$  To change the value entered, press  $[\triangleleft]$  and  $[\triangleleft]$  to set the new value.

#### C **Press [OK].**

#### Selecting **[Diff. Width]**

#### A **Press [Diff. Width].**

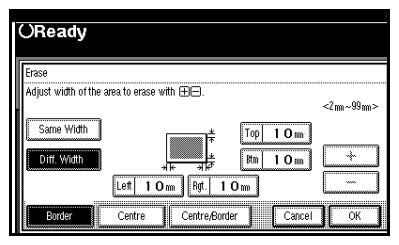

**Q** Press the key for the border **you want to change and set an erase border width with [**n**]** and  $[-1]$ .

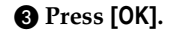

- D**Press [OK].**
- E**Place your originals, and then press the** {**Start**} **key.**

#### **Centre erase**

A**Press [Edit/Stamp].**

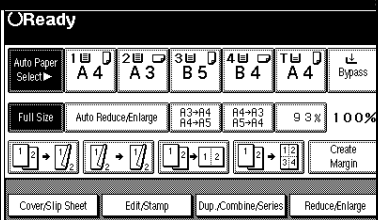

- B**Press [Erase].**
- C**Press [Centre].**
- $\Omega$  Set the erase centre width with  $[\frac{1}{\sqrt{2}}]$  and  $[\frac{1}{\sqrt{2}}]$ , and then press  $[\frac{1}{\sqrt{2}}]$ .

E**Press [OK].**

F**Place your originals, and then press the** {**Start**} **key.**

#### **Centre/Border erase**

## A **Press [Edit/Stamp].**

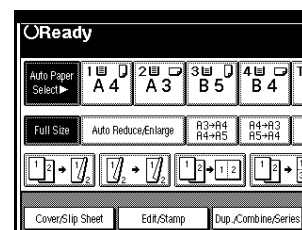

 $\sqrt{\frac{4U}{B}}$  $T \cup R$  $\frac{L}{B$ 

|' वि→

 $93x 1009$ 

Reduce/Enlarge

Create

Margin

B **Press [Erase].**

C **Press [Centre/Border].**

D **Set the border to be erased.**

#### Selecting **[Same Width]**

#### A **Press [Same Width].**

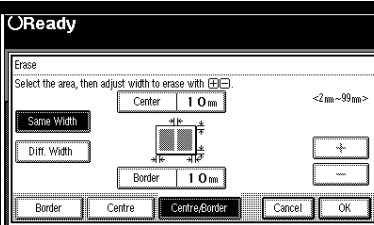

- B **Press [Centre], and then set the erase centre width with [**n**] and [**o**].**
- C **Press [Border], and then set the erase border width with [**n**] and [**o**].**
- D **Press [OK].**

#### Selecting **[Diff. Width]**

#### A **Press [Diff. Width].**

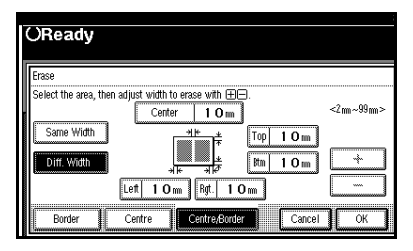

- **Q** Press the key for the part you **want to change, and then set an** erase margin width with  $[\pm]$ and  $[-1]$ .
- C **Press [OK].**
- E**Press [OK].**
- F**Place your originals, and then press the** {**Start**} **key.**

## **Margin Adjustment**

You can shift the image to the left, right, top, or bottom to make a binding margin.

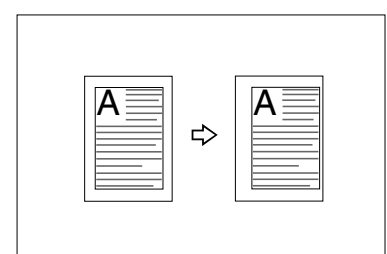

## **Reference**

Related initial settings

p.95 "Front Margin: Left/Right"

p.95 "Back Margin: Left/Right"

p.95 "Front Margin: Top/Bottom"

p.95 "Back Margin: Top/Bottom"

p.95 "1 Sided→2 Sided Auto Margin: TtoT"

## **Note**

❒ You can change the width of the binding margin as follows:

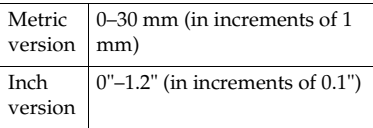

## A **Press [Edit/Stamp].**

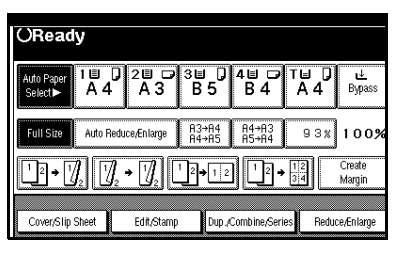

B **Press [Margin Adjustment].**

C **Set a binding margin for a front page. Press [**←**] and [**→**] when setting the left and right margins, and [**↓**] and [**↑**] when setting the top and bottom margins.**

## **Note**

- ❒ To change the value entered, press **[**←**]**, **[**→**]**, **[**↓**]**, **[**↑**]** to set the new value.
- $\Box$  If you do not need to specify the margins for the back side pages, press **[OK]** and proceed to step A.
- D **Set a binding margin for the back** side pages. Press  $[$ ← $]$  and  $[$ → $]$ **when setting the left and right margins, and [**↓**] and [**↑**] when setting the top and bottom margins, and then press [OK].**

## *A* Note

❒ Margin on the back side of the page is valid only when **[2 Sided]** or **[Combine 2 Side]** is selected.

- E**Press [OK].**
- F**Press [OK].**
- G**Place your originals, and then press the** {**Start**} **key.**

## **Background Numbering**

Use this function to have numbers printed on the background of copies. It can help you to keep track of confidential documents.

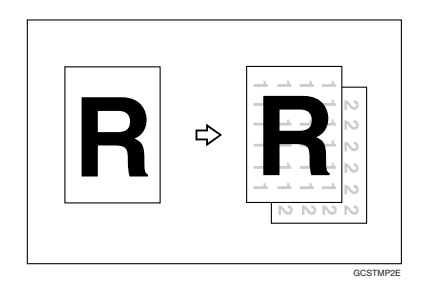

## *A* Note

❒ You can enter a number between 1 and 999.

#### **Reference**

Related initial settings p.98 "Size" p.98 "Density"

## A**Press [Edit/Stamp].**

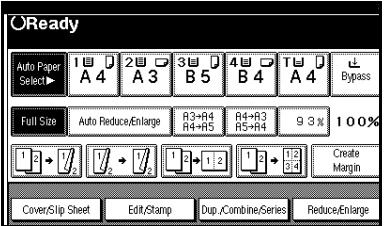

## B**Press [Stamp].**

D **Enter the number to start counting from with the number keys, and then press [OK].** 

## E **Press [OK].**

F **Press [OK].**

G **Place your originals, and then press the** {**Start**} **key.**

## **Preset Stamp**

Messages used frequently can be stored in memory and stamped on copies.

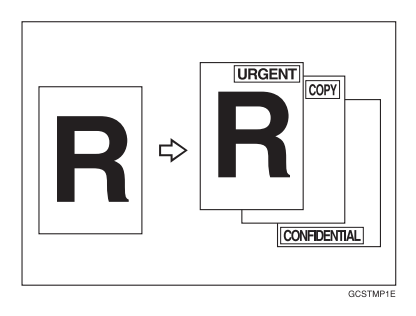

One of the following eight messages can be stamped on copies with a frame around it: "COPY", "URGENT", "PRIORITY", "For Your Info.", "PRE-LIMINARY", "For Internal Use Only", "CONFIDENTIAL", "DRAFT".

#### **Stamp position and original orientation**

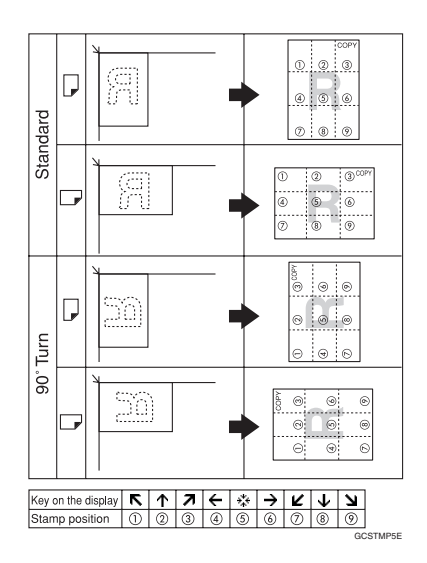

## *A* Note

- ❒ You cannot use the bypass tray with this function.
- ❒ Only one message can be stamped at a time.

## **Reference**

p.98 "Stamp Language" p.98 "Stamp Position" p.99 "Stamp Format"

## A**Press [Edit/Stamp].**

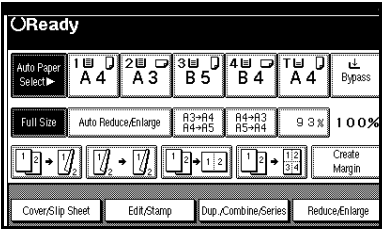

B**Press [Stamp].**

# C **Press [Preset Stamp].**

D **Select the desired message.**

E **Press [All Pages] or [1st Page only] to select the print page.**

## **Note**

❒ You can change the position, size, and density of the stamp. See p.61 "Changing the stamp position, size and density".

 $\blacksquare$  After you specify all desired set**tings, press [OK].**

G **Press [OK].**

*Place your originals, and then* **press the** {**Start**} **key.**

**Changing the stamp position, size and density**

A **Press [Change].**

B **Select the position for print, size, and density, and then press [OK].**

## **User Stamp**

Copies with the registered stamp.

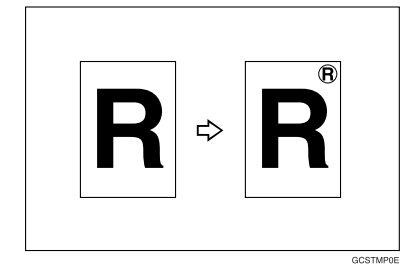

## **Preparation**

You have to register a user stamp before using this function. See p.62 "To program the user stamp"

#### **Stamp position and original orientation**

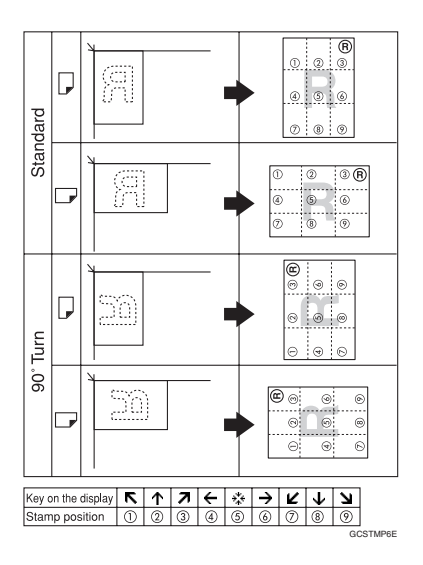

## *A* Note

- ❒ You cannot use the bypass tray with this function.
- ❒ Only one message can be stamped at a time.

## **Reference**

Related initial settings p.99 "Stamp Position 1 - 4" p.99 "Stamp Format 1 - 4"

## A **Press [Edit/Stamp].**

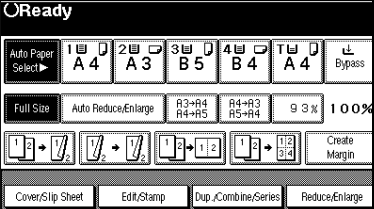

B **Press [Stamp].**

C **Press [User Stamp].**

D **Select the stamp you require.**

E **Press [All Pages] or [1st Page only] to select the print page.**

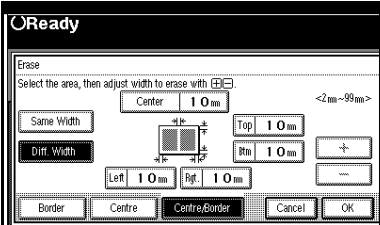

## *A* Note

❒ You can change the stamp position. See p.62 "To change the stamp position".

F **After making all settings, press [OK].** 

- G **Press [OK].**
- **H** Place the original, and then press **the** {**Start**} **key.**

#### **To change the stamp position**

- A**Press [Change].**
- **B** Select the desired position, and **then press [OK].**

#### **To program the user stamp**

#### *A* Note

- ❒ The range of stamp images for readability is 10–297 mm high (0.4"–11.7") and 10–432 mm (0.4"– 17") wide. However, if the value exceeds the maximum value of the area  $(5,000 \text{ mm}^2, 7.75 \text{ inch}^2)$ , it is corrected within the range of the area automatically.
- $\Box$  Up to four images that you use frequently can be stored in the machine's memory.
- **H** Make sure that the machine is in **copier mode.**
- B**Press the** {**User Tools/Counter**} **key.**

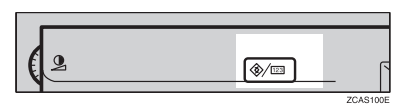

C**Press [Copier/Document Server Features].**

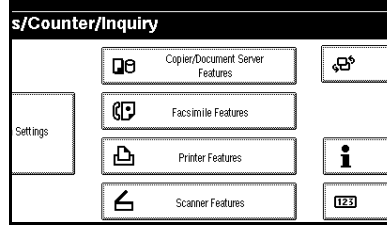

D**Press [Stamp].**

E**Press [User Stamp].**

**2**

## F **Press [Program/Delete Stamp].**

G **Press [Program], and then press the stamp number (1–4) you want to program.**

#### **Note**

- $\Box$  Stamp numbers with  $\Diamond$  already have settings in them.
- ❒ If the stamp number is already being used, the machine will ask you if you want to overwrite it . Press **[Yes]** or **[No]**.
- **E** Enter the user stamp name with **the letter keys on the display panel. You can register up to 10 characters.**

I **Press [OK].**

#### **Reference**

"Entering Text", *General Settings Guide*

**U** Enter the horizontal size of the **stamp with the number keys, and then press [#].**

K **Press [Vertical], and then enter the vertical size in the same way as step** J**.**

L **Place the original for user stamp on the exposure glass, and then press [Start Scanning].**

The original will be scanned, and the stamp will be registered.

#### **Note**

❒ Originals cannot be scanned from the ADF when programming the user stamp.

M **Press [Exit].**

## N**Press [Exit].**

The display returns to the Copier/Document Server Features main menu.

## O**Press [Exit].**

Exits settings and gets ready to copy.

#### **To delete the user stamp**

#### **Important**

- ❒ You cannot restore a deleted stamp.
- **L** Make sure that the machine is in **copier mode.**
- B**Press the** {**User Tools/Counter**} **key.**

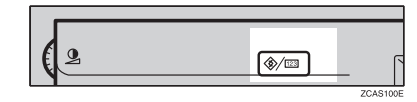

C**Press [Copier/Document Server Features].**

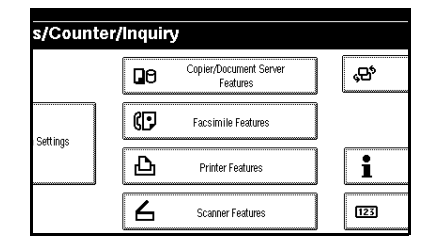

- D**Press [Stamp].**
- E**Press [User Stamp].**
- F**Press [Program/Delete Stamp].**
- G**Press [Delete], and then press the stamp number you want to delete.**
- $H$  Select [Delete], and then press [Ex**it].**

## I **Press [Exit].**

The display returns to the Copier/Document Server Features main menu.

## J **Press [Exit].**

Exits settings and gets ready to copy.

## **Date Stamp**

Use this function to print dates on your copies.

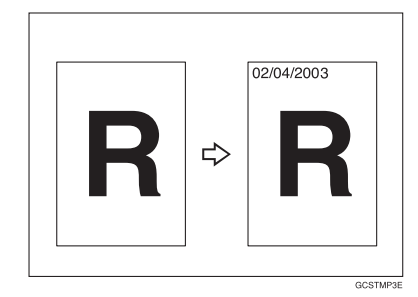

You can select from the following styles:

- MM/DD/YYYY
- MM.DD.YYYY
- DD/MM/YYYY
- DD.MM.YYYY
- YYYY.MM.DD

#### **Stamp position and original orientation**

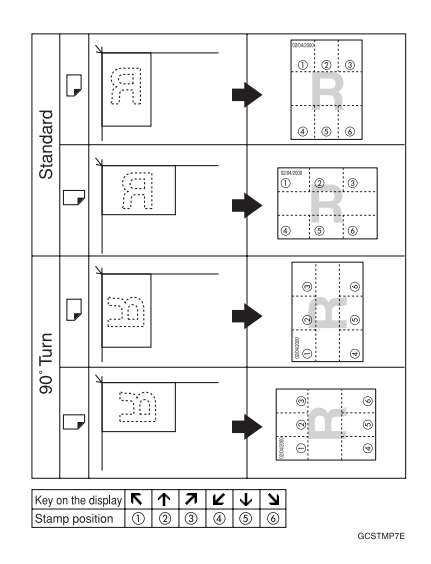

## *A* Note

❒ You cannot use the bypass tray with this function.

## **Reference**

Related initial settings

p.100 "Font"

p.100 "Size"

p.100 "Superimpose"

p.100 "Stamp Position"

"Timer Settings", *General Settings Guide*

## A**Press [Edit/Stamp].**

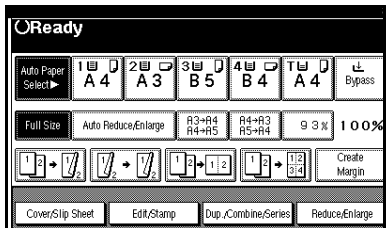

# B **Press [Stamp].**

C **Press [Date Stamp].**

D **Press [All Pages] or [1st Page only] to select the print page.**

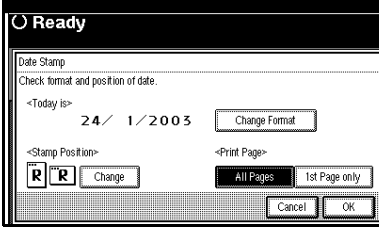

## **Note**

- ❒ You can change the font and position of the date to be stamped. See p.65 "To change the style of date".
- E **After all settings are complete, press [OK].**
- F **Press [OK].**
- G **Place the original, and then press the** {**Start**} **key.**

**To change the style of date**

A **Press [Change Format].**

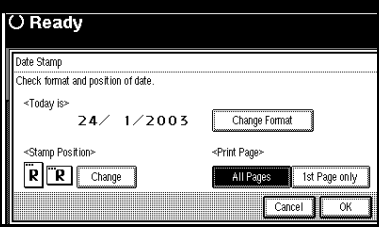

B **Select the date format, and then press [OK].**

#### **To change the stamp position**

## A**Press [Change].**

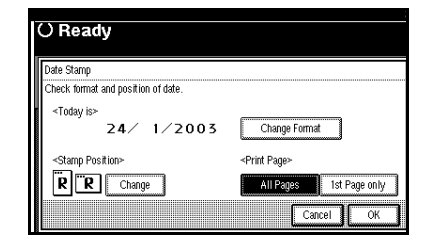

B**Select the desired date stamp position, and then press [OK].** 

# **Page Numbering**

Use this function to print page numbers on your copies.

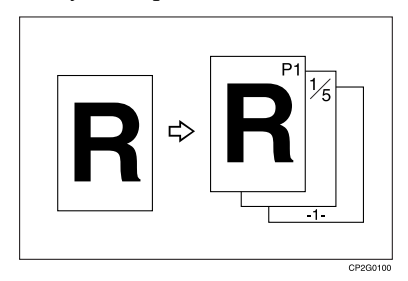

There are six types of Page Numbering (n is the total number of pages in your original):

- P1, P2,…Pn
- $1/n, 2/n,...n/n$
- $\bullet$   $-1$ -,  $-2$ -,...-n-
- P.1, P.2 ...P.n
- $1, 2...n$
- $1-1, 1-2,...1-n$

#### **Stamp position and original orientation**

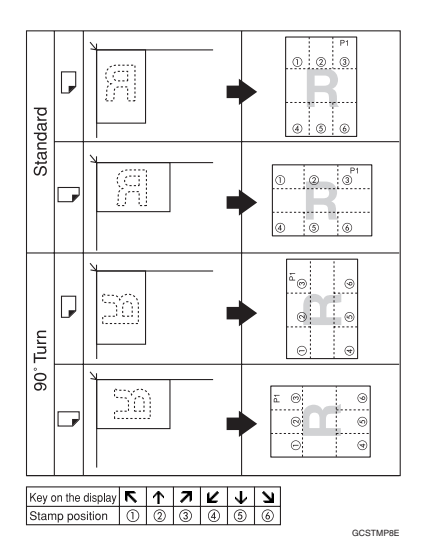

#### **Note**

❒ You cannot use the bypass tray with this function.

## **Reference**

Related initial settings

- p.100 "Font"
- p.100 "Size"
- p.101 "Superimpose"
- p.100 "Stamp Format"

p.100 "Duplex Back Page Stamping Position"

p.101 "Stamp Position"

p.101 "Stamp on Designated Slip Sheet"

A**Press [Edit/Stamp].**

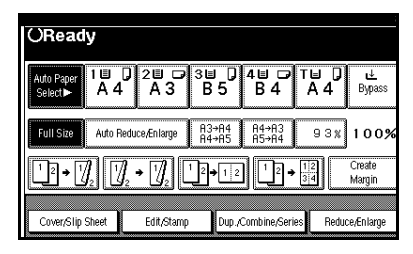

- B**Press [Stamp].**
- C**Press [Page Numbering].**
- $\blacksquare$  Select the format.

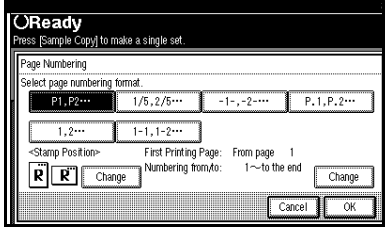

## **Note**

- ❒ You can specify the stamp position, pages to be stamped, and numbering. See p.66 "Changing the stamp position" and p.67 "Specify the first printing page and what page to number".
- E **After you specify all desired settings, press [OK].**

F**Press [OK].**

G**Place the originals, and then press the** {**Start**} **key.**

**Changing the stamp position**

- A**Press [Change].**
- **B** Select the desired position, and **then press [OK].**

#### **Specify the first printing page and what page to number**

If you selected (P1, P2…, -1-,-2-…, P.1, P.2…, 1, 2…, )

## **Note**

❒ Below explains the example when (P1, P2...) is selected. The steps are the same for other cases.

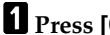

A **Press [Change] on the right side.**

B **Press [First Printing Page], and then enter the original sheet number from which to start printing, and then press the** {**#**} **key.**

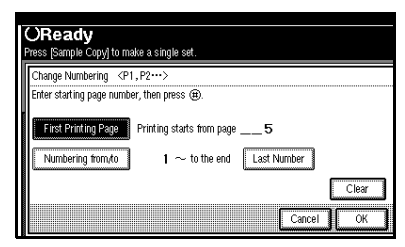

## **Note**

- ❒ To change the number entered, press **[Clear]** or the {**Clear/Stop**} key, and then enter a new number.
- C **Press [Numbering from/to], enter the number of the page from which to start numbering with the number keys, and then press the** {**#**} **key.**

## **Note**

 $\Box$  The example below shows when the first printing page is "2"and the start number is "3".

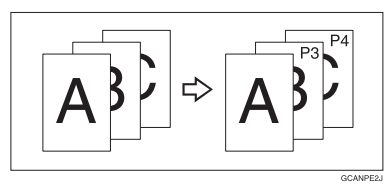

D**Press [Last Number], enter the number of the page at which to stop numbering with the number keys, and then press the** {**#**} **key.**

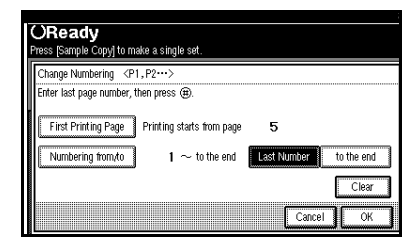

## *A* Note

- $\Box$  If you want to number all pages to the end, press **[to the end]**.
- E **When page designation is complete, press [OK].**

F**Press [OK].**

If you selected (1/5, 2/5…)

- A**Press [Change] on the right hand side.**
- B**Press [First Printing Page], and then enter the original sheet number from which to start printing, and then press the** {**#**} **key.**

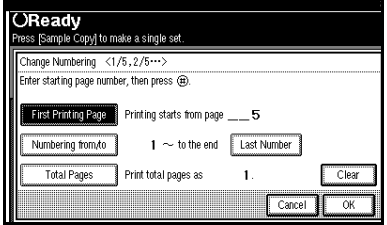

## **Note**

❒ You can enter between 1 and 999 for the original sheet number from which to start printing.

- ❒ To change the number entered, press **[Clear]** or the {**Clear/Stop**} key, and then enter a new number.
- C **Press [Numbering from/to], and then enter the number of page from which to start numbering with the number keys, and then press the** {**#**} **key.**
- D **Press [Last Number], and then enter the number of page at which to stop numbering with the number keys, and then press the** {**#**} **key.**

Proceed to step  $\blacksquare$  when not changing .

#### **Note**

- $\Box$  If you want to print on the last page, press **[to the end]**.
- ❒ The last number is the last page number to print. For example, if **[Total Pages]** is ten, if you want to print up to seven pages and do not want to print from page 8 on, enter **[7]** for **[Last Number]**. Normally, you do not need to enter the number.
- E **Press [Total Pages], enter the total number of original pages with the number keys, and then press the** {**#**} **key.**
- *U* When page designation is com**plete, press [OK].**

#### *A* Note

❒ To change the settings after pressing **[OK]**, press **[Change]**, and then enter the numbers again.

If you selected (1-1, 1-2,…)

- A**Press [Change ] on the right hand side.**
- B**Press [First Printing Page], and then enter the original sheet number from which to start printing, and then press the** {**#**} **key.**

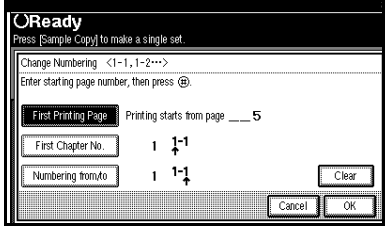

## **Note**

- ❒ To change the number entered, press **[Clear]** or the {**Clear/Stop**} key, and then enter a new number.
- C**Press [First Chapter No.], enter the chapter number from which to start numbering with the number keys, and then press the** {**#**} **key.**

#### *A* Note

- ❒ You can enter between 1 and 999 for the chapter number from which to start numbering.
- D**Press [Numbering from/to], and then enter the page number from which to start printing with the number keys, and then press the** {**#**} **key.**

E**Press [OK].**

F **When page designation is complete, press [OK].**

**2**

## **Covers**

Using this function, you can create cover sheets by adding additional pages of different paper or copying existing pages on different paper.

## **Preparation**

Before selecting this function, set the tray for the front cover paper. See "Cover Sheet Tray"in "Tray Paper Settings", *General Settings Guide*.

## **Note**

- $\Box$  The cover sheet should be the same size and orientation as the copy paper.
- ❒ You cannot set the copy paper in the bypass tray.
- ❒ When selecting **[Copy]**, select whether the front and back covers are copied one-sided or two-sided. See "Cover Sheet Tray"in "Tray Paper Settings", *General Settings Guide*.

#### ❖ **Front cover**

The first page of your originals is copied on specific paper sheet for covers, or a cover sheet is inserted before the first copy.

• Copy

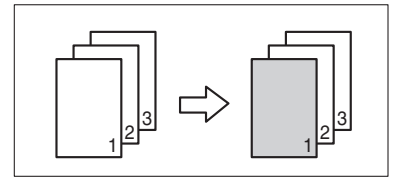

• Blank

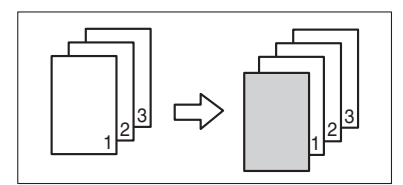

#### ❖ **Front/Back covers**

The first and last pages of your original are copied on specific paper for use as covers.

• Copy

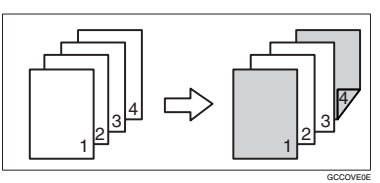

• Blank

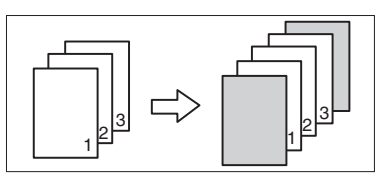

## **Reference**

p.97 "Front Cover Copy in Combine"

## A**Press [Cover/Slip Sheet].**

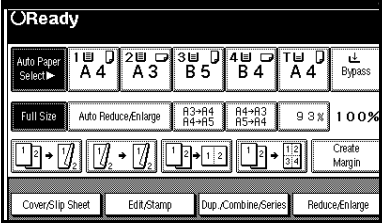

B**Press [Front Cover] or [Front/Back Cover].**

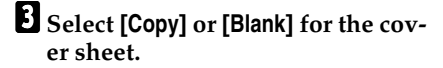

D **Select the paper tray that contains the sheet paper to copy the originals, and then press [OK].**

E **Place your originals in the ADF, and then press the** {**Start**} **key.**

## **Designate**

Use this function to have certain pages of your original copied onto slip sheets.

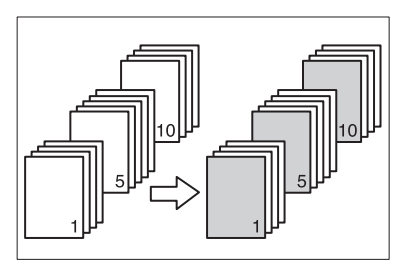

#### **Preparation**

Before using this function, set the special paper tray for slip sheets. See "Cover Sheet Tray"and "Slip Sheet Tray"in " Tray Paper Settings", *General Settings Guide*.

#### **Note**

- $\Box$  The slip sheets should be the same size and orientation as the copy paper.
- ❒ You cannot set the copy paper in the bypass tray.
- ❒ You can specify the pages up to 20.

A**Press [Cover/Slip Sheet].**

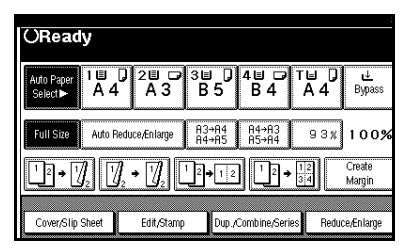

- B**Press [Desig./Chapter].**
- C**Press the key to select the chapter number.**
- D**Enter the page number of the original's location you want to copy onto a slip sheet with the number keys, and then press the** {**#**} **key.**

E**Select the paper tray for slip sheets.**

F **To specify another page location, repeat steps <b>E** to **E**.

#### *A* Note

- ❒ To select chapters 11 to 20, press the **[**T**11**∼**20]** key.
- G **When page designation is complete, press [OK].**

H**Press [OK].**

- I**Select the paper tray that contains the sheet paper to copy the originals.**
- J**Place your originals in the ADF, and then press the** {**START**} **key.**

## **Chapter**

The page locations you specify with this function will appear on the front of copy sheets.

#### **Preparation**

Before selecting this function, press **[Dup./Combine/Series]** and select Duplex (1 Sided  $\rightarrow$  2 Sided) mode or Combine mode.

## **Note**

- ❒ This function can be used only when you use the Duplex (1 Sided→2 Sided) or Combine function.
- ❒ You can specify the pages up to 20.

# A **Press [Cover/Slip Sheet].** OReady

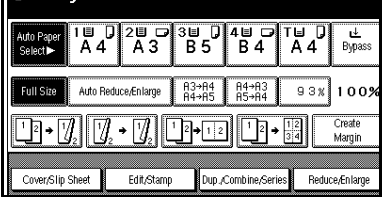

- B **Press [Desig./Chapter].**
- C **Press [Chapter].**
- D **Press the key to select the chapter number.**
- E **Enter the page location of the first page of the first chapter with the number keys, and then press the** {**#**} **key.**
- F **To specify another page location, repeat steps <b>D** to **D**.

## **Note**

❒ To select chapters 11 to 20, press the **[**T**11-20]** key.

- G **When page designation is complete, press [OK].**
- **H**Place your originals, and then **press the** {**Start**} **key.**

## **Slip Sheets**

Using this function, you can insert a slip sheet between OHP transparencies or stacks. You can also print on the inserted slip sheet.

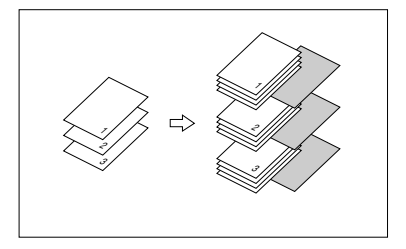

## **Preparation**

Before selecting this function, specify the paper tray for slip sheets. See "Slip Sheet Tray" in "Tray Paper Settings", *General Settings Guide*.

## **Note**

- ❒ Load the slip sheets in the same size and orientation as the copy paper or the OHP transparency.
- ❖ **When using OHP transparencies placed in the bypass tray**
	- Copy

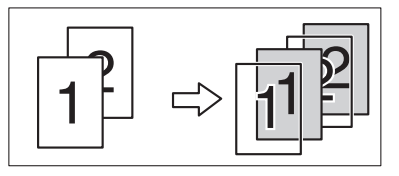

• Blank

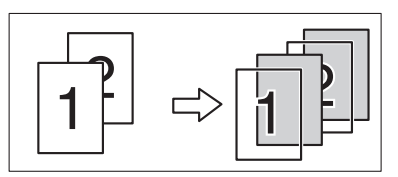

## **Note**

❒ Press the {**#**} key and select **[OHP Sheet]** in Special paper. See p.19 "When copying onto special paper".

A **Press [Cover/Slip Sheet].**

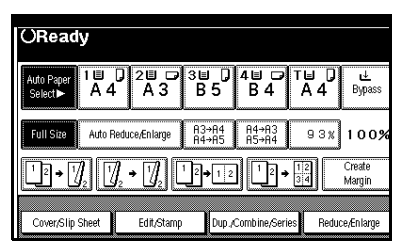

B **Press [Slip Sheet].**

C **Select [Copy] or [Blank], and then press [OK].**

D **Select the paper tray containing the sheet paper to copy the originals.**

E **Place the originals, and then press the** {**Start**} **key.**

# **Storing Data in the Document Server**

The Document Server enables you to store documents in the memory and print them as you want.

## important

❒ Data stored in the machine might be lost if some kind of failure occurs. The supplier shall not be responsible for any damage that might result from the loss of data.

## **Note**

❒ Data stored in the Document Server is set to be deleted after three days by the factory default. You can specify the period after which the stored data is deleted automatically. For more information about settings, see "Auto Delete File " in "Key Operator Tools", *General Settings Guide*.

## A **Press [Store File].**

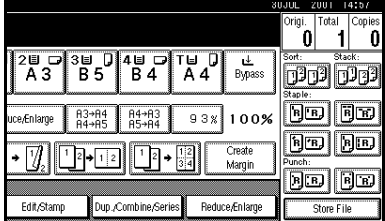

B **Enter a file name, user name, or password if necessary.**

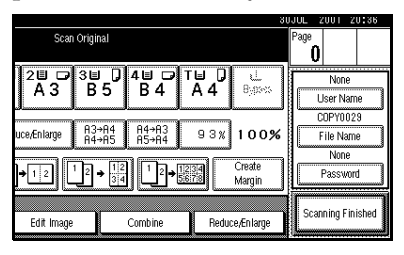

## **Reference**

For details about how to register the file name, user name or password, see *General Settings Guide*.

C**Press [OK].**

**D** Place the originals.

## $\mathscr P$ Reference

For more information about the types of originals that can be placed and how to place them, see p.10 "Placing Originals".

#### E **Make the scanning settings for the original.**

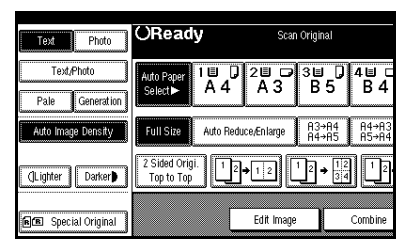

## F**Press the** {**Start**} **key.**

Originals are scanned and stored in memory.

## *A* Note

- ❒ To stop scanning, press the {**Clear/Stop**} key. To resume a paused scanning job, press **[Resume]** in the confirmation dialog box. To delete scanned images and cancel the job, press **[Cancel]**. The originals placed in the ADF are delivered.
- ❒ To check if the document has been stored, press the {**Document Server**} key.

# **Programs**

You can store frequently used copy job settings in the machine memory and recall them for future use.

## **Storing a Program**

#### *A* Note

- ❒ You can store up to 10 programs.
- ❒ You can select the standard mode or program No. 10 as the mode to be set when modes are cleared or reset, or immediately after the operation switch is turned on. See p.92 "Change Initial Mode" .
- ❒ Paper settings are stored based on paper size. So if you place more than one paper tray of the same size, the paper tray prioritized with User Tools (System Settings) will be selected first. See "Paper Tray Priority"in "Tray Paper Settings", *General Settings Guide*.
- ❒ Programs are not deleted by turning the power off or by pressing the {**Clear Modes**} key. They are canceled only when you delete or overwrite them with another program.
- A **Edit the copy settings so all functions you want to store in this program are selected.**
- B **Press the** {**Program**} **key.**

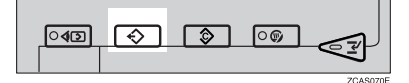

## C**Press [Register].**

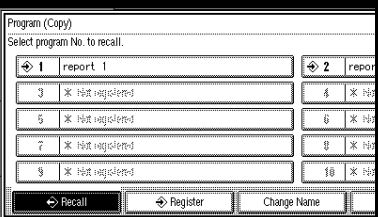

D**Press the program number you want to store.**

#### **Note**

 $\Box$  Program numbers with  $\Diamond$ against them already have settings in them.

#### **Reference**

p.75 "Changing a stored program"

#### E**Enter the program name with the letter keys on the display panel.**

You can enter up to 40 characters.

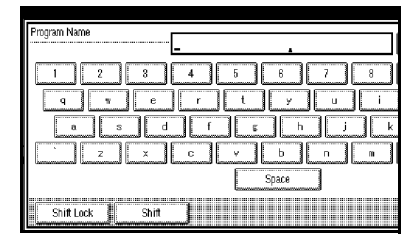

#### $\mathscr P$ Reference

For details about entering characters, see "Entering Text", *General Settings Guide*.

#### **Note**

❒ If you do not want to enter the program name, proceed to step g.

# F **Press [OK].**

When the settings are successfully stored,  $\Diamond$  appears on the left side and the program name appears on the right side of the registered program number. The display returns to the initial copy display for a while.

#### Changing a stored program

## A **Check the program settings.**

#### **Note**

❒ When you want to check the contents of a program, recall the program. See p.75 "Recalling a Program".

**H** Repeat steps **D** to **D** of "Storing a **Program".**

## C **Press [Register].**

Repeat steps  $\mathbf{E}$ ,  $\mathbf{G}$  of "Storing a Program".

#### *A* Note

❒ When it is overwritten, the previous program is deleted.

## **Deleting a Program**

## A **Press the** {**Program**} **key.**

B **Press [Delete].**

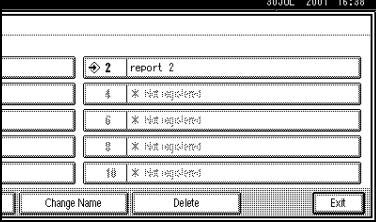

#### C**Press the program number you want to delete.**

## D**Press [Yes].**

The program is deleted, and the display returns to the initial copy display.

## **Recalling a Program**

- A**Press the** {**Program**} **key.**
- B**Press [Recall].**

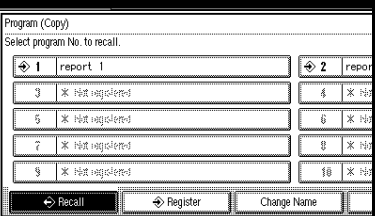

C**Press the program number you want to recall.**

The stored settings are displayed.

#### **Note**

- $\Box$  Program numbers with  $\mathcal{D}$ against them already have settings in them.
- D**Place the originals, and then press the** {**Start**} **key.**

# **3. Troubleshooting**

# **If Your Machine Does Not Operate As You Want**

## **When a Message Is Displayed**

The following chart contains explanations for the common messages. If other messages appear, follow the instructions as they are displayed.

## *A* Note

❒ For messages that are not listed here, see *General Settings Guide*.

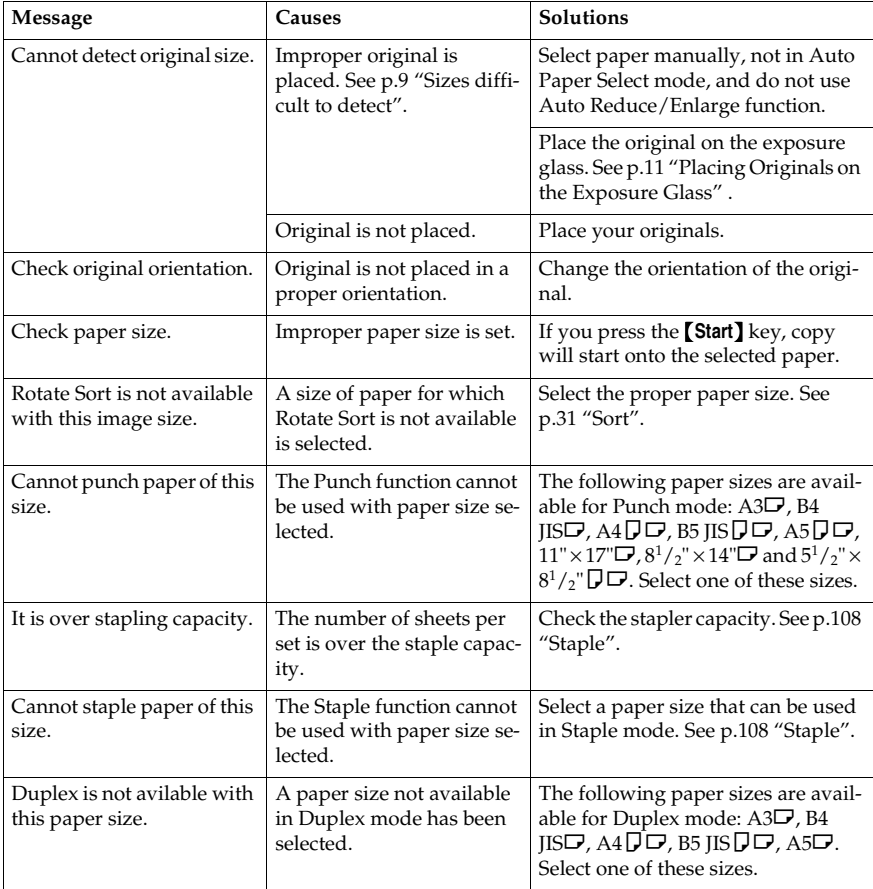

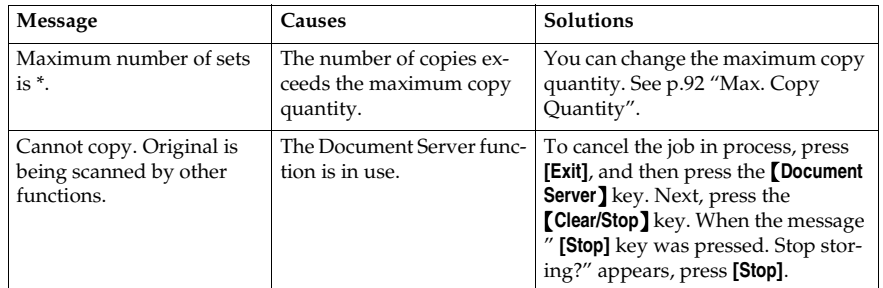

# **If You Cannot Make Clear Copies**

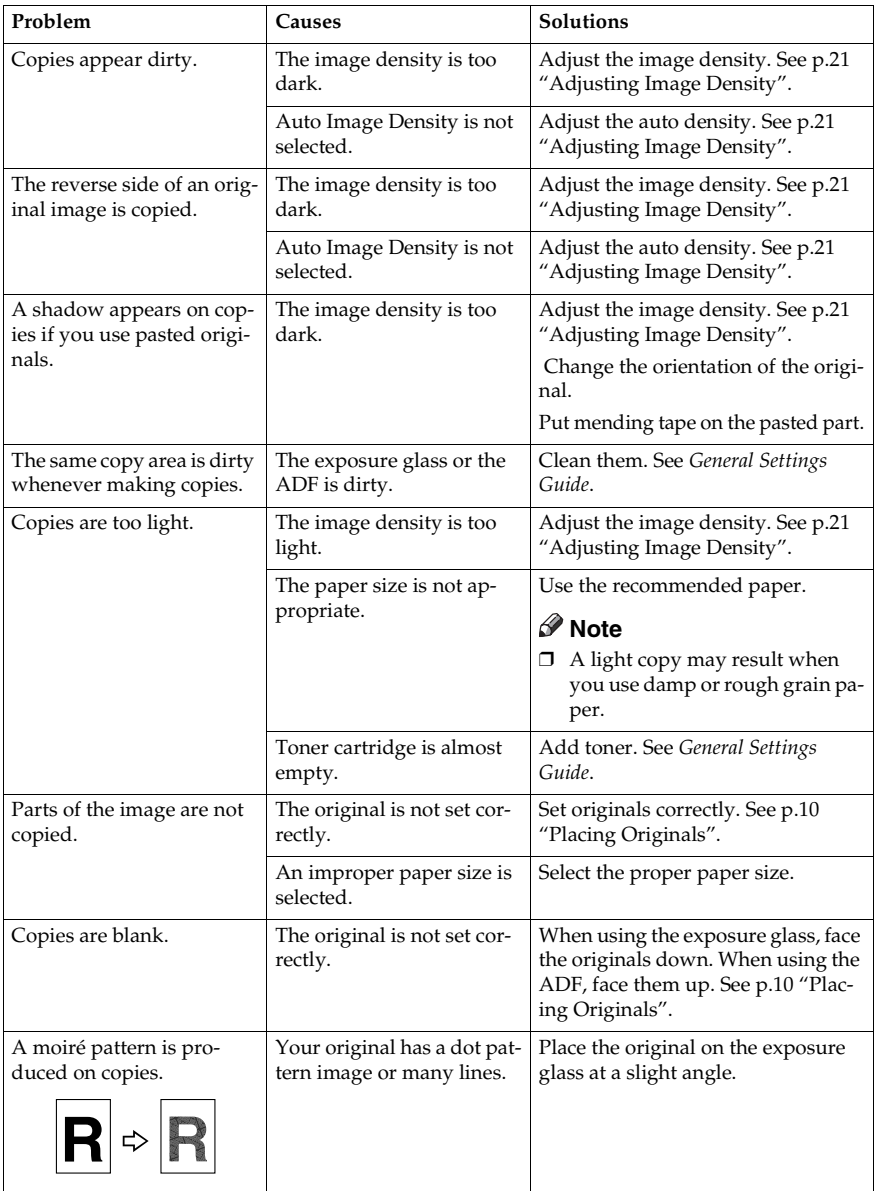

# **If You Cannot Make Copies As You Want**

This section explains causes and remedies when copy results are not as expected.

#### ❖ **Basic**

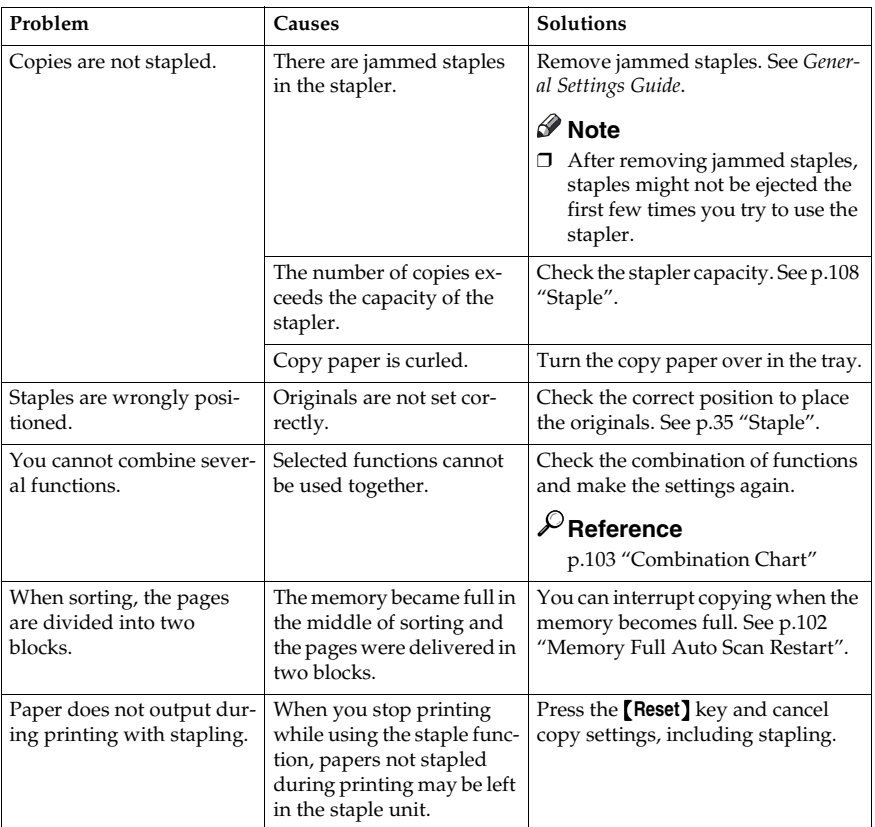

## ❖ **Edit**

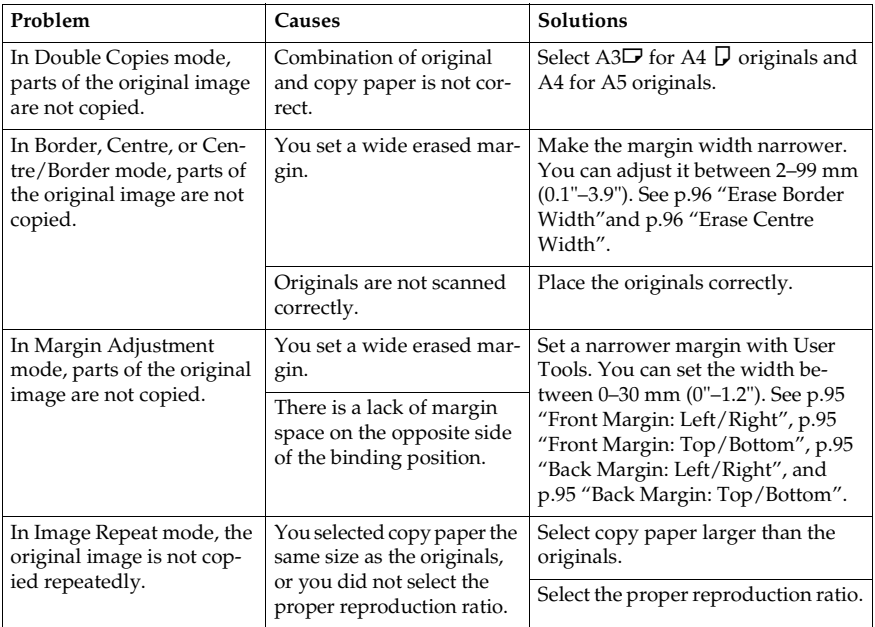

## ❖ **Stamp**

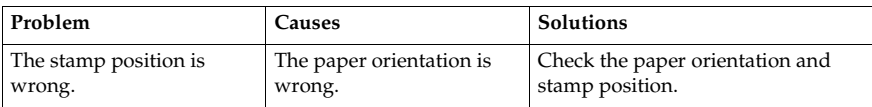

## ❖ **Combine**

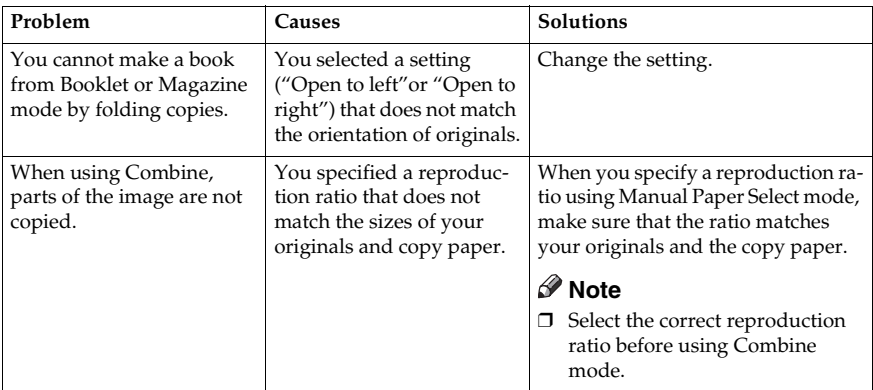

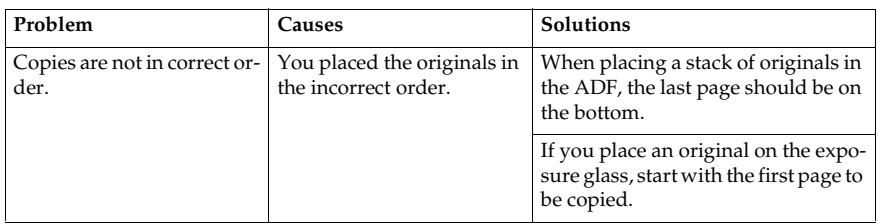

#### ❖ **Duplex**

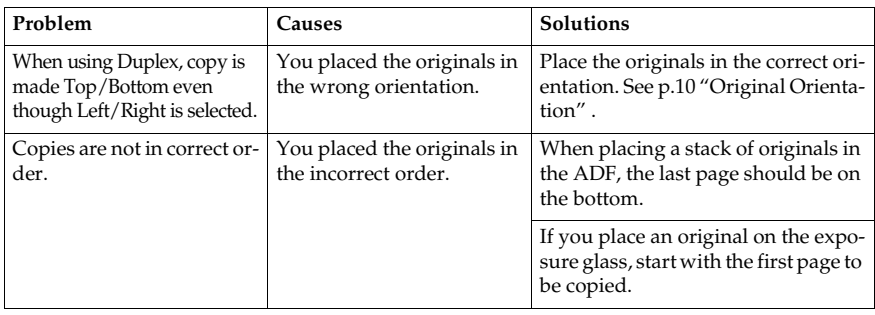

## **When Memory Is Full**

#### *A* Note

❒ If you set [Memory Full Auto Scan Restart] in User Tools (see p.102 "Memory Full Auto Scan Restart" ) to [Yes], even if the memory becomes full, the memory overflow message will not be displayed. The machine will make copies of the scanned originals first, then automatically proceed scanning and copying the remaining originals. In this case, the resulting sorted pages will not be sequential.

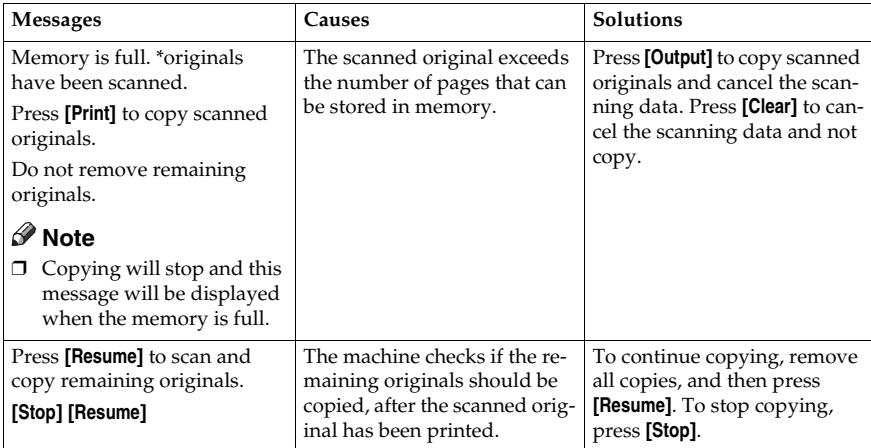
# **4. User Tools (Copier/Document Server Features)**

# **User Tools Menu (Copier/Document Server Features)**

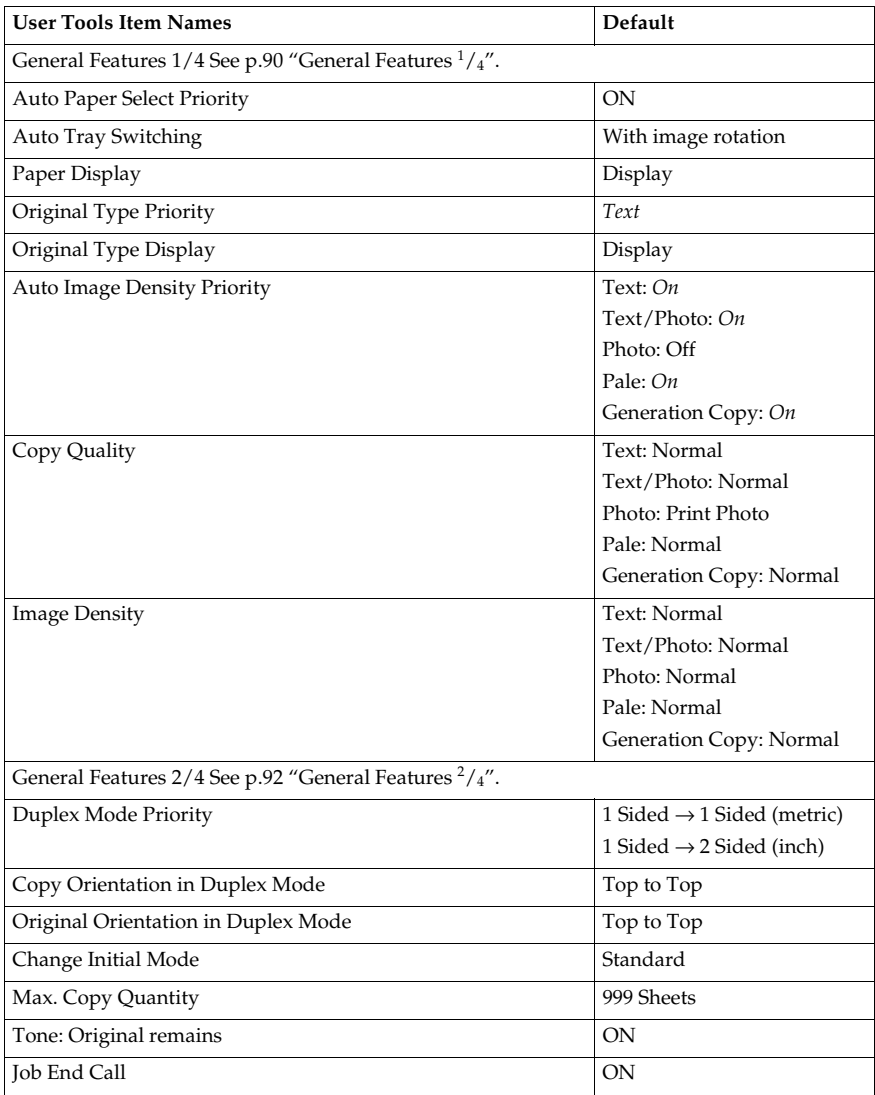

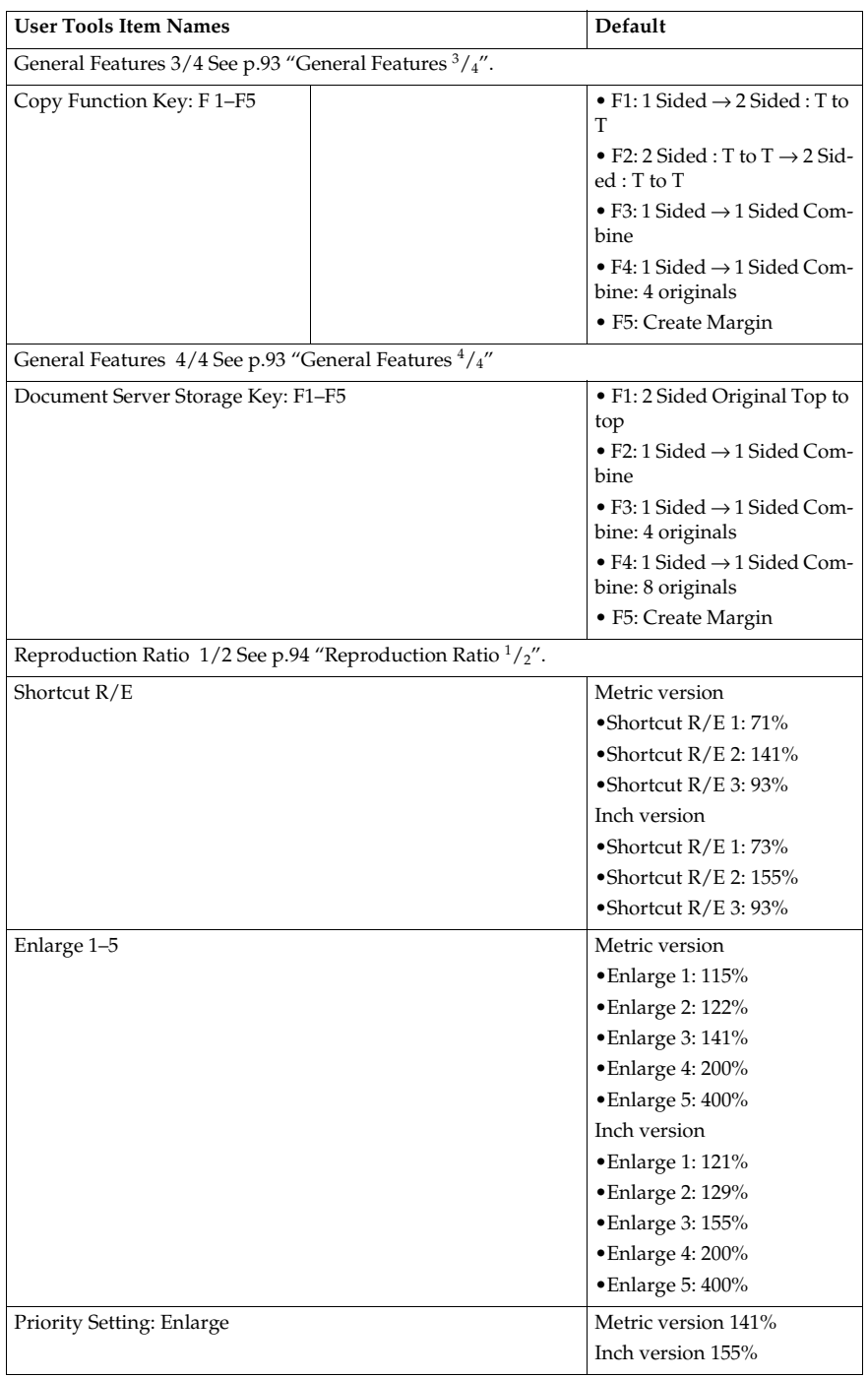

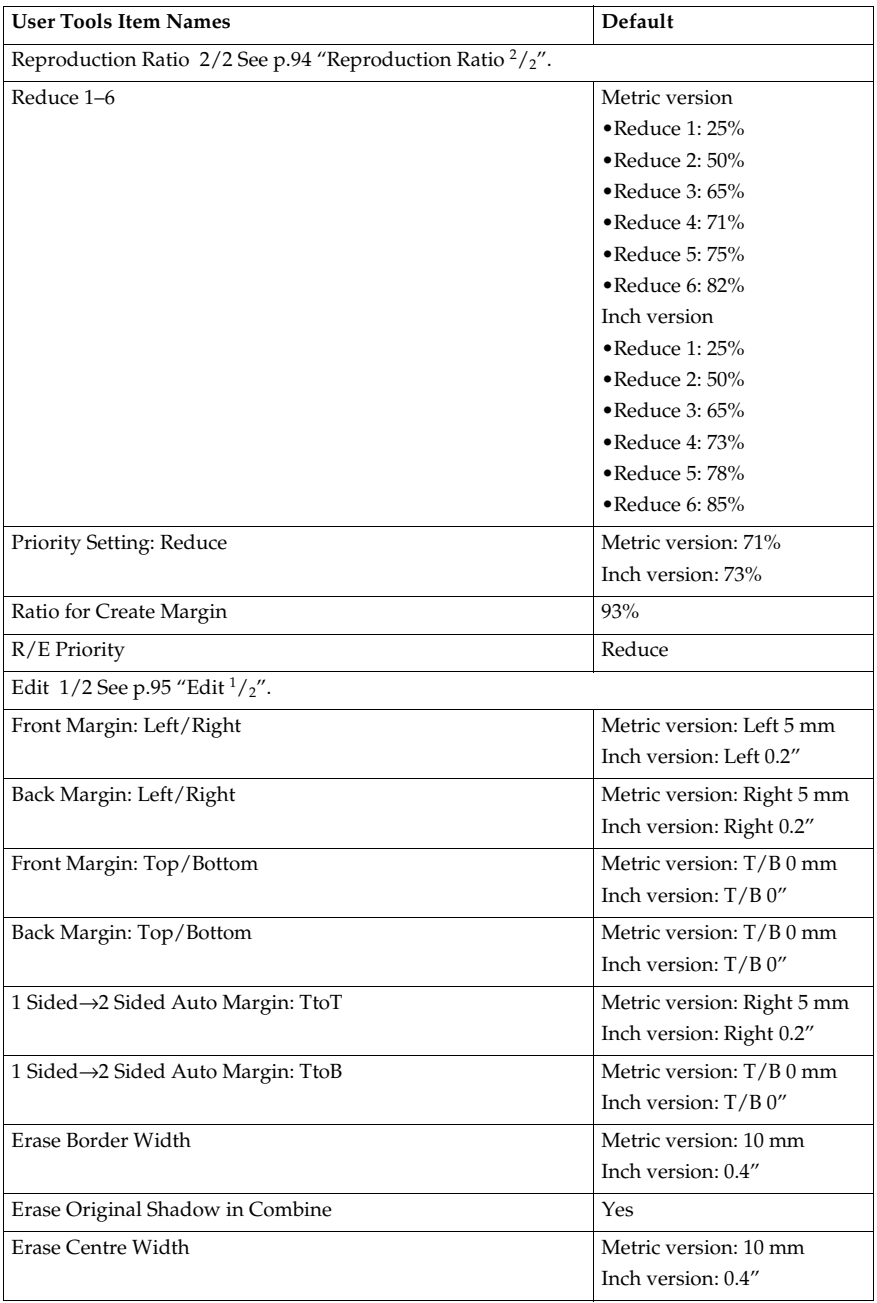

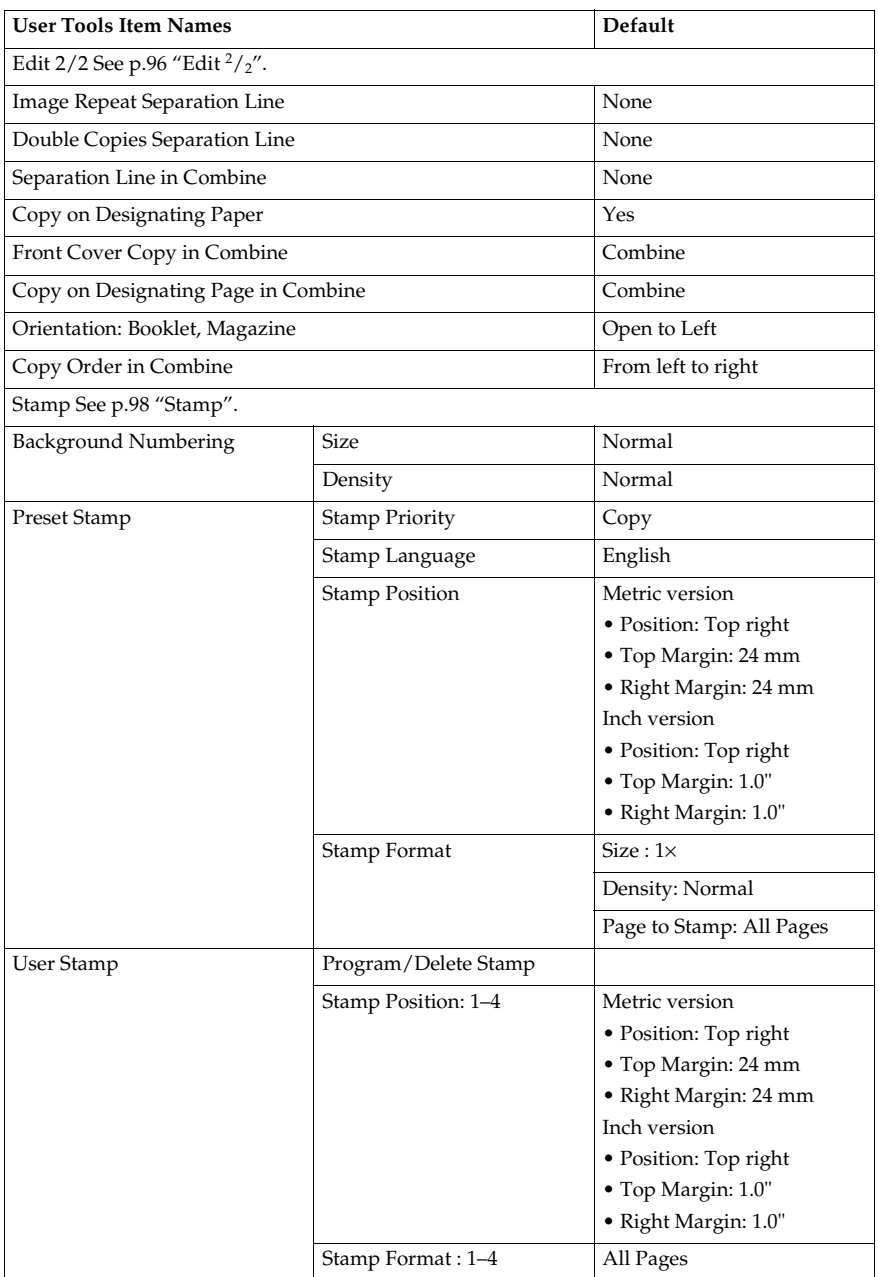

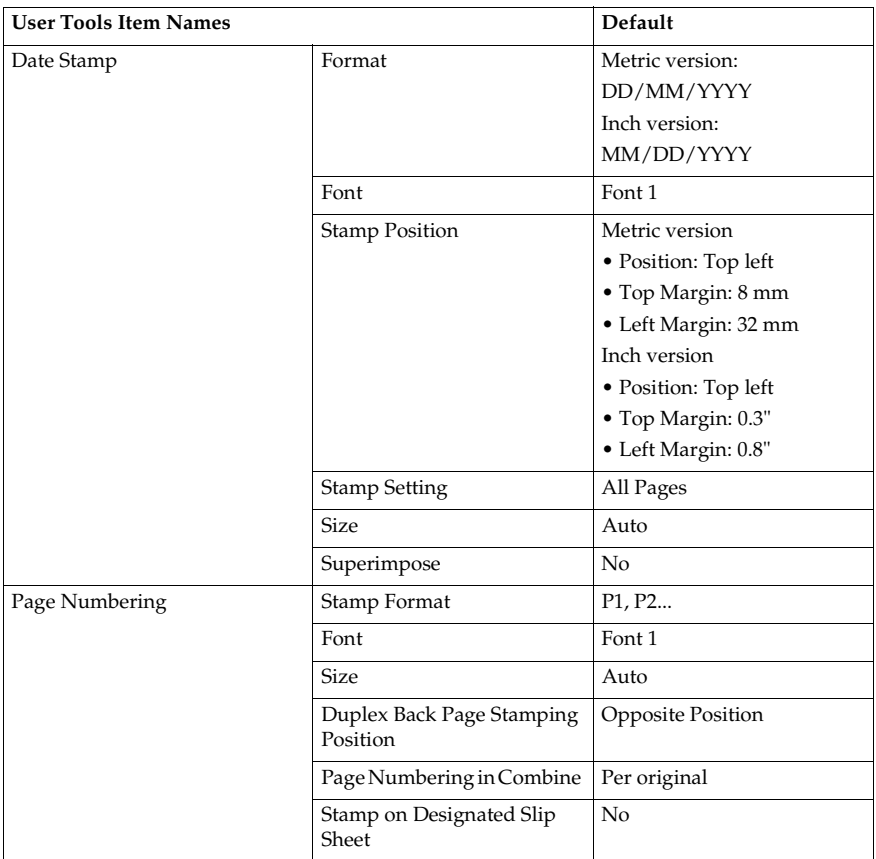

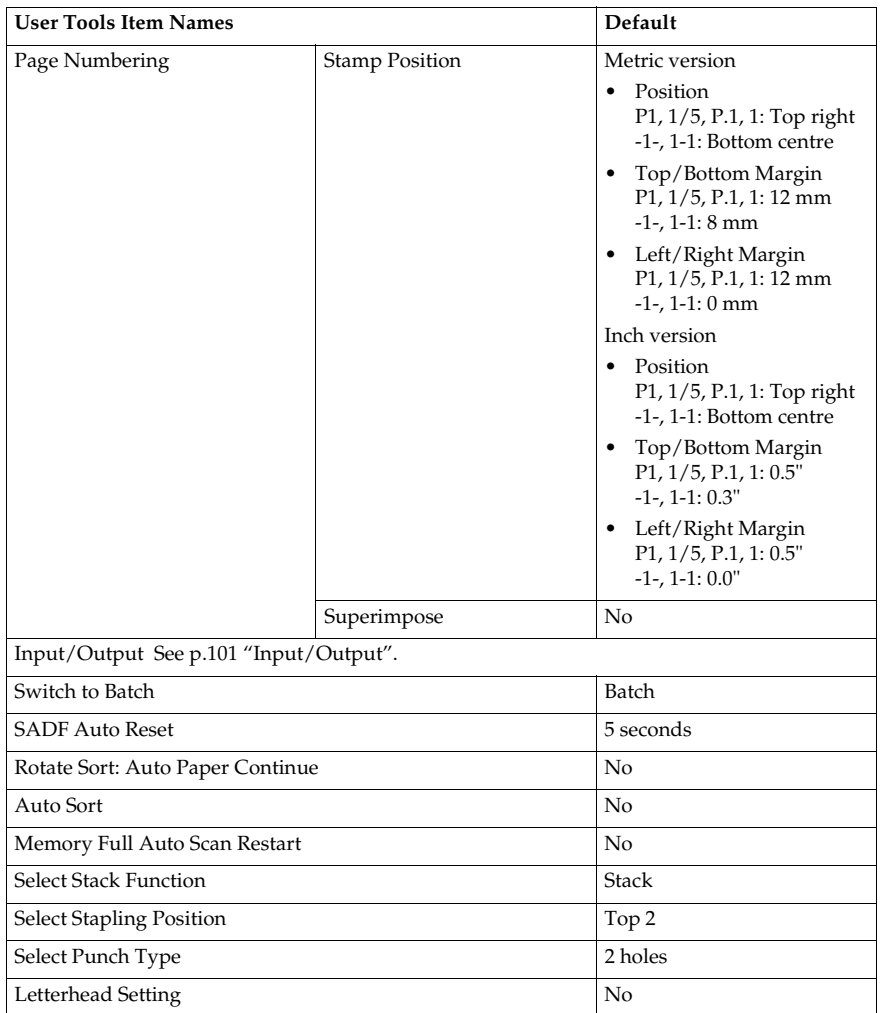

# **Accessing User Tools (Copier/Document Server Features)**

This section is for the key operators in charge of this machine. You can change or set the machine's default.

### **Note**

- ❒ Be sure to exit from User Tools and return to the initial copy display after all the settings are finished. This section describes system settings that you can set for the copier.
- $\Box$  The selected key is highlighted.
- ❒ Any changes you make with User Tools remain in effect even if the main power switch or operation switch is turned off, or the {**Clear Modes**} key is pressed.

### **Reference**

For details, see "User Tools (System Settings)", *General Settings Guide*.

### A **Press the** {**User Tools/Counter**} **key.**

The User Tools main menu appears.

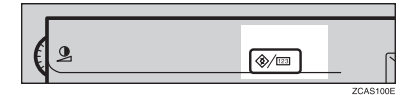

### **Note**

❒ When the access code is set, the access code input display is shown when changing the initial settings. Operate by entering the registered access code beforehand. For access code, see "Key Operator Tools", *General Settings Guide*.

### B**Press [Copier/Document Server Features].**

The Copier/Document Server Features menu appears.

### C**Select the menu you want to set.**

The setting display for each menu will be shown.

### $\mathscr P$ Reference

p.83 "User Tools Menu (Copier/Document Server Features)"

D **Change settings by following the instructions on the display panel, and then press [OK].**

### **Exiting from User Tools**

A **After changing User Tools settings, press [Exit] on the User Tools main menu.**

Changes to User Tools are complete, and the machine is ready to copy.

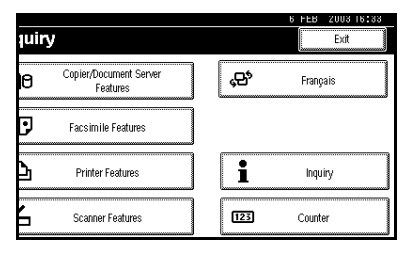

### **Note**

❒ You can also exit from User Tools by pressing the {**User Tools/Counter**} key.

**4**

### **General Features 1 /4**

#### ❖ **Auto Paper Select Priority**

As a default, Auto Paper Select is selected. You can cancel this setting. See p.23 "Selecting Copy Paper".

### *A* Note

❒ Default: *Yes*

#### ❖ **Auto Tray Switching**

If you load paper of the same size in two or more trays, the machine automatically shifts to the other tray when the first tray in use runs out of paper (when Auto Paper Select is selected.) This function is called "Auto Tray Switching". This setting specifies whether to use Auto Tray Switching or not.

### *M* Note

- ❒ Default: *With image rotation*
- ❒ **[With image rotation]** Use this to copy with Auto Tray Switching.
- ❒ **[Without image rotation]** Only copies with Auto Tray Switching if you load paper of the same size and in the same direction in two or more trays. If the paper is not the same size or in the same orientation, copying is interrupted and the message "Load paper." is displayed.
- ❒ **[OFF]** When a paper tray runs out of paper, copying is interrupted and the message "Load paper." is displayed.

#### ❖ **Paper Display**

You can choose to have the available paper trays and sizes shown on the initial display.

### *A* Note

- ❒ Default: *Display*
- $\Box$  If you select [Hide], the display is shown as below. When **[Auto Paper Select]** is pressed, paper sizes appear on the display.

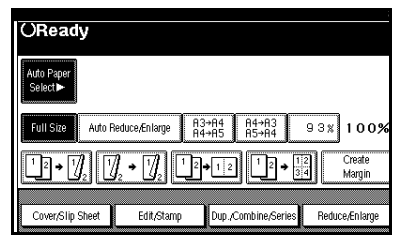

### ❖ **Original Type Priority**

You can select the type of originals to be effective when the power is turned on, reset or modes are cleared. See p.22 "Selecting Original Type Setting".

### **Note**

❒ Default: *Text*

### ❖ **Original Type Display**

You can choose to have the original types shown on the initial display.

### **Note**

- ❒ Default: *Display*
- $\Box$  If you select [Hide], the display is shown as below.

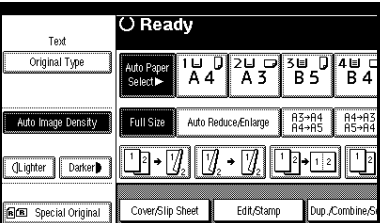

### ❖ **Auto Image Density Priority**

Set this function to use Auto Image Density when the power is turned on, reset or modes are cleared.

### **Note**

❒ Default: *Text: On, Text/Photo: On, Photo: Off, Pale: On, Generation Copy: On*

❖ **Copy Quality**

You can adjust the quality level of copies for each of the original types (Text, Text/Photo, Photo, Pale, Generation Copy).

• Text Adjust the sharpness of text.

### **Note**

- ❒ Default: *Normal*
- ❒ **[Custom Setting]** is the value set during service setup.
- ❒ Choosing **[Sharp]** or **[Sort]** affects the outline sharpness of text.
- Text/Photo

When there are photo(s) and text on the original, determine whether the photo or text takes priority.

### **Note**

- ❒ Default: *Normal*
- ❒ **[Custom Setting]** is the value set during service setup.
- ❒ **[Normal]** achieves a good balance between text and photos.
- Photo

For a photo original, adjust the finish quality level to match the type of photo original.

### **Note**

❒ Default: *Print Photo*

- ❒ **[Custom Setting]** is the value set during service setup.
- ❒ Select **[Print Photo]** for printed photo originals, and **[Glossy Photo]** for printed photo originals with fine dots.
- ❒ Select **[Normal]** for printed photo and text originals.
- Pale

Adjust the quality level for the finish of a pale original with normal density.

### **Note**

- ❒ Default: *Normal*
- ❒ **[Custom Setting]** is the value set during service setup.
- Generation Copy Adjust the quality level so as not to thicken the lines of the finish image.

### *A* Note

- ❒ Default: *Normal*
- ❒ **[Custom Setting]** is the value set during service setup.

### ❖ **Image Density**

You can select one of seven original image density levels for each of the original types (Text, Text/Photo, Photo, Pale, Generation Copy).

### *A* Note

❒ Default: *Text: Normal, Text/Photo: Normal, Photo: Normal, Pale: Normal, Generation Copy: Normal* **4**

### **General Features 2 /4**

#### ❖ **Duplex Mode Priority**

You can select the type of Duplex function effective when the machine is turned on, reset, or modes are cleared.

### *A* Note

❒ Default: *Text: Normal, Text/Photo: Normal, Photo: Normal, Pale: Normal, Generation Copy: Normal*

#### ❖ **Copy Orientation in Duplex Mode**

You can set the copy orientation when making two-sided copies.

### *A* Note

❒ Default: *Top to Top*

#### ❖ **Original Orientation in Duplex Mode**

You can set the original orientation when making two-sided copies.

#### *A* Note

❒ Default: *Top to Top*

#### ❖ **Change Initial Mode**

You can select initial mode or Program No. 10 as the mode effective when the machine is turned on, reset, or modes are cleared.

### **Note**

❒ Default: *Standard*

#### ❖ **Max. Copy Quantity**

The maximum copy quantity can be set between 1 and 999.

### **Note**

❒ Default: *999 Sheets.*

#### ❖ **Tone: Original remains**

The beeper (key tone) sounds if you forget to remove originals after copying.

### *A* Note

- ❒ Default: *On*
- ❒ If Panel Tone of User Tools (System Settings) is [Off], the beeper does not sound irrespective of the Tone: Original remains setting. See "Panel Tone" in "General Features", *General Settings Guide*.

#### ❖ **Job End Call**

You can choose whether or not the beeper sounds when copying is complete.

### **Note**

- ❒ Default: *On*
- ❒ If Panel Tone of User Tools (System Settings) settings is [On], the machine beeps to notify you that it did not complete a job for reasons such as copying was interrupted, the paper tray ran out of paper, or a paper jam occurred.

### **General Features 3 /4**

### ❖ **Copy Function Key: F1-F5**

You can assign frequently used functions to function keys F1 to F5.

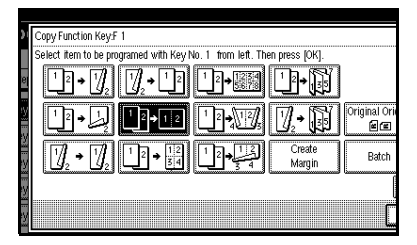

### **Note**

- ❒ Default:
	- Copy Function Key: F1: *1 Sided*→*2 Sided:T to T*
	- Copy Function Key: F2: *2 Sided:T to T*→*2 Sided:T to T*
	- Copy Function Key: F3: *1 Sided*→*1 Sided Combine*
	- Copy Function Key: F4: *1 Sided*→*1 Sided Combine: 4 Originals*
	- Copy Function Key: F5: *Create Margin*

## **General Features 4 /4**

❖ **Document Server Storage Key: F 1–F5** You can assign frequently used functions to function keys F1 to F5. You can also change the assigned functions.

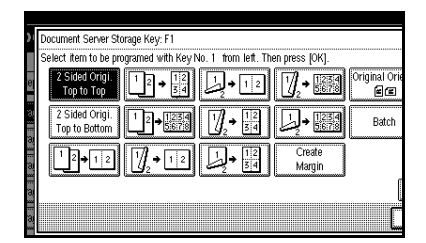

### **Note**

❒ Default

- Document Server Storage Key: F1: *2 Sided Original Top to top*
- Document Server Storage Key: F2: 1 Sided  $\rightarrow$  1 Sided *Combine*
- Document Server Storage Key: F3: 1 Sided  $\rightarrow$  1 Sided *Combine: 4 originals*
- Document Server Storage Key: F4: 1 Sided  $\rightarrow$  1 Sided *Combine: 8 originals*
- Document Server Storage Key: F5: *Create Margin*

**4**

### Reproduction Ratio <sup>1</sup>/<sub>2</sub>

#### ❖ **Shortcut R/E**

You can register up to three frequently used Reduce/Enlarge ratios other than the fixed Reduce/Enlarge ratio and have them shown on the initial display. You can also change registered Reduce/Enlarge ratios.

If no Reduce/Enlarge ratio has been set when selecting **[Shortcut R/E 1]**, **[Shortcut R/E 2]**, or **[Shortcut R/E 3]**, enter the desired Reduce/Enlarge ratio using the number keys.

#### ❖ **Enlarge 1-5**

You can customize available enlargement ratios by pressing **[Reduce/Enlarge]** followed by **[Enlarge]**.

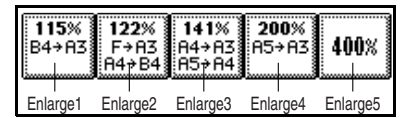

### **Note**

- ❒ Default:
	- Metric version:
		- Enlarge 1: *115%*
		- Enlarge 2: *122%*
		- Enlarge 3: *141%*
		- Enlarge 4: *200%*
		- Enlarge 5: *400%*
	- Inch version:
		- Enlarge 1: *121%*
		- Enlarge 2: *129%*
		- Enlarge 3: *155%*
		- Enlarge 4: *200%*
		- Enlarge 5: *400%*
- ❒ When selecting **[User Enlrg. Ratio]**, enter a ratio using the number keys (in the range of 101 to 400%).

### ❖ **Priority Setting: Enlarge**

You can set the ratio with priority when **[Reduce/Enlarge]** is pressed, followed by **[Enlarge]**.

### **Note**

- ❒ Default:
	- Metric version: *141%*
	- Inch version: *155%*

### **Reproduction Ratio 2 /2**

#### ❖ **Reduce 1-6**

You can customize available reduction ratios by pressing **[Reduce/Enlarge]** followed by **[Reduce]**.

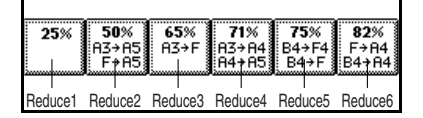

### *A* Note

- ❒ Default:
	- Metric version:
		- Reduce 1: *25%*
		- Reduce 2: *50%*
		- Reduce 3: *65%*
		- Reduce 4: *71%*
		- Reduce 5: *75%*
		- Reduce 6: *82%*
	- Inch version:
		- Reduce 1: *25%*
		- Reduce 2: *50%*
		- Reduce 3: *65%*
		- Reduce 4: *73%*
		- Reduce 5: *78%*
		- Reduce 6: *85%*
- ❒ When selecting **[User Redc.Ratio]**, enter a ratio using the number keys (in the range of 25 to 99%).

### ❖ **Priority Setting: Reduce**

You can set the ratio with priority when **[Reduce/Enlarge]** is pressed, followed by **[Reduce]**.

### **Note**

- ❒ Default:
	- Metric version: *71%*
	- Inch version: *73%*

### ❖ **Ratio for Create Margin**

You can set a Reduce/Enlarge ratio when registering Create Margin in a shortcut key.

### *A* Note

❒ Default: *93%*

### ❖ **R/E Priority**

Specifies which tab is given priority on the display panel when **[Reduce/Enlarge]** is pressed.

### **Note**

❒ Default: *Reduce*

### **Edit 1 /2**

### **Note**

- ❒ Enter the width of the binding margin with the number keys as follows:
	- Metric version: 0–30 mm (in 1 mm steps)
	- Inch version:  $0"$ –1.2" (in 0.1 inch steps)
- ❒ Enter the width of the erased margin with the number keys as follows:
	- Metric version: 2–99 mm (in 1 mm steps)
	- Inch version: 0.1"–3.9" (in 0.1 inch steps)

### ❖ **Front Margin: Left/Right**

You can specify left and right margins on the front side of copies in Margin Adjust mode.

### **Note**

- ❒ Default:
	- Metric version: *Left 5 mm*
	- Inch version: *Left 0.2"*

### ❖ **Back Margin: Left/Right**

You can specify left and right margins on the back side of copies in Margin Adjust mode.

### *A* Note

❒ Default:

- Metric version: *Right 5 mm*
- Inch version: *Right 0.2"*

### ❖ **Front Margin: Top/Bottom**

You can specify top and bottom margins on the front side of copies in Margin Adjust mode.

### **Note**

❒ Default:

- Metric version: *Top/Bottom 0 mm*
- Inch version: *Top/Bottom 0.0"*

### ❖ **Back Margin: Top/Bottom**

You can specify top and bottom margins on the back side of copies in Margin Adjust mode.

### **Note**

- ❒ Default:
	- Metric version: *Top/Bottom 0 mm*
	- Inch version: *Top/Bottom 0.0"*

### ❖ **1 Sided**→**2 Sided Auto Margin: TtoT**

In 1 sided  $\rightarrow$  2 sided Duplex mode, you can specify the margins on the back side.

The margin is set to the same value of "Back Margin: Left/Right".

### *M* Note

❒ Default:

- Metric version: *Right 5 mm*
- Inch version: *Right 0.2"*

### ❖ **1 Sided**→**2 Sided Auto Margin: TtoB**

In 1 sided  $\rightarrow$  2 sided Duplex mode, you can specify the margins on the back side. The value set for "Back Margin: Top/Bottom" is used.

### *A* Note

❒ Default:

- Metric version: *Top/Bottom 0 mm*
- Inch version: *Top/Bottom 0.0"*

### ❖ **Erase Border Width**

You can specify the width of the erased border margins with this function.

### **Note**

❒ Default:

- Metric version: *10 mm*
- Inch version: *0.4"*

### ❖ **Erase Original Shadow in Combine**

In Combine mode, you can specify whether to erase a 3 mm, 0.1" boundary margin around all four edges of each original.

### *A* Note

❒ Default: *Yes*

### ❖ **Erase Centre Width**

You can specify the width of the erased centre margins with this function.

### **Note**

❒ Default:

- Metric version: *10 mm*
- Inch version: *0.4"*

## **Edit 2 /2**

### *A* Note

❒ An image of approximately 1.5 mm (0.06") will not be displayed as the width of the separation line, when specifying solid or broken lines.

### ❖ **Image Repeat Separation Line**

You can select a separation line in Image Repeat mode from None, Solid, Broken A, Broken B, or Crop Marks.

• None

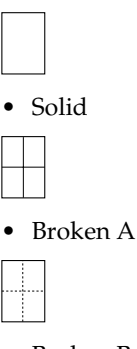

• Broken B

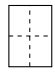

• Crop Marks

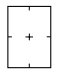

### **Note**

❒ Default: *None*

### ❖ **Double Copies Separation Line**

You can select a separation line in Double Copies mode from None, Solid, Broken A, Broken B, or Crop Marks.

• None

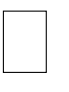

• Solid

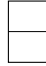

• Broken A

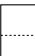

• Broken B

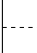

• Crop Marks

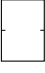

### **Note**

❒ Default: *None*

### ❖ **Separation Line in Combine**

You can select a separation line in Combine mode from None, Solid, Broken A, Broken B, or Crop Marks. See p.45 "One-Sided Combine" and p.47 "Two-Sided Combine"

• None

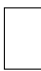

• Solid

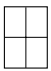

• Broken A

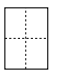

• Broken B

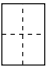

• Crop Marks

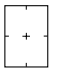

### **Note**

❒ Default: *None*

### ❖ **Copy on Designating Paper**

You can specify whether to copy on the designate.

### **Note**

❒ Default: *Yes*

### ❖ **Front Cover Copy in Combine**

You can make a combined copy on the front cover sheet when you select Front cover mode.

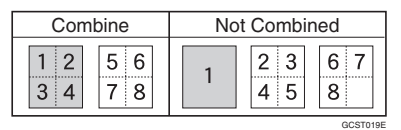

### *A* Note

❒ Default: *Combine*

### ❖ **Copy on Designating Page in Combine**

You can specify whether to make a combined copy on the inserted slip sheets in Desig./Chapter Copy mode.

### **Note**

❒ Default: *Combine*

#### ❖ **Orientation: Booklet, Magazine**

You can select the type of originals for Booklet or Magazine mode.

### **Note**

❒ Default: *Open to Left*

### **Reference**

p.52 "How to fold and unfold copies to make a booklet"

p.52 "How to fold and unfold copies to make a magazine"

#### ❖ **Copy Order in Combine**

You can set the copy order in Combine mode to Left to Right or Top to Bottom.

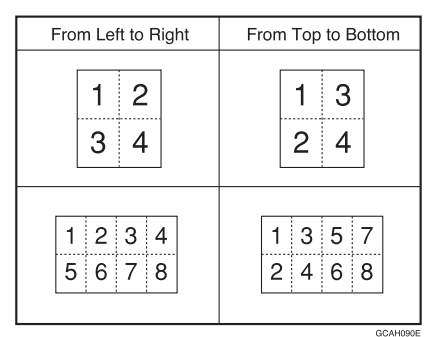

### **Note**

❒ Default: *From left to right*

### **Stamp**

#### **Background Numbering**

#### ❖ **Size**

You can set the size of the numbers.

### *A* Note

- ❒ Default: *Normal*
	- Small
	- Normal
	- Large

#### ❖ **Density**

You can set the density of the numbers.

### **Note**

❒ Default: *Normal*

### Preset Stamp  $1/4 - 4/4$

#### ❖ **Stamp Priority**

You can select the stamp type given priority when **[Preset Stamp]** is pressed. See p.60 "Preset Stamp".

#### **Note**

❒ Default: *Copy*

#### ❖ **Stamp Language**

You can select the language of the message printed in Stamp mode.

### *A* Note

❒ Default: *English*

#### ❖ **Stamp Position**

You can set the position at which the stamp is printed. Press the arrow keys to adjust the position.

### *A* Note

❒ Default:

- Metric Version:
	- Position: *Top right*
	- Top Margin: *24 mm*
	- Right Margin: *24 mm*
- Inch Version:
	- Position: *Top right*
	- Top Margin: *1.0"*
	- Right Margin: *1.0"*

### ❖ **Stamp Format**

You can adjust the size, density, and print page for the stamp.

• Size

You can set the size of the stamp.

### **Note**

❒ Default: *1X*

• Density You can set the pattern used to print the stamp.

### *A* Note

- ❒ Default: *Normal*
- ❒ Normal : The stamp is printed on the image. You cannot check which parts will overlap.
- ❒ Lighter : The image can be seen through the stamp.
- ❒ Lightest : You can see the image even clearer than in the Lighter setting.
- Page to Stamp You can have the stamp printed on the first page or all pages.

### **Note**

❒ Default: *All Pages*

### **User Stamp <sup>1</sup> /2- 2 /2**

### ❖ **Program/Delete Stamp**

You can register, change, or delete these designs as user stamps.

### *∜* Note

❒ You can register up to four custom stamps with your favorite designs. See p.62 "To program the user stamp".

### **Reference**

For how to delete the user stamp, see p.63 "To delete the user stamp".

### ❖ **Stamp Position 1 - 4**

You can set the position at which the stamp is printed.

Press the arrow keys to adjust the position.

### **Note**

❒ Default:

- Metric version:
	- Position: *Top right*
	- Top Margin: *24 mm*
	- Right Margin: *24 mm*
- Inch version:
	- Position: *Top right*
	- Top Margin: *1.0"*
	- Right Margin: *1.0"*

### ❖ **Stamp Format 1 - 4**

You can adjust the print page for User Stamps 1 to 4 already registered.

• Page to Stamp Sets whether to print the stamp on all pages or only on the first page.

### *A* Note

❒ Default: All Pages

#### **Date Stamp**

#### ❖ **Format**

You can select the date format for Date Stamp mode.

### *A* Note

- ❒ Default:
	- Metric version: *DD/MM/YYYY*
	- Inch version: *MM/DD/YYYY*

#### ❖ **Font**

You can select the Date Stamp font.

### **Note**

- ❒ Default: *Font 1*
- $\Box$  This setting is linked with Page Numbering.

#### ❖ **Stamp Position**

You can set the position at which the stamp is printed.

Press the arrow keys to adjust the position.

#### **Note**

❒ Default:

- Metric version:
	- Position: *Top left*
	- Top Margin: *8 mm*
	- Left Margin: *32 mm*
- Inch version:
	- Position: *Top left*
	- Top Margin: *0.3"*
	- Left Margin: *0.8"*

#### ❖ **Stamp Setting**

You can have the date printed on the first page or all pages.

#### **Note**

❒ Default: All Pages

#### ❖ **Size**

You can set the Date Stamp size.

#### **Note**

❒ Default: *Auto*

#### ❖ **Superimpose**

You can have the Date Stamp printed in white when it overlaps black parts of the image.

### *A* Note

❒ Default: *No*

### **Page Numbering <sup>1</sup> /3- 2 /3**

#### ❖ **Stamp Format**

You can select the page number format given priority when **[Page Numbering]** is pressed.

### **Note**

❒ Default: *P1, P2*

#### ❖ **Font**

You can select the page number printed in Page Numbering mode.

#### **Note**

❒ Default: *Font 1*

#### ❖ **Size**

You can set the size of the stamp printed in Page Numbering mode.

### *A* Note

❒ Default: *Auto*

#### ❖ **Duplex Back Page Stamping Position**

You can set the position of the duplex back page number printed in Duplex mode.

### **Note**

❒ Default: *Opposite Position*

### ❖ **Page Numbering in Combine**

You can set page numbering when using the Combine function and the Page Numbering function together.

### **Note**

❒ Default: *Per original*

❖ **Stamp on Designated Slip Sheet** 

You can select to print the page number onto slip sheets when using the Designate function set to [Copy] and the Page Numbering function together.

### **Note**

❒ Default: *No*

### ❖ **Stamp Position**

P1, P2... Stamp Position: 1/5, 2/5... Stamp Position: –1–, –2–... Stamp Position: P.1, Pie. Stamp Position: 1, 2... Stamp Position: 1–1, 1–2...

You can set the position at which the stamp is printed.

Press the arrow keys to adjust the position.

#### ❖ **Superimpose**

You can have page numbers printed in white when they overlap black parts of the image.

### **Note**

❒ Default: *No*

### **Input/Output**

### ❖ **Switch to Batch (SADF)**

You can select to have Batch mode or SADF mode displayed when you press the Special Original key. See p.12 "Batch mode".

### **Note**

❒ Default: *Batch*

### ❖ **SADF Auto Reset**

When you set one original at a time in the ADF, the **Auto Feed** indicator lights for a specified time after an original is fed to show that the ADF is ready for another original. You can adjust this time from 3 seconds to 99 in 1 second increments.

### **Note**

❒ Default: *5 seconds.*

### ❖ **Rotate Sort: Auto Paper Continue**

You can specify to continue copying when paper of the required orientation has run out during rotatesorting. See p.31 "Rotate Sort".

### **Note**

- ❒ If you select **[No]** :
	- When paper of the required orientation runs out, the machine stops copying and prompts you to supply copy paper. When you load paper, the machine will continue copying.
- ❒ If you select **[Yes]** :
	- Copying continues using copy paper of a different orientation. The copy job will finish even if you have left the machine.
- ❒ Default: *No*

#### ❖ **Auto Sort**

You can specify whether Sort mode is selected when the machine is turned on or the mode is cleared.

Default: *No*

❖ **Memory Full Auto Scan Restart**

When memory becomes full while scanning originals, the machine can make copies of scanned originals first, and then automatically proceed scanning remaining originals.

You can enable or disable this function.

### **Note**

❒ If you select **[No]** :

- When memory becomes full, the machine stops operation allowing you to remove the copy pages delivered on the output tray.
- ❒ If you select **[Yes]** :
	- You can leave the machine unattended to make copies, but sorted pages will not be sequential.

❒ Default: *No*

#### ❖ **Select Stack Function**

Specify whether Stack or Rotate Sort has priority to be shown on the initial display.

### **Note**

- ❒ Default: *Stack*
- ❒ An optional finisher is required to use this function.

#### ❖ **Select Stapling Position**

Specify which Top 2 staples or Bottom is shown on the initial display with priority.

### *M* Note

- ❒ Default: *Top 2*
- ❒ The optional 2 Tray finisher or booklet finisher is required to use this function.

#### ❖ **Select Punch Type**

Specify which punch type (2 holes or 3 holes) has priority to be shown on the initial display.

### **Note**

- ❒ Default: *2 holes*
- ❒ The optional 2 Tray finisher equipped with the punch function is required.

#### ❖ **Letterhead Setting**

If you select [Yes] in this function, the machine rotates the image correctly.

### *A* Note

❒ Default: *No*

❒ Orientation-fixed (top to bottom) or two-sided paper might not be printed correctly depending on how the originals and paper are placed.

### **Reference**

When using letterhead paper, be careful of the paper orientation. See "Orientation–Fixed Paper or Two-Sided Paper"in "Loading Paper", *General Settings Guide*.

# **5. Specifications**

# **Combination Chart**

The combination chart given below shows which modes can be used together. When you read the chart, see the following table:

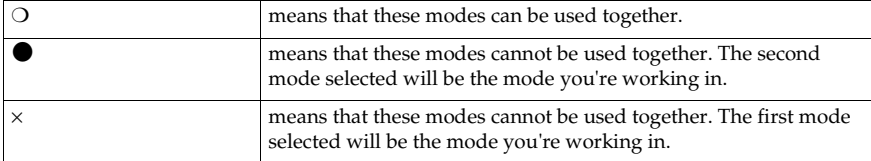

The following shows the combinations of functions.

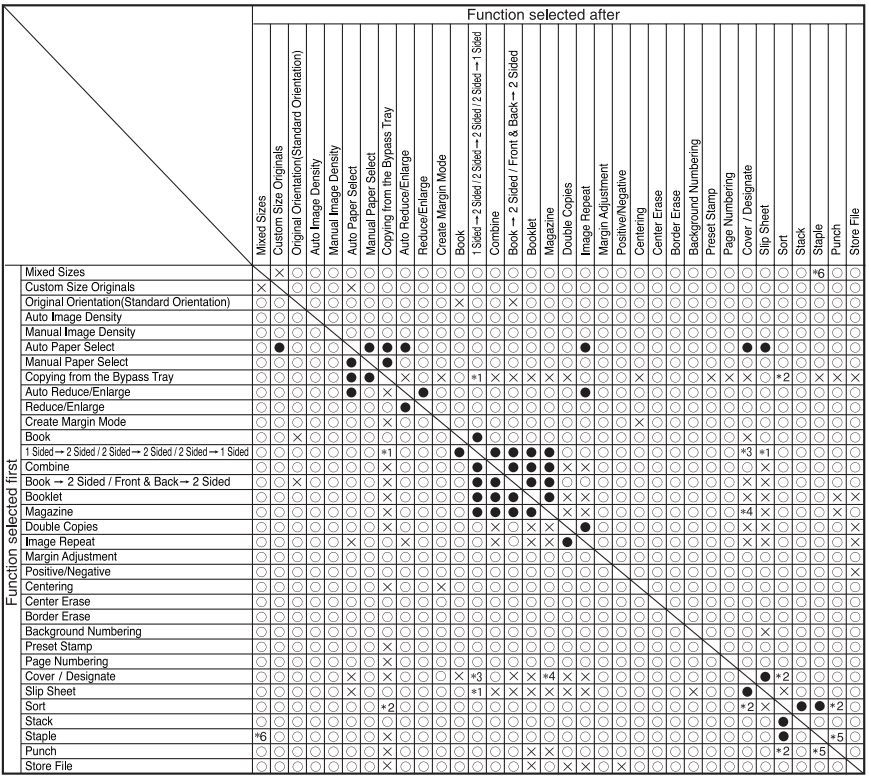

\*1 You cannot combine if you select 2 sided to copy.

\*2 You cannot combine with Rotate Sort.

\*3 You cannot combine Cover with 2 Sided  $\rightarrow$  1 Sided

\*4 You cannot combine Designate with Magazine.

\*5 You cannot combine Staple Top 2 with Standard Punch position.

You cannot combine Staple Top , Top Slant, and Bottom with 90° turn Punch position. \*6 Available with the optional 2 Tray Finisher.

# **Supplementary Informations**

### ❖ **Mixed Size mode**

- Since small originals may not be correctly aligned with the original guide, the copy image may be slanted.
- Copying speed and scanning speed will be reduced.
- You can place originals of two different sizes at a time.

### ❖ **Bypass Tray Copy**

- The following paper sizes can be selected as the standard sizes: A3 $\neg$ , A4 $\neg$  $\vec{p}$ , A5 $\neg$  $\vec{p}$ , A6 $\vec{p}$ , B4 JIS $\neg$ , B5 JIS $\neg$ , B6 JIS $\neg$ , Postcard $\neg$ , 11×17 $\Box$ , 8<sup>1</sup>/<sub>2</sub>×14 $\Box$ , 8<sup>1</sup>/<sub>2</sub>×11 $\Box$  $\Box$ , 5<sup>1</sup>/<sub>2</sub>×8<sup>1</sup>/<sub>2</sub> $\Box$ , 7<sup>1</sup>/<sub>4</sub>×10<sup>1</sup>/<sub>2</sub> $\Box$  $\Box$ , 8×13 $\Box$  $8^{1}/_{2}\times13\Box$ ,  $8^{1}/_{4}\times13\Box$ ,  $11\times14\Box$ ,  $11\times15\Box$ ,  $10\times14\Box$ ,  $10\times15\Box$ ,  $8^{1}/_{4}\times14\Box$ ,  $8\times10^1/2$ DD,  $8\times10$ DD
- When the beeper is turned off, it will not sound if you insert paper into the bypass tray. See *General Settings Guide*.

#### ❖ **Preset Enlarge/Reduce**

- You can select one of 12 preset ratios (5 enlargement ratios, 7 reduction ratios).
- You can select a ratio regardless of the size of an original or copy paper. With some ratios, parts of the image might not be copied or margins will appear on copies.
- Copies can be reduced or enlarged as follows:

#### ❖ **Metric version**

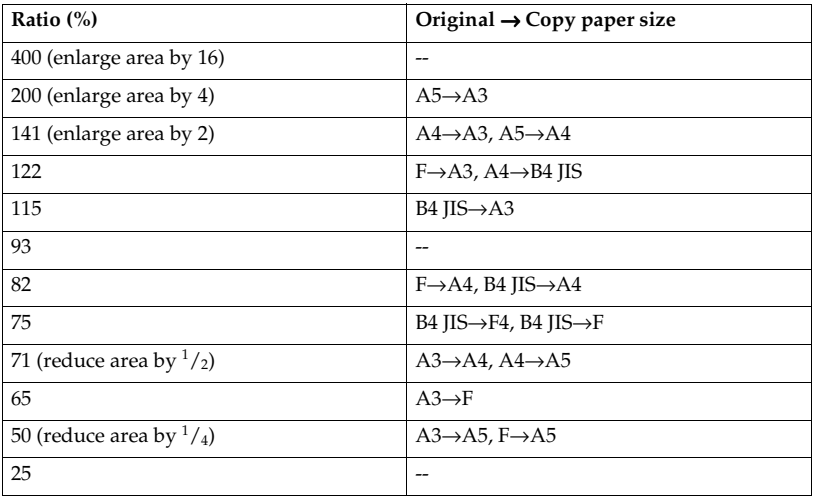

### ❖ **Inch version**

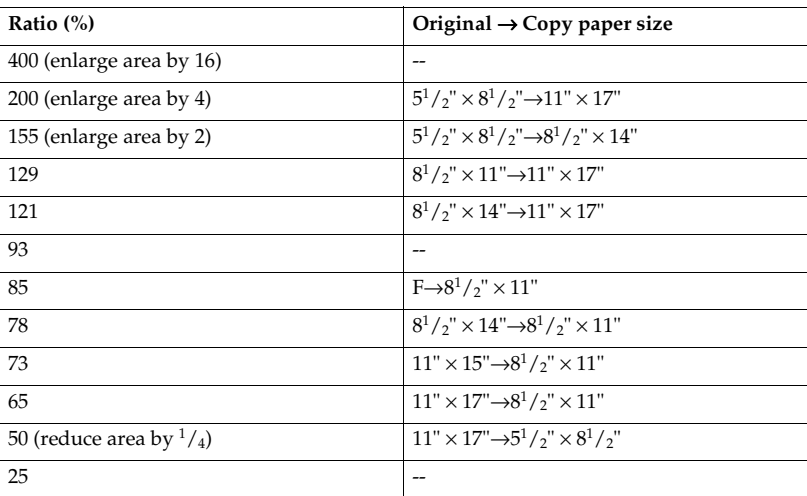

### ❖ **Zoom**

- The reproduction ratios you can specify are 25–400%.
- You can select a ratio regardless of the size of an original or copy paper. With some ratios, parts of the image might not be copied or margins will appear on copies.

### ❖ **Size Magnification**

- If the calculated ratio is over the maximum or under the minimum ratio, it is automatically adjusted to within available range. However, with some ratios, parts of the image might not be copied or margins will appear on copies.
- The reproduction ratios you can specify are 25–400%.

#### ❖ **Directional Size Magnification**

- The reproduction ratio you can specify are 25–400%.
- When entering a percentage ratio, you can specify any value in the permitted range, regardless of original or copy paper size. However, depending on settings and other conditions, part of the image may not be copied, or margins will appear on copies.
- When entering a size in mm, if the calculated ratio is over the maximum or under the minimum ratio, it is automatically adjusted to within available range. However, with some ratios, parts of the image might not be copied or margins will appear on copies.

### ❖ **Sort, Rotate Sort, Stack**

• Paper sizes and orientations that can be used in the Shift Sort and Stack function are as follows:

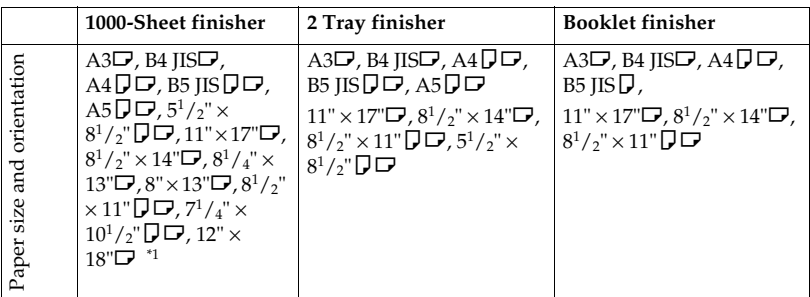

 $^{\ast_{1}}$  To place 12"  $\times$  18" $\Box$  size paper use the bypass tray.

- Paper sizes and orientations that can be used in the Rotate Sort function are  $\mathrm{A4}\overline{\mathsf{U}}\mathbf{\mathsf{U}}$ , B5  $\overline{\mathsf{J}}\mathsf{IS}\overline{\mathsf{U}}\mathbf{\mathsf{U}}$ , 11"  $\times$  17"  $\overline{\mathsf{U}}\mathbf{\mathsf{U}}$ ,  $8^1/z$ "  $\times$  11"  $\overline{\mathsf{U}}\mathbf{\mathsf{U}}$ ,  $8^1/z$ "  $\times$  14"  $\overline{\mathsf{U}}\mathbf{\mathsf{U}}$  and  $5^1/\binom{2}{3} \times 8^1/\binom{2}{3}$   $\Box$ .
- The number of copies that can be placed on the tray is as follows. When the number of copies exceeds capacity, remove copies from the tray.

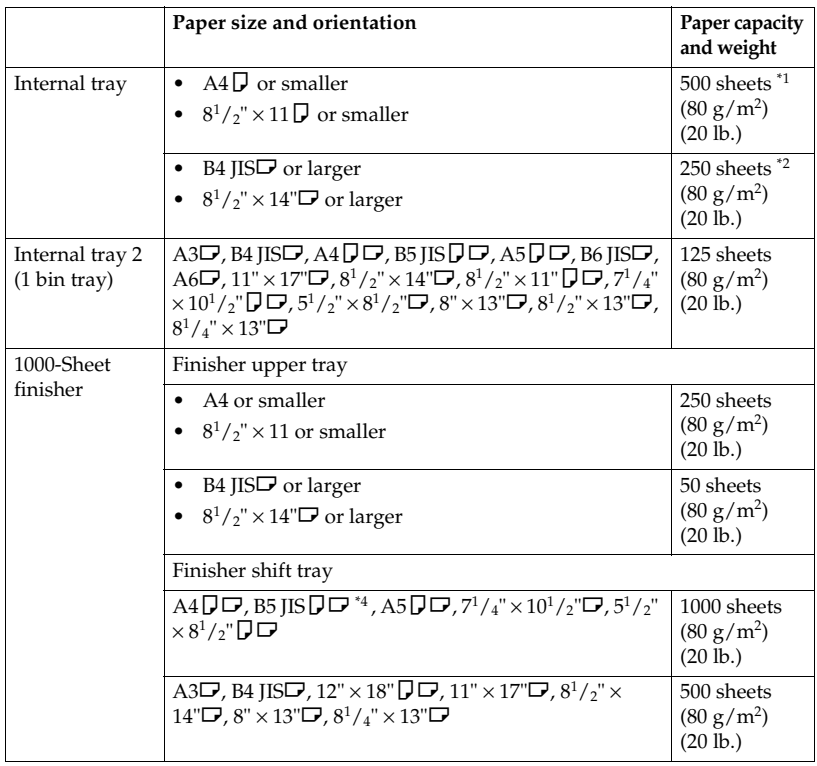

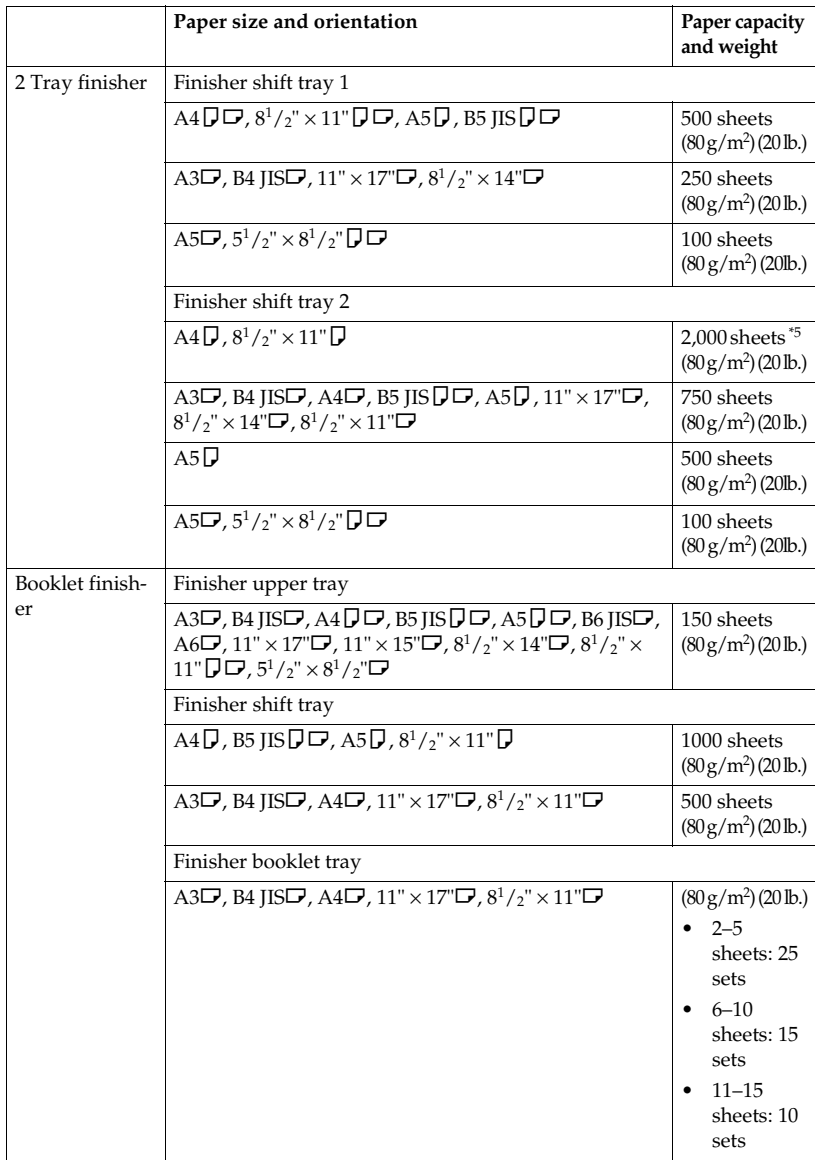

- <sup>4</sup>1 250 sheets when the optional bridge unit is installed.<br><sup>42</sup> 125 sheets when the optional bridge unit is installed.<br><sup>43</sup> To place  $12'' \times 18'' \nabla$  size paper use the bypass tray.<br><sup>4</sup> B5 JIS $\nabla$  cannot be shifted.<br><sup>45</sup>
- 
- 
- 
- 

### **Note**

❒ When using the Rotate Sort or Staple functions, the capacity may be reduced.

### ❖ **Staple**

- The following type of paper cannot be stapled:
	- Translucent paper
	- OHP transparencies
	- Label paper (adhesive labels)
	- Thick paper
	- Curled paper
	- Paper of low stiffness
	- Paper of mixed sizes
- In the following cases, copies will be delivered to the shift tray without stapling:
	- When the number of sheets for one set is over stapler capacity.
	- When memory reaches 0% during copying.
- When using Double Copies, or [1 Sided  $\rightarrow$  1 Sided], [1 Sided  $\rightarrow$  2 Sided], [2 Sided  $\rightarrow$  1 Sided], or [2 Sided  $\rightarrow$  2 Sided] in Combine mode, select  $\Box$  paper for  $\Box$  original and  $\Box$  paper for  $\Box$  original.
- When using Double Copies, or [1 Sided 2 Pages→ 1 Sided Combine] and [1 Sided 4 Pages $\rightarrow$  2 Sided Combine] in Combine mode, select  $\Box$  paper for  $\Box$  original and  $\Box$  paper for  $\Box$  original.
- When using [Left 2] or [Top 2] with Double Copies, or [1 Sided  $\rightarrow$  1 Sided], [1 Sided  $\rightarrow$  2 Sided], [2 Sided  $\rightarrow$  1 Sided], or [2 Sided  $\rightarrow$  2 Sided] in Combine mode, select  $\bigcup$  paper for  $\bigcup$  original and  $\bigcup$  paper for  $\bigcup$  original.
- When the booklet finisher is installed, even if you place different size originals in the ADF, appropriate size of copy paper can be automatically selected and stapled using the Mixed Size mode and Auto Paper Select function. Load the paper you want to use in the paper trays beforehand. Paper sizes that can be stapled when using the Mixed Size mode are as follows:
	- A3 $\Box$  and A4 $\Box$
	- B4 JIS $\Box$  and B5 JIS $\Box$
	- $11'' \times 17''$  and  $8^1/\frac{2}{3}'' \times 11''$

• Paper sizes and orientation that can be used in the Staple function and the stapler capacity are as follows:

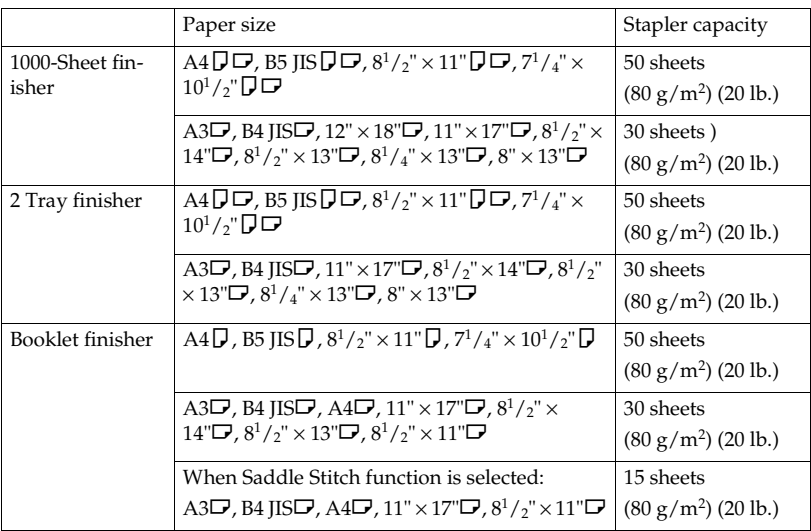

### **Note**

❒ When the number of copies exceeds tray capacity, copying stops. If this happens, remove the copies from the shift tray, and then resume copying.

• The tray capacity for the stapled sheets are as follows: (paper weight: 80  $g/m^2$ , 20 lb.)

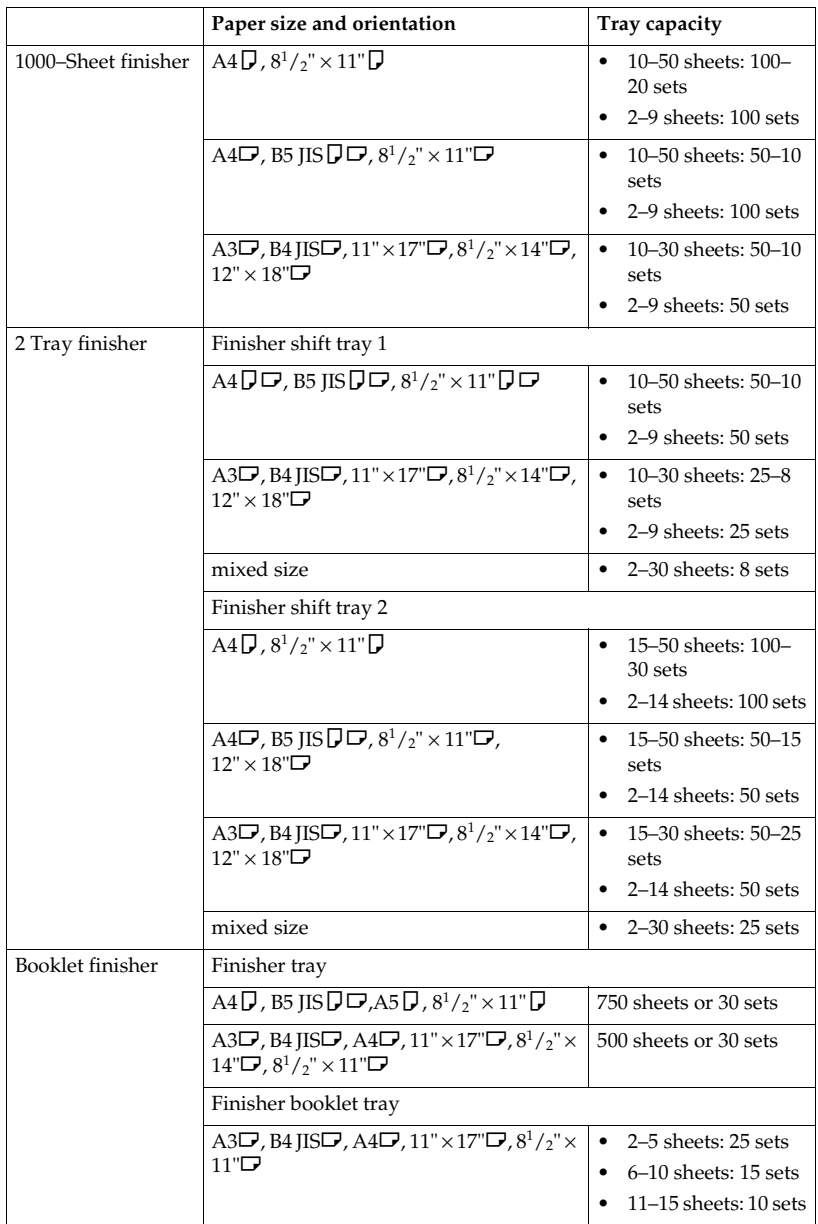

- You cannot change stapling positions during copying.
- When the original image is rotated, the staple orientation changes by 90°.

• The maximum original image size that can be rotated is as follows:

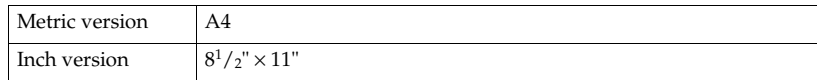

- When using [Top Slant], [Left 2] or [Top 2] with Combine, Double copies or Auto Reduce/Enlarge function, "Blank part will appear. Check orientation."message may be displayed depending on the orientation of originals and paper you placed. In this case, change the paper orientation.
- When [Left 2] or [Top 2] is selected, the following settings are useful to rotate images appropriately:
	- Auto Reduce/Enlarge or Auto Paper Select
	- With image rotation in Auto Tray Switching of User Tools
- If you select Saddle Stitch function with the optional booklet finisher, the machine staples and folds the paper in the centre, then delivers the paper folded.
- If you select Saddle Stitch function in Magazine mode, the machine staples the paper, and folds it like a book, then delivers the paper folded.

#### ❖ **Punch**

- When using Punch and Combine, Double Copies, or Auto Reduce/Enlarge, the message "Blank part will appear. Check orientation." may appear because of the orientation of the original and the copy paper. If this occurs, change the orientation of the copy paper.
- Since punch holes are made in each copy, the punch hole positions vary slightly.

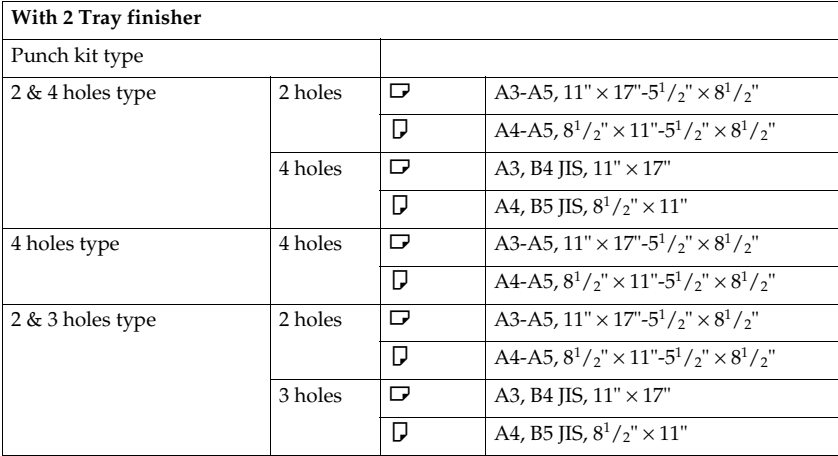

• Punchable paper sizes are as follows:

• The punch hole positions change according to the orientation of the paper selected.

### ❖ **Duplex**

- You cannot use the following copy paper with this function:
	- Paper smaller than A5 $\Box$ ,  $5^{1}/2$ "  $\times$   $8^{1}/2$ " $\Box$  (possible on A5 $\Box$ ,  $5^{1}/2$ "  $\times$  $8^1/\overline{2}$ " $\Box$ )
	- Paper thicker than  $105 \text{ g/m}^2$ , 28 lb.
	- Paper thinner than  $64 \text{ g/m}^2$ , 17 lb.
	- Translucent paper
	- OHP transparencies
	- Label paper (adhesive labels)
	- Postcards
- When an odd number of originals is placed in the ADF, the back of the last page of copied paper is blank.
- During copying, the image is shifted to allow for the binding margin.
- The following paper sizes can be duplexed:  $A3\vec{v}$ ,  $B4$  JIS $\vec{v}$ ,  $A4\vec{v}$ ,  $B5$  ${\rm JIS}\overline{\bf J}\overline{\bf D}$ , A5 $\breve{\bf D}$ ,  $11^{\rm h}\times17^{\rm u}\overline{\bf D}$ ,  $8^1/_2$ " $\times14^{\rm h}\overline{\bf D}$ ,  $8^1/_2$ " $\times11^{\rm u}\overline{\bf J}$   $\dot{\bf D}$

### ❖ **Combine**

- In this mode, the machine selects the reproduction ratio automatically. This reproduction ratio depends on copy paper sizes and the number of originals.
- The reproduction ratios you can specify are 25–400%.
- If the calculated ratio is under the minimum ratio, it is automatically adjusted to within available range. However, with some ratios, parts of the image might not be copied.
- You cannot use custom size paper.
- If the orientation of originals is different from that of the copy paper, the machine will automatically rotate the image by 90° to make copies properly.
- If the number of originals placed is less than the number specified for combining, the last page segment is left blank as shown.

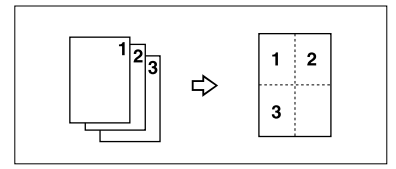

### ❖ **Booklet/Magazine**

- The machine sets the reproduction ratio automatically to meet the paper size and copies the originals together onto the paper.
- The reproduction ratios you can specify are 25–400%.
- If the calculated ratio is under the minimum ratio, it is automatically adjusted to within available range. However, with some ratios, parts of the image might not be copied.
- If the orientation of originals is different from that of the copy paper, the machine will automatically rotate the image by 90° to make copies properly.
- You cannot copy with originals different in size and orientation.
- If the number of originals scanned is less than a multiple of 4, the last page is copied blank.
- In Magazine mode, the copying may take some time after scanning originals.
- When the optional booklet finisher is installed, if you select Saddle Stitch function in Magazine mode, the machine staples and folds the paper in the centre, then delivers the paper folded.

### ❖ **Image Repeat**

Depending on the paper size, ratio, and orientation, parts of repeated images may not be copied.

### ❖ **Centring**

Though the original is set to a different orientation than the paper, the machine will not rotate the image by 90° (Rotate copy).

### ❖ **Erase**

The width of the erased margin varies depending on the reproduction ratio. If the size of the original is different from sizes listed in the following chart, the erased margin might be shifted:

• Metric version

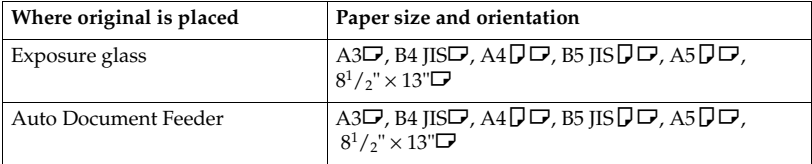

• Inch version

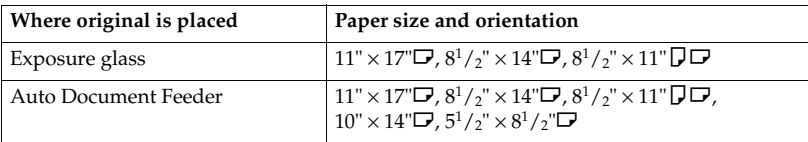

### ❖ **Margin Adjustment**

- If you set a binding margin that is too wide, part of the image may not be copied.
- When making copies in Combine mode, the binding margin is added to the copies after the combination is finished.

### ❖ **Background Numbering**

The numbers appear to overlap the copied image in some cases.

#### ❖ **Preset Stamp**

- You can change the size and density of the stamp with User Tools. Depending on the setting, colour density may change.
- Depending on paper size, if you change the stamp size, parts of the stamp might not be printed.

### ❖ **Date Stamp**

When using Combine mode, the date stamp is printed as follows:

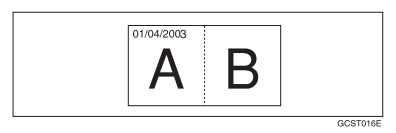

### ❖ **Page Numbering**

When page numbering is used with Combine mode, page numbers are printed as follows:

• Page Numbering per original: Combined with 1 Sided/2 Sided in the Combine function

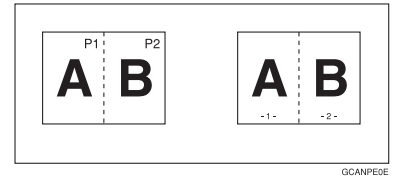

Combined with the Magazine or Booklet function

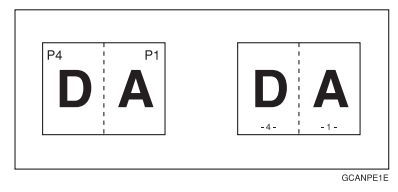

• Page Numbering per copy: Combined with 1 Sided/2 Sided in the Combine function

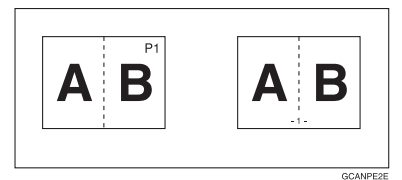

If you combine this function with the Duplex ( Top to Top ) function and select  $[P1, P2]$  or  $[1/n, 2/n]$ , page numbers on the back are printed as follows:

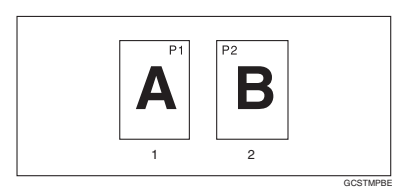

### *1.* **Front**

*2.* **Back**

#### ❖ **Front Cover, Front/Back Cover**

- If Blank mode is selected, the cover will not be counted as a copy.
- Front and back covers are two-sided copied depending on the settings made in Display Time in Cover Sheet Tray of User Tools (System Settings).
	- If Display Time is selected to the [At Mode Selected], settings made in Cover Sheet Tray has the priority.
	- If Display Time is selected to [Full Time], settings made in Paper Type has the priority. See "Paper Type"and "Cover Sheet Tray"in "Tray Paper Settings", *Gen-*

*eral Settings Guide*.

#### ❖ **Designate**

When Combine mode ("1 Sided  $\rightarrow$  2 Sided") has been selected, the page numbers you designate will always be copied onto the front of copies in the same way as Chapters mode.

#### ❖ **Slip Sheets**

If you do not copy onto slip sheets, they are excluded from the number of copies counted.

# **INDEX**

1 sided  $\rightarrow$  2 sided, 43 2 sided  $\rightarrow$  1 sided, 43 2 sided  $\rightarrow$  2 sided, 43 90° turn, 11

### **A**

Accessing user tools *copy/document server features*, 89 Adjusting *copy image density*, 21 Auto *image density*, 21 *paper select*, 23 *paper select priority*, 83 *reduce/enlarge*, 28 *tray switching*, 90 Auto paper select, 24

### **B**

Background numbering, 98 Basic procedure, 15 Batch mode, 12 Border erase, 57

### **C**

Centre/border erase, 58 Centre erase, 57 Change *stamp position*, 62, 65 *style of date*, 65 Changing *number of sets*, 34 *stamp density*, 61 *stamp position*, 66 *stamp position, size and density*, 61 *stamp size*, 61 *stored program*, 75 Check Modes key, 4 Clear Modes key, 4 Clear/Stop key, 5 Combination chart, 103 Combined auto and manual image density, 21 Control panel, 4 Copier/document server features, 83

Copy functions, 21 *adjusting copy image density*, 21 *auto reduce/enlarge*, 28 *background numbering*, 59 *booklet/magazine*, 50 *centring*, 55 *chapter*, 71 *covers*, 69 *date stamp*, 64 *designate*, 70 *directional magnification (%)*, 29 *directional size magnification (mm)*, 30 *double copies*, 54 *duplex*, 43 *image repeat*, 53 *margin adjustment*, 58 *one-sided combine*, 45 *page numbering*, 65 *positive/negative*, 55 *preset reduce/enlarge*, 26 *preset stamp*, 60 *selecting copy paper*, 23 *selecting original type setting*, 22 *series copies*, 49 *size magnification*, 28 *slip sheets*, 71 *sort*, 31 *stack*, 34 *staple*, 35 *two-sided combine*, 47 *user stamp*, 61 *zoom*, 27 Copying, 15 *interrupt copy*, 16 *job preset*, 17 *original beeper*, 16 Copying from bypass tray *onto custom size paper*, 18, 19 *onto special paper*, 19 *onto standard size paper*, 19 Covers *Front*, 69 *front/back*, 69 Create margin mode, 26

**D**

Date stamp, 100 *change position*, 65 *change style*, 65 *font*, 100 *position*, 101 *position and original orientation*, 64 *size*, 100 *stamp format*, 100 *superimpose*, 101 Deleting *program*, 75 *user stamp*, 63 Display panel, 4 Document server, 73

#### **E**

Edit, 85, 95 *1 sided*→*2 sided auto margin* − *T to B*, 96 *1 sided*→*2 sided auto margin* − *T to T*, 95 *back margin* − *left/right*, 95 *back margin* − *top/bottom*, 95 *copy order in combine*, 98 *double copies separation line*, 97 *erase border width*, 96 *erase centre width*, 96 *erase original shadow in combine*, 96 *front cover copy in combine*, 97 *front margin* − *left/right*, 95 *front margin* − *top/bottom*, 95 *image repeat separation line*, 96 *separation line in combine*, 97 Energy Saver key, 4 Erase, 56 *border*, 56 *border width*, 96 *centre*, 56 *centre/border*, 56 *centre width*, 96 *original shadow in combine*, 96 Exiting from user tools, 89

#### **F**

Font, 100 Format, 100 Function status indicator, 5

### **G**

General features, 83, 84, 90, 92 *auto image density priority*, 91 *auto paper select priority*, 90 *auto tray switching*, 90 *change initial mode*, 92 *copy function key*, 93 *copy orientation in duplex mode*, 92 *copy quality*, 91 *document server storage key*, 93 *duplex mode priority*, 92 *job end call*, 92 *max. copy quantity*, 92 *original orientation in duplex mode*, 92 *original type display*, 90 *original type priority*, 90 *paper display*, 90 *tone* − *original remains*, 92 Generation copy, 22

### **I**

Indicators, 4 Input/Output, 88, 101 *auto sort*, 102 *letterhead setting*, 102 *memory full auto scan restart*, 102 *rotate sort* − *auto paper continue*, 101 *SADF auto reset*, 101 *select stack function*, 102 *switch to batch (SADF)*, 101 Interrupt key, 4

### **K**

Key *check modes*, 4 *clear modes*, 4 *clear/stop*, 5 *energy saver*, 4 *interrupt*, 4 *program*, 4 *sample copy*, 5 *# (sharp)*, 5 *start*, 5 *user tools/counter*, 4

#### **M**

Main power indicator, 4 Manual image density, 21 Manual paper select, 24 Messages, 77 Missing image area, 9 Mixed size mode, 13

### **N**

Non-recommended originals for Auto Document Feeder, 7 Number keys, 5

### **O**

OHP transparencies, 71 one-sided combine *1 sided 2 pages* → *combine 1 side*, 45 *1 sided 4 pages* → *combine 1 side*, 45 *1 sided 8 pages* → *combine 1 side*, 45  $2$  sided 1 page  $\rightarrow$  combine 1 side, 45 *2 sided 2 pages* → *combine 1 side*, 45 *2 sided 4 pages* → *combine 1 side*, 45 Operation switch, 5 Original *beeper*, 16 *combine*, 46 *copy orientation*, 45 *orientation*, 10 *orientation and completed copies*, 44 *orientation in duplex mode*, 92 *type display*, 90 *type priority*, 90 Originals, 7

### **P**

Page numbering, 100 *duplex back page stamping position*, 100 *first printing page*, 67 *font*, 100 *page numbering in combine*, 101 *position*, 66 *position and original orientation*, 61 *size*, 100 *stamp format*, 100 *stamp on designated slip sheet*, 101 *stamp position*, 101 *start number*, 67 *superimpose*, 101

Pale, 22 Photo, 22 Placing *custom size originals*, 14 *originals*, 7, 10, 11, 12, 14 *originals in document feeder*, 12 *originals on exposure glass*, 11 Preset stamp, 98 *changing density*, 61 *changing position*, 61 *changing size*, 61 *format*, 99 *language*, 98 *position*, 98 *position and original orientation*, 60 *priority*, 98 Program key, 4 Programs, 74 Punching copies, 41

### **R**

Recalling a program, 75 Reproduction ratio, 84, 85, 94 *enlarge*, 94 *priority setting* − *enlarge*, 94 *priority setting* − *reduce*, 95 *ratio for create margin*, 95 *reduce*, 94 *R/E priority*, 95 *shortcut R/E*, 94 Rotated copy, 25

### **S**

SADF mode, 13 Sample copy, 33 Sample copy key, 5 Screen contrast knob, 4 Selecting *copy paper*, 23 *original type setting*, 22 Series copies  $book \rightarrow 1$  sided, 49  $book \rightarrow 2$  sided, 49 *front & back*  $\rightarrow$  2 *sided*, 49 # (sharp) key, 5 Size, 100 Sizes *detectable by auto paper select*, 8 *difficult to detect*, 9 *of recommended originals*, 7
Sort, 31 *rotate sort*, 31 *shift sort*, 32 Specifications, 103 Stack, 34 Stamp, 98 *background numbering*, 59 *date stamp*, 64 *format*, 99, 100 *language*, 98 *page numbering*, 65 *position*, 98, 99, 100 *position and original orientation*, 61, 64, 66 *preset stamp*, 60 *priority*, 98 *setting*, 100 *user stamp*, 61 Standard orientation, 11 Stapling position and original setting, 36 Start key, 5 Storing *originals*, 73 *program*, 74 Superimpose, 100 Supplementary specifications, 104 *background numbering*, 114 *booklet/magazine*, 113 *bypass tray copy*, 104 *centring*, 113 *combine*, 112 *date stamp*, 114 *designate*, 115 *directional size magnification*, 105 *duplex*, 112 *erase*, 113 *front/back cover*, 115 *front cover*, 115 *image repeat*, 113 *margin adjustment*, 114 *mixed size mode*, 104 *page numbering*, 114 *preset enlarge/reduce*, 104 *preset stamp*, 114 *punch*, 111 *rotate sort*, 106 *size magnification*, 105 *slip sheets*, 115 *sort*, 106 *stack*, 106 *staple*, 108 *zoom*, 105

#### **T**

Text, 22 Text/Photo, 22 Tone − original remains, 92 Troubleshooting, 77 *memory is full*, 82 *you cannot make clear copies*, 79 *you cannot make copies as you want*, 80 *your machine does not operate as you want*, 77 two-sided combine *1 sided 16 pages* → *combine 2 side*, 47 *1 sided 4 Pages* → *combine 2 side*, 47 *1 sided 8 pages* → *combine 2 side*, 47 *2 sided 16 pages* → *combine 2 side*, 48 *2 sided 4 pages* → *combine 2 side*, 47 *2 sided 8 pages* → *combine 2 side*, 47 Types of duplex copies, iii

#### **U**

User stamp, 99 *changing position*, 62 *delete*, 63 *format*, 99 *position*, 99 *position and original orientation*, 61 *program*, 62 *program/delete*, 99 User Tools, 83 User Tools/Counter key, 4

#### **W**

Weights of recommended originals, 7 What you can do with this machine, iii

#### MEMO

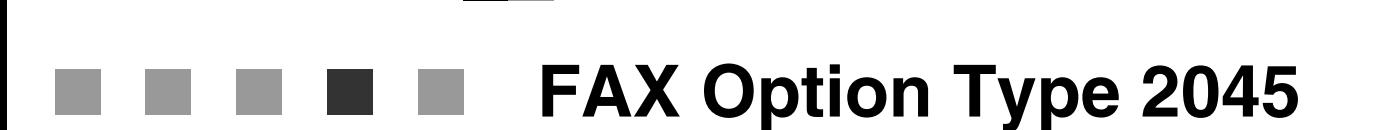

# **Operating Instructions Facsimile Reference <Basic Features>**

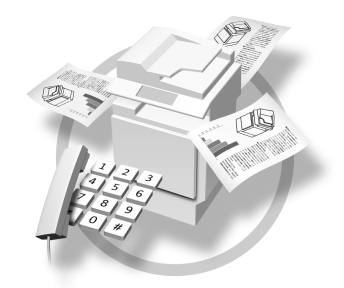

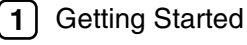

Faxing **2**

- Registering **3**
- Troubleshooting **4**

**FAX Option Type 2045Operating InstructionsFacsimile Reference<Basic Features>**

Printed in the Netherlands GB (GB) B547-8600

#### **Introduction**

This manual describes detailed instructions on the operation and notes about the use of this machine. To get maximum versatility from this machine all operators are requested to read this manual carefully and follow the instructions. Please keep this manual in a handy place near the machine.

#### **Notes**

Some illustrations in this manual might be slightly different from the machine.

Certain options might not be available in some countries. For details, please contact your local dealer.

Two kinds of size notation are employed in this manual. With this machine refer to the metric version.

#### **Important**

Contents of this manual are subject to change without prior notice. In no event will the company be liable for direct, indirect, special, incidental, or consequential damages as a result of handling or operating the machine.

#### **Trademarks**

Adobe<sup>®</sup> and Acrobat<sup>®</sup> are registered trademarks of Adobe Systems Incorporated.

Other product names used herein are for identification purposes only and might be trademarks of their respective companies. We disclaim any and all rights in those marks.

Declaration of Conformity

#### **Notice to Users in EEA Countries**

This product complies with the essential requirements and provisions of Directive 1999/5/EC of the European Parliament and of the Council of 9 March 1999 on radio equipment and telecommunications terminal equipment and the mutual recognition of their conformity.

#### **Notice to Users Accessing Analog PSTN in EEA Countries**

This product is designed to be able to access analog PSTN in all EEA countries. Local PSTN compatibility is dependent on software switch settings. Please contact your service representative if relocating this product to another country. In the event of problems, please contact your service representative in the first instance.

The CE Declaration of Conformity is available on the Internet at URL: http://www.ricoh.co.jp/fax/ce\_doc/

# **Manuals for This Machine**

The following manuals describe the operational procedures of this machine. For particular functions, see the relevant parts of the manual.

## *A* Note

- ❒ Manuals provided are specific to machine type.
- ❒ Adobe Acrobat Reader is necessary to view the manuals as a PDF file.
- ❒ Two CD-ROMs are provided:
	- CD-ROM 1"Operating Instructions for Printer/Scanner"
	- CD-ROM 2"Scanner Driver & Document Management Utilities"

#### ❖ **General Settings Guide**

Provides an overview of the machine. It also describes System Settings (such as paper trays and user codes settings), Document Server functions, and troubleshooting.

#### ❖ **Network Guide (PDF file - CD-ROM1)**

Describes procedures for configuring the machine and computers in a network environment.

#### ❖ **Copy Reference**

Describes operations, functions, and troubleshooting for the machine's copier function.

#### ❖ **Facsimile Reference <Basic Features>(this manual)**

Describes operations, functions, and troubleshooting for the machine's facsimile function.

#### ❖ **Facsimile Reference<Advanced Features>**

Describes advanced functions and settings for key operators.

#### ❖ **Printer Reference 1**

Describes system settings and operations for the machine's printer function.

#### ❖ **Printer Reference 2 (PDF file - CD-ROM1)**

Describes operations, functions, and troubleshooting for the machine's printer function.

#### ❖ **Scanner Reference (PDF file - CD-ROM1)**

Describes operations, functions, and troubleshooting for the machine's scanner function.

#### ❖ **Manuals for DeskTopBinder V2 Lite**

DeskTopBinder V2 Lite is a utility included on the CD-ROM labeled "Scanner Driver & Document Management Utilities".

- DeskTopBinder V2 Lite Setup Guide (PDF file CD-ROM2) Describes installation of, and the operating environment for DeskTop-Binder V2 Lite in detail. This guide can be displayed from the **[Setup]** dialog box when DeskTopBinder V2 Lite is installed.
- DeskTopBinder V2 Lite Introduction Guide (PDF file CD-ROM2) Describes operations of DeskTopBinder V2 Lite and provides an overview of its functions. This guide is added to the **[Start]** menu when DeskTop-Binder V2 Lite is installed.
- Auto Document Link Guide (PDF file CD-ROM2) Describes operations and functions of Auto Document Link installed with DeskTopBinder V2 Lite. This guide is added to the **[Start]** menu when DeskTopBinder V2 Lite is installed.

#### ❖ **Manuals for ScanRouter V2 Lite**

ScanRouter V2 Lite is a utility included on the CD-ROM labeled "Scanner Driver & Document Management Utilities".

- ScanRouter V2 Lite Setup Guide (PDF file CD-ROM2) Describes installation of, settings, and the operating environment for Scan-Router V2 Lite in detail. This guide can be displayed from the **[Setup]** dialog box when ScanRouter V2 Lite is installed.
- ScanRouter V2 Lite Management Guide (PDF file CD-ROM2) Describes delivery server management and operations, and provides an overview of ScanRouter V2 Lite functions. This guide is added to the **[Start]** menu when ScanRouter V2 Lite is installed.

#### ❖ **Other manuals**

- PS3 Supplement (PDF file CD-ROM1)
- Unix Supplement (Available from an authorized dealer, or as a PDF file on our Web site.)

# **TABLE OF CONTENTS**

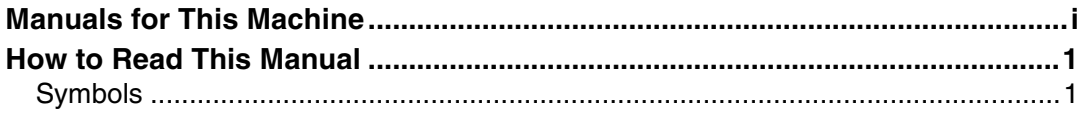

## 1. Getting Started

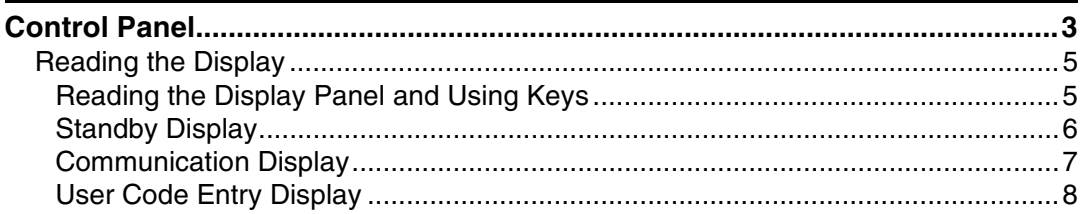

## 2. Faxing

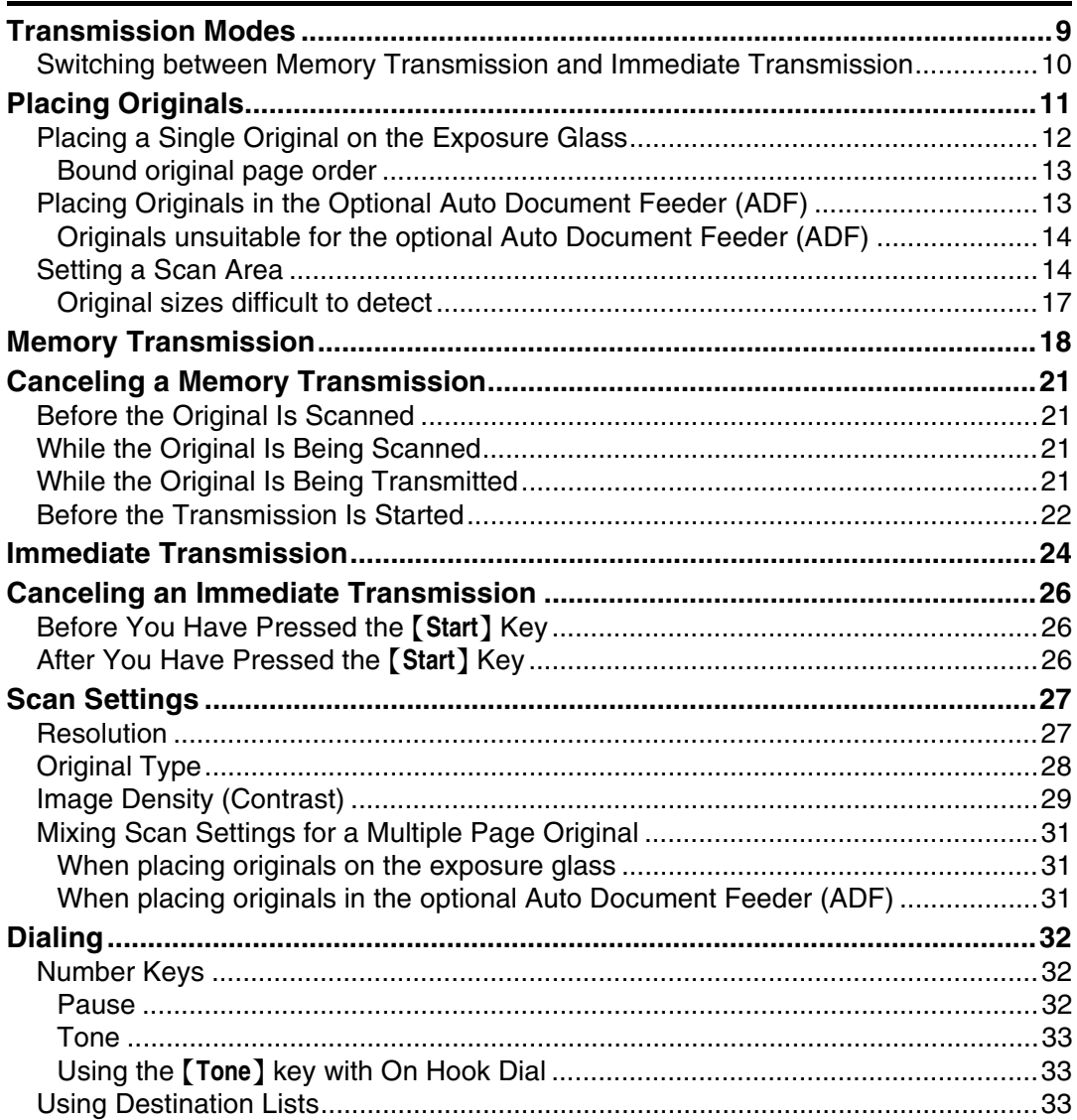

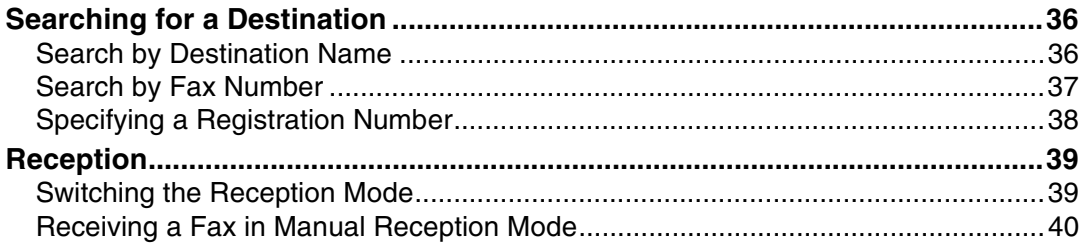

## 3. Registering

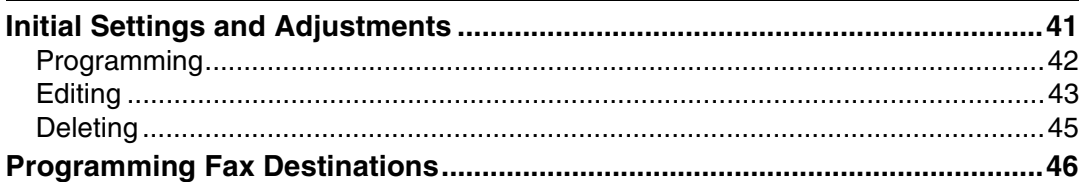

## 4. Troubleshooting

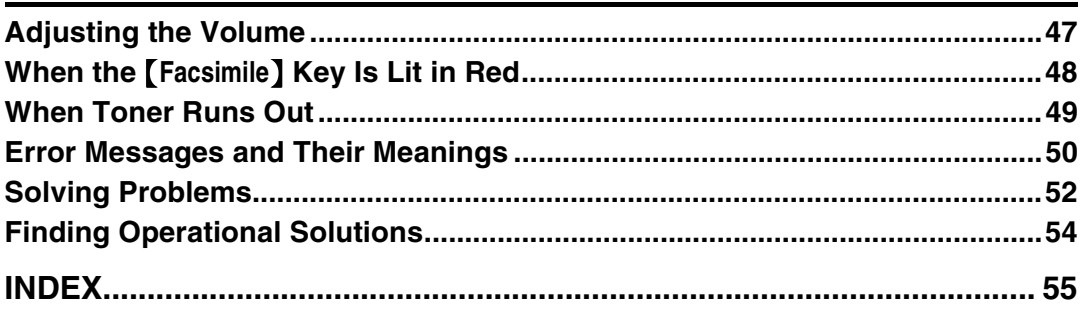

# **How to Read This Manual**

## **Symbols**

In this manual, the following symbols are used:

#### R *WARNING:*

This symbol indicates a potentially hazardous situation that might result in death or serious injury when you misuse the machine without following the instructions under this symbol. Be sure to read the instructions, all of which are included in "Safety Information", *General Settings Guide*.

#### R *CAUTION:*

This symbol indicates a potentially hazardous situation that might result in minor or moderate injury or property damage that does not involve personal injury when you misuse the machine without following the instructions under this symbol. Be sure to read the instructions, all of which are included in "Safety Information", *General Settings Guide*.

\* The statements above are notes for your safety.

#### important

If this instruction is not followed, paper might be misfed, originals might be damaged, or data might be lost. Be sure to read this.

## **Preparation**

This symbol indicates information or preparations required prior to operating.

## *A* Note

This symbol indicates precautions for operation, or actions to take after abnormal operation.

## **Limitation**

This symbol indicates numerical limits, functions that cannot be used together, or conditions under which a particular function cannot be used.

## **Reference**

This symbol indicates a reference.

## **[ ]**

Keys that appear on the machine's panel display.

#### **[ ]**

Keys and buttons that appear on the computer's display.

## $\Gamma$

Keys built into the machine's control panel.

# **1. Getting Started**

# **Control Panel**

The actual machine control panel may differ from this illustration depending on installed optional units. This illustration has all options installed.

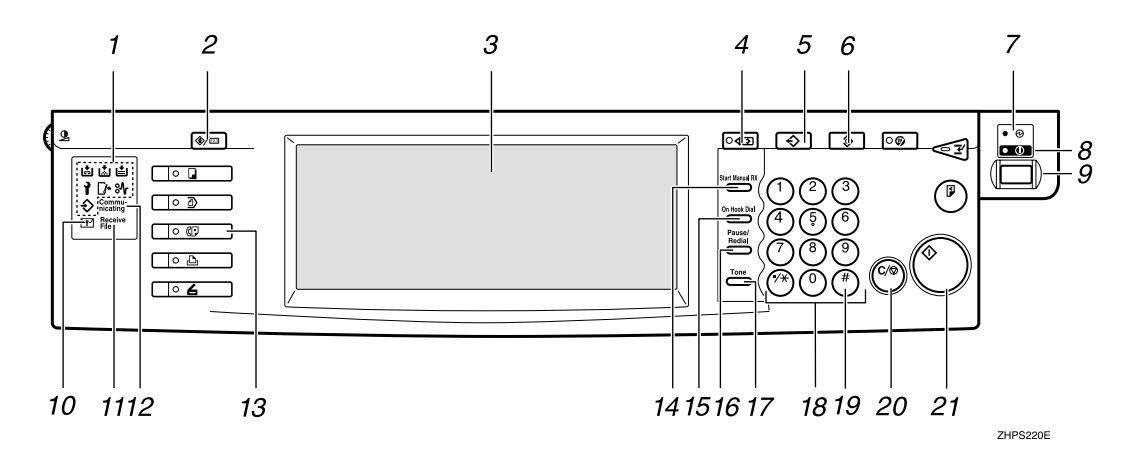

#### *1.* **Indicators**

Shows errors and machine status.

: Data In indicator

L: Service Call indicator

x: Misfeed indicator

 $\bigcup$ : Open Cover indicator

d: Add Staple indicator

**M**: Add Toner indicator

 $\equiv$ : Paper run-out indicator

See"Control Panel", *General Settings Guide*.

## *2.* {**User Tools/Counter**} **key**

User Tools:

Press to enter User Tools mode. These tools allow you to customize default settings. See p.125 "Facsimile Features", *Facsimile Reference <Advanced Features>* .

#### Counter:

Displays and prints the total number of copied or printed pages.

## *3.* **Display Panel**

This guides you through tasks and displays the machine status. Messages appear here.

## *4.* {**Check Modes**} **key**

Press before pressing the {**Start**} key to check the settings selected for the fax about to be sent.

## *5.* {**Program**} **key**

Enables you to program frequently used settings and recall previously programmed settings. See p.113 "Programs", *Facsimile Reference <Advanced Features>* .

## *6.* {**Clear Modes**} **key**

Press to cancel the current settings.

## *7.* **Main power indicator**

This indicator lights when the main power switch is turned on.

## *8.* **On indicator**

This indicator lights when the operation switch is turned on.

## **1999** Important

❒ Do not turn off the main power switch while the On indicator stays lighted or is blinking. Neglecting this may damage the hard disk.

## *A* Note

❒ If the main power switch is on even when the On indicator is off, the machine will receive a fax message.

#### *9.* **Operation switch**

Press to turn the power on (the On indicator lights). To turn the power off, press this switch again (the On indicator goes off). See p.175 "Power Failure Report", *Facsimile Reference <Advanced Features>* .

### *∜* Note

❒ The Operation switch does not function when the **[User Tools/Counter/Inquiry]** display is shown.

#### *10.* **Confidential file indicator**

Lights when a message is received into memory with Confidential Reception or Personal Box. See p.32 "Printing a Confidential Message", *Facsimile Reference <Advanced Features>* . See p.36 "Printing Personal Box Messages", *Facsimile Reference <Advanced Features>* .

Blinks when a Memory Lock file is received into memory. See p.34 "Printing a File Received with Memory Lock", *Facsimile Reference <Advanced Features>* .

#### *11.* **Receive file indicator**

Lights when a message other than a Confidential Reception or Memory Lock file is received. See p.79 "Substitute Reception", *Facsimile Reference <Advanced Features>* .

With Store Received File activated, also lights when a message is received. See p.172 "Storing or Printing Received Documents", *Facsimile Reference <Advanced Features>* .

#### *12.* **Communicating indicator**

Lights during transmission or reception.

#### *13.* {**Facsimile**} **key**

Press to switch to facsimile mode.

- Lights up in yellow Facsimile mode has been selected.
- Lights up in green Printing while in facsimile mode.

• Lights up in red

Lights up whenever a facsimile error occurs. Press the {**Facsimile**} key to display the error message and take appropriate action. See p.48 "When the {Facsimile} Key Is Lit in Red".

#### *14.* {**Start Manual RX**} **key**

Press when Reception mode is set to Manual Reception. See p.40 "Receiving a Fax in Manual Reception Mode".

#### *15.* {**On Hook Dial**} **key**

Press when manual facsimile reception is set, or using facsimile information services. See p.51 "On Hook Dial", *Facsimile Reference <Advanced Features>* .

#### *16.* {**Pause/Redial**} **key**

Pause:

Inserts a pause when you are dialing or storing a fax number. A pause cannot be inserted as the first digit. See p.32 "Pause".

Redial:

Press to redial one of the last ten numbers. See p.43 "Redial", *Facsimile Reference <Advanced Features>* .

#### *17.* {**Tone**} **key**

Press to send tonal signals down a pulse dialing line. See p.33 "Tone".

#### *18.* **Number keys**

Use to dial fax numbers, or enter the number of copies.

#### *19.* {**#**} **key (Enter key)**

Registers entered numbers or settings.

## *20.* {**Clear/Stop**} **key**

Clear:

Cancels entered numbers.

Stop:

Interrupts the current operation (transmission, scanning, copying, or printing).

#### *21.* {**Start**} **key**

Press to start faxing, or printing reports, or lists.

**1**

## **Reading the Display**

The display shows you the machine status, messages, and guides you through operations.

#### *A* Note

❒ This machine automatically returns to standby mode if you do not use the machine for a certain period of time. You can select the period using the Fax Reset Timer. See "Timer Settings", *General Settings Guide*.

#### **Reading the Display Panel and Using Keys**

Display contents will differ depending on installed optional units.

#### ❖ **Initial Display**

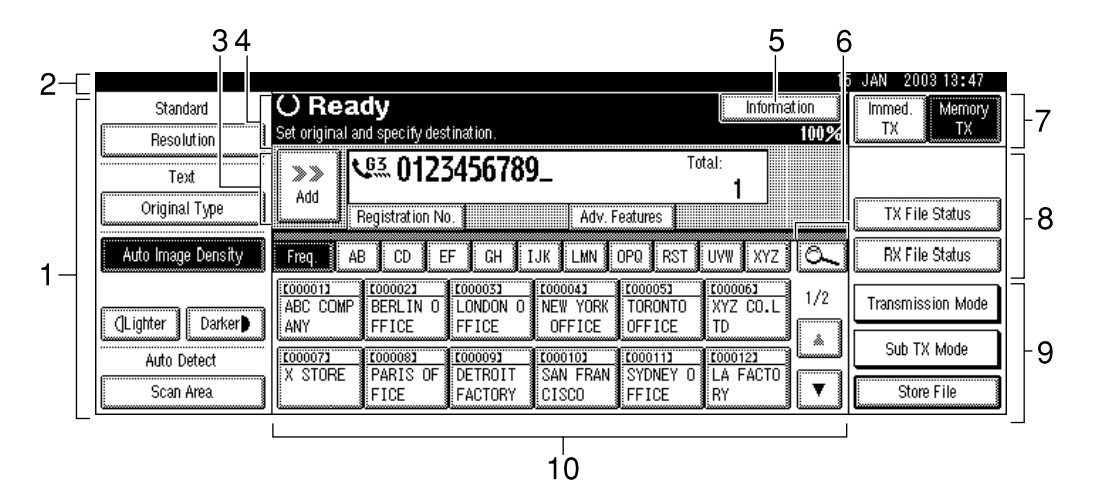

*1.* **Displays the scanning conditions and sizes you can select.**

*2.* **Displays the date and time, the name and facsimile number of a destination when transmitting, and the size of the original.**

*3.* **Displays the entered number of a destination. When adding destinations using the number keys, press [Add].**

*4.* **Displays messages and the machine status.**

*5.* **Press to display various information about transmission.**

*6.* **Allows you to search for a destination by destination name or fax number.**

ZDPS131E

*7.* **Switches transmission mode between Memory Transmission and Immediate Transmission.**

*8.* **Displays Quick Operation Keys set for often used functions. [TX File Status] and [RX File Status] are preset.**

*9.* **Displays various functions for transmitting.**

*10.* **Displays the Destination lists of programmed destinations.**

#### ❖ **Destination List**

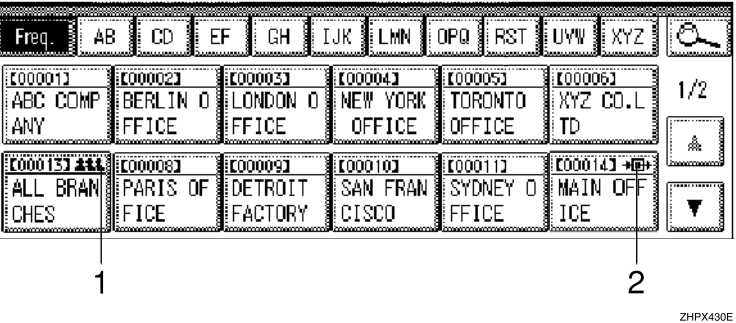

*1.* **Appears on Quick Dial keys programmed with a group of destinations.**

*2.* **Appears on Quick Dial keys programmed as a transfer station.**

#### **Standby Display**

While the machine is in standby mode (immediately after the {**Facsimile**} key is pressed or after the {**Clear Modes**} key is pressed), the following display appears.

#### ❖ **Memory Transmission (initial display)**

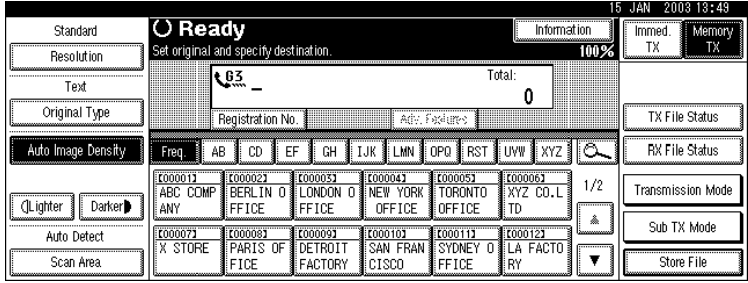

#### ❖ **Immediate Transmission**

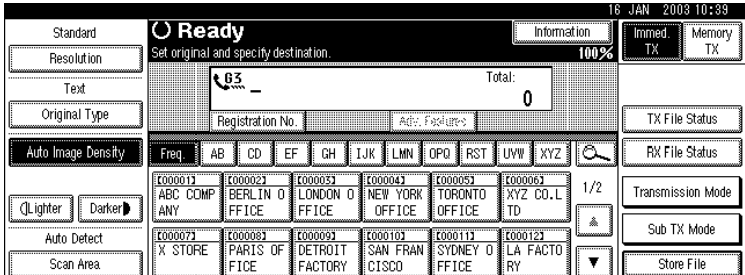

#### *A* Note

❒ To return to standby mode, do one of the following:

- If you have placed the original in the optional Auto Document Feeder (ADF) and have not pressed the {**Start**} key, remove the original.
- If you have not placed an original, press the {**Clear Modes**} key.
- If you are in User Tools mode, press the {**User tools/Counter**} key.

**1**

#### **Communication Display**

While communicating, the machine status is displayed.

#### ❖ **Memory Transmission**

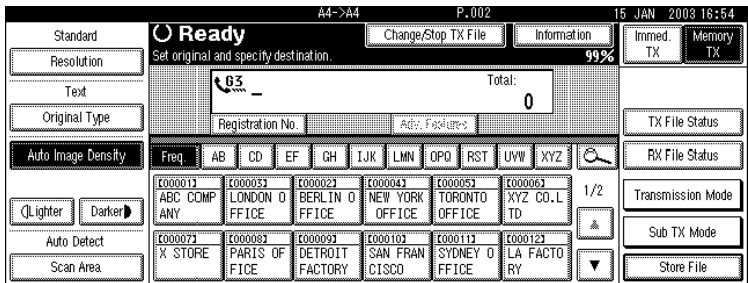

#### ❖ **Reception**

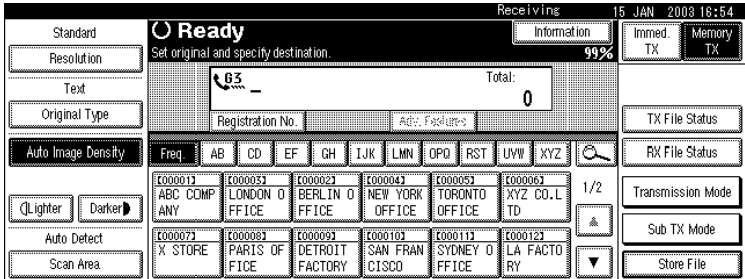

## **Note**

- ❒ Even when the machine is using memory to fax a message or receive a message, you can still scan another original into memory. See p.73 "Dual Access", *Facsimile Reference <Advanced Features>* .
- ❒ Even when the machine is being used as a copier, printer, or scanner, the sender name or number will appear for received faxes.

#### ❖ **Immediate Transmission**

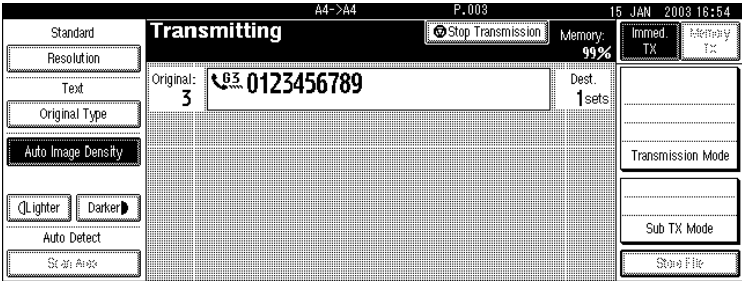

#### **User Code Entry Display**

When the following message appears on the display, User Code Management is active. Enter a user code to deactivate User Code Management.

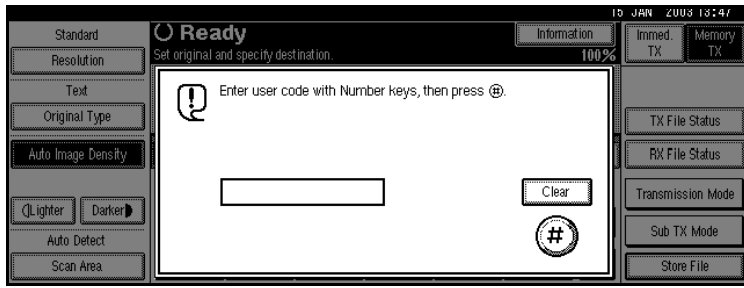

The machine can be set up so that no one can use it without entering a user code. This prevents unauthorized people from sending fax messages and helps track the activity of each user or department.

#### *A* Note

- ❒ You can specify a user code with "System Settings". See the *General Settings Guide*.
- ❒ Even when User Code Management is on, you can still receive and print fax messages as normal.

## A**Enter a user code of up to eight digits using the number keys.**

## B**Press [**#**].**

## *A* Note

❒ If an unprogrammed user code is entered, the display returns to that of step  $\mathbf{L}$ .

# **2. Faxing**

# **Transmission Modes**

There are two types of transmission:

- Memory Transmission
- Immediate Transmission

#### ❖ **Memory Transmission**

Transmission starts automatically after the original has been stored in memory. It is a convenient method for when you are in a hurry and want to take the document away with you. You can also send the same original to several destinations (broadcasting).

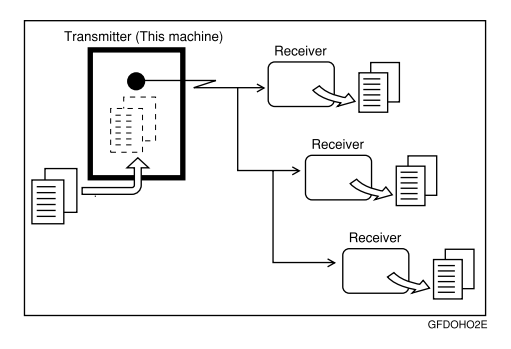

#### ❖ **Immediate Transmission**

Immediately dials the destination number, and while reading the original, sends it. It is very convenient when you want to send an original quickly or when you want to check the destination you are sending to. When using this type of transmission, the original is not stored in memory. You can only specify one address.

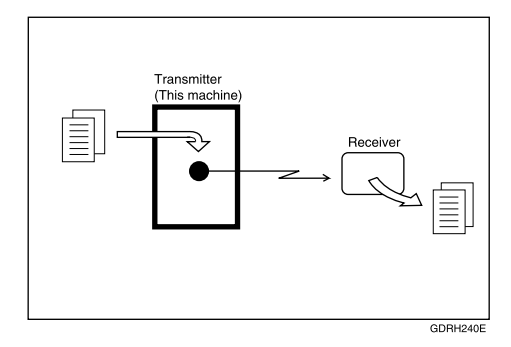

#### **楼Important**

 $\Box$  If the machine is switched off for more than one hour, all files stored in memory are deleted. If files are deleted, once the machine is switched on again, a Power Failure Report will be printed. On this report, you can see which files were deleted. See p.175 "Power Failure Report", *Facsimile Reference <Advanced Features>* .

## **Switching between Memory Transmission and Immediate Transmission**

Check the display to see which mode is currently active. You can change transmission mode by pressing **[Immed. TX]** or **[Memory TX]**.

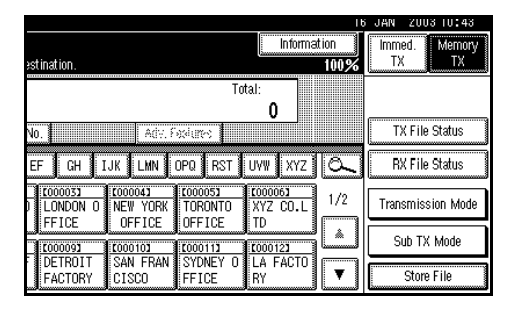

## *A* Note

- ❒ You can select the transmission mode that is operative when the machine is turned on with **[Memory/Immed. Transmission Switch]** under **[Gen. Settings/Adjust]**. See p.130 "General Settings/Adjustment", *Facsimile Reference <Advanced Features>* .
- ❒ You can have the machine return to default mode after each transmission using **[Scan End Reset]** under **[Gen. Settings/Adjust]**. See p.130 "General Settings/Adjustment", *Facsimile Reference <Advanced Features>* .

# **Placing Originals**

You can place the originals either in the optional Auto Document Feeder (ADF) or on the exposure glass. Some types of originals are unsuitable for the ADF, so they must be placed on the exposure glass.

Which way you place the original depends on its size and whether you are using the ADF or the exposure glass. See p.17 "Original sizes difficult to detect".

❖ **How to place A4, B4 JIS (Japanese Industrial Standard), A3, 81 /2"**×**11", 11"**×**14", and 11"**×**17" size originals**

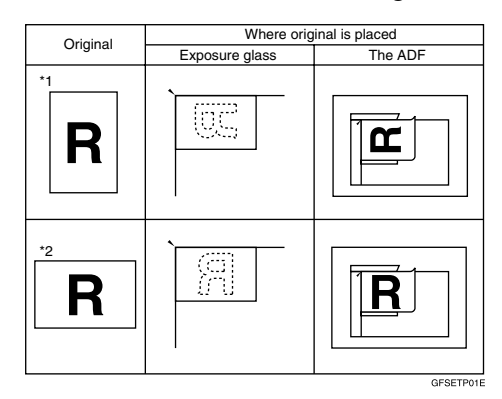

## **Note**

- ❒ When you place originals as shown in the above illustration, the fax header will be printed on received faxes at the destination as follows:
	- \*1 On the top of the fax
	- \*2 On the left side of the fax

#### ❖ **How to place A5 and B5 JIS size originals**

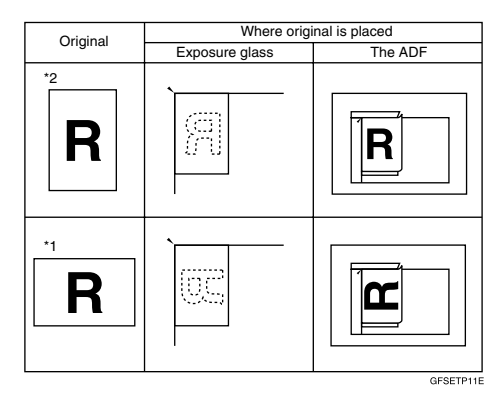

## **Limitation**

❒ A5 size documents are not detected on the exposure glass. Place A5 size documents in the ADF.

#### **Note**

- ❒ When you place originals as shown in the above illustration, the fax header will be printed on the received faxes at the destination as follows:
	- \*1 On the top of the fax
	- \*2 On the left side of the fax

## **Limitation**

❒ If you place A5 size documents on the exposure glass, they will not be detected. A5 size documents placed in the ADF are sent as A4 size. See p.17 "Original sizes difficult to detect".

#### *A* Note

- ❒ When sending a fax, the image output at the other end depends on the size and orientation of paper used in the receiver's terminal. If the receciver does not use paper of the same size and orientation as that of the original, the fax image may be reduced in size, trimmed at both edges, or divided into two or more sheets. When sending an important original, we recommend you ask the receiver about the size and orientation of the paper used in their terminal.
- ❒ When sending an original of irregular (i.e. custom) size or part of a large original, you can specify the scan area precisely. See p.14 "Setting a Scan Area".
- ❒ Custom size documents are scanned as regular size documents, so the receiver may find extra blank margins or edges of images missing. If you specify a scan area, only that area will be scanned regardless of actual document size.
- ❒ Make sure that all ink, correcting fluid etc., has completely dried before placing your original. If it is still wet, the exposure glass will be marked and those marks will appear on the received image.
- ❒ If you place an A4 size original in the portrait orientation, the machine rotates the image by 90 degrees before sending. See p.73 "Transmission with Image Rotation", *Facsimile Reference <Advanced Features>* .
- ❒ You can send the first pages from the exposure glass then the remaining pages from the ADF. After you have removed the last page from the exposure glass, insert the remaining pages in the ADF, and then press the {**Start**} key.

## **Reference**

For how to place two-sided documents, see p.56 "Two-Sided Transmission (Double-Sided Transmission)", *Facsimile Reference <Advanced Features>* .

## **Placing a Single Original on the Exposure Glass**

Place originals that cannot be placed in the optional Auto Document Feeder (ADF), such as a book, on the exposure glass one page at a time.

#### A **Lift the exposure glass cover or the ADF by at least 30 degrees.**

#### *A* Note

- ❒ If you do not lift the ADF by at least 30 degrees, the original size will not be detected.
- B **Place the original face down and align its upper left corner with the reference mark at the upper left corner of the exposure glass.**

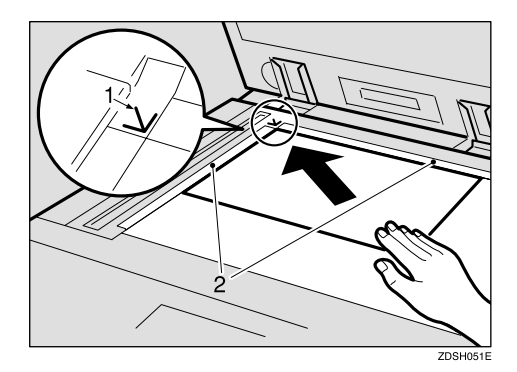

- *1.* **Positioning mark**
- *2.* **Scale**

**2**

## **E** Lower the ADF.

#### *A* Note

❒ When setting a bound original, the received image may contain some black areas. To reduce this effect, hold down the original to prevent the bound part from rising.

#### **Bound original page order**

When setting bound originals (books, magazines, etc.), you can select to have either the left page or right page sent first. See p.55 "Book Fax", *Facsimile Reference <Advanced Features>* .

#### *A* Note

❒ You can select whether the left page or right page is sent first. See p.147 "Changing the User Parameters", *Facsimile Reference <Advanced Features>* (switch 06, bit 6).

## **Placing Originals in the Optional Auto Document Feeder (ADF)**

Use the ADF to scan in a stack of originals in one operation. The ADF can handle both one-sided and two-sided originals.

## **Limitation**

- ❒ Place all the originals to be sent in a single stack.
- ❒ You cannot place originals in the ADF one page at a time or in sheaves.

#### *A* Note

- $\Box$  The maximum document length is 1200 mm (47").
- $\Box$  If you send documents longer than 420 mm (17"), specify the area to be scanned. If you send such documents frequently, select Long Document mode with the User Parameters. If a jam occurs, the document might be damaged because scanning will not stop. See p.14 "Setting a Scan Area". See p.147 "Changing the User Parameters", *Facsimile Reference <Advanced Features>* (switch 14, bit 1).
- ❒ Documents longer than 800 mm (32") must be sent by memory transmission (immediate transmission is not possible).
- ❒ If your original is bent or folded, flatten it before you place it.
- ❒ When sending thin originals, place them on the exposure glass.
- ❒ If a paper jam occurred, press the {**Clear/Stop**} key, and then slowly remove the original.
- ❒ You can check information about the sizes and number of originals that can be placed in the ADF. See p.181 "Acceptable Types of Originals", *Facsimile Reference <Advanced Features>* .
- A **Adjust the document guide to match the size of the originals.**

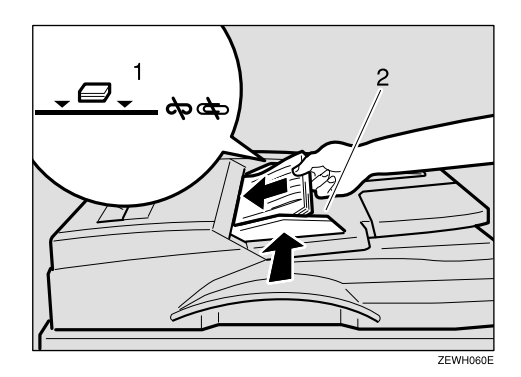

- *1.* **Limit mark**
- *2.* **Document guide**

#### **Originals unsuitable for the optional Auto Document Feeder (ADF)**

Do not place the following types of originals in the ADF because they may be damaged. Place them on the exposure glass instead.

- Originals in unacceptable sizes (See p.181 "Acceptable Types of Originals", *Facsimile Reference <Advanced Features>* .)
- Originals containing staples or clips
- Perforated or torn originals
- Curled, folded, or creased originals
- Pasted originals
- Originals with any kind of coating, such as thermosensitive paper, art paper, aluminum foil, carbon paper, or conductive paper
- Originals with index tabs, tags, or other projecting parts
- Sticky originals, such as translucent paper
- Thin and soft originals
- Originals of inappropriate weight
- Originals in bound form, such as books
- Transparent originals, such as OHP transparencies or translucent paper

## **Setting a Scan Area**

Normally, a placed document is scanned according to the automatically detected size. If a scan area is specified, the document is scanned accordingly. Thus, documents can be sent without extra space or blank margins.

#### ❖ **Auto Detect**

The placed document is scanned according to the automatically detected size.

#### **Note**

❒ If the machine cannot detect the original size, a confirmation message appears. Replace the original and make the copy again.

#### ❖ **Regular**

The placed document is scanned according to specified size regardless of actual size.

The sizes that can be specified are  $A4\Box$   $\Box$  , B4 JIS $\Box$  , A3 $\Box$  , 8<sup>1</sup>/2" $\times$ 11"  $U\Box$ , 11"×14" $\Box$ , and 11"×17" $\Box$ .

#### ❖ **Area**

Enter the area to be scanned. Only the area in the specified size is scanned regardless of the actual size of a placed document. See p.140 "Programming and Changing a Scan Size", *Facsimile Reference <Advanced Features>* .

**2**

#### ❖ **Mixed Original Sizes**

Select this to individually scan the size of originals loaded in the ADF. For example, when A4 and B4 JIS size originals are sent together, usually all are sent using the size of the first original. By selecting Mixed Original Sizes, the machine scans and sends each document according to its size.

- *A* Note
- $\Box$  To cancel the selected scan area, select **[Auto Detect]**. See p.16 "Specifying Auto Detect".
- ❒ When using the Mixed Original Sizes, the machine sends the originals by memory transmission.
- ❒ When using the Mixed Original Sizes, rotation transmission is disabled. See p.73 "Transmission with Image Rotation", *Facsimile Reference <Advanced Features>* .

A**Place the originals, and then select any scan settings you require.**

## *∜* Note

- ❒ When placing different size originals into the ADF, adjust the document guide to the largest original.
- $\Box$  Small-size originals may be sent at a slight slant since they do not match the document guide.

## B**Press [Scan Area].**

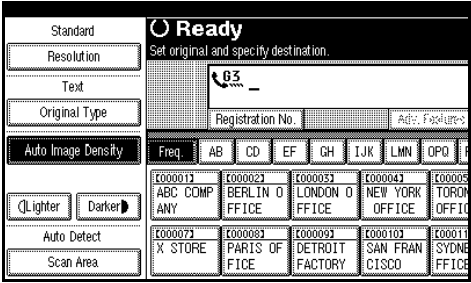

The Scan Area menu is shown.

C **Select the scan area.**

## **Note**

 $\Box$  To cancel the selected scan area, select **[Auto Detect]**. See p.16 "Specifying Auto Detect".

Specifying standard sizes

#### A **Press [Regular].**

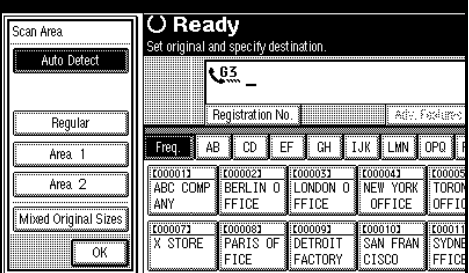

#### $\bullet$  Press the size of the originals **to be sent, and then press [OK].**

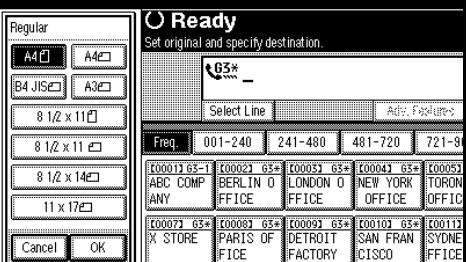

## C **Press [OK].**

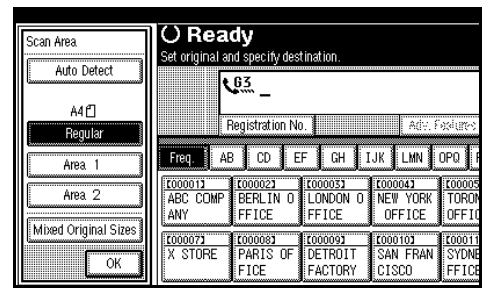

The selected size is shown above the highlighted **[Scan Area]**.

#### Specifying programmed sizes

#### A **Press [Area 1] or [Area 2].**

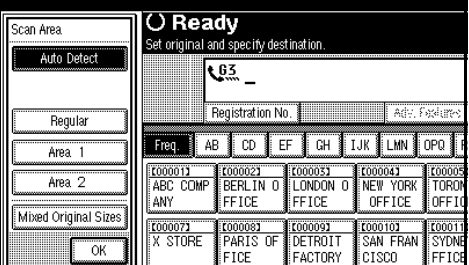

#### B **Press [OK].**

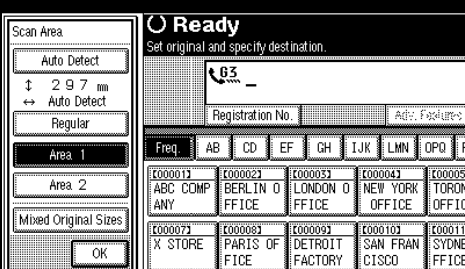

The selected scan area is shown above the highlighted **[Scan Area]**.

#### Specifying Mixed Original Sizes

#### A **Press [Mixed Original Sizes].**

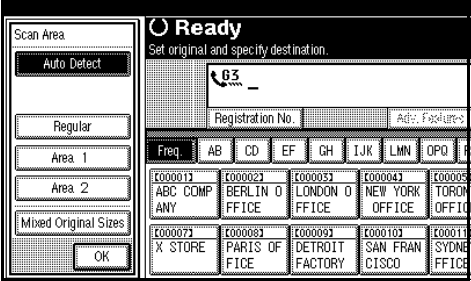

#### B **Press [OK].**

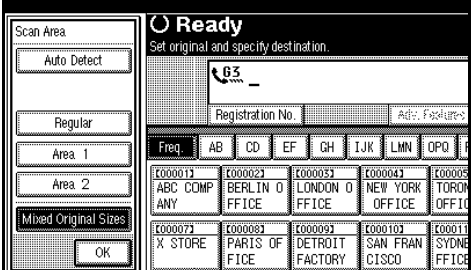

"Mixed original sizes" is shown above the highlighted **[Scan Area]**.

#### Specifying Auto Detect

#### A **Press [Auto Detect].**

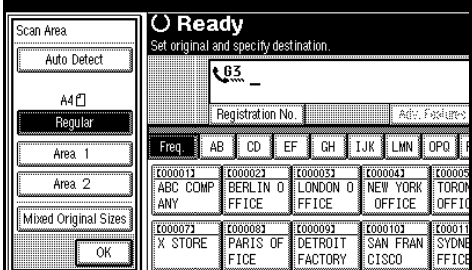

#### B **Press [OK].**

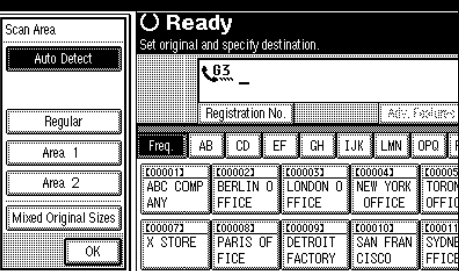

"Auto Detect" is shown above **[Scan Area]**.

 $\Omega$  Dial a destination and press the {**Start**} **key.**

#### **Original sizes difficult to detect**

The machine finds it difficult to detect the size of the following kinds of originals. If this happens, the receiving machine may not select print paper of the correct size.

- Documents placed on the exposure glass of sizes other than those listed in the table below
- Originals with index tabs, tags, or protruding parts
- Transparent originals, such as OHP transparencies or translucent paper
- Dark originals with dense text or drawings
- Originals which partially contain solid printing
- Originals which have solid printing around their edges
- Originals with glossy surfaces
- Bound originals of more than 10 mm (0.3") in thickness, such as books.

The following paper sizes are automatically detected in facsimile mode.

#### ❖ **Metric Version**

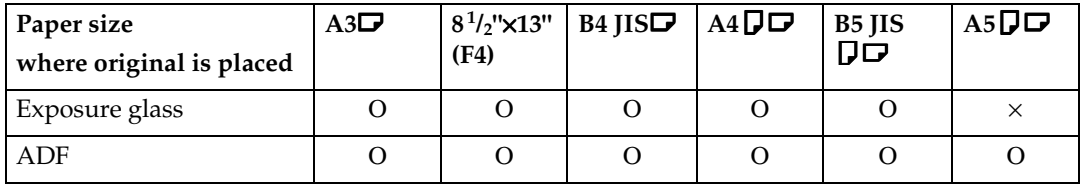

#### ❖ **Inch Version**

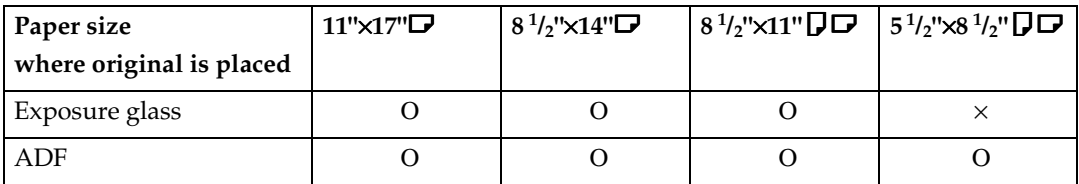

Ο - Auto detect

× - Unable to auto detect

## **Memory Transmission**

In Memory Transmission mode, after you press the {**Start**} key, the machine does not dial the destination until all pages of your fax message have been scanned into memory (in contrast to Immediate Transmission, where the number is dialed first and pages are scanned and sent one by one).

Memory Transmission is useful because:

- You can take your original away from the machine without having to wait too long.
- While your message is being sent, other people can use the machine.
- You can send the same message to more than one place in a single operation (broadcasting).

#### **important**

- ❒ If there is a power failure (the main power switch is off) or the machine is unplugged out for more than one hour, all the documents stored in memory are deleted. As soon as the main power switch is turned on, the Power Failure Report is printed to help you identify deleted files. If you turn only the operation switch off, documents are not deleted. See p.175 "Power Failure Report", *Facsimile Reference <Advanced Features>* .
- ❒ We recommend you call the receiver and confirm with them when sending important messages.

#### **Limitation**

❒ If memory is full (0% appears on the display), Memory Transmission is disabled. Use Immediate Transmission instead.

#### *A* Note

- ❒ Maximum number of destinations per Memory Transmission: 500.
- ❒ Combined total number of destinations that can be programmed: 500 (2,000 with the optional fax function upgrade unit).
- ❒ After the total number of programmed fax numbers exceeds 500 (2,000 with the optional fax function upgrade unit), you can perform only Immediate Transmission.
- ❒ The number of programs you can store is 400. You can store 800 programs with the optional fax function upgrade unit.
- $\Box$  The number of pages you can store in memory depends on the original images and the scan settings. You can store up to 320 standard pages (ITU-T #4 chart, Resolution: Standard, Original Type: Text). You can store up to 2,240 standard pages, with the optional expansion memory installed.
- ❒ You can have the machine set to Memory Transmission mode or Immediate Transmission mode right after the power is turned on or the {**Clear Modes**} key is pressed. See p.130 "General Settings/Adjustment", *Facsimile Reference <Advanced Features>* .
- ❒ You can have the machine return to the default transmission mode (Memory Transmission or Immediate Transmission) after every transmission. You can change this so that the desired setting is maintained. See p.130 "General Settings/Adjustment", *Facsimile Reference <Advanced Features>* .

**2**

**H** Make sure that Memory Trans**mission is selected.** 

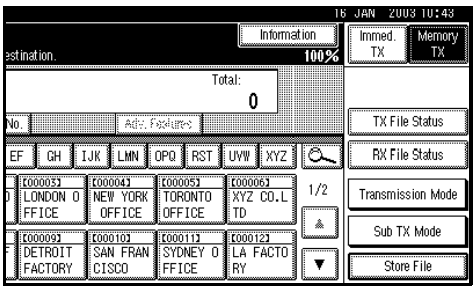

If it is not, press **[Memory TX]**.

## **Place the original.**

## *A* Note

- ❒ You can send the first few pages from the exposure glass then the remaining pages from the ADF. After you remove the last page from the exposure glass, you have 60 seconds to insert the remaining pages in the ADF.
- ❒ Note that you cannot place pages on the exposure glass after you have started using the ADF.
- ❒ The original can be placed either in the ADF or on the exposure glass, until the {**Start**} key is pressed.

## **Reference**

p.11 "Placing Originals"

**E** Make the settings you require.

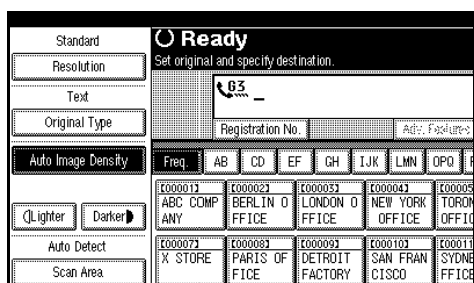

## **Reference**

p.27 "Scan Settings"

## $\blacksquare$  Dial a destination.

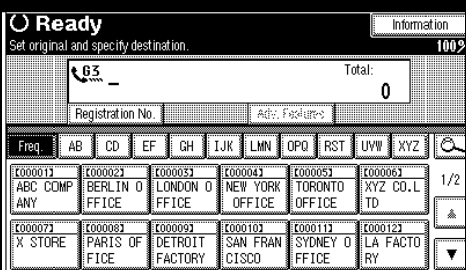

## *A* Note

❒ If you make a mistake, press the {**Clear/Stop**} key, and then enter the correct number.

## **Reference**

- p.32 "Dialing"
- p.33 "Using Destination Lists"

p.43 "Chain Dial", *Facsimile Reference <Advanced Features>* 

p.43 "Redial", *Facsimile Reference <Advanced Features>* 

E **When sending the same orignal to several destinations (broadcasting), press [Add] to specify the destinations.**

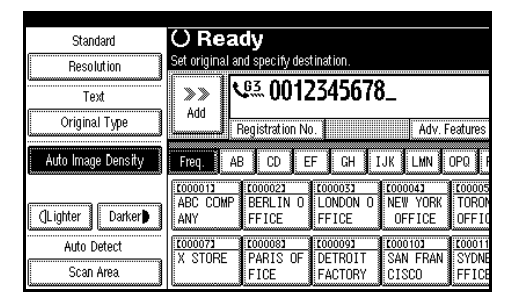

## *A* Note

- ❒ You do not have to press **[Add]** when adding a destination using the destination list.
- ❒ If you do not want to do a broadcast transmission, proceed to step **n**.

## $\mathbf{\mathbf{\mathbf{G}}}$  Specify a destination.

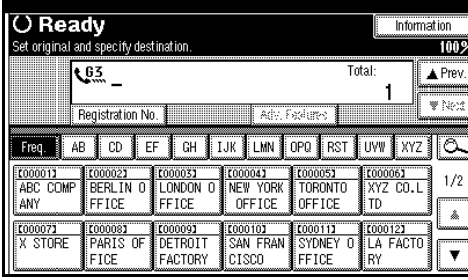

## *A* Note

❒ If you want to specify another destination, repeat steps E and 6.

## G**Press the** {**Start**} **key.**

#### *A* Note

❒ Do not lift the ADF during scanning.

After scanning, the standby display appears.

#### $\hat{V}$  Sending originals using the **exposure glass**

- $\odot$  Place the first page of your original face down on the exposure glass.
- $\Omega$  Dial a destination.
- C Make the scan settings you require.
- <sup>D</sup> Press the {**Start**} key. The machine starts scanning.
- E Place the next original on the exposure glass within 60 seconds after the machine has finished scanning the first original.

 $\circledR$  Repeat steps  $\circledS$  to  $\circledS$  for all originals.

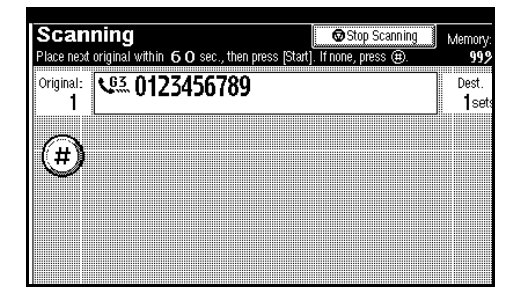

G Place the last original, and then press **[**#**]**.

#### -**Checking the transmission settings**

You can check the transmission settings (e.g. destination and transmission mode) on the display.

<sup>A</sup> Press the {**Check Modes**} key.

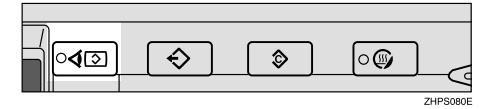

The following display appears.

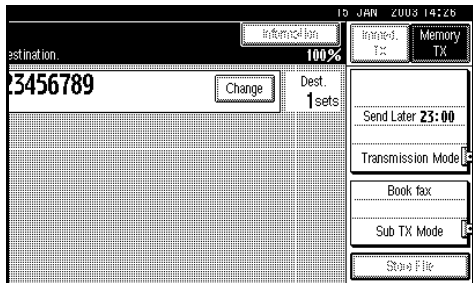

B After checking the settings on the display, press the {**Check Modes**} key.

The display before the {**Check Modes**} key was pressed appears.

. . . . . . . . . . .

# **Canceling a Memory Transmission**

## **Before the Original Is Scanned**

Use this procedure to cancel a transmission before pressing the {**Start**} key.

## A**Press the** {**Clear Modes**} **key.**

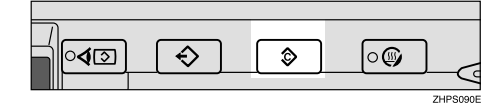

## *A* Note

❒ When documents are placed in the ADF, you can cancel transmission simply by removing them.

## **While the Original Is Being Scanned**

Use this procedure to cancel a transmission after pressing the {**Start**} key.

## A**Press the** {**Clear/Stop**} **key.**

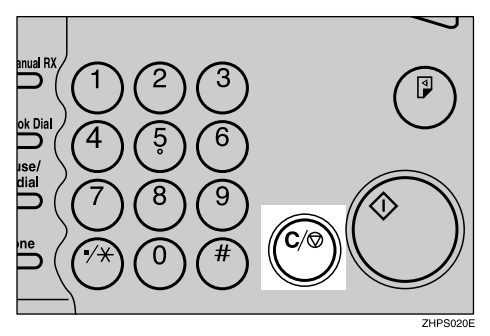

The machine stops scanning.

## *A* Note

- ❒ You can also cancel scanning by pressing **[Stop Scanning]**.
- ❒ Scanning may be completed while you are performing the cancel operation.

## **While the Original Is Being Transmitted**

#### **Note**

- $\Box$  If the transmission finishes while you are carrying out this procedure, it will not be canceled.
- $\Box$  If you cancel a message while it is being sent, the transmission is halted as soon as you finish the cancellation procedure. However, some pages of your message may have already been sent and received at the other end.

A **Press the** {**Clear/Stop**} **key.**

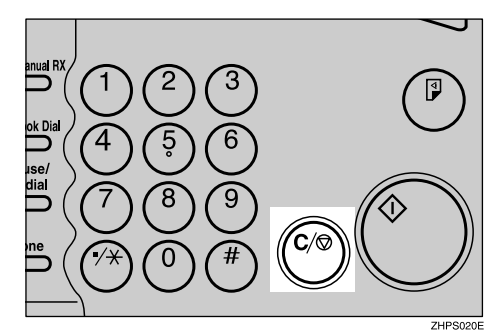

## *A* Note

- ❒ You can also cancel a Memory Transmission by pressing **[Change/Stop TX File]**.
- B **Select the file you want to cancel.**

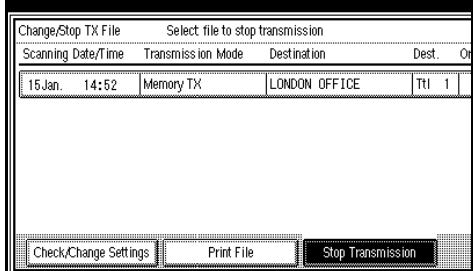

## **Note**

 $\Box$  If the desired file is not shown. press **[**U **Prev.]** or **[**T **Next]** to find it.

Ulalling

## C**Press [Stop Transmission].**

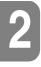

Select file to stop transmission Transmission being stopped. Scanned files will be deleted. Is it OK? File No.: 0015 **LG3** LONDON OFFICE Stop Transmission Saw

## *A* Note

❒ To cancel another file, repeat steps  $\boldsymbol{p}$  and  $\boldsymbol{p}$ .

## D**Press [Exit].**

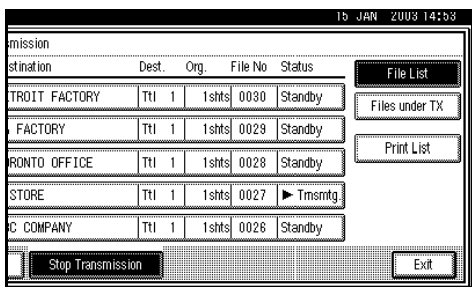

The standby display appears.

## **Before the Transmission Is Started**

Use this procedure to cancel a transmission after the original has been scanned.

## A **Press [Change/Stop TX File].**

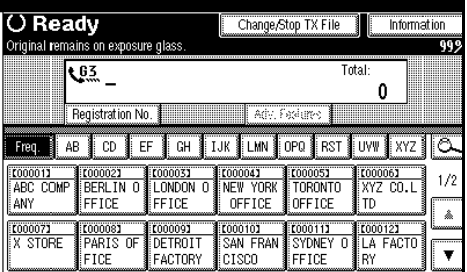

The list of stored files being transmitted or waiting for transmission appears.

## B **Select the file you want to cancel.**

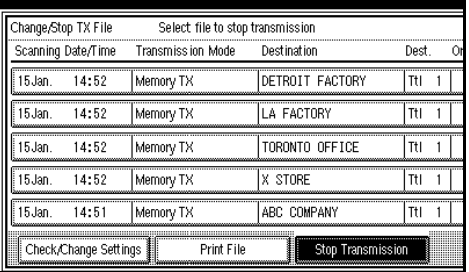

## *A* Note

 $\Box$  If the desired file is not shown, press **[**U **Prev.]** or **[**T **Next]** to find it.

## C **Press [Stop Transmission].**

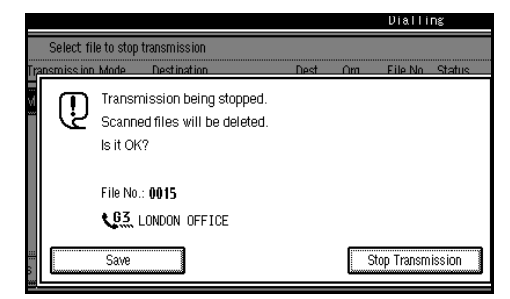

## *<u>*∂</u> Note

❒ To cancel another file, repeat steps **2** and **8**.

## D**Press [Exit].**

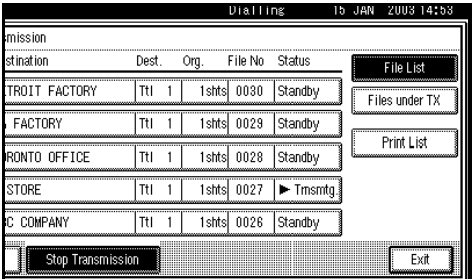

The standby display appears.

**2**

## **Immediate Transmission**

With Immediate Transmission, when you press the {**Start**} key, the fax number is dialed immediately. The message is scanned and transmitted page by page without being stored in memory. This contrasts with Memory Transmission which scans all pages into memory before dialing the destination.

Immediate Transmission is useful if you want immediate confirmation that the message is being sent to the correct destination (just check the other terminal's Own Name or Own Fax Number on the control panel during transmission).

#### *A* Note

- ❒ You cannot send the same document to multiple destinations (broadcasting). Memory Transmission allows this function.
- ❒ You can have the machine set to Memory Transmission mode or Immediate Transmission mode right after the power is turned on. See p.130 "General Settings/Adjustment", *Facsimile Reference <Advanced Features>* .
- ❒ You can have the machine return to the default transmission mode (Memory Transmission or Immediate Transmission) after every transmission. You can change this so that the desired setting is maintained. See p.130 "General Settings/Adjustment", *Facsimile Reference <Advanced Features>* .

#### $\blacksquare$  Make sure that Immediate Trans**mission is selected.**

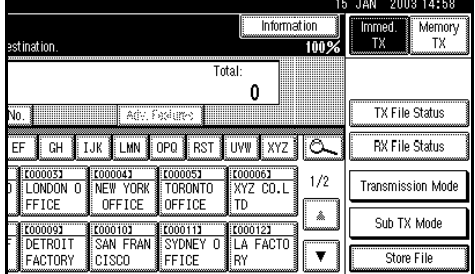

#### *A* Note

❒ If it is not selected, press **[Immed. TX]**.

#### **Place the original.**

#### *A* Note

- ❒ You can scan a few pages of your original from the exposure glass and the remainning pages from the ADF. When you have finished scanning from the exposure glass, place the remainning pages in the ADF and press the {**Start**} key within ten seconds.
- ❒ The original can be placed whenever, before the {**Start**} key is pressed.
- ❒ Place the original on the exposure glass or in the ADF. To send two or more pages using the exposure glass, set them one page at a time.

## **Reference**

p.11 "Placing Originals"

C**Select the scan settings you require.**

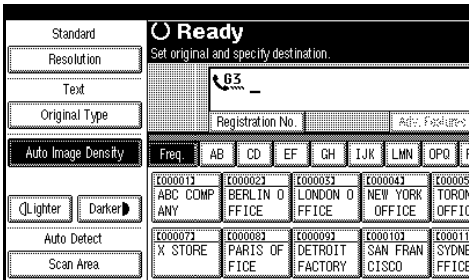

## **Reference**

p.27 "Scan Settings"

## $\blacksquare$  Dial a destination.

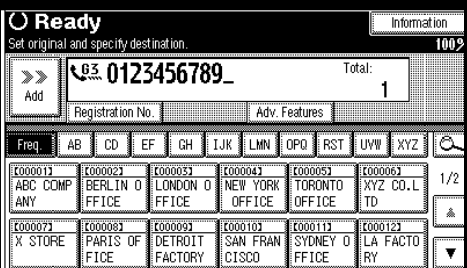

#### *A* Note

 $\Box$  If you make a mistake, press the {**Clear/Stop**} key, and then enter the correct number.

#### $\mathscr P$ Reference

p.32 "Dialing"

p.43 "Chain Dial", *Facsimile Reference <Advanced Features>* 

p.43 "Redial", *Facsimile Reference <Advanced Features>* 

## E**Press the** {**Start**} **key.**

#### *A* Note

❒ Do not lift the ADF during scanning.

After transmission, the standby display appears.

#### -**Sending originals using the exposure glass**

- A Place the first page face down on the exposure glass.
- $\Omega$  Dial a destination.
- C Make the scan settings you require.
- <sup>D</sup> Press the {**Start**} key.
- E Place the next original on the exposure glass within 10 seconds after the machine has finished scanning the first original.
- $\circled{6}$  Repeat steps  $\circled{3}$  to  $\circled{5}$  for all originals.

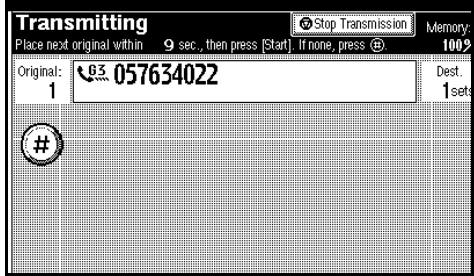

G Place the last original, and then press  $[\mathbf{\Theta}]$ .

. . . . . . . . . . . . . . . . .

**2**

# **Canceling an Immediate Transmission**

## **Before You Have Pressed the**  {**Start**} **Key**

## A**Press the** {**Clear Modes**} **key.**

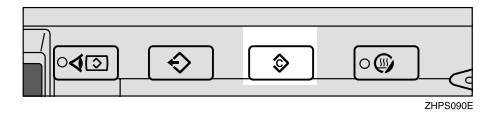

## *<u>* Note</u>

❒ When the original is placed in the ADF, you can also cancel an Immediate Transmission by removing the original.

## **After You Have Pressed the**  {**Start**} **Key**

A**Press the** {**Clear/Stop**} **key, and then remove the original.**

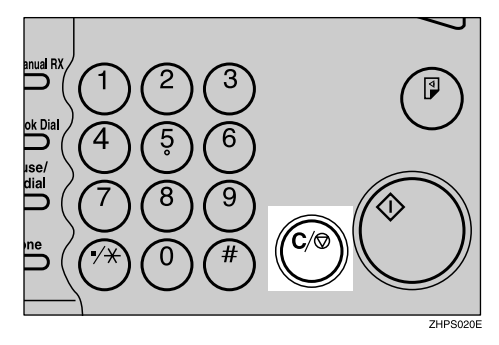

## *A* Note

- ❒ You can also cancel an Immediate Transmission by pressing **[Stop Transmission]**.
- ❒ If the transmission finishes while you are carrying out this procedure, it will not be canceled.
# **Scan Settings**

You may want to send many different types of fax messages. Some of these may be difficult to reproduce at the receiver's end. However, your machine has three settings that you can adjust to help you transmit your document with the best possible image quality.

#### ❖ **Resolution:**

Standard, Detail, Super Fine (optional)

#### ❖ **Original Type:**

Text, Text/Photo, Photo

#### ❖ **Image Density (Contrast):**

Auto Image Density, Manual Image Density (seven levels)

# **Resolution**

Images and text are scanned into the machine by converting them to sequences of dots. The density of the dots determines the quality of the image and how long it takes to transmit. Therefore, images scanned at high resolution (Super Fine) have high quality but transmission takes longer. Conversely, low resolution (Standards) scanning results in lower quality but your original is sent more quickly. Select the setting that matches your needs based upon this trade off between speed and image clarity.

- ❖ **Standard (8 x 3.85 lines/mm, 200 x 100 dpi)** Select for originals containing normal size characters.
- ❖ **Detail (8 x 7.7 lines/mm, 200 x 200 dpi)** Select for originals containing small characters or when you require greater clarity. This resolution is twice as fine as Standard.

#### ❖ **Super Fine (optional expansion memory required: 16 x 15.4 lines/mm, 400 x 400 dpi)**

Select for originals with very fine details or when you require the best possible image clarity. This resolution is eight times finer than Standard.

#### **Limitation**

- ❒ If the other party's machine does not support the resolution at which you are sending, this machine automatically switches to a resolution that is supported.
- ❒ Sending with Super Fine resolution requires that your machine has the optional expansion memory, and the other party's msachine has the capability to receive fax messages at Super Fine resolution.

- ❒ Note that even if the option is installed on your machine, transmission and reception may take place using Detail resolution if the other party's machine does not support this function.
- ❒ The machine supports Standard, Detail, and (with the optional expansion memory) Super Fine resolutions.
- ❒ You can select the resolution type that is selected right after the machine is turned on or modes are cleared with **[Scan End Reset]** under **[Gen. Settings/Adjust]**. See p.130 "General Settings/Adjustment", *Facsimile Reference <Advanced Features>* .

❒ You can have the machine return to the resolution default setting after every transmission, with **[Text Size Priority]** under **[Gen. Settings/Adjust]**. See p.130 "General Settings/Adjustment", *Facsimile Reference <Advanced Features>* .

#### A**Press [Resolution].**

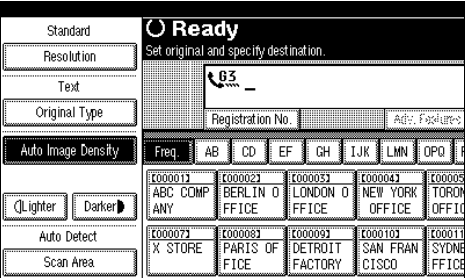

**B** Select the resolution you require, **and then press [OK].**

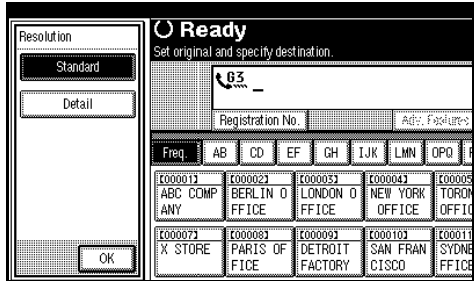

#### *A* Note

 $\Box$  If you install the optional expansion memory, "**Super Fine**" will be displayed in the Resolution box.

# **Original Type**

If your original contains photographs, illustrations, or diagrams with complex shading patterns or grays, select the appropriate original type to optimize image clarity.

#### ❖ **Text**

Select **[Text]** to send high-contrast black-and-white image originals. Use this setting even if your original contains text and photographs, or if you only want to send clearer text.

#### ❖ **Text/Photo**

Select **[Text/Photo]** to send an original containing both a high-contrast black-and-white image, such as text, and a halftone image, such as a photograph.

#### ❖ **Photo**

Select **[Photo]** to send an original containing a halftone image, such as a photograph or a color original.

- ❒ If you select **[Text/Photo]** or **[Photo]**, the transmission will take longer than when **[Text]** is selected.
- ❒ If you send a fax message with **[Text/Photo]** or **[Photo]** and the background of the received image is dirty, reduce the density setting and resend the fax. See p.29 "Image Density (Contrast)".
- ❒ You can set the original type that is selected right after the machine is turned on or modes are cleared, with **[Scan End Reset]** under **[Gen. Settings/Adjust]**. See p.130 "General Settings/Adjustment", *Facsimile Reference <Advanced Features>* .

**2**

❒ You can have the machine return to the original type default setting after every transmission, with **[Original Type Priority]** under **[Gen. Settings/Adjust]**. See p.130 "General Settings/Adjustment", *Facsimile Reference <Advanced Features>* .

#### A**Press [Original Type].**

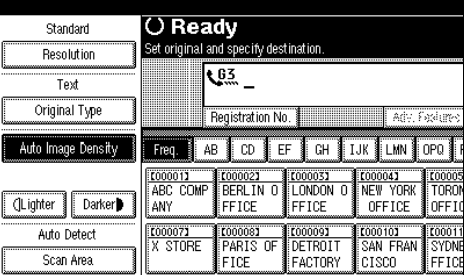

**P** Select the original type you re**quire, and then press [OK].**

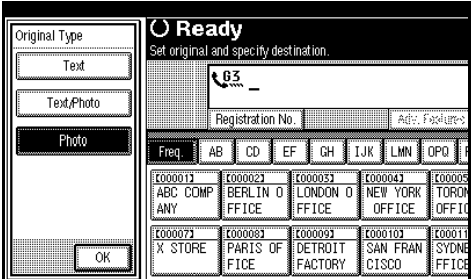

# **Image Density (Contrast)**

The text and diagrams on originals should stand out clearly from the paper they are on. If your original has a darker background than normal (for example, a newspaper clipping), or if the writing is faint, adjust the image density.

#### ❖ **Auto Image Density**

The appropriate density setting for the original is automatically selected.

#### ❖ **Manual Image Density**

Use manual image density to set image density yourself.

You can select one of seven image density levels.

#### ❖ **Combined Auto and Manual Image Density**

You can only adjust image density for photographs, illustrations, or diagrams if the original has a dark background.

You can select one of seven image density levels.

- ❒ Selecting **[Text]** or **[Text/Photo]** for the original type causes **[Auto Image Density]** to be selected.
- ❒ You can set the image density that is selected right after the machine is turned on or modes are cleared, with **[Auto Image Density]** under **[Gen. Settings/Adjust]**. See p.130 "General Settings/Adjustment", *Facsimile Reference <Advanced Features>* .

❒ You can have the machine return to the image density default setting after every transmission, with **[Scan End Reset]** under **[Gen. Settings/Adjust]**. See p.130 "General Settings/Adjustment", *Facsimile Reference <Advanced Features>* .

# A**Select the type of image density.**

#### Auto Image Density

A **Make sure that [Auto Image Density] is selected.**

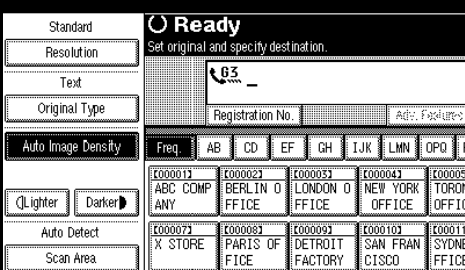

#### *A* Note

❒ If **[Auto Image Density]** has not been selected, press **[Auto Image Density]**.

Manual Image Density

A **Make sure that [Auto Image Density] is not selected. If it has been selected, press [Auto Image Density] to turn it off.**

#### *A* Note

❒ If **[Auto Image Density]** has not been selected, proceed to step  $\mathbf{Q}$ .

#### B **Press [**i**Lighter] or [Darker**j**] to adjust the density.**

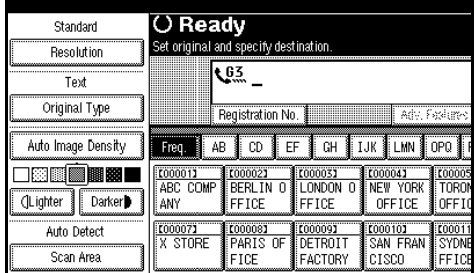

Combined Auto and Manual Image Density

A **Make sure that [Auto Image Density] is selected.**

- ❒ If **[Auto Image Density]** has not been selected, press **[Auto Image Density]**.
- B **Press [**i**Lighter] or [Darker**j**] to adjust the density.**

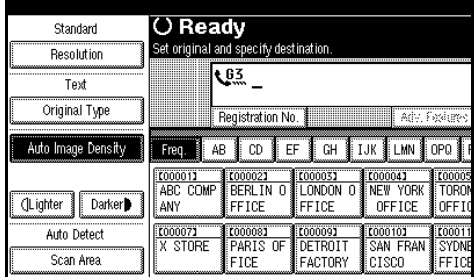

# **Mixing Scan Settings for a Multiple Page Original**

When sending an original of several pages, you can select a different image density, resolution, and original type setting for each page.

Place the original, select the scan settings for the first page, dial, and then press the {**Start**} key as you would normally. Then follow one of the following two procedures.

#### *A* Note

❒ It is recommended that originals be placed on the exposure glass when mixing scan settings for a multiple page original.

#### **When placing originals on the exposure glass**

#### *A* Note

- ❒ While the machine is beeping, you have about 60 seconds (10 seconds for Immediate Transmission) to select density, resolution, and original type. The remaining time is shown on the display.
- A **Check which pages you want to scan with different settings.**
- B **Remove the previous page and place the next page.**

C **Select the image density, resolution, and original type.** 

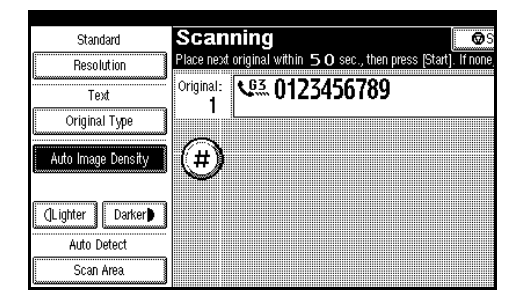

# *A* Note

❒ Adjust the settings for each page before you press the {**Start**} key.

**When placing originals in the optional Auto Document Feeder (ADF)**

- ❒ Depending on what time the scan settings are adjusted, the settings may not be reflected in the resulting operation.
- A **Check which pages you want to scan with different settings.**
- 
- B **Select the image density, resolution, and original type before the next page is scanned.**

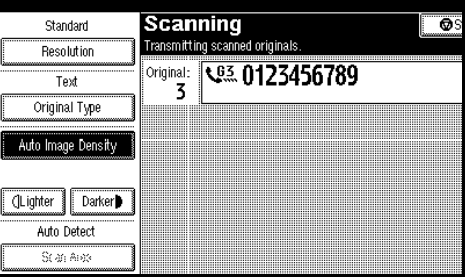

# **Dialing**

There are two main ways to dial a number:

❖ **Number Keys**

p.32 "Number Keys"

❖ **Quick Dials**

p.33 "Using Destination Lists"

This section covers these functions and others in more detail.

### **Note**

 $\Box$  The display shows the percentage of free memory space for storing originals. Since fax numbers are programmed in separate memory, dialing fax numbers using the number keys does not change the percentage on the display.

# **Number Keys**

Enter numbers directly using the key pad on the right side of the control panel.

#### *∜* Note

- ❒ Maximum length of a fax number: 128 digits.
- ❒ You can insert pauses and tones in a fax number. See p.32 "Pause", p.33 "Tone".

#### A**Enter the fax number using the number keys.**

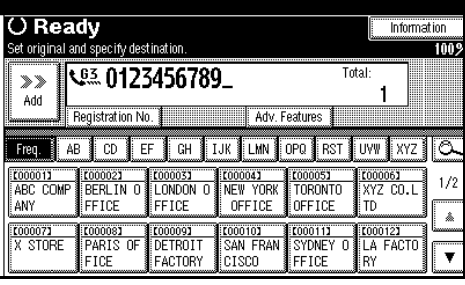

# **Note**

- $\Box$  If you make a mistake, press the {**Clear/Stop**} key, and then enter again.
- ❒ If the optional extra G3 interface unit is installed, select G3 before you proceed to the next step. See p.53 "Changing the Line Port", *Facsimile Reference <Advanced Features>* .

#### **Pause**

Press the {**Pause/Redial**} key when dialing or storing a number to insert a pause of about two seconds.

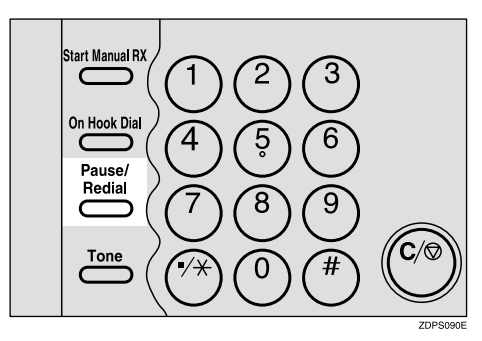

#### **Note**

- ❒ You cannot insert a pause before the first digit of a fax number. If you press the {**Pause/Redial**} key at the first digit, a redial occurs. See p.43 "Redial", *Facsimile Reference <Advanced Features>* .
- $\Box$  A pause is shown as a "-" on the display.

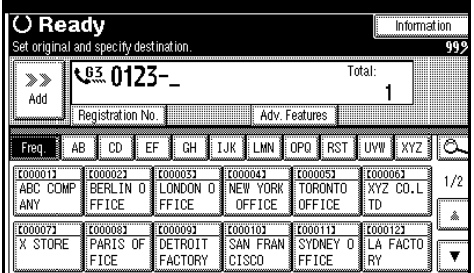

### **Note**

❒ You can also register numbers including pauses in Destination lists.

#### **Tone**

This function allows a machine connected to a pulse dialing line to send tonal signals (for example if you want to use a special service on a tone dialing line). When you press the {**Tone**} key, the machine dials the number using tonal signals.

#### **Limitation**

❒ Certain services may be unavailable when using the {**Tone**} key.

#### *A* Note

 $\Box$  A tone is shown as a " $\bullet$ " on the display.

#### **Using the** {**Tone**} **key with On Hook Dial**

A**Press the** {**On Hook Dial**} **key.**

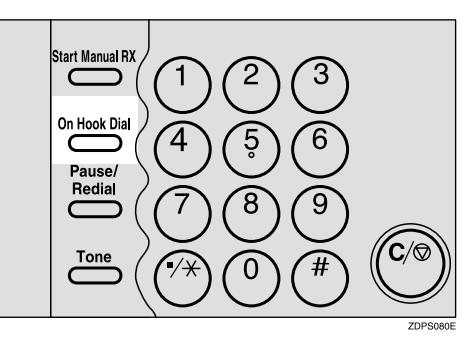

**H** Enter the fax number using the **number keys.**

C **Press the** {**Tone**} **key.**

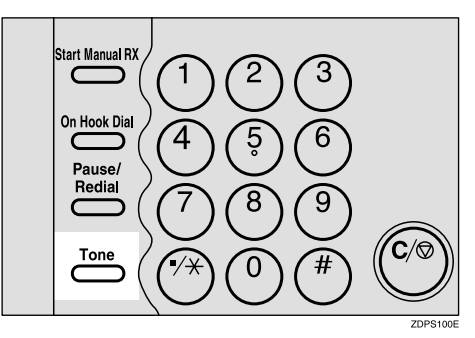

D **Enter the ID number using the number keys.**

# **Using Destination Lists**

When you program a destination number into a Destination list, you can dial the number by just selecting the destination from the Destination list.

Additionally, you can store a name that will appear on the display.

If you frequently send the same message to more than one place, program these numbers into a Group. Then you can send messages to all the destinations in that Group with just a few keystrokes. You can also program a name for the Group (for example, "Branch Offices"), this will be displayed before you press the {**Start**} key.

#### **Preparation**

In the Destination list, program individual destinations and/or groups of destinations. See "Programming Address Book", *General Settings Guide*.

#### **Limitation**

❒ Group Dial can be used only for Memory Transmission; it cannot be used for Immediate Transmission. The machine automatically changes to Memory Transmission when you use Group Dial.

#### *∜* Note

- $\Box$  When you press the title key above the destination keys, the destination keys programmed in that title key appear.
- ❒ To check the contents of Quick Dial, print the Destination list. See "Key Operator Tools", *General Settings Guide*.
- ❒ A stored name can be printed out on the first page of a received fax at the other end. See p.68 "Label Insertion", *Facsimile Reference <Advanced Features>* .
- ❒ To check the contents of the Groups, print the list. See "Key Operator Tools", *General Settings Guide*.
- ❒ A total of 500 destinations (per message) can be programmed for Group Dial.
- A**Place the original, and then select the scan settings you require.**
- B**Press the title key of the desired Quick Dial.**

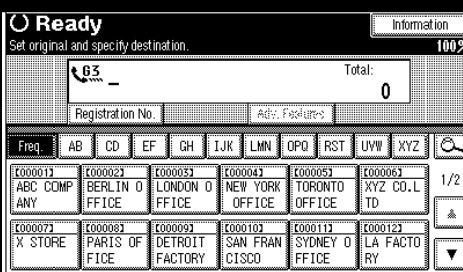

# *M* Note

❒ There are three types of title for Destination lists; "Title 1", "Title 2", and "Title 3"

Switching the titles of Destination lists

- $\bullet$  Press  $\overline{\circ}$ .
- B **Press [Switch Title].**
- $\bullet$  Select the type of the title, and **then press [Exit].**

# C **Select a destination.**

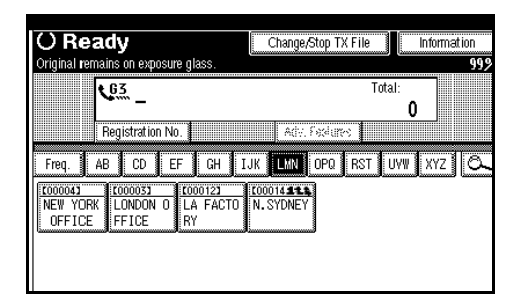

#### Specifying a single destination

**Q** Press the Quick Dial key pro**grammed with the desired destination.**

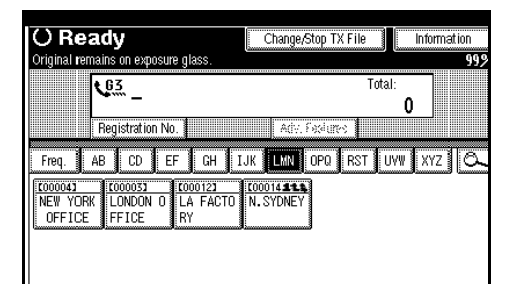

#### **Note**

- ❒ If the desired Quick Dial key is not shown, press **[**U**]** and **[**T**]** to scroll through the list.
- ❒ To cancel the selection, press the selected Quick Dial key once more. You can also press the {**Clear / Stop**} key to cancel the selection.
- ❒ To select more destinations, repeat steps  $\boldsymbol{p}$  and  $\boldsymbol{p}$ .

#### Specifying a group of destinations

A **Press the Quick Dial key programmed with the desired group.**

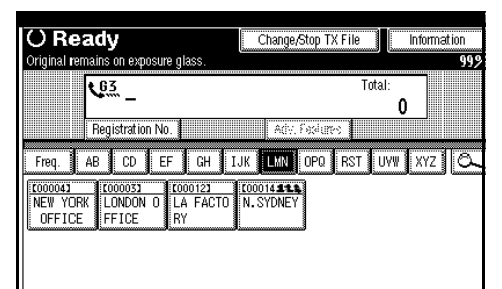

# **Note**

- ❒ If the desired Quick Dial key is not shown, press [ $\triangle$ ] and **[** T **]** to look through the list.
- ❒ To cancel the selection, press the selected Quick Dial key again. You can also press the {**Clear / Stop**} key to cancel the selection.
- ❒ To select more groups, repeat steps **2** and **8**.
- ❒ If the selected group includes destinations other than fax destinations, such a message appears that asks whether only valid destinations are to be selected. Press **[Select ]** to select only valid destinations.

# D**Press the**  {**Start** } **key.**

# **Searching for a Destination**

Use this procedure to search through the Destination lists for a particular destination.

❖ **Search by Destination Name**

See p.36 "Search by Destination Name".

- ❖ **Search by Fax Number** See p.37 "Search by Fax Number".
- ❖ **Specifying a Registration Number** See p.38 "Specifying a Registration Number".

# **Search by Destination Name**

#### **Note**

- ❒ The search returns only destinations whose beginnings match the entered name.
- ❒ This function distinguishes between small and capital letters.

**L** Press  $\boxed{\bigcirc}$ , the magnifier icon.

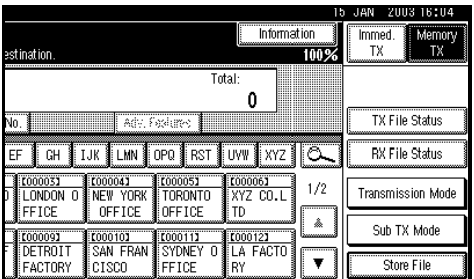

# B**Press [Serch.by Dest. Name].**

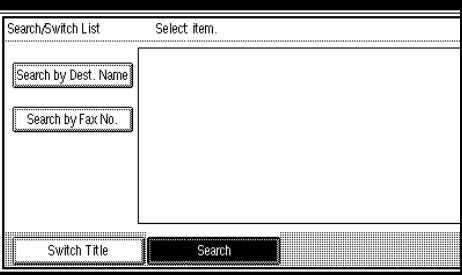

C **Enter a destination name to search for, and then press [OK].**

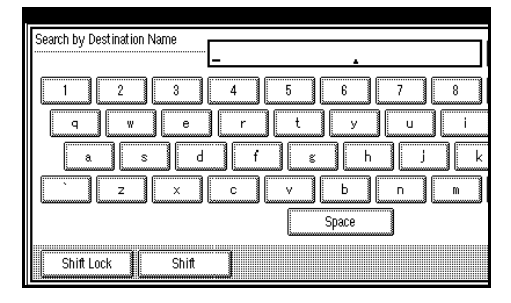

A search-in-progress message appears.

When the search is finished, a result appears.

# *A* Note

 $\Box$  A warning appears if the search returns more than 100 items. Press [OK] to proceed to step **D**.

# D **Select a destination.**

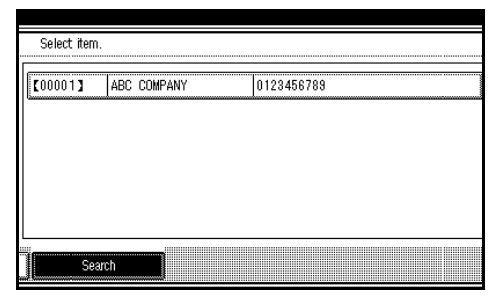

- ❒ If the desired destination does not appear, use **[**U**]** or **[**T**]** to scroll through the list.
- ❒ If the search returns more than 100 destinations, only 100 will appear. Change the destination name to view fewer destinations.

**2**

# **Search by Fax Number**

#### *A* Note

❒ The search returns only destinations whose beginnings match the entered number.

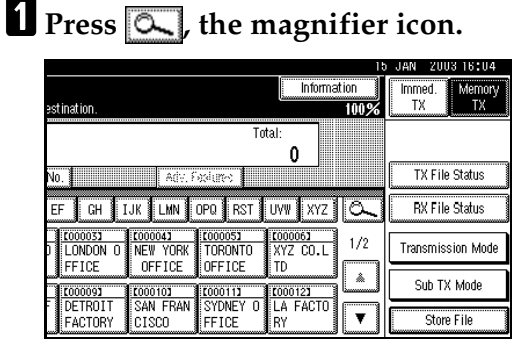

# B**Press [Search by Fax No.].**

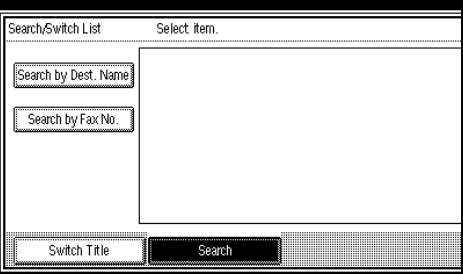

Exter a number to search for, and **then press [OK].**

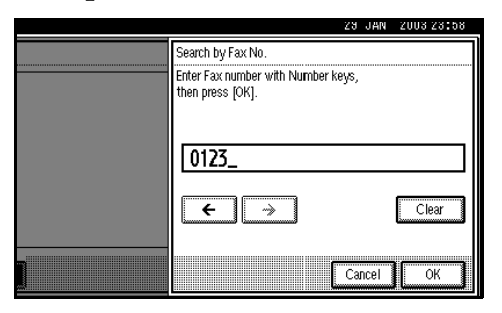

# *A* Note

❒ If you enter a wrong number, press **[**←**]**/**[**→**]** and **[Clear]**, and then enter the number again.

A search-in-progress message appears.

When the search is finished, a result appears.

# **Note**

 $\Box$  A warning appears if the search returns more than 100 items. Press [OK] to proceed to step **0**.

# D **Select a destination.**

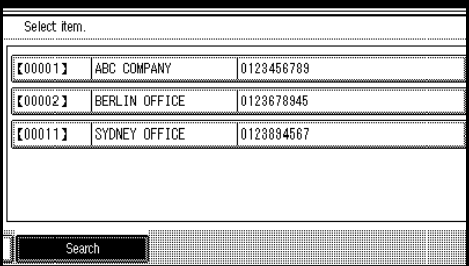

# *A* Note

❒ If the desired destination does not appear, use **[**U**]** or **[**T**]** to scroll through the list.

### **Limitation**

❒ If the search rerurns more than 100 destinations, only 100 will appear. Change the number to view fewer destinations.

# **Specifying a Registration Number**

Use this procedure to select a destination by specifying a registration number.

# A**Press [Registration No.].**

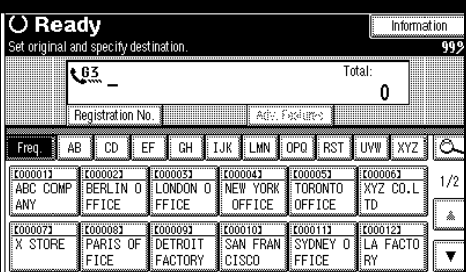

The registration number entry display appears.

#### B**Enter a registration number using the number keys.**

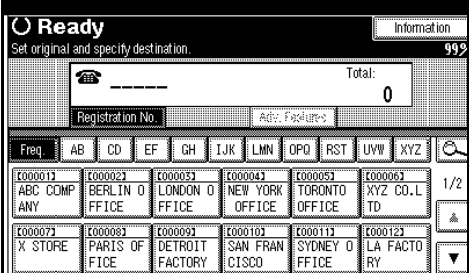

### *A* Note

❒ You need not enter the first zeros of a registration number when the display prompts you to enter five digits. If you do not enter 5 digits, press the {**#**} key to complete the entry.

The corresponding destination appears.

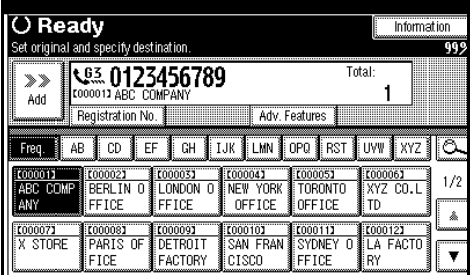

# *A* Note

❒ If the entered registration number has not been programmed, an error message appears. Press **[Exit]**. The screen returns to that of step  $\blacksquare$ .

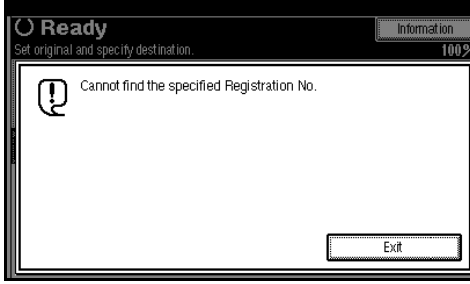

**2**

# **Reception**

There are two ways you can set up your machine to handle incoming calls:

- Manual Reception (external telephone required)
- Auto Reception

You can change the reception mode only if a standard G3 line is used.

You cannot change the reception mode when a line other than the standard G3 line (G3-2 or G3-3) is used.

#### ❖ **Manual Reception**

When a telephone call comes in, the machine rings. If the call is a fax message, you must swich manually to facsimile mode.

#### ❖ **Auto Reception**

When a telephone call comes in, the machine automatically receives it as a fax message. Use this setting on a dedicated fax line.

#### *A* Note

❒ The external telephone is required to use this machine as a telephone.

# **Switching the Reception Mode**

You can switch reception modes using the Reception Settings menu (under Facsimile Features). See p.132 "Reception Setting", *Facsimile Reference <Advanced Features>* .

If you program a Quick Operation key with Switch Reception Mode, you can switch reception mode quickly.

# *A* Note

- ❒ You can only use this function after programming a Quick Operation key as the reception mode switch with **[Quick Operation Key (1 to 3)]** under **[Gen. Settings/Adjust]**. See p.130 "General Settings/Adjustment", *Facsimile Reference <Advanced Features>* .
- A **Press the [Switch RX Mode] Quick Operation key.**

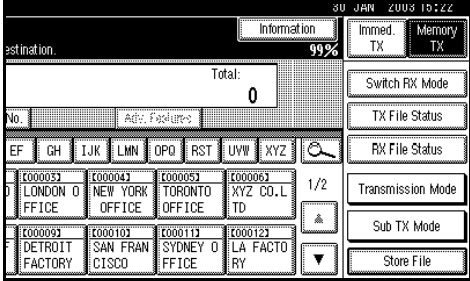

**2** Select the reception mode, and **then press [OK].**

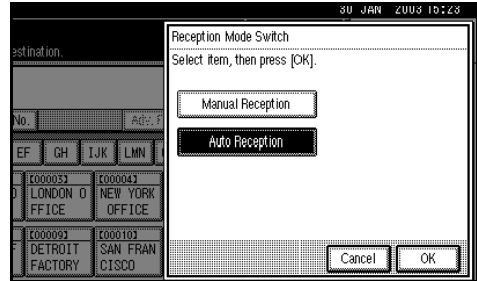

The standby display appears.

# *A* Note

❒ To cancel the selection, press **[Cancel]**.

# **Receiving a Fax in Manual Reception Mode**

- A **When the machine rings, pick up the handset of the external telephone.**
- B**If you hear beeps, press the** {**Start**} **key or the** {**Start Manual RX**} **key. (The** {**Start**} **key is only available in facsimile mode when an original is not placed.)**
- C **Replace the handset of the external telephone. The machine will start receiving.**

#### **Limitation**

❒ When printing documents stored in the Document Server, the {**Start Manual RX**} key or the {**Start**} key cannot be used to switch to facsimile mode. Press the {**2**} key of the external telephone.

# **3. Registering**

# **Initial Settings and Adjustments**

You can send information to the other party when transmitting or receiving a fax message. This information is shown on the display of the other machine and printed as a report. The following information can be sent.

#### **Important**

❒ You can confirm programmed settings from the user parameter list. We recommend that you print and keep the user parameter list when you program or change settings. See p.152 "Printing the User Parameter list", *Facsimile Reference <Advanced Features>* .

#### ❖ **Fax Header**

The Fax Header is printed as the header of every fax you send. You should include your name in the Fax Header.

You can program Fax Header1 or Fax Header2. When you send originals using Quick Dial, you can select which Fax Header will be printed on the message received by the other party.

#### *∜* Note

- ❒ You can register up to 32 characters in the Fax Header.
- ❒ You can use characters, symbols, numbers, and spaces.
- ❒ You can set whether or not to print a Fax Header using **[Fax Header Print]** under **[Transmission options]**.
- ❒ In program No. 1 you can register a preference about whether or not the Fax Header is always printed. You will then switch the setting using the Fax Header Print function only when necessary.

# **Reference**

p.114 "Registering a priority function using a program", *Facsimile Reference <Advanced Features>* 

p.67 "Fax Header Print", *Facsimile Reference <Advanced Features>* 

#### ❖ **Own Name**

The Own Name is sent to the other party when you send or receive a fax using a G3 line. This name should include your name. The Own Name is shown on the display of the other machine and printed in a report.

# **Limitation**

❒ Own Name works only when the other machine is of the same manufacturer, and has the Own Name function.

# **Note**

- ❒ You can use characters, symbols, numbers, and spaces.
- ❒ You can register up to 20 characters as an Own Name.

#### ❖ **Own Fax Number (facsimile number of sender)**

The sender's Own Fax Number is sent to the other party when sending a fax using a G3 line. The received facsimile number is shown on the display of the other machine and printed in a report. This function is available regardless of the manufacturer of the other party's machine.

### *A* Note

❒ You can register up to 20 characters in Own Fax Number.

# *A* Note

- ❒ When the Key Operator Code is registered and turned on, user have to enter registered the Key Operator Code (maximum 8 digit) to operate Key Operator Tools.
- ❒ This prevents unauthorized people from changing registration.

# **Programming**

# A**Press the** {**User tools/Counter**} **key.**

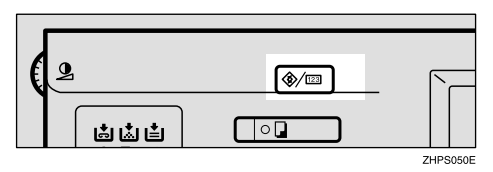

# B**Press [Facsimile Features].**

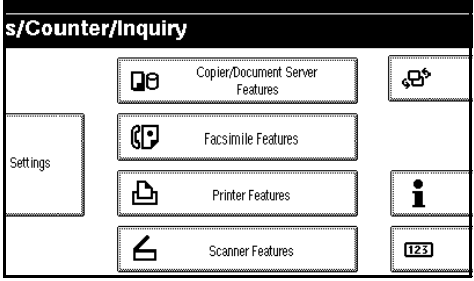

# *A* Note

❒ If the key operator code is registered and turned on, enter the key operator code and press the **[OK]** key.

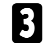

# C **Press [Program Fax Information].**

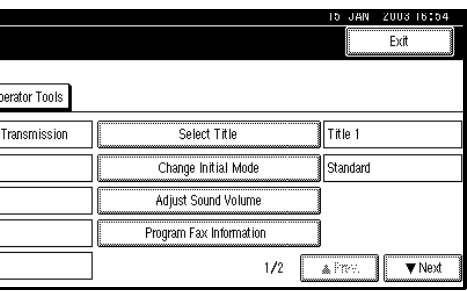

D **Program the name and facsimile number.**

#### Registering a Fax Header

A **Press [First Name] or [Second Name].**

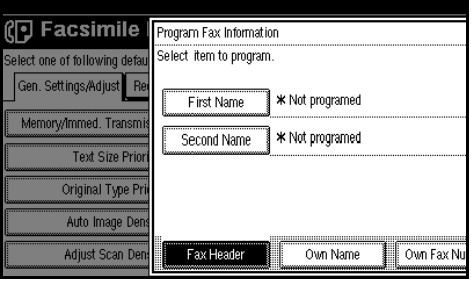

B **Enter a fax header, and then press [OK].**

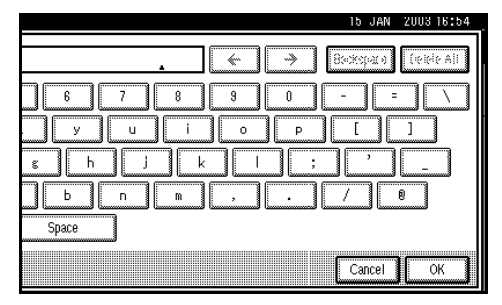

# **Reference**

"Entering Text", *General Settings Guide*

#### Registering an Own Name

#### A **Press [Own Name].**

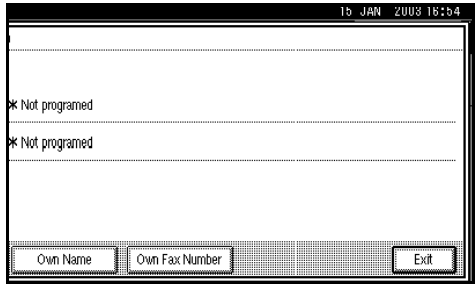

#### B **Press [Own Name].**

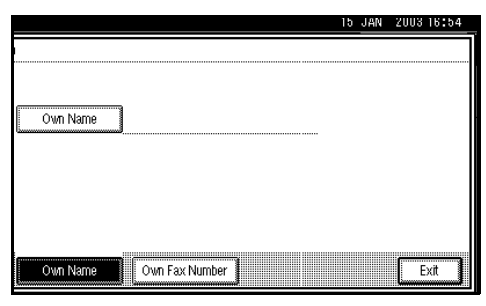

C **Enter an own name, and then press [OK].**

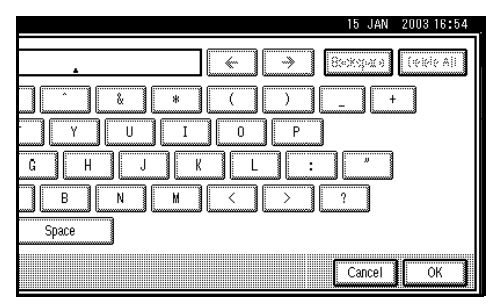

# **Reference**

"Entering Text", *General Settings Guide*

Registering an Own Fax Number

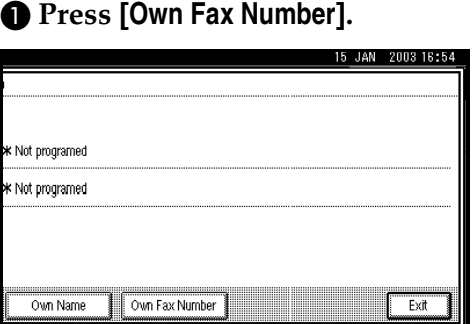

#### B **Select line type to program.**

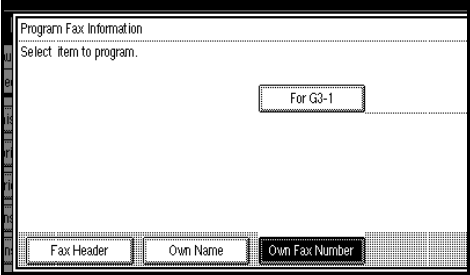

### **Note**

- ❒ The display differs depending on the optional units installed on your machine.
- C **Enter your own facsimile's number using the number keys, and then press [OK].**

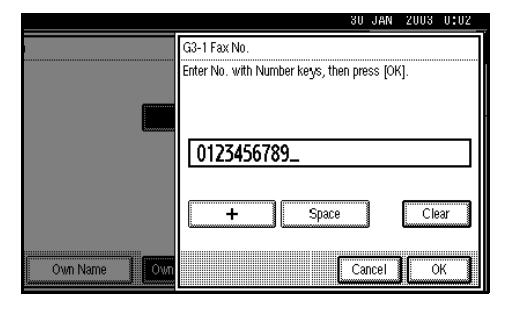

# *A* Note

- $\Box$  To enter a + sign or a space, press **[+]** or **[Space]**.
- ❒ If you make a mistake, press **[Clear]** or the {**Clear / Stop**} key, and then enter the facsimile number again.

# E **Press [Exit].**

F **Press the** {**User tools/Counter**} **key.**

The initial display appears.

# **Editing**

#### *A* Note

❒ The following procedure explains how to edit Own Name, as an example of editing.

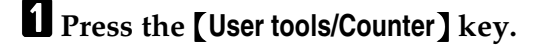

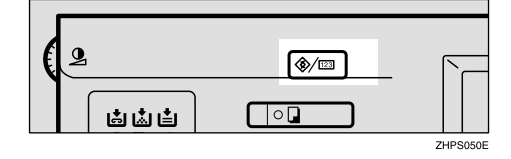

**3**

# B**Press [Facsimile Features].**

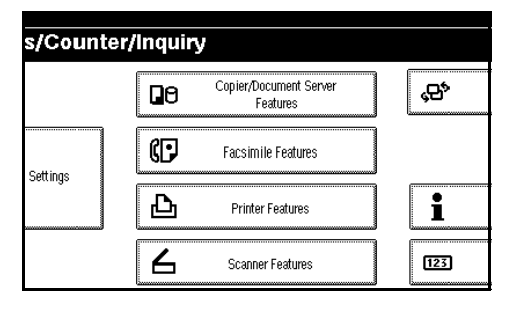

# C**Press [Program Fax Information].**

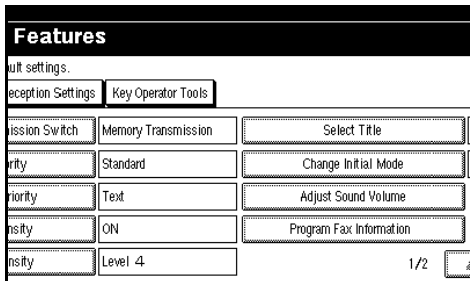

#### D**Press [Fax Header], [Own Name], or [Own Fax Number] for editing.**

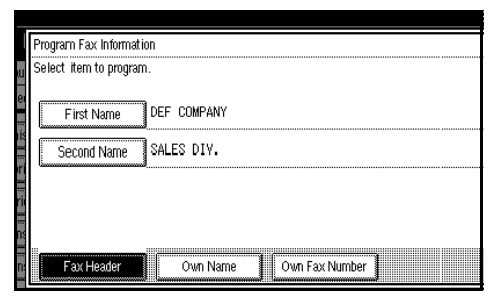

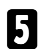

# E**Press the item you want to edit.**

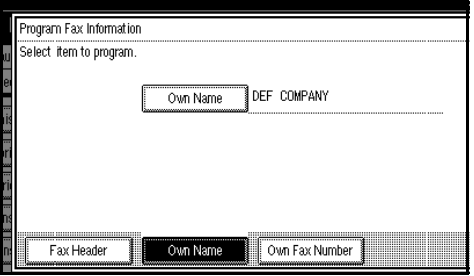

F **Press [Backspace] or [Delete All], and then reenter the name or number.**

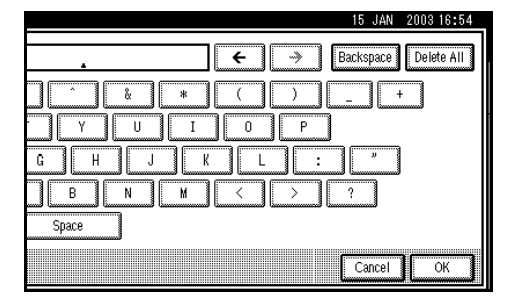

#### *A* Note

- ❒ Press **[Clear]** or the {**Clear/Stop**} key if you want to edit Own Fax Number.
- G **Press [OK].**

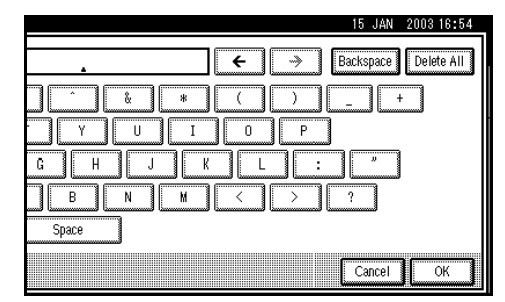

# H **Press [Exit].**

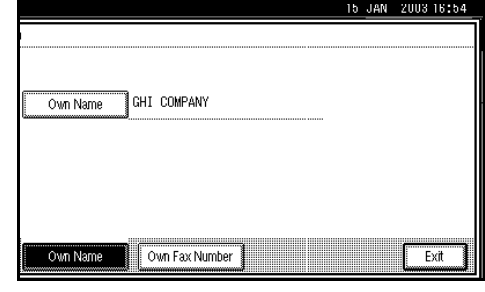

I **Press the** {**User tools/Counter**} **key.** The initial display appears.

# **Deleting**

# **Note**

❒ The following procedure explains how to delete Own Name, as an example of deleting.

A**Press the** {**User tools/Counter**} **key.**

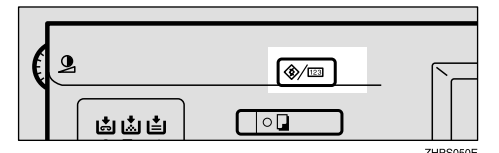

# B**Press [Facsimile Features].**

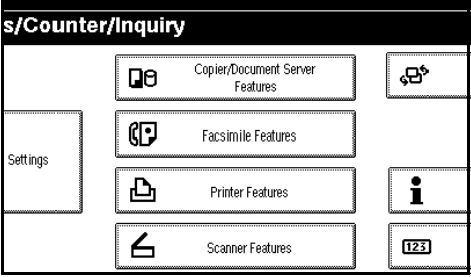

# C**Press [Program Fax Information].**

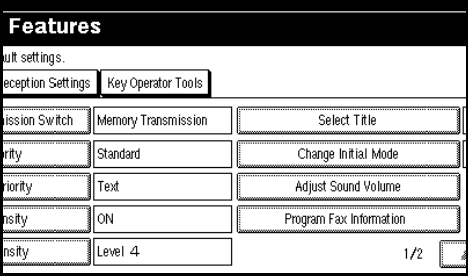

D**Press [Fax Header], [Own Name], or [Own Fax Number] to delete.**

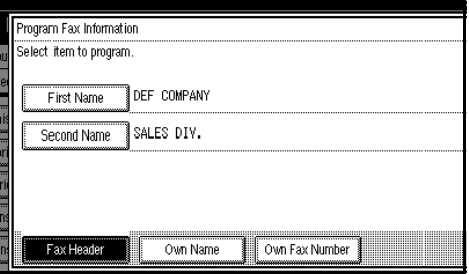

# E **Press the item you want to delete.**

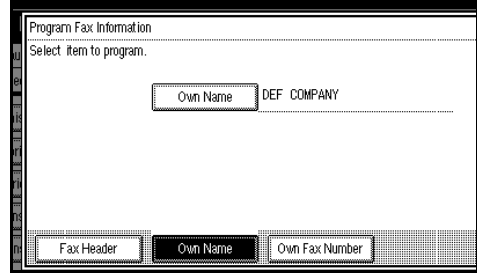

### F **Press [Backspace] or [Delete All], and then press [OK].**

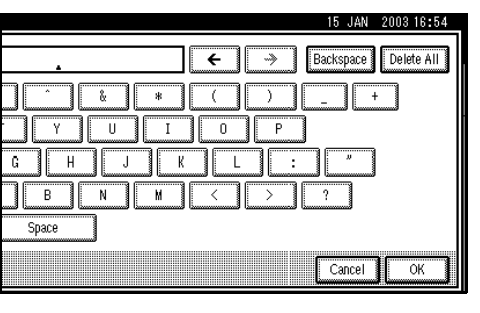

# **Note**

❒ Press **[Clear]** or the {**Clear/Stop**} key if you want to edit Own Fax Number.

# G **Press [Exit].**

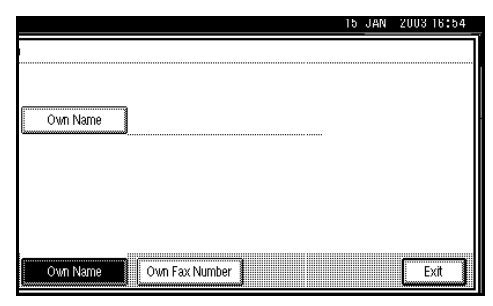

 $\ddot{\mathbf{C}}$  Press the [User tools/Counter] key. The initial display appears.

# **Programming Fax Destinations**

You can program fax destinations using Address Book Management in the Key Operator Tools menu under System Settings.

You can also register the programmed fax numbers in a Group.

# *A* Note

❒ When you press the {**Facsimile**} key after changing the contents of the Address Book, such a message appears that indicates that the destination list has been updated. Press **[Exit]**. The initial display appears.

# **Reference**

"Key Operator Tools", *General Settings Guide*

# **4. Troubleshooting**

# **Adjusting the Volume**

You can change the volume of the following sounds that the machine makes.

#### ❖ **On Hook Mode**

Heard when the {**On Hook Dial**} key is pressed.

#### ❖ **At Transmission**

Heard when the machine sends a message.

#### ❖ **At Reception**

Heard when the machine receives a message.

#### ❖ **When Dialing**

Heard after pressing the {**Start**} key, until the line connects to the destination.

#### ❖ **At Printing**

Heard when a received message is printed. See p.84 "Print Completion Beep", *Facsimile Reference <Advanced Features>* .

# *A* Note

❒ You can adjust the On Hook volume when you press the {**On Hook Dial**} key. See p.51 "On Hook Dial", *Facsimile Reference <Advanced Features>* .

#### A**Press the** {**User tools/Counter**} **key.**

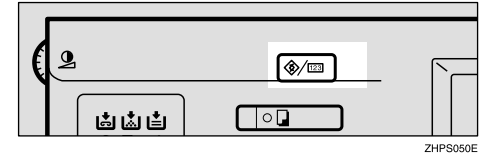

# B **Press [Facsimile Features].**

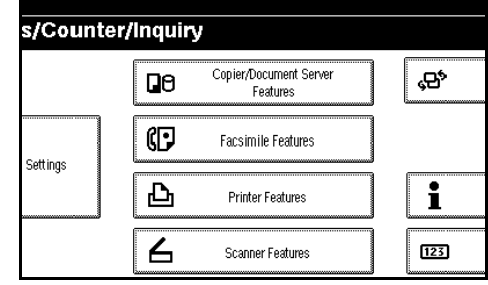

### C **Press [Adjust Sound Volume].**

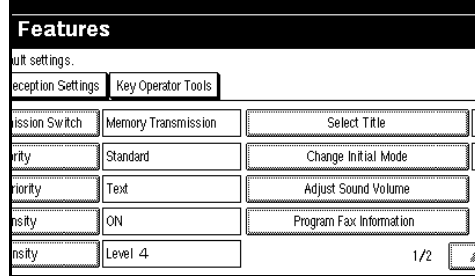

D **Press [Lower] or [Louder] for each item, and then press [OK].**

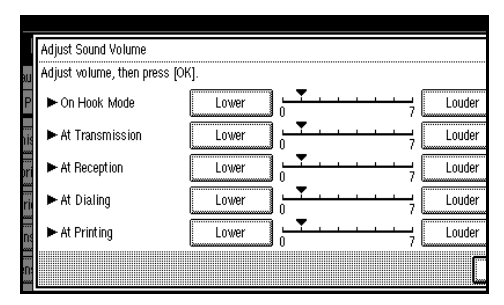

# **Note**

- ❒ You can hear the actual volume by pressing **[Check]**.
- ❒ If you press **[Cancel]**, the volume setting is canceled. The display returns to that of step  $\mathbf{E}$ .

# E **Press the** {**User tools/Counter**} **key.**

The initial display appears.

# **When the** {**Facsimile**} **Key Is Lit in Red**

If this key is lit, refer to the table below and take the appropriate action.

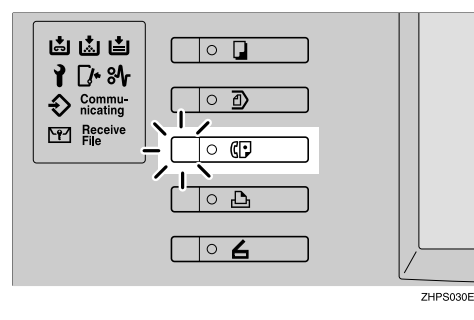

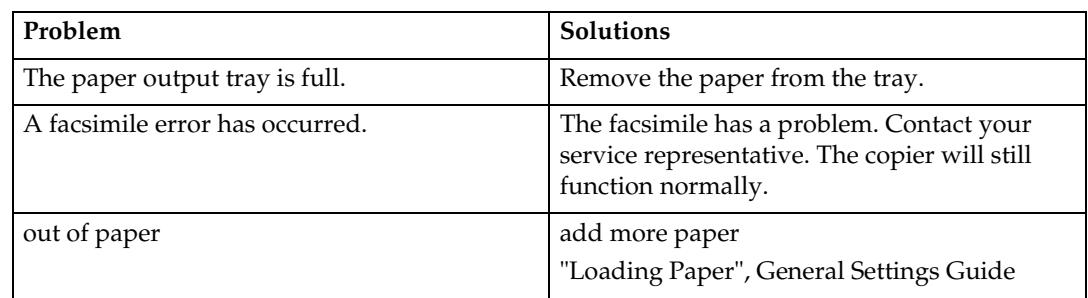

# **When Toner Runs Out**

When the machine has run out of toner the symbol appears on the display. Note that even if there is no toner left, you can still send fax messages.

### **Important**

❒ If you continue receiving and sending faxes after the toner has run out, communication will not be possible after 200 transmissions (1000 with the optional expansion memory installed).

# **Limitation**

❒ The Memory Storage Report, Polling Reserve Report, and Confidential File Report are not printed.

# **Note**

- ❒ If the standby screen is not displayed, press the {**Facsimile**} key.
- A **Make sure that the machine is in facsimile mode, and the standby screen is displayed.**

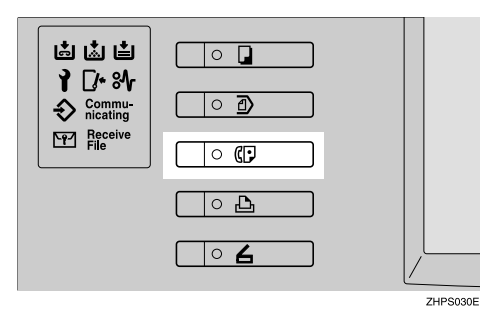

# B**Press [Exit ], and then perform trasmission operation.**

The error message disappears.

See p.18 "Memory Transmission " and p.24 "Immediate Transmission".

# **Error Messages and Their Meanings**

If there is an error, one of the following messages may appear on the display. It might just flash briefly, so if you are watching for errors, stay by the machine and check the display.

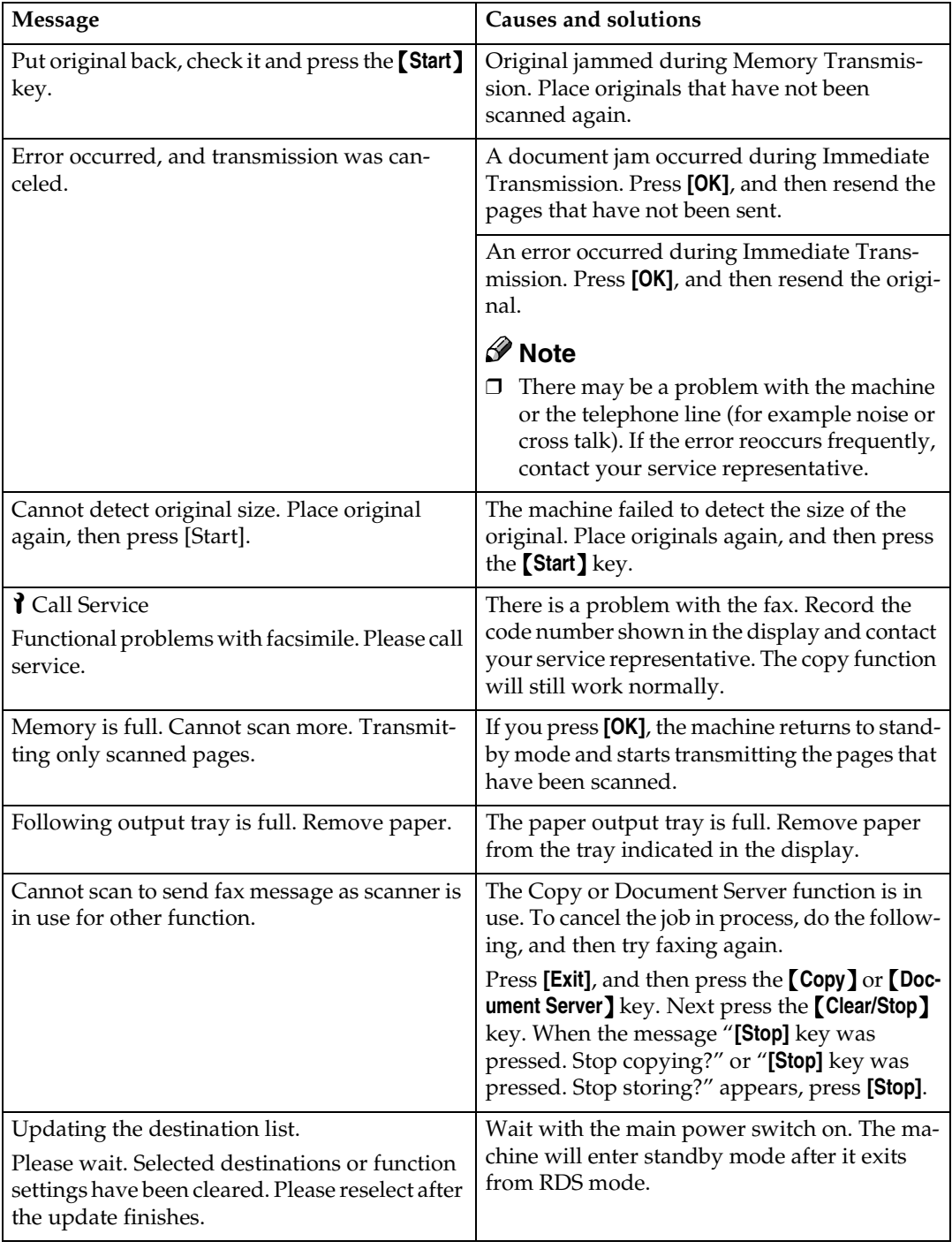

. . . . . . . .  $-0.0000$ 

# -**Out of paper display message**

If the paper tray runs out of paper, "No paper. Load it, then press **[Exit]**." appears on the display, asking you to add more paper.

# *A* Note

- ❒ If there is paper left in the other paper trays, you can receive messages as usual, even if a message appears on the display.
- ❒ You can turn this function on or off with the User Parameters. See p.147 "Changing the User Parameters", *Facsimile Reference <Advanced Features>* (switch 05, bit 7).

# **Solving Problems**

This table lists some common problems and their solutions.

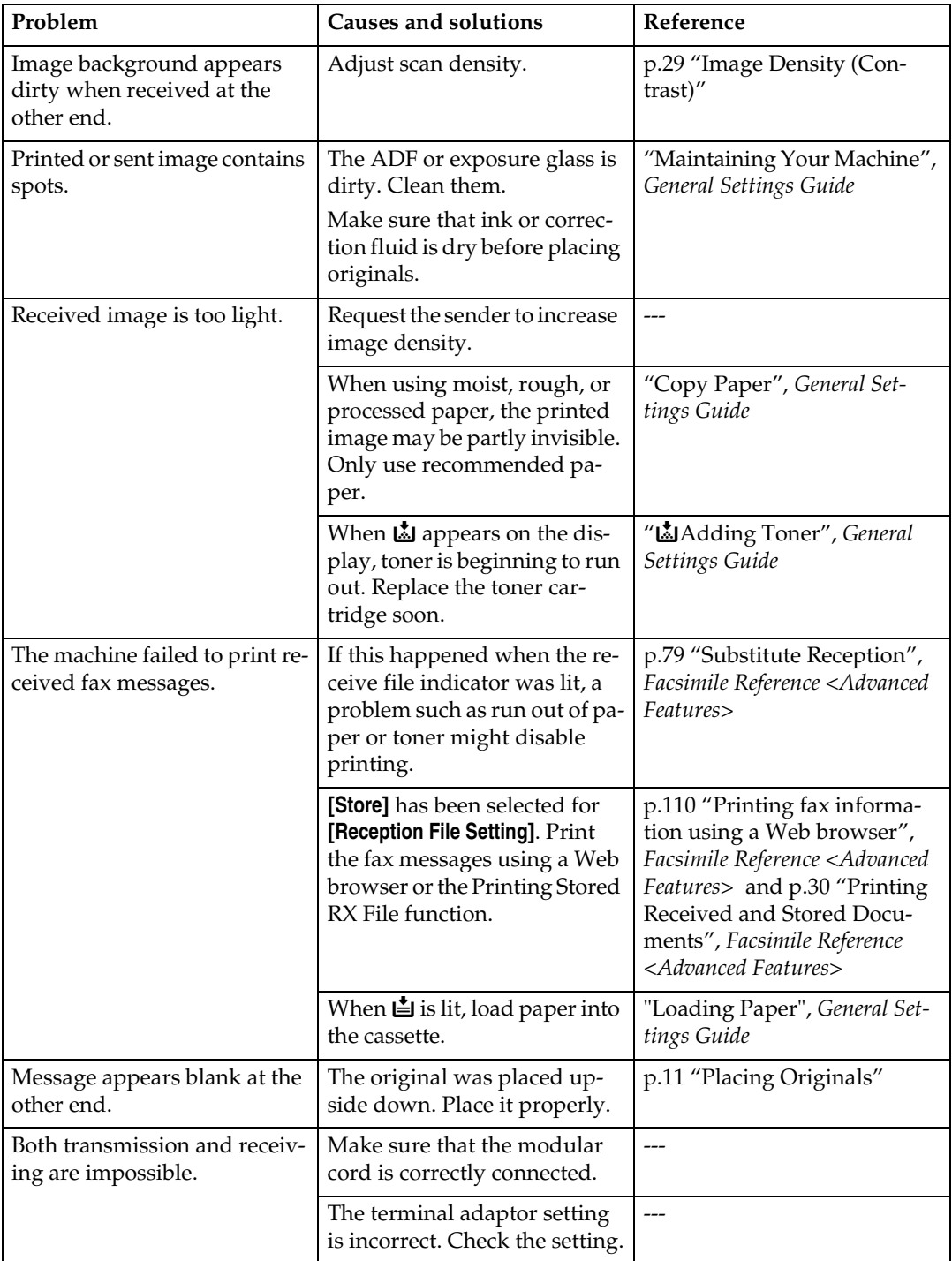

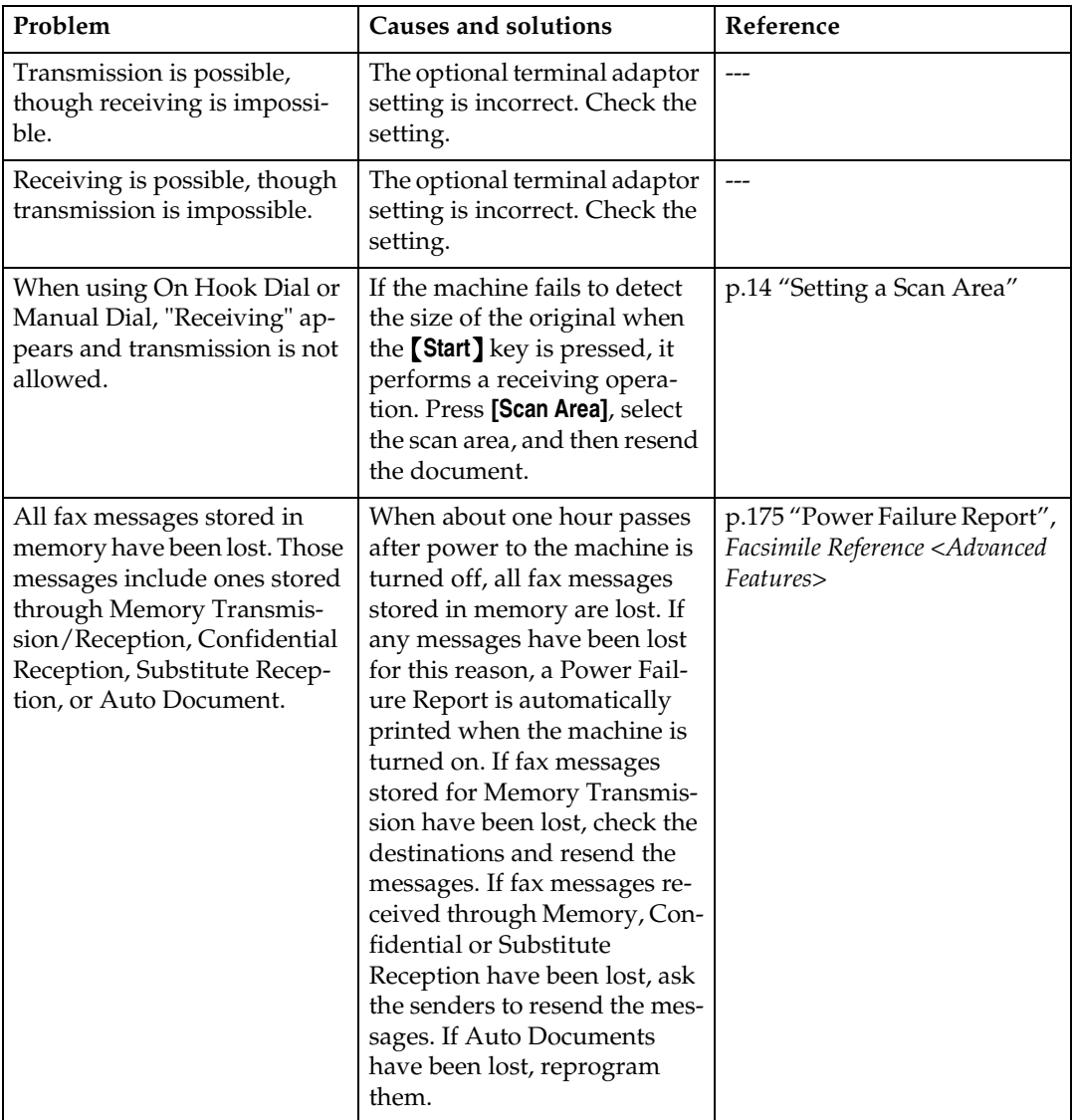

# **Finding Operational Solutions**

This table introduces you to solutions for some operational problems that you may frequently encounter.

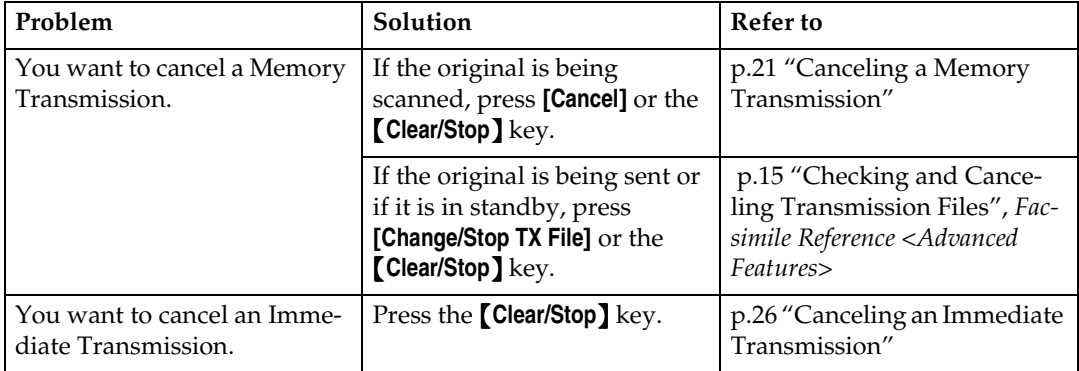

# **INDEX**

### **A**

Adjusting The Volume, 47 *At Dialing*, 47 *At Printing*, 47 *At Reception*, 47 *At Transmission*, 47 *On Hook Mode*, 47 Auto Reception, 39

#### **B**

Broadcasting, 18

#### **C**

{**Check Modes**} key, 3 {**Clear Modes** } key, 3 {**Clear/Stop** } key, 4 Communicating indicator, 4 Confidential file indicator, 4 Control Panel, 3 CSI->Own Fax Number, 41

#### **D**

Destination list, 33 Detail, 27 Display, 5 Display Panel, 3

#### **E**

Error Messages, 50

#### **F**

{**Facsimile**} key, 4, 48 Fax Header, 41 *Deleting*, 45 *Editing*, 43 *Programming*, 42 Faxing, 9

#### **G**

Getting Started, 3 Groups *Dialing*, 32

#### **I**

Image Density (Contrast), 27, 29 Immediate Transmission, 9, 24 *Canceling*, 26

#### **K**

{ **#** } key (Enter key), 4

#### **M**

Main power indicator, 3 Manual Reception, 39 Memory Transmission, 9, 18 *Canceling*, 21

#### **N**

Number keys, 4, 32

#### **O**

{**On Hook Dial** } key, 4 On indicator, 3 Operation switch, 4 Original Type, 27, 28 Own Fax Number, 41 *Deleting*, 45 *Editing*, 43 *Programming*, 42 Own Name, 41 *Deleting*, 45 *Editing*, 43 *Programming*, 42

#### **P**

Pause, 32 {**Pause/Redial** } key, 4 Photo, 28 Placing Originals, 11 {**Program**} key, 3

#### **Q**

Quick Dial, 32 *Dialing*, 32 **R**

Receive file indicator, 4 Reception, 39 *Auto Reception*, 39 *Manual Reception*, 39 Registering, 41 Resolution, 27 RTI->Own Name, 41

#### **S**

Scan Settings, 27 Solving Problems, 52 Standard, 27 {**Start**} key, 4 {**Start Manual RX**} key, 4 Super Fine, 27 Switching between Memory Transmission and Immediate Transmission, 10 Switching Reception (RX) modes, 39

#### **T**

Text, 28 Text / Photo, 28 Tone, 33 {**Tone**} key, 4 Toner, 49 Troubleshooting, 47 TTI->Fax Header, 41

#### **U**

{**User tools/Counter**} key, 3

# **FAX Option Type 2045**

# **Operating Instructions Facsimile Reference <Advanced Features>**

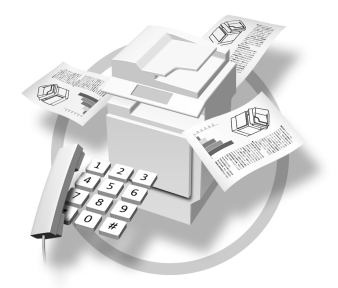

- Transmission Mode **1**
- Checking and Canceling Transmission Files **2**
- **3** Communication Information
- Other Transmission Features **4**
- $\mathbf 5$   $\mathsf J$  Reception Features
- LAN-Fax Features **6**
- **7** Simplifying the Operation
- Facsimile Features **8**
- **9** Key Operator Setting
- **10** Solving Operation Problems
- Appendix **11**

For safe and correct use of this machine, please be sure to read the Safety Information in the General Settings Guide before you use it.

**FAX Option Type 2045Operating InstructionsFacsimile Reference<Advanced Fea-**

Printed in the Netherlands GB (GB) B547-8650

#### **Introduction**

This manual describes detailed instructions on the operation and notes about the use of this machine. To get maximum versatility from this machine all operators are requested to read this manual carefully and follow the instructions. Please keep this manual in a handy place near the machine.

#### **Notes**

Some illustrations in this manual might be slightly different from the machine.

Certain options might not be available in some countries. For details, please contact your local dealer.

Two kinds of size notation are employed in this manual. With this machine refer to the metric version.

#### **Important**

Contents of this manual are subject to change without prior notice. In no event will the company be liable for direct, indirect, special, incidental, or consequential damages as a result of handling or operating the machine.

#### **Trademarks**

Microsoft<sup>®</sup>, Windows<sup>®</sup> and Windows NT<sup>®</sup> are registered trademarks of Microsoft Corporation in the United States and/or other countries.

Adobe® and Acrobat® are registered trademarks of Adobe Systems Incorporated.

Ethernet is a registered trademark of Xerox Corporation.

Other product names used herein are for identification purposes only and might be trademarks of their respective companies. We disclaim any and all rights in those marks.

#### **Note**

The proper names of the Windows operating systems are as follows:

- Microsoft<sup>®</sup> Windows<sup>®</sup> 95 operating system
- Microsoft® Windows® 98 operating system
- Microsoft® Windows® Millennium Edition (Windows Me)
- Microsoft® Windows® XP Professional
- Microsoft® Windows® XP Home Edition
- Microsoft® Windows® 2000 Server
- Microsoft® Windows® 2000 Professional
- Microsoft<sup>®</sup> Windows NT<sup>®</sup> Server operating system Version 4.0
- Microsoft® Windows NT® Workstation operating system Version 4.0

# **Manuals for This Machine**

The following manuals describe the operational procedures of this machine. For particular functions, see the relevant parts of the manual.

# *A* Note

- ❒ Manuals provided are specific to machine type.
- ❒ Adobe Acrobat Reader is necessary to view the manuals as a PDF file.
- ❒ Two CD-ROMs are provided:
	- CD-ROM 1"Operating Instructions for Printer/Scanner"
	- CD-ROM 2"Scanner Driver & Document Management Utilities"

#### ❖ **General Settings Guide**

Provides an overview of the machine. It also describes System Settings (such as paper trays and user codes settings), Document Server functions, and troubleshooting.

#### ❖ **Network Guide (PDF file - CD-ROM1)**

Describes procedures for configuring the machine and computers in a network environment.

#### ❖ **Copy Reference**

Describes operations, functions, and troubleshooting for the machine's copier function.

#### ❖ **Facsimile Reference <Basic Features>**

Describes operations, functions, and troubleshooting for the machine's facsimile function.

#### ❖ **Facsimile Reference<Advanced Features>(this manual)**

Describes advanced functions and settings for key operators.

#### ❖ **Printer Reference 1**

Describes system settings and operations for the machine's printer function.

#### ❖ **Printer Reference 2 (PDF file - CD-ROM1)**

Describes operations, functions, and troubleshooting for the machine's printer function.

#### ❖ **Scanner Reference (PDF file - CD-ROM1)**

Describes operations, functions, and troubleshooting for the machine's scanner function.

#### ❖ **Manuals for DeskTopBinder V2 Lite**

DeskTopBinder V2 Lite is a utility included on the CD-ROM labeled "Scanner Driver & Document Management Utilities".

- DeskTopBinder V2 Lite Setup Guide (PDF file CD-ROM2) Describes installation of, and the operating environment for DeskTop-Binder V2 Lite in detail. This guide can be displayed from the **[Setup]** dialog box when DeskTopBinder V2 Lite is installed.
- DeskTopBinder V2 Lite Introduction Guide (PDF file CD-ROM2) Describes operations of DeskTopBinder V2 Lite and provides an overview of its functions. This guide is added to the **[Start]** menu when DeskTop-Binder V2 Lite is installed.
- Auto Document Link Guide (PDF file CD-ROM2) Describes operations and functions of Auto Document Link installed with DeskTopBinder V2 Lite. This guide is added to the **[Start]** menu when DeskTopBinder V2 Lite is installed.

#### ❖ **Manuals for ScanRouter V2 Lite**

ScanRouter V2 Lite is a utility included on the CD-ROM labeled "Scanner Driver & Document Management Utilities".

- ScanRouter V2 Lite Setup Guide (PDF file CD-ROM2) Describes installation of, settings, and the operating environment for Scan-Router V2 Lite in detail. This guide can be displayed from the **[Setup]** dialog box when ScanRouter V2 Lite is installed.
- ScanRouter V2 Lite Management Guide (PDF file CD-ROM2) Describes delivery server management and operations, and provides an overview of ScanRouter V2 Lite functions. This guide is added to the **[Start]** menu when ScanRouter V2 Lite is installed.

#### ❖ **Other manuals**

- PS3 Supplement (PDF file CD-ROM1)
- Unix Supplement (Available from an authorized dealer, or as a PDF file on our Web site.)
## **TABLE OF CONTENTS**

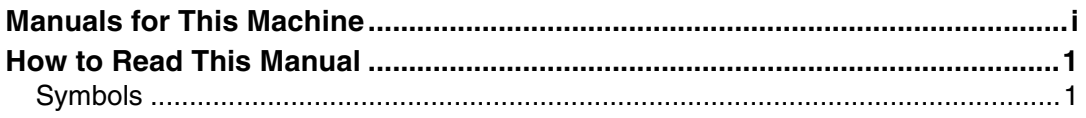

### 1. Transmission Mode

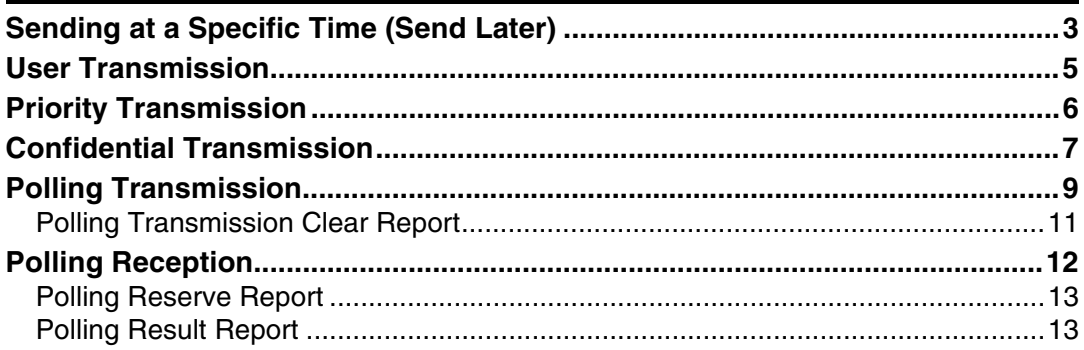

### 2. Checking and Canceling Transmission Files

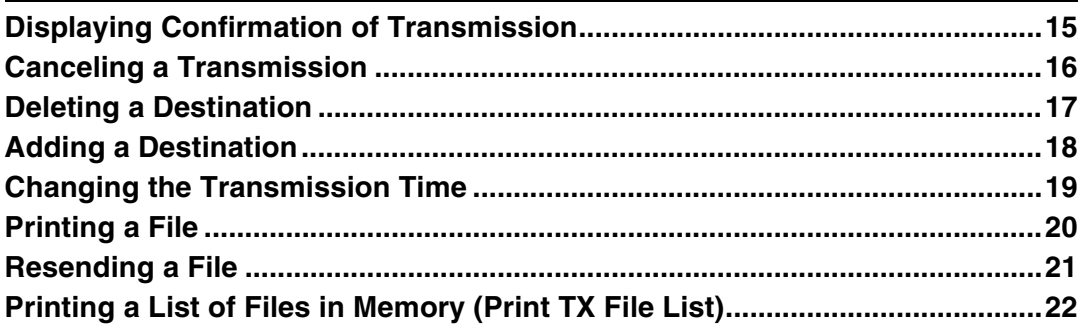

### 3. Communication Information

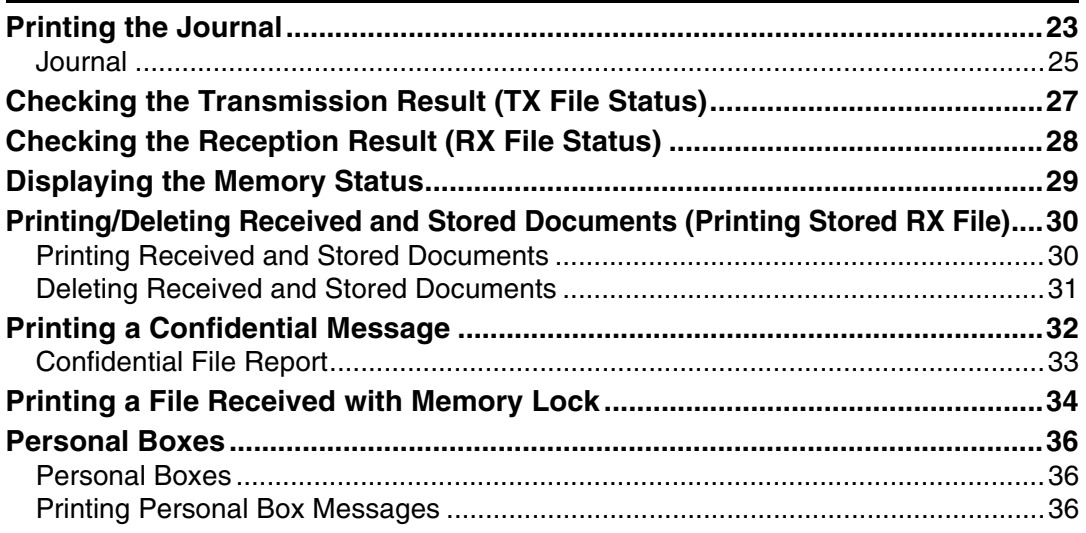

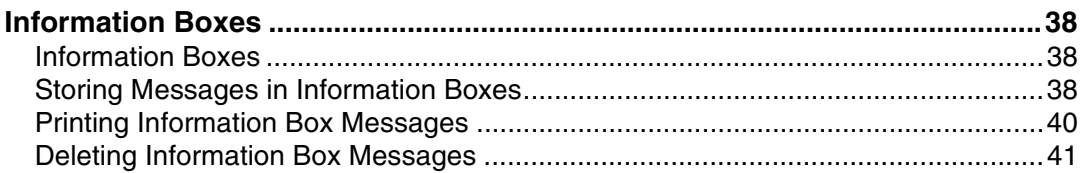

### 4. Other Transmission Features

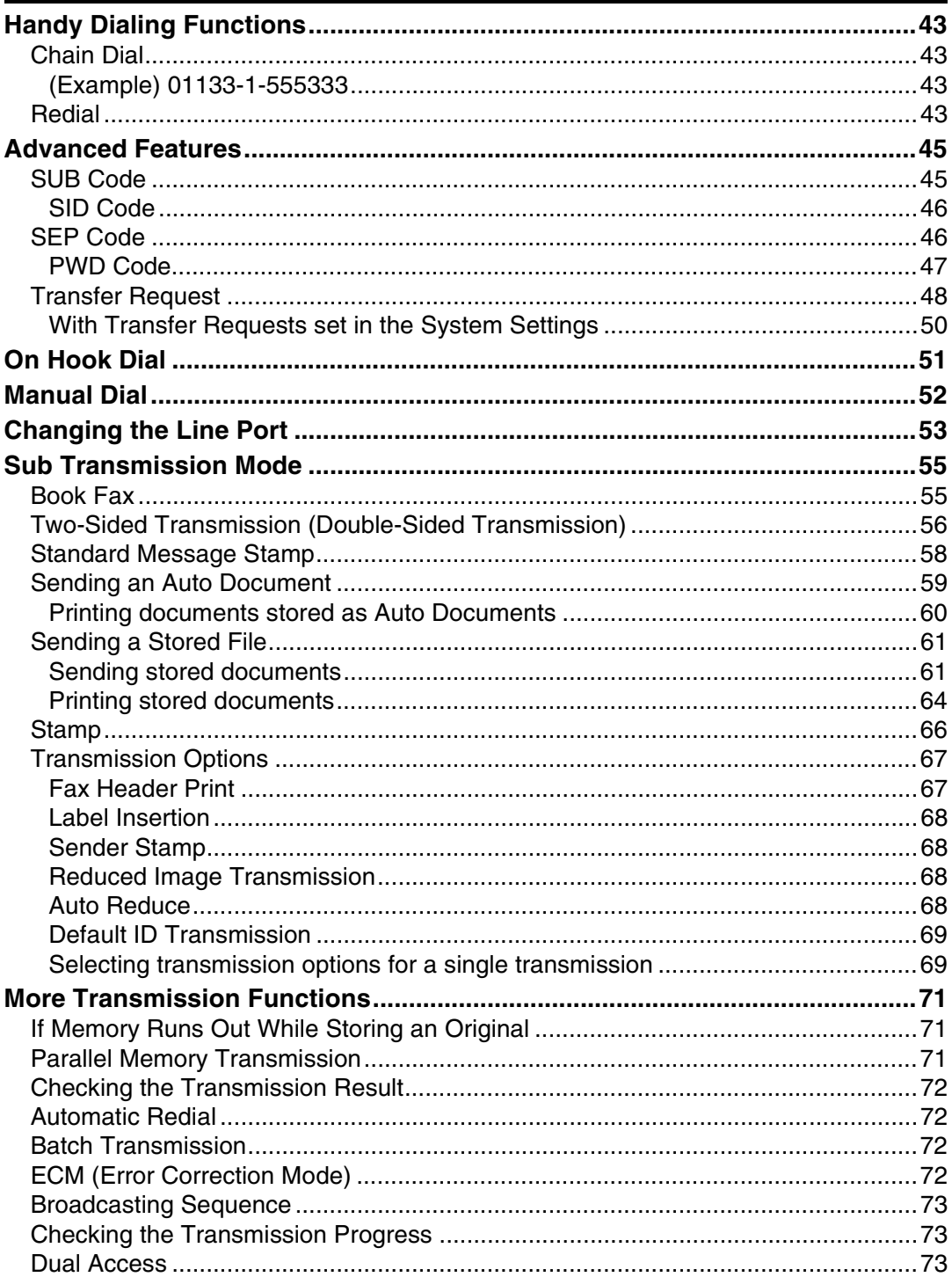

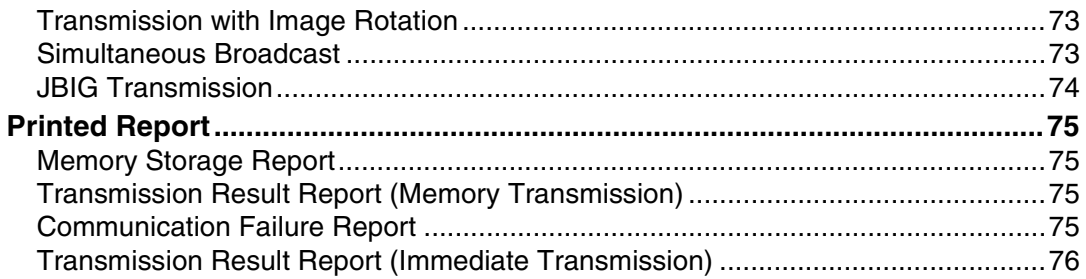

### **5. Reception Features**

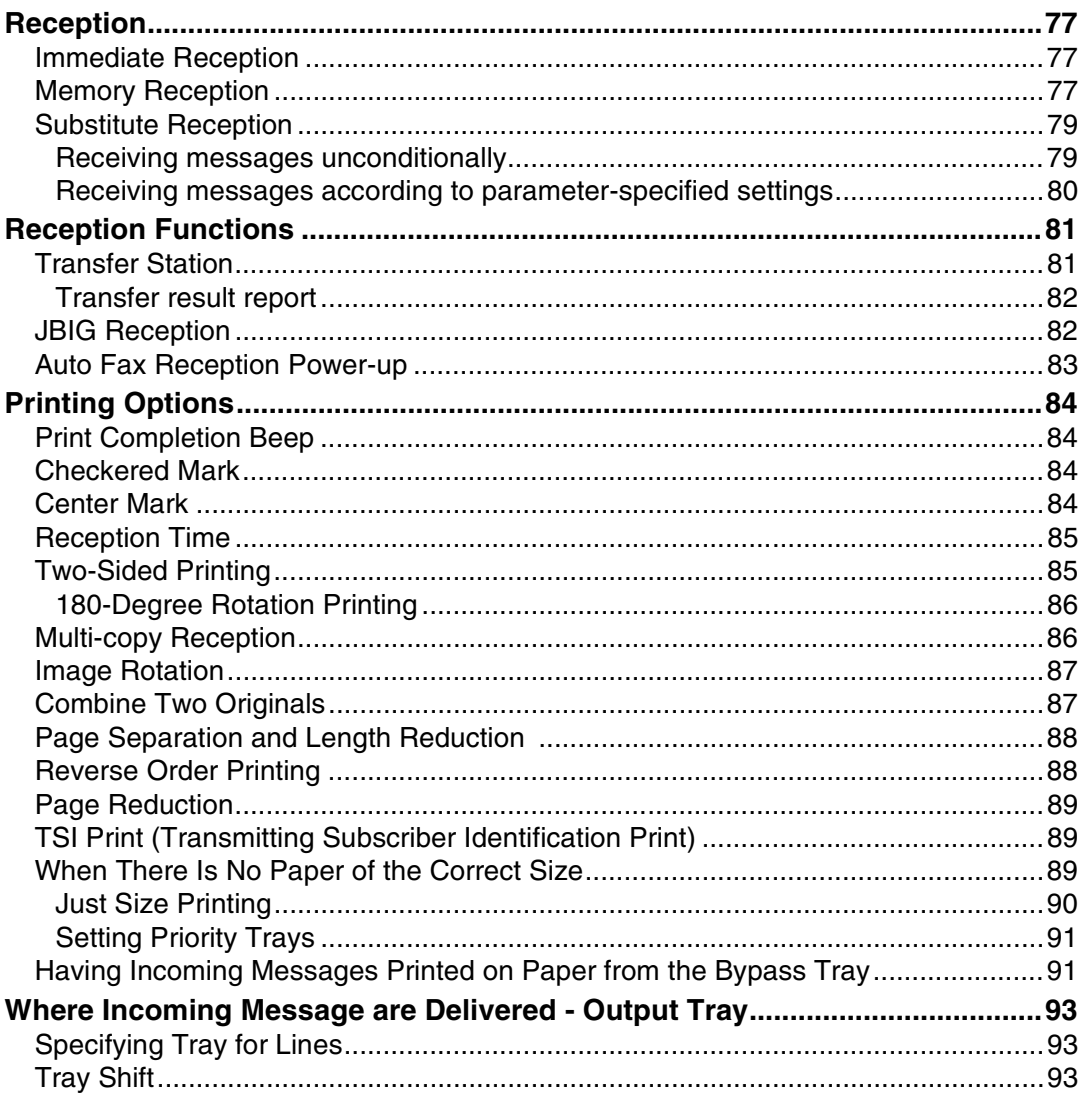

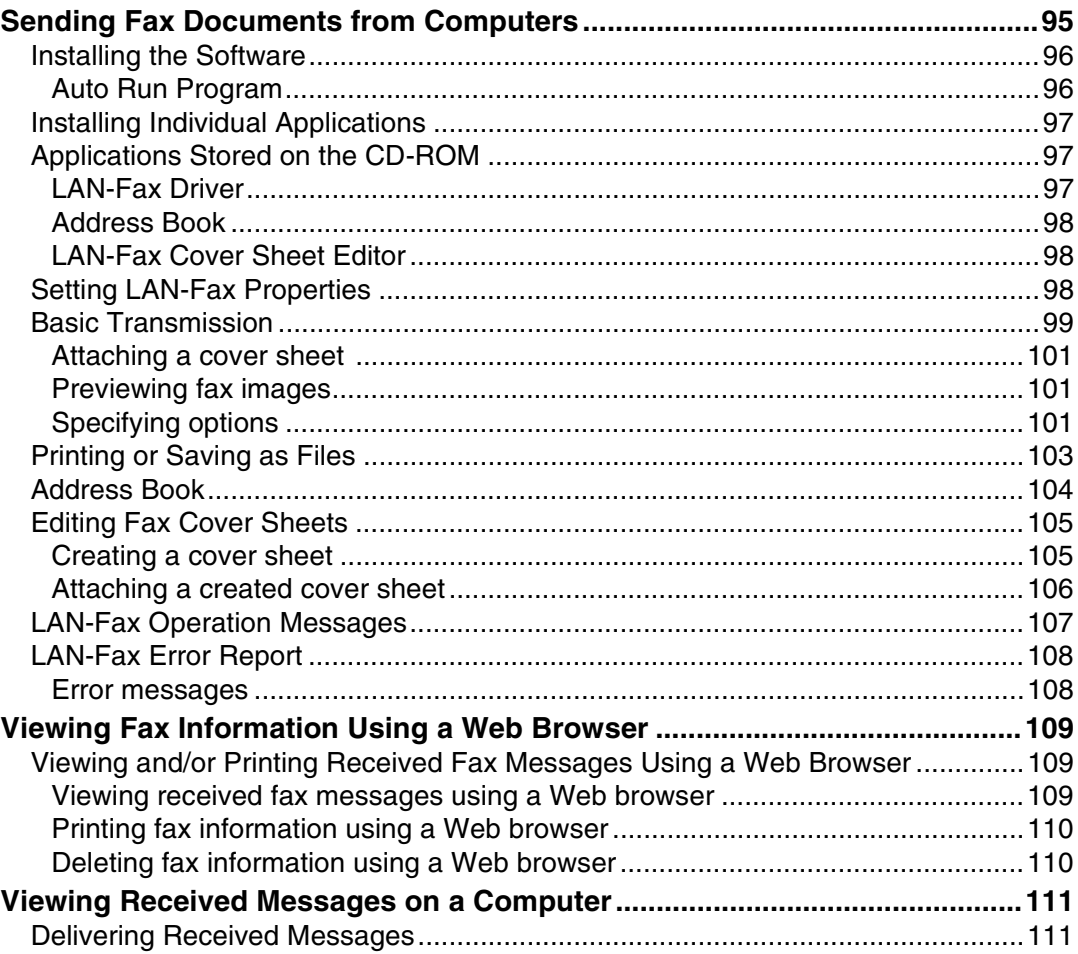

### 7. Simplifying the Operation

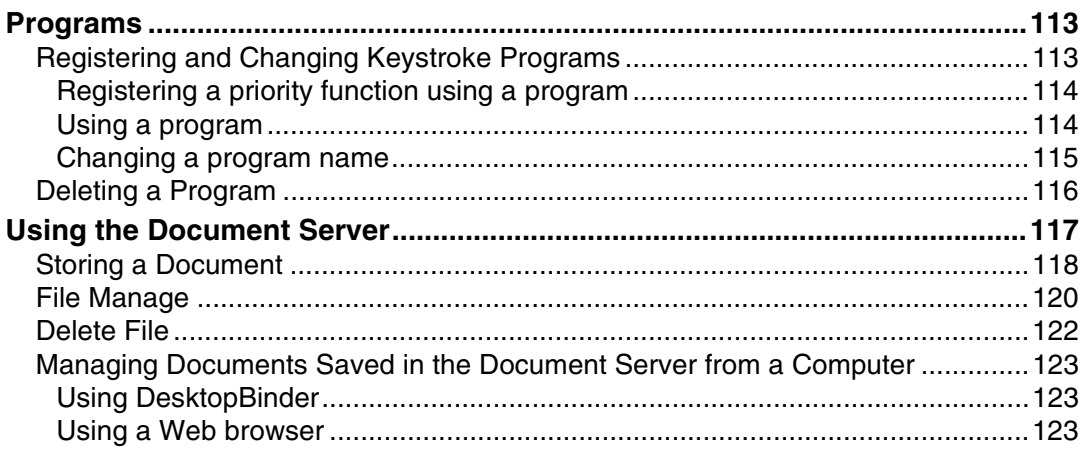

### 8. Facsimile Features

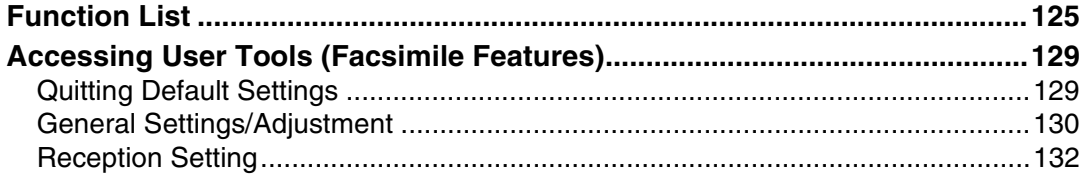

### 9. Key Operator Setting

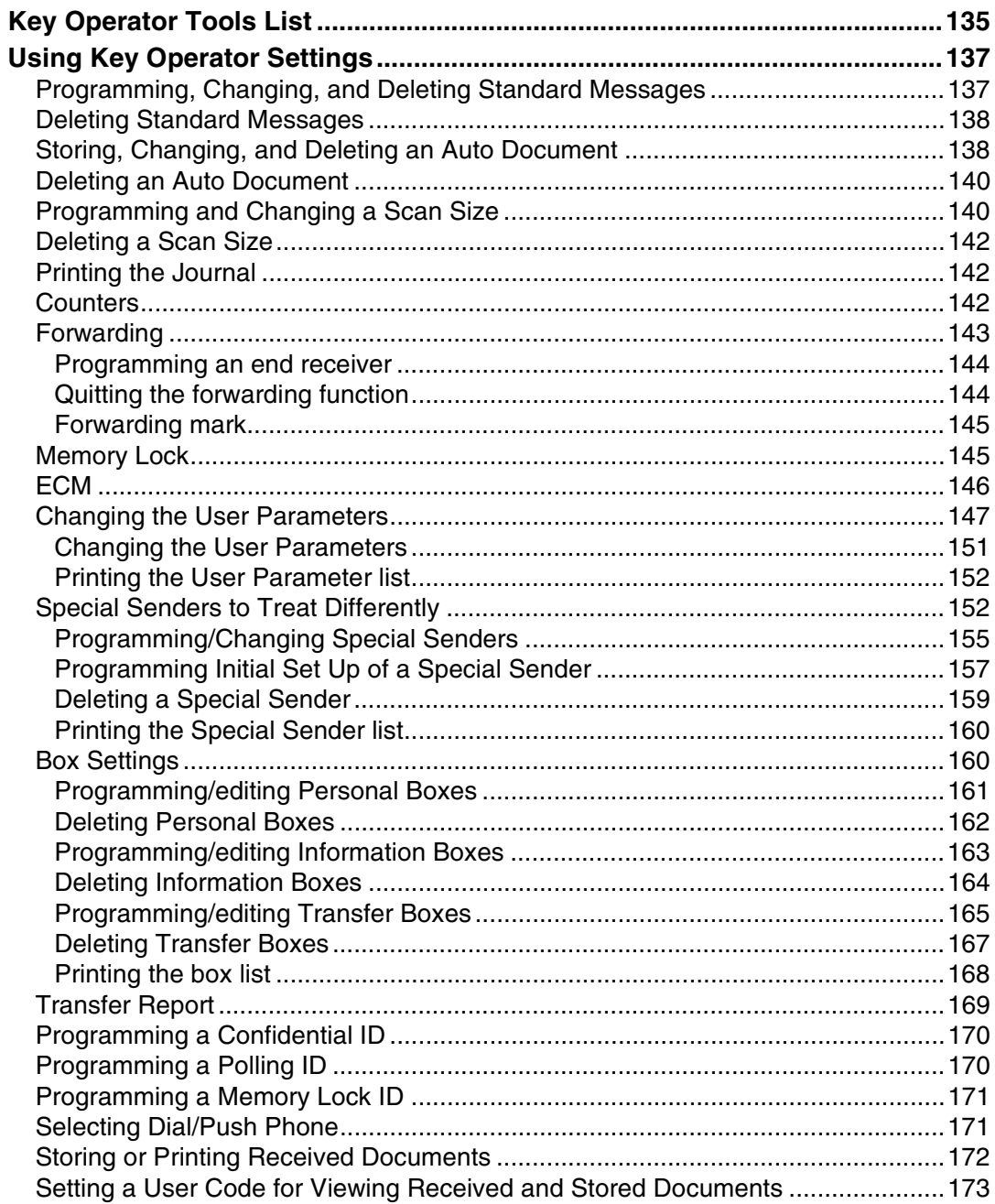

### **10.Solving Operation Problems**

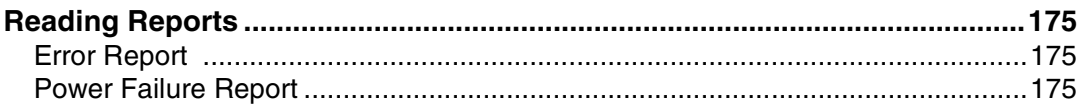

### 11.Appendix

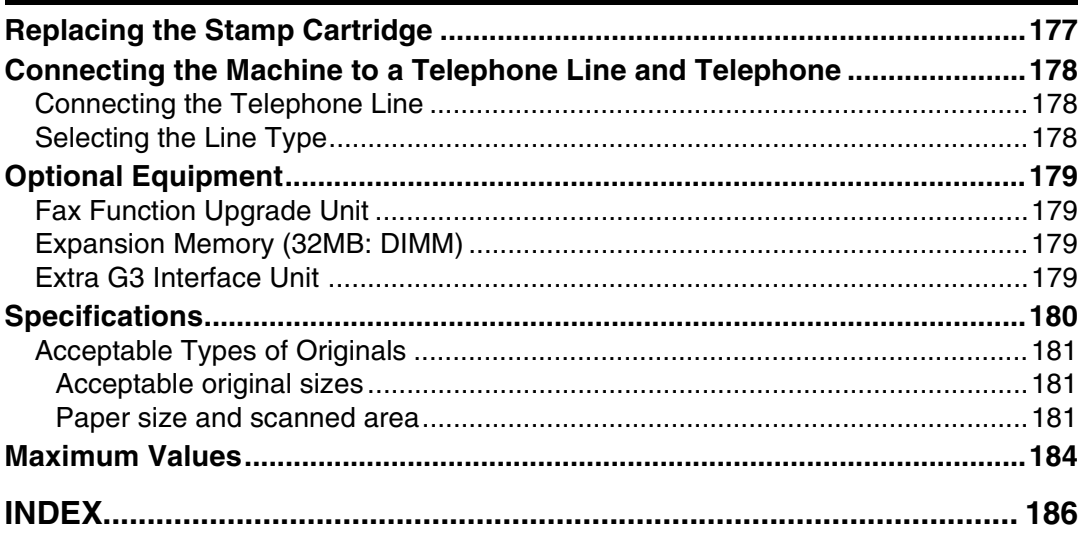

## **How to Read This Manual**

### **Symbols**

In this manual, the following symbols are used:

#### R *WARNING:*

This symbol indicates a potentially hazardous situation that might result in death or serious injury when you misuse the machine without following the instructions under this symbol. Be sure to read the instructions, all of which are included in "Safety Information", *General Settings Guide*.

#### R *CAUTION:*

This symbol indicates a potentially hazardous situation that might result in minor or moderate injury or property damage that does not involve personal injury when you misuse the machine without following the instructions under this symbol. Be sure to read the instructions, all of which are included in "Safety Information", *General Settings Guide*.

\* The statements above are notes for your safety.

### important

If this instruction is not followed, paper might be misfed, originals might be damaged, or data might be lost. Be sure to read this.

### **Preparation**

This symbol indicates information or preparations required prior to operating.

### *A* Note

This symbol indicates precautions for operation, or actions to take after abnormal operation.

### **Limitation**

This symbol indicates numerical limits, functions that cannot be used together, or conditions under which a particular function cannot be used.

### **Reference**

This symbol indicates a reference.

### **[ ]**

Keys that appear on the machine's panel display.

### **[ ]**

Keys and buttons that appear on the computer's display.

### $\Gamma$

Keys built into the machine's control panel.

## **1. Transmission Mode**

## **Sending at a Specific Time (Send Later)**

Using this function, you can instruct the machine to delay transmission of your fax message until a specified later time. This allows you to take advantage of off-peak telephone charges without having to be by the machine at the time.

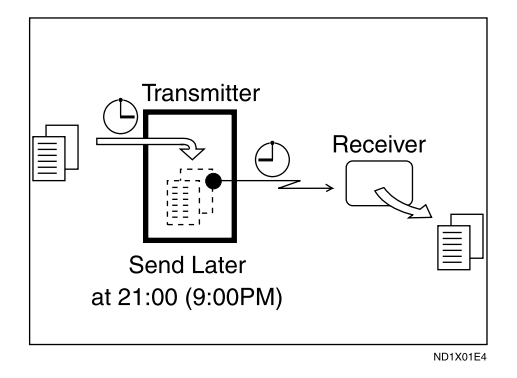

If you have a non-urgent fax, select Send Later with Economy Transmission when you scan it. Faxes will be queued in memory and sent during Economy Transmission Time.

#### important

❒ After the machine has been switched off for about one hour, all fax messages stored in memory are lost. If messages are lost for this reason, a Power Failure Report is automatically printed when the operation switch is turned on. Use this report to identify lost messages.

#### **Limitation**

❒ This function is unavailable with Immediate Transmission. Use Memory Transmission.

#### *A* Note

- ❒ You can specify a time within 24 hours.
- ❒ If the current time shown is not correct, change it. See the *General Settings Guide*.
- ❒ For convenience, you can program the time when your phone charges become cheaper as the Economy Transmission Time. See p.131 "Program Economy Time".
- ❒ You can program one of the Quick Operation keys with operations for this function. Using the key allows you to omit steps  $\mathbf{\Omega}$  and  $\mathbf{\Omega}$ .

#### A **Place the original, and then select the scan settings you require.**

#### $\mathscr P$ Reference

p.11 "Placing Originals", *Facsimile Reference <Basic Features>*

p.27 "Scan Settings", *Facsimile Reference <Basic Features>*

### B **Press [Transmission Mode].**

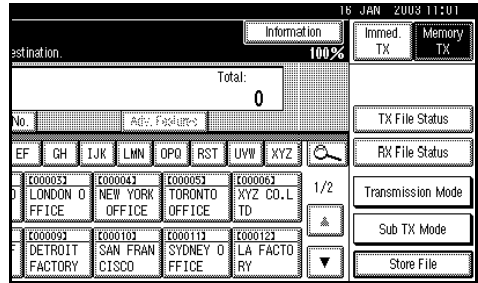

### C **Select [Send Later].**

D**Enter the time using the number keys (24 hr format), and then press [OK].**

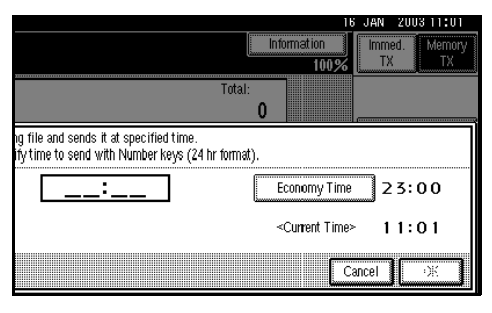

The specified time is shown above the highlighted **[Send Later]**.

### *A* Note

- ❒ Press **[Economy Time]** to specify the economy time.
- ❒ When entering numbers smaller than 10, add a zero at the beginning.
- ❒ If you make a mistake, press **[Clear]** or the {**Clear/Stop**} key before pressing **[OK]**, and then try again.
- ❒ To cancel Send Later, press **[Cancel]**. The display returns to that of step  $\mathbf{B}$ .

### E**Press [OK].**

The standby display appears.

### *M* Note

❒ To check the settings, press **[Transmission Mode]**.

### F **Dial and press the** {**Start**} **key.**

#### **Note**

❒ You can cancel the transmission setup for Send Later. See p.16 "Canceling a Transmission".

**1**

## **User Transmission**

This function allows you to check each user or department's transmission history. To use the function, you need to program a user code (eight digits max.) for each user or department, to be entered before transmission. See the *General Settings Guide*.

- **Note**
- ❒ You can program codes of up to 8 digits for a maximum of 100 users and/or departments. With the optional account enhance module installed, you can program user codes for a maximum of 500 users and/or departments. See the *General Settings Guide*.
- ❒ You can enter user codes or names into various lists or reports.
- A**Place the original, and then select desired scan settings.**

### **Reference**

p.27 "Scan Settings", *Facsimile Reference <Basic Features>*

### B**Press [Transmission Mode].**

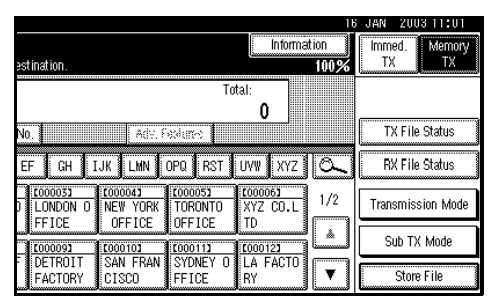

C**Press [User TX].**

D **Using the number keys enter a user code (up to eight characters), and then press [**#**].**

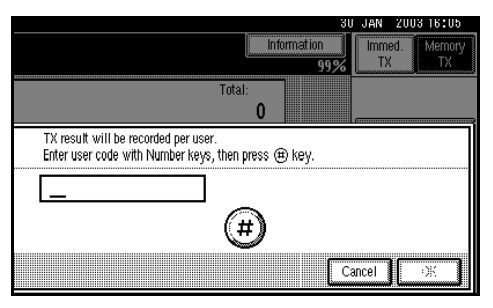

The programmed user name will appear.

#### *A* Note

- ❒ If you enter a wrong code, press **[Clear]** or the {**Clear/Stop**} key before pressing **[**#**]**, and then try again.
- ❒ To cancel the operation, press **[Cancel]**. The display returns to that of step  $\mathbf{E}$ .
- E **Press [OK].**

The standby display appears.

### *A* Note

- ❒ To check the settings, press **[Transmission Mode]**.
- **H** Specify a destination, and then **press the** {**Start**} **key.**

### *A* Note

❒ You can cancel the transmission setup for User Transmission. See p.16 "Canceling a Transmission".

## **Priority Transmission**

Documents you send with Memory Transmission are sent in the order they are scanned. Therefore, if several messages are queued in memory, the next document will not be sent immediately. However, by using this function you can have your message sent before other queued messages.

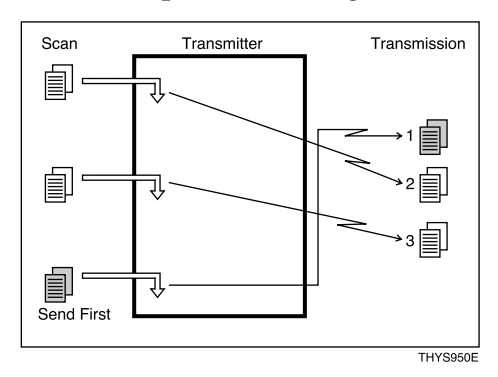

### **Limitation**

❒ This function is not available with Immediate Transmission. If this function is selected, the machine automatically switches to Memory Transmission.

### *∜* Note

❒ If there is already a message stored with this function or a transmission in progress, your message will be sent after that message has been transmitted.

#### A**Place the original, and then select the scan settings you require.**

#### **Reference**

p.27 "Scan Settings", *Facsimile Reference <Basic Features>*

### B **Press [Transmission Mode].**

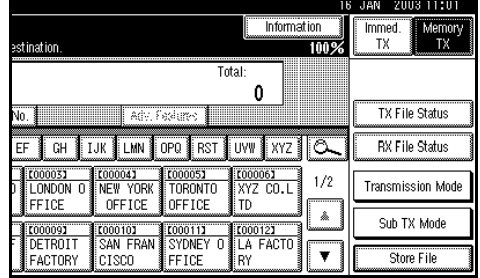

C **Select [Priority TX], and then press [OK].**

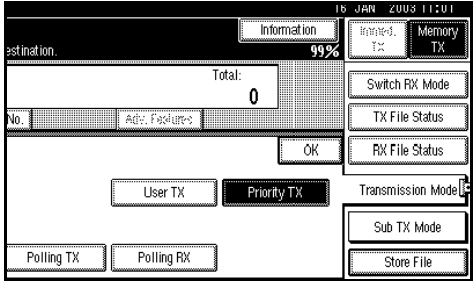

The standby display appears.

#### **Note**

- ❒ To check the settings, press **[Transmission Mode]**.
- $\bullet$  Dial, and then press the [Start] **key.**

#### *A* Note

❒ Press **[Change/Stop TX File]** to cancel the transmission.

**1**

## **Confidential Transmission**

If you want to limit who views your message, use this function. The message will be stored in memory at the other end and not printed until an ID is entered.

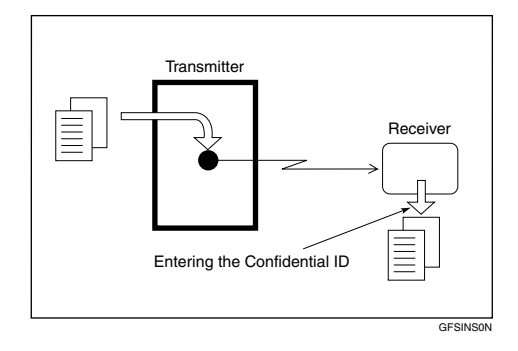

There are two types of Confidential Transmission:

#### ❖ **Default ID**

It is not necessary to enter an ID when transmitting.

The other party can print the message by entering the Confidential ID programmed in their machine.

#### ❖ **ID Override**

Should you want to send a confidential message to a particular person at the other end, you can specify the Confidential ID that the receiver has to enter to see that message. Before you send the message, do not forget to tell the receiver the ID that must be entered to print the message.

#### **Limitation**

- ❒ The destination machine must be of the same manufacturer and have the Confidential Reception function.
- ❒ The destination machine must have enough memory available.

#### *A* Note

- ❒ We recommend that you program the Confidential ID beforehand. See p.170 "Programming a Confidential ID".
- ❒ An ID can be any 4-digit number (except 0000).
- ❒ If the destination machine is not of the same manufacturer, you can use Confidential Transmission with "SUB Code". See p.45 "SUB Code".

#### A **Place the original, and then select the scan settings you require.**

#### **Reference**

p.11 "Placing Originals", *Facsimile Reference <Basic Features>*

p.27 "Scan Settings", *Facsimile Reference <Basic Features>*

### B **Press [Transmission Mode].**

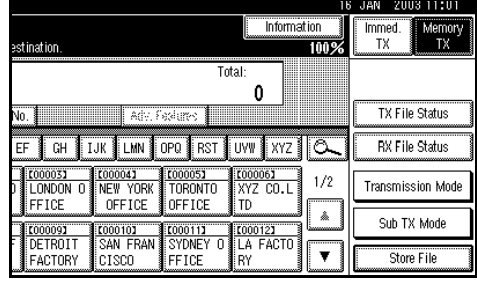

### C **Select [Confidential TX].**

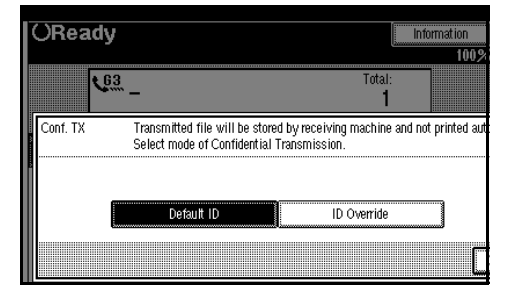

#### Default ID

A **Check that [Default ID] has been selected, and then press [OK].**

"Default ID" is shown above the highlighted **[Confidential TX]**.

#### *A* Note

❒ To cancel Contidential Transmission, press **[Cancel]**. The display returns to that of step **E**.

#### Override ID

A **Press [ID Override].**

 $\bullet$  Enter the Confidential ID (4-dig**it number) using the number keys, and then press [OK].**

#### **OReady** Information 1003  $\mathcal{C}_{03}$ Total Conf. TX Transmitted file will be stored by receiving machine and not printed a Select mode of Confidential Transmission. Specify 4 digit ID code with Number keys Default ID

"ID Override" and the entered Confidential ID are shown above the highlighted **[Confidential TX]**.

#### **Note**

- ❒ If you make a mistake, press **[Clear]** or the {**Clear/Stop**} key before pressing **[OK]**, and then try again.
- ❒ To cancel Confidential Transmission, press **[Cancel]**. The display returns to that of step **E**.

### E **Press [OK].**

#### *A* Note

- ❒ To check the settings, press **[Transmission Mode]**.
- F **Dial, and then press the** {**Start**} **key.**

### *A* Note

❒ You can cancel the transmission setup for Confidential Transmission. See p.16 "Canceling a Transmission".

**1**

**1**

## **Polling Transmission**

Use Polling Transmission when you want to leave an original in the machine memory for others to pick up. The message will be sent when the other party calls you up.

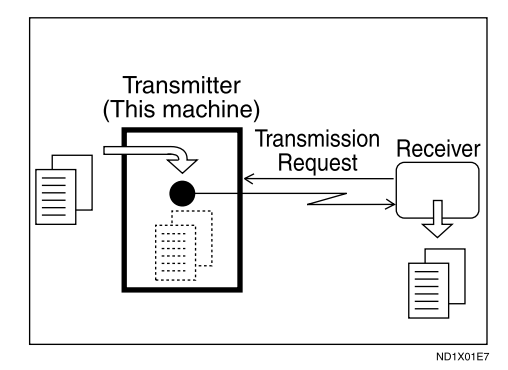

There are three types of Polling Transmission.

#### ❖ **Free Polling Transmission**

It is not necessary to enter the Polling ID during the procedure.

Anybody can poll the message from your machine. The machine sends it regardless of whether Polling ID's match.

#### ❖ **Default ID Transmission**

It is not necessary to enter the Polling ID during the procedure.

The message will only be sent if the Polling ID of the machine trying to poll your message is the same as the Polling ID stored in your machine. Make sure in advance that both machines' Polling IDs are identical.

#### ❖ **ID Override Transmission**

You must enter an Override Polling ID unique to the transmission. This ID overrides the ID stored in the machine. The user must supply this ID when they poll your machine. If the IDs match, the message is sent. Make sure in advance the other end knows the ID you are using.

#### **Limitation**

- ❒ Polling Transmission is allowed only if the receiver's machine has the Polling Reception function.
- ❒ Usually, only machines of the same manufacturer that support Polling Reception can perform ID Polling Transmission. However, when the Information Box File function is used, and the other party's fax machine supports Polling Transmission and the SEP function, you can still carry out Polling Transmission with an ID. See p.38 "Information Boxes".

#### *A* Note

- ❒ Free Polling and Default ID Transmission allow only one file to be stored in memory.
- ❒ ID Override Polling Transmission allows a file to be stored in memory for each ID; you can store up to 400 files (800 with the optional fax function upgrade unit) by changing IDs.
- ❒ Before using Default ID Transmission, you need to program the Polling ID. See p.170 "Programming a Polling ID".
- ❒ You can set whether a Polling Transmission file is deleted after transmitting in "User Parameters". To save the file to transmit repeatedly, set to "Standby (Save)". See p.147 "Changing the User Parameters" (switch 11, bit 7).
- ❒ You can program one of the Quick Operation keys with operations for this function. Using the key allows you to omit steps  $\mathbf{Z}$  and  $\mathbf{E}$ .
- ❒ The communication fee is charged to the receiver.

#### A**Place the original, and then select the scan settings you require.**

### **Reference**

p.11 "Placing Originals", *Facsimile Reference <Basic Features>*

p.27 "Scan Settings", *Facsimile Reference <Basic Features>*

### B**Press [Transmission Mode].**

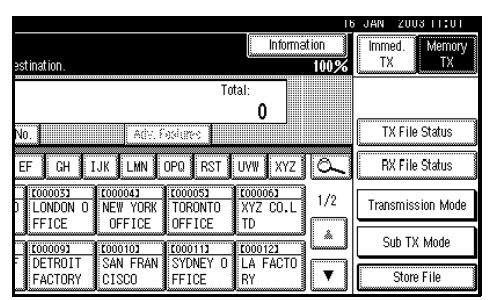

### C**Select [Polling TX].**

 $\blacksquare$  Depending on the Polling Trans**mission mode, use one of the following procedures:**

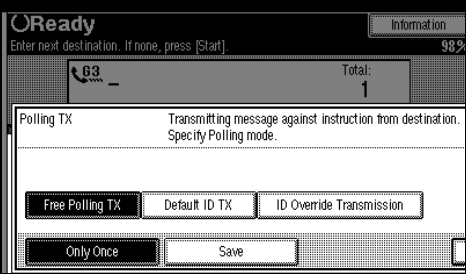

Free Polling Transmission

A **Check that [Free Polling TX] is selected.**

Default ID Transmission

A **Select [Default ID TX].**

ID Override Transmission

- A **Select [ID Override Transmission].**
- B **Specify a 4-digit ID using the number keys and [A], [B], [C], [D], [E], and [F].**

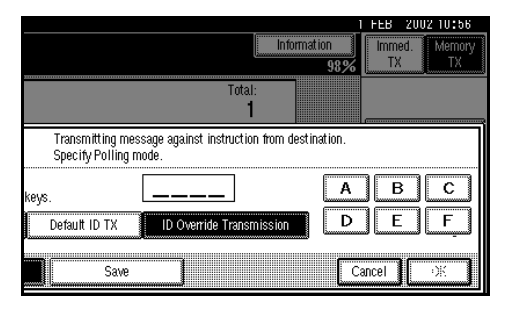

#### *A* Note

- $\Box$  A Polling ID may be any four numbers (0 to 9) and characters (A to F), except 0000 and FFFF.
- ❒ If you make a mistake, press **[Clear]** or the {**Clear/Stop**} key, and then try again.
- E **Press [Only Once] or [Save] to delete or save the file after transmission.**

#### *A* Note

- ❒ To delete the original immediately after transmission, select **[Only Once]**.
- $\Box$  To repeatedly send the original, select **[Save]**.
- ❒ To cancel Polling Transmission, press **[Cancel]**. The display returns to that of step  $\mathbf{E}$ .

**1**

### F**Press [OK].**

#### "\*\*\*\*\*\*\*\*\*\*\*" appears.

The type of Polling Transmission is shown above the highlighted **[Polling TX]**.

### G**Press [OK].**

### *A* Note

❒ To check the settings, press **[Transmission Mode]**.

### H**Press the** {**Start**} **key.**

### *A* Note

❒ You can cancel the transmission setup for Polling Transmission. See p.16 "Canceling a Transmission".

### **Polling Transmission Clear Report**

This report allows you to verify whether Polling Transmission has taken place.

### **Limitation**

❒ This report is not printed if the User Parameters are set to allow the stored originals to be repeatedly sent (Save). See p.147 "Changing the User Parameters" (switch 11, bit 7).

### *A* Note

- ❒ You can turn this function on or off with the User Parameters. See p.147 "Changing the User Parameters" (switch 03, bit 6).
- ❒ You can have a portion of the sent image printed on the report with the User Parameters. See p.147 "Changing the User Parameters" (switch 04, bit 7).
- ❒ You can check the result of Polling Transmission with the Journal. See p.23 "Printing the Journal"

## **Polling Reception**

Use this function to poll a message from another terminal. You can also poll documents from many terminals with only one operation (use Groups and Keystroke Programs to fully exploit this function).

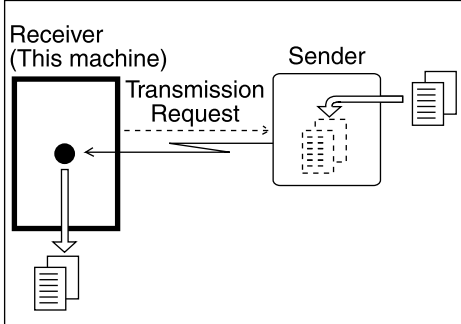

ND1X01E8

There are two types of Polling Reception.

#### ❖ **Default ID/Free Polling Reception**

Use this method for Free Polling or Default ID Polling. If the Polling ID is programmed in your machine, any messages waiting in the transmitting machine with the same ID are received. If the other machine does not have any messages waiting with the same Polling ID, any messages that do not require ID are received (Free Polling).

#### ❖ **ID Override Polling Reception**

You must enter an Override Polling ID unique to this transmission. This ID overrides the one stored in this machine.

Your machine will receive any messages waiting in the transmitting machine that have matching ID's. If no ID's match, any messages that do not require IDs are received (Free Polling).

### **Limitation**

- ❒ Polling Reception requires that the other machine is capable of Polling Transmission.
- ❒ Usually, you can only receive documents with a Polling ID from machines of the same manufacturer that support the polling function. However, if the other party's fax machine supports Polling Transmissions and the SEP function, and also has stored IDs, you can still perform Polling Reception. See p.46 "SEP Code".
- ❒ To receive a message sent by Default ID Polling Transmission or ID Override Polling Transmission, it is necessary to specify the same Polling ID as the sender's.
- ❒ To receive a message sent by Free Polling Transmission, it is not necessary to specify the same Polling ID as the sender's.

#### *A* Note

- ❒ For ID Polling Reception, program a Polling ID in advance. See p.170 "Programming a Polling ID".
- ❒ You can program one of the Quick Operation keys with operations for this function. Using the key allows you to omit steps **I** and **B**.

### A **Press [Transmission Mode].**

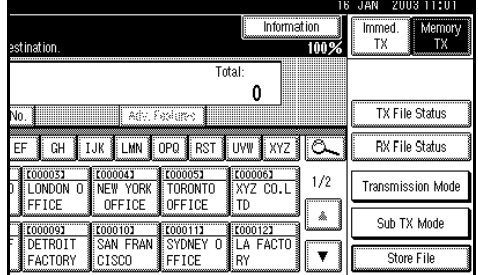

**1**

### B**Select [Polling RX].**

C **Depending on which method you are using, select one of the following procedures:**

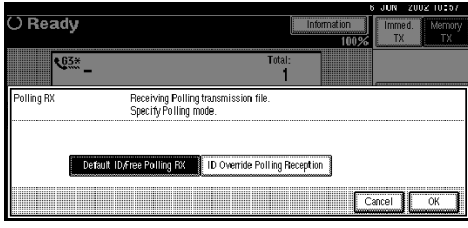

Default ID/Free Polling Reception

A **Check that [Default ID/Free Polling RX] is selected, and then press [OK].**

"Deflt ID/Free Poll." is shown above the highlighted **[Polling RX]**.

### **Note**

- ❒ To cancel Polling Reception, press **[Cancel]**. The display returns to that of step  $\mathbf{\Omega}$ .
- ID Override Polling Reception
- A **Press [ID Override Polling Reception].**
- B **Specify a 4-digit ID using the number keys and [A], [B], [C], [D], [E], and [F], and then press [OK].**

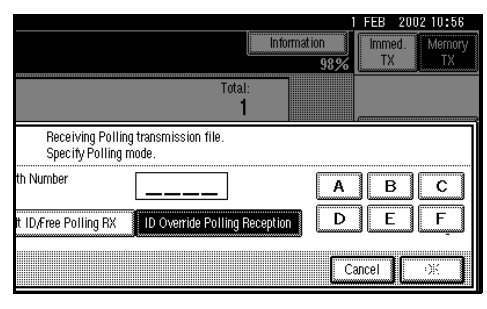

"ID Override" and the entered Polling ID are shown above the highlighted **[Polling RX]**.

### **Note**

- $\Box$  A Polling ID may be any four numbers (0 to 9) and characters (A to F), except 0000 and FFFF.
- ❒ If you make a mistake, press **[Clear]** or the {**Clear/Stop**} key before pressing **[OK]**, and then try again.
- ❒ To cancel Polling Reception, press **[Cancel]**. The display returns to that of step  $\mathbf{\Omega}$ .

### D **Press [OK].**

The standby display appears.

E **Dial, and then press the** {**Start**} **key.**

## **Polling Reserve Report**

This report is printed after Polling Reception has been set up.

### *∜* Note

❒ You can turn this function on or off with the User Parameters. See p.147 "Changing the User Parameters" (switch 03, bit 3).

### **Polling Result Report**

This report is printed after a Polling Reception has been completed and shows its result.

### **Note**

- ❒ You can also check the result of a Polling Reception with the Journal. See p.23 "Printing the Journal".
- ❒ You can turn this function on or off with the User Parameters. See p.147 "Changing the User Parameters" (switch 03, bit 4).

## **2. Checking and Canceling Transmission Files**

After you have pressed the {**Start**} key (after scanning originals), you can check and edit the destination or settings of Memory Transmission. You can also cancel a transmission, change the settings of a transmission, print a stored file, print a list of stored files, and resend a file which the machine failed to transmit.

This function is available for Memory Transmission, Confidential Transmission, Transfer Request, Polling Reception, and Polling Transmission.

### *A* Note

- ❒ If there are no files being sent, received, or stored by Memory Transmission, **[Change/Stop TX File]** does not appear on the display.
- ❒ You cannot check or edit a file being sent or received. Also a Confidential Transmission file or stored file to be printed as a report cannot be checked or edited.

## **Displaying Confirmation of Transmission**

### A**Press [Change/Stop TX File].**

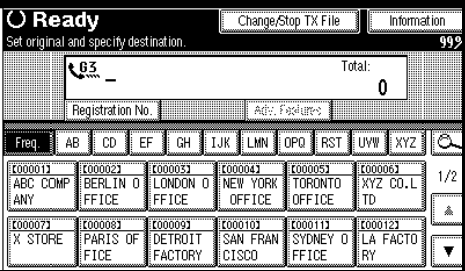

### B**Select [Check/Change Settings].**

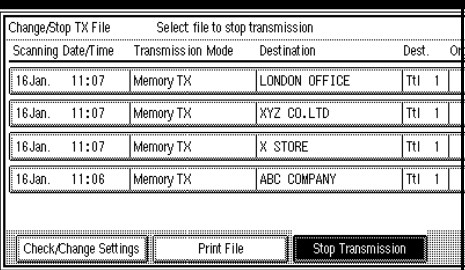

C **Select files to be changed or checked.**

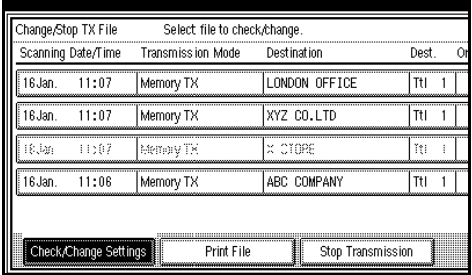

### **Note**

- ❒ If multiple destinations were specified, only the destination selected first appears.
- ❒ If multiple destinations were specified, only the number of unsent messages appears.
- D **Check a file, and then press [Exit].**

### E **Press [Exit].**

## **Canceling a Transmission**

You can cancel transmission of a file when the file is being sent, stored in memory, or fails to transmit. All the scanned data is deleted from memory.

You can cancel a file for Memory Transmission. This function is useful to cancel a transmission when you notice a mistake in destination or with the originals after storing. To cancel Memory Transmission, search for the file to be canceled among the files stored in memory, and then delete it.

### **Note**

- ❒ If you cancel a transmission while the file is being sent, some pages of your file may have already been sent and will be received at the other end.
- $\Box$  If the transmission finishes while you are carrying out this procedure, transmission cannot be canceled.

### A**Press [Change/Stop TX File].**

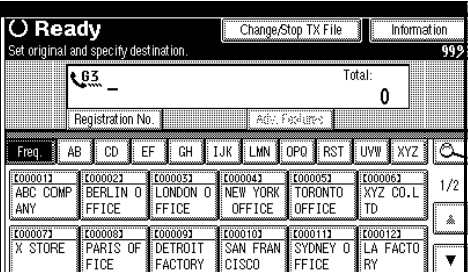

#### **Z** Select the files whose transmis**sion you want to cancel.**

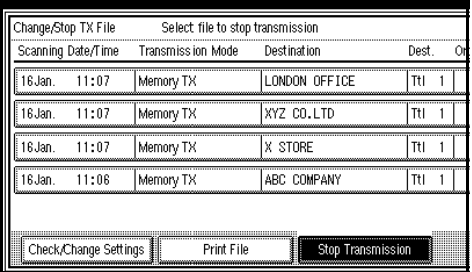

#### **Note**

- $\Box$  To display only the files being sent, press **[Files under TX]**.
- ❒ If multiple destinations were specified, only the number of unsent messages appears.
- ❒ If multiple destinations were specified, only one destination number appears. To display all destinations, press **[Check/Change Settings]**.

### C **Press [Stop Transmission].**

The selected file is deleted.

#### *A* Note

- ❒ To quit transmission cancel, press **[Save]**.
- ❒ To cancel another transmission, repeat from step  $\mathbf{p}$ .

### D **Press [Exit].**

## **Deleting a Destination**

You can delete destinations.

### *A* Note

❒ If you delete a destination that is the only destination for a transmission, the transmission is canceled.

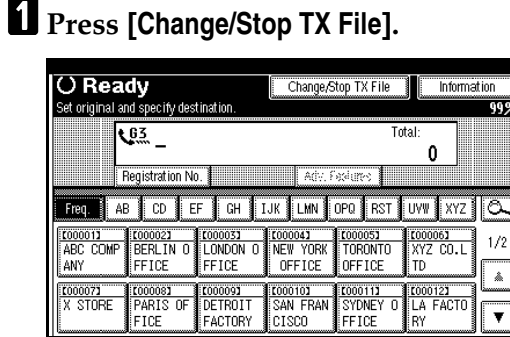

### B**Press [Check/Change Settings].**

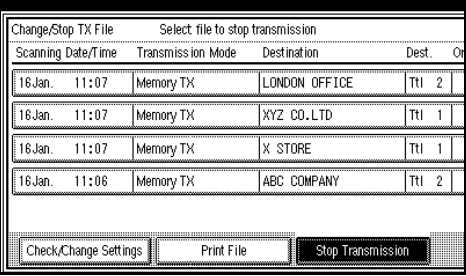

C**Select the file from which you want to delete a destination.**

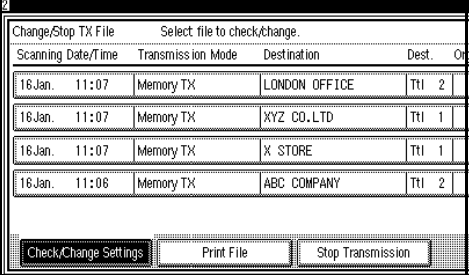

#### D **Press [Change] for the destination you want to delete.**

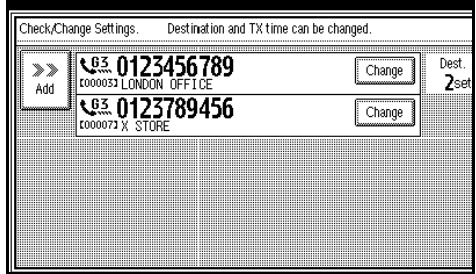

E **Press [Clear] to delete the destination.**

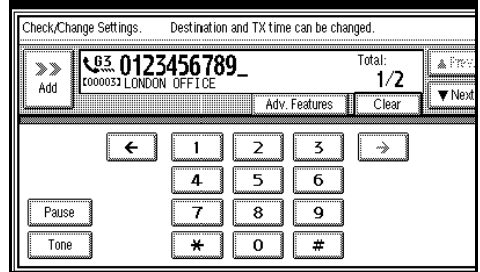

### F **Press [Exit].**

### *A* Note

❒ To delete another destination, repeat from step  $B$ .

### G **Press [Exit].**

## **Adding a Destination**

### A**Press [Change/Stop TX File].**

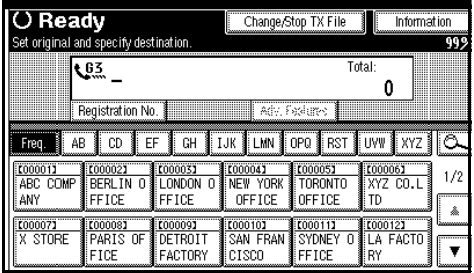

### B**Press [Check/Change Settings].**

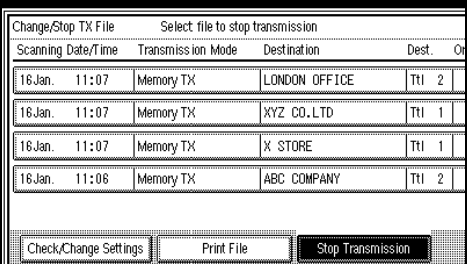

#### C**Select the file to which you want to add a destination.**

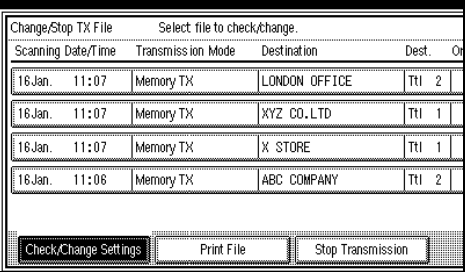

### D**Press [Add].**

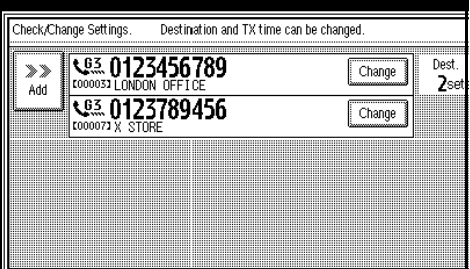

### E **Specify the destination.**

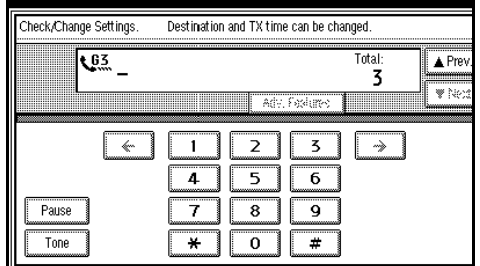

#### *A* Note

- ❒ You can specify the destination using the number keys or soft (on-screen) keys.
- ❒ You can also program a SUB code and Sub-address by pressing **[Adv. Features]**.

### F **Press [Exit].**

#### *A* Note

 $\Box$  Repeat steps  $\Box$  and  $\Box$ , if you want to add another destination.

### G **Press [Exit].**

## **Changing the Transmission Time**

You can change the transmission time specified with Send Later. See p.3 "Sending at a Specific Time (Send Later)".

You can also delete the transmission time. If the transmission time is deleted, the file is transmitted immediately.

### A**Press [Change/Stop TX File].**

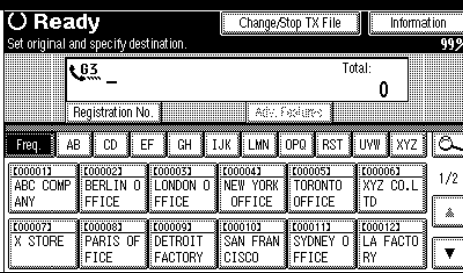

### B**Press [Check/Change Settings].**

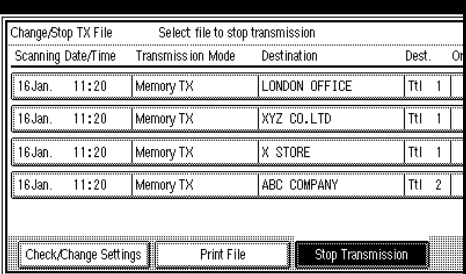

C**Select the file for which you want to change or cancel the transmission time.**

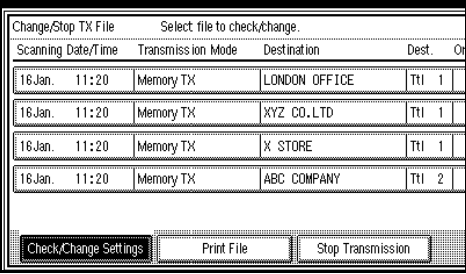

### D **Press [Change TX time].**

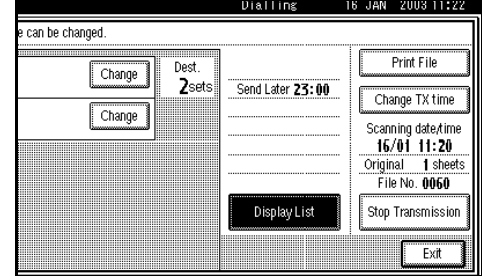

E **Press [Clear], and then reenter the transmission time using the number keys or select [Economy Time], and then press [OK].**

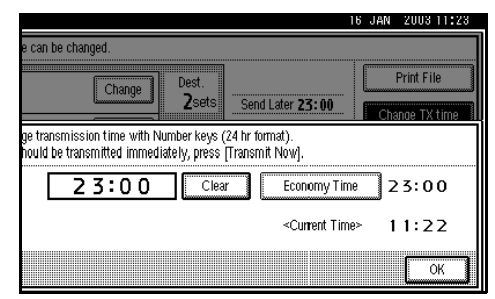

### *A* Note

- ❒ If you select **[Economy Time]**, the economy time already specified is entered. See p.130 "General Settings/Adjustment".
- ❒ If you press **[Transmit Now]**, the file is transmitted immediately. However, if there is a file on standby, that file is sent first.

### F **Press [Exit].**

### **Note**

 $\Box$  Repeat from step **B**, if you want to change another transmission time.

### G **Press [Exit].**

## **Printing a File**

If you want to check the contents of a file that is stored in memory and not yet sent, use this procedure to print it out.

### *A* Note

- ❒ Confidential Transmission files are displayed, but cannot be printed.
- ❒ You can also print files that have not been successfully transmitted.

### A**Press [Change/Stop TX File].**

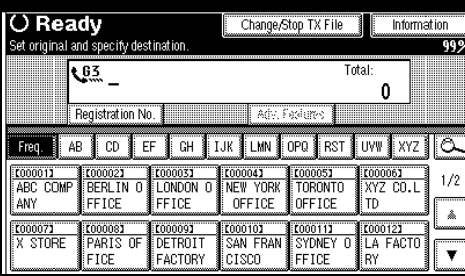

### B**Press [Print File].**

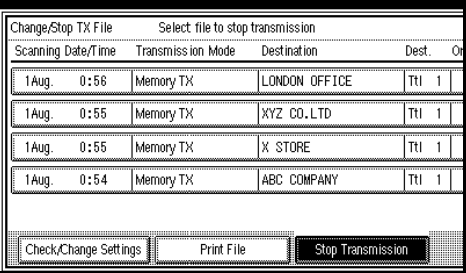

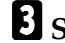

C**Select the file you want to print.**

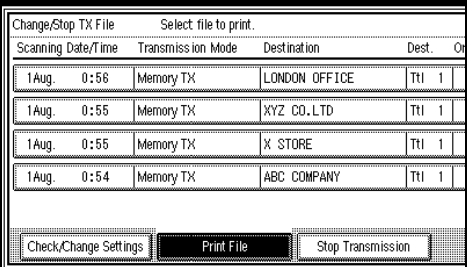

### **Note**

- ❒ If multiple destinations were specified, only the number of unsent messages appears.
- ❒ If you want two-sided printing (optional), press **[Print 2 Sides]**.
- ❒ To cancel printing, press **[Cancel]**. The display returns to that of step  $\mathbf{E}$ .

### D **Press the** {**Start**} **key.**

#### *A* Note

❒ To cancel printing after pressing the {**Start**} key, press **[Stop Printing]**. The display returns to that of step  $\mathbf{B}$ .

### E **Press [Exit].**

The standby display appears.

### *A* Note

 $\Box$  Repeat from step  $\Box$ , if you want to print another file.

## **Resending a File**

Machine memory stores messages that could not be successfully transmitted using Memory Transmission. Use this procedure to resend these messages.

#### **Preparation**

You should select "Store for 24 hours" for "Store a message that could not be transmitted" in User Parameters. See p.147 "Changing the User Parameters" (switch 24, bit 0).

#### *A* Note

❒ Files that could not be transmitted will be kept for either 24 or 72 hours depending on how you program this function. See p.147 "Changing the User Parameters" (switch 24, bit 1).

#### A**Press [Change/Stop TX File].**

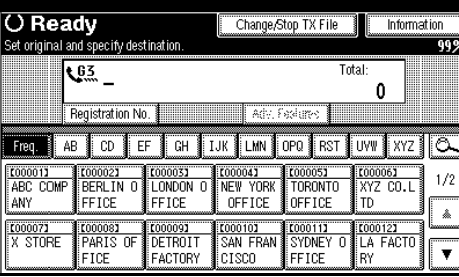

### B**Press [Transmit Failed File].**

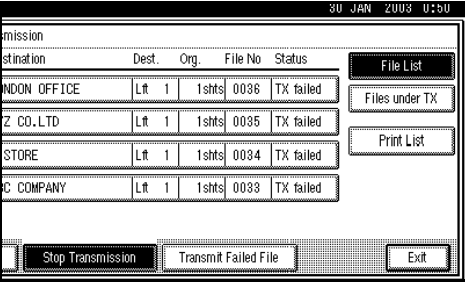

### C **Select the file you want to resend.**

"TX failed" is displayed for files that could not be sent.

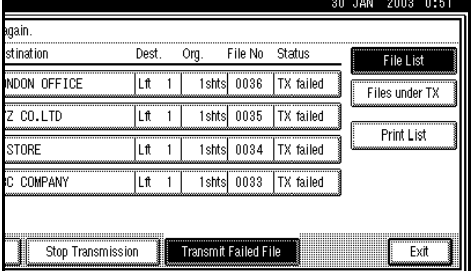

#### *A* Note

- ❒ If multiple destinations were specified, only the destination number appears.
- ❒ If multiple destinations were specified, only the number of unsent messages appears.

### D **Press [OK].**

#### *A* Note

- ❒ To add destinations, press **[Add]**, and then specify the destinations.
- ❒ To cancel transmissions, press **[Cancel]**. The display returns to that of step  $\mathbf{E}$ .
- $\Box$  Repeat from step  $\Box$  to resend another file.

#### E **Press [Exit].**

The standby display appears. Transmission starts.

## **Printing a List of Files in Memory (Print TX File List)**

Print this list if you want to find out which files are stored in memory and what their file numbers are. Knowing the file number can be useful (for example when erasing files).

### *A* Note

❒ The contents of a file stored in memory can also be printed. See p.20 "Printing a File".

### A**Press [Change/Stop TX File].**

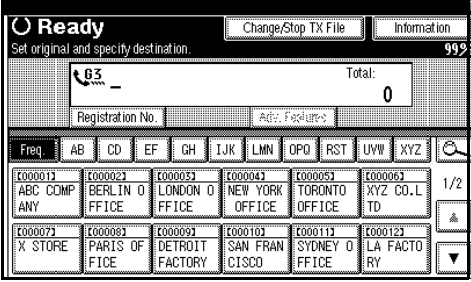

### B**Press [Print List].**

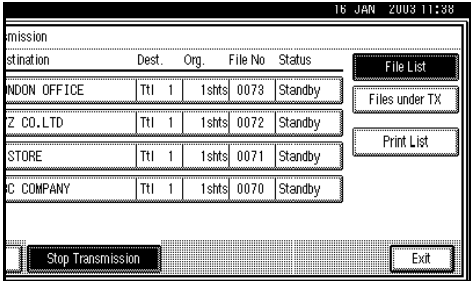

### *A* Note

 $\Box$  To cancel printing after pressing the {**Start**} key, press **[Cancel]**. The display returns to that of step B.

### C **Press the** {**Start**} **key.**

### *A* Note

❒ To cancel printing after pressing the {**Start**} key, press **[Stop Printing]**. The display returns to that of step  $\Omega$ .

### D **Press [Exit].**

# **3. Communication Information**

## **Printing the Journal**

The Journal contains information about the last 50 communications (maximum) made by your machine. It is printed automatically after every 50 communications (receptions & transmissions).

You can also print a copy of the Journal at any time by following the procedure below.

If the machine is installed with the optional extra G3 interface unit, you can print the Journal of each line type.

#### important

❒ The contents of a Journal printed automatically are deleted after printing. Keep the journal if you require a record of transmissions and receptions. You can check a total of 200 communications (receptions & transmissions) on the display.

#### ❖ **All**

Prints the results of communications in the order made.

#### ❖ **Print per File No.**

Prints only the results of communications specified by file number.

#### ❖ **Print per User Code**

Prints only the results of communications through User Code Management or User Transmission. See p.8 "User Code Entry Display", *Facsimile Reference <Basic Features>* and p.5 "User Transmission".

### **Note**

- ❒ The setting on the machine can be changed so that user codes will be printed instead of user names. For more information, contact your service representative.
- ❒ The sender name column of the Journal is useful when you need to program a special sender. See p.152 "Special Senders to Treat Differently".
- ❒ You can set whether the Journal is automatically printed after every 50 communications in User Parameters. See p.147 "Changing the User Parameters" (switch 03, bit 7).
- ❒ You can set whether you print the Journal by line type. See p.147 "Changing the User Parameters" (switch 19, bit 1).
- ❒ You can program one of the Quick Operation keys with operations for this function. Using the key allows you to omit steps **I** and **Z**.

### A **Press [Information].**

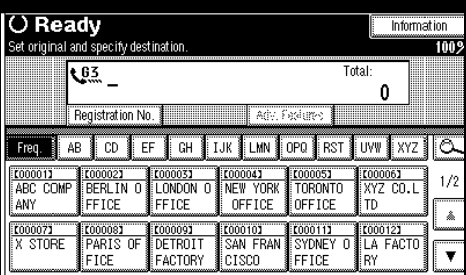

### B **Select [Print Journal].**

### C**Select a printing mode.**

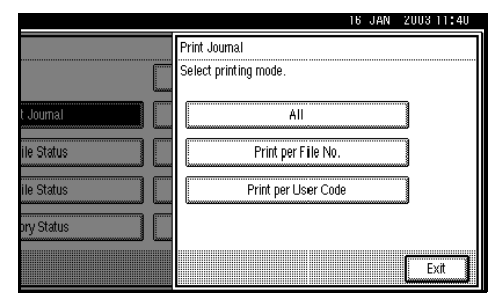

**3**

### Selecting **[All]**

A **Press [All].**

Selecting **[Print per File No.]**

A **Press [Print per File No.].**

B **Enter a 4-digit file number.**

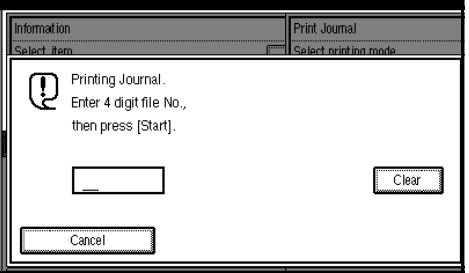

### **Note**

❒ If you make a mistake, press **[Clear]** or the {**Clear/Stop**} key, and then try again.

Selecting **[Print per User Code]**

- A **Press [Print per User Code].**
- B **Specify an 8-digit user code using the number keys, and then press [**#**].**

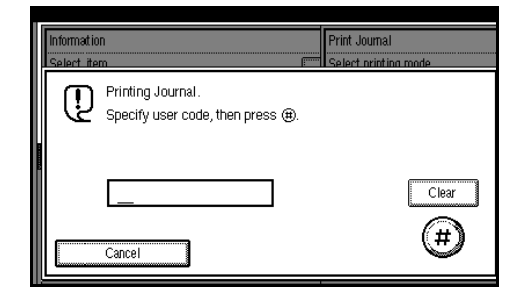

### *A* Note

❒ If you make a mistake, press **[Clear]** or the {**Clear/Stop**} key before pressing **[**#**]**, and then try again.

**e** Check the user name shown on **the display.**

### D **Press the** {**Start**} **key.**

### *A* Note

❒ To cancel a file printing, press **[Stop Printing]**. The display returns to that of step  $\mathbf{Z}$ .

### E **Press [Exit] twice.**

### **Journal**

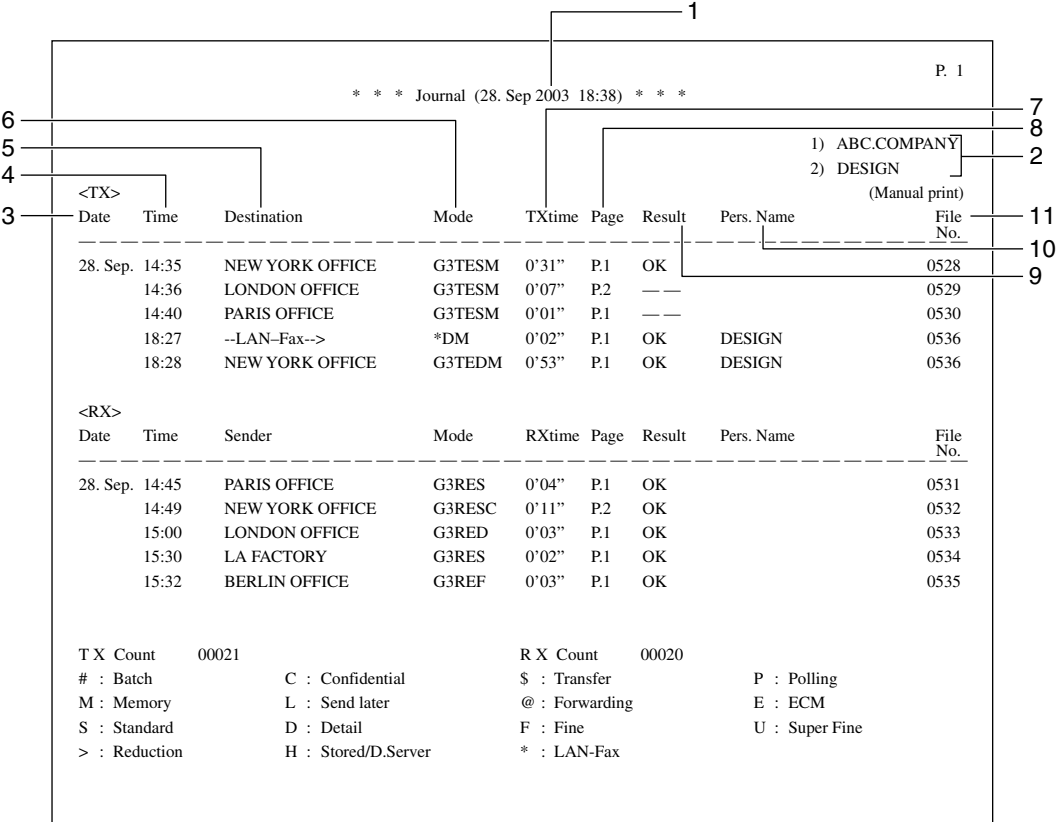

#### *1.* **Printing date**

Shows the date and time when the report is printed.

#### *2.* **Programmed sender name**

Shows the sender name programmed for printing.

#### *3.* **Date**

Shows the transmission or reception date.

#### *4.* **Time**

Shows the transmission or reception start time.

#### *5.* **Other end**

Shows the sender name (for display) programmed by the other end. Shows the programmed sender fax number if the sender name (for display) has not been programmed.

ZHPX010E

If neither sender name nor fax number has been programmed by the other end, an entered fax number or a name programmed in a Destination list is shown for transmissions. The space will be blank for receptions.

#### *6.* **Communication mode**

Shows a communication mode after transmission or reception. If the optional Extra G3 interface unit has been installed, "G3-1", "G3-2", or "G3-3" will be shown.

#### *7.* **Communication time**

Shows time taken for transmissions or receptions.

#### *8.* **Number of pages**

Shows the number of pages transmitted or received.

#### *9.* **Communication result**

Shows the result of transmissions or receptions.

OK: All pages were properly transmitted or received.

Error: A communication error occurred.

???: Power was disconnected during communication. Not all fax messages were transmitted.

#### *10.* **User name**

Shows the user name registered for user code use restriction or User Transmission.

#### *11.* **File number**

Shows file management numbers.

## **Checking the Transmission Result (TX File Status)**

You can browse a part of the Transmission Result Report on the display.

### *A* Note

- ❒ Only the transmission result of the last 200 communications (receptions & transmissions) are shown.
- ❒ If a transmission is completed while you are using this function, the result will not appear. To view the latest result, exit TX File Status, and then try again.
- ❒ You can program one of the Quick Operation keys with operations for this function. Using the key allows you to omit steps  $\blacksquare$  and  $\blacksquare$ .

### A**Press [Information].**

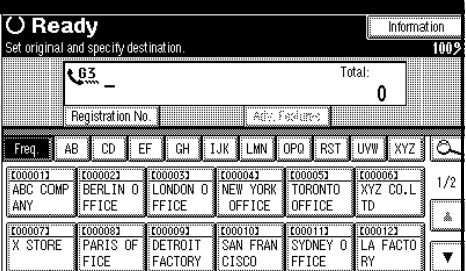

B**Select [TX File Status].**

**E** Check the transmission results.

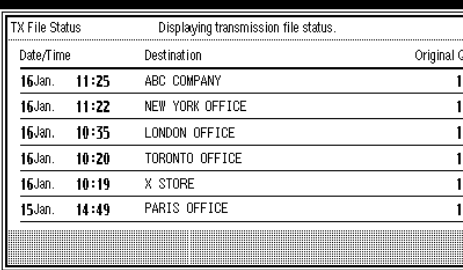

Transmission results are displayed, from the latest result down, in groups of six.

### **Note**

❒ "Destination" shows the Own Fax Number or Fax Header information of a receiver. For a transmission from a computer, " $-$ - LAN-Fax  $\rightarrow$ " is shown.

### D **Press [Exit] twice.**

The standby display appears.

**3**

## **Checking the Reception Result (RX File Status)**

You can browse a part of the Reception Result Report on the display.

### **Note**

**3**

- ❒ Only the reception result of the last 200 communications (receptions & transmissions) are shown.
- ❒ If a message is reccived while you are using this function, the result will not appear. To view the latest result, exit RX File Status, and then try again.
- ❒ You can program one of the Quick Operation keys with operations for this function. Using the key allows you to omit steps  $\mathbf I$  and  $\mathbf Z$ .

### A**Press [Information].**

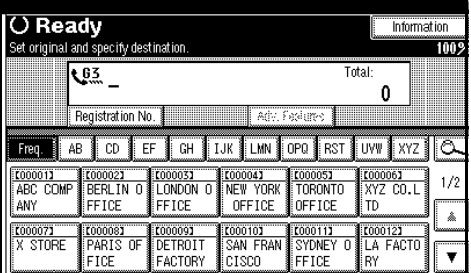

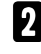

B**Select [RX File Status].**

**E** Check the reception results.

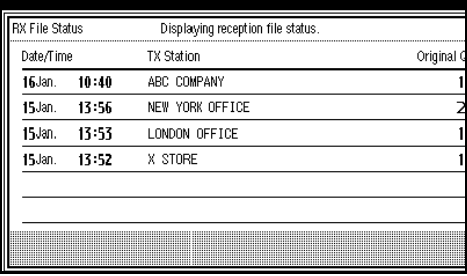

Reception results are displayed from the latest result in groups of six.

### *A* Note

❒ Transmission Station shows the fax number of a sender or Fax Header information.

### D **Press [Exit] twice.**

## **Displaying the Memory Status**

Use this function to display a summary of current memory usage. Items shown are the percentage of free memory space, the number of received confidential messages, the number of files to be sent, the number of Memory Lock files and the number of received messages to be printed.

#### A**Press [Information].**

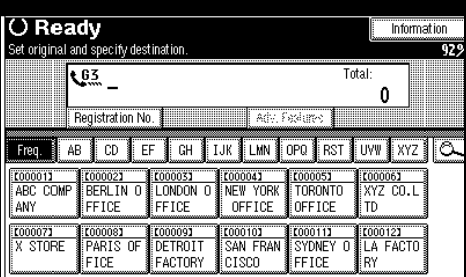

### B**Press [Memory Status].**

 $\blacksquare$  Check the memory status.

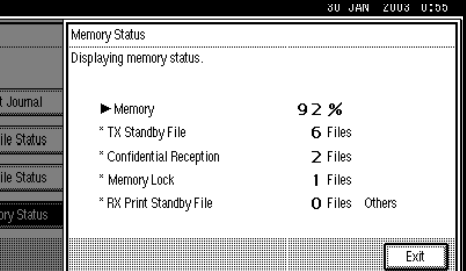

### *A* Note

❒ "Others" will be displayed:

- When storing attachment files. See p.138 "Storing, Changing, and Deleting an Auto Document".
- When storing Transfer Request files. See p.48 "Transfer Request".
- When storing originals in the Information Boxes. See p.38 "Information Boxes".
- When sending to the Personal Box. See p.36 "Personal Boxes".
- ❒ If you have made the machine save received messages on the hard disk, see "RX Print Standby File" on the display to check the number.

### D **Press [Exit] twice.**

## **Printing/Deleting Received and Stored Documents (Printing Stored RX File)**

*The optional printer/scanner unit or network board is required. When the network board is used, the optional SDRAM 128 MB is also required.*

You can print documents that are received and stored on the hard disk. You can also delete unwanted documents.

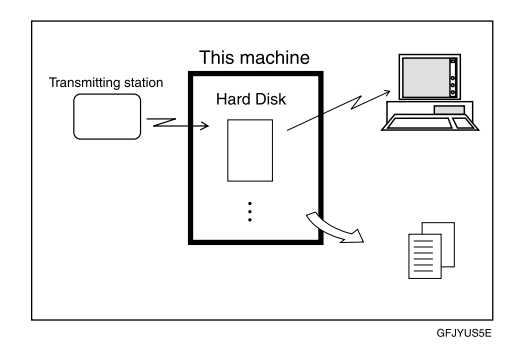

### **Preparation**

Make a setting for received and stored documents before using this function. See p.172 "Storing or Printing Received Documents".

### *A* Note

❒ You can view and/or print received and stored documents using a Web browser. See p.109 "Viewing Fax Information Using a Web Browser".

### **Printing Received and Stored Documents**

Use the following procedure to print documents saved on the hard disk.

#### *M* Note

- $\Box$  This function allows you to print only received and stored documents.
- ❒ Received documents cannot be used for the Document Server function.
- ❒ You can specify and print multiple documents. You can specify a maximum of 30 documents at one time.
- A **Press [Information].**

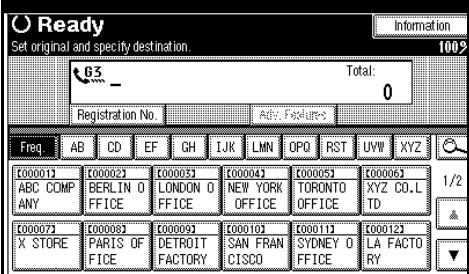

- B **Press [Print Stored RX File].**
- C **Select the document to be printed, and then press [Print].**

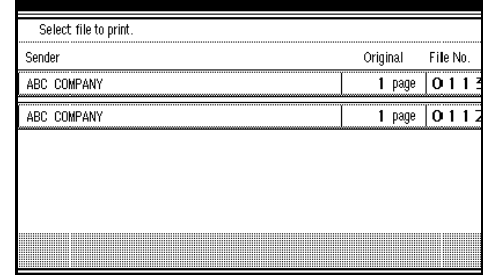
#### D**Select the printing mode, and then press the** {**Start**} **key.**

### *A* Note

- ❒ To cancel printing, press **[Cancel]**. The display returns to that of step **E**.
- ❒ To delete the document after printing, press **[Delete File after Printing]**.
- ❒ To perform 2-sided printing (optional duplex unit required), press **[Print on 2 sides]** before pressing the {**Start**} key.

## E**Press [Exit] twice.**

The standby display appears.

## **Deleting Received and Stored Documents**

Use the following procedure to delete documents stored on the hard disk.

#### **Note**

- ❒ You cannot delete a document while another person is viewing or printing it using a Web browser.
- A **Press [Information].**

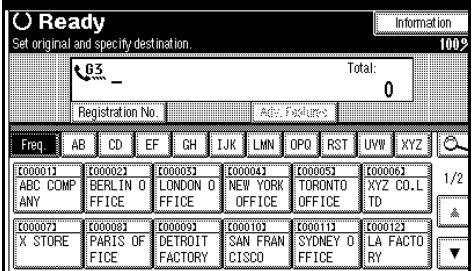

## B **Press [Print Stored RX File].**

C **Select the document to be deleted, and then press [Delete].**

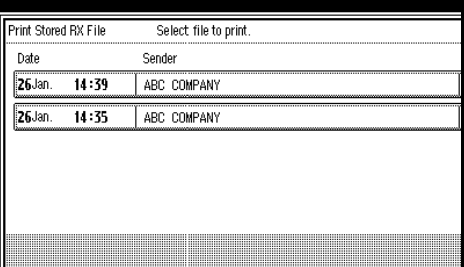

D **Press [Yes].**

#### *A* Note

❒ To cancel a deletion, press **[No]**. The display returns to that of step **E**.

## E **Press [Exit] twice.**

The standby display appears.

## **Printing a Confidential Message**

This function is designed to prevent unauthorized users from reading your messages. If someone sends you a message using Confidential Transmission, it is stored in memory but not automatically printed. To print the message you have to enter the Confidential ID Code. When your machine has received a confidential message, the **Confidential File** (**P**) indicator lights.

#### **Preparation**

Before using this function, program your Confidential ID. See p.170 "Programming a Confidential ID".

#### important

❒ If the main power switch is off more than one hour, all confidential messages are deleted. When this happens, use the Power Failure Report to identify which messages have been deleted. See p.175 "Power Failure Report".

#### **Limitation**

❒ You must program the Confidential ID for Confidential Reception to work.

#### *A* Note

❒ You can program one of the Quick Operation keys with operations for this function. Using the key allows you to omit steps  $\mathbf{Z}$  and  $\mathbf{E}$ .

 $\blacksquare$  Confirm that the Confidential **File indicator is lit.**

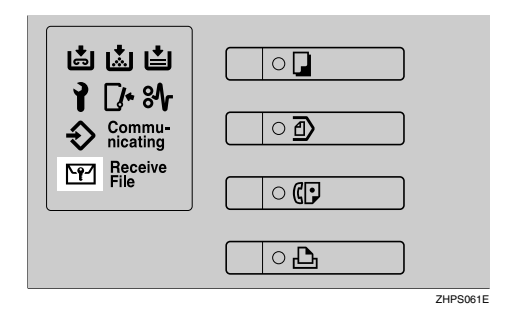

## B **Press [Information].**

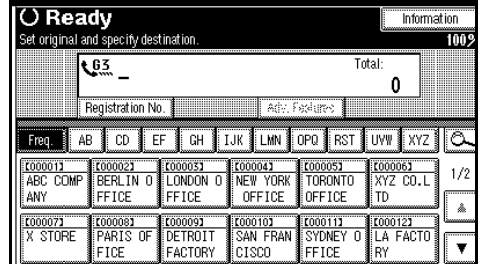

## C **Select [Print Confidential RX File].**

#### **Note**

- ❒ If no confidential messages have been received, the message "No reception file." is shown. Press **[Exit]**.
- D **Enter a 4-digit Confidential ID using the number keys, and then press the** {**Start**} **key.**

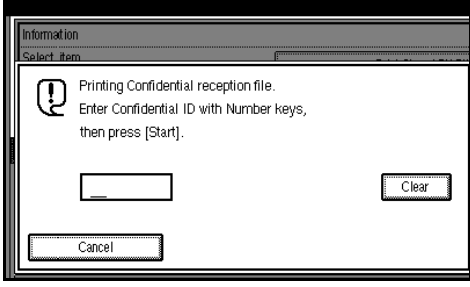

## **Note**

- ❒ You must enter the Confidential ID programmed in this machine, if the received file has no Confidential ID.
- ❒ You must enter the Confidential ID programmed by the sender. Confirm the sender's Confidential ID in advance.
- ❒ If the Confidential IDs or Personal Confidential IDs do not match, the message "No reception file under specified Confidential ID." appears. Press **[Exit]** to cancel the operation, and then check the Confidential ID or Personal Confidential ID with the other party, and then try again.

## E**Press [Exit].**

The standby display appears.

#### -**If you cannot print confidential files even if the Confidential File (**i**) indicator is lit.**

The Confidential File indicator also lights if the machine received a message with a SUB code. Check the Personal Boxes.

## *A* Note

❒ Print from the Personal Box, when a file has been sent from another party with a SUB code attached. See p.36 "Personal Boxes".

**..................** 

## **Confidential File Report**

When this function is turned on, this report is printed whenever your machine receives a confidential message.

#### **Note**

❒ You can turn this function on or off with the User Parameters. See p.147 "Changing the User Parameters" (switch 04, bit 0).

**3**

## **Printing a File Received with Memory Lock**

This is a security function designed to prevent unauthorized users from reading your messages. If Memory Lock is switched on, all received messages are stored in memory and are not automatically printed. To print the messages, you have to enter the Memory Lock ID Code. When your machine has received a message with Memory Lock, the **Confidential File**  $(\mathbb{M})$  indicator blinks.

#### **Preparation**

Before using this function, program your Memory Lock ID. See p.171 "Programming a Memory Lock ID".

Before using this function, set Confidential Transmissions to On.

#### **Important**

 $\Box$  If the main power switch is turned off for more than an hour, all messages protected by Memory Lock will be deleted. In that case, the Power Failure Report will be printed so you can confirm which messages have been deleted. See p.175 "Power Failure Report".

#### *A* Note

- ❒ If free memory space is low, messages may not be received.
- ❒ You can also apply a Memory Lock to messages that come only from certain senders. See p.152 "Special Senders to Treat Differently".
- ❒ Messages received by Polling Reception are automatically printed even if this function is switched on.
- ❒ You can program one of the Quick Operation keys with operations for this function. Using the key allows you to omit steps  $\mathbf{Z}$  and  $\mathbf{E}$ .

A **Confirm that the Confidential File indicator is blinking.**

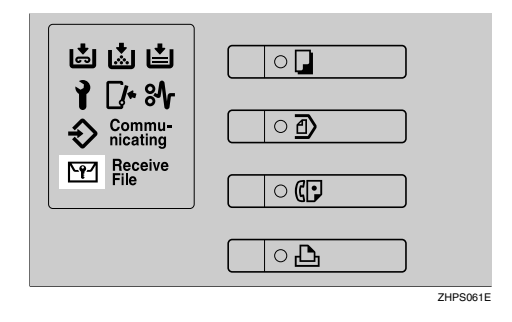

## B **Press [Information].**

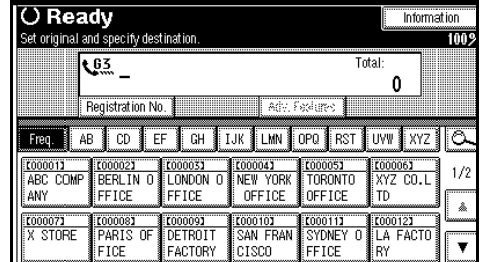

## C **Select [Print Memory Lock].**

#### *A* Note

- ❒ If no messages were received while Memory Lock was switched on, the message "No reception file." is shown. Press **[Exit]** .
- D **Enter a 4-digit Memory Lock ID with the number keys, and then press the** {**Start**} **key.**

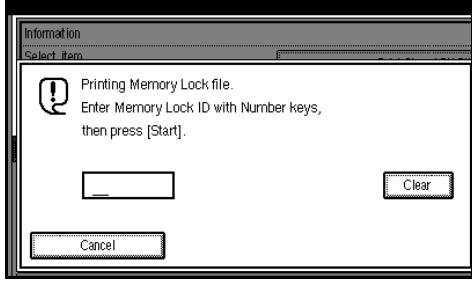

## *A* Note

❒ If the Memory Lock ID does not match, the message "Specified code does not correspond to programed Memory Lock ID." appears. Press **[Exit]** and retry after checking the Memory Lock ID.

## E**Press [Exit].**

The standby display appears.

## **Personal Boxes**

#### **Preparation**

Before using this function, set the Personal Box in advance. See p.161 "Programming/editing Personal Boxes".

## **Personal Boxes**

This function lets you set up the machine so that incoming messages addressed to certain users are stored in memory instead of being printed out immediately. Each user must be assigned a SUB code (Personal Code) that has been designated as a Personal Box beforehand. When the other party sends their message, they specify the SUB code of the user to which they are sending. When the message is received, it is stored in the Personal Box with the matching SUB code. In order to print a message received into a Personal Box, you must enter the SUB code assigned to that Personal Box. This enables several individuals or departments to share a single fax machine yet be able to differentiate between messages. Furthermore, if you specify a receiver for the Personal Box, instead of being stored in memory, incoming messages with this SUB code appended are forwarded directly to the destination you specify.

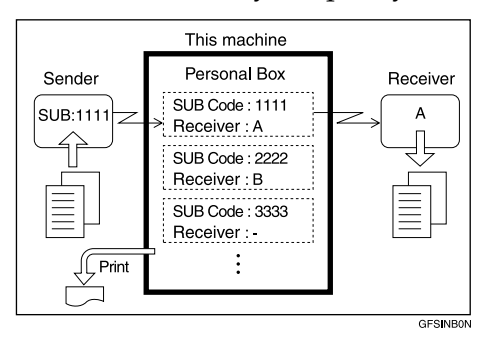

- To be able to receive messages into a Personal Box you must inform the sender of the SUB code registered for that Personal Box and ask them to send the message using SUB Code Transmission with that SUB code. See p.45 "SUB Code".
- When messages have been received into Personal Boxes, the Confidential Reception/Memory Lock indicator lights and the Confidential File Report is printed. See p.33 "Confidential File Report".
- If a Personal Box is assigned a receiver, incoming messages are transferred to that receiver with a Forwarding Mark stamped on them. See p.143 "Forwarding".
- If a receiver is not assigned, print these messages. See p.36 "Printing Personal Box Messages".

## **Printing Personal Box Messages**

Follow these steps to print a message that has been received into a Personal Box.

#### **Note**

- ❒ If you print a Personal Box message, it is deleted.
- A **Confirm that the Confidential File indicator is lit.**

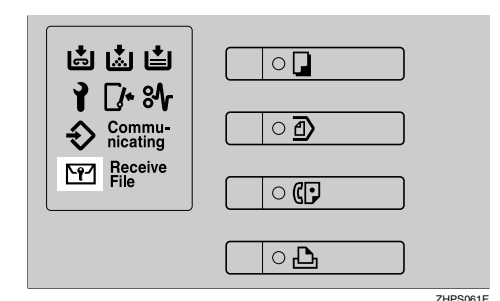

## B**Press [Information].**

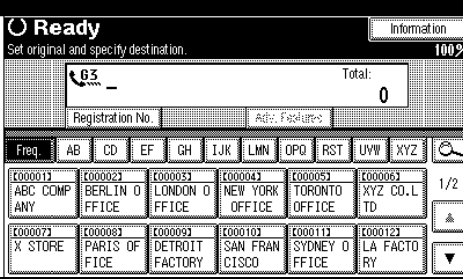

C**Select [Print Personal Box File].**

 $\Omega$  Select the box with the message **you want to print.**

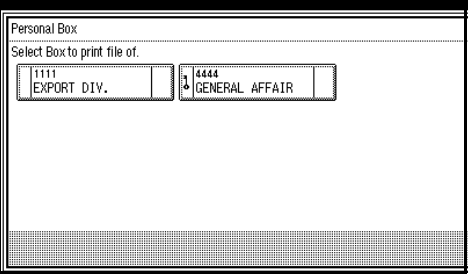

When a password is required

The display appears, when the selected Personal Box password is set in advance.

#### *A* Note

❒ The password is registered in "Key Operator Tools". See p.161 "Programming/editing Personal Boxes".

 $\bullet$  Enter the password, and then **press [OK].**

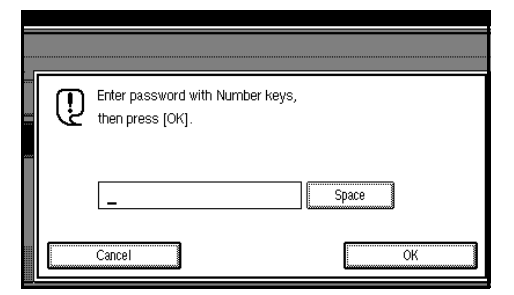

#### **Note**

- ❒ If you make a mistake, press **[Clear]** or the {**Clear/Stop**} key before pressing **[OK]**, and then try again.
- ❒ To cancel entering a password, press **[Cancel]**. The display returns to that of step **n**.

## E **Press the** {**Start**} **key.**

#### *A* Note

❒ To stop printing, press **[Stop Printing]**. The display returns to that of step  $\blacksquare$ .

## F **Press [Exit].**

#### *A* Note

❒ To print a message in another Personal Box, refer to step  $\blacksquare$ , and then try again.

## G **Press [Exit].**

The standby display appears.

**3**

## **Information Boxes**

#### **Preparation**

Before using this function, set the Information Box in advance. See p.163 "Programming/editing Information Boxes".

## **Information Boxes**

Use the Information Box function to set up the machine as a Fax Information service or Document Server. By scanning documents into Information Boxes, other parties can receive these messages whenever they request them.

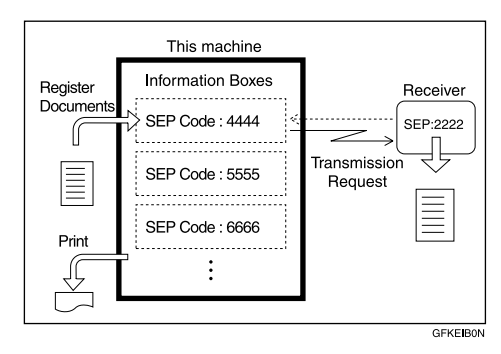

- You can program documents for this function with "Storing Messages in Information Boxes". See p.38 "Storing Messages in Information Boxes" .
- For other parties to be able to retrieve a message programmed in an Information Box, you need to inform them of the SEP code assigned to that Information Box.
- When an SEP Code Polling Reception request is made by another party, the SEP code they specify is matched against the SEP codes programmed in that Information Boxes. If a code matches, the message stored in the Information Box is sent to the other party automatically.
- You can check the contents of Information Boxes with "Printing Information Box Messages". See p.40 "Printing Information Box Messages".
- You can set a password for Information Boxes in advance. A password can be set in "Key Operator Setting". See p.163 "Programming/editing Information Boxes".

## **Storing Messages in Information Boxes**

Follow these steps to store a message in an Information Box.

#### **Note**

- ❒ One Information Box stores one file.
- ❒ The stored file is not deleted automatically. If you want to delete a stored file, see p.41 "Deleting Information Box Messages".

#### A **Press [Information].**

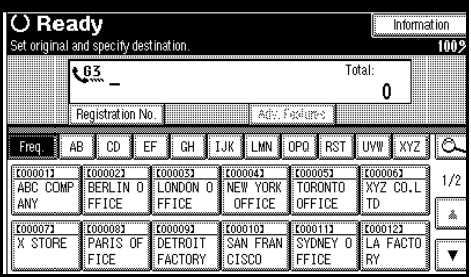

B **Select [Store/Delete/Print Information Box File.].**

**E** Select the box in which you want **to store the file.**

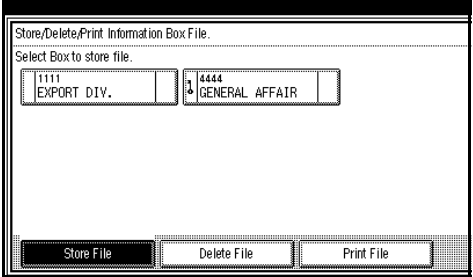

## *A* Note

- ❒ When there are pre-registered files, a file mark is displayed at the end of the Box Name.
- ❒ A message is displayed, when selecting a box with a file stored in it. Press **[Yes]**, when changing the file name. The file stored originally will be overwritten.

#### When a password is required

#### A **Enter the password, and then press [OK].**

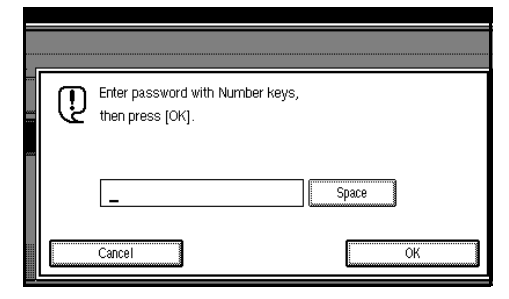

## *A* Note

- ❒ If you make a mistake, press **[Clear]** or the {**Clear/Stop**} key before pressing **[OK]**, and then try again.
- ❒ To cancel entering a password, press **[Cancel]**. The display returns to that of step  $\mathbf{E}$ .

 $\blacksquare$  Place the original, and then select **the scan settings you require.**

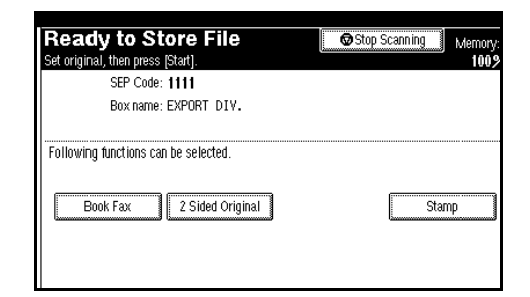

## **Note**

- ❒ You can also select the following settings:
	- Book Fax
	- Two-Sided Original (The optional Auto Document Feeder (ADF) is required.)
	- Stamp (The optional Auto Document Feeder (ADF) is required.)

## **Reference**

p.11 "Placing Originals", *Facsimile Reference <Basic Features>*

p.27 "Scan Settings", *Facsimile Reference <Basic Features>*

## E **Press the** {**Start**} **key.**

The machine starts to scan the original.

To stop scanning, press **[Stop Scanning]**. The display returns to that of step **B**.

## F **Press [Exit].**

#### *A* Note

❒ To store a message in another Information Box, return to step  $\mathbf{B}$ 

## G **Press [Exit].**

The standby display appears.

## **Printing Information Box Messages**

Follow these steps to print a message stored in an Information Box.

## A**Press [Information].**

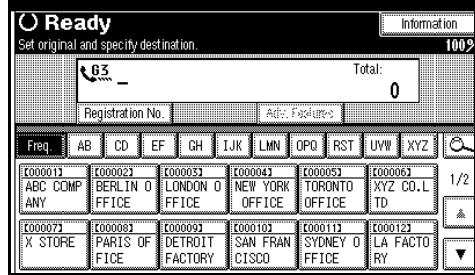

- B**Select [Store/Delete/Print Information Box File.].**
- C**Press [Print File].**
- D**Press [Print File], and select the box that contains the stored file you want to print.**

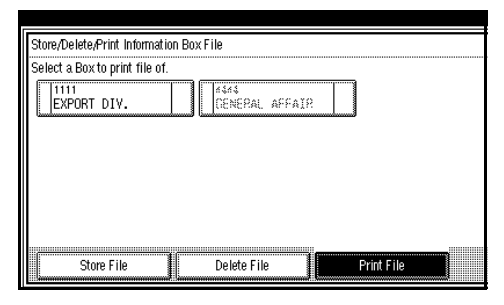

## **Note**

❒ You cannot select a box that has no stored file.

#### When a password is required

A **Enter the password, and then press [OK].**

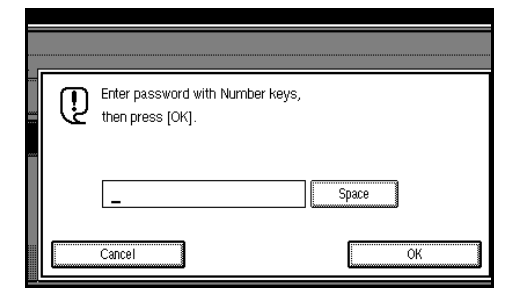

#### *A* Note

- ❒ If you make a mistake, press **[Clear]** or the {**Clear/Stop**} key before pressing **[OK]**, and then try again.
- ❒ To cancel entering a password, press **[Cancel]**. The display returns to that of step  $\mathbf{D}$ .

## E **Press the** {**Start**} **key.**

## **Note**

- ❒ If you want two-sided printing (optional), press **[Print 2 Sides]** before pressing the {**Start**} key.
- $\Box$  To stop printing before pressing the {**Start**} key, press **[Cancel]**. The display returns to that of step **n**.
- ❒ To stop printing after pressing the {**Start**} key, press **[Stop Printing]**. The display returns to that of step  $\blacksquare$ .
- F **Press [Exit].**

## **Note**

 $\Box$  Repeat from step  $\Box$  to print another stored file in the box.

## G **Press [Exit].**

The standby display appears.

## **Deleting Information Box Messages**

Follow these steps to delete a file stored in an Information Box.

## A**Press [Information].**

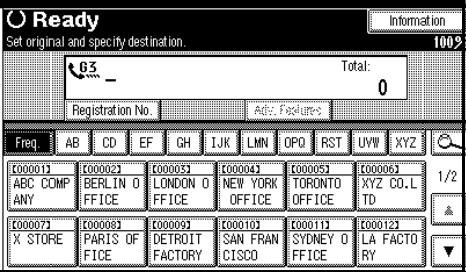

B**Select [Store/Delete/Print Information Box File.].**

C**Press [Delete File].**

**H** Select the box that contains the **stored file you want to delete.**

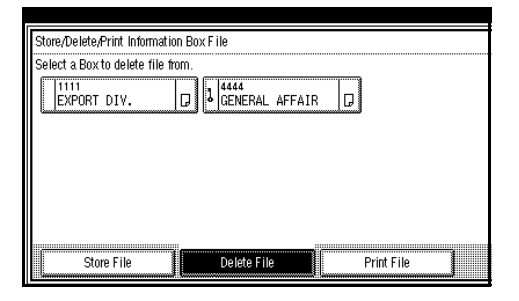

When a password is required

A **Enter the password, and then**

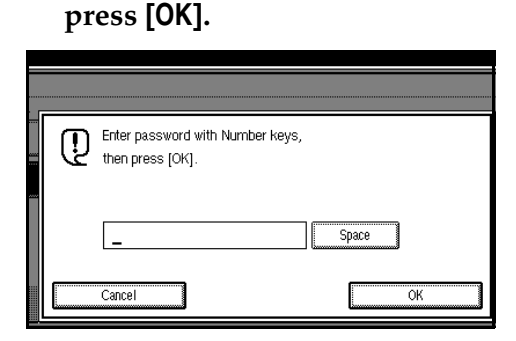

#### **Note**

- ❒ If you make a mistake, press **[Clear]** or the {**Clear/Stop**} key before pressing **[OK]**, and then try again.
- ❒ To cancel entering a password, press **[Cancel]**. The display returns to that of step **n**.

## E **Press [Delete].**

## **Note**

❒ To stop deleting, press **[Do not Delete]**. The display returns to that of step  $\blacksquare$ .

## F **Press [Exit].**

#### *A* Note

 $\Box$  Repeat from step  $\Box$  to delete another stored file in another box.

## G **Press [Exit].**

The standby display appears.

**3**

# **4. Other Transmission Features**

## **Handy Dialing Functions**

## **Chain Dial**

This allows you to compose a telephone number from various parts, some of which may be stored in Quick Dials and some of which may be entered using the number keys.

## **Note**

- ❒ Maximum length of a telephone or fax number: 128 digits
- ❒ For Memory Transmission and Immediate Transmission, insert a pause between parts of a number. For On Hook Dial and Manual Dial, no pause is needed.

#### **(Example) 01133-1-555333**

Assume that 01133 is stored in a Quick Dial key.

- A**Place the original, and then select the scan settings you require.**
- **Press the Quick Dial key that is programmed "01133".**
- C**Press the** {**Pause/Redial**} **key.**
- D**Enter** {**1**}**,** {**5**}**,** {**5**}**,** {**5**}**,** {**3**}**,** {**3**}**, {3**} **using the number keys.**
- E**Press the** {**Start**} **key.**

## **Redial**

The machine stores the last 10 destinations dialed. If you want to send a message to a destination which you sent faxes to recently, the Redial function saves you time by finding and entering the number again.

## **Limitation**

- ❒ The following kinds of destinations are not stored:
	- Quick Dials
	- Group Dials
	- Destinations dialed as End Receivers for Transfer Request
	- Forwarding terminal of the Substitute Reception
	- Destinations dialed using the external telephone
	- Destinations dialed by Redial (regarded as already stored in memory)
	- Second and later destinations broadcasted to
- ❒ Do not dial any numbers before you press the {**Pause/Redial**} key. If you press the {**Pause/Redial**} key after entering numbers using the number keys, a pause will be entered instead.

## A**Press the** {**Pause/Redial**} **key.**

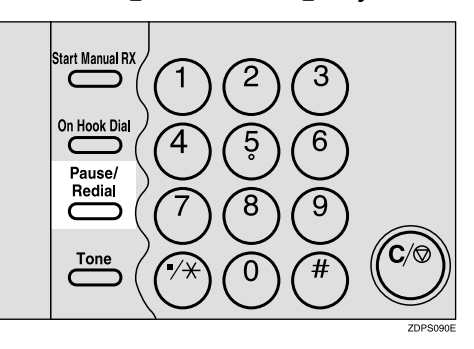

B**Select the destination you want to redial to.**

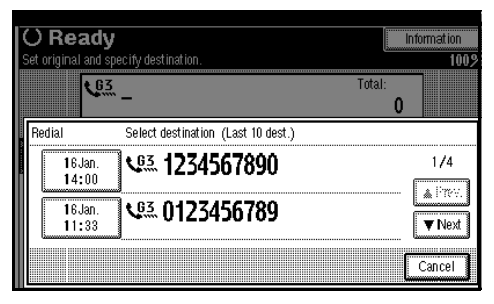

## **Note**

❒ Now that the date and time the original was read appears as a key, select by pressing it.

## **Advanced Features**

## **SUB Code**

Normally you can only use Confidential Transmission to send messages to fax machines of the same manufacturer that have the Confidential Reception function. See p.7 "Confidential Transmission". However, if the other machine supports a similar function called "SUB Code", you can send fax messages to the other party using this method instead.

## **Note**

- $\Box$  The ID can be up to 20 digits long.
- ❒ You can enter numbers, \*, #, and spaces to program an ID.
- ❒ Make sure the number of digits in the ID matches the specification of the machine to which you are sending.
- ❒ You can store IDs in Destination lists and Programs. See "Registering a Fax Destination", *General Settings Guide*. See p.113 "Registering and Changing Keystroke Programs".
- ❒ Messages you send using this function are marked "SUB" on all reports.
- A**Place the original, and then select the scan settings you require.**
- **Z** Dial the fax number using the **number keys.**

## C **Press [Adv. Features].**

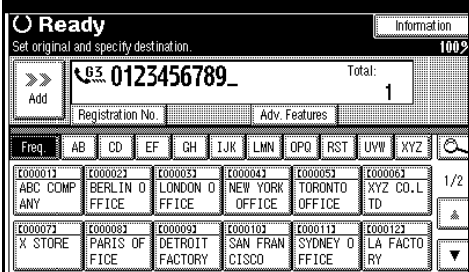

- D **Select [SUB Code].**
- E **Press [TX SUB Code].**
- F **Enter a SUB code, and then press [OK].**

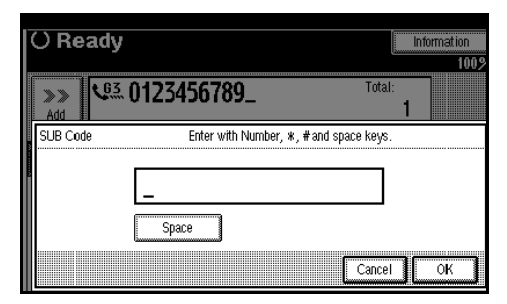

"SUB Code" appears one line above **[Adv. Features]** on the display.

#### **Note**

❒ If you make a mistake, press **[Cancel]** or the {**Clear/Stop**} key before pressing **[OK]**, and then try again.

To cancel entering a SUB code, press **[Cancel]**. The display returns to that of step  $\mathbf{E}$ .

G **To enter a password, press [Password (SID)].**

**H** Enter the password with the **number keys, and then press [OK].**

## I**Press [Exit].**

## J**Press the** {**Start**} **key.**

#### *A* Note

❒ If you use Immediate Transmission and the fax machine at the destination does not support the SUB Code function, a message will appear on the display to inform you of this. When this happens, press **[OK]** to cancel the transmission.

#### **SID Code**

**4**

There are times when you may want to use an "SID" (Sender ID) when sending confidential faxes with the SUB Code function.

#### *A* Note

- $\Box$  The ID can be up to 20 digits long.
- ❒ You can enter numbers, \*, #, and spaces to program an ID.
- ❒ You can store IDs in Destination lists and Programs. See p.113 "Registering and Changing Keystroke Programs". See "Registering a Fax Destination", *General Settings Guide*.
- ❒ Messages you send using this function are marked "SID" on all reports.

## **SEP Code**

Normally you can only use Polling Reception to receive faxes from machines that have the Polling Reception function and the same manufacturer. However, if a machine of another manufacturer supports Polling Reception, you can receive fax messages from the other party using this method instead.

You can receive messages that have the same SEP code as the SEP code you entered.

#### *A* Note

- $\Box$  The ID can be up to 20 digits long.
- $\Box$  Make sure the number of digits in the ID matches the one set on the machine to which you are sending.
- ❒ You can enter numbers, \*, #, and spaces to program an ID.
- ❒ You can store IDs in Destination lists and Programs. See "Registering a Fax Destination", *General Settings Guide*. See p.113 "Registering and Changing Keystroke Programs".
- ❒ Messages you receive using this function are marked "SEP" on all reports.
- A **Dial the fax number using the number keys.**

#### B **Press [Adv. Features].**

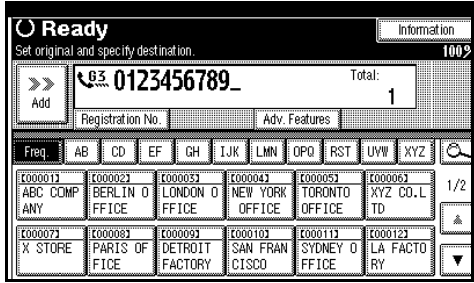

## C**Select [SEP Code].**

- D**Press [RX SEP Code].**
- E**Enter a SEP code, and then press [OK].**

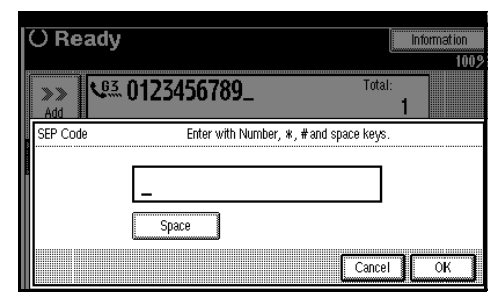

"SEP Code" appears one line above **[Adv. Features]** on the display.

## **Note**

❒ If you make a mistake, press **[Cancel]** or the {**Clear/Stop**} key before pressing **[OK]**, and then try again.

To cancel entering a SEP code, press **[Cancel]**. The display returns to that of step  $\blacksquare$ .

 $\blacksquare$  To enter a password, press [Pass**word (PWD)].**

G**Enter the password using the number keys, and then press [OK].**

## H**Press [Exit].**

I**Press [Transmission Mode].**

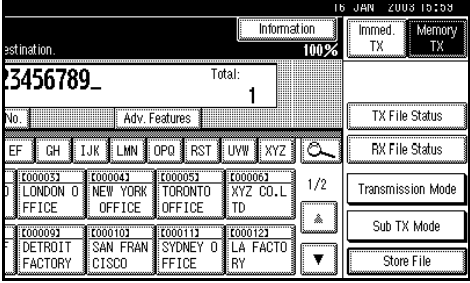

J**Select [Polling RX].**

K **Press [Default ID/Free Polling RX], and then press [OK].**

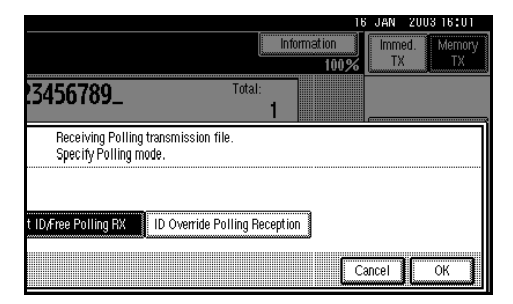

**[Polling RX]** is highlighted, and "Default ID/Free Poll." is shown.

#### *A* Note

❒ To cancel Polling RX, press **[Cancel]**. The display returns to that of step  $\mathbb{D}$ .

## L **Press [OK].**

The standby display appears.

## M **Press the** {**Start**} **key.**

#### **PWD Code**

There are times you may want to use a password when receiving faxes by polling using the SEP Code function.

#### *A* Note

- $\Box$  The password can be up to 20 digits long.
- $\Box$  You can enter numbers,  $*$ , #, and spaces as a password.
- ❒ You can store IDs in Destination lists and Programs. See "Registering a Fax Destination", *General Settings Guide*. See p.113 "Registering and Changing Keystroke Programs".
- ❒ Messages you send using this function are marked "PWD" on all reports.

**4**

### **Transfer Request**

Transfer Request allows fax machines that have this function to automatically distribute incoming messages to multiple fax destinations. This function helps you save costs when you send the same message to more than one place in a distant area, and saves time since many messages can be sent in a single operation.

The diagram below may make the concept clearer.

#### **End Receiver** Requesting Party Transfer **Station** 圁 End Receiver ſĻ 阊 Transfer End Receiver **Result Report** ND1X01E9

The following terminologies are used in this section:

#### ❖ **Requesting Party**

The machine where the message originates.

#### ❖ **Transfer Station**

The machine that forwards the incoming message to another destination.

#### ❖ **End Receiver**

The final destination of the message or the machine to which the Transfer Station sends to.

#### **Preparation**

Before you can use this function, you must program the Polling ID and your own fax number. See p.170 "Programming a Polling ID", p.169 "Transfer Report".

#### **Limitation**

- ❒ The Transfer Stations you specify must be machines of the same manufacturer and have the Transfer Station function.
- ❒ You cannot use Transfer Request without programming the fax number of the Requesting Party in a Quick Dial or Speed Dial.

#### *∜* Note

- ❒ Polling ID's of the Requesting Party (this machine) and Transfer Stations must be identical.
- ❒ You can specify up to 500 Transfer Stations in a Transfer Request.
- ❒ You can have up to 30 End Receivers per Transfer Station. If you specify a Transfer Station Group, the Group counts as a single receiver.
- ❒ You can program one of the Quick Operation keys with operations for this function. Using the key allows you to omit steps  $\mathbf{E}$  and  $\mathbf{E}$ .

#### A **Place the original, and then select any scan settings you require.**

#### $\mathscr P$ Reference

p.11 "Placing Originals", *Facsimile Reference <Basic Features>*

p.27 "Scan Settings", *Facsimile Reference <Basic Features>*

## B **Dial a Transfer Station.**

#### **Note**

- ❒ Enter the fax numbers of the Transfer Stations using either the Quick Dial or number keys.
- $\Box$  If you make a mistake, press the {**Clear/Stop**} key, and then try again.

### **Reference**

p.32 "Dialing", *Facsimile Reference <Basic Features>*

## C**Press [Adv. Features].**

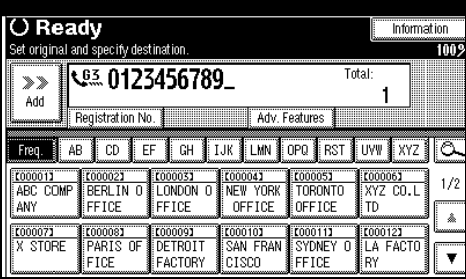

D**Select [Transfer Req.].**

E**Press [Receiving Station].**

## F **Dial an End Receiver.**

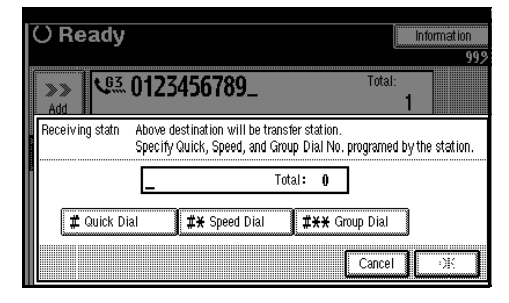

## **Note**

- ❒ You cannot enter End Receiver numbers directly. The numbers must be stored in Destination lists, Speed Dial, or Groups in the Transfer Station(s). To specify an End Receiver, use the procedure described below.
- ❒ To cancel the Transfer Request, press **[Cancel]**. The display returns to that of step  $\mathbf{F}$ .

#### Destination List

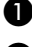

A **Press [**q **Quick Dial].**

 $\Omega$  Enter the number of the Desti**nation list where the End Receiver is stored.**

For example, to select the number stored in Quick Dial 01 of the Transfer Station, enter: {**0**} {**1**}.

#### Speed Dial

- A **Press [**qp **Speed Dial].**
- B **Enter the number of the Speed Dial code.**

For example, to select the number stored in Speed Dial 12 of the Transfer Station, enter: {**1**} {**2**}.

#### Group Dial

A **Press [**qpp **Group Dial].**

#### $\Omega$  Enter the number of the Group **number.**

For example, to select the number stored in Group Dial 04 of the Transfer Station, enter: {**0**} {**4**}.

#### G **To specify another End Receiver, press [Add].**

## *A* Note

- ❒ Press **[**U **Prev.]** or **[**T **Next]** to see the End Receivers already entered. You can select an End Receiver from this list and remove it by pressing **[Clear]** or the {**Clear/Stop**} key.
- **H** When you have specified all the **End Receivers, press [OK].**
- I **Press [Exit].**

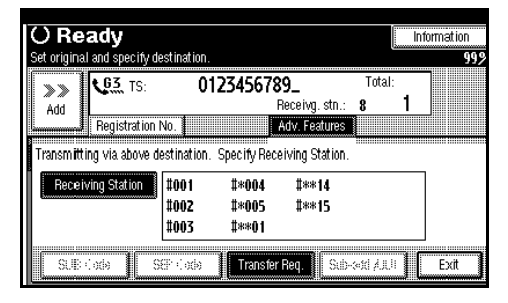

The Transfer Stations and End Receivers are displayed.

J **Press the** {**Start**} **key.**

#### **With Transfer Requests set in the System Settings**

You can program a Quick Dial key with Transfer Station and/or End Receiver using the Transfer Request function in the System Settings. See the *General Settings Guide*.

#### A**Place the original down, and then select the desired settings.**

#### **Reference**

p.11 "Placing Originals", *Facsimile Reference <Basic Features>*

p.27 "Scan Settings", *Facsimile Reference <Basic Features>*

#### B**Press the key programmed with Transfer Request.**

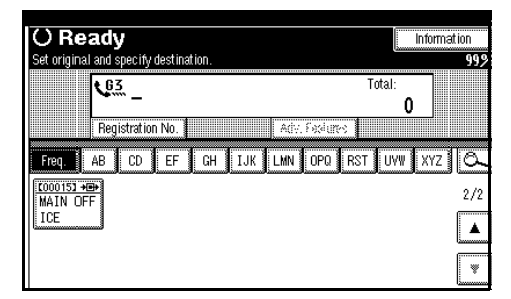

#### C**Press the** {**Start**} **key.**

## -**Setting Multistep Transfer**

Register a Transfer Station in a Destination list. When receiving a transfer request that specifies the same End Receiver as programmed in the Destination list, this machine sends a transfer request to the programmed Transfer Station. This function allows fax messages to be transferred via multiple stations and makes fax message transfer more efficient.

You can program up to 30 End Receivers per Transfer Station. For more information, contact your service representative.

. . . . . . . .

## **On Hook Dial**

This is just like using the external telephone, except you do not have to pick up the external telephone before dialing. Just press the {**On Hook Dial**} key and dial the number. If you hear a voice, you can pick up the external telephone and speak with the other party.

#### **Limitation**

❒ This function is unavailable for the optional extra G3 interface unit.

## *∜* Note

❒ This function is unavailable in some countries.

A**Place the original, and then select the scan settings you require.**

#### $\mathscr P$ Reference

p.11 "Placing Originals", *Facsimile Reference <Basic Features>*

p.27 "Scan Settings", *Facsimile Reference <Basic Features>*

## B**Press the** {**On Hook Dial**} **key.**

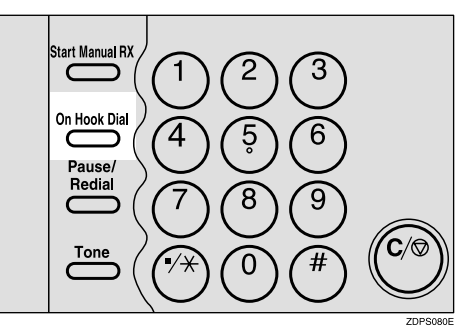

You will hear a low tone from the internal speaker.

#### *∜* Note

❒ If you want to cancel this operation, press the {**On Hook Dial**} key again.

## C **Dial.**

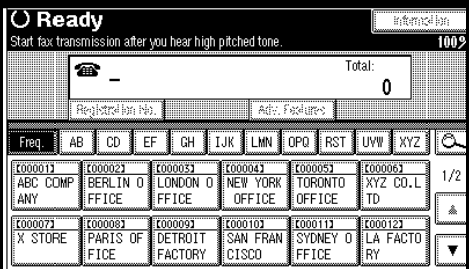

The machine immediately dials the destination.

## *A* Note

- ❒ You can adjust the volume of the On-hook sound by pressing **[Higher]** or **[Lower]** in the upper right-hand corner of the display. The volume can also be preprogrammed in "General Settings and Adjustments". See p.47 "Adjusting the Volume", *Facsimile Reference <Basic Features>*.
- $\Box$  If you make a mistake, press the {**On Hook Dial**} or {**Clear Modes**} key, and then return to step  $\mathbf{Q}$ .
- **H** When the line is connected and **you hear a high-pitched tone, press the** {**Start**} **key.**

#### **Note**

- ❒ If you hear a voice, pick up the external telephone before you press the {**Start**} key and notify the receiver that you want to send a fax message (ask them to switch to facsimile mode).
- ❒ After transmission, the machine returns to standby mode.
- $\Box$  If you want to cancel a transmission, press the {**Clear/Stop**} key, and then remove the originals.

## **Manual Dial**

#### *The external telephone is required.*

Pick up the handset of the external telephone and dial. When the line is connected and you hear a highpitched tone, press the {**Start**} key to send your fax message. If, on the other hand, you hear a voice at the other end, continue conversation as normal.

#### **Limitation**

- ❒ This function is unavailable for the optional extra G3 interface unit.
- $\Box$  The result of a transmission with Manual Dial is not mentioned in the Transmission Result Report (Immediate Transmission).

#### A**Place the original, and then select the scan settings you require.**

#### **Reference**

p.11 "Placing Originals", *Facsimile Reference <Basic Features>*

p.27 "Scan Settings", *Facsimile Reference <Basic Features>*

## **P** Pick up the external telephone.

You will hear a tone.

## $\mathbf{B}$  Dial.

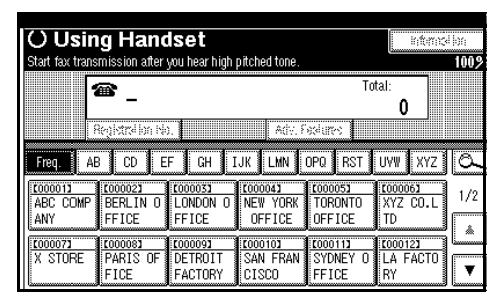

The machine immediately dials the destination.

### *A* Note

- ❒ If you make a mistake, replace the external telephone, and then try again from step  $\mathbf{Z}$ .
- **H** When the line is connected and **you hear a high-pitched tone, press the** {**Start**} **key to send your fax message.**

#### *A* Note

❒ If you hear a voice, tell the receiver that you want to send them a fax message (ask them to switch to facsimile mode).

E **Replace the handset of the external telephone.**

After transmission, the standby display appears.

## **Note**

❒ If you want to cancel a transmission, press the {**Clear/Stop**} key, and then remove the originals.

## **Changing the Line Port**

*The optional extra G3 interface unit is required.*

When the extra G3 interface unit is installed, you can connect to a maximum of three ports.

## *A* Note

- ❒ When you install the extra G3 interface unit, you can specify the line port home position from "Gen. Settings/Adjust". See p.130 "General Settings/Adjustment".
- ❒ When sending a fax, you can select the line port if dialing with the number keys or Chain Dial.

#### ❖ **G3**

G3 is selected after power up or when the machine is reset. If you install the extra G3 interface unit, you can select "G3-1", "G3-2","G3- 3", or "G3-Auto"depending on the number of the installed unit.

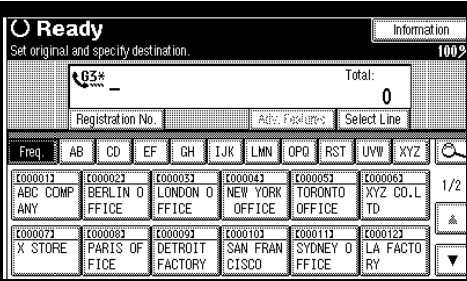

#### ❖ **Multi-port**

When the extra G3 interface unit is installed, communications can take place simultaneously through two lines at once.

The following list shows protocol combinations available for each line type.

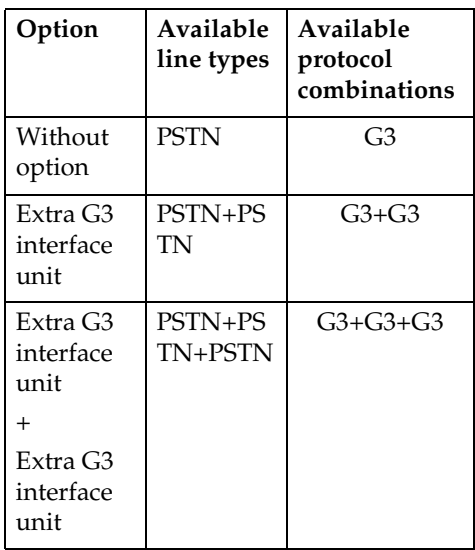

## **Note**

- ❒ A maximum of three communications can take place simultaneously.
- ❒ You cannot perform three Immediate Transmissions simultaneously.
- ❒ If three communications are in progress, the display shows the first communication that was initiated.

## A**Press [Select Line].**

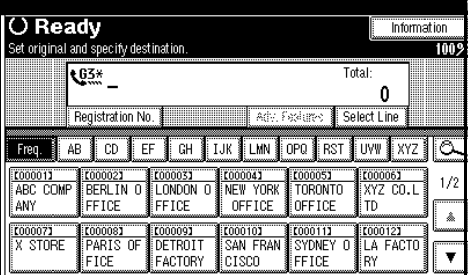

## B**Select the line you want to use.**

When one optional extra G3 unit is installed.

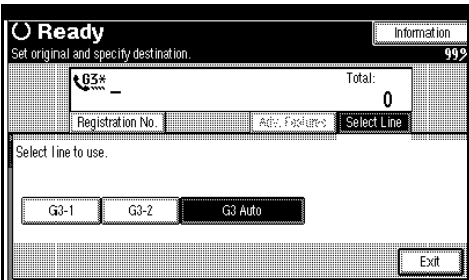

When two optional extra G3 units are installed.

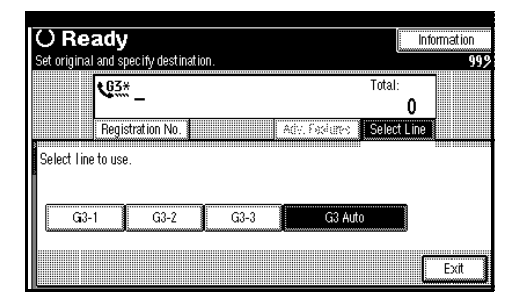

## *A* Note

❒ If you select "G3 Auto", the machine will use any available line. This increases efficiency.

## C**Press [Exit].**

The standby display appears.

## **Sub Transmission Mode**

## **Book Fax**

Use to send book originals from the exposure glass. Pages are scanned in the order shown below.

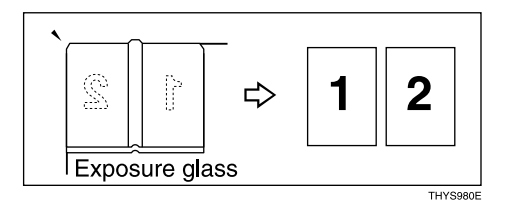

## **Limitation**

- ❒ Place the original on the exposure glass. You cannot use the optional Auto Document Feeder (ADF).
- ❒ Depending on paper sizes available in the destination machine, the message may be reduced when printed at the other end.

## **Note**

❒ You can have bound originals scanned as left or right page first. You can set which page (left or right) the machine scans first as default with the User Parameters. See p.147 "Changing the User Parameters" (switch 06, bit 6).

#### A**Place the original on the exposure glass, and then select the scan settings you require.**

#### **Reference**

p.11 "Placing Originals", *Facsimile Reference <Basic Features>*

p.27 "Scan Settings", *Facsimile Reference <Basic Features>*

## B **Press [Sub TX Mode].**

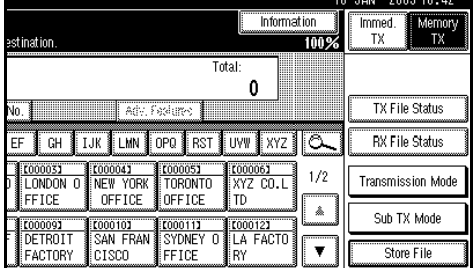

## C **Select [Book Fax].**

D **Select the size of the original.**

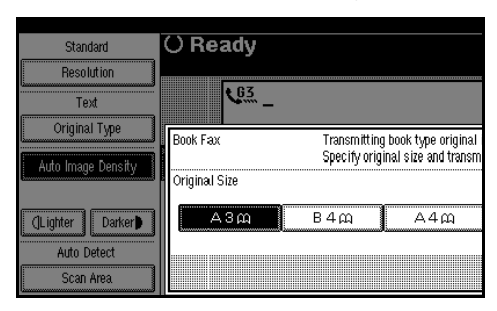

## **Note**

- ❒ To cancel this mode, press **[Cancel]**. The display returns to that of step **E**.
- $\Box$  If you select A3, the original will be sent using Image Rotation Transmission. See p.73 "Transmission with Image Rotation".

#### E **Select [From first Page] or [From second Page], and then press [OK].**

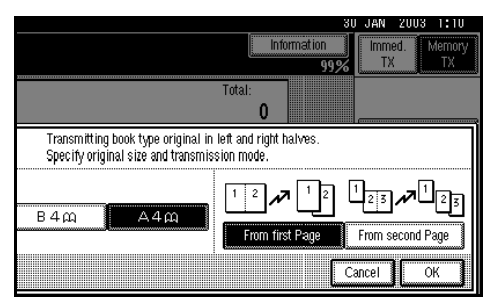

The selected original size is shown above the highlighted **[Book Fax]**.

## **Note**

- ❒ Select **[From first Page]** to send a book original from the first page.
- ❒ Select **[From second Page]** if you want to send a cover letter as the first page.

## F**Press [OK].**

G **Dial, and then press the** {**Start**} **key.**

## *A* Note

- ❒ When sending more than one page, place the originals individually, one after the other, pressing the {**Start**} key after each page.
- $\Box$  After the last original has been scanned, press **[**#**]**.
- ❒ If **[**#**]** is not pressed, the machine will automatically start sending the documents, 60 seconds after the last original has been scanned.

## **Two-Sided Transmission (Double-Sided Transmission)**

*The optional Auto Document Feeder (ADF) is required.*

Use this function to send two-sided originals.

## *A* Note

❒ Originals placed on the exposure glass cannot be sent.

❒ The front and back of the scanned original will be printed in order on separate sheets at the other end. The orientation of alternate sheets may be reversed at the other end. If you want to print the original with the same orientation at the other end, specify the "Original Position" and "Page Opening Orientation".

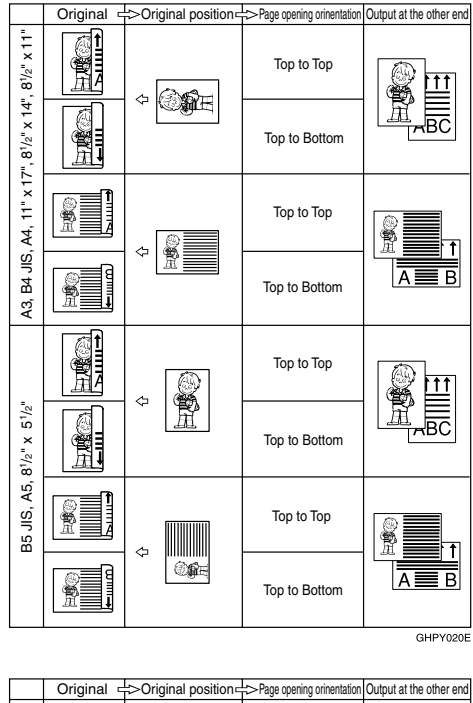

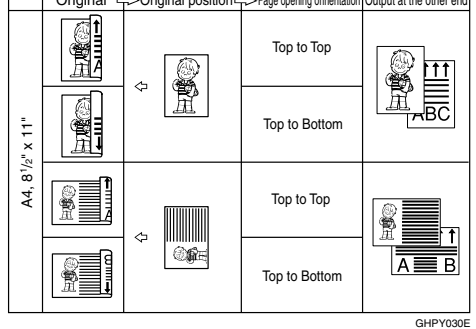

- $\Box$  This function is only available with Memory Transmission.
- $\Box$  This function is only available with the ADF.
- ❒ You can confirm whether both sides were properly scanned using the Stamp function. See p.66 "Stamp".

❒ You can program one of the Quick Operation keys with operations for this function. Using the key allows you to omit steps **2** and **E**.

**L** Place the original in the ADF, and **then select the scan settings you require.**

## **Reference**

p.11 "Placing Originals", *Facsimile Reference <Basic Features>*

p.27 "Scan Settings", *Facsimile Reference <Basic Features>*

## B**Press [Sub TX Mode].**

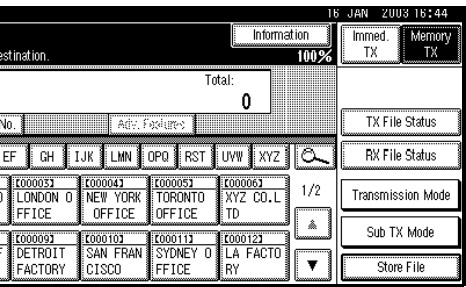

## C**Select [2 Sided Original].**

## $\triangle$  Specify the original position.

Check the orientation of the placed document, and then press **on** or .

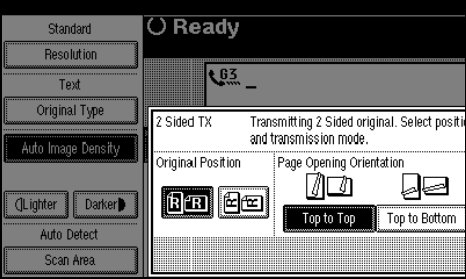

## **Note**

❒ Make sure that the specified original position matches the orientation of originals loaded in the ADF.

E **Specify the page opening orientation from [Top to Top] or [Top to Bottom].**

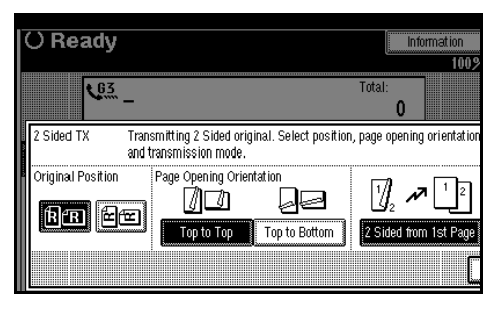

F **Specify the transmission mode from [2 Sided from 1st Page] or [1 Sided for 1st Page], and then press [OK].**

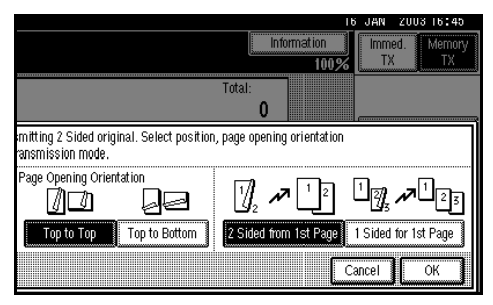

The selected original position and page opening orientation are shown above the highlighted **[2 Sided Original]**.

## *A* Note

- ❒ To cancel this mode, press **[Cancel]**. The display returns to that of step  $\mathbf{B}$ .
- ❒ Select **[2 Sided from 1st Page]** to send a two-sided original from the first page.
- ❒ Select **[1 Sided for 1st Page]** if you want to send a cover letter as the first page.

G **Press [OK].**

 $H$  Dial, and then press the [Start] **key.**

## **Standard Message Stamp**

Use this function to stamp a standard message at the top of the first original sent.

There are four types of standard messages: "Confidential", "Urgent", "Please phone", and "Copy to corres. section"

You can also program other messages.

### *A* Note

- ❒ While this function is in use, the third line of the Label Insertion is not printed. See p.70 "Programming the Label Insertion".
- ❒ When there is an image around the area where the standard message is to be stamped, that image is deleted.
- ❒ To program a standard message, use the Program/Change/Delete Standard Message function. See p.137 "Programming, Changing, and Deleting Standard Messages".

A**Place the originals, and the select the scan settings you require.**

#### **Reference**

p.11 "Placing Originals", *Facsimile Reference <Basic Features>*

p.27 "Scan Settings", *Facsimile Reference <Basic Features>*

## B**Press [Sub TX Mode].**

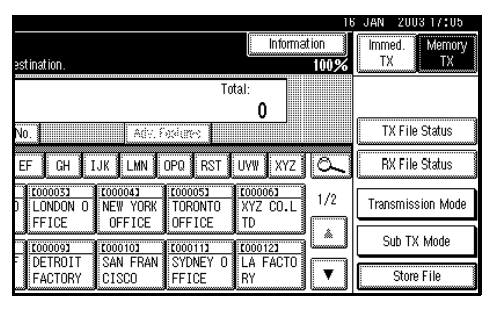

C **Select [Std. Message].**

**P** Select the standard message to be **stamped, and then press [OK].**

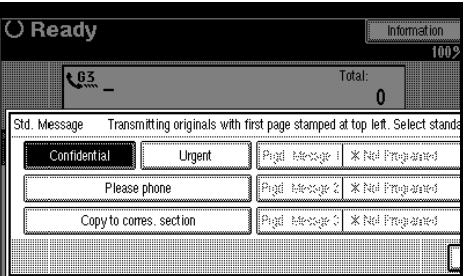

The selected standard message is shown above the highlighted **[Std. Message]**.

#### *∜* Note

- ❒ To cancel the selection, press **[Cancel]**. The display returns to that of step  $\mathbf{E}$ .
- ❒ Programmed standard messages are shown in the keys.
- $\Box$  The machine cannot stamp multiple standard messages.

## E **Press [OK].**

F **Dial, and then press the** {**Start**} **key.**

## **Sending an Auto Document**

If you often send a particular page to people (for example a map, a standard attachment, or a set of instructions), store that page in memory as an Auto Document. This saves rescanning every time you want to send it.

You can fax an Auto Document by itself, or attach it to a normal fax message.

#### **Preparation**

You need to register an Auto Document. See p.138 "Storing, Changing, and Deleting an Auto Document".

#### *A* Note

- ❒ You can attach one Auto Document to each transmission.
- ❒ You can store up to 6 Auto Documents (up to 18 with the optional expansion memory installed). See p.138 "Storing, Changing, and Deleting an Auto Document".
- ❒ Files with Auto Documents are sent by Memory Transmission.
- ❒ When sending an Auto Document with other files, the Auto Document is sent first.
- ❒ Storing Auto Documents reduces the amount of free memory slightly. Unless you delete the document, free memory will not return to 100%.
- ❒ You can print an Auto Document currently stored in memory. See p.60 "Printing documents stored as Auto Documents".
- ❒ You can program one of the Quick Operation keys with operations for this function. Using the key allows you to omit steps **2** and **E**.

#### A **Place the original, and then select the scan settings you require.**

#### $\mathscr P$ Reference

p.11 "Placing Originals", *Facsimile Reference <Basic Features>*

p.27 "Scan Settings", *Facsimile Reference <Basic Features>*

#### *A* Note

❒ When you fax an Auto Document, start from step  $\Omega$ .

## B **Press [Sub TX Mode].**

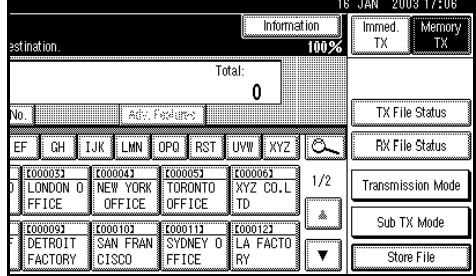

## C **Select [Auto Document].**

#### $\overline{D}$  Select an Auto Document file, **and then press [OK].**

When you fax an Auto Document by itself, press **[TX Stored File(AD) Only]**, and then press **[OK]**.

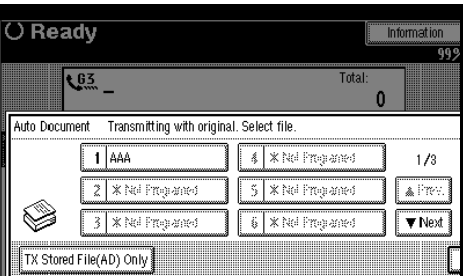

The selected file name is shown above the highlighted **[Auto Document]**.

## *A* Note

- ❒ Programmed Auto Documents are shown in the keys.
- ❒ If you make a mistake, press **[Clear]** or the {**Clear/Stop**} key before pressing **[OK]**, and then try again.
- ❒ To cancel the Auto Document, press **[Cancel]**. The display returns to that of step  $\mathbf{E}$ .

## E**Press [OK].**

F **Dial, and then press the** {**Start**} **key.**

#### **Printing documents stored as Auto Documents**

This function is used for printing documents stored as Auto Documents. This function is very convenient as it can be used for checking the contents of stored files.

#### A**Press [Sub TX Mode].**

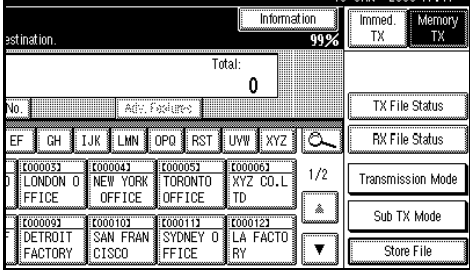

B**Select [Auto Document].**

C **Select an Auto Document file to be printed, and then press [Print File].**

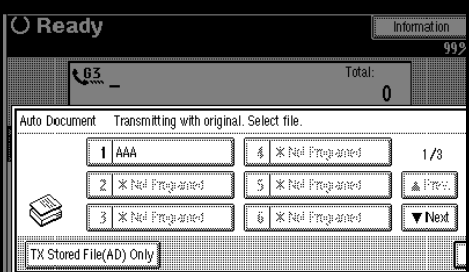

## *A* Note

❒ To cancel the Auto Document, press **[Cancel]** before pressing **[Print File]**. The display returns to that of step  $\mathbb{Z}$ .

## D **Press the** {**Start**} **key.**

Once printing is completed, the display returns to that of step  $\mathbf{E}$ .

#### **Note**

- ❒ To cancel printing, press **[Cancel]**. The display returns to that of step  $\mathbf{E}$ .
- E **Press [Cancel].**

#### **Note**

❒ You can also send Auto Documents. See p.59 "Sending an Auto Document".

## F **Press [OK].**

The standby display appears.

## **Sending a Stored File**

Use this function to send documents stored in the Document Server. You can specify and send multiple documents, and also send them with scanned originals all at once.

You can also print stored originals with **[Print File]**. See p.64 "Printing stored documents".

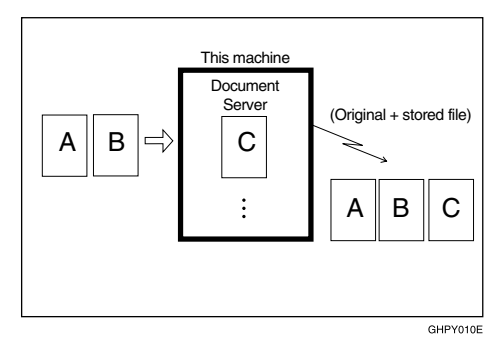

#### **Preparation**

Store the documents to be sent in advance. You can program a password for this function. You can change the user names, file names, and passwords of stored documents. See p.117 "Using the Document Server", and p.120 "File Manage".

## **Note**

- ❒ Received fax documents are stored and categorized as "Stored RX Files". See p.30 "Printing/Deleting Received and Stored Documents (Printing Stored RX File)".
- ❒ You can program one of the Quick Operation keys with operations for this function. Using the key allows you to omit steps  $\mathbf I$  and  $\mathbf Z$ .

#### **Sending stored documents**

The machine sends documents stored in the Document Server.

The documents stored in the Document Server can be sent again and again until they are deleted. Once sent, documents are stored in the Document Server. Therefore, you can send them in just one operation without having to set your originals again.

#### **Limitation**

- ❒ You cannot use the following transmission methods:
	- Free Polling Transmission
	- Default ID Transmission
	- ID Override Transmission
	- Immediate Transmission
	- Parallel Memory Transmission
	- On Hook Dial
	- Manual Dial

#### *A* Note

- ❒ Only documents stored using the facsimile function can be sent. Documents stored using the copy , printer or scanner functions cannot be sent.
- ❒ You can specify and print multiple documents. You can specify a maximum of 30 documents at once.
- ❒ The machine can send a total of 1,000 pages in one operation.
- ❒ The specified documents are sent with the scan settings made when they were stored.

**4**

## A**Press [Sub TX Mode].**

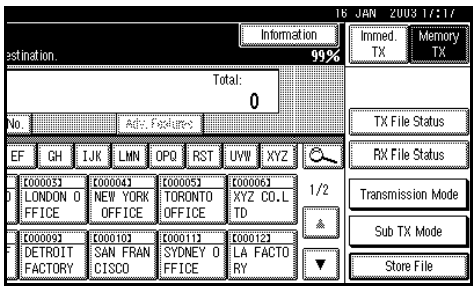

B**Select [Select Stored File].** C**Select the documents to be sent.**

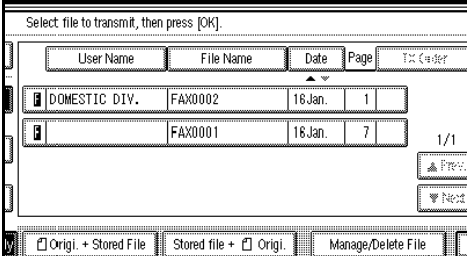

#### **Note**

- ❒ When multiple documents are selected, they are sent in the order of selection.
- ❒ Press **[TX Order]** to arrange the order of the documents to be sent.
- ❒ Press **[File Name]** to place the documents in alphabetical order.
- ❒ Press **[User Name]** to place the documents in order by registered user name.
- ❒ Press **[Date]** to place the documents in order of registered date.

Specifying documents from the file list

A **Press [**U **Prev.] or [**T **Next] to display the documents to be sent.**  $\bullet$  Select the file name.

Specifying documents from the User Name

A **Press [Search by User Name].**

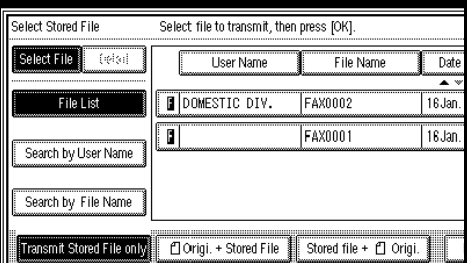

 $\bullet$  Select the user name of the reg**istered document, and then press [OK].**

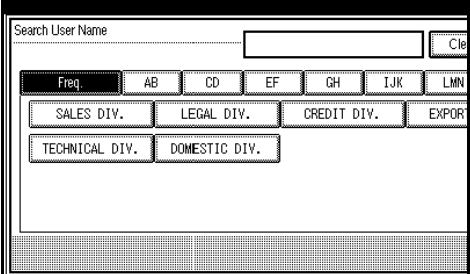

#### **Note**

❒ To search by user name, press **[Non-programed Name]**, and then enter the user name. Partial matching is used when searching for a user name.

C **Select the file name to be sent.**

Specifying documents from the file name

#### A **Press [Search by File Name].**

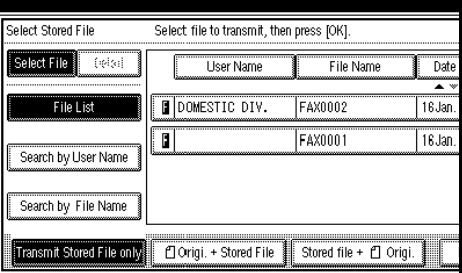

**4**

B **Enter the name of the document to be sent, and then press [OK].**

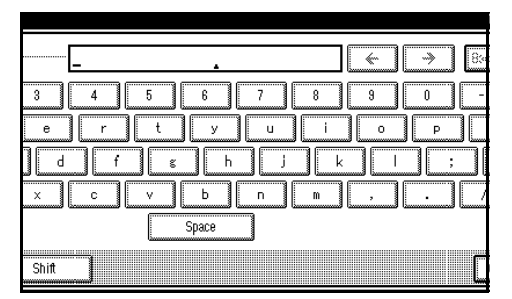

### *A* Note

- ❒ Partial matching is used when searching for a file name.
- C **Select the file name to be sent, and then press [OK].**
- D**If you select a document with a password, enter the password, and then press [OK].**

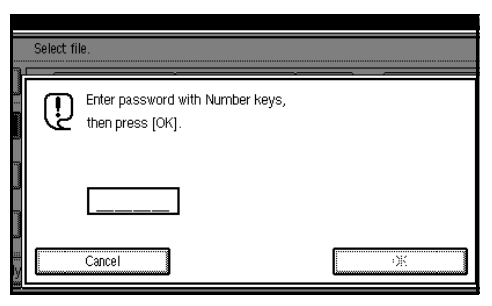

If the document does not have a password, proceed to step  $\mathbf{E}$ .

E **When you want to add your originals to stored documents and send them all at once, press [**R **Origi. + Stored File] or [Stored file +** R **Origi.].**

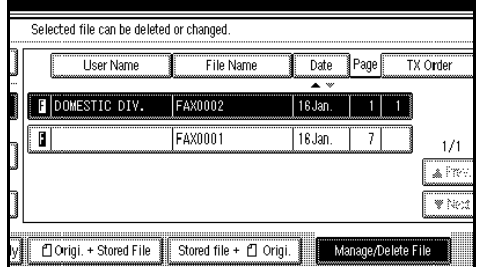

When sending only stored documents, proceed to step **F**.

### *A* Note

- ❒ When **[**R **Origi. + Stored File]** is pressed, the machine sends the originals and then stored files. When **[Stored file +** R **Origi.]** is pressed, the machine sends the stored files and then originals.
- ❒ The added originals are not stored.

## F **Press [OK] twice.**

#### *A* Note

- ❒ To add an original to stored documents, place the original, and then select any scan settings you require.
- G **Dial, and then press the** {**Start**} **key.**

#### **Printing stored documents**

Use this function to print documents stored in the Document Server.

#### *A* Note

- ❒ Only documents stored using the facsimile function can be printed.
- ❒ You can print documents saved from the copy or the printer function with the Document Server. You cannot print documents saved from the scanner function with this mode.
- ❒ You can also print the first page only to check the content of the original.
- ❒ You can specify and print multiple documents. You can specify a maximum of 30 documents at one time.

#### A**Press [Sub TX Mode].**

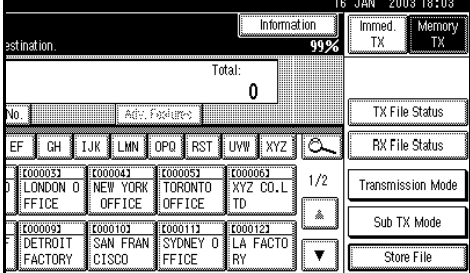

B**Select [Select Stored File].**

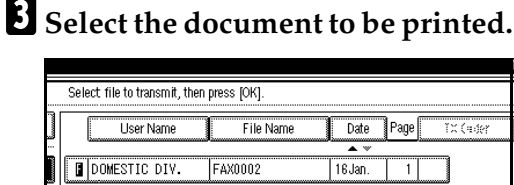

T FAX0001 16Jan.  $\overline{7}$  $1/1$ a Fr w. Corigi. + Stored File | Stored file + 0 Origi. | Manage/Delete File

#### **Note**

- $\Box$  The documents stored using the facsimile function appear on the display.
- ❒ Press **[File Name]** to place the documents in alphabetical order.
- ❒ Press **[User Name]** to place documents in order of registered user name.
- ❒ Press **[Date]** to place the documents in order by the programmed date.
- ❒ To see details of the selected document, press **[Detail]**. To return to the standby menu, press **[File List]**.

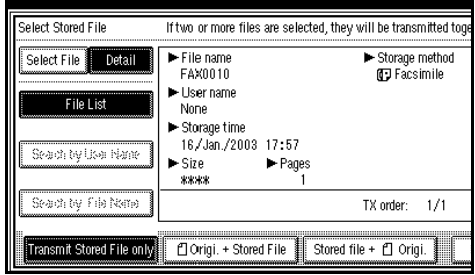

Selecting a document from file list

- A **Press [**U **Prev.] or [**T **Next] to display the document to be sent.**
- $\bullet$  Select the file name.

#### Specifying a document from the User Name

#### A **Press [Search by User Name].**

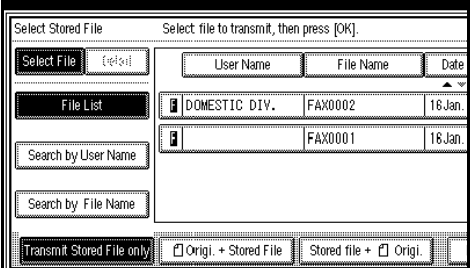

B **Press the user name of the document to be sent, and then press [OK].**

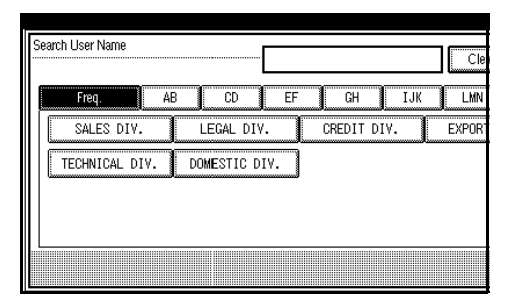

## **Note**

❒ To search by user name, press **[Non-programed Name]** , and then enter the user name. User name serches using partial matching.

## **Reference**

"Entering Text", *General Settings Guide*

**C** Select the file name.

Specifying a document from the file name

#### A **Press [Search by File Name].**

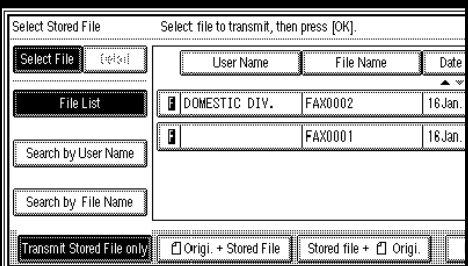

#### $\bullet$  Enter the file name to be print**ed, and then press [OK].**

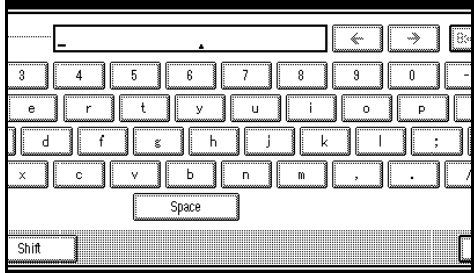

#### **Note**

❒ Partial matching is used to search for the file name.

#### **Reference**

"Entering Text", *General Settings Guide*

**<sup>8</sup>** Select the file name.

D **If you select a document with a password, enter the password, and then press [OK].**

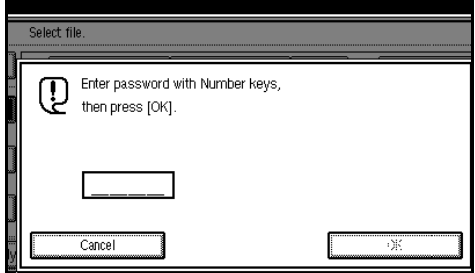

If the document does not have a password, proceed to step  $\mathbf{B}$ .

## E**Press [Print File] or [Print 1st Page].**

When **[Print File]** is pressed, the machine prints all the pages. When **[Print 1st Page]** is pressed, the machine prints only the first page.

#### **Limitation**

- ❒ When **[Print 1st Page]** is selected, originals larger than A4 size are printed after they are reduced to A4 size.
- $\Box$  The machine can print up to 30 files using the Print 1st Page function.

#### *M* Note

❒ To print both sides, press **[Print 2 Sides]**.

#### F**Press the** {**Start**} **key.**

#### *A* Note

- ❒ When only the first page is printed, the file name is printed at the top of the paper.
- ❒ To cancel printing, press **[Cancel]**.

## G**Press [Exit].**

#### **Note**

❒ You can also send a stored document. See p.61 "Sending stored documents".

#### H**Press [OK].**

The standby display appears.

#### **Stamp**

*The optional Auto Document Feeder (ADF) is required.*

When sending a fax message using the ADF, the machine can stamp a circle mark at the bottom of the original. When sending a two-sided document, the document is marked at the bottom of the front page and top of the rear page. This stamp indicates that the original has been successfully stored in memory for Memory Transmission, or successfully sent by Immediate Transmission.

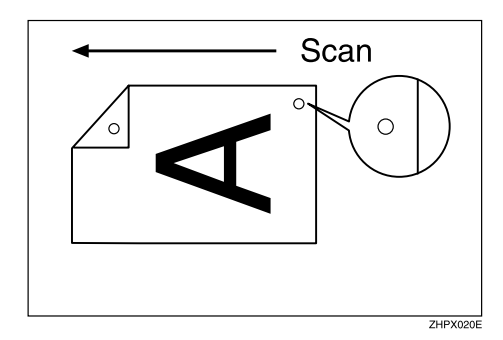

#### *A* Note

- ❒ Stamp only works when scanning from the ADF.
- ❒ When the stamp starts getting lighter, replace the cartridge. See p.177 "Replacing the Stamp Cartridge".
- ❒ If a page was not stamped even though the Stamp function is turned on, you need to resend that page.
- ❒ If you use this function often, you can set the default in "General Settings/Adjustment" so that this function is always on. In this case, Stamp can easily be turned off for any single transmission by pressing **[Stamp]**. See p.130 "General Settings/Adjustment". A paper jam during Parallel Memory Transmission may cause the transmission to be failed even if stamping is performed.
- ❒ You cannot turn the Stamp function on or off while a document is being scanned.

#### A**Place the original, and then select the scan settings you require.**

## **Reference**

p.11 "Placing Originals", *Facsimile Reference <Basic Features>*

p.27 "Scan Settings", *Facsimile Reference <Basic Features>*

## B**Press [Sub TX Mode].**

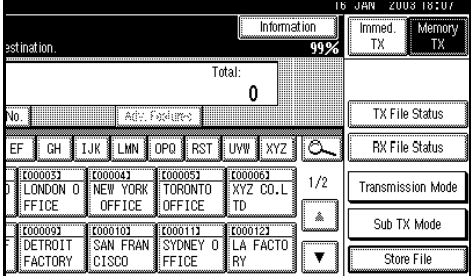

C**Select [Stamp], and then press [OK].**

## **Note**

- ❒ To cancel the stamp, press **[Stamp]** again before pressing **[OK]**.
- $L$  Dial, and then press the [Start] **key.**

## **Transmission Options**

This section describes various functions that you can switch on and off for any particular transmission, following the procedures given here.

In addition, if you frequently use a certain option configuration, you can change the default home position (on or off) of each option.

#### **Fax Header Print**

In some cases, you may want the other party to receive an unmarked copy of your original. To do this, switch Fax Header off.

When the Fax Header is set to "ON", the stored name is printed on the receiver's paper.

You can store two Fax Headers; "First Name" and "Second Name".

For example, if you store your department name in one and your organization name in the other, you could use the first when sending internal faxes and the second for external faxes.

## *A* Note

- ❒ If you used the number keys to specify the receiver, the first header name will be printed on the receiver's paper.
- ❒ You can program fax header names using the Program Fax Information function.
- ❒ You can select whether or not dates, fax header names, file numbers, or page numbers are printed by changing their respective user parameters.
- ❒ You can program one of the Quick Operation keys with operations for this function.

#### **Label Insertion**

With this function you can have the receiver name printed on the message when it is received at the other end. The name will be printed at the top of the page and will be preceded by "To". You can also cause the text programmed as a standard message to be printed. See p.137 "Programming, Changing, and Deleting Standard Messages".

## *∜* Note

- ❒ When there is an image around the area where the Label is to be printed, that image is deleted.
- ❒ You can program one of the Quick Operation keys with operations for this function.

#### **Sender Stamp**

When there is data, such as the user name and department name, programmed into the user code, you can have the machine print a sender stamp on the right edge of your paper.

## *∜* Note

❒ Enter the user name in System Settings.

#### **Reduced Image Transmission**

Using this function, your message is sent at a reduced size (93%) with a blank margin on the left.

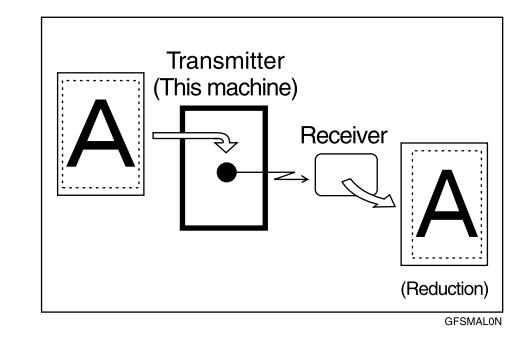

## **Note**

- $\Box$  This function is unavailable with Immediate Transmission, or specified transmission of a stored document.
- ❒ Image Rotation is unavailable with this function.

#### **Auto Reduce**

When this function is turned on, if the receiver's paper is smaller than the paper you are sending on, the message is automatically reduced to fit onto the paper available at the other end.

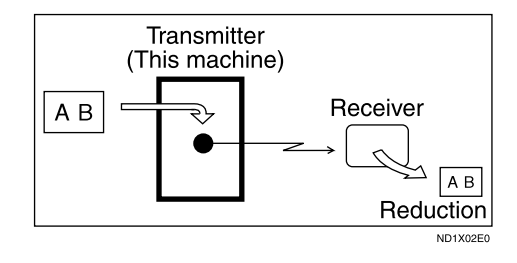

## **Important**

❒ If you turn this function off, the scale of the original is maintained and some parts of the image may be deleted when printed at the other end.

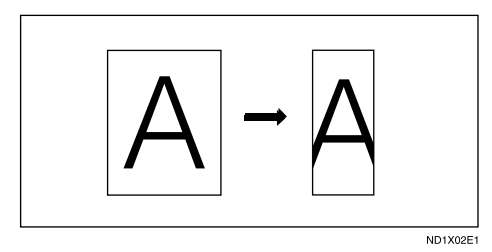

#### **Default ID Transmission**

If you turn this function on, transmission will only take place if the destination's Polling ID is the same as yours. This function can stop you accidentally sending information to the wrong place (you need to coordinate Polling ID's with the other party).

#### *A* Note

❒ You can program one of the Quick Operation keys with operations for this function.

**Selecting transmission options for a single transmission** 

A**Place the original, and then select the scan settings you require.** 

#### **Reference**

p.11 "Placing Originals", *Facsimile Reference <Basic Features>*

p.27 "Scan Settings", *Facsimile Reference <Basic Features>*

B **Press [Sub TX Mode].**

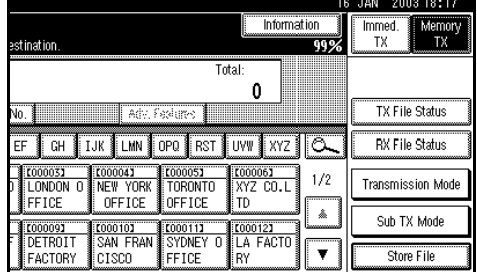

## C **Select [Options].**

D **Select options to be set up.**

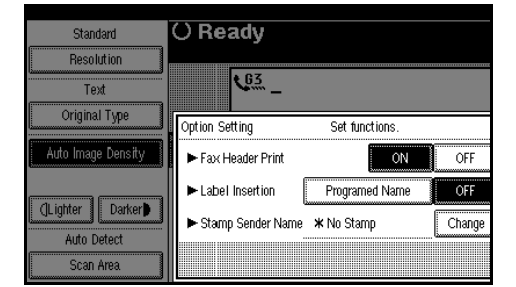

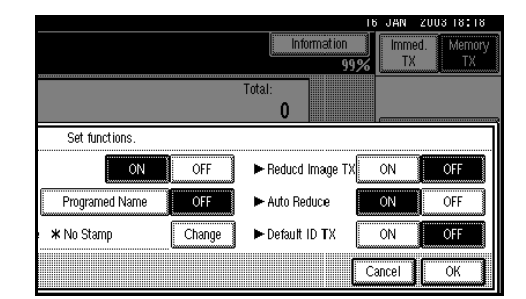

#### *A* Note

❒ To close the option settings, proceed to step  $\mathbf{E}$ .

Programming the Fax Header Print

A **Press [ON] to specify the fax header print.**

#### *A* Note

❒ Press **[OFF]** if you do not want to print the sender name.

#### Programming the Label Insertion

A **Press [Programed Name] in "Label Insertion".**

#### *A* Note

❒ Press **[OFF]** if you do not want to insert a destination.

Programming the Stamp Sender Name

#### A **Press [Change].**

B **Press the name of the user to be stamped, and then press [OK].**

#### .<br>Stamp Sender Name Freq. ÄB  $CD$ ΈF  $GH$   $IJK$ T MB SALES DIV. LEGAL DIV. CREDIT DIV. EXPOR TECHNICAL DIV. DOMESTIC DIV.

## *A* Note

- ❒ The set user name is displayed when the user code has been stored. See the *General Settings Guide*.
- ❒ You can switch titles by pressing the title keys.
- ❒ To stamp a non-registered user name, press **[Non-programed Name]**, and then enter the user name.
- $\Box$  If you do not want to stamp the sender's stamp, press **[No Stamp]**.

Programming the Reduced Image Transmission

A **Press [ON] in "Reduced Image TX".**

#### **Note**

❒ Press **[OFF]** if you do not want to do a reduced transmission.

Programming the Auto Reduce

A **Press [ON] in "Auto Reduce".** 

## *A* Note

❒ Press **[OFF]** if you do not want to use the Auto Reduce function.

Programming the Default ID Transmission

#### A **Press [ON] in "Default ID TX".**

#### **Note**

❒ Press **[OFF]** if you do not want to use ID transmission.

E **Press [OK] twice.**

 $\bullet$  Set the destination, and then **press the** {**Start**} **key.**

# **More Transmission Functions**

## **If Memory Runs Out While Storing an Original**

If you run out of memory while storing an original (free space reaches 0%), the message "Memory is full. Cannot scan more. Transmission will be stopped." is displayed.

Press **[Exit]** to transmit stored pages only.

## *A* Note

❒ In default, scanned pages are sent. To change the settings to delete scanned pages, contact your service representative.

## **Parallel Memory Transmission**

This function dials while the original is being scanned. Standard Memory Transmission stores the original in memory, then dials the destination. Parallel Memory Transmission allows you to quickly determine whether a connection was made. In addition, this function scans the original faster than Immediate Transmission. This is useful when you are in a hurry and need to use the original for another purpose.

## **Limitation**

- ❒ Standard Memory Transmission is used instead of Parallel Memory Transmission in the following cases:
	- When the line is busy and could not be connected to
	- With Send Later
- When you store an original for Memory Transmission while another communication is in progress
- When two or more destinations are specified
- When you send only an Auto Document
- When the first page of an original is placed on the exposure glass
- When you send messages stored in the Document Server

- ❒ You can turn this function on or off with the User Parameters. See p.147 "Changing the User Parameters" (switch 07, bit 2).
- ❒ Standard Memory Transmission may be used instead of Parallel Memory Transmission depending on the optional equipment installed if there is not enough free memory left.
- $\Box$  If you use this function, the Memory Storage Report will not be printed.
- ❒ If the {**Clear/Stop**} key is pressed, an original will jam or memory will run out during Parallel Memory Transmission stops. The Transmission Result Report is printed and files are deleted.
- ❒ When Parallel Memory Transmission is used, the total number of originals in "Fax Header Print" is not automatically printed.

## **Checking the Transmission Result**

- Turn the Transmission Result Report on if you want a report to be printed after every successful transmission. See p.18 "Memory Transmission", *Facsimile Reference <Basic Features>*.
- If you leave the Transmission Result Report off, the report will not be printed after every transmission. However, if a transmission fails, a Communication Failure Report will be printed instead. See p.75 "Communication Failure Report".
- You can also check the transmission result by examining the Journal. See p.23 "Printing the Journal".
- You can either print or scroll through the Journal on the display. See p.27 "Checking the Transmission Result (TX File Status)".

## **Automatic Redial**

If a fax message could not be transmitted because the line was busy or an error occurred during transmission, redialing is done five times in five minutes intervals (these figures vary according to which country you are in).

If redialing fails after four redials, the machine cancels the transmission and prints a Transmission Result Report or Communication Failure Report.

## **Batch Transmission**

If you send a fax message by Memory Transmission and there is another fax message waiting in memory to be sent to the same destination, that message is sent along with your original. Several fax messages can be sent with a single call, thus eliminating the need for several separate calls. This helps save communication costs and reduce transmission time.

Fax messages for which the transmission time has been set in advance are sent by batch transmission when that time is reached.

## **Note**

- ❒ You can turn this function on or off with the User Parameters. See p.147 "Changing the User Parameters" (switch 14, bit 2).
- $\Box$  The originals to be transmitted at a specific time will be sent at that time.
- ❒ If fax memory is overloaded, messages may not be sent in the order they were scanned.

## **ECM (Error Correction Mode)**

This function automatically sends data that was not transmitted successfully using a system that complies with international standards.

ECM requires that the destination machine has the same function.

#### *A* Note

❒ You can turn this function on or off using the Key Operator Settings. See p.146 "ECM".

## **Broadcasting Sequence**

If you dial several destinations for the same message (broadcasting), the messages are sent in the order in which they were dialed. If the fax message could not be transmitted, the machine redials that destination after the last destination specified for broadcasting. For example, if you specify four destinations, A through D, for broadcasting, and if the lines to destinations A and C are busy, the machine dials the destinations in the following order: A, B, C, D, A, and C.

## **Checking the Transmission Progress**

To check which destinations the fax message has been sent to so far, print the TX file list.

## **Dual Access**

The machine can scan other messages into memory even while sending a fax message from memory, receiving a message into memory, or automatically printing a report. Since the machine starts sending the second message immediately after the current transmission ends, the line is used efficiently.

## *A* Note

❒ Note that during Immediate Transmission or when in User Tools mode, the machine cannot scan an original.

## **Transmission with Image Rotation**

Generally, place A4,  $8^{1}/2$ "×11" originals in the landscape orientation  $(\vec{\bm{\Box}})$ . If you place an A4,  $8^{1}/2$ "×11" original in the portrait orientation  $(\mathcal{F})$ , the image will be sent rotated by 90°. Providing the receiver has A4,  $8^{1}/2$ "×11" landscape paper  $(\Box)$ , the message will be printed the same size as the original.

## *A* Note

- $\Box$  This function is unavailable with Immediate Transmission.
- ❒ When Image Rotation is used, all messages are sent by normal Memory Transmission.
- $\Box$  This function is unavailable when using Mixed Original Sizes.

## **Simultaneous Broadcast**

*The optional extra G3 interface unit is required.*

The Standard Broadcast function sends faxes one at a time to multiple destinations in the order of specified destination numbers.

The Simultaneous Broadcast function, however, can simultaneously send faxes to three destinations using different lines.

This results in a shorter overall transmission time.

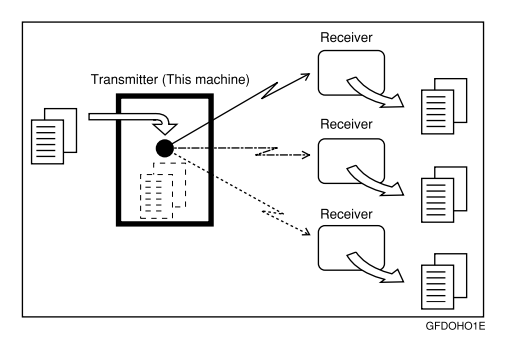

## **Note**

- $\Box$  This function can use a maximum of three lines simultaneously.
- ❒ When using the optional extra G3 interface unit, if you set the line selection as "G3 Auto" beforehand, the machine will use whichever G3 line is not busy. This increases efficiency.

## **JBIG Transmission**

*The optional fax function upgrade unit is required.*

If you use JBIG (Joint Bi-level Image Experts Group) compression, you can send photographic originals faster than with other methods of compression. You can only use this function with G3 line type.

#### **Limitation**

❒ This function requires that the other party's fax machine has both the JBIG function and ECM function (G3 communication only).

## *A* Note

- ❒ When the optional extra G3 interface unit is installed, JBIG receptions of G3-2 and G3-3 lines are standard.
- ❒ If ECM is turned off, JBIG Transmission is unavailable. See p.146 "ECM".

# **Printed Report**

## **Memory Storage Report**

This report is printed after an original is stored in memory. It helps you review the contents and the destinations of stored originals. Even if the machine is set up not to print this report, it is still printed if an original could not be stored.

## **Note**

- $\Box$  You can turn this report on and off. See p.147 "Changing the User Parameters" (switch 03, bit 2).
- ❒ You can select whether to include part of the original image on the report. See p.147 "Changing the User Parameters" (switch 04, bit 7).
- ❒ If you use Parallel Memory Transmission, the Memory Storage Report is not printed.

## **Transmission Result Report (Memory Transmission)**

This report is printed when a Memory Transmission is completed, so you can check the result of the transmission. If two or more destinations are specified, this report is printed after the fax message has been sent to all the destinations. If the machine is set up not to print this report and the fax message could not be successfully transmitted, a Communication Failure Report is printed. See p.75 "Communication Failure Report".

## **Note**

- ❒ You can turn this function on or off with the User Parameters. See p.147 "Changing the User Parameters" (switch 03, bit 0).
- ❒ You can select whether to include part of the original image on the report. See p.147 "Changing the User Parameters" (switch 04, bit 7).
- ❒ The Page column gives the total number of pages. The Not Sent column gives the number of pages that could not be sent successfully.

## **Communication Failure Report**

This report is only printed if the Transmission Result Report is turned off and a message could not be successfully transmitted with Memory Transmission. Use it to keep a record of failed transmissions so you can send them again.

#### *A* Note

- ❒ You can select whether to include part of the original image on the report. See p.147 "Changing the User Parameters" (switch 04, bit 7).
- ❒ The Page column gives the total number of pages. The Not Sent column gives the number of pages that could not be sent successfully.

## **Transmission Result Report (Immediate Transmission)**

If you turn this report on, a report will be printed after every Immediate Transmission so you have a record of whether the transmission was successful or not. If the machine is set up not to print this report and the fax message could not be successfully transmitted, the Error Report is printed instead.

## *<u></u>* Note

- ❒ You can switch this report on or off in the User Parameters. See p.147 "Changing the User Parameters" (switch 03, bit 5).
- $\Box$  If the page was sent successfully, the Page column gives the total number of pages sent successfully.

# **5. Reception Features**

# **Reception**

## **Immediate Reception**

Each page of a fax message is printed as soon as it is received. This method is used for standard fax messages.

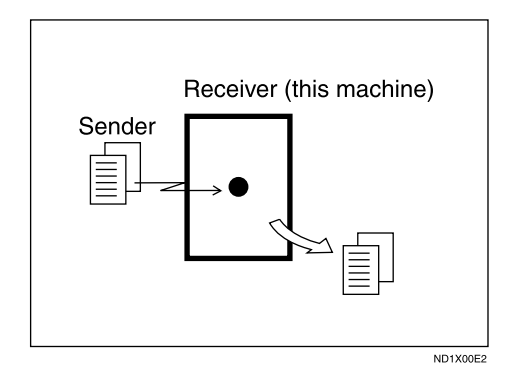

Normally this machine receives messages by Immediate Transmission. But Memory Reception is used when "Combine 2 Originals", "Multi-copy reception", "Reverse Order Printing reception" or "Two-sided Printing" is set to "ON". See p.84 "Printing Options". If the conditions are that Substitute Reception should be used, a fax message is not printed. It will be stored in memory. See p.77 "Memory Reception". See p.79 "Substitute Reception".

## *A* Note

- ❒ The machine may not be able to receive fax messages when free memory space is low.
- $\Box$  If free memory reaches 0% during Immediate Reception, any further reception becomes impossible and the current communication is terminated.

## -**Reception resolution**

This machine supports Standard, Detail, and Super fine resolutions for reception. If you do not have the optional fax function upgrade unit, faxes sent at Super fine resolution will be printed on your machine at Detail resolution. This may differ from the sender's intended resolution.

. . . . . . . . . .

## **Memory Reception**

The machine waits until all pages of the message have been received into memory before printing it.

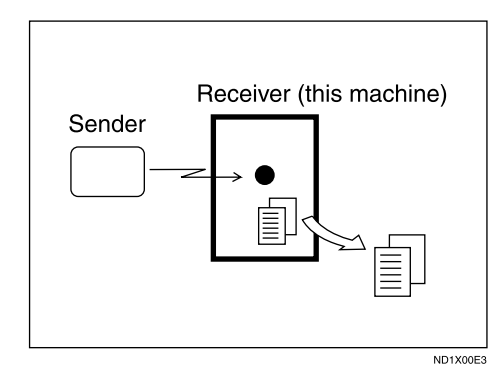

This method is used with the following functions:

- Combine 2 originals See p.87 "Combine Two Originals".
- Multi-copy when set to multiple copies See p.86 "Multi-copy Reception".
- Reverse Order Printing See p.88 "Reverse Order Printing".
- 2-sided Printing See p.85 "Two-Sided Printing".

#### **Important**

- ❒ When about one hour passes after power to the machine is turned off, all fax messages stored in memory will be lost. If any messages have been lost for this reason, a Power Failure Report is automatically printed when the operation switch is turned on. Use this report to identify lost messages.
- ❒ The machine may not be able to receive large numbers of messages or messages with high data content. In such cases, we recommend you switch off the above functions or install the optional expansion memory.

#### **Limitation**

❒ The machine may not be able to receive fax messages when free memory space is low.

#### *∜* Note

- ❒ If the free memory space reaches 0% during Memory Reception, the machine can no longer receive the current fax message and stops communicating.
- ❒ If you have selected **[Store]** for **[Reception File Setting]**, received messages will be saved on the hard disk and will not be printed. You can print those messages by operating the machine or a connected computer, as necessary. See p.172 "Storing or Printing Received Documents".

## **Substitute Reception**

In Substitute Reception, a received fax message is stored in memory instead of being printed. Substitute Reception gets used when the machine cannot print any fax messages. Fax messages received using Substitute Reception are automatically printed when the condition which caused the machine to use Substitute Reception is rectified.

Depending on why the machine cannot print, Substitute Reception might be used for all fax messages received, or for only those messages that match a specified condition.

The Receive File indicator lights to let you know when fax messages have been received using Substitute Reception.

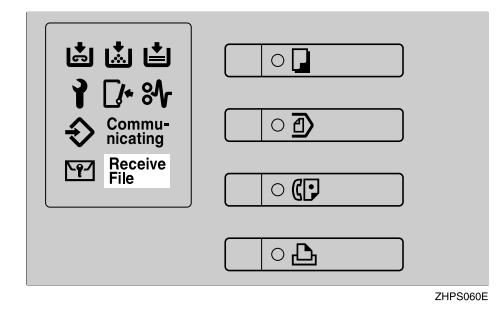

## *A* Note

- ❒ Reception may not take place if there is not enough free memory.
- ❒ If free memory reaches 0% during Substitute Reception, any further reception becomes impossible and the current communication is terminated.
- ❒ When a fax message is received after **[Store]** has been selected for **[Reception File Setting]** in the Facsimile Features menu, the Receive File indicator lights.

#### **Receiving messages unconditionally**

If one of the conditions listed below occurs, the machine receives all fax messages using Substitute Reception.

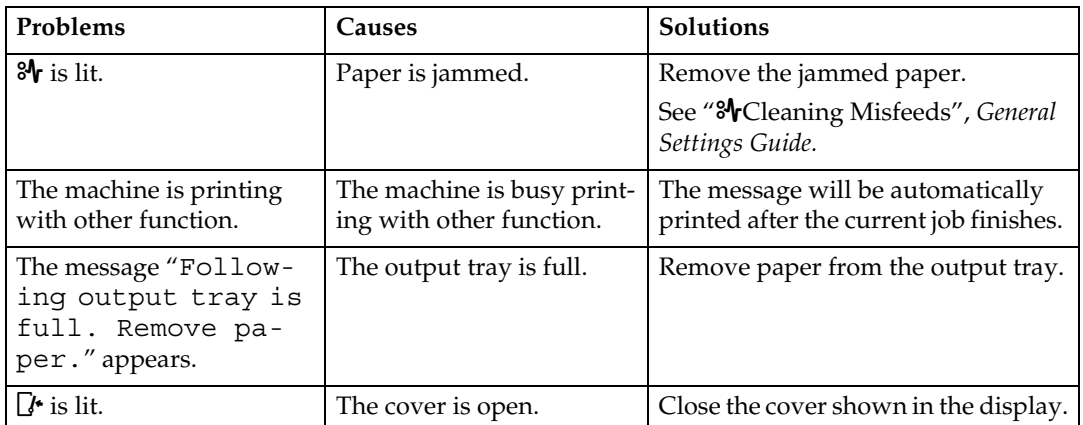

#### **Receiving messages according to parameter-specified settings**

If one of the conditions listed below occurs, the machine receives only those messages that match the conditions specified in the User Parameters. See p.147 "Changing the User Parameters" (switch 05, bit 2,1).

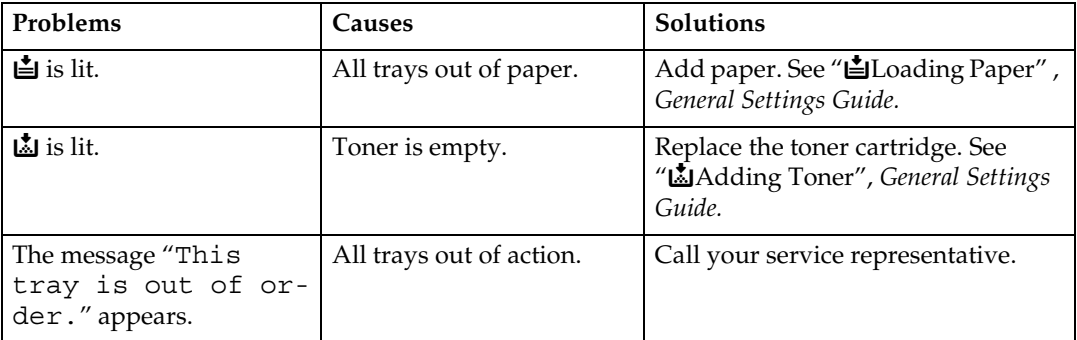

You can specify the following conditions with the User Parameters. See p.147 "Changing the User Parameters" (switch 05, bit 2,1).

#### ❖ **When Own Name or Own Fax Number is received**

The machine switches to Substitute Reception only when the sender has programmed their Own Name or Own Fax Number. If the power is switched off for more than an hour, all the messages stored in memory are deleted. In that case, the Power Failure Report or the Journal can be used to identify which messages are lost so you can ask the senders to transmit them again.

#### **Important**

❒ If a sender has not programmed their Own Name or Own Fax Number, the machine may fail to receive an important fax message. We recommend that you ask important senders to program an Own Name or Own Fax Number in advance.

#### ❖ **Free**

The machine switches to Substitute Reception regardless of whether or not the sender has programmed their Own Name or Own Fax Number.

#### ❖ **Polling ID match**

The machine switches to Substitute Reception only when the programmed Polling ID of the other end matches the ID of this machine.

#### ❖ **Disable**

The machine does not receive any messages.

# **Reception Functions**

## **Transfer Station**

Transfer Stations allow you to expand the standard functions of your fax machine to set up complex networks.

The diagram below may make the concept clearer.

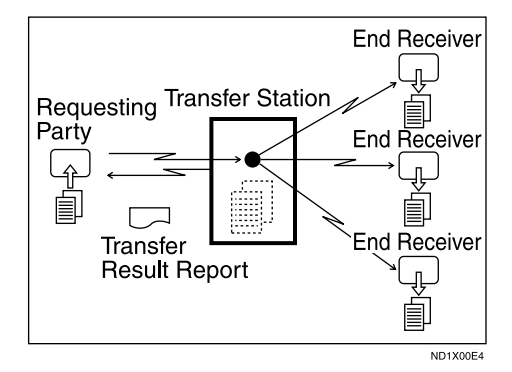

The following terminologies are used in this section:

#### ❖ **Requesting Party**

The machine where the message originates.

#### ❖ **Transfer Station (this machine)**

The machine that forwards the incoming message to another destination.

#### ❖ **End Receiver**

The final destination of the message, that is the machine the Transfer Station sends to. End Receivers must be programmed into a Quick Dial or Groups in the Transfer Station.

## **Limitation**

- ❒ Polling ID's of the Requesting Party and Transfer Station must be identical for this function to work.
- ❒ A Transfer Request cannot be sent if the fax number of the transfer station (this machine) is not programmed as a Quick Dial.
- ❒ If your line number is not registered at the Transfer Station, reception will not take place. See p.169 "Transfer Report".
- ❒ If the Requesting Party specifies a Group for the End Receivers and the total number of End Receivers exceeds 500, the Transfer Station cannot transfer the message and sends a Transfer Result Report to the Requesting Party.
- ❒ See "Registering Destination to a Group", *General Settings Guide*.

## -**Multistep transfer**

The principles of Transfer Stations can be used to build up a multi-step facsimile network where messages are passed through several Transfer Stations. By programming the End Receivers in a Transfer Station Group, you can enable this machine to transfer messages onto other Transfer Stations.

For more information, contact your service representative.

This function can only be used if the machines are made by the same manufacturer.

. . . . . . . . . . . . . . . . . . .

## -**Sending the transfer result report**

This machine compares the fax number of the Requesting Party with the Requesting Party's number programmed as a Quick Dial or Speed Dial. If the lower five digits of the two numbers match, it sends the Transfer Result Report to the Requesting Party.

For example:

- Requesting Party's own dial number:
	- **001813-11112222**
- Transfer Station's Quick Dial: **03-11112222**

#### **Transfer result report**

This reports whether transmission to the End Receivers was successful or not.

#### **Preparation**

Program the Requesting Party fax number into a Quick Dial key in advance.

Program your own fax number. See p.169 "Transfer Report".

Program the Polling ID. See p.170 "Programming a Polling ID".

When the Transfer Station has transferred the message to all End Receivers, it sends the Transfer Result Report back to the Requesting Party. The machine prints the report if it cannot be sent back to the Requesting Party. You must program the fax number of the Requesting Party as a Quick Dial in the Transfer Station.

## *A* Note

❒ You can set whether a portion of the original image is printed on the report with the User Parameters. See p.147 "Changing the User Parameters" (switch 04, bit 7).

## **JBIG Reception**

*The optional fax function upgrade unit is required.*

If you use JBIG (Joint Bi-level Image Experts Group) compression, you can send photographic originals faster than with other methods of compression. You can only use this function with G3 line type. It allows you to receive messages sent in the JBIG format through JBIG Transmission.

## **Limitation**

❒ If ECM is turned off, JBIG Reception is unavailable.

#### *A* Note

❒ When the optional extra G3 interface unit is installed, JBIG receptions of G3-2 and G3-3 lines are as standard.

## **Auto Fax Reception Power-up**

This machine can be set to shut down automatically if no one has used it for a while. In these situations, even though the operation switch is off, the machine can still receive incoming messages as long as the main power switch is on.

#### **important**

❒ Reception is not possible if both the operation switch and main power switch are turned off.

## **Note**

- ❒ You can set whether messages are printed as soon as they are received (Immediate Reception) with the User Parameters. See p.147 "Changing the User Parameters" (switch 14, bit 0).
- ❒ You can also have fax messages received by Memory Reception (Substitute Reception) printed after the machine is turned on.

# **Printing Options**

## **Print Completion Beep**

When this function is turned on, the machine beeps to let you know when a received message has been printed.

## *A* Note

❒ You can alter the volume of the beep or turn it off completely (set the volume to the minimum level). See p.47 "Adjusting the Volume", *Facsimile Reference <Basic Features>*.

## **Checkered Mark**

When this function is turned on, a Checkered Mark is printed on the first page of fax messages to help you separate them.

# ND1X00E5

## *A* Note

❒ You can turn this function on or off using Reception Setting. See p.132 "Reception Setting".

## **Center Mark**

When this function is turned on, marks are printed halfway down the left side and at the top center of each page received. This makes it easy for you to position a hole puncher correctly when you file received messages.

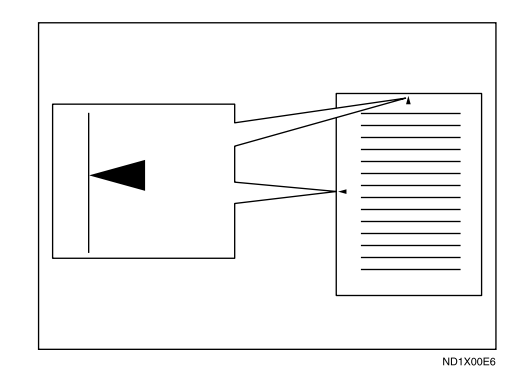

## *A* Note

- ❒ The Center Mark may deviate a little from the exact center of the edge.
- ❒ You can turn this function on or off using Reception Setting. See p.132 "Reception Setting".

## **Reception Time**

You can have the date and time printed at the bottom of the message when it is received. You can turn this function on or off using Reception Setting. See p.132 "Reception Setting".

## **Note**

- ❒ When a received message is printed on two or more sheets, the date and time is printed on the last page.
- ❒ The date and time when the message was printed can also be recorded on the message. If you need this function, contact your service representative.

## **Two-Sided Printing**

*The optional duplex unit is required.*

You can have a received message printed on both sides of a sheet. You can turn this function on or off using Reception Setting. See p.132 "Reception Setting".

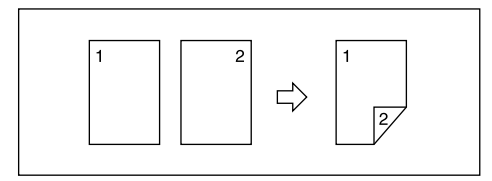

## **Limitation**

❒ To use this function, all pages of the received document must be of the same size—inform the sending party of this beforehand if necessary. You must also have paper set in your machine of the same size as that sent by the sending party. In Two–Sided Printing, this machine will correctly receive in  $A3\Box$ , B4 JIS (Japanese Industrial Standard) $\nabla$ , A4 $\nabla \nabla$ , B5 JIS $\nabla \nabla$ , A5 $D\Box$ (11"×17" $D$ , 8<sup>1</sup>/<sub>2</sub>"×14" $D$ ,  $8^{1}/2$ "×11"  $\Box$ ,  $8^{1}/2$ "×5<sup>1</sup>/<sub>2</sub>" $\Box$ ). The following table shows the results that can be achieved when receiving with this machine.

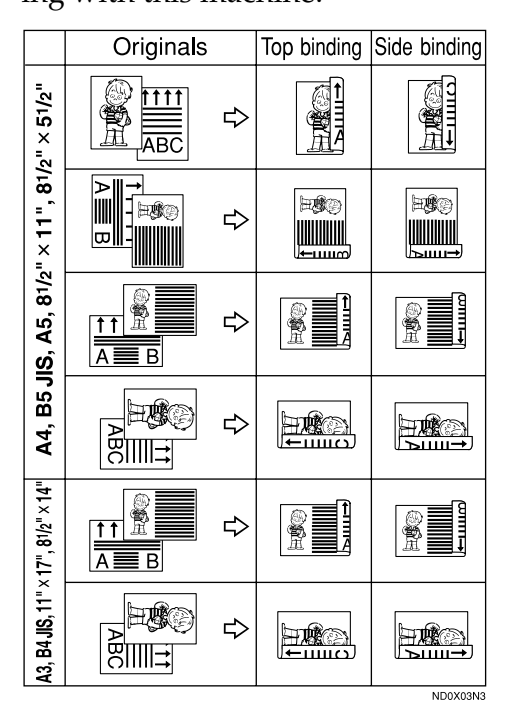

- ❒ This function works only when all pages are of the same width and received into memory.
- ❒ This function cannot be used with Combine two originals.

## *A* Note

- ❒ The machine will use Memory Reception for Two-Sided Printing.
- ❒ Printouts may vary depending on how the sender sets the originals.
- ❒ You can select to have messages only from selected senders printed in this way. See p.152 "Special Senders to Treat Differently".
- ❒ Stored documents of the same size are printed on the same paper. Some stored documents may be unavailable for this printing option.

#### **180-Degree Rotation Printing**

When printing on both sides of the paper, this machine rotates images as shown in the diagram.

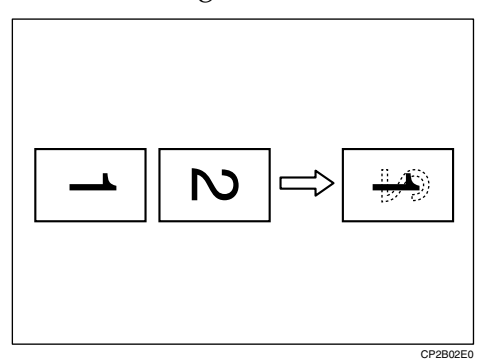

## **Multi-copy Reception**

If you switch this function on, multiple copies of each incoming fax message will be printed. You can also select to have multiple copies made of messages from particular senders. See p.152 "Special Senders to Treat Differently". See p.132 "Reception Setting".

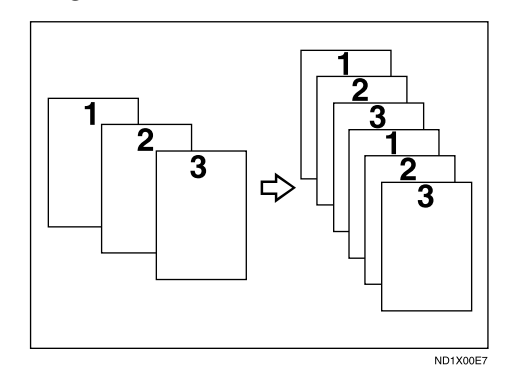

- ❒ The maximum number of copies that can be made for each message is 10.
- ❒ When you are using the Multi-Copy function with specified senders, the maximum number of copies is 10.
- ❒ You can turn this function on or off using Reception Setting. See p.132 "Reception Setting".
- ❒ The machine will use Memory Reception for Multi-copy Reception.

## **Image Rotation**

If you have set paper in the standard tray  $\mathsf D$ , incoming fax messages will be rotated automatically to fit onto the paper.

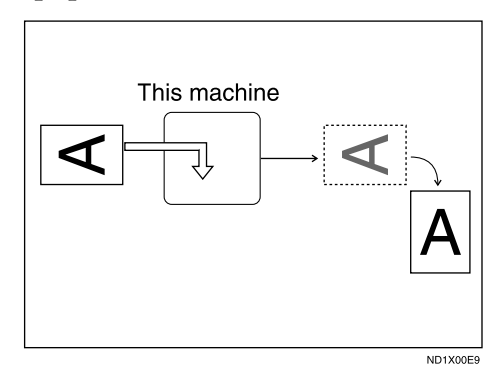

## *A* Note

❒ You can choose to have received messages printed from a specified tray. See p.132 "Reception Setting".

## **Combine Two Originals**

When two messages of the same size and orientaion are received consecutively, they are printed on a single sheet when you turn this function on. This can help you economize on paper.

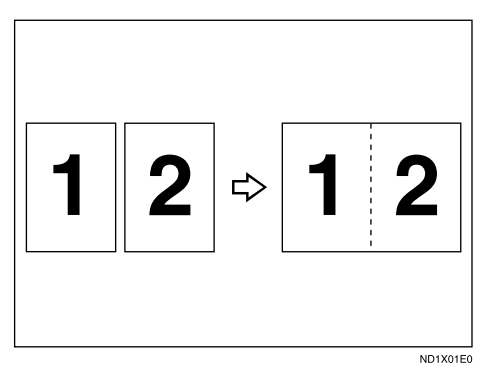

• Two  $A5\Box$  messages are printed side by side on a sheet of  $A4\Box$ .

- Two B5 JIS $\bigcup$  messages are printed side by side on a sheet of B4 JIS $\Box$ .
- Two  $AA$  $\Box$  messages are printed side by side on a sheet of  $A3\Box$ .
- Two  $8^{1}/2$ " $\times$ 5 $^{1}/2$ " $\bigcup$  messages are printed side by side on a sheet of  $8^1/\gamma$ "×11" $\Box$ .
- Two  $8^1/z'' \times 11''$  messages are printed side by side on a sheet of  $11" \times 17"$ .

## **Limitation**

- ❒ This function does not work with messages larger than  $A5\Box$ , B5 JIS $\overline{D}$ , A4 $\overline{D}$ , 8<sup>1</sup>/<sub>2</sub>"  $\times$  1<u>1</u>" $\overline{D}$  or 8<sup>1</sup>/<sub>2</sub>"  $\times$  5<sup>1</sup>/<sub>2</sub>" $\Box$ . When A5 $\Box$ , B5 JIS $\Box$ , A4 $\mathcal{G}$ ,  $8^1/\text{2}'' \times 11''$  or  $8^1/\text{2}'' \times$  $5<sup>1</sup>/2$ " $\Box$  size paper is loaded in the machine, each page of the received message is printed on a single sheet.
- $\Box$  If paper matching the size and orientation of a received document is unavailable, "Combine two originals" is not possible.
- ❒ When Combine two originals and 2-Sided Printing are selected at the same time, Combine two originals takes priority and 2-Sided Printing is canceled.

- ❒ You can turn this function on or off with the User Parameters. See p.147 "Changing the User Parameters" (switch 10, bit 1).
- ❒ This function uses Memory Reception.

## **Page Separation and Length Reduction**

When the size of a received message is longer than the paper loaded in the machine, each page of the message can be split and printed on several sheets, or reduced and printed on a single sheet. For example, this function splits the message if the message length is 20 mm (0.79") or longer than the paper used. The message is reduced if it is less than 20 mm (0.79"). When a message is split, an asterix (\*) is inserted at the split position and about 10 mm (0.39") of the split area is duplicated on the top of the second sheet.

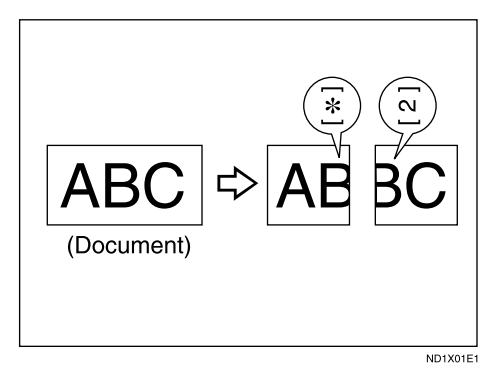

## *A* Note

**5**

- ❒ Your service representative can customize this function with the following settings:
	- Reduction
	- Print split mark
	- Overprinting
	- Overprinting length
	- Guideline for split
- ❒ You can adjust the overprinting and reduction lengths within the following ranges:
	- Overprinting length: 4 mm (0.16"), 10 mm (0.39"), 15 mm (0.59")
	- Guideline for split: 5-155 mm (5) mm steps)/0.2"-6.1" (0.2" steps)

## **Reverse Order Printing**

Normally, received pages are printed and stacked on the tray in the order they are received. If you turn this function on, the machine will start printing the message from the last page received.

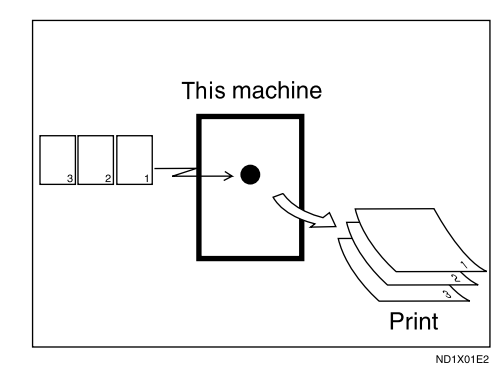

- ❒ You can turn this function on or off using Reception Setting. See p.132 "Reception Setting".
- ❒ When this function is on, the first page will be printed last.
- ❒ This function uses Memory Reception.

## **Page Reduction**

If you receive a message that is longer than the paper in the cassette, the machine usually prints it on two pages. If you turn this function on, the machine reduces the width and length of the received image so that it will fit on one page. If  $A4\Box$  paper is loaded and a message of B4 JIS $\Box$  size is received, the machine will reduce the message to a single  $A4\Box$  sheet.

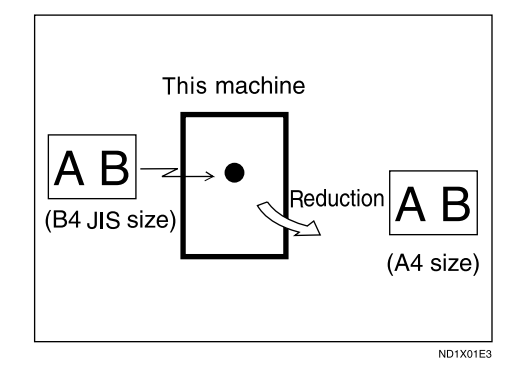

## *A* Note

- ❒ You can turn this function on or off with the User Parameters. See p.147 "Changing the User Parameters" (switch 10, bit 3).
- ❒ When this function is used, the printing quality may not be as good as usual.

## **Reference**

 p.88 "Page Separation and Length Reduction"

## **TSI Print (Transmitting Subscriber Identification Print)**

Usually the sender's Fax Header is printed on received messages. If the sender has not programmed their Fax Header, you will not be able to identify them. However, if you turn this function on, the sender's Own Name or Own Fax Number is printed instead so you can find out where the message came from. See p.41 "Initial Settings and Adjustments", *Facsimile Reference <Basic Features>*.

## *M* Note

❒ You can turn this function on or off in the User Parameters. See p.147 "Changing the User Parameters" (switch 02, bit 3).

## **When There Is No Paper of the Correct Size**

If there is no paper in your machine that matches the size of a received message, the machine will choose a paper size based on the paper available. For example, if your machine has  $8^{1}/2$ "×11" $\Box$  and A3 $\Box$  loaded and you receive a  $A4\nabla$  size message, check the  $A4\Box$  column of the following table. The paper size at the top has highest priority. In this case, since  $8<sup>1</sup>/2''$ ×11" $\bigcup$  is given a higher priority than  $A3\Box$ , the message is printed on  $8^{1}/2$ "×11"  $\bigcup$ .

If only B5 JIS $\Box$  is loaded and you receive an  $A3\Box$  message, the received message is stored in memory and not printed.

#### ❖ **Priority Table**

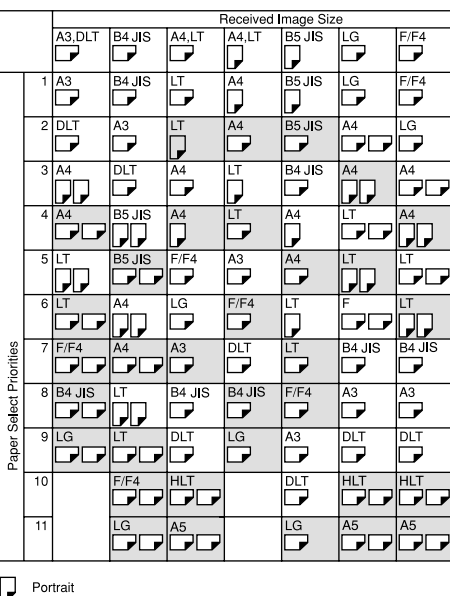

 $\Box$  Landscape Image Rotation

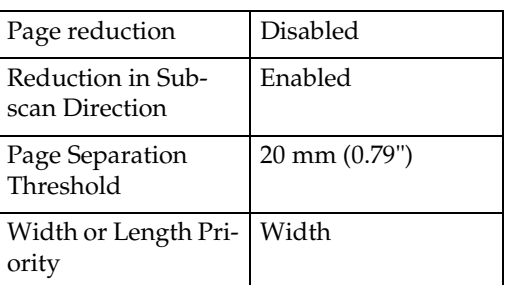

 $\Box$  and  $\Box$  indicate that the message is split over two pages of paper with the orientation and size shown.

## *A* Note

❒ Paper placed in the bypass tray is not usually selected for printing a received message. However, you can use this tray if you select the bypass tray as the main paper tray using Reception with Specified Senders. See p.152 "Special Senders to Treat Differently".

- ❒ Widths that this machine can receive are A4, B4 JIS, and A3. Any messages narrower than A4 are sent as A4 width with the length unchanged.
- ❒ The paper size used to print a received message may be different from the size of the sent original.
- $\Box$  If you specify a receiving tray with the setting priority under System Settings, the messages may be received in a different order by setting the priority table. The priority tray may be used only when the document received is the same size as the priority tray.

#### **Reference**

GEPRIOOF

 p.88 "Page Separation and Length Reduction"

p.89 "Page Reduction"

p.87 "Image Rotation"

#### **Just Size Printing**

If you turn this function on and no paper tray is stocked with paper of a suitable size to print a received document, a message will appear on the display prompting you to load paper of the required size. When you have loaded new paper, you can then print the message.

Two messages can appear:

• Paper Cassette

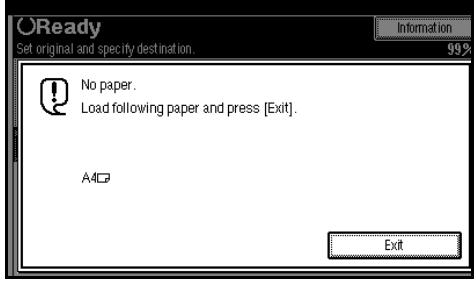

• Bypass Tray

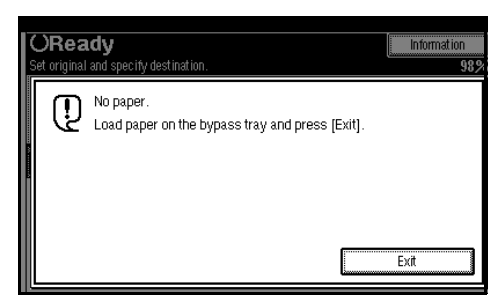

## **Limitation**

- ❒ If the paper tray is pulled out or the machine runs out of the specified size of paper, the message will not be printed. Be sure the paper tray is inserted.
- ❒ The action that follows pressing **[Exit]** varies depending on the status of the machine when the message occurred.
	- If any received documents or reports were being printed automatically, the printer automatically continues printing from where it left off.
	- If any documents or reports were being printed manually, the printer does not resume printing. Perform the operation from the beginning again.

## **Note**

❒ You can turn this function on or off with the User Parameters. See p.147 "Changing the User Parameters" (switch 05, bit 5).

#### **Setting Priority Trays**

With the same size of paper loaded into multiple trays, you can make the machine use one tray for one function and another tray for another function. For example, you may load white A4 paper into tray 1 to use when making copies, and yellow A4 paper into tray 2 to use when printing received faxes. You can then easily identify for which purpose paper has been output. You can perform this setting using System Settings. See the *General Settings Guide*.

## **Note**

 $\Box$  When a different size of document from the priority tray is received, the tray containing the same size of paper as the received document is used.

## **Having Incoming Messages Printed on Paper from the Bypass Tray**

You can have messages sent from Specified Senders printed on paper from the bypass tray. This is useful if you need messages printed on a size of paper not stocked in the paper cassette(s).

You can load a maximum of 100 sheets of standard paper in the bypass tray.

## *A* Note

❒ Before you can use this function, you need to turn on Authorized Reception (Initial Setup Reception Mode settings), program the Specified Senders (Key Operator Settings) along with the paper. See p.132 "Reception Setting". See p.152 "Special Senders to Treat Differently".

- $\Box$  The print area is determined by the optional expansion memory, resolution, and the vertical length of the originals.
- ❒ If paper longer than 600 mm is used, the paper may get wrinkled, it may not be sent, or a paper jam may occur.
- $\Box$  The machine can detect A4 $\Box$ , A3 $\Box$ (8<sup>1</sup>/<sub>2</sub>"×11" $\Box$ , 11"×13" $\Box$ ) paper sizes. When you load any other size, specify the paper size. See p.158 "Programming Bypass Tray Paper Size" .
- ❒ When using tray 1 of the optional 1000-sheet finisher, paper is output to the tray even with nonstandard sizes selected.
- ❒ If the specified paper size and the size of paper set in the bypass tray do not match, paper jams may occur, or the image may be truncated.
- ❒ If messages are printed on paper smaller than A4, the image may be truncated, or split across sheets.
- ❒ If you use this function, Image Rotation and 180-Degree Rotating Printing are not possible.

# **Where Incoming Message are Delivered - Output Tray**

## **Specifying Tray for Lines**

*The optional extra G3 interface unit is required.*

You can specify the document feeding tray for each port. For example, you can specify documents received through the G3 -1 port to be fed to the "Internal Tray 1" and documents received through the G3 -2 port to be fed to the "Internal Tray 2", facilitating separation of files.

## **Note**

❒ To use this function, specify the port and destination using **[Specify Tray for Lines]**. See p.132 "Reception Setting".

## **Tray Shift**

*The optional finisher or shift sort tray unit is required.*

When the optional finisher unit is selected for fax output, you can use the Tray Shift function whenever a fax or report is printed.

This is useful for separating faxes stacked in the finisher output tray. For example, if the previous incoming fax was output to the left, the next incoming fax will be output to the right and vice-versa.

## **Note**

❒ You can turn this function on or off with the User Parameters. See p.147 "Changing the User Parameters" (switch 19, bit 0).

# **6. LAN-Fax Features**

# **Sending Fax Documents from Computers**

The optional printer/scanner unit is required to use this feature.

Using computers connected to the machine through parallel ports, IEEE 1394 (IP Over 1394) ports, LANs, or wireless LANs, you can fax documents, created using Windows applications, to other fax machines over a telephone line.

- To send a fax, simply select **[Print]** from the Windows application, then select LAN-Fax as the printer, and then specify a destination.
- In addition to sending faxes, LAN-Fax Driver allows this machine to be used for printing out documents prepared on a computer for proof checking.
- To use LAN-Fax Driver, connect this machine to a LAN and make the necessary network settings, and then install LAN-Fax Driver and related utilities on your computer.

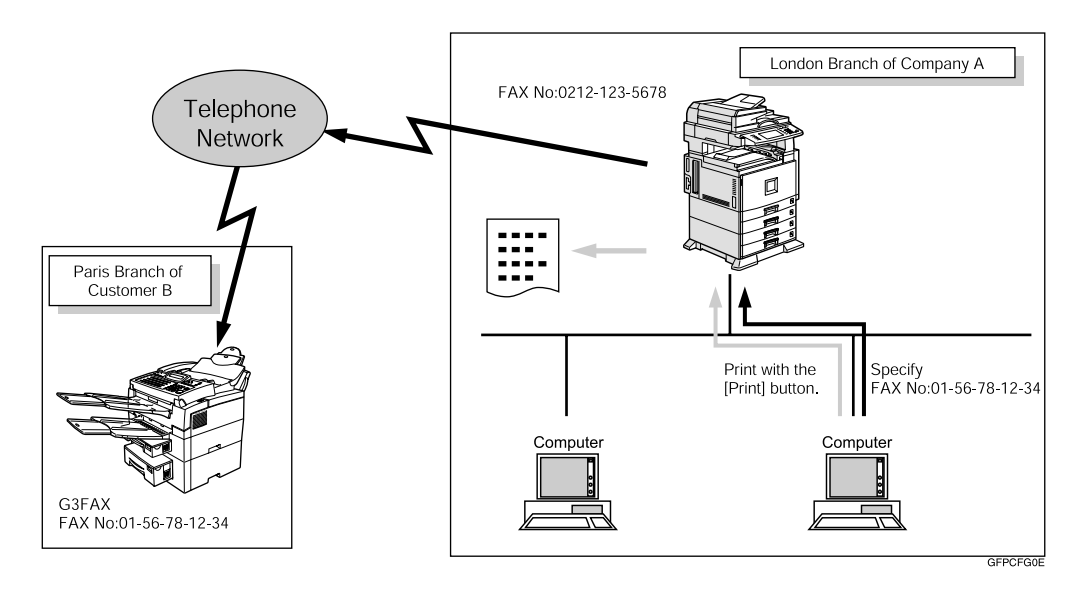

## important

❒ Errors occurring when the machine is used as a LAN-Fax will not be displayed on the computer. Check the help menus using a Web browser.

## **Installing the Software**

You need to install LAN-Fax Driver on your computer before using the LAN-Fax functions. LAN-Fax Driver is on the CD-ROM included with the printer.

Address Book and LAN-Fax Cover Sheet Editor are installed with LAN-Fax Driver. Address Book helps you edit LAN-Fax transmission destinations. LAN-Fax Cover Sheet Editor helps you edit LAN-Fax cover sheets.

#### *A* Note

❒ The following explanation assumes that you are familiar with general Windows procedures and practices. If you are not, see the documentation that comes with Windows for details.

#### **Auto Run Program**

With Windows 95/98/Me, Windows 2000/XP, and Windows NT4.0, the installers for various drivers and utilities launch automatically as Auto Run programs when you insert the CD-ROM.

If your operating system is Windows 2000/XP or Windows NT 4.0, installing a printer driver using Auto Run requires Administrator permissions. When you install LAN-Fax Driver using Auto Run, log on using an account that has Administrator permissions.

#### *A* Note

- $\Box$  If the plug and play function starts, click **[Cancel]** in the **[New Hardware Found]**, **[Device Driver Wizard]**, or **[Found New Hardware Wizard]** dialog box, and then insert the CD-ROM. The **[New Hardware Found]** or **[Found New Hardware Wizard]** dialog box appears depending on the system version of Windows 95/98/Me, Windows 2000, or Windows XP.
- ❒ Auto Run might not work automatically with certain OS settings. If this is the case, double-click "Setup.exe", located on the CD-ROM root directory.
- ❒ If you want to cancel Auto Run, hold down the {**SHIFT**} key (when your system is Windows 2000/ Windows XP, hold down the left {**SHIFT**} key) while inserting the CD-ROM. Keep the {**SHIFT**} key hold down until the computer stops reading the CD-ROM.
- ❒ Clicking **[Cancel]** during installation aborts the installation. If you cancel the installation, restart your computer and install the rest of the software or printer driver.

LAN-Fax Driver, Address Book, and LAN-Fax Cover Sheet Editor can be installed by Auto Run.

## **Installing Individual Applications**

Use the following procedure to install LAN-Fax Driver, Address Book, and LAN-Fax Cover Sheet Editor at one time.

Before installing the above applications, install SmartNetMonitor for Client. See *Printer Reference 1*.

A **Quit all applications currently running.**

#### B**Insert the CD-ROM included with this machine into the CD-ROM drive of your computer.**

The installer launches automatically, and the language selection window appears.

## *A* Note

❒ Depending on your operating system settings, the installer may not launch automatically. If it does not, double-click "SET-UP.EXE" in the CD-ROM root directory to launch the installer.

C**Select the interface language of the software, and then click [OK].**

## D **Click [LAN-Fax Driver].**

The software license agreement window appears.

E **Read all of the terms and, if you agree, select [I accept the agreement], and then click [Next].**

## **Note**

- ❒ If you select **[I don't accept the agreement]**, you cannot complete the installation.
- F **Click the [LAN-Fax Driver] check box, and then click [Next].**

G **Confirm that the [Printer Name: <LAN-Fax M3>] check box has been selected, and then click [Continue].**

## H **Click [Finish].**

The installation completion dialog box appears.

I **Click [Finish].**

J **Click [Exit].**

## **Applications Stored on the CD-ROM**

This section provides information about LAN-Fax Driver, Address Book, and LAN-Fax Cover Sheet Editor.

## **LAN-Fax Driver**

This driver allows you to use LAN-Fax functions.

## ❖ **Location of the File**

The following folders are on the CD-ROM:

- LAN-Fax Driver for Windows 95/98/Me \DRIVERS\LAN-FAX\WIN9X\_Me
- LAN-Fax Driver for Windows 2000/XP \DRIVERS\LAN-FAX\WIN2K\_XP
- LAN-Fax Driver for Windows NT4.0 \DRIVERS\LAN-FAX\NT4

## ❖ **Operating Environment**

- Computer PC/AT Compatible
- Operating Systems Microsoft Windows 95/98/Me Microsoft Windows 2000/XP Microsoft Windows NT4.0
- Display VGA 640×480 dots or more

## **Limitation**

- ❒ All operations cannot be guaranteed depending on the system environment.
- ❒ When you use Windows NT, LAN-Fax Driver will not work in an RISC base processor (MIPS R series, Alpha AXP, PowerPC) environment.

## *A* Note

❒ Before beginning installation, exit all other applications.

#### **Address Book**

Address Book helps you edit LAN-Fax transmission destinations.

#### ❖ **Operating Systems**

Microsoft Windows 95/98/Me Microsoft Windows 2000/XP Microsoft Windows NT4.0

#### **LAN-Fax Cover Sheet Editor**

LAN-Fax Cover Sheet Editor helps you edit LAN-Fax cover sheets.

#### ❖ **Operating Systems**

Microsoft Windows 95/98/Me Microsoft Windows 2000/XP Microsoft Windows NT4.0

## **Setting LAN-Fax Properties**

This section describes how to make settings such as paper size, resolution, and options.

- Paper size
- Orientation
- Tray
- Resolution
- Gray scale
- Printing images of True Type fonts

When this machine is connected to a network, selections for the option configuration are automatically performed.

For details, see Help.

#### **Limitation**

❒ If your operating system is Windows 2000/XP or Windows NT4.0, log on using an account that has Administrator permissions.

#### *∜* Note

- $\Box$  If the options on this machine are not configured as instructed, LAN-Fax functions may fail to work as intended.
- A **On the [Start] menu, point to [Settings], and then click [Printers].**

#### *A* Note

- ❒ With Windows XP Professional, select **[Printers and Faxes]** on the **[Start]** menu.
- ❒ With Windows XP Home Edition, select **[Control Panel]** on the **[Start]** menu. Next select **[Printers and Other Hardware]**, and then **[Printers and Faxes]**.

#### B **Double-click [LAN-Fax M3], and then click [Properties] on the [File] menu.**

## *A* Note

❒ With Windows NT, click **[Document Default]** on the **[File]** menu.

 $\blacksquare$  Make settings for the option con**figuration.**

When using Windows 95/98/Me

A **Click the [Paper] tab.**

B **Click [Accessories…].**

When using Windows 2000, Windows XP, or Windows NT

A **Click the [Advanced] tab.**

B **Click [Printing Defaults…].**

C **Click [Accessories…].**

 $\blacksquare$  Confirm the settings for the op**tion configuration.**

When using a network

A **If the settings do not match the installed optional units, click [Reload from Device].**

When not using a network

A **Select the check box besides the installed optional units.**

## E **Click [OK].**

The settings for the option configuration are completed.

*<u>d* Click [OK].</u>

## **Basic Transmission**

This section describes how to send fax documents created using Windows applications.

To send a fax, simply select **[Print]** from the Windows application, then select **[LAN-Fax]** as the printer, and then specify a destination in the **[LAN-Fax]** dialog box.

Open the application document you want to send or create a new document, and then perform the following procedure.

For details, see Help.

## **Limitation**

- ❒ When using SmartNetMonitor for Client, you cannot send documents to this machine using more than one LAN-Fax at the same time.
- A **On the [File] menu, click [Print].**
- B **Select [LAN-Fax M3] in [Printer Name].**

## C **Click [OK].**

The LAN-Fax dialog box appears.

## *A* Note

❒ The setting method may differ depending on the application you are using. In all cases, select **[LAN-Fax M3]** for the printer.

## $\blacksquare$  Specify the destination.

Use one of the following procedures to specify a destination. For details, see Help.

## *A* Note

- ❒ You can select the appropriate line in the **[Line]** list.
- ❒ You can specify up to 500 destinations.
- $\Box$  The machine can hold up to 64 documents sent using LAN-Fax, as those to be transmitted.

Specifying a destination using a Destination list

#### A **Enter a destination in the [Fax Number] box.**

When using a Destination list:

Enter **[#]** and the registration number.

#### B **Click [Next Number].**

The entered destination is added and displayed in the **[List of Destinations]** box.

#### *A* Note

❒ If you do not want the entered destination to be added to the list, skip this step. Also when this step is skipped, the document will be sent to the number entered in the **[Fax Number]** box.

C **To specify more destinations, repeat steps <b>a** and **2**.

Specifying a destination by directly entering a fax number

A **Enter a fax number in the [Fax Number] box.**

## *A* Note

❒ To enter a pause, click **[Pause]**.

#### B **Click [Next Number].**

The entered destination is added and displayed in the **[List of Destinations]** box.

## *∜* Note

- ❒ If you do not want the entered destination to be added to the list, skip this step. Also when this step is skipped, the document will be sent to the number entered in the **[Fax Number]** box.
- C **To specify more destinations, repeat steps**  $\bigcirc$  **and**  $\bigcirc$ **.**

Specifying a destination using Address Book

In order to use this method, you need to register destinations in the address list using Address Book. See p.98 "Address Book".

A **Select a CSV file containing the desired address list, from the drop-down menu.**

## *A* Note

- ❒ Up to three files used most lately appear in the dropdown menu. To use an address list that did not appear, click **[Browse…]**, and then select the file.
- B **In the [Name] list select [Contact], [Company], or [Group], and then select [ALL] or an initial letter.**

The destinations matching the selected parameters appear.

#### $\Theta$  Click the destination to high**light it, and then click [Set as Destination].**

The entered destination is added and displayed in the **[List of Destinations]** box.

D **To specify more destinations, repeat steps <b>Q** and **C**.

## **E** Specify options.

#### **Reference**

See p.101 "Attaching a cover sheet".

See p.103 "Specifying Two-Sided Printing".

See p.101 "Previewing fax images".

See p.103 "Printing or Saving as Files".

See p.101 "You can specify the following options:".

If you do not want to specify options, proceed to step **G**.

## F **Click [Send].**

## *A* Note

❒ When you click **[Print&Send]**, a fax will be transmitted to the destination and a copy of the document you send will be printed from your machine.

#### **Attaching a cover sheet**

Selecting the **[Attach a Cover Sheet]** check box causes a cover sheet to be attached to the top of the fax document.

The cover sheet includes the following items:

- Company name as destination info.
- Department name as destination info.
- Person name as destination info.
- Title of address as destination info.
- Company name as sender info.
- Department name as sender info.
- Person name as sender info.
- Telephone number as sender info.
- Fax number as sender info.
- Date
- Message

#### *A* Note

❒ To edit the cover sheet, click **[Cover Sheet...]**. See p.105 "Editing Fax Cover Sheets".

#### **Previewing fax images**

Selecting the **[Preview]** check box allows you to check how the fax document will be output at the destination.

## A **Select the [Preview] check box, and then click [Print] or [Send].**

The **[Preview]** window appears.

B **Check the image, and then click [OK].**

## *A* Note

❒ To cancel printing or sending, click **[Cancel]**.

Images on the Preview window are not exactly the same as images to be output.

#### **Specifying options**

You can specify the following options:

For details, see Help.

- Sending at a Specific Time
- User Code
- User ID
- Print Fax Header
- Document Server

## A **Click [Option...].**

B**Specify options you want to use.**

❖ **To send the fax document at a specific time:**

Select the **[Sending at a Specific Time]** check box, and then specify a transmission time.

#### ❖ **To send with a user code:**

Enter a user code into the **[User Code]** field.

#### ❖ **To distinguish fax documents for each user:**

Enter a user ID into the **[User ID]** field. Use this option when checking the job history using SmartNetMonitor.

#### ❖ **To have the header printed on the fax document:**

Select the **[Print Fax Header]** check box.

#### ❖ **To store the fax document on the Document Server:**

Select the **[Send to Document Server]** check box, and then enter a user name, file name, and password.

#### *M* Note

- ❒ The user code you specified for this machine must be the same as the one entered in this machine. See the *General Settings Guide*.
- ❒ If **[Hard Disk Unit]** has not been selected in the **[Accessories]** window, you cannot perform selection for "Document Server". See p.98 "Setting LAN-Fax Properties".

# -**Transmission result notification**

After you have sent faxes, this function informs you whether the fax was successfully transmitted to its destination or not.

When you store documents in the Document Server or use this machine just as a printer, this function also informs you whether data was successfully transmitted to this machine or not.

#### **Note**

- ❒ You cannot receive notification when using SmartNetMonitor for Client version 5.0 or earlier.
- ❒ Transmission results are informed only when connected with a network using SmartNetMonitor for Client.

## .................

#### -**Managing transmission using LAN-Fax Driver**

From "SmartNetMonitor for Admin", "SmartNetMonitor for Client", or a Web browser, you can manage transmissions using LAN-Fax Driver. You can view the following information on transmitted files using LAN-Fax Driver.

- User ID
- Status
- Number of pages
- Start time
- File No.

## **Reference**

For details, see Help.
#### **Printing or Saving as Files**

You can print documents created using Windows applications.

You can also save documents in TIF format.

Open the application document you want to print or create a new document, and then perform the following procedure.

For details, see Help.

#### *A* Note

- ❒ You can select whether to cause the machine to automatically restart printing when problems such as paper running-out or paper jams are resolved. The machine may not allow LAN-Fax Driver to send documents until it finishes reprinting. See p.147 "Changing the User Parameters" (switch 20, bit 1).
- ❒ You can select the time delay after problems are resolved until the machine restarts printing. See p.147 "Changing the User Parameters" (switch 20 , bit 2/3/4/5).
- A **On the [File] menu, click [Print...].**
- B**Select [LAN-Fax M3] in [Printer Name], and then click [OK].** 
	- The **[LAN-Fax]** dialog box appears.

#### **Note**

❒ The setting method may differ depending on the application you are using. In all cases, select **[LAN-Fax M3]** for the printer.

#### Printing

A **Click [Print].**

Specifying Two-Sided Printing

- A **Selecting the [Duplex printing] check box.**
- B **Click [Print].**

#### Saving as Files

You can save the fax document in TIF format.

- A **Select the [Save as file] check box.**
- B **Click [Save to…].**
- **e** Select a folder on the folder **tree.**
- D **Select a file naming method.**

#### **Note**

❒ To manually enter a file name, select the **[Specify file name when saving]** check box. To have the program itself name the file, select the **[Automatically create a new file]** check box.

#### E **Click [OK].**

#### F **Click [Save].**

If you have selected **[Automatically create a new file]**, the image file is assigned a name and saved under the specified folder. The file name will be RicHH-MMSS.tif (HH: hours, MM: minutes, SS: seconds).

#### G **Enter a file name.**

#### *A* Note

❒ You can also change the folder in this step.

#### H **Click [Save].**

The image file is saved in the specified folder.

#### **Address Book**

You can program and edit destinations in the address list using the Address Book.

For details, see Help.

A **On the [Start] menu, point to [Programs], [LAN-Fax Utilities], and then click [Address Book].** 

B **Click [New/Browse], and then select the CSV file containing the address list to be edited.**

C**Edit an existing destination or program a new one.** 

#### *A* Note

- ❒ You can use files created in CSV format, as Address Book data. For this purpose, create CSV files that conform to a certain format. For more information, see Help.
- ❒ You can register the Address Book data of this machine in the LAN-Fax's Address Book.

Programming new destinations

#### A **Enter the destination.**

#### *A* Note

❒ For **[Line]**, select the appropriate line type; G3, G3-2, or G3-3. Do not select G4, which is unavailable on this machine.

#### B **Click [Add].**

Editing programmed destinations

A **Select the destination you want to edit in the list.**

The company name should appear in gray.

- B **Edit the data.**
- C **Click [Update].**

Deleting programmed destinations

A **Select the destination you want to edit in the list.**

The company name should appear in gray.

B **Click [Delete].** 

C **Click [Yes].**

D **Click [Close].**

E **If you made changes to a destination, a confirmation message appears. To save the changes, click [Yes].** 

If you do not want to save the changes and want to quit editing, click **[No]**.

To return to the editing display, click **[Cancel]**.

#### *∜* Note

❒ The confirmation dialog box does not appear when you have not made any changes after starting Address Book.

#### -**Using the machine's Address Book data as the LAN-Fax's Address Book data**

You can retrieve the Address Book data of this machine using SmartNet-Monitor for Admin and edit it to register in the LAN-Fax's Address Book.

#### **Reference**

For more information, see Help on SmartNetMonitor for Admin.

. . . . . . . . . . . .

#### $\hat{V}$  Managing the facsimile **functions using SmartNetMonitor for Admin**

Using SmartNetMonitor for Admin, you can check information about the machine's facsimile functions and save the information on the computer.

SmartNetMonitor for Admin provides the following management functions:

Using **[Address Management Tool]**, you can check the information about destinations registered on the machine and change the fax numbers and names of these destinations. You can also register a new destination.

Using **[Address Management Tool]**, you can retrieve destinations registered on the machine and save them on the computer as CSV files. You can then export the saved CSV files to the Address Book of LAN-Fax Driver using the Address Book application.

#### *A* Note

❒ For the method of installing Smart-NetMonitor for Admin, see the *Printer Reference 1*.

❒ For detailed operations, see the *Network Guide* and Help on Smart-NetMonitor for Admin.

#### **Editing Fax Cover Sheets**

LAN-Fax Cover sheet Editor allows you to edit the format for fax cover sheets. It is necessary to create a cover sheet file before attaching a cover sheet to fax messages using LAN-Fax Driver.

#### **Creating a cover sheet**

Use the following procedure to create a fax cover sheet.

You can edit the items below using LAN-Fax Cover Sheet Editor.

- Company name as destination info.
- Department name as destination info.
- Person name as destination info.
- Title of address as destination info.
- Company name as sender info.
- Department name as sender info.
- Person name as sender info.
- Telephone number as sender info.
- Fax number as sender info.
- Date
- Message

#### *A* Note

❒ Cover sheet data is stored in its own format (using "fcp" as its extension)

#### A **On the [Start] menu, point to [Programs], [LAN-Fax Utilities], and then click [Cover Sheet Editor].**

The dialog box of LAN-Fax Cover Sheet Editor appears.

#### B**Edit the cover sheet.**

#### **Note**

❒ For details about operations, see Help.

C **Click [Save As] on the [File] menu.**

D**Select a folder, and then enter a file name.**

E **Click [Save].**

#### **Attaching a created cover sheet**

Use the following procedure to attach a created cover sheet file to a fax message.

A **On the [File] menu, click [Print...].**

B**Select "LAN-Fax M3" in "Printer Name", and then click [OK].**

The **[LAN-Fax]** dialog box appears.

#### C **Click [Cover Sheet...].**

The **[Cover Sheet]** dialog box appears.

**H** Select a cover sheet file from the **drop-down list or after clicking [Browse…] in [Select Cover Sheet].**

#### *A* Note

❒ The selection made in **[Select Cover Sheet]** is not canceled unless you select another file. If you want to change only destination information, skip this step and proceed to step  $\mathbf{g}$ .

E **Enter the destination information.**

#### **Note**

- ❒ You can select **[(Import from) Address Book]**, **[Whom It May Concern]**, **[Edit Names]**, or **[None]**. Selecting **[Edit Names]** allows you to enter company, department, and person names.
- F **To print the date, select the [With a Date] check box.**
- G **Enter the sender information.**

#### *A* Note

- ❒ You can enter company, department, and person names, and telephone and fax numbers.
- ❒ To add a message, select the **[With a Message]** check box, and then enter a message.

#### H **Click [OK].**

 $\Box$  Specify a destination.

J **Select the [Attach a Cover Sheet] check box.**

#### $\mathbf{E}$  Click [Send].

### **LAN-Fax Operation Messages**

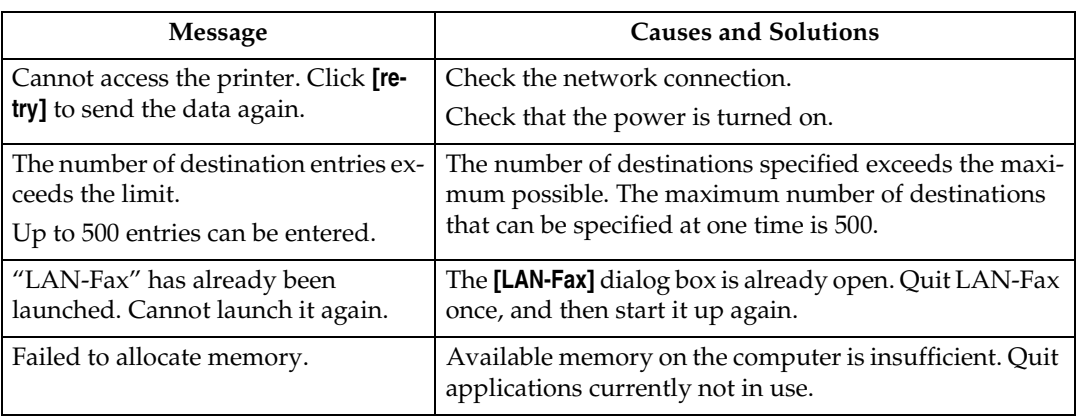

#### **LAN-Fax Error Report**

This report is printed when options are not properly selected or a communication error with a computer occurs.

#### *A* Note

❒ You can select whether or not a LAN-Fax Error Report is printed. See p.147 "Changing the User Parameters" (switch 20, bit 0).

#### **Error messages**

The following error messages appear on the upper or lower section of the display.

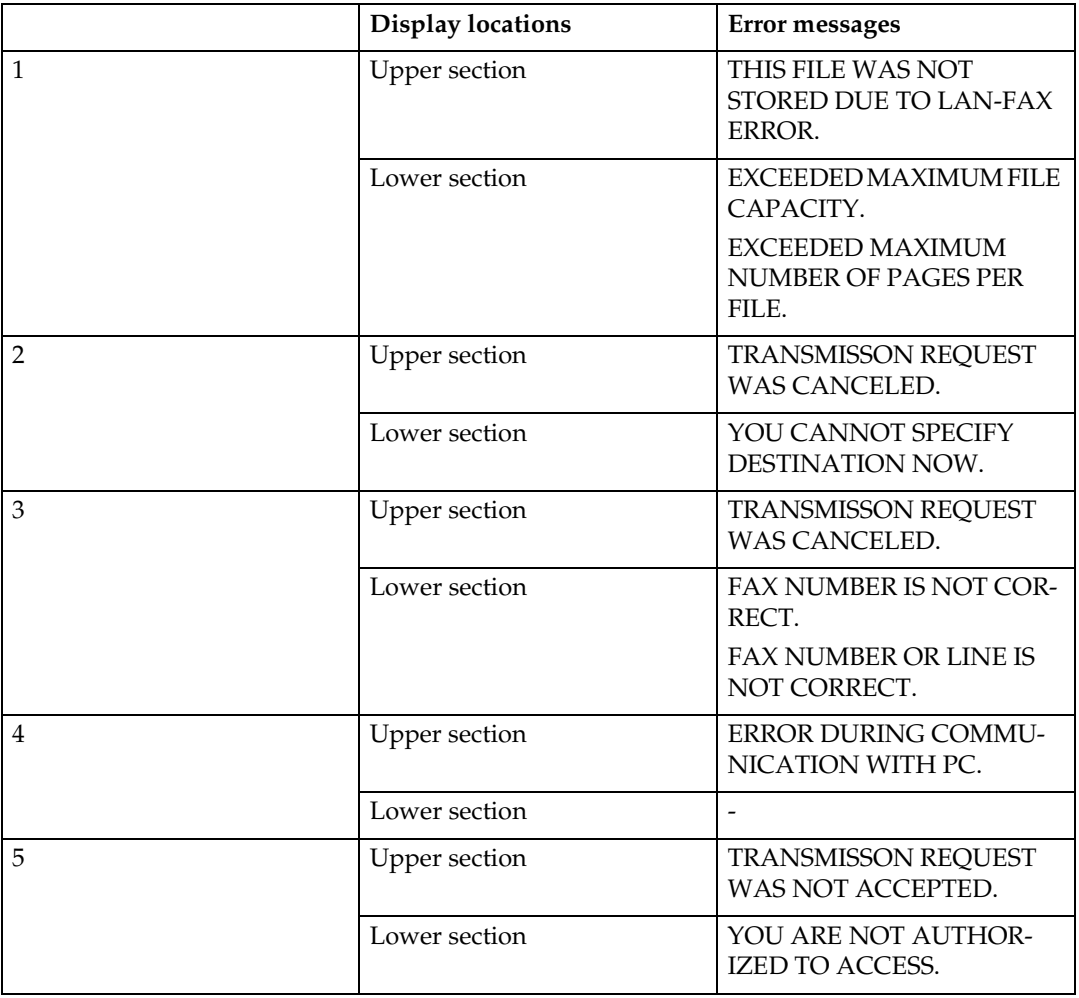

## **Viewing Fax Information Using a Web Browser**

*The optional printer/scanner unit or network board is required. When the network board is used, the optional SDRAM 128 MB is also required.*

You can view received fax messages and their lists or print these messages using a Web browser on a network computer.

#### *A* Note

❒ You need to select "Store" as the "Reception File Setting" in the Facsimile Features menu. See p.172 "Storing or Printing Received Documents".

#### **Viewing and/or Printing Received Fax Messages Using a Web Browser**

Use the following procedure to view and/or print received fax messages using a Web browser.

**Viewing received fax messages using a Web browser**

A**Start a Web browser.**

B**Enter the machine's IP address in the [Address] field.**

C **Click [Fax Received File].**

With a user code programmed

#### A **If you have programmed a user code, enter the code, and then press [OK].**

A list of the received fax messages appears.

#### *A* Note

- ❒ If the programmed user code has been deleted using the Address Book Management function under System Settings, a message indicating incorrect user code entry appears. If this is the case, reprogram a user code. See p.173 "Setting a User Code for Viewing Received and Stored Documents".
- $\Omega$  Click the Property icon of the de**sired fax message.**

Information such as reception dates, senders, line types, number of pages, and file numbers appear in addition to preview images.

#### *A* Note

- ❒ To view a thumbnail list of the fax messages, click **[Thumbnails]**.
- E **View the content of the fax message.**

#### *A* Note

❒ To enlarge the preview image, click **[Enlarge Image]**. Enlargement cannot be performed without Acrobat Reader installed. For more information, see Help on the Web browser.

**6**

#### F **To download the received fax message, click [PDF] or [Multi-page TIFF].**

Clicking **[PDF]** causes Acrobat Reader to be started and the message to be displayed.

Clicking **[Multi-page TIFF]** causes a downloading confirmation window to appear.

#### *A* Note

❒ The method for downloading differs depending on the selected format. For more information, see Help on the Web browser.

**Printing fax information using a Web browser**

- A**Start a Web browser.**
- **H** Enter the machine's IP address in **the [Address] field.**
- C **Click [Fax Received File].**

The list of received fax messages appears.

 $\blacksquare$  Click and check the check box be**side the fax message to be printed.** 

#### **Note**

❒ To view a thumbnail list of the fax messages, click **[Thumnails]**.

#### E **Click [Print].**

F **Click [Start Print].**

#### *A* Note

❒ To cancel printing, press **[Cancel]** before clicking **[Start Print]**.

❒ You can change the printing order of selected multiple messages. You can also have messages printed on both sides of paper. For more information, see Help on the Web browser.

#### G **Click [OK].**

The display returns to that of step 4

**Deleting fax information using a Web browser**

- A **Start a Web browser.**
- B **Enter the machine's IP address in the [Address] field.**

#### C **Click [Fax Received File].**

The list of received fax messages appears.

**H** Click and check the check box be**side the fax message to be deleted.** 

#### *A* Note

❒ To view a thumbnail list of the fax messages, click **[Thumnails]**.

E **Click [Delete].**

F **Click [Delete File].**

#### *A* Note

- ❒ To cancel deletion, press **[Cancel]** before clicking **[Delete File]**.
- ❒ After selecting multiple messages, you can also cancel deletion of some of the selected messages. For more information, see Help on the Web browser.

#### G **Click [OK].**

The display returns to that of step D.

## **Viewing Received Messages on a Computer**

ScanRouter V2 Professional (sold separately) is also required as a delivery server. DesktopBinder V2 Professional Lite or DesktopBinder V2 Professional software (both sold separately) must be installed on your computer.

#### *A* Note

❒ This manual uses the name DesktopBinder V2 Professional/Lite to refer to both DesktopBinder V2 Professional Lite and Desktop-Binder V2 Professional.

#### **Delivering Received Messages**

Messages received by the machine can be viewed on or downloaded to a computer with the networked delivery server, ScanRouter V2 Professional. This is a useful function, enabling you to view and store messages on your computer without printing them.

Using the delivery server, you can eliminate the task of retrieving and delivering messages.

#### ❖ **Functions**

Delivery server provides the following functions:

• Use the delivery server to associate incoming messages (Confidential ID, SUB Code, Own Name, and Own Fax Number) with receivers, so messages are delivered to the intended receivers.

- You can select the delivery method for incoming messages: "Save in the delivery server inbox," "Send as an e-mail attachment," or "Save in the designated PC folder." Incoming messages with no Confidential ID, SUB code, Own Name, or Own Fax Number are saved in the delivery server inbox.
- You can check or download received messages stored in the delivery server inbox using DesktopBinder V2 Professional Lite or DesktopBinder V2 Professional.

#### **Limitation**

❒ Confidential messages are also forwarded to the delivery server.

#### *A* Note

- ❒ To view or download messages stored in the delivery server inbox, you need to install the separately sold DesktopBinder V2 Professional Lite or DesktopBinder V2 Professional on your computer.
- ❒ To send received messages to your computer as e-mail attachments, you need to have a ScanRouter V2 Professional-compatible e-mail program on your computer.

- ❒ To create a network using the delivery server, settings must be specified in the User Tools of the machine. Settings must also be specified on the delivery server. See "Configuring the Network", *General Settings Guide*.
- ❒ See ScanRouter V2 Professional Help or instructions for more information on the delivery server (ScanRouter V2 Professional).
- ❒ For information about DesktopBinder V2 Professional/Lite, see DesktopBinder V2 Professional/Lite Help or instructions.

# **7. Simplifying the Operation**

# **Programs**

If you regularly send messages to a particular destination or transmit using the same functions, you can save repetitive keypad operations by registering this information in a Keystroke Program.

#### **Registering and Changing Keystroke Programs**

Keystroke Programs can be recalled by just pressing a Quick Dial key. The following procedure can be used to program a new Keystroke Program or overwrite an old one.

You can register the following items in Keystroke Programs:

- Memory Transmission, Immediate Transmission, destinations (up to 500 numbers), resolution, original type, G3 communication mode, Stamp, Send Later, Default ID Auto Image Density, Manual Image Density, Scan Area, Auto Document, Book Fax, Polling Transmission, Polling Reception, Transfer Request, two-sided transmission, optional functions
- Program name (up to 20 characters)

#### *A* Note

- ❒ The maximum number of programs you can register is 100 (200 with the optional fax function upgrade unit).
- ❒ Use the same procedure to register and change programs. Follow the procedure for the items you want to change.
- ❒ The method of registering or changing programs for the copy function is different from that of the fax function.
- ❒ You cannot resister any destination or Polling Transmission using program No. 1.
- A **Prepare for registering the program.**

#### *A* Note

- ❒ The procedure for programming differs depending on the items you want to register.
- ❒ Press the {**Clear Modes**} key to cancel programming.

Example of registering a program using Send Later with the fax number "0123456789"

- A **Press** {**0**}**,** {**1**}**,** {**2**}**,** {**3**}**,** {**4**}**, {5**}**, {6**}**,** {**7**}**,** {**8**}**,** {**9**} **using the number keys.**
- B **Press [Transmission Mode].**
- C **Select [Send Later].**
- D **Enter the time to send, and then press [OK].**

#### *A* Note

❒ If "Send Later" has already been specified, that time is shown. Press the {**Clear Modes**} key to change "Send Later".

#### B**Press the** {**Program**} **key.**

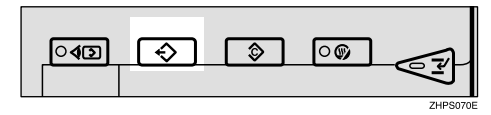

#### C**Press [Register].**

D**Select a program number in which "\*Not Programed" is shown.**

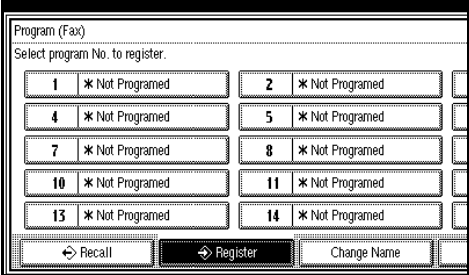

#### *A* Note

- ❒ If you make a mistake, press **[Cancel]** and select a program number again.
- ❒ When you change a Keystroke Program, press **[Store]** after pressing the program number you want to change. If you make a mistake, press **[Do not Store]** and return to step **0**.

#### E**Enter the program name, and then press [OK].**

The standby display appears.

#### *∜* Note

- ❒ If you make a mistake, press **[Backspace]** or **[Delete All]**, and then try again.
- ❒ You should register the program name.
- ❒ To cancel a registered program, press **[Cancel]**. The display returns to that of step  $\mathbf{D}$ .

#### **Reference**

"Entering Text", *General Settings Guide*

#### **Registering a priority function using a program**

You can select whether or not the function registered in program No. 1 will be set after the power is turned on or the {**Clear Modes**} key is pressed.

After registering a function in program No. 1, select **[Program No. 1]** for **[Change Initial Mode]** on the Facsimile Features menu. See p.130 "General Settings/Adjustment".

#### *A* Note

❒ For this purpose, program No.1 does not allow you to program destinations, Polling Transmission, User Transmission, Store File, Scan Area, resolution, Image Density and Send Stored-file functions.

#### **Using a program**

#### **Note**

❒ Using the program causes the previous settings to be cleared.

Example of executing a program using Send Later with the fax number "0123456789"

A **Make sure that the machine is in facsimile mode and the standby display is shown.**

#### *∜* Note

❒ If the standby display is not shown, press the {**Facsimile**} key.

#### B **Place the original.**

#### *A* Note

❒ If you have no registered destinations or scan settings as programs, enter the fax number of the destination and select the scan settings you require.

#### C**Press the** {**Program**} **key.**

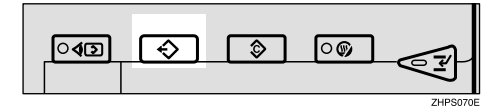

#### **Z** Select the program number you **registered.**

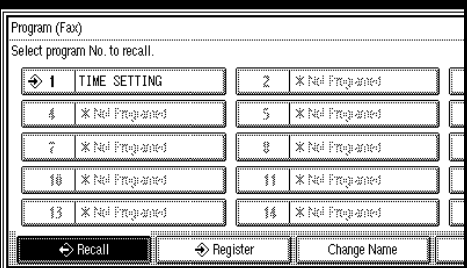

The initial display appears.

Then, the registered fax number and time are shown. Transmission Mode is selected.

#### E**Press the** {**Start**} **key.**

The fax number and specified time are shown on the display, and the machine starts to scan the original.

#### **Changing a program name**

A **Make sure that the machine is in facsimile mode and the standby display is shown.**

#### *A* Note

❒ If the standby display is not shown, press the {**Facsimile**} key.

#### B**Press the** {**Program**} **key.**

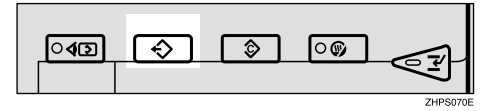

#### C **Press [Change Name].**

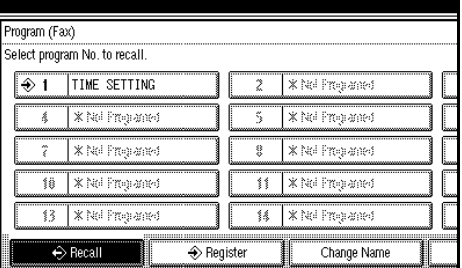

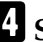

#### D **Select the program number of the name you want to change.**

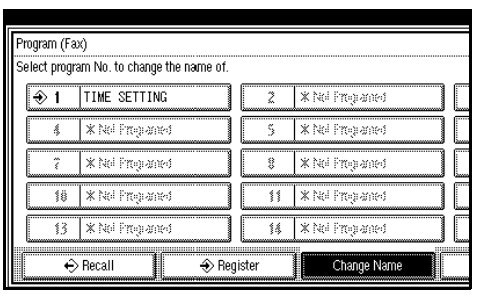

E **Enter a new program name, and then press [OK].**

#### *A* Note

❒ Press **[Cancel]** to cancel the change, and proceed to step  $\Box$ .

#### F **Press [Exit].**

The initial display appears.

#### **Deleting a Program**

A **Make sure that the machine is in facsimile mode and the standby display is shown.**

#### *A* Note

❒ If the standby display is not shown, press the {**Facsimile**} key.

#### B**Press the** {**Program**} **key.**

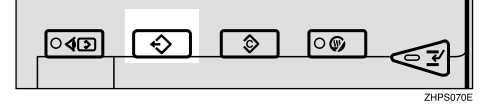

C**Press [Delete], and then select the program number you want to delete.**

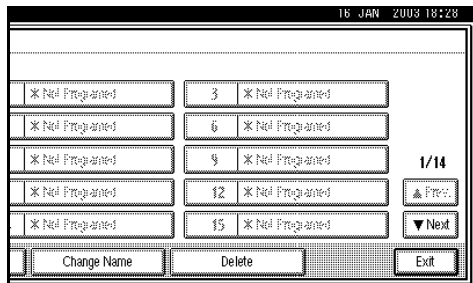

The contents of the program are shown on the display.

#### **B** Select the program number you **want to delete.**

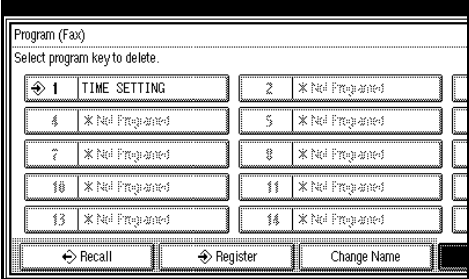

The contents of the program are shown on the display.

#### E **Press [Yes].**

#### *A* Note

❒ Press **[No]** not to delete the program. The display returns to that of step  $\mathbf{E}$ .

#### F **Press [Exit].**

The initial display appears.

# **Using the Document Server**

Use this function to store documents in the Document Server on this machine.

The Document Server can store documents from various applications.

The documents that are stored using the facsimile function are available to transmit by facsimile.

Storing in the Document Server enables the following:

- Once stored, a document can be sent out as many times as you want, just by selecting it.
- Storing a document does not use facsimile memory.

You can send and print multiple stored documents as a single document, and also send them with scanned originals at the same time. Follow the instructions under **[Select Stored File]** in **[Sub TX Mode]** when sending or printing stored documents. See p.61 "Sending a Stored File".

#### **Reference**

"What You Can Do with This Machine", *General Settings Guide*

#### **Important**

❒ Data stored in the machine might be lost if some kind of failure occurs. The supplier shall not be responsible for any damage that might result from the loss of data.

#### *A* Note

❒ Stored documents are not deleted even when there is a power failure, or the main power switch is turned off.

- ❒ You can specify whether or not the machine automatically deletes documents from the Document Server after a certain number of days. The delete function is preconfigured with the software and automatically deletes any stored document that is more than three days (72 hours) old. You can change the setting with "Key Operator Tools — Auto Delete File". See "Key Operator Tools — Auto Delete File", *General Settings Guide*.
- ❒ You can store approximately 9,000 pages (ITU-T No.4 chart) in the Document Server, using the fax, copy, facsimile, printer, and scanner functions.
- ❒ The fax feature has a memory capacity of approximately 3,000 documents.
- ❒ You can store up to 1,000 pages per document.
- ❒ You cannot check received and stored documents through the Document Server. See p.30 "Printing Received and Stored Documents" .

**7**

#### **Storing a Document**

You can store and send a document at the same time. You can also just store a document.

#### ❖ **File names**

Scanned documents are automatically assigned names like "FAX0001" or "FAX0002". See p.119 "Setting a file name".

#### ❖ **User Names**

You can set this function if necessary to know who and what departments stored documents in the machine. See p.119 "Programming a user name".

#### ❖ **Password**

You can set this function so as not to send to unspecified people. See p.119 "Setting a password".

#### **Note**

❒ You can change file names and user names. See p.120 "File Manage".

#### A **Make sure that the machine is in facsimile mode and the standby display is shown.**

If the standby display is not shown, press the {**Facsimile**} key.

**Place the original, and then select the scan settings you require.**

#### C**Press [Store File].**

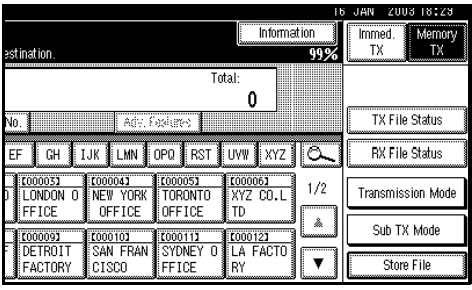

D **Select [Store & Transmit] or [Store only].**

Select **[Store & Transmit]** to send documents after they are stored.

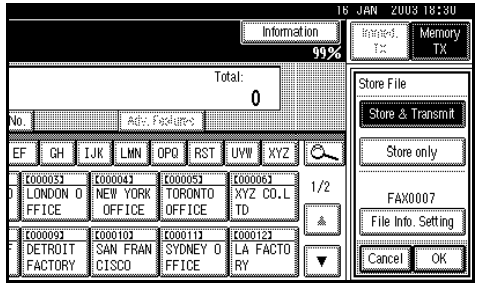

Select **[Store only]** to store documents.

When **[Store only]** is selected, "\*\*\*\*\*\*\*\*\*\*" is shown.

E **Press [File Info. Setting], and then set the user name, file name, and password as necessary.**

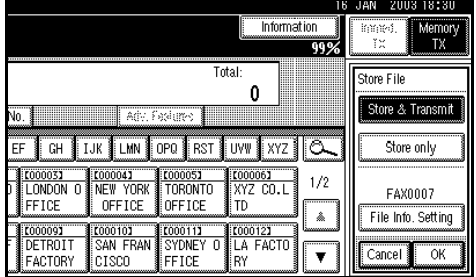

#### **Note**

- ❒ If you are not setting a user name, file name, or password, proceed to step **6**.
- ❒ You cannot change multiple documents at once.

#### Programming a user name

#### **Note**

❒ Set a user name from those programmed in the user code. See the *General Settings Guide*.

#### A **Press [User Name].**

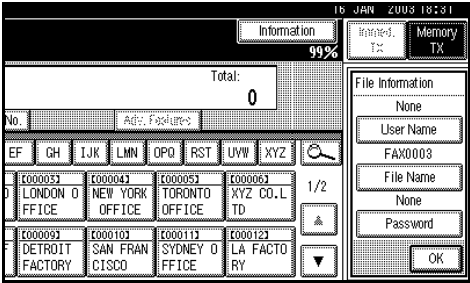

#### $\bullet$  Press the user name to be pro**grammed, and then press [OK].**

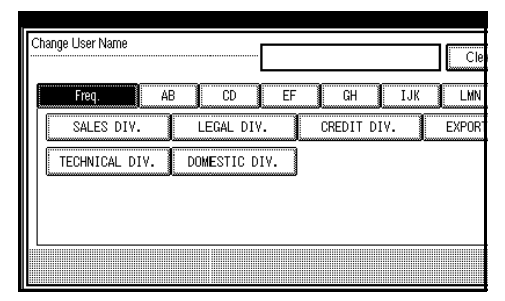

#### *A* Note

- ❒ Press the title key to switch between titles.
- ❒ To set an non-programmed user name, press **[Non-programed Name]**, and then enter the name. User names entered by pressing **[Non-programed Name]** are not programmed into the user code.

C **Press [OK].**

#### Setting a file name

#### A **Press [File Name].**

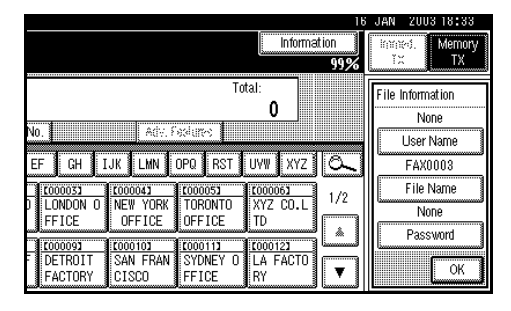

 $\bullet$  Enter the file name, and then **press [OK].**

#### **Reference**

"Entering Text", *General Settings Guide*

C **Press [OK].**

#### Setting a password

#### A **Press [Password].**

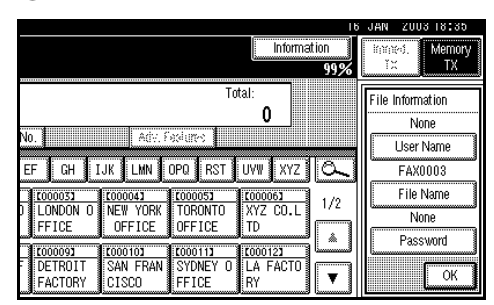

B **Enter a password using the number keys, and then press [OK].**

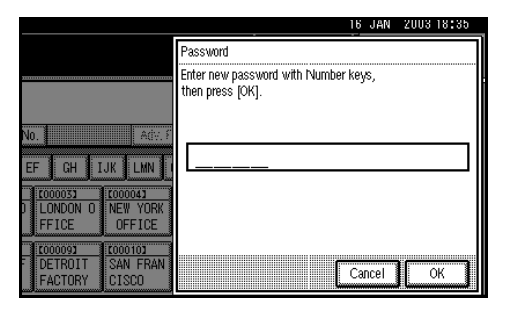

#### **Note**

❒ If you make a mistake, press **[Clear]** or the {**Clear/Stop**} key before pressing **[OK]**, and then reenter your password.

#### C **Press [OK].**

### F**Press [OK].**

G**If you have selected [Store & Transmit], specify the receiver.**

#### *A* Note

❒ If you have selected **[Store only]**, proceed to step  $\mathbb{S}$ .

#### $\mathbf{E}$ **Press the [Start] key.**

#### **File Manage**

You can change the file name, user name, and password of stored documents.

To change a stored document, delete the document you no longer need, and then reprogram the new document. See p.122 "Delete File".

#### *A* Note

❒ You can program one of the Quick Operation keys with operations for this function. Using the key allows you to omit steps  $\mathbf{\Omega}$  and  $\mathbf{\Omega}$ .

#### A**Press [Sub TX Mode].**

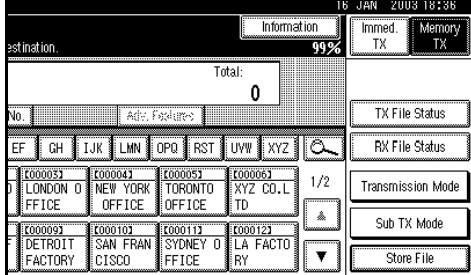

B**Select [Select Stored File].**

C **Select [Manage/Delete File], and then press the document to be changed.**

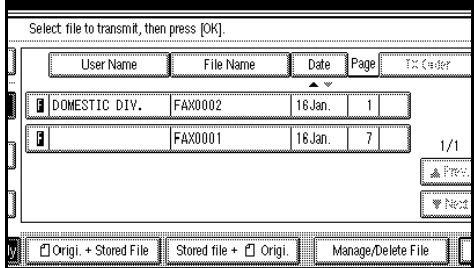

#### *A* Note

- ❒ You can specify multiple documents at once.
- D **If you select a document for which a password is set, enter the password, and then press [OK]. When a selected file does not have a password, proceed to step** E**.**

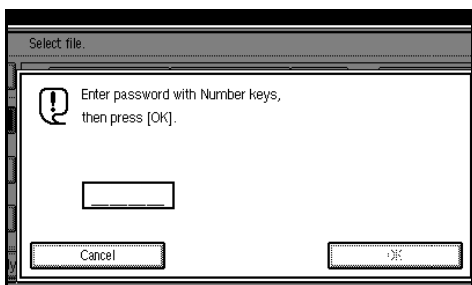

E **Change the desired information of the stored document.**

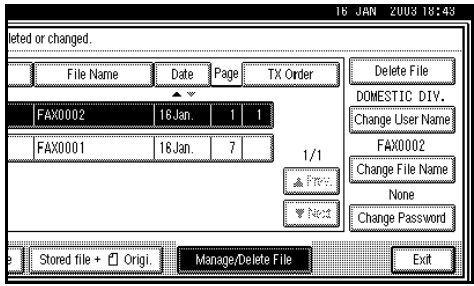

#### Changing a user name

#### A **Press [Change User Name].**

#### B **Press [Clear].**

The user name is deleted.

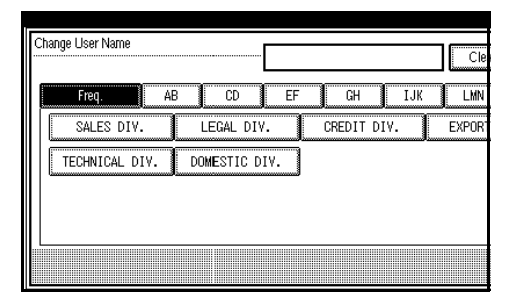

 $\Theta$  Enter the new user name, and **then press [OK].**

#### *A* Note

- ❒ Press the title keys to switch between titles.
- ❒ To set a non-programmed user name, press **[Non-programed Name]**, and then enter the name.
- ❒ User names entered by pressing **[Non-programed Name]** are not programmed into the user code.

#### **Reference**

"Entering Text", *General Settings Guide*

#### Changing the file name

A **Press [Change File Name].**

B **Press [Backspace] or [Delete All], and then reenter the file name.**

#### **Reference**

"Entering Text" *General Settings Guide*

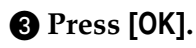

#### Changing the password

- A **Press [Change Password].**
- B **Enter a new password using the number keys, and then press [OK].**

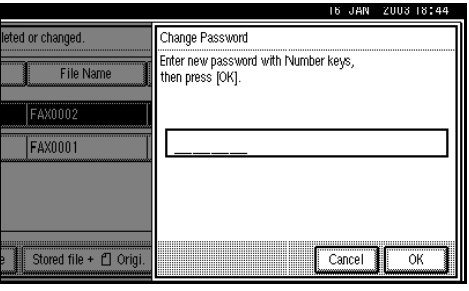

C **Press [OK].**

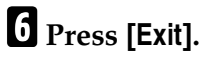

#### G **Press [OK].**

The standby display appears.

#### **Delete File**

Use this function to delete stored documents.

#### *A* Note

❒ You can program one of the Quick Operation keys with operations for this function. Using the key allows you to omit steps  $\blacksquare$  and  $\blacksquare$ .

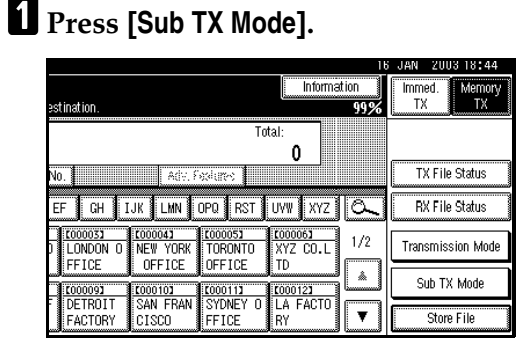

#### B**Select [Select Stored File].**

#### C**Select [Manage/Delete File].**

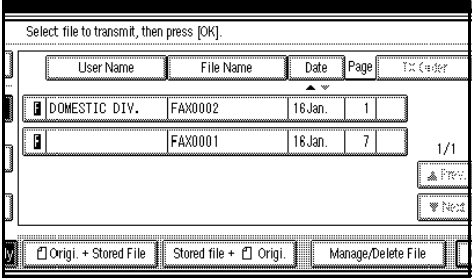

D**Select the document you want to delete.**

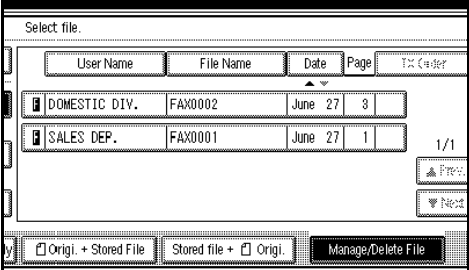

#### *A* Note

❒ You can also delete multiple documents at once.

#### With a programmed password

A **Enter a password using the number keys, and then press [OK].**

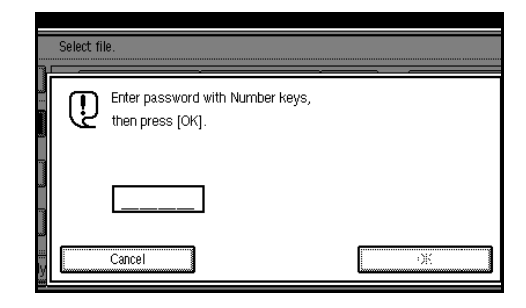

#### E **Press [Delete File].**

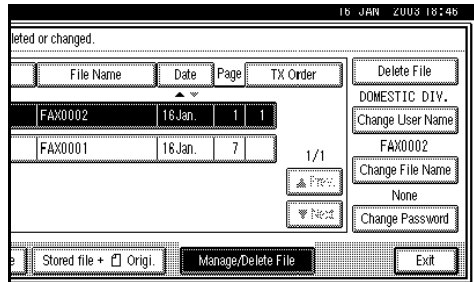

F **Press [Delete].**

#### *A* Note

❒ If you do not want to delete the document, press **[Do not Delete.]**.

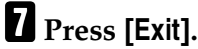

#### H **Press [OK].**

The standby display appears.

#### **Managing Documents Saved in the Document Server from a Computer**

#### **Using DesktopBinder**

Fax documents saved in the Document Server can be viewed and controlled from a network computer with DesktopBinder V2 Lite or DesktopBinder V2 Professional installed.

The following operations are available using the computer:

- Displaying documents (Easy Viewer)
- Displaying document properties (Properties)
- Deleting documents (Delete)
- Copying documents to a computer (Copy)
- Printing documents (Print from Document Server)
- Sending documents by fax (Fax from Document Server)
- Exporting documents as files (Export Document)
- Automatically receiving documents sent to the delivery server.

For more information, see Desktop-Binder V2 operating instructions and Help.

#### *A* Note

❒ Settings made in System Settings enable you to send documents to the delivery server. See "Setting up the Machine on a Network", *Network Guide*.

#### **Using a Web browser**

Fax documents saved in the Document Server can be viewed using a Web browser on a network computer. These fax documents can also be downloaded to the computer's hard disk. See p.109 "Viewing Fax Information Using a Web Browser".

# **8. Facsimile Features**

# **Function List**

The User Tools allow you to register your identification, store frequently used numbers and settings, and customize default settings to meet your needs.

The User Tools are grouped by functions so that you can quickly and easily find the desired User Tool.

#### ❖ **General Settings /Adjustment**

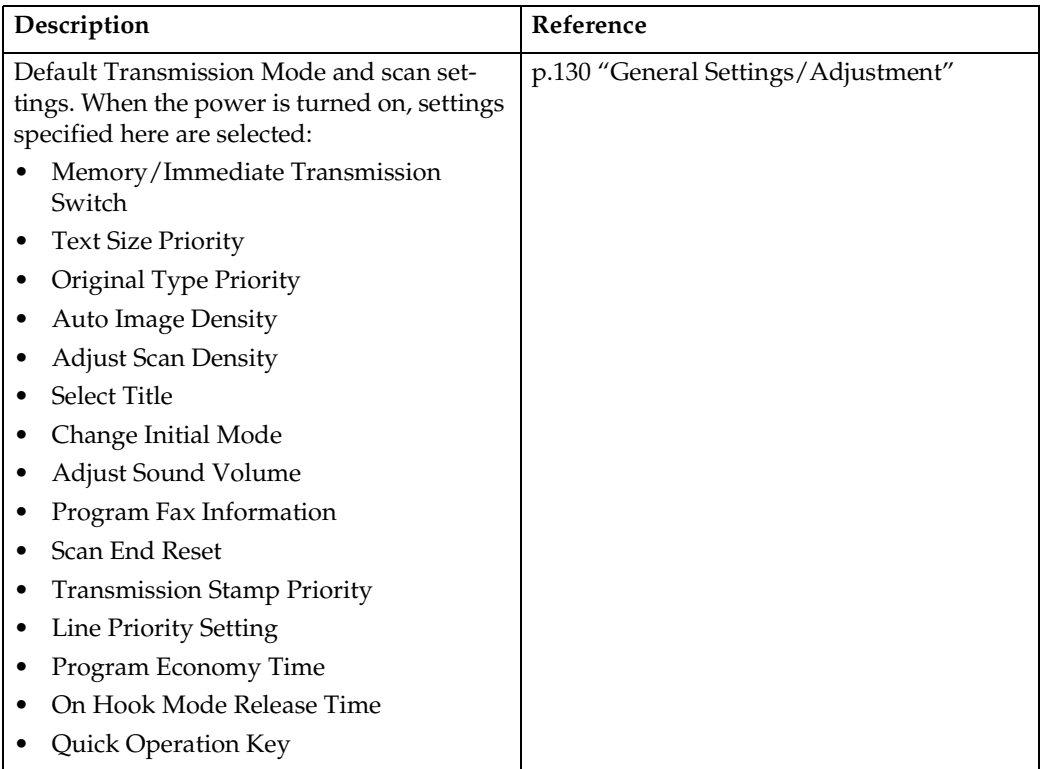

#### ❖ **Reception Setting**

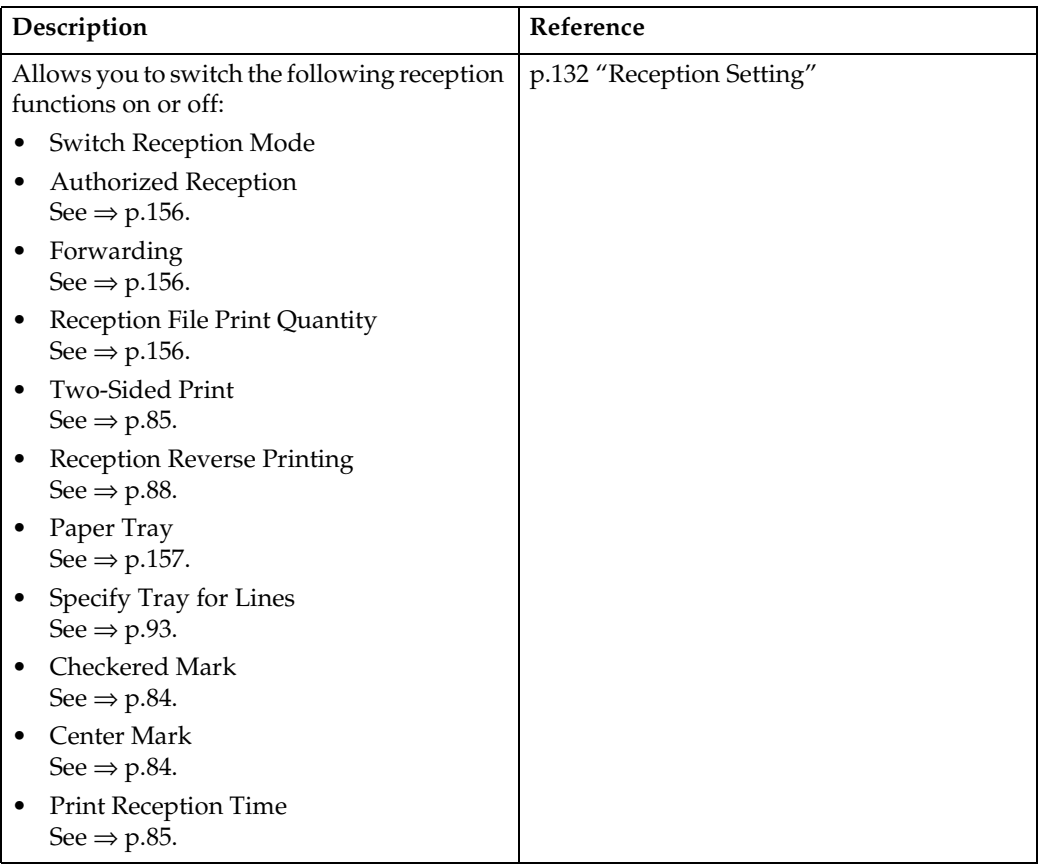

#### ❖ **Key Operator Tools**

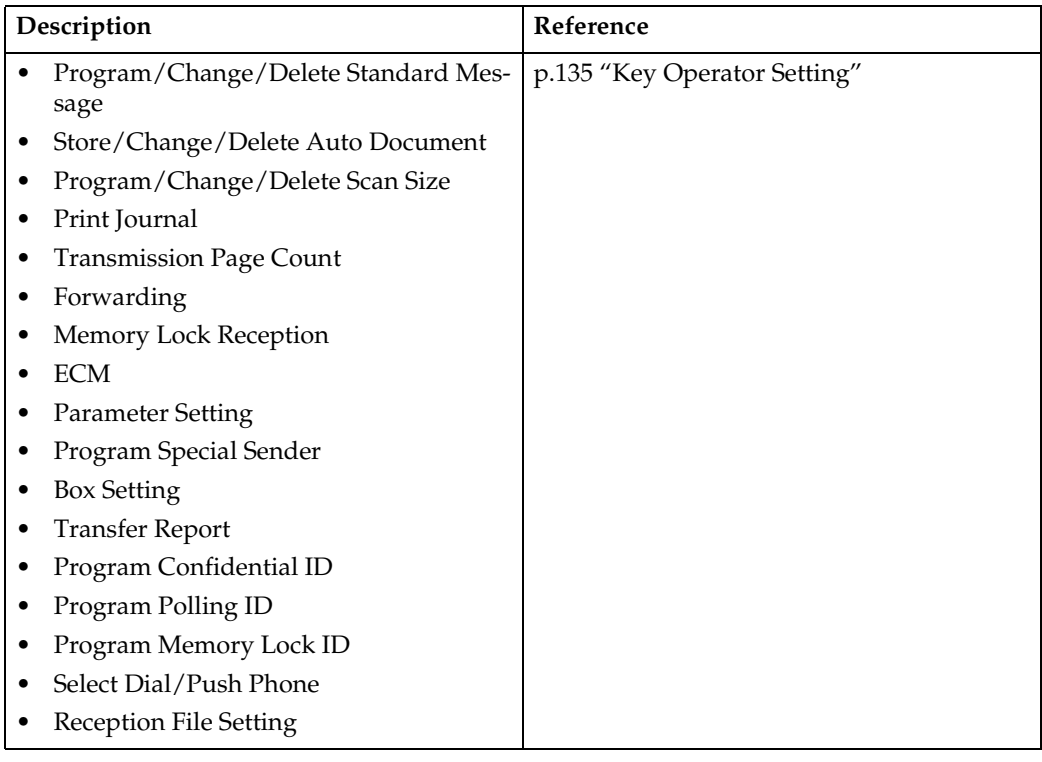

### -**Displays**

 $\mathfrak{a}$  $\bullet$ 

- Each menu appears in each tab.
- You can switch the display by pressing **[A Prev.]** or **[V Next]**.
- The selected item is highlighted.

. . . . . . . . . . . . .

• When you have made all required settings, press **[OK]**. If **[OK]** is not pressed, the new settings might be canceled.

• Press **[Cancel]** to cancel the new settings. The previous display appears.

 $-0.00000$ 

. . . . . . . . .

### -**Key Operator Code**

When Key Operator Code is programmed and turned on, users have to enter a programmed Key Operator Code (eight digits maximum) to operate the User Tools. This prevents unauthorized people from changing settings.

#### *∜* Note

- ❒ You can turn the Key Operator Code on or off in "System Settings".
- ❒ When you set the Key Operator Code to active, enter a code (eight digits maximum) using the number keys and select **[Partial]** or **[All Initial Settings]** to limit access.
	- When **[Partial]** is selected: Only Key Operator Tools are protected with a Key Operator Code.
	- When **[All Initial Settings]** is selected: Key Operator Tools and User Tools are protected with a Key Operator Code.
- <sup>A</sup> Press the {**User Tools/Counter**} key.
- B Press **[Facsimile Features]**.

If you have selected **[All Initial Settings]**, proceed to step **4**.

- C Select **[Key Operator Tools]**.
- D Enter a Key Operator Code (eight digits maximum) using the number keys.

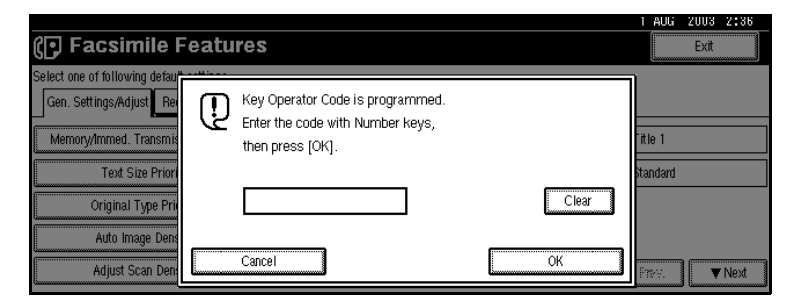

E Press **[OK]**.

#### *M* Note

❒ If you enter a Key Operator Code not registered, the display will return to that of step  $(4)$ .

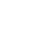

# **Accessing User Tools (Facsimile Features)**

Customize the facsimile settings according to the operations to be frequently performed.

#### *A* Note

- $\Box$  The machine allows you to change the facsimile defaults in a mode that is not the facsimile mode. After changing the defaults, select facsimile mode again. This section describes the facsimile defaults that the machine allows you to customize.
- ❒ Customized facsimile defaults are kept until the defaults are changed again. The new settings are not cancelled by turning off the main power switch or the Operation switch or pressing the {**Clear Modes**} key.

#### **Reference**

For the items that can be changed using System Settings, see "User Tools (System Settings)", *General Settings Guide*.

#### A**Press the** {**User Tools/Counter**} **key.**

The main menu display for default settings appears.

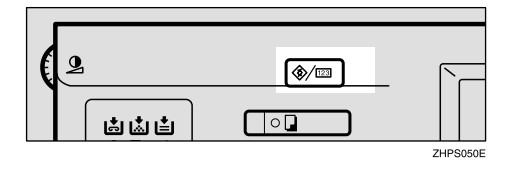

#### *A* Note

❒ With a Key Operator Code programmed, changing the default causes the Key Operator Code entry display to appear. If this happens, enter the programmed code first. For the Key Operator Code, see the *General Settings Guide*.

#### B **Press [Facsimile Features].**

The menu display for facsimile default settings appears.

C **Select the item that you want to change.**

The corresponding setting display appears.

#### $\mathscr P$ Reference

p.125 "Function List"

 $\blacksquare$  Follow the displayed instructions **to change the default, and then press [OK].** 

#### *A* Note

❒ If you make a mistake, press **[Cancel]**.

#### **Quitting Default Settings**

A **After changing the defaults, press [Exit] on the main menu display for default settings**

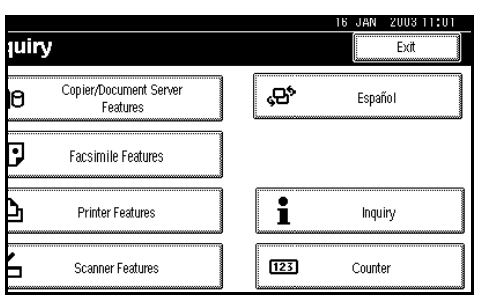

#### *A* Note

❒ You can also press the {**User Tools/Counter**} key again to quit the main menu display for default settings.

#### **General Settings/Adjustment**

#### ❖ **Switch Memory/Immed. Transmission** Use this function to specify the

Transmission Mode for document transmission.

- Memory Transmission
- Immediate Transmission

#### ❖ **Text Size Priority**

Use this function to specify the character size of your originals for scanning.

- Standard
- Detail

#### ❖ **Original Type Priority**

Use this function to specify the type of originals for scanning.

- Text
- Text/Photo
- Photo

#### ❖ **Auto Image Density**

Use this function to prioritize automatic Image Density for scanning your originals.

- ON
- OFF

#### ❖ **Adjust Scan Density**

Use this function to specify the scan density of your originals.

#### ❖ **Select Title**

Use this function for selecting the title to be shown on the Destination list.

- Title 1
- Title 2
- Title 3

#### ❖ **Change Initial Mode**

Use this function to select whether contents registered in program No.1 are to be used as the initial settings after the power is turned on or the {**Clear Modes**} key is pressed:

- Standard
- Program No.1

#### *A* Note

❒ You cannot select Program No.1 if program No.1 has not been programmed with priority functions.

#### ❖ **Adjust Sound Volume**

See p.47 "Adjusting the Volume", *Facsimile Reference <Basic Features>*.

- On Hook Mode
- At Transmission
- At Reception
- At Dialing
- At Printing

#### ❖ **Program Fax Information**

See p.41 "Initial Settings and Adjustments", *Facsimile Reference <Basic Features>*.

- Fax Header
- Own Name
- Own Fax Number

#### ❖ **Scan End Reset**

Use this function to return to the initial settings each time an original is scanned.

- ON
- OFF

#### ❖ **TX Stamp Priority**

Use this function to press a TX stamp.

- ON
- OFF

#### ❖ **Line Priority Setting**

Use this function to specify the line of usage.

#### *A* Note

❒ The display may differ depending on the line type you have.

❖ **Program Economy Time**

Use this function for specifying a time for transmission when call charges are low. See p.3 "Sending at a Specific Time (Send Later)".

#### **Limitation**

❒ You can program only one Economy Time.

#### *M* Note

❒ If you make a mistake, press **[Clear]** or the {**Clear/Stop**} key before pressing **[OK]**, and then try again.

#### ❖ **On Hook Mode Release Time**

Use this function to specify a time to cancel On Hook mode after you transmit using On Hook dialing. This is helpful when the Fax Information service disconnects your On Hook dialing.

- 1 minute
- 3 minutes
- 5 minutes
- 10 minutes

#### ❖ **Quick Operation Key**

Frequently used functions programmed as Quick Operation Keys are shown on the menu immediately after the power is turned on.

The Quick Operation Keys can be programmed with the following functions:

- Journal
- TX File Status (Transmission File Status)
- Print Conf. RX (Print Confidential Reception)
- Print Memory Lock
- Stored File
- Send Later
- Auto Document
- 2 Sided Original
- Closed Network
- Polling TX (Polling Transmission)
- Polling RX (Polling Reception)
- Fax Header Print
- Label Insertion
- RX Files Status (Reception File Status)
- Forwarding
- Transfer Request
- Switch RX Mode (Reception Mode Switch)
- TX Status Report (Transmission Status Report)

Up to three functions can be programmed into a Quick Operation Keys.

#### **O** Select Quick Operation key **you want to program.**

B **Select the function you want to program in the Quick Operation key**

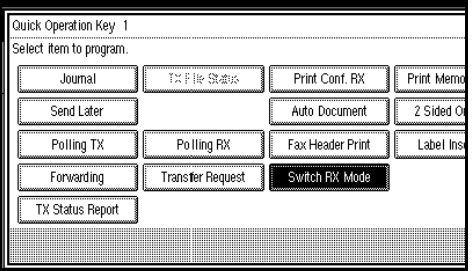

#### *A* Note

<sup>❒</sup> Functions that appear dimmed have already been set.

#### **Reception Setting**

#### ❖ **Switch Reception Mode**

Specify the method for receiving fax messages.

- Manual Reception
- Auto Reception

#### ❖ **Authorized RX (Authorized Reception)**

Specify whether or not unwanted fax messages are to be screened out.

- ON
- OFF

#### ❖ **Forwarding**

Specify whether or not received fax messages are to be forwarded to a registered receiver.

- ON
- OFF

#### ❖ **RX File Print Qty (Received-file Print Quantity)**

Specify the number of copies to be printed for each fax message received.

• 1 to 10 sets

#### ❖ **2-Sided Print (Available only with the optional duplex unit)**

Specify whether or not received fax messages are to be printed on both sides of paper.

- ON
- OFF

#### ❖ **RX Reverse Printing (Reception Reverse Printing)**

Specify whether or not received fax messages are to be printed from the last page received.

- ON
- OFF

#### ❖ **Paper Tray**

Use this function to print fax messages received from registered senders and fax messages from other senders, using different paper trays.

- Tray  $1$
- Tray 2
- Auto Select

#### ❖ **Specify Tray for Lines**

Specify a paper tray for each line.

- ON
- OFF

A Select **[ON]** to select a paper tray.

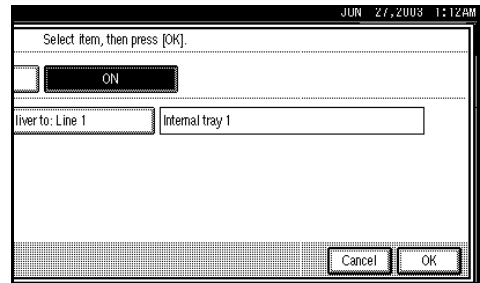

#### *A* Note

- ❒ If you select "OFF", the received fax is delivered to a default tray.
- $\circledcirc$  Select the line type.
- C Select a tray to deliver the received paper onto, and then press **[OK]**.

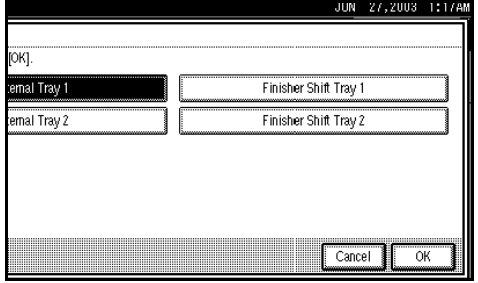

#### *∜* Note

❒ If you want to specify another line type, repeat from step  $Q$ .

#### ❖ **Checkered Mark**

Specify whether or not a checkered mark is to be printed on the first page of received fax messages.

- ON
- OFF

#### ❖ **Center Mark**

Specify whether or not a center mark is to be printed halfway down the left side and at the top center of each page received.

- ON
- OFF

#### ❖ **Print Reception Time**

Specify whether or not received date and time are to be printed at the bottom of received fax messages.

- ON
- OFF

# **9. Key Operator Setting**

# **Key Operator Tools List**

You can program, change, or delete standard messages and auto documents. You can also set the line type for the machine connection, register various IDs (including a Polling ID), fax destinations, and many other items. In addition, you can check the number of documents transmitted and received.

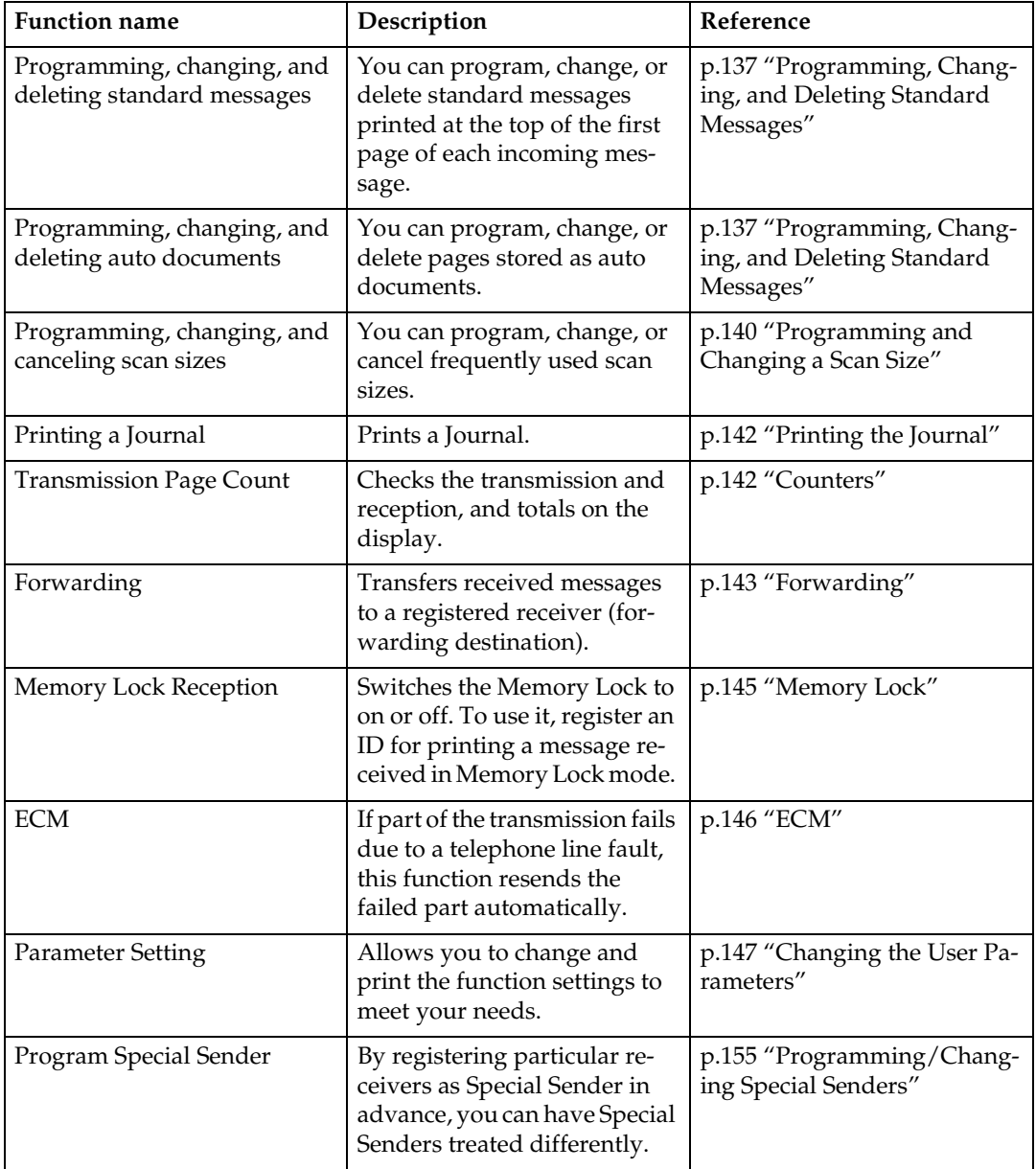

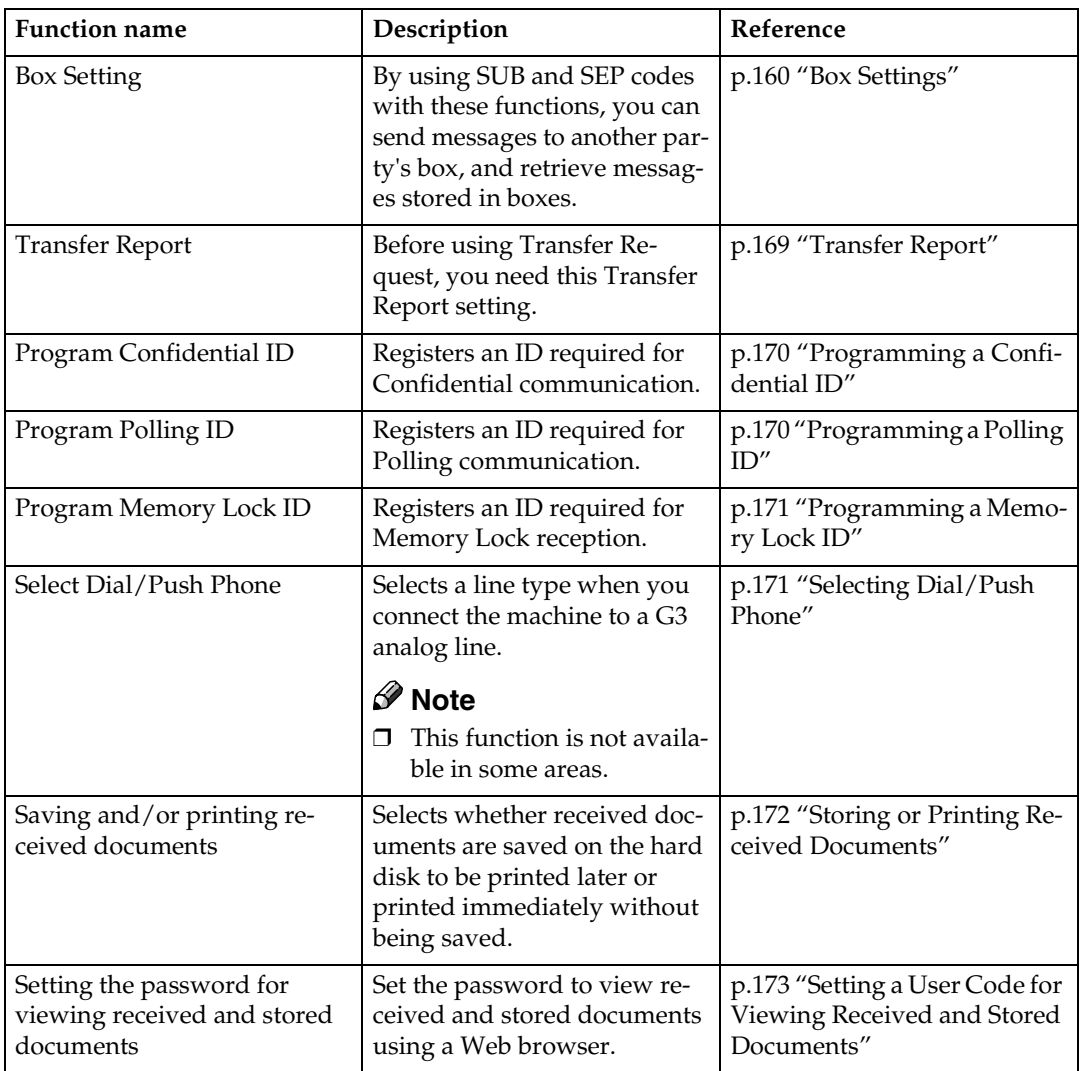

# **Using Key Operator Settings**

#### **Programming, Changing, and Deleting Standard Messages**

Use this function to program standard messages to be printed at the top of the first page of the original. It is useful for presonalizing masseges such as sending greetings.

#### *A* Note

- ❒ You can program three standard messages. You cannot change the "Confidential", "Urgent", "Please phone", or "Copy to corres ..." messages.
- ❒ Use the same procedure to program and change your messages.

#### A**Press the** {**User Tools/Counter**} **key.**

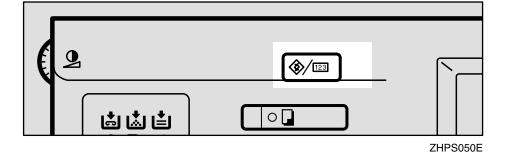

- B**Select [Facsimile Features].**
- C**Select [Key Operator Tools].**
- $\blacksquare$  Select [Program/Change/Delete Stand**ard Message].**

Programming or changing standard messages

A **Press [Program/Change].**

#### B **Select a message number.**

- 15 JAN 2003 10:40 Program/Change/Delete Standard Message .<br>Select programed message to program or change erator Took Prog. Messge 1 | \* Not Programed Prog. Messge 2 | \* Not Programed Prog. Messge 3 | \* Not Programed Program/Change Delete Exit
- C **Enter your message, and then press [OK].**

#### **Reference**

"Entering Text", *General Settings Guide*

#### D **Press [Exit].**

#### *A* Note

- ❒ To program another message, repeat the procedure from step  $\bigcirc$ .
- ❒ To cancel a registration, press **[Cancel]**.
- E **Press [Exit].**

#### F **Press the** {**User Tools/Counter**} **key.**

The initial display appears.

#### **Deleting Standard Messages**

A**Press the** {**User Tools/Counter**} **key.**

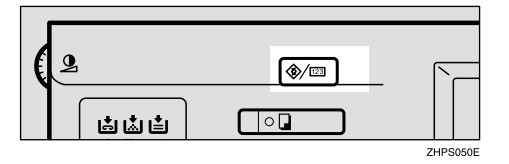

- B**Select [Facsimile Features].**
- C**Select [Key Operator Tools].**
- D**Select [Store/Change/Delete Auto Document].**

E**Press [Delete], and then select the message you want to delete.**

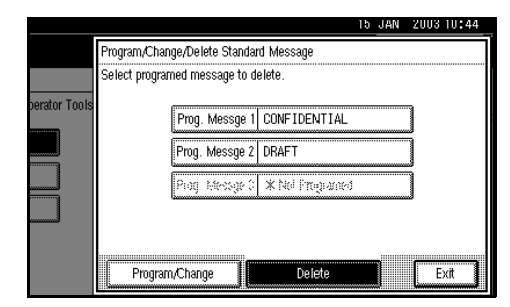

F**Press [Delete].**

#### *A* Note

- ❒ To delete another message, repeat from step **E**.
- ❒ To cancel a deletion, press **[Do not Delete]**. The display returns to that of step  $\mathbf{E}$ .

#### G**Press [Exit].**

#### H**Press the** {**User Tools/Counter**} **key.**

The initial display appears.

#### **Storing, Changing, and Deleting an Auto Document**

If you often have to send a particular page to people (for example, a map, a standard attachment, or a set of instructions), you can store that page in memory as an Auto Document. This saves rescanning the original every time you want to send it.

Use the following procedure to program a new Auto Document or overwrite an existing one.

You can store the following items in an Auto Document:

- Originals (6 documents maximum; when the optional fax function upgrade unit is installed, 18 documents maximum, only one page per file).
- Scan settings (resolution, original type, and image density)
- Irregular scan area
- Document name (16 characters maximum)

#### **Important**

❒ When about one hour passes after power to the machine is turned off, all fax messages stored in memory are lost. If any messages have been lost for this reason, a Power Failure Report is automatically printed when the operation switch is turned on. Use this report to identify lost messages.

#### A **Press the** {**User Tools/Counter**} **key.**

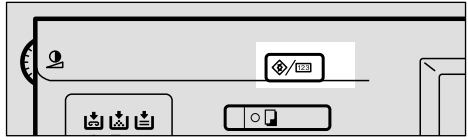

#### B **Select [Facsimile Features].**
C**Select [Key Operator Tools].**

D**Select [Store/Change/Delete Auto Document].**

E**Select and follow the appropriate procedure depending on what you want to perform.**

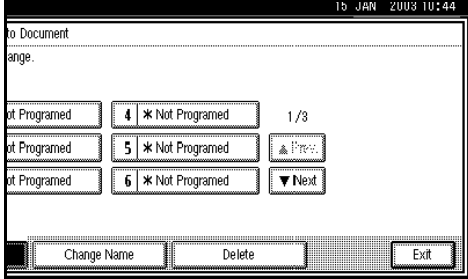

# **Note**

❒ If there are stored files, the file names are shown.

#### Storing a file

#### A **Select [\*Not programed].**

B **Enter a file name, and then press [OK].**

## $\mathscr P$ Reference

"Entering Text",*General Settings Guide*

#### Changing a file

A **Select the file you want to change.**

The message "A file is already stored. If another file is stored, previous one will be deleted. Is it OK?" is shown.

#### B **Press [Store].**

If you want to cancel storing, press **[Do not Store]**.

Changing only a file name

- A **Press [Change Name].**
- B **Select the file whose name you want to change.**
- C **Enter a file name, and then press [OK].**

#### $\mathscr P$ Reference

"Entering Text", *General Settings Guide*

Proceed to step **B**.

*Place the original, and then select* **any scan settings you require.**

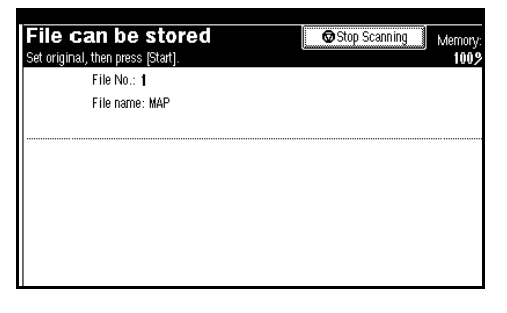

## **Note**

❒ You can also specify a scan size. See p.14 "Setting a Scan Area", *Facsimile Reference <Basic Features>*.

# G **Press the** {**Start**} **key.**

The machine starts to scan.

#### *A* Note

❒ To cancel scanning, press **[Stop Scanning]**.

 $E$  Press [Exit] after scanning is fin**ished.**

## I **Press the** {**User Tools/Counter**} **key.** The initial display appears.

# **Deleting an Auto Document**

## **Note**

❒ You cannot delete an Auto Document waiting to be transmitted. Delete it after the transmission or cancel the transmission, and then delete the Auto Document.

A**Press the** {**User Tools/Counter**} **key.**

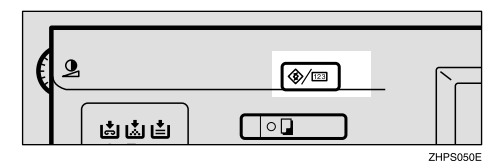

B**Select [Facsimile Features].**

- C**Select [Key Operator Tools].**
- D**Select [Store/Change/Delete Auto Document].**
- E**Press [Delete], and then select the file you want to delete.**

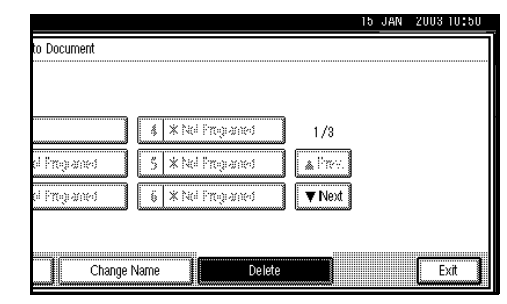

# F**Press [Delete].**

## **Note**

❒ To cancel deleting, press **[Do not Delete]**.

# G**Press [Exit].**

## H**Press the [User Tools/Counter] key.**

The initial display appears.

# **Programming and Changing a Scan Size**

When you select a scan size to scan a non-standard size original, two custom sizes are available (Program Size 1 and Program Size 2). Use these functions to program a custom size in advance.

To change an existing scan size, just use the same procedure.

#### important

❒ When programming or changing a scan size, we recommend you make a record of the new size.

#### **Note**

❒ You can specify a horizontal length from 128 to 1,200 mm, or from 5.5 to 47 inches.

# A **Press the** {**User Tools/Counter**} **key.**

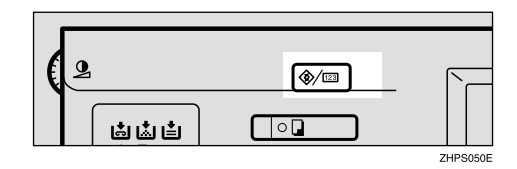

- B **Select [Facsimile Features].**
- C **Select [Key Operator Tools].**
- D **Select [Program/Change/Delete Scan Size].**
- E **Press [Program Size 1] or [Program Size 2].**

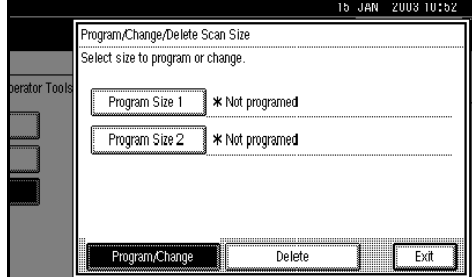

F**Enter a horizontal size using the number keys.**

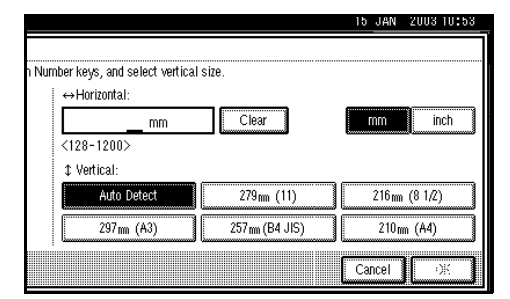

#### *A* Note

- ❒ You can specify a horizontal length from 128 to 1,200 mm or from 5.5 to 47 inches. You cannot specify a length shorter than 128 mm or longer than 1,200 mm.
- ❒ Each time you press **[mm]** or **[inch]**, the units swich between "mm" and "inch". If you enter a length and change the units by pressing **[mm]** or **[inch]**, the length is converted automatically according to the unit (fractions are rounded off). For example, when you enter {**2**}, {**5**}, and {**0**} in millimeters and change to "inch", the length "9.8 inch" is shown on the display. If you press **[mm]** or **[inch]** again, "249 mm" is displayed.
- ❒ If you make a mistake, press **[Clear]** or the {**Clear/Stop**} key, and then try again.
- ❒ To cancel a scan size, press **[Cancel]**.

G **Select a vertical size, and then press [OK].**

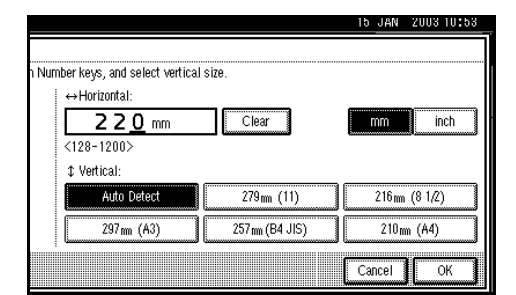

# *A* Note

- $\Box$  A displayed vertical size differs depending on the selected unit. When **[mm]** is selected, **[Auto Detect]**, **[210mm (A4)]**, **[257mm(B4 JIS)]**, **[297mm (A3)]**, **[216mm (8 1 /2)]**, and **[279mm (11)]** are shown. When **[inch]** is selected, **[Auto Detect]**, **[8.3inch (A4)]**, **[10.1inch(B4 JIS)]**, **[11.7inch (A3)]**, **[8.5inch]**, and **[11.0inch]** are shown.
- ❒ To cancel a scan size, press **[Cancel]**.
- H **Press [Exit].**

#### I **Press the** {**User Tools/Counter**} **key.**

The initial display appears.

# **Deleting a Scan Size**

A**Press the** {**User Tools/Counter**} **key.**

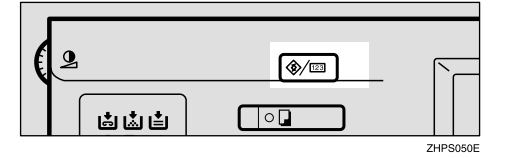

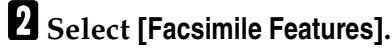

- C**Select [Key Operator Tools].**
- D**Select [Program/Change/Delete Scan Size].**

E**Press [Delete], and then select [Program Size 1] or [Program Size 2].**

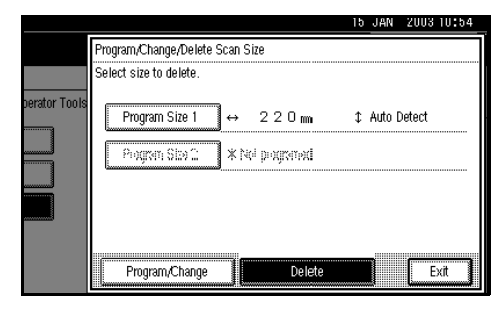

F**Press [Yes].**

#### *A* Note

❒ To cancel deleting, press **[No]**. The display returns to that of step **E**.

# G**Press [Exit].**

#### H**Press the** {**User Tools/Counter**} **key.**

The initial display appears.

# **Printing the Journal**

The Journal allows you to check a maximum of the last 50 communications (receptions & transmissions) performed by the machine. You can print the Journal using the Information menu. See p.23 "Printing the Journal".

# **Counters**

This function allows you to check the total number of pages transmitted and received on the display.

- Transmissions: Total number of transmitted pages
- Receptions: Total number of received pages
- A **Press the** {**User Tools/Counter**} **key.**

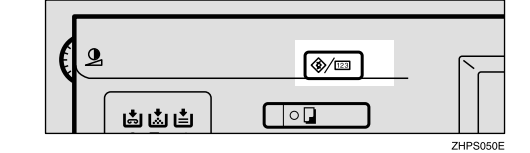

- B **Press [Facsimile Features].**
- C **Select [Key Operator Tools].**
- D **Select [Transmission Page Count].**

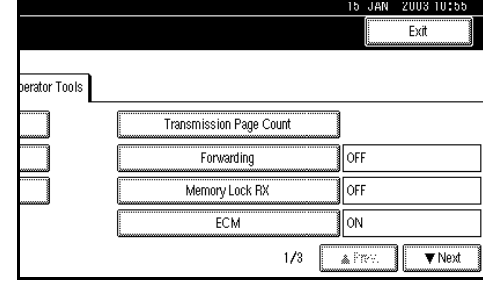

- E **After checking the display, press [Exit].**
- F **Press the** {**User Tools/Counter**} **key.** The initial display appears.

# **Forwarding**

Using this function, you can have messages from Specified Senders printed on your machine, and then sent to another fax machine.

This is useful if, for example, you are visiting another office and would like a copy of your messages to be sent to that office.

#### **Preparation**

To use this function, set **[Forwarding]** under **[Reception Setting]** to "ON (enable)". See p.132 "Reception Setting"

## **Limitation**

- ❒ The Forwarding function does not forward messages received with Confidential Reception, Memory Lock, Polling Reception mode, or messages received by Transfer Request.
- ❒ You can select end receivers only from among destinations registered in the Address Book. You cannot specify programmed transfer stations as end receivers.

## **Note**

- ❒ If you do not program an end receiver, the machine performs printing but not forwarding even with the Forwarding function On.
- ❒ You can program one of the Quick Operation keys with operations for this function. You can then switch the function on or off merely by pressing the Quick Operation key. The function is on when the Quick Operation key has been highlighted.
- ❒ If you want to change end receivers separately according to senders, specify end receivers for each special sender in "Special Senders to Treat Differently". Received messages from unspecified senders will be forwarded to the end receiver specified here. See p.152 "Special Senders to Treat Differently".
- ❒ One receiver only can be specified using this function. For multiple receivers, use Group Dial.
- ❒ You can specify whether or not to print forwarded messages. See p.147 "Changing the User Parameters" (switch 11, bit 6).
- ❒ Deleting a destination specified as an end receiver from the Address Book causes the settings for the end receiver to be deleted. If this is the case, reprogram the end receiver. If the destination has been changed, a message is transmitted to the new destination.
- ❒ You can program one of the Quick Operation keys with operations for this function.

## **Programming an end receiver**

## A**Press the** {**User Tools/Counter**} **key.**

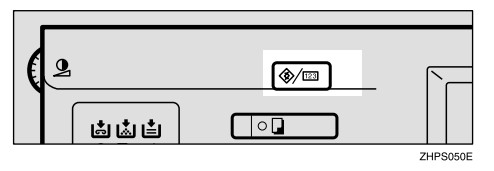

- B**Press [Facsimile Features].**
- C**Select [Key Operator Tools].**
- D**Select [Forwarding].**
- E**Press [ON].**

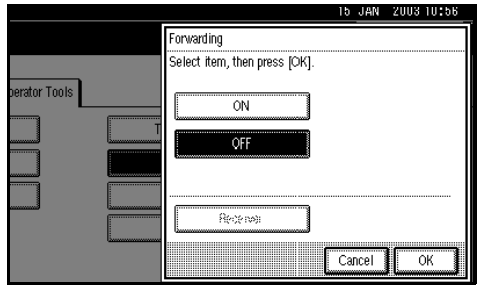

## *A* Note

- ❒ If there is an end receiver already programmed, a receiver name is shown. If you want to change the receiver, press **[Receiver]** and proceed to step **F**.
- ❒ To cancel "Forwarding", press **[Cancel]** and proceed to step H.

F **Specify an end receiver using the Destination list, and then press [OK].**

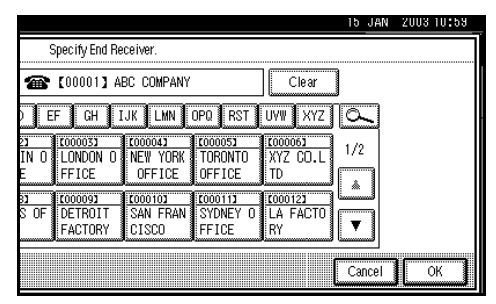

The receiver name is shown to the right of **[Receiver]**.

If you make a mistake, press **[Clear]** or the {**Clear/Stop**} key before pressing **[OK]**, and then try again.

G **Press [OK].**

H **Press the** {**User Tools/Counter**} **key.** The initial display appears.

#### **Quitting the forwarding function**

A **Press the** {**User Tools/Counter**} **key.**

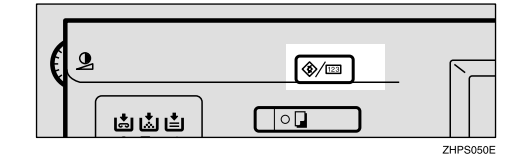

- B **Press [Facsimile Features].**
- C **Select [Key Operator Tools].**
- D **Select [Forwarding].**

E**Press [OFF], and then press [OK].**

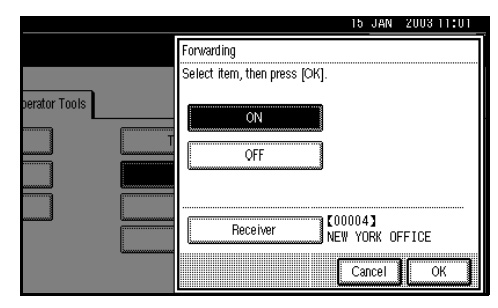

F**Press the** {**User Tools/Counter**} **key.**

The initial display appears.

#### **Forwarding mark**

You can print a Forwarding Mark on the receiver's messages that have been forwarded.

The receiver can distinguish between forwarded messages and usual receptions.

## **Note**

❒ You can specify whether or not to print a Forwarding Mark in the User Parameters. See p.147 "Changing the User Parameters" (switch 02, bit 0).

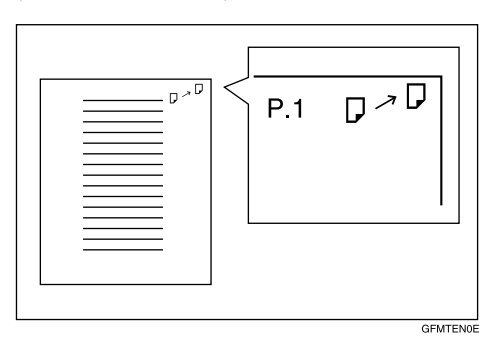

## **Memory Lock**

When you switch Memory Lock on, received messages are stored in memory and not printed automatically. When a message is received in the Memory Lock mode, the Confidential File  $(\mathbb{M})$  indicator blinks. To print this message, enter the Memory Lock ID. A user without the ID cannot print the message. This prevents unauthorized users from seeing the message.

#### **Preparation**

To use Memory Lock, program the Memory Lock ID, and then switch Memory Lock on. See p.171 "Programming a Memory Lock ID".

## *A* Note

- ❒ To store incoming documents from Special Senders only in Memory Lock, program each sender with "Special Senders to Treat Differently". See p.152 "Special Senders to Treat Differently".
- A **Press the** {**User Tools/Counter**} **key.**

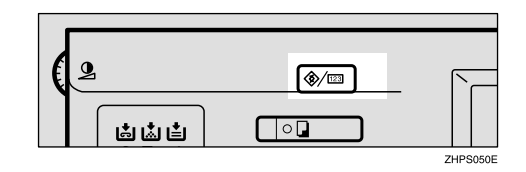

- B **Press [Facsimile Features].**
- C **Select [Key Operator Tools].**
- D **Select [Memory Lock RX].**

#### E**Select [ON] or [OFF], and then press [OK].**

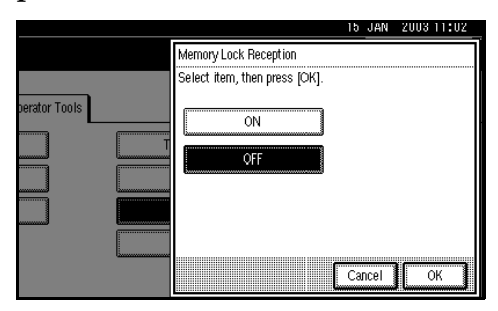

## *A* Note

❒ To cancel this setting, press **[Cancel]**. The display returns to that of step  $\blacksquare$ .

# F**Press the** {**User Tools/Counter**} **key.**

The initial display appears.

## **ECM**

If part of a transmission fails because of a line problem, the lost data is automatically resent. For this function to work, the other machine must have ECM. You can turn this function on or off through the following procedure.

#### *A* Note

- ❒ If you turn ECM off, you cannot use the following functions:
	- JBIG Transmission
	- Super G3 Communication

#### A **Press the** {**User Tools/Counter**} **key.**

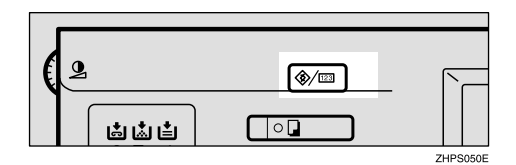

- B **Press [Facsimile Features].**
- C **Select [Key Operator Tools].**
- D **Select [ECM].**
- E **Select [ON] or [OFF], and then press [OK].**

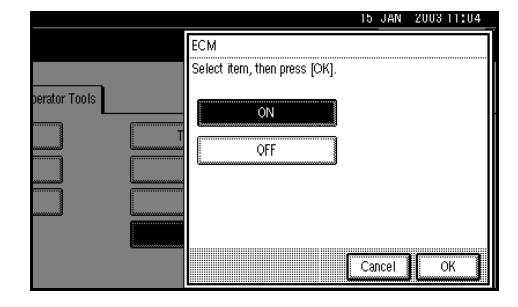

## **Note**

❒ To cancel this setting, press **[Cancel]**. The display returns to that of step  $\blacksquare$ .

F **Press the** {**User Tools/Counter**} **key.**

The initial display appears.

# **Changing the User Parameters**

User Parameters allow you to customize various settings to suit your needs.

To change function settings, set the User Parameter Switches.

#### **Preparation**

Access to some User Parameter Settings requires installation of optional equipment, or that other settings be made beforehand.

# -**Switches and Bits**

Each User Parameter has a set of switches, and each of the switches consist of eight bits, whose values are "0"or "1". The right most bit is bit 0 and the left most is bit 7. You can adjust the settings to match your needs by switching the value of bits between "0"and"1".

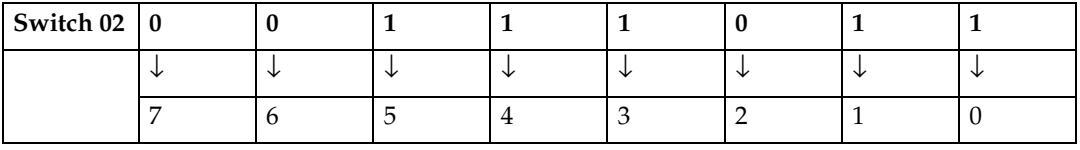

 $\oplus$ 

# $\epsilon^{\frac{1}{2}}$ -**User Parameter List**

 $\bullet$  $\triangle$ 

User Parameter Switches are outlined below.

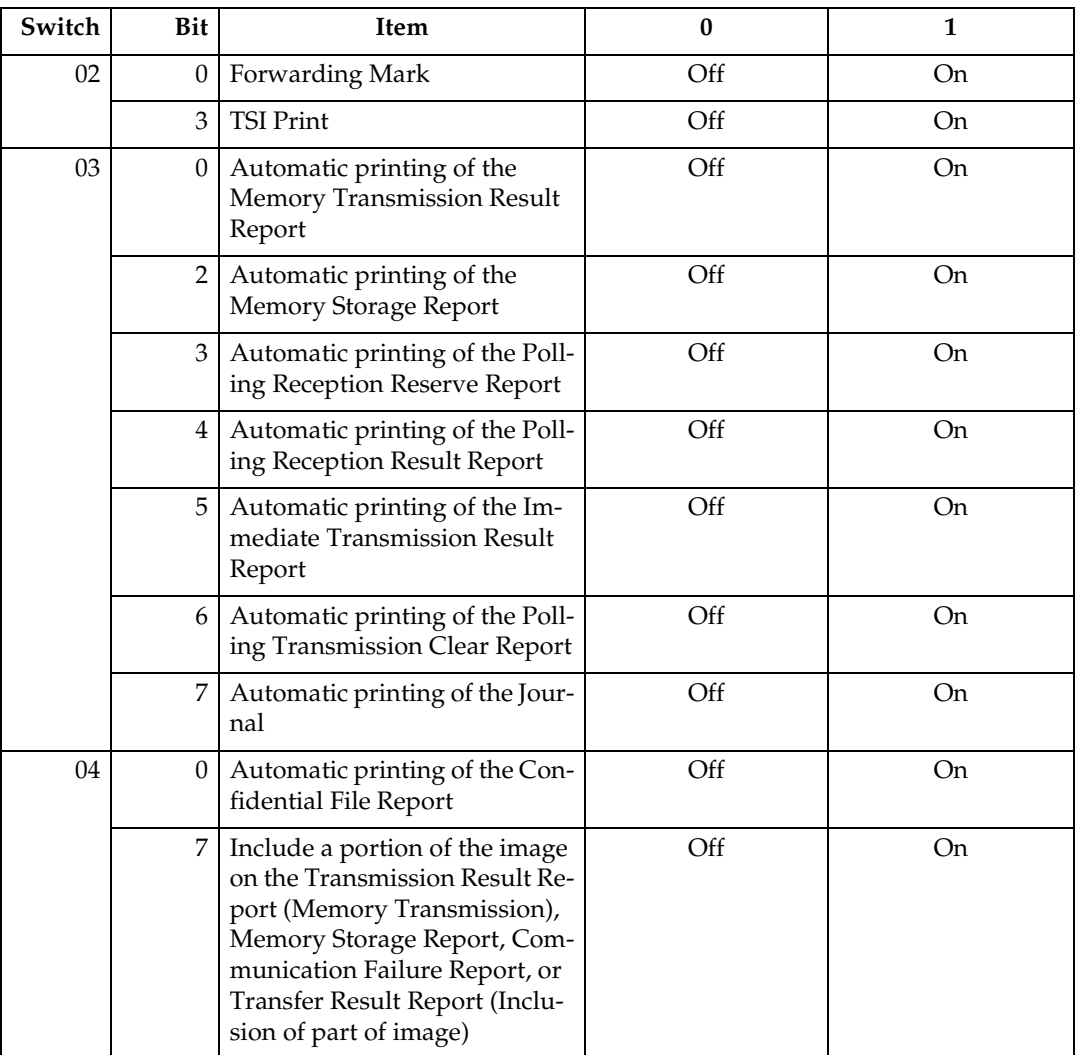

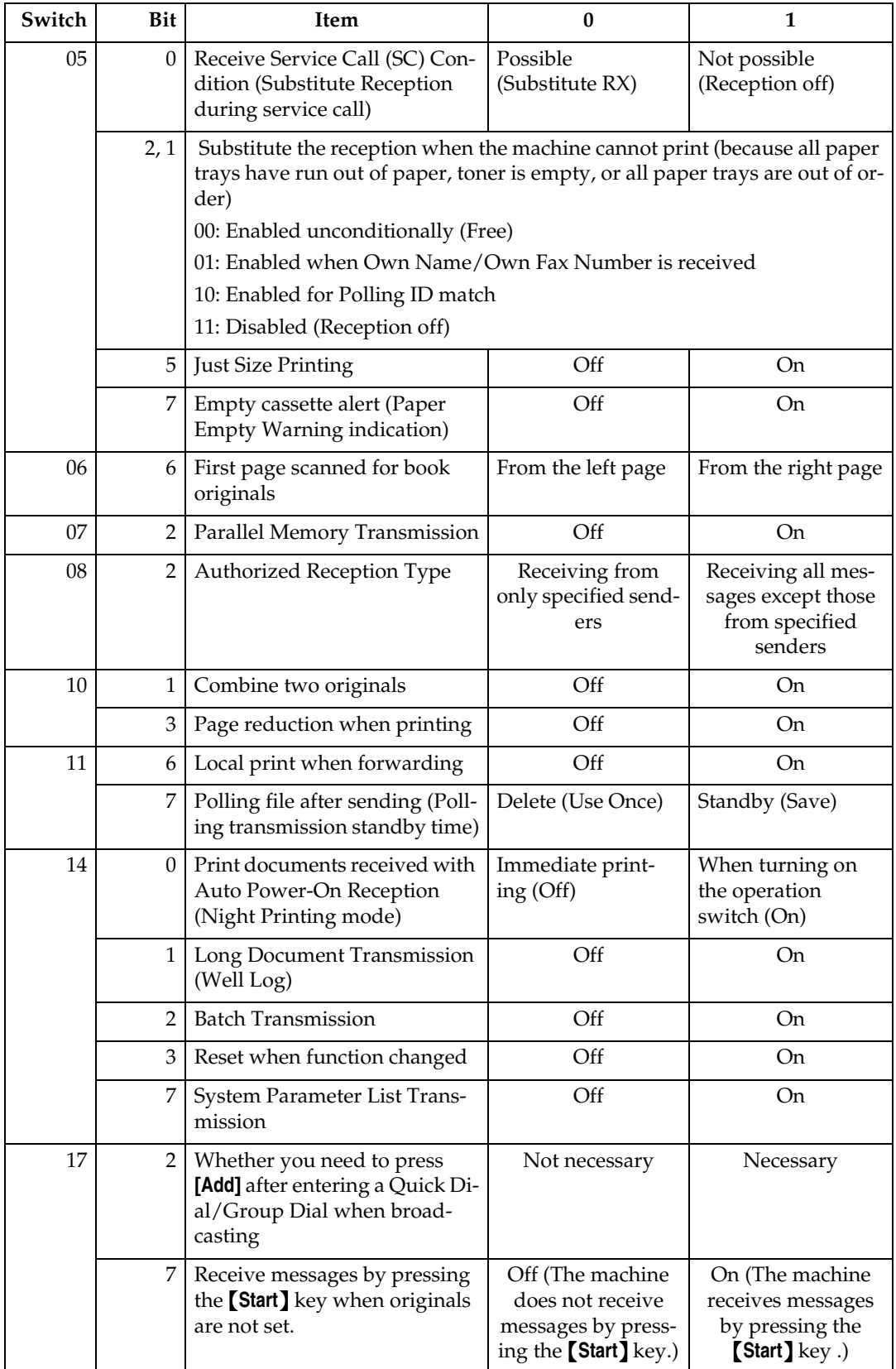

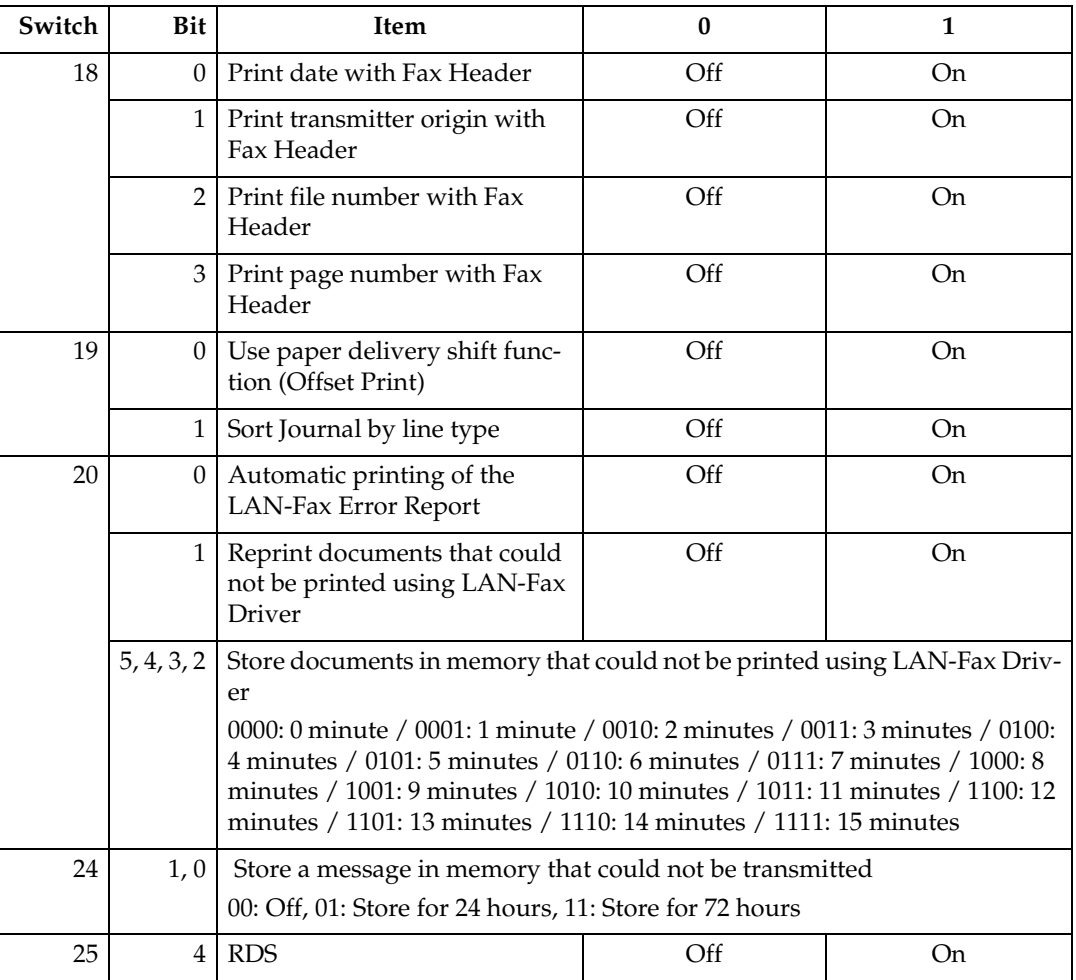

 $\bullet$ 

 $\triangle$  $\triangle$  $\alpha$  $\triangle$  $\triangle$  $\triangle$  $\bullet$  $\bigcirc$  $\triangle$  $\bullet$  $\qquad \qquad \bullet$  $\qquad \qquad \bullet$  $\bullet$  $\bullet$  $\bullet$  $\qquad \qquad \bullet$  $\qquad \qquad \bullet$  $\qquad \qquad \bullet$ 

 $\bullet$  $\bullet$  . . . . . . . . . . . . . . . . **.** 

#### **Changing the User Parameters**

#### important

- ❒ We recommend you print and keep a User Parameter list when you program or change a User Parameter. See p.152 "Printing the User Parameter list".
- ❒ Do not change any bit switches other than those shown on the previous pages.

A**Press the** {**User Tools/Counter**} **key.**

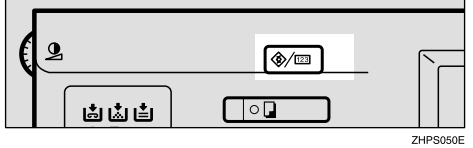

- B**Press [Facsimile Features].**
- C**Select [Key Operator Tools].**
- D**Select [Parameter Setting].**
- E**Select the switch number you want to change.**

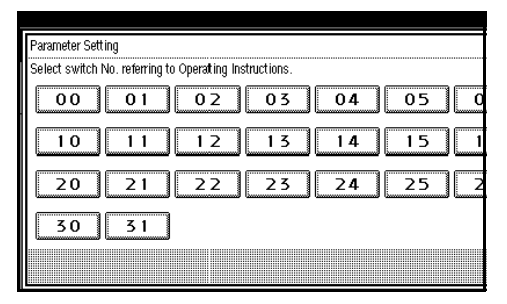

F **Select the bit number you want to change.**

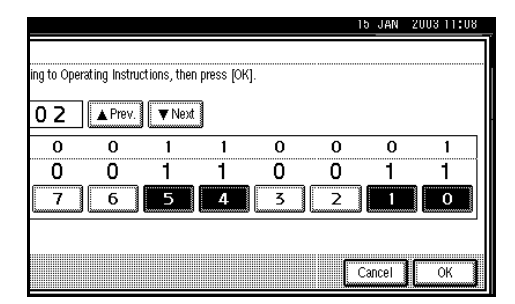

When the bit number is pressed, the current value switches between 1 and 0.

## *A* Note

 $\Box$  Repeat from step  $\Box$  to change another bit number for the same switch.

G **Press [OK].**

#### **Note**

❒ To cancel these settings, press **[Cancel]**. The display returns to that of step  $\P$ .

**H** Repeat steps **F** and **G** to change **the switch settings.**

I **After all the settings are finished, press [Exit].**

# J **Press the** {**User Tools/Counter**} **key.**

The initial display appears.

#### **Printing the User Parameter list**

Print this list to see the current User Parameter settings.

#### A**Press the** {**User Tools/Counter**} **key.**

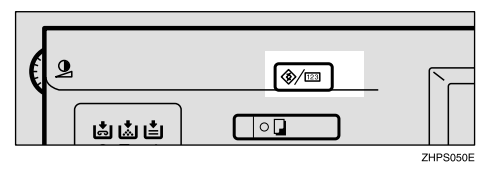

B**Press [Facsimile Features].**

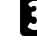

C**Select [Key Operator Tools].**

D**Press [Print List] next to [Parameter Setting].**

#### *M* Note

❒ To cancel printing a list, press **[Cancel]**. The display returns to that of step  $\blacksquare$ .

# E**Press the** {**Start**} **key.**

#### *A* Note

❒ To cancel printing a list, press **[Cancel]**. The display returns to that of step  $\mathbf{D}$ .

#### F**Press the** {**User Tools/Counter**} **key.**

The initial display appears.

# **Special Senders to Treat Differently**

By programming particular receivers in advance, you can set the following function for each receiver:

- Authorized RX (Authorized Reception)
- Forwarding
- Reception File Print Qty
- Print 2 sided
- Memory Lock
- RX Reverse Printing (Reception Reverse Printing)
- Paper Tray

Use the Own Name or Own Fax Number to program your receivers. If the receiver has a machine of the same manufacturer, program an Own Name that has already been programmed as a receiver. If the machine is not of the same manufacturer, use Own Fax Number. You can apply the same settings to all programmed numbers. You can then customize the settings for individual numbers as necessary using the Special Sender Registration function.

The following items can be programmed.

- Special Senders (Up to 30. A maximum of 50 when the optional fax function upgrade unit is installed. A maximum of 20 characters for each name when using G3.)
- Full/ Partial agreement When you program own names and facsimile names for multiple destinations, you can program a common sequence of characters to identify destinations using Partial agreement.

#### ❖ **Using a Full agreement**

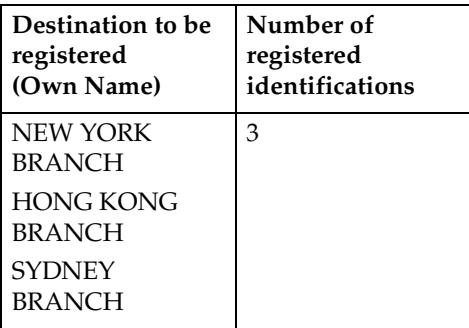

#### ❖ **Using a Partial agreement**

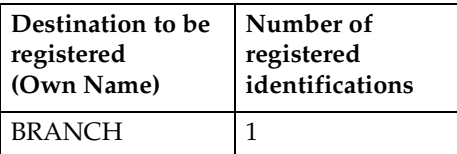

## *A* Note

- ❒ You can program up to 30 wild cards (50 with the optional fax function upgrade unit).
- ❒ Spaces are ignored when identifications are compared.
- ❒ You can use wild cards for the following functions:
	- See p.155 "Programming/Changing Special Senders".
	- See p.156 "Authorized RX (Authorized Reception)".
	- See p.156 "Forwarding".

## **Limitation**

- ❒ You cannot register senders as Special Senders if they do not have Own Name or Own Fax Number programmed.
- ❒ The machine cannot differentiate between Polling Reception and Free Polling documents from Special Senders.

## *A* Note

- ❒ You can program up to 24 characters for the sender.
- ❒ You can check Own Name and Own Fax Number using the Journal. You can check programmed Special Senders using the specified sender list. See p.23 "Printing the Journal". See p.160 "Printing the Special Sender list".
- ❒ If you select "OFF" for the Special Sender function in "Initial Set Up", the settings will be the same as the Reception Mode settings. See p.132 "Reception Setting".

## ❖ **Authorized Reception**

Use this function to limit incoming senders. The machine only receives faxes from programmed Special Senders, and therefore, it helps you screen out unwanted messages, such as junk mail, and saves wasting fax paper.

## *A* Note

- ❒ To use this function, program the Special Senders function, and then select "ON" in "Authorized RX" with "Reception Setting". See p.132 "Reception Setting". See p.147 "Changing the User Parameters" (switch 08, bit 2).
- ❒ Without registering Special Senders, the Authorized RX function will not work, even if you select "ON".
- ❒ You can select to receive only from registered senders or receive only from senders other than those registered in "User Parameters". See p.147 "Changing the User Parameters" (switch 08, bit 2).

**9**

- ❒ If you select "OFF" for Authorized RX in "Initial Set Up", the settings will be the same as the Reception Mode settings. See p.132 "Reception Setting".
- ❒ You can change Special Senders in the same way as you program them.

#### ❖ **Forwarding**

Use this function to print received messages, and then transfer them to those receivers registered beforehand.

It is also possible to forward faxes sent only by senders programmed as Special Senders.

## **Note**

- ❒ To use this function, register your Special Senders, and then select "ON" for "Forwarding" in "Reception Setting". See p.132 "Reception Setting".
- ❒ If you specify "ON" in "Forwarding" and select **[Same as basic settings]**, the fax message will be forwarded to the other ends programmed in "Specify End Receiver". See p.143 "Forwarding".
- ❒ If you do not program any Special Senders, the machine transfers all incoming documents to the other end specified in "Specify end Receiver".

#### ❖ **Reception File Print Quantity**

Use this function to print the specified number of copies of documents received from programmed senders (Special Senders). If you do not register any Special Senders, the machine prints the specified number of copies for all received documents.

## **Limitation**

❒ You cannot use multi-copy printing with Polling Reception, Free Polling, Confidential Reception, or Memory Lock.

#### *M* Note

❒ You can specify up to 10 copies.

#### ❖ **Print 2 Sided**

*The optional duplex unit is required.* Use this function to print on both sides of paper.

#### **Limitation**

❒ If you select the bypass tray for the "Paper Tray", duplex printing is disabled.

#### ❖ **Memory Lock**

Use this function to store incoming documents from registered senders (Special Senders) in memory without printing them. People without the Memory Lock ID cannot print the documents, and therefore this function is useful for receiving confidential documents. If you do not register any senders, the machine receives fax message from all senders using Memory Lock reception.

#### $\mathscr P$ Reference

p.171 "Programming a Memory Lock ID"

## **Limitation**

 $\Box$  If you program the same sender in Memory Lock and Forwarding, Forwarding is disabled.

#### ❖ **Reception Reverse Printing**

Use this function to print the pages in reverse order. See p.88 "Reverse Order Printing".

#### ❖ **Paper Tray**

Use this function to print documents received from registered senders (Special Senders) and the documents from other senders on different types of paper.

For example, if blue paper is in Tray 1 and white paper is in Tray 2, the machine prints the documents from Special Senders on the blue paper and prints the documents from other senders on the white paper, making it easy for you to separate the two.

If you do not program any Special Senders, the machine outputs documents received from all senders using the default paper tray.

#### **Limitation**

❒ For Polling Reception and Free Polling, you cannot select the paper tray.

## *A* Note

- ❒ If the machine receives a message that has a different size from the paper in the specified tray, the machine prints it after splitting it or minimizing its size. See p.88 "Page Separation and Length Reduction".
- ❒ Selection of the bypass tray (optional) enables you to specify the paper size in "Scan Area".

#### **Programming/Changing Special Senders**

A**Press the** {**User Tools/Counter**} **key.**

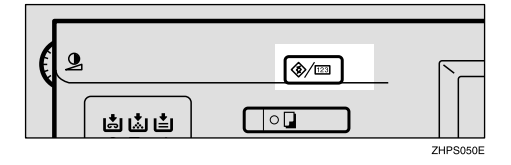

```
BPress [Facsimile Features].
```
C **Select [Key Operator Tools].**

D **Select [Program Special Sender].**

E **Select the destination to program.**

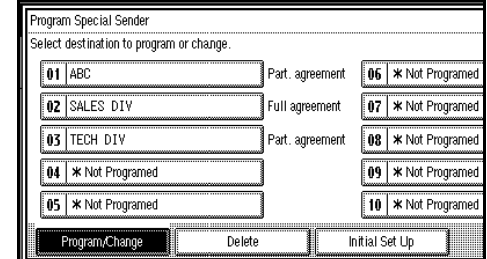

#### F **Enter a destination, and then press [OK].**

Enter a destination using Own Name or Own Fax Number.

## **Reference**

"Entering Text", *General Settings Guide*

G **When selecting the condition, press [Full agreement] or [Partial agreement].**

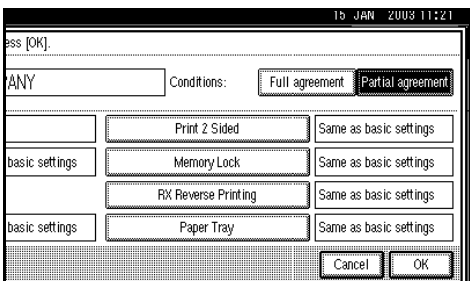

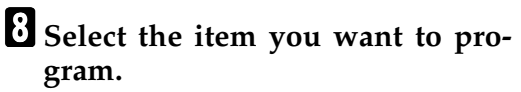

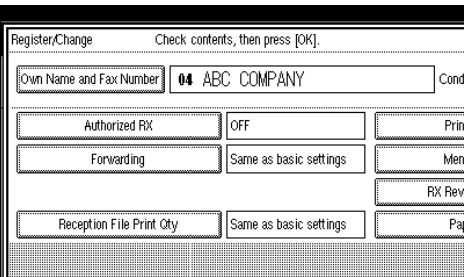

## **Note**

- ❒ You must select only the item you want to program.
- ❒ If you select **[Same as basic settings]**, the settings will be the same as **[Reception Setting]** (See p.132 "Reception Setting".), **[Forwarding]** (See p.143 "Forwarding".), and **[Memory Lock]** (See p.145 "Memory Lock".).
- ❒ To cancel these settings, press **[Cancel]**. The display returns to that of step  $\mathbf{B}$ .

Authorized RX (Authorized Reception)

- A **Press [Authorized RX].**
- B **Select [ON] or [OFF], and then press [OK].**

Forwarding

- A **Press [Forwarding].**
- B **Select [ON] or [OFF].**

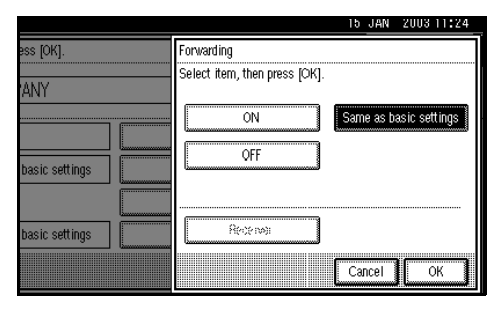

If you select **[OFF]**, proceed to step **4.** 

#### **Note**

❒ Selecting **[Same as basic settings]** will result in the same setting made for **[Forwarding]** immediately under **[Key Operator Tools]**.

#### C **Specify an end receiver.**

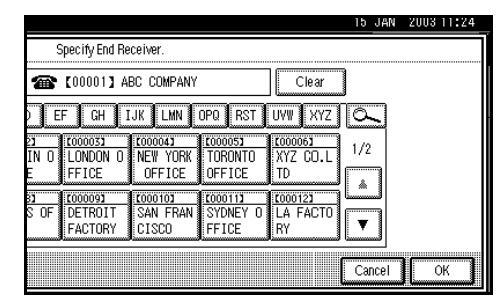

#### D **Press [OK].**

#### E **Press [OK].**

If you select **[Yes]**, the name of the end receiver appears to the right of "Receiver :".

Reception File Print Qty

## A **Press [Reception File Print Qty].**

B **Select [Number of Sets].**

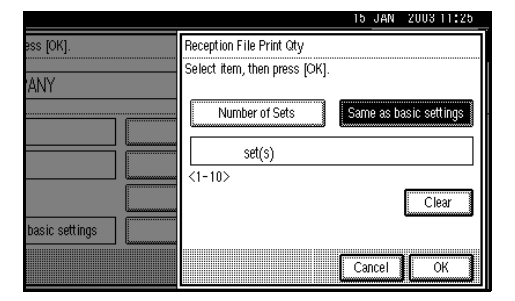

**<sup>** $\Theta$ **</sup>** Enter the print quantity using **the number keys, and then press [OK].**

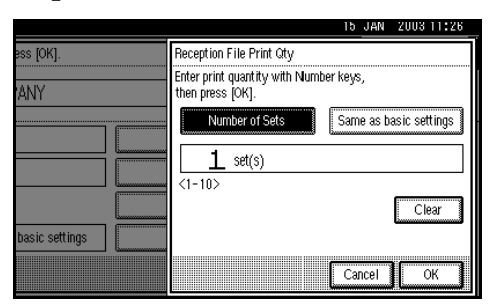

## *A* Note

❒ If you make a mistake, press **[Clear]** or the {**Clear/Stop**} key before pressing **[OK]**, and then try again.

#### Print 2 Sided

A **Press [Print 2 Sided].**

B **Select [ON] or [OFF], and then press [OK].**

#### Memory Lock

- A **Press [Memory Lock].**
- B **Select [ON] or [OFF], and then press [OK].**

RX Reverse Printing (Reception Reverse Printing)

#### A **Press [RX Reverse Printing].**

B **Select [ON] or [OFF], and then press [OK].**

#### Paper Tray

A **Press [Paper Tray].**

B **Select the tray you want to use, and then press [OK].**

#### *A* Note

❒ Selecting **[Same as basic settings]** will result in the same setting made for **[Paper Tray]** immediately under **[Reception Setting]**.

# I**Press [OK].**

A Special Sender has been programmed.

## *A* Note

❒ To program another sender, repeat the procedure from step  $\mathbf{B}$ .

# J**Press [Exit].**

#### K**Press the** {**User Tools/Counter**} **key.**

The initial display appears.

#### **Programming Initial Set Up of a Special Sender**

Use this function to program "Initial Set Up" of a Special Sender. You can also specify the Bypass Tray Paper Size.

# A **Press the** {**User Tools/Counter**} **key.**

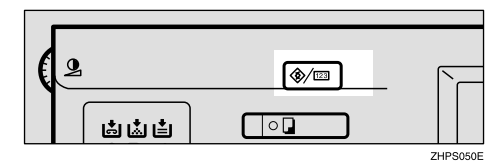

- B **Press [Facsimile Features].**
- C **Select [Key Operator Tools].**
- D **Select [Program Special Sender].**
- E **Press [Initial Set Up].**

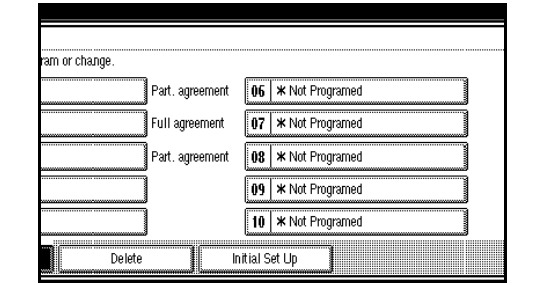

#### F **Select the function you want to program.**

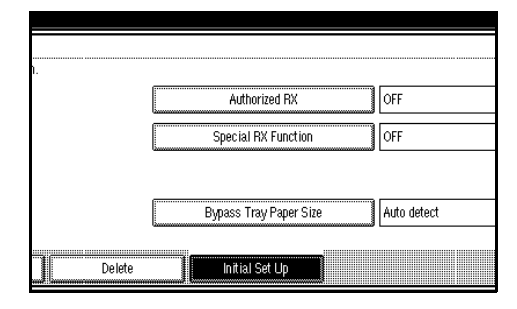

## **Note**

❒ In this feature, "Authorized RX" has the same settings as "Reception Setting". See p.132 "Reception Setting".

Programming Authorized RX and Special RX Function

A **Press [Authorized RX] or [Special RX Function].**

B **Select [ON] or [OFF], and then press [OK].**

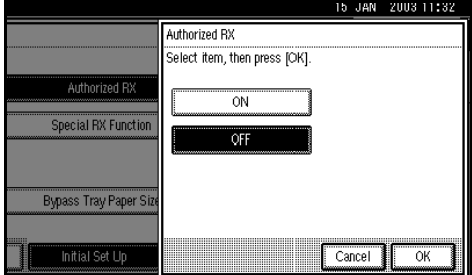

The illustration shows the "Authorized RX" display as an example.

Programming Bypass Tray Paper Size

A **Press [Bypass Tray Paper Size].** 

You can select a size from **[Auto Detect]**, **[Standard Size]**, or **[Custom Size]**.

If you select **[Auto Detect]**, proceed to steps  $\bullet$  and  $\bullet$ .

If you select **[Standard Size]**, proceed to steps  $\mathbf{Q}$ ,  $\mathbf{\Theta}$ , and  $\mathbf{Q}$ .

If you select **[Custom Size]**, proceed to steps  $\bullet$  , and  $\bullet$  to  $\bullet$ .

B **Select the size you want to program.**

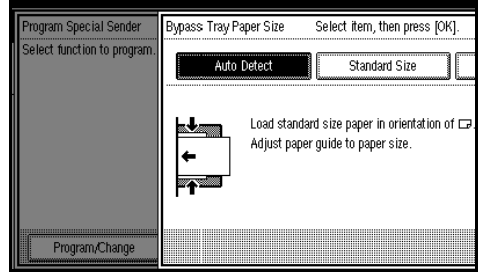

# *A* Note

- ❒ If you select **[Auto Detect]**, the machine recognizes the paper size automatically.
	- The machine will detect the paper size for the bypass tray as the short edge of the paper is inserted into the machine. Even if you placed an A4 size sheet in the **J** orientation, the machine will detect it as A3 $\Box$ .
- ❒ If you select **[Standard Size]**, select a paper size displayed, and then proceed to step  $\bullet$ .
- ❒ If you select **[Custom Size]**, proceed to step  $\bullet$ .
- C **Select the size you want to program from the sizes shown.**
- D **Make sure that [Vertical] is selected.**

#### *∜* Note

❒ If **[Vertical]** has not been selected, press **[Vertical]**.

 $\Theta$  Enter the vertical size of the pa**per using the number keys, and then press [**#**].**

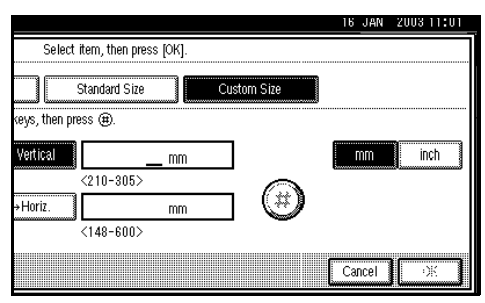

## *A* Note

- ❒ You can specify a vertical size from 210 mm (8.3 inch) to 305 mm (12.0 inch). You cannot enter a size smaller than 210 mm or larger than 305mm.
- ❒ Each time you press **[mm]** or **[inch]**, the units swich between "mm" and "inch". If you enter a length and change the units by pressing **[mm]** or **[inch]**, it is converted automatically (fractions are rounded off).

**B** Enter the horizontal size of the **paper using the number keys, and then press [**#**].**

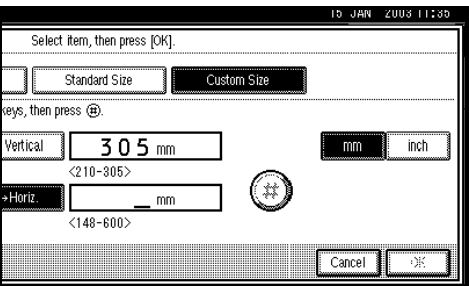

#### **Note**

- ❒ You can specify a horizontal size from 148 mm (5.8 inch) to 600 mm (23.6 inch). You cannot enter a size smaller than 148 mm or larger than 600 mm.
- ❒ Each time you press **[mm]** or **[inch]**, the units switch between "mm" and "inch". If you enter a length and change the units by pressing **[mm]** or **[inch]**, it is converted automatically(fractions are rounded off).

G **Press [OK].**

- G **Press [Exit].**
- $\Omega$  Press the [User Tools/Counter] key.

The initial display appears.

#### **Deleting a Special Sender**

Use this function to program "Initial Set Up" of a Special Sender. The Bypass Tray Paper Size can also be specified.

# A **Press the** {**User Tools/Counter**} **key.**

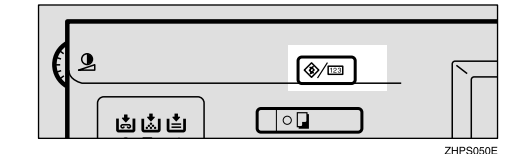

- B **Press [Facsimile Features].**
- C **Select [Key Operator Tools].**
- D **Select [Program Special Sender].**
- E **Press [Delete], and then select the Special Sender you want to delete.**

**9**

# F**Press [Delete].**

## *M* Note

❒ To cancel deleting a special sender, press **[Do not Delete]**. The display returns to that of step  $\mathbf{B}$ .

# G**Press [Exit].**

# H**Press the** {**User Tools/Counter**} **key.**

The initial display appears.

#### **Printing the Special Sender list**

#### A**Press the** {**User Tools/Counter**} **key.**

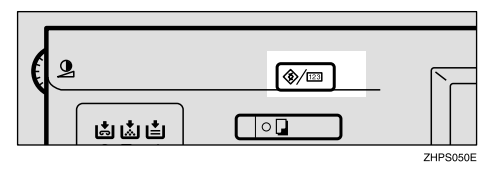

B**Press [Facsimile Features].**

C**Select [Key Operator Tools].**

D**Press [Print List] next to "Program Special Sender".**

## *A* Note

❒ To cancel printing, press **[Cancel]**. The display returns to that of step  $\mathbf{Q}$ .

## E**Press the** {**Start**} **key.**

## *A* Note

❒ To cancel printing after pressing the {**Start**} key, press **[Stop Printing]**. The display returns to that of step  $\blacksquare$ .

## F**Press the** {**User Tools/Counter**} **key.**

The initial display appears.

# **Box Settings**

The following functions are for delivery and transfer of messages:

- Personal Box
- Information Box
- Transfer Box

By using SUB and SEP codes with these functions, you can send messages to another party's box and retrieve messages stored in boxes.

For details about how to set up these functions:

See p.161 "Programming/editing Personal Boxes".

See p.163 "Programming/editing Information Boxes".

See p.165 "Programming/editing Transfer Boxes".

For details about how to print out and delete messages stored in boxes:

See p.36 "Personal Boxes".

See p.38 "Information Boxes".

## *A* Note

- ❒ The combined total of items that can be stored using the Personal Box, Information Box, and Transfer Box functions is 150. Installing the optional fax function upgrade unit increases this capacity to 400.
- ❒ SUB and SEP codes can be up to 20 digits long and contain numbers, spaces, pound signs (#), and asterisks (\*).

## **Limitation**

- ❒ You cannot set the same Box code on two different boxes.
- ❒ Transmission or programming may not be allowed if there is not enough free memory left. The amount of free memory left differs depending on the optional equipment installed.

#### **Programming/editing Personal Boxes**

This section describes how to program Personal Boxes.

You can store the following items:

- Box name (required) Up to 20 characters long
- SUB code (required) Up to 20 characters long and can be composed of digits 0-9, "#", "\*", and spaces (the first character cannot be a space).
- Password (optional) Up to 20 characters long and can be composed of digits 0-9, "#", "\*", and spaces (the first character cannot be a space).

When registering a password, a mark is displayed before the Box name.

• Receiver (optional) You can program one delivery destination for each Personal Box. Specify a delivery destination programmed in Quick Dial.

## *A* Note

- ❒ The contents of the Personal Box will be saved until printing is completed.
- ❒ The Fax Header is not printed on delivered messages.
- ❒ If a message cannot be delivered, a Communication Failure Report is printed and the message is saved as a Confidential Reception document.
- ❒ You can edit boxes in the same way you program them. However, to change the SUB code itself, you must delete the box, and then program a new SUB code.

❒ If the fax number of a programmed receiver is deleted using System Settings, the setting for the receiver is cancelled and a message is not delivered. If the fax number of a programmed receiver is changed, a message is delivered to the new fax number.

## $\mathscr P$ Reference

p.36 "Personal Boxes"

## A **Press the** {**User Tools/Counter**} **key.**

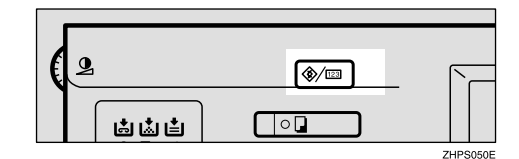

- B **Press [Facsimile Features].**
- C **Select [Key Operator Tools].**
- D **Select [Box Setting].**
- E **Select a box to program.**

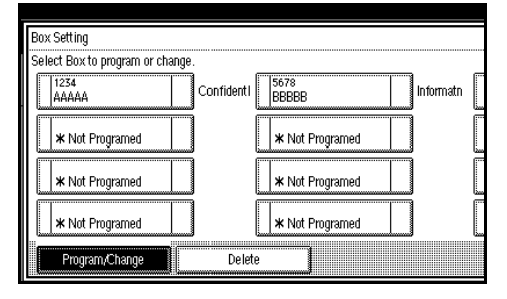

When programming a new box, press **[\*Not Programed]**.

## *A* Note

❒ To change a box already programmed, press it and proceed to step **H**.

## F **Press [Personal Box].**

G **Enter a Box name, and then press [OK].**

## **Reference**

"Entering Text", *General Settings Guide*

## H**Enter a SUB code.**

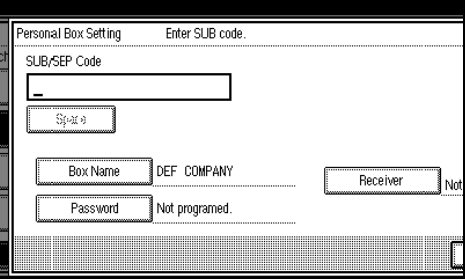

## *A* Note

❒ To change the SUB code, press **[Clear]** or the {**Clear/Stop**} key, and then try again. To change a Box name, press **[Box Name]**, and then repeat the procedure from step **D**.

## I**Specify the settings you require.**

If you do not want to program a password or receiver, proceed to step  $\mathbb{D}$ .

#### Programming a password

- A **Press [Password].**
- **2** Enter a password, and then **press [OK].**

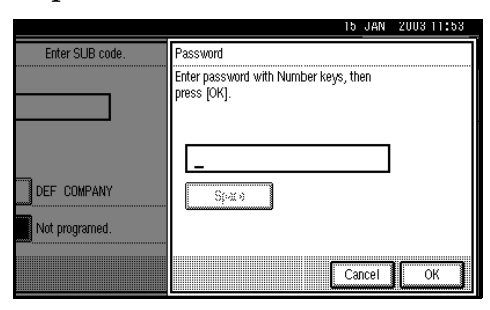

## **Note**

❒ If you make a mistake, press **[Clear]** or the {**Clear/Stop**} key before pressing **[OK]**, and then try again.

Programming a receiver

- A **Press [Receiver].**
- $\bullet$  Select a destination using the **Quick Dial Table, and then press [OK].**

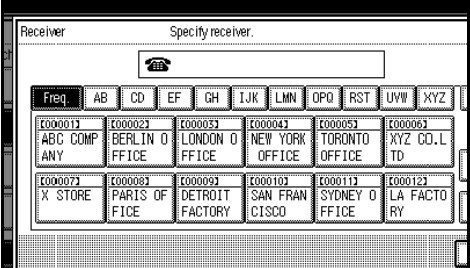

## J **Press [OK].**

- K **Press [Exit].**
- L **Press the** {**User Tools/Counter**} **key.**

The initial display appears.

#### **Deleting Personal Boxes**

This section describes how to delete Personal Boxes.

#### **Limitation**

❒ If messages have been programmed in the box, you cannot delete the box.

## A **Press the** {**User Tools/Counter**} **key.**

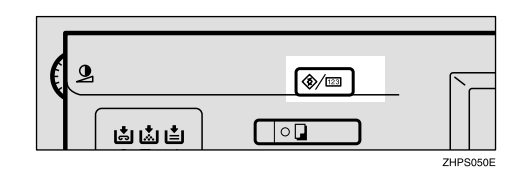

- B **Press [Facsimile Features].**
- C **Select [Key Operator Tools].**
- D **Select [Box Setting].**

E**Press [Delete], and then select the box you want to delete.**

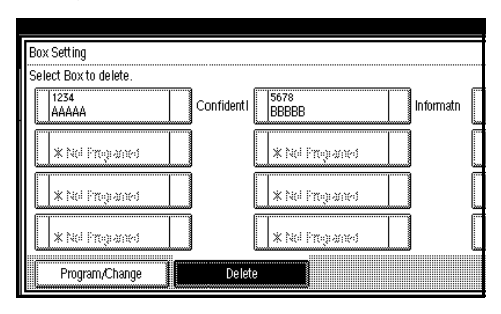

With a programmed password

**O** Enter a password using the **number keys, and then press [OK].**

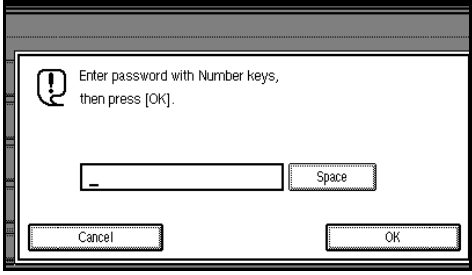

# F**Press [Delete].**

## *A* Note

❒ To cancel deleting a box, press **[Do not Delete]**. The display returns to that of step  $\mathbf{E}$ .

# G**Press [Exit].**

## H**Press the** {**User Tools/Counter**} **key.**

The initial display appears.

#### **Programming/editing Information Boxes**

This section describes how to set up an Information Box.

You can store the following items:

- Box name (required) Up to 20 characters long
- SEP code (required) Up to 20 characters long and can be composed of digits 0-9, "#", "\*", and spaces (the first character cannot be a space).
- Password (optional) Up to 20 characters long and can be composed of digits 0-9, "#", "\*", and spaces (the first character cannot be a space).

When registering a password, a mark is displayed before the Box name.

# *A* Note

❒ You can edit boxes in the same way you program them. However, to change the SEP Code itself, you must delete the box, and then program a new SEP Code.

## $\mathscr P$ Reference

p.38 "Information Boxes"

# A **Press the** {**User Tools/Counter**} **key.**

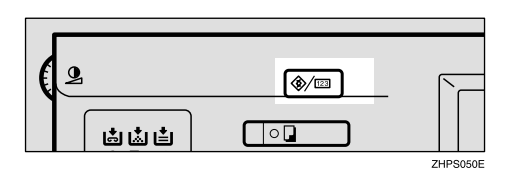

- B **Press [Facsimile Features].**
- C **Select [Key Operator Tools].**
- D **Select [Box Setting].**

**9**

## E**Select the box to program.**

When programming a new box, press **[\*Not Programed]**.

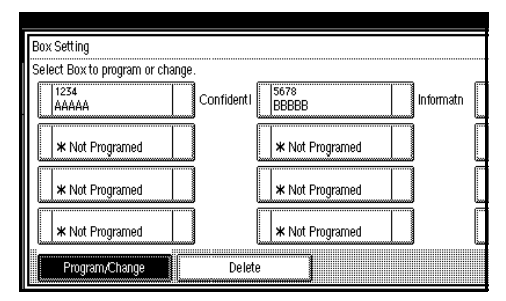

## *A* Note

❒ To change a box already programmed, press it, and then proceed to step  $\mathbb{B}$ . If a password has been programmed, enter the password, press **[OK]**, and then proceed to step  $\mathbf{E}$ .

# F**Press [Information Box].**

G**Enter a Box name, and then press [OK].**

# **Reference**

"Entering Text", *General Settings Guide*

# **B** Enter the SEP code.

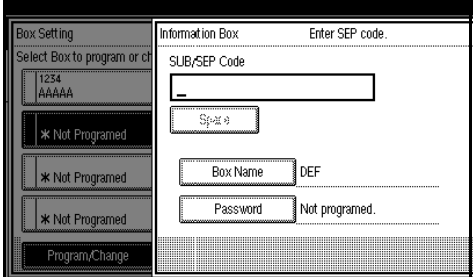

#### *A* Note

❒ To change the SEP code, press **[Clear]** or the {**Clear/Stop**} key, and then try again. To change the box name, press **[Box Name]**, and then repeat the procedure from step  $\mathbb n$ .

## I **Press [Password].**

## *∜* Note

- ❒ If you do not want to program a password, proceed to step  $\mathbf{u}$ .
- **W** Enter a password, and then press **[OK].**

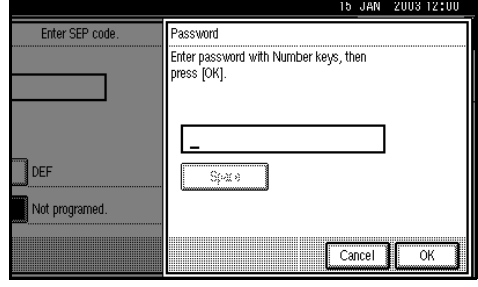

## **Note**

- ❒ If you make a mistake, press **[Clear]** or the {**Clear/Stop**} key before pressing **[OK]**, and then try again.
- K **Press [OK].**
- L **Press [Exit].**
- M **Press the** {**User Tools/Counter**} **key.**

The initial display appears.

#### **Deleting Information Boxes**

This section describes how to delete Information Boxes.

#### **Limitation**

- ❒ If messages have been programmed in the box, you cannot delete the box.
- A **Press the** {**User Tools/Counter**} **key.**

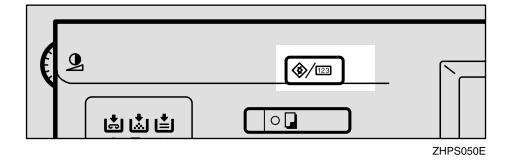

B**Press [Facsimile Features].**

C**Select [Key Operator Tools].**

D**Select [Box Setting].**

E**Press [Delete], and then select the box you want to delete.**

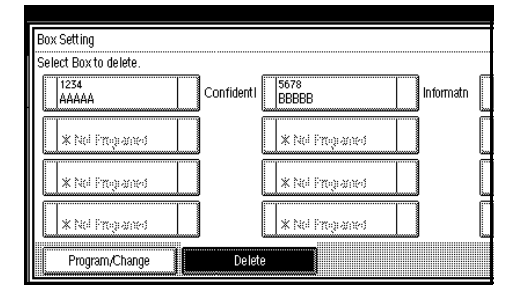

With a programmed password

**O** Enter a password using the **number keys, and then press [OK].**

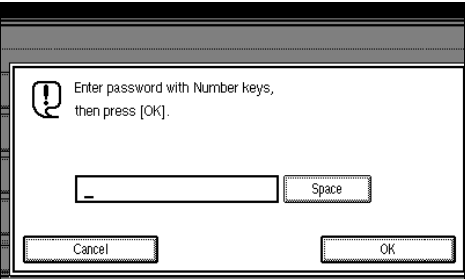

## F**Press [Delete].**

## *A* Note

❒ To cancel deleting a box, press **[Do not Delete]**. The display returns to that of step  $\mathbf{5}$ .

# G**Press [Exit].**

## H**Press the** {**User Tools/Counter**} **key.**

The initial display appears.

#### **Programming/editing Transfer Boxes**

This function turns your machine into a fax relay station. Documents sent with a SUB code that matches the SUB code programmed as a Transfer Box are received, and then relayed to a registered receiver.

Since documents can be sent to multiple destinations in a single transfer request, you can economize on call charges when sending to remote destinations.

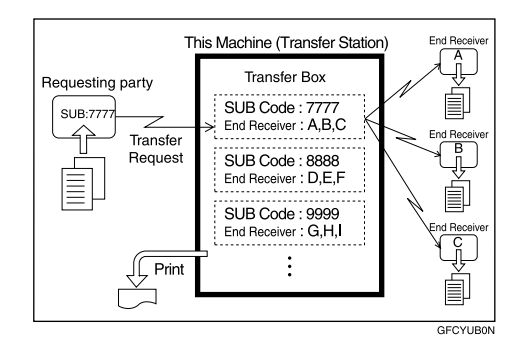

## **Note**

❒ Inform the Requesting Party of the SUB code assigned to the Transfer Box. When they want to have a message transferred by your machine, ask them to send the message using SUB code Transmission and specifying this SUB code. If a password has also been programmed, inform them of this too, and ask them to enter it as the SID code.

You can store the following items:

- Box name (required) Up to 20 characters
- SUB (required) Up to 20 characters long and can be composed of digits 0-9, "#", "\*", and spaces (the first character cannot be a space).
- Password (optional) Up to 20 characters long and can be composed of digits 0-9, "#", "\*", and spaces (the first character cannot be a space). When registering a password, a mark is displayed in front of the Box name.
- Receiving Station (required) You can store five receiving stations (destinations to which messages will be forwarded) for each box. Specify receiving stations with Quick Dials or Groups assigned to Quick Dials that have been programmed beforehand.

#### **Limitation**

❒ After messages are transferred, Transfer Result Reports are not sent back to the sender.

#### *∜* Note

- ❒ After messages are transferred, they are deleted.
- ❒ When this function is turned on, the machine prints out the received messages it transfers and a Transfer Result Report after the transfer has finished. If you want to turn this function off, please contact your service representative.
- ❒ When the programmed receiver is a Multi-step Transfer Group Dial, Multi-step Transfer takes place. For more information, contact your service representative.
- ❒ You can edit boxes in the same way you program them.
- ❒ Deleting a destination specified as an end receiver from the Address Book causes the settings for the end receiver to be deleted. If this is the case, reprogram the end receiver. If the destination has been changed, a message is transmitted to the new destination.

A **Press the** {**User Tools/Counter**} **key.**

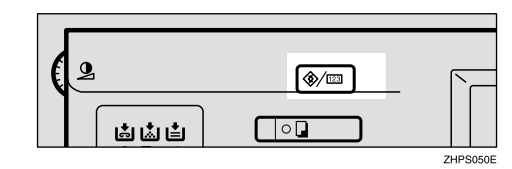

- B **Press [Facsimile Features].**
- C **Select [Key Operator Tools].**
- D **Select [Box Setting].**
- E **Select a box to program.**

When programming a new box, press **[\*Not Programed]**.

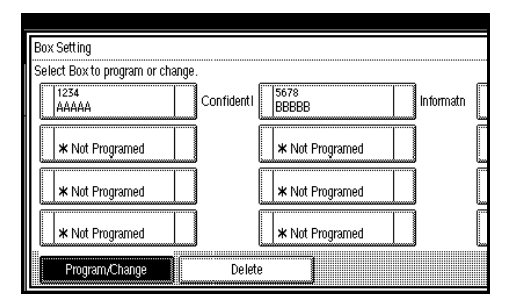

## *A* Note

- ❒ To change a box already programmed, press it, and then proceed to step H.
- F **Press [Transfer Box].**
- G **Enter a Box name, and then press [OK].**

## $\mathcal P$ Reference

"Entering Text", *General Settings Guide*

 $\mathbf{E}$  Enter a SUB code.

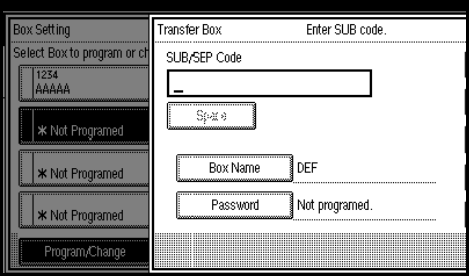

# **Note**

❒ To change the SUB code, press **[Clear]** or the {**Clear/Stop**} key, and then try again. To change Box name, press **[Box Name]**, and then repeat from step  $\blacksquare$ .

**El** Specify the condition of registra**tion.**

Programming receiving stations

A **Select a receiving station.**

#### *A* Note

❒ You can store five receiving stations.

B **Specify receiving stations with Quick Dials, and then press [OK].**

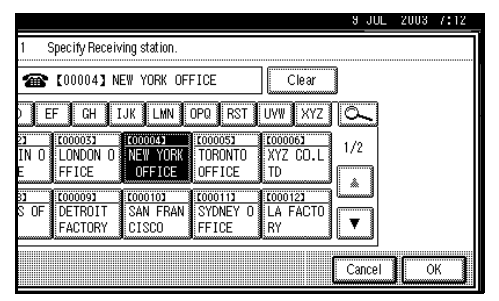

# *A* Note

❒ You can also specify receiving stations with Group Dials.

Repeat from step  $\bigcirc$  to specify another receiving station.

Programming a password

If you do not want to program a password, proceed to step  $\mathbb{R}$ .

A **Press [Password].**

#### B **Enter a password, and then press [OK].**

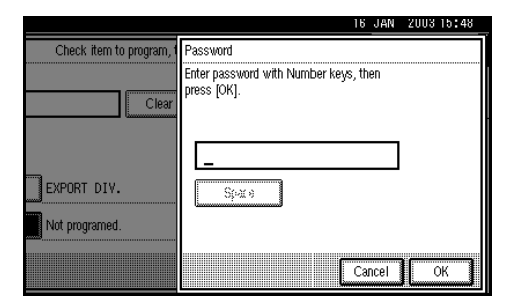

# **Note**

❒ If you make a mistake, press **[Clear]** or the {**Clear/Stop**} key before pressing **[OK]**, and then try again.

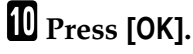

K **Press [Exit].**

L **Press the** {**User Tools/Counter**} **key.**

The initial display appears.

#### **Deleting Transfer Boxes**

A **Press the** {**User Tools/Counter**} **key.**

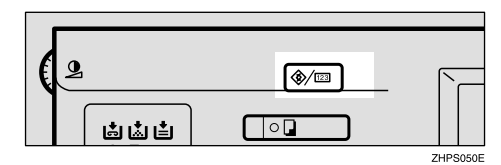

- B **Press [Facsimile Features].**
- C **Select [Key Operator Tools].**

# D **Select [Box Setting].**

E**Press [Delete], and then select the box you want to delete.**

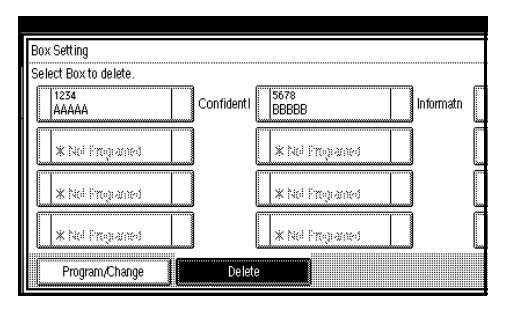

With a programmed password

A **Enter a password using the number keys, and then press [OK].**

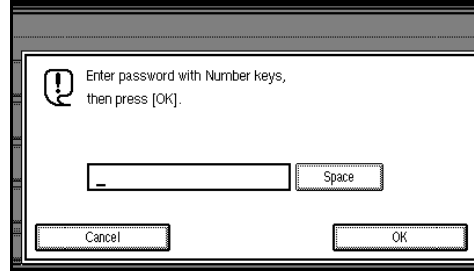

## F**Press [Delete].**

## **Note**

❒ To cancel deleting a special sender, press **[Do not Delete]**. The display returns to that of step  $\mathbf{B}$ .

# G**Press [Exit].**

## H**Press the** {**User Tools/Counter**} **key.**

The initial display appears.

#### **Printing the box list**

Follow the procedure below to print a list showing the currently programmed Personal Boxes, Information Boxes, and Transfer Boxes.

## A **Press the** {**User Tools/Counter**} **key.**

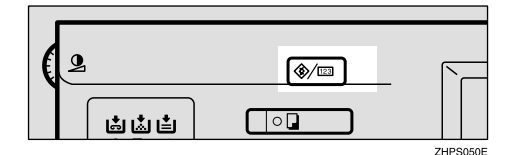

- B **Press [Facsimile Features].**
- C **Select [Key Operator Tools].**
- D **Press [Print List] next to "Box Setting".**

## E **Press the** {**Start**} **key.**

After printing the list, you can then start from step **D**.

## *A* Note

- ❒ To cancel printing a list before pressing the {**Start**} key, press **[Cancel]**. The display returns to that of step  $\mathbf{D}$ .
- ❒ To cancel printing a list after pressing the {**Start**} key, press **[Stop Printing]**. The display returns to that of step  $\mathbf{D}$ .

# F **Press the** {**User Tools/Counter**} **key.**

The initial display appears.

# **Transfer Report**

For the requesting party to be able to receive Transfer Result Reports from the Transfer Station, the requesting party must program the number of the telephone line in connection on their own machine. See p.48 "Transfer Request".

Be sure to insert a pause after the area code.

For example, if you are in the United States and your fax number is 212- 1234567, program the following:

#### **• 1212-1234567**

You can program the fax number for the G3 line.

#### **Limitation**

❒ You cannot program or edit a Transfer Report when using a line (during communication). Program or edit after communication.

#### *A* Note

❒ You cannot use Transfer Request if the telephone number of their machine is not programmed into that machine.

❒ Up to 16 digits are available for G3.

# A**Press the** {**User Tools/Counter**} **key.**

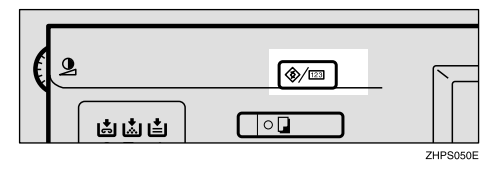

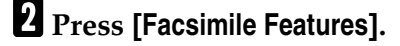

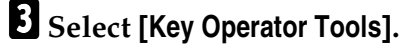

 $B$ **Select [Transfer Report].** 

E **Specify the fax number for each line.**

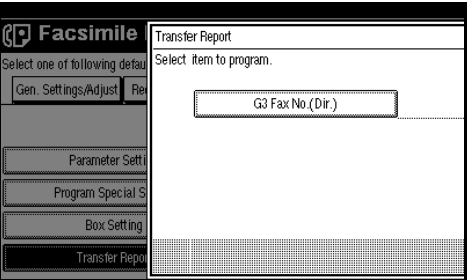

Programming a G3 Fax Number

- A **Press [G3 Fax No.(Dir.)].**
- B **Enter your facsimile number using the number keys, and then press [OK].**

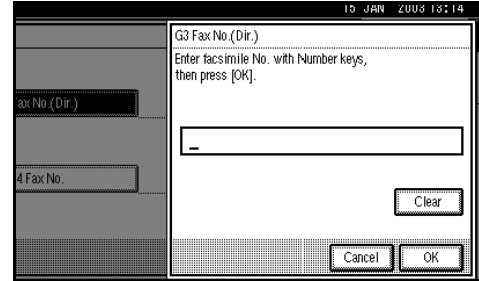

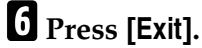

G **Press the** {**User Tools/Counter**} **key.**

The initial display appears.

# **Programming a Confidential ID**

Program a Confidential ID to print a Confidential Reception. See p.32 "Printing a Confidential Message".

## **Note**

❒ If you do not program a Confidential ID, you cannot receive a Confidential Transmission.

A**Press the** {**User Tools/Counter**} **key.**

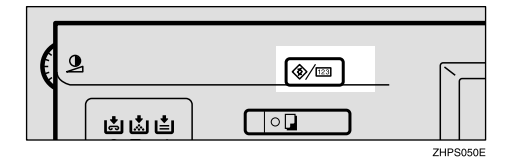

- B**Press [Facsimile Features].**
- C**Select [Key Operator Tools].**
- D**Select [Program Confidential ID].**
- E**Enter an ID using the number keys, and then press [OK].**

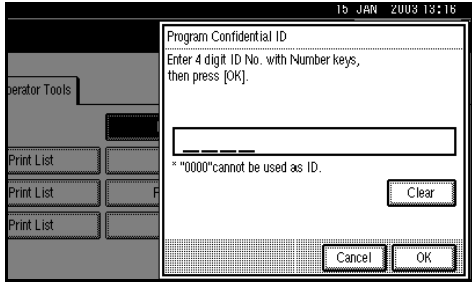

## *A* Note

- ❒ A Confidential ID can be any four-digit number, except 0000.
- ❒ If you make a mistake, press **[Clear]** or the {**Clear/Stop**} key before pressing **[OK]**, and then try again.

To cancel programming an ID, press **[Cancel]**. The display returns to that of step  $\blacksquare$ .

## F**Press the** {**User Tools/Counter**} **key.**

The initial display appears.

# **Programming a Polling ID**

Program a Polling ID to use the Transfer Request, Transfer Station, Default ID Polling Transmission, and Default ID Polling Reception functions. When you use ID Transmission, program the same ID as the one registered on the sender's machine.

## $\mathscr P$ Reference

p.9 "Polling Transmission"

p.12 "Polling Reception"

p.69 "Selecting transmission options for a single transmission"

p.48 "Transfer Request"

#### A **Press the** {**User Tools/Counter**} **key.**

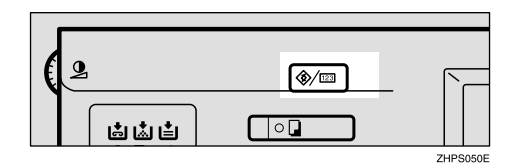

- B **Press [Facsimile Features].**
- C **Select [Key Operator Tools].**
- D **Select [Program Polling ID].**
- E **Enter an ID using the number keys and [A] to [F], and then press [OK].**

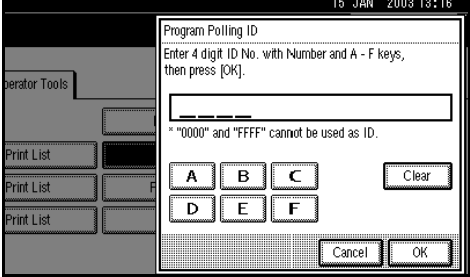

# **Note**

- ❒ A Polling ID can be any combination of digits (0-9) and letters (A-F), except 0000 and FFFF.
- ❒ If you make a mistake, press **[Clear]** or the {**Clear/Stop**} key before pressing **[OK]**, and then try again.

To cancel programming an ID, press **[Cancel]**. The display returns to that of step  $\blacksquare$ .

F**Press the** {**User Tools/Counter**} **key.**

The initial display appears.

# **Programming a Memory Lock ID**

Program a Memory Lock ID to be entered before printing documents when the Memory Lock function is activated.

A Memory Lock ID can be any fourdigit number, except 0000.

## A**Press the** {**User Tools/Counter**} **key.**

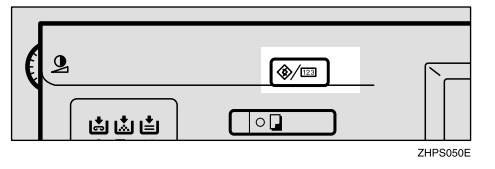

- B**Press [Facsimile Features].**
- C**Select [Key Operator Tools].**
- D**Select [Program Memory Lock ID].**

E**Enter an ID using the number keys, and then press [OK].**

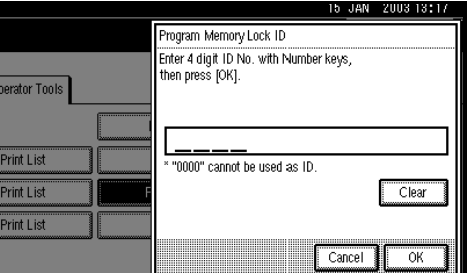

## **Note**

❒ If you make a mistake, press **[Clear]** or the {**Clear/Stop**} key before pressing **[OK]**, and then try again.

To cancel programming an ID, press **[Cancel]**. The display returns to that of step  $\blacksquare$ .

F **Press the** {**User Tools/Counter**} **key.**

The initial display appears.

# **Selecting Dial/Push Phone**

Use this function to select a line type when the machine is connected to a G3 analog line.

Dial and Push lines are available for selection.

## *A* Note

- ❒ When the optional G3 expansion unit is installed, "G3-2" and "G3- 3" appear.
- ❒ This function is not available in some areas.

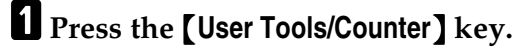

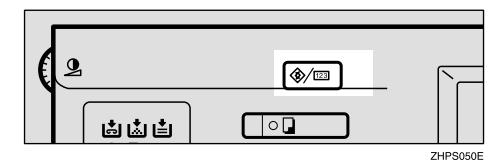

- B **Press [Facsimile Features].**
- C **Select [Key Operator Tools].**
- D **Select [Select Dial/Push Phone].**

E**Press [Push Button Phone] or [Dial Phone (10PPS)] to select the line, and then press [OK].**

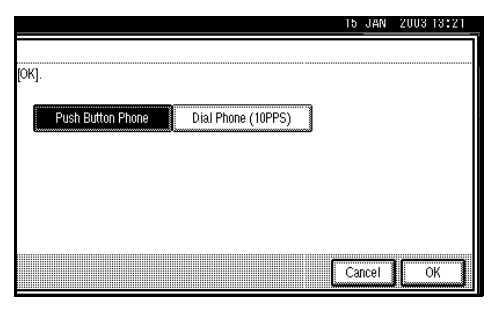

## $\mathscr P$ Reference

p.178 "Selecting the Line Type"

#### F**Press the** {**User Tools/Counter**} **key.**

The initial display appears.

# **Storing or Printing Received Documents**

*The optional printer/scanner unit or network board is required. When the network board is used, the optional SDRAM 128 MB is also required.*

Specify whether received documents are to be saved on the hard disk or printed immediately without being saved. You can print stored documents repeatedly or download them as images to a computer using a Web browser. If you select printing without saving, documents are printed each time they are received.

#### **Limitation**

❒ If using System Settings you have set the machine to distribute received faxes to the delivery server, the documents cannot be saved on the hard disk.

#### **Note**

- $\Box$  Documents saved on the hard disk are categorized as received and stored documents. For details about printing saved documents, see p.30 "Printing/Deleting Received and Stored Documents (Printing Stored RX File)".
- ❒ You cannot switch the setting if received documents have been stored on the hard disk. To switch the setting, print or delete documents stored on the hard disk.
- ❒ Received confidential messages are stored in memory. Use the Print Confidential RX File function to print them.
- ❒ With **[Store]** selected, more memory space will be used as the number of saved documents increase. After memory space becomes insufficient, no more documents are saved on the hard disk. If this happens, the machine will start printing and deleting saved documents with the oldest one.

# A **Press the** {**User Tools/Counter**} **key.**

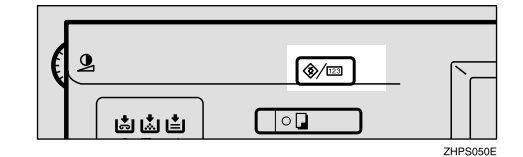

- B **Press [Facsimile Features].**
- C **Press [Key Operator Tools].**
- D **Press [Reception File Setting].**

E**Select [Print] or [Store], and then press [OK].**

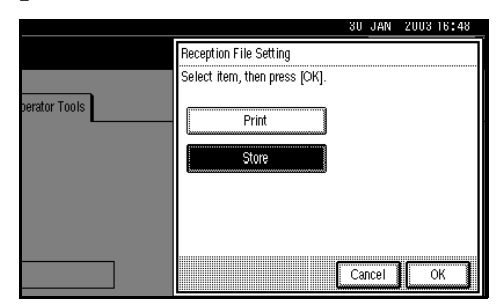

## *A* Note

❒ To cancel your selection, press **[Cancel]**. The display returns to that of step  $\blacksquare$ .

## F**Press the** {**User Tools/Counter**} **key.**

The initial display appears.

# **Setting a User Code for Viewing Received and Stored Documents**

You can view and print documents received and saved on the hard disk using a Web browser. Specify whether or not a user code is entered to view saved documents. If you prefer to use a user code, set one using a maximum of eight digits.

# *A* Note

- ❒ This function is only available when received documents are saved on the hard disk. See p.172 "Storing or Printing Received Documents".
- ❒ You can set a user code with the System Settings. See the *General Settings Guide*.
- ❒ If the programmed user code has been deleted using the Address Book Management function under System Settings, you cannot view received and saved documents using a Web browser. Select **[OFF]** in step  $\blacksquare$  or reprogram a user code.

A **Press the** {**User Tools/Counter**} **key.**

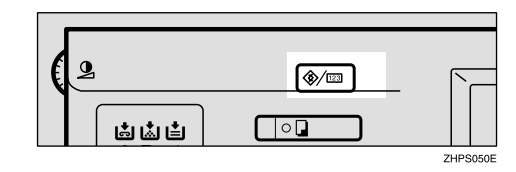

- B **Press [Facsimile Features].**
- C **Press [Key Operator Tools].**
- D **Press [Stored RX File User Code Setting].**
- E **If you prefer to use a user code, press [ON].**

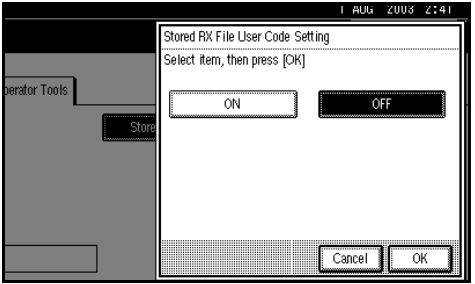

## *A* Note

- ❒ If you prefer not to use a user code, proceed from step **D**.
- ❒ To cancel the selection, press **[Cancel]**. The display returns to that of step  $\blacksquare$ .
- F **Enter a user code (eight digits maximum) using the number keys, and then press [**#**].**

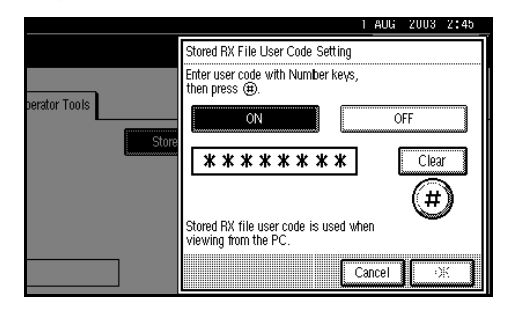

# *A* Note

❒ If you enter a wrong user code, press **[Clear]** or the {**Clear/Stop**} key, and then try again.

# G**Press [OK].**

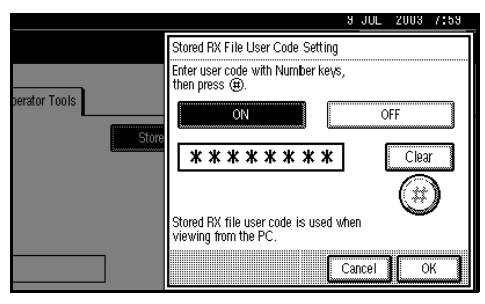

# H**Press the** {**User Tools/Counter**} **key.**

The initial display appears.
# **10. Solving Operation Problems**

# **Reading Reports**

# **Error Report**

An Error Report is printed if a message cannot be successfully sent or received.

Possible causes include a problem with your machine or noise on the telephone line. If an error occurs during transmission, resend the original. If an error occurs during reception, ask the sender to resend the message.

# *A* Note

- ❒ If an error happens frequently, contact your service representative.
- ❒ The "Page" column gives the total number of pages. The "Page Not Sent" column gives the number of pages not sent or received successfully.

# **Power Failure Report**

### $\wedge$  *CAUTION:*

• *When you disconnect the power plug from the wall outlet, always pull the plug (not the cable).*

Even if the main power switch is turned off, the contents of the machine memory (for example, programmed numbers) will not be lost. However, if power is lost for about one hour because the main power switch is turned off, there is a power cut, or the power cable is removed, contents of the Fax memory will be lost. Lost items will include any fax messages stored in memory using Memory Transmission/Reception, Auto Document, Confidential Reception, Memory Lock, or Substitute Reception.

If a file has been deleted from memory, a Power Failure Report is automatically printed as soon as the power is restored. This report can be used to identify lost files. If a memory stored for Memory Transmission was lost, resend it. If a message received by Memory Reception or Substitute Reception was lost, ask the sender to resend it.

# **Important**

- ❒ Do not turn off the main power switch while the power indicator is lit or blinking. If you do, the hard disk and memory may be damaged and failure could result.
- $\Box$  Turn off the main power switch before pulling out the plug. If you pull out the plug with the switch on, the hard disk and memory may be damaged and failure could result.
- ❒ Make sure that 100% is shown on the display before you unplug the machine. If a lower value is shown, some data is currently present in memory.
- ❒ Right after a power failure, the internal battery needs to be sufficiently recharged to guard against future data loss. Keep the machine plugged in and the main power switch on for about one week after the power loss.

. . . . . . .

# -**RDS (Remote Diagnostic System)**

If your machine has a problem, a service representative can perform various settings over the telephone line from the service station.

If you want to use this function, change the User Parameter. See p.147 "Changing the User Parameters" (switch 25, bit 4).

# **11. Appendix**

# **Replacing the Stamp Cartridge**

*The optional Auto Document Feeder (ADF) is required.*

When the stamp becomes lighter, replace the cartridge.

# *A* Note

- ❒ Use the cartridge specified for this machine.
- ❒ Do not add ink to the cartridge by yourself. Neglecting this can cause ink leakage.
- A**Lift the ADF, and then open the stamp cover.**

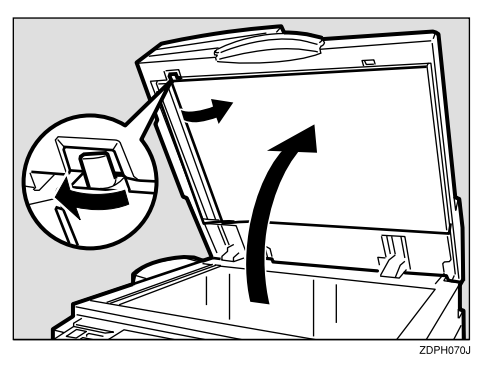

B**Pull out the cartridge.**

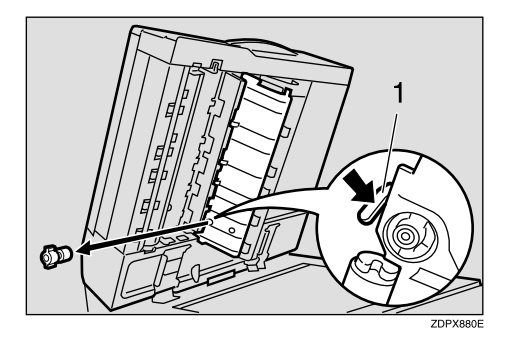

*1.* **Cartridge Lock Lever**

# $B$  Set a new cartridge.

Insert the cartridge until the metal parts are no longer visible.

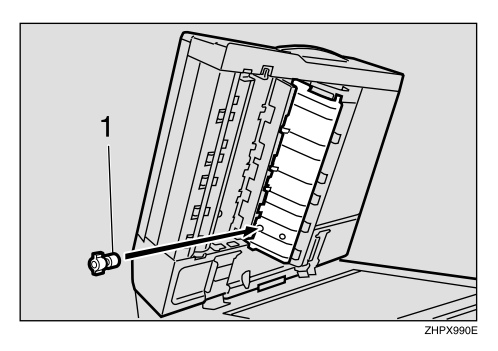

- *1.* **New Cartridge**
- D **Replace the stamp cover until it clicks.**

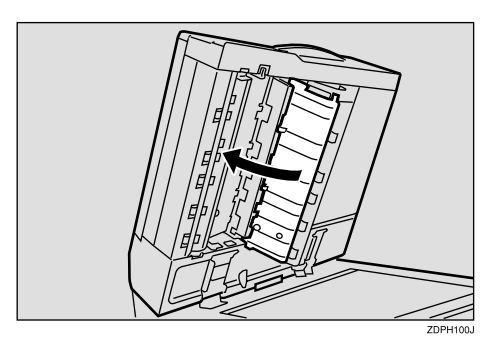

E **Lower the ADF.**

# **Connecting the Machine to a Telephone Line and Telephone**

# **Connecting the Telephone Line**

To connect the machine to a telephone line, use a snap-in modular type connector.

# important

- ❒ Make sure the connector is the correct type before you start.
- ❖ **Where to connect the machine**

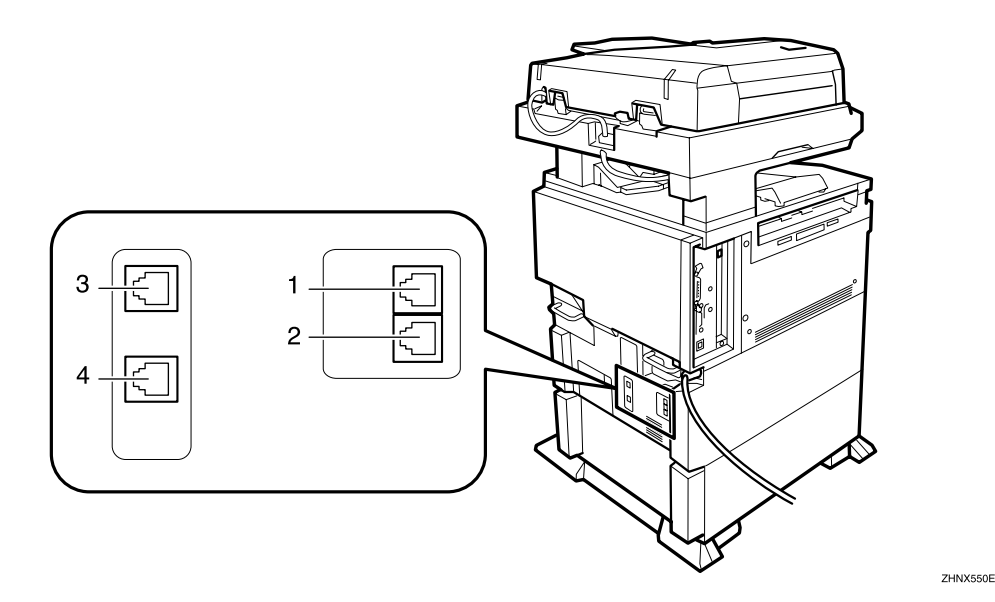

*3.* **Extra G3 interface unit connector** *4.* **Extra G3 interface unit connector**

- *1.* **G3 interface unit connector**
- *2.* **External telephone connector**

# *A* Note

❒ A maximum of two G3 lines can be connected.

# **Selecting the Line Type**

Select the line type to which the machine is connected. There are two types: tone and pulse dial.

# **Note**

 $\Box$  This function is not available in some areas.

Select the line type using "Key Operator Settings". See p.171 "Selecting Dial/Push Phone".

**11**

# **Optional Equipment**

# **Fax Function Upgrade Unit**

JBIG compression for transmission/reception becomes possible.

You can increase the maximum programmable numbers of the following functions. See p.184 "Maximum Values".

- Quick Dial
- Memory Transmission file
- Auto Document
- Specific Sender
- Program
- Transmission Result
- Box

# **Expansion Memory (32MB: DIMM)**

This allows you to send and receive fax messages at high resolution (Fine or Super Fine). If you require this option, consult your service representative. See p.184 "Maximum Values".

# **Extra G3 Interface Unit**

This option provides one extra G3 line connection.

A maximum of two G3 interface units can be installed.

# **Specifications**

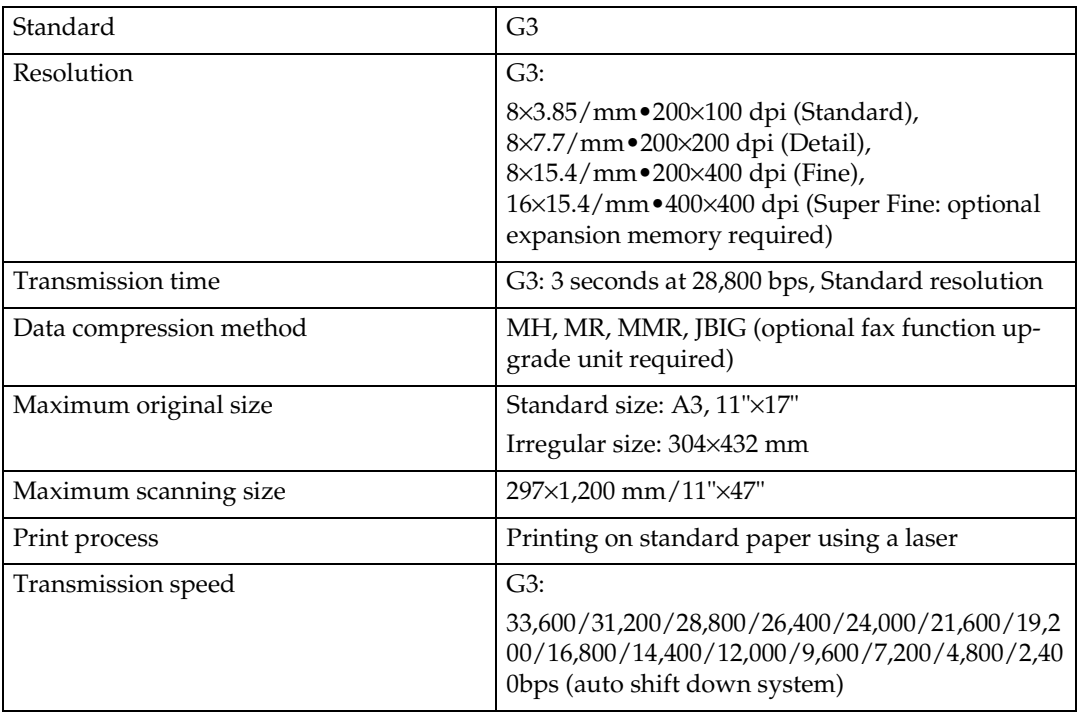

# ❖ **Power Consumption**

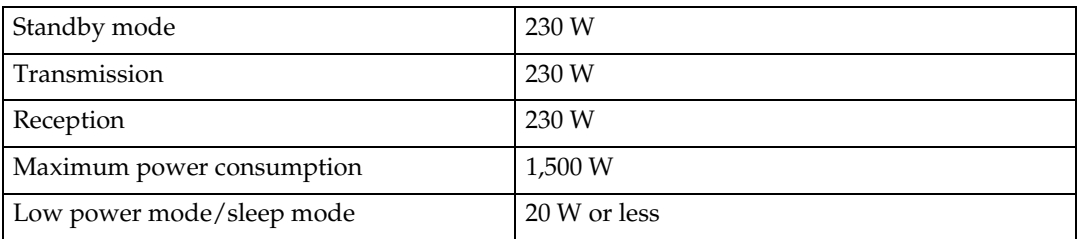

# **Acceptable Types of Originals**

Make sure your originals are completely dry before setting them in the machine. Wet ink or correcting fluid from originals will mark the exposure glass and affect the resulting image.

#### **Acceptable original sizes**

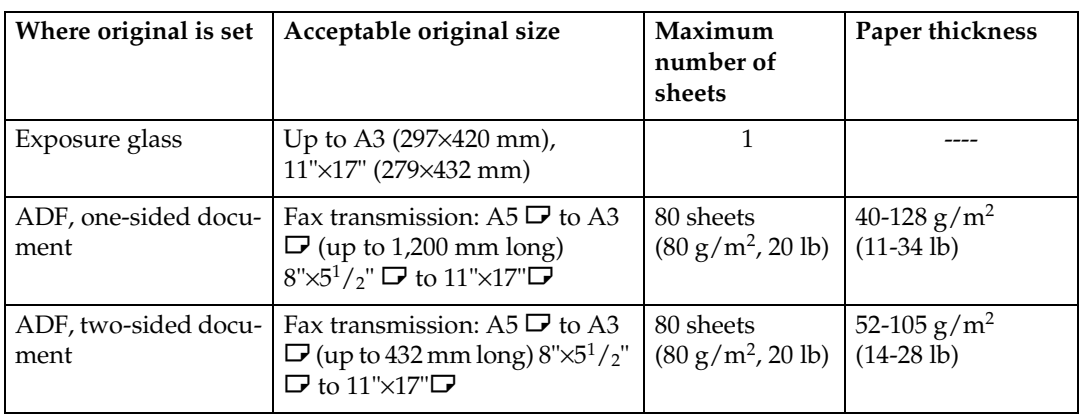

#### **Paper size and scanned area**

#### ❖ **Exposure Glass**

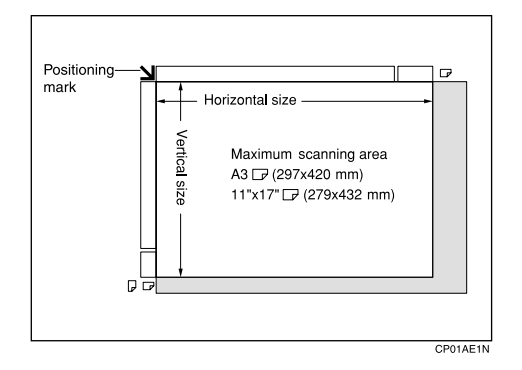

❖ **ADF**

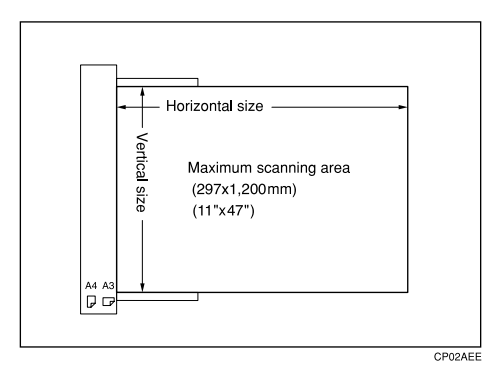

**11**

# **Limitation**

- $\Box$  There may be a difference in the size of the image when it is printed at the destination.
- ❒ If you place an original larger than A3, 11"×17" on the exposure glass, only an A3, 11"×17" area is scanned.

# *A* Note

- ❒ Even if an original is correctly placed on the exposure glass or in the ADF, a margin of 3 mm (0.1") around each edge of the original may not be sent.
- ❒ If the receiver uses paper of a smaller width than the original, the image will be reduced to fit that paper. See p.68 "Auto Reduce".
- ❒ The machine detects paper sizes in the following ways:

• When you place an original in the ADF, an original wider than about 264 mm  $(10.4"$ ) is scanned as A3,  $11" \times 17"$  size. An original narrower than about 230 mm (9.1") will be sent as  $8^{1}/2$ "×11" or  $8^{1}/2$ "×14" size.

Originals up to 1,200 mm (47.2") in length can be scanned.

• Refer to the table below for sizes the machine can detect when you place an original on the exposure glass. Because the machine scans non-standard size documents in a standard size, part of the image may be truncated depending on the length of the document. For details about how to set nonstandard size documents, see p.14 "Setting a Scan Area", *Facsimile Reference <Basic Features>*.

# ❖ **Metric Version**

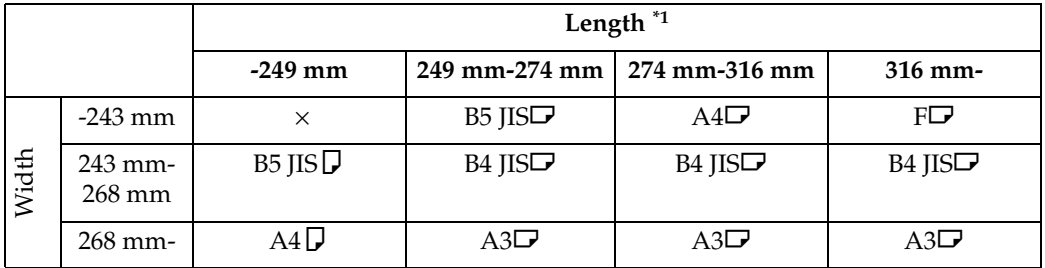

# ❖ **Inch Version**

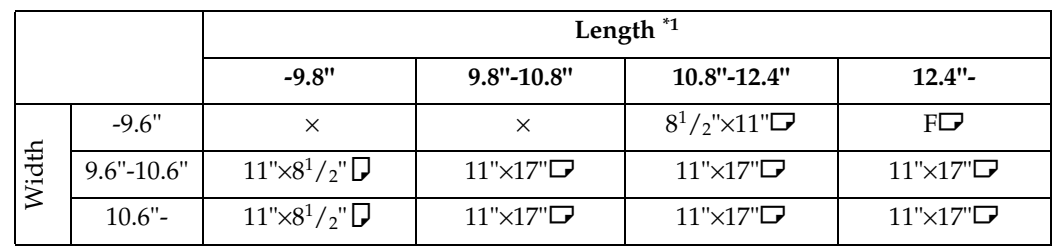

× - Unable to auto detect

 $*1$  Normally a length of about 420 mm (16.5") can be scanned; however, it is only possible to specify a scanning size up to 432 mm (17").

...............

# -**Maximum scan area**

The maximum scan area is shown below:

- Memory Transmission: 297×1,200 mm/11"×47" (W×L) from the ADF
- Immediate Transmission: 297×1,200 mm/11"×47" (W×L) from the ADF

# **Note**

- ❒ During Immediate Transmission, the length of the scanning range can become narrower than 1,200 mm (47"), depending on the character size as well as the settings on the destination machine.
- 297×432 mm/11"×17" (W×L) (from the exposure glass)

# **Maximum Values**

The following list contains the maximum value for each item.

# **Note**

❒ The maximum number of pages that can be stored or transmitted may decrease depending on the contents of documents.

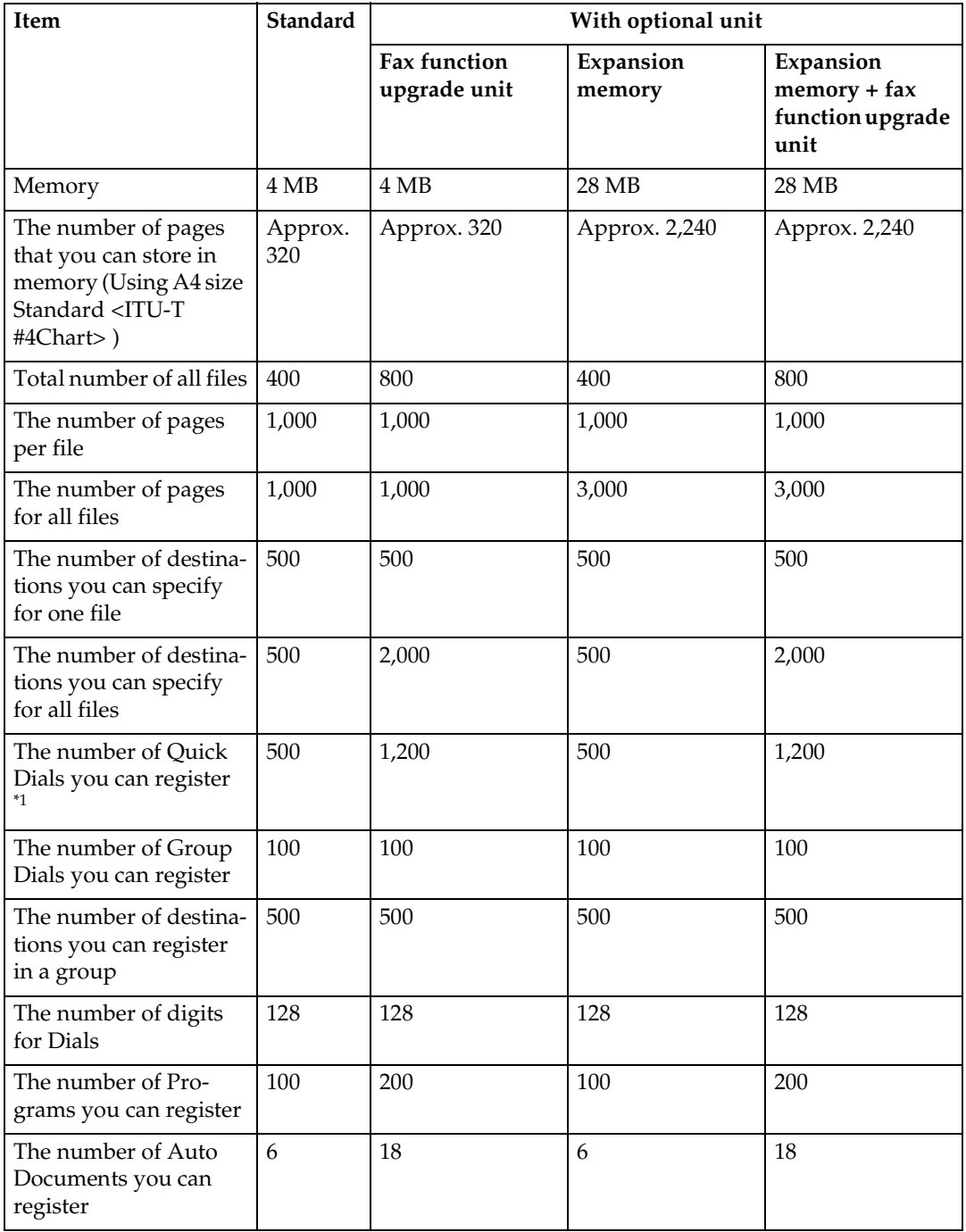

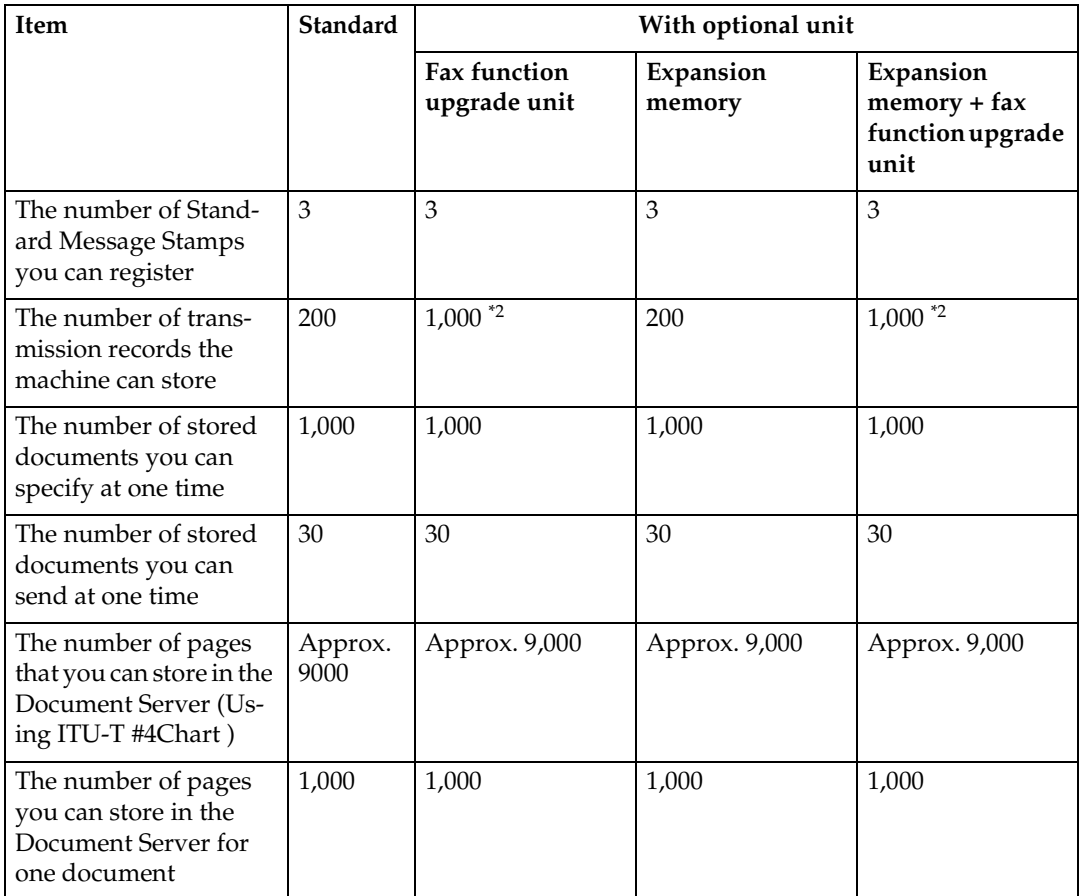

<sup> $*1$ </sup> With the optional printer/scanner unit or network board, a maximum of 2000 destinations can be registered.

nations can be registered.<br><sup>\*2</sup> This indicates the number of transmission records that you can check using Smart-NetMonitor for Admin. From the machine you can check up to 400 communication records (transmission plus reception).

# **INDEX**

180-Degree Rotation Printing, 86 2-Sided Printing, 77

#### **A**

Acceptable Types of Originals, 181 Address Book, 104 Attaching a cover sheet, 101 Authorized Reception, 153 Auto Document, 59, 138 *Changing*, 138 *Deleting*, 140 *Sending*, 59 *Storing*, 138 Auto Fax Reception Power-up, 83 Automatic Redial, 72 Auto Reduce, 68

### **B**

Basic Transmission, 99 Batch Transmission, 72 Book Fax, 55 Box Setting, 136, 160 Broadcasting Sequence, 73

# **C**

Canceling *Transmission*, 16 *Transmission Files*, 15 Center Mark, 84 Chain Dial, 43 Changing *Line Type*, 53 *Transmission Time*, 19 Checkered Mark, 84 Checking *Reception Result (RX File Status)*, 28 *Transmission Files*, 15 *Transmission Result (TX File Status)*, 27 Combine 2 originals, 77 Combin Two originals, 87 Communication Failure Report, 75 Communication Information, 23 Confidential File Report, 33 Confidential ID, 170 Confidential Message, 32 Confidential Transmission, 7 Counters, 135, 142

### **D**

Default ID/Free Polling Reception, 12 Default ID Transmission, 9, 10, 69 Deleting *Information Box Messages*, 41 *programmed destinations*, 104 **Destination** *Adding*, 18 *Checking*, 15 *Deleting*, 17 Displaying the Memory Status, 29 Document Server, 117 *Delete File*, 122 *File Manage*, 120 *Storing a Document*, 118 Dual Access, 73

# **E**

ECM (Error Correction Mode), 72, 135, 146 Economy Transmission Time, 3 Editing programmed destinations, 104 End Receiver, 48, 81 end receiver, 144 Error Report, 175 Expansion Memory, 179 Extra G3 Interface Unit, 179

# **F**

Fax Function Upgrade Unit, 179 Fax Header Print, 67 File *Printing*, 20 *Printing a List of Files in Memory (Print TX File List)*, 22 *Re-sending*, 21 Forwarding, 135, 143, 154 Free Polling Transmission, 9, 10 Full/Partial agreement, 152

# **G**

General Settings/Adjustment, 130

### **H**

Handy Dialing Functions, 43

**I**

ID Override Polling Reception, 12 ID Override Transmission, 9 Image Rotation, 73, 87 Immediate Reception, 77 Information Boxes, 38, 163, 164 *Deleting*, 164 *Printing*, 168 *Programming/Editing*, 163 *Storing Messages*, 38

#### **J**

JBIG, 74, 82 *Reception*, 82 *Transmission*, 74 Journal, 23 "Just Size" Printing, 90

#### **K**

Key Operator Code, 128 Key Operator Settings, 135 Key Operator Tools List, 135 Keystroke Program, 113

#### **L**

Label Insertion, 68 LAN-Fax Features, 95 LAN-Fax Operation Messages, 107 LAN-Fax Properties, Setting, 98 Line Type, 53, 178

#### **M**

Manual Dial, 52 Maximum Value, 184 Memory Lock, 34, 145, 154 Memory Lock ID, 171 Memory Reception, 77 Memory Status, 29 Memory Storage Report, 75 More Transmission Functions, 71 Multi-copy, 77 Multi-copy Reception, 86 Multi-port, 53 Multistep Transfer, 81

#### **O**

On Hook Dial, 51 Optional Equipment, 179 Originals, 181 Output Tray, 93

#### **P**

Page Reduction, 89 Page Separation and Length Reduction, 88 Paper Tray, 132 Parallel Memory Transmission, 71 Parameter Setting, 135 Personal Boxes, 36, 161, 162 *Deleting*, 162 *editing*, 161 *Printing*, 168 *Programming*, 161 Polling ID, 170 Polling Reception, 12 Polling Reserve Report, 13 Polling Result Report, 13 Polling Transmission, 9 Polling Transmission Clear Report, 11 Power Failure Report, 175 Print 2 Sided, 154 Print Completion Beep, 84 Printed Report, 75 Printing *Box List*, 168 *Confidential Message*, 32 *File Received with Memory Lock*, 34 *Information Box Messages*, 40 *Journal*, 23 *Options*, 84 *Personal Box Messages*, 36 *Special Sender List*, 160 Printing or Saving as Files, 103 Printing the Journal, 23 Programming new destinations, 104 Programs, 113 *Changing*, 113 *Deleting*, 116 *Registering*, 113 PWD Code, 47

RDS (Remote Diagnostic System), 176 Reception, 77 *Reception Features*, 77 *Reception File Print Quantity*, 154 *Reception Functions*, 81 *Reception Reverse Printing*, 154 *Reception Setting*, 132 *Reception Time*, 85 Redial, 43 Reduced Image Transmission, 68 Report, 75, 175 *Communication Failure Report*, 75 *Error Report*, 175 *Memory Storage Report*, 75 *Power Failure Report*, 175 *Transmission Result Report (Immediate Transmission)*, 76 *Transmission Result Report (Memory Transmission)*, 75 Requesting Party, 48, 81 Reverse Order Printing, 77, 88 RX File Status, 28

### **S**

Scan Size, 140 *Changing*, 140 *Deleting*, 142 *Programming*, 140 Selecting *Dial/Push Phone*, 171 *Line Type*, 178 Sender Stamp, 68 Sending at a Specific Time (Send Later), 3 Send Later, 3 SEP Code, 46 Setting Priority Trays, 91 SID Code, 46 Simultaneous Broadcast, 73 Solving Operation Problems, 175 Special Senders, 152 Special Senders to Treat Differently, 152 Specifications, 180 Specifying options, 101 Specifying Tray for Lines, 93 Stamp, 66 Stamp Cartridge, 177 Standard Messages, 137 *Deleting*, 138 *Programming*, 137

Standard Message Stamp, 58 SUB Code, 45 Substitute Reception, 79 Switches and Bits, 147

### **T**

Telephone Line, 178 Transfer Boxes, 165, 167 *Deleting*, 167 *Printing*, 168 Transfer Report, 169 Transfer Request, 48 Transfer Result Report, 82 Transfer Station, 48, 81 Transmission Features, 43 Transmission Mode, 3 Transmission Options, 67 Transmission Result Report (Immediate Transmission), 76 Transmission Result Report (Memory Transmission), 75 Transmission with Image Rotation, 73 Tray Shift, 93 TSI Print, 89 Two-Sided Printing, 85 Two-Sided Transmission, 56 TX File, 15 TX File Status, 27

# **U**

User Parameter List, 148 User Parameters, 147

# MEMO

MEMO

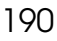

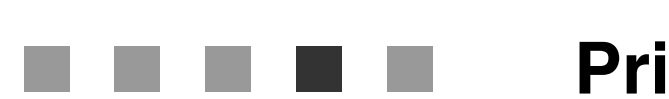

# **Printer/Scanner Unit Type 2045**

# **Operating Instructions Printer Reference 1**

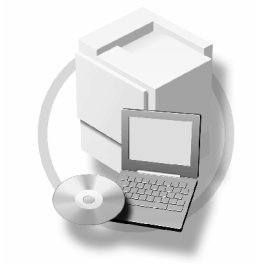

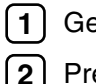

Getting Started

**2** Preparing to Print

For safe and proper operation, read the Safety Information in the *General Setting Guide* before you use it.

**Printer/Scanner Unit Type 2045Operating InstructionsPrinter Reference 1**

Printed in Japan EN (USA) B548-8617

#### **Introduction**

This manual describes detailed instructions on the operation and notes about the use of this machine. To get maximum versatility from this machine all operators are requested to read this manual carefully and follow the instructions. Please keep this manual in a handy place near the machine.

#### **Important**

Contents of this manual are subject to change without prior notice. In no event will the company be liable for direct, indirect, special, incidental, or consequential damages as a result of handling or operating the machine.

#### **Warning:**

Use of controls or adjustment or performance of procedures other than those specified in this manual might result in hazardous radiation exposure.

#### **Trademarks**

Microsoft<sup>®</sup>, Windows<sup>®</sup> and Windows NT<sup>®</sup> are registered trademarks of Microsoft Corporation in the United States and/or other countries.

Adobe®, PostScript®, Acrobat®, PageMaker® and Adobe Type Manager are registered trademarks of Adobe Systems Incorporated.

PCL® is a registered trademark of Hewlett-Packard Company.

AppleTalk, Apple, Macintosh and Mac are registered trademarks of Apple Computer, Incorporated.

IPS-PRINT™ Printer Language Emulation Copyright© 2000, Oak Technology, Inc., All Rights Reserved.

UNIX is a registered trademark in the United States and other countries, licensed exclusively through X/Open Company Limited.

Bluetooth is a Trademark of the Bluetooth SIG, Inc. (Special Interest Group) and licensed to RICOH company limited.

Copyright © 2001 Bluetooth SIG, Inc.

The Bluetooth Trademarks are owned by Bluetooth SIG, Inc. USA

Ethernet® is a registered trademark of Xerox Corporation.

Other product names used herein are for identification purposes only and might be trademarks of their respective companies. We disclaim any and all rights in those marks.

The proper names of the Windows operating systems are as follows:

- The product name of Windows® 95 is Microsoft® Windows® 95
- The product name of Windows® 98 is Microsoft® Windows® 98
- The product name of Windows® Me is Microsoft® Windows® Millennium Edition (Windows Me)
- The product name of Windows® XP are as follows: Microsoft® Windows® XP Professional Microsoft® Windows® XP Home Edition
- The product name of Windows® 2000 are as follows: Microsoft® Windows® 2000 Advanced Server Microsoft® Windows® 2000 Server Microsoft® Windows® 2000 Professional
- The product name of Windows® NT are as follows: Microsoft® Windows NT® Server 4.0 Microsoft® Windows NT® Workstation 4.0

#### **Notes:**

Some illustrations in this manual might be slightly different from the machine.

Certain options might not be available in some countries. For details, please contact your local dealer.

#### $\epsilon$

#### **Notice:**

This equipment has been tested and found to comply with the limits for a Class B digital device, pursuant to Part 15 of the FCC Rules. These limits are designed to provide reasonable protection against harmful interference in a residential installation. This equipment generates, uses and can radiate radio frequency energy and, if not installed and used in accordance with the instructions, may cause harmful interference to radio communications.

However, there is no guarantee that interference will not occur in a particular installation. If this equipment does cause harmful interference to radio or television reception, which can be determined by turning the equipment off and on, the user is encouraged to try to correct the interference by one more of the following measures:

**Reorient or relocate the receiving antenna.**

**Increase the separation between the equipment and receiver.**

**Connect the equipment into an outlet on a circuit different from that to which the receiver is connected.**

**Consult the dealer or an experienced radio/TV technician for help.**

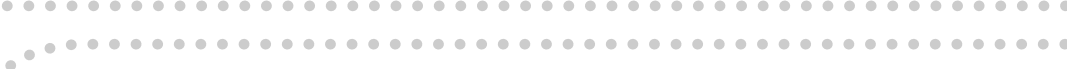

#### **Caution**

 $\epsilon$ 

 $\epsilon^{\pm}$ 

Changes or modifications not expressly approved by the party responsible for compliance could void the user's authority to operate the equipment. 

**Caution (in case of IEEE1284 environment) :**

Properly shielded and grounded cables and connectors must be used for connections to host computer (and/or peripheral) in order to meet FCC emission limits.

Use a commercially available shielded cable.

**Caution (in case of 100BaseTX environment):**

Network interface cable with ferrite core must be used for RF interference suppression. Use a commercially available cable after attaching the ferrite core provided.

 $\epsilon^{\pm}$ 

 $\epsilon$ 

#### **Caution (in case of IEEE1394 environment) :**

Use the cable provided with the machine.

#### **Caution (in case of USB2.0 environment) :**

Use a commercially available shielded USB cable.

#### **Declaration of Conformity**

Product Name: Printer Controller

Model Number: Printer/Scanner Unit Type 2045

Responsible party: Ricoh Corporation

Address: 5 Dedrick Place, West Caldwell, NJ 07006

Telephone number: 973-882-2000

This device complies with part 15 of FCC Rules.

Operation is subject to the following two conditions:

- 1. This device may not cause harmful interference, and
- 2. this device must accept any interference received,

including interference that may cause undesired operation.

# **Manuals for This Machine**

The following manuals describe the operational procedures of this machine. For particular functions, see the relevant parts of the manual.

# *A* Note

- ❒ Manuals provided are specific to machine type.
- ❒ Adobe Acrobat Reader is necessary to view the manuals as a PDF file.
- ❒ Two CD-ROMs are provided:
	- CD-ROM 1"Operating Instructions for Printer/Scanner"
	- CD-ROM 2"Scanner Driver & Document Management Utilities"

### ❖ **General Settings Guide**

Provides an overview of the machine. It also describes System Settings (such as paper trays and user codes settings), Document Server functions, and troubleshooting.

### ❖ **Network Guide (PDF file - CD-ROM1)**

Describes procedures for configuring the machine and computers in a network environment.

### ❖ **Copy Reference**

Describes operations, functions, and troubleshooting for the machine's copier function.

### ❖ **Facsimile Reference <Basic Features>**

Describes operations, functions, and troubleshooting for the machine's facsimile function.

### ❖ **Facsimile Reference<Advanced Features>**

Describes advanced functions and settings for key operators.

### ❖ **Printer Reference 1 (this manual)**

Describes system settings and operations for the machine's printer function.

### ❖ **Printer Reference 2 (PDF file - CD-ROM1)**

Describes operations, functions, and troubleshooting for the machine's printer function.

### ❖ **Scanner Reference (PDF file - CD-ROM1)**

Describes operations, functions, and troubleshooting for the machine's scanner function.

### ❖ **Manuals for DeskTopBinder V2 Lite**

DeskTopBinder V2 Lite is a utility included on the CD-ROM labeled "Scanner Driver & Document Management Utilities".

- DeskTopBinder V2 Lite Setup Guide (PDF file CD-ROM2) Describes installation of, and the operating environment for DeskTop-Binder V2 Lite in detail. This guide can be displayed from the **[Setup]** dialog box when DeskTopBinder V2 Lite is installed.
- DeskTopBinder V2 Lite Introduction Guide (PDF file CD-ROM2) Describes operations of DeskTopBinder V2 Lite and provides an overview of its functions. This guide is added to the **[Start]** menu when DeskTop-Binder V2 Lite is installed.
- Auto Document Link Guide (PDF file CD-ROM2) Describes operations and functions of Auto Document Link installed with DeskTopBinder V2 Lite. This guide is added to the **[Start]** menu when DeskTopBinder V2 Lite is installed.

# ❖ **Manuals for ScanRouter V2 Lite**

ScanRouter V2 Lite is a utility included on the CD-ROM labeled "Scanner Driver & Document Management Utilities".

- ScanRouter V2 Lite Setup Guide (PDF file CD-ROM2) Describes installation of, settings, and the operating environment for Scan-Router V2 Lite in detail. This guide can be displayed from the **[Setup]** dialog box when ScanRouter V2 Lite is installed.
- ScanRouter V2 Lite Management Guide (PDF file CD-ROM2) Describes delivery server management and operations, and provides an overview of ScanRouter V2 Lite functions. This guide is added to the **[Start]** menu when ScanRouter V2 Lite is installed.

# ❖ **Other manuals**

- PS3 Supplement (PDF file CD-ROM1)
- Unix Supplement (Available from an authorized dealer, or as a PDF file on our Web site.)

# **TABLE OF CONTENTS**

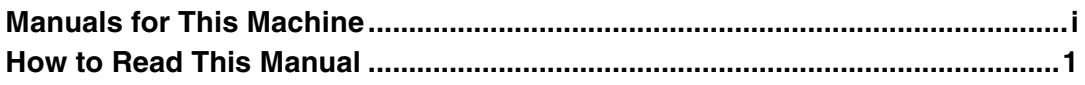

# 1. Getting Started

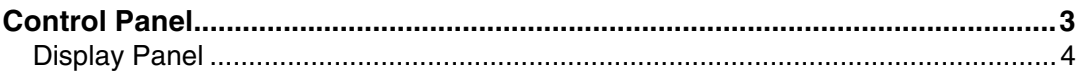

# 2. Preparing to Print

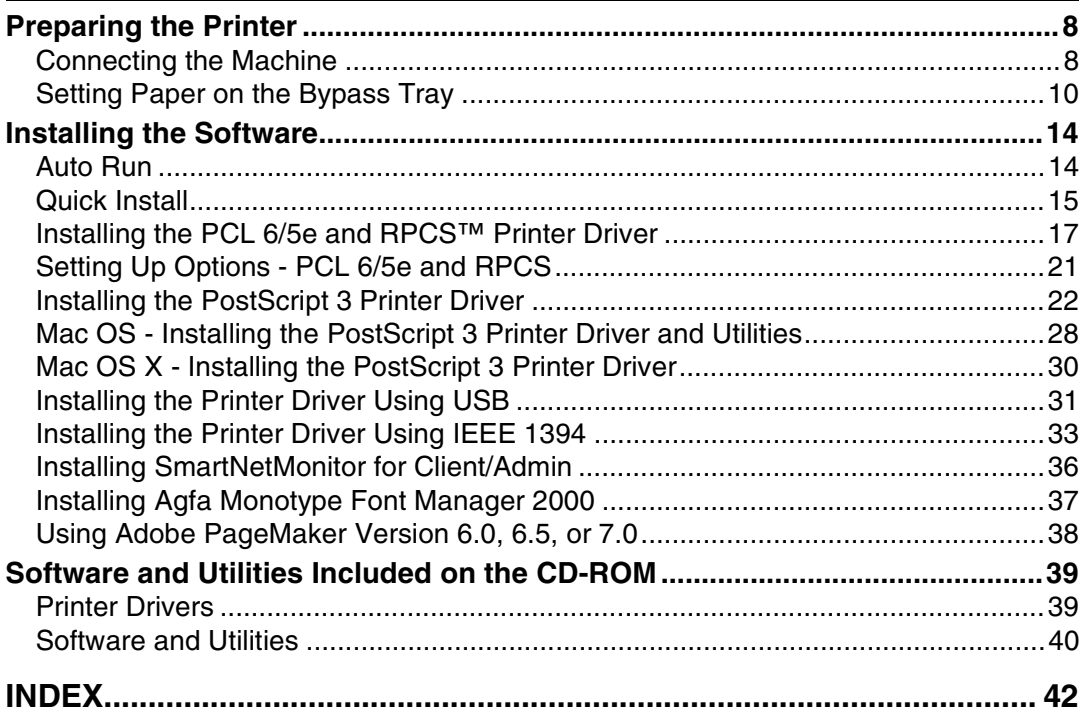

# **How to Read This Manual**

#### **Symbols**

In this manual, the following symbols are used:

#### R *WARNING:*

This symbol indicates a potentially hazardous situation which, if instructions are not followed, could result in death or serious injury.

### R *CAUTION:*

This symbol indicates a potentially hazardous situation which, if instructions are not followed, may result in minor or moderate injury or damage to property.

\* The statements above are notes for your safety.

# important

If this instruction is not followed, paper might misfeed, originals might be damaged, or data might be lost. Be sure to read this.

# **Preparation**

This symbol indicates prior knowledge or preparations is required before operation.

# *A* Note

This symbol indicates precautions for operation, or actions to take after mal-operation.

# **Limitation**

This symbol indicates numerical limits, functions that cannot be used together, or conditions in which a particular function cannot be used.

# **Reference**

This symbol indicates a reference.

# **[ ]**

Keys and buttons that appear on the computer's display. Keys that appear on the machine's display panel.

# $\Gamma$

Keys built into the machine's control panel. Keys on the computer's keyboard.

# **1. Getting Started**

# **Control Panel**

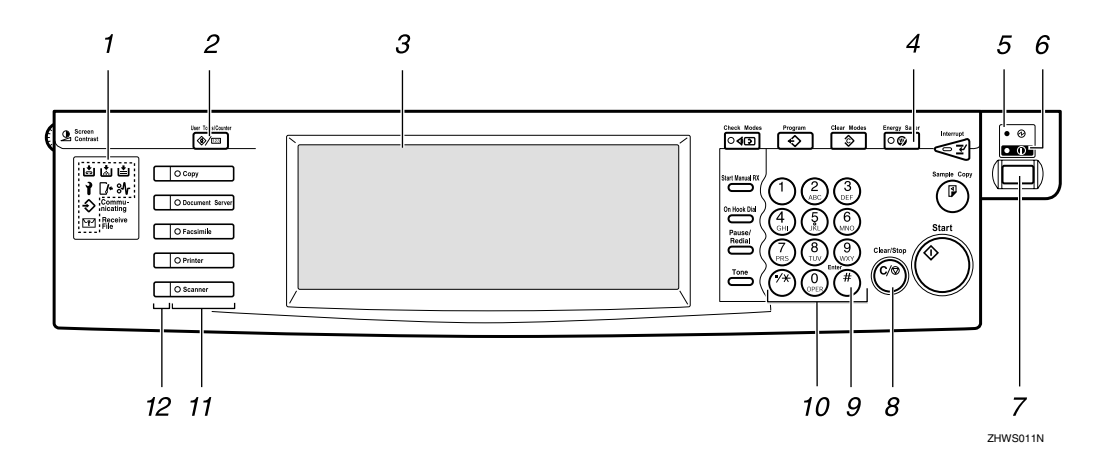

#### *1.* **Shows errors and machine status.**  $\diamondsuit$ : Data In indicator

The Data In indicator shows the status of data reception from a computer.

- This indicator blinks when data is being received.
- This indicator lights when there is data remaining to be printed.

See "Multi-Access", *General Settings Guide*.

l: Service call indicator

- x: Misfeed indicator
- $\Gamma$ : Cover indicator
- d: Add Staple indicator
- **内:** Add Toner indicator
- B: Load Paper indicator

See "Control Panel", *General Settings Guide*.

# *2.* {**User Tools/Counter**} **key**

- User Tools Press to change default and conditions to your requirements.
- Counter Press to display or print the total number of copies made.

# *3.* **Display panel**

Shows operation status, error messages, and function menus. p.4 "Display Panel"

# *4.* {**Energy Saver**} **key**

Press to switch to and from Energy Saver mode.

# **Note**

❒ This key is ineffective during system setting (User Tools) operations.

# *5.* **Main power indicator**

This indicator lights when the main power switch is turned on.

# **1**important

❒ Do not turn off the main power switch while the On indicator is lit or blinking. Doing so may damage the hard disk.

# *6.* **On indicator**

This indicator lights when the operation switch is turned on.

# *7.* **Operation switch**

Press this switch to turn the power on (the On indicator goes on). To turn the power off, press this switch again (the On indicator goes off).

# *8.* {**Clear/Stop**} **key**

Deletes one character or digit.

#### *9.* {**#**} **key**

Press to enter a value.

#### *10.* **Number keys**

Press to enter a value for various settings.

#### *11.* **Function keys**

Press the appropriate key to choose any of the following functions:

• Copy

- Document Server
- Facsimile
- Printer
- Scanner

#### *12.* **Function status indicator**

These show the status of the above functions:

- Yellow: the function is selected.
- Green: the function is active.
- Red: the function has been interrupted.

# **Display Panel**

This section describes configuration using the control panel when the printer function is selected.

# **Note**

- ❒ The machine switches to offline when you make settings, even if previously online. After you complete the setting, the machine gose back online automatically.
- $\Box$  If you make a setting when the machine is offline, it will stay offline afterward.
- ❒ The function items displayed serve as selector keys. You can select or specify an item by lightly pressing them.
- $\Box$  When you select or specify an item on the display panel, it becomes highlighted.
- $\Box$  Keys dimmed (for example,  $\Box$   $\Diamond$  ) cannot be used.

**1**

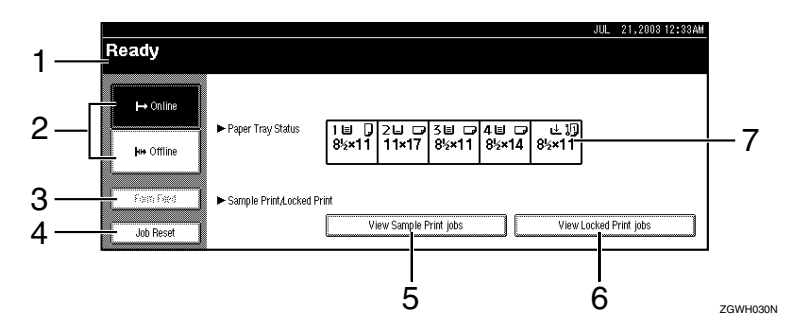

#### *1.* **Operational status or messages**

Displays current machine status, such as "Online", "Offline", and "Printing". Information about the print job (user ID and document name) appears in this section.

#### *2.* **[Online] key/[Offline] key**

By pressing these keys, the machine switches between online and offline.

When the machine is online, it can receive data from the computer.

When the machine is offline, it cannot receive data from the computer.

### *3.* **[Form Feed] key**

Press this key to print all the data left in the machine's input buffer.

# *A* Note

- ❒ When the machine is online, the status appears dimly.
- ❒ This function is not available with the  $RPCS<sup>IM</sup>$  printer language.

# *A* Note

- ❒ When the power is turned on, the copier display is shown. This is a factory default. This initial setting can be changed. See "User Tools (System Settings)", *General Settings Guide*.
- ❒ If the machine cannot be switched offline, change the system setting of **[Signal Control]** to "Printer priority". For details about the setting, see "User Tools (System Settings)", *General Settings Guide*.

#### *4.* **[Job Reset] key**

Press this key to cancel the current print job.

If you press it when the machine is offline and Hex Dump is selected, Hex Dump is canceled. See "Printer Features Parameters", *Printer Reference 2*.

### *5.* **[View Sample Print jobs] key**

Press this key to print or change the number of remaining sets of Sample Print jobs sent from a computer.

#### *6.* **[View Locked Print jobs] key**

Press this key to print the Locked Print jobs sent from a computer.

#### *7.* **[Paper Tray Status] key**

The paper tray settings appear.

# **2. Preparing to Print**

This section gives instructions for connecting the machine and computer, configuring the machine and installing software.

### ❖ **When operating the machine with a parallel connection, USB connection, or SCSI print (IEEE 1394) connection.**

A Connect the machine and the computer with a parallel cable, a USB cable, or an IEEE 1394 (SCSI print) cable.

# **Reference**

For more information, see p.8 "Connecting the Machine".

B Install a printer driver from the CD-ROM.

# **Reference**

For more information, see p.14 "Installing the Software".

### ❖ **When operating the machine under a network environment**

A Configure the network using the machine's control panel.

# **Reference**

For more information, see "Network Configuration", *Network Guide*.

 $\odot$  Install a printer driver and other utilities from the CD-ROM.

# **Reference**

For more information, see p.14 "Installing the Software".

# **Note**

- ❒ "Network environment" describes a situation where the machine is connected to a computer via Ethernet, wireless LAN, or IEEE 1394 (IP over 1394) interface.
- ❒ The optional IEEE 1394 board for SCSI print connection and the optional USB 2.0 board for USB connection cannot be both installed in the machine.

# **Preparing the Printer**

# **Connecting the Machine**

# **Reference**

For information about connection using an Ethernet and wireless LAN interface, see "Confirming the Connection", *Network Guide*.

For information about connection using Bluetooth<sup>TM</sup>, see the manual that comes with optional Bluetooth interface unit.

#### **Requirements**

Before using this machine, make sure all environmental and electrical requirements are met. Connect the machine to the host computer using the parallel port, network interface unit, or both.

Make sure all cables, connectors, and electrical outlets necessary to attach the machine to the host computer or network are present.

#### **Connecting the Machine to the Host Using the Parallel Cable/SCSI Print (IEEE 1394) Cable**

Connect the machine to the host computer using the parallel port or optional IEEE 1394 interface board. This machine does not come with a parallel cable to connect the machine to the host computer.

The machine's parallel interface is a standard bidirectional interface. It requires a standard IEEE 1284 compliant 36-pin parallel cable and a parallel port on the host computer. Make sure to purchase the appropriate cable for the machine and your computer.

### *A* Note

- ❒ Do not use a parallel cable that is longer than 3 meters (10 feet).
- ❒ Rating voltage of the interface connector: Max. DC 5V

Follow the procedures below to connect the machine to the host computer using a parallel cable.

### **【Primportant**

- ❒ Before connecting the machine and a computer using an interface cable, make sure that the machine is not operating, and then turn off the main power switches of the machine and computer.
- ❒ Be sure to use the designated interface cable. Other cables may cause radio interference.
- A **Turn off the main power switch.**

#### **《Phimportant**

❒ Before turning off the main power switch, see "Turning Off the Power", *General Settings Guide*.

# B **Plug the cable into the port.**

#### ❖ **Parallel Connection**

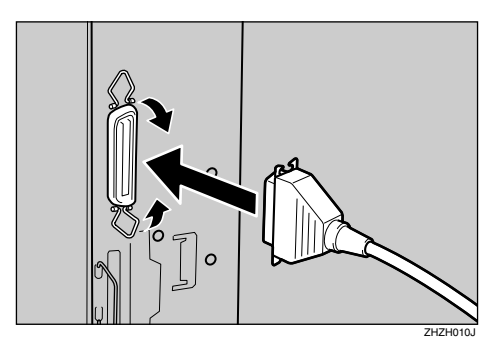

❖ **SCSI Print (IEEE 1394) Connection**

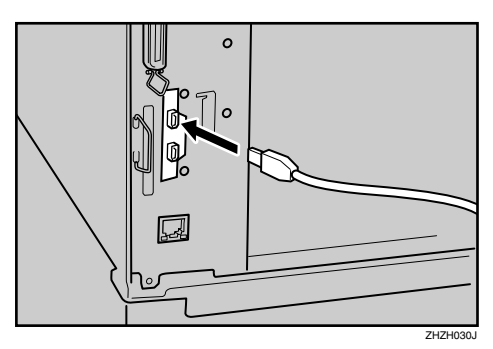

- C**Plug the other end of the cable into the computer's port.**
- **Turn on the main power switch of the machine.**

# E **Turn on the computer.**

# *A* Note

❒ When using Windows 95/98 SE/Me or Windows 2000/XP, a printer driver installation screen might appear when the computer is turned on. In the above case, click **[Cancel]** on the screen. For more information, see p.14 "Auto Run".

The machine and computer is now connected. The printer driver must be installed next. For information about how to install the printer driver, see p.14 "Installing the Software".

#### **Connecting the Machine to the Host Using a USB Cable**

You can connect the machine to the host computer using a USB interface cable when the optional USB 2.0 interface board is installed in the machine.

This machine does not come with a USB interface cable. Make sure to purchase the appropriate cable for the machine and your computer.

Follow the procedures below to connect the machine to the host computer using a USB interface cable.

 $\blacksquare$  Connect the USB 2.0 interface ca**ble to the USB port at the right side of the back cover of the machine.**

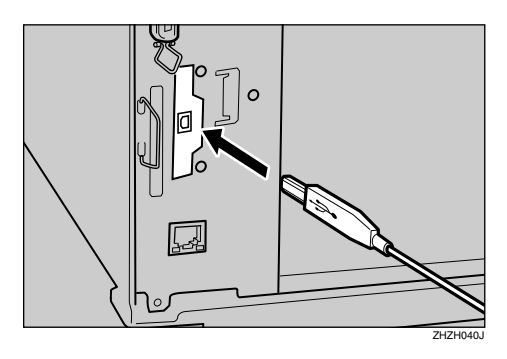

#### B **Connect the other end to the USB port on the host computer.**

# *A* Note

- ❒ The optional USB 2.0 interface board is supported by Windows 98 SE/Me, Windows 2000/XP, Mac OS 9.x, and Mac OS X Classic mode.
	- For Windows 98 SE/Me: Make sure to install "USB Printing Support". When USB 2.0 is used with Windows 98 SE/Me, only a speed equal to that of USB 1.1 is possible.
	- Macintosh supports only the standard USB port. When USB 2.0 is used with a Macintosh, only a speed equal to that of USB 1.1 is possible.

# **Setting Paper on the Bypass Tray**

This section gives instructions for setting paper on the bypass tray. Use the bypass tray to print onto OHP transparencies, labels, thick paper, and envelopes that cannot be loaded in the paper tray.

# **Reference**

For setting paper in the regular paper tray, see *General Settings Guide*.

# *A* Note

- ❒ When loading letterhead paper, take care with its orientation. See "Orientation-Fixed Paper or Two-Sided Paper", *General Settings Guide*.
- ❒ Paper within the following dimensions can be set in the bypass tray:
	- Vertical: 100.0-297.0 mm (3.93 in-11.69 in.)
	- Horizontal: 148.0-600.0 mm (5.83 in.-23.62 in.)
- ❒ Be sure to set the paper with the side you want to print facing down in the bypass tray.
- ❒ When loading OHP transparencies or thick paper in the bypass tray, make the paper setting using the control panel or the printer driver.
- ❒ The number of sheets that can be loaded in the bypass tray depends on the paper type.

### **Limitation**

- ❒ The following functions are disabled when printing from the bypass tray:
	- Duplex Printing
	- Auto Tray Select
	- Auto Tray Switching
- Rotating Collate
- Staple (when the optional unit is installed)
- Punch (when the optional unit is installed)

### **【important**

- ❒ When printing using the printer function, original images are always rotated by 180 degrees (the orientation of images to be printed is opposite to that of the copier function). When printing onto paper with specific orientation requirements, such as envelopes and letterheads, make sure to rotate the paper feed orientation to 180 degrees.
- ❒ Make sure to set the paper size using the printer driver when printing data from the computer. The paper size set using the printer driver has priority over the one set using the display panel.

# A **Open the bypass tray.**

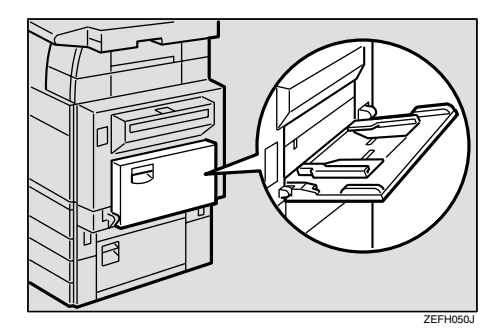

B **Adjust the paper guides to the paper size.**

### **【Wimportant**

 $\Box$  If the paper guides are not flush against the paper, skewed images or paper misfeeds might occur.

**2**

C **Gently insert paper face up into the bypass tray until the beeper sounds.**

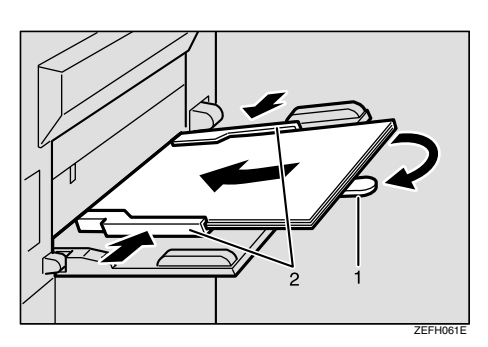

- *1.* **Extender**
- *2.* **Paper guides**

# *∜* Note

- $\Box$  The beeper will not sound if it is turned off. Gently insert paper until it stops.
- $\Box$  Do not stack paper over the limit mark, otherwise a skewed image or misfeeds might occur.
- ❒ Open out the extender to support paper sizes larger than A4  $\overline{L}$ ,  $8^{\overline{1}}/2^{\overline{1}} \times 11^{\overline{1}}$   $\overline{L}$ .
- $\Box$  Fan the paper to get air between the sheets to avoid a multi-sheet feed.
- ❒ When setting an OHP transparency, make sure that its front and back sides are properly positioned.
- $\Box$  Select paper type when printing on OHP transparencies or thick paper (over  $105g/m^2$ ). For details, see p.12 "Setting thick paper or OHP transparencies".

# $\Omega$  Select the paper size.

# *A* Note

❒ You can set paper size using the printer driver. The following procedures are not necessary when setting paper size using the printer driver.

- ❒ The paper size set using the printer driver has priority over that set using the display panel.
- ❒ When the printer driver is not used, make settings using the display panel.

# **Reference**

For printer driver settings, see the printer driver Help.

For setting custom sizes, see p.12 "Setting custom size paper".

A **Press the** {**User Tools/Counter**} **key on the control panel.**

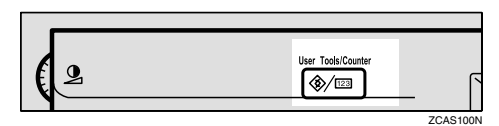

- B **Press [Printer Features].**
- C **Press the [Paper Input] tab.**

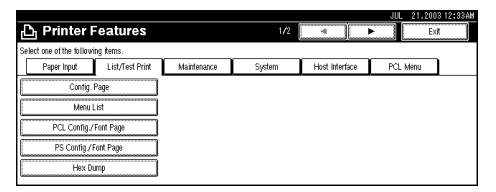

- D **Press [Bypass Paper Size].**
- $\bullet$  Select the paper size.

# *∜* Note

- ❒ Press **[**U**Prev.]** or **[**T**Next]** to scroll through the list.
- $\Box$  When printing onto thick paper or OHP transparencies, select paper type. For details, see p.12 "Setting thick paper or OHP transparencies".

F **Press [OK].**

G **Press the** {**User Tools/Counter**} **key.**

#### **Setting custom size paper**

#### *A* Note

- ❒ Custom sizes can also be set using the printer driver. The following procedures are not necessary when setting custom sizes using the printer driver.
- ❒ Custom size settings set using the printer driver have priority over those in the display panel on the machine.
- ❒ When the printer driver is not used, make settings using the display panel.

# **Reference**

For printer driver settings, see the printer driver Help.

A**Press the** {**User Tools/Counter**} **key on the control panel.**

B**Press [Printer Features].**

- C**Press the [Paper Input] tab.**
- D**Press [Bypass Paper Size].**

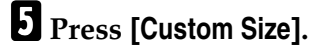

F**Enter the vertical size of the paper with the number keys, and then press [#].**

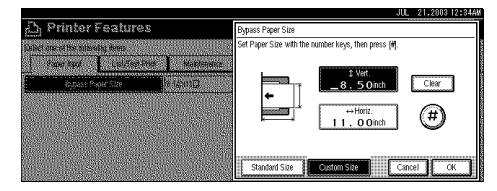

**H** Enter the horizontal size of the **paper with the number keys, and then press [#].**

# H**Press [OK].**

The paper sizes entered are displayed.

I**Press the** {**User Tools/Counter**} **key.**

#### **Setting thick paper or OHP transparencies**

### *A* Note

- ❒ Paper settings can also be set using the printer driver. The following procedures are not necessary when setting paper sizes using the printer driver.
- ❒ Paper size settings set using the printer driver have priority over those set using the display panel on the machine.
- ❒ When the printer driver is not used, make settings using the display panel.

### **Reference**

For printer driver settings, see the printer driver Help.

- A **Press the** {**User Tools/Counter**} **key on the control panel.**
- B **Press [System Settings].**
- C **Press the [Tray Paper Settings] tab.**
- D **Press [**T**Next] to scroll through the list.**
- E **Press [Paper Type : Bypass tray].**

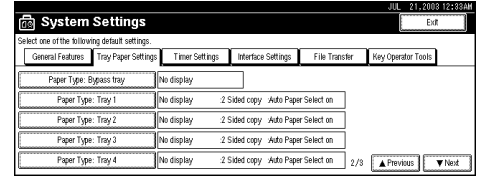

F **Select [OHP] or [Thick Paper.]**

# G **Press [OK].**

The paper type selected is displayed.
## H**Press the** {**User Tools/Counter**} **key.**

## *<u>* Note</u>

❒ The settings made will remain valid until they are reset again. After printing on OHP transparencies or thick paper, make sure to clear settings for the next person.

# **Installing the Software**

This manual assumes you are familiar with general Windows procedures and practices. If you are not, see the operating instructions that comes with Windows for details.

## **Auto Run**

**2**

Inserting the CD-ROM into the CD-ROM drive starts the installer automatically. The installer helps you install the following printer drivers and software easily.

### *A* Note

- ❒ If "plug and play" is started, click **[Cancel]** in **[New Hardware Found]**, [**Device Driver Wizard]** or **[Found New Hardware Wizard]** dialog box, and then insert the CD-ROM. The **[New Hardware Found]**, **[Device Driver Wizard]** or **[Found New Hardware Wizard]** dialog box appears depending on the system version of the Windows 95/98/Me, Windows 2000/XP.
- ❒ Auto Run might not automatically work with certain OS settings. In this case, launch "Setup.exe" located on the CD-ROM root directory.
- ❒ If you want to cancel Auto Run, hold down the {**SHIFT**} key (when your operating system is Windows 2000/XP, hold down the left {**SHIFT**} key) while inserting the CD-ROM. Keep the {**SHIFT**} key held down until the computer has finished accessing the CD-ROM.

### **Limitation**

❒ If your operating system is Windows 2000/XP or Windows NT 4.0, installing a software using Auto Run requires Administrator permission. When you install a software using Auto Run, log on using an account that has Administrators permission.

The following table shows the printer drivers and software that can be installed using Auto Run:

|                                               | Auto Run <sup>*1</sup>                         |                             |                                         |
|-----------------------------------------------|------------------------------------------------|-----------------------------|-----------------------------------------|
|                                               | Quick Install                                  |                             | Add                                     |
|                                               | Net-<br>work<br>connec-<br>tion with<br>TCP/IP | Parallel<br>connec-<br>tion | Printer<br>and Util-<br>ity Wiz-<br>ard |
| PCL 6<br>printer<br>driver                    | ◯                                              | ◯                           | ◯                                       |
| PCL <sub>5e</sub><br>printer<br>driver        |                                                |                             | 0                                       |
| <b>RPCSTM</b><br>printer<br>driver            | $\bigcirc$                                     | ◯                           | ◯                                       |
| Post-<br>Script 3<br>printer<br>driver        |                                                |                             |                                         |
| LAN-Fax<br>Driver                             |                                                |                             | $\bigcirc$                              |
| Agfa<br>Mono-<br>type Font<br>Manager<br>2000 |                                                |                             |                                         |
| Smart-<br>NetMoni-<br>tor for<br>Admin        |                                                |                             |                                         |
| Smart-<br>NetMoni-<br>tor for<br>Client       |                                                |                             |                                         |

<sup>\*&</sup>lt;sup>1</sup> Available operating systems are as follows: Windows 95/98/Me, Windows 2000/XP, Windows NT 4.0. Auto Run is unavailable with Macintosh.

14

## **Quick Install**

Auto Run will start the installer automatically when you insert the CD-ROM into the CD-ROM drive. By selecting Quick Install, you can easily install the PCL 6 printer driver and the RPCS™ printer driver. SmartNet-Monitor for Client can also be installed provided the machine and the computer are connected via the network.

## **Preparation**

Before starting installation, Close all documents and applications.

The following conditions are required:

• Windows 95/98/Me, Windows 2000/XP, or Windows NT 4.0

For Ethernet connections:

- The machine must be connected to the network using an Ethernet cable.
- TCP/IP protocol must be configured.
- The IP address must be assigned to both machine and computer.
- The wireless LAN board is installed and the connection is properly made.

For parallel connections:

- The machine must be connected to the computer using a parallel cable.
- Bidirectional transmission must be enabled.

### **Important**

❒ If your system is Windows NT 4.0, we recommend that you upgrade the Windows NT 4.0 operating system to Service Pack 4 or later before installing the PCL 6/5e or RPCS™ printer drivers. Contact your Windows retailer for more information about the latest versions available.

## *A* Note

- ❒ When the machine is connected to the computer using the IEEE 1394 interface or the USB 2.0 interface, Quick Install cannot be used. See p.31 "Installing the Printer Driver Using USB", p.33 "Installing the Printer Driver Using IEEE 1394".
- A **Close all applications running.**

### B **Insert the CD-ROM into the CD-ROM drive.**

Auto Run will start the installer.

### C **Select a language for the interface language, and then click [OK].**

The following languages are available: Cestina (Czech), Dansk (Danish), Deutsch (German), English (English), Espanol (Spanish), Francais (French), Italiano (Italian), Magyar (Hungarian), Nederlands (Dutch), Norsk (Norwegian), Polski (Polish), Portugues (Portuguese), Suomi (Finnish), Svenska (Swedish)

The default interface language is English.

## D **Click [Quick Install].**

The software license agreement appears in the **[License Agreement]** dialog box.

**2**

F **Click the machine model you are using when the [Select Printer] dialog box appears.**

### *A* Note

- ❒ For a TCP/IP network connection, select the machine whose IP address is displayed in **[Connect To]**.
- ❒ For parallel connection, select the machine whose printer port is displayed in **[Connect To]**.

## G **Click [Install].**

H**Follow the instructions on the screen.**

A message prompting you to restart your computer may appear. To complete installation, restart your computer.

### **悲Important**

❒ If the machine has options installed, you should set the options using the printer driver. See p.21 "Setting Up Options - PCL 6/5e and RPCS".

### *A* Note

- ❒ If you want to change the printer name, follow the procedure below:
	- **Windows 95/98/Me, Windows 2000, Windows NT 4.0** On the taskbar, click the **[Start]** button, point to **[Settings]**, and then click **[Printers]**. The Printer window appears. Right-click the machine icon, and then select **[Rename]**.
	- **Windows XP Professional** On the taskbar, click the **[Start]**button, and then **[Printers and Faxes]**. The Printers and Faxes window appears. Right-click the machine icon, and then select **[Rename]**.
	- **Windows XP Home Edition** On the taskbar, click the **[Start]** button, and then click**[Control Panel]**. Click **[Printers and Other Hardware]**, and then click **[Printers and Faxes]**. The Printers and Faxes window appears. Rightclick the machine icon, and then select **[Rename]**.

## **Installing the PCL 6/5e and RPCS™ Printer Driver**

This section gives basic instructions for installing the PCL 6/5e printer driver and RPCS™ printer driver without using Quick Install. Follow the procedures below as appropriate.

### **Reference**

See p.15 "Quick Install" to install the PCL 6 printer driver or RPCS™ printer driver using Quick Install.

### **Limitation**

❒ If your operating system is Windows 2000/XP or Windows NT 4.0, installing a printer driver using Auto Run requires Administrator permission. When you install a printer driver using Auto Run, log on using an account that has Administrator permission.

### **Important**

❒ If your operating system is Windows NT 4.0, we recommend that you upgrade the Windows NT 4.0 operating system to Service Pack 4 or later before installing the printer drivers. Contact your Windows retailer for more information about the latest version available.

### *A* Note

- $\Box$  If you want to share the machine on a Windows 2000/XP or Windows NT 4.0 platform, use the **[Sharing]** tab in the printer properties dialog box to specify the additional driver (alternate driver). For details, see the operating instructions that comes with Windows 2000/XP, or Windows NT 4.0.
- ❒ When prompted for the additional driver (alternate driver) location, select the following folders on the CD-ROM:
	- **Windows 95/98/Me**

PCL 6: \DRIVERS\PCL6\ WIN9X\_ME\(Language)\DISK1\ PCL 5e: \DRIVERS\PCL5E\ WIN9X\_ME\(Language)\DISK1\ RPCS™: \DRIVERS\RPCS\ WIN9X\_ME\(Language)\ DISK1\

• **Windows 2000/XP**

PCL 6: \DRIVERS\PCL6\ WIN2K\_XP\(Language)\DISK1\ PCL 5e: \DRIVERS\PCL5E\ WIN2K\_XP\(Language)\ DISK1\ RPCS™: \DRIVERS\RPCS\ WIN2K\_XP\(Language)\ DISK1\

- **Windows NT 4.0** PCL 6: \DRIVERS\PCL6\NT4\ (Language)\DISK1\ PCL 5e: \DRIVERS\PCL5E\ NT4\(Language)\DISK1\ RPCS™: \DRIVERS\RPCS\ NT4\(Language)\DISK1\
- 
- A **Close all applications running.**
- B **Insert the CD-ROM into the CD-ROM drive.**

Auto Run will start the installer.

### C**Select a language for the interface language, and then click [OK].**

The following languages are available: Cestina (Czech), Dansk (Danish), Deutsch (German), English (English), Espanol (Spanish), Francais (French), Italiano (Italian), Magyar (Hungarian), Nederlands (Dutch), Norsk (Norwegian), Polski (Polish), Portugues (Portuguese), Suomi (Finnish), Svenska (Swedish)

The default interface language is English.

## D **Click [PCL/RPCS Printer Drivers].**

The software license agreement appears in the **[License Agreement]** dialog box.

- E **After reading through the contents, click [I accept the agreement] to agree with the license agreement, and then click [Next].**
- F**Select the printer drivers you want to install when the [Select Program] dialog box appears, and then click [Next].**
- **T** Select the model of the machine **you are using.**

To change the printer name, change it in the **[Change settings for 'Printer Name']** box.

**H** Double-click the machine name **to display the printer settings.**

I**Select SmartNetMonitor.**

#### **SmartNetMonitor**

- A **Select [Port:], and then click [Add].**
- B **Select [SmartNetMonitor], and then click [OK].**

C **Select a printer you want to use.**

### ❖ **TCP/IP**

- A Click **[TCP/IP]**, and then click **[Search]**. Available printers will be listed.
- B Click the printer you want to use, and then click **[OK]**.

### **Note**

- ❒ Printers that respond to an IP broadcast from the computer will be displayed. To print to a printer not listed here, click **[Specify Address]**, and then type the IP address or host name.
- ❒ You cannot add an address partially similar to that already used. For example, when "192.168.0.2" is already used, "192.168.0.2xx" cannot be used. Similarly, when "192.168.0.20" is already used, "192.168.0.2" cannot be used.

### ❖ **NetBEUI**

- A Click **[NetBEUI]**, and then click **[Search]**. A list of printers that can be used by the NetBEUI protocol appears.
- B Click the printer you want to use, and then click **[OK]**.

**2**

## *A* Note

- ❒ NetBEUI protocol cannot be used under Windows XP.
- ❒ Printers that respond to a broadcast from the computer will be displayed. To print to a printer not listed here, click **[Specify Address]**, and then type the NetBEUI address. Confirm the NetBEUI address on the network is on the configuration page. For more information about printing the configuration page, see "Printer Features Parameters", *Printer Reference 2*. NetBEUI address appears as " $\N\RNPxxxx\xxx"$  on the configuration page. Type the printer's network path name in the form of "%%Computer name\Share name". Do not type "\\" as head characters but "%%".
- $\Box$  You cannot print to printers beyond routers.

### ❖ **IPP**

- A Click **[IPP]**. The IPP setting dialog box appears.
- B To specify the IP address of the printer, type "http://printer's-ip-address/ printer" or "ipp://printer'sip-address/printer" in the **[Printer URL]** field. (Example IP address is

192.168.15.16)

**ht-**

**tp://192.168.15.16/ printer ipp://192.168.15.16 /printer**

**(3)** As necessary, type the names to distinguish the printer in **[IPP Port Name]**. Type a different name from those of any existing port name. If you omit this, the ad-

dress typed in **[Printer URL]** will be set as the IPP port name.

 $\circledA$  If a proxy server and IPP user name are used, click **[Detailed Settings]**, and then configure the necessary settings.

### *A* Note

❒ For more information about these settings, see SmartNetMonitor for Client Help.

E Click **[OK]**.

**ID** Make sure the location for the se**lected printer is shown after [Port:].**

**K** Configure the User Code and de**fault printer as necessary.**

### ❖ **User Code**

User codes are eight digit codes that allow you to keep track of printing done under each code. To use this feature, the network administrator should assign user codes and inform users of them before they install the printer driver.

Use the following methods to enter a user code for registration:

• For the PCL 6/5e or Post-Script 3 printer drivers, enter the user code on the **[Statistics]** tab in the printer properties dialog box.

• For the RPCS™ printer driver, click the **[Printer Configuration]** button on the **[Print Settings]** tab in the printer properties dialog box. A window opens. Click the **[User Code]** button in the opened window. A dialog box appears. Enter the user code in the dialog box.

### **Note**

❒ When using the RPCS™ printer driver on Windows 95/98/Me, the user code cannot be changed once entered. To change an entered user code, uninstall the printer driver, reinstall it, and then enter a new user code.

### **Reference**

For more information about user codes, see "User Codes", *General Settings Guide*.

### ❖ **Default Printer**

Check **[Default Printer]** to set the printer as the default printer.

- L **Click [Continue] to start printer driver installation.**
- M**Follow the instructions on the screen.**

#### **Changing Port Settings**

Follow the steps to change SmartNet-Monitor for Client settings, such as the proxy server settings or IPP URL.

### *A* Note

❒ There are no settings for the Net-BEUI protocol.

- A **From the [Printers] window, click the icon of the printer you want to use. On the [File] menu, click [Properties].**
- B **Click the [Ports] tab, and then click [Configure Port].**

The **[Port Settings]** dialog box appears.

• For TCP/IP protocol, you can configure Timeout Settings.

### *A* Note

- $\Box$  If you cannot set items on the **[Recovery/Parallel Printing]** tab, follow the procedure below.
	- A Click **[Cancel]** to close the **[Port Configuration:]** dialog box.
	- B Start SmartNetMonitor for Client, and then right-click the SmartNetMonitor for Client icon on the taskbar.
	- C Click **[Extended Features Settings]**, and then select the **[Set Recovery/Parallel Printing for each port]** check box.
	- D Click **[OK]** to close the **[Extended Features Settings]** dialog box.
- For IPP, you can configure User Settings, Proxy Settings and Timeout Settings.

### *A* Note

❒ For more information about these settings, see SmartNet-Monitor for Client Help.

## **Setting Up Options - PCL 6/5e and RPCS**

If the machine has options installed, you should set the options using the printer driver.

### **Limitation**

- ❒ In Windows 2000/XP, changing printer settings requires Manage Printers permission. Members of the Administrators and Power Users groups have Manage Printers permission by default. When you set up options, log on using an account that has Manage Printers permission.
- ❒ In Windows NT 4.0, changing setting of the printer requires Full Control permission. Members of the Administrators, Server Operators, Print Operators, and Power Users groups have Full Control permission by default. When you set up options, log on using an account that has Full Control permission.

When setting up options, you should access the printer properties dialog box from Windows. You cannot set up options by accessing the printer properties dialog box from an application.

### **PCL 6/5e printer driver**

A **On the taskbar, click the [Start] button, point to [Settings], and then click [Printers].**

The **[Printers]** window appears.

### *A* Note

- ❒ In Windows XP Professional, access the **[Printers and Faxes]** window from the **[Start]** button on the taskbar.
- ❒ In Windows XP Home Edition, access the **[Printers and Faxes]** window by clicking the**[Start]** button on the taskbar, click **[Control Panel]**, click **[Printers and Other Hardware]**, and then **[Printers and Faxes]**.
- B **Click the icon of the machine you want to use.**
- C **On the [File] menu, click [Properties].**

The printer properties dialog box appears.

- D **Click the [Accessories] tab.**
- E **Select the options installed from the [Options] group.**
- F **Click [OK].**

### **RPCS™ Printer Driver**

A **On the taskbar, click the [Start] button, point to [Settings], and then click [Printers].**

The **[Printers]** window appears.

### *A* Note

- ❒ In Windows XP Professional, access the **[Printers and Faxes]** window from the **[Start]** button on the taskbar.
- ❒ In Windows XP Home Edition, access the **[Printers and Faxes]** window by clicking the**[Start]** button on the taskbar, click **[Control Panel]**, click **[Printers and Other Hardware]**, and then click **[Printers and Faxes]**.
- B **Click the icon of the machine you want to use.**
- C **On the [File] menu, click [Properties].**

The printer properties dialog box appears.

### *A* Note

❒ If the following message appears "Configure installed accessories in the **[Accessories]** tab of **[Printer Configuration]**, which will open next.", click **[OK]**, and then proceed to step  $\mathbf{F}$ .

D **Click the [Change Accessories] tab.**

### **Note**

❒ In Windows 95/98/Me, click **[Printer Configuration]** on the **[Print Settings]** tab, and then click **[Change Accessories]**.

E**Select the options installed from the [Select printer options] group.**

F **Click [OK].**

## **Installing the PostScript 3 Printer Driver**

This section gives basic instructions for installing the PostScript 3 printer driver. Actual procedures may differ depending on the operating system. Follow the procedures below as appropriate.

## **Reference**

To use the PostScript 3 printer driver, the optional PostScript 3 board must be installed on the machine. See *PostScript 3 Unit Type 2045 Operating Instructions Supplement* for details.

#### **Windows 95/98/Me - Installing the PostScript 3 Printer Driver**

A **Close all applications running.**

B **Insert the CD-ROM into the CD-ROM drive.**

Auto Run will start the installer.

### C **Select a language for the interface language, and then click [OK].**

The following languages are available: Cestina (Czech), Dansk (Danish), Deutsch (German), English (English), Espanol (Spanish), Francais (French), Italiano (Italian), Magyar (Hungarian), Nederlands (Dutch), Norsk (Norwegian), Polski (Polish), Portugues (Portuguese), Suomi (Finnish), Svenska (Swedish)

The default interface language is English.

**2**

## **Note**

- ❒ The printer driver with the selected language will be installed.
- ❒ The printer driver will be installed in English if you select the following languages: Cestina, Magyar, Polski, Portugues and Suomi.

D**Select [PostScript 3 Printer Driver]. [Add Printer Wizard]** starts.

## E **Click [Next].**

F **Check [Local Printer], and then click [Next].**

A dialog box for selecting the printer appears.

G**Select the model of the machine you are using, and then click [Next].**

H**In the [Available ports:] box, click [Printer Port], and then click [Next].**

I **Change the name of the machine if you want to, and then click [Next].**

## *A* Note

- ❒ Check **[Yes]** if you want to set the machine as the default printer.
- J**Follow the instructions on the screen.**

### **Windows 95/98/Me - Setting up options**

If the machine has options installed, you should set the options using the printer driver.

A **On the taskbar, click the [Start] button, point to [Settings], and then click [Printers].**

The **[Printers]** window appears.

B **Click the icon of the machine you want to use.**

C **On the [File] menu, click [Properties].**

The printer properties dialog box appears.

- D **Click the [Accessories] tab.**
- E **Select the options you have installed from the [Options] group.**
- F **Click [OK].**

### **Windows 2000/XP - Installing the PostScript 3 Printer Driver**

## **Limitation**

❒ Installing a printer driver requires Administrator permission. When you install a printer driver, log on using an account that has Administrator permission.

## *∜* Note

 $\Box$  If you want to share the machine on a Windows 2000/XP platform, use the **[Sharing]** tab in the printer properties dialog box to specify the additional driver (alternate driver). For details, see the operating instructions that comes with Windows 2000/XP.

- ❒ When prompted for the additional driver (alternate driver) location, select the following folders on the CD-ROM:
	- **Windows 95/98/Me:** \DRIVERS\ PS\WIN9X\_ME\(Language)\DISK1\
	- **Windows NT 4.0:** \DRIVERS\ PS\NT4\(Language)\DISK1\

**Let Close all applications that are running.**

### B**Insert the CD-ROM into the CD-ROM drive.**

Auto Run will start the installer.

### C**Select a language for the interface language, and then click [OK].**

The following languages are available: Cestina (Czech), Dansk (Danish), Deutsch (German), English (English), Espanol (Spanish), Francais (French), Italiano (Italian), Magyar (Hungarian), Nederlands (Dutch), Norsk (Norwegian), Polski (Polish), Portugues (Portuguese), Suomi (Finnish), Svenska (Swedish)

The default interface language is English.

### *A* Note

- ❒ The printer driver with the selected language will be installed.
- ❒ The printer driver will be installed in English if you select the following languages: Cestina, Magyar, Polski, Portugues and Suomi.

D**Select [PostScript 3 Printer Driver].**

**[Add Printer Wizard]** starts.

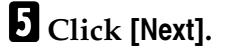

F **Check [Local Printer], and then click [Next].**

### **Note**

❒ In Windows XP, check **[Local printer attached to this computer]**, and then click **[Next]**.

A dialog box for selecting the printer port appears.

G **Select the check box of the port you want to use, and then click [Next].**

A dialog box for selecting the printer appears.

- **H** Select the model of the machine **you are using, and then click [Next].**
- **El** Change the name of the machine **if you want to, and then click [Next].**
	- *A* Note
	- ❒ Check **[Yes]** if you want to set the machine as the default printer.

J **Select whether or not you want to share the machine, and then click [Next].**

## **Reference**

See *Network Printing Guide* for information about setting up and using the machine in a network environment.

### **K** Follow the instructions on the **screen.**

**2**

### **Windows 2000/XP - Setting up options**

If the machine has options installed, you should set the options using the printer driver.

### **Limitation**

❒ Changing the printer settings requires Manage Printers permission. Members of the Administrators and Power Users groups have Manage Printers permission by default. When you set up options, log on using an account that has Manage Printers permission.

### A **On the taskbar, click the [Start] button, point to [Settings], and then click [Printers].**

The **[Printers]** window appears.

### *A* Note

- ❒ In Windows XP Professional, access the **[Printers and Faxes]** window from the **[Start]** button on the taskbar.
- ❒ In Windows XP Home Edition, access the **[Printers and Faxes]** window by clicking the **[Start]** button on the taskbar, click **[Control Panel]**, **[Printers and Other Hardware]**, and then click**[Printers and Faxes]**.
- B **Click the icon of the machine you want to use.**
- C **On the [File] menu, click [Properties].**

The printer properties dialog box appears.

### D **Click the [Device Settings] tab.**

- E**Select the options you have installed from the [Installable Options] group.**
- *<u><b>d* Click [OK].</u>

#### **Windows NT 4.0 - Installing the PostScript 3 Printer Driver**

### **Limitation**

❒ Installing a printer driver requires Administrator permission. When you install a printer driver, log on using an account that has Administrator permission.

#### **1980** Important

- ❒ The CD-ROM containing Windows NT Server operating system version 4.0, or the Windows NT Workstation operating system is required for installing the printer driver.
- ❒ We recommend that you upgrade Windows NT 4.0 operating system to Service Pack 6 or later before installing the printer driver. Contact your Windows retailer for more information about the latest version available.

### **Note**

- $\Box$  If you want to share the machine on Windows NT 4.0, use the **[Sharing]** tab in the printer properties dialog box to specify the additional driver (alternate driver). For details, see the operating instructions that comes with Windows NT 4.0.
- ❒ When prompted for the additional driver (alternate driver) location, select the following folders on the CD-ROM:
	- **Windows 95/98/Me:** \DRIVERS\ PS\WIN9X\_ME\(Language)\ DISK1\

## A **Close all applications running.**

**Z** Insert the CD-ROM into the CD-**ROM drive.**

Auto Run will start the installer.

### C**Select a language for the interface language, and then click [OK].**

The following languages are available: Cestina (Czech), Dansk (Danish), Deutsch (German), English (English), Espanol (Spanish), Francais (French), Italiano (Italian), Magyar (Hungarian), Nederlands (Dutch), Norsk (Norwegian), Polski (Polish), Portugues (Portuguese), Suomi (Finnish), Svenska (Swedish)

The default interface language is English.

### *A* Note

- ❒ The printer driver with the selected language will be installed.
- ❒ The printer driver will be installed in English if you select the following languages: Cestina, Magyar, Polski, Portugues and Suomi.

### D**Select [PostScript 3 Printer Driver].**

**[Add Printer Wizard]** starts.

### E **Confirm that the [My Computer] option is selected, click [Next].**

A dialog box for selecting the printer port appears.

### F**Select the check box of the port you want to use, and then click [Next].**

A dialog box for selecting the printer appears.

### **K** Select the model of the machine **you are using, and then click [Next].**

### **H** Change the name of the machine **if you want to, and then click [Next].**

### *A* Note

- ❒ Check **[Yes]** if you want to set the machine as the default printer.
- I **Select whether or not you want to share the machine, and then click [Next].**

### **Reference**

See *Network Printing Guide* for information about setting up and using the machine in a network environment.

J **Follow the instructions on the screen.**

### **Windows NT 4.0 - Setting up options**

If the machine has options installed, you should set the options using the printer driver.

### **Limitation**

❒ Changing printer settings requires Manage Printers permission. Members of the Administrators and Power Users groups have Manage Printers permission by default. When you set up options, log on using an account that has Manage Printers permission.

A **On the taskbar, click the [Start] button, point to [Settings], and then click [Printers].**

The **[Printers]** window appears.

B **Click the icon of the machine you want to use.**

C **On the [File] menu, click [Properties].**

The printer properties dialog box appears.

**2**

D **Click the [Device Settings] tab.**

E**Select the options you have installed from the [Installable Options] group.**

## F **Click [OK].**

## -**Bidirectional transmission**

When bidirectional transmission is enabled, information such as paper size and feed orientation is automatically sent to the computer. You can also check the machine status from your computer.

- Bidirectional transmissions are supported by Windows 95/98/Me, Windows 2000/XP, and Windows NT 4.0.
- When bidirectional transmission is running, machine status and information can be viewed by opening the printer driver screen.

To support bidirectional transmission, the following conditions are required:

### ❖ **When connecting with a parallel cable**

- The computer must support bidirectional transmission.
- The machine must be set to bidirectional transmission.
- The machine parallel port and computer parallel port are connected using a parallel interface cable that supports bidirectional transmission.

### *A* Note

❒ In Windows 95/98/Me, **[Enable bi-directional support for this printer]** must be selected in **[Spool Settings]** on the **[Details]** tab in RPCS™ printer driver.

❒ In Windows 2000/XP, or Windows NT 4.0, **[Enable bidirectional support]** must be selected, and **[Enable printer pooling]** must not be selected on the **[Port]** tab in RPCS™ printer driver.

#### ❖ **When connecting with the network**

- The machine must be set to bidirectional transmission.
- SmartNetMonitor for Client included on the CD-ROM must be installed.

One of the following conditions must also be satisfied besides the two requirements mentioned above:

- The port for SmartNetMonitor for Client and TCP/IP must be used.
- The standard TCP/IP port is used without changing the port name (Windows 2000/XP).
- The IP address specified in the Microsoft TCP/IP Print is used (Windows NT 4.0).
- The IP address is included in port name when using IPP protocol.

### *A* Note

- ❒ In Windows 95/98/Me, **[Enable bi-directional support for this printer]** must be selected in **[Spool Settings]** on the **[Details]** tab in RPCS™ printer driver.
- ❒ In Windows 2000/XP, or Windows NT 4.0, **[Enable bidirectional support]** must be selected, and **[Enable printer pooling]** must not be selected on the **[Port]** tab in RPCS™ printer driver.

### ❖ **When connecting with IEEE 1394**

The port on the optional IEEE 1394 Interface Board and the IEEE 1394 port on the computer are connected using an interface cable (Windows 2000/XP).

### *M* Note

- ❒ **[SCSI print (SBP-2)]** must be set to Active and **[Bidirectional SCSI print]** must be set to On in **[IEEE 1394]** on the **[Interface Settings]** tab in the machine's System Settings.
- ❒ In Windows Me, **[Enable bi-directional support for this printer]** must be selected in **[Spool Settings]** on the **[Details]** tab in RPCS™ printer driver.
- $\square$  In Windows 2000/XP, or Windows NT 4.0, **[Enable bidirectional support]** must be selected, and **[Enable printer pooling]** must not be selected on the **[Port]** tab in RPCS™ printer driver.

### ❖ **When connecting with USB 2.0**

• The port on the optional USB 2.0 interface board and the USB port on the computer are connected using a USB interface cable (Windows 98 SE/Me, Windows 2000/XP).

### *A* Note

- ❒ In Windows 98 SE/Me, **[Enable bi-directional support for this printer]** must be selected in **[Spool Settings]** on the **[Details]** tab in RPCS™ printer driver.
- ❒ In Windows 2000/XP, **[Enable bidirectional support]** must be selected, and **[Enable printer pooling]** must not be selected on the **[Port]** tab in RPCS™ printer driver.

......................

## **Mac OS - Installing the PostScript 3 Printer Driver and Utilities**

It is necessary to install a printer driver and a PPD file to print from a Macintosh.

Follow the procedures to install a printer driver and a PPD file on Macintosh running OS 8.6 or later versions up to 9.2, and Mac OS X Classic mode.

### **Note**

- ❒ For the installation under Mac OS X (v10.1.x), see p.30 "Mac OS X - Installing the PostScript 3 Printer Driver"
- A **Insert the CD-ROM into the CD-ROM drive.**
- B **Double-click the CD-ROM icon.**
- C **Double-click the [Mac OS 8 and 9] folder.**
- D **Double-click the [PS Driver] folder.**
- E **Double-click the folder of the language you use.**
- F **Open [Disk 1], and then doubleclick the installer icon.**

The PostScript 3 printer driver installer window appears.

- G **Follow the instructions on the screen.**
- H **Double-click [Extensions] in [System Folder].**

I **Double-click [Printer Descriptions].**

J **Double-click the CD-ROM icon on the desktop.**

K **Double-click the [Printer Descriptions] folder in the [Mac OS 8 and 9] folder.**

L **Double-click [Disk 1] in the folder of the language you use.**

M **Drag the PPD file into [Printer Descriptions] in [Extensions] in [System Folder].**

N **Restart the Macintosh.**

#### **Setting Up the PPD File**

**Preparation**

Make sure that the machine is connected to an AppleTalk network before performing the following procedure:

 $\blacksquare$  On the Apple menu, select [Choos**er].**

B **Click the [Adobe PS] icon.**

C**In the [Select a PostScript Printer:] list, click the name of the machine you want to use.**

## D **Click [Setup].**

E **Click the printer description file you want to use, and then click [Select].**

The PPD file is set up, and the **[Adobe PS]** icon appears at the left of the machine name in the list. Next, follow the procedure on p.29 "Setting up options" to make the option settings, or close the **[Chooser]** dialog box.

#### **Setting up options**

- A **On the Apple menu, select [Chooser].**
- B **Click the [Adobe PS] icon.**
- C **In the [Select the PostScript Printer:] list, click the name of the machine you want to use, and then click [Setup].**

## D **Click [Configure].**

A list of options appears.

E **Select the option you want to set up, and then select the appropriate setting for it.**

### *A* Note

 $\Box$  If the option you want to set up is not displayed, the PPD file might not be set up correctly. Check the name of the PPD file shown in the dialog box.

## F **Click [OK].**

The list of options closes.

G **Click [OK].**

The **[Chooser]** dialog box appears.

H **Close the [Chooser] dialog box.**

### **Installing Adobe Type Manager (ATM)**

#### *A* Note

❒ Close all applications running before installation. Install after restarting.

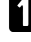

- A **Start the Macintosh.**
- B **Insert the CD-ROM into the CD-ROM drive.**
- C **Double-click the CD-ROM icon.**
- E **Double-click the [ATM] folder.**
- F **Double-click the [ATM 4.6.2 installer] icon.**

G**Follow the instructions on screen.**

## $\mathbf{\Omega}$  Restart the Macintosh.

### **Note**

❒ Make sure to restart the computer. ATM will be completely installed only after restarting.

I**Select [Control Panel] from the Apple menu, and then select [ATM].**

### **U** Open the ATM control panel.

### **Note**

❒ For more information about installation, see the User's Guide in the ATM folder.

### **Installing screen fonts**

A**Start the Macintosh.**

- **Z** Insert the CD-ROM into the CD-**ROM drive.**
- C **Double-click the CD-ROM icon.**
- D **Double-click the [Mac OS 8 and 9] folder.**
- E **Double-click the [Fonts] folder.**
- F **Copy the fonts you want to install into the [System] folder.**

A confirmation dialog box appears.

## G **Click [OK].**

The fonts are installed.

 $B$  Restart the Macintosh.

## **Reference**

For information about installing the Printer Utility for Mac, see *PostScript 3 Unit Type 2045 Operating Instructions Supplement*.

## **Mac OS X - Installing the PostScript 3 Printer Driver**

It is necessary to install a PPD file to print from a Macintosh. Follow the procedures to install a PPD file on Macintosh running Mac OS X.

Printer driver is included in Mac OS. When printing under Mac OS X v10.1.x, use the printer driver included in Mac OS.

### **Preparation**

You need an administrator name and a password (phrase). For more information, consult your administrator.

- **H** Insert the CD-ROM into the CD-**ROM drive.**
- B **Double-click the CD-ROM icon.**
- C **Double-click the [Mac OS X] folder.**
- D **Double-click the [PPD Installer] folder, and then double-click the installer icon.**
- E **Follow the instructions on screen.**

**2**

### **Setting Up the PPD File**

# A **Run Print Center.**

B **Click [Add Printer].**

### *A* Note

- ❒ Select **[AppleTalk]** in the first pop-up menu.
- ❒ If the zone has been set, select the zone in the second pop-up menu.
- **E** Select the PPD file for the model **you are using from the [Printer Model:]pop-up menu.**

## D **Click [Add].**

### **Setting Up Options**

### **Limitation**

❒ You can make all the settings of printer features, even if the necessary option is not installed, due to the limitation of Mac OS X native mode. Confirm which option is installed to the machine before you print.

## **Installing the Printer Driver Using USB**

This section gives basic instructions for installing printer drivers using USB. The printer drivers can be installed from the CD-ROM that comes with this machine.

### **Preparation**

Make sure that all other applications are closed and the computer is not printing before installation.

### **Windows 98 SE/Me - Installing the Printer Driver Using USB**

The procedure below uses Windows 98 as an example. The procedure for Windows Me may be slightly different.

When the USB interface cable is used for the first time, the "plug and play" function starts and **[New Hardware Found]**, **[Device Driver Wizard]** or **[Found New Hardware Wizard]** dialog box appears, depending on the system used.

If printer drivers are already installed, the "plug and play" is displayed, and the printer with its port directed to the USB interface cable is added to the Printers folder.

## A **Click [Next].**

B **Select [Search for the best driver for your device. {Recommended}.], and then click [Next].**

C **Check [Specify a location:], and then click [Browse...].**

The **[Browse for Folder]** dialog box appears.

 $L$  Insert the CD-ROM provided **into the CD-ROM drive.**

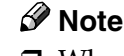

- ❒ When Auto Run starts, click **[Exit]**.
- ❒ If you want to disable Auto Run, press {**Shift**} when inserting the CD-ROM into the drive and keep it pressed until the computer completes transmission to the drive.

#### E**Select the drive where the printer driver is located according to the operating system used, and then click [Next].**

If the CD-ROM drive is D, the folder will be "D:\DRIVERS\USB-PRINT\WIN98ME".

### *C* Confirm the printer driver loca**tion, and then click [Next].**

USB Printing Support will be installed.

## G **Click [Finish].**

H **Follow the "plug and play" on the screen to install the printer drivers.**

## *A* Note

- ❒ Each printer driver is stored in the following folders on the CD-ROM:
	- **PCL 6:** \DRIVERS\PCL6\ WIN9X\_ME\(Language)\ DISK1
	- **PCL 5e:** \DRIVERS\PCL5E\ WIN9X\_ME\(Language)\ DISK1
	- **RPCS™:** \DRIVERS\RPCS\ WIN9X\_ME\(Language)\ DISK1
	- **PostScript 3:** \DRIVERS\PS\ WIN9X\_ME\(Language)\ DISK1

When installation is complete, the printer with its port directed to "USB00n" appears on the **[Printers]** folder. ("n" is the number of printers connected.)

### **Windows 2000/XP - Installing the Printer Driver Using USB**

## **Limitation**

❒ Installing a printer driver requires the Administrators permission. When you install a printer driver, log on using an account that has Administrator permission.

When the USB interface cable is used for the first time, the **[Found New Hardware Wizard]** dialog box appears, and Windows 2000/XP's USB Printing Support will be installed automatically.

If the printer driver is already installed, the "plug and play" is displayed, and the printer with its port directed to the USB interface cable is added to the **[Printers]** \*1 folder.

## *A* Note

 $\Box$  In Windows XP, even if the printer driver has already been installed, **[Found New Hardware Wizard]** may start when connecting the printer and the computer with the USB interface cable for the first time. In this case, install the printer driver by following the procedure below:

**H** Install the printer driver by refer**ring to the instructions for installing using a Parallel/Ethernet connection.**

### **Note**

- ❒ Each printer driver is stored in the following folders on the CD-ROM:
	- **PCL 6:** \DRIVERS\PCL6\ WIN2K\_XP\(Language)\ DISK1
	- **PCL 5e:** \DRIVERS\PCL5E\ WIN2K\_XP\(Language)\ DISK1
- **RPCS™:** \DRIVERS\RPCS\ WIN2K\_XP\(Language)\ DISK1
- **PostScript 3:** \DRIVERS\PS\ WIN2K\_XP\(Language)\ DISK1

When installation is complete, the printer with its port directed to "USB00n" appears on the **[Printers]**

- folder. (" $n$ " is the number of printers connected.)
- In Windows XP, the folder is **[Printers and Faxes]**.

#### **Macintosh - Creating a Desktop Printer Icon**

When you connect the machine and your computer using a USB 2.0 connection, create a Desktop Printer icon.

- **Limitation**
- ❒ In Mac OS X Native mode, printing is disabled when connected to the machine using a USB connection.
- A **Double-click [Desktop Printer Utility] in the [AdobePS Components] folder.**
- B**Select [AdobePS] in [With:] and [Printer (USB)] in [Create Desktop], and then click [OK].**
- C **Click [Change] in [USB Printer Selection].**
- $\blacksquare$  Select the model of the machine **you are using in [Select a USB Printer:], and then click [OK].**
- E **Click [Auto Setup] in [PostScriptTM Printer Description (PPD) File].**
- F **Click [Create].**

G **Enter the machine name, and then click [Save].**

The printer icon appears on the desktop.

 $\mathbf{\ddot{B}}$  Exit the Desktop Printer Utility.

## **Installing the Printer Driver Using IEEE 1394**

Printing using a SCSI print device with the optional 1394 interface unit is possible under Windows 2000, or Windows XP.

### **Preparation**

Make sure that all other applications are closed and the computer is not printing before installation.

### **1**important

- $\Box$  When the printer driver is being installed, do not turn on the power of other printers connected to the same bus, or connect another IEEE 1394 device.
- ❒ Before uninstalling the printer driver, be sure to disconnect the IEEE 1394 interface cable from the computer.
- ❒ SCSI print must be enabled using the control panel. See "Interface Settings/IEEE 1394", *Network Guide*.
- $\Box$  SCSI print using the optional IEEE 1394 interface board is not supported by Windows 95/98/Me, or Windows NT 4.0. If the "plug and play" function starts, click **[Cancel]** in the **[New Hardware Found]** or **[Device Driver Wizard]** dialog box.

### *A* Note

- ❒ If **[Found New Hardware Wizard]** appears every time the computer is started or the cable is connected with Windows 2000 or Windows XP when the printer function that uses SCSI print is not installed, disable the device. See p.35 "Disabling the Device" for more information.
- ❒ If you send data from your computer when data is being received from another client computer, your data will be printed after completing the print job for the other client computer.
- ❒ When the machine is connected to the computer properly via the 1394 interface, the appearance of the icon in the printer window changes.

### Windows 2000

### **Important**

❒ In Windows 2000, the optional IEEE 1394 Interface Board can only be used with Service Pack 1 or later. If the Service Pack is not installed, the connectable number of devices in an IEEE 1394 bus is only one, and the client cannot access the IEEE 1394 Interface Board without using an account that has Administrator permission.

A **Connect the machine and the computer using the IEEE 1394 interface cable.**

The **[Found New Hardware Wizard]** dialog box appears.

## B **Click [Next].**

The message **[This wizard will complete the installation for this Device: Unknown]** appears.

- C **Select [Optional search locations:], and then click [Next].**
- $L$  When the [Locate Driver Files] mes**sage appears, select the [Optional search locations.] check box and the [Specify a location] checkbox, and then click [Next].**
- E **Hold down the left** {**SHIFT**} **key on the keyboard and insert the CD-ROM into the CD-ROM drive.**

Keep the left {**SHIFT**} key held down until the computer has finished accessing the CD-ROM.

If the Auto Run program starts, click **[Cancel]**, and then **[Exit]**.

## F **Click [Browse].**

- G **Select the printer driver you want to install. Each printer driver is stored in the following folders:**
	- **PCL 6:** \DRIVERS\PCL6\ WIN2K\_XP\(Language)\DISK1
	- **PCL 5e:** \DRIVERS\PCL5E\ WIN2K\_XP\(Language)\DISK1
	- **RPCS™:** \DRIVERS\RPCS\ WIN2K\_XP\(Language)\DISK1
	- **PostScript 3:** \DRIVERS\PS\ WIN2K\_XP\(Language)\DISK1
- H **Click [Open].**

## I **Click [OK].**

A printer model selection dialog box appears.

**2**

J**Follow the instructions on the screen.**

### **Note**

❒ When installation is complete, the printer with its port directed to "1394\_00n" appears on the **[Printers]** folder. ("n" is the number of printers connected.)

### Windows XP

A **Connect the machine and the computer using the IEEE 1394 interface cable.**

The **[Found New Hardware Wizard]** dialog box appears.

B **Confirm that [This wizard helps you install software for: (printer name)] is displayed, and select [Install from a list on specific location (Advanced)], and then click [Next].**

The message **[Please choose your search and installation option.]** appears.

C**Select [Search for the best driver in these locations.] check box, and the [Include this location in the search:] check box.**

**T** Install the printer driver follow**ing the same procedures as steps** E**-**J **in Windows 2000.**

## *A* Note

❒ When installation is complete, the printer with its port directed to "1394\_00n" appears on the **[Printers and Faxes]** folder. ("n" is the number of printers connected.)

## -**Disabling the Device**

- ❖ **If [Add New Hardware Wizard] appears every time you restart the computer with an operating system that does not support SCSI print, or plug in/take out the cable, disable the device with the following procedure:**
	- Windows Me
		- A In the **[Add New Hardware Wizard]** dialog box, confirm that **[Windows has found the following new Hardware: IEEE SBP-2 Device]** is displayed, and select **[Recommended search for a better driver [Recommended]]**, and then click **[Next]**.
		- B When the **[Windows was unable to locate the software for this device.]** message appears, click **[Finish]**.
- ❖ **If you do not want to install the printer when [Found New Hardware Wizard] starts with an operating system that supports SCSI print, disable the device with the following procedure:**
	- Windows XP
		- A In the **[Found New Hardware Wizard]** dialog box, confirm that **[This wizard helps you install software for: Unknown]** is displayed, and select **[Install from a list on specific location (Advanced)]**, and then click **[Next]**.
		- B When the **[Please choose your search and installation option.]** message appears, remove all selections from **[Search for the best driver in these locations.]**, and then click **[Next]**.
- C When the **[The wizard could not find the software on your computer for..]** message appears, click **[OK]**.
- D When the **[Cannot Install this Hardware]** message appears, select the **[Don't prompt again to install the software]** check box, and then click **[Finish]**.
- Windows 2000
	- A In the **[Found New Hardware Wizard]** dialog box, click **[Next]**.
	- B When the **[This wizard will complete the installation for this Device: Unknown]** message appears, select **[Search for a suitable driver for my device [recommended]]**, and then click **[Next]**.
	- C When the **[Locate Driver Files]** message appears, remove all selections from **[Optional search locations.]**, and then click **[Next]**.
	- D When the **[Driver Files Search Results]** message appears, select the **[Disable the device. The Add/Remove Hardware Wizard in the control Panel can be able to complete the driver installations.]** check box, and then click **[Finish]**.
- ❖ **If [Found New Hardware Wizard] appears every time you restart the computer with an operating system that does not support IP over 1394, or plug in/take out the cable, disable the device with the following procedure:**
	- Windows 2000
		- A In **[Found New Hardware Wizard]** dialog box, click **[Next]**.
- B When the **[This wizard will complete the installation for this Device:]** message and "IP over 1394" appear, select **[Search for a suitable driver for my device [recommended]]**, and then click **[Next]**.
- C When the **[Locate Driver Files]** message appears, remove all selections from **[Optional search locations.]**, and then click **[Next]**.
- D When the **[Driver Files Search Results]** message appears, select the **[Disable the device. The Add/Remove Hardware Wizard in the Control Panel can be able to complete the driver installations.]** check box, and then click **[Finish]**.

. . . . . . . . . . . .

## **Installing SmartNetMonitor for Client/Admin**

## **Limitation**

- ❒ If your operating system is Windows 2000/XP or Windows NT 4.0, installing software using Auto Run requires Administrator permission. When you install a printer driver using Auto Run, log on using an account that has Administrator permission.
- A **Close all applications running.**
- B **Insert the CD-ROM into the CD-ROM drive.**

Auto Run will start the installer.

### C**Select a language for the interface language, and then click [OK].**

The following languages are available: Cestina (Czech), Dansk (Danish), Deutsch (German), English (English), Espanol (Spanish), Francais (French), Italiano (Italian), Magyar (Hungarian), Nederlands (Dutch), Norsk (Norwegian), Polski (Polish), Portugues (Portuguese), Suomi (Finnish), Svenska (Swedish)

The default interface language is English.

### D **Click [SmartNetMonitor for Client/Admin].**

The software license agreement appears in the **[License Agreement]** dialog box.

E **After reading through the contents, click [I accept the agreement] to agree with the license agreement, and then click [Next].**

### F**Select the program you want to install when the [Select Program] dialog box appears.**

G**Follow the instructions on the screen.**

## **Installing Agfa Monotype Font Manager 2000**

## **Limitation**

❒ If your operating system is Windows 2000/XP or Windows NT 4.0, installing software using Auto Run requires Administrator permission. When you install a printer driver using Auto Run, log on using an account that has Administrator permission.

### *∜* Note

- ❒ Agfa Monotype Font Manager 2000 English version is provided.
- A **Close all applications running.**
- $\blacksquare$  Insert the CD-ROM into the CD-**ROM drive.**

Auto Run will start the installer.

### C **Select a language for the interface language, and then click [OK].**

The following languages are available: Cestina (Czech), Dansk (Danish), Deutsch (German), English (English), Espanol (Spanish), Francais (French), Italiano (Italian), Magyar (Hungarian), Nederlands (Dutch), Norsk (Norwegian), Polski (Polish), Portugues (Portuguese), Suomi (Finnish), Svenska (Swedish)

The default interface language is English.

D **Select [Agfa Monotype Font Manager 2000].**

E **Follow the instructions on the screen.**

## **Using Adobe PageMaker Version 6.0, 6.5, or 7.0**

If you use the machine under Windows 95/98/Me, Windows 2000/XP, or Windows NT 4.0 with Adobe Page-Maker, you need to copy the PPD file to the PageMaker folder.

The PPD file is the file with extension ".ppd" in the folder "DRIVERS\PS\ WIN9X\_ME\(Language)\DISK1\" on the CD-ROM.

The "WIN9X\_ME" folder, inside the "PS" folder is for Windows 95/98/Me. Use the folder at a level appropriate for the operating system you are currently using.

The third folder, "(Language)" may be substituted by an appropriate language name.

Copy the file with extension ".ppd" to the PageMaker folder.

• **For PageMaker 6.0 default installation**

The directory is "C:\PM6\RSRC\ PPD4".

• **For PageMaker 6.5 default installation**

The directory is "C:\PM65\RSRC\ USENGLISH\PPD4".

The "USENGLISH" may vary depending on your language selection.

• **For PageMaker 7.0 default installation**

The directory is "C:\PM7\RSRC\ USENGLISH\PPD4".

The "USENGLISH" may vary depending on your language selection.

### *A* Note

- ❒ When using PageMaker, the optional features that can be selected by the printer driver will not be active. The following procedure describes how to activate the optional printer features.
	- A On the **[File]** menu, click **[Print]**. The **[Print Document]** dialogue box appears.
	- B Make the necessary settings in the **[Features]** box.

# **Software and Utilities Included on the CD-ROM**

There are two CD-ROMs that come with the printer option of this machine.

- ❖ **The Printer/Scanner Unit Type 2045 package contains the following CD-ROMs:**
	- Printer Drivers and Utilities
	- Operating Instructions for Printer/Scanner

The CD-ROM labeled "Printer Drivers and Utilities" is mainly used for machine printer functions. In this manual, "CD-ROM" refers to the "Printer Drivers and Utilities" CD-ROM unless specified otherwise.

## **Printer Drivers**

Printing requires installation of a printer driver for your operating system. The following drivers are included on the CD-ROM labeled "Printer Drivers and Utilities" that comes with the printer option of this machine.

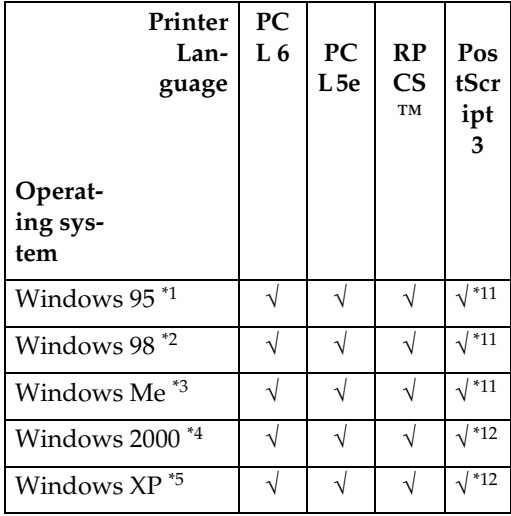

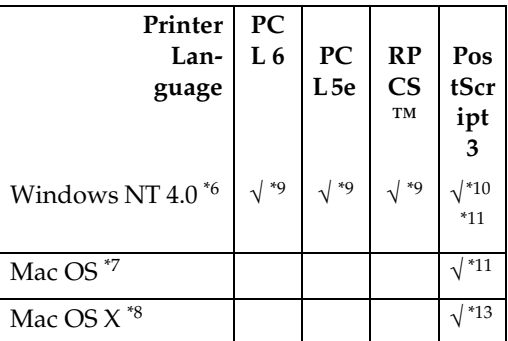

- \*1 Microsoft Windows 95 operating system
- \*2 Microsoft Windows 98 operating system
- \*3 Microsoft Windows Millennium Edition
- \*4 Microsoft Windows 2000 Advanced Server Microsoft Windows 2000 Server Microsoft Windows 2000 Professional
- Microsoft Windows XP Professional Microsoft Windows XP Home Edition
- \*6 Microsoft Windows NT Server operating system version 4.0, Microsoft Windows NT Workstation operating system version 4.0 in a computer using x86 processors.
- <sup>\*7</sup> Versions 8.6 to 9.2 of the Mac OS (Mac OS X Classic mode is supported.)
- <sup>\*8</sup> Mac OS X 10.1 or later (Native mode)<br><sup>\*9</sup> Requires Service Pack 4 or later.
- 
- 
- \*<sup>10</sup> Requires Service Pack 6 or later.<br><sup>\*11</sup> The Adobe PostScript 3 printer drivers and PostScript Printer Description (PPD) files are included on the CD-ROM labeled "Printer Drivers and<br>Utilities".
- \*12 The PostScript Printer Description (PPD) files are included on the CD-ROM labeled "Printer Drivers and<br>Utilities".
- \*13 The Adobe PostScript Printer Description (PPD) installer is included on the CD-ROM labeled "Printer Drivers and Utilities".

#### ❖ **PCL printer drivers**

Two kinds of PCL printer drivers: PCL 6 and PCL 5e, are included on the CD-ROM that comes with this machine. These drivers allow the computer to communicate with the machine via a printer language. We recommend PCL 6 as your first choice.

### *A* Note

❒ Some applications may require installation of the PCL 5e printer driver. In this case, you can install PCL 5e without having to install PCL 6.

 See p.17 "Installing the PCL 6/5e and RPCS™ Printer Driver"

#### ❖ **RPCS™ printer driver**

The RPCS<sup>™</sup> printer drivers are included on the CD-ROM that comes with this machine. This printer driver allows the computer to communicate with the machine via a printer language. The preset type user interface is provided in addition to the conventional one. See p.17 "Installing the PCL 6/5e and RPCS™ Printer Driver"

#### ❖ **Adobe PostScript 3 Printer Drivers and PPD files**

The Adobe PostScript 3 printer drivers and the PPD files are included on the CD-ROM that comes with this machine. This printer driver allows the computer to communicate with the printer via a printer language. The PPD files allow the printer driver to enable the printer specific functions.

See p.22 "Installing the PostScript 3 Printer Driver"

#### ❖ **LAN-Fax driver**

The LAN-Fax driver is included on the CD-ROM that comes with this machine. This driver allows you to use LAN-Fax functions. The LAN-Fax driver, Address Book, and LAN-Fax Cover Sheet Editor can be installed using this driver.

## **Software and Utilities**

#### ❖ **SmartNetMonitor for Admin**

This utility is for the system administrator to manage printers on the network.

## **Reference**

See SmartNetMonitor for Admin online Help for more information about using the SmartNetMonitor for Admin.

#### ❖ **SmartNetMonitor for Client**

This utility is for users to manage their own print status on the network.

## **Reference**

See SmartNetMonitor for Client online Help for more information about using the SmartNet-Monitor for Client.

#### ❖ **Agfa Monotype Font Manager 2000**

This utility helps you install new screen fonts, or organize and manage fonts already installed on the system.

#### ❖ **1394 Utility**

This utility is for the IEEE 1394 Interface Board. For more information, see the Readme file or the manual that comes with the IEEE 1394 Interface Board option.

### ❖ **USB Printing Support**

This utility is for the USB 2.0 interface board. Install this utility to use the USB connection on computers running Windows 98 SE/Me. For information about installing, see p.31 "Installing the Printer Driver Using USB " .

#### ❖ **Acrobat Reader**

This utility allows you to read PDF (Portable Document Format).

### *A* Note

❒ Documentation about using the machine is included on the CD-ROM in PDF format. See Acrobat Reader online Help for more information about using Acrobat Reader.

#### ❖ **Printer Utility for Mac**

This utility allows users to download and manage a variety of fonts as well as manage their printers. For more information about this utility, see *PostScript 3 Unit Type 2045 Operating Instructions Supplement* which is provided as a PDF file on the CD-ROM labeled "Operating Instructions for Printer/Scanner".

### **Important**

❒ Software and utilities must be uninstalled before installing newer versions of Windows. Reinstall software and utilities after upgrading Windows.

## **2**

# **INDEX**

1394 Utility, 40

### **A**

Acrobat Reader, 41 Agfa Monotype Font Manager 2000, 40 *installing*, 37 ATM *Macintosh, installing*, 29

### **B**

Bidirectional transmission, 27 Bypass tray, 10

### **C**

CD-ROM, 39 Clear/Stop key, 4 Connection *Ethernet board connection*, 8 *IEEE 1394 Interface Board connection*, 8 *Parallel interface connection*, 8 *USB connection*, 8 Control Panel, 3 Custom size paper, 12 *printing, bypass tray*, 10

### **D**

Display panel, 3, 4

### **E**

Energy Saver key, 3

### **F**

Function keys, 4 Function status indicator, 4

### **I**

IEEE 1394 connection *installing, printer driver*, 33 IP over 1394, 33

### **M**

Macintosh *ATM, installing*, 29 *Screen fonts, installing*, 30 Mac OS *PostScript 3, installing*, 28 Mac OS X *PostScript 3, installing*, 30 Main power indicator, 3  $\bigcirc$ Data In indicator, 3

### **N**

Number keys, 4

### **O**

OHP Transparencies *printing, bypass tray*, 12 On indicator, 3 Operation switch, 3

### **P**

PageMaker, 38 PCL, 40 PCL 5e *Windows 2000/XP, installing*, 17 *Windows 95/98/Me, installing*, 17 *Windows NT 4.0, installing*, 17 PCL 6 *Windows 2000/XP, installing*, 17 *Windows 95/98/Me, installing*, 17 *Windows NT 4.0, installing*, 17 PostScript 3, 40 *Mac OS, installing*, 28 *Mac OS X, installing*, 30 *Windows 2000/XP, installing*, 23 *Windows 95/98/Me, installing*, 22 *Windows NT 4.0, installing*, 25 Printer driver *Auto Run*, 14 *installing, IEEE 1394 connection*, 33 *installing, USB connection*, 31 *PCL 5e*, 39 *PCL 6*, 39 *PostScript 3*, 39 *Quick Install*, 15 *RPCS*, 39 Printer Utility for Mac, 41

**Q**

Quick Install, 15

#### **R**

RPCS, 40 *Windows 2000/XP, installing*, 17 *Windows 95/98/Me, installing*, 17 *Windows NT 4.0, installing*, 17

### **S**

Screen fonts *Macintosh, installing*, 30 SCSI print, 33 SmartNetMonitor for Admin, 36, 40 SmartNetMonitor for Client, 36, 40 Software *Quick Install*, 15

### **T**

Thick Paper *printing, bypass tray*, 12

### **U**

USB connection *printer driver, installing*, 31 USB Printing Support, 41 User Tools/Counter, 3

#### **W**

Windows 2000/XP *PCL 5e, installing*, 17 *PCL 6, installing*, 17 *PostScript 3, installing*, 23 *RPCS, installing*, 17 Windows 95/98/Me *PCL 5e, installing*, 17 *PCL 6, installing*, 17 *PostScript 3, installing*, 22 *RPCS, installing*, 17 Windows NT 4.0 *PCL 5e, installing*, 17 *PCL 6, installing*, 17 *PostScript 3, installing*, 25 *RPCS, installing*, 17

MEMO

# **Printer/Scanner Unit Type 2045**

# **Operating Instructions Printer Reference 2**

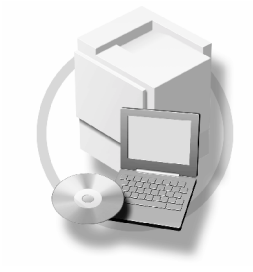

- **1** Setting Up the Printer Driver and Cancelling a Print Job
- Using the Document Server **2**
- **3** Sample Print/Locked Print
- Troubleshooting **4**
- Printer Features **5**
- **6** J Appendix

For safe and proper operation, read the Safety Information in the *General Settings Guide* before you use it.

#### **Introduction**

This manual describes detailed instructions on the operation and notes about the use of this machine. To get maximum versatility from this machine all operators are requested to read this manual carefully and follow the instructions. Please keep this manual in a handy place near the machine.

#### **Important**

Contents of this manual are subject to change without prior notice. In no event will the company be liable for direct, indirect, special, incidental, or consequential damages as a result of handling or operating the machine.

#### **Warning:**

Use of controls or adjustment or performance of procedures other than those specified in this manual might result in hazardous radiation exposure.

#### **Trademarks**

Microsoft<sup>®</sup>, Windows<sup>®</sup> and Windows NT<sup>®</sup> are registered trademarks of Microsoft Corporation in the United States and/or other countries.

Adobe®, PostScript®, Acrobat® are registered trademarks of Adobe Systems Incorporated.

PCL® is a registered trademark of Hewlett-Packard Company.

AppleTalk, Apple, Macintosh and Mac are registered trademarks of Apple Computer, Incorporated.

IPS-PRINT™ Printer Language Emulation Copyright©2000, Oak Technology, Inc., All Rights Reserved.

Ethernet® is a registered trademark of Xerox Corporation.

UNIX is a registered trademark in the United States and other countries, licensed exclusively through X/Open Company Limited.

Bluetooth is a Trademark of the Bluetooth SIG, Inc. (Special Interest Group) and licensed to RICOH company limited.

Copyright © 2001 Bluetooth SIG, Inc.

The Bluetooth Trademarks are owned by Bluetooth SIG, Inc. USA

Other product names used herein are for identification purposes only and might be trademarks of their respective companies. We disclaim any and all rights in those marks.

The proper names of the Windows operating systems are as follows:

- The product name of Windows® 95 is Microsoft®Windows® 95
- The product name of Windows® 98 is Microsoft®Windows® 98
- The product name of Windows® Me is Microsoft®Windows®Millennium Edition (Windows Me)
- The product name of Windows® XP are as follows: Microsoft®Windows® XP Professional Microsoft®Windows® XP Home Edition
- The product name of Windows® 2000 are as follows: Microsoft® Windows® 2000 Advanced Server Microsoft® Windows® 2000 Server Microsoft® Windows® 2000 Professional
- The product name of Windows® NT are as follows: Microsoft® Windows NT® Server 4.0 Microsoft® Windows NT® Workstation 4.0
- Microsoft<sup>®</sup> Windows NT<sup>®</sup> Workstation operating system Version 4.0

#### **Notes:**

Some illustrations in this manual might be slightly different from the machine.

Certain options might not be available in some countries. For details, please contact your local dealer.

# **Manuals for This Machine**

The following manuals describe the operational procedures of this machine. For particular functions, see the relevant parts of the manual.

## *A* Note

- ❒ Manuals provided are specific to machine type.
- ❒ Adobe Acrobat Reader is necessary to view the manuals as a PDF file.
- ❒ Two CD-ROMs are provided:
	- CD-ROM 1 "Operating Instructions for Printer/Scanner"
	- CD-ROM 2 "Scanner Driver & Document Management Utilities"

### ❖ **General Settings Guide**

Provides an overview of the machine. It also describes System Settings (such as paper trays and user codes settings), Document Server functions, and troubleshooting.

### ❖ **Network Guide (PDF file - CD-ROM1)**

Describes procedures for configuring the machine and computers in a network environment.

### ❖ **Copy Reference**

Describes operations, functions, and troubleshooting for the machine's copier function.

### ❖ **Facsimile Reference <Basic Features>**

Describes operations, functions, and troubleshooting for the machine's facsimile function.

### ❖ **Facsimile Reference<Advanced Features>**

Describes advanced functions and settings for key operators.

### ❖ **Printer Reference 1**

Describes system settings and operations for the machine's printer function.

### ❖ **Printer Reference 2 (PDF file - CD-ROM1) (this manual)**

Describes operations, functions, and troubleshooting for the machine's printer function.

### ❖ **Scanner Reference (PDF file - CD-ROM1)**

Describes operations, functions, and troubleshooting for the machine's scanner function.

### ❖ **Manuals for DeskTopBinder V2 Lite**

DeskTopBinder V2 Lite is a utility included on the CD-ROM labeled "Scanner Driver & Document Management Utilities".

- DeskTopBinder V2 Lite Setup Guide (PDF file CD-ROM2) Describes installation of, and the operating environment for DeskTop-Binder V2 Lite in detail. This guide can be displayed from the **[Setup]** dialog box when DeskTopBinder V2 Lite is installed.
- DeskTopBinder V2 Lite Introduction Guide (PDF file CD-ROM2) Describes operations of DeskTopBinder V2 Lite and provides an overview of its functions. This guide is added to the **[Start]** menu when DeskTop-Binder V2 Lite is installed.
- Auto Document Link Guide (PDF file CD-ROM2) Describes operations and functions of Auto Document Link installed with DeskTopBinder V2 Lite. This guide is added to the **[Start]** menu when DeskTopBinder V2 Lite is installed.

### ❖ **Manuals for ScanRouter V2 Lite**

ScanRouter V2 Lite is a utility included on the CD-ROM labeled "Scanner Driver & Document Management Utilities".

- ScanRouter V2 Lite Setup Guide (PDF file CD-ROM2) Describes installation of, settings, and the operating environment for Scan-Router V2 Lite in detail. This guide can be displayed from the **[Setup]** dialog box when ScanRouter V2 Lite is installed.
- ScanRouter V2 Lite Management Guide (PDF file CD-ROM2) Describes delivery server management and operations, and provides an overview of ScanRouter V2 Lite functions. This guide is added to the **[Start]** menu when ScanRouter V2 Lite is installed.

### ❖ **Other manuals**

- PS3 Supplement (PDF file CD-ROM1)
- UNIX Supplement (Available from an authorized dealer, or as a PDF file on our Web site.)
# **TABLE OF CONTENTS**

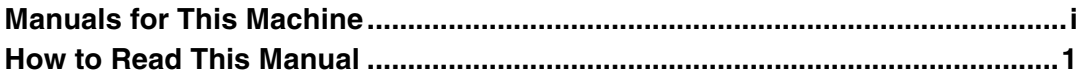

# 1. Setting Up the Printer Driver and Cancelling a Print Job

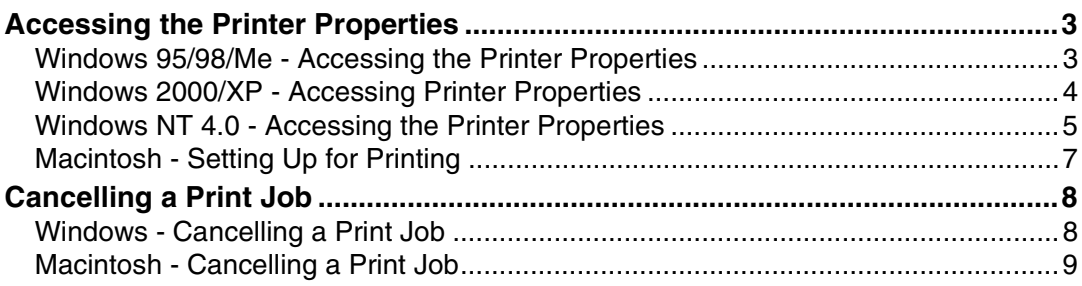

# 2. Using the Document Server

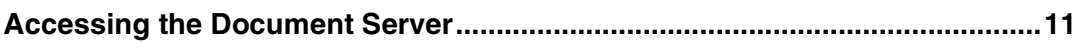

# 3. Sample Print/Locked Print

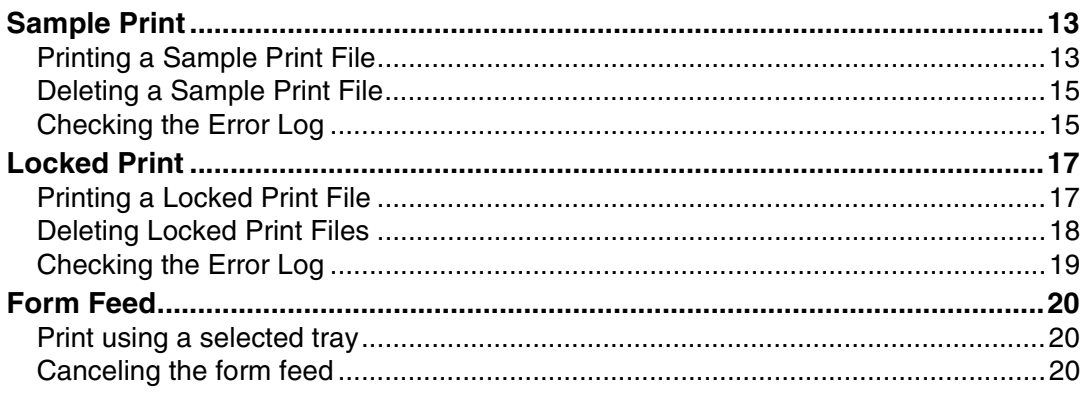

# 4. Troubleshooting

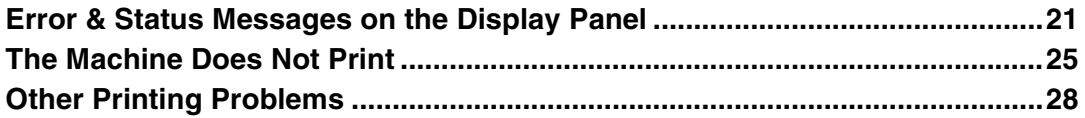

# **5. Printer Features**

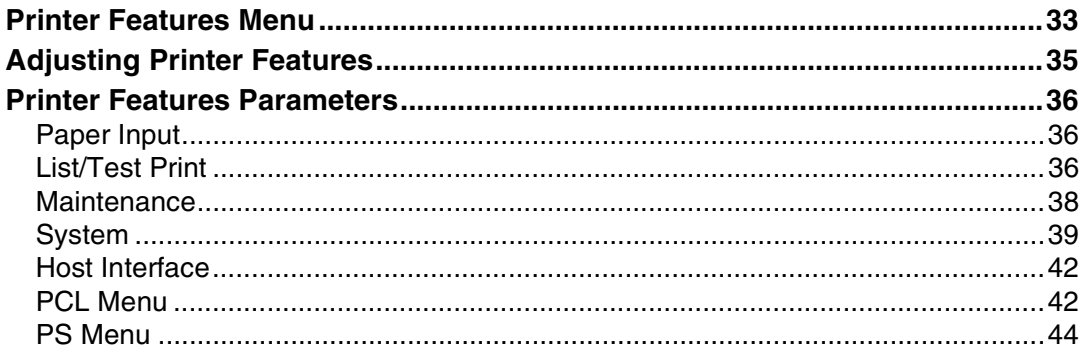

# 6. Appendix

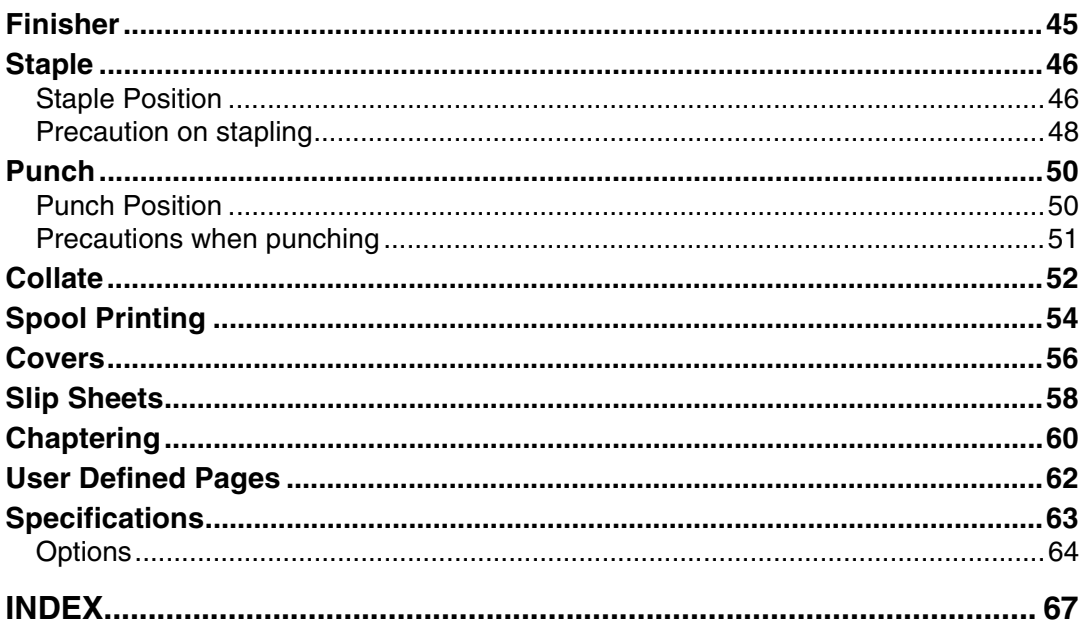

# **How to Read This Manual**

### **Symbols**

In this manual, the following symbols are used:

#### R *WARNING:*

This symbol indicates a potentially hazardous situation which, if instructions are not followed, could result in death or serious injury.

### R *CAUTION:*

This symbol indicates a potentially hazardous situation which, if instructions are not followed, may result in minor or moderate injury or damage to property.

\* The statements above are notes for your safety.

# important

If this instruction is not followed, paper might misfeed, originals might be damaged, or data might be lost. Be sure to read this.

### **Preparation**

This symbol indicates prior knowledge or preparations is required before operation.

### *A* Note

This symbol indicates precautions for operation, or actions to take after mal-operation.

# **Limitation**

This symbol indicates numerical limits, functions that cannot be used together, or conditions in which a particular function cannot be used.

# **Reference**

This symbol indicates a reference.

# **[ ]**

Keys and buttons that appear on the computer's display. Keys that appear on the machine's display panel.

# $\Gamma$

Keys built into the machine's control panel. Keys on the computer's keyboard.

# **1. Setting Up the Printer Driver and Cancelling a Print Job**

# **Accessing the Printer Properties**

# **Windows 95/98/Me - Accessing the Printer Properties**

### **Changing default settings**

A **On the taskbar, click the [Start] button, point to [Settings], and then click [Printers].**

The **[Printers]** window appears.

- **P** Click the icon of the machine **whose default you want to change.**
- C **On the [File] menu, click [Properties].**

The **[Printer Properties]** dialog box appears.

 $\bullet$  Make the settings you require, **and then click [OK].**

# *A* Note

❒ With some applications, the printer driver settings are not used, and the application own settings are applied.

### **Making settings from an application**

To make settings for a specific application, open the **[Printer Properties]** dialog box from that application. The following example describes how to make settings for the WordPad application that comes with Windows 95/98/Me.

### *A* Note

- ❒ Actual procedures you should follow to open the **[Printer Properties]** dialog box may vary depending on the application. For more information, see the operating instructions that comes with the application you are using.
- ❒ Any settings you make in the following procedure are valid for the current application only:

# A **On the [File] menu, click [Print].** The **[Print]** dialog box appears.

B **Select the machine you want to use in the [Name] list box, and then click [Properties].**

The **[Printer Properties]** dialog box appears.

C **Make the settings you require, and then click [OK].**

D **Click [OK] to start printing.**

# **Windows 2000/XP - Accessing Printer Properties**

#### **Changing default settings - Printer Properties**

# **Limitation**

**1**

❒ Changing machine settings requires Manage Printers permission. Members of the Administrators and Power Users groups have Manage Printers permission by default. When you set up options, log on using an account that has Manage Printers permission.

### A **On the taskbar, click the [Start] button, point to [Settings], and then click [Printers].**

The **[Printers]** window appears.

### *A* Note

- ❒ In Windows XP Professional, access the **[Printers and Faxes]** window from the **[Start]** button on the taskbar.
- ❒ In Windows XP Home Edition, access the **[Printers and Faxes]** window by clicking **[Control Panel]** from the **[Start]** button on the taskbar, click **[Printers and Other Hardware]**, and then click **[Printers and Faxes]**.
- **P** Click the icon of the machine **whose default you want to change.**
- C **On the [File] menu, click [Properties].**

The **[Printer Properties]** dialog box appears.

 $\bullet$  Make the settings you require, **and then click [OK].**

## **Note**

- ❒ Normally you do not have to change the "Form to Tray Assignment" settings on the **[Device Settings]** tab in the PostScript 3 printer driver.
- ❒ Settings you make here are used as default for all applications.

#### **Changing default settings - Printing Preferences Properties**

### **Limitation**

- ❒ Changing machine settings requires Manage Printers permission. Members of the Administrators and Power Users groups have Manage Printers permission by default. When you set up options, log on using an account that has Manage Printers permission.
- A **On the taskbar, click the [Start] button, point to [Settings], and then click [Printers].**

The **[Printers]** window appears.

### **Note**

- ❒ In Windows XP Professional, access the **[Printers and Faxes]** window from the **[Start]** button on the taskbar.
- ❒ In Windows XP Home Edition, access the **[Printers and Faxes]** window by clicking **[Control Panel]** from the **[Start]** button on the taskbar, click **[Printers and Other Hardware]**, and then click **[Printers and Faxes]**.
- **H** Click the icon of the machine **whose default you want to change.**

C **On the [File] menu, click [Printing Preferences...].**

The **[Printing Preferences Properties]** dialog box appears.

 $\blacksquare$  Make the settings you require, **and then click [OK].**

# *M* Note

❒ Settings you make here are used as default for all applications.

#### **Making settings from an application**

To make settings for a specific application, open the **[Print]** dialog box from that application. The following example describes how to make settings for the WordPad application that comes with Windows 2000/XP.

### *A* Note

❒ Actual procedures you should follow to open the **[Print]** dialog box vary depending on the application. For more information, see the operating instructions that comes with the application you are using.

❒ Any settings you make in the following procedure are valid for the current application only.

### A **On the [File] menu, click [Print...].**

The **[Print]** dialog box appears.

### B**Select the machine you want to use in the [Select Printer] box.**

Click the tab for which you want to change print settings.

### *A* Note

- ❒ In Windows XP, click **[Preference]** to open the Printing Preference window.
- C **Make the settings you require, and then click [OK].**

D **Click [OK] to start printing.**

## *∜* Note

❒ In Windows XP, click **[Print]** to start printing.

# **Windows NT 4.0 - Accessing the Printer Properties**

#### **Changing default settings - Printer Properties**

### **Limitation**

- ❒ Changing machine settings requires Full Control access permission. Members of Administrators, Server Operators, Print Operators, and Power Users groups have Full Control permission by default. When you set up options, log on using an account that has Full Control permission.
- A **On the taskbar, click the [Start] button, point to [Settings], and then click [Printers].**

The **[Printers]** window appears.

- **P** Click the icon of the machine **whose default you want to change.**
- C **On the [File] menu, click [Properties].**

The **[Printer Properties]** dialog box appears.

5

### D **Make the settings you require, and then click [OK].**

### *M* Note

**1**

- ❒ Normally you do not have to change the "Form to Tray Assignment" settings on the **[Device Settings]** tab in the PostScript 3 printer driver.
- ❒ Settings you make here are used as default for all applications.

#### **Changing the default settings - Default Document Properties**

### **Limitation**

- ❒ Changing machine settings requires Full Control access permission. Members of the Administrators, Server Operators, Print Operators, and Power Users groups have Full Control permission by default. When you set up options, log on using an account that has Full Control permission.
- A **On the taskbar, click the [Start] button, point to [Settings], and then click [Printers].**

The **[Printers]** window appears.

- **H** Click the icon of the machine **whose default you want to change.**
- C **On the [File] menu, click [Document Defaults].**

The **[Default Document Properties]** dialog box appears.

 $\blacksquare$  Make the settings you require, **and then click [OK].**

### **Note**

❒ Settings you make here are used as default for all applications.

#### **Making settings from an application**

To make settings for a specific application, open the **[Printer Properties]** dialog box from that application. The following example describes how to make settings for the WordPad application that comes with Windows NT 4.0.

### **Note**

- ❒ Actual procedures you should follow to open the **[Printer Properties]** dialog box vary depending on the application. For more information, see the operating instructions that comes with the application you are using.
- $\Box$  Any settings you make in the following procedure are valid for the current application only.
- A **On the [File] menu, click [Print].** The **[Print]** dialog box appears.
- B **Select the machine you want to use in the [Name] list box, and then click [Properties].**

The **[Printer Properties]** dialog box appears.

- C **Make the settings you require, and then click [OK].**
- D **Click [OK] to start printing.**

# **Macintosh - Setting Up for Printing**

**Making paper settings from an application**

A **Open the file you want to print.**

B **On the [File] menu, click [Page Setup].**

The **[AdobePS Page Setup]** dialog box appears.

**E** Make sure that the machine you **want to use is shown in the [Format for:] box.**

### *A* Note

- ❒ In Mac OS X, this is called **[Paper Size]**.
- ❒ If the machine is not shown in the **[Format for:]** box, use the pop-up menu to display a list of available machines.

# **Reference**

The actual appearance of the Page Setup depends on the application you are using. See the operating instructions that comes with the Macintosh for more information.

- **ZIn** the [Paper:] box, select the pa**per size.**
- E **Make the settings you require, and then click [OK].**

#### **Setting up for printing from an application**

- A **Open the file you want to print.**
- B **On the [File] menu, click [Print].** The **[Printer Features]** dialog box appears.
- C **Make sure that the machine is selected in the [Printer:] box.**
- D **Make the settings you require, and then click [Print] to start printing.**

# **Cancelling a Print Job**

# **Windows - Cancelling a Print Job**

### A **Double-click the printer icon on the Windows taskbar.**

A window appears, showing all print jobs currently queued for printing. Check the current status of the job you want to cancel.

B**Select the name of the job you want to cancel.**

C **On the [Document] menu, click [Cancel Printing].**

#### *A* Note

**1**

- ❒ In Windows XP, click **[cancel]** on the **[Document]** menu.
- ❒ In Windows 95/98/Me, 2000 or NT 4.0, you can also open the print job queue window by double-clicking the machine icon in the **[Printers]** window, and in Windows XP, the **[Printers and Faxes]** window.

D**Press the** {**Printer**} **key on the machine's control panel.**

E**Press [Job Reset] on the display panel.**

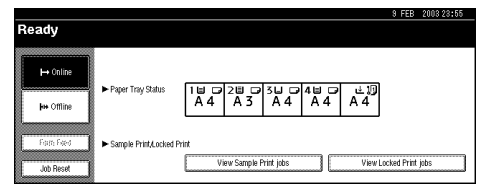

### F **Press [Reset Current Job] or [Reset All Jobs].**

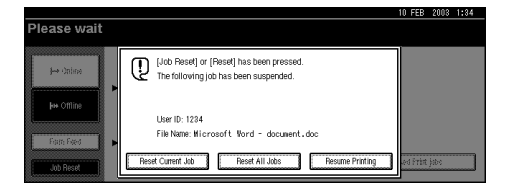

- **[Reset Current Job]**: cancels the print job currently being processed by the machine
- **[Reset All Jobs]**: cancels all jobs in the print queue
- **[Resume Printing]**: resumes printing jobs

A confirmation message appears.

G **Press [Yes] to cancel the print job.**

### *A* Note

❒ Press **[No]** to return to the previous display.

### important

- $\Box$  If the machine is shared by multiple computers, be careful not to accidentally cancel someone else's print job.
- ❒ When the machine is connected to the computer using a parallel cable, sent print jobs may be cancelled if **[Reset All Jobs]** is pressed while the "Waiting..." message is on the display panel. After the interval set in I/O Timeout in Printer Features has passed, the next print job can be sent. A print job sent from a different client computer will not be cancelled in the above case.

# **Note**

- ❒ You cannot stop printing data already processed by the machine. Because of this, printing may continue for a few pages after you press **[Job Reset]**.
- ❒ A print job containing a large volume of data may take considerable time to stop.

# **Macintosh - Cancelling a Print Job**

A **Double-click the printer icon on the desktop.**

A window appears, showing all the print jobs that are currently queuing to be printed. Check the current status of the job you want to cancel.

# *M* Note

❒ In Mac OS X, start Print Center.

B**Select the name of the job you want to cancel.**

**El** Click the pause icon, and then **click the trash icon.**

D**Press the** {**Printer**} **key on the machine's control panel.**

E**Press [Job Reset] on the display panel.**

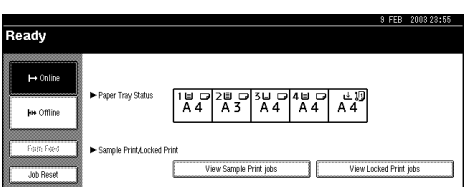

### F **Press [Reset Current Job] or [Reset All Jobs].**

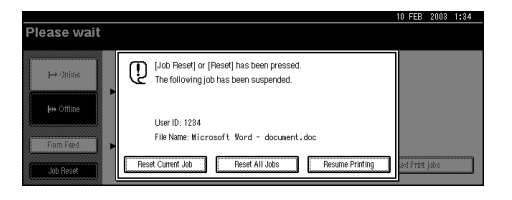

- **[Reset Current Job]**: cancels the print job currently being processed
- **[Reset All Jobs]**: cancels all jobs in the print queue
- **[Resume Printing]**: resumes printing jobs
- A confirmation message appears.

# G **Press [Yes] to cancel the print job.**

### *A* Note

❒ Press **[No]** to return to the previous display.

# important

- ❒ When the machine is being shared by multiple computers, be careful not to accidentally cancel someone else's print job.
- ❒ When the machine is connected to the computer using a parallel cable, sent print job may be cancelled if **[Reset All Jobs]** is cancelled while "Waiting..." is on the display panel. After the interval set in I/O Timeout in Printer Features has passed, the next print job can be sent. A print job sent from a different client computer will not be cancelled in the above case.

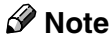

- ❒ You cannot stop printing data already processed by the machine. Because of this, printing may continue for a few pages after you press **[Job Reset]**.
- ❒ A print job containing a large volume of data may take considerable time to stop.

# **2. Using the Document Server**

# **Accessing the Document Server**

The Document Server enables you to store documents on the machine's hard disk to edit and print as you want.

## **Limitation**

❒ Applications, like PageMaker, which use original drivers do not work with this function.

### **Reference**

For more information about Document Server functions, see *General Settings Guide*.

For information about how to access to Document Server from a client, see the printer driver Help.

# **Note**

- ❒ When you use the Document Server, the following functions can be selected using the machine's control panel:
	- Copies
	- Collate
	- Duplex
	- Staple
	- Punch
	- Paper selection: Paper source tray, paper type, paper output tray.
	- Functions related to paper selection: Cover sheets, slip sheets, chaptering.
- ❒ The above items are dimmed, so you cannot set them from the **[Printer Properties]** dialog box when the Document Server is selected.
- ❒ You must enter a user ID using up to eight alphanumeric characters.
- ❒ You should enter Password and File Name to distinguish the job from others.
- ❒ Up to 3,000 files can be stored in the Document Server. No new files can be stored once 3,000 files are stored. Even if less than 3,000 files are stored, new files cannot be stored when
	- a file to be stored contains more than 1,000 pages,
	- the total number of pages contained in files stored exceeds 9,000,
	- the hard disk is full.
- ❒ The Document Server also stores files that scanned using the Automatic Document Feeder (ADF) or exposure glass. You should delete unnecessary stored files once in a while so as not to exceed the capacity of the hard disk. For how to delete stored files, see *General Settings Guide*.
- ❒ When using the hard disk for functions other than Document Server functions, you may be unable to store new files in the Document Server even if there are less than 3,000 files stored.

# **3. Sample Print/Locked Print**

# **Sample Print**

Use this function to print only the first set of a multiple-set print job. After you have checked the result, remaining sets can be printed or cancelled using the machine's control panel. This can help in avoiding large amounts of misprints due to mistakes in the content or in the print settings.

# *M* Note

- ❒ If the application has a collate option, make sure that it is not selected before sending a print job. By default, sample print jobs are automatically collated by the printer driver. If a collate option is selected from the application print dialog box, more prints than intended may be printed.
- ❒ You can identify the file you want to print by the user ID and date and time when the job was stored.
- ❒ The number of pages the machine can save depends on the contents of the print image. For example, the machine can save up to 30 jobs or 1,000 pages, including locked print files, depending on data volume.
- ❒ If the first set of the sample print files is not as you expected and you do not want to print remaining sets, delete the sample print file using the display panel. If you print the remaining sets of the sample print file, the job in the machine is deleted automatically.

# **Printing a Sample Print File**

The following procedure describes how to print a sample print file with the PCL 6/5e printer driver. For information about how to print a sample print file with the PostScript 3 printer driver, see *PostScript 3 Unit Type 2045 Operating Instructions Supplement* included as a PDF file on the CD-ROM.

# **Limitation**

- ❒ Applications, like PageMaker, that use their own drivers, do not work with this function.
- $\Box$  If you are using Mac OS X, this function cannot be used.
- A **Configure the sample print in the properties of the printer driver.**

# $\mathscr P$ Reference

For details about configuring the PCL 6/5e or RPCS™ printer driver, see the relevant Help files.

B **Click [OK] in the application's print dialog box to start printing.**

# *A* Note

❒ Make sure to set more than two copies.

The sample print job is sent to the machine and the first set is printed.

C **On the machine's control panel, press the** {**Printer**} **key to display the Printer screen.**

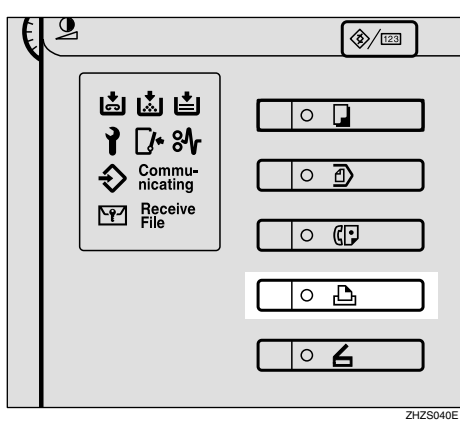

D**Press [View Sample Print jobs].**

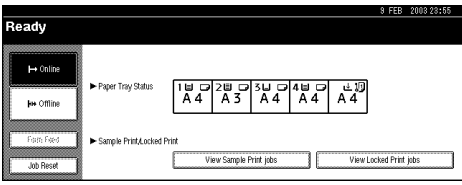

A list of the sample print files stored in the machine is displayed.

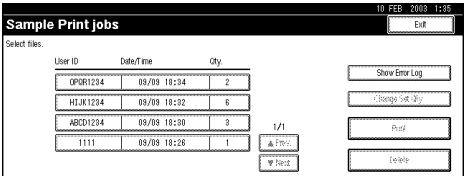

The following will also be displayed:

- User ID: The user ID set up by the printer driver.
- Date/Time : The date and time when the job was sent from the computer.
- Qty. : The number of remaining sets.

E **Select the file you want to print by pressing on it.**

#### *A* Note

- ❒ Press **[**U**Prev.]** or **[**T**Next]** to scroll through the list.
- ❒ Only one file can be selected at a time.
- F **Press [Change Set Qty.] to change the number of sets to be printed.**

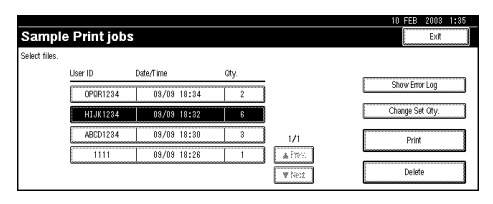

If you do not want to change the set quantity, proceed to step  $\mathbb{B}$ .

G **Enter the new number of sets using the number keys, and then press [OK].**

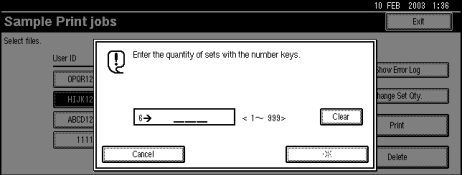

The screen returns to the file list screen.

### *A* Note

- ❒ You can enter up to 999 sets.
- ❒ Press **[Clear]** to correct any entry mistakes.
- ❒ If you want to cancel changing the set quantity, press **[Cancel]**.

# H **Press [Print].**

The print confirmation screen is displayed.

# I**Press [Yes].**

The remaining sets are printed.

# *A* Note

- ❒ Press **[No]** to cancel printing.
- $\Box$  When printing is completed, the stored file will be deleted.
- $\Box$  If printing is stopped by pressing **[Job Reset]** after printing has started, the file will be deleted.
- $\Box$  If there is a print job outstanding, this will be printed before the sample print job.

# **Deleting a Sample Print File**

If you are not satisfied with the sample printout, you can delete the sample print file, revise it and print it again until the settings are suitable.

A**Press the** {**Printer**} **key to display the Printer screen.**

B**Press [View Sample Print jobs].**

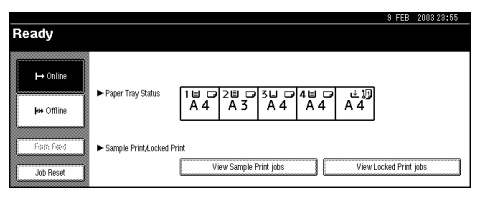

A list of sample print files stored in the machine is displayed.

C**Select the file you want to delete by pressing on it.**

# *A* Note

- ❒ Press **[**U**Prev.]** or **[**T**Next]** to scroll through the list.
- ❒ Only one file can be selected at a time.

# D**Press [Delete].**

The delete confirmation screen will be displayed.

# E **Press [Yes] to delete the file.**

After the file has been deleted, the screen will return to the file list screen.

## *A* Note

❒ If you do not want to delete the file, press **[No]**.

# **Checking the Error Log**

If a file could not be stored, you can check the error log on the control panel.

### **Limitation**

 $\Box$  The error log displays only the 20 most recent entries. If the power is turned off, the log is deleted.

A **Press the** {**Printer**} **key to display the Printer screen.**

# B **Press [View Sample Print jobs].**

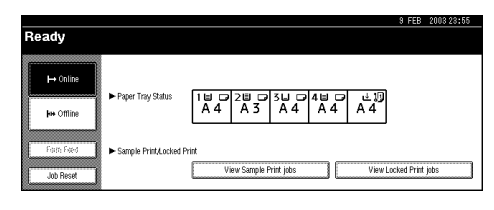

# C **Press [Show Error Log].**

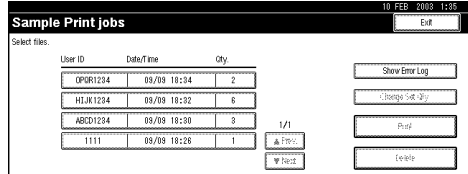

A list of the error log is displayed.Sample Print jobs

# *A* Note

- ❒ Press **[**U**Prev.]** or **[**T**Next]** to scroll through the error files.
- ❒ Press **[Exit]** after checking the log.
- $\Box$  <br> To print files that appear in the error log, resend them after stored files in the machine have been printed or deleted.

# **Locked Print**

Use this function to maintain privacy when printing confidential documents on the machine over a shared network. Usually, it is possible to print data using the control panel once the data is stored in this machine. When using Locked Print, it will not be possible to print unless a password is entered on the machine's control panel. Your confidential documents will be safe from viewing by other people.

# *A* Note

- ❒ If the application has a collate option, make sure that it is not selected before sending a print job. Locked print jobs are automatically collated by the printer driver as default. If a collate option is selected from the application print dialog box, more sets than intended may be printed.
- ❒ You can identify the file you want to print by User ID and date and time when the job was stored.
- ❒ The number of pages the machine can save depends on print image content. For example, the machine can save up to 30 jobs or 1,000 pages including sample print files, depending on data volume.
- $\Box$  After the locked print file is printed, the job is automatically deleted.
- ❒ Turning off the machine's main power switch deletes the locked print file.

# **Printing a Locked Print File**

The following procedure describes how to print a locked print file with the PCL 6/5e printer driver. For information about how to print a locked print file with the PostScript 3 printer driver, see *PostScript 3 Unit Type 2045 Operating Instructions Supplement* included as a PDF file on the CD-ROM.

### **Limitation**

- ❒ Applications, like PageMaker, that use their own drivers, do not work with this function.
- $\Box$  If you are using Mac OS X, this functions cannot be used.
- **L** Configure the locked print in the **properties of the printer driver.**

## $\mathscr P$ Reference

For details about configuring the PCL 6/5e or RPCS™ printer driver, see the corresponding Help files.

### B **Click [OK] in the application's print dialog box to start printing.**

The locked print job is sent to the machine.

- C **On the machine's control panel, press the** {**Printer**} **key to display the Printer screen.**
- D **Press [View Locked Print jobs].**

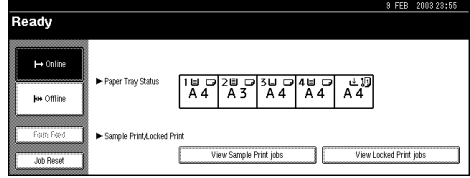

A list of locked print files stored is displayed.

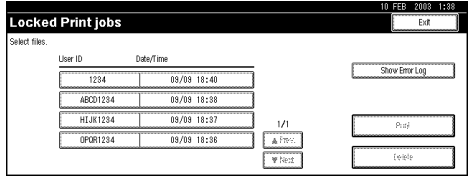

The following will be also be displayed:

- User ID: The user ID set up by the printer driver.
- Date/Time: The date and time when the job was sent from the computer.

E**Select the file you want to print by pressing on it.**

### *M* Note

- ❒ Press **[**U**Prev.]** or **[**T**Next]** to scroll through the list.
- ❒ Only one file can be selected at a time.

# F**Press [Print].**

The password screen is displayed.

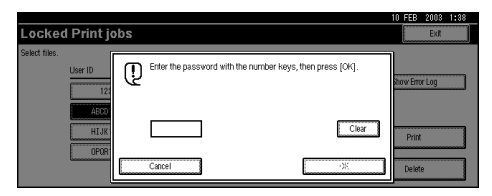

#### G**Enter the password using the number keys, and then press [OK].**

The print confirmation screen is displayed.

# *M* Note

❒ A confirmation screen will appear if the password is not entered correctly. Press **[OK]** to enter the password again.

# H **Press [Yes].**

The locked file is printed.

### *A* Note

- ❒ Press **[No]** to cancel printing.
- $\Box$  If printing is stopped by pressing **[Job Reset]** after printing has started, the file will be deleted.

# **Deleting Locked Print Files**

A **Press the** {**Printer**} **key to display the Printer screen.**

# B **Press [View Locked Print jobs].**

A list of locked print files stored is displayed.

C **Select the file you want to delete by pressing on it.**

### *A* Note

- ❒ Press **[**U**Prev.]** or **[**T**Next]** to scroll through the list.
- ❒ Only one file can be selected at a time.

# D **Press [Delete].**

The password screen is displayed.

### E **Enter the password using the number keys and press [OK].**

The delete confirmation screen is displayed.

# F**Press [Yes].**

After the file has been deleted, the screen returns to the file list screen.

# *A* Note

- ❒ If you do not want to delete the file, press **[No]**.
- ❒ If you forget your password, set **[Display Password with Stored File]** to "On" on the **[Key Operator Tools]** tab of the System Settings screen. With this setting, the password screen is not displayed in the procedure above. For more information about **[Display Password with Stored File]**, see *General Settings Guide*.

# **Checking the Error Log**

If a file could not be stored in this machine, you can check the error log on the control panel.

### **Limitation**

- $\Box$  The error log displays only the 20 most recent entries. If the power is turned off, the log will be deleted.
- A**Press the** {**Printer**} **key to display the Printer screen.**

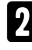

B**Select [View Locked Print jobs].**

# C**Press [Show Error Log].**

A list of error log is displayed.

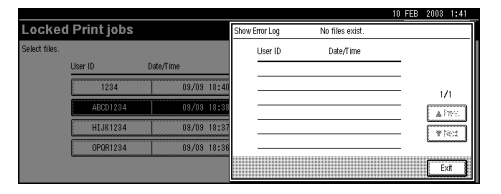

### *A* Note

- ❒ Press **[**U**Prev.]** or **[**T**Next]** to scroll through the error files.
- ❒ Press **[Exit]** after checking the log.
- $\Box$  To print files that appear in the error log, resend them after stored files have been printed or deleted.

# **Form Feed**

This section gives instructions on operation when the machine does not have a tray for the selected paper size or type, or when paper loaded in the machine has run out.

### **Limitation**

❒ The tray cannot be changed if the following functions are set for it.

- Staple
- Punch
- Duplex Print to a tray that does not support duplex printing
- Cover Sheet
- Front/Back Covers
- Slip Sheets
- Chaptering
- Chapter Slip Sheets

# *A* Note

- ❒ If form feed is selected for a tray with the following settings, you can change the tray by canceling the settings:
	- Staple
	- Punch
- ❒ If Auto Continue is selected, the form feed paper is printed after a set interval. See p.39 "System".

If the machine does not have a tray for the selected paper size or paper type, or if the selected paper loaded in the machine has run out, a caution message appears.

If this message appears, do one of the following.

# **Print using a selected tray**

#### A **Select the tray for form feed from those that appear on the control panel.**

If you want to print after adding paper to the tray, select the tray after loading the correct paper.

# *A* Note

 $\Box$  To load paper in the bypass tray, see "Setting Paper on the Bypass Tray", *Printer Reference 1*.

# B **Press [OK].**

The machine prints using the selected tray.

# *∜* Note

 $\Box$  If a tray with a small paper size is selected, the print job may be cut short, or other problems may occur.

# **Canceling the form feed**

# A **Press [Job Reset].**

Delete the stored print job, and then cancel form feed.

# **4. Troubleshooting**

# **Error & Status Messages on the Display Panel**

### ❖ **Status messages**

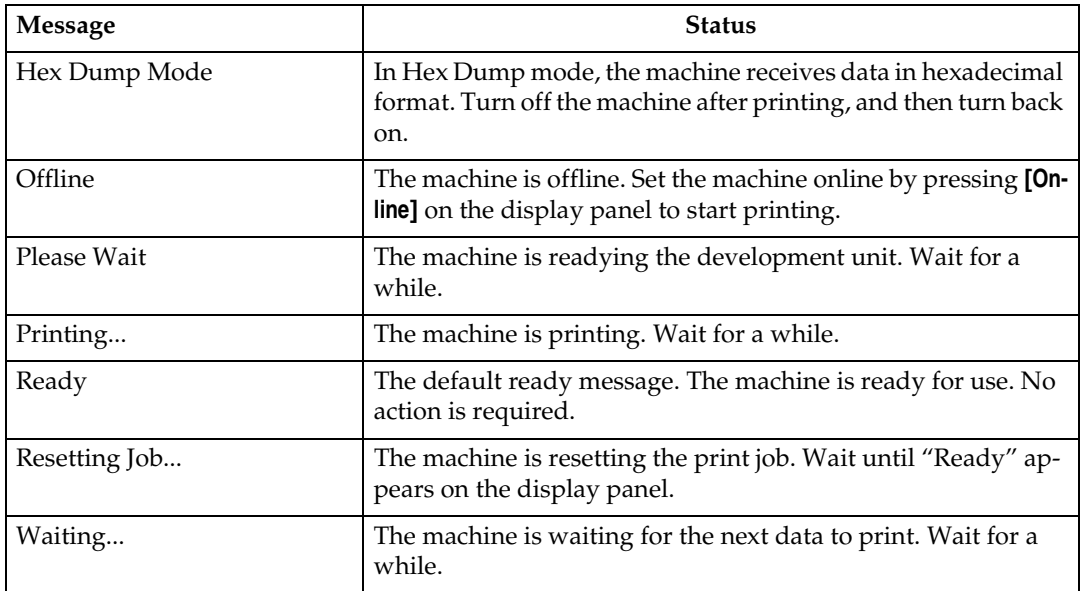

### ❖ **Alert messages**

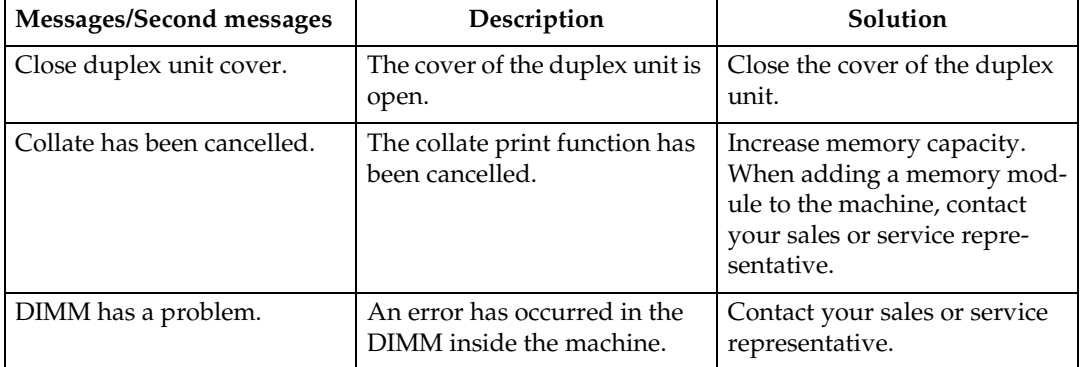

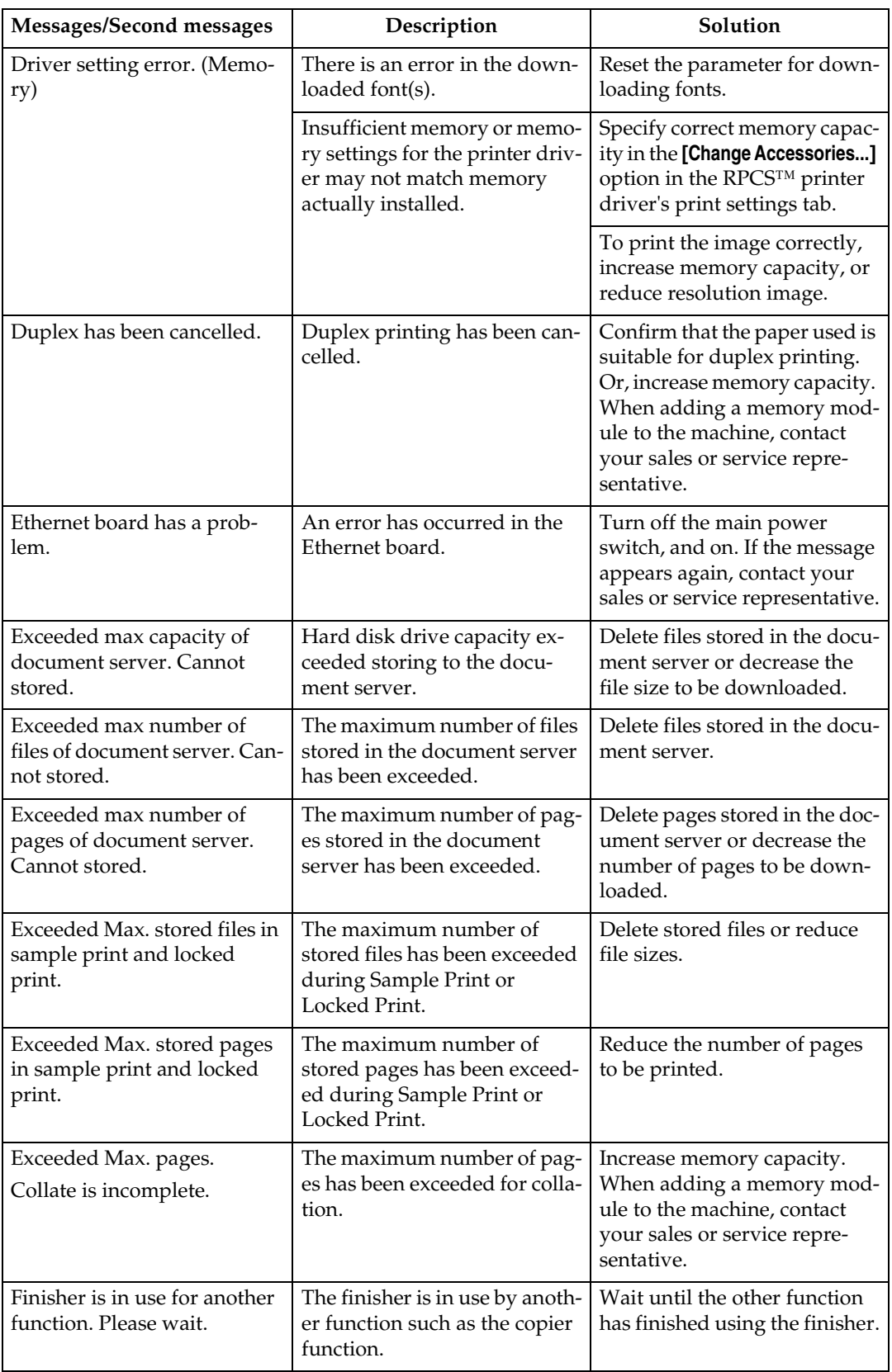

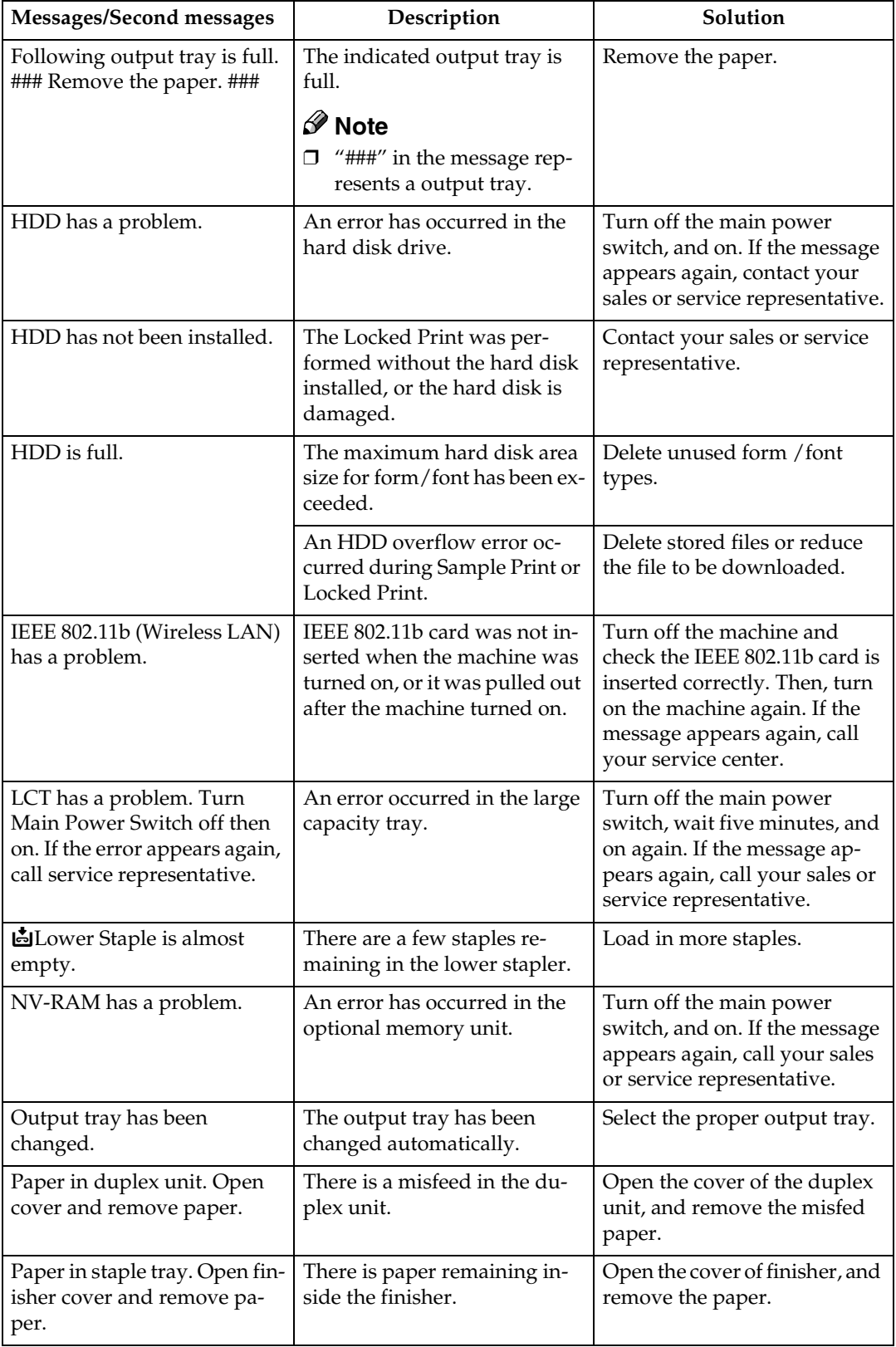

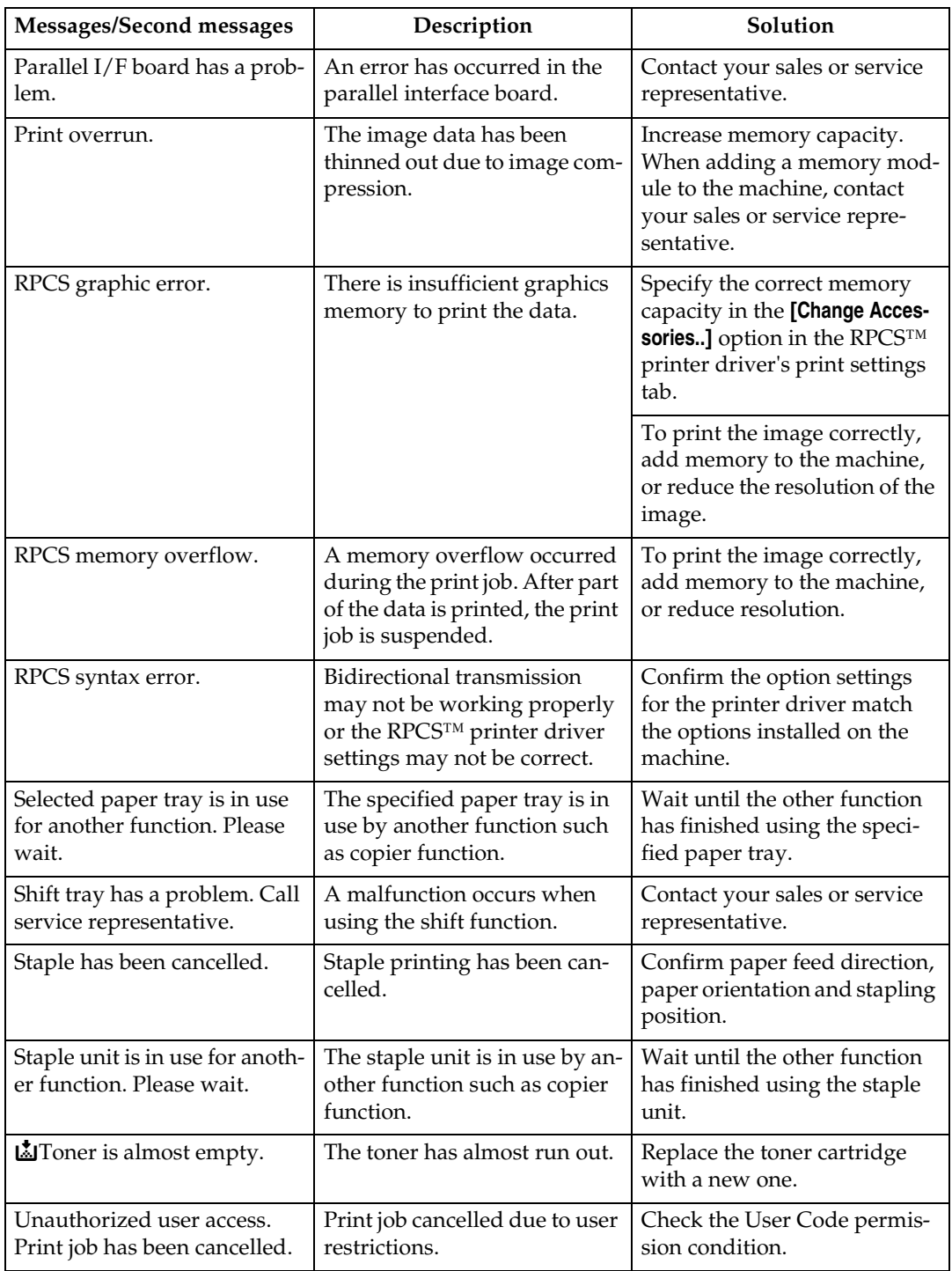

# **The Machine Does Not Print**

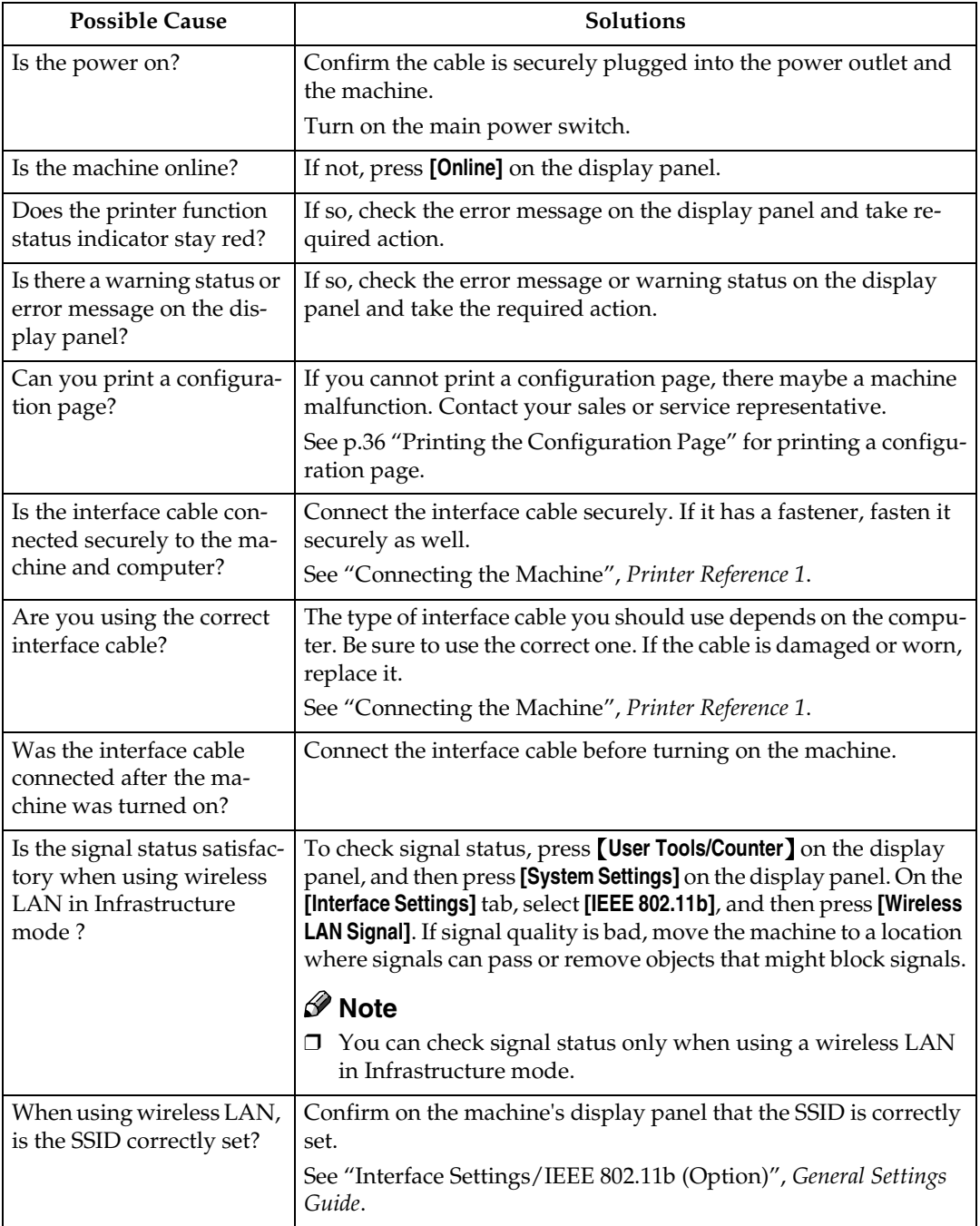

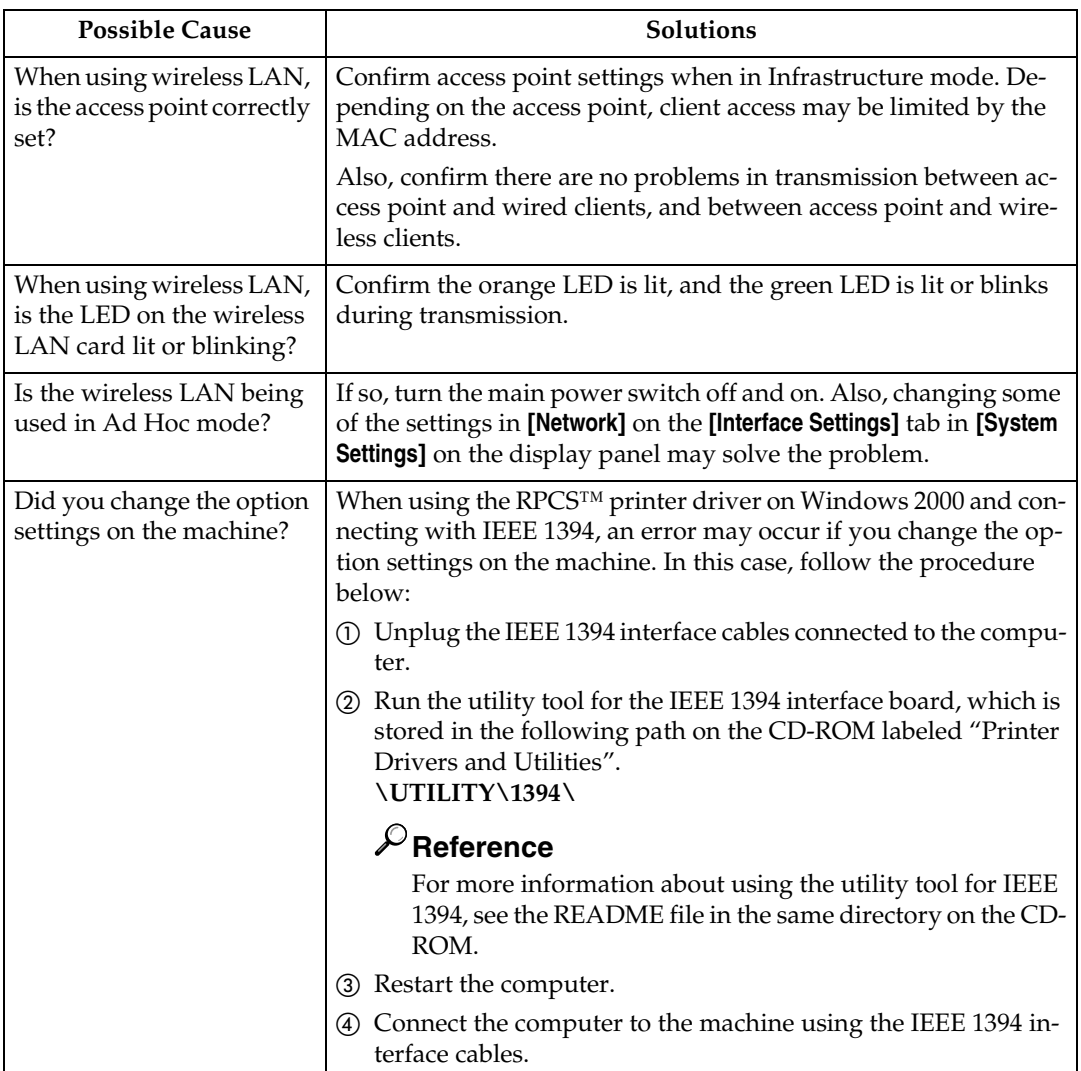

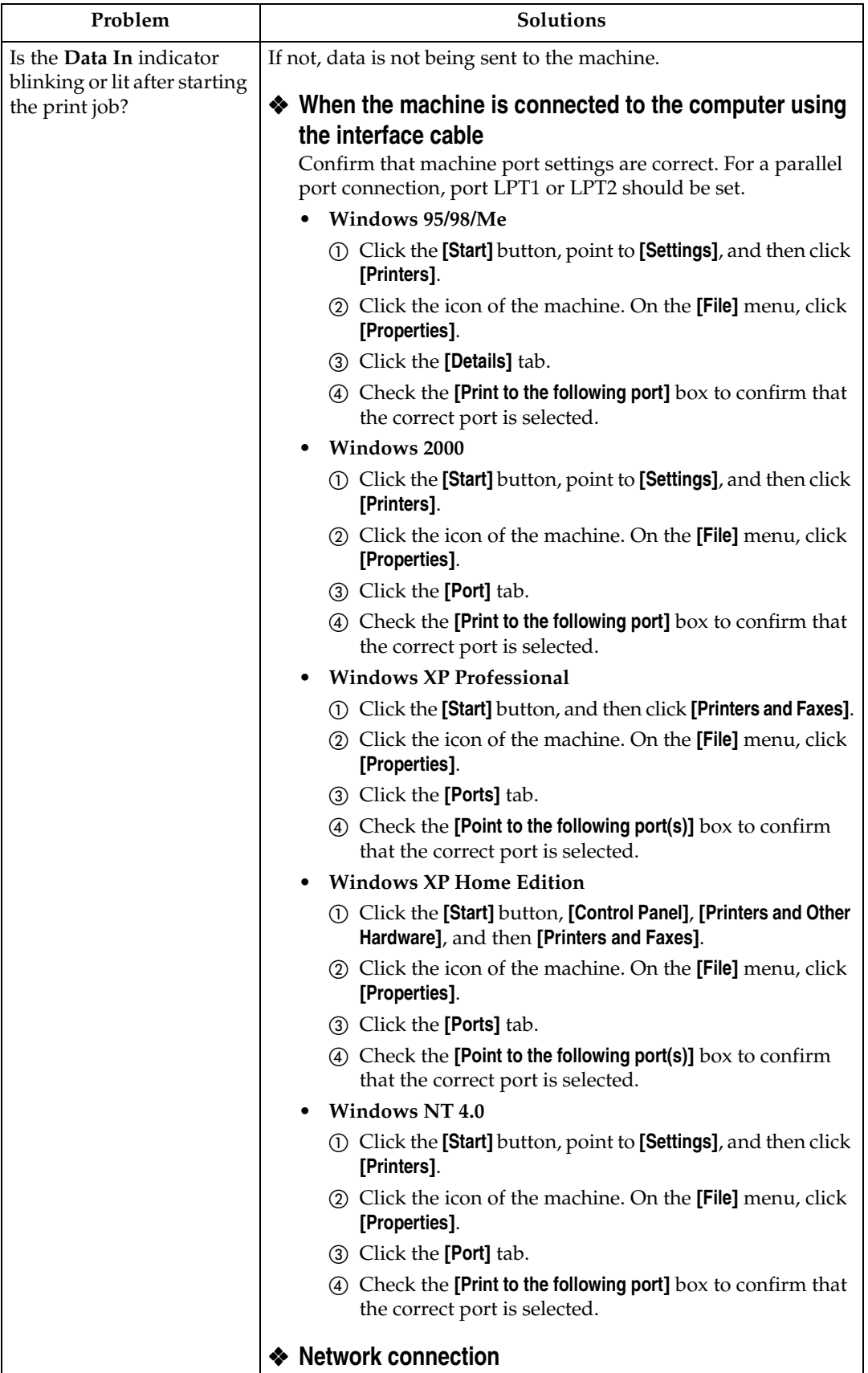

27

# **Other Printing Problems**

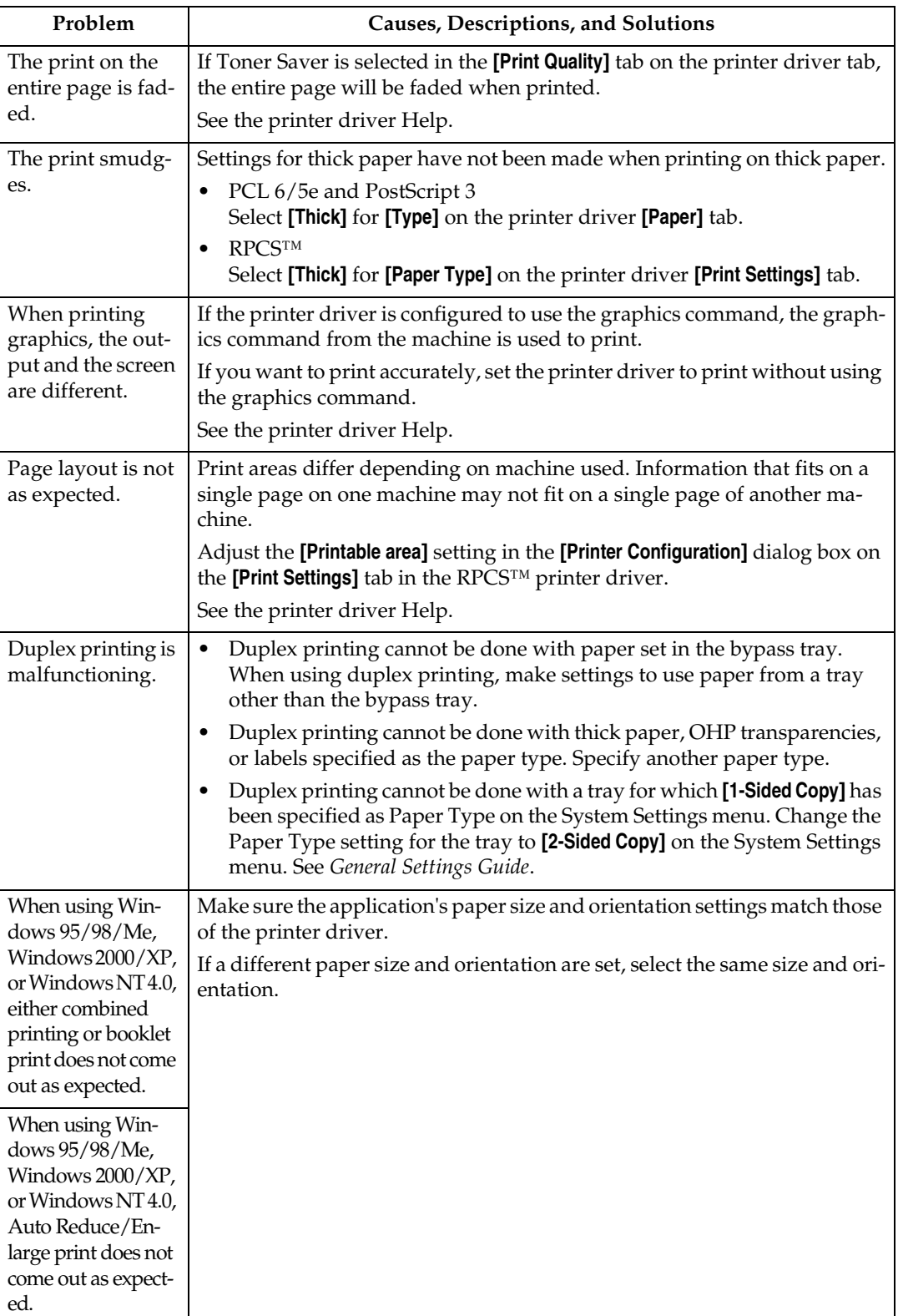

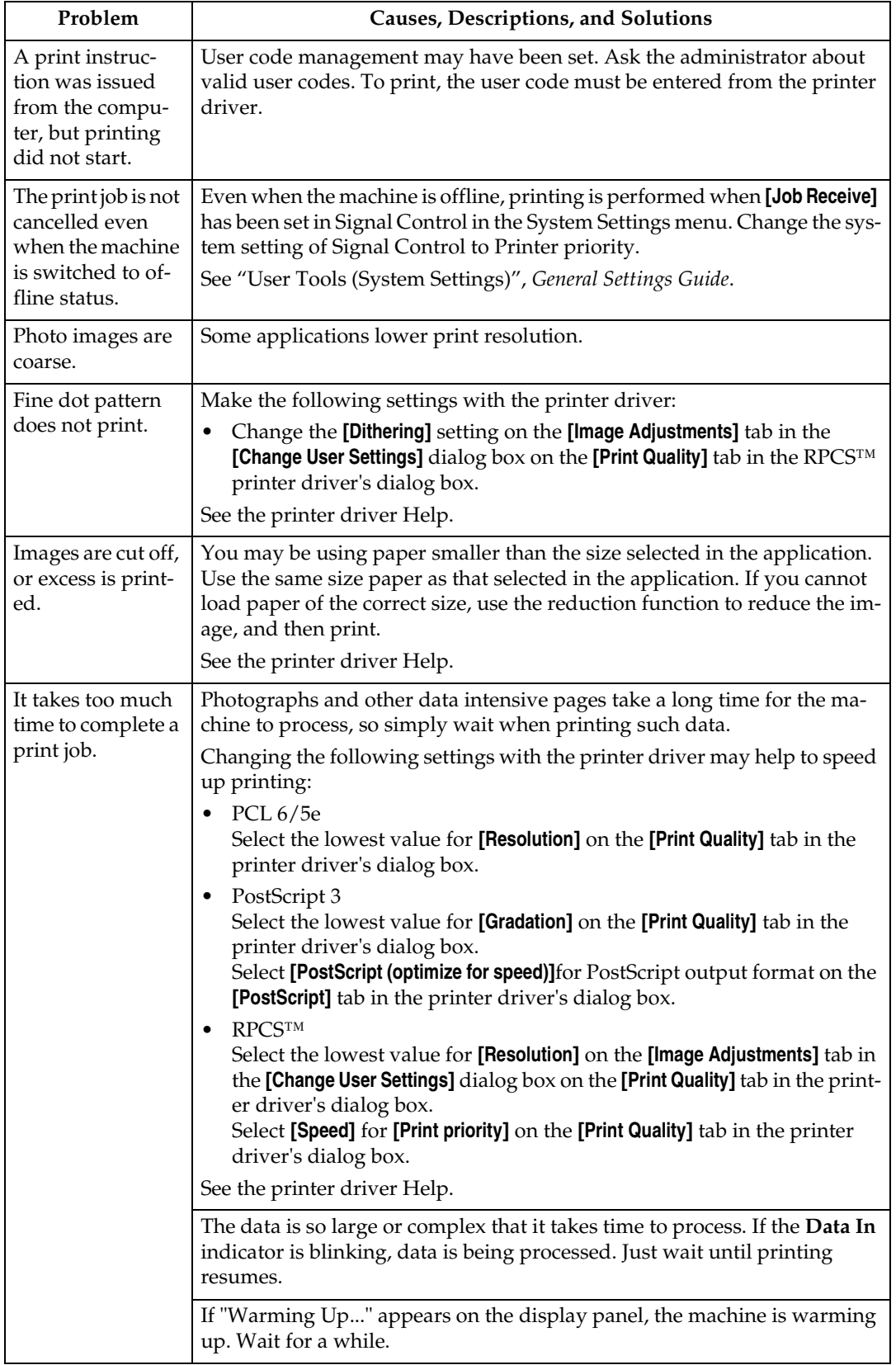

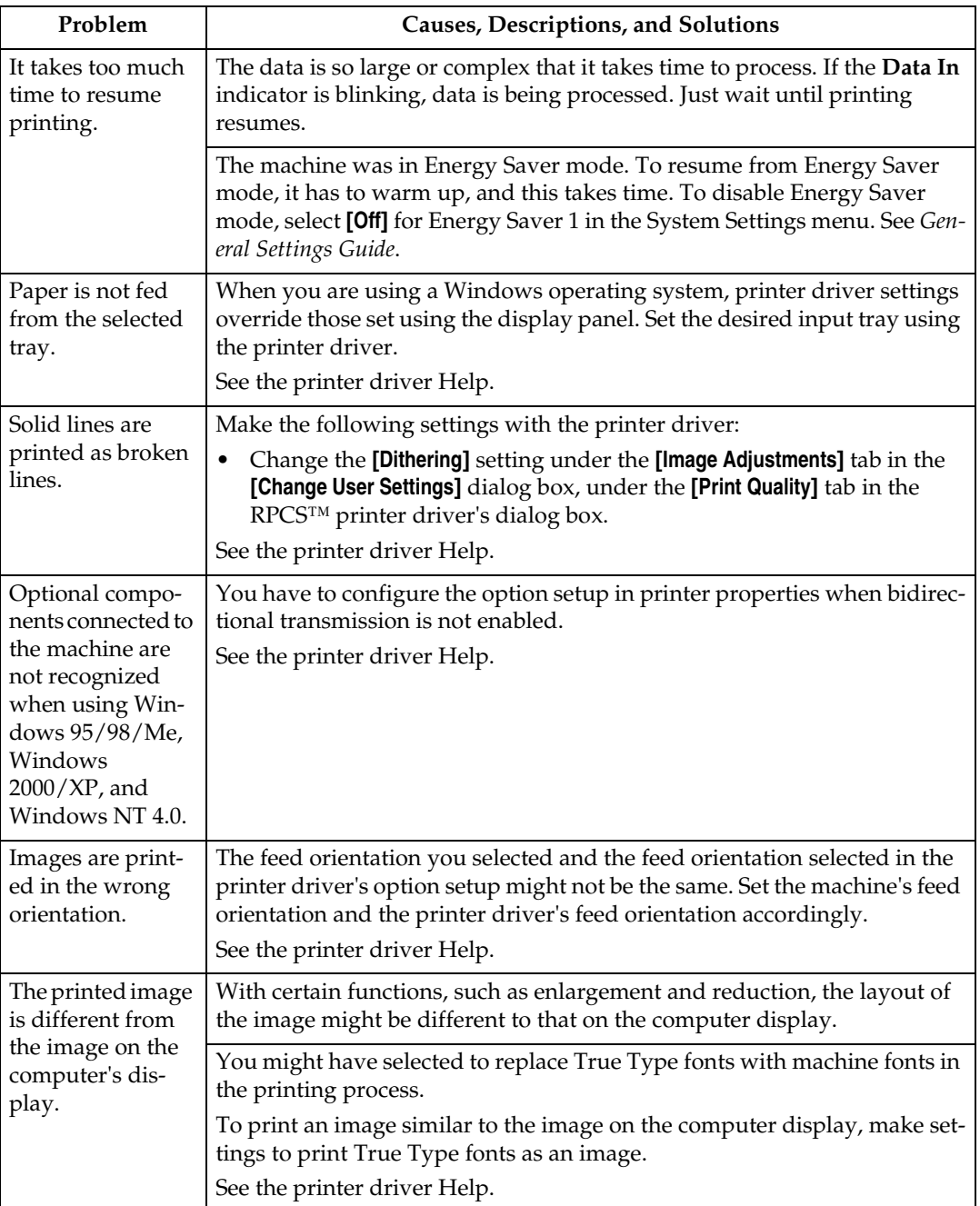

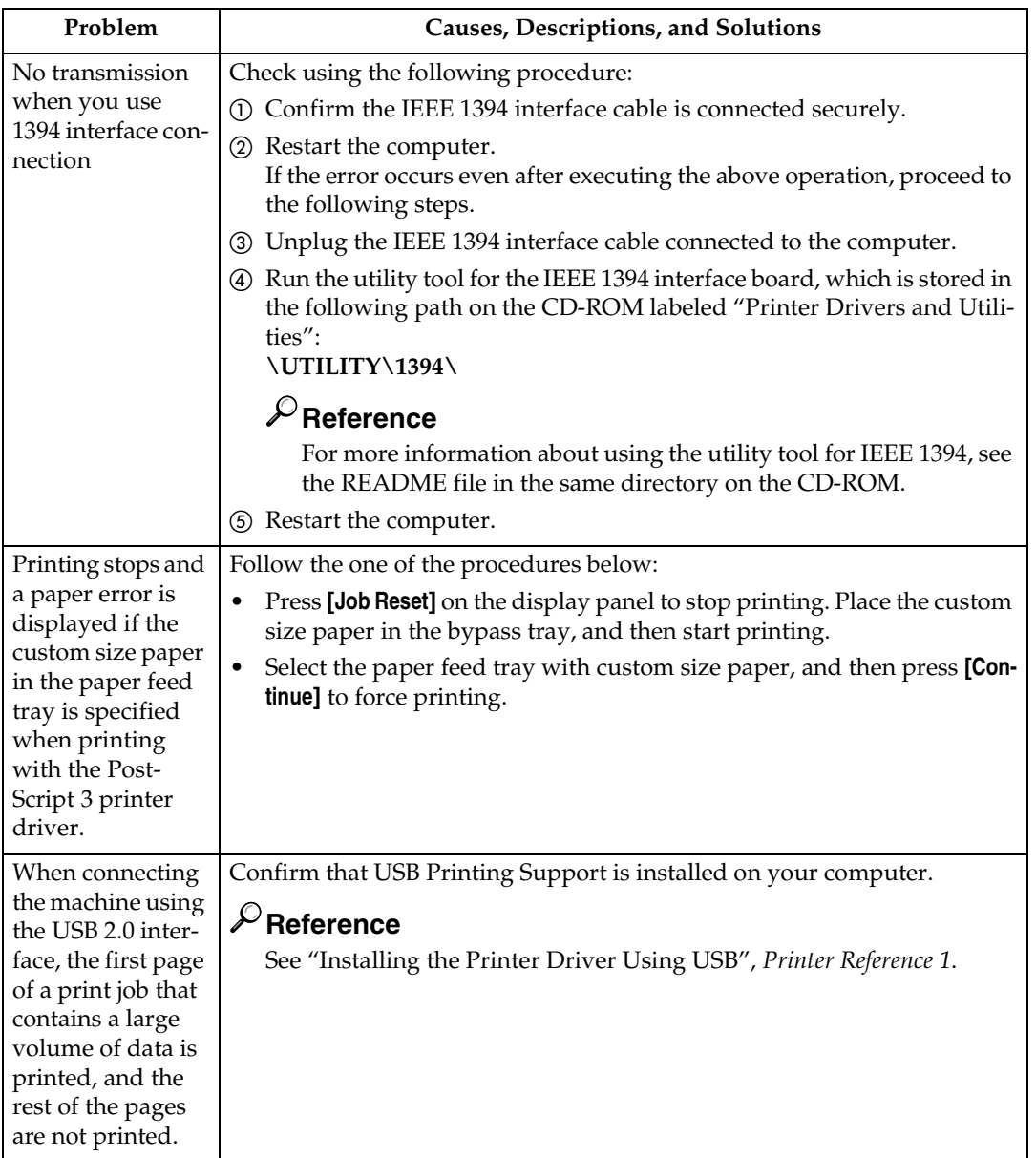

# *<u>* Note</u>

 $\Box$  <br> If the problem cannot be solved, contact your sales or service representative.

**4**

# **5. Printer Features**

Although the factory default are suitable for most printing jobs, the Printer Features gives you access to a number of settings that control basic printer operations. The Printer Features settings you make are retained even when you turn off the machine.

# **Reference**

For more information about copier features and system settings, see *Copy Reference* and *General Settings Guide*.

# **Printer Features Menu**

There are six menu items in the Printer Features menu:

- Paper Input
- List/Test Print
- Maintenance
- System
- Host Interface
- PCL Menu

You can select functions in the following table:

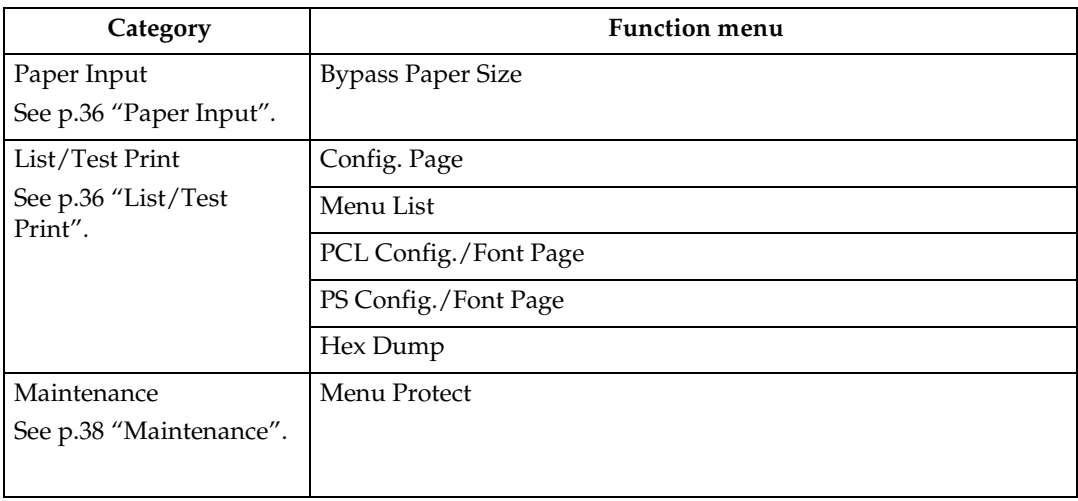

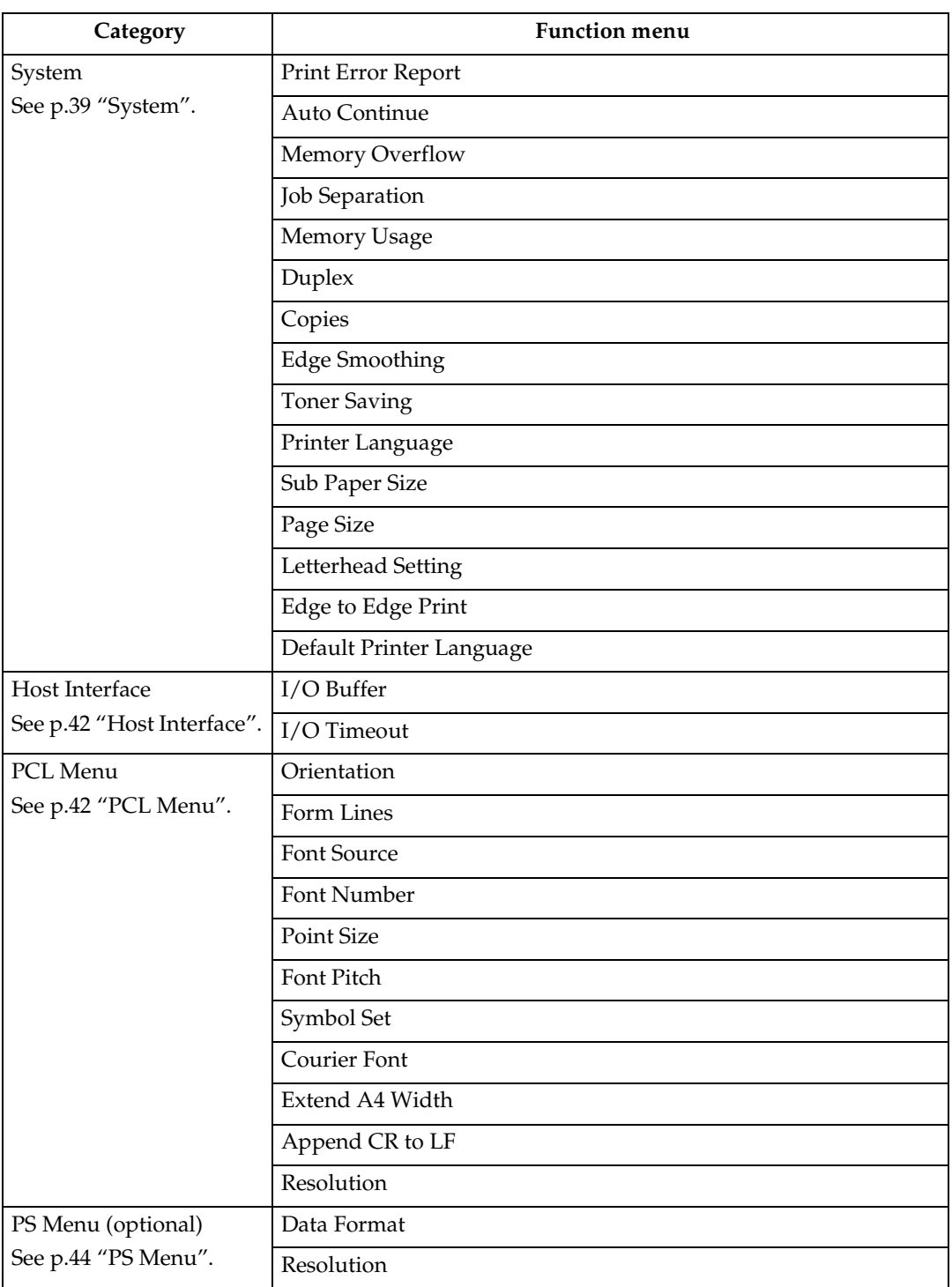
## **Adjusting Printer Features**

Printer Features allow basic adjustment of operations when the machine is used as a printer.

Although the factory default are suitable for most printing jobs, the Printer Features gives you access to a number of settings that control basic printer operations. The Printer Features settings you make are retained even when you turn off the machine.

For more information about copier features and system settings, see *Copy Reference* and *General Settings Guide*.

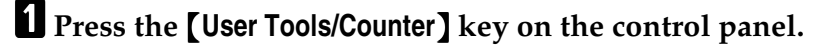

#### B**Press [Printer Features].**

C**Select the desired item by pressing the tab, and then change the settings.**

## *M* Note

- ❒ **[OK]**: Press to set the new settings and return to the previous menu.
- ❒ **[Cancel]**: Press to return to the previous menu without changing any setting.

D **After changing Printer Features settings, press [Exit] to return to the User Tools/Counter menu.**

## *A* Note

- ❒ You can also exit from the User Tools/Counter menu by pressing the {**User Tools/Counter**} key.
- ❒ Changes made to functions remain in effect even if the machine is turned off.
- ❒ You can also exit from the Printer Features menu by pressing **[Exit]** in the main menu.

## **Printer Features Parameters**

## **Paper Input**

#### ❖ **Bypass Paper Size**

The paper size for the bypass tray.

#### **Reference**

For more information about paper sizes that can be set in the bypass tray, see *General Settings Guide*.

For information about setting paper in the bypass tray, see *Printer Reference 1*.

#### *A* Note

❒ Default:

- Metric version: A4
- Inch version:  $11 \times 8\%$

## **List/Test Print**

#### ❖ **Config. Page**

You can print the current configuration of the machine.

#### $\mathscr P$ Reference

 See p.36 "Printing the Configuration Page" to print a configuration page.

#### ❖ **Menu List**

You can print a Menu List that shows the machine's function menus.

#### ❖ **PCL Config./Font Page**

You can print the current configuration of installed PCL fonts.

#### ❖ **PS Config./Font Page**

You can print the current configuration of installed PostScript fonts.

#### *A* Note

❒ This menu can be selected only when the optional PostScript 3 board is installed.

#### ❖ **Hex Dump**

You can print the Hex Dump.

#### **Printing the Configuration Page**

#### A **Press the** {**User Tools/Counter**} **key on the control panel.**

The User Tools/Counter menu appears.

## B **Press [Printer Features].**

The Printer Features menu appears.

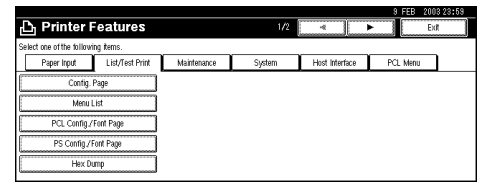

#### C **Press [Config. Page] on the [List/Test Print] tab.**

The configuration page is printed.

#### **Interpreting the Configuration Page**

#### **System Reference**

#### ❖ **Unit Number**

Shows the serial number assigned to the board by its manufacturer.

#### ❖ **Total Memory**

Shows the total amount of memory (SDRAM) installed on the printer.

#### ❖ **Firmware Version**

- Firmware Shows the version number of the printer firmware.
- Engine Shows the version number of the printer engine.
- NIB

Shows the version number of the Network interface.

#### ❖ **Controller Option**

The item(s) appears when the controller option(s) is installed.

#### ❖ **Printer Language**

Shows the version number of the printer driver language.

#### ❖ **Options**

Shows the optional trays that you installed.

#### **Paper Input**

Shows the settings made under the "Paper Input" menu.

## **Reference**

For more information, see p.36 "Paper Input".

#### **System**

Shows the settings made under the "System" menu.

## $\mathscr P$ Reference

For more information, see p.39 "System".

#### **PCL Menu**

Shows the settings you made under the "PCL Menu".

#### **Reference**

For more information, see p.42 "PCL Menu".

#### **Host Interface**

Shows the settings you made under the "Host Interface" menu.

When DHCP is active on the network, the actual IP Address, Subnet Mask and Gateway Address appear in parentheses on the configuration page.

## **Reference**

For more information about "Host Interface" menu, see p.42 "Host Interface".

#### **Interface Information**

Shows the interface information.

#### **Error Log**

Shows the log of printer errors.

## **Maintenance**

#### ❖ **Menu Protect**

This procedure lets you protect menu settings from accidental changes. It makes it impossible to change menu settings with normal procedures unless you perform the required key operations. In a network environment, only administrators can make changes to menu settings.

- Level 1 You can protect the "Maintenance", "System", "Host Interface" and "PCL Menu".
- Level 2 You can protect the "Paper Input", "Maintenance", "System", "Host Interface" and "PCL Menu".
- Off

## **Note**

- ❒ Default: Off
- ❒ You can protect menu settings using Web browser.

#### **Setting Menu Protect**

A **Press the** {**User Tools/Counter**} **key on the control panel.** The User Tools/Counter menu appears. B **Press [Printer Features].** The Printer Features menu appears. C **Press [Maintenance].** D **Press [Menu Protect].** E **Enter an access code using the number keys, and then press [OK].** F **Select a menu protect level, and then press [OK].** G **Press [Exit].** The User Tools/Counter menu appears. H **Press [Exit].** *A* Note ❒ You can also exit the User Tools/Counter menu by pressing the {**User Tools/Counter**} key.

#### **Canceling Menu Protect**

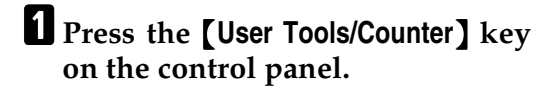

## B**Press [Printer Features].**

## C**Press [Maintenance].**

A screen for entering the access codes appears.

D**Enter an access code using the number keys, and then press [OK].**

E**Press [Menu Protect].**

F**Select [Off], and then press [OK].**

## G**Press [Exit].**

The User Tools/Counter menu appears.

## H**Press [Exit].**

- *A* Note
- ❒ You can also exit the User Tools/Counter menu by pressing the {**User Tools/Counter**} key.

#### **Temporarily canceling Menu Protect**

When you select the protected items in Printer Features, a screen for entering the access codes appears. When this happens, enter the correct access codes using the number keys, and then press **[OK]**. Menu Protect is canceled temporarily.

## *A* Note

❒ If you enter the correct access codes, Menu Protect stays canceled while the Printer Features menu appears.

## **System**

#### ❖ **Print Error Report**

You can select this to have an error report printed when a printer error or memory error occurs.

- Off
- On

#### *A* Note

❒ Default: Off

#### ❖ **Auto Continue**

You can select this to enable Auto Continue. When it is On, printing continues after a system error occurs.

- Off
- 0 minutes
- 1 minute
- 5 minutes
- 10 minutes
- 15 minutes

#### **Note**

❒ Default: Off

#### ❖ **Memory Overflow**

You can select this to have the memory overflow error report printed.

- Not Print
- Error Report

#### *∜* Note

❒ Default: Not Print

#### ❖ **Job Separation**

You can enable Job Separation.

- On
- Off

## *A* Note

- ❒ Default: Off
- ❒ This menu appears only when the optional finisher is installed.

#### ❖ **Memory Usage**

You can select the amount of memory used in Font Priority or Frame Priority, according to paper size or resolution.

- Font Priority This setting uses memory for registering fonts.
- Frame Priority This setting uses frame memory for high speed printing.

#### *A* Note

❒ Default: Frame Priority

#### ❖ **Duplex**

You can select to have print on both sides of each page.

- Off
- Short Edge Bind
- Long Edge Bind

#### *A* Note

❒ Default: Off

#### ❖ **Copies**

You can set the number of sets of prints. This setting is disabled if the number of pages to print has been specified with the printer driver or a command.

#### • 1 to 999 by 1

## *A* Note

❒ Default: 1

#### ❖ **Edge Smoothing**

You can set this to enable Edge Smoothing.

- On
- Off

## *A* Note

- ❒ Default: On
- ❒ If Toner Saving is set to On, Edge Smoothing is ignored even if it is set to On.

#### ❖ **Toner Saving**

You can this to enable Toner Saving.

- On
- Off

### *A* Note

❒ Default: Off

#### ❖ **Printer Language**

Normally, the machine should be set to Auto. If the printer language cannot be detected in Auto, the language specified by Default Printer Language is selected.

- Auto
- PCL
- PS

## *A* Note

- ❒ Default: Auto
- ❒ PS appears only when the optional PostScript 3 board is installed in the machine.

#### ❖ **Sub Paper Size**

You can enable the Auto Substitute Paper Size (A4↔LT) feature.

- Auto
- Off

#### **Note**

❒ Default: Off

#### ❖ **Page Size**

You can select the default paper size.

- $\bullet$  11  $\times$  17
- $8\frac{1}{2} \times 14$
- $8\frac{1}{2} \times 11$
- $5\frac{1}{2} \times 8\frac{1}{2}$
- $7^{1}/4 \times 10\%$
- $8 \times 13$
- $\bullet$  8 $\frac{1}{2} \times 13$
- $8^{1}/_{4}\times13$
- A3
- B4 JIS
- A4
- B5 JIS
- A5
- A6
- Custom Size

## *A* Note

❒ Default:

- Metric version: A4
- Inch version:  $8\frac{1}{2} \times 11$

#### ❖ **Letterhead Setting**

You can select whether or not to rotate original images when printing.

When printing, original images are always rotated by 180 degrees. Therefore, output might not be as expected when printing onto a letterhead or preprinted paper requiring orientation. Using this function, you can specify image rotation.

- Off
- Auto Detect
- On (Always)

## *M* Note

- ❒ Default: Off
- ❒ When set to Off, original images are rotated by 180 degrees.
- ❒ When set to Auto Detect, the machine detects a letterhead or preprinted paper automatically, and does not rotate original images.
- ❒ When set to On (Always), the machine does not rotate original images.
- ❒ This function reduces the printing speed.

## ❖ **Edge to Edge Print**

You can select this to maximize the printable area by minimizing white space along the edges to 0.04 inches (1 millimeter).

- On
- Off

## *A* Note

❒ Default: Off

## ❖ **Default Printer Language**

You can set the default printer language if the machine cannot find the printer language automatically.

- PCL
- PS

## **Note**

- ❒ Default: PCL
- ❒ PS appears only when the optional PostScript 3 board is installed in the machine.

## **Host Interface**

#### ❖ **I/O Buffer**

You can set the size of the I/O Buffer. Normally it is not necessary to change this setting.

- 128 KB
- 256 KB
- 512 KB

#### **Note**

❒ Default: 128 KB

#### ❖ **I/O Timeout**

You can set how many seconds the machine should wait before ending a print job. If data from another port usually arrives in the middle of a print job, you should increase the timeout period.

- 10 seconds
- 15 seconds
- 20 seconds
- 25 seconds
- 60 seconds

#### *A* Note

❒ Default: 15 seconds

## **PCL Menu**

#### ❖ **Orientation**

You can set the page orientation.

- Portrait
- Landscape

#### **Note**

❒ Default: Portrait

#### ❖ **Form Lines**

You can set the number of lines per page.

• 5 to 128 by 1

## **Note**

- ❒ Default:
	- Metric version: 64
	- Inch version: 60

#### ❖ **Font Source**

You can set the location of the default font.

- Resident
- RAM
- HDD

## **Note**

- ❒ Default: Resident
- ❒ RAM and HDD can be selected only when fonts have been downloaded to the machine.

#### ❖ **Font Number**

You can set the ID of the default font you want to use.

• 0 to 50 by 1

## **Note**

❒ Default: 0

#### ❖ **Point Size**

You can set the point size you want to use for the selected font.

• 4.00 to 999.75 by 0.25

## *A* Note

- ❒ Default: 12.00
- ❒ This setting is effective only for a variable-space font.

#### ❖ **Font Pitch**

You can set the number of characters per inch for the selected font.

• 0.44 to 99.99 by 0.01

## *A* Note

- ❒ Default: 10.00
- ❒ This setting is effective only for a fixed-space font.

## ❖ **Courier Font**

You can select a courier font type.

- Regular
- Dark

## *A* Note

❒ Default: Regular

## ❖ **Symbol Set**

You can specify the set of print characters for the selected font. The available options are as follows:

Roman-8, ISO L1, ISO L2, ISO L5, PC-8, PC-8 D/N, PC-850, PC-852, PC8-TK, Win L1, Win L2, Win L5, Desktop, PS Text, VN Intl, VN US, MS Publ, Math-8, PS Math, VN Math, Pifont, Legal, ISO 4, ISO 6, ISO 11, ISO 15, ISO 17, ISO 21, ISO 60, ISO 69, Win 3.0

## *A* Note

❒ Default: Roman-8

### ❖ **Extend A4 Width**

You can extend the printing area width, when printing on A4 sheet with PCL.

- Off
- On

## *A* Note

- ❒ Default: Off
- ❒ When the setting is On, the width will be  $8\%$  inches.

#### ❖ **Append CR to LF**

When set to On, a carriage return will be appended to each line feed: CR=CR, LF=CR−LF, FF=CR−FF.

- Off
- On

## *A* Note

❒ Default: Off

#### ❖ **Resolution**

You can set the print resolution in dots per inch.

- 300 dpi
- 600 dpi

## *A* Note

❒ Default: 600 dpi

## **PS Menu**

#### ❖ **Data Format**

You can select a data format.

- Binary Data
- TBCP

#### **Limitation**

- ❒ This setting is not effective when operating the machine with a parallel, USB or EtherTalk connection.
- ❒ When operating the machine with a parallel or USB connection, if binary data is sent from the printer driver, the print job is canceled.
- ❒ When operating the machine with an Ethernet connection, the print job is canceled under the following conditions;
	- The printer driver data format is TBCP and the data format selected on the control panel is Binary Data.
	- The printer driver data format is binary and the data format selected on the control panel is TBCP.

#### *A* Note

❒ Default: Binary Data

#### ❖ **Resolution**

You can set the print resolution in dots per inch.

- 300 dpi
- 600 dpi

#### *M* Note

❒ Default: 600 dpi

# **6. Appendix**

## **Finisher**

You can collate, staple or punch holes in printed paper by installing the optional finisher on this machine. Make sure to read the following precautions when using the optional finisher:

## **Reference**

For information about optional finishers, see *General Settings Guide*.

To use the staple function, see p.46 "Staple".

To use the punch function, see p.50 "Punch".

❖ **Make sure to set the options installed on the machine in the printer drivers.**

## **Reference**

To set options in the printer drivers, see *Printer Reference 1*.

❖ **Make sure to set the paper size and paper orientation in the printer driver when using duplex printing, combine (layout), staple and punch functions.**

## **Reference**

For Information about duplex printing, booklet, and layout, see the printer driver Help.

To use the staple function, see p.46 "Staple" and the printer driver Help.

To use the punch function, see p.50 "Punch" and the printer driver Help.

## *A* Note

- ❒ Depending on the application, print settings may not be enabled and printed output may not be as expected.
- ❖ **When setting staple or collate in the printer driver, make sure that the Collate check box is cleared in the print settings of the application.**

If Collate is enabled in the application, printing will not be as intended.

## **Staple**

With the optional finisher installed, sets can be stapled individually when printing multiple sets.

## **Staple Position**

The specified staple position varies depending on paper size, type, quantity and feed orientation. The following table shows staple positions:

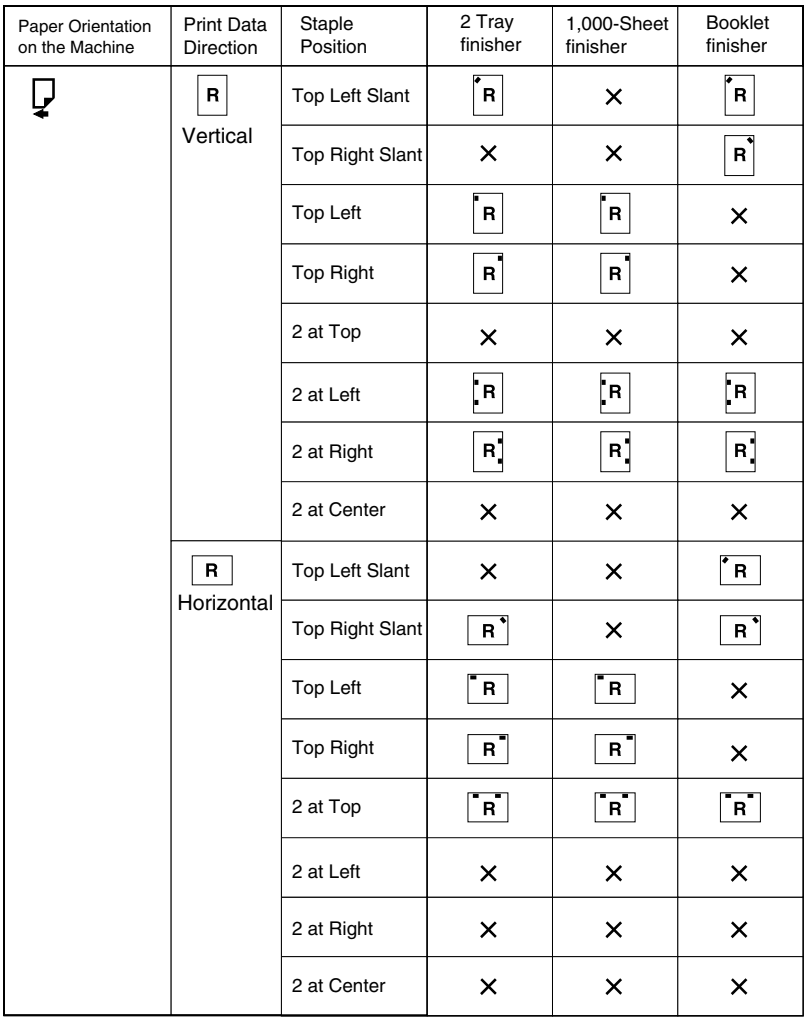

x : means that the staple position is not supported.

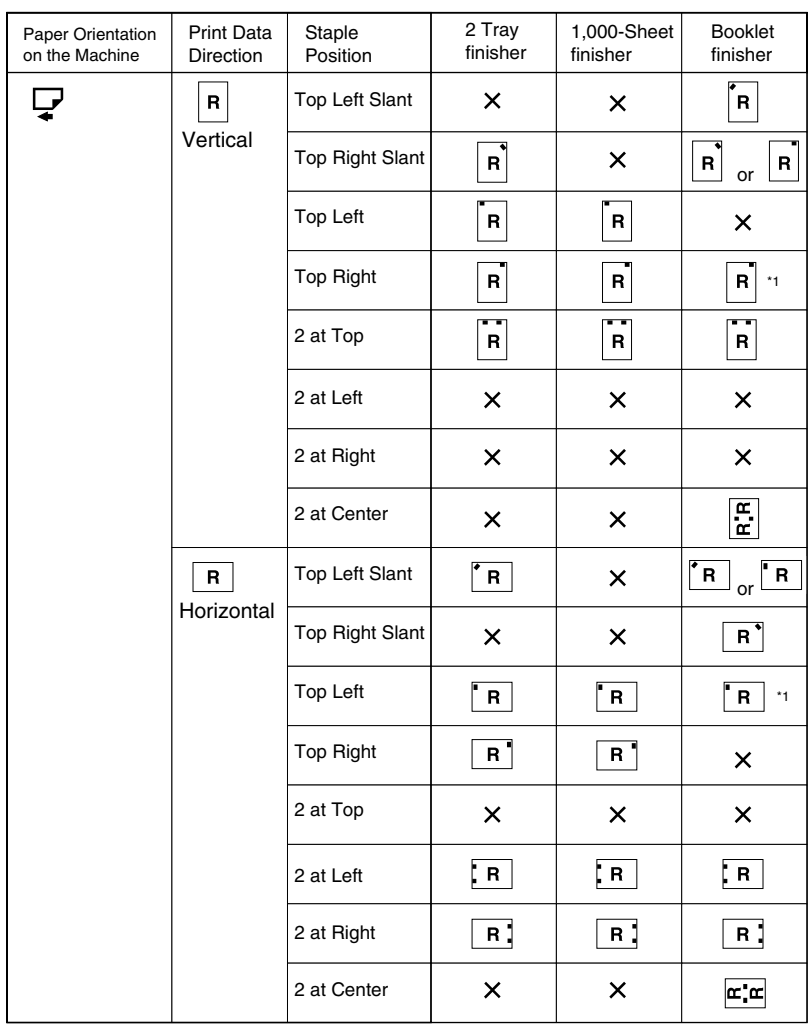

 $\times$  : means that the staple position is not supported.

\*1 : Available only PCL printer driver.

## **Reference**

• For paper sizes and maximum numbers of sheets available for stapling, see "Specification", *General Settings Guide*.

GPSTPL3E

- For printing method, see the printer driver Help.
- The stapling position will vary when using the PostScript 3 printer driver. For more information, see the PostScript 3 printer driver Help.

## **Precaution on stapling**

#### **Limitation**

- ❒ Stapling can be done only with the optional finisher installed.
- ❒ Stapling cannot be done when paper is fed from the bypass tray.
- ❒ You cannot interrupt the current job with a job for another function requiring stapling or collating.

## *M* Note

- ❒ When the finisher is installed, and when an output tray that cannot output using the staple function has been selected, the paper will be output according to System Settings.
- $\Box$  If you cannot make staple settings even with the finisher installed, options may not be set correctly in the printer driver. Correct option settings in the printer driver. For details, see the printer driver Help.
- ❒ When duplex printing is selected, adjust staple positions to the binding direction.
- ❒ When the finisher is being used for another function's job (for example, a copy job), printing will start after that job ends.
- ❒ When **[Top left slant]** or **[Top right slant]** staple is selected, the machine tries to print slanted staple. However, if a slanted staple is mechanically impossible, the machine staples horizontally or vertically.
- ❒ When setting Staple in the printer driver settings, make sure that a collate option is not selected in the print settings of the application. If a collate option is selected in the application, printing will not occur as intended.
- $\Box$  Be sure to set paper size and orientation in the printer driver when stapling.
	- Depending on the software you are using, print settings may not be saved and the printed result may not be as expected.
- ❒ When printing restarts after removing jammed paper, the printing position may be different depending on the location of the jam.
	- If the paper jam occurred in the optional finisher, printing will restart from the top page of the data currently being printed, or from the page where the paper jam occurred.
	- If the paper jam occurred in the machine, printing will restart from the page where the paper jam occurred.
- ❒ Even if the paper jam occurred in the machine, the error will not be cleared unless the cover of the finisher is opened and closed.

❒ Staple printing will be cancelled under the following conditions:

- If the number of staple jobs exceeds maximum. For information about the maximum number, see "Specification", *General Settings Guide*.
- If a paper size that cannot be stapled is selected. For information about paper sizes that can be stapled, see "Specification", *General Settings Guide*.
- If a paper type that cannot be stapled is selected. The paper types that can be stapled are plain and recycled. Labels, thick paper and OHP transparencies cannot be stapled.
- If positions other than those fixed for stapling are specified.
- If there are inconsistencies between the duplex folding direction and the staple position during duplex printing.
- If paper sizes are mixed when a different paper size is specified during a print job.
- When staples have run out.
- When feeding paper from the bypass tray.
- When staples have run out and when Auto Continue has been set, printing will continue without stapling after the message has been displayed.
- ❒ When using the optional booklet finisher to staple 2 at Center, the print job will be cancelled if the staples run out.
- ❒ Paper sizes that can be stapled when using the Mixed Size mode are as follows:
	- A3  $\Box$  and A4  $\Box$
	- B4  $\Box$  and B5  $\Box$
	- 11"  $\times$  17" $\Box$  and 8 1 /2"  $\times$  11" $\Box$

## **Punch**

With the optional finisher installed, holes can be punched into printed output.

## **Punch Position**

The specified punch position varies depending on the paper feed orientation and print data orientation. The following table shows punch positions:

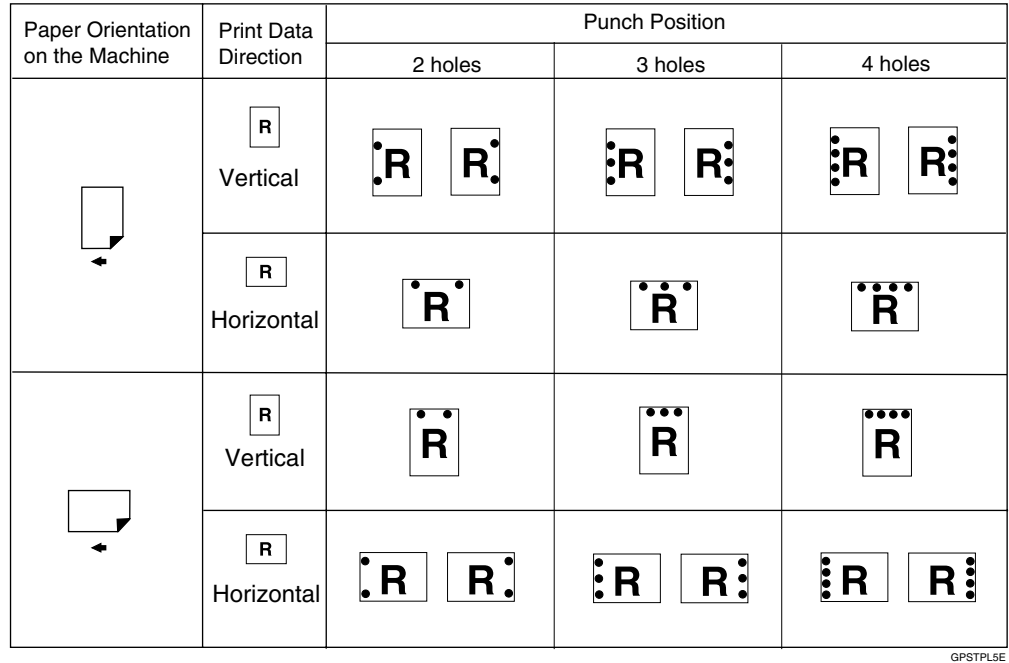

## *A* Note

❒ Hole positions will vary slightly from page to page as holes punched on each page.

## **Reference**

For information about paper sizes that can be punched, see "Specification", *General Settings Guide*.

For printing methods, see the printer driver Help.

The punch position will vary when using the PostScript 3 printer driver. For details, see the PostScript 3 printer driver Help.

## **Precautions when punching**

## **Limitation**

❒ Punching cannot be done when paper is fed from the bypass tray.

## *A* Note

- $\Box$  If you cannot make punch settings even with the finisher installed, options may not be set correctly in the printer driver. Correct option settings in the printer driver. For details, see the printer driver Help.
- ❒ When duplex printing is selected, adjust punch positions to the binding orientation.
- $\Box$  Be sure to set the punch position same as the staple position when using it together with the staple function.
- $\Box$  Be sure to set paper size and orientation in the printer driver when punching.
	- Depending on the software you are using, print settings may not be enabled and the printed result may not be as expected.
- ❒ Punch will be cancelled under the following conditions:
	- When a paper size that cannot be punched is selected. For information about paper sizes that can be punched, see "Specification", *General Settings Guide*.
	- When a paper type that cannot be punched is selected. OHP transparencies cannot be punched.
	- If positions other than those fixed for punching are specified.
	- If there are inconsistencies between the duplex folding section and the punch position during duplex printing.
	- When feeding paper from the bypass tray.
	- When the punch receptacle has become full and when Auto Continue has been set, printing will continue without punching after the message has been displayed.

## **Collate**

When printing multiple documents such as materials for meetings, you can separate sets into order. This function is known as "Collate". Collate stores data transmitted from a computer into the machine's memory. The following are the three types of collate:

#### ❖ **Collate**

Printed output is assembled as sets in sequential order.

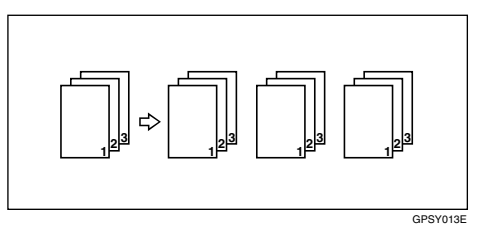

#### ❖ **Rotating Collate**

Every other print set is rotated by 90 degrees  $\mathsf{L}$ .

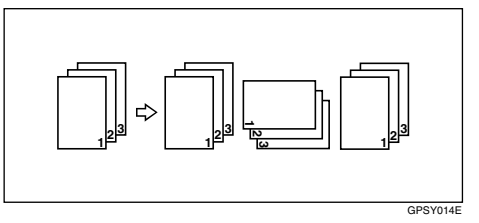

#### ❖ **Shift Collate**

The optional finisher is required for this function.

The finisher shift tray moves backward or forward a job or set is output, causing the next to shift so you can separate each set or job.

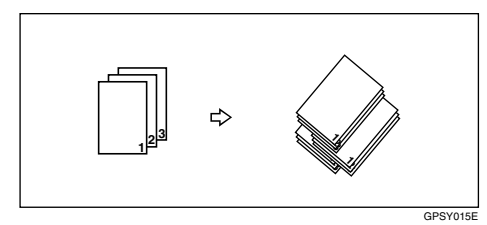

## **Limitation**

- ❒ The optional finisher is required for Shift Collate.
- ❒ Rotating Collate is not possible when feeding paper from the bypass tray.
- ◯ Shift Collate is not possible when printing on  $8^{1}/2'' \times 5^{1}/2''$
- ❒ When jobs containing pages of various sizes have been set, Rotating Collate will not work.
- ❒ Rotating Collate, staple and punch functions cannot be combined.

## *A* Note

- ❒ You can set collate or rotate in the RPCS™ printer driver.
	- If you cannot make Shift Collate even with the optional finisher installed, options may not be set up correctly in the printer driver. Correct option settings in the printer driver. For details, see the printer driver Help.
- ❒ If Auto Continue occurs on the first set, Collate will be cancelled.
- ❒ If forced printing occurs on the first set, Collate will be cancelled.
- $\Box$  If a document with mixed paper sizes or sizes larger than A4,  $8^{1}/_{2}$  " $\times$  11" is set, it will only be collated, even if Rotating Collate has been selected.
- ❒ When Cover/Slip Sheet or Chaptering has been selected, Collate or Shift Collate will occur even if Rotating Collate has been selected.
- ❒ When Rotating Collate has been selected, printing speed will be slower than with other collate functions.
- ❒ When setting Collate in the printer driver settings, make sure that a collate option is not selected in the print settings of the application. If a collate option is selected, printing will not occur as intended.

## **Reference**

For information about paper sizes and the number of sets you can use Collate, Rotating Collate, and Shift Collate in every option, see *Copy Reference*.

For printing methods, see the printer driver Help.

## **Spool Printing**

Spool Printing allows print jobs transferred from a computer to be temporarily stored, and then prints them after they are transferred. This shortens printing time as it maximizes printer efficiency.

#### **important**

❒ During Spool Printing, the hard disk is accessed and the Data-In indicator blinks. Turning off the computer or machine during Spool Printing can damage the hard disk. Also, if the computer or machine is turned off during Spool Printing, spooled jobs will be deleted. Do not turn the power to the computer or machine off during Spool Printing.

#### **Limitation**

- $\Box$  If data is sent to the machine using other protocols besides LPR, IPP or SMB, spool printing cannot be performed.
- ❒ Up to a maximum of 150 jobs at once can be spool printed.

#### *∜* Note

- ❒ Printing the first page with Spool Printing will be slow.
- ❒ The computer requires less print processing time, when large amounts of data are spooled.
- ❒ Spool jobs stored in the machine can be viewed or deleted using a Web browser.

## -**Viewing/Deleting spool jobs in a Web browser**

Start the Web browser and enter the machine's IP address in the address bar. This displays the top page.

Example : http://192.168.155.160

(In this example, the IP address of the machine is 192.168.155.160)

Click **[Admin Info]**, and then click **[Spool Printing Job List (Printer)]** to display the spool jobs. To delete, check the box next to the name of the file you want to delete. Enter the password \*1 , and then click **[Delete]**. For more information, see *Network Printing Guide*.

 $*1$  The default password is "password".

## -**Setting Spool Printing**

Spool Printing can be set using telnet or a Web browser.

- Using a Web browser Click **[Configuration]**, and then click **[General]**. Set **[Spool Printing]** to **[Enable]**. See *Network Printing Guide* or Help for more information.
- Using telnet Enter "spoolsw spool on" to set Spool Printing. See *Network Printing Guide* for more information about telnet.

## **Covers**

Using this function, you can insert cover and back sheets, feeding from a different tray to that of the paper for the body, and print on them as well.

## **Reference**

For printing methods, see the printer driver Help.

## **Limitation**

❒ To use this function, Collate must be set. Rotating Collate cannot be set.

## *∜* Note

- ❒ The cover sheets should be the same size and orientation as the body of the paper.
- ❒ If Auto Tray Select has been set as the paper feed tray for the body paper, the paper will be delivered from a tray containing paper in  $\Box$  orientation. Therefore, when the cover paper has been set to  $\Box$  orientation, the orientation of the output cover paper and body paper will be different.

#### ❖ **Cover sheet**

Prints the first page of the document on the sheet for the cover page.

• Print on one side

Prints on one side of the cover sheet only, even when duplex printing is selected.

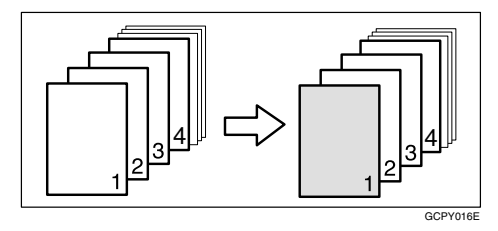

• Print on both sides Prints on both sides of the cover sheet when duplex printing is selected.

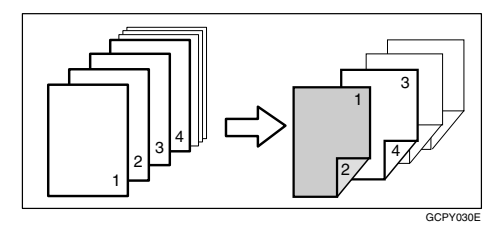

• Blank

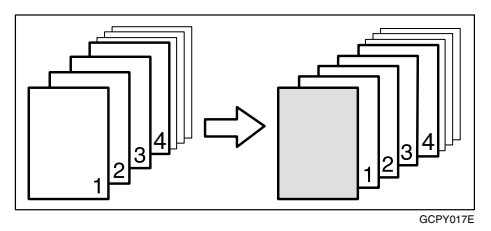

#### ❖ **Front/Back covers**

Prints the first and last page of the document as the cover and back cover pages.

• Print on one side

Prints on one side of the cover sheets only, even when duplex printing is selected.

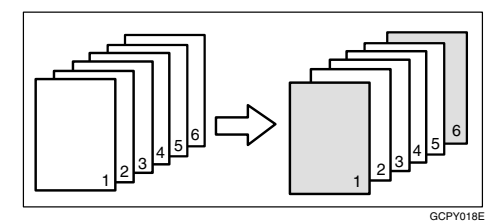

• Print on both sides

Prints on both sides of the cover sheets when duplex printing is selected.

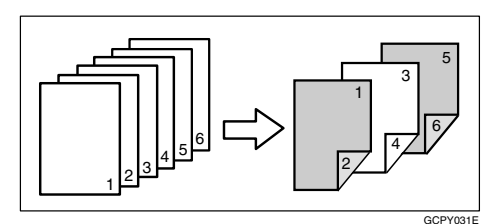

• Blank

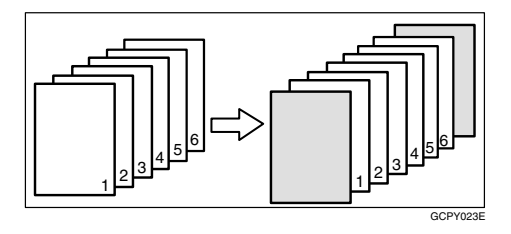

## **Slip Sheets**

#### ❖ **Inserting a slip sheet between each page**

• Print

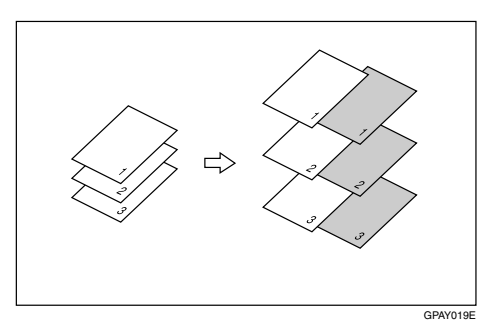

• Blank

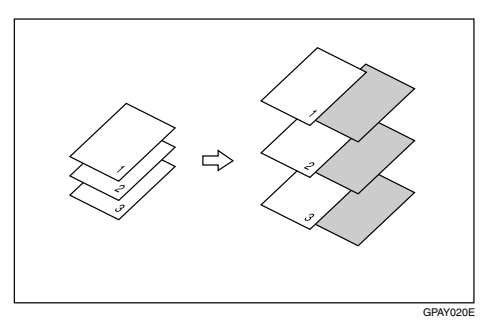

- ❖ **Inserting a slip sheet between OHP transparencies**
	- Print

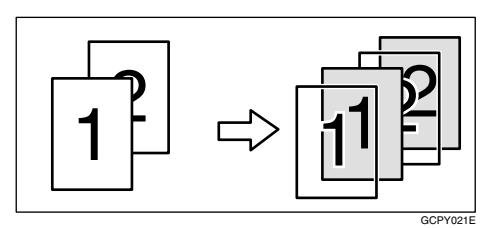

• Blank

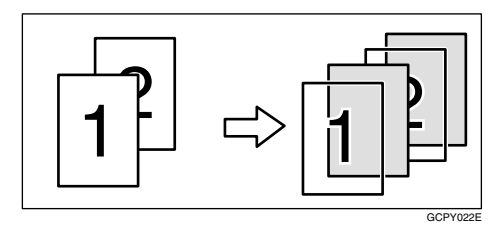

## **Note**

- ❒ Collate cannot be set.
- ❒ Slip sheets cannot be inserted while duplex printing.
- $\Box$  <br> The slip sheet should be the same size and orientation as the body of the paper.
- ❒ The same paper feed tray cannot be set for the body of the document and the slip sheet.

## **Chaptering**

A specified page is printed on the same side as the first page, like a book. Also, you can insert chapter slip sheets before specified pages, and select whether or not to print on the slip sheets.

## **Limitation**

❒ This function is available with the PCL and RPCS™ printer driver.

## **Reference**

For printing methods, see the printer driver Help.

## *A* Note

 $\Box$  Up to 20 pages can be specified as the front pages of chapters using the printer driver.

#### ❖ **No slip sheets**

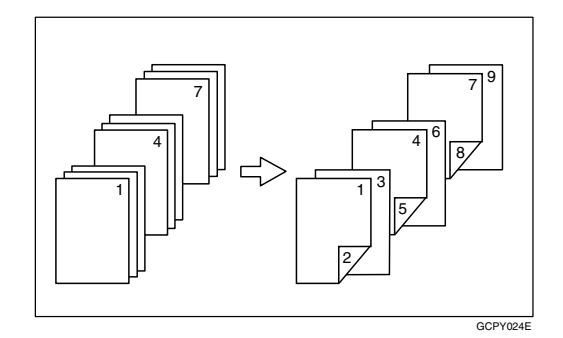

## *A* Note

- ❒ This function is only valid with duplex printing.
- ❒ This function can be used together with combine (layout) printing.

#### ❖ **Inserting chapter slip sheets**

• Print

Prints on the chapter slip sheets. When duplex printing is selected, both sides of the slip sheets are printed on.

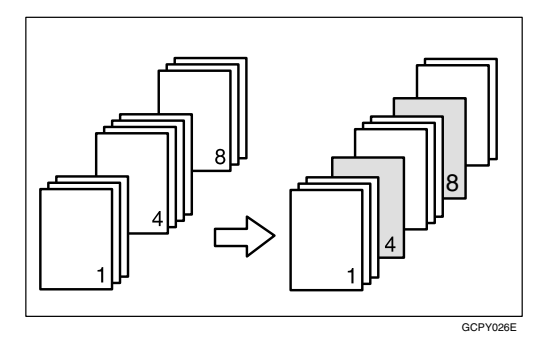

• Print on front side only Prints on the front side of chapter slip sheets even if duplex printing is selected.

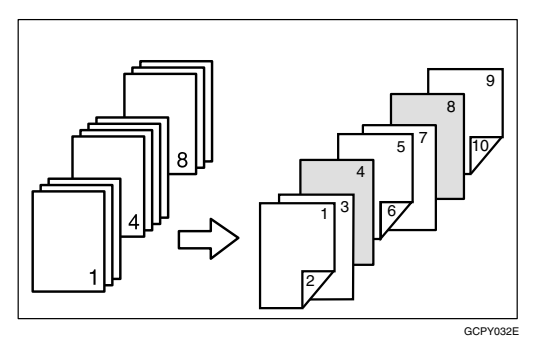

• Blank

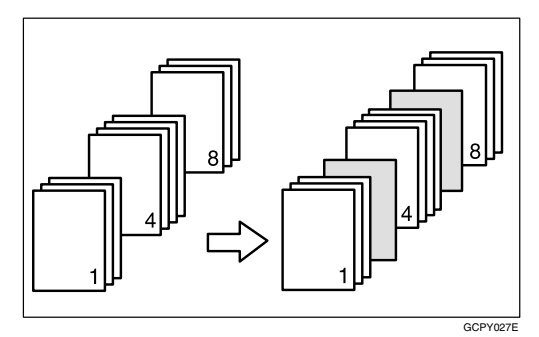

## *A* Note

- ❒ The slip sheet should be the same size and orientation as the body of the paper.
- ❒ If Auto Tray Select has been set as the paper feed tray for the body paper, paper will be delivered from a tray containing paper in  $\Box$  orientation. Therefore, when the cover paper has been set to  $\overline{D}$  orientation, the orientation of printed cover paper and body paper will be different.
- ❒ The same paper feed tray cannot be set for the body of the document and the slip sheet.

## **User Defined Pages**

Using this function, you can specify paper ranges for each input tray.

## **Reference**

For printing methods, see the printer driver Help.

## **Limitation**

- ❒ This function is available with the PCL printer driver only.
- ❒ If **[Document Server]** is selected under **[Job Type]**, User Defined Page cannot be used.
- ❒ If **[User Defined Pages]** is selected under **[Paper]**, **[Layout]** and **[Duplex]** cannot be selected.

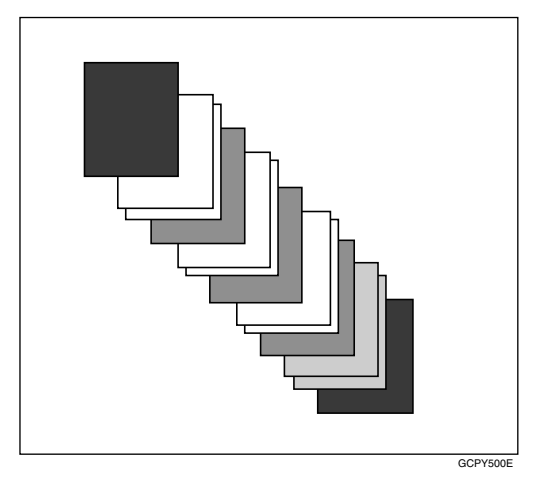

## **Specifications**

This section contains the electrical and hardware specifications of the machine, including information about the options.

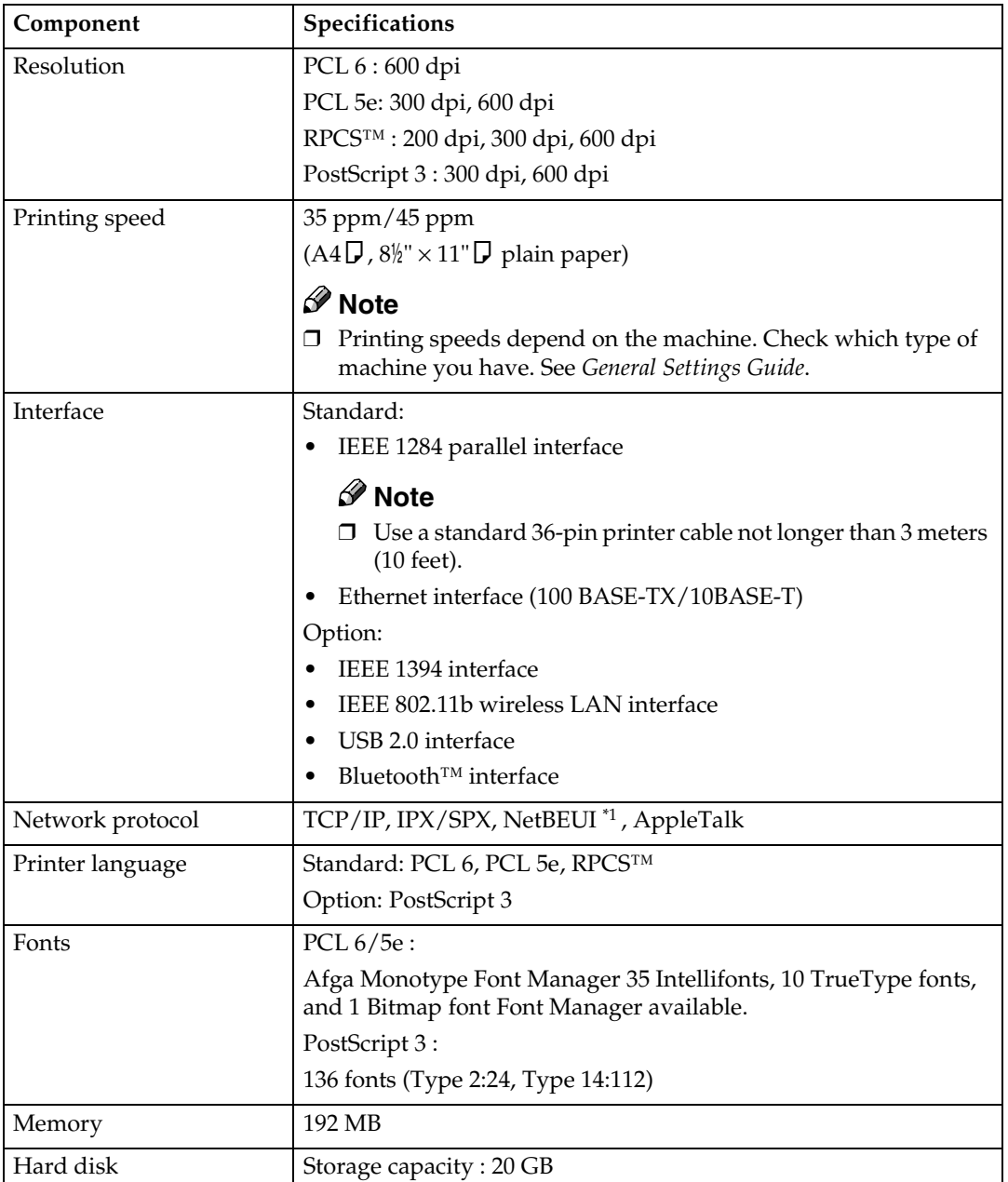

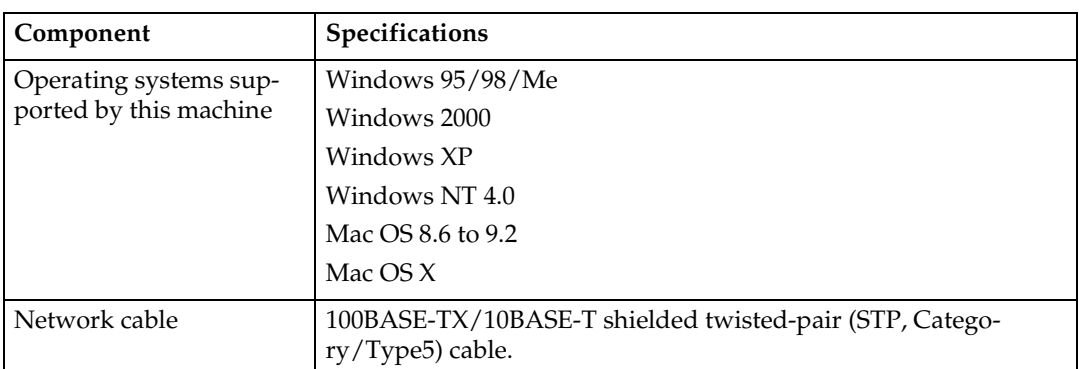

\*1 To use NetBEUI, use the SmartNetMonitor for Client port.

## **Options**

#### **Limitation**

❒ Only one optional interface board can be installed in the machine at a time. Therefore, the optional IEEE 1394 interface board, the optional 802.11b interface kit (wireless LAN board) and the optional USB 2.0 Interface board cannot be installed in the machine simultaneously.

#### **IEEE 1394 Interface Board Type A**

#### ❖ **Transmission spec.:** IEEE 1394

#### ❖ **Interface:**

IEEE std 1394-1995 compliant IEEE std 1394a-2000 compliant

#### ❖ **Device class:**

SCSI print (Windows 2000, Windows XP) IP over 1394 (Windows Me, Windows XP)

#### ❖ **Protocol:**

SBP-2 (SCSI print) TCP/IP (IP over 1394)

#### ❖ **Interface connector:** IEEE 1394 (6 pin  $\times$  2)

#### ❖ **Required cable:**

1394 interface cable (6 pin x 4 pin, 6 pin x 6 pin)

#### **Important**

- ❒ You cannot plug devices together to create loops.
- $\Box$  Do not use a cable more than 4.5 meters long.
- ❖ **Data transfer speed:** Maximum 400 Mbps
- ❖ **Connectable number of devices on a bus:** Maximum 63
- ❖ **Allowed cable hops on a bus:** Maximum 16
- ❖ **Power supply:** Non power supply Cable Power repeated (IEEE 1394a-2000 compliant)

#### **IEEE 802.11b Interface Kit Type B**

❖ **Transmission spec.:** Based on IEEE 802.11b (wireless LAN)

#### ❖ **Protocol:**

TCP/IP, NetBEUI, IPX/SPX, AppleTalk

#### *A* Note

❒ SmartNetMonitor and Web browser are supported.

#### ❖ **Data transfer speed:**

Auto select from below speed 1Mbps, 2Mbps, 5.5Mbps, 11Mbps

#### ❖ **Frequency range:**

- Inch version: 2400-2497 MHz (1-11 channels)
- Metric version: 2400-2497 MHz (1-13 channels)

#### ❖ **Transmittable distance:**

- 1Mbps 400 m \*1 2Mbps 270 m \*1 5.5Mbps 200 m \*1 11Mbps 140 m \*1
- <sup>\*1</sup> These figures are a guideline for outdoor use. In general, the transmittable distance indoors is 10-100 m, depending on environment.

#### ❖ **Transmission mode:**

802.11 Ad hoc, Ad hoc, and Infrastructure mode

#### **USB2.0 Interface Board Type A**

#### ❖ **Transmission spec:**

Based on USB 2.0

❖ **Data transfer speed:** High Speed: 480 Mbps Full Speed: 12 Mbps

#### ❖ **Supported operating system:**

Windows 98 SE/Me, Windows 2000/XP, Mac OS 9.x, Mac OS X Classic mode

## *A* Note

- ❒ This USB 2.0 interface board is compatible with devices that support USB 1.1.
- ❒ For Windows 98 SE/Me, make sure to install USB Printing Support included on the CD-ROM that comes with this machine. When USB 2.0 is used with Windows 98 SE/Me, only a speed equal to that of USB 1.1 is possible.
- ❒ Macintosh supports only the standard USB port.

#### **PostScript 3 Unit Type 2045**

## **Reference**

See *PostScript 3 Unit Type 2045 Operating Instructions Supplement* for information.

#### **Bluetooth Interface Unit type A**

This Bluetooth interface unit does not support BIP.

#### **Reference**

See the manual that comes with optional Bluetooth interface unit.

## **INDEX**

## **C**

Cancelling a job *Macintosh*, 9 *Windows*, 8 Chaptering, 60 Collate, 52 Configuration page, 36 Control panel *locked print*, 13 *printer features, adjusting*, 33 *sample print*, 13 Covers, 56

#### **D**

Data In indicator, 27, 29, 30 Display panel *error messages*, 21 Document Server, 11

#### **E**

Error messages, 21

#### **F**

Finisher, 45 Fonts, 63

#### **H**

Hard disk, 63 Host Interface, 42

#### **I**

IEEE 1394 Interface Board Type A, 64 IEEE 802.11b Interface Kit Type B, 65 Interface, 63

#### **L**

List/Test Print, 36 Locked print, 17 *deleting*, 18

#### **M**

Macintosh *cancelling a job*, 9 *setting up, printer driver*, 7 Maintenance, 38 Memory, 63

#### **N**

Network Cable, 64 Network protocol, 63

#### **O**

Operating system, 64 Options, 64

#### **P**

Paper Input, 36 PCL menu, 42 PostScript 3 Unit Type 2045, 66 Printer driver *Printer properties, Windows 2000/XP*, 4 *Printer properties, Windows 95/98/Me*, 3 *Printer properties, Windows NT 4.0*, 5 *setting up, Macintosh*, 7 Printer features *adjusting*, 35 *menu*, 33 *parameters*, 36 Printer Language, 63 Printing speed, 63 Punch, 50

#### **R**

Resolution, 63

#### **S**

Sample print, 13 *deleting*, 15 Slip Sheets, 58 Specifications, 63 Spool printing, 54 Staple, 46 System, 39

**T**

Troubleshooting, 21 *error messages*, 21 *machine does not print*, 25 *other printing problems*, 28 *status messages*, 21

#### **U**

USB2.0 Interface Board Type A, 66

#### **W**

Windows *cancelling a job*, 8 Windows 2000/XP *printer properties, printer driver*, 4 Windows 95/98/Me *printer properties, printer driver*, 3 Windows NT 4.0 *printer properties, printer driver*, 5

**Printer/Scanner Unit Type 2045Operating InstructionsPrinter Reference 2**

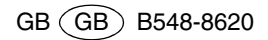
# **Printer/Scanner Unit Type 2045**

## **Operating Instructions Scanner Reference**

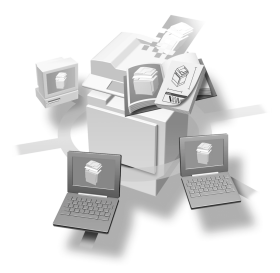

- 1 | Network Scanner
- Preparations for Use as a Network Scanner **2**
- **3** Setting Originals
- **4** Sending Stored Scan Data by E-mail
- Using the Network Delivery Scanner Function **5**
- Using the Document Server Function **6**
- Using the Network TWAIN Scanner Function **7**
- **8** Appendix

For safe and correct use of this machine, please be sure to read the Safety Information in the General Settings Guide before you use it.

#### **Introduction**

This manual contains detailed instructions on the operation and maintenance of this machine. To get maximum versatility from this machine, all operators should carefully read and follow the instructions in this manual. Please keep this manual in a handy place near the machine.

The scanner function is available when the Printer/Scanner option is installed in the machine.

#### **Warning:**

Use of controls or adjustment or performance of procedures other than those specified in this manual might result in hazardous radiation exposure.

Two kinds of size notation are employed in this manual. With this machine refer to the metric version.

## **Manuals for This Machine**

The following manuals describe the operational procedures of this machine. For particular functions, see the relevant parts of the manual.

### *A* Note

- ❒ Manuals provided are specific to machine type.
- ❒ Adobe Acrobat Reader is necessary to view the manuals as a PDF file.
- ❒ Two CD-ROMs are provided:
	- CD-ROM 1 "Operating Instructions for Printer / Scanner"
	- CD-ROM 2 "Scanner Driver & Document Management Utilities"

### ❖ **General Settings Guide**

Provides an overview of the machine. It also describes System Settings (such as paper trays and user codes settings), Document Server functions, and troubleshooting.

### ❖ **Network Guide (PDF file - CD-ROM1)**

Describes procedures for configuring the machine and computers in a network environment.

### ❖ **Copy Reference**

Describes operations, functions, and troubleshooting for the machine's copier function.

#### ❖ **Facsimile Reference <Basic Features>**

Describes operations, functions, and troubleshooting for the machine's facsimile function.

#### ❖ **Facsimile Reference <Advanced Features>**

Describes advanced functions and settings for key operators.

### ❖ **Printer Reference 1**

Describes system settings and operations for the machine's printer function.

#### ❖ **Printer Reference 2 (PDF file - CD-ROM1)**

Describes operations, functions, and troubleshooting for the machine's printer function.

### ❖ **Scanner Reference (this manual) (PDF file - CD-ROM1)**

Describes operations, functions, and troubleshooting for the machine's scanner function.

#### ❖ **Manuals for DeskTopBinder V2 Lite**

DeskTopBinder V2 Lite is a utility included on the CD-ROM labeled "Scanner Driver & Document Management Utilities".

- DeskTopBinder V2 Lite Setup Guide (PDF file CD-ROM2) Describes installation of, and the operating environment for DeskTop-Binder V2 Lite in detail. This guide can be displayed from the **[Setup]** dialog box when DeskTopBinder V2 Lite is installed.
- DeskTopBinder V2 Lite Introduction Guide (PDF file CD-ROM2) Describes operations of DeskTopBinder V2 Lite and provides an overview of its functions. This guide is added to the **[Start]** menu when DeskTop-Binder V2 Lite is installed.
- Auto Document Link Guide (PDF file CD-ROM2) Describes operations and functions of Auto Document Link installed with DeskTopBinder V2 Lite. This guide is added to the **[Start]** menu when DeskTopBinder V2 Lite is installed.

### ❖ **Manuals for ScanRouter V2 Lite**

ScanRouter V2 Lite is a utility included on the CD-ROM labeled "Scanner Driver & Document Management Utilities".

- ScanRouter V2 Lite Setup Guide (PDF file CD-ROM2) Describes installation of, settings, and the operating environment for Scan-Router V2 Lite in detail. This guide can be displayed from the **[Setup]** dialog box when ScanRouter V2 Lite is installed.
- ScanRouter V2 Lite Management Guide (PDF file CD-ROM2) Describes delivery server management and operations, and provides an overview of ScanRouter V2 Lite functions. This guide is added to the **[Start]** menu when ScanRouter V2 Lite is installed.

### ❖ **Other manuals**

- PS3 Supplement (PDF file CD-ROM1)
- Unix Supplement (Available from an authorized dealer, or as a PDF file on our Web site.)

## **TABLE OF CONTENTS**

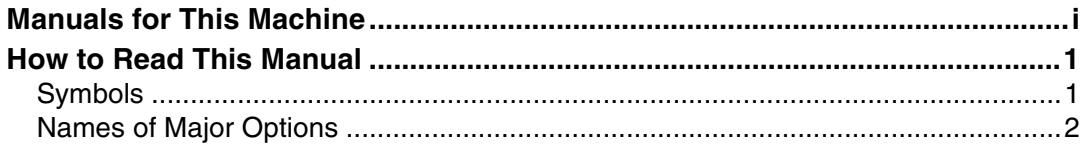

### 1. Network Scanner

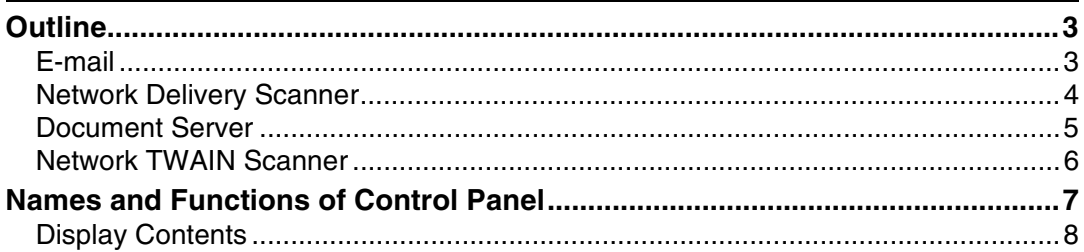

### 2. Preparations for Use as a Network Scanner

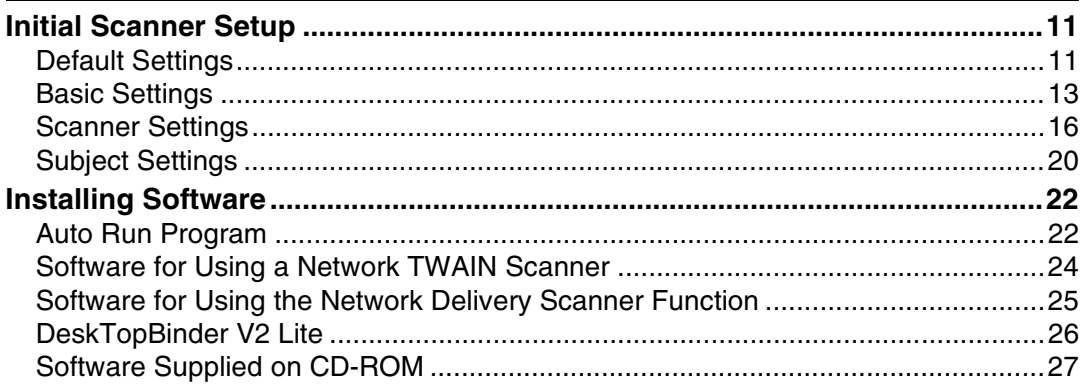

### 3. Setting Originals

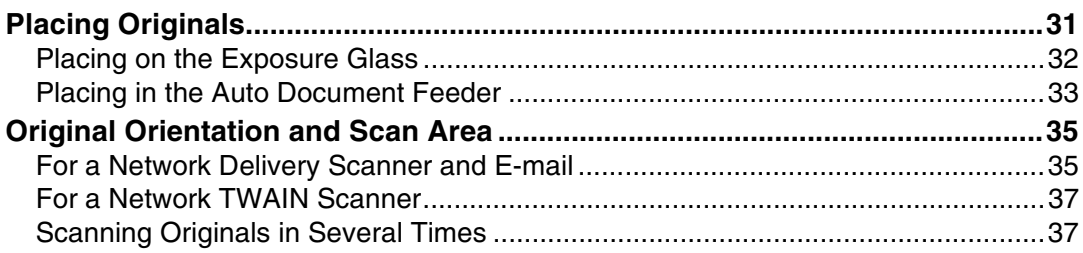

### 4. Sending Stored Scan Data by E-mail

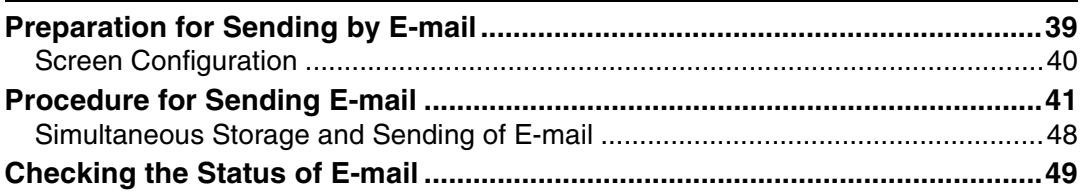

### 5. Using the Network Delivery Scanner Function

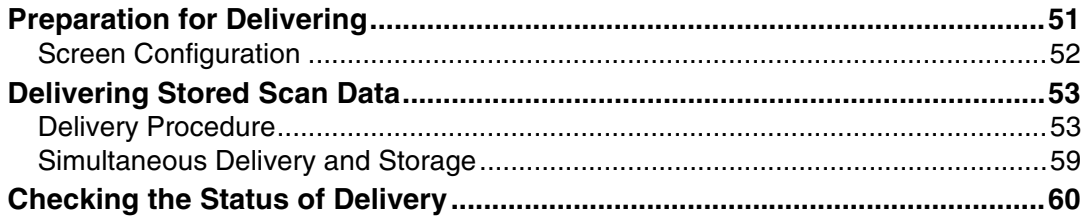

### 6. Using the Document Server Function

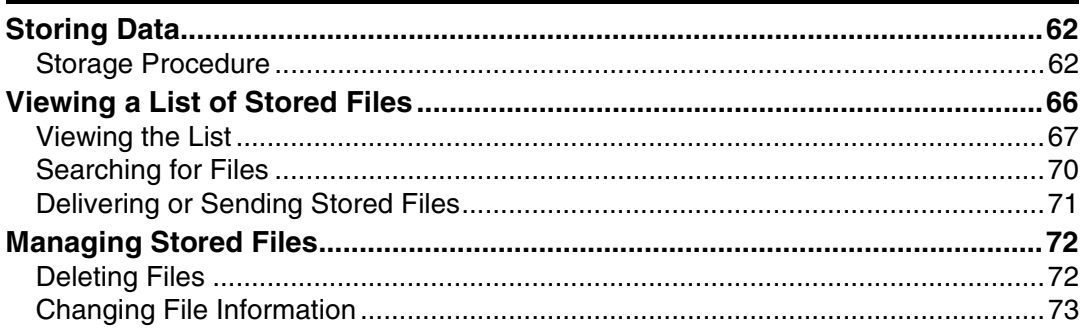

### 7. Using the Network TWAIN Scanner Function

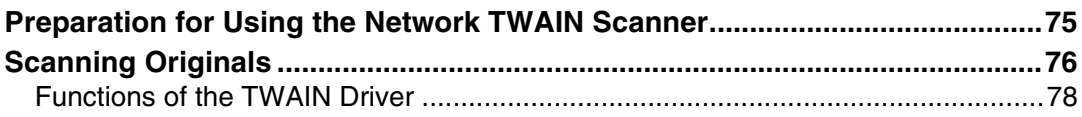

### 8. Appendix

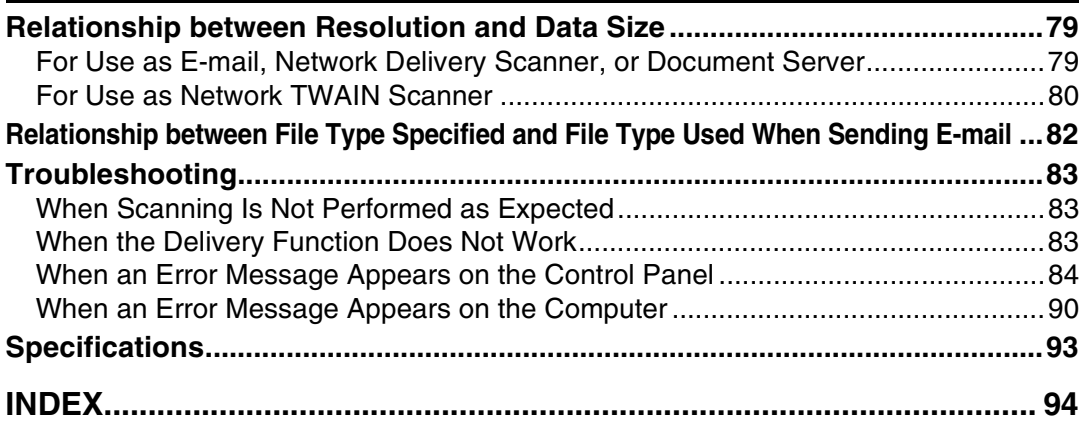

## **How to Read This Manual**

## **Symbols**

In this manual, the following symbols are used:

### important

If this instruction is not followed, paper might be misfed, originals might be damaged, or data might be lost. Be sure to read this.

### **Preparation**

This symbol indicates the prior knowledge or preparations required before operating.

### *A* Note

This symbol indicates precautions for operation or actions to take after misoperation.

### **Limitation**

This symbol indicates numerical limits, functions that cannot be used together, or conditions in which a particular function cannot be used.

### **Reference**

This symbol indicates a reference.

### **[ ]**

Keys that appear on the machine's panel display.

### **[ ]**

Keys and buttons that appear on the computer's display.

### $\begin{bmatrix} \end{bmatrix}$

Keys built into the operation panel of the machine.

### $\mathbf{r}$

Keys on the computer's keyboard.

### **Names of Major Options**

Major options of this machine are referred to as follows in this documentation:

• Printer/Scanner Unit Type 2045 → printer/scanner controller

The following software products are referred to using a general name:

- DeskTopBinder V2 Lite and DeskTopBinder V2 Professional → DeskTop-Binder V2 Lite/Professional
- ScanRouter V2 Lite and ScanRouter V2 Professional (optional) → ScanRouter V2 Lite/Professional

# **1. Network Scanner**

## **Outline**

By installing the printer/scanner controller, the machine can be used as a network scanner.

As a network scanner, the machine can send e-mail, operate as a network delivery scanner, store scan data in the Document Server, and operate as a network TWAIN scanner.

### **E-mail**

A scanned image that is attached to an e-mail can be delivered using the e-mail system through a LAN or the Internet.

### **Reference**

p.39 "Sending Stored Scan Data by E-mail"

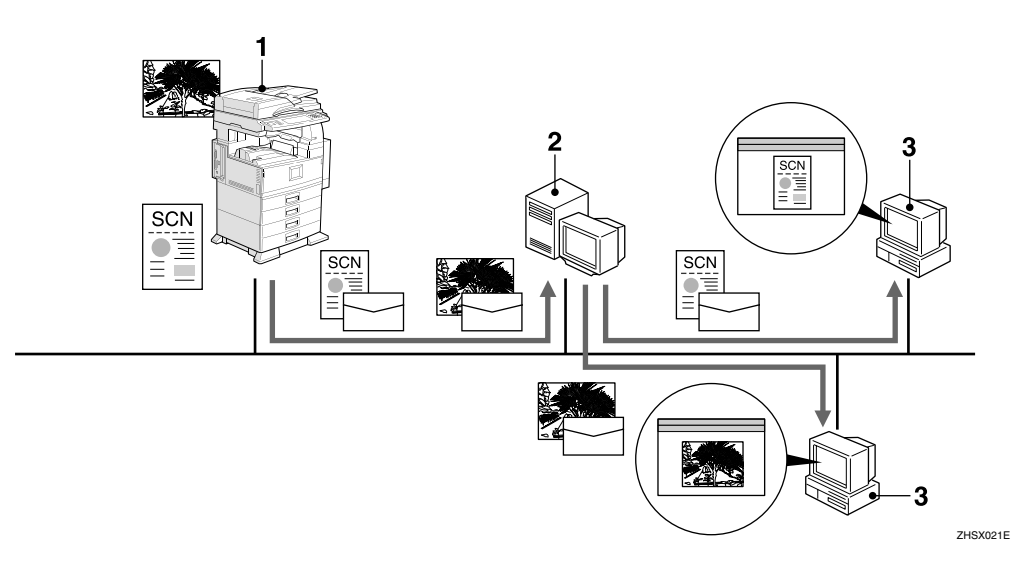

#### *1.* **This machine**

A scanned image that is attached to an email can be delivered to an e-mail server. In combination with the document storage function, scanned images and documents that have been temporarily stored can be delivered all at once.

#### *2.* **E-mail server**

An e-mail server is the SMTP server used for an e-mail system. It transfers a received e-mail to a specified destination through a LAN or the Internet.

### *3.* **Client computer**

An e-mail with images attached is received from the e-mail server using email software.

Check the content of the images using an application appropriate for selected file type.

### **Network Delivery Scanner**

The machine is used as a delivery scanner with ScanRouter V2 Lite/Professional. The data from the originals scanned by the machine is stored in the delivery server and delivered to the folders of client computers on the same network.

### **Reference**

p.51 "Using the Network Delivery Scanner Function"

### **Note**

❒ When the optional ScanRouter V2 Professional is used, the machine can also deliver scan data using e-mail, and documents can be viewed from a client computer using a Web browser.

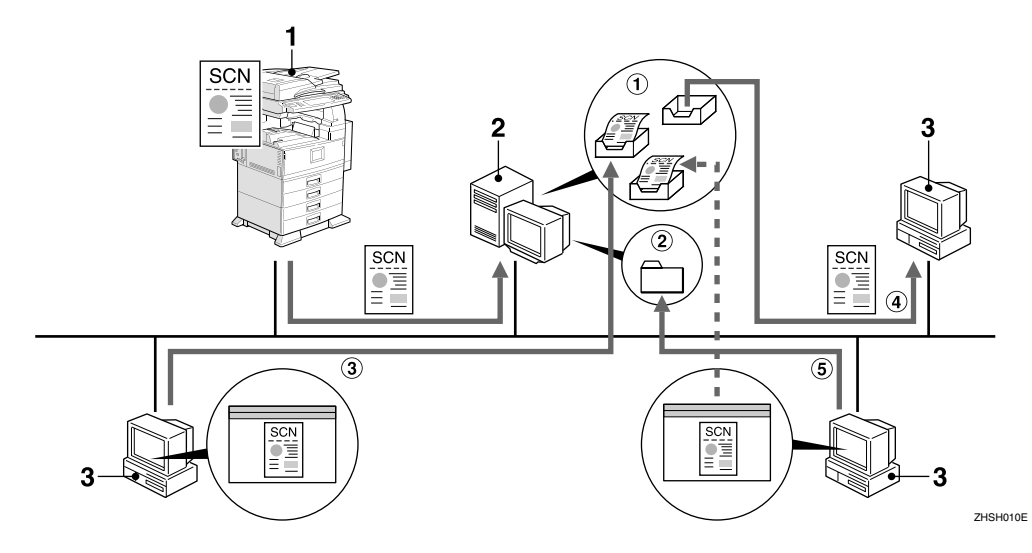

#### *1.* **This machine**

The data from the originals scanned by the scanner is sent to the delivery server. When used with the Document Server, multiple documents can be stored and then delivered.

#### *2.* **Delivery server**

ScanRouter V2 Lite/Professional is installed in this computer which is used as a delivery server.

Received data is delivered to the in-tray of the specified destination  $(1)$  in the figure). According to the settings of the intray, the data is stored in the in-tray or in a Windows folder  $(2)$  in the figure).

#### *3.* **Client computer**

The contents of a stored document can be checked in the following ways:

- View the document in the in-tray using DeskTopBinder V2 Lite to check the contents.  $(3)$  in the figure)
- Use Auto Document Link to receive the document stored in the in-tray, and check the contents with an application corresponding to the file format.  $(Q)$  in the figure)
- Access the Windows folder where the document is stored via the network, and check the contents with an application corresponding to the file format.  $(6)$  in the figure)

### **Reference**

4

For more information about ScanRouter V2 Lite, DeskTopBinder V2 Lite, or Auto Document Link, see the respective documentation. See p.i "Manuals for This Machine".

**1**

### **Document Server**

The data from a scanned original is stored as a document on the hard disk of the machine, and can be viewed, copied, or deleted using DeskTopBinder V2 Lite/Professional from a client computer via a network. A document can be searched for using the user name or the document name. Also, others can be kept from viewing a document by setting a password for the document.

### **Reference**

p.61 "Using the Document Server Function"

The documents stored in the hard disk of the machine can be viewed, downloaded, printed, or deleted using Web browser from a client computer.

### **Reference**

For more information about setting Web browser, see *Network Guide*.

For details about how to view, download, print, or delete stored documents, see *General Settings Guide*.

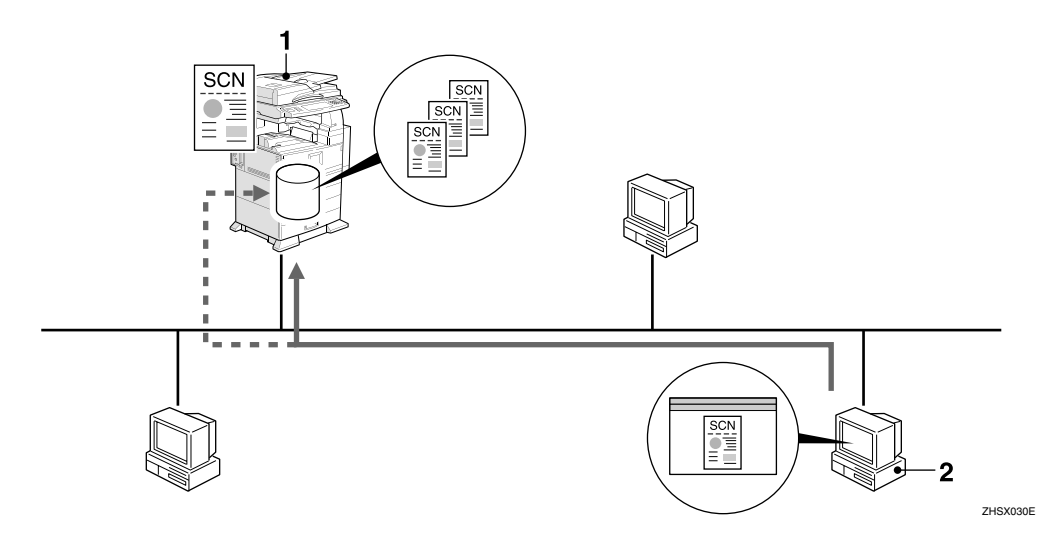

#### *1.* **This machine**

The data from the originals scanned by the scanner are stored.

#### *2.* **Client computer**

A stored document can be viewed, copied, or deleted by connecting to the machine using DeskTopBinder V2 Lite/Professional.

Also, a document stored in the machine using a Web browser can be viewed, downloaded or deleted.

### **Reference**

For more information about DeskTopBinder V2 Lite, see the DeskTopBinder V2 Lite manuals. See p.i "Manuals for This Machine".

### **Network TWAIN Scanner**

The scanning function of this machine can be used from a client computer via a network (Ethernet, IEEE 1394 [optional], or a wireless LAN). Originals can be scanned with the same operation used for SCSI- and USB-connected scanners.

### **Reference**

p.75 "Using the Network TWAIN Scanner Function"

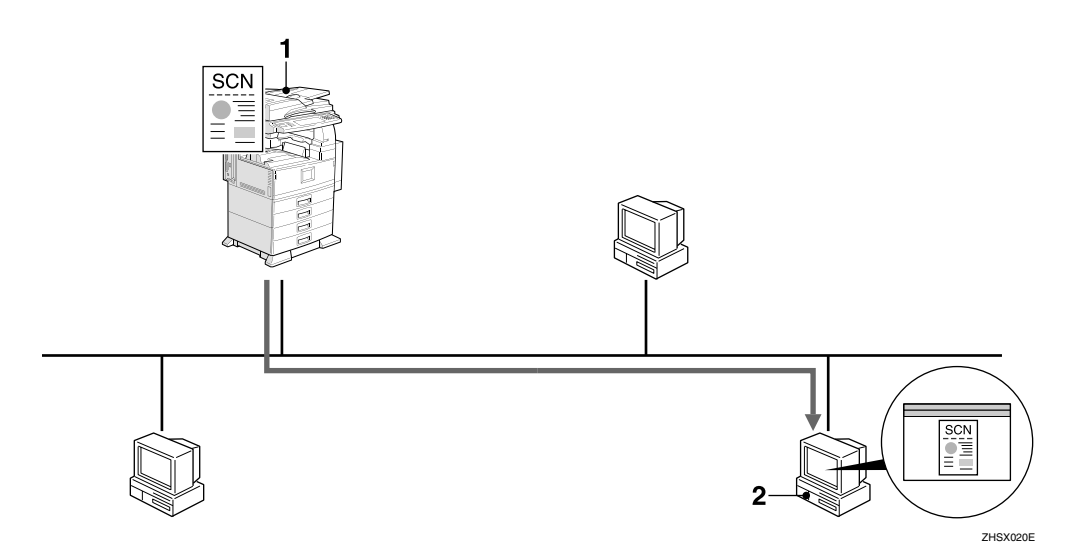

#### *1.* **This machine**

The scanning function of the machine can be used from a client computer via a network.

#### *2.* **Client computer**

Originals are scanned using the TWAIN driver for the machine from an application.

**1**

## **Names and Functions of Control Panel**

This illustration shows the control panel when options are installed.

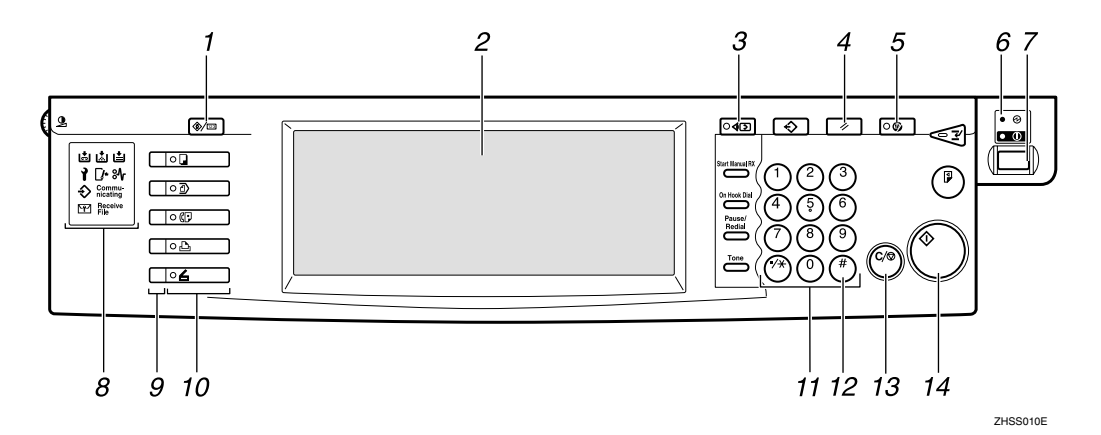

*1.* {**User Tools/Counter**} **key**

Use to change default or operation parameters according to the operating conditions.

### *2.* **Display**

Shows the operation status and messages.

### *3.* {**Check Modes**} **key**

Press to check the current settings.

### *4.* {**Clear Modes**} **key**

Press to clear the current settings.

### *5.* {**Energy Saver**} **key**

Press this key for about one second to begin warm-up.

Pressing this key again while in warm-up mode cancels warm-up.

### *A* Note

 $\Box$  This key is inactive while scanning or setting scanner defaults.

#### *6.* **Main power indicator and power indicator**

The main power indicator lights up when the main power switch is set to on. The power indicator lights up when the machine is on.

### **1**important

❒ Do not turn off the main power while the power indicator is lit or blinking. Doing so may cause a failure of the hard disk.

### *7.* **Operation switch**

Press this switch to turn the machine on. The power indicator lights up. To turn the machine off, press this switch again.

### **Note**

❒ This key is inactive while setting scanner defaults.

#### *8.* **Indicators**

Show errors and machine status.

- d: Add Staple indicator
- D: Add Toner indicator
- B: Add Paper indicator
- 1: Service Call indicator
- $\mathbb{R}$ : Open Cover indicator
- <sup>3</sup>*N*: Misfeed indicator

### **Reference**

For more information, see *General Settings Guide*.

#### *9.* **Status indicators**

Show the status of the selected function.

- When lit yellow, the corresponding function is selected.
- When lit green, the corresponding function is active.
- When lit red, the corresponding function is interrupted. Press the respective key, and then follow the instructions that appear on the screen.

#### *10.* **Function keys**

Press the {**Copy**}, {**Document Server**}, {**Facsimile**}, {**Printer**}, or {**Scanner**} key to activate the respective function. The display content changes accordingly.

The indicator for the selected function lights up.

### *11.* **Number keys**

Use to enter numeric values.

### *12.* {**#**} **key (Enter key)**

Use to enter a numeric value.

#### *13.* {**Clear/Stop**} **key**

- Clear: Clears an entered numeric val- $11P$
- Stop: Stops scanning

### *14.* {**Start**} **key**

Use to begin scanning, file storing, or delivery.

### **Display Contents**

The normal screen configuration is as follows.

The display's contents differ depending on the function.

### *A* Note

❒ The Copy screen is set as the default screen when the machine is turned on. You can change this setting in the System Settings. See *General Settings Guide*.

#### **Using as a network TWAIN scanner**

When using the machine as a network TWAIN scanner, it is not necessary to press the {**Scanner**} key on the control panel. When the TWAIN driver becomes active on a client computer, the display automatically switches to the following screen.

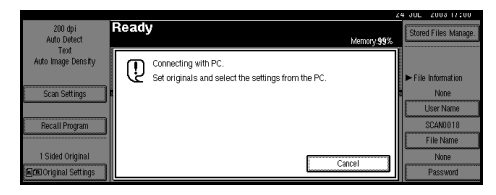

Press **[Cancel]** to use functions other than the network TWAIN scanner function.

**1**

#### **Using as a network delivery scanner**

Press the {**Scanner**} key to display the Network Delivery Scanner screen (when **[Delivery Server]** has been selected in **[Destination List Priority]**). If the Network TWAIN Scanner screen appears, press **[Cancel]**.

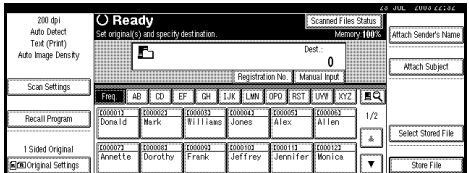

### **Reference**

For information about Destination List Priority, see p.16 "Scanner Settings".

#### **Using e-mail**

Press the {**Scanner**} key to display the E-mail screen (when **[E-mail]** has been selected in **[Destination List Priority]**). If the Network TWAIN Scanner screen appears, press **[Cancel]**.

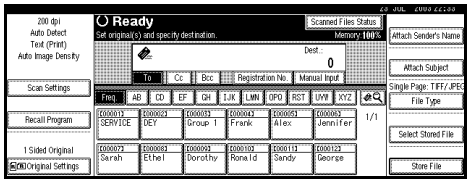

### **Reference**

For information about Destination List Priority, see p.16 "Scanner Settings".

# **2. Preparations for Use as a Network Scanner**

To use the machine as a network scanner, you must make settings required for use as a scanner as well as basic settings for use in a network.

### **Reference**

First, see *General Settings Guide* for details about how to make basic settings, and then make scanner settings.

For more information about settings for sending by e-mail, see *Network Guide*.

## **Initial Scanner Setup**

This section explains all required settings and procedures for using the machine as a network scanner.

### **Default Settings**

The settings for using the network scanner functions of the machine are listed below. Make the necessary settings.

### **楼Important**

 $\Box$  Items marked  $\bigcirc$  should be set if required.

### ❖ **Scanner Features**

For explanations of scanner settings, see the corresponding pages.

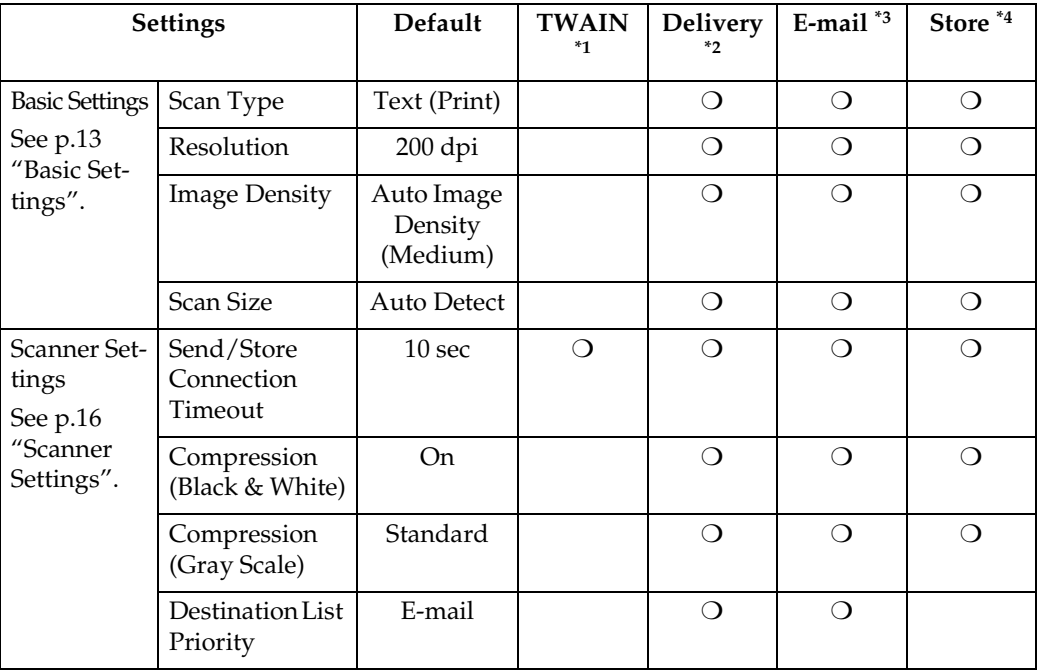

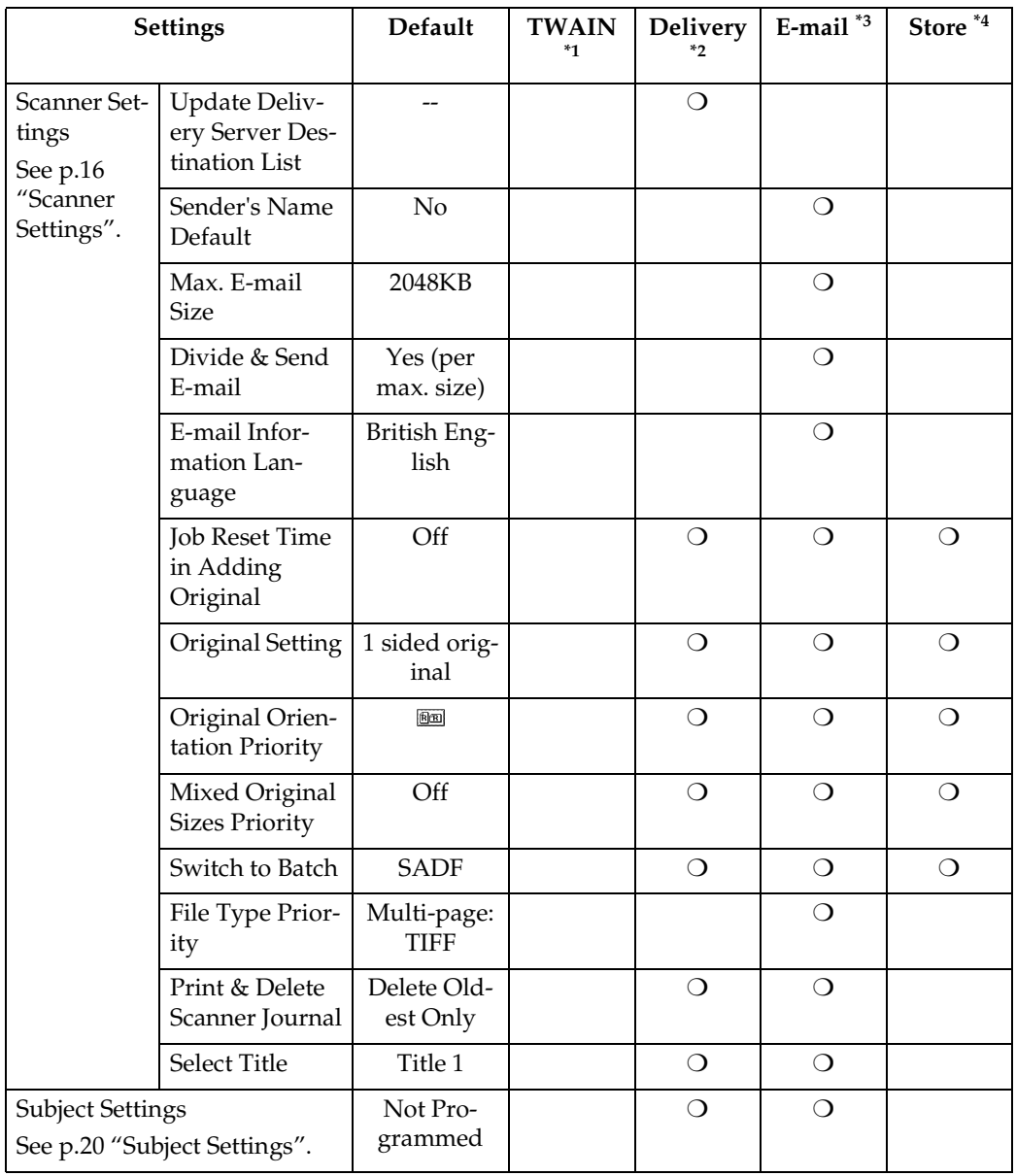

<sup>\*1</sup> Settings for the network TWAIN scanner function  $*$ <sup>2</sup> Settings for the e-mail function  $*$ <sup>4</sup> Settings for the Document Server function

### **Basic Settings**

Various basic settings (scan type, resolution, image density, scan size) can be set. When using the same type of original repeatedly, storing the optimum settings in advance makes them easy to select whenever you deliver or store scan data.

### *M* Note

- ❒ Ten sets of settings named "Initial Setup" and "Program 1" to "Program 9" can be stored for quick recall. The settings stored as Initial Setup are the scanning defaults. If the settings are not selected before scanning, the originals are scanned with the settings stored in the Initial Setup.
- ❒ "Program 1" to "Program 9"can be changed to names of up to 20 characters.

The Basic Settings consist of the following items:

#### ❖ **Scan Type**

Select the scan type suitable for the original from the following:

- Text (Print) For standard originals containing mainly text (Print)
- Text (OCR) For standard originals containing mainly text (for OCR)
- Text/Photo For originals containing a mixture of text and photographs
- Photo For originals containing photographs and other pictures (twovalue)
- Gray Scale For originals containing photographs and other pictures (multi-value)

### *A* Note

- ❒ Printer printing is best scanned with Text (Print). Text (OCR) is suitable for higher OCR accuracy.
- $\Box$  An image is scanned in black & white with Photo, and in grayscale with Gray Scale. As a general rule, scanning for the purpose of printing is best done with Photo and scanning for viewing on the computer screen with Gray Scale.

### ❖ **Resolution**

Select the resolution from 100 dpi, 200 dpi, 300 dpi, 400 dpi, or 600 dpi.

#### ❖ **Image Density**

Select the image density in seven steps from Lighter (1) to Darker (7) or use Auto Image Density.

### ❖ **Scan Size**

Select the size of the original to be scanned.

- When **[Auto Detect]** is selected, the auto detect function of the machine is used to set the original size.
- When the size is specified, scanning is performed for that size, regardless of the actual size of the original. The following sizes can be selected:

 $A3\Box$ ,  $A4\Box$ ,  $A5\Box$ ,  $A5\Box$ , 11 x 17 $\Xi$ ,  $8^{1}/_{2}$  x 14 $\Xi$ ,  $8^{1}/_{2}$  x  $13\Box$ ,  $8^{1}/_{2}$  x  $11\Box$ ,  $8^{1}/_{2}$  x  $11\Box$ ,  $5^1$ /<sub>2</sub> x  $8^1$ /<sub>2</sub> $\Box$ ,  $5^1$ /<sub>2</sub> x  $8^1$ /<sub>2</sub> $\Box$ , B4 JISS (Japanese Industrial Standard), B5 JIS $\Box$ , B5 JIS $\Box$ , Custom Size

### *A* Note

❒ When **[Custom size]** is selected, the dimensions of the scan area (width and height) can be specified.

#### **Setting procedure**

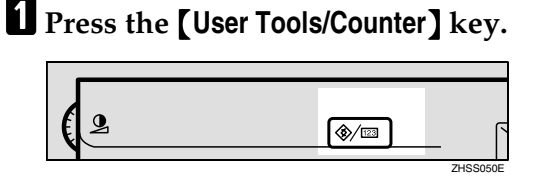

B**Press [Scanner Features].**

C **Make sure that the [Basic Settings] tab is displayed.**

D **Check that [Program/Change] is selected, and then select the name of the basic settings set you want to program.**

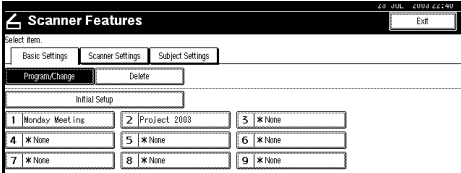

The soft keyboard is displayed for entering a name for the set of settings.

#### E**Enter the name, and then press [OK].**

### **Reference**

For information about entering characters, see *General Settings Guide*.

The screen for the basic settings appears.

### F **Select the item, and then select the value to be set.**

To select an item, touch its key on the screen. The item is highlighted. Example: resolution setting

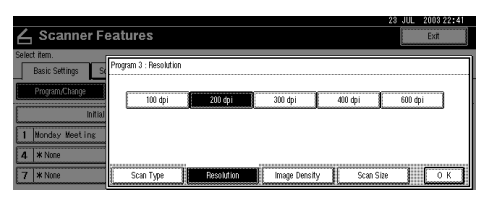

#### Example: image density setting

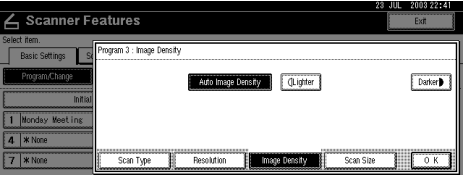

### *A* Note

- ❒ When selecting **[Custom size]** for **[Scan Size]**, see p.15 "Selecting a custom size".
- G **When all settings have been made, press [OK].**
- H **To program another basic settings set, repeat the procedure from step** D**.**
- I **When all settings have been made, press [Exit].**

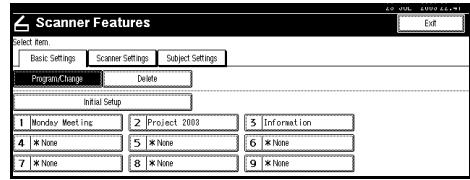

### $\blacksquare$  Press [Exit].

The main menu reappears.

#### **Selecting a custom size**

When selecting **[Custom size]** as the scan size, follow the procedure below.

A**Press [Custom size] on the Scan Size Setting screen.**

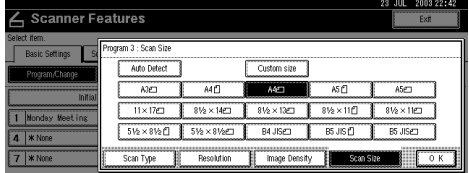

B**Enter the original size with the number keys.**

Select and enter values for **[X1]** and **[Y1]**.

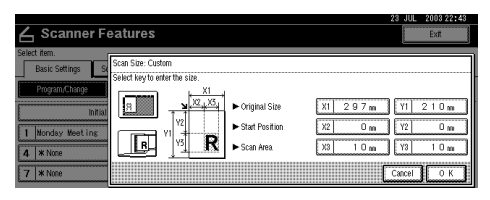

### C**Enter the scan starting point in relation to the standard scan starting point.**

Select and enter values for **[X2]** and **[Y2]**.

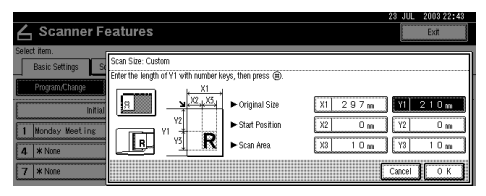

D**Enter the scan size (area) with the number keys.**

Select and enter values for **[X3]** and **[Y3]**.

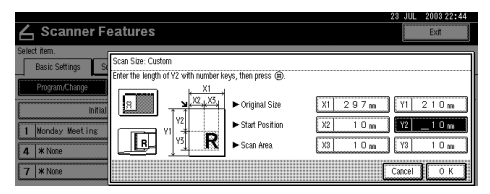

Depending on how the original is positioned, the scan area will be as shown.

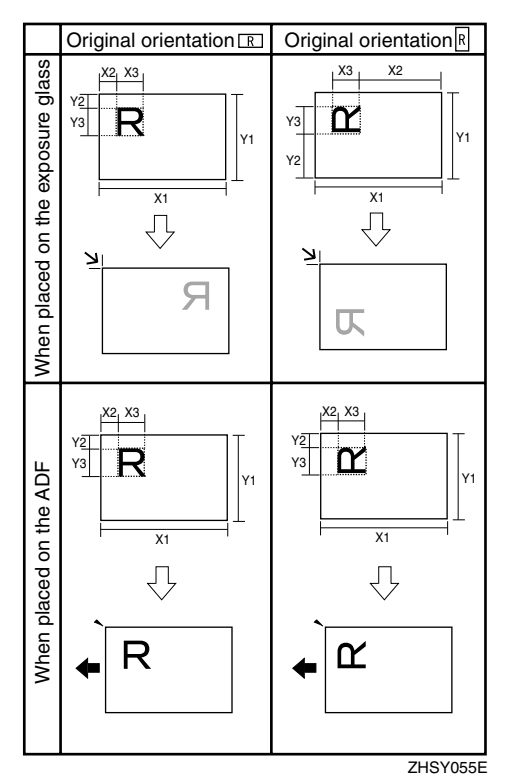

The range of possible original sizes and scan sizes is as follows:

- Original Size X1: 10 mm - 432 mm (0.4" - 17.0") Y1: 10 mm - 297 mm (0.4" - 11.7")
- Scan Size X3: 10 mm - 432 mm (0.4" - 17.0") Y3: 10 mm - 297 mm (0.4" - 11.7")

Keep the scan area settings within these range.

#### E **When all dimensions are entered, press [OK].**

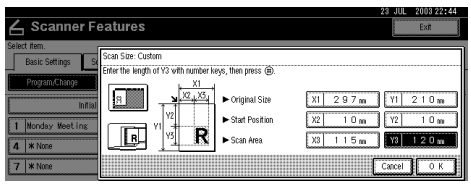

F **Make sure that the area specified** in step  $\blacksquare$  (X3 and Y3) is shown **next to the [Custom size] field, and then press [OK].**

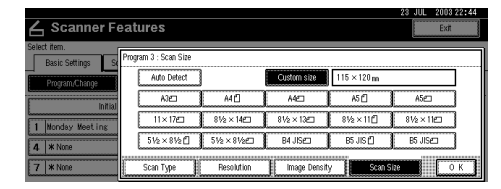

### G**Press [Exit].**

### H**Press [Exit].**

The main menu reappears.

### **Deleting programmed scan settings**

A**Press the** {**User Tools/Counter**} **key.**

B**Press [Scanner Features].**

C **Make sure that the [Basic Settings] tab is displayed.**

### D**Press [Delete].**

E**Select the set of settings you want to delete.**

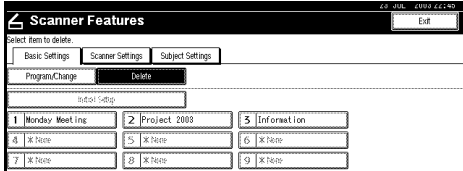

A confirmation message appears.

F**Press [Yes].**

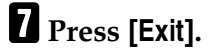

### H **Press [Exit].**

The main menu reappears.

### **Scanner Settings**

This section explains how to set the defaults for scan settings such as the compression level for scan data and how the machine switches between the e-mail or network delivery scanner or Document Server function and the network TWAIN scanner function.

The scanner settings consist of the following. For the list about settings and defaults, see p.11 "Scanner Features".

### ❖ **Send/Store Connection Timeout**

When the machine is functioning as an e-mail or network delivery scanner or Document Server, a scanning request to the machine as a TWAIN scanner will switch the machine to the network TWAIN scanner function. This setting determines the delay until the machine switches to network TWAIN scanner function.

- When **[Immediate]** is selected, the machine will switch to the network TWAIN scanner function at once.
- When **[Set Time]** is selected, you can enter the delay time with the number keys (3 to 30 seconds). The machine switch to the network TWAIN scanner function when the time set here passes after the last key operation.

**2**

### ❖ **Compression (Black & White)**

This setting determines whether image data scanned with the black-and-white setting is to be compressed.

### *A* Note

- ❒ The actual time required for data transfer will vary depending on the data size and network load.
- ❒ Compression reduces the time required for transferring the scan data to the computer or email server.

#### ❖ **Compression (Gray Scale)**

This setting determines to what extent image data scanned with the grayscale setting is to be compressed. You can select **[Standard]**, **[High]**, **[Low]**, or **[Off]**.

### *A* Note

- ❒ The compression ratio decreases in the order **[High]**, **[Standard]**, **[Low]**, and **[Off]**, and the time required for data transfer increases accordingly.
- ❒ The actual time required for data transfer will vary depending on the data size and network load.

#### ❖ **Destination List Priority**

Select a destination list to be displayed when the machine is in the initial state. Select either **[Delivery Server]** or **[E-mail]**.

#### ❖ **Update Delivery Server Destination List**

To update the Delivery Server Destination List, press **[Update Delivery Server Destination List]**.

Ordinarily, the Delivery Server Destination List is automatically updated. This function allows updating at any time.

#### ❖ **Sender's Name Default**

Select whether an administrator is registered as a sender or a sender is specified each time an e-mail is sent.

- Select **[No]** when a sender is to be specified each time.
- Select **[Yes]** when an administrator is to be the sender.

### **Important**

❒ It is recommended that a password be set to prevent the sender's name from being misused.

#### ❖ **Max. E-mail Size**

Select whether the size of an e-mail is limited or not.

When **[On]** is selected, enter the size limit (64 to 102,400 KB) using the number keys.

### *A* Note

❒ When the SMTP limits the size, match that setting.

#### ❖ **Divide & Send E-mail**

This function is effective only when **[On]** is selected for **[Max. Email Size]**.

Select whether or not an image exceeding the size specified in **[Max. E-mail Size]** should be divided and sent using more than one e-mail. Select either **[No]**, **[Yes (per page)]**, or **[Yes (per max. size)]**.

### *∜* Note

- ❒ When **[Multi-page: TIFF]** or **[Multipage: PDF]** is selected for File Type Priority, the image will not be divided even if **[Yes (per page)]** is selected.
- ❒ When **[Yes (per max. size)]** is selected, some received files may not be able to be restored, depending on the type of e-mail software.
- ❒ When **[No]** is selected, the e-mail is not sent if its size exceeds the limit, and an error message appears. The scanned data is discarded.
- ❒ Set the maximum e-mail size within the capacity of the SMTP server.

❖ **E-mail Information Language**

Select a language for E-mail Information Language with which Title, Document name, Sender's name and others are sent.

Select one of the following 18 languages: British English, American English, German, French, Italian, Spanish, Dutch, Portuguese, Polish, Czech, Swedish, Finnish, Hungarian, Norwegian, Danish, Japanese, Simplified Chinese, and Traditional Chinese.

### **Note**

 $\Box$  The e-mail text is a template and cannot be changed.

#### ❖ **Job Reset Time in Adding Original**

When SADF mode is specified, select whether or not the machine waits for another original to be set after all originals in the Auto Document Feeder (ADF) or on the exposure glass have been scanned.

### *A* Note

❒ If either of SADF mode and Batch mode is not specified when scanning, this setting becomes invalid and scanning operation is completed before placing originals.

- If **[Off]** is selected, the countdown does not occur and the machine enters the waiting state when all originals in the ADF have been scanned in SADF mode or Batch mode until another original is inserted or the {**#**} key is pressed.
- If **[On]** is selected, enter the number of seconds (3 to 900) for the Job Reset Time in Adding Original with the number keys. When an original is placed within this time, it is scanned as part of the same document as the previously scanned originals. However, when Batch mode is specified, the waiting state is kept regardless of the setting time until another original is inserted or the {**#**} key is pressed.

### ❖ **Original Setting**

Set the default for whether originals are one-sided or two-sided and if two-sided, the relationship between those sides. When the originals are always the same, set this for the default to make operation easier. You can select "1 Sided Original", "2 Sided Orig.: T to T" (Top to Top), or "2 Sided Orig.: T to B" (Top to Bottom).

### $\mathscr P$ Reference

p.35 "Original Orientation and Scan Area"

### ❖ **Original Orientation Priority**

Select the default for original placement orientation. When originals are always positioned the same way, select that orientation as the default to make operation easier.

### $\mathscr P$ Reference

p.35 "Original Orientation and Scan Area"

**2**

### ❖ **Mixed Original Sizes Priority**

This setting determines whether the original size is to be automatically detected when originals of different sizes are inserted in the ADF. You can select **[On]** or **[Off]**.

### *M* Note

- $\Box$  If the original size is specified when scanning, this setting is ignored.
- ❒ When **[Off]** is selected and originals of different sizes are placed in the ADF, the size of the first page is detected as the max. size and all originals are scanned as that size.

### ❖ **Switch to Batch**

When placing additional originals in the ADF, select whether to add sheets individually or to add batches.

### *A* Note

❒ Even if **[On]** is selected for **[Job Reset Time in Adding Original]**, the countdown to scan another original stops when scanning conditions are changed, the exposure glass is used to scan, or the mode of the machine is switched to another mode such as copier mode. Press the {**Start**} key to restart scanning.

#### ❖ **File Type Priority**

Select whether to send the data of scanned originals using a single page or multiple pages.

When sending using multiple pages, select either TIFF or PDF.

### *M* Note

 $\Box$  If you specify a multi-page TIFF format for data in a JPEG format, the format is automatically changed to a PDF format.

### ❖ **Print & Delete Scanner Journal**

Select whether to print the Scanner Journal automatically when the number of delivered e-mails reaches 50.

### *A* Note

- ❒ When printed, all records are deleted after printing. When not printed, records over the limit are automatically deleted in succession from the oldest record.
- $\Box$  While the journal is being printed, sending e-mail will be on standby, and will not be sent.

#### ❖ **Select Title**

Select what titles are displayed on the screen. Selecting a title on the screen will display the destinations programmed for that title. This allows for easy selection of destinations including e-mail destinations. Select either **[Title 1]** (ten titles), **[Title 2]** (ten titles), or **[Title 3]** (five titles).

#### **Setting procedure**

A**Press the** {**User Tools/Counter**} **key.**

B**Press [Scanner Features].**

C**Press the [Scanner Settings] tab.**

D**Press the item to be set.**

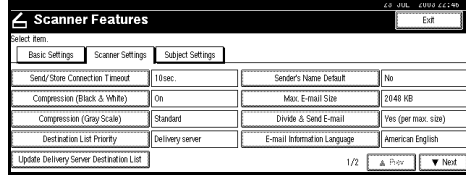

Example: Send/Store Connection Timeout setting

### **El** Change the setting.

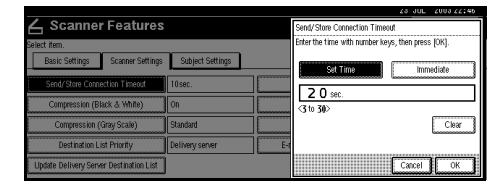

- To select an item, touch its key on the screen. The item is highlighted.
- To enter numbers, use the number keys.

### *A* Note

❒ To cancel changing a setting, press **[Cancel]**. The setting returns to the previous condition.

### F**Press [OK].**

**L** Repeat steps **A** to **A** to make other **settings.**

### H**Press [Exit].**

### I**Press [Exit].**

The main menu reappears.

### **Subject Settings**

Subject information can be added to the scan data files. This information is added to the data to be delivered. When the file is sent by e-mail with the optional ScanRouter V2 Professional, the subject is automatically entered as the subject of the e-mail. If you often send files with similar content, storing subject names will allow you to easily select a subject for delivery.

The subject can be up to 20 characters long. Up to 12 subjects can be stored.

#### **Setting procedure**

This section describes the steps for making subject settings.

- A **Press the** {**User Tools/Counter**} **key.**
- B **Press [Scanner Features].**

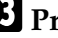

- C **Press the [Subject Settings] tab.**
- D **Check that [Program/Change] is selected, and then select the key you want to program.**

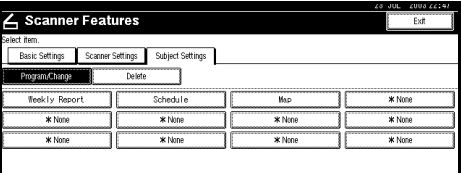

The soft keyboard is displayed for entering a subject.

### E **Enter the subject string.**

### **Reference**

For information about how to enter characters, see *General Settings Guide*.

### *A* Note

 $\Box$  If the selected key already has a programmed subject, it can be changed.

## F**Press [OK ] .**

G **To program more subjects, repeat** steps **A** to **A**.

H**Press [Exit ] .**

## I**Press [Exit ] .**

The main menu reappears.

**Deleting programmed subject settings**

A**Press the** {**User Tools/Counter**} **key.**

B**Press [Scanner Features].**

C**Press the [Subject Settings] tab.**

### D**Press [Delete].**

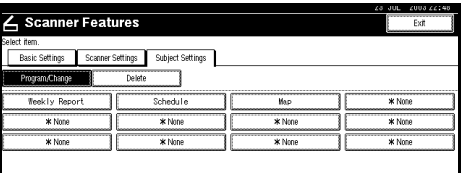

E**Select the subject you want to delete.**

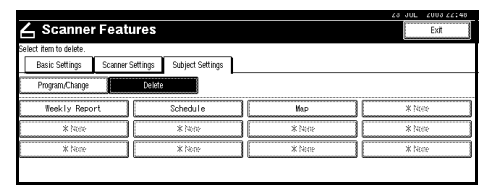

A confirmation message appears.

F**Press [Yes ] .**

G **To delete more subjects, repeat** steps **E** to **A**.

H**Press [Exit ] .**

I**Press [Exit ] .**

The main menu reappears.

## **Installing Software**

The machine comes with two CD-ROMs containing various software.

The CD-ROM labeled "Scanner Driver & Document Management Utilities" contains the necessary software to use the machine as a network scanner. The CD-ROM labeled "Printer Driver & Utilities" contains the necessary software to use the machine as a printer.

This section explains the software contained on the "Scanner Driver & Document Management Utilities" CD-ROM.

#### **Reference**

For information about the software contained on the "Printer Driver & Utilities" CD-ROM, see *Printer Reference*.

### **Auto Run Program**

When the CD-ROM is inserted into a computer in Windows 95/98/Me, Windows XP, Windows 2000, or Windows NT 4.0, the installer starts automatically (Auto Run) to install the TWAIN driver and various software.

### **Note**

- ❒ Auto Run might not automatically work with certain operating system settings. In this case, launch "Set up.exe" located in the CD-ROM root directory.
- ❒ If you want to install the software without using Auto Run, hold down the {**Shift**} key while inserting the CD-ROM. Keep the {**Shift**} key held down until the computer has finished accessing the CD-ROM.
- ❒ If **[Cancel]** is pressed during installation, the installation will be stopped and all the remaining software will not be installed. If **[Cancel]** has been pressed, reinstall the remaining software after restarting the computer.

#### **Limitation**

❒ For installation in Windows 2000, Windows XP, or Windows NT 4.0, log on as a member of the administrators group.

The installing sequence using Auto Run is as follows.

### Installation Sequence

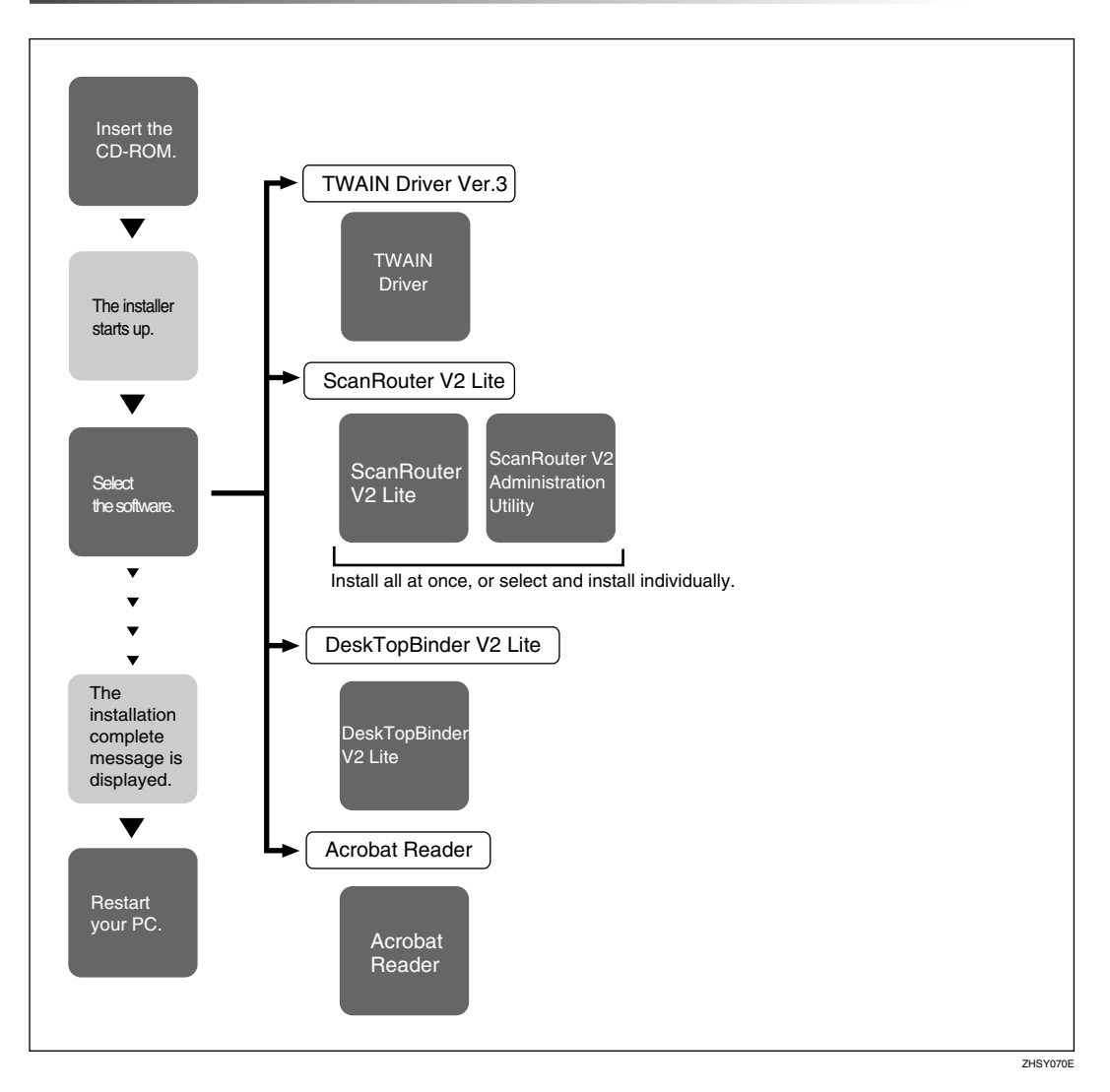

For information about the software that can be installed by Auto Run, see p.27 "Software Supplied on CD-ROM".

### **Software for Using a Network TWAIN Scanner**

To use the machine as a network TWAIN scanner, it is essential to install the TWAIN driver.

If you do not have applications that work with TWAIN, it is necessary to also install DeskTopBinder V2 Lite. For information about the installation of Desk-TopBinder V2 Lite, see p.26 "DeskTopBinder V2 Lite".

#### **Preparation**

Before installation, check the operating environment for the TWAIN driver. See p.27 "Type2045 TWAIN Driver".

#### **Using Windows 95/98/Me, Windows XP, Windows 2000, or Windows NT 4.0**

Install the TWAIN driver using Auto Run.

A**Start Windows, and then insert the supplied CD-ROM labeled "Scanner Driver & Document Management Utilities" into the CD-ROM drive of the computer.**

The Choose Setup Language screen appears.

### **Reference**

If the installer does not start automatically, see p.22 "Auto Run Program".

#### B**Select a setup language, and then click [OK].**

The CD-ROM Launcher screen appears.

### C **Click [TWAIN Driver].**

The Software Setup screen appears.

#### $\bullet$  The installer of the TWAIN driv**er starts. Follow the instructions on the screen.**

### *A* Note

- ❒ When the installation is complete, a message to prompt you to restart the computer may appear. In this case, restart the computer.
- ❒ After the installation is complete, the "Type2045 TWAIN V3" folder is in the "Program" folder on the Start menu. Help can be displayed from here.
- ❒ Notes on using the network TWAIN scanner are provided in "Readme.txt". Be sure to read them before use.

### **Software for Using the Network Delivery Scanner Function**

To use the machine as a network delivery scanner, it is essential to install Scan-Router V2 Lite on the delivery server. To check an in-tray or retrieve documents, it is necessary to install DeskTopBinder V2 Lite on the client computer.

Use Auto Run for installation.

#### **Preparation**

Before installation, check the system requirements for the software. See p.27 "Software Supplied on CD-ROM".

#### A**Start Windows, and then insert the supplied CD-ROM labeled "Scanner Driver & Document Management Utilities" into the CD-ROM drive of the computer.**

The Choose Setup Language screen appears.

### B**Select a setup language, and then click [OK].**

The CD-ROM Launcher screen appears.

### **E** Click the key of the software to be installed.

- The ScanRouter V2 Lite installer starts by clicking **[ScanRouter V2 Lite]**.
- The DeskTopBinder V2 Lite installer starts by clicking **[DeskTopBinder V2 Lite]**.

The Change The Language screen appears.

### $\mathscr P$ Reference

For information about the subsequent installation procedure, see *Setup Guide* that can be displayed from the Setup screen of the respective software.

### D**Select a language, and then click [OK].**

The Software Setup screen appears.

### **DeskTopBinder V2 Lite**

Use Auto Run for installation.

### **Preparation**

Before installation, check the system requirements for DeskTopBinder V2 Lite. See p.28 "DeskTopBinder V2 Lite".

A**Start Windows, and then insert the supplied CD-ROM labeled "Scanner Driver & Document Management Utilities" into the CD-ROM drive of the computer.**

The Choose Setup Language screen appears.

### B**Select a language, and then click [OK].**

The CD-ROM Launcher screen appears.

### C **Click [DeskTopBinder V2 Lite].**

The Change The Language screen appears.

### **Reference**

For information about the subsequent installation procedure, see *Setup Guide* that can be displayed from the Setup screen of DeskTopBinder V2 Lite.

### D**Select a language, and then click [OK].**

The Software Setup screen appears.

### **Software Supplied on CD-ROM**

#### **List of Files**

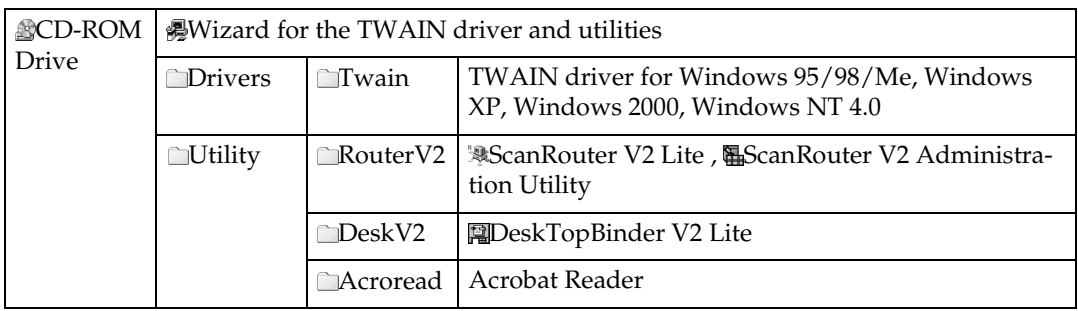

#### **Type2045 TWAIN Driver**

This driver is required to scan an original on the machine.

To use the machine as a network TWAIN scanner, this driver must be installed.

#### ❖ **File storage folder**

The files are stored in the following folder on the CD-ROM provided with this machine.

#### **\DRIVERS\TWAIN**

#### ❖ **System requirements**

• Hardware PC/AT compatible

#### **Limitation**

- ❒ Under Windows NT with RISC-based processors (MIPS R series, Alpha AXP, and PowerPC), this driver is not available.
- CPU

Pentium or faster (Pentium 150 MHz or faster recommended)

• Operating system Microsoft Windows 95 Microsoft Windows 98 Microsoft Windows Millennium Edition Microsoft Windows XP Professional Microsoft Windows XP Home Edition Microsoft Windows 2000 Server Microsoft Windows 2000 Professional Microsoft Windows NT Server 4.0 (Service Pack 5 or later) Microsoft Windows NT Workstation 4.0 (Service Pack 5 or later)

- Memory OS min. Operation Memory + 8 MB (64 MB or more recommended)
- Hard disk space 100 MB or more
- Display resolution  $800 \times 600$  pixels, 256 colours or higher
- Network protocol TCP/IP

### **DeskTopBinder V2 Lite**

DeskTopBinder V2 Lite is to be installed on the client computers for integration and management of various kinds of data such as scanned image data, files created with applications, and existing image files. The software allows you to view documents in in-trays of the delivery server. This software can be used to use the machine as a network TWAIN scanner. Also, the documents stored in the Document Server can be viewed.

### **Reference**

See the manuals for DeskTopBinder V2 Lite or DeskTopBinder V2 Lite Help.

#### ❖ **File storage folder**

The files are stored in the following folder on the CD-ROM provided with this machine.

**\UTILITY\DESKV2**

#### ❖ **System requirements**

- Hardware PC/AT compatible
- $\bullet$  CPU Pentium 133 MHz or faster (Pentium II 266 MHz or faster recommended)
- Operating system

Microsoft Windows 95 (OSR 2 or later) Microsoft Windows 98 Microsoft Windows Millennium Edition Microsoft Windows XP Professional Microsoft Windows XP Home Edition Microsoft Windows 2000 Server (Service Pack 1 or later) Microsoft Windows 2000 Professional (Service Pack 1 or later) Microsoft Windows NT Server 4.0 (Service Pack 5 or later) Microsoft Windows NT Workstation 4.0 (Service Pack 5 or later)

- Memory 48 MB or more (128 MB or more recommended)
- Hard disk space 50 MB or more (200 MB or more recommended)

**2**

- Display resolution  $800 \times 600$  pixels, 64K colours or higher
- Network protocol TCP/IP

#### ❖ **Software installed with DeskTopBinder V2 Lite**

• Auto Document Link Auto Document Link on the client computer monitors in-trays of the delivery server. In addition, the documents delivered to in-trays can be retrieved or a notification of document arrival can be received at the client computer with this software.

#### **ScanRouter V2 Lite**

ScanRouter V2 Lite is to be installed on the delivery server. The data scanned by the machine can be sorted in the delivery server, stored in specified in-trays, or saved in folders of client computers on the same network.

### **Reference**

See the manuals for ScanRouter V2 Lite or ScanRouter V2 Lite Help.

#### ❖ **File storage folder**

The files are stored in the following folder on the CD-ROM provided with this machine.

#### **\UTILITY\ROUTERV2**

#### ❖ **System requirements**

The following system requirements must be met to use ScanRouter V2 Lite.

#### **Limitation**

❒ If you install this software in an operating system, such as Windows NT Workstation and Windows 2000 Professional, in which a client server is not permitted to be used in a network, you may violate the license agreement of Microsoft Corporation.

### *M* Note

- ❒ When installing the software in Windows NT Server or Windows 2000 Server, a stand-alone server must be used. Do not use the primary domain controller or backup domain controller.
- Hardware PC/AT compatible
- CPU

Pentium 200 MHz or faster (Pentium II 350 MHz or faster recommended)

29

- Operating system Microsoft Windows 95 (OSR 2 or later) Microsoft Windows 98 Microsoft Windows Millennium Edition Microsoft Windows XP Professional Microsoft Windows XP Home Edition Microsoft Windows 2000 Server (Service Pack 1 or later) Microsoft Windows 2000 Professional (Service Pack 1 or later) Microsoft Windows NT Server 4.0 (Service Pack 5 or later) Microsoft Windows NT Workstation 4.0 (Service Pack 5 or later)
- Memory 64 MB or more (128 MB or more recommended)
- Hard disk space Minimum free space required for installing: 200 MB

### *A* Note

- $\Box$  In addition to the space required for installation, the hard disk should have at least 500 MB of free space for files.
- Network protocol TCP/IP

#### ❖ **Software installed with ScanRouter V2 Lite**

• ScanRouter V2 Administration Utility ScanRouter V2 Administration Utility manages the delivery system run by ScanRouter V2 Lite.

You can register destination and sender information for the scanned documents in the delivery server. In addition, you can perform maintenance for free disk space monitoring, error log recording, and other features of the delivery server.

### *∜* Note

❒ ScanRouter V2 Administration Utility can be installed not only on the delivery server but also on client computers. To install it, click **[Scan-Router V2 Administration Utility]** on the ScanRouter V2 Lite Setup screen.
# **3. Setting Originals**

This chapter explains the procedure for placing originals on the exposure glass and in the ADF, and setting the original scan area and orientation according to the placement method.

To correctly display the top/bottom orientation of the scanned original on a computer, the placement of the original and the settings made on the control panel and scanner driver must match.

# **Placing Originals**

There are two orientations for placing the original. See the table below.

## **Note**

 $\Box$  Normally, an original is  $\Box$  or  $\Box$ , but in the table below, a square original is used to make original orientation easy to understand. If the actual shape of the original is different, the combination of original orientation and the orientation specified on the control panel or scanner driver does not change.

#### ❖ **Specifying Original Orientation and Setting Originals**

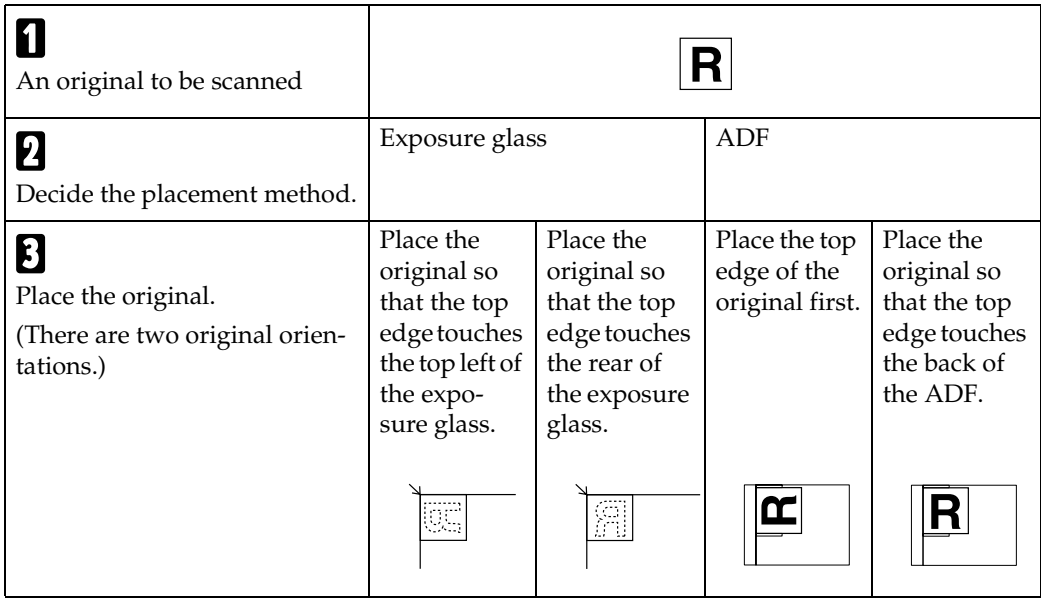

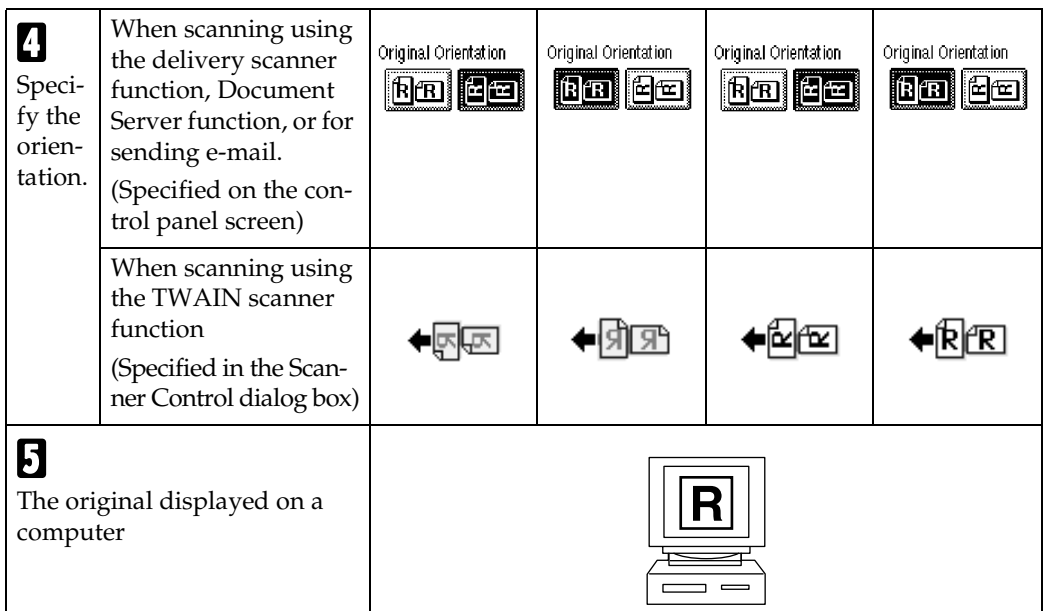

## **Placing on the Exposure Glass**

Originals which do not fit into the ADF, such as sheets with glued-on parts, books, etc., can be placed directly on the exposure glass for scanning.

#### *A* Note

- ❒ For information about the originals which can be placed on the exposure glass, see *Copy Reference*.
- **L** Lift the exposure glass cover or **the ADF.**

## *A* Note

❒ Lift the exposure glass cover or ADF more than 30 degrees. The opening/closing action triggers the automatic original size detection process.

B **Place the original on the exposure glass with the side to be scanned facing down. Align the original with the back left corner mark.**

There are two original orientations.

❖ **One way is to place the original so that the top edge touches the rear of the exposure glass.**

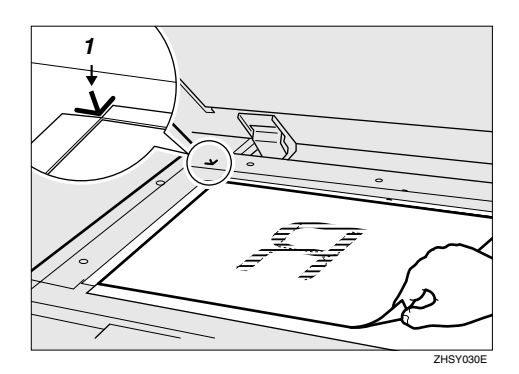

*1.* **Positioning mark**

❖ **Another way is to place the original so that the top edge touches the top left of the exposure glass.**

When using the machine as a network TWAIN scanner, this orientation is the standard setting for the TWAIN driver. Normally, use this orientation for placing documents.

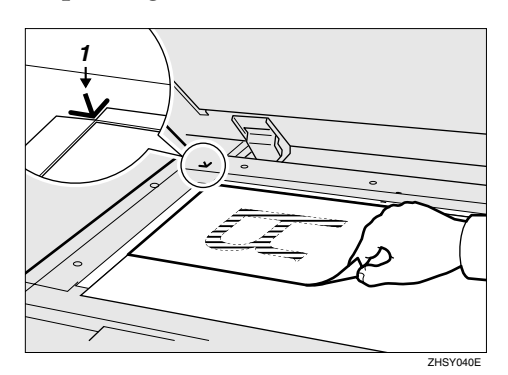

*1.* **Positioning mark**

**E** Close the exposure glass cover or **the ADF.**

 $\blacksquare$  Select the original orientation ac**cording to the orientation of the placed original.**

#### **Reference**

p.31 "Specifying Original Orientation and Setting Originals"

Proceed to p.35 "Original Orientation and Scan Area".

## **Placing in the Auto Document Feeder**

The ADF allows you to place several originals at one time. Originals placed in the ADF can be scanned on one side or both sides.

❖ **Originals that can and cannot be placed in the ADF**

For information about the originals that can and cannot be placed in the ADF, see *Copy Reference*.

Attempting to use unsuitable originals in the ADF can lead to a misfeed and damage to the originals. Place such originals directly on the exposure glass.

#### important

- ❒ For information about which original sizes can be detected automatically and notes on placing originals in the ADF, see *Copy Reference*.
- A **Adjust the original guide to match the size of the originals.**
- 

B **Place the originals with the side to be scanned facing up. (For originals which are to be scanned on both sides, the first side should face up.)**

There are two orientations.

❖ **One way is to place the originals so that the top edges touch the back of the ADF.**

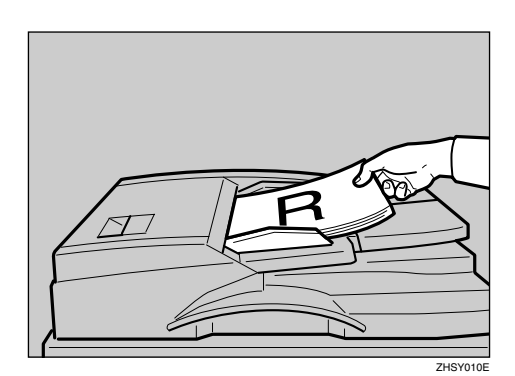

#### ❖ **Another way is to place the top edges of the originals first.**

When using the machine as a network TWAIN scanner, this orientation is the standard setting for the TWAIN driver. Normally, use this orientation for placement.

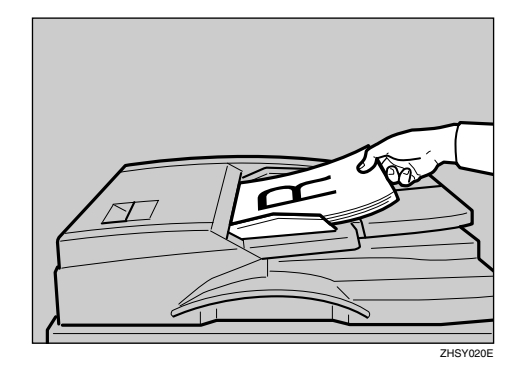

## *A* Note

❒ When using the network delivery scanner, Document Server, or the network TWAIN scanner function, originals with different sizes can be placed at the same time. Place the originals as shown in the figure below.

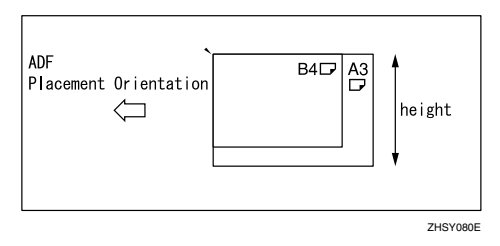

❒ Originals are scanned in the inserted order, starting with the topmost page.

C **Select the original orientation according to the orientation of the placed originals.**

## $\mathscr P$ Reference

p.31 "Specifying Original Orientation and Setting Originals"

Proceed to p.35 "Original Orientation and Scan Area".

## **Original Orientation and Scan Area**

To correctly display the top/bottom orientation of a scanned original on a computer, original orientation and page flow must be set when placing the original.

When using the network delivery scanner function and e-mail function, settings are made on the control panel of the machine. When using the machine as a network TWAIN scanner, settings are made with the TWAIN driver.

## **Note**

❒ The difference between scanning with the TWAIN scanner function, the network delivery scanner function, or for e-mail is shown in the following table.

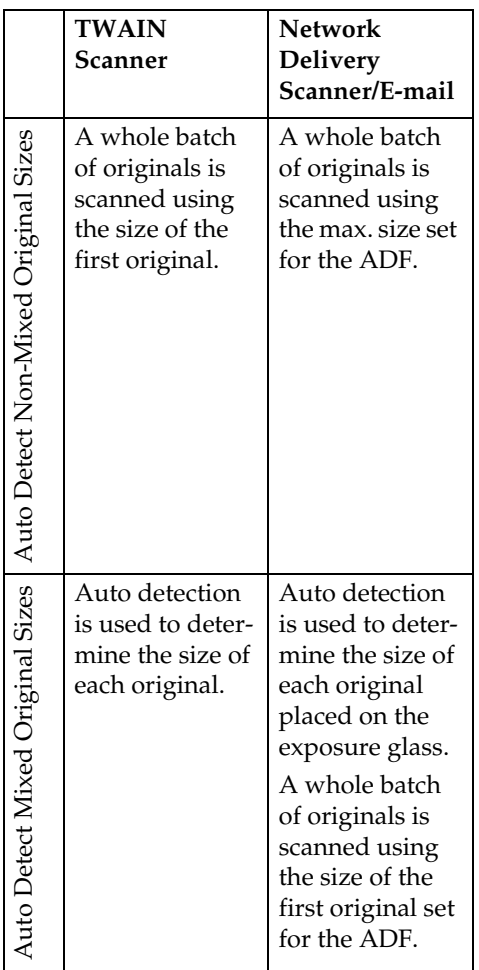

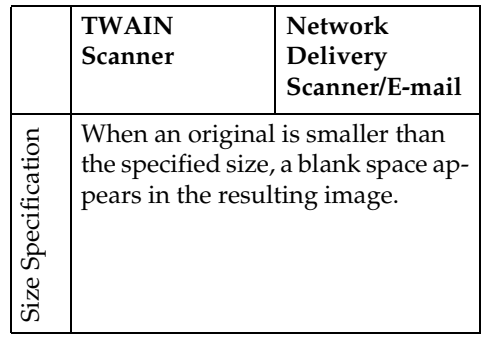

## **For a Network Delivery Scanner and E-mail**

A **On the network delivery scanner function or e-mail function screen, press [Original Settings].**

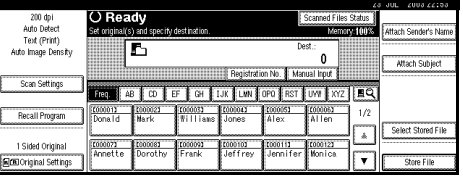

**2** Make settings for original orien**tation, one-sided/two-sided combination, SADF/Batch, and mixed original sizes.**

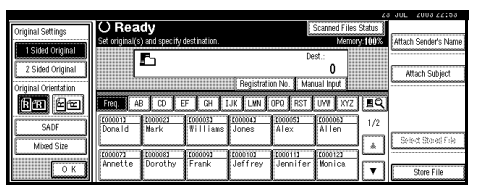

## *A* Note

❒ The defaults can be changed using the initial scanner settings **[Original Setting]**, **[Original Orientation Priority]**, **[Switch to Batch]**, and **[Mixed Original Sizes Priority]**. See p.16 "Scanner Settings".

One-sided original/Two-sided original selection

A **When scanning one-sided originals, make sure that [2 Sided Original] is not selected.**

 $\bullet$  When scanning two-sided orig**inals, press [2 Sided Original] to select [2 Sided Orig.: T to T] or [2 Sided Orig.: T to B] according to the binding orientation of the original.**

Top to top original:

Top to bottom original:

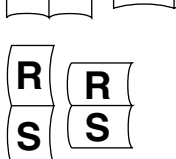

**R S R S**

#### *M* Note

- ❒ When the last page of twosided originals is blank, select **[1 Side]** to skip that side and finish scanning, or select **[2 Sides]** to scan that side as a blank page.
- ❒ If **[1 Side]** is selected for the last page when scanning originals in several batches, the maximum number of pages per file may decrease depending on the number of batches set.
- ❒ If **[1 Side]** is selected for the last page, the image size might become larger than original and may exceed the maximum e-mail size possible. In this case, change the settings of **[Max. E-mail Size]** in scanner settings. See p.11 "Initial Scanner Setup".
- ❒ When scanning originals on the exposure glass with the **[2 Sided Original]** setting, set **[1 Sided Original]** for the last original.

#### Orientation selection

A **Press the key for the same orientation as the actual orienta**tion of the original **on the**.

#### **Reference**

p.31 "Specifying Original Orientation and Setting Originals"

#### SADF/Batch selection

A **When scanning a large number of originals using the ADF by dividing the originals and scanning them individually or in batches, check that [SADF] or [Batch] is selected.**

#### *A* Note

- ❒ Select **[SADF]** for adding originals one by one, or select **[Batch]** for adding the originals in batches.
- ❒ Select whether **[SADF]** or **[Batch]** is displayed using the initial scanner setting **[Switch to Batch]**.

#### Mixed size selection

A **When originals of different sizes are placed, make sure that [Mixed Size] is selected.**

#### *A* Note

❒ If **[Mixed Size]** is not selected, the maximum size detected is set as the scan size. For originals smaller than this size, a blank space will appear in the resulting image.

## C**Press [OK].**

## *M* Note

❒ The current settings are displayed with characters and icons.

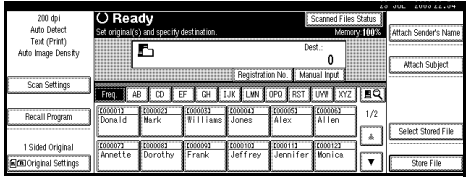

## **For a Network TWAIN Scanner**

A **Open the [Scanner Properties] dialog box.**

## **Reference**

p.76 "Scanning Originals"

- B**Select the position from the [Document:] list in the [Document] area.**
- C**Select [ / ] or [ / ] from the [Orientation:] list.**

## **Reference**

p.31 "Specifying Original Orientation and Setting Originals"

D **When the originals are placed in the ADF, select [Simplex] or [Duplex] from the [Side:] list.**

## *A* Note

❒ If originals of different sizes are placed in the ADF, specify the document size or detection method in the **[Size:]** box. If **[Auto detection (Uni-size)]** is selected, all originals are scanned as their widths are considered the same as the size of the first page. If **[Auto detection (Multi-size)]** is selected, the originals are respectively scanned in accordance with each page width. And, the size range for scanning originals in forwarding direction corresponds to the length of individual page to be fed (to the ending edge) in both cases of Multi-size and Uni-size.

## **Scanning Originals in Several Times**

A large number of originals can be scanned as a single document by dividing them and scanning them individually or in batches using the exposure glass or the ADF. Select **[On]** in **[Job Reset Time in Adding Original]**, and then specify a job reset time. If another original or batch of originals is placed within this time after all previously placed originals have been scanned, it is possible to scan all of these originals as a single document.

## $\mathscr P$ Reference

p.18 "Job Reset Time in Adding Original"

**3**

#### $\blacksquare$  Select [On] in [Job Reset Time in Add**ing Original], and then specify a job reset time in seconds.**

#### $\mathscr P$ Reference

p.18 "Job Reset Time in Adding Original"

**H** Place the originals.

#### **Reference**

p.31 "Placing Originals"

**3**

C **Make settings for scanning area and original orientation.**

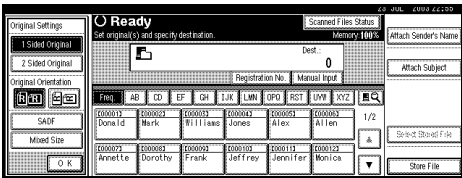

## **Reference**

p.35 "Original Orientation and Scan Area"

### *A* Note

❒ When placing originals on the exposure glass, if **[On]** is selected in **[Job Reset Time in Adding Original]**, it is not necessary to select SADF or Batch.

 $\blacksquare$  Make settings for delivering, **sending by e-mail, or storing.**

#### **Reference**

p.53 "Delivery Procedure"

p.41 "Procedure for Sending Email"

p.62 "Storage Procedure"

When the {**Start**} key is pressed, the originals are scanned.

After the originals are scanned, the remaining time for accepting the next original is displayed.

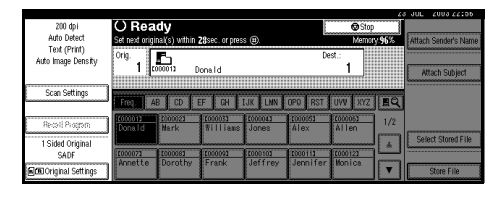

E **If you want to change the basic settings, the scanning area, or the original orientation, change the settings before placing the next original.**

## *A* Note

- ❒ While settings are being changed, the countdown until originals are no longer accepted stops.
- F **When there are other originals to scan, place them within the specified time.**

When placed, the originals are fed and scanned automatically.

**L** Repeat from step **C** until all origi**nals are scanned.**

 $\mathbf{\Omega}$  If there are no more originals, **press the** {**#**} **key.**

#### *A* Note

- ❒ Originals are scanned in order. Place them from the first page.
- ❒ Press the {**Start**} key if you want to restart before the countdown stops.
- ❒ When **[SADF]** is selected and originals are being scanned by dividing them and scanning them consecutively using the ADF, the next original to be added can be placed on the exposure glass to be scanned. In this case, the {**Start**} key must be pressed to begin scanning.

# **4. Sending Stored Scan Data by E-mail**

Stored scan data can be sent to a specified destination using e-mail. This chapter explains the preparation for sending data by e-mail, various display screens, delivery procedures, and how to check the sending result when this function is used.

# **Preparation for Sending by E-mail**

To send an e-mail, the preparation described below is required.

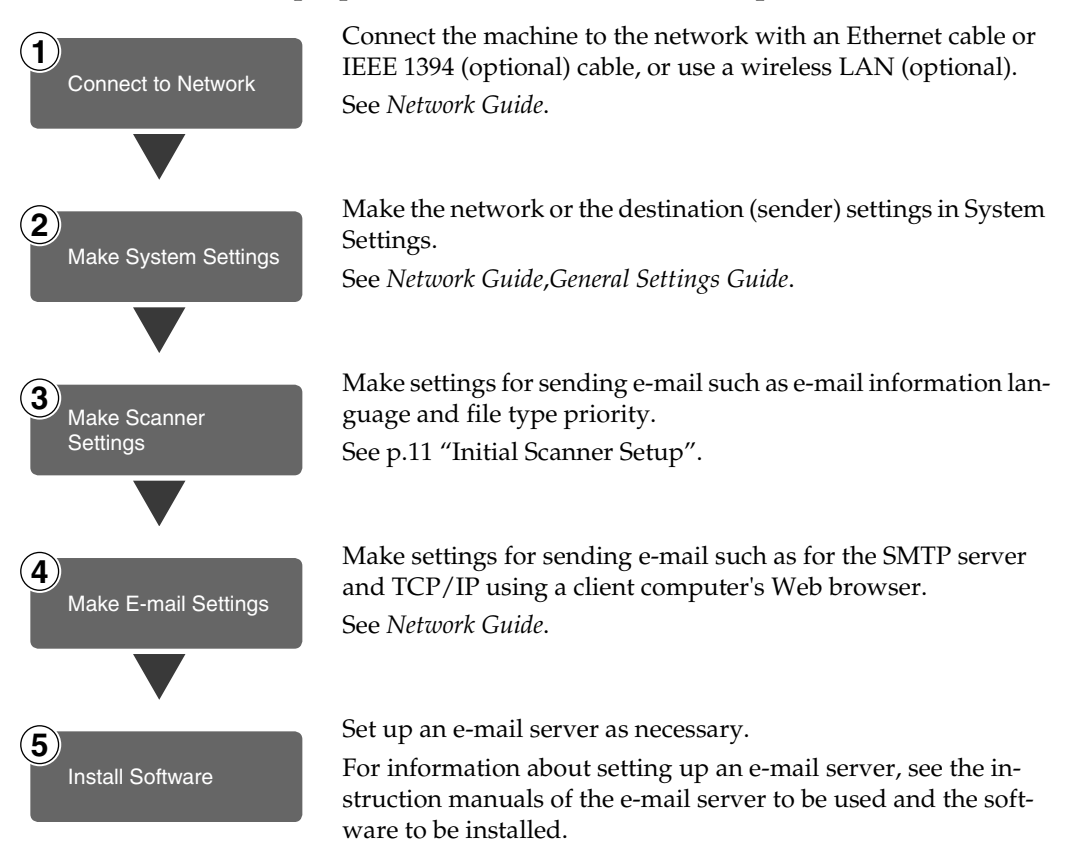

## **Screen Configuration**

The screen configuration when using the machine for e-mail is as shown.

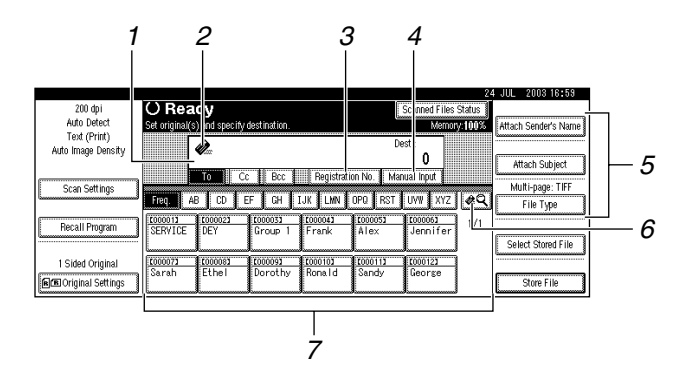

#### *1.* **Destination Field**

The selected destination is shown here. If multiple destinations are selected, the destinations are displayed in the order they were selected by pressing **[▲Prev.]** or **[**T**Next]**.

#### *A* Note

**4**

❒ Pressing the {**Check Modes**} key lets you check the selected destinations.

#### **2. E**-mail Icon (**e**)

This icon shows that the screen for sending e-mail is displayed.

#### *3.* **[Registration No.]**

Press this button to specify a destination using a five-digit short ID number.

#### *4.* **[Manual Input]**

When specifying a destination that is not listed, press **[Manual Input]**, and then enter the destination with the soft keyboard.

#### *5.* **[Attach Sender's Name] [Attach Subject] [File Type]**

Set the sender and the subject of the document to be delivered.

If necessary, select the file type of the image file attached to the e-mail.

#### *6.* **[ ] Switch Destination List/Search/Switch Title**

Press this button to switch a destination from the delivery server list to the destination list of this machine, to search using the e-mail destination, or to switch the titles.

#### *7.* **Destination List**

Displays the destinations programmed in the delivery server or this machine.

#### **Note**

- ❒ When the entire list does not fit on one screen, **[**U**]** or **[**T**]** can be used to scroll through the display.
- ❒ Group destinations are denoted by this symbol  $(442)$ .
- $\Box$  A bar above a title indicates that a destination that belongs to it has been selected.

# **Procedure for Sending E-mail**

Data is sent after specifying scan settings and destination.

## A**Press the** {**Scanner**} **key.**

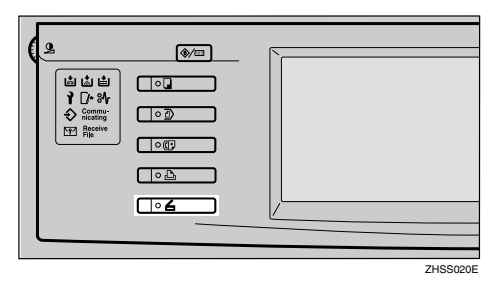

B**If user codes are set, enter a user code with the number keys, and then press the** {**#**} **key.**

The Scanner Function screen appears.

## $\mathscr P$ Reference

For information about user codes, see *General Settings Guide*.

## **Note**

❒ If the Network TWAIN Scanner screen appears, press **[Cancel]**.

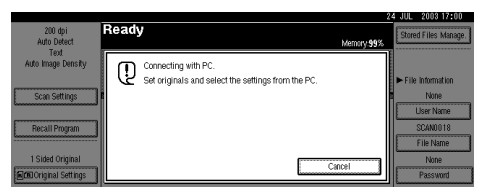

**E** Make sure that no previous set**tings remain.**

## *M* Note

❒ If a previous setting remains, press the {**Clear Modes**} key.

 $\blacksquare$  Place the original in the machine, **and then adjust the settings for original size and orientation if required.**

**Reference** p.31 "Setting Originals"

- E **If the network delivery scanner screen appears, switch to the screen for sending e-mail.**
	- A **Press [ ].**
	- B **Press [Switch Destination List].**

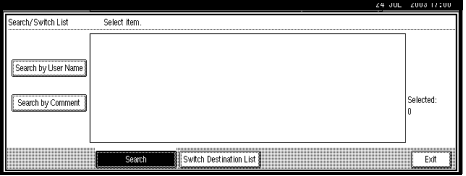

#### C **Press [E-mail].**

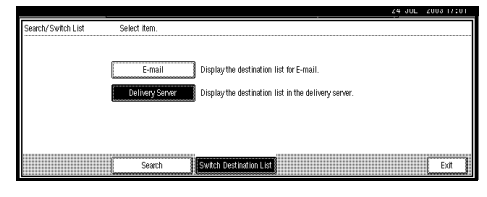

## D **Press [Exit].**

The E-mail screen appears.

## $\mathbf{\mathbf{\mathbf{G}}}$  Select the destination.

Four methods are available for selecting a destination: selecting it from the list, selecting it by specifying a short ID number, entering the e-mail address directly, or searching for the destination and selecting it.

## **Note**

 $\Box$  Before selecting the destination, be sure to select **[To]**. When necessary, select **[Cc]** or **[Bcc]** and the respective destinations. More than 100 destinations cannot be specified for **[To]**, **[Cc]**, and **[Bcc]**.

When selecting a destination from the list

#### A **Press the title for the destination. The destinations for that title are displayed.**

If the destination is not displayed, press  $[\triangle]$  or  $[\triangledown]$  to display the destination.

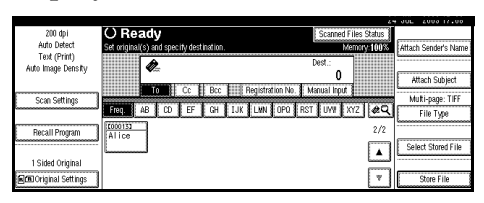

#### B **Select the destination to which the scan data is to be sent.**

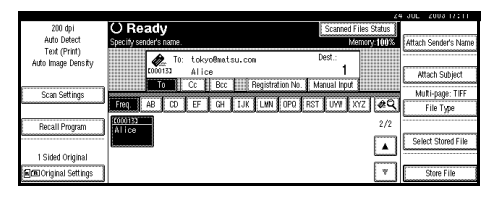

The selected destination is highlighted and also is displayed in the destination field at the top of the screen.

**<sup><sup>8</sup>** To select more destinations, re-</sup> **peat step** B**.**

#### *∜* Note

❒ To deselect a destination, press the destination once more, or press **[**U**Prev.]** or **[**T**Next]** to display the destination in the destination field, and then press the {**Clear/Stop**} key.

Using a short ID number to select a destination

- A **Press [Registration No.].**
- **Q** Use the number keys to enter **the five-digit short ID number that has been assigned to a destination.**

If the entered number is less than five digits long, press the {**#**} key after the last number.

Example: To enter 00003

Press the {**3**} key, and then the {**#**} key.

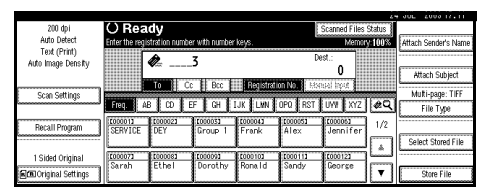

C **To select more destinations, repeat step** B**.**

#### *A* Note

❒ To deselect a destination, press **[**▲Prev.] or **[**▼Next] to display the destination in the destination field, and then press the {**Clear/Stop**} key.

Manual entry of an e-mail address

#### A **Press [Manual Input].**

The soft keyboard is displayed for entering the e-mail address.

#### B **Enter the e-mail address.**

#### *A* Note

 $\Box$  It is possible to use letters, numbers, and periods. The symbols  $() \, \ldots \, \ldots$ " cannot be used.

## **Reference**

For information about how to enter characters, see *General Settings Guide*.

#### C **Press [OK].**

## *A* Note

- ❒ For changing an e-mail address that has been entered, press **[Modify]** located on the left side of the destination field. A soft keyboard for entering the e-mail address is displayed. Make any changes, and then press **[OK]**.
- ❒ Pressing the {**Check Modes**} key on the control panel lets you check the list of selected destinations.

D **To enter more destinations, repeat steps**  $\bullet$  **to**  $\bullet$ **.** 

#### **Note**

❒ To deselect a destination, press **[**U**Prev.]** or **[**T**Next]** to display the destination in the destination field, and then press the {**Clear/Stop**} key.

Searching for a destination to select

#### A **Press [ ].**

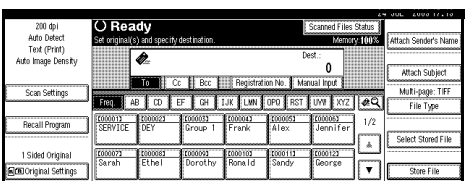

#### B **Press [Search].**

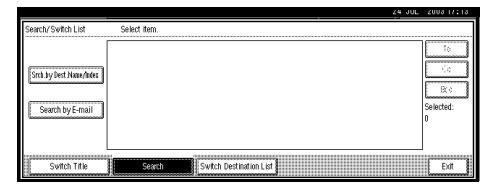

#### C **Press [Srch.by Dest.Name/Index].**

#### *A* Note

❒ To search using e-mail addresses, press **[Search by Email]**.

The soft keyboard is displayed for entering a destination name.

D **Enter part of the destination name.**

#### *A* Note

- ❒ Enter the first character or characters of the destination name.
- ❒ It is also possible to perform a combined search using **[Srch.by Dest.Name/Index]** and **[Search by E-mail]**.
- ❒ It is necessary to discriminate uppercase and lowercase letters.

## **Reference**

For information about how to enter characters, see *General Settings Guide*.

E **Press [OK].**

#### **B** Select a destination.

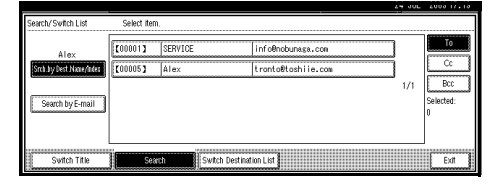

G **Press [Exit].**

#### Checking selected destinations

A **Use the destination field at the top of the screen to check which destinations are selected.**

## **Note**

- ❒ When multiple destinations are selected, the selected destinations are displayed in the order they were selected by pressing **[**U**Prev.]** or **[**T**Next]**.
- ❒ Pressing the {**Check Modes**} key on the control panel lets you check the list of selected destinations.

## G **Make the basic settings.**

To make the basic settings, recall stored settings or make the settings individually.

#### $\mathscr P$ Reference

p.13 "Basic Settings"

Recalling stored scan settings

#### A **Press [Recall Program].**

**2** Select a user program of scan **settings.**

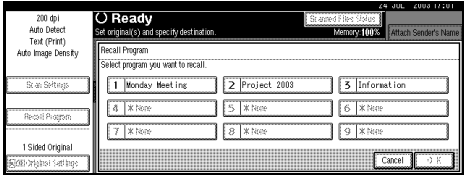

#### C **Press [OK].**

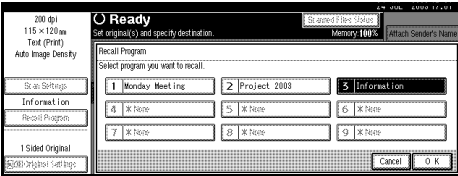

The selected user program settings are applied.

Making the settings individually

- A **Press [Scan Settings].**
- $\bullet$  Select items such as resolution **and original size, and then change their settings.**

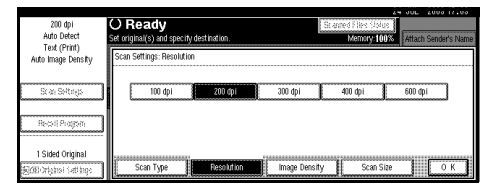

Scan settings can be made in the same way as basic settings. See p.13 "Basic Settings".

C **Press [OK].**

 $\Omega$  Select the file type if necessary.

- A **Press [File Type].**
- B **Select the file type of the file to be attached to the e-mail from the displayed types.**

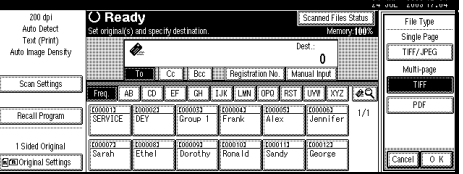

## I **Specify the e-mail sender.**

Three methods are available for selecting a sender: selecting the sender from the list, entering the five-digit short ID number of the sender with the number keys, and searching for the sender and selecting it.

#### *∜* Note

❒ When a sender is selected, the sender name is automatically placed in the From field of the email so that the sender can be identified when the e-mail is received.

- ❒ To prevent misuse of a sender name, we recommend you set up a password for that sender name.
- ❒ Be sure to select or enter a sender name. Otherwise **[Key Operator's E-mail Address]** is used as the sender name. See *General Settings Guide*.

When selecting a sender from the list

#### A **Press [Attach Sender's Name].**

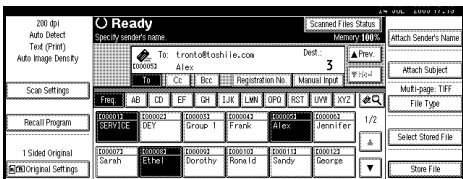

#### B **Select the sender.**

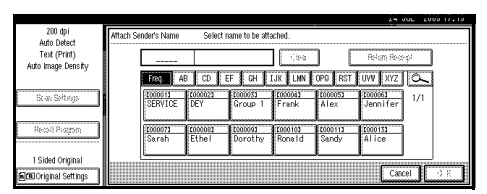

## **Note**

❒ If a password has been set, a screen for entering the password appears after selecting the sender. Enter the password, and then press **[OK]**. After verification of the password, the sender name is displayed.

C **For a reception confirmation email, press [Return Receipt].**

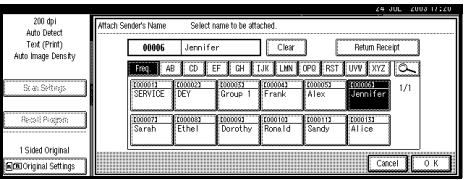

#### **Note**

❒ When **[Return Receipt]** is selected, an e-mail notifying that the e-mail has been read by the destination party is sent to the sender selected here. However, if the mailing software used by the destination party does not support MDN (Message Disposition Notification), the setting in **[Return Receipt]** becomes invalid.

#### D **Press [OK].**

Using a short ID number to specify a sender name

#### A **Press [Attach Sender's Name].**

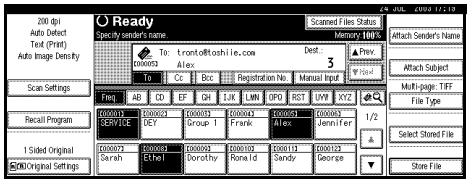

**2** Use the number keys to enter **the five-digit short ID number that has been assigned to a sender.**

If the entered number is less than five digits long, press the {**#**} key after the last number.

Example: To enter 00006

Press the {**6**} key, and then the {**#**} key.

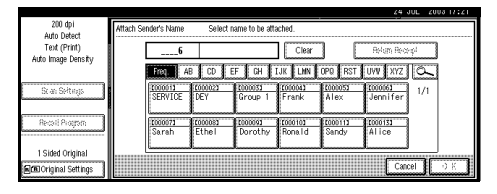

#### **Note**

❒ If a password has been set, a screen for entering the password appears after selecting the sender. Enter the password, and then press **[OK]**. After verification of the password, the sender name is displayed.

C **For a reception confirmation email, press [Return Receipt].**

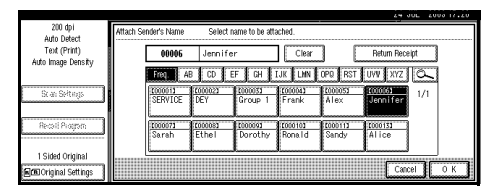

## **Note**

❒ When **[Return Receipt]** is selected, an e-mail notifying that the e-mail has been read by the destination party is sent to the sender selected here. However, if the mailing software used by the destination party does not support MDN (Message Disposition Notification), the setting in **[Return Receipt]** becomes invalid.

D **Press [OK].**

Searching for a sender to select

#### A **Press [Attach Sender's Name].**

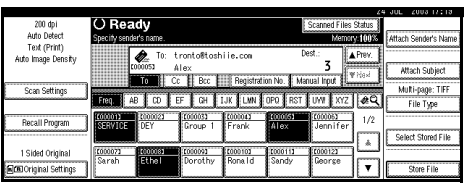

#### $\bullet$  Press  $[\subseteq]$ .

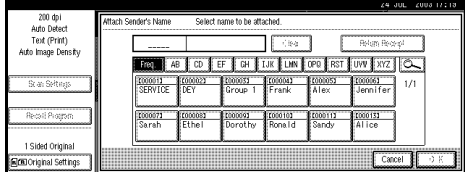

#### C **Press [Srch.by Dest.Name/Index].**

To search using e-mail addresses, press **[Search by E-mail]**.

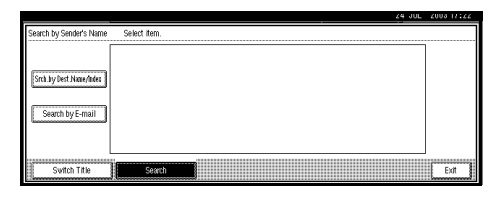

The soft keyboard is displayed for entering a destination name.

#### D **Enter part of the sender name.**

#### *A* Note

- ❒ Enter the first character or characters of the sender name.
- $\Box$  It is also possible to perform a combined search using **[Srch.by Dest.Name/Index]** and **[Search by E-mail]**.
- ❒ It is necessary for searching to discriminate uppercase and lowercase letters.

## **Reference**

For information about how to enter characters, see *General Settings Guide*.

E **Press [OK].**

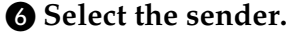

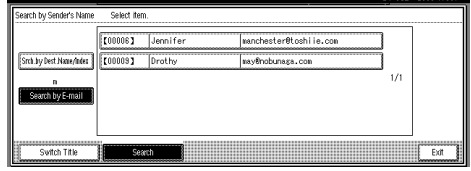

## **Note**

❒ If a password has been set, a screen for entering the password appears after selecting the sender. Enter the password, and then press **[OK]**. After verification of the password, the sender name is displayed.

G **Press [Exit].**

**<sup>8</sup>** For a reception confirmation e**mail, press [Return Receipt].**

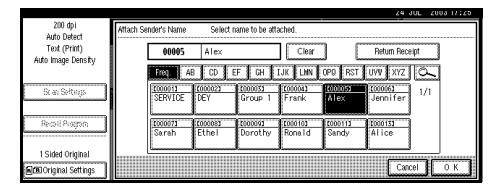

## I **Press [OK].**

#### **Note**

❒ When **[Return Receipt]** is selected, an e-mail notifying that the e-mail has been read by the destination party is sent to the sender selected here. However, if the mailing software used by the destination party does not support MDN (Message Disposition Notification), the setting in **[Return Receipt]** becomes invalid.

## J**If required, select a subject.**

Select a subject from the registered ones. See p.20 "Subject Settings".

#### *A* Note

- $\Box$  The selected subject name is automatically placed in the Subject field of the e-mail.
- ❒ Two methods are available for selecting a subject, selecting it from the list or entering it directly.

When selecting a subject from the list

## A **Press [Attach Subject ].**

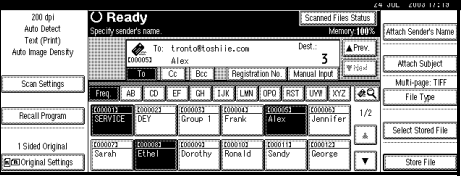

## B **Select a subject.**

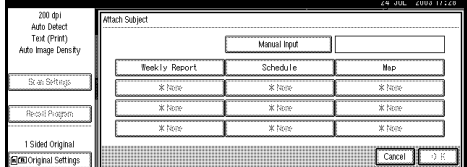

C **Press [OK].**

Manual entry of a subject

## A **Press [Attach Subject].**

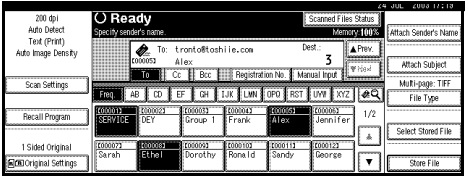

#### B **Press [Manual Input].**

The soft keyboard is displayed for entering a subject.

#### C **Enter the subject.**

## **Reference**

For information about how to enter characters, see *General Settings Guide*.

#### D **Press [OK] twice.**

## **KPress the [Start]** key.

#### *M* Note

- ❒ To interrupt scanning, press the {**Clear/Stop**} key or press **[Stop]** on the screen.
- ❒ When using the SADF function, place the next original after the others have been scanned. See p.37 "Scanning Originals in Several Times".
- ❒ Regardless of the divide e-mail size setting, it is not possible to send e-mail containing a document over 725.3MB. It is also not possible to send a document with more than 2,000 pages.

## **Simultaneous Storage and Sending of E-mail**

You can use e-mail with the Document Server.

Scanned data is stored in the Document Server at the same time the data is sent by e-mail.

#### *A* Note

❒ This section explains mainly the operation for simultaneous sending and storage of e-mail. For more information, see p.53 "Delivery Procedure".

❒ The data stored when simultaneously storing data and sending data by e-mail cannot be resent immediately after it is stored. To resend the data, select the data file in the Select Stored File screen and send it. See p.71 "Delivering or Sending Stored Files".

A **Place the original, and then adjust the settings for original size and orientation if required.**

#### **Reference**

p.31 "Setting Originals"

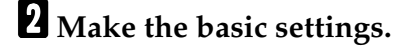

- $\blacksquare$  Select the destination.
- D **If required, specify the sender (scan data delivery source) and a subject.**

## E **Press [Store File].**

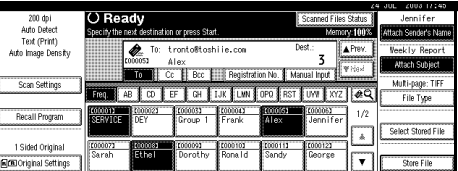

F **Make sure [Send & Store] is selected.**

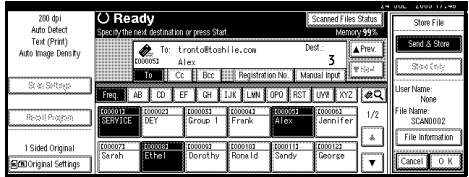

G **Press [File Information] to set file information.**

## **Reference**

p.64 "Specifying file information"

- H **Press [OK] twice.**
- I **Press the** {**Start**} **key.**

## **Checking the Status of E-mail**

The status of the last 50 e-mails can be checked. For every new e-mail record after 50, the oldest record is deleted.

## **Note**

❒ When **[Print & Delete Scanner Journal]** is set to **[Delete All after Printing]**, the whole journal is printed when the number of records reaches 50.

#### ❖ **Items that can be checked**

- Date/Time The date and time the e-mail was sent is displayed.
- Destination When multiple destinations were selected, the first selected destination is displayed.
- Sender
- File Name
- Status

Indicates whether the delivery was completed properly, failed, is on standby, or has been suspended.

A**Press [Scanned Files Status] on the screen for sending e-mail.**

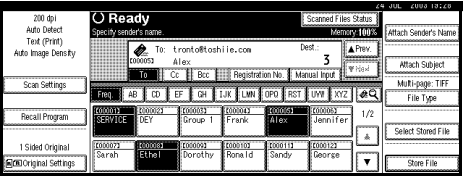

## B **Check the displayed records.**

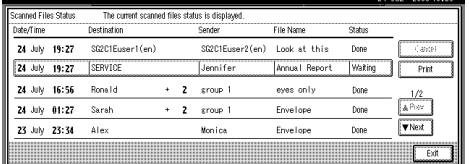

## **Note**

- ❒ One screen shows the records for five delivery operations. Use **[**U**Prev.]** or **[**T**Next]** to scroll through the screen.
- ❒ When the status of a document is in waiting mode, the delivery can be stopped by selecting that document, and then pressing **[Cancel]**.

## C **Press [Exit].**

The display returns to the screen for sending e-mail.

# **5. Using the Network Delivery Scanner Function**

Stored scan data can be sent to a specified destination using the network delivery scanner function. This chapter explains the preparation sequence, various display screens, delivery procedures, and how to check the delivery result when this function is used.

## **important**

❒ A delivery server in which ScanRouter V2 Lite/Professional is installed is necessary to use the network delivery scanner function. Information about delivery destinations and senders must be registered first into the delivery server. Also, configure connected devices in **[Set I/O Device]** of ScanRouter V2 Administration Utility. For more information, see ScanRouter V2 Administration Utility Help.

# **Preparation for Delivering**

To use the machine as a network delivery scanner, the preparation described below is required.

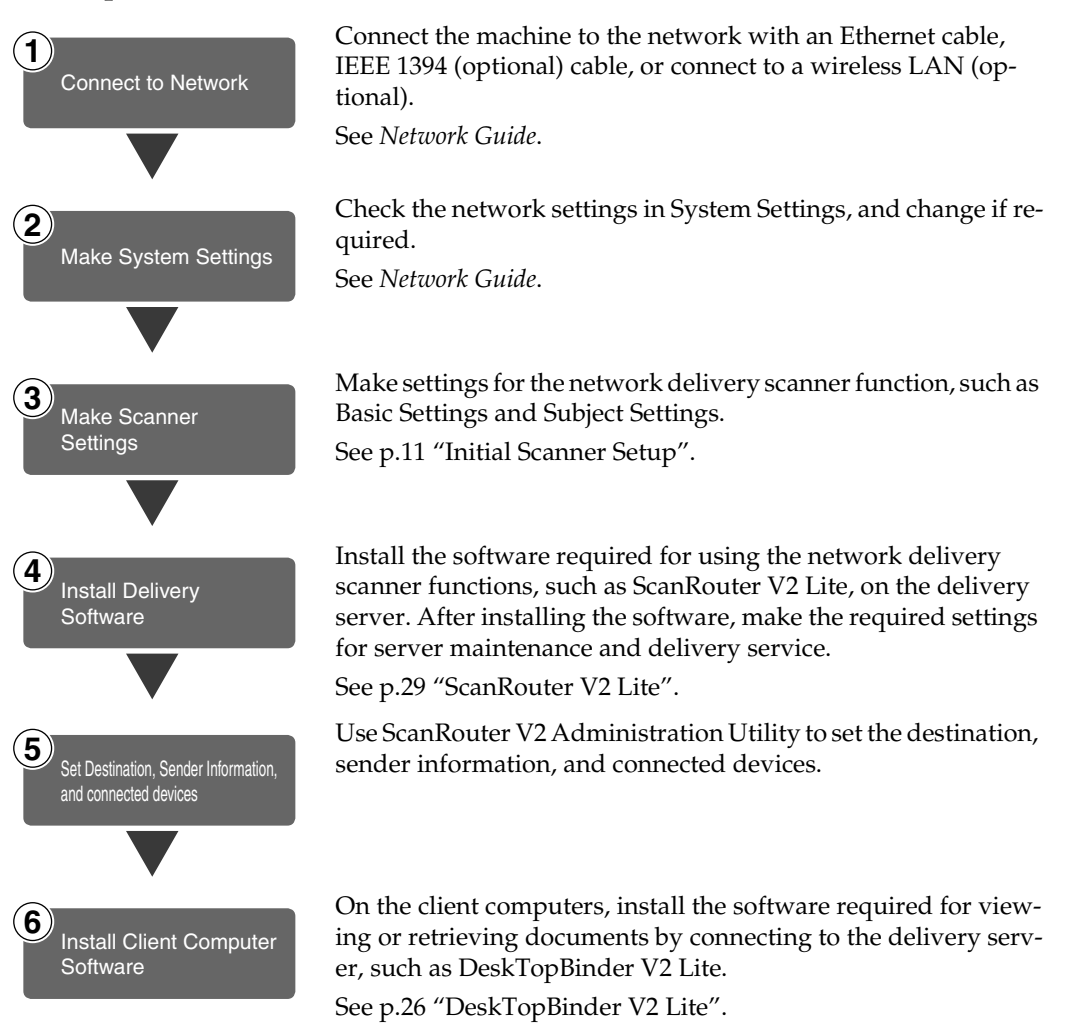

## **Screen Configuration**

The screen configuration when using the machine as a network delivery scanner is as shown.

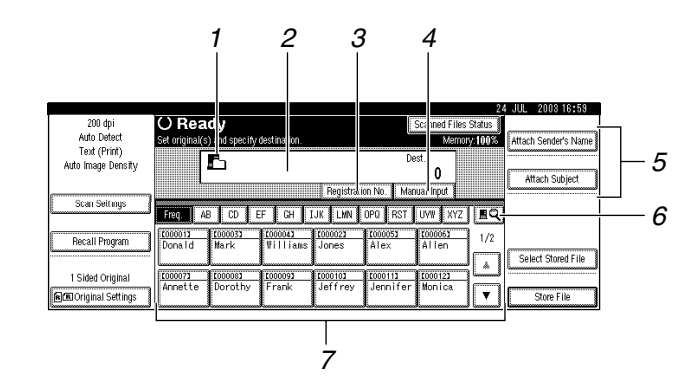

#### *1.* **Network Delivery Scanner Icon ( )**

This icon shows that the screen for network delivery scanner function is displayed.

#### *2.* **Destination Field**

The selected destination is shown here. If multiple destinations are selected, the destinations are displayed in the order they were selected by pressing [**△Prev.**] or **[**T**Next]**.

#### *A* Note

❒ Pressing the {**Check Modes**} key lets you check the selected destinations.

#### *3.* **[Registration No.]**

Press this button to specify a destination using a five-digit short ID number.

#### *4.* **[Manual Input]**

When specifying a destination that is not listed, press **[Manual Input]**, and then enter the destination with the soft keyboard that is displayed. For information about sending e-mail from the delivery server, see the manual for ScanRouter V2. See p.i "Manuals for This Machine".

#### *5.* **[Attach Sender's Name] [Attach Subject]**

Set the sender and subject of the document to be delivered.

#### *6.* **[ ] Switch Destination List/Search**

Press this button to switch a destination list from the delivery server to the destination list of this machine or to search by user name.

#### *7.* **Destination List**

Displays the destinations programmed in the delivery server or this machine.

#### **Note**

- ❒ When the entire list does not fit on one screen, **[**U**]** or **[**T**]** can be used to scroll through the display.
- ❒ Group destinations are denoted by this symbol  $(411)$ .
- $\Box$  A bar above a title indicates that a destination that belongs to it has been selected.

# **Delivering Stored Scan Data**

## **Delivery Procedure**

Data is delivered after scan settings and destination are specified. If necessary, you can select a sender and a subject.

## A**Press the** {**Scanner**} **key.**

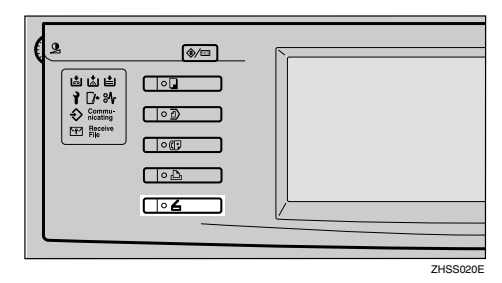

#### B**If user codes are set, enter a user code with the number keys, and then press the** {**#**} **key.**

The Scanner Function screen appears.

## **Reference**

For information about the user codes, see *General Settings Guide*.

## *A* Note

❒ If the Network TWAIN Scanner screen appears, press **[Cancel]**.

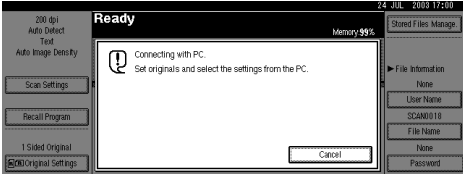

**E** Make sure that no previous set**tings remain.**

## *A* Note

❒ If a previous setting remains, press the {**Clear Modes**} key.

 $\blacksquare$  Place the original in the machine, **and then adjust the settings for original size and orientation if required.**

**Reference** p.31 "Setting Originals"

- E **If the E-mail screen appears, switch to the screen for network delivery scanner.**
	- A **Press [ ].**
	- B **Press [Switch Destination List].**

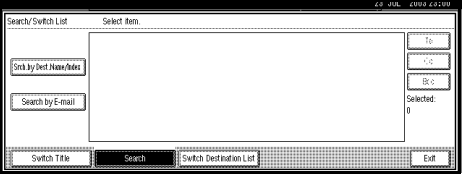

## C **Press [Delivery Server].**

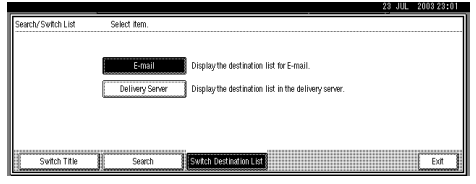

## D **Press [Exit].**

The Network Delivery Scanner screen appears.

## $\blacksquare$  Select the destination.

Four methods are available for specifying a destination: selecting it from the list, specifying a short ID number, selecting it after searching for it, or directly typing the e-mail address.

## *A* Note

❒ When using ScanRouter V2 Lite/Professional , the destination list is updated automatically.

When selecting a destination from the list

A **Press the title for the destination. The destinations for that title are displayed.**

If the destination is not displayed, press  $[\triangle]$  or  $[\triangledown]$  to display the destination.

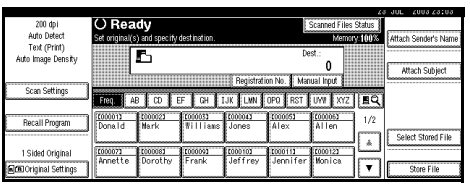

## **Note**

❒ The destination titles are programmed in the delivery server.

#### B **Select the destination to which the scan data is to be delivered.**

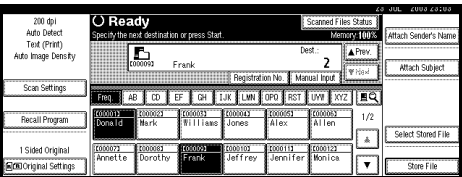

The selected destination is highlighted and also is displayed in the destination field at the top of the screen.

**<sup><sup>8</sup>** To select more destinations, re-</sup> **peat step** B**.**

**Note**

❒ To deselect a destination, press the destination once more, or press **[▲Prev.]** or **[**T**Next]** to display the destination in the destination field, and then press the {**Clear/Stop**} key.

Using a short ID number to select a destination

- A **Press [Registration No.].**
- **Q** Use the number keys to enter **the five-digit short ID number that has been assigned to a destination.**

If the entered number is less than five digits long, press the {**#**} key after the last number.

Example: To enter 00009

Press the {**9**} key, and then the {**#**} key.

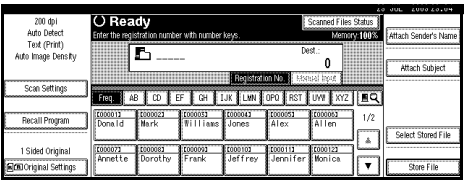

 $\Theta$  To select more destinations, re**peat step** B**.**

#### *A* Note

❒ To deselect a destination, press **[**U**Prev.]** or **[**T**Next]** to display the destination in the destination field, and then press the {**Clear/Stop**} key.

Searching for a destination to select

#### A **Press [ ].**

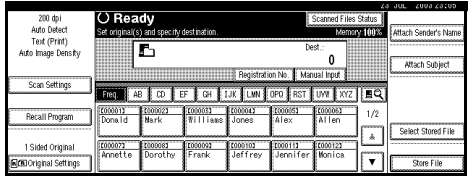

#### B **Press [Search].**

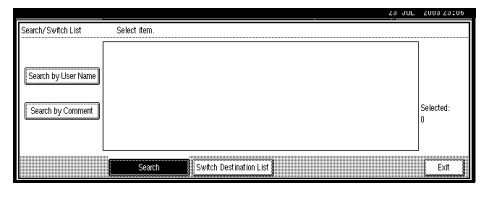

C **Press [Search by User Name].**

## *M* Note

❒ When using ScanRouter V2 Professional, it is possible to search by comments.

The soft keyboard is displayed for entering a user name.

D **Enter part of the destination name.**

## **Note**

- ❒ Enter the first character or characters of the destination name.
- $\Box$  It is necessary to discriminate uppercase and lowercase letters.

## **Reference**

For information about how to enter characters, see *General Settings Guide*.

#### E **Press [OK].**

**@** Select a destination.

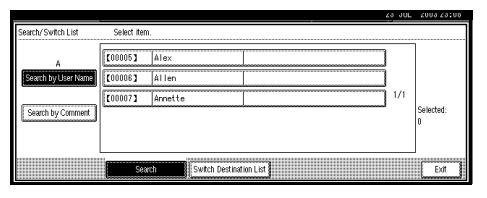

G **Press [Exit].**

#### Manual entry of a destination

## **Note**

❒ When using ScanRouter V2 Professional, it is possible to enter the destination e-mail address directly.

#### A **Press [Manual Input].**

The soft keyboard is displayed for entering a destination (email address).

#### B **Enter the destination.**

## **Note**

- ❒ Enter the e-mail address of the destination when sending via the delivery server.
- $\Box$  It is possible to use letters, numbers, and periods. The symbols  $() \, \lambda$ ;:" cannot be used.

#### $\mathscr P$ Reference

For information about how to enter characters, see *General Settings Guide*.

- C **Press [OK].**
- $\bullet$  To enter more destinations, re**peat steps**  $\bigcirc$  **to**  $\bigcirc$ **.**

## **Note**

- ❒ To deselect a destination, press **[**U**Prev.]** or **[**T**Next]** to display the destination in the destination field, and then press the {**Clear/Stop**} key.
- ❒ Pressing the {**Check Modes**} key on the control panel lets you check the list of selected destinations.

**5**

#### Checking selected destinations

A **Use the destination field at the top of the screen to check which destinations are selected.**

## **Note**

- ❒ When multiple destinations are selected, the selected destinations are displayed in the order they were selected by pressing **[**U**Prev.]** or **[**T**Next]**.
- ❒ Pressing the {**Check Modes**} key on the control panel lets you check the list of selected destinations.

#### G **Make the basic settings.**

To make the basic settings, recall stored settings or make the settings individually.

#### $\mathscr P$ Reference

p.13 "Basic Settings"

Recalling stored scan settings

#### A **Press [Recall Program].**

**2** Select a user program of scan **settings.**

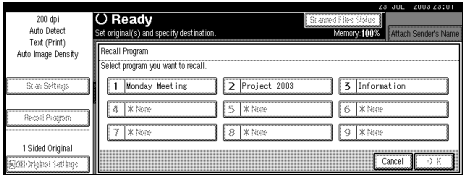

#### C **Press [OK].**

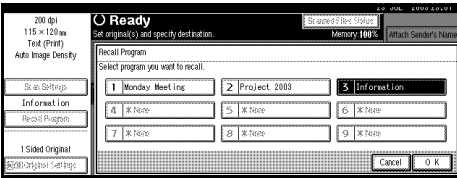

The selected user program settings are applied.

Making the settings individually

- A **Press [Scan Settings].**
- **2** Select items such as resolution **and original size, and then change their settings.**

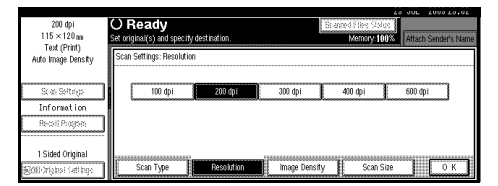

Scan settings can be made in the same way as basic settings. See p.13 "Basic Settings".

#### C **Press [OK].**

#### $\mathbf{B}$  Specify the sender (scan data file **delivery source) if necessary.**

Three methods are available for selecting a sender: selecting the sender from the list, entering the five-digit short ID number of the sender with the number keys, and searching for the sender and selecting it.

#### *A* Note

❒ When a sender has been specified, this information is added to the scan data file. Select a sender from the senders programmed in the delivery server.

When selecting a sender from the list

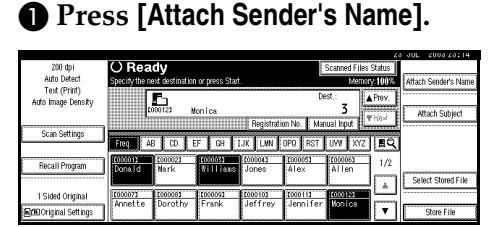

#### **<sup>2</sup>** Select the sender.

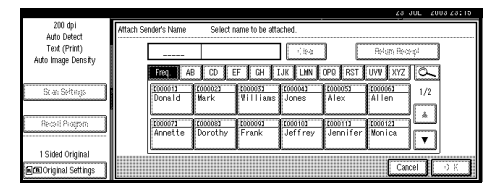

The selected sender and its short ID number are displayed.

## *A* Note

- ❒ When using ScanRouter V2 Professional, **[Return Receipt]** is displayed when a sender is selected.
- ❒ When **[Return Receipt]** is selected, an e-mail notifying that the document file has been read by the destination party is sent to the sender selected here. To make **[Return Receipt]** effective, it is necessary to make the settings such as e-mail address in advance on ScanRouter V2 Professional.

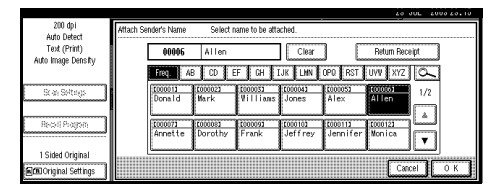

C **Press [OK].**

Using a short ID number to specify a sender name

A **Press [Attach Sender's Name].**

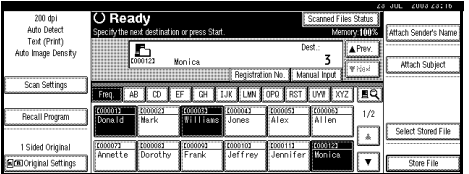

**Q** Use the number keys to enter **the five-digit short ID number that has been assigned to a sender.**

Example: To enter 00006

Press the {**6**} key, and then the {**#**} key.

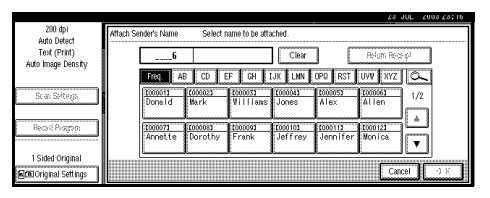

## *A* Note

- ❒ When using ScanRouter V2 Professional, **[Return Receipt]** is displayed when a sender is selected.
- ❒ When **[Return Receipt]** is selected, an e-mail notifying that the document file has been read by the destination party is sent to the sender selected here. To make **[Return Receipt]** effective, it is necessary to make the settings such as e-mail address in advance on ScanRouter V2 Professional.

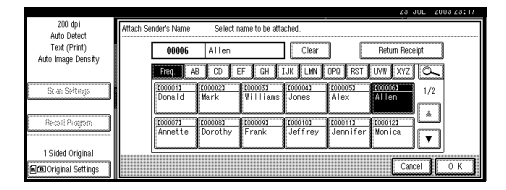

## C **Press [OK].**

Searching for a sender to select

#### A **Press [Attach Sender's Name].**

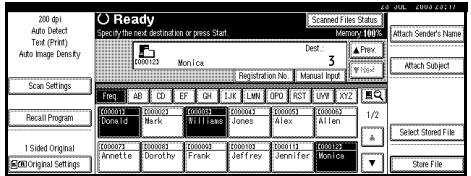

#### B **Press [ ].**

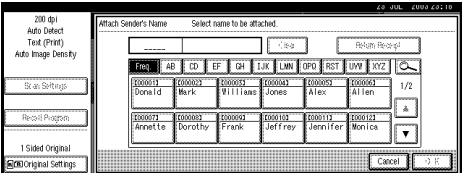

#### C **Press [Search by User Name].**

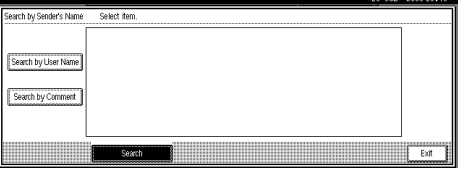

The soft keyboard is displayed for entering a sender name.

#### D **Enter part of the sender name.**

## **Note**

- ❒ Enter the first character or characters of the sender name.
- $\Box$  It is necessary to discriminate uppercase and lowercase letters.

#### **Reference**

For information about how to enter characters, see *General Settings Guide*.

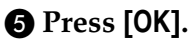

**<sup>6</sup>** Select a sender.

G **Press [Exit].**

H **Press [OK].**

## I**If required, select a subject.**

Select a subject from the registered ones. See p.20 "Subject Settings".

#### *A* Note

❒ When a subject has been specified, this information is added to the scan data file.

- ❒ When ScanRouter V2 Professional is used to send documents using e-mail, the subject is automatically entered as the message subject.
- ❒ Two methods are available for selecting a subject, selecting it from the list or entering it directly.

When selecting a subject from the list

#### A **Press [Attach Subject].**

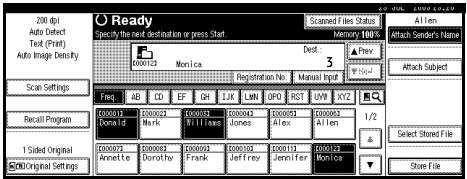

## B **Select a subject.**

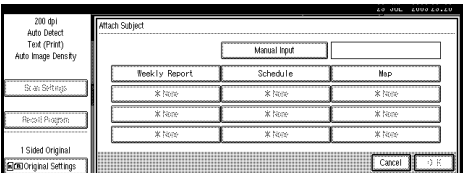

C **Press [OK].**

Manual entry of a subject

#### A **Press [Attach Subject].**

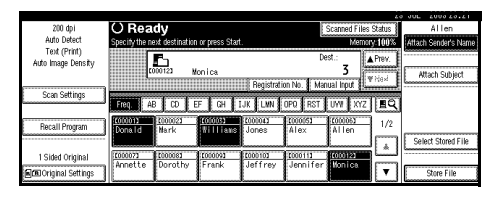

#### B **Press [Manual Input].**

The soft keyboard is displayed for entering a subject.

## C **Enter the subject.**

## **Reference**

For information about how to enter characters, see *General Settings Guide*.

#### D **Press [OK] twice.**

J**Press the** {**Start**} **key.**

## *∜* Note

- ❒ To interrupt scanning, press the {**Clear/Stop**} key or **[Stop]** in the displayed screen.
- ❒ When using the SADF or Batch function, place the next original after the others have been scanned. See p.37 "Scanning Originals in Several Times".

## **Simultaneous Delivery and Storage**

You can use the network delivery scanner function with the Document Server.

Scanned data is stored in the Document Server at the same time the data is delivered.

## *A* Note

❒ This section explains mainly the operation for simultaneous delivery and storage. For more information, see p.53 "Delivering Stored Scan Data".

A**Place the original, and then adjust the settings for original size and orientation if required.**

 $\mathscr P$ Reference p.31 "Setting Originals"

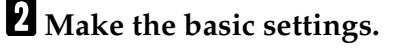

**E** Select the destination.

D **If required, specify the sender (scan data delivery source) and a subject.**

## E **Press [Store File].**

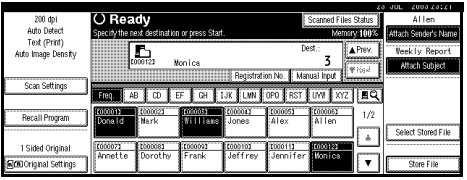

#### *<u>I* Make sure [Send & Store] is select-</u> **ed.**

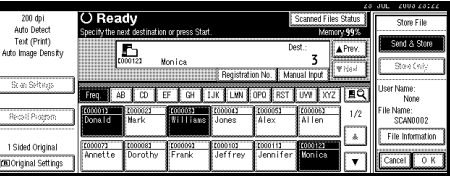

**5**

G **Press [File Information] to set file information.**

#### $\mathscr P$ Reference

p.64 "Specifying file information"

H **Press [OK] twice.**

I **Press the** {**Start**} **key.**

## **Checking the Status of Delivery**

The status of the last 50 deliveries can be checked. For every new delivery record after 50, the oldest record is deleted.

## **Note**

❒ When **[Print & Delete Scanner Journal]** is set to **[Delete All after Printing]**, the whole journal is printed when the number of records reaches 50.

#### ❖ **Items that can be checked**

- Date/Time The date and time the delivery was requested is displayed.
- Destination When multiple destinations were selected, the first selected destination is displayed.
- Sender
- File Name
- Status

Indicates whether the delivery was completed properly, failed, is on standby, or has been suspended.

A**Press [Scanned Files Status] on the Network Delivery Scanner screen.**

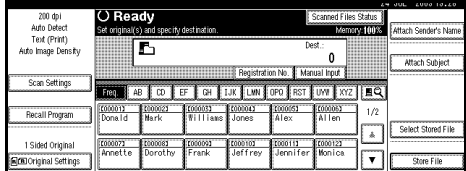

## B **Check the displayed records.**

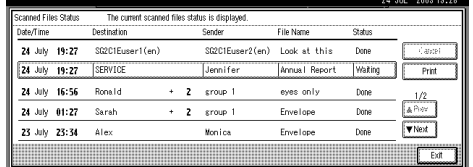

## **Note**

- ❒ One screen shows the records for five delivery operations. Use **[**U**Prev.]** or **[**T**Next]** to scroll through the screen.
- ❒ When the status of a document is in waiting mode, the delivery can be stopped by selecting that document, and then pressing **[Cancel]**.

## C **Press [Exit].**

The display returns to the Network Delivery Scanner screen.

# **6. Using the Document Server Function**

Data obtained by scanning originals can be stored in the hard disk of the machine using the Document Server, and the stored data can be used later. Using DeskTopBinder V2 Lite/Professional, stored data can be viewed, retrieved, or deleted with a client computer.

Or, the stored data can be viewed, downloaded, printed, or deleted using Web browser from a client computer.

## **Reference**

For more information about using the Document Server, see *General Settings Guide*.

## important

- ❒ As the Document Server can be accessed by remote DeskTopBinder users, consider a security system that acts as a protective boundary between your network and external networks if you want to restrict access from outside your network.
- ❒ Data stored in the machine might be lost if some kind of failure occurs. The supplier shall not be responsible for any damage that might result from the loss of data. For long-term storage of data, we recommend the use of Desk-TopBinder V2 Lite or DeskTopBinder V2 Professional (option). For more information, please contact your local dealer.

## *∜* Note

❒ When a delivery server is added to the network, data stored in the Document Server can be delivered. You can store scanned data in the Document Server and simultaneously deliver it with the network delivery scanner function or send it by e-mail. See p.71 "Delivering or Sending Stored Files".

# **Storing Data**

This section describes how to store data in the Document Server and how to specify file information to stored data.

## **Note**

- ❒ The data stored in the Document Server is deleted automatically after a certain number of days have passed. For information about making settings and changes, see *General Settings Guide*.
- $\Box$  The theoretical maximum number of files that can be stored is 2,500 (1,000) pages per file). However, the actual maximum may be less depending on the space used by the copier function and other functions of the machine.
- ❒ Stored documents scanned using the scanner function cannot be printed from the control panel. Print the documents after retrieving them, using DeskTop-Binder V2 Lite/Professional.

## **Storage Procedure**

Scan and store the document in the Document Server.

## A**Press the** {**Scanner**} **key.**

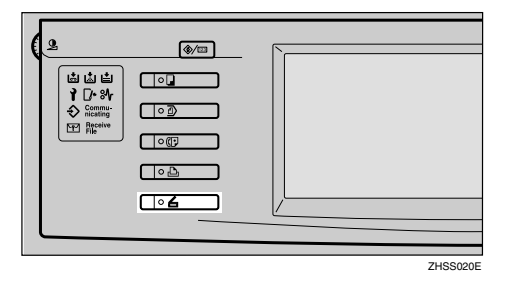

#### B**If the user codes are set, enter a user code with the number keys, and then press the** {**#**} **key.**

The Scanner Function screen appears.

#### **Reference**

For information about the user codes, see *General Settings Guide*.

## **Note**

❒ If the Network TWAIN Scanner screen appears, press **[Cancel]**.

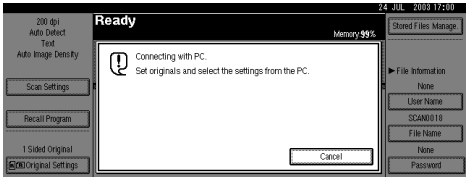

C **Make sure that no previous settings remain.**

## *A* Note

- ❒ If a previous setting remains, press the {**Clear Modes**} key.
- D **Place the original in the machine, and then adjust the settings for original size and orientation if required.**

## **Reference**

p.31 "Setting Originals"

## E **Make the basic settings.**

To make the basic settings, recall the stored settings or make the settings individually.

## **Reference**

p.13 "Basic Settings"

#### Recalling stored scan settings

#### A **Press [Recall Program].**

 $\bullet$  Select a user program of scan **settings.**

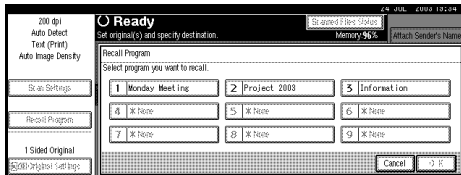

#### C **Press [OK].**

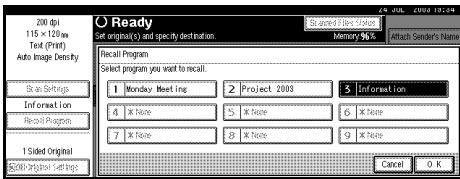

The selected user program settings are applied.

Making settings individually

A **Press [Scan Settings].**

B **Select items such as resolution and original size and change their settings.**

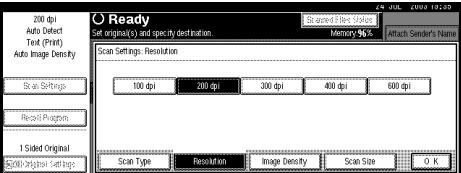

Scan settings can be made in the same way as basic settings. See p.13 "Basic Settings".

C **Press [OK].**

F **Make the settings for storing scanned data files.**

A **Press [Store File].**

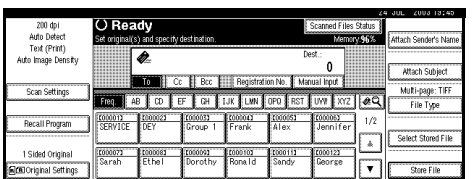

#### B **Press [Store Only].**

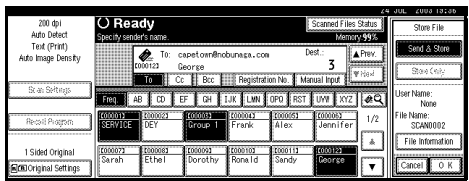

## **Note**

- ❒ To store and deliver scanned data, press **[Send & Store]**. See p.59 "Simultaneous Delivery and Storage" and p.48 "Simultaneous Storage and Sending of E-mail".
- ❒ **[Store Only]** cannot be pressed if even a single destination is selected.

## G **Specify file information.**

Specify a user name, file name, and password for the file to be stored.

#### $\mathscr P$ Reference

For more information about how to specify file information, see p.64 "Specifying file information".

- A **Press [OK] twice.**
- $\cdot$  **Press the [Start]** key.

## *A* Note

- ❒ To abort the scanning process, press the {**Clear/Stop**} key or press **[Stop]** on the screen.
- ❒ When using the SADF function, place the next original after the others have been scanned. See p.37 "Scanning Originals in Several Times".

**6**

#### **Specifying file information**

You can specify a user name, file name, and password for a stored scan data file.

According to the settings made, you can search for files by user name or file name and you can prevent unauthorized persons from accessing the files.

## *A* Note

 $\Box$  The file name can be up to 64 characters long. The user name can be up to 20 characters long. The first 16 characters are shown on the control panel. From a client computer with DeskTopBinder V2 Lite/Professional installed, you can view all the characters entered.

A **Display the File Information screen.**

#### A **Press [Store File].**

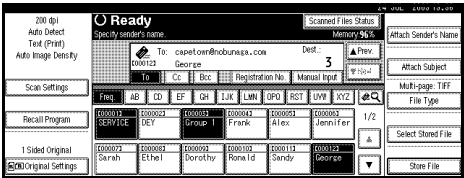

#### B **Press [File Information].**

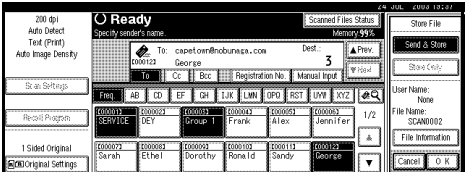

The File Information screen appears.

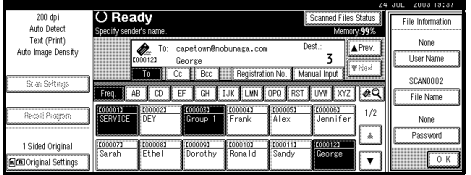

## B **Specify file information.**

Specifying a user name

A **Press [User Name].**

#### *A* Note

❒ If no user name is programmed on the Key Operator Tools tab in System Settings, the User Name screen does not appear. Instead, the Non-programmed Name screen appears. Enter the user name.

#### $\bullet$  Select the user name.

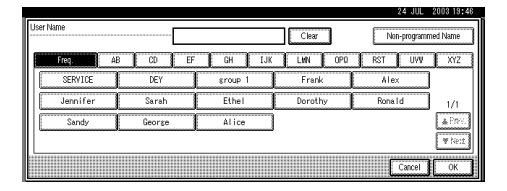

#### *A* Note

❒ The user names shown here are names that were programmed on the Key Operator Tools tab in System Settings. To enter a name not shown here, press **[Non-programmed Name]**, and then enter the user name.

#### C **Press [OK].**

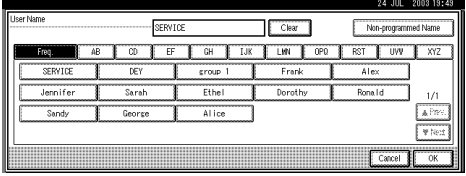

#### Specifying a file name

Scanned data files are automatically named SCAN0001, SCAN0002, etc. If necessary, you can change the file name.

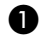

#### A **Press [File Name].**

The soft keyboard is displayed for entering a file name.

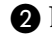

#### B **Enter the file name.**

#### **Reference**

For information about how to enter characters, see *General Settings Guide*.

C **Press [OK].**

#### Specifying a password

When a password is specified, only a person who knows the password can view the data.

#### A **Press [Password].**

B **Enter a four-digit password.**

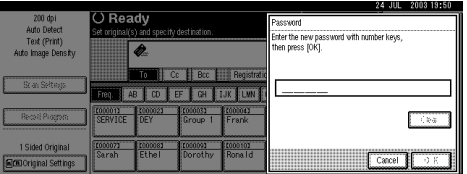

#### C **Press [OK].**

#### important

❒ Do not forget the password. If you forget it, consult the system administrator of the machine.

C **Press [OK] twice to return to the Scanner Function screen or Email screen.**

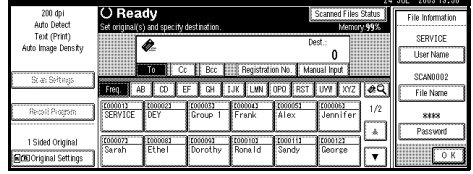

## **Viewing a List of Stored Files**

From the list of stored files, you can delete the files stored in the Document Server or change the file information. To show the list of stored files, perform the following steps.

## A**Press the** {**Scanner**} **key.**

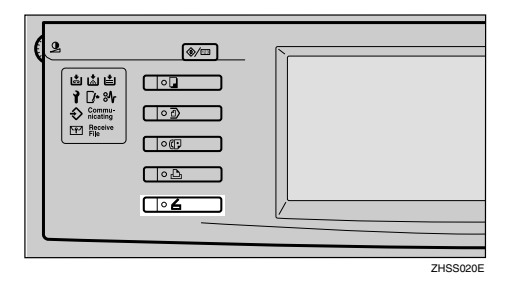

#### B**If user codes are set, enter a user code using the number keys, and then press the** {**#**} **key.**

The Scanner Function screen appears.

### **Reference**

For information about the user codes, see *General Settings Guide*.

#### **Note**

❒ If the Network TWAIN Scanner screen appears, press **[Cancel]**.

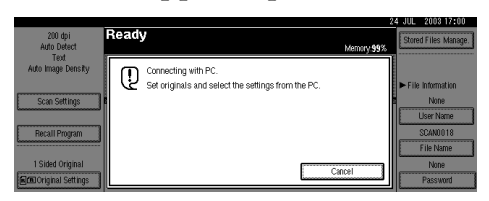

C **The list of stored files is displayed.**

A **Press [Select Stored File].**

|                                    |                                          |                        |                              |                              |                                            |                             |                      | <b>200313201</b><br>24 JUL    |
|------------------------------------|------------------------------------------|------------------------|------------------------------|------------------------------|--------------------------------------------|-----------------------------|----------------------|-------------------------------|
| 200 dpi                            | <b>O</b> Ready                           |                        |                              |                              |                                            | <b>Scanned Files Status</b> |                      |                               |
| Auto Detect                        | Set original(s) and specify destination. |                        |                              |                              |                                            | Memory 100%                 | Attach Sender's Name |                               |
| Text (Print)<br>Auto Image Density |                                          | â.                     |                              |                              |                                            | Dest.:                      |                      |                               |
|                                    |                                          | -lib                   |                              |                              | Cc   Bcc   Registration No.   Manual Input |                             |                      | Attach Subject                |
| Scan Settings                      | AB<br>Ereo                               | $\overline{c}$         | E                            |                              | GH   IJK   LWN   OPO   RST   UW   XYZ   &Q |                             |                      | Multi-page: TIFF<br>File Type |
| Recall Program                     | E000013                                  | 1000021<br><b>LDEY</b> | 11000031<br><b>I</b> Group 1 | <b>Economy</b><br>EFrank     | 1000051<br><b>Falex</b>                    | 1000063<br><b>Jennifer</b>  | 1/2                  |                               |
|                                    |                                          |                        |                              |                              |                                            |                             | ۵                    | Select Stored File            |
| 1 Sided Original                   | (000073)<br>Sarah                        | 000081<br>Ethel        | 1000093<br>Dorothy           | 1000101<br><b>E</b> Rona I d | 1000111<br>Sandy                           | (00012)<br>George           |                      |                               |
| <b>NODOriginal Settings</b>        |                                          |                        |                              |                              |                                            |                             |                      | Store File                    |

B **Press [Manage/Delete File].**
# **Viewing the List**

The list of stored files has the following elements.

### ❖ **When using the network delivery scanner function or e-mail**

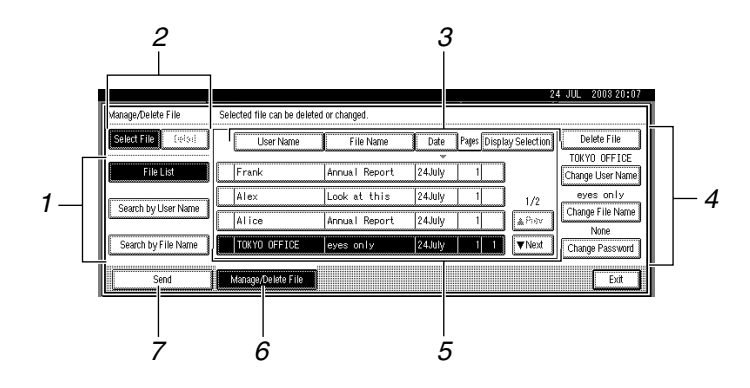

❖ **When using the Document Server function only**

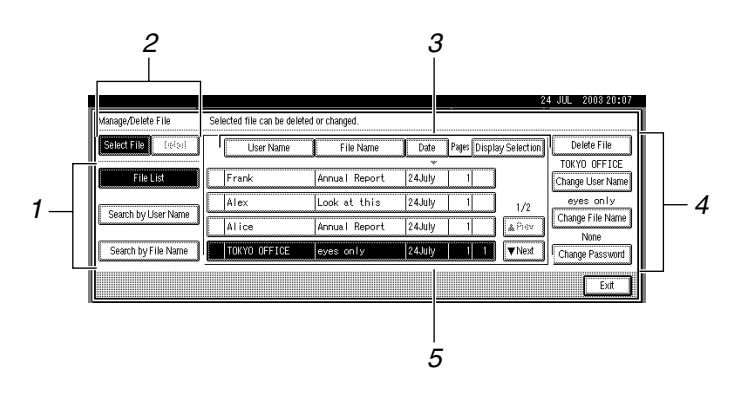

#### ❖ **When displaying information of a selected stored file**

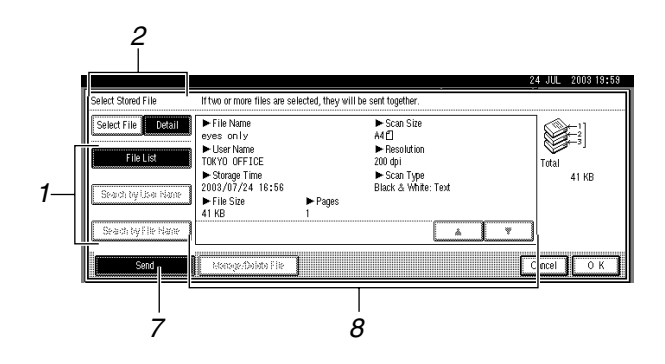

#### *1.* **Keys for searching files**

Switch to the screens for searching for a file by user name or file name, or to the screen for displaying all files.

#### *2.* **Key to switch to the information display**

Use to switch between the stored file list and the detailed information of the selected file.

#### *3.* **Keys for sorting files**

Sorts the files using the selected item. Select the same item once more for a reverse sort. However, the files cannot be sorted in reverse delivery order.

#### *4.* **Keys for changing file information**

Use for deleting the selected file or changing the user name, file name, or password.

#### *5.* **List of stored files**

The list of stored files is displayed.

#### *A* Note

- $\Box$  Stored files cannot be shown when a function other than the scanning function is being used.
- ❒ If the file is not visible, use **[**U**Prev.]** or **[**T**Next]** to scroll through the list.
- ❒ For files which are password protected, a key symbol(1) is shown to the left of the file name.

#### *6.* **[Manage/Delete File]**

Press to manage or delete the files stored in the Document Server or to change the file information.

#### *7.* **[Send]**

Press to deliver or send the files stored in the Document Server. For more information, see p.71 "Delivering or Sending Stored Files".

#### *8.* **Information of a selected stored file**

Press **[Detail]** to display the information of a file after selecting the file from the file list.

# -**Viewing a list of stored files in DeskTopBinder V2 Lite**

The files stored in the Document Server are shown below using DeskTopBinder V2 Lite.

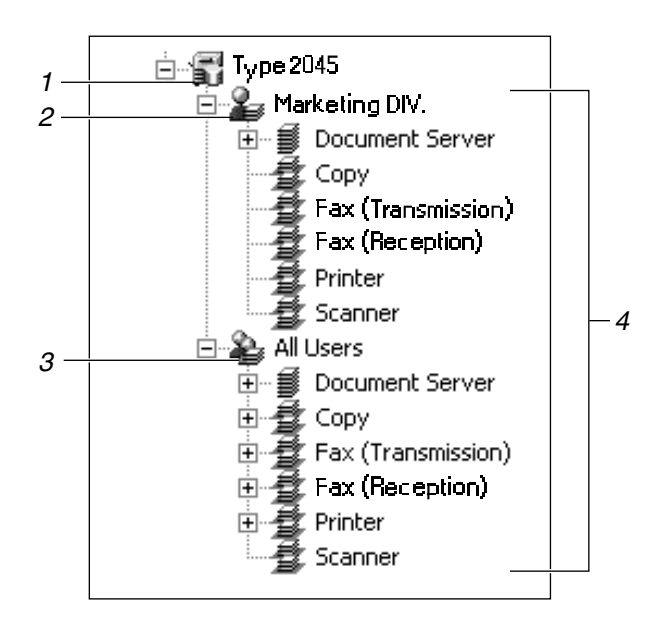

#### *1.* **Connected device name**

Displays the files stored in the connected device on the desk tree by dividing into User name and All Users folders.

#### *2.* **User name**

Displays only the files stored with the same user name specified in the connected device properties. The files stored from the scanner are shown in the Scanner folder.

#### *3.* **All Users**

Displays all files stored in the connected device.

#### *4.* **Folder contents display**

Displays the files in the selected folder.

# **Searching for Files**

You can search for files from the stored files using the user name or file name.

#### **Searching by user name**

A **On the screen with the list of stored files, press [Search by User Name].**

B**Select the user name to be used for the search.**

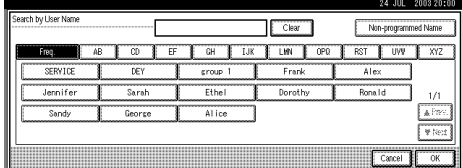

### **Note**

❒ The user names shown here are names that were registered on the Key Operator Tools tab in System Settings. To enter a user name not shown here, press **[Non-programmed Name]**, and then enter the name.

# C**Press [OK].**

The search starts, and files whose user name starts with the entered string are displayed.

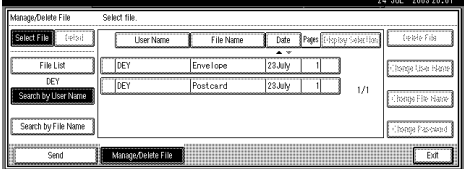

#### **Searching by file name**

A **On the screen with the list of stored files, press [Search by File Name].**

The soft keyboard is displayed for searching by file name.

B **Enter the file name to search for.**

# **Reference**

For information about how to enter characters, see *General Settings Guide*.

# C **Press [OK].**

The search starts, and files whose name starts with the entered string are displayed.

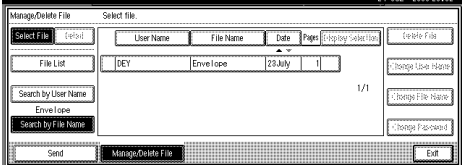

# **Delivering or Sending Stored Files**

Files stored in the Document Server can be delivered to the delivery server or sent as e-mail.

# *A* Note

- ❒ This section explains how to select files to be delivered or sent. For more information about the delivery procedure, see p.53 "Delivery Procedure". For more information about sending by e-mail, see p.41 "Procedure for Sending E-mail".
- ❒ When stored files are delivered or sent, basic settings cannot be made. The files are delivered or sent with the basic settings specified when they were stored in the Document Server.

#### A **Display the list of stored files by pressing [Select Stored File].**

# **Reference**

See p.66 "Viewing a List of Stored Files".

B**Select a file to be delivered or sent.**

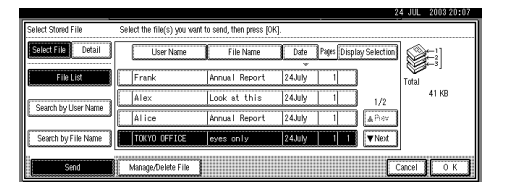

# *A* Note

❒ When you select a password protected file, the Password screen appears. After you have entered the correct password and pressed **[OK]**, the file will be selected.

C **To select multiple files, repeat step** B**.**

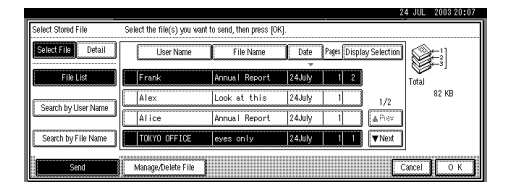

# **Note**

- ❒ You can select up to 30 files for one operation.
- $\Box$  If you select multiple files, the files will be delivered or sent in the order they were selected.
- ❒ If you press **[Display Selection]**, the selected files will be shown in the order of delivery.

# D **Press [OK].**

The screen for specifying a destination appears.

- E **Switch the Destination List as necessary.**
- $\mathbf{\mathbf{\mathcal{G}}}$  Specify a destination.
- G **If required, select the sender (scan data delivery source) and a subject.**
- H **Press the** {**Start**} **key.**

# **Managing Stored Files**

### -**Displaying and Downloading Stored Files Using a Web Browser**

Using a Web browser in a client computer, you can display or download the files in the Document Server. When http:// (machine IP address) / is entered in the address bar of the Web browser in a client computer, the Stored Files List screen for the Document Server is displayed. For more information, click **[Help]** on the upperright corner of the displayed screen.

### **Reference**

For displaying or downloading stored files using a Web browser, see *General Settings Guide*.

For more information about making settings for using a Web browser, see *Network Guide*.

...................

# **Deleting Files**

You can delete files that are no longer needed.

# **Limitation**

❒ Files waiting for delivery cannot be deleted.

# **Reference**

Using a Web browser from a client computer, you can also delete the files stored in the Document Server. See *General Settings Guide*.

#### A **Display the list of stored files by pressing [Select Stored File].**

# $\mathscr P$ Reference

p.66 "Viewing a List of Stored Files"

# B **Press [Manage/Delete File].**

The Manage/Delete File screen appears.

# **El** Select the file to be deleted.

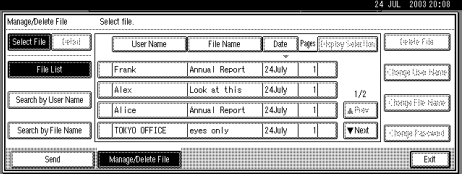

# **Note**

- ❒ Up to 30 files can be selected.
- ❒ When you select a password protected file, the Password screen appears. Enter the correct password, and then press **[OK]**. When more than one file is selected, the Password screen appears each time a password protected file is selected.

# D**Press [Delete File].**

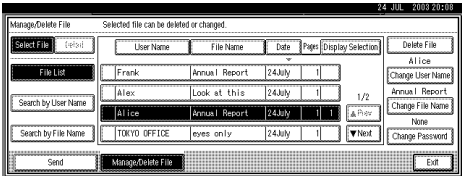

A confirmation message for file deleting appears.

# E**Press [Delete].**

F**Press [Exit].**

# **Changing File Information**

The information about files stored in the Document Server (user name, file name, and password) can be changed.

#### **Limitation**

❒ Information about files waiting for delivery cannot be changed.

#### **Reference**

Using a Web browser from a client computer, you can change the information of files stored in the Document Server. See *General Settings Guide*.

A **Display the list of stored files by pressing [Select Stored File].**

#### **Reference**

p.66 "Viewing a List of Stored Files"

### B**Press [Manage/Delete File].**

C **Select the file for which you want to change the file information.**

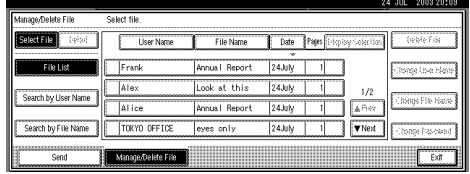

## **Note**

- ❒ When you select a password protected file, the Password screen appears. Enter the correct password, and then press **[OK]**.
- D **Change the file information.**

#### Changing the user name

#### A **Press [Change User Name].**

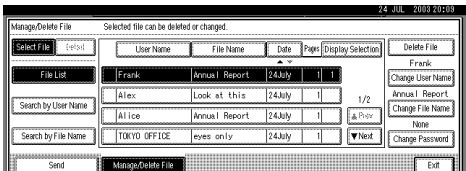

#### $\bullet$  Select the new user name.

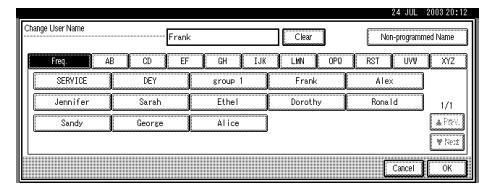

# **Note**

❒ The user names shown here are names that were registered on the Key Operator Tools tab in System Settings. To enter a user name not shown here, press **[Non-programmed Name]**, and then enter the user name.

### C **Press [OK].**

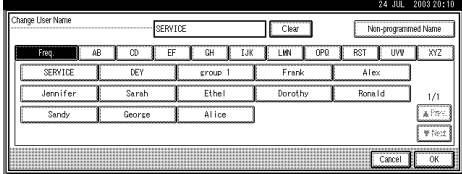

#### Changing the file name

#### A **Press [Change File Name].**

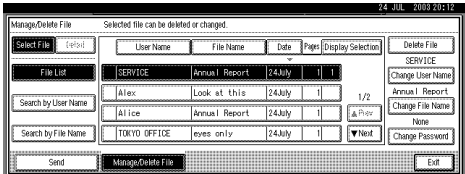

The soft keyboard is displayed for changing the file name.

#### B **Enter the new file name.**

## **Reference**

For information about how to enter characters, see *General Settings Guide*.

#### C **Press [OK].**

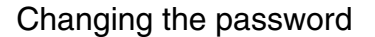

A **Press [Change Password].**

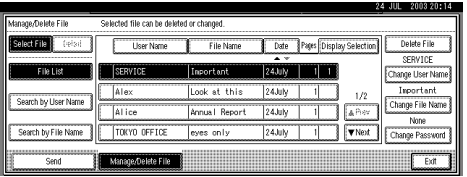

#### B **Enter a new four-digit password.**

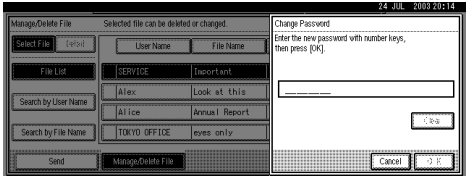

# C **Press [OK].**

## **important**

- ❒ Do not forget the password. If you forget it, consult the system administrator of the machine.
- 

E **Make sure that the file information was changed as necessary, and press [Exit].**

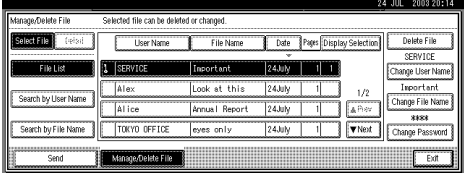

# **7. Using the Network TWAIN Scanner Function**

This chapter describes the operations for scanning originals with the network TWAIN scanner using DeskTopBinder V2 Lite. In addition, the preparation for using the network TWAIN scanner and some functions of the TWAIN driver are introduced.

# **Preparation for Using the Network TWAIN Scanner**

To use the machine as a network TWAIN scanner, the preparation described below is required.

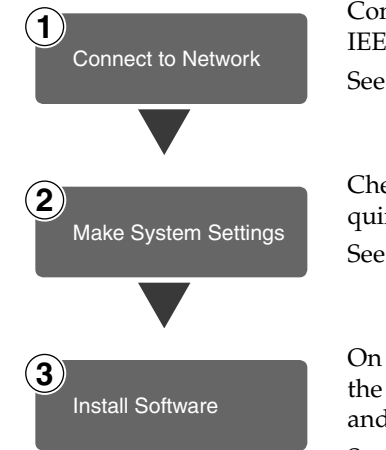

Connect the machine to the network with an Ethernet cable, IEEE 1394 (optional) cable, or use a wireless LAN (optional). See *Network Guide*.

Check the network settings in System Settings, and change if required.

See *Network Guide*.

On the client computers, install the software required for using the network TWAIN scanner functions, such as a TWAIN driver and DeskTopBinder V2 Lite.

See p.24 "Software for Using a Network TWAIN Scanner".

# **Scanning Originals**

This section explains how to scan originals using the network TWAIN scanner function.

A**Start DeskTopBinder V2 Lite, and then select the scanner driver.**

- A **On the [Start] menu, point to [Program], point to [DeskTop-Binder V2], and then click [Desk-TopBinder V2].**
- B **Click [Scanner Settings] on the [Tools] menu.**

If the scanner is already selected, no scanner settings are necessary. Check the settings in the **[File format for scanned image(s)]** area, and then go to step  $\bigcirc$ .

C **Click [Select Scanner Driver].**

- D **Select the name of the machine you want to use in the list, and then click [Select].**
- E **Click [OK].**

B**Place the original in the scanner.**

#### **Reference**

p.31 "Setting Originals"

# $\blacksquare$  Make the basic settings.

A **On the [File] menu, point to [Add Document], and then click [Scan].**

The TWAIN driver starts.

After a short while, the dialog box of the TWAIN driver that operates the scanner appears. This dialog box is called the Scanner Properties dialog box.

## **Note**

- ❒ The name of the scanner currently being used is shown on the title bar of the dialog box. When multiple machines are connected, make sure that the indicated machine is the machine you want to use. If it is different, click **[Select Source]** to select the scanner again.
- ❒ If the machine you want to use is not displayed in the list, make sure that the IP address is configured and that the machine is correctly connected to the network. If the machine is still not displayed in the list after confirming the above, consult with your network administrator.
- $\bullet$  Depending on the type of orig**inal or the objective for scanning, select the icon in [Mode].** 
	- **[Standard]** is suitable for scanning standard originals that are comprised of mainly text.
	- **[Photo]** is suitable for scanning originals that include photos, shaded illustrations, etc.
	- **[OCR]** is suitable for conversion processing with an OCR (Optical Character Reading) application after scanning the original.
	- **[Filing]** is suitable for use with filing applications, etc.

### *A* Note

❒ For advanced settings, click **[Detail]** to display the Detail window. For information about the Detail window, see TWAIN driver Help.

. . . . . . . .

 $\Theta$  According to the settings of **[Document:] and [Orientation:], change the other setting of the [Document] group.**

#### **Reference**

p.37 "For a Network TWAIN Scanner"

For information about making settings for the **[Document]** group, see TWAIN driver Help.

When you want to configure the scanning area

When you do not configure the scanning area, the area scanned is the size specified in the **[Size:]** box.

#### A **Click [Preview].**

The original that was placed is scanned and the **[Preview]** dialog box appears. The scanning area in the preview is displayed within the broken lines.

#### $\bullet$  Configure the scanning area by **dragging a border or a corner.**

When reconfiguring the area, click  $\left|\mathbf{F}\right|$  and drag one corner of the area towards or away from its opposite corner.

# *A* Note

❒ Depending on the scanning resolution, the area to be scanned may be subject to restrictions.

C **Click [Close].**

#### *A* Note

❒ When an original placed in the ADF is previewed, place that original again.

# D **Click [Scan].**

When there is another original to scan, place the original, and then click **[Continue]**. When there are no more originals, click **[Complete]**.

E **Save the scanned image in Desk-TopBinder V2 Lite.** 

- A **On the [File] menu, click [Exit].**
- **2** Enter the file name, and then **click [OK].**

The image is stored in DeskTop-Binder V2 Lite, and DeskTop-Binder Viewer closes.

# -**Editing and printing scanned data**

With DeskTopBinder V2 Lite, it is possible to edit and print scanned data. For more information about how to edit and print, see DeskTopBinder V2 Lite Help.

. . . . . . . . . . . . . . . . . .

77

# **Functions of the TWAIN Driver**

The following is an introduction to the various functions of the TWAIN driver:

## **Reference**

For more information about these functions or other functions, see TWAIN driver Help.

#### ❖ **Automatic Tilt Correction**

This function automatically corrects character strings that were scanned slanted.

#### ❖ **Printing to the Image**

This function allows you to imprint dates, page numbers, or your favorite characters on a scanned image. You can also change the fonts of the imprints as well as change the ascending order of images to a descending order.

#### ❖ **Scanning Mode Registration**

This function allows you to register other scanning configurations that are often used as scanning modes besides the already pre-installed ones. After registration, you can quickly scan with these scanning configurations.

# **8. Appendix**

# **Relationship between Resolution and Data Size**

Resolution and scan area are inversely related. The higher the resolution is set, the smaller the area that can be scanned. Conversely, the larger the scan area, the lower the resolution that can be set.

The relationship between the scanning resolution and the data size is shown below. If the data size is too large, the message "Exceeded max. data capacity. Check the scanning resolution." appears on the control panel of the machine. Specify the scan size and resolution again.

#### **Limitation**

 $\Box$  Depending on the image compression level, the maximum image size will be limited.

# **For Use as E-mail, Network Delivery Scanner, or Document Server**

#### ❖ **When Text, Text/Photo, or Photo is selected as the Scan Type**

All combinations up to  $A3/297 \times 432$  mm ( $11 \times 17$  inches) and 600 dpi are possible.

#### ❖ **When Gray Scale is selected as the Scan Type**

The originals can be scanned using combinations marked with  $\bigcirc$  in the table.

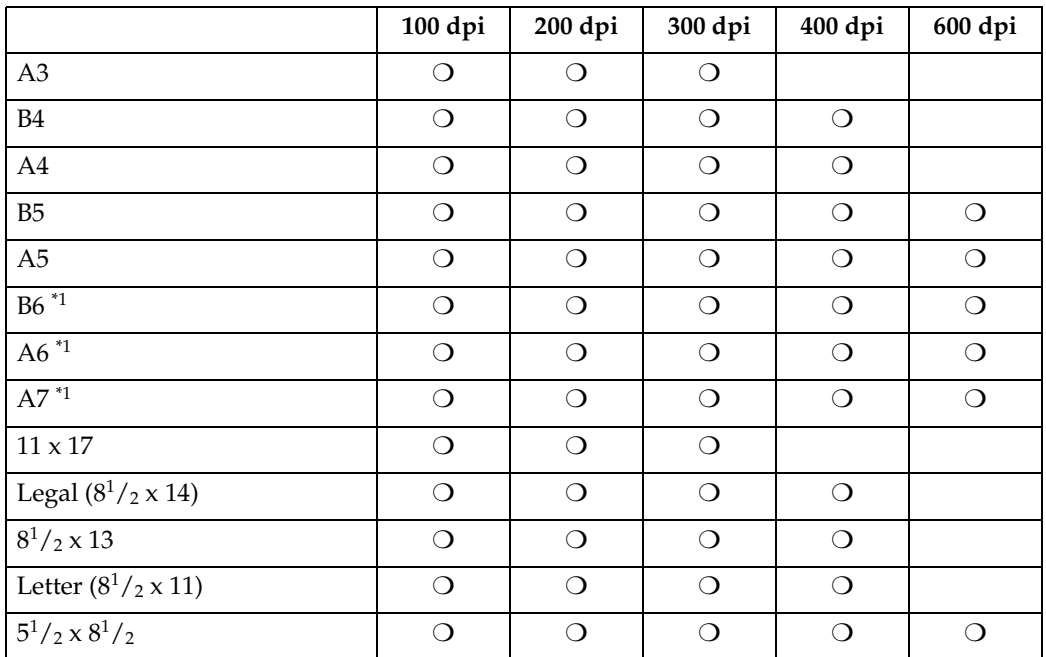

The scanning size must be manually entered.

# **For Use as Network TWAIN Scanner**

# **Reference**

To specify the scanning area or resolution when using the machine as a network TWAIN scanner, see TWAIN driver Help.

#### ❖ **When Text, Text/Photo, or Photo is selected as the Scan Type**

The originals can be scanned using combinations marked with  $\bigcirc$  in the table.

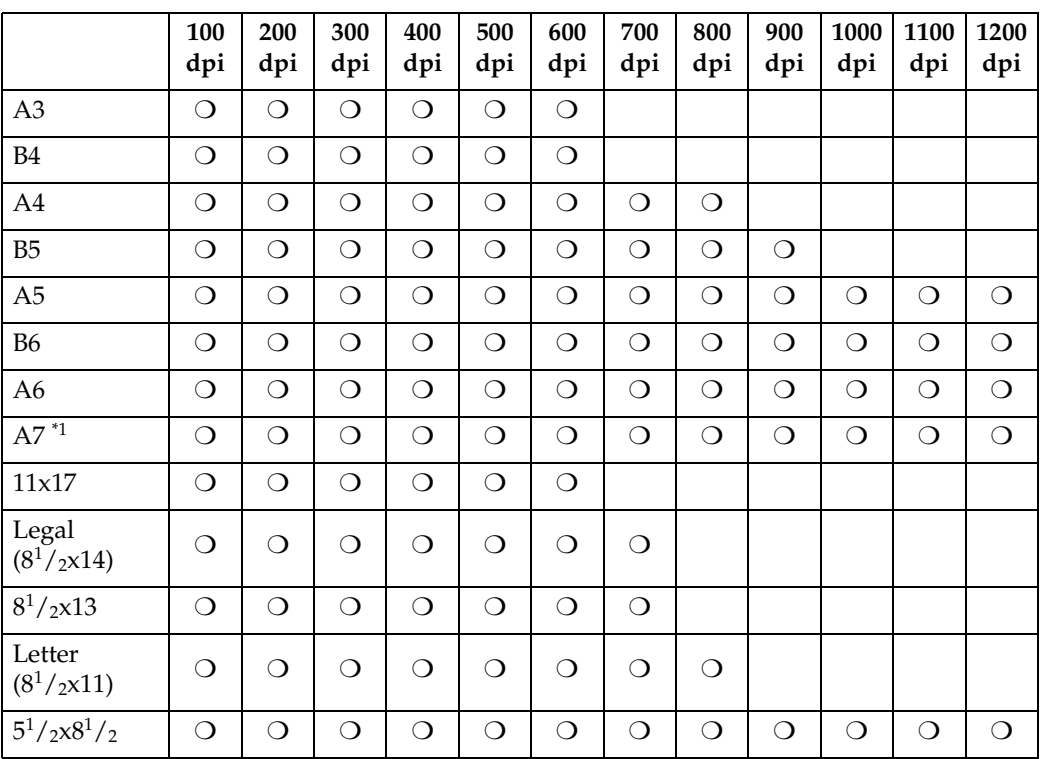

 $*1$  The scanning size must be manually entered.

#### ❖ **When Gray Scale is selected as the Scan Type**

The originals can be scanned using combinations marked with  $\bigcirc$  in the table.

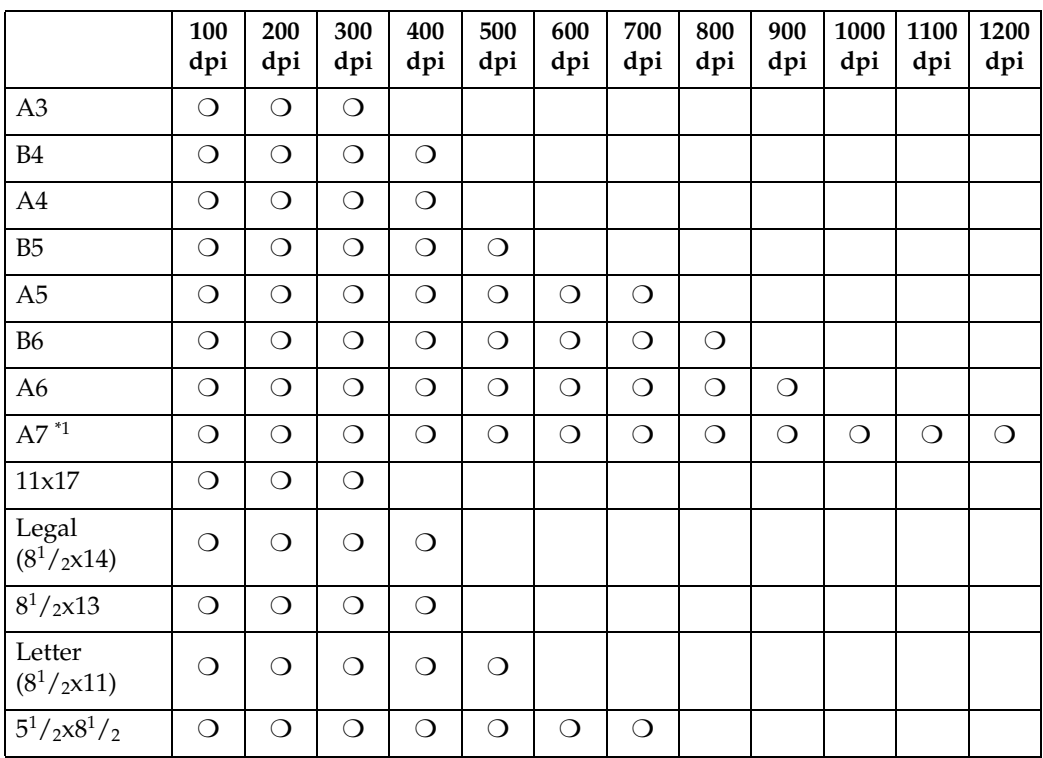

 $*1$  The scanning size must be manually entered.

# **Relationship between File Type Specified and File Type Used When Sending E-mail**

The relationship between the file type specified when scanning originals and the file type converted into when sending e-mail or storing files is shown below by scan type.

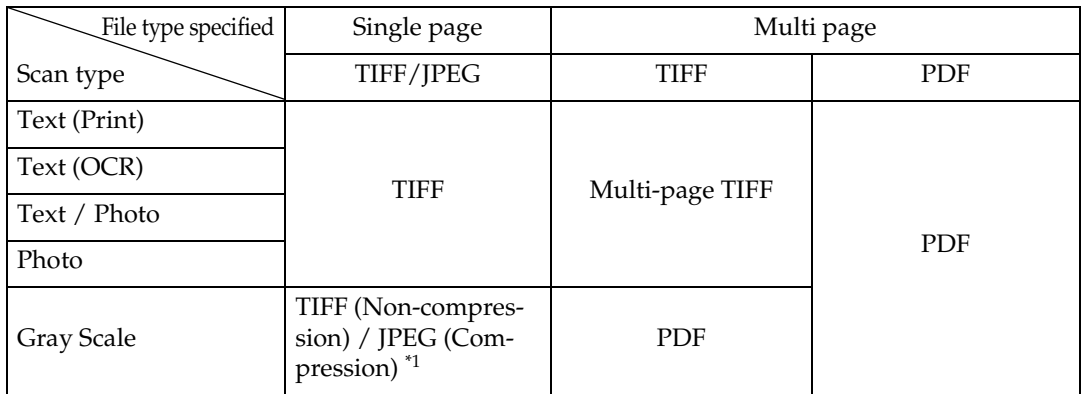

\*1 When Gray Scale is used, the file format is converted to JPEG when **[Standard]**, **[High]**, or **[Low]** is selected in **[Compression (Gray Scale)]** of **[Scanner Settings]**, and TIFF when **[Off]** is selected.

#### *A* Note

- ❒ Stored documents are saved in single-page style. When sending stored documents by e-mail, you can select single-page style or multi-page style.
- ❒ When multi-page TIFF is specified for the documents saved in JPEG format, they are automatically changed to PDF format.

# **Troubleshooting**

This section contains advice on what to do if you have problems scanning an original, or if the network delivery scanner or e-mail function does not work. Various messages that may appear on the control panel or client computer are listed, along with causes and solutions.

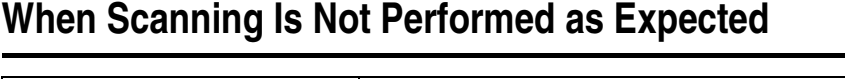

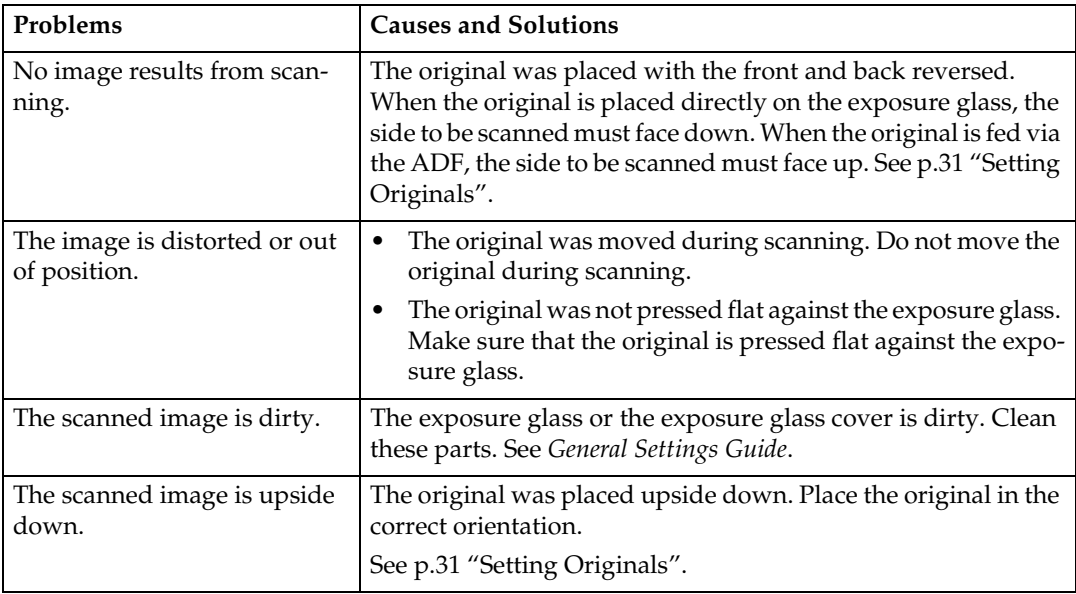

# **When the Delivery Function Does Not Work**

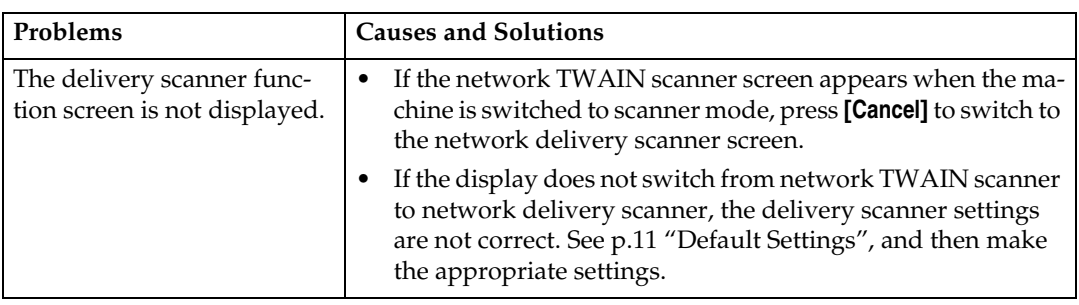

# **When an Error Message Appears on the Control Panel**

# **Note**

❒ If an error message that is not included in this section appears, turn off the main power switch of the machine, and then turn it on again. If the message still appears, note the content of the message and the error number (if listed in the table), and contact your service representative. For information about how to turn off the main power switch, see *General Settings Guide*.

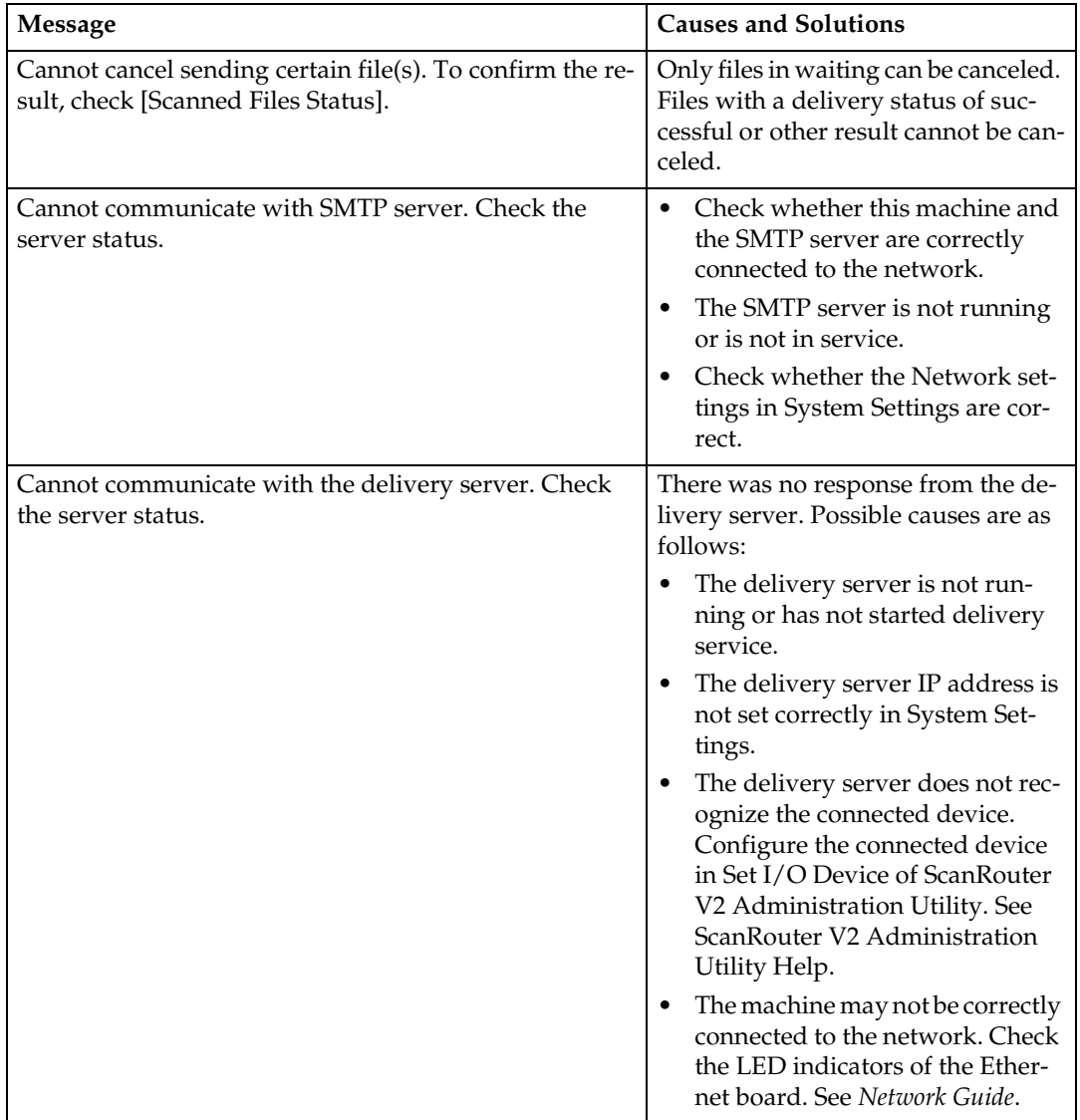

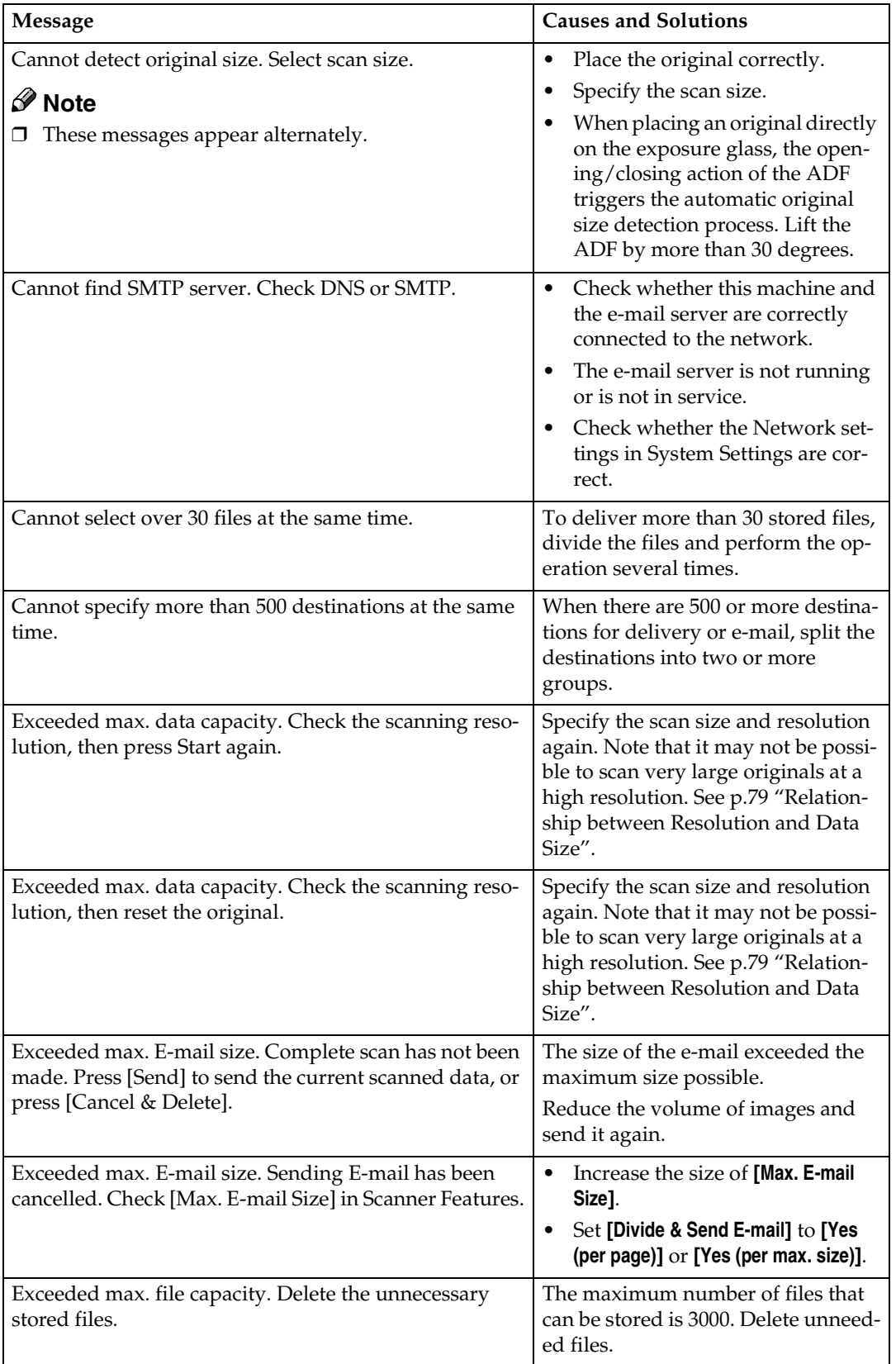

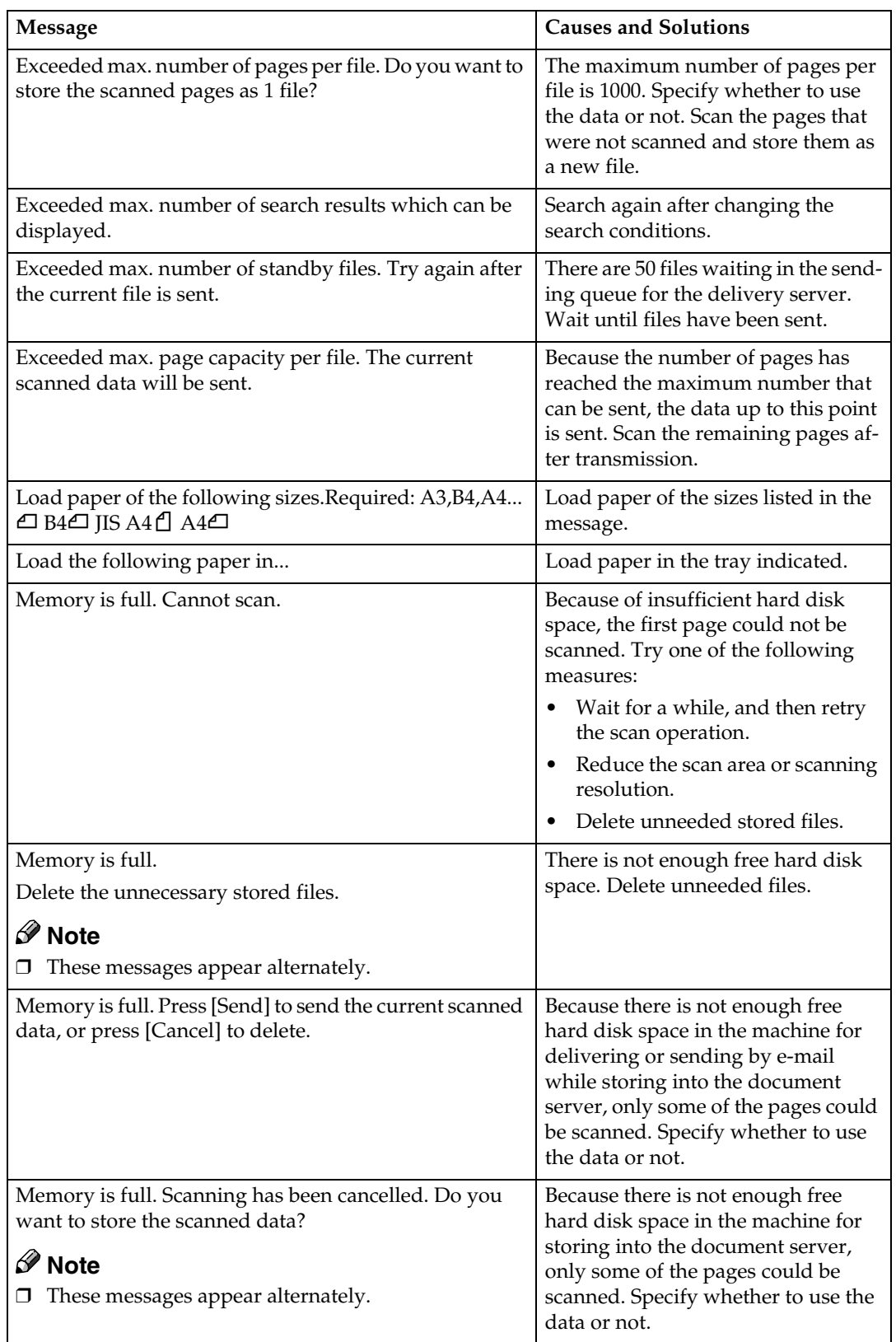

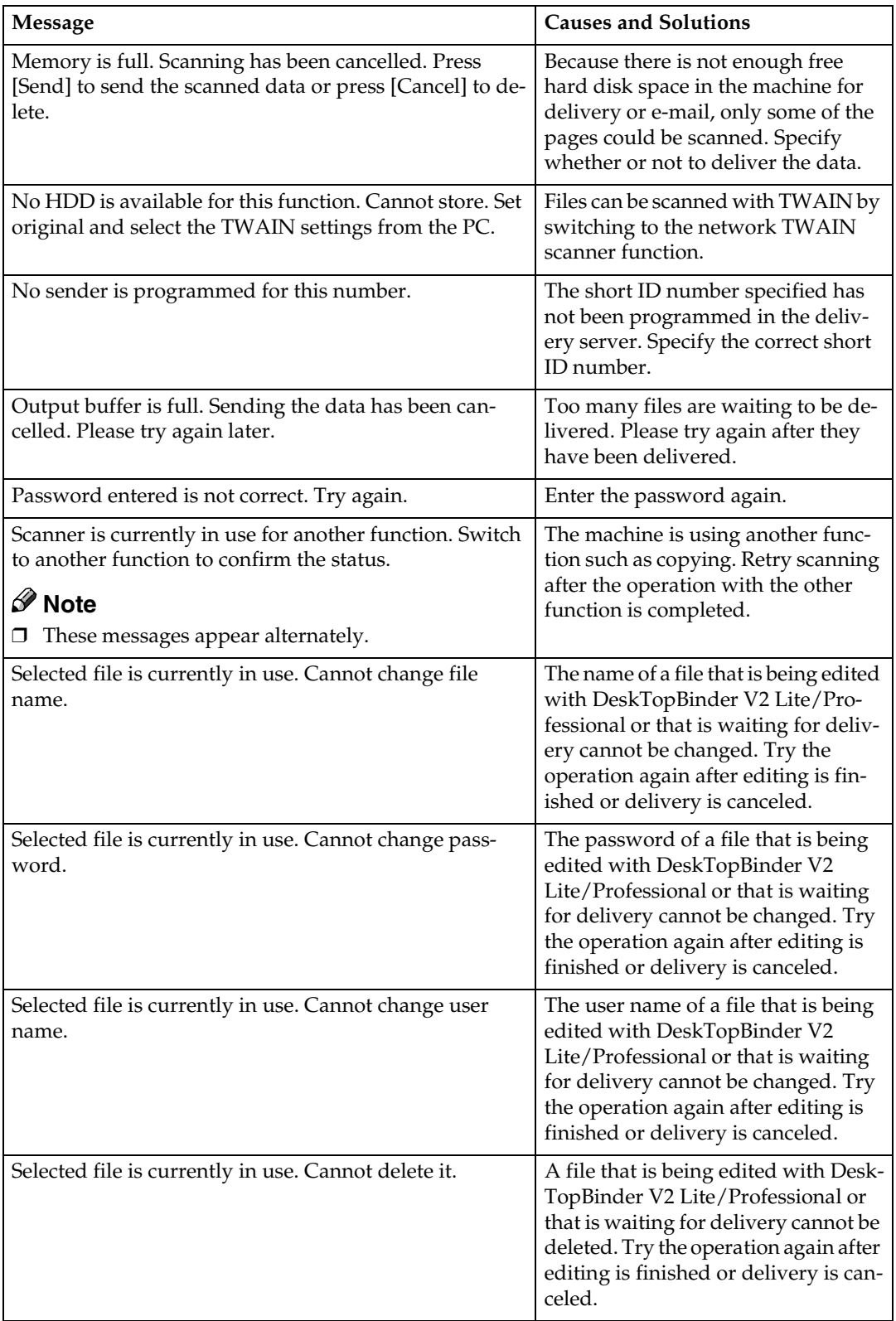

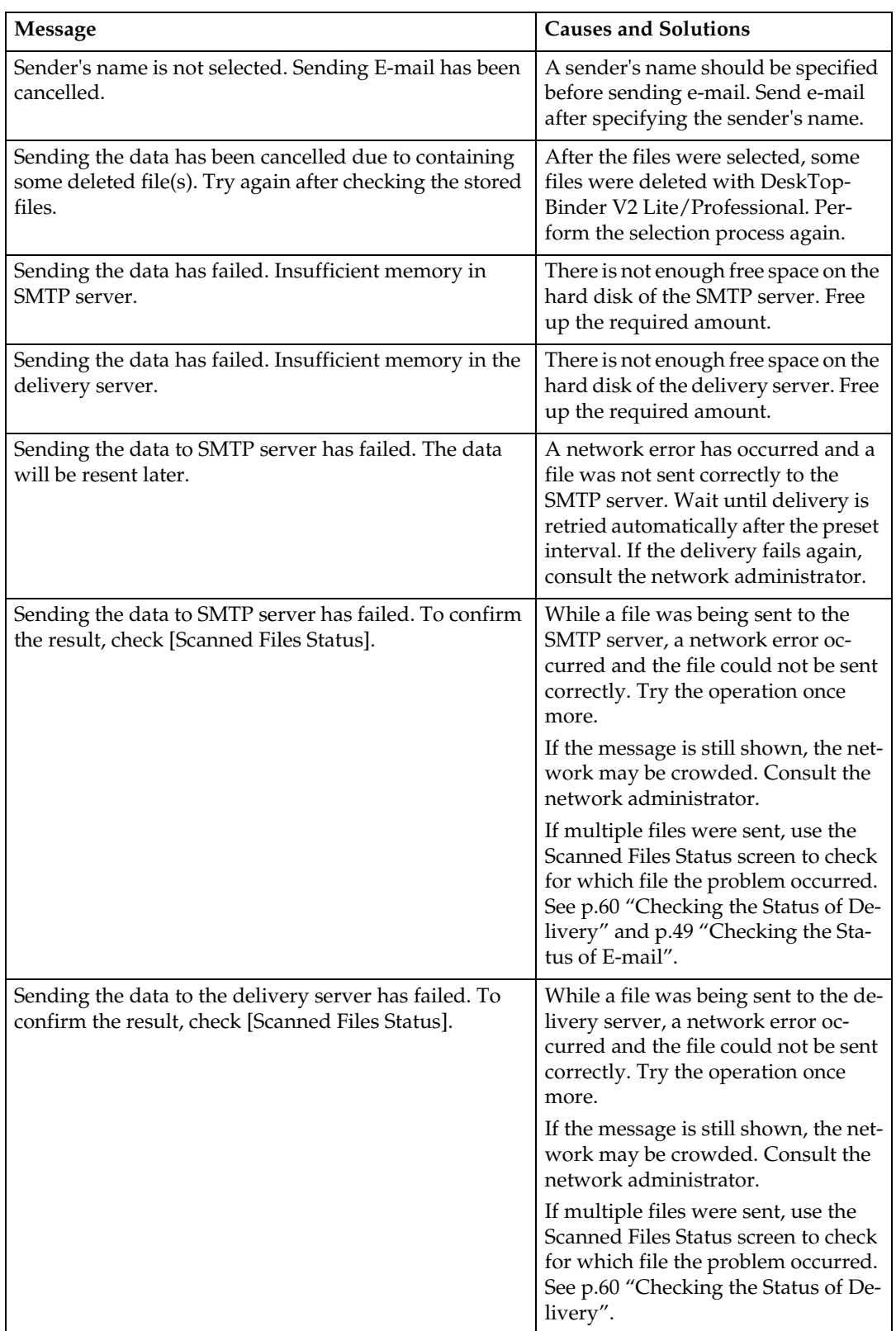

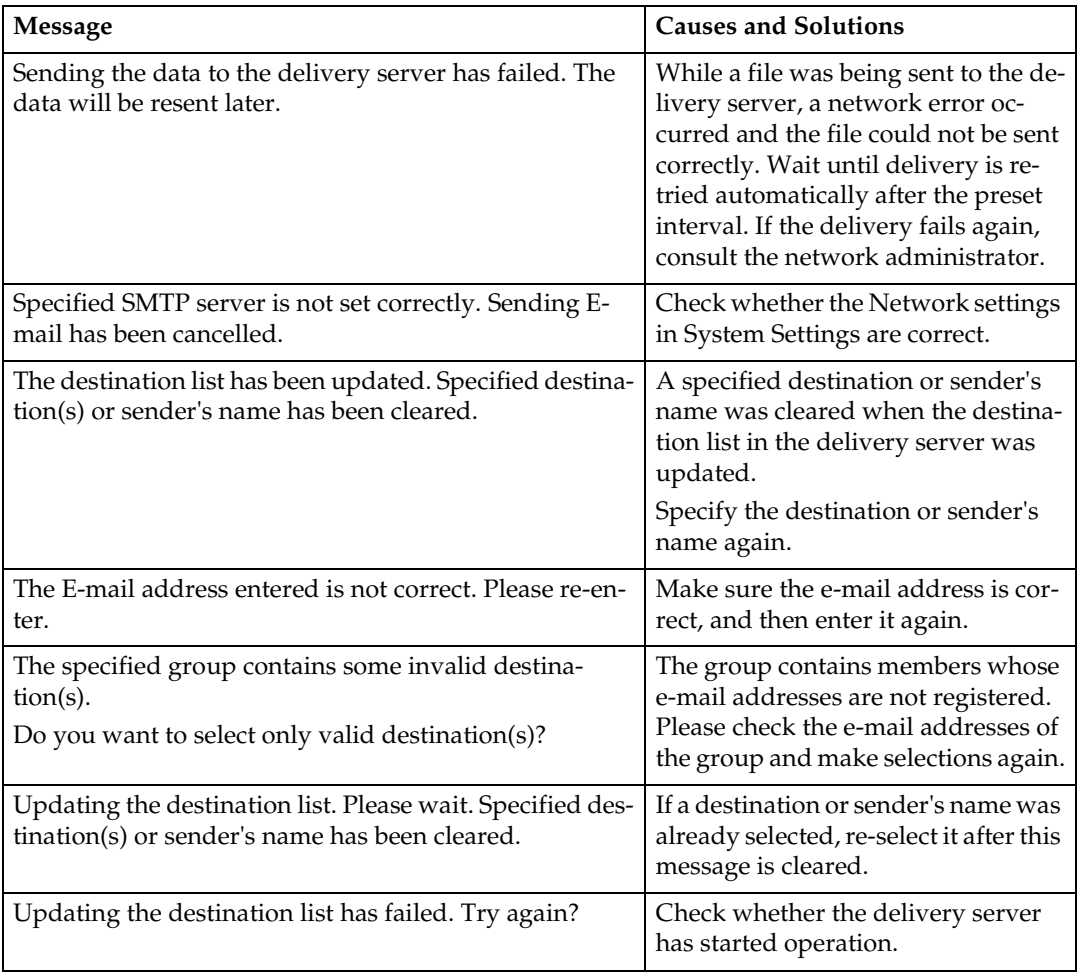

# **When an Error Message Appears on the Computer**

This section describes the main possible causes and actions for error messages displayed on the client computer when the TWAIN driver is used.

# *A* Note

❒ If an error message that is not contained in this section appears, turn off the main power switch of the machine, and then turn it on again. If the message is still shown after scanning is performed again, note the content of the message and the error number (if listed in the table), and contact your service representative. For information about how to turn off the main power switch, see *General Settings Guide*.

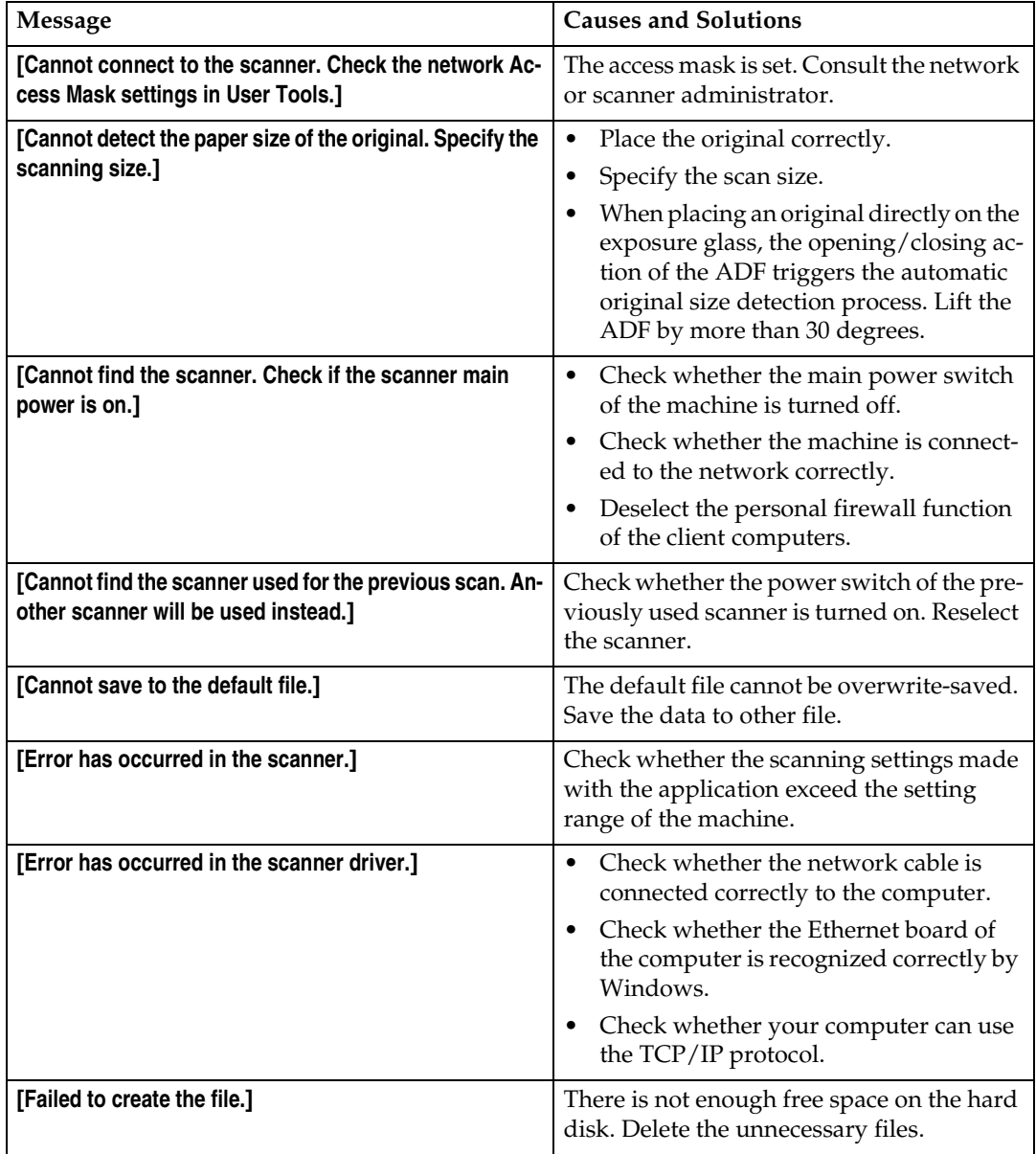

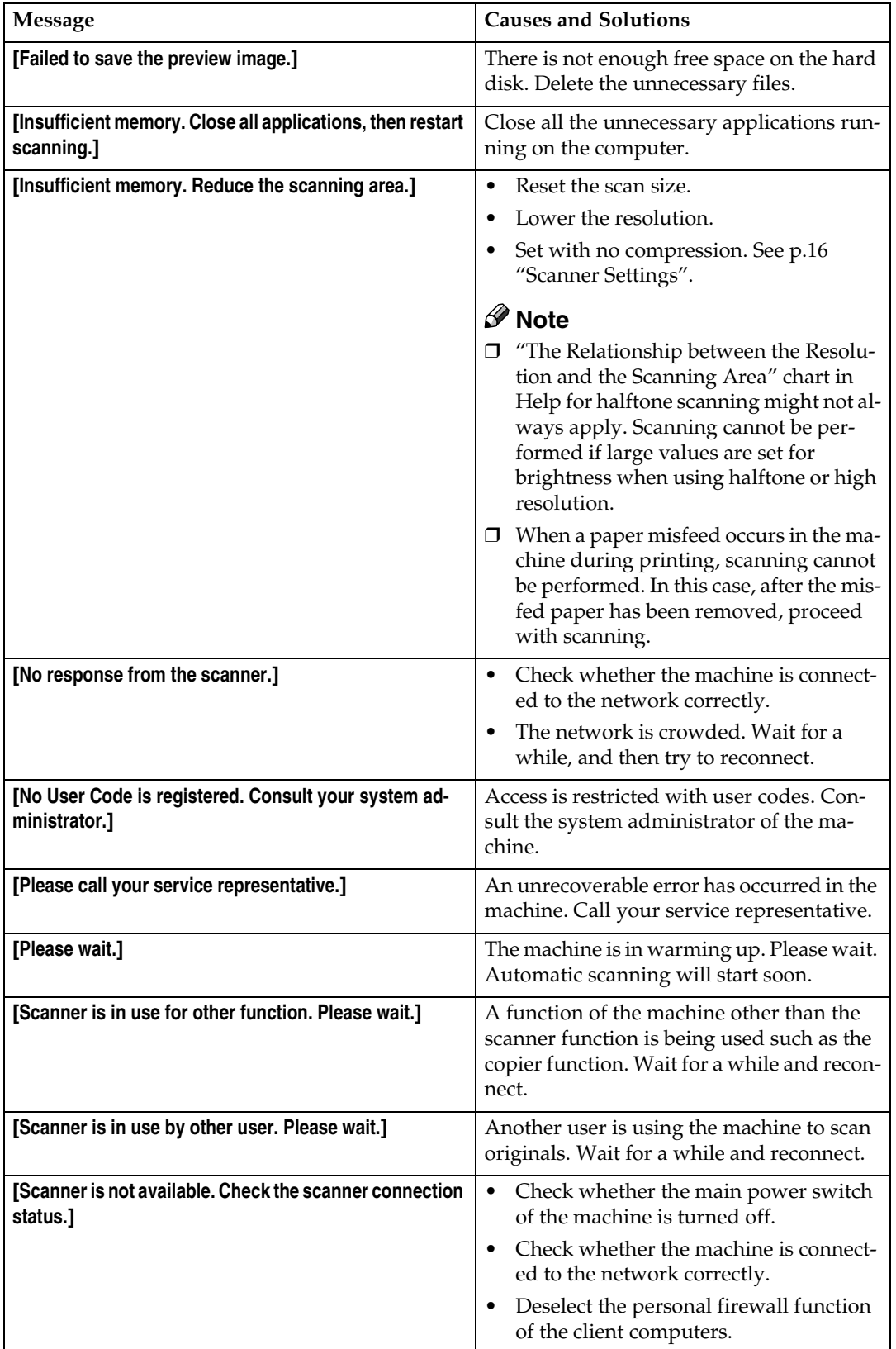

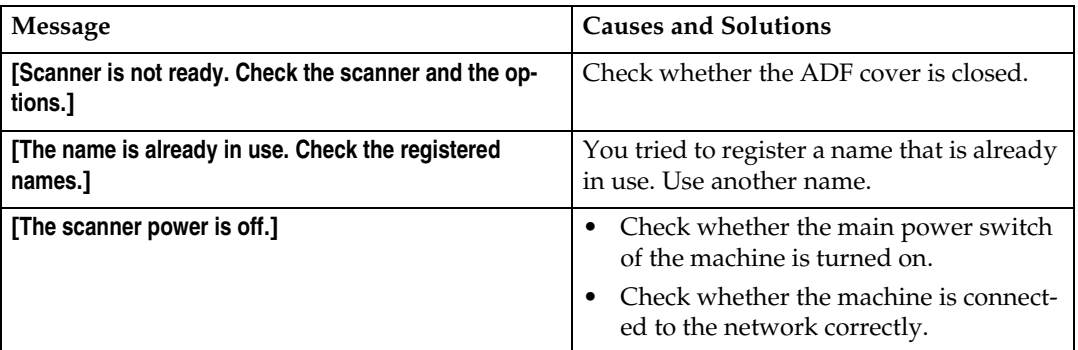

# **Specifications**

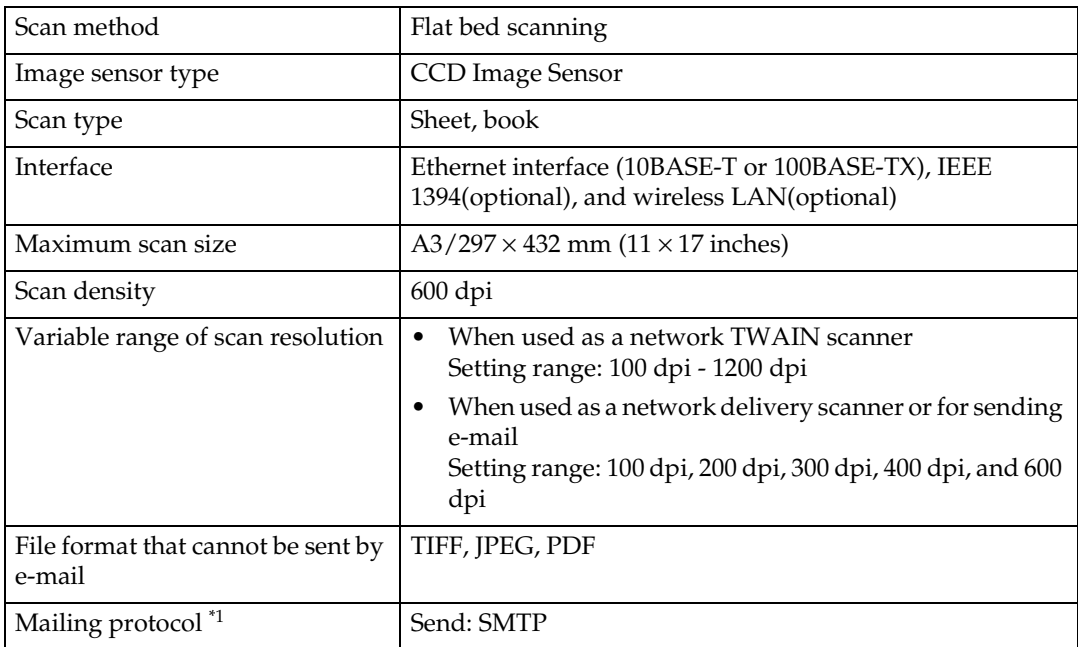

 $\overline{P_{1}}$  This machine is not adapted to SMTP or POP authentification.

# **INDEX**

### **A**

Automatic Tilt Correction, 78 Auto run program, 22

#### **B**

Basic Settings, 13

#### **C**

Checking the status of delivery, 60 {**Check Modes**} key, 7 {**Clear Modes**} key, 7 {**Clear/Stop**} key, 8 Compression (Black & White), 17 Compression (Gray Scale), 17

#### **D**

Default settings, 11 DeskTopBinder V2 Lite, 26, 28, 75 Destination List Priority, 17 Display, 7 Display Contents *E-mail*, 9 *Network delivery scanner*, 9 *Network TWAIN scanner*, 8 Divide & Send E-mail, 17 Document Server, 5

### **E**

E-mail, 3 E-mail Information Language, 18 {**Energy Saver**} key, 7 {**#**} Enter key, 8

#### **F**

File Type Priority, 19 Function keys, 8

#### **I**

Image density, 13 Indicators, 7 Initial scanner setup, 11 Installing software, 22

#### **J**

Job Reset Time in Adding Original, 18

#### **L**

List displays *Stored Files*, 67

#### **M**

Main power indicator and power indicator, 7 Max. E-mail Size, 17 Mixed Original Sizes Priority, 19 Mode, 76

#### **N**

Network delivery scanner, 4 Network TWAIN scanner, 6 Number keys, 8

## **O**

Operation switch, 7 Original orientation and scan area, 35 Original Orientation Priority, 18 Original Setting, 18

#### **P**

Placing on the exposure glass, 32 Placing original in the Auto Document Feeder (ADF), 33 Preview, 77 Print & Delete Scanner Journal, 19 Printing to the image, 78

#### **R**

Relationship between File Type Specified and File Type Used When Sending E-mail, 82 Relationship between resolution and data size, 79 Resolution, 13

**S**

Save, 77 Scanning mode registration, 78 Scanning originals, 76 ScanRouter V2 Lite, 29 Scan size, 13 Scan type, 13 Selecting a custom size, 15 Select Title, 19 Sender's Name Default, 17 Send/Store Connection timeout, 16 Software supplied on CD-ROM, 27 {**Start**} key, 8 Status indicators, 8 Stored files *Searching*, 70 Storing data, 62 Switch to Batch, 19

#### **T**

Troubleshooting, 83 Type2045 TWAIN Driver, 27

#### **U**

Update delivery server destination list, 17 {**User Tools/Counter**} key, 7

#### **V**

Viewing a list of stored files in DeskTopBinder V2 Lite, 69

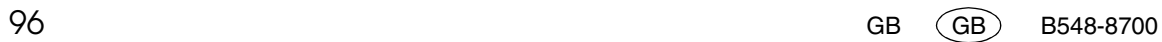

In accordance with IEC 60417, this machine uses the following symbols for the main power switch:

#### **I** means POWER ON.

c **means STAND BY.**

# $C \in$

Declaration of Conformity

"The Product complies with the requirements of the EMC Directive 89/336/EEC and its amending directives and the Low Voltage Directive 73/23/EEC and its amending directives."

#### **Trademarks**

Adobe and Acrobat are trademarks of Adobe Systems Incorporated.

Ethernet is a registered trademark of Xerox Corporation.

Pentium is a registered trademark of Intel Corporation.

MS, Microsoft, and Windows are registered trademarks of Microsoft Corporation.

Other product names used herein are for identification purposes only and might be trademarks of their respective companies. We disclaim any and all rights in those marks.

- The product name of Windows®95 is Microsoft® Windows® 95.
- The product name of Windows®98 is Microsoft® Windows® 98.

• The product name of Windows® Me is Microsoft® Windows® Millennium Edition (Windows Me).

• The product names of Windows® XP are as follows:

Microsoft® Windows® XP Professional

Microsoft® Windows® XP Home Edition

• The product names of Windows® 2000 are as follows:

Microsoft® Windows® 2000 Advanced Server

Microsoft® Windows® 2000 Server

Microsoft® Windows® 2000 Professional

- The product names of Windows NT® are as follows:
- Microsoft® Windows NT® Server 4.0

Microsoft® Windows NT® Workstation 4.0

**Printer/Scanner Unit Type 2045Operating InstructionsScanner Reference**

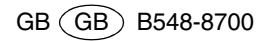

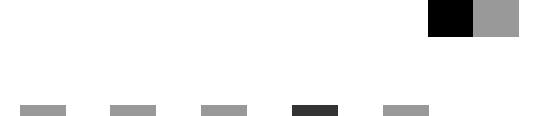

# **UNIX Supplement**

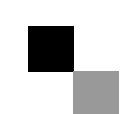

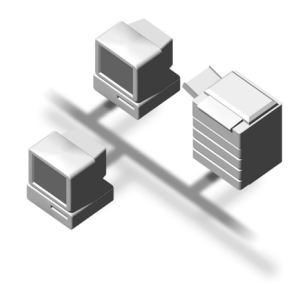

#### **Introduction**

This manual describes detailed instructions on the operation and notes about the use of this machine. To get maximum versatility from this machine all operators are requested to read this manual carefully and follow the instructions. Please keep this manual in a handy place near the machine.

#### **Important**

Contents of this manual are subject to change without prior notice. In no event will the company be liable for direct, indirect, special, incidental, or consequential damages as a result of handling or operating the machine.

#### **Notes**

For use with the following machines.

• Printer/Scanner Unit Type 2045

#### **Trademarks**

UNIX is a registered trademark in the United States and other countries, licensed exclusively through X/Open Company Limited.

PostScript<sup>®</sup> and Acrobat<sup>®</sup> are registered trademarks of Adobe Systems, Incorporated.

Sun, SunOS and Solaris are trademarks or registered trademarks of Sun Microsystems, Inc. in the United States and other countries.

HP-UX is a registered trademark of Hewlett-Packard Company.

LINUX is a trademark of Linus Torvalds.

RED HAT is a registered trademark of Red Hat, Inc.

Other product names used herein are for identification purposes only and might be trademarks of their respective companies. We disclaim any and all rights in those marks.

# **TABLE OF CONTENTS**

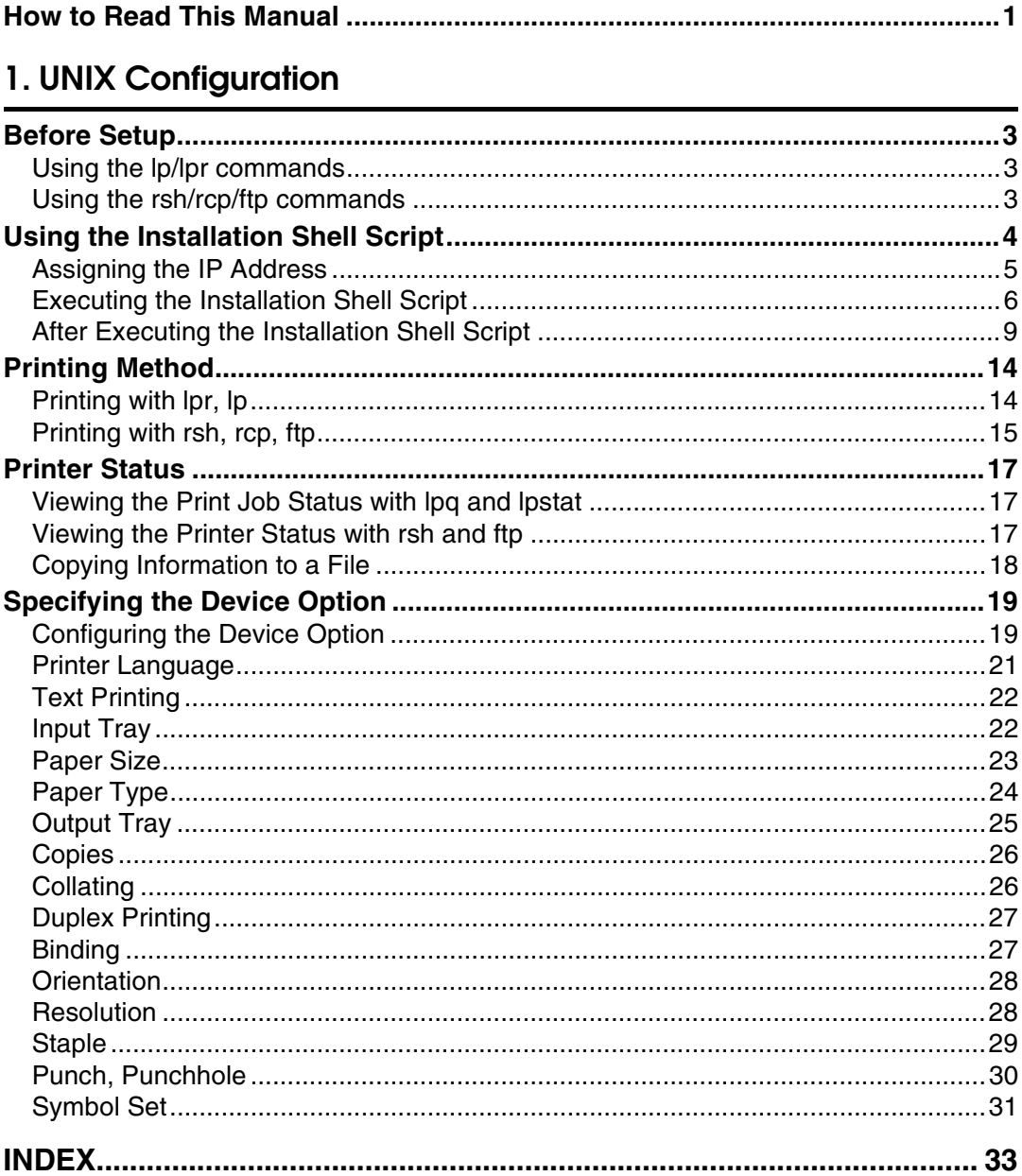
# **How to Read This Manual**

#### **Symbols**

In this manual, the following symbols are used:

#### R *WARNING:*

This symbol indicates a potentially hazardous situation which, if instructions are not followed, could result in death or serious injury.

#### A **CAUTION:**

This symbol indicates a potentially hazardous situation which, if instructions are not followed, may result in minor or moderate injury or damage to property.

\* The statements above are notes for your safety.

## important

If this instruction is not followed, paper might be misfed, originals might be damaged, or data might be lost. Be sure to read this.

### **Preparation**

This symbol indicates prior knowledge or preparation required before operation.

## *A* Note

This symbol indicates precautions for operation, or actions to take after mal-operation.

## **Limitation**

This symbol indicates numerical limits, functions that cannot be used together, or conditions in which a particular function cannot be used.

## **Reference**

This symbol indicates a reference.

## **[ ]**

Keys that appear on the machine's panel display.

Keys and buttons that appear on the computer's display.

# $\Gamma$

Keys built into the machine's control panel. Keys on the computer's keyboard.

# **1. UNIX Configuration**

This section explains how to set up a network printer and check print status using UNIX.

# **Limitation**

❒ To print from a UNIX workstation, use a file that the printer supports.

# **Before Setup**

Setting up varies depending on the printing commands. Make sure to make settings accordingly.

# **Using the lp/lpr commands**

A **Use the installation shell script to register the device option, as well as the printer host name and the IP address.**

See p.4 "Using the Installation Shell Script".

## B**Start printing.**

Seep.14 "Printing Method".

# **Using the rsh/rcp/ftp commands**

# A**Edit the host file to register the printer host name and the IP address.**

# B**Start printing.**

See p.14 "Printing Method".

# **Reference**

See p.9 "After Executing the Installation Shell Script" for host file editing.

# *A* Note

 $\Box$  If you cannot edit the host file, use the install shell script to register the host name.

# **Using the Installation Shell Script**

The installation shell script helps with the setup process. The installation shell script automates some of the tasks in configuring /etc/hosts, /etc/printcap; creating the spool directory for BSD UNIX; and running the lpadmin command for System V UNIX.

#### **Preparation**

The installation shell script can be used on the following workstations: (it cannot be used with other types of workstations.)

- SunOS 4.x.x, SunOS 5.x
- Solaris 2.x, Solaris 7, 8
- HP-UX 8.x, 9.x, 10.x, 11.x
- Redhat Linux 5.2, 6.x, 7.0, 7.1, 7.2
- OpenServer 5.06
- UnixWare 7.1.1

Depending on security settings when installed, rsh/rcp/telnet may not be usable with Red Hat 7.1 or later. Change the security level to allows use of rsh/rcp/telnet. For more information about how to change the setting, see the operating instructions for Red Hat.

When you use NIS (Network Information Service) or DNS, you should configure the server before running the installation shell script.

For more information about the configuration utility of your operating system, see the manual that came with the utility.

# **Assigning the IP Address**

#### **Preparation**

Configure the machine to use TCP/IP.

- Make sure that TCP/IP on the machine is set to active. (The default is active.)
- Assign an IP address to the machine and configure the other settings required for TCP/IP.

## **Reference**

For more information about how to make the above settings, see *Network Guide*.

#### **Checking the IP address configuration**

Follow the procedure below to make sure that the IP address has been configured correctly.

• The following procedure uses the sample IP address: 192.168.15.16.

## A**Enter the following:**

#### **# ping 192.168.15.16**

If the address has been configured correctly, the following message appears:

#### **192.168.15.16 is alive**

If the address has been configured incorrectly, the following message appears:

```
no answer from 192.168.15.16
```
#### *A* Note

❒ When you use NIS, the IP address and host name are written to /etc/hosts on the master server. When you use DNS, the information is written to a data file on the name server. After writing the host name and IP address to the file, make sure that the configuration is correct by pinging the host.

#### **# ping** *host\_name*

❒ If the host name is registered with an IP address, the server can access the printer using its host name instead of its IP address.

# **Executing the Installation Shell Script**

Having configured the printer IP address, follow the procedure below to execute the installation shell script and set up the workstation printing environment.

#### **Preparation**

Before executing the installation shell script, the IP address, host name and printer name are required.

The following procedures use the sample IP address: 192.168.15.16; sample host name: nphost; and sample printer name: np.

#### **Note**

❒ Use ftp to get the installation shell script from the printer.

A**Log on to the workstation as root.**

#### *A* Note

❒ If you do not log on as root, the installation shell script will not run.

B **Get the installation shell script from the printer.**

A **Move to the directory you want to copy the installation shell script to.**

 $\bullet$  Use ftp to connect to the printer with the IP address that you just config**ured.**

```
# ftp 192.168.15.16
Connected to 192.168.15.16
220 printer FTP server ready.
name (192.168.15.16:root:)
```
C **When a user name is requested, leave the user name field blank and press the** {**RETURN**} **(**{**ENTER**}**) key.**

**331 Password required for root. Password:**

D **When a password is requested, leave the password field blank and press the** {**RETURN**} **(**{**ENTER**}**) key.**

```
230 User root logged in.
ftp>
```
 $\Theta$  Enter the following to get the installation shell script:

```
ftp> get install
```
**Q** Close the ftp session.

```
ftp> bye
221 Goodbye.
#
```
C **Run the installation shell script.**

**# sh ./install**

*A* Note

❒ Insert a period and slash before the current directory.

D**Enter a number to select the workstation operating system that you are using.**

```
Network printer install shell
  Copyright RICOH CO.,LTD. 1994-2002
  Select your workstation OS type
   1.SunOS 4.x.x
   2.Solaris 2.x, Solaris 7-8 (SunOS5.x)
   3.HP-UX
   4.UnixWare
   5.Linux
   6.OpenServer
   7.Quit
Enter <1-7>:
2
```
## *A* Note

❒ SunOS, UnixWare, and OpenServer appear on the screen, but they are not supported. Use Solaris, HP-UX, or Linux.

❒ If you select "7", the installation shell script ends.

## E**Enter the printer's IP address.**

```
Enter Printer host IP address <xxx.xxx.xxx.xxx> [re-
turn=skip]:
192.168.15.16
```
#### **Note**

 $\square$  The IP address will be added to the /etc/hosts file.

❒ If the host name of the printer has already been configured, press the {**RE-TURN**} ({**ENTER**}) key. Nothing will be added to the /etc/hosts file.

## F**Enter the printer's host name.**

**Enter Printer host name :** *nphost*

## *A* Note

- $\square$  The host name will be added to the /etc/hosts file.
- $\Box$  If no IP address was entered in step **F**, nothing is added to the /etc/hosts file.

# G **Configure the printer name.**

#### **Enter logical printer name [default nphost\_prn]**

If you want to use the default name, press the {**RETURN**} ({**ENTER**}) key. Enter a new name, if you want to use a different one.

## *A* Note

❒ The host name entered in step F followed by "\_prn" appears in "default".

## **H** Set the print option.

**Enter remote printer name [default lp]:**

- Press the {**RETURN**} ({**ENTER**}) key, and printing with PCL or PostScript is enabled.
- If you want to set the device option, enter the option parameter.

**Enter remote printer name [default lp]:***tray=tray1* For more information about the device option, see p.19 "Specifying the Device Option".

• If you enter "text", text printing is enabled. If you enter "text", printing with PCL and PostScript is disabled.

**Enter remote printer name [default lp]:***text*

#### **Limitation**

- ❒ You can enter up to 14 characters for HP-UX 11.0, 256 for Solaris 8 and Red Hat Linux 7.0, and 51 for Red Hat Linux 6.2.
- $\Box$  When printing with the lp command, use ( $\Box$ ) instead of (=) and (;) instead of  $($ ,  $)$  for operating systems that cannot use  $($  =  $)$  and  $($ , $)$  such as Solaris 2.5 or later.

After setup with the installation shell script is complete, and if you entered the IP address in step  $\mathbf{B}$ , the following message appears:

**hosts file is modified**

I**Perform a test print to make sure that the settings are correct.**

```
# lpr -Pnp file_name
```

```
# lp -d np file_name
```
For more information about lpr and lp, see p.14 "Printing Method".

#### **Deleting the printer**

To print using the lp or lpr command, the option specified when the installation shell script is executed is used. Change the option in accordance with the workstation you are using.

#### ❖ **BSD UNIX workstation, Linux**

Delete the printer entry from /etc/printcap, and then execute the installation shell script again. Select options during the setup process.

Alternatively, search the printer entry from /etc/printcap, and change its rp capability to option setting.

#### ❖ **Solaris, HP-UX**

Delete the printer entry, and then execute the installation shell script again. Select options during the setup process. To delete the printer entry, follow the procedure below:

- $\circled{1}$  Stop the scheduler.
	- **# /usr/sbin/lpshut**
- $\circled{2}$  Delete the printer.
	- **# /usr/sbin/lpadmin -x** *printer\_name*
- 3 Restart the scheduler.
	- **# /usr/lib/lpsched**

# **After Executing the Installation Shell Script**

The printing environment is set up automatically when the installation shell script is executed.

This section describes setup contents when the installation shell script is executed under Red Hat Linux, Solaris, and HP-UX.

#### **Linux**

#### ❖ **Adding the IP address and host name to the /etc/hosts file**

The following line is added to the /etc/hosts file. The IP address and printer host name which you previously entered in the installation script will be used:

#### **192.168.15.16** *nphost* **# Network Printer**

• **192.168.15.16** is the IP address, **nphost** is the host name, from # to the end of the line is the comment.

#### **Note**

- ❒ The /etc/hosts file contains a list of the IP addresses and host names of all hosts communicating on the network. Each entry is delimited with a space or a tab, and each line is separated with a return.
- $\Box$  If you do not use NIS or DNS, you must manually enter the IP address and host name of each workstation using the network printer in the /etc/hosts file.

#### ❖ **Adding an entry to the /etc/printcap file**

The following entry is added to the /etc/printcap file, which is the configuration for printing with the lpr command. In order to use the lpr command to print, you need to edit the /etc/hosts file, add an entry for the network printer to the /etc/printcap file and create a spool directory:

**##PRINTTOOL3## REMOTE**

```
np|Network Printer:\
       :rm=nphost:\
       :rp=option:\
       :sd=/var/spool/lpd/npd:\
       :lf=/var/log/npd-errs:\
        :sh:\
       :mx#0:
```
#### *M* Note

- $\Box$  The /etc/printcap file is used to register the name and attributes of a printer. You must make an entry for the network printer in the /etc/printcap file of all workstations using the network printer.
- ❒ You must make an entry for each printer option when using the same printer.
- $\Box$  Each entry is separated with colons into several fields. The syntax is to begin each entry with a colon, followed by the entry, and then end with a colon, a back slash, and then a return.
- ❒ The first line of the field is the name of the printer. You use this name when logging on to a network printer from a workstation. You can define several different names by separating each name with the " | " character.
- ❒ The second and following lines contain the printer's attributes. Attributes are represented by two-character names referred to as capabilities. For more information about capabilities, see the following table:

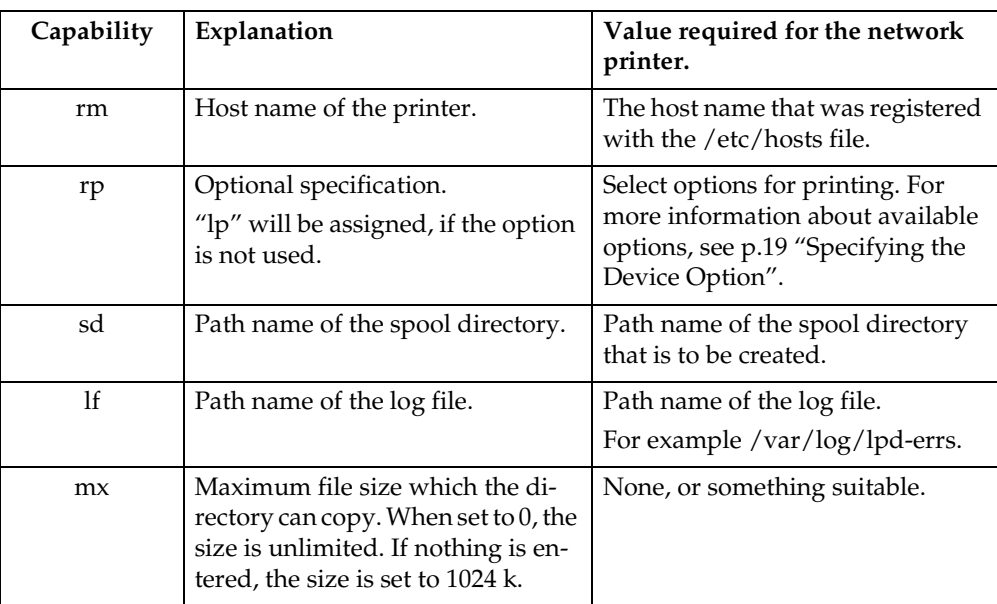

#### ❖ **Making the spool directory**

Create a spool directory under /var/spool/lpd. The name of the spool directory should be the name of the printer followed by a "d".

## **Note**

- $\Box$  The spool directory is used to control data used for print jobs. For example, when a print job is created, a temporary copy of the data used is created in the spool directory. All workstations accessing the network printer need to have a spool directory for the network printer.
- ❒ A spool directory should be made for every network printer entry listed in the /etc/printcap file.
- $\Box$  The spool directory should normally be made under /var/spool/lpd and the name should match that listed under the sd capability in /etc/printcap. Change the owner and group of the directory to root and lp. The following examples show how to make a /var/spool/lpd/npd spool directory:

```
# cd /var/spool/lpd
# mkdir npd
# chown root npd
# chgrp lp npd
```
#### ❖ **Making the log file**

Error messages are logged to a file created in the /var/log directory. The log file name is the printer name followed by "d-errs".

## *M* Note

- ❒ The log file is used for logging errors or warning messages by the UNIX workstation.
- ❒ The log file should be made for every network printer entry listed in the /etc/printcap file.
- $\Box$  The log file should normally be made under /var/log directory and the name should match that listed under the lf capability in /etc/printcap. Change the owner and group of the log file to root and lp. The following examples show how to make a /var/log/npd-errs file:

```
# cd /var/log
# touch npd-errs
# chown root npd-errs
# chgrp lp npd-errs
```
#### **Solaris**

#### ❖ **Adding the IP address and host name to the /etc/hosts file**

The following line is added to the /etc/hosts file. The IP address and printer host name previously entered in the installation script will be used. **192.168.15.16** *nphost* **# Network Printer**

• **192.168.15.16** is the IP address, **nphost** is the host name, from # to the end of the line is the comment.

#### *M* Note

- ❒ The /etc/hosts file contains a list of IP addresses and host names of all hosts communicating on the network. Each entry is delimited with a space or a tab, and each line is separated with a return.
- ❒ If you do not use NIS or DNS, you must manually enter the IP address and host name of each workstation using the network printer in the /etc/hosts file.

#### ❖ **Registering the printer**

The installation shell script registers the printer as a remote printer following the procedure below:

- $\odot$  If your workstation is Solaris 2.5.1, register the print server and print client to the print service.
	- **# lpsystem -t bsd -R 0 -y** ″**Network Printer**″ **nphost**
- B Register the printer as a remote printer.
	- **# lpadmin -p** *np* **-s** *nphost***!***"option"* **-T dump -I any**
	- **np** is the printer name, **nphost** is the host name. For more information about "option", see p.19 "Specifying the Device Option". "lp" will be assigned, if the option is not used.

When printing with the  $lp$  command, use  $($   $)$  instead of  $($  =  $)$  and  $($  ;  $)$ instead of (, ) for operating systems that cannot use  $( = )$  and  $($  ,  $)$  such as Solaris 2.5 or later.

 $\circ$  If your workstation is Solaris 2.5.1, set the print job to active so it can be accepted by the print queue.

```
/usr/lib/accept np
```
D If your workstation is Solaris 2.5.1, set the print job to active to print.

**/usr/lib/enable** *np*

#### **HP-UX**

#### ❖ **Adding the IP address and host name to the /etc/hosts file**

The following line is added to the /etc/hosts file. The IP address and printer host name previously entered in the installation script will be used: **192.168.15.16** *np* **# Network Printer**

• **192.168.15.16** is the IP address, **np** is the host name, from # to the end of the line is the comment.

#### *M* Note

- ❒ The /etc/hosts file contains a list of IP addresses and host names of all hosts communicating on the network. Each entry is delimited with a space or a tab, and each line is separated with a return.
- ❒ If you do not use NIS or DNS, you must manually enter the IP address and host name of each workstation using the network printer in the /etc/hosts file.

#### ❖ **Registering the printer**

The installation shell script registers the printer as a remote printer following the procedure below:

 $\odot$  Stop the scheduler.

**/usr/lib/lpshut**

 $\oslash$  Register the printer.

```
/usr/lib/lpadmin -Pnp -v/dev/null -mrmodel
```

```
 -ormnphost -orp"option" -ob3
```
• **np** is the printer name, **nphost** is the host name. For more information about "option", see p.19 "Specifying the Device Option".

"lp" will be assigned, if the option is not used.

C Set the printer so the print job is listed in the print queue.

#### **/usr/lib/accept** *np*

D Set the printer to perform the print job.

#### **/usr/lib/enable** *np*

 $\circ$  Restart the scheduler.

**/usr/lib/lpsched**

# **Printing Method**

# **Printing with lpr, lp**

Execute one of the following commands according to type of workstation used:

#### ❖ **BSD UNIX workstation, Linux**

**% lpr -P***printer\_name file\_name* **[***file\_name...***]** For example:

The printer name is np, file names are file1 and file2

**% lpr -Pnp file1 file2**

#### ❖ **Solaris, HP-UX**

**% lp -d** *printer\_name file\_name* **[***file\_name...***]** For example:

The printer name is np, file names are file1 and file2

**% lp -d np file1 file2**

#### *A* Note

- ❒ "**printer\_name**" is the name entered when executing the installation shell script.
- $\Box$  You can use wild cards ( $*$  or ?) for the file name.
- ❒ The message "print session full" appears when the maximum number of print requests has been reached (max. 5 sessions —Job Spool setting available). You should try to print again when the number of requests is less than five. You can check the number of print requests using telnet. For more information about using telnet, see *Network Guide*.
- ❒ The number of print sessions does not change, whether you increase or reduce the machine's total memory size.

## **Printing with rsh, rcp, ftp**

You can also print using the rsh, rcp and ftp commands.

### *∜* Note

- ❒ Print using a format the printer supports.
- ❒ You should try to print again when the number of requests is zero.
- ❒ The message "print session full" appears when the maximum number of print requests is reached.
- ❒ The maximum number of print sessions varies depending on the command. When using the rsh, rcp command, the maximum number of print sessions is 5; when using the ftp command, the number is 3.

#### **rsh**

#### **% rsh** *host\_name* **print <** *file\_name*

For example:

host name is nphost, file name is file1

```
% rsh nphost print < file1
```
#### *A* Note

❒ "**host\_name**" is the name entered when executing the installation shell script.

 $\Box$  If you are using HP-UX, use the remsh command instead of rsh.

#### **rcp**

#### ❖ **To specify and print the file**

**% rcp** *file\_name* **[***file\_name...***]** *host\_name***:** For example: host name is nphost, file names are file1 and file2 **% rcp file1 file2 nphost:**

#### ❖ **To print all of the files in a directory**

```
% rcp -r directory_name host_name:
For example:
host name is nphost, directory name is directory
% rcp -r directory1 nphost:
```
#### *A* Note

- ❒ "**histamine**" is the name entered when executing the installation shell script.
- ❒ You can use wild cards ( \* or ? ) for the file name.

#### **ftp**

Use the put or mput commands depending on the number of files to be printed.

- **Limitation**
- $\Box$  File names cannot contain "=" or ",".
- ❖ **To print one file**

**ftp> put** *file\_name*

❖ **To print several files**

**ftp> mput** *file\_name* **[***file\_name...***]**

## *A* Note

❒ You can use wild cards ( \* or ? ) for the file name with the mput command. The following procedure shows an example of how to print a file using ftp. It is not possible to set options with the mput command:

A**Start ftp using the IP address or host name of the printer.**

**% ftp** *IP\_address*

B**Enter the user name. Skip the password, and then press the** {**RETURN**} **(**{**EN-TER**}**) key.**

**Name: Password:**

C**Set the file transfer mode to binary.**

**ftp> bin**

## *A* Note

 $\Box$  If the file transfer mode is not set to binary, the image may not be printed correctly.

D**Print the file.**

## *A* Note

 $\Box$  For example, to print the file named file1:

**ftp> put file1** 

❒ For example, to print the two files named file1 and file2:

**ftp> mput file1 file2**

## E**Exit ftp.**

**ftp> bye**

# **Printer Status**

You can use the following commands to have information and printer status displayed or copied to a file.

Use the lpq or lpstat command to display the status of the printer or information about print jobs.

Use the rsh, rcp or ftp commands to get more detailed information from the printer.

## **Viewing the Print Job Status with lpq and lpstat**

```
❖ BSD UNIX workstation, Linux
```

```
% lpq -Pprinter_name
For example: Printer name is np
```
**% lpq -P***np*

```
❖ System V UNIX, Solaris, HP-UX
```
**% lpstat -o** *printer\_name* For example: Printer name is np

```
% lpstat -o np
```

```
M Note
```
❒ If you are using HP-UX, do not put a space between "-o" and "printer name".

# **Viewing the Printer Status with rsh and ftp**

Use the rsh or ftp command to display printer status or information about print jobs using specified parameters.

You can use these commands for BSD and System V UNIX.

# *A* Note

❒ If your workstation is HP-UX, use the remsh command instead of rsh.

```
% rsh host_name parameter
```

```
% ftp host_name
User user_name
password:
ftp> get parameter -
```
## *A* Note

- ❒ Leave the user name and password blank, and then press the {**RETURN**} ({**EN-TER**}) key.
- ❒ "-" indicates standard output. Display will be displayed on screen if standard output has not been specified.

Parameters that can be used with rsh, rcp and ftp:

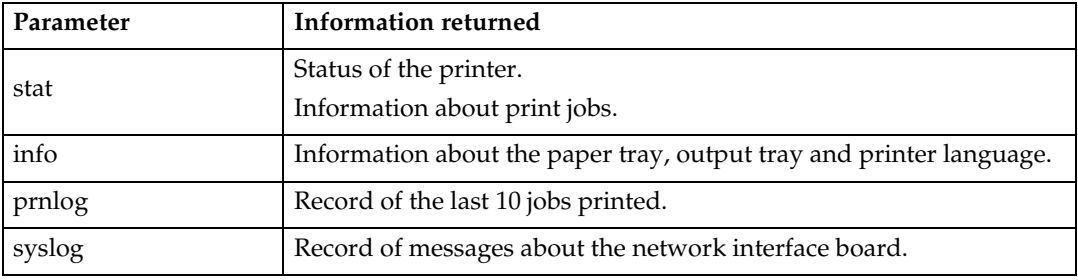

# **Copying Information to a File**

Use the rcp or ftp command to copy information about specified parameters to a file.

You can use these commands for BSD and System V UNIX.

#### *A* Note

❒ The same parameters are used as those above.

```
% rcp host_name:parameter file_name
```

```
% ftp host_name
User: user_name
password:
ftp> get parameter file_name
```
#### *A* Note

❒ Leave the user name and password blank, and then press the {**RETURN**} ({**EN-TER**}) key.

# **Specifying the Device Option**

With the following options, you can print with specific printer functions.

# **Configuring the Device Option**

The configuration of the print option varies, depending on printing commands.

• rsh

```
% rsh host_name print option1=value1,… < file_name
```
• rcp

```
% rcp file_name host_name:option1=value1,…
```
• ftp

#### **ftp> put** *file\_name option1=value1***,…**

*Host\_name* is the printer host name. *File\_name* is the file name you want to print. The device option is specified in the form of "*option=value*". For more information about types of device options and values, see the following explanations.

For example, the following settings are for printing with rsh, rcp, and ftp: switch to PostScript, feed paper from paper feed tray 1, set the printing amount to 3 sets, and print with the resolution set to 600 dpi (host\_name : nphost, file\_name : file1).

• rsh

```
% rsh nphost print filetype=postscript,tray=tray1,cop-
ies=3,resolution=600 < file1
```
• rcp

```
% rcp file1 nphost:filetype=postscript,tray=tray1,cop-
ies=3,resolution=600
```
• ftp **ftp> put file1 filetype=postscript,tray=tray1,copies=3,resolution=600**

# *A* Note

❒ Multiple options must be separated by commas (,). Do not use spaces.

- ❒ When the printing file contains the PCL, PJL, PostScript commands control of the option, the command takes priority.
- $\Box$  Enter the option using the lp or lpr command, when the shell script is implemented. The option settings made here are configured as default. You must create another printer if you want to change printer option settings. For more information about changing the configured option, see p.9 "Deleting the printer".
- $\Box$  When printing with the lp command, use (  $\Box$  ) instead of ( = ) and ( ; ) instead of  $($ ,  $)$  for operating systems that cannot use  $($  =  $)$  and  $($   $)$  such as Solaris 2.5 or later.

### **Limitation**

- ❒ The optional character strings the printer can recognize contain a maximum of 512 bytes.
- ❒ The number of available characters used as options is limited, depending on operating systems.

## -**Using the cd command with ftp**

For printing with ftp, if the option is specified using the cd command, it becomes available whenever the put or mput command is used.

#### **ftp> cd** *option*

#### *A* Note

❒ The pwd command shows the current option settings.

**ftp> pwd**

#### **List of the device options**

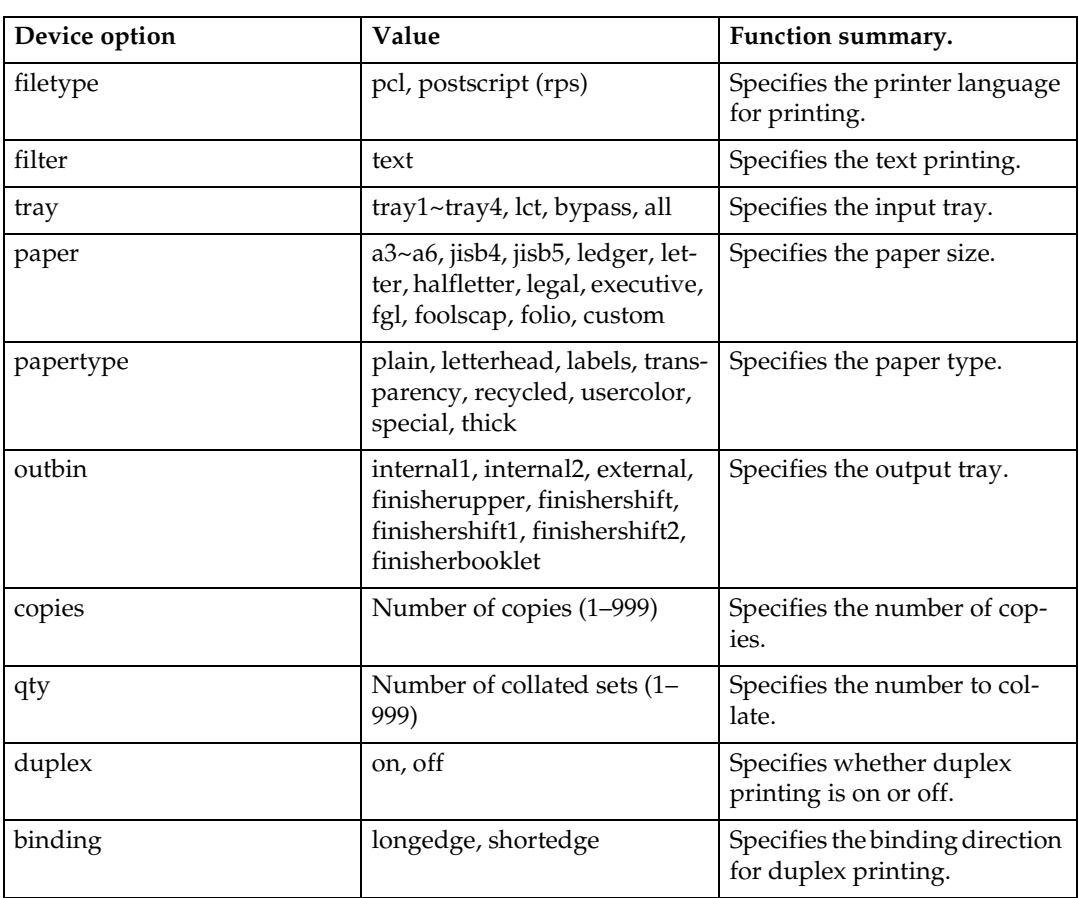

# **1**

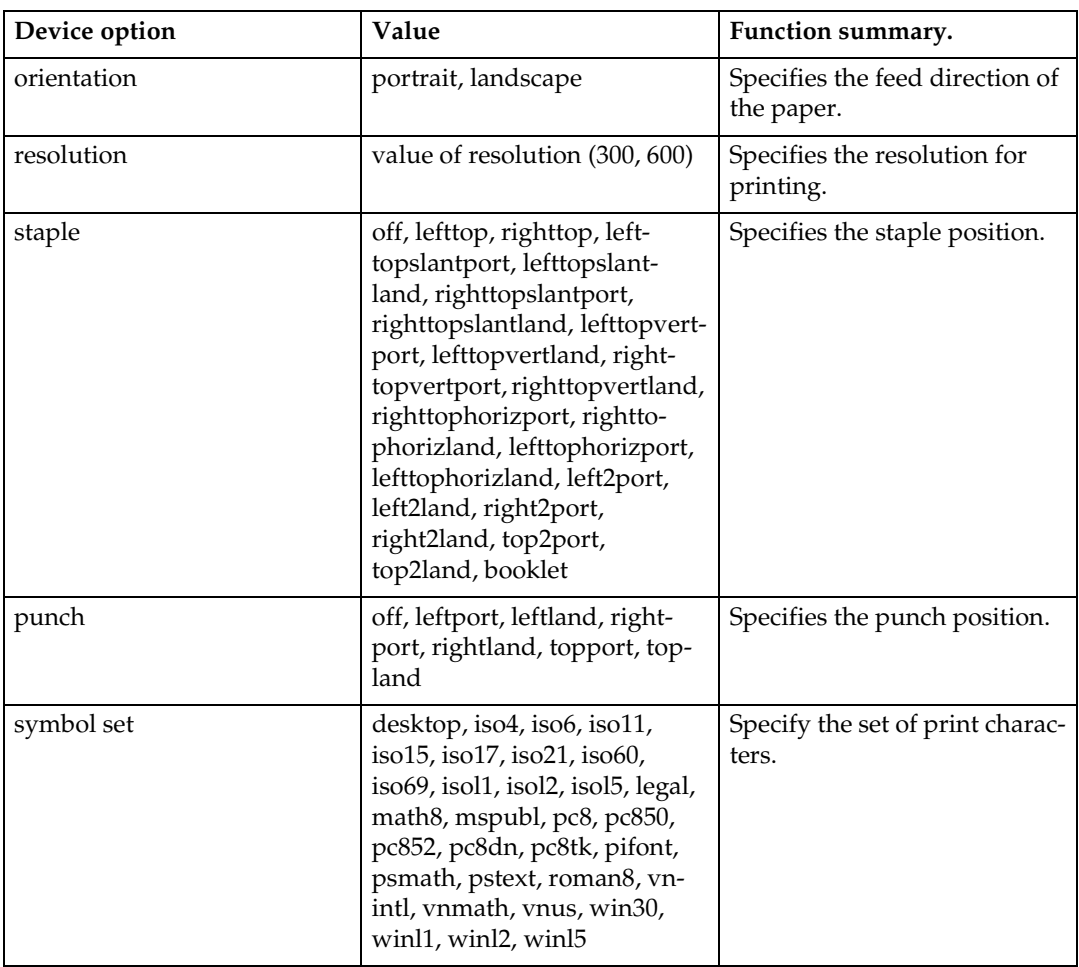

# **Printer Language**

Select a printer language to print in.

```
filetype=printer language
```

```
fil=printer language
```
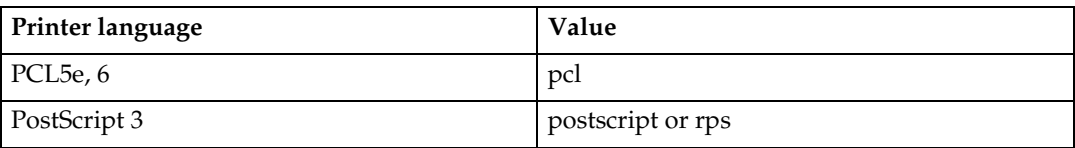

The following sample shows how to print with PostScript 3 (host name: nphost, file name: file1):

• rsh

```
% rsh nphost print filetype=postscript < file1
```
• rcp

```
% rcp file1 nphost:filetype=postscript
```
• ftp

**ftp> put file1 filetype=postscript** 

# **Text Printing**

Set this function when printing text files directly.

#### **filter=text**

#### **flt=text**

The following sample shows how to print text files directly.

• rsh

**% rsh nphost print filter=text < file1**

• rcp

**% rcp file1 nphost:filter=text**

• ftp

**ftp> put file1 filter=text**

## **Input Tray**

Select a default input tray.

#### **Limitation**

❒ Only installed input trays are available.

❒ Before printing a PostScript file, the Input tray option must be set to on.

```
tray=value of input tray
```
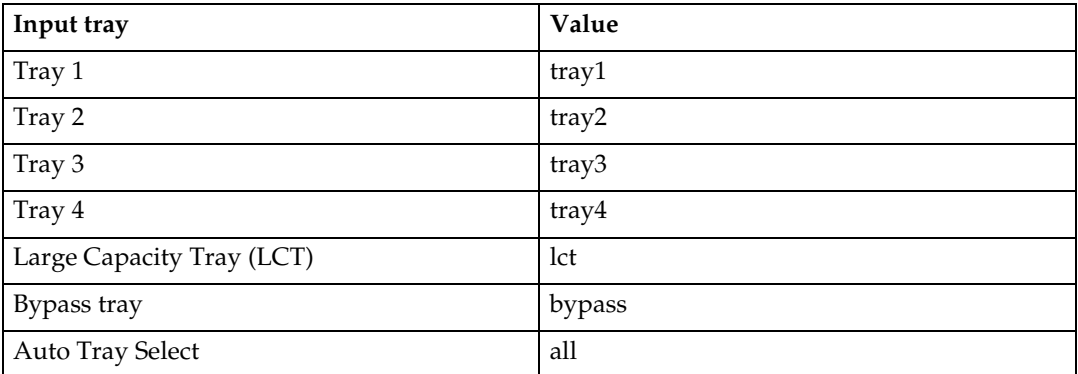

The following sample shows how to print from tray 2 (host name: nphost, file name: file1):

```
• rsh
```
**% rsh nphost print tray=tray2 < file1**

• rcp

```
% rcp file1 nphost:tray=tray2
```
• ftp

**ftp> put file1 tray=tray2**

# **Paper Size**

Select the paper size.

## **Limitation**

❒ Only the loaded paper sizes are available.

```
paper=value of paper size
```
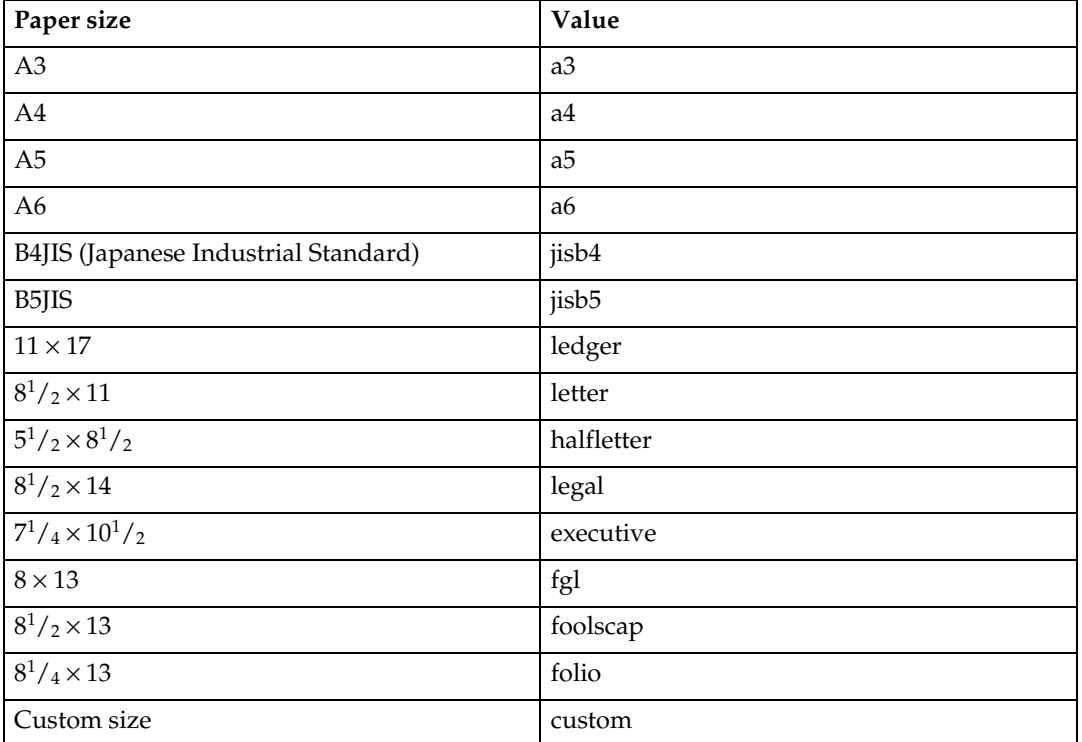

The following sample shows how to print using A4 paper (host name: nphost, file name: file1):

• rsh

```
% rsh nphost print paper=a4 < file1
```
• rcp

**% rcp file1 nphost:paper=a4**

• ftp

**ftp> put file1 paper=a4**

# **Paper Type**

Select the paper type.

#### **Limitation**

❒ This function is only for PostScript 3.

❒ Only the loaded paper types are available.

#### **mediatype=***value of paper type*

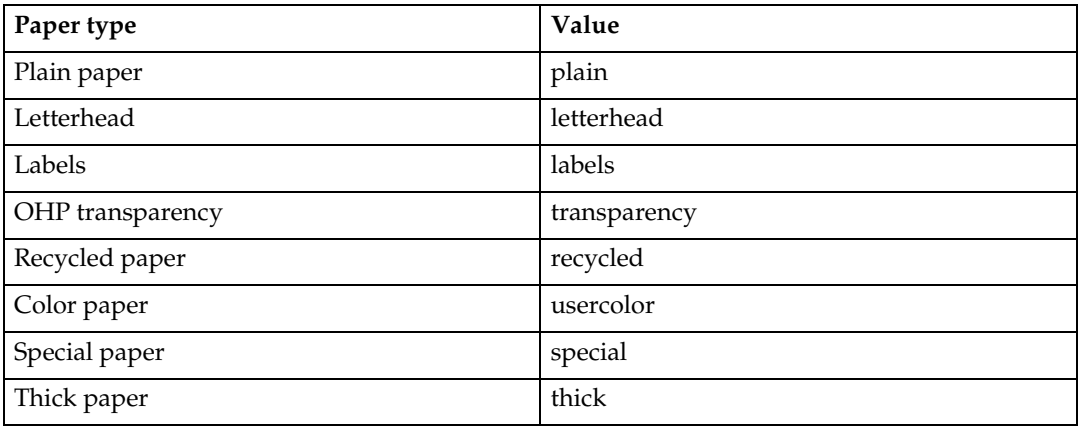

The following sample shows how to print using recycled paper (host name: nphost, file name: file1):

• rsh

```
% rsh nphost print mediatype=recycled < file1
```
• rcp

**% rcp file1 nphost:mediatype=recycled**

• ftp

**% ftp> put file1 mediatype=recycled**

# **Output Tray**

Select the output tray.

**outbin=***value of output tray*

## **Limitation**

❒ Only installed output trays are available.

## *A* Note

- ❒ The output tray value corresponds to the ID number of the output tray obtained from the printer information (for example, info command in ftp, info command in telnet. For more information about telnet, see *Network Guide*.).
- ❒ You can select an output tray using alphabet letters instead of the ID number of the output tray. For more printer information, see *Printer Reference 2*.

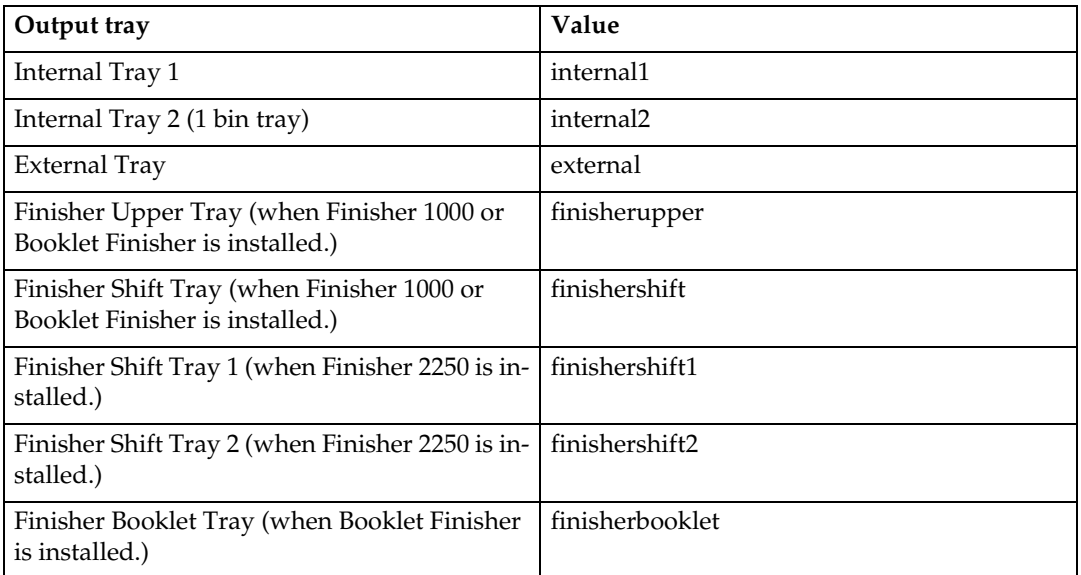

The following sample shows how to print from the internal tray 1 (host name: nphost, file name: file1):

• rsh

```
% rsh nphost print outbin=internal1 < file1
```
• rcp

**% rcp file1 nphost:outbin=internal1**

• ftp

**ftp> put file1 outbin=internal1**

## **Copies**

Specify the number of copies.

```
copies=number of copies (1 to 999)
```
#### **Limitation**

 $\Box$  Do not specify "copies" and "qty  $*1$ " commands at the same time.

 $*1$  "qty" is a collate function.

The following sample shows how to print 10 copies (host name: nphost, file name: file1):

• rsh

```
% rsh nphost print copies=10 < file1
```
• rcp

```
% rcp file1 nphost:copies=10
```
• ftp

**ftp> put file1 copies=10**

# **Collating**

Specify the number of collated sets.

```
qty=number of collated sets (1 to 999)
```
## **Limitation**

❒ This function is only for PostScript 3.

❒ Do not specify "qty" and "copies" commands at the same time.

The following sample shows how to print 10 copies using the collate function (host name: nphost, file name: file1):

```
• rsh
  % rsh nphost print qty=10 < file1
• rcp
  % rcp file1 nphost:qty=10
• ftp
  ftp> put file1 qty=10
```
# **Duplex Printing**

This option enables duplex printing.

## *A* Note

❒ Before selecting duplex, the binding option must be set to on.

❒ Data and paper volume affect the completion of the print job.

**duplex=***value of duplex printing*

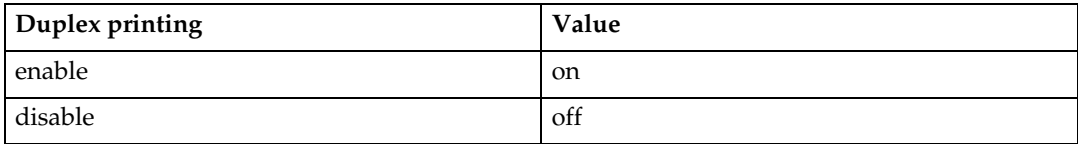

## **Reference**

For more information about available paper size for duplex printing, see General Settings Guide.

The following sample shows how to set duplex printing (host name: nphost, file name: file1):

• rsh

```
% rsh nphost print duplex=on,binding=longedge < file1
```
• rcp

```
% rcp file1 nphost:duplex=on,binding=longedge
```
• ftp

```
ftp> put file1 duplex=on,binding=longedge
```
# **Binding**

Select the binding direction for duplex printing.

## *A* Note

❒ Before selecting the binding option, the duplex option must be set to on.

❒ Data and paper volume affect completion of the print job.

#### **binding=***value of binding*

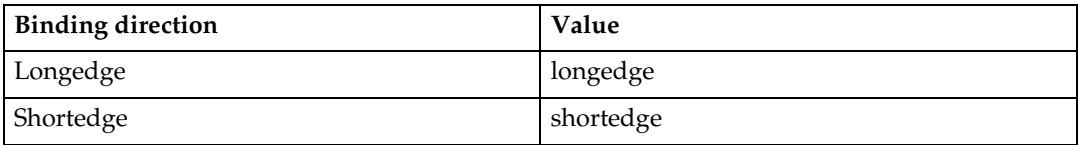

The following sample shows how to set duplex printing and long-edge binding (host name: nphost, file name: file1):

• rsh

```
% rsh nphost print duplex=on,binding=longedge < file1
```

```
• rcp
  % rcp file1 nphost:duplex=on,binding=longedge
```
• ftp

**ftp> put file1 duplex=on,binding=longedge**

## **Orientation**

Select the paper feed orientation.

#### **Limitation**

❒ Only the selected PCL5e, 6 from the printer language option is available.

```
orientation=feed direction (portrait or landscape)
```
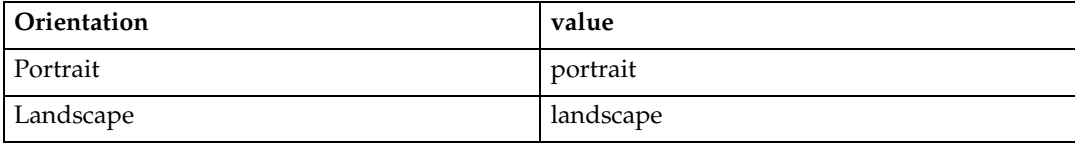

The following sample shows how to print the paper vertically using the orientation function (host name : nphost, file name : file1):

• rsh

```
% rsh nphost print orientation=portrait < file1
```
• rcp

```
% rcp file1 nphost:orientation=portrait
```
• ftp

```
ftp> put file1 orientation=portrait
```
## **Resolution**

Select the printing resolution.

```
resolution=value of resolution
```
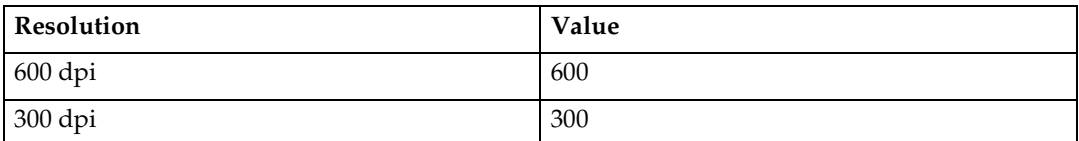

The following sample shows how to print with 600 dpi and better quality. (host name: nphost, file name: file1):

• rsh

```
% rsh nphost print resolution=600 < file1
```
• rcp

```
% rcp file1 nphost:resolution=600
```
• ftp

**ftp> put file1 resolution=600**

# **Staple**

Select the staple position for the output.

## **Limitation**

- ❒ Before executing the staple command, make sure the number of collated sets and the output tray for staple are specified.
- $\Box$  When using this option, the optional finisher unit is required.
- $\Box$  When printing with this option, be sure to specify the optional finisher using the value of "finisherproof" or "finishershift", for example "outbin=finisherproof". For more information about the optional finisher unit, see p.25 "Output Tray".

# *A* Note

❒ Available staple positions vary depending on type of installed output tray. For more information about staple, see *Printer Reference 2* provided as a PDF file on the CD-ROM labeled "Operating Instructions for Printer / Scanner".

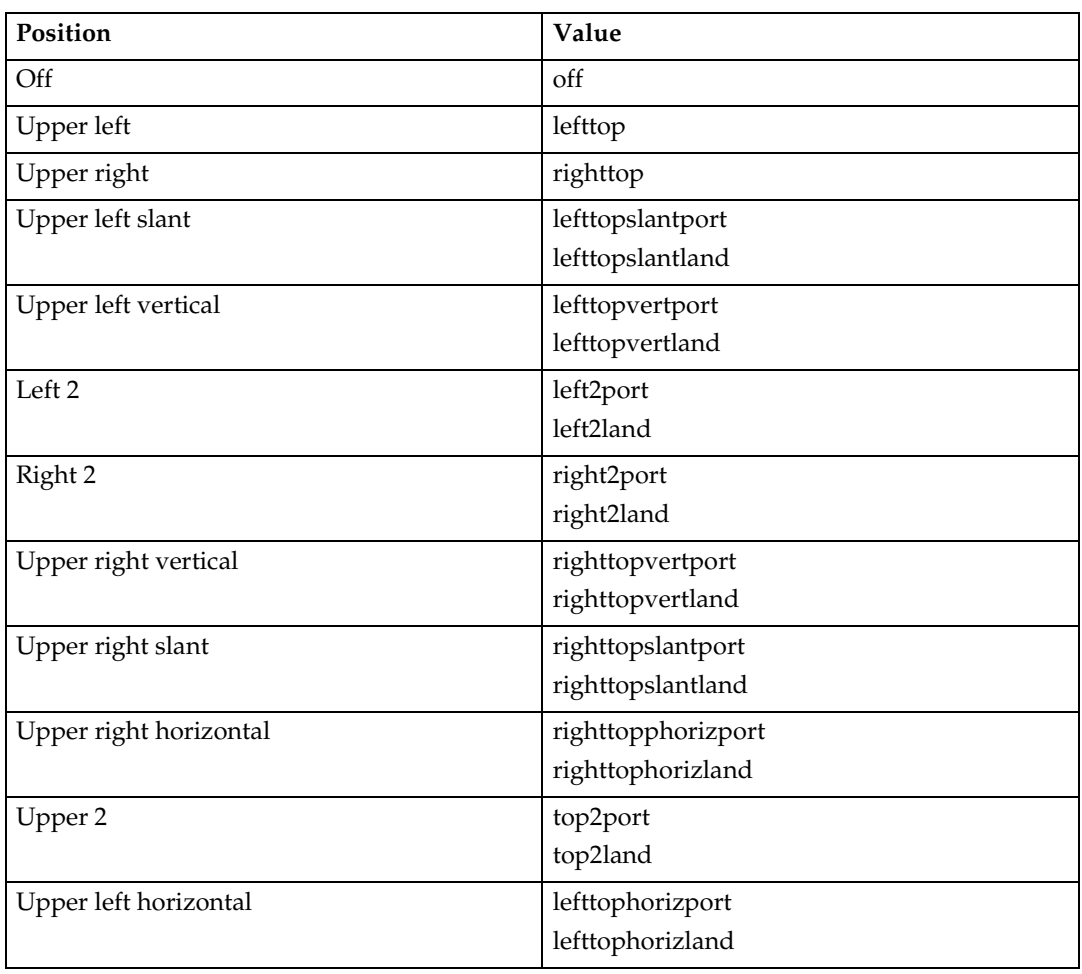

**staple=***value of staple position*

The following sample shows how to print with the staple on the upper left using finisher shift tray (host name : nphost, file name : file1):

• rsh

```
% rsh nphost print staple=lefttop,outbin=finishershift <
file1
```
• rcp

**1**

```
% rcp file1 nphost:staple=lefttop,outbin=finishershift
```
• ftp

**ftp> put file1 staple=lefttop,outbin=finishershift**

# **Punch, Punchhole**

Select the punch position for the output and the number of punch holes.

#### **Limitation**

- $\Box$  Before executing punch, make sure the number of collated set, the output tray for punch and the number of punch holes are specified.
- ❒ When using this option, the optional finisher unit is required.
- ❒ When printing with this option, be sure to specify the optional finisher using the value of "finisherproof" or "finishershift", for example "outbin=finisherproof". For more information about the optional finisher unit, see p.25 "Output Tray".

#### *∜* Note

- ❒ Available punch positions may vary depending the type of installed output tray. For more information about punch, see the *Printer Reference 2* provided as a PDF file on the CD-ROM labeled "Operating Instructions for Printer / Scanner".
- ❒ When "punchhole" is not specified, the machine executes the punch function by the default number of punch holes. The default number of punch holes is marked with \* in the table below.
- ❒ When "punchhole" is not specified correctly, the machine does not execute the function.

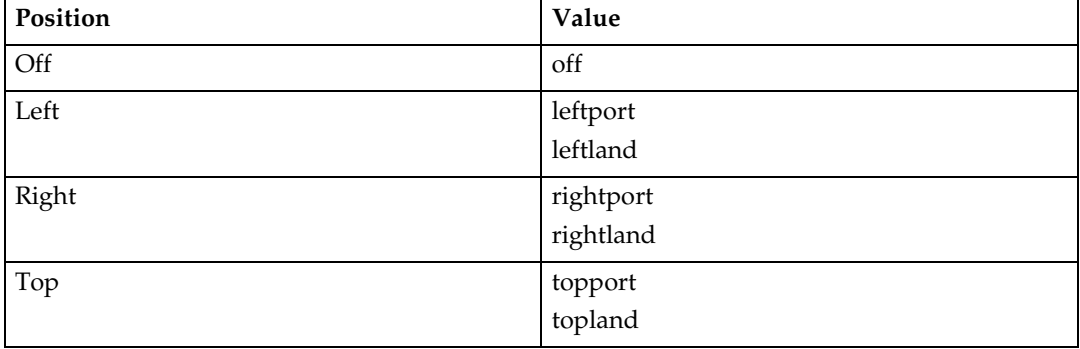

#### **punch=***value of punch position*

#### **punchhole=***value of punchhole*

Available numbers of punch holes may vary depending the type of installed Punch Kit. Specify an appropriate value referring to the table below.

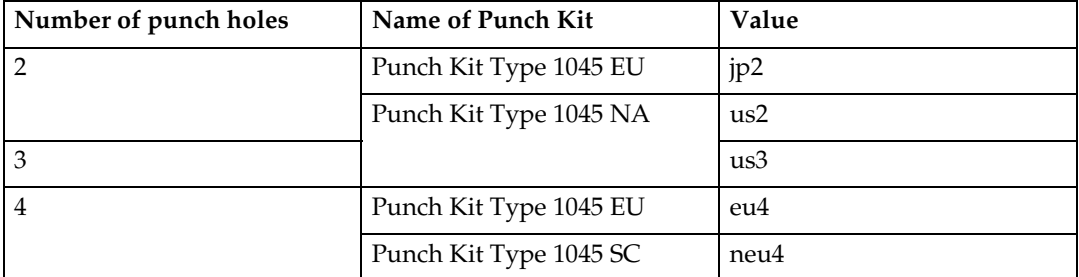

The following sample shows how to print with four punch holes on the left using Tray Finisher 1 (host name : nphost, file name : file1).

• rsh

**% rsh nphost print punch=leftport,punchhole=eu4,outbin=finisherproof < file1**

• rcp

**% rcp file1 nphost:punch=leftport,punchhole=eu4,outbin=finisherproof**

• ftp

```
ftp > put file1 punch=leftport,punchhole=eu4,outbin=fin-
isherproof
```
# **Symbol Set**

Select the set of print characters for the chosen font.

#### **Limitation**

❒ Only the selected PCL5e, 6 from the printer language option is available.

```
symset=value of font
```
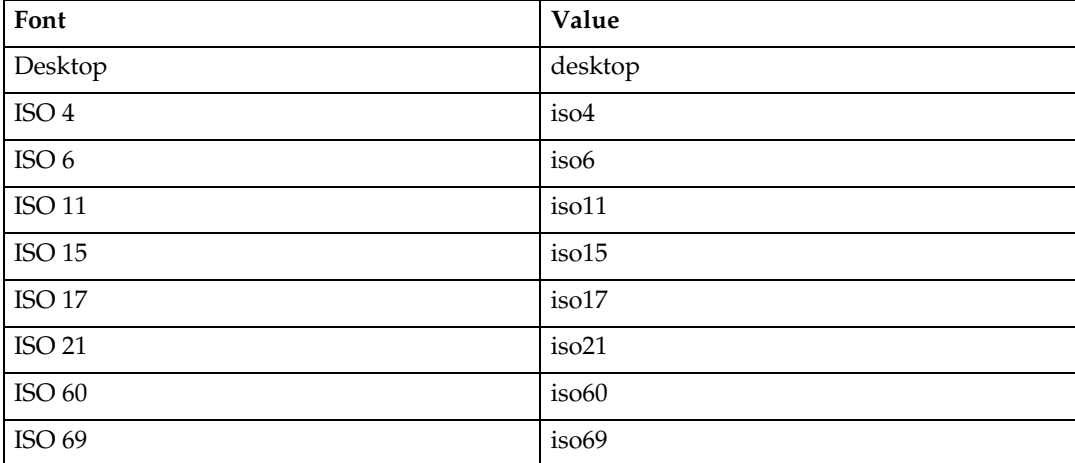

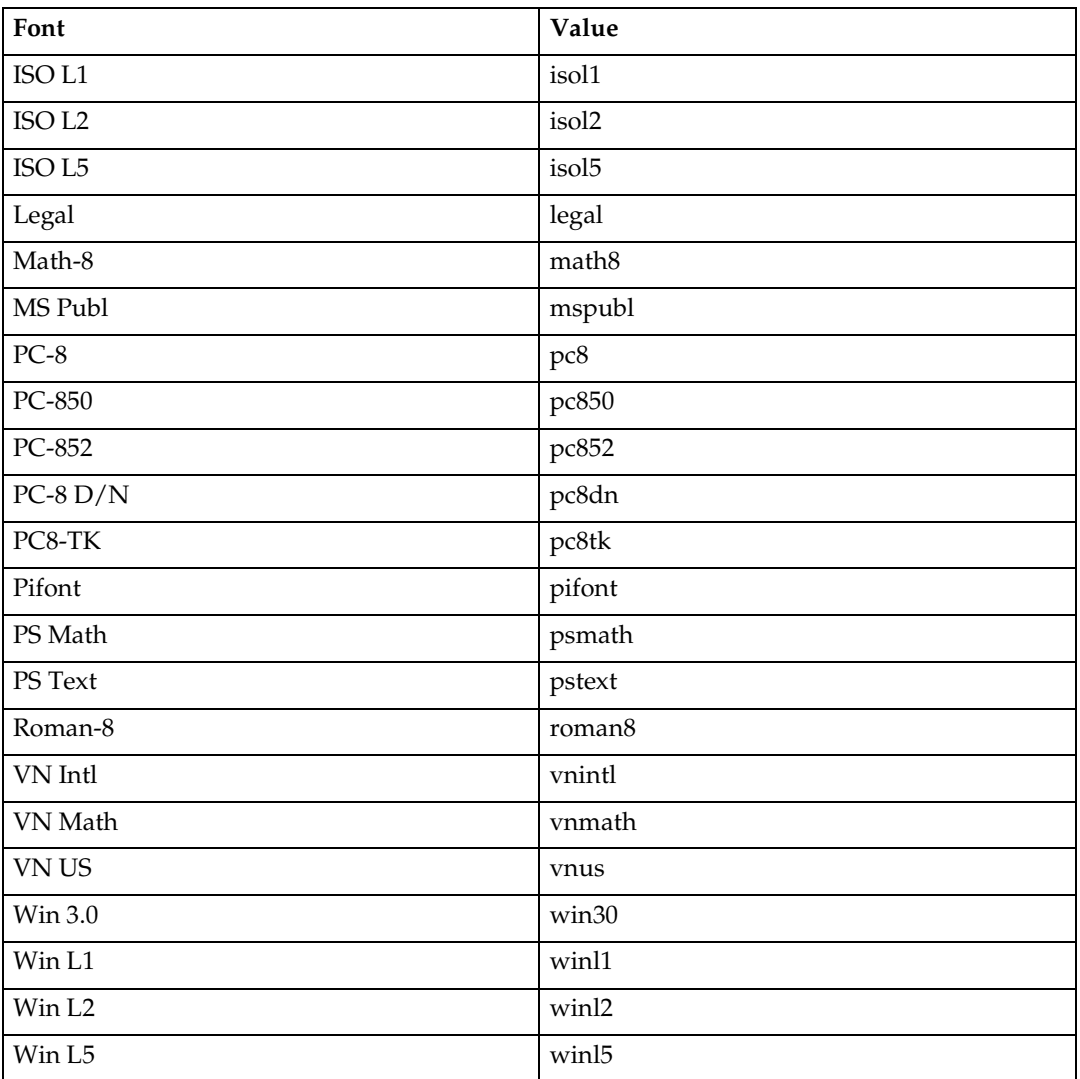

The following sample shows how to print the ISO 4 character set (host name : nphost, file name : file1):

• rsh

**% rsh nphost print symset=iso4 < file1**

• rcp

**% rcp file1 nphost:symset=iso4**

• ftp

**ftp> put file1 symset=iso4**

# **INDEX**

### **B**

Binding *Option*, 27 BSD UNIX workstation *Deleting the printer*, 9 *Printer Status*, 17 *Printing Method*, 14

## **C**

Collating *Option*, 26 configuration *UNIX*, 3 Copies *Option*, 26

#### **D**

Deleting the printer, 9 Device Option, 19 Duplex Printing *Option*, 27

#### **F**

ftp

*Printing*, 16

#### **H**

HP-UX *Deleting the printer*, 9 *Printer Status*, 17 *Printing Method*, 14

#### **I**

Input Tray *Option*, 22 Installation Shell Script, 4, 6, 9 IP Address, 5

## **L**

Linux *Deleting the printer*, 9 *Printer Status*, 17 *Printing Method*, 14 lp *Printing*, 14 lpr *Printing*, 14

#### **O**

**Orientation** *Option*, 28 Output Tray *Option*, 25

#### **P**

Paper Size *Option*, 23 Paper Type *Option*, 24 Printer Language *Option*, 21 Printer Status, 17 *ftp*, 17 *rsh*, 17 Printing Method, 14 Printing with rsh, rcp, ftp, 15 Punch, Punchhole *Option*, 30

#### **R**

rcp *Printing*, 15 Resolution *Option*, 28 rsh *Printing*, 15 **S**

Solaris *Deleting the printer*, 9 *Printer Status*, 17 *Printing Method*, 14 Staple *Option*, 29 Symbol Set *Option*, 31 System V UNIX *Printer Status*, 17

### **T**

Text Printing *Option*, 22

#### **U**

UNIX, 3

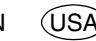

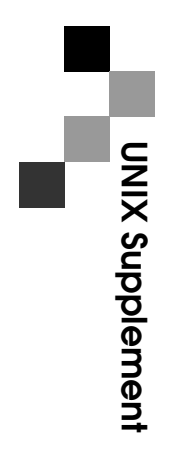

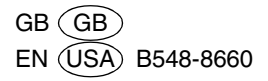